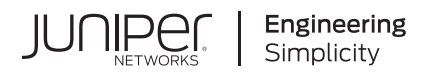

## **Junos® OS**

# Monitoring, Sampling, and Collection Services Interfaces User Guide

Published 2024-06-26

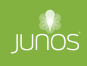

Juniper Networks, Inc. 1133 Innovation Way Sunnyvale, California 94089 USA 408-745-2000 www.juniper.net

Juniper Networks, the Juniper Networks logo, Juniper, and Junos are registered trademarks of Juniper Networks, Inc. in the United States and other countries. All other trademarks, service marks, registered marks, or registered service marks are the property of their respective owners.

Juniper Networks assumes no responsibility for any inaccuracies in this document. Juniper Networks reserves the right to change, modify, transfer, or otherwise revise this publication without notice.

Junos® OS Monitoring, Sampling, and Collection Services Interfaces User Guide Copyright © 2024 Juniper Networks, Inc. All rights reserved.

The information in this document is current as of the date on the title page.

#### **YEAR 2000 NOTICE**

Juniper Networks hardware and software products are Year 2000 compliant. Junos OS has no known time-related limitations through the year 2038. However, the NTP application is known to have some difficulty in the year 2036.

#### **END USER LICENSE AGREEMENT**

The Juniper Networks product that is the subject of this technical documentation consists of (or is intended for use with) Juniper Networks software. Use of such software is subject to the terms and conditions of the End User License Agreement ("EULA") posted at https://support.juniper.net/support/eula/. By downloading, installing or using such software, you agree to the terms and conditions of that EULA.

## Table of Contents

**[About This Guide](#page-15-0) | [xvi](#page-15-0)**

## **[1](#page-16-0) Transflow Monitoring and Flow Collection Services**

#### **[Understanding Flow Monitoring](#page-17-0) | [2](#page-17-0)**

[Flow Monitoring Terms and Acronyms](#page-17-0) **| [2](#page-17-0)**

active [flow monitoring](#page-18-0) | [3](#page-18-0) **Adaptive Services PIC | [3](#page-18-0)** [cflow7](#page-18-0) **| [3](#page-18-0)** content destination | [3](#page-18-0) [control source](#page-18-0) **| [3](#page-18-0)** [dynamic flow capture](#page-18-0) **| [3](#page-18-0)** [DTCP \(Dynamic Tasking Control Protocol\)](#page-18-0) **| [3](#page-18-0)** [ES PIC](#page-19-0) **| [4](#page-19-0)** [flow collector interface](#page-19-0) **| [4](#page-19-0)** [Monitoring Services PIC](#page-19-0) **| [4](#page-19-0)** [Monitoring Services II PIC](#page-19-0) **| [4](#page-19-0)** [Monitoring Services III PIC](#page-19-0) **| [4](#page-19-0)** MultiServices 100 PIC | [4](#page-19-0) MultiServices [4](#page-19-0)00 PIC | 4 MultiServices 500 PIC | [4](#page-19-0) [passive flow monitoring](#page-19-0) **| [4](#page-19-0) Configuring Flow Monitoring | [5](#page-20-0)** [Flow Monitoring Output Formats](#page-26-0) **| [11](#page-26-0)** [Flow Monitoring Version 5 Format Output Fields](#page-26-0) **| [11](#page-26-0)** [Flow Monitoring Version 8 Format Output Fields](#page-31-0) **| [16](#page-31-0)** [Flow Monitoring Version 9 Format Output Fields](#page-41-0) **| [26](#page-41-0) Monitoring Traffic Using Active Flow Monitoring | [41](#page-56-0) Configuring Active Flow Monitoring | [42](#page-57-0)** 

Active Flow Monitoring PIC Specifications | [48](#page-63-0)

**Active Flow Monitoring Overview | [53](#page-68-0)** 

**Active Flow Monitoring Overview | [54](#page-69-0)** 

Example: Configuring Active Monitoring on an M, MX or T Series Router's Logical System | [58](#page-73-0)

Example: Configuring Flow Monitoring on an MX Series Router with MS-MIC and MS-MPC | [62](#page-77-0)

Hardware and Software Requirements | [68](#page-83-0)

Junos Traffic Vision Support on MS-MIC and MS-MPC | [68](#page-83-0)

 $Verification$  | **[70](#page-85-0)** 

Configuring Services Interface Redundancy with Flow Monitoring | [72](#page-87-0)

Configuring Inline Active Flow Monitoring Using Routers, Switches or NFX250 | [74](#page-89-0)

Configuring Flow Offloading on MX Series Routers | [84](#page-99-0)

**Configuring Active Flow Monitoring on PTX Series Packet Transport Routers | [85](#page-100-0)** 

**Configuring Actively Monitored Interfaces on M, MX and T Series Routers | [88](#page-103-0)** 

**Collecting Flow Records | [89](#page-104-0)** 

Configuring M, MX and T Series Routers for Discard Accounting with an Accounting Group | [90](#page-105-0)

Configuring M, MX and T Series Routers for Discard Accounting with a Sampling Group | [91](#page-106-0)

Configuring M, MX and T Series Routers for Discard Accounting with a Template | [92](#page-107-0)

Defining a Firewall Filter on M, MX and T Series Routers to Select Traffic for Active Flow [Monitoring](#page-109-0) **| [94](#page-109-0)**

Processing IPv4 traffic on an M, MX or T Series Router Using Monitoring services, Adaptive services or Multiservices Interfaces | [95](#page-110-0)

Replicating M, MX and T Series Routing Engine-Based Sampling to Multiple Flow Servers | [96](#page-111-0)

Replicating Version 9 Flow Aggregation From M, MX and T Series Routers to Multiple Flow Servers | [97](#page-112-0)

Configuring Routing Engine-Based Sampling on M, MX and T Series Routers for Export to Multiple [Flow Servers](#page-113-0) **| [98](#page-113-0)**

Example: Copying Traffic to a PIC While an M, MX or T Series Router Forwards the Packet to the **Original Destination | [99](#page-114-0)** 

[Requirements](#page-115-0) **| [100](#page-115-0)**

[Overview and Topology](#page-115-0) **| [100](#page-115-0)** Configuration | [101](#page-116-0)  $Verification | 122$  $Verification | 122$ 

Configuring an Aggregate Export Timer on M, MX and T Series Routers for Version 8 Records | [126](#page-141-0)

Example: Sampling Configuration for M, MX and T Series Routers | [126](#page-141-0)

Associating Sampling Instances for Active Flow Monitoring with a Specific FPC, MPC, or DPC | [132](#page-147-0)

Example: Sampling Instance Configuration | [133](#page-148-0)

Example: Sampling and Discard Accounting Configuration on M, MX and T Series Routers | [141](#page-156-0)

#### **Monitoring Traffic Using Passive Flow Monitoring | [149](#page-164-0)**

[Passive Flow Monitoring Overview](#page-165-0) **| [150](#page-165-0)**

[Passive Flow Monitoring System Requirements for T Series, M Series and MX Series Routers](#page-167-0) **| [152](#page-167-0)**

Passive Flow Monitoring Router and Software Considerations for T Series, M Series and MX Series [Routers](#page-168-0) **| [153](#page-168-0)**

[Understanding Passive Flow Monitoring on T Series, M Series and MX Series Routers](#page-170-0) **| [155](#page-170-0)**

[Enabling Passive Flow Monitoring on M Series, MX Series or T Series Routers](#page-172-0) **| [157](#page-172-0)**

**Configuring Passive Flow Monitoring | [166](#page-181-0)** 

Example: Passive Flow Monitoring Configuration on M, MX and T Series Routers | [167](#page-182-0)

- Configuring a Routing Table Group on an M, MX or T Series Router to Add Interface Routes into the [Forwarding Instance](#page-201-0) **| [186](#page-201-0)**
- Using IPSec and an ES PIC on an M, MX or T Series Router to Send Encrypted Traffic to a Packet [Analyzer](#page-202-0) **| [187](#page-202-0)**
- Applying a Firewall Filter Output Interface on an M, MX or T Series Router to Port-mirror Traffic to **PICs or Flow Collection Services | [188](#page-203-0)**
- Monitoring Traffic on a Router with a VRF Instance and a Monitoring Group | [189](#page-204-0)
- [Specifying a Firewall Filter on an M, MX or T Series Router to Select \\$r-Lc to Monitor](#page-205-0) **| [190](#page-205-0)**
- Configuring Input Interfaces, Monitoring Services Interfaces and Export Interfaces on M, MX or T [Series Routers](#page-206-0) **| [191](#page-206-0)**

Establishing a VRF Instance on an M, MX or T Series Router for Monitored Traffic | [195](#page-210-0)

[Stripping MPLS Labels on ATM, Ethernet-Based and SONET/SDH Router Interfaces](#page-213-0) **| [198](#page-213-0)**

Using an M, MX or T Series Router Flow Collector Interface to Process and Export Multiple Flow [Records](#page-215-0) **| [200](#page-215-0)**

Example: Configuring a Flow Collector Interface on an M, MX or T Series Router | [206](#page-221-0)

#### **Processing and Exporting Multiple Records Using Flow Collection | [223](#page-238-0)**

**Flow Collection Overview | [223](#page-238-0)** 

**Configuring Flow Collection | [224](#page-239-0)** 

Example: Configuring Flow Collection | [229](#page-244-0)

[Sending cflow7 Records to Flow Collector Interfaces](#page-252-0) **| [237](#page-252-0)**

Configuring Flow Collection Mode and Interfaces on Router Services PICs on M and T Series [Routers](#page-252-0) **| [237](#page-252-0)**

#### **[Logging Flow Monitoring Records with Version 9 and IPFIX Templates for NAT Events](#page-254-0) | [239](#page-254-0)**

[Understanding NAT Event Logging in Flow Monitoring Format on an MX Series Router or NFX250](#page-254-0) **| [239](#page-254-0)**

Configure Active Flow Monitoring Logs for NAT44/NAT64 | [252](#page-267-0)

[Overview](#page-267-0) **| [252](#page-267-0)** [Requirements](#page-267-0) **| [252](#page-267-0)**

- Configuring Log Generation of NAT Events in Flow Monitoring Record Format on an MX Series [Router or NFX250](#page-270-0) **| [255](#page-270-0)**
- Exporting Syslog Messages to an External Host Without Flow Monitoring Formats Using an MX [Series Router or NFX250](#page-272-0) **| [257](#page-272-0)**
- Exporting Version 9 Flow Data Records to a Log Collector Overview Using an MX Series Router or [NFX250](#page-272-0) **| [257](#page-272-0)**
- Understanding Exporting IPFIX Flow Data Records to a Log Collector Using an MX Series Router or [NFX250](#page-273-0) **| [258](#page-273-0)**
- [Mapping Between Field Values for Version 9 Flow Templates and Logs Exported From an MX-Series](#page-275-0) [Router or NFX250](#page-275-0) **| [260](#page-275-0)**
- [Mapping Between Field Values for IPFIX Flow Templates and Logs Exported From an MX Series](#page-278-0) [Router or NFX250](#page-278-0) **| [263](#page-278-0)**

Monitoring NAT Events on MX Series Routers by Logging NAT Operations in Flow Template [Formats](#page-286-0) **| [271](#page-286-0)**

Example: Configuring Logs in Flow Monitoring Format for NAT Events on MX Series Routers for  $Troubleshooting$  | [274](#page-289-0)

[Requirements](#page-289-0) **| [274](#page-289-0)**

Generation of Log Messages Using Flow Templates for NAT Operations on MS-MPCs, MS-[MICs, and MX-SPC3s](#page-290-0) **| [275](#page-290-0)**

Configuration | [275](#page-290-0)

Verification | [279](#page-294-0)

[2](#page-16-0) **[Flow Capture Services](#page-298-0)**

#### **[Dynamically Capturing Packet Flows Using Junos Capture Vision](#page-299-0) | [284](#page-299-0)**

[Understanding Junos Capture Vision](#page-299-0) **| [284](#page-299-0)**

**Configuring Junos Capture Vision | [287](#page-302-0)** 

Example: Configuring Junos Capture Vision on M and T Series Routers | [295](#page-310-0)

[Monitoring a Capture Group Using SNMP or Show Services Commands](#page-314-0) **| [299](#page-314-0)**

**Detecting Threats and Intercepting Flows Using Junos Packet Vision | [300](#page-315-0)** 

[Understanding the FlowTap Service](#page-315-0) **| [300](#page-315-0)**

Configuring the Flow-Tap Service on MX Series Routers | [301](#page-316-0)

Examples: Configuring Junos Packet Vision on M, T, and MX Series Routers | [304](#page-319-0)

Sending Packets to a Mediation Device on MX Series Routers | [307](#page-322-0)

Example: Configuring IPv6 Support for FlowTapLite on an M120 Router With Enhanced III FPCs | [307](#page-322-0)

[Requirements](#page-324-0) **| [309](#page-324-0)** [Overview and Topology](#page-324-0) **| [309](#page-324-0)** Configuration | [310](#page-325-0)

 $Verification$  | **[314](#page-329-0)** 

#### **[Using Flow-Tap to Monitor Packet Flow](#page-334-0) | [319](#page-334-0)**

[Understanding Flow-Tap Architecture](#page-334-0) **| [319](#page-334-0)**

**Configuring a Flow-Tap Interface on MX Series Routers | [322](#page-337-0)** 

**Configuring Flow-Tap Security Properties on MX Series Routers | [323](#page-338-0)** 

Configuring FlowTapLite on MX Series Routers and M320 Routers with FPCs | [326](#page-341-0)

#### [3](#page-16-0) **[Inline Monitoring Services and Inband Network Telemetry](#page-345-0)**

#### **[Inline Monitoring Services](#page-346-0) | [331](#page-346-0)**

Inline Monitoring Services Configuration | [331](#page-346-0)

[Understanding Inline Monitoring Services](#page-346-0) **| [331](#page-346-0)**

**Configuring Inline Monitoring Services | [339](#page-354-0)** 

#### **[Flow-Based Telemetry](#page-361-0) | [346](#page-361-0)**

[Flow-Based Telemetry \(EX4100, EX4100-F, and EX4400 Series\)](#page-361-0) **| [346](#page-361-0)**

[FBT Overview](#page-361-0) **| [346](#page-361-0)** Configure FBT (EX4100, EX4100-F, and EX4400 Series) | [352](#page-367-0)

[Flow-Based Telemetry for VXLANs \(QFX5120\)](#page-372-0) **| [357](#page-372-0)**

[FBT for VXLANs Overview](#page-372-0) **| [357](#page-372-0)**

Configure FBT for VXLANs (QFX5120) | [362](#page-377-0)

#### **[Inband Flow Analyzer 2.0](#page-380-0) | [365](#page-380-0)**

[Inband Flow Analyzer \(IFA\) 2.0 Probe for Real-Time Flow Monitoring](#page-380-0) **| [365](#page-380-0)** [Inband Flow Analyzer 2.0](#page-380-0) **| [365](#page-380-0)**

Configure Inband Flow Analyzer 2.0 | [379](#page-394-0)

**Configure IFA Initiator Node | [383](#page-398-0)** 

**Configure IFA Transit Node | [386](#page-401-0)** 

**Configure IFA Terminating Node | [386](#page-401-0)** 

View Inband Flow Analyzer Statistics | [388](#page-403-0)

Example - Configure Inband Flow Analyzer 2.0 for Traffic Monitoring | [389](#page-404-0)

#### **[Juniper Resiliency Interface](#page-419-0) | [404](#page-419-0)**

[Juniper Resiliency Interface](#page-419-0) **| [404](#page-419-0)**

[Understand Juniper Resiliency Interface](#page-419-0) **| [404](#page-419-0)** Configure JRI for Operating System and Routing Exceptions | [407](#page-422-0) **Configure JRI for Forwarding Exceptions | [408](#page-423-0)** Exception Code Reference | [413](#page-428-0)

[4](#page-16-0) **Sampling and Discard Accounting Services** 

**Sampling Data Using Traffic Sampling and Discard Accounting | [429](#page-444-0)** 

**viii**

Configuring Sampling Instance on MX, M and T Series Routers or QFX Series Switches | [442](#page-457-0)

**Configuring Discard Accounting | [445](#page-460-0)** 

#### **[Sampling Data Using Inline Sampling](#page-461-0) | [446](#page-461-0)**

Understand Inline Active Flow Monitoring | [446](#page-461-0)

Configuring Inline Active Flow Monitoring Using Routers, Switches or NFX250 | [548](#page-563-0)

Configuring Inline Active Flow Monitoring on MX80 and MX104 Routers | [558](#page-573-0)

**Configuring Inline Active Flow Monitoring on PTX Series Routers | [562](#page-577-0)** 

**Platform and Feature Support | [562](#page-577-0)** 

How to Configure Inline Active Flow Monitoring on PTX Series Routers | [565](#page-580-0)

Inline Active Flow Monitoring of MPLS-over-UDP Flows on PTX Series Routers | [573](#page-588-0)

[MPLS-over-UDP Flow Monitoring Overview](#page-588-0) **| [573](#page-588-0)**

Configuring Inline Active Flow Monitoring of MPLS-over-UDP Flows | [576](#page-591-0)

Configuring the Template to Specify Output Properties | [576](#page-591-0)

Configuring the Sampling Instance | [578](#page-593-0)

[Assigning the Sampling Instance to an FPC](#page-594-0) **| [579](#page-594-0)**

**Configuring a Firewall Filter | [580](#page-595-0)** 

[Assigning the Firewall Filter to the Monitored Interface](#page-595-0) **| [580](#page-595-0)**

Inline Active Flow Monitoring on IRB Interfaces | [581](#page-596-0)

[Overview](#page-596-0) **| [581](#page-596-0)**

Understand Inline Active Flow Monitoring on IRB interfaces | [582](#page-597-0)

Configure Inline Active Flow Monitoring on IRB Interfaces on PTX Series Routers | [584](#page-599-0)

Configure the Template to Specify Output Properties | [584](#page-599-0)

**Configure the Sampling Instance | [585](#page-600-0)** 

[Assign the Sampling Instance to an FPC](#page-602-0) **| [587](#page-602-0)**

**Configure a Firewall Filter | [587](#page-602-0)** 

Associate a Layer 3 Interface with the VLAN to Route Traffic | [588](#page-603-0)

[Assign the Firewall Filter to the Monitored Interface](#page-604-0) **| [589](#page-604-0)**

Example: Configuring Inline Active Flow Monitoring on MX Series and T4000 Routers | [590](#page-605-0)

Software and Hardware Requirements | [597](#page-612-0)

[Overview](#page-613-0) **| [598](#page-613-0)**

Understanding Flow Aggregation | [599](#page-614-0)

Enabling Flow Aggregation | [600](#page-615-0)

- Configuring Flow Aggregation on MX, M and T Series Routers and NFX250 to Use Version 5 or [Version 8 cflow7](#page-616-0) **| [601](#page-616-0)**
- Configuring Flow Aggregation on MX, M, vMX and T Series Routers and NFX250 to Use Version 9 [Flow Templates](#page-621-0) **| [606](#page-621-0)**
- **Configuring Flow Aggregation on PTX Series Routers to Use Version 9 Flow Templates | [619](#page-634-0)**
- Configuring Inline Active Flow Monitoring to Use IPFIX Flow Templates on MX, vMX and T Series [Routers, EX Series Switches, NFX Series Devices, and SRX Series Firewalls](#page-642-0) **| [627](#page-642-0)**
- **Configuring Flow Aggregation to Use IPFIX Flow Templates on PTX Series Routers | [639](#page-654-0)**
- Configuring Observation Domain ID and Source ID for Version 9 and IPFIX Flows | [643](#page-658-0)
- Configuring Template ID and Options Template ID for Version 9 and IPFIX Flows | [648](#page-663-0)
- Including Fragmentation Identifier and IPv6 Extension Header Elements in IPFIX Templates on MX [Series Routers](#page-673-0) **| [658](#page-673-0)**
- Birecting Replicated Flows from M and T Series Routers to Multiple Flow Servers | [663](#page-678-0)
- Logging cflowd Flows on M and T Series Routers Before Export | [666](#page-681-0)
- Configuring Next-Hop Address Learning on MX Series and PTX Series Routers for Destinations **Accessible Over Multiple Paths | [667](#page-682-0)**

## [5](#page-16-0) **[Real-Time Performance Monitoring and Video Monitoring Services](#page-685-0)**

#### **Monitoring Traffic Using Real-Time Performance Monitoring and Two-Way Active [Monitoring Protocol \(TWAMP\)](#page-686-0) | [671](#page-686-0)**

- [Understanding Using Probes for Real-Time Performance Monitoring on M, T, ACX, MX, and PTX](#page-687-0) [Series Routers, EX and QFX Switches](#page-687-0) **| [672](#page-687-0)**
- Configuring RPM Probes on M, MX and T Series Routers and EX Series Switches | [681](#page-696-0)
- [Understanding Real-Time Performance Monitoring on EX and QFX Switches](#page-706-0) **| [691](#page-706-0)**

[Real-Time Performance Monitoring for SRX Devices](#page-712-0) **| [697](#page-712-0)**

[RPM Overview \(SRX\)](#page-712-0) **| [697](#page-712-0)**

- Guidelines for Configuring RPM Probes for IPv6 (SRX Series Firewalls) | [702](#page-717-0)
- [IPv6 RPM Probes \(vSRX Virtual Firewall\)](#page-719-0) **| [704](#page-719-0)**

[Tuning RPM Probes \(SRX Series Firewalls\)](#page-720-0) **| [705](#page-720-0)**

[Monitoring RPM Probes \(SRX Series Firewalls\)](#page-721-0) **| [706](#page-721-0)**

Example: Configuring Basic RPM Probes (SRX) | [711](#page-726-0)

[Requirements](#page-726-0) **| [711](#page-726-0)**

[Overview](#page-727-0) **| [712](#page-727-0)**

Configuration | [712](#page-727-0)

 $Verification$  | **[716](#page-731-0)** 

Example: Configuring RPM Using TCP and UDP Probes (SRX Series Firewalls) | [718](#page-733-0)

[Requirements](#page-734-0) **| [719](#page-734-0)**

[Overview](#page-734-0) **| [719](#page-734-0)**

Configuration | [719](#page-734-0)

 $Verification$  | **[722](#page-737-0)** 

Example: Configuring RPM Probes for BGP Monitoring | [723](#page-738-0)

[Requirements](#page-738-0) **| [723](#page-738-0)** [Overview](#page-739-0) **| [724](#page-739-0)**

Configuration | [724](#page-739-0)

 $Verification$  | **[727](#page-742-0)** 

**Configuring RPM Receiver Servers | [727](#page-742-0)** 

Limiting the Number of Concurrent RPM Probes on M, MX, T and PTX Routers and EX Series [Switches](#page-744-0) **| [729](#page-744-0)**

Configuring RPM Timestamping on MX, M, T, and PTX Series Routers and EX Series Switches | [729](#page-744-0)

Configuring the Interface for RPM Timestamping for Client/Server on a Switch (EX Series) | [734](#page-749-0)

Analyzing Network Efficiency in IPv6 Networks on MX Series Routers Using RPM Probes | [736](#page-751-0)

**Configuring BGP Neighbor Discovery Through RPM | [740](#page-755-0)** 

Examples: Configuring BGP Neighbor Discovery on SRX Series Firewalls and MX, M, T and PTX [Series Routers With RPM](#page-758-0) **| [743](#page-758-0)**

Trace RPM Operations | [745](#page-760-0)

RPM Trace Operations Overview | [745](#page-760-0)

Configure the Trace Operations | [746](#page-761-0)

Configure the RPM Log File Name | [747](#page-762-0)

Configure the Number and Size of RPM Log Files | [747](#page-762-0)

Examples: Configuring Real-Time Performance Monitoring on MX, M, T and PTX Series Routers | [749](#page-764-0)

[Enabling RPM on MX, M and T Series Routers and SRX Firewalls for the Services SDK](#page-769-0) **| [754](#page-769-0)**

Understand Two-Way Active Measurement Protocol | [755](#page-770-0)

Configure TWAMP on ACX, MX, M, T, and PTX Series Routers, EX Series and QFX10000 Series [Switches](#page-780-0) **| [765](#page-780-0)**

Understand TWAMP Configuration | [765](#page-780-0) Configure a TWAMP Server | [772](#page-787-0) Configure a TWAMP Client | [774](#page-789-0)

Example: Configuring TWAMP Client and Server on MX Series Routers | [778](#page-793-0)

[Requirements](#page-793-0) **| [778](#page-793-0)** [Overview](#page-794-0) **| [779](#page-794-0) Configuration for TWAMP client | [779](#page-794-0) Configuration for TWAMP server | [782](#page-797-0)** Verification | [785](#page-800-0)

Example: Configuring TWAMP Client and Server for SRX Series Firewalls | [786](#page-801-0)

[Requirements](#page-802-0) **| [787](#page-802-0)** [Overview](#page-802-0) **| [787](#page-802-0)** Configuring the TWAMP Client for SRX Series Firewalls | [788](#page-803-0) Configuring the TWAMP Server for SRX Series Firewalls | [791](#page-806-0)  $Verification$  | **[794](#page-809-0)** 

[Understanding TWAMP Auto-Restart](#page-811-0) **| [796](#page-811-0)**

Configuring TWAMP Client and TWAMP Server to Reconnect Automatically After TWAMP Server [Unavailability](#page-814-0) **| [799](#page-814-0)**

#### **[Managing License Server for Throughput Data Export](#page-822-0) | [807](#page-822-0)**

[License Server Management for Throughput Data Export on MX Series Routers for NAT, Firewall,](#page-822-0) [and Inline Flow Monitoring Services](#page-822-0) **| [807](#page-822-0)**

Guidelines for Configuring an MX Series Router to Transmit Per-Service Throughput to an External [Log Collector](#page-824-0) **| [809](#page-824-0)**

#### **[\\$;sঞn\] the Performance of Network Devices Using RFC 2544-Based Benchmarking](#page-826-0) | [811](#page-826-0)**

[Understanding RFC 2544-Based Benchmarking Tests on MX Series Routers and SRX Series](#page-826-0) [Firewalls](#page-826-0) **| [811](#page-826-0)**

[Understanding RFC2544-Based Benchmarking Tests for E-LAN and E-Line Services on MX Series](#page-831-0) [Routers](#page-831-0) **| [816](#page-831-0)**

[Supported RFC 2544-Based Benchmarking Statements on MX Series Routers](#page-835-0) **| [820](#page-835-0)**

Configuring an RFC 2544-Based Benchmarking Test | [822](#page-837-0)

**Configuring a Test Name for an RFC 2544-Based Benchmarking Test for a IPv4 Network | [824](#page-839-0)** 

Configuring a Test Name for an RFC 2544-Based Benchmarking Test for an Ethernet [Pseudowire](#page-841-0) **| [826](#page-841-0)**

Configuring a Test Name for an RFC 2544-Based Benchmarking Test for a Layer 2 E-LAN [Service in Bridge Domain](#page-843-0) **| [828](#page-843-0)**

[Enabling Support for RFC 2544-Based Benchmarking Tests on MX Series Routers](#page-845-0) **| [830](#page-845-0)**

Example: Configure an RFC 2544-Based Benchmarking Test on an MX104 Router for Layer 3 IPv4 [Services](#page-847-0) **| [832](#page-847-0)**

[Requirements](#page-847-0) **| [832](#page-847-0)**

[Overview](#page-848-0) **| [833](#page-848-0)**

Configuration | [833](#page-848-0)

[Verify the Results of the Benchmarking Test for Layer 3 IPv4 Services](#page-860-0) **| [845](#page-860-0)**

Example: Configuring an RFC 2544-Based Benchmarking Test on an MX104 Router for UNI **Direction of Ethernet Pseudowires | [846](#page-861-0)** 

[Requirements](#page-861-0) **| [846](#page-861-0)**

[Overview](#page-861-0) **| [846](#page-861-0)**

Configuration | [847](#page-862-0)

Verifying the Results of the Benchmarking Test for UNI Direction of an Ethernet Pseudowire [Service](#page-872-0) **| [857](#page-872-0)**

Example: Configuring an RFC 2544-Based Benchmarking Test on an MX104 Router for NNI **Direction of Ethernet Pseudowires | [858](#page-873-0)** 

[Requirements](#page-873-0) **| [858](#page-873-0)**

[Overview](#page-874-0) **| [859](#page-874-0)**

Configuration | [860](#page-875-0)

Verifying the Results of the Benchmarking Test for NNI Direction of an Ethernet Pseudowire [Service](#page-885-0) **| [870](#page-885-0)**

Example: Configuring RFC2544-Based Benchmarking Tests on an MX104 Router for Layer 2 E-LAN [Services in Bridge Domains](#page-886-0) **| [871](#page-886-0)**

[Requirements](#page-886-0) **| [871](#page-886-0)**

[Overview](#page-886-0) **| [871](#page-886-0)**

[Verifying the Results of the Benchmarking Tests for Layer 2 Services \(E-LAN\) in Bridge](#page-908-0) [Domains](#page-908-0) **| [893](#page-908-0)**

Example: Configuring Benchmarking Tests to Measure SLA Parameters for E-LAN Services on an [MX104 Router Using VPLS](#page-921-0) **| [906](#page-921-0)**

[Requirements](#page-922-0) **| [907](#page-922-0)**

[Overview](#page-922-0) **| [907](#page-922-0)**

Configuration | [908](#page-923-0)

[Verifying the Results of the Benchmarking Test for Layer 2 ELAN Services Using VPLS](#page-951-0) **| [936](#page-951-0)**

#### **Configuring RFC 2544-Based Benchmarking Tests on ACX Series | [938](#page-953-0)**

[RFC 2544-Based Benchmarking Tests for ACX Routers Overview](#page-953-0) **| [938](#page-953-0)**

[Layer 2 and Layer 3 RFC 2544-Based Benchmarking Test Overview](#page-959-0) **| [944](#page-959-0)**

Configuring RFC 2544-Based Benchmarking Tests | [949](#page-964-0)

Test Profile and Test Name Overview | [949](#page-964-0)

Configure a Test Profile for an RFC 2544-Based Benchmarking Test | [956](#page-971-0)

Configure a Test Name for an RFC 2544-Based Benchmarking Test For an Initiator | [959](#page-974-0)

Configure a Test Name for an RFC 2544-Based Benchmarking Test For a Reflector | [962](#page-977-0)

[Start and Stop the RFC 2544-Based Benchmarking Test](#page-980-0) **| [965](#page-980-0)**

[Copying an RFC 2544-Based Benchmarking Test Result](#page-981-0) **| [966](#page-981-0)**

**Configuring Ethernet Loopback for RFC 2544-Based Benchmarking Tests | [967](#page-982-0)** 

[RFC 2544-Based Benchmarking Test States](#page-985-0) **| [970](#page-985-0)**

Example: Configure an RFC 2544-Based Benchmarking Test for Layer 3 IPv4 Services | [972](#page-987-0)

[Requirements](#page-987-0) **| [972](#page-987-0)**

[Overview](#page-987-0) **| [972](#page-987-0)**

Configuration | [973](#page-988-0)

[Verify the Results of the Benchmarking Test for Layer 3 IPv4 Services](#page-1000-0) **| [985](#page-1000-0)**

Example: Configuring an RFC 2544-Based Benchmarking Test for NNI Direction of Ethernet [Pseudowires](#page-1001-0) **| [986](#page-1001-0)**

[Requirements](#page-1002-0) **| [987](#page-1002-0)**

[Overview](#page-1002-0) **| [987](#page-1002-0)**

**Configuration | [988](#page-1003-0)** 

Verifying the Results of the Benchmarking Test for NNI Direction of an Ethernet Pseudowire [Service](#page-1012-0) **| [997](#page-1012-0)**

Example: Configuring an RFC 2544-Based Benchmarking Test for UNI Direction of Ethernet [Pseudowires](#page-1013-0) **| [998](#page-1013-0)** [Requirements](#page-1014-0) **| [999](#page-1014-0)** [Overview](#page-1014-0) **| [999](#page-1014-0)** Configuration | [1000](#page-1015-0) Verifying the Results of the Benchmarking Test for UNI Direction of an Ethernet Pseudowire [Service](#page-1025-0) **| [1010](#page-1025-0)**

Configuring a Service Package to be Used in Conjunction with PTP | [1011](#page-1026-0)

#### **Tracking Streaming Media Traffic Using Inline Video Monitoring | [1012](#page-1027-0)**

[Understanding Inline Video Monitoring on MX Series Routers](#page-1027-0) **| [1012](#page-1027-0)**

**Configuring Inline Video Monitoring on MX Series Routers | [1019](#page-1034-0)** 

**Configuring Media Delivery Indexing Criteria** | [1019](#page-1034-0)

**Configuring Interface Flow Criteria | [1022](#page-1037-0)** 

Configuring the Number of Flows That Can Be Measured | [1030](#page-1045-0)

[Inline Video Monitoring Syslog Messages on MX Series Routers](#page-1046-0) **| [1031](#page-1046-0)**

[G;n;r-ঞon of SNMP Traps and Alarms for Inline Video Monitoring on MX Series Routers](#page-1047-0) **| [1032](#page-1047-0)**

SNMP Traps for Inline Video Monitoring Statistics on MX Series Routers | [1036](#page-1051-0)

[Processing SNMP GET Requests for MDI Metrics on MX Series Routers](#page-1052-0) **| [1037](#page-1052-0)**

[6](#page-16-0) **Configuration Statements and Operational Commands** 

**[Junos CLI Reference Overview](#page-1055-0) | [1040](#page-1055-0)**

## <span id="page-15-0"></span>**About This Guide**

Use this guide to configure traffic flow monitoring, packet flow capture, inline monitoring, traffic sampling for accounting or discard, real-time performance monitoring (RPM and TWAMP), RFC 2544 performance benchmarking, and inline video monitoring.

<span id="page-16-0"></span>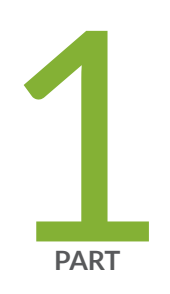

## Flow Monitoring and Flow Collection Services

[Understanding Flow Monitoring](#page-17-0) | [2](#page-17-0)

Monitoring Traffic Using Active Flow Monitoring | [41](#page-56-0)

Monitoring Traffic Using Passive Flow Monitoring | [149](#page-164-0)

Processing and Exporting Multiple Records Using Flow Collection | [223](#page-238-0)

[Logging Flow Monitoring Records with Version 9 and IPFIX Templates for NAT](#page-254-0) [Events](#page-254-0) | [239](#page-254-0)

## <span id="page-17-0"></span>**Understanding Flow Monitoring**

#### **IN THIS CHAPTER**

- Flow Monitoring Terms and Acronyms **| 2**
- **Configuring Flow Monitoring | 5**
- [Flow Monitoring Output Formats](#page-26-0) **| 11**
- [Flow Monitoring Version 5 Format Output Fields](#page-26-0) **| 11**
- [Flow Monitoring Version 8 Format Output Fields](#page-31-0) **| 16**
- [Flow Monitoring Version 9 Format Output Fields](#page-41-0) **| 26**

## **Flow Monitoring Terms and Acronyms**

#### **IN THIS SECTION**

- active [flow monitoring](#page-18-0) | 3
- Adaptive Services PIC | 3
- [cflow7](#page-18-0) **| 3**
- content destination | 3
- [control source](#page-18-0) **| 3**
- [dynamic flow capture](#page-18-0) **| 3**
- [DTCP \(Dynamic Tasking Control Protocol\)](#page-18-0) **| 3**
- [ES PIC](#page-19-0) **| 4**
- [flow collector interface](#page-19-0) **| 4**
- [Monitoring Services PIC](#page-19-0) **| 4**
- [Monitoring Services II PIC](#page-19-0) **| 4**
- [Monitoring Services III PIC](#page-19-0) **| 4**
- MultiServices 100 PIC | 4

<span id="page-18-0"></span>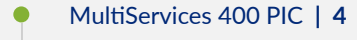

- MultiServices 500 PIC | 4
- [passive flow monitoring](#page-19-0) **| 4**

## **-cঞv; flow monitoring**

Technique to lawfully intercept and observe specified data network traffic on an active router participating in the network.

#### **Adaptive Services PIC**

Advanced PIC that handles active flow monitoring, Network Address Translation (NAT), stateful firewall, and intrusion detection functions. For more information on the Adaptive Services PIC, see the Junos Services Interfaces Configuration Guide.

#### **cflow7**

Version 5 and version 8 flow monitoring process that captures flow information from network traffic and exports this data into summary tables. Once captured, flow data can be analyzed as needed. For more information about cflowd, see http://www.caida.org.

#### $content$  destination

A recipient of monitored packets sent by a DTCP or dynamic flow capture-enabled monitoring station.

#### **control source**

A dynamic flow capture client that wants to monitor electronic data or voice transfer over the network. The control source sends filter requests to the dynamic flow capture-enabled monitoring station by using DTCP.

#### **dynamic flow capture**

Technique that allows DTCP-enabled control sources to send specified filtering criteria in real time to a monitoring station. The monitoring station passively monitors the specified traffic flows on demand and sends the captured packets to content destinations.

## **DTCP (Dynamic Tasking Control Protocol)**

Protocol used to specify filtering criteria in a dynamic flow capture environment.

## <span id="page-19-0"></span>**ES PIC**

PIC that handles encryption and security services (such as IP Security [IPSec]).

## **flow collector interface**

Converted Monitoring Services II PIC that processes multiple flow records into compressed ASCII data files and exports these files to an FTP server.

## **Monitoring Services PIC**

Original PIC that handles passive and active flow monitoring functions.

## **Monitoring Services II PIC**

Advanced PIC that handles passive flow monitoring functions.

## **Monitoring Services III PIC**

Advanced PIC that handles dynamic flow capture functions.

## **MultiServices 100 PIC**

Also referred to as MultiServices PIC Type 1. Advanced PIC that handles active flow capture functions.

## **MultiServices 400 PIC**

Also referred to as MultiServices PIC Type 2. Advanced PIC that handles active flow capture functions.

## **MultiServices 500 PIC**

Also referred to as MultiServices PIC Type 3. Advanced PIC that handles active flow capture functions.

## **passive flow monitoring**

Technique to lawfully intercept and observe specified data network traffic on a passive flow monitoring station not participating in the network.

#### <span id="page-20-0"></span>**IN THIS SECTION**

- Configuring Flow-Monitoring Interfaces | 5
- Configuring Flow-Monitoring Properties | 7
- Example: Configuring Flow Monitoring | 9

The flow-monitoring application performs traffic flow monitoring and enables lawful interception of traffic between two routers or switches. Traffic flows can either be passively monitored by an offline router or switch or actively monitored by a router participating in the network.

## **Configuring Flow-Monitoring Interfaces**

To enable flow monitoring on the Monitoring Services PIC, include the mo-fpc/pic/port statement at the [edit interfaces] hierarchy level:

```
mo-fpc/pic/port {
     unit logical-unit-number {
        family inet {
             address address {
                destination address;
 }
            filter {
                 group filter-group-number;
                 input filter-name;
                output filter-name;
 }
             sampling {
                 [ input output ];
 }
        }
    }
     multiservice-options {
         (core-dump | no-core-dump);
         (syslog | no-syslog);
         flow-control-options {
```

```
 down-on-flow-control;
              dump-on-flow-control;
              reset-on-flow-control;
         }
     }
}
```
Specify the physical and logical location of the flow-monitoring interface. You cannot use unit 0, because it is already used by internal processes. Specify the source and destination addresses. The filter statement allows you to associate an input or output filter or a filter group that you have already configured for this purpose. The sampling statement specifies the traffic direction: input, output, or both.

The multiservice-options statement allows you to configure properties related to flow-monitoring interfaces:

- Include the core-dump statement to enable storage of core files in **/var/tmp**.
- Include the syslog statement to enable storage of system logging information in **/var/log.**

**NOTE:** Boot images for monitoring services interfaces are specified at the [edit chassis images pic] hierarchy level. You must include the following configuration to make the flow monitoring feature operable:

```
[edit system]
ntp {
     boot-server ntp.example.net;
     server 172.17.28.5;
}
processes {
     ntp enable;
}
```
• Include the flow-control-options statement to configure flow control.

**NOTE:** Starting with Junos OS Release 15.1, the multiservices PIC management daemon core file is generated when a prolonged flow control failure occurs and when you configure the setting to generate a core dump during prolonged flow control (by using the dump-on-flowcontrol option with the flow-control-options statement). The watchdog functionality continues to generate a kernel core file in such scenarios. In Junos OS Release 14.2 and earlier, an

<span id="page-22-0"></span>eJunos kernel core file is generated when a prolonged flow control failure occurs and when you configure the setting to generate a core dump during prolonged flow control.

#### **Configuring Flow-Monitoring Properties**

To configure flow-monitoring properties, include the monitoring statement at the [edit forwarding-options] hierarchy level:

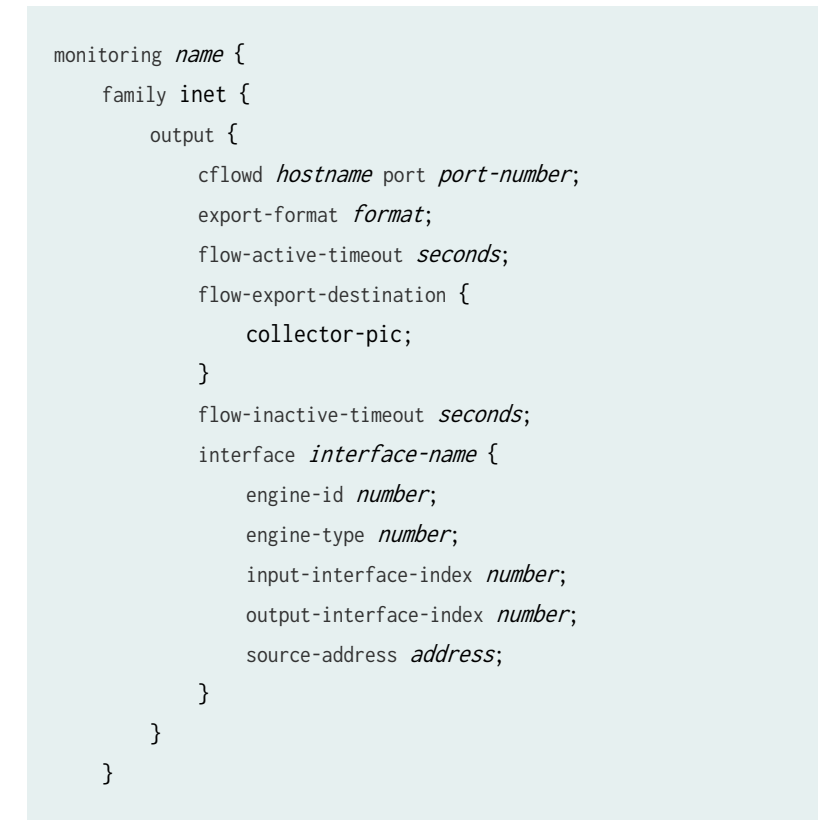

A monitoring instance is a named entity that specifies collector information under the monitoring name statement. The following sections describe the properties you can configure:

#### **Directing Traffic to Flow-Monitoring Interfaces**

To direct traffic to a flow-monitoring interface, include the interface statement at the [edit forwardingoptions monitoring name output] hierarchy level. By default, the Junos OS automatically assigns values for the engine-id and engine-type statements:

- engine-id-Monitoring interface location.
- engine-type—Platform-specific monitoring interface type.

The source-address statement specifies the traffic source for transmission of cflowd information; you must configure it manually. If you provide a different source-address statement for each monitoring services output interface, you can track which interface processes a particular cflowd record.

By default, the input-interface-index value is the SNMP index of the input interface. You can override the default by including a specific value. The input-interface-index and output-interface-index values are exported in fields present in the cflowd version 5 flow format.

#### **Exporting Flows**

To direct traffic to a flow collection interface, include the flow-export-destination statement. For more information about flow collection, see "Active Flow Monitoring Overview" on page 54.

To configure the cflowd version number, include the export-format statement at the [edit forwarding-options monitoring name output] hierarchy level. By default, version 5 is used. Version 8 enables the router software to aggregate the flow information using broader criteria and reduce cflowd traffic. Version 8 aggregation is performed periodically (every few seconds) on active flows and when flows are allowed to expire. Because the aggregation is performed periodically, active timeout events are ignored.

For more information on cflowd properties, see "Enabling Flow Aggregation" on page 600.

#### **Configuring Time Periods When Flow Monitoring Is Active and Inactive**

To configure time periods for active flow monitoring and intervals of inactivity, include the flow-activetimeout and flow-inactive-timeout statements at the [edit forwarding-options monitoring *name* output] hierarchy level:

• The flow-active-timeout statement specifies the time interval between flow exports for active flows. If the interval between the time the last packet was received and the time the flow was last exported exceeds the configured value, the flow is exported.

This timer is needed to provide periodic updates when a flow has a long duration. The active timeout setting enables the router to retain the start time for the flow as a constant and send out periodic cflowd reports. This in turn allows the collector to register the start time and determine that a flow has survived for a duration longer than the configured active timeout.

**NOTE:** In active flow monitoring, the cflowd records are exported after a time period that is a multiple of 60 seconds and greater than or equal to the configured active timeout value. For example, if the active timeout value is 90 seconds, the cflowd records are exported at 120second intervals. If the active timeout value is 150 seconds, the cflowd records are exported at 180-second intervals, and so forth.

<span id="page-24-0"></span>• The flow-inactive-timeout statement specifies the interval of inactivity for a flow that triggers the flow export. If the interval between the current time and the time that the last packet for this flow was received exceeds the configured inactive timeout value, the flow is allowed to expire.

If the flow stops transmitting for longer than the configured inactive timeout value, the router or switch purges it from the flow table and exports the cflowd record. As a result, the flow is forgotten as far as the PIC is concerned and if the same 5-tuple appears again, it is assigned a new start time and considered a new flow.

Both timers are necessary. The active timeout setting is needed to provide information for flows that constantly transmit packets for a long duration. The inactive timeout setting enables the router or switch to purge flows that have become inactive and that can waste tracking resources.

**NOTE:** The router must contain an Adaptive Services, Multiservices, or Monitoring Services PIC for the flow-active-timeout and flow-inactive-timeout statements to take effect.

## **Example: Configuring Flow Monitoring**

The following is an example of flow-monitoring properties configured to support input SONET/SDH interfaces, output monitoring services interfaces, and export to cflowd for flow analysis. To complete the configuration, you also need to configure the interfaces and set up a virtual private network (VPN) routing and forwarding (VRF) instance. For information on cflowd, see "Enabling Flow Aggregation" on [page 600.](#page-615-0)

```
[edit forwarding-options]
monitoring group1 {
     family inet {
         output {
             cflowd 192.168.245.2 port 2055;
             export-format cflowd-version-5;
             flow-active-timeout 60;
             flow-inactive-timeout 30;
             interface mo-4/0/0.1 {
                 engine-id 1;
                 engine-type 1;
                 input-interface-index 44;
                 output-interface-index 54;
                 source-address 192.168.245.1;
 }
             interface mo-4/1/0.1 {
                 engine-id 2;
```

```
 engine-type 1;
                input-interface-index 45;
                output-interface-index 55;
                source-address 192.168.245.1;
 }
            interface mo-4/2/0.1 {
                engine-id 3;
                engine-type 1;
                input-interface-index 46;
                output-interface-index 56;
                source-address 192.168.245.1;
 }
            interface mo-4/3/0.1 {
                engine-id 4;
                engine-type 1;
                input-interface-index 47;
                output-interface-index 57;
                source-address 192.168.245.1;
 }
        }
    }
}
```
#### **Change History Table**

Feature support is determined by the platform and release you are using. Use [Feature Explorer](https://apps.juniper.net/feature-explorer/) to determine if a feature is supported on your platform.

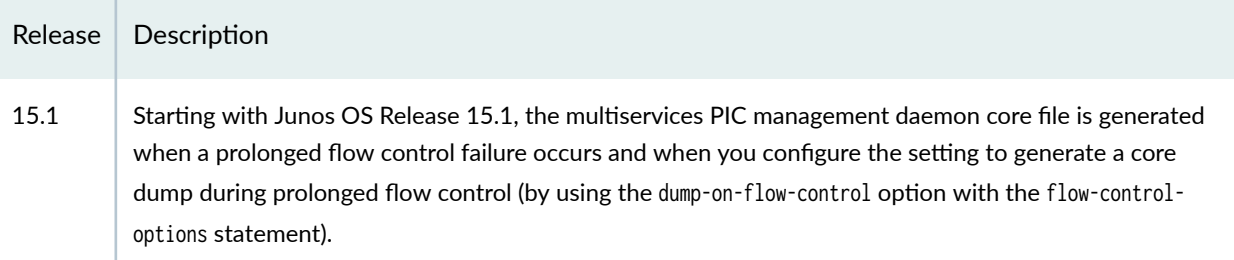

## RELATED DOCUMENTATION

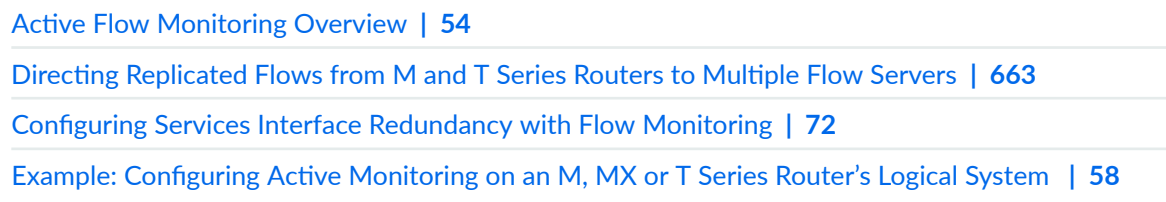

## <span id="page-26-0"></span>**Flow Monitoring Output Formats**

When you implement passive flow monitoring and active flow monitoring, you should be familiar with flow monitoring formats and fields. Version 5 and version 8 export data into specified fields. Version 9 exports data into templates.

The flow monitoring station monitors the traffic flow and exports the data in flow format to an external server. The Junos OS collects information about the following fields:

- Source and destination IP address
- Total number of bytes and packets sent
- Start and end times of the data flow
- Source and destination port numbers
- $\bullet$  TCP flags
- IP protocol and IP type of service
- Originating AS of source and destination address
- Source and destination address prefix mask lengths
- Next-hop router's IP address
- MPLS label (version 9 only)
- ICMP (version 9 only)

Detailed descriptions of the formats are available as follows:

- "Flow Monitoring Version 5 Format Output Fields" on page 11
- ["Flow Monitoring Version 8 Format Output Fields" on page 16](#page-31-0)
- ["Flow Monitoring Version 9 Format Output Fields" on page 26](#page-41-0)

## **Flow Monitoring Version 5 Format Output Fields**

A detailed explanation of version 5 packet formats and fields is shown in the following figures and tables:

• [Figure 1 on page 12](#page-27-0)

- <span id="page-27-0"></span>• Table 1 on page 12
- [Figure 2 on page 13](#page-28-0)
- [Table 2 on page 14](#page-29-0)

## **Figure 1: Version 5 Packet Header Format**

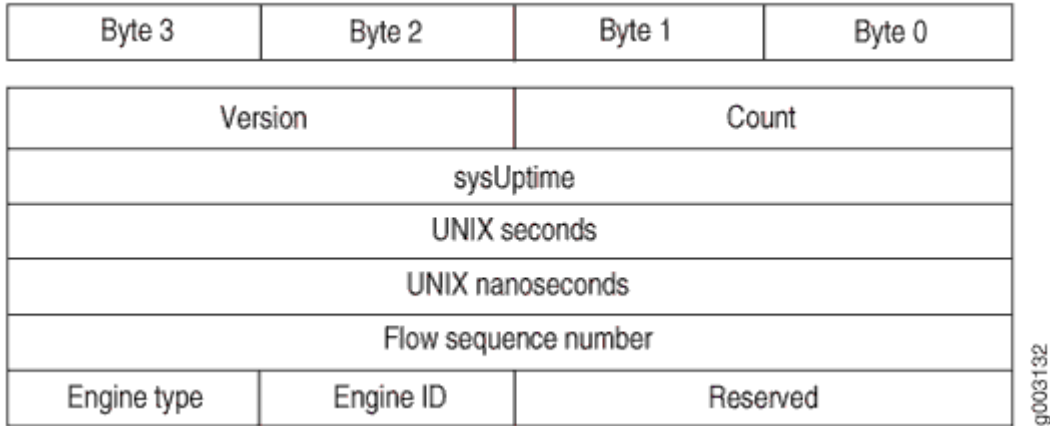

## **Table 1: Export Version 5 Packet Header Fields**

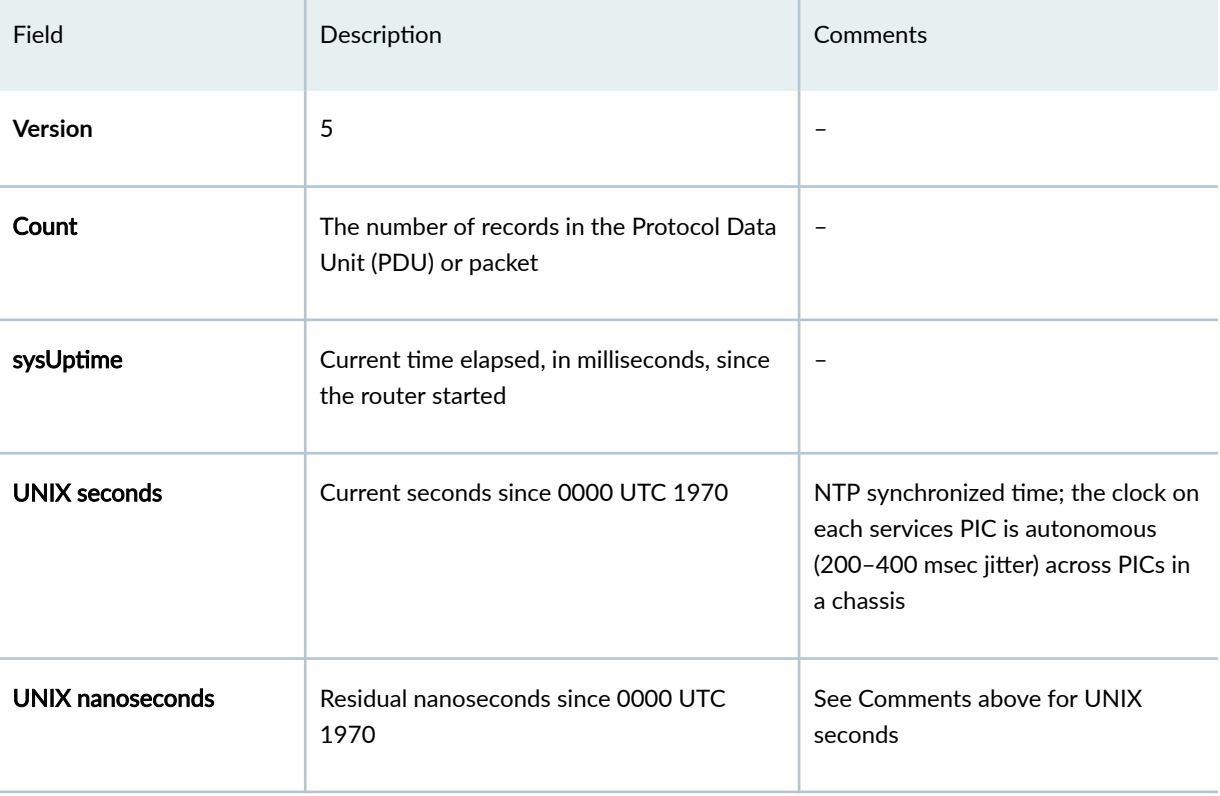

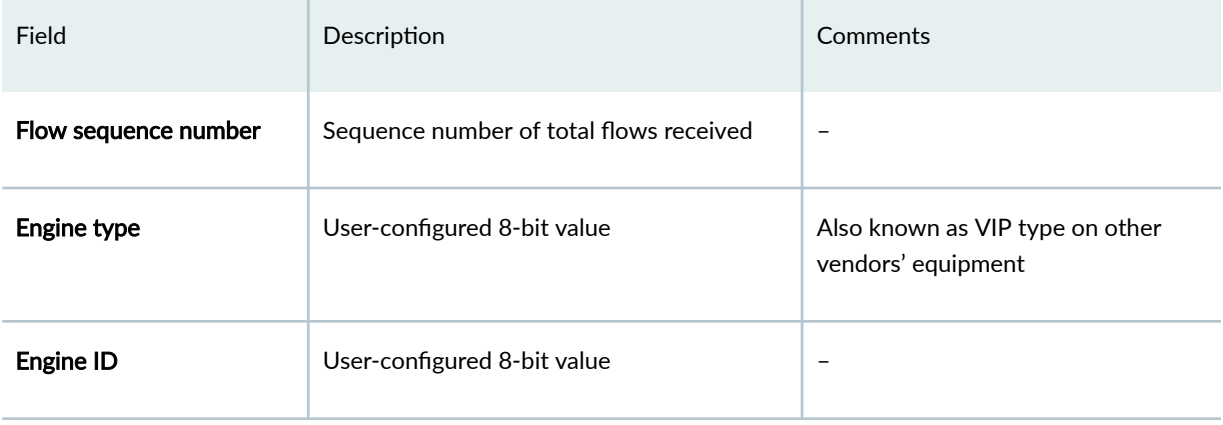

## <span id="page-28-0"></span>Table 1: Export Version 5 Packet Header Fields (Continued)

## **Figure 2: Version 5 Flow-Export Flow Header Format**

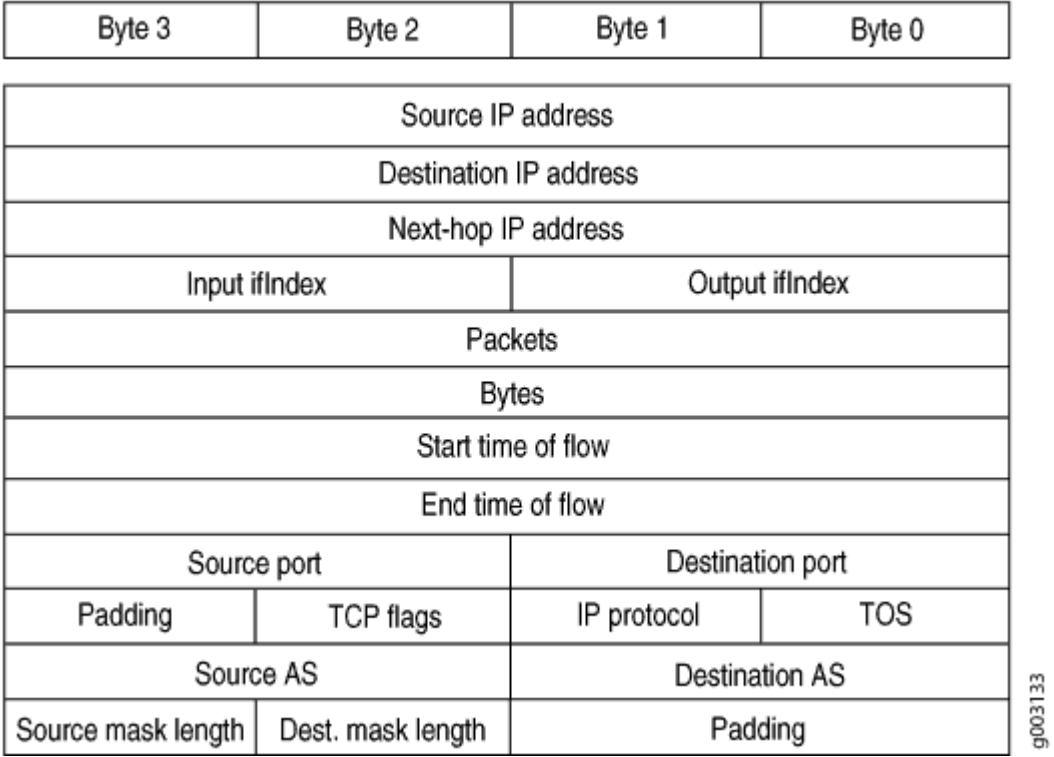

#### <span id="page-29-0"></span>**Table 2: Export Version 5 Flow-Export Flow Header Fields**

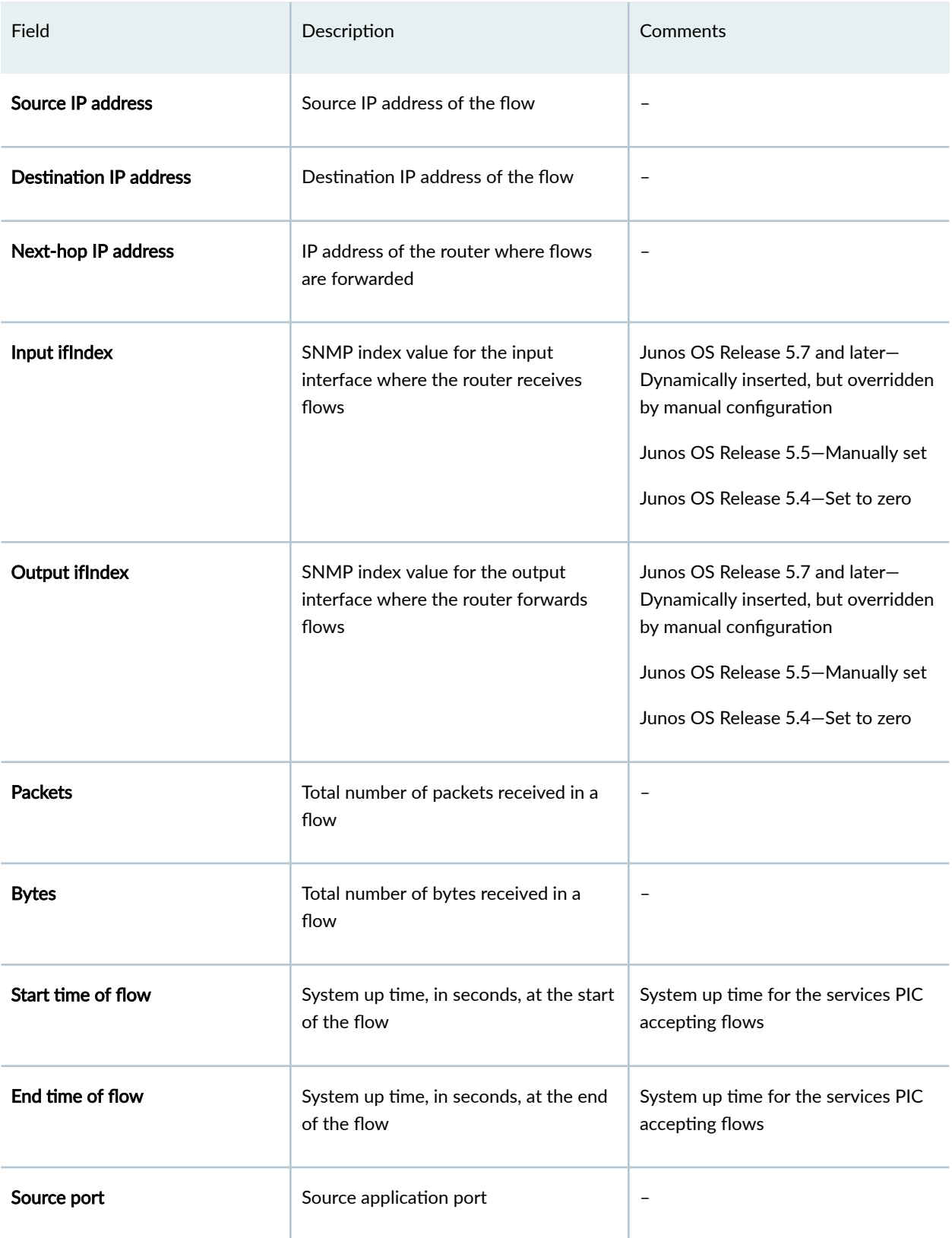

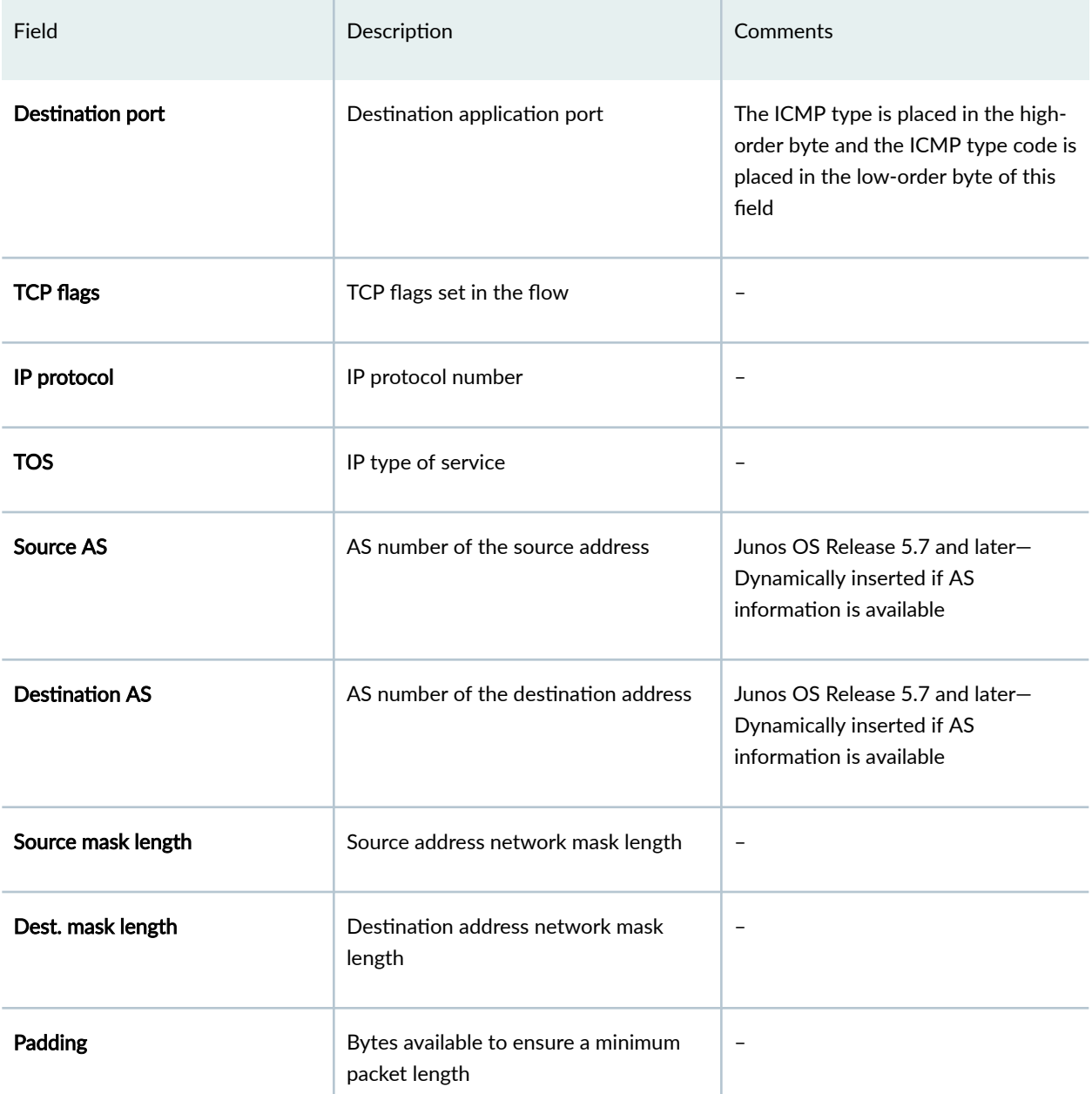

## Table 2: Export Version 5 Flow-Export Flow Header Fields (Continued)

Useful formulas for flow monitoring are:

- start flow timestamp absolute =  $unixTime \times 1000 (sysUptime start flow timestamp)$
- end flow timestamp absolute =  $unixTime \times 1000 (sysUptime -$ end flow timestamp)

<span id="page-31-0"></span>**NOTE:** In the 2-byte destination port field of the export version 5 flow-export flow format, the following information can be derived:

- High-order byte—ICMP type
- Low-order byte—ICMP type code

For example, if the ICMP type is 3 (00000011 in binary) and the ICMP type code is network unreachable (Type Code 0, or 00000000 in binary), the resulting destination port field value is 00000011 00000000 (768 in decimal).

For more information on ICMP type and type code, see RFC 792 at http://www.ietf.org.

## **Flow Monitoring Version 8 Format Output Fields**

A detailed explanation of version 8 packet formats and fields is shown as follows:

- [Figure 3 on page 17](#page-32-0)
- [Table 3 on page 17](#page-32-0)
- [Figure 4 on page 18](#page-33-0)
- [Table 4 on page 19](#page-34-0)
- [Figure 5 on page 20](#page-35-0)
- [Table 5 on page 20](#page-35-0)
- [Figure 6 on page 22](#page-37-0)
- [Table 6 on page 22](#page-37-0)
- [Figure 7 on page 24](#page-39-0)
- [Table 7 on page 24](#page-39-0)
- [Figure 8 on page 25](#page-40-0)
- [Table 8 on page 25](#page-40-0)

## <span id="page-32-0"></span>**Figure 3: Version 8 Template Flow Format**

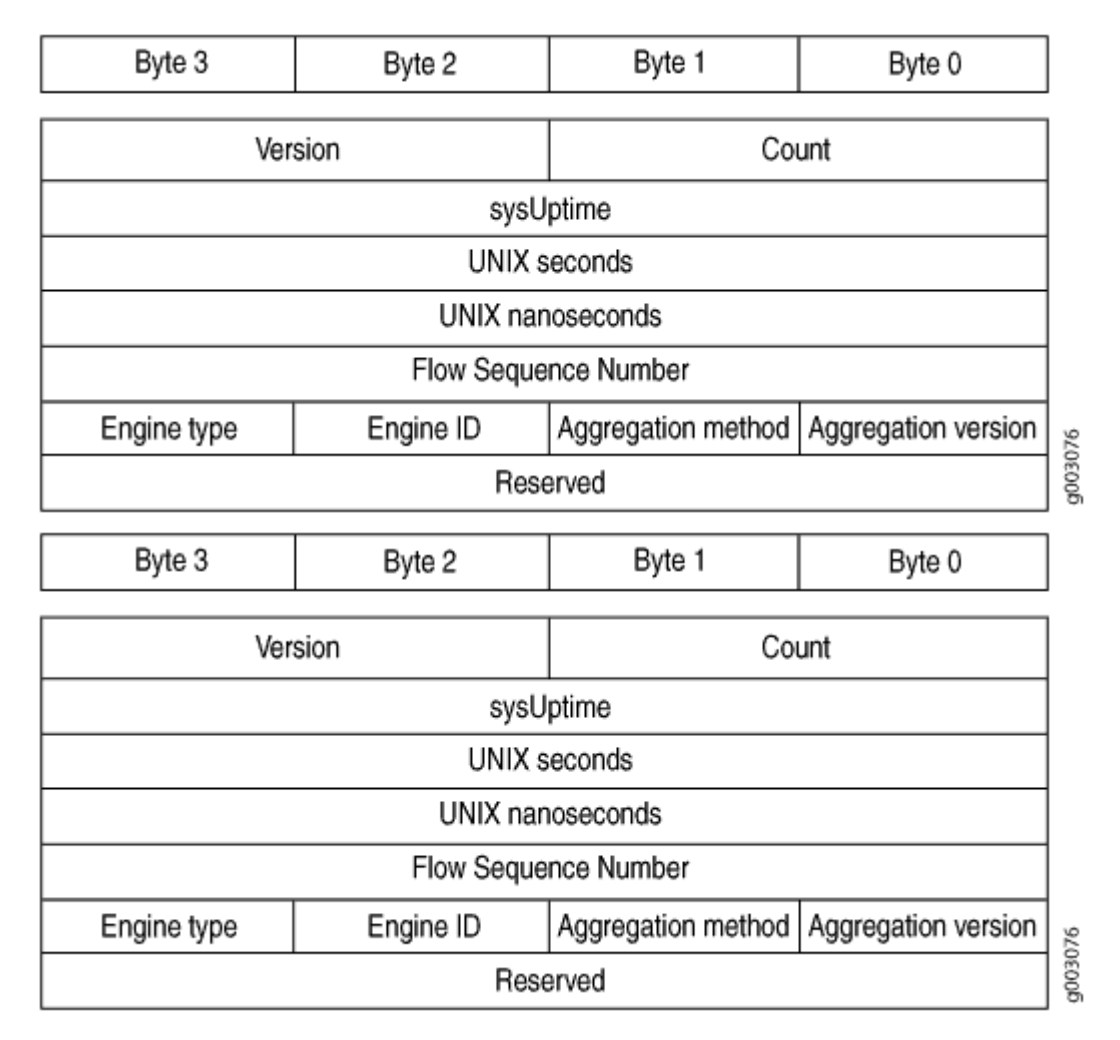

#### **Table 3: Version 8 Flow Template Fields**

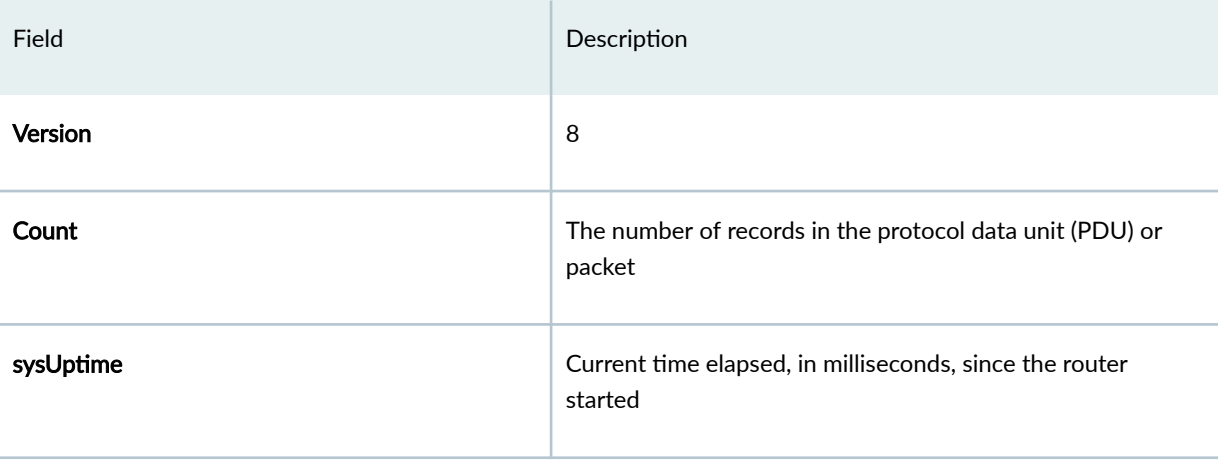

## <span id="page-33-0"></span>Table 3: Version 8 Flow Template Fields (Continued)

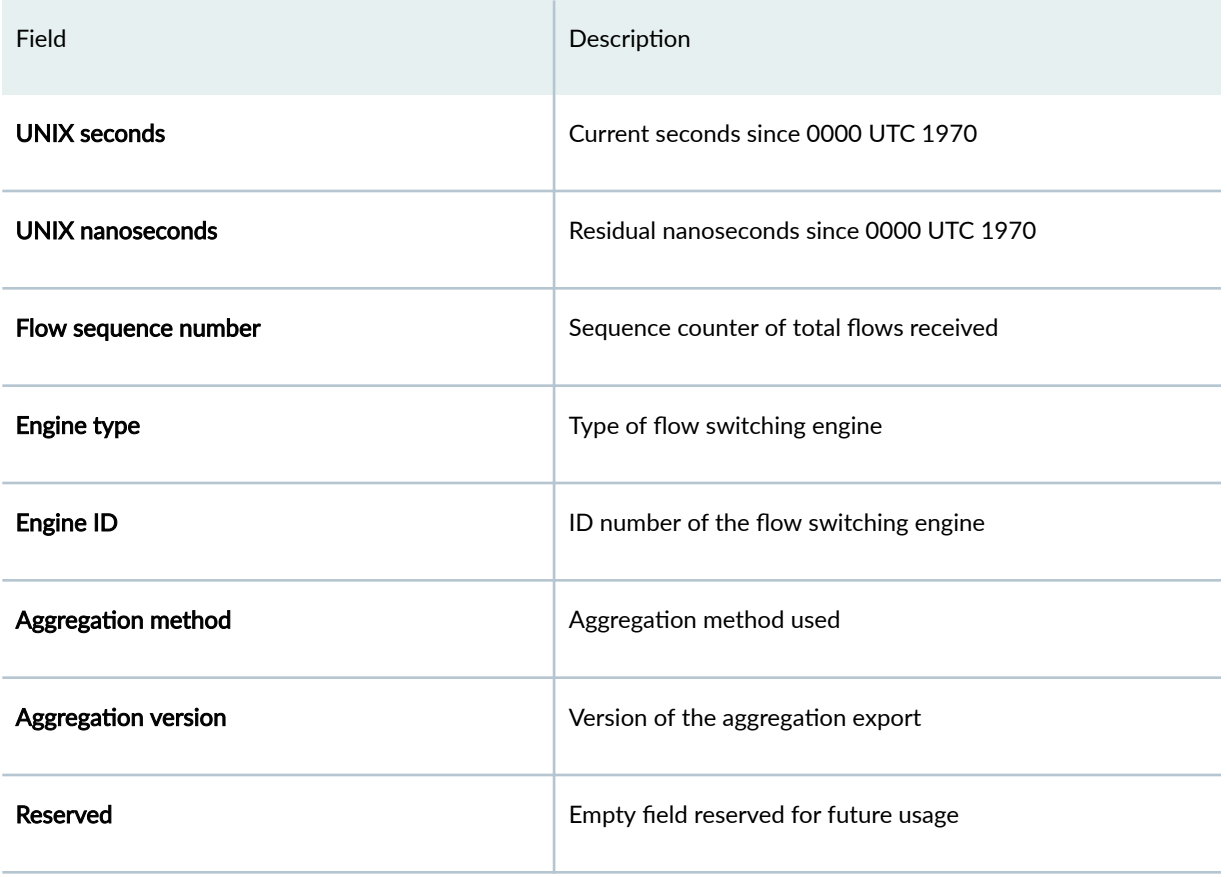

## Figure 4: Version 8 AS Aggregation Flow Entry Format

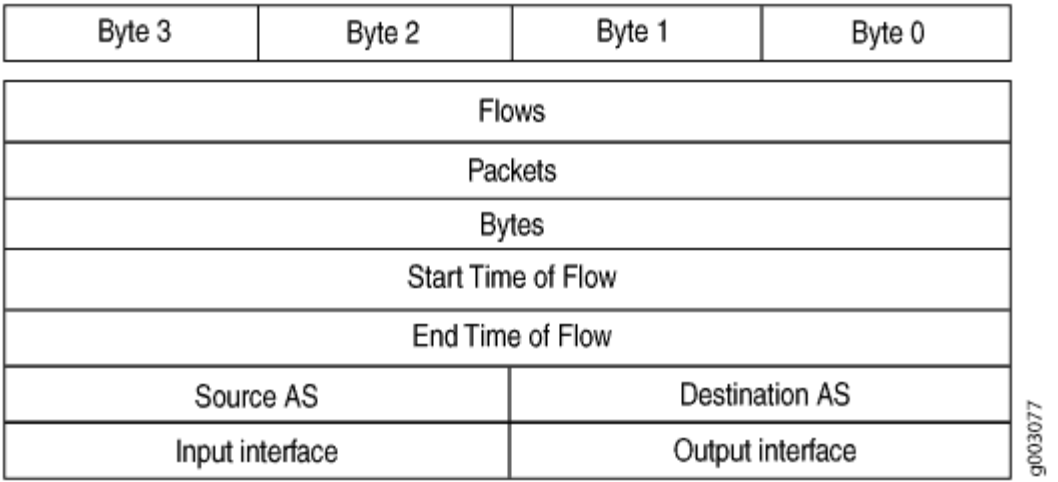

## <span id="page-34-0"></span>Table 4: Version 8 AS Aggregation Flow Entry Fields

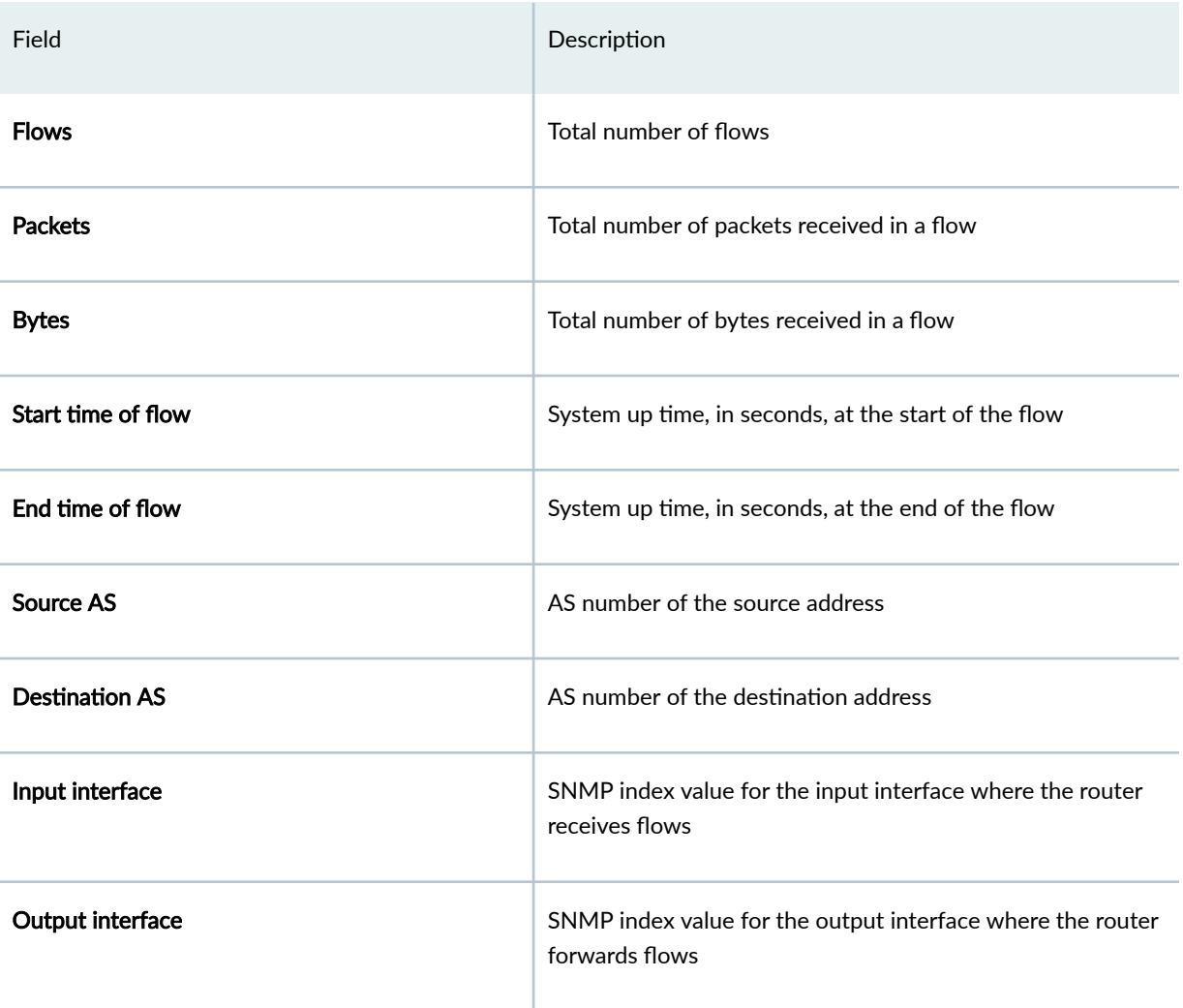

## <span id="page-35-0"></span>Figure 5: Version 8 Protocol/Port Aggregation Flow Entry Format

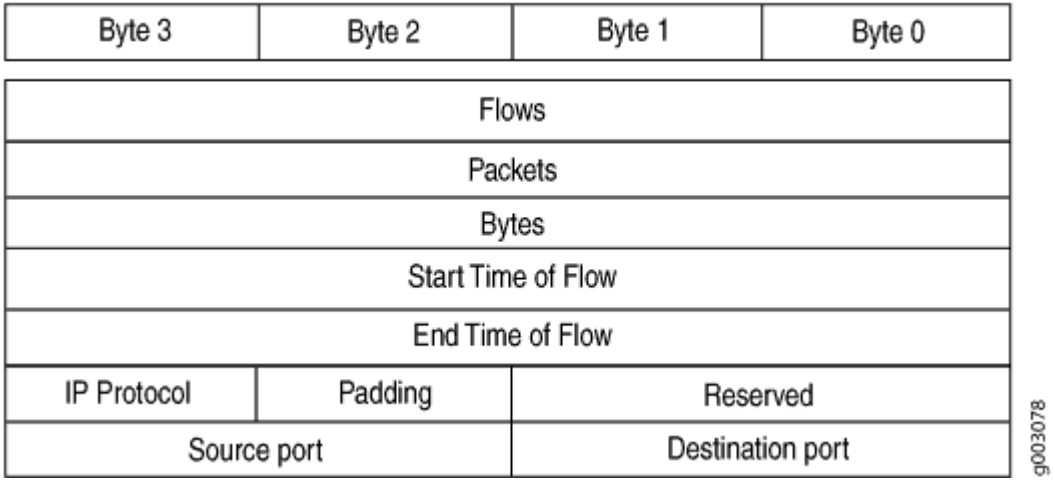

## Table 5: Version 8 Protocol/Port Aggregation Flow Entry Fields

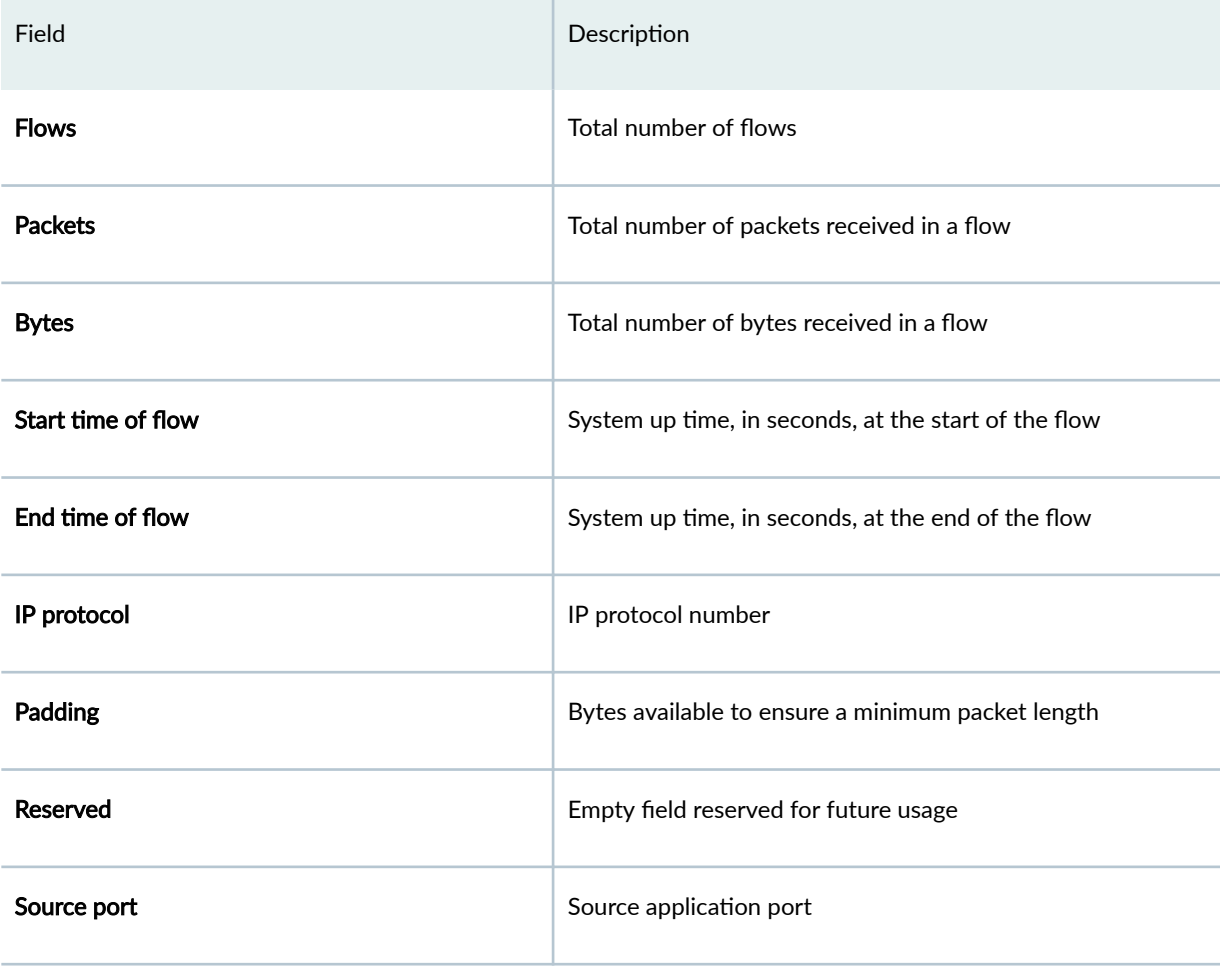
## Table 5: Version 8 Protocol/Port Aggregation Flow Entry Fields *(Continued)*

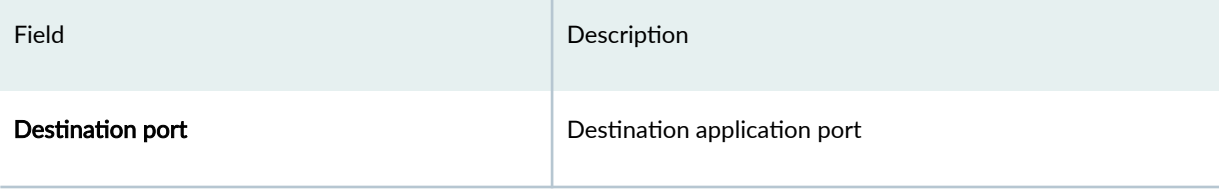

#### Byte 3 Byte 1 Byte 2 Byte 0 Flows Packets **Bytes** Start Time of Flow End Time of Flow Source prefix Destination prefix Source Mask Length Dest. Mask Length Reserved **Destination AS** Source AS 9003079 Output interface Input interface Byte 3 Byte 2 Byte 1 Byte 0 Flows Packets **Bytes** Start Time of Flow End Time of Flow Source prefix Destination prefix Source Mask Length Dest. Mask Length Reserved **Destination AS** Source AS g003079 Input interface Output interface

#### Figure 6: Version 8 Prefix Aggregation Flow Entry Format

#### Table 6: Version 8 Prefix Aggregation Flow Entry Fields

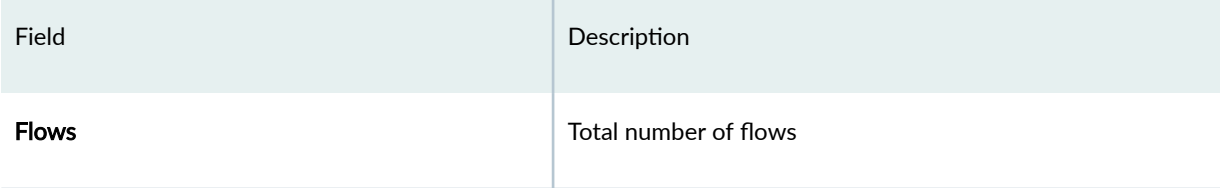

## Table 6: Version 8 Prefix Aggregation Flow Entry Fields *(Continued)*

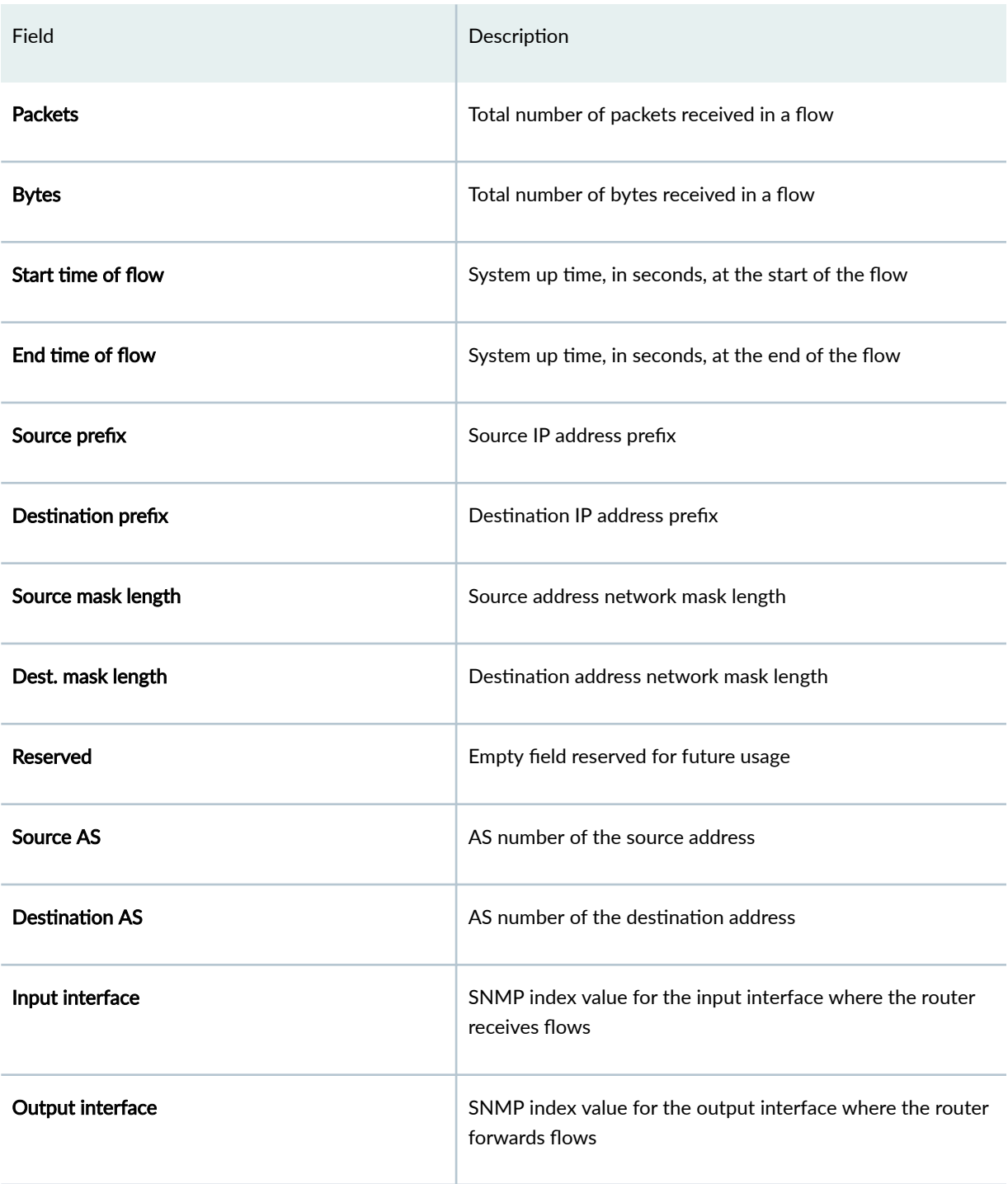

## Figure 7: Version 8 Source Prefix Aggregation Flow Entry Format

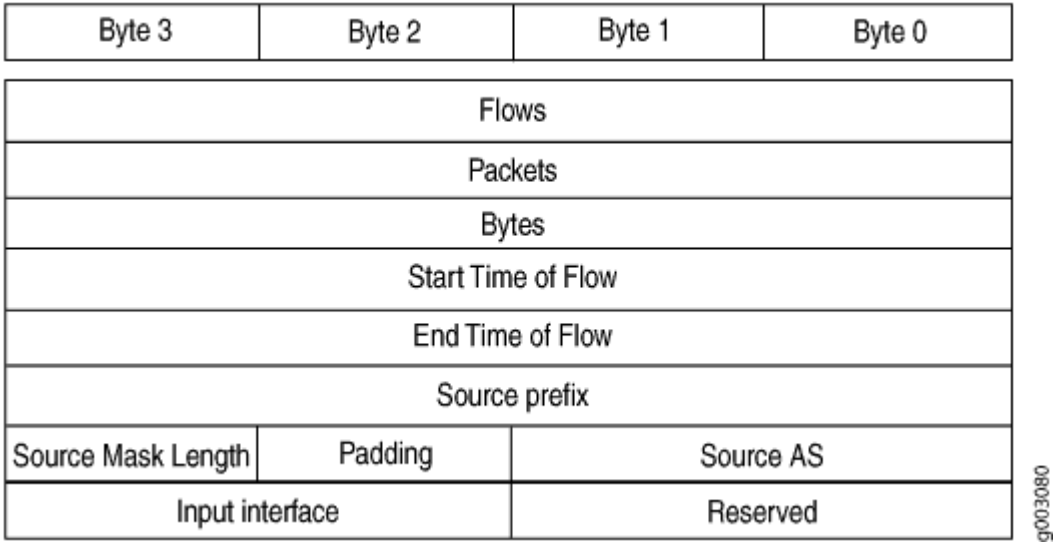

## Table 7: Version 8 Source Prefix Aggregation Flow Entry Fields

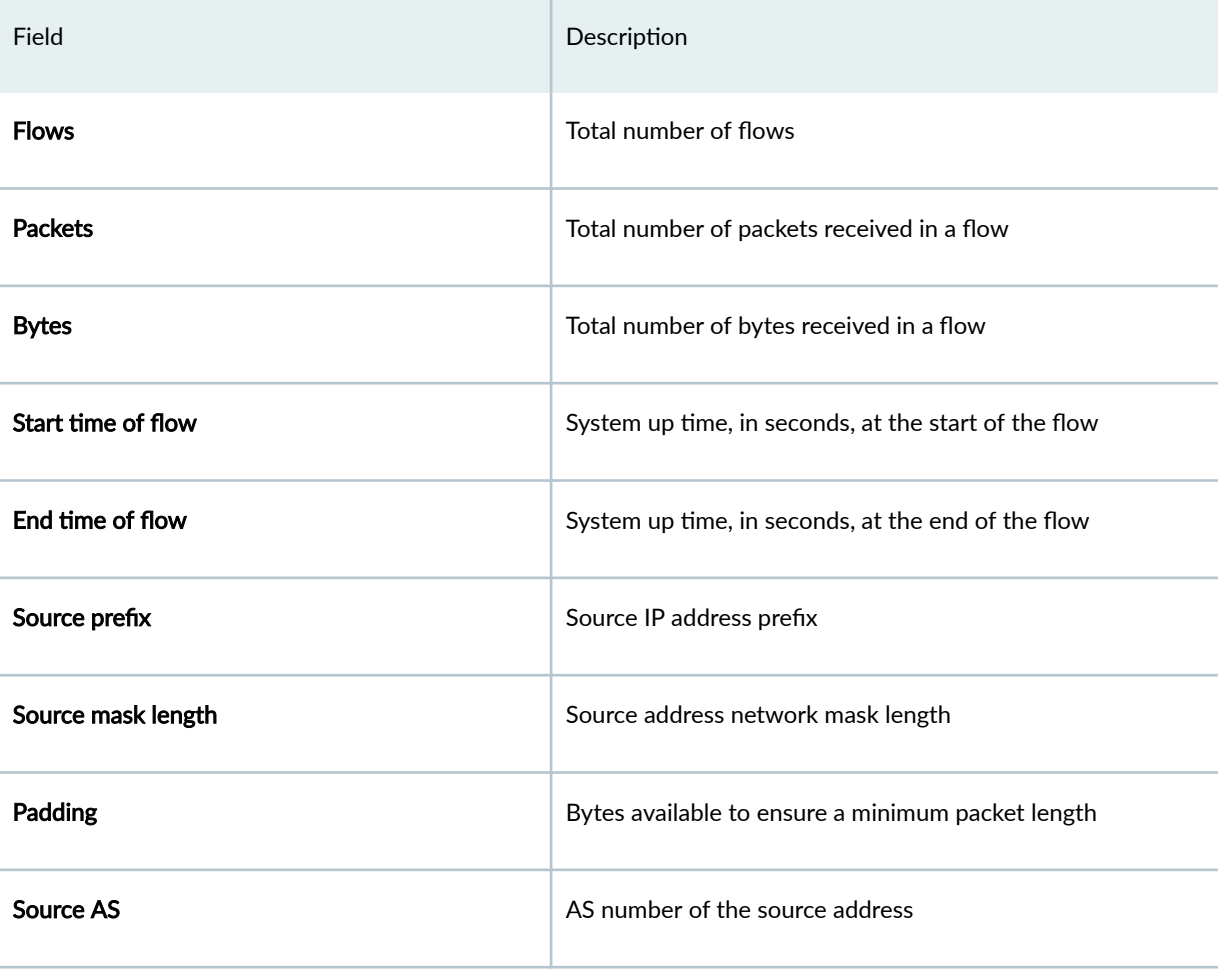

# Field **Description** Input interface **SNMP** index value for the input interface where the router receives flows Reserved **Empty Figure Reserved For Future usage**

#### Table 7: Version 8 Source Prefix Aggregation Flow Entry Fields *(Continued)*

#### **Figure 8: Version 8 Destination Prefix Aggregation Flow Entry Format**

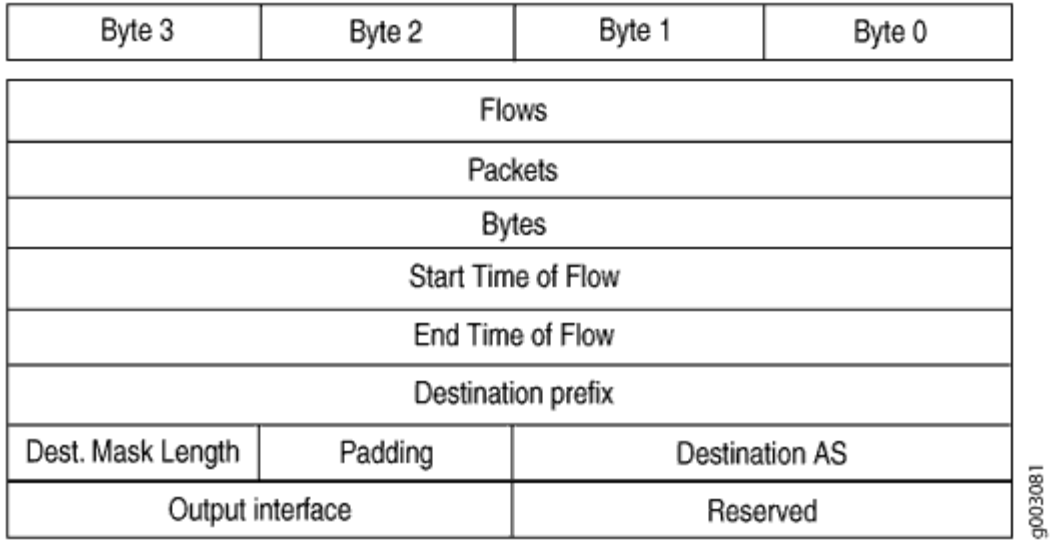

#### Table 8: Version 8 Destination Prefix Aggregation Flow Entry Fields

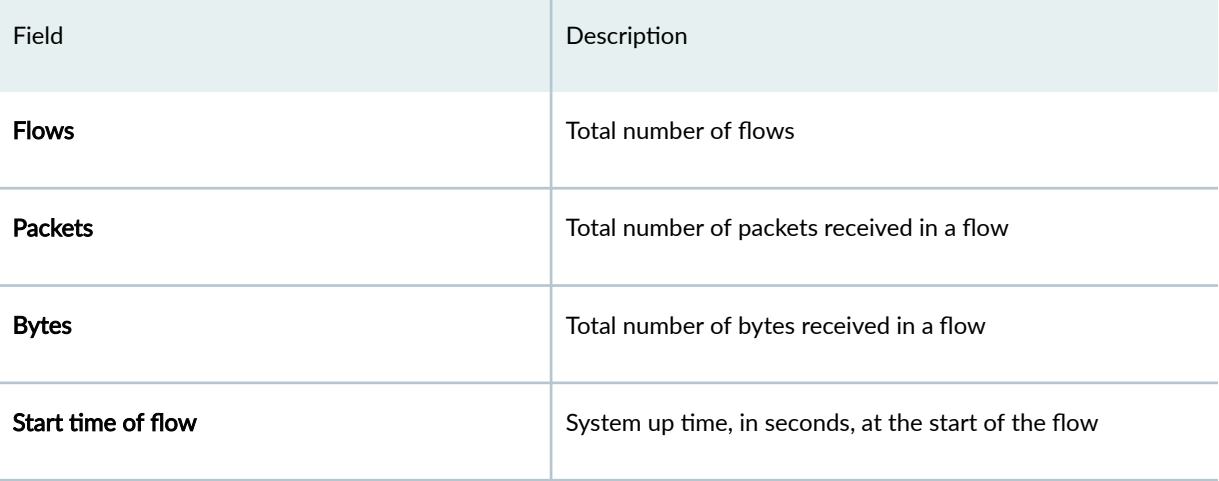

#### Table 8: Version 8 Destination Prefix Aggregation Flow Entry Fields *(Continued)*

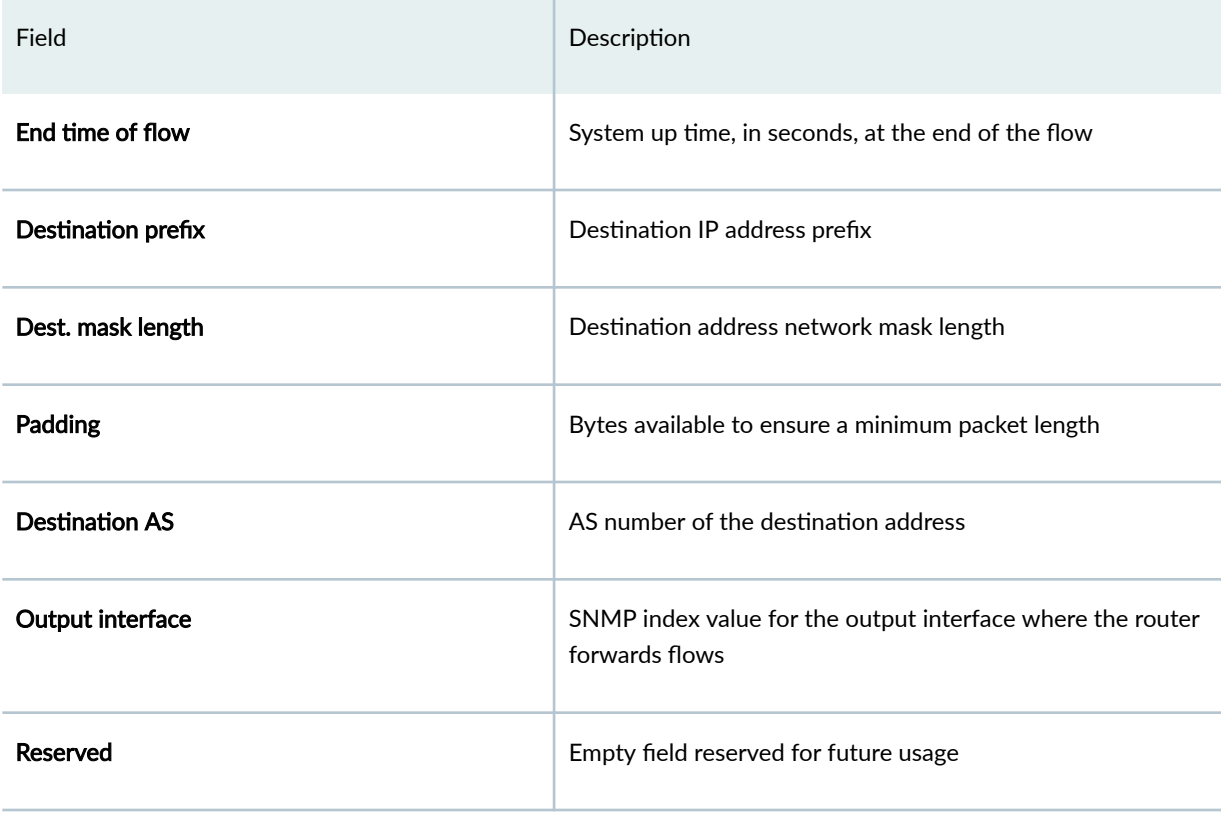

For more information about version 5 and version 8 packet formats and fields, see http://www.caida.org.

# **Flow Monitoring Version 9 Format Output Fields**

#### **IN THIS SECTION**

[IPFIX \(Version 10\) IPv4 Fields](#page-53-0) **| 38**  $\bullet$ 

A detailed explanation of active flow monitoring version 9 packet formats and fields is shown as follows:

- [Table 9 on page 27](#page-42-0)
- [Figure 9 on page 30](#page-45-0)
- [Table 10 on page 31](#page-46-0)
- <span id="page-42-0"></span>• [Figure 11 on page 35](#page-50-0)
- [Table 10 on page 31](#page-46-0)
- [Figure 12 on page 36](#page-51-0)
- [Table 14 on page 36](#page-51-0)
- [Figure 13 on page 37](#page-52-0)
- [Table 15 on page 38](#page-53-0)

The Junos OS supports the version 9 template formats:

#### **Table 9: Flow Monitoring Version 9 Template Formats**

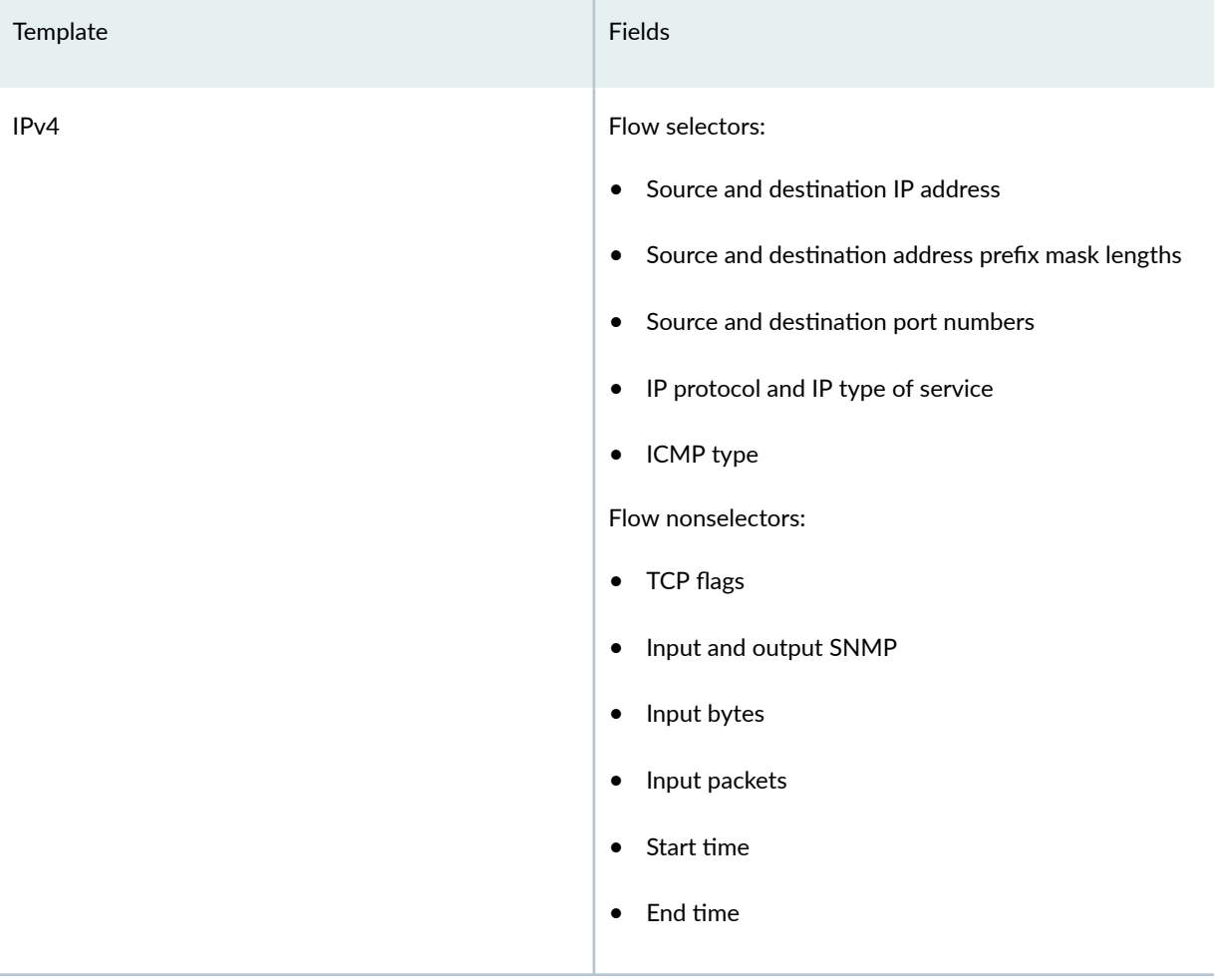

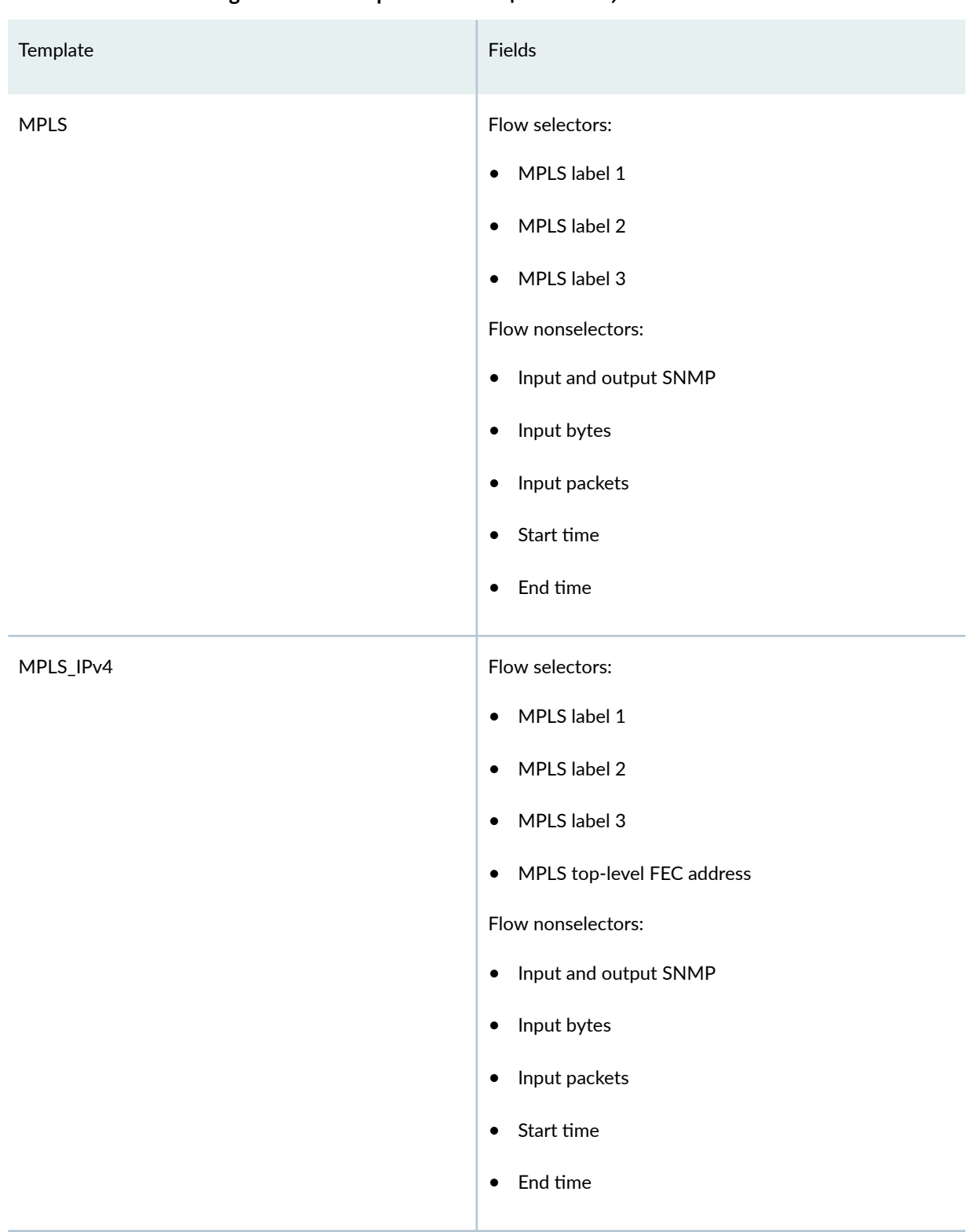

#### **Table 9: Flow Monitoring Version 9 Template Formats (Continued)**

## Table 9: Flow Monitoring Version 9 Template Formats *(Continued)*

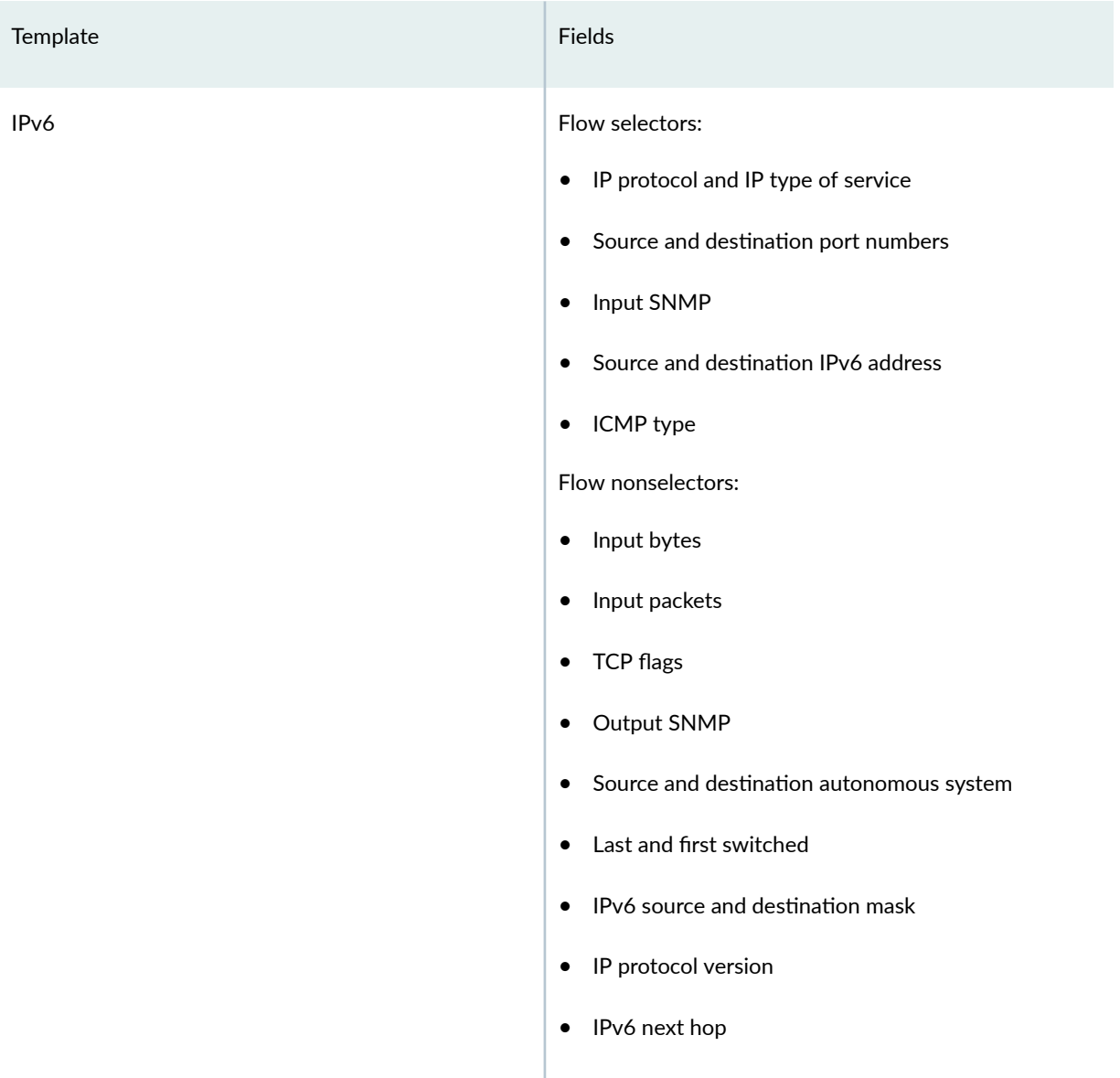

# Template **Fields** Peer AS billing Flow selectors: • IPv4 class of service  $\bullet$  Ingress interface information • BGP peer destination AS number • BGP IPv4 nest hop address Flow nonselectors • Input and output SNMP • Input bytes • Input packets • First switch • Last switched **NOTE:** Peer AS billing traffic is not supported for active flow monitoring version 9 configuration on PTX5000 routers tethered to CSE2000.

#### <span id="page-45-0"></span>Table 9: Flow Monitoring Version 9 Template Formats (Continued)

#### **Figure 9: Version 9 Flow Header Format**

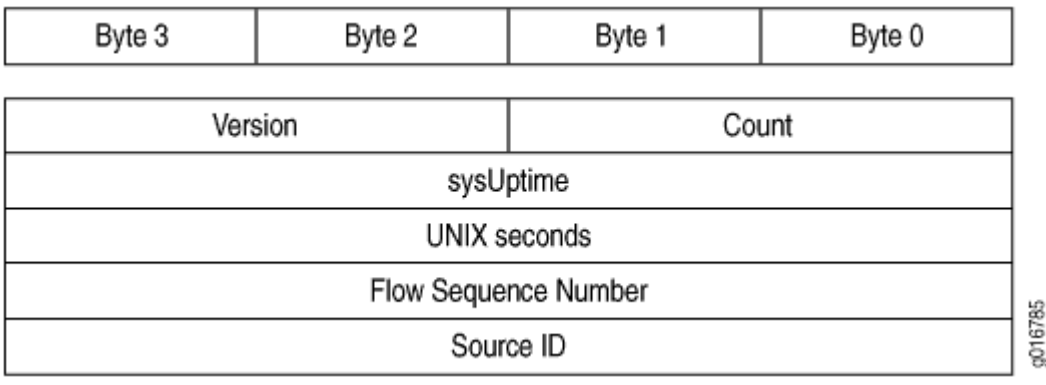

#### <span id="page-46-0"></span>**Table 10: Version 9 Flow Header Fields**

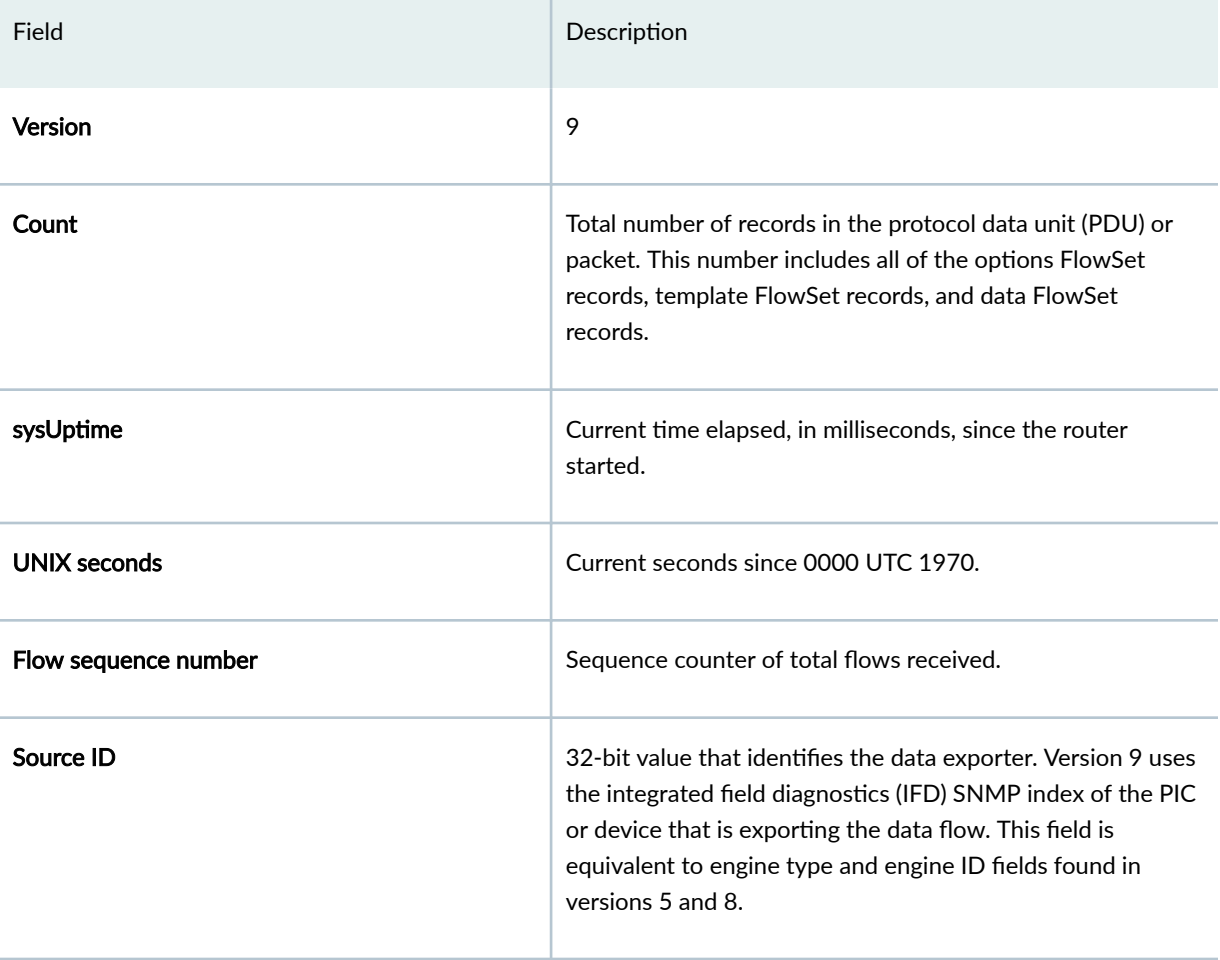

## **Figure 10: Version 9 Template FlowSet Format**

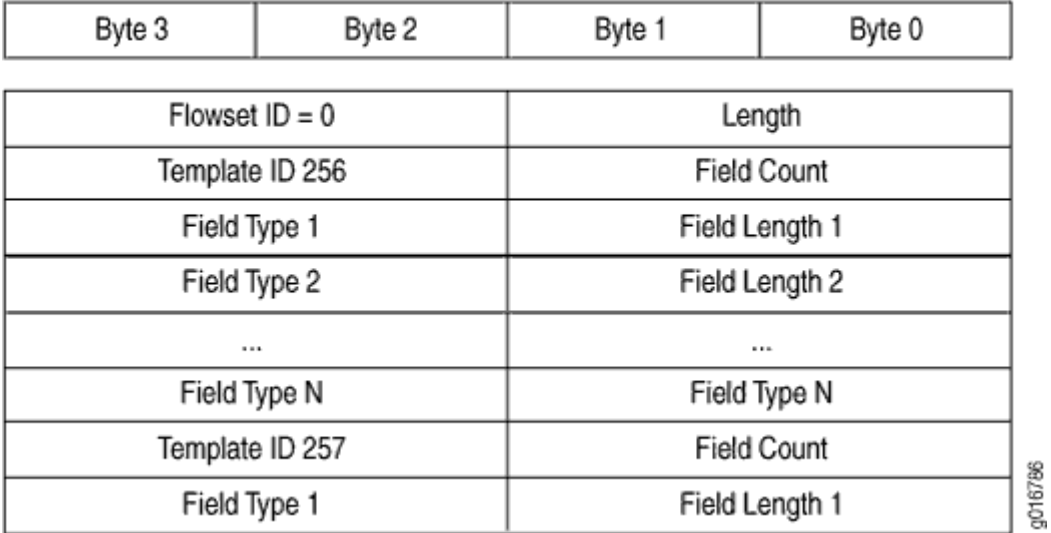

## **Table 11: Version 9 Template FlowSet Fields**

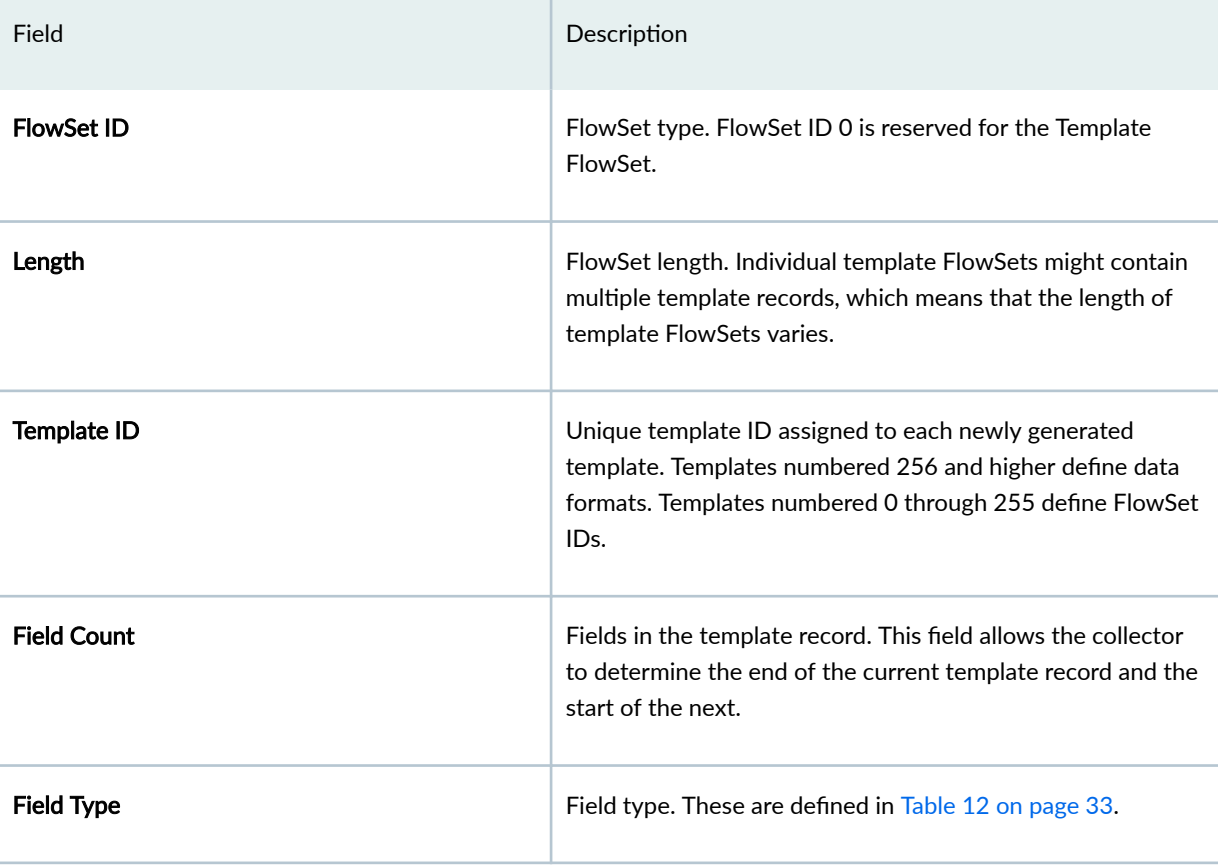

## <span id="page-48-0"></span>Table 11: Version 9 Template FlowSet Fields (Continued)

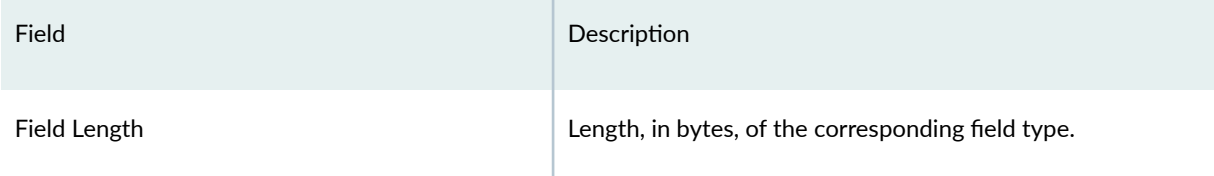

## Table 12: Field Type Definitions Supported in Junos OS

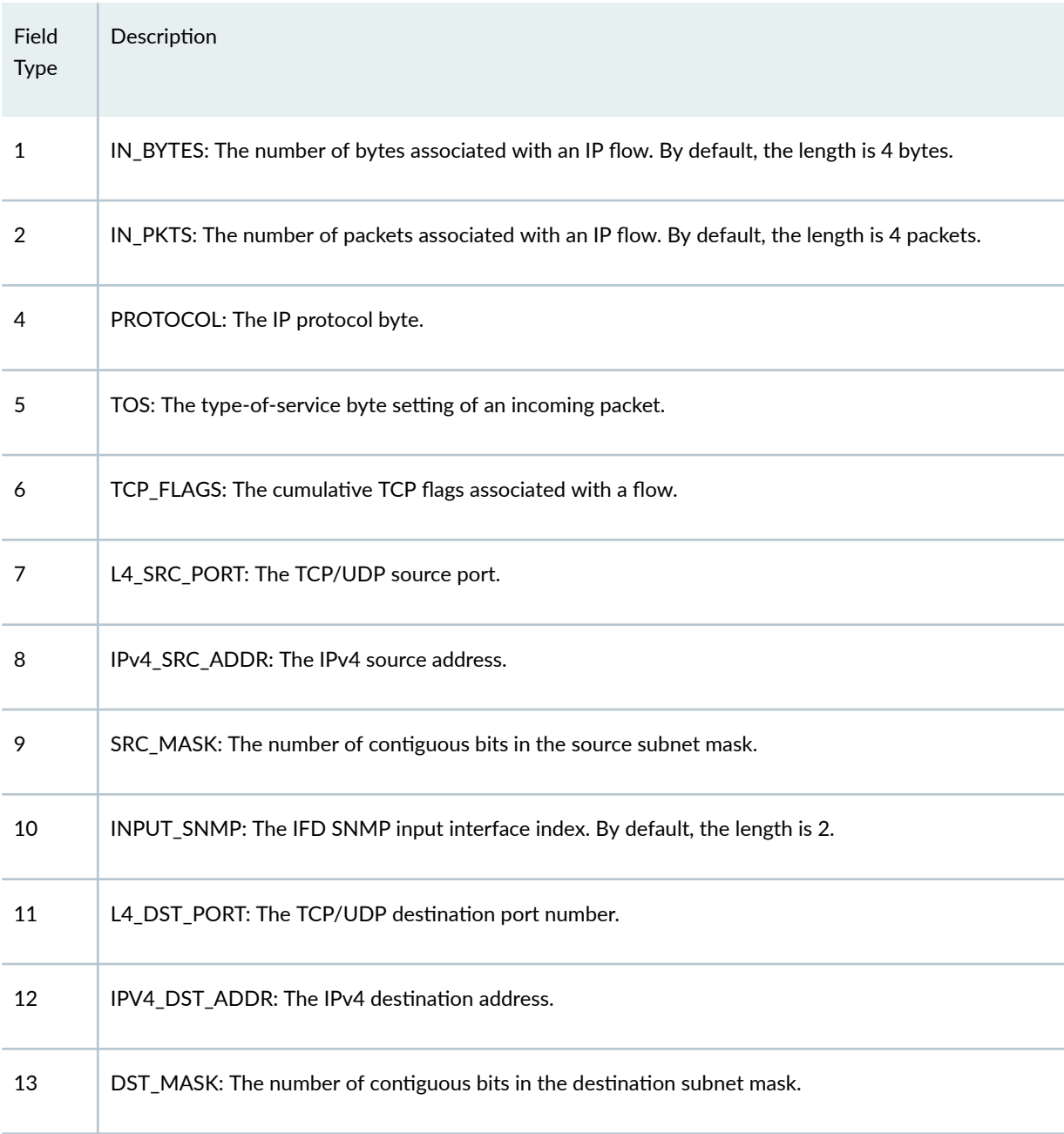

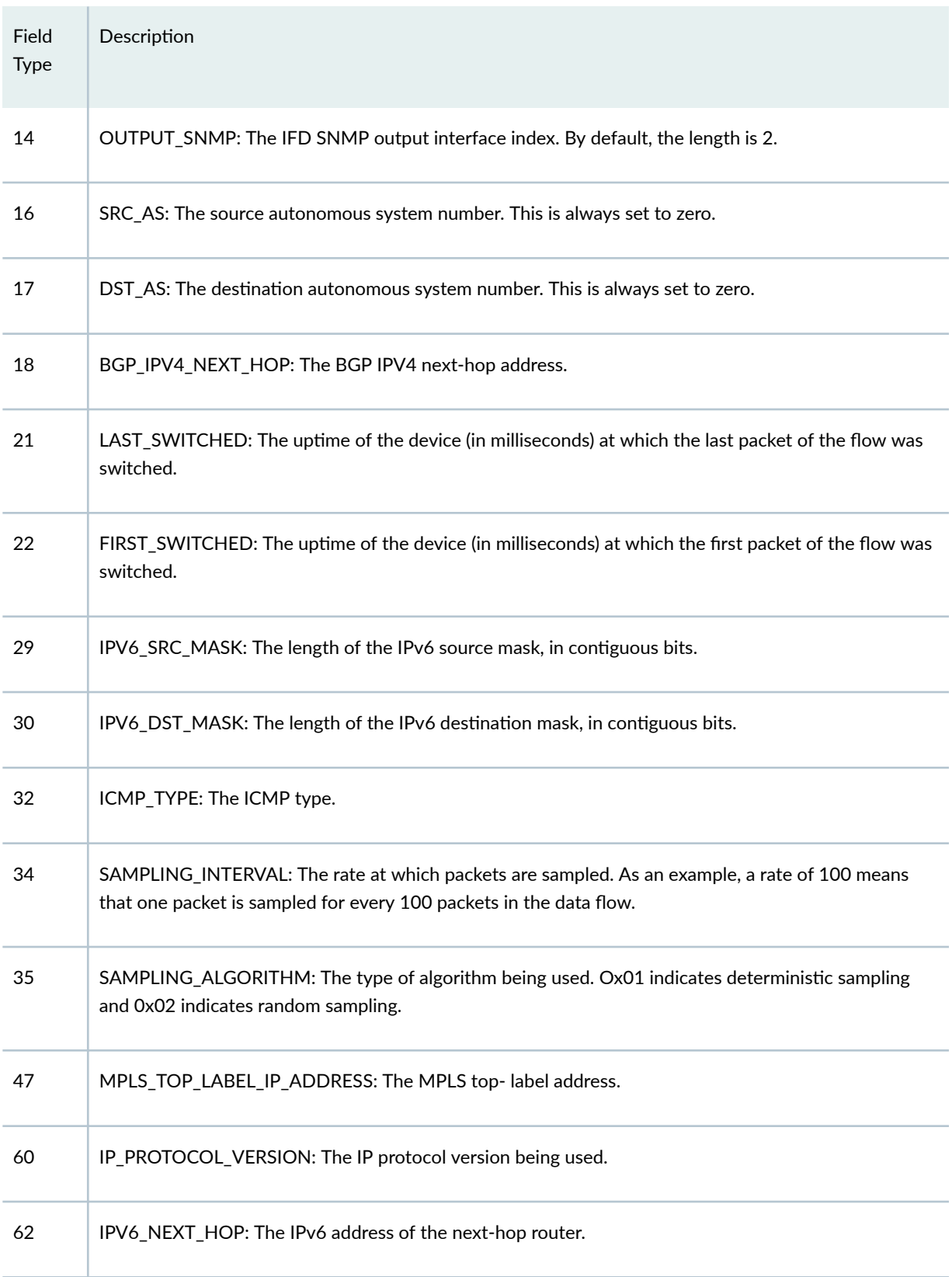

## Table 12: Field Type Definitions Supported in Junos OS *(Continued)*

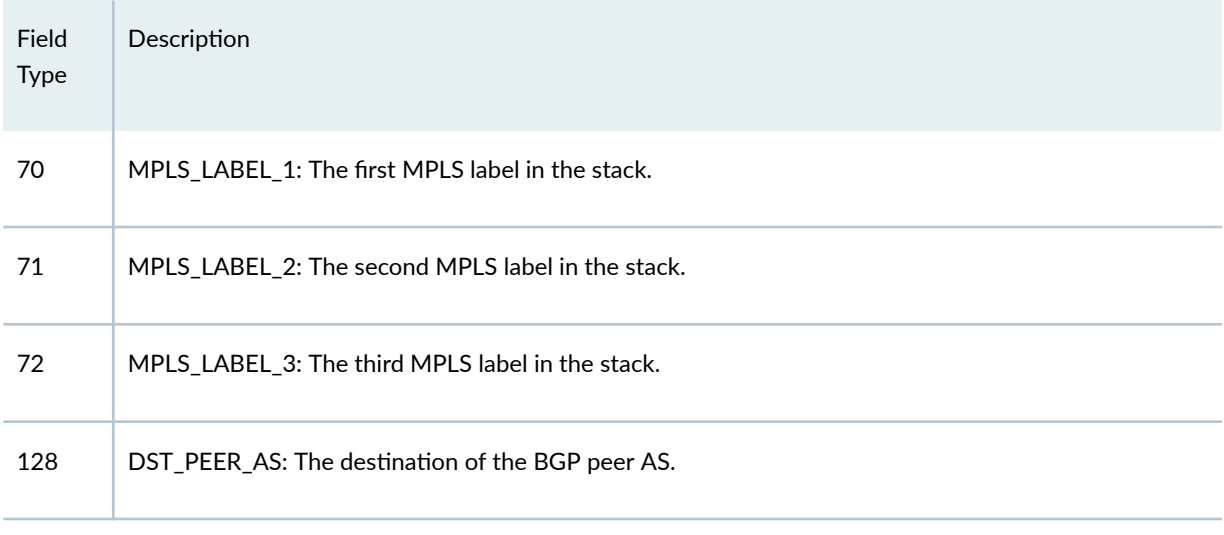

## <span id="page-50-0"></span>Table 12: Field Type Definitions Supported in Junos OS *(Continued)*

## **Figure 11: Version 9 Data FlowSet Format**

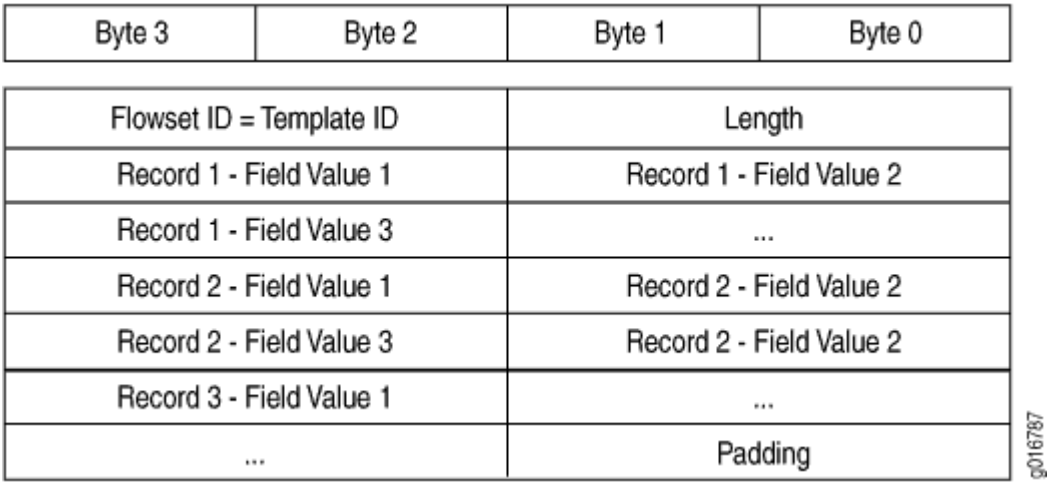

#### **Table 13: Version 9 Data FlowSet Format**

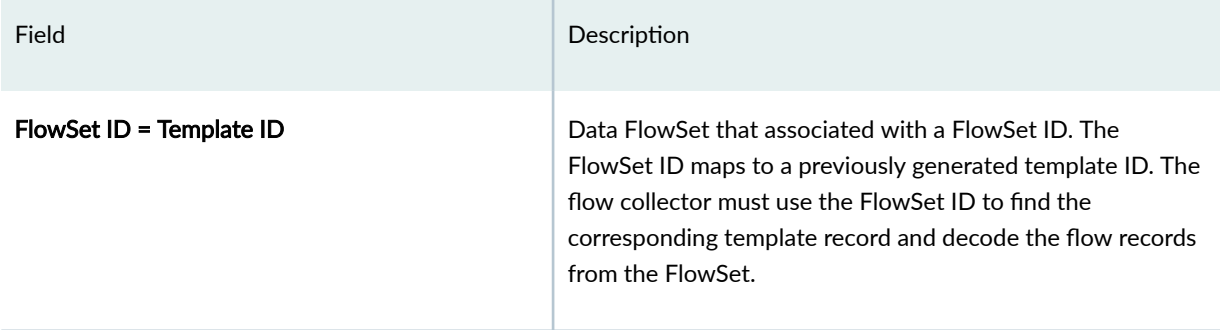

## <span id="page-51-0"></span>Table 13: Version 9 Data FlowSet Format (Continued)

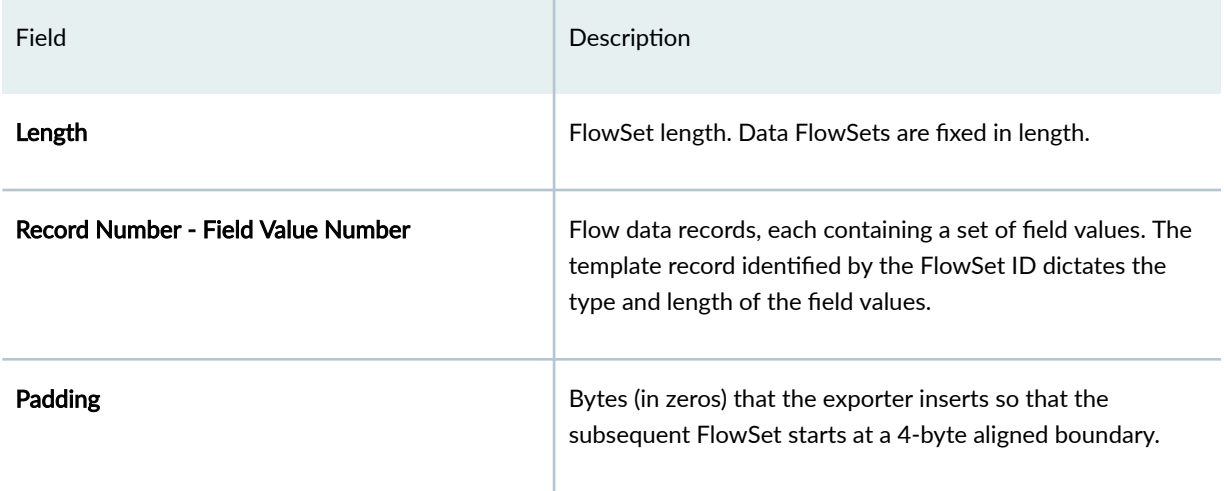

## Figure 12: Version 9 Options Template Format

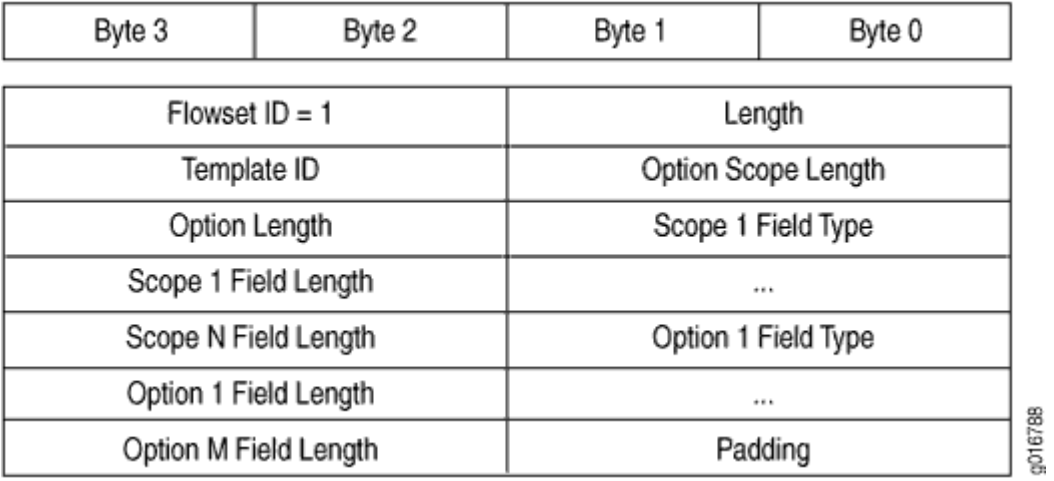

## Table 14: Version 9 Options Template Format

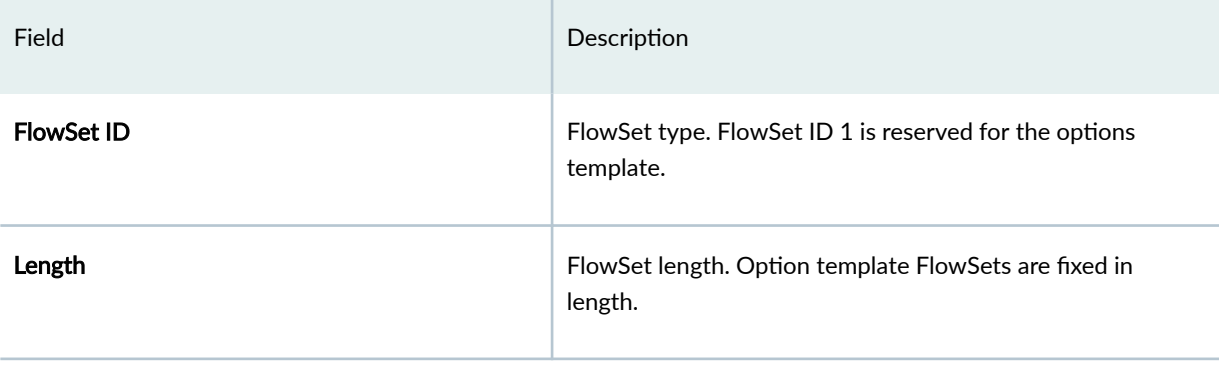

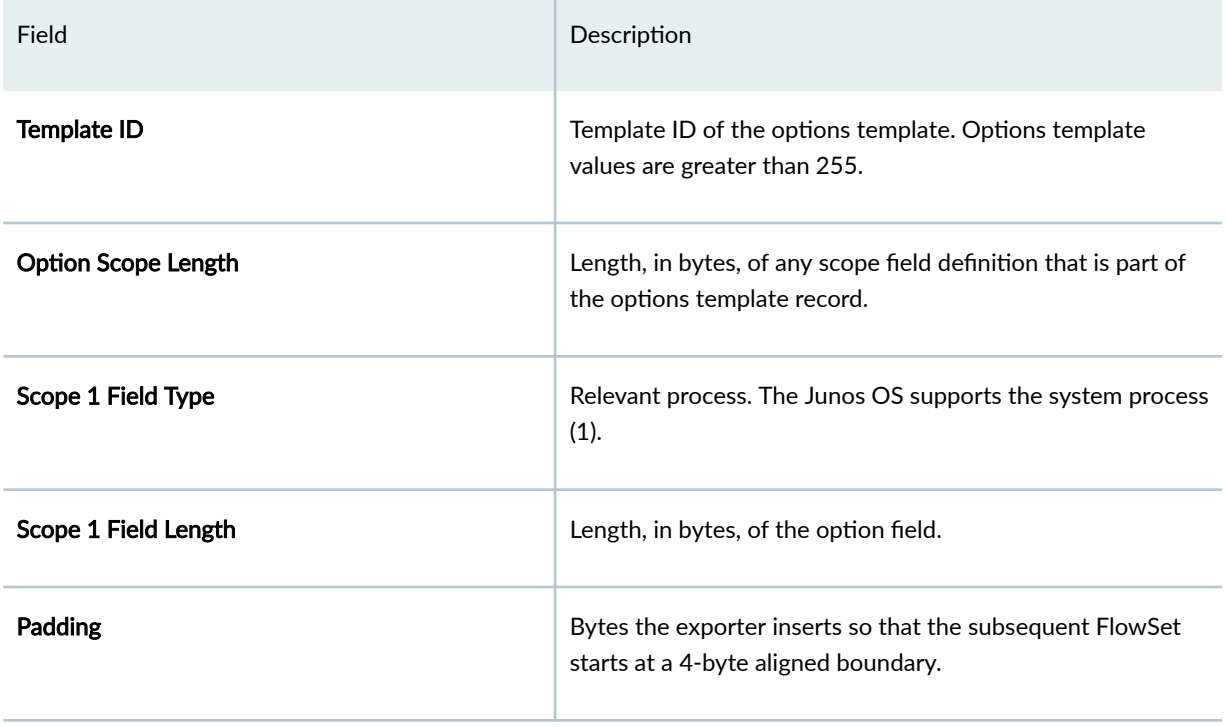

## <span id="page-52-0"></span>Table 14: Version 9 Options Template Format *(Continued)*

## Figure 13: Active Flow Monitoring Version 9 Options Data Record Format

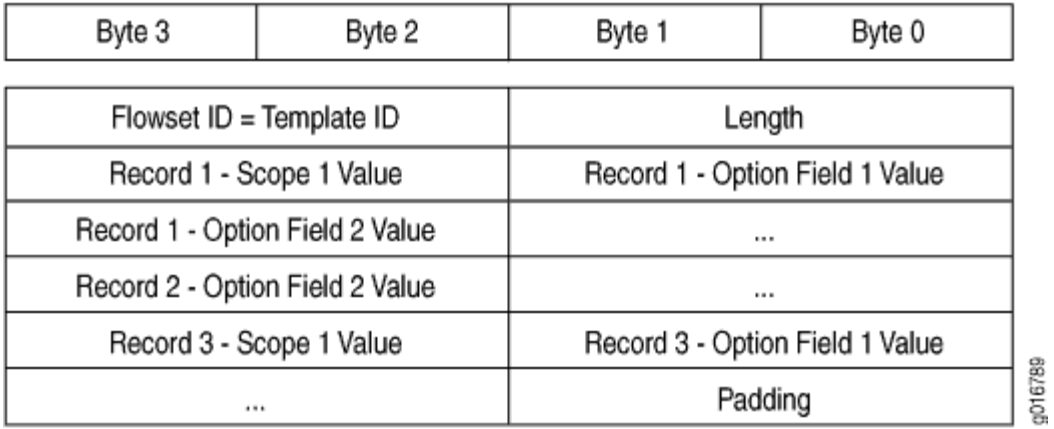

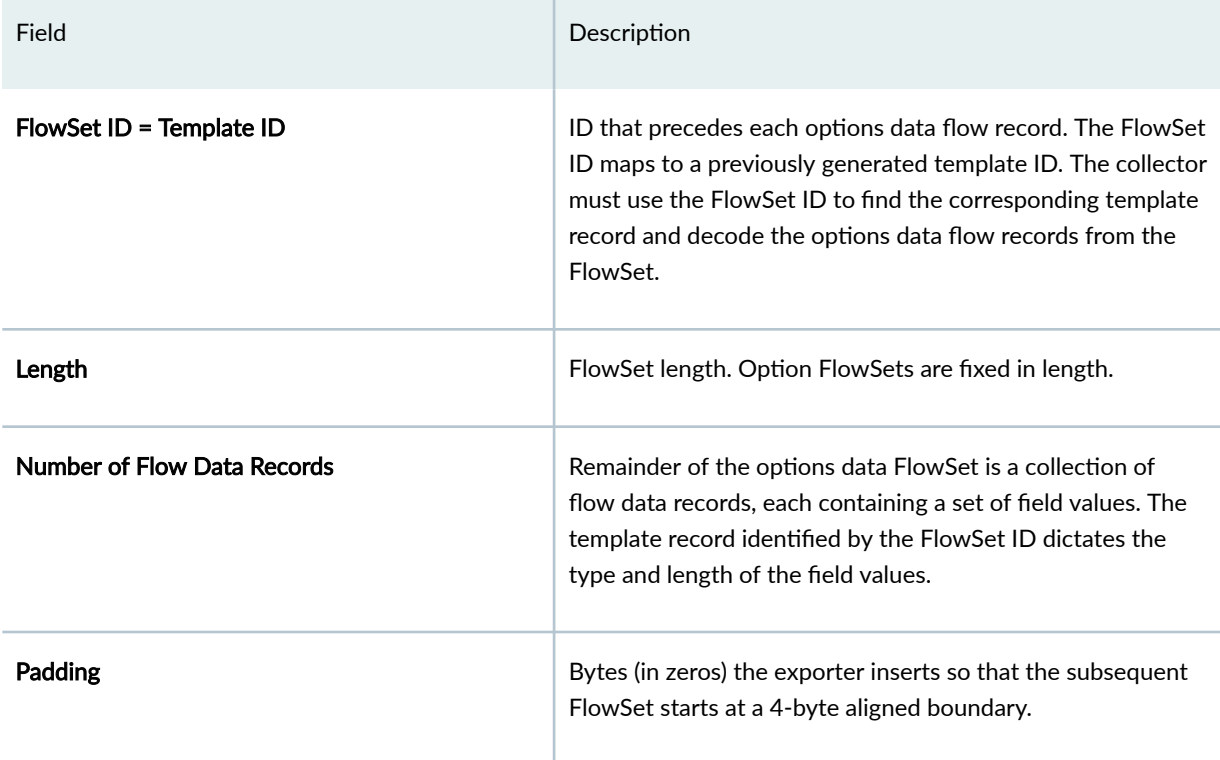

## <span id="page-53-0"></span>Table 15: Active Flow Monitoring Version 9 Options Data Record Format

# **IPFIX (Version 10) IPv4 Fields**

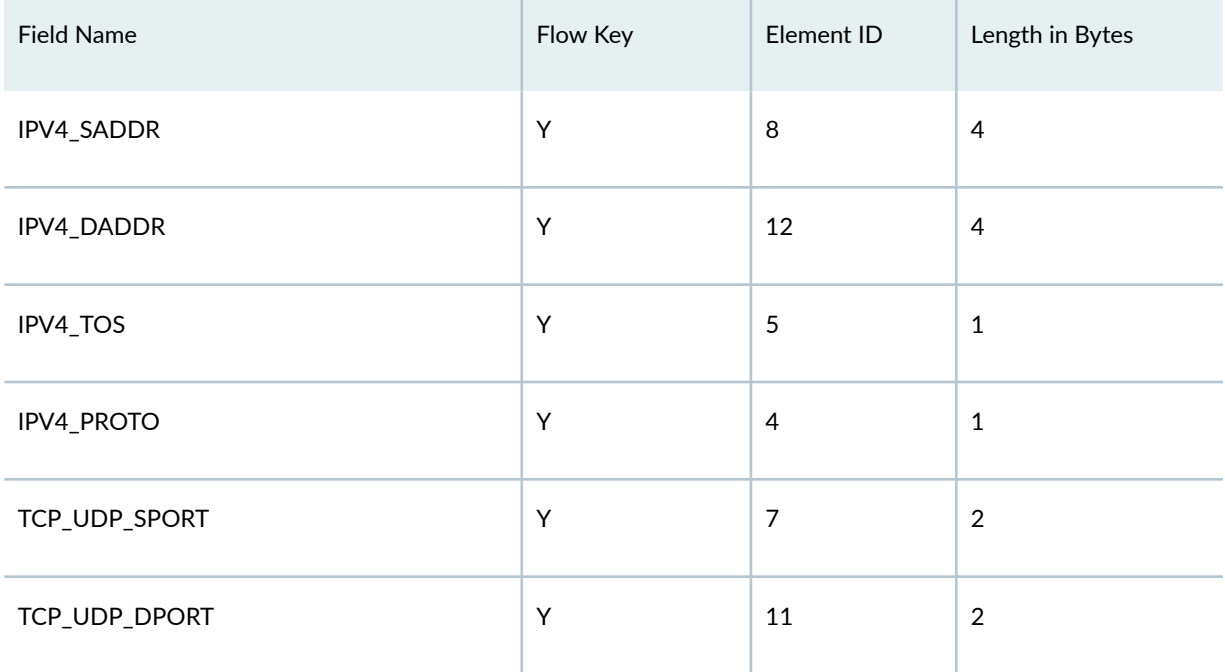

## *(Continued)*

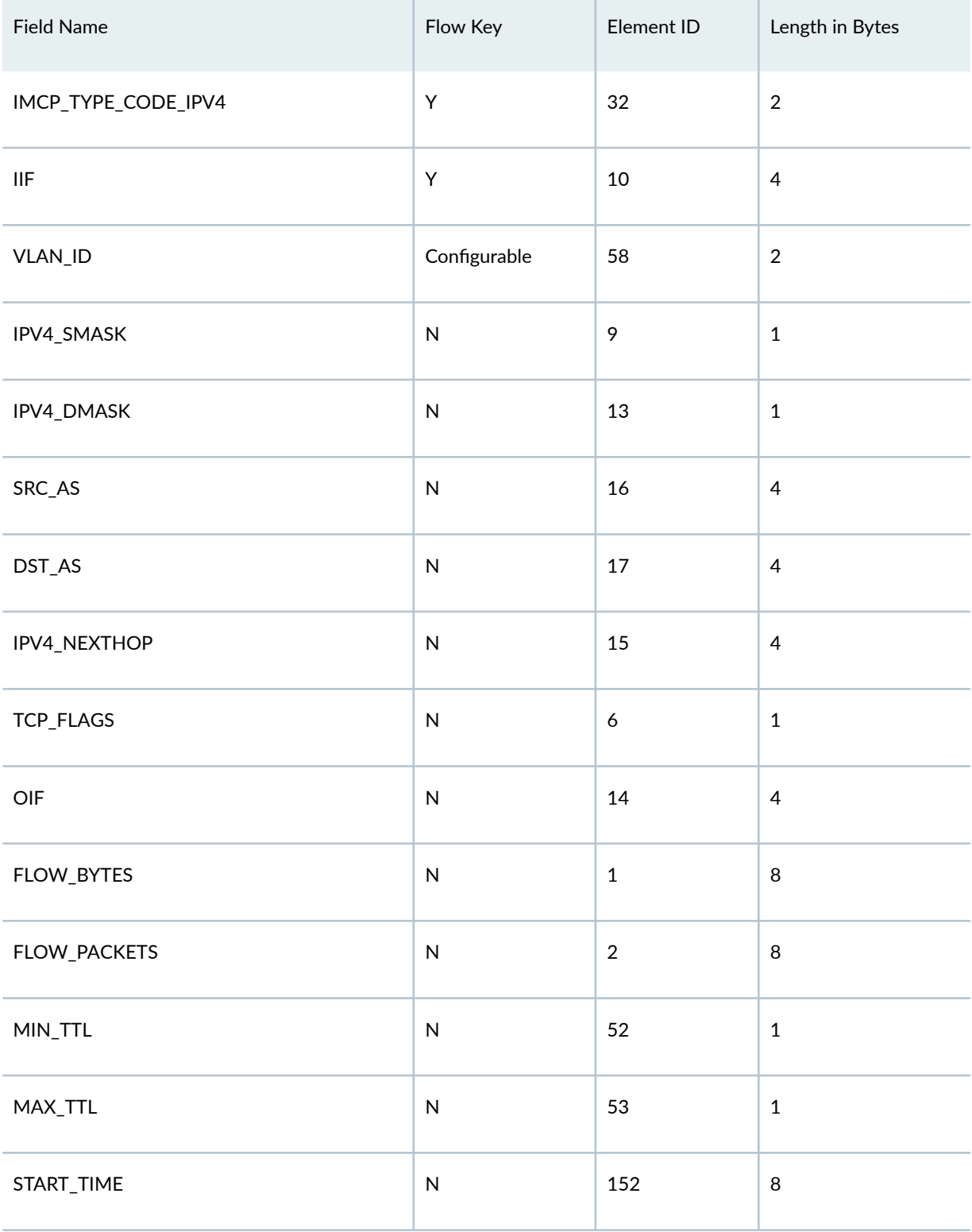

## *(Continued)*

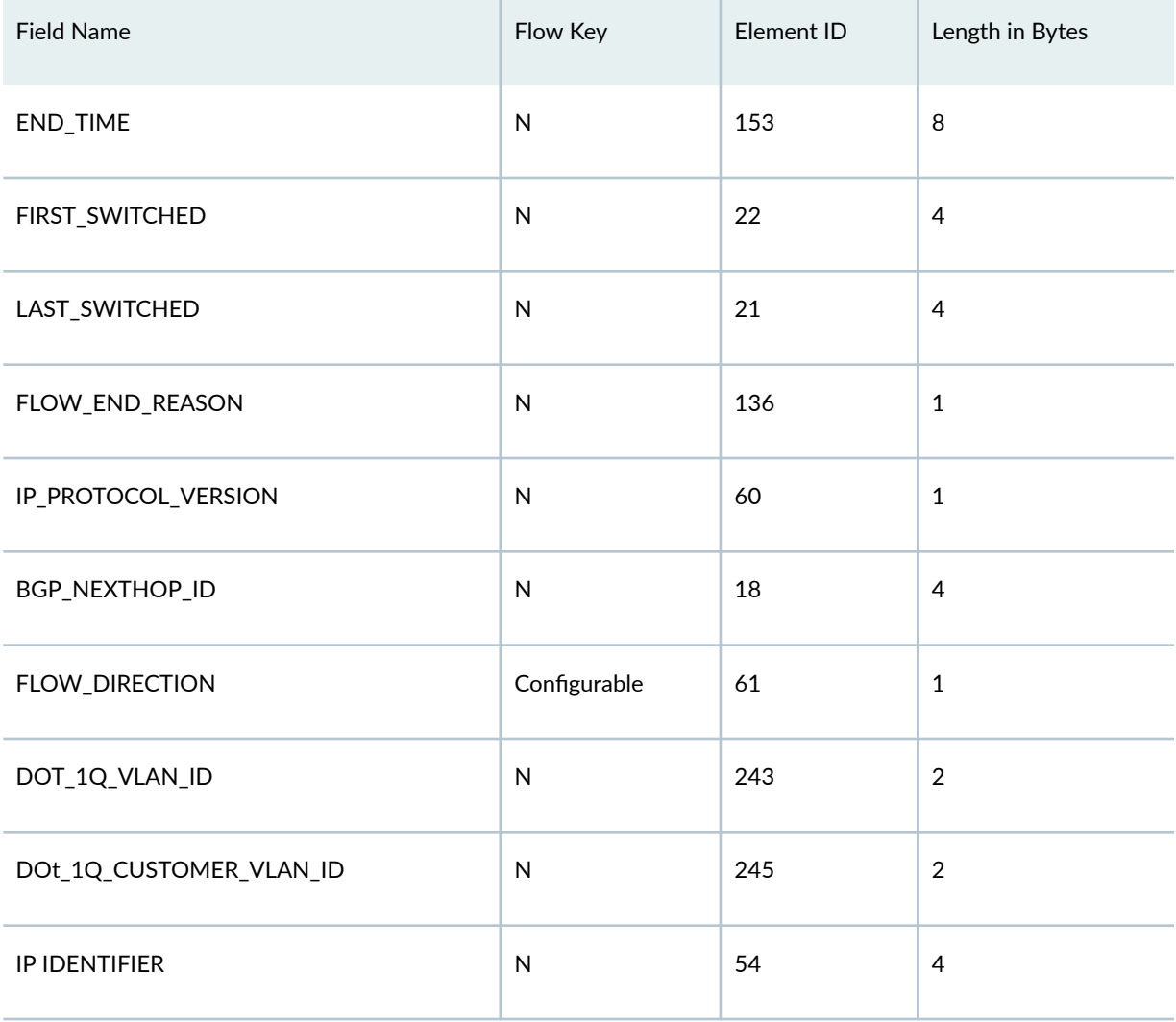

# **Monitoring Traffic Using Active Flow Monitoring**

#### **IN THIS CHAPTER**

- Configuring Active Flow Monitoring | 42
- Active Flow Monitoring System Requirements | 45
- Active Flow Monitoring Applications | 46
- Active Flow Monitoring PIC Specifications | 48
- Active Flow Monitoring Overview | 53
- Active Flow Monitoring Overview | 54
- Example: Configuring Active Monitoring on an M, MX or T Series Router's Logical System | 58
- Example: Configuring Flow Monitoring on an MX Series Router with MS-MIC and MS-MPC | 62
- Configuring Services Interface Redundancy with Flow Monitoring | 72
- Configuring Inline Active Flow Monitoring Using Routers, Switches or NFX250 | 74
- Configuring Flow Offloading on MX Series Routers | 84
- **Configuring Active Flow Monitoring on PTX Series Packet Transport Routers | 85**
- **Configuring Actively Monitored Interfaces on M, MX and T Series Routers | 88**
- **Collecting Flow Records | 89**
- Configuring M, MX and T Series Routers for Discard Accounting with an Accounting Group | 90
- Configuring M, MX and T Series Routers for Discard Accounting with a Sampling Group | 91
- Configuring M, MX and T Series Routers for Discard Accounting with a Template | 92
- Defining a Firewall Filter on M, MX and T Series Routers to Select Traffic for Active Flow Monitoring | 94
- Processing IPv4 traffic on an M, MX or T Series Router Using Monitoring services, Adaptive services or Multiservices Interfaces | 95
- Replicating M, MX and T Series Routing Engine-Based Sampling to Multiple Flow Servers | 96
- Replicating Version 9 Flow Aggregation From M, MX and T Series Routers to Multiple Flow Servers | 97
- Configuring Routing Engine-Based Sampling on M, MX and T Series Routers for Export to Multiple Flow [Servers](#page-113-0) **| 98**
- Example: Copying Traffic to a PIC While an M, MX or T Series Router Forwards the Packet to the Original Destination | 99
- Configuring an Aggregate Export Timer on M, MX and T Series Routers for Version 8 Records | 126
- <span id="page-57-0"></span>Example: Sampling Configuration for M, MX and T Series Routers | 126
- Associating Sampling Instances for Active Flow Monitoring with a Specific FPC, MPC, or DPC | 132
- Example: Sampling Instance Configuration | 133
- Example: Sampling and Discard Accounting Configuration on M, MX and T Series Routers | 141

# **Configuring Active Flow Monitoring**

In active flow monitoring, the router participates in both the monitoring application and in the normal routing functionality of the network. Although the Monitoring Services PIC was designed initially for use as an offline passive flow monitoring tool, it can also be used in an active flow monitoring topology.

Table 16 on page 42 shows which Juniper Networks PICs and corresponding routers support active flow monitoring. For more information on Juniper Networks PICs, see the PIC guide that corresponds to your router.

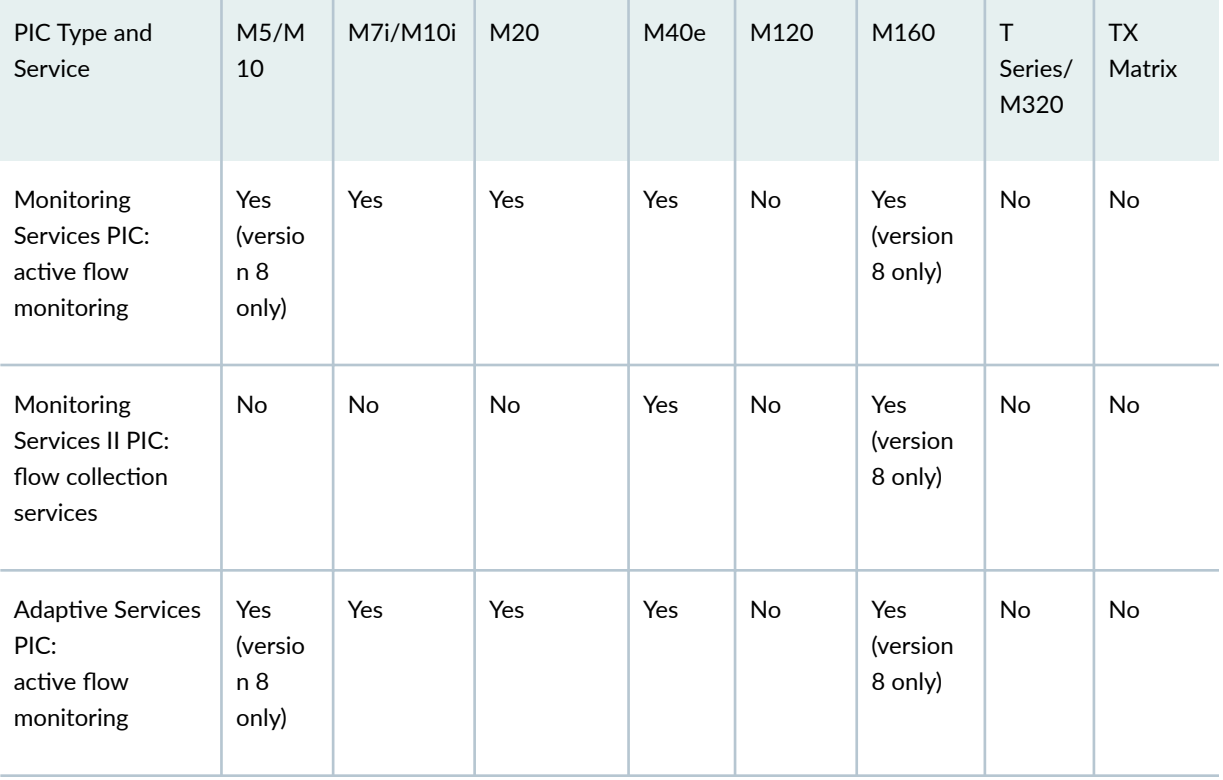

#### Table 16: Passive and Active Flow Monitoring PIC Support

| PIC Type and<br>Service                                          | M5/M<br>10                     | M7i/M10i | M20 | M40e | M120 | M160                       | $\sf T$<br>Series/<br>M320 | <b>TX</b><br>Matrix |
|------------------------------------------------------------------|--------------------------------|----------|-----|------|------|----------------------------|----------------------------|---------------------|
| <b>Adaptive Services</b><br>II PIC:<br>active flow<br>monitoring | Yes<br>(versio<br>n 8<br>only) | Yes      | Yes | Yes  | Yes  | Yes<br>(version<br>8 only) | Yes                        | Yes                 |
| <b>Adaptive Services</b><br>Il PIC: flow-tap<br>services         | No                             | Yes      | Yes | Yes  | Yes  | No                         | Yes                        | No                  |
| MultiServices 100<br>PIC: active flow<br>monitoring              | No                             | Yes      | No  | Yes  | No   | No                         | Yes                        | Yes                 |
| MultiServices 400<br>PIC: active flow<br>monitoring              | No                             | No       | No  | Yes  | Yes  | <b>No</b>                  | Yes                        | Yes                 |
| MultiServices 500<br>PIC: active flow<br>monitoring              | No                             | No       | No  | Yes  | Yes  | No                         | Yes                        | Yes                 |
| Junos OS-enabled<br>active flow<br>monitoring                    | No                             | No       | No  | No   | No   | No                         | No                         | No                  |

Table 16: Passive and Active Flow Monitoring PIC Support *(Continued)* 

Specified packets can be filtered and sent to the monitoring interface. For the Monitoring Services PIC, the interface name contains the mo- prefix. For the Adaptive Services PICs and MultiServices PICs, the interface name contains the sp- prefix.

NOTE: If you upgrade from the Monitoring Services PIC to the Adaptive Services PIC or MultiServices PIC for active flow monitoring, you must modify the interface name of your monitoring interface from mo-fpc/pic/port to sp-fpc/pic/port.

The major active flow monitoring actions you can configure at the [edit forwarding-options] hierarchy level are as follows:

- Sampling, with the  $\left[$ edit forwarding-options sampling] hierarchy. This option extracts limited information (such as the source and destination IP address) from a copy of some of the packets in a flow, while the original packets are forwarded to the intended destination. This option is extended to define active sampling on a per Packet Forwarding Engine basis by defining a sampling instance that specifies a name for the sampling parameters and binding the instance to the particular Packet Forwarding Engine.
- Templates, with the  $[edit$  forwarding-options sampling] and  $[edit$  services monitoring] hierarchies. With active flow monitoring support for version 5, version 8, and the customizing version 9, you can use templates to organize the data gathered from sampling.
- Discard accounting, with the [edit forwarding-options accounting] hierarchy. This option quarantines unwanted packets, creates flow monitoring records that describe the packets, and discards the packets instead of forwarding them.
- Port mirroring, with the [edit forwarding-options port-mirroring] hierarchy. This option makes one full copy of all packets in a flow and delivers the copy to a single destination.
- Multiple port mirroring, with the [edit forwarding-options next-hop-group] hierarchy. This option allows multiple copies of selected traffic to be delivered to multiple destinations. (Multiple port mirroring requires a Tunnel Services PIC.)
- Flow-tap services processing, with the [edit services flow-tap] hierarchy. This option sends copies of packets that match dynamic filter criteria to one or more content destinations.

Unlike passive flow monitoring, you do not need to configure a monitoring group. Instead, you can send filtered packets to a monitoring services or adaptive services interface (mo- or sp-) by using sampling or discard accounting. Optionally, you can configure port mirroring or multiple port mirroring to direct packets to additional interfaces.

These active flow monitoring options provide a wide variety of actions that can be performed on network traffic flows. However, the following restrictions apply:

- The router can perform either sampling  $or$  port mirroring at any one time.
- The router can perform either forwarding  $\alpha r$  discard accounting at any one time.

Because the Monitoring Services PIC, Adaptive Services PIC, and MultiServices PIC allow only one action to be performed at any one time, the following configuration options are available:

- Sampling and forwarding
- $\bullet$  Sampling and discard accounting
- Port mirroring and forwarding
- <span id="page-60-0"></span>• Port mirroring and discard accounting
- Sampling and port mirroring on different sets of traffic

To configure active flow monitoring, complete these steps:

- "Defining a Firewall Filter on M, MX and T Series Routers to Select Traffic for Active Flow [Monitoring" on page 94](#page-109-0)
- "Configuring Actively Monitored Interfaces on M, MX and T Series Routers " on page 88
- "Processing IPv4 traffic on an M, MX or T Series Router Using Monitoring services, Adaptive services or Multiservices Interfaces" on page 95
- "Collecting Flow Records" on page 89
- Rerouting Packets on an M, MX or T Series Router with Port Mirroring
- Option: Configuring Port Mirroring with Filter-Based Forwarding and a Monitoring Group
- Sending Port-Mirrored Traffic from an M, MX or T Series Router to Multiple Export Interfaces by [Using Next-Hop Groups](https://www.juniper.net/documentation/en_US/junos/topics/example/flowmonitoring-active-next-hop-group-exporting-solutions.html)
- "Sending Packets to a Mediation Device on MX, M and T Series Routers " on page 307

# **Active Flow Monitoring System Requirements**

To implement active flow monitoring, your system must meet these minimum requirements:

- Junos 10.4 or later for peer AS billing support on flow monitoring version 9
- Junos 9.3R2 or later for IPv6 support on flow monitoring version 9
- Junos 9.3R2 or later for multiple flows for flow monitoring version 9
- Junos OS Release 9.0 or later for version 9 flow aggregation to multiple flow servers
- Junos OS Release 8.5 or later for active flow monitoring support on MultiServices 500 PICs
- Junos OS Release 8.3 or later for flow monitoring version 9 support, MPLS support, and active flow monitoring support on MultiServices 100 and 400 PICs
- Junos OS Release 8.2 or later for M120 router support and for flow monitoring version 5 and 8 support on MultiServices 100 and 400 PICs
- Junos OS Release 8.1 or later for the flow-tap services application on Adaptive Services II PICs installed in M7i, M10i, M20, M40e, M320, and T Series routers
- <span id="page-61-0"></span>• Junos OS Release 7.4 or later for port mirroring of IPv6 packets
- Junos OS Release 7.3 or later for active flow monitoring on Adaptive Services II PICs installed in TX Matrix platforms
- Junos OS Release 7.0 or later for active flow monitoring on Adaptive Services II PICs installed in T Series and M320 routers
- Junos OS Release 6.0 or later for the Adaptive Services PIC
- Junos OS Release 5.7 or later for the automatic insertion of AS numbers and SNMP index values for input and output interfaces into records, port mirroring to multiple ports, and discard accounting
- Junos OS Release 5.6 or later for the Monitoring Services PIC
- M5, M7i, M10, M10i, M20, M40e, M120, M160, M320, or T Series router with an Internet Processor II ASIC or later
- Type 1 enhanced FPCs
- Two M Series or T Series PICs of your choice: One to receive incoming traffic and one to forward outgoing traffic (the second PIC or PIM is not necessary for discard accounting)
- Export PICs to connect to the collector or packet analyzer
- Tunnel Services PIC (required for multiple port mirroring or mo- interface load balancing)
- Flow collector version 5, 8, or 9
- ES PIC and packet analyzers (optional)

#### RELATED DOCUMENTATION

[Passive Flow Monitoring System Requirements for T Series, M Series and MX Series Routers](#page-167-0) **| 152** Active Flow Monitoring PIC Specifications | 48

# **Active Flow Monitoring Applications**

Flow monitoring can be used for many different reasons such as network planning, accounting, usagebased network billing, security, and monitoring for Denial-of-Service attacks.

Some examples of the types of things you can use flow monitoring for are:

• Tracking what kind of traffic is entering or exiting an ISP or corporate network.

- Tracking traffic flows between BGP autonomous systems.
- Tracking traffic flows between enterprise network regions.
- Taking a snapshot of the existing quality-of-service (QoS) policy results prior to making changes in QoS policy in case you need to roll back changes later in the process.
- Verifying that load balancing techniques are performing as intended.
- Capturing a base line of current network performance prior to making changes intended to improve performance so that you know if the changes are helping.
- Discovering if network users at an enterprise are using bandwidth for work-related activities or for non work-related activities.

Examples of how flow monitoring helps with network administration include the following:

- $\bullet$  A large service provider uses active flow monitoring on its core uplinks as a way to collect data on the protocols in use, packet sizes, and flow durations to better understand the usage of its Internet service offering. This helps the provider understand where network growth is coming from.
- Service providers bill customers for the data sent or bandwidth used by sending captured flow data to third-party billing software.
- At a large enterprise, VoIP users at aremote site complained of poor voice quality. The flow monitoring reports showed that the VoIP traffic did not have the correct type of service settings.
- Users on an enterprise network, reported network slowdowns. The flow monitoring reports showed that one user's PC was generating a large portion of the network traffic. The PC was infected with malware.
- A growing enterprise planned to deploy new business management software and needed to know what type of network bandwidth demand the new software would create. During the software trial period, flow monitoring reports were used to identify the expected increase in traffic.

Thus, while flow monitoring is traditionally associated with traffic analysis, it also has a role in accounting and security.

#### **Figure 14: Active Flow Monitoring**

<span id="page-63-0"></span>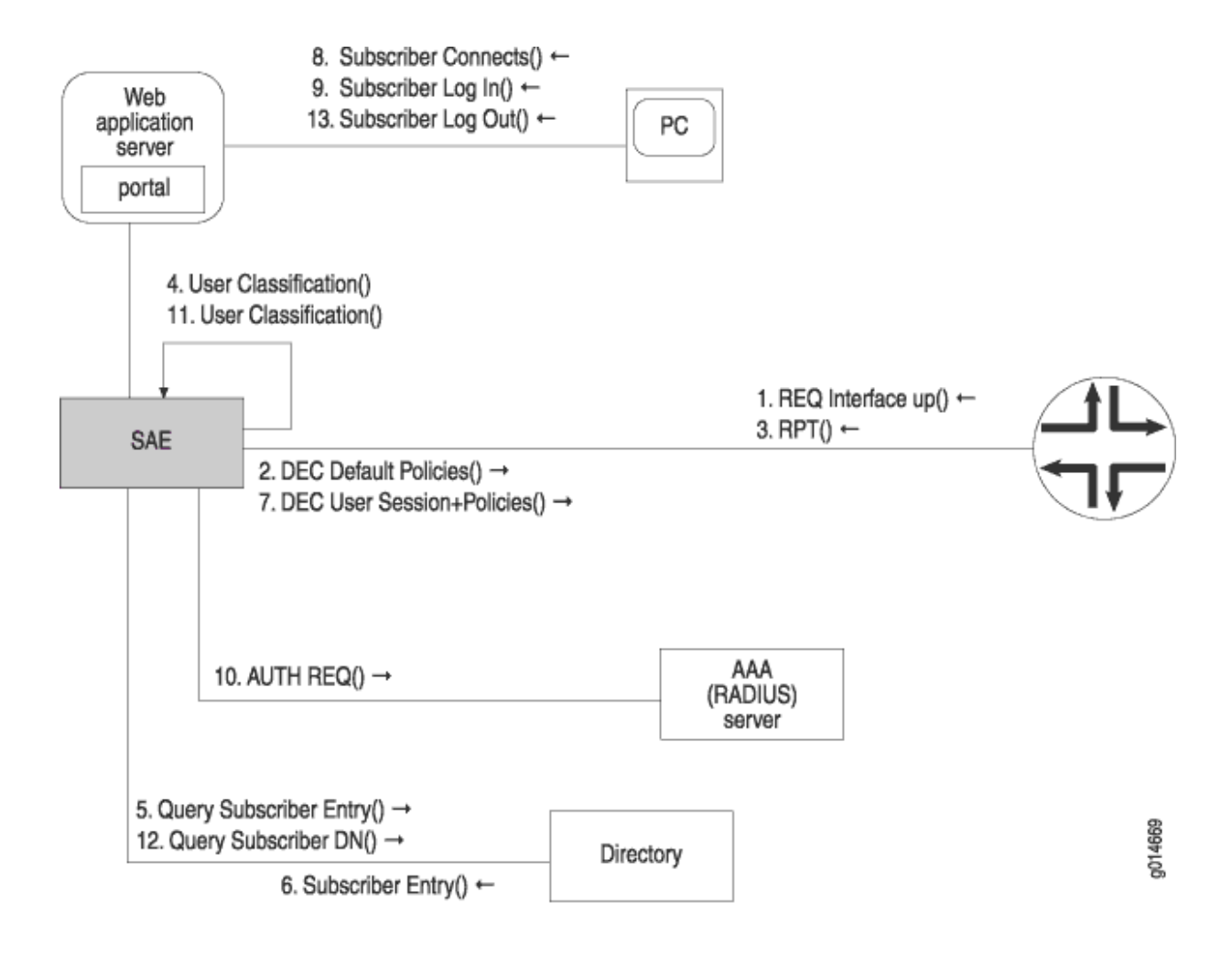

#### RELATED DOCUMENTATION

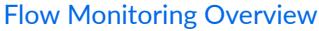

Active Flow Monitoring Overview | 53

# **Active Flow Monitoring PIC Specifications**

For Monitoring Services PIC specifications, see [Table 17 on page 49](#page-64-0) and [Table 18 on page 49.](#page-64-0) For Adaptive Services PIC specifications, see [Table 19 on page 50](#page-65-0). For MultiServices PIC specifications, see [Table 20 on page 51](#page-66-0) and [Table 21 on page 52.](#page-67-0)

## <span id="page-64-0"></span>**Table 17: Monitoring Services PIC Specifications**

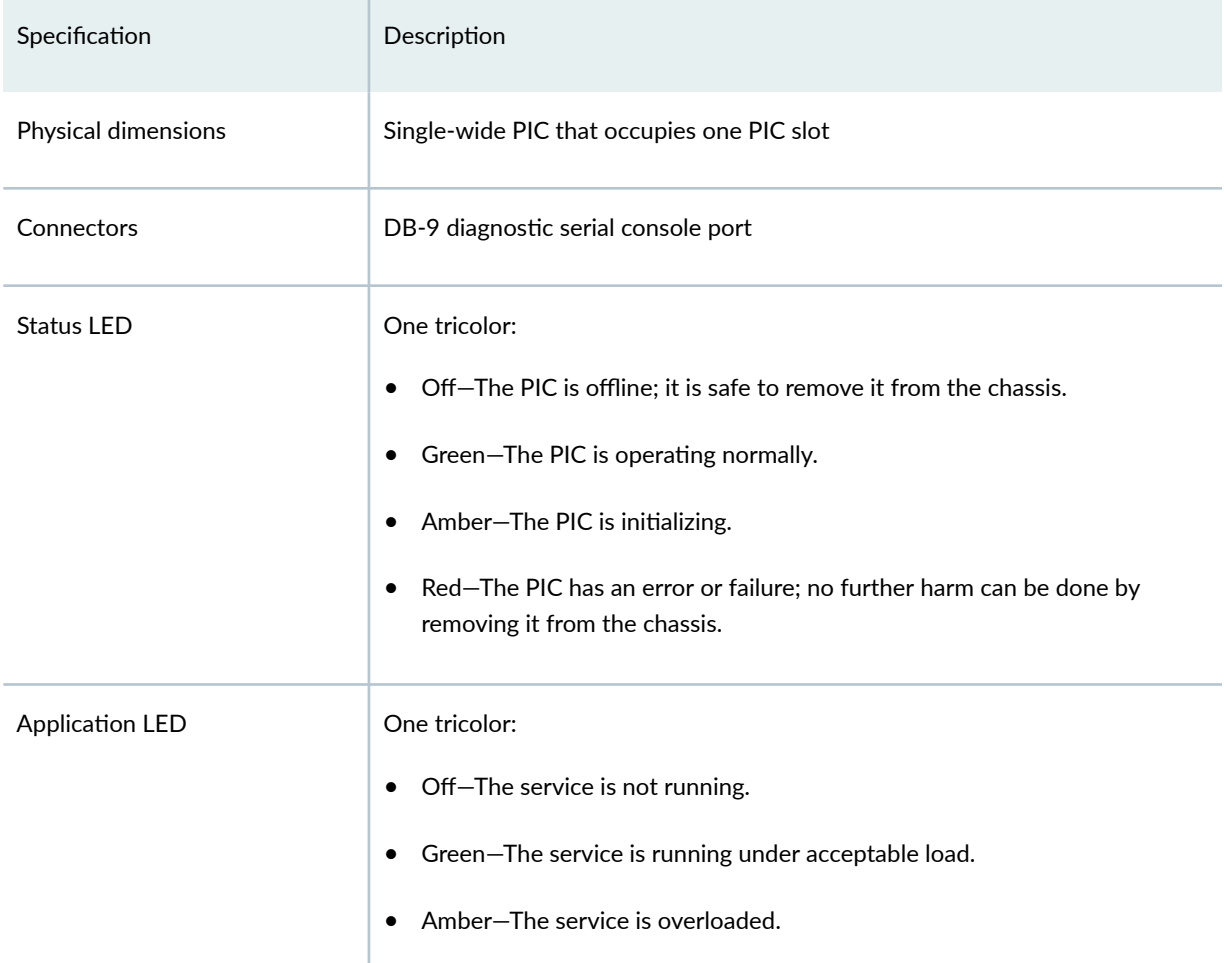

## **Table 18: Monitoring Services II PIC Specifications**

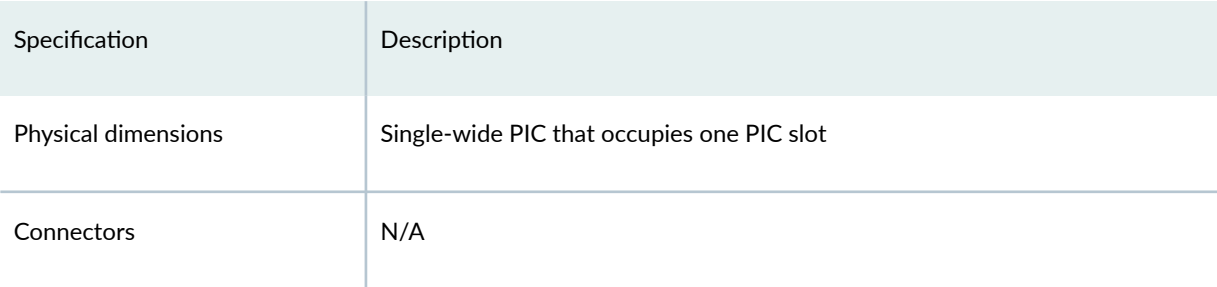

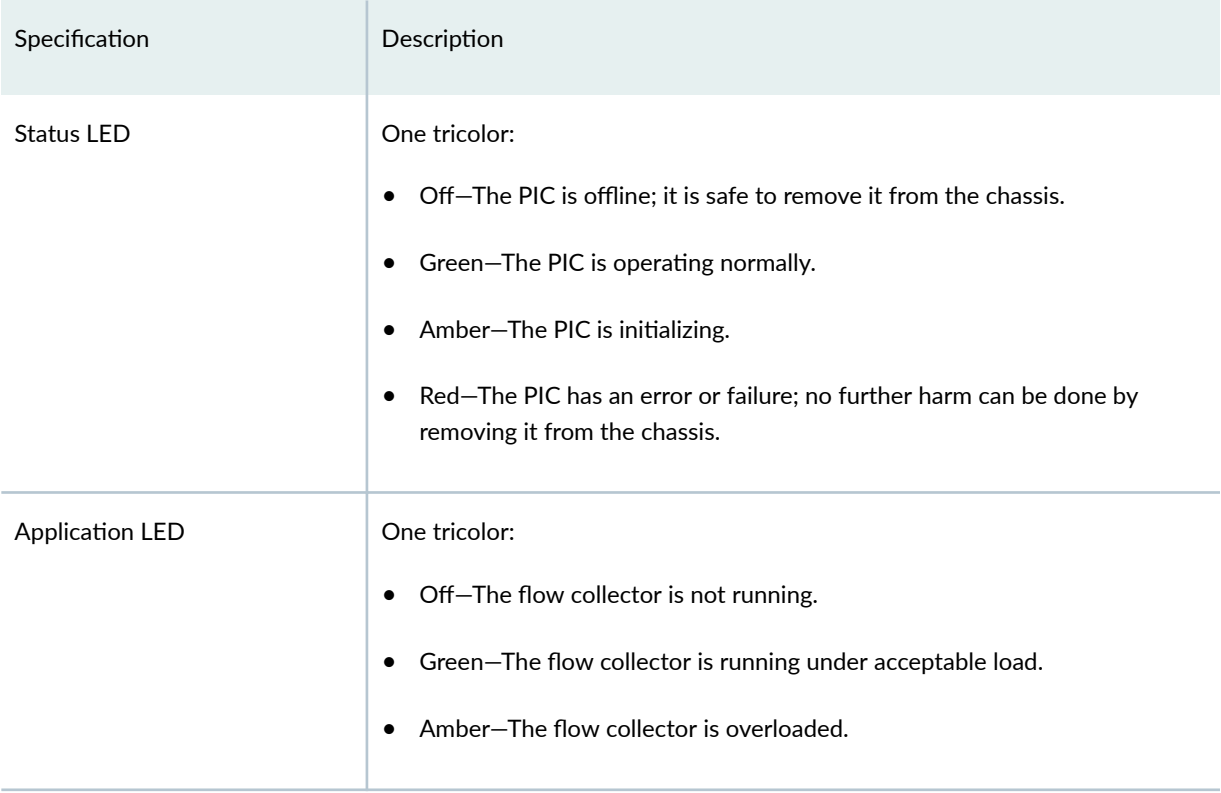

## <span id="page-65-0"></span>Table 18: Monitoring Services II PIC Specifications (Continued)

## **Table 19: Adaptive Services PIC Specifications**

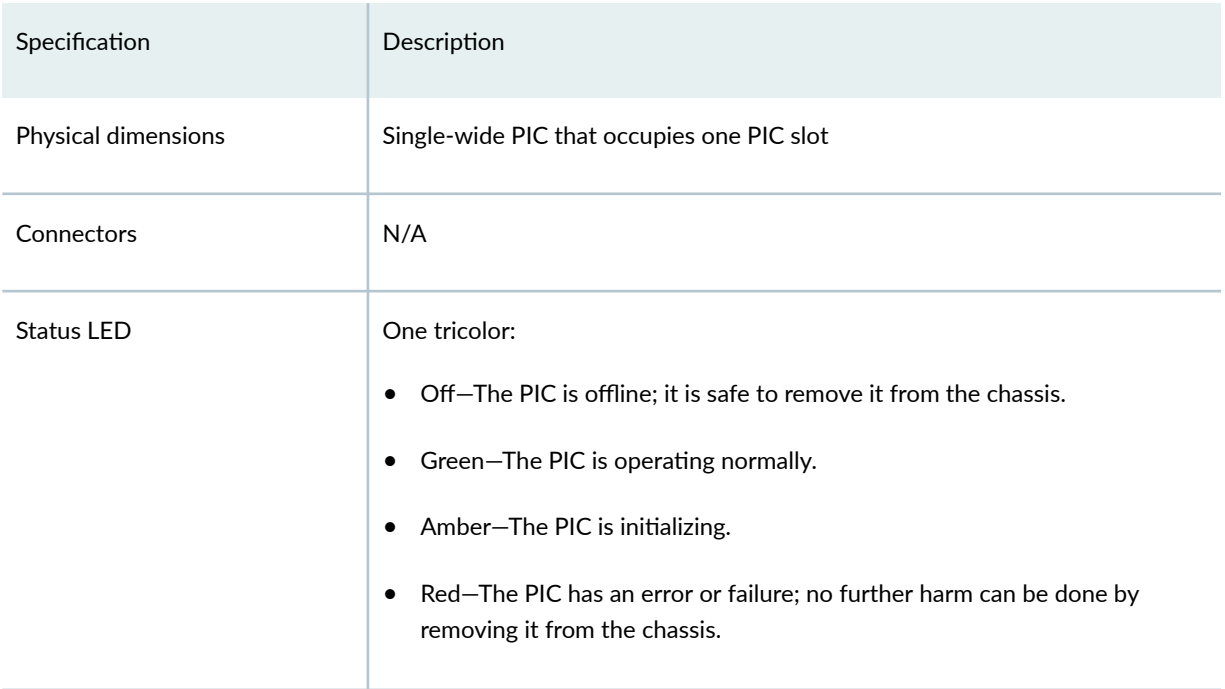

## <span id="page-66-0"></span>Table 19: Adaptive Services PIC Specifications (Continued)

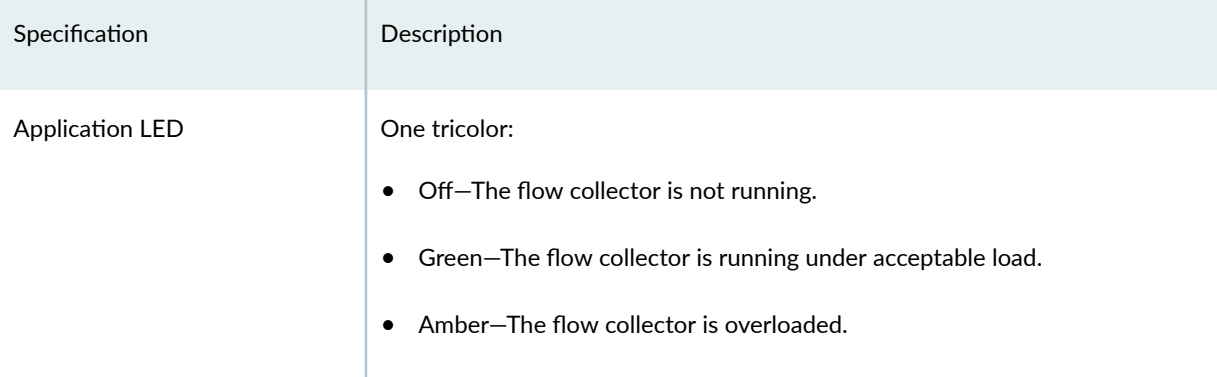

#### Table 20: MultiServices 100 PIC

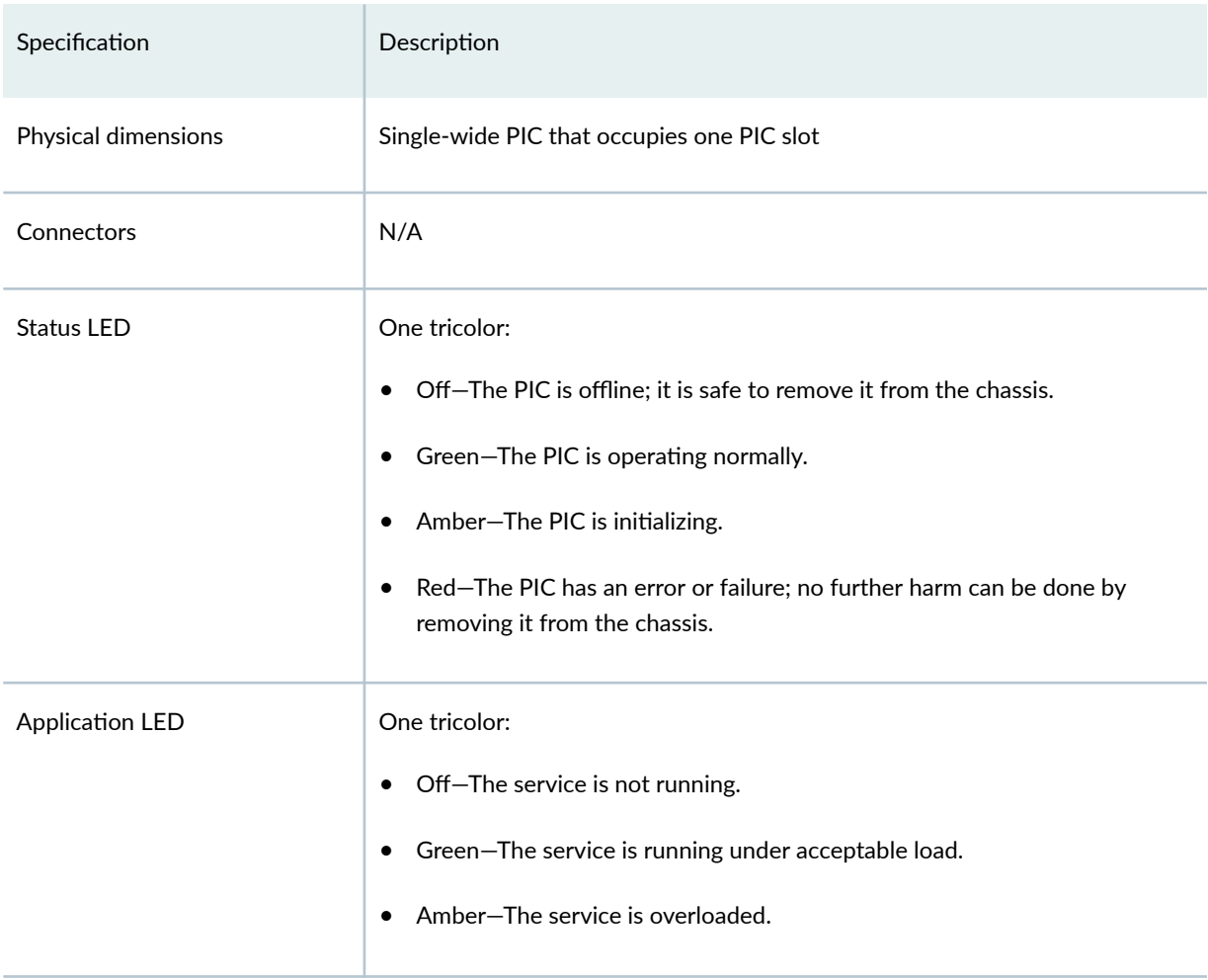

#### <span id="page-67-0"></span>Table 21: MultiServices 400 PIC

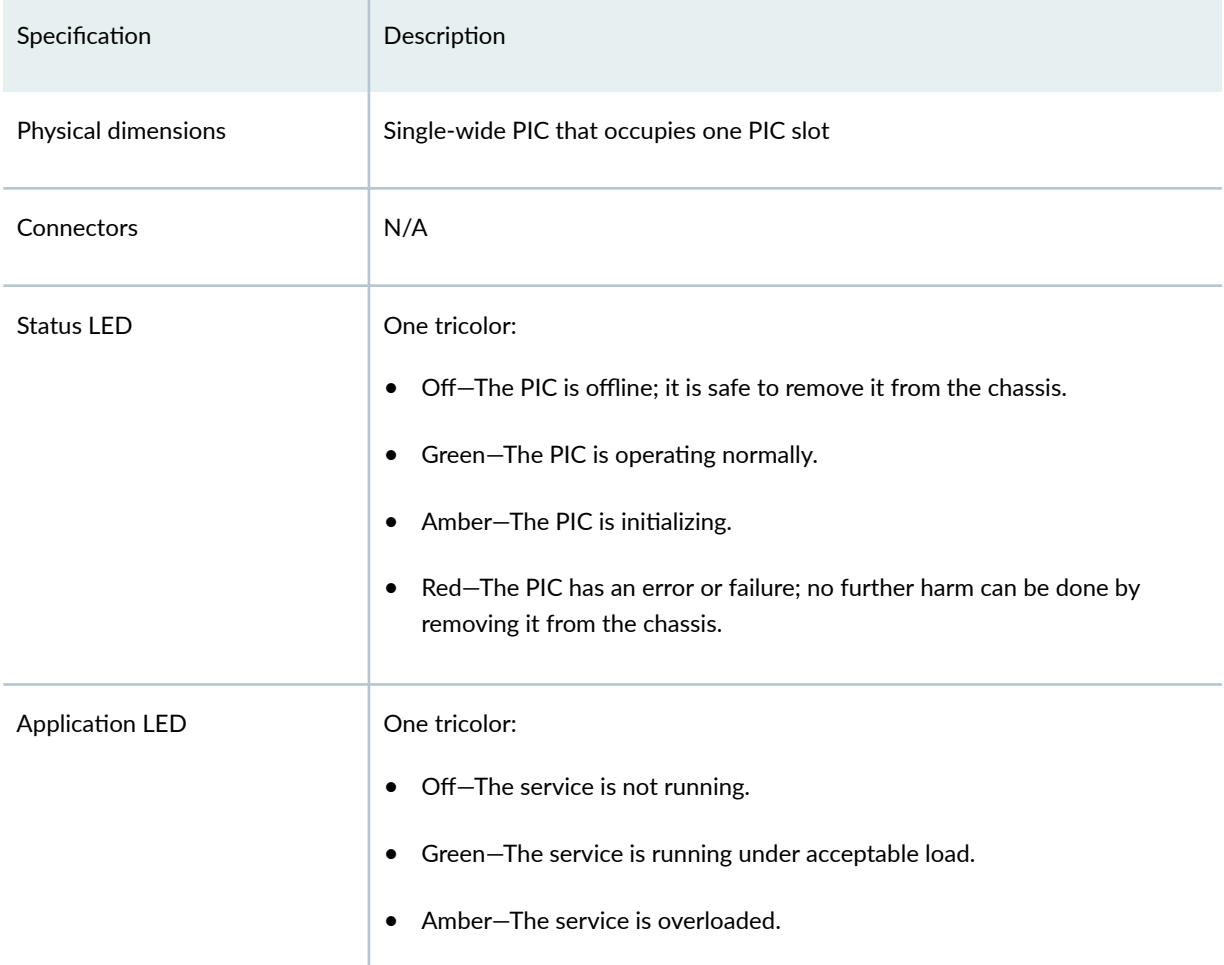

#### Table 22: MultiServices 500 PIC

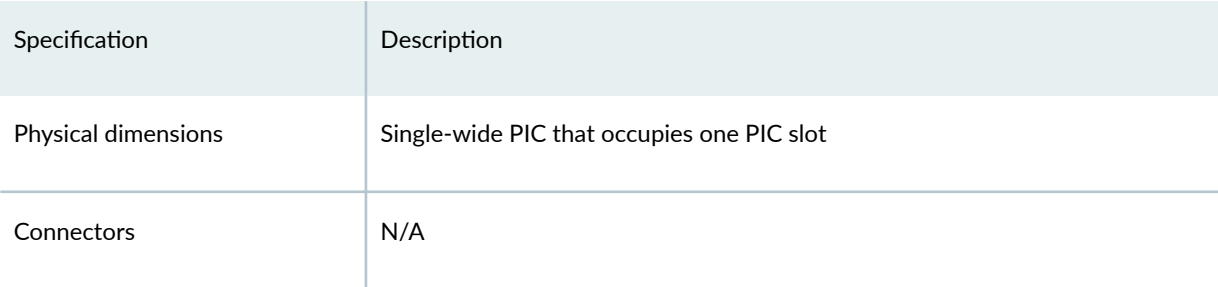

#### <span id="page-68-0"></span>Table 22: MultiServices 500 PIC (Continued)

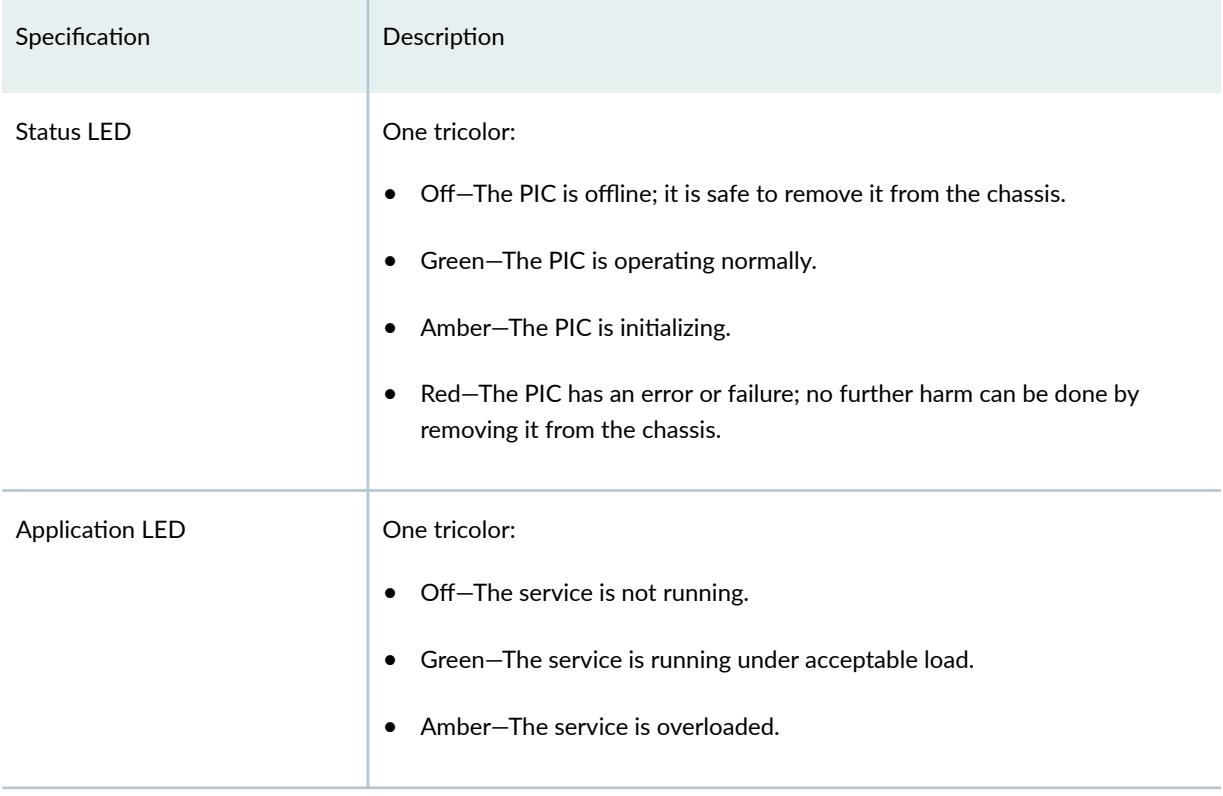

#### RELATED DOCUMENTATION

[Passive Flow Monitoring System Requirements for T Series, M Series and MX Series Routers](#page-167-0) **| 152** Active Flow Monitoring System Requirements | 45

# **Active Flow Monitoring Overview**

Flow monitoring versions 5, 8, and 9 support active flow monitoring. For active flow monitoring, the monitoring station participates in the network as an active router. The major actions the router can perform during active flow monitoring are as follows:

- Sampling–The router selects and analyzes only a portion of the traffic.
- Sampling with templates–The router selects, analyzes, and arranges a portion of the traffic into templates.
- Sampling per sampling instance—The router selects, analyzes, and arranges a portion of the traffic according to the configuration and binding of a sampling instance.
- <span id="page-69-0"></span>• *Port mirroring*—The router copies entire packets and sends the copies to another interface.
- Multiple port mirroring—The router sends multiple copies of monitored packets to multiple export interfaces with the next-hop-group statement at the [edit forwarding-options] hierarchy level.
- Discard accounting—The router accounts for selected traffic before discarding it. Such traffic is not forwarded out of the router. Instead, the traffic is quarantined and deleted.
- Flow-tap processing—The router processes requests for active flow monitoring dynamically by using the Dynamic Tasking Control Protocol (DTCP).

#### RELATED DOCUMENTATION

[Flow Monitoring Overview](https://www.juniper.net/documentation/en_US/junos/topics/concept/flowmonitoring-overview-solutions.html)

[Understanding Passive Flow Monitoring on T Series, M Series and MX Series Routers](#page-170-0) **| 155**

# **Active Flow Monitoring Overview**

Using a Juniper Networks M Series Multiservice Edge or T Series Core router or EX9200, a selection of PICs (including the Monitoring Services PIC, Adaptive Services [AS] PIC, Multiservices PIC, or Multiservices DPC) and other networking hardware, you can monitor traffic flow and export the monitored traffic. Monitoring traffic allows you to do the following:

- Gather and export detailed information about IP version 4 (IPv4) traffic flows between source and destination nodes in your network.
- Sample all incoming IPv4 traffic on the monitoring interface and present the data in cflowd record format.
- Perform discard accounting on an incoming traffic flow.
- Encrypt or tunnel outgoing cflowd records, intercepted IPv4 traffic, or both.
- Direct filtered traffic to different packet analyzers and present the data in its original format (port mirror).

**NOTE:** Monitoring Services PICs, AS PICs, and Multiservices PICs must be mounted on an Enhanced Flexible PIC Concentrator (FPC) in an M Series or T Series router.

Multiservices DPCs installed in Juniper Networks MX Series 3D Universal Edge routers support the same functionality, with the exception of the passive monitoring and flow-tap features.

Although the Monitoring Services PIC was designed initially for use as an offline passive flow monitoring tool, it can also be used in an active flow monitoring topology. In contrast, the AS or Multiservices PIC is designed exclusively for active flow monitoring. To use either the Monitoring Services PIC, AS PIC, or Multiservices PIC for active flow monitoring, you must install the PIC in an M Series or T Series router. The router participates in both the monitoring application and in the normal routing functionality of the network.

Starting with Junos OS Release 11.4, support for active monitoring is extended to logical systems running on T Series and MX Series routers. A logical system is a partition created from a physical router that performs independent routing tasks. Several logical systems in a single router with their own interfaces, policies, instances, and routing tables can perform functions handled by several different routers. A shared services PIC handles flows from all the logical systems. Only version 9 flows, IPv4, and MPLS templates are supported. See "Example: Configuring Active Monitoring on an M, MX or T Series [Router's Logical System " on page 58](#page-73-0) for a sample configuration that enables active monitoring on a logical system.

Specified packets can be filtered and sent to the monitoring interface. For the Monitoring Services PIC, the interface name contains the mo- prefix. For the AS or Multiservices PIC, the interface name contains the sp- prefix.

**NOTE:** If you upgrade from the Monitoring Services PIC to the Adaptive Services or Multiservices PIC for active flow monitoring, you must change the name of your monitoring interface from mo-fpc/pic/port to sp-fpc/pic/port.

The major active flow monitoring actions you can configure at the [edit forwarding-options] hierarchy level are as follows:

- Sampling, with the [edit forwarding-options sampling] hierarchy. This option sends a copy of the traffic stream to an AS or Monitoring Services PIC, which extracts limited information (such as the source and destination IP address) from some of the packets in a flow. The original packets are forwarded to the intended destination as usual.
- Discard accounting, with the [edit forwarding-options accounting] hierarchy. This option quarantines unwanted packets, creates cflowd records that describe the packets, and discards the packets instead of forwarding them.
- Port mirroring, with the [edit forwarding-options port-mirroring] hierarchy. This option makes one full copy of all packets in a flow and delivers the copy to a single destination. The original packets are forwarded to the intended destination.
- Multiple port mirroring, with the [edit forwarding-options next-hop-group] hierarchy. This option allows multiple copies of selected traffic to be delivered to multiple destinations. (Multiple port mirroring requires a Tunnel Services PIC.)

Unlike passive flow monitoring, you do not need to configure a monitoring group. Instead, you can send filtered packets to a monitoring services or adaptive services interface (mo- or sp-) by using sampling or discard accounting. Optionally, you can configure port mirroring or multiple port mirroring to direct packets to additional interfaces.

These active flow monitoring options provide a wide variety of actions that can be performed on network traffic flows. However, the following restrictions apply:

- The router or switch can perform sampling  $or$  port mirroring at any one time.
- The router or switch can perform forwarding  $or$  discard accounting at any one time.

Because the Monitoring Services, AS, and Multiservices PICs allow only one action to be performed at any one time, the following configuration options are available:

- Sampling and forwarding
- Sampling and discard accounting
- Port mirroring and forwarding
- $\bullet$  Port mirroring and discard accounting
- Sampling and port mirroring on different sets of traffic

[Figure 15 on page 57](#page-72-0) shows a sample topology.
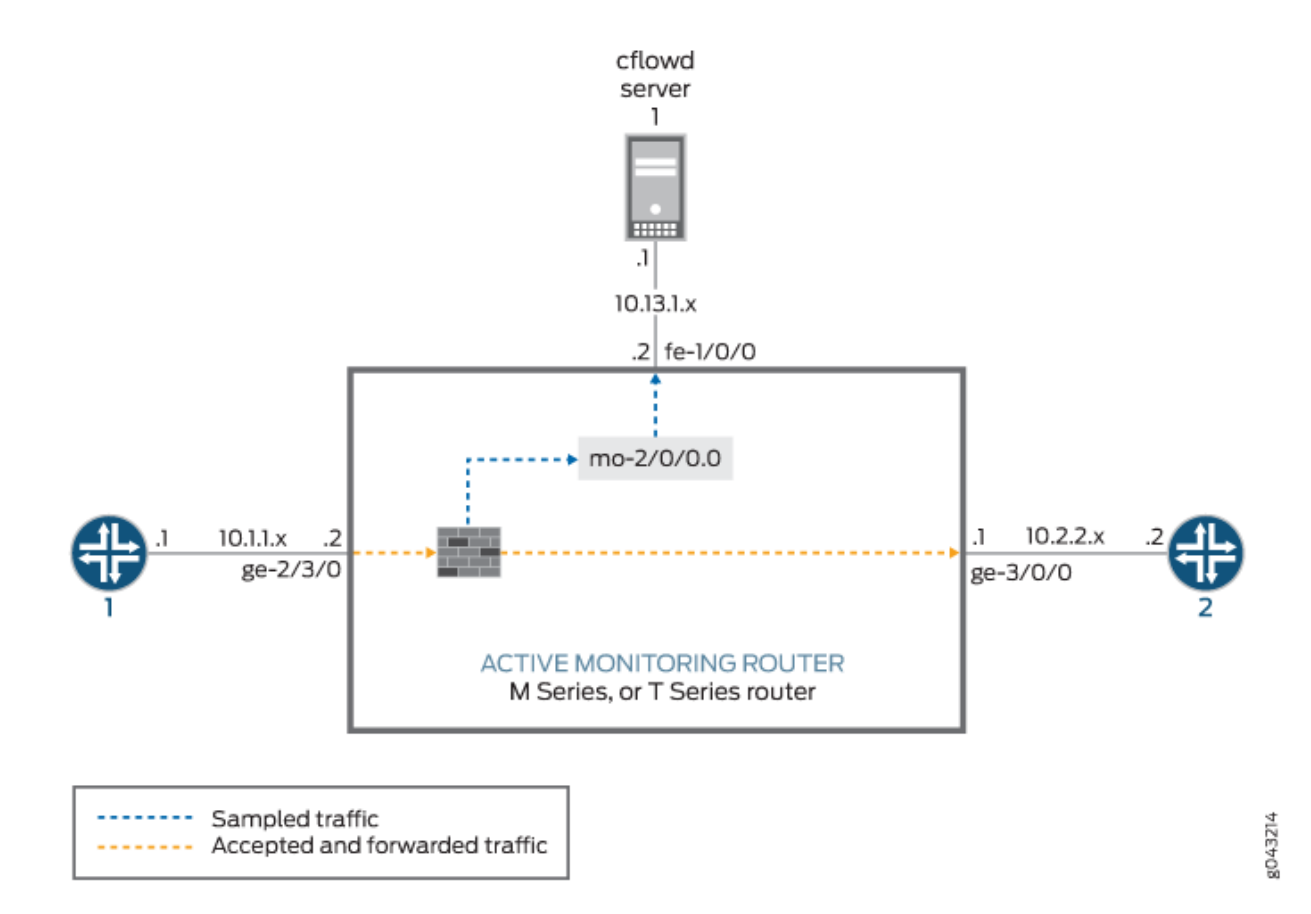

In Figure 15 on page 57, traffic from Router 1 arrives on the monitoring router's Gigabit Ethernet ge-2/3/0 interface. The exit interface on the monitoring router leading to destination Router 2 is ge-3/0/0, but this can be any interface type (such as SONET, Gigabit Ethernet, and so on). The export interface leading to the cflowd server is fe-1/0/0.

To enable active monitoring, configure a firewall filter on the interface ge-2/3/0 with the following match conditions:

- Traffic matching certain firewall conditions is sent to the Monitoring Services PIC using filter-based forwarding. This traffic is quarantined and not forwarded to other routers.
- All other traffic is port-mirrored to the Monitoring Services PIC. Port mirroring copies each packet and sends the copies to the port-mirroring next hop (in this case, a Monitoring Services PIC). The original packets are forwarded out of the router as usual.

### <span id="page-73-0"></span>RELATED DOCUMENTATION

**Configuring Flow Monitoring | 5** 

**birecting Replicated Flows from M and T Series Routers to Multiple Flow Servers | 663** 

Configuring Services Interface Redundancy with Flow Monitoring | 72

Example: Configuring Active Monitoring on an M, MX or T Series Router's Logical System | 58

# **Example: Configuring Active Monitoring on an M, MX or T Series Router's Logical System**

This example shows a sample configuration that allows you to configure active monitoring on a logical M-series, MX-series, T-series, or PTX Series system.

The following section shows the configuration on the primary router:

```
[edit forwarding-options]
sampling {
     instance inst1 {
         input {
             rate 1;
         }
         family inet;
             output {
                 flow-server 198.51.100.2 {
                     port 2055;
                     version9 {
                          template {
                              ipv4;
and the contract of the contract \}\{a_1, a_2, \ldots, a_n\}}<br>}<br>}
 }
             interface sp-0/1/0 {
                 source-address 10.11.12.13;
 }
         }
     }
     family mpls;
         output {
             flow-server 198.51.100.2 {
```

```
 port 2055;
                version9 {
                    template {
                        mpls;
\{a_1, a_2, \ldots, a_n\}}<br>}<br>}
 }
        }
         interface sp-0/1/0 {
             source-address 10.11.12.13;
        }
     }
}
services {
     flow-monitoring {
        version9 {
             template ipv4 {
                flow-active-timeout 60;
                flow-inactive-timeout 60;
                ipv4-template;
                template-refresh-rate {
                    packets 1000;
                    seconds 10;
}<br>}<br>}
                option-refresh-rate {
                    packets 1000;
                    seconds 10;
}<br>}<br>}
 }
             template mpls {
                mpls-template;
 }
        }
     }
}
```
The configuration for the logical router uses the input parameters and the output interface for sampling from the primary router. Each logical router should have separate template definitions for the flowserver configuration. The following section shows the configuration on the logical router:

logical-systems { ls-1 {

```
 firewall {
                family inet { 
                      filter test-sample {
                           term term-1 {
                                 then {
                                      sample;
                                      accept;
\{a_1, a_2, \ldots, a_n\}\{a_1, a_2, \ldots, a_n\}}<br>}<br>}
 }
           }
           interfaces {
                ge-0/0/1 {
                      unit 0 {
                           family inet {
                                 filter {
                                      input test-sample;
                                      output test-sample;
\{a_1, a_2, \ldots, a_n\}\{a_1, a_2, \ldots, a_n\}}<br>}<br>}
 }
           }
           forwarding-options {
                sampling {
                      instance sample-inst1 {
                           family inet;
                                 output {
                                      flow-server 198.51.100.2 {
                                            port 2055;
                                            version9 {
                                                 template {
                                                       ipv4-ls1;
denotes the contract of the contract of the contract of the contract of the contract of the contract of the con
denotes the contract of the contract of the second property of the contract of the contract of the contract of
denotes the contract of the contract of the second property of the contract of the contract of the contract of
\{a_1, a_2, \ldots, a_n\}\{a_1, a_2, \ldots, a_n\}}<br>}<br>}
                      family mpls;
                           output {
                                 flow-server 198.51.100.2 {
```

```
 port 2055;
                                      version9 {
                                           template {
                                                 mpls-ls1;
denotes the contract of the contract of the second property of the contract of the contract of the contract of
denotes the contract of the contract of the second property of the contract of the contract of the contract of
\{a_1, a_2, \ldots, a_n\}\{a_1, a_2, \ldots, a_n\}}<br>}<br>}
                 }
           }
           services {
                 flow-monitoring {
                      version9 {
                           template ipv4-ls1 {
                                 flow-active-timeout 60;
                                 flow-inactive-timeout 60;
                                 ipv4-template;
                                 template-refresh-rate {
                                      packets 1000;
                                      seconds 10;
\{a_1, a_2, \ldots, a_n\} option-refresh-rate {
                                      packets 1000;
                                      seconds 10;
\{a_1, a_2, \ldots, a_n\}\{a_1, a_2, \ldots, a_n\} template mpls-ls1 {
                                 mpls-template;
\{a_1, a_2, \ldots, a_n\}}<br>}<br>}
 }
           }
      } }
```
## RELATED DOCUMENTATION

Active Flow Monitoring Overview | 54

**Configuring Flow Monitoring | 5** 

**Directing Replicated Flows from M and T Series Routers to Multiple Flow Servers | 663** Configuring Services Interface Redundancy with Flow Monitoring | 72

# **Example: Configuring Flow Monitoring on an MX Series Router with MS-MIC and MS-MPC**

### **IN THIS SECTION**

- Hardware and Software Requirements | 68
- Ċ Junos Traffic Vision Support on MS-MIC and MS-MPC | 68
- Verification | 70

This example shows how you can configure Junos Traffic Vision for flow monitoring on an MX Series Router with MS-MIC and MS-MPC, and contains the following sections:

### **Configuring Flow Monitoring on MS-MIC**

#### **CLI Quick Configuration**

To quickly configure this example, copy the following commands, paste them into a text file, remove any line breaks, change any details necessary to match your network configuration, and then copy and paste the commands into the CLI at the [edit] hierarchy level.

**NOTE:** You can follow the same procedure and use the same configuration for configuring flow monitoring on MS-MPC.

Enabling the Services Interface Card

**set interfaces ms-2/0/0 unit 0 family inet**

#### Configuring the Template and Timers

**set services flow-monitoring version9 template template1 set services flow-monitoring version9 template template1 flow-active-timeout 120 set services flow-monitoring version9 template template1 flow-inactive-timeout 60 set services flow-monitoring version9 template template1 ipv4-template set services flow-monitoring version9 template template1 template-refresh-rate packets 100 set services flow-monitoring version9 template template1 template-refresh-rate seconds 600 set services flow-monitoring version9 template template1 option-refresh-rate packets 100 set services flow-monitoring version9 template template1 option-refresh-rate seconds 600**

#### Configuring Service Set Properties

**set services service-set ss1 jflow-rules sampling set services service-set ss1 sampling-service service-interface ms-2/0/0.0**

### Configuring Forwarding Options and Flow Server Settings

```
set forwarding-options sampling input rate 10
set forwarding-options sampling input run-length 18
set forwarding-options sampling family inet output flow-server 10.44.4.3 port 1055
set forwarding-options sampling family inet output flow-server 10.44.4.3 version9 template 
template1
set forwarding-options sampling family inet output interface ms-2/0/0.0 source-address 
203.0.113.1
```
#### **Step-by-Step Procedure**

The following example requires you to navigate various levels in the configuration hierarchy. For information about navigating the CLI, see Using the CLI Editor in Configuration Mode in the CLI User Guide.

NOTE: The MS interface must be configured with the family type that the collector will be reachable by. If the collector for the sampling traffic is reachable via IPv4, you must set the family inet under the MS interface even if you are only sampling IPv6 and MPLS traffic, for example.

1. Configure the services interface.

[edit interfaces] user@router1# **set interfaces ms-2/0/0 unit 0 family inet** user@router1# **set interfaces ms-2/0/0 unit 1 family inet6** user@router1# **set interfaces ms-2/0/0 unit 2 family mpls**

2. Configure the template properties and the export policy timers.

```
[edit services]
```

```
user@router1# set flow-monitoring version9 template template1
user@router1# set flow-monitoring version9 template template1 flow-active-timeout 120
user@router1# set flow-monitoring version9 template template1 flow-inactive-timeout 60
user@router1# set flow-monitoring version9 template template1 ipv4-template
user@router1# set flow-monitoring version9 template template1 template-refresh-rate packets 
100
user@router1# set flow-monitoring version9 template template1 template-refresh-rate seconds 
600
user@router1# set flow-monitoring version9 template template1 option-refresh-rate packets 100
user@router1# set flow-monitoring version9 template template1 option-refresh-rate seconds 600
```
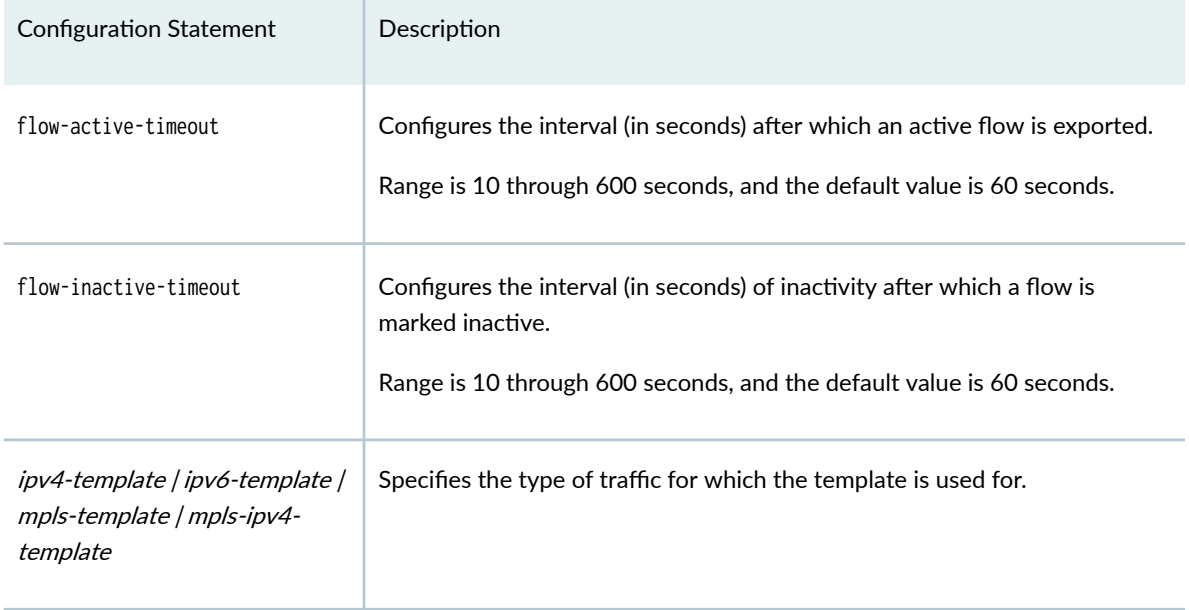

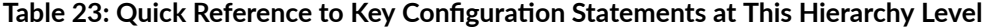

| Configuration Statement | Description                                                                                                    |
|-------------------------|----------------------------------------------------------------------------------------------------|
| template-refresh-rate   | Specifies the template refresh rate either as number of packets (range is 1)<br>through 480,000 and the default value is 4800) or in seconds (the range is<br>10 through 600 and the default is 600).<br>Because the communication between the flow generator and the flow<br>collector is a one-way communication, the flow generator has to regularly<br>send updates about template definitions to the flow collector. The value<br>configured for this statement controls the frequency of such updates. |
| option-refresh-rate     | Specifies the option refresh rate either as number of packets (range is 1)<br>through 480,000 and the default value is 4800) or in seconds (the range is<br>10 through 600 and the default is 60).                                                                                                    |

Table 23: Quick Reference to Key Configuration Statements at This Hierarchy Level *(Continued)* 

3. Configure service set properties.

```
[edit services]
user@router1# set service-set ss1 jflow-rules sampling
user@router1# set service-set ss1 sampling-service service-interface ms-2/0/0.0
```
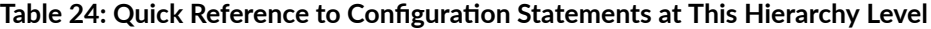

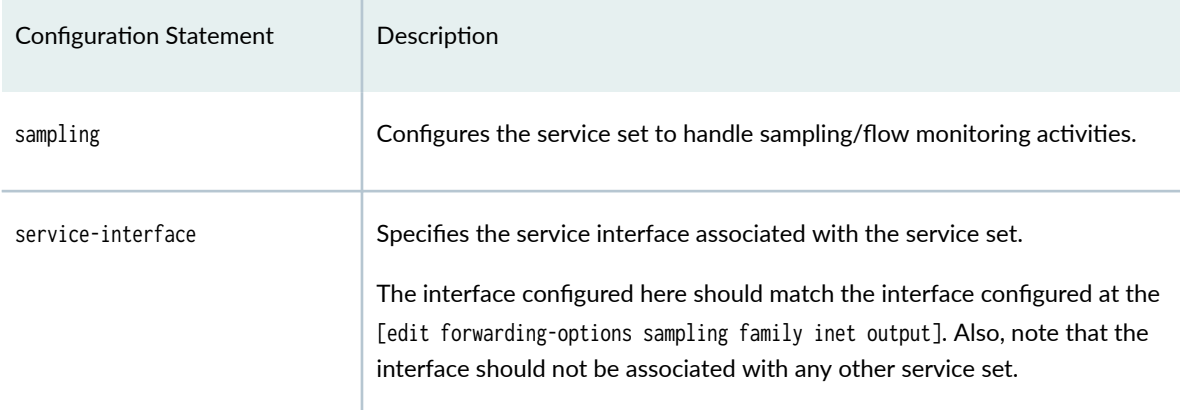

4. Configure forwarding options and flow-server properties.

[edit forwarding-options] user@router1# **set sampling input rate 10**

```
user@router1# set sampling input run-length 18
user@router1# set sampling family inet output flow-server 10.44.4.3 port 1055
user@router1# set sampling family inet output flow-server 10.44.4.3 version9 template 
template1
user@router1# set sampling family inet output interface ms-2/0/0.0 source-address 203.0.113.1
```
**NOTE**: You can specify the sampling parameters either at the global level (as shown in this example) or at the FPC level by defining a sampling instance. To define a sampling instance, include the instance statement at the [edit forwarding-options sampling] hierarchy level, and the sampling-instance statement at the [edit chassis fpc number] hierarchy level to associate the sampling instance with an FPC. Under the [edit forwarding-options sampling instance *instance*] hierarchy level, you must also include the input and output configurations explained in this step.

| <b>Configuration Statement</b> | Description                                                                                                    |
|--------------------------------|----------------------------------------------------------------------------------------------------|
| rate                           | The ratio of the number of packets to be sampled. For example, if you<br>specify a rate of 10, every tenth packet (1 packet out of 10) is sampled.<br>The range is 1 through 16000000(16M). |
| run-length                     | The number of samples following the initial trigger event. This enables you<br>to sample packets following those already being sampled.<br>The range is 0 through 20, and the default is 0. |
| flow-server                    | A host system to collect sampled flows using the version 9 format.                                                                                                    |
| source-address                 | An IPv4 address to be used as the source address of the exported packet.                                                                                                    |

Table 25: Quick Reference to Key Configuration Statements at this Hierarchy Level

## **Result**

From the configuration mode, confirm your configuration by entering the show chassis fpc 2, show interfaces, and show forwarding-options commands. If the output does not display the intended configuration, repeat the instructions in this example to correct the configuration.

```
user@router1# show interfaces
ms-2/0/0 {
     unit 0 {
         family inet;
     }
}
```

```
user@router1# show services
flow-monitoring {
     version9 {
         template template1 {
             flow-active-timeout 120;
             flow-inactive-timeout 60;
             template-refresh-rate {
                 packets 100;
                 seconds 600;
 }
             option-refresh-rate {
                 packets 100;
                 seconds 600;
 }
             ipv4-template;
         }
    }
}
     service-set ss1 {
         jflow-rules {
             sampling;
         }
         sampling-service {
             service-interface ms-2/0/0.0
```
<span id="page-83-0"></span>}

}

```
user@router1# show forwarding-options
sampling {
     input {
         rate 10;
         run-length 18;
    }
     family inet {
         output {
             flow-server 10.44.4.3 {
                port 1055;
                version9 {
                     template {
                         template1;
\{a_1, a_2, \ldots, a_n\}}<br>}<br>}
 }
            interface ms-2/0/0.0 {
                source-address 203.0.113.1;
 }
        }
    }
}
```
## **Hardware and Software Requirements**

This example requires an MX Series router that has:

- Junos OS Release 13.2 running on it.
- An MS-MIC installed in it.

## **Junos Traffic Vision Support on MS-MIC and MS-MPC**

Junos Traffic Vision (previously known as Jflow) is the accounting service that is available on the MS-MIC and MS-MPC. Junos Traffic Vision enables users to keep track of the packets received on the MS-MIC or MS-MPC and to generate flow records that contain information such as the source address of the packet, the destination address of the packet, packets and byte counts, and so on. Junos Traffic Vision implementation does not interrupt the traffic, instead it makes a copy of the incoming packet and sends that copy to the service interface card for analyzing the information and maintaining the record.

Starting with Release 13.2, the Junos OS extension-provider packages come preinstalled on a multiservices MIC and MPC (MS-MIC and MS-MPC). The adaptive-services configuration at the [edit chassis fpc number pic number] hierarchy level is preconfigured on these cards.

Before you configure Junos Traffic Vision on an MS-MIC or an MS-MPC, you must create a firewall filter that has sample configured as action, and apply that to the interface on which you want to monitor the traffic. The flow-collector in Junos Traffic Vision implementations is a device for collecting the flow records. The flow collector is typically deployed outside the network.

**NOTE:** For more information about configuring firewall filters, see the Junos OS Firewall Filters Configuration Guide.

On MS-MIC and MS-MPC, Junos OS supports Junos Traffic Vision Version 9 (v9). Junos Traffic Vision v9 supports sampling of IPv4, IPv6, and MPLS traffic. A services interface card is essential for the v9 implementation, and hence this is often known as PIC-based monitoring.

You can configure the maximum time for which the flow records are stored on the services interface card. The active timeout and inactive timeout values, configured while defining the template, control the export of flow records to the collector. An MS-MIC can store a maximum of 14 million flow records, whereas an MS-MPC can store upto 30 million flows per NPU.

**NOTE:** In Junos Traffic Vision configurations using the Junos OS extension-provider package, modifying the following statements after flow monitoring has been initiated causes all existing flows to expire:

- At the [edit forwarding-options sampling instance *instance-name* family (inet |inet6 |mpls) output] and [edit forwarding-options sampling family (inet |inet6 |mpls) output] hierarchy levels:
	- flow-server ip-address
	- flow-server port *port-number*
	- flow-server template template
- At the [edit services flow-monitoring version9 template *template-name* mpls-ipv4-template] and [edit services flow-monitoring version9 template template-name mpls-template] hierarchy levels:
	- label-position

Because these changes can disrupt the ongoing flow monitoring, we recommend that you do not change these values after flow monitoring has been initiated on a device. The changes made to

<span id="page-85-0"></span>these configuration statements when flow monitoring is going on, apply only to the newly created flows

Also, note that these changes do not disrupt flow monitoring on devices running Jflow configuration using the Junos OS Layer 2 services package. However, even in the case of Layer 2 service package-based configuration, the changes are applied only to the newly created flows. The existing flows continue to use the initial settings.

**NOTE:** When Junos Traffic Vision is configured on the MS-MIC and MS-MPC, the next-hop address and outgoing interfaces are incorrectly displayed in the IPv4 and IPv6 flow records when the destination of the sampled flow is reachable through multiple paths.

## $Verification$

#### **IN THIS SECTION**

- Verifying the Junos Traffic Vision Configuration | 70
- [Viewing the Flow Details](#page-86-0) **| 71**
- [Viewing Details of Errors That Occurred on the Services Interface](#page-86-0) **| 71**

Confirm that the configuration is working properly.

#### **Verifying the Junos Traffic Vision Configuration**

#### **Purpose**

Verify that Junos Traffic Vision is enabled on the router.

### **Action**

From operational mode, enter the show services accounting status command.

user@router1> **show services accounting status** Service Accounting interface: ms-2/0/0 Export format: 9, Route record count: 2093

<span id="page-86-0"></span> IFL to SNMP index count: 35, AS count: 2 Configuration set: Yes, Route record set: Yes, IFL SNMP map set: Yes

#### **Meaning**

Shows the service interface on which monitoring is configured, and also provides information about the export format used (version 9 in this case).

#### **Viewing the Flow Details**

#### **Purpose**

View the flow details on the interface configured for flow monitoring.

### **Action**

From operational mode, enter the show services accounting flow command.

user@router1> **show services accounting flow** Flow information Service Accounting interface: ms-2/0/0, Local interface index: 229 Flow packets: 220693, Flow bytes: 24276230 Flow packets 10-second rate: 99, Flow bytes 10-second rate: 10998 Active flows: 10, Total flows: 12 Flows exported: 199, Flows packets exported: 718 Flows inactive timed out: 2, Flows active timed out: 199

#### **Viewing Details of Errors That Occurred on the Services Interface**

### **Purpose**

View details of errors, if any, on the interface that is configured for flow monitoring.

### **Action**

From operational mode, enter the show services accounting errors command.

user@router1> **show services accounting errors** Error information

<span id="page-87-0"></span> Service Accounting interface: ms-2/0/0 Service sets dropped: 0, Active timeout failures: 0 Export packet failures: 0, Flow creation failures: 0 Memory overload: No

#### RELATED DOCUMENTATION

Multiservices MIC and Multiservices MPC (MS-MIC and MS-MPC) Overview Example: Configuring Junos VPN Site Secure on MS-MIC and MS-MPC

# **Configuring Services Interface Redundancy with Flow Monitoring**

Active monitoring services configurations on AS, Multiservices PICs, and Multiservices DPCs support redundancy. To configure redundancy, you specify a redundancy services PIC (rsp) interface in which the primary AS or Multiservices PIC is active and a secondary PIC is on standby. If the primary PIC fails, the secondary PIC becomes active, and all service processing is transferred to it. If the primary PIC is restored, it remains on standby and does not preempt the secondary PIC; you need to manually restore the services to the primary PIC. To determine which PIC is currently active, issue the show interfaces redundancy command.

**NOTE:** On flow-monitoring configurations, the only service option supported is *warm standby*, in which one backup PIC supports multiple working PICs. Recovery times are not guaranteed, because the configuration must be completely restored on the backup PIC after a failure is detected. However, configuration is preserved and available on the new active PIC. As with the other services that support warm standby, you can issue the request interfaces (revert | switchover) command to switch manually between the primary and secondary flow monitoring interfaces.

For more information, see Configuring AS or Multiservices PIC Redundancy. For information on operational mode commands, see the [CLI Explorer](https://www.juniper.net/documentation/content-applications/cli-explorer/junos/).

A sample configuration follows.

```
interface {
     rsp0 {
         redundancy-options {
              primary sp-0/0/0;
```

```
 secondary sp-1/3/0;
         }
         unit 0 {
             family inet;
         }
     }
}
interface {
     ge-0/2/0 {
         unit 0 {
             family inet {
                 filter {
                     input as_sample;
}<br>}<br>}
 }
             address 10.58.255.49/28;
         }
     }
}
forwarding-options {
     sampling {
         instance instance1 { # named instances of sampling parameters
             input { 
                 rate 1;
                 run-length 0;
                 max-packets-per-second 65535;
 }
             family inet {
                 output {
                     flow-server 10.10.10.2 {
                         port 5000;
                         version 5;
\{a_1, a_2, \ldots, a_n\} flow-active-timeout 60;
                     interface rsp0 { 
                         source-address 10.10.10.1;
\{a_1, a_2, \ldots, a_n\}}<br>}<br>}
 }
         }
     }
}
firewall {
```

```
 filter as_sample {
         term t1 {
             then {
                 sample;
                 accept;
 }
        }
     }
}
```
### RELATED DOCUMENTATION

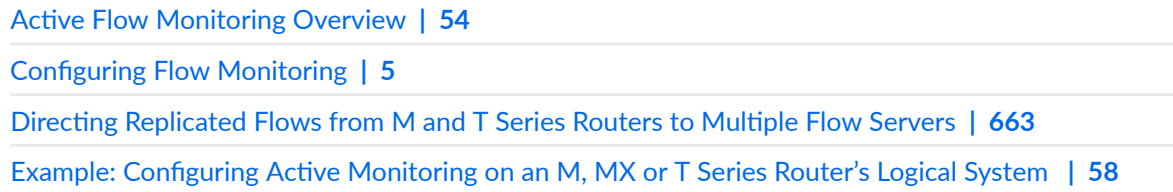

# **Configuring Inline Active Flow Monitoring Using Routers, Switches or NFX250**

Inline active flow monitoring is implemented on the Packet Forwarding Engine. The Packet Forwarding Engine performs functions such as creating and updating flows, and updating flow records. The flow records are sent out in industry-standard IPFIX or version 9 format.

On routers with MS-PICs or MS-DPCs, IPv4 and IPv6 fragments are processed accurately. The flow monitoring application creates two flows for every fragmented flow. The first fragment that has the complete Layer 4 information forms the first flow with 5-tuple data and subsequently, all the fragmented packets related to this flow form another flow with the Layer 4 fields set to zero.

The following limitations and restrictions apply to the inline active flow monitoring feature:

- $\bullet$  Configuring both sFlow and inline active flow monitoring on the same interface leads to unexpected behavior. Therefore, configure these features on separate interfaces.
- $\bullet$  Configuring both egress port mirroring and inline active flow monitoring on the same interface leads to unexpected behavior. Therefore, configure these features on separate interfaces.
- Ingress and egress sampling are sent to the same host-path queue. The packet rate in the queue is shared across ingress and egress sampled packets.
- Forwarding class configuration is not effective. Export record packets are always considered to be control frames and as such are pushed to the network-control queue.
- If multiple inline active flow monitoring firewall filters match to a flow, only the actions of the first filter are taken.
- In ingress sampling, if the destination port is on an aggregated Ethernet interface, the output interface is invalid.

The following considerations apply to the inline active flow monitoring instance configuration:

- Sampling run-length and clip-size are not supported.
- For inline configurations, collectors are not reachable via management interfaces, such as fxp0.
- Inline active flow monitoring does not support cflowd. Therefore, inline flow monitoring does not support the local dump option, which is available only with cflowd.
- Inline active flow monitoring is not supported when you enable Next Gen Services on an MX Series router.
- The number of collectors that are supported depends on the device:
	- In Junos OS Release 16.2 and in Junos OS Release 16.1R3 and earlier, you can configure only one collector under a family for inline active flow monitoring. Starting with Junos OS Release 16.1R4 and 17.2R1, you can configure up to four collectors under a family for inline active flow monitoring. Starting with Junos OS Evolved 20.3R1, for the PTX10003 and PTX10008 (with the JNP10K-LC1201 line card and the JNP10008-SF3) routers, you can configure up to four collectors for inline active flow monitoring. Starting with Junos OS Evolved 20.4R1, for the PTX10001-36MR and the PTX10008 (with the JNP10K-LC1202 line card and the JNP10008- SF3) routers, you can configure up to four collectors for inline active flow monitoring. Starting with Junos OS Evolved 21.1R1, for the PTX10004 router, you can configure up to four collectors for inline active flow monitoring. The Packet Forwarding Engine (PFE) can export the flow record, flow record template, option data, and option data template packet to all configured collectors. To configure a collector under a family for inline active flow monitoring, configure the flow-server statement at the [edit forwarding-options sampling instance *instance-name* family (inet | inet6 | mpls) output] hierarchy level. To specify up to four collectors, include up to four flow-server statements.
	- For inline configurations on all other devices, each family can support only one collector.

Inline active flow monitoring is configured using statements from four hierarchy levels:

• [edit chassis] —At this level, you associate the sampling instance with the FPC on which the media interface is present (except on the MX80 and MX104—see "Configuring Inline Active Flow [Monitoring on MX80 and MX104 Routers" on page 558\)](#page-573-0). If you are configuring sampling of IPv4 flows, IPv6 flows or VPLS flows (Junos OS only), you can configure the flow hash table size for each family, as described below.

- [edit firewall]—At this level, you configure a firewall filter for the family of traffic to be sampled. You must attach this filter to the interface on which you want to sample the traffic.
- [edit forwarding-options] $-At$  this level, you configure a sampling instance and associate the template with the sampling instance. At this level, you also configure the flow-server IP address and port number as well as the flow export rate.
- [edit services flow-monitoring] —At this level, you configure the template properties for inline flow monitoring.

Before you configure inline active flow monitoring, you should ensure that you have adequately-sized hash tables for IPv4, IPv6, MPLS, and VPLS flow sampling. (VPLS flow sampling is Junos OS only). These tables can use one to fifteen 256K areas. Starting with Junos OS Release 16.1R1 and 15.1F2, the IPv4 table is assigned a default value of 1024. Prior to Junos OS Release 16.1 and 15.1F2, the IPv4 table is assigned a default value of fifteen 256K areas. The IPv6 table is assigned a default value of 1024, and the VPLS table is assigned a default value of 1024. When anticipated traffic volume requires larger tables, allocate larger tables.

To allocate flow hash tables:

1. Go to the [edit chassis fpc 0 inline-services flow-table-size] hierarchy level for inline services on the FPC that processes the monitored flows.

[edit] user@host# **edit chassis fpc 0 inline-services flow-table-size**

2. Specify the required sizes for the sampling hash tables.

```
[edit chassis fpc 0 inline-services flow-table-size]
user@host# set bridge-flow-table-size units
user@host# set ipv4-flow-table-size units
user@host# set ipv6-flow-table-size units
user@host# set mpls-flow-table-size units
user@host# set vpls-flow-table-size units
```
NOTE: Starting in Junos OS Release 18.2R1, the bridge-flow-table-size option is available and the vpls-flow-table-size option is deprecated; use the bridge-flow-table-size option instead. The bridge-flow-table-size option supports both VPLS and bridge records.

**NOTE**: The total number of units used for IPv4, IPv6, MPLS, and VPLS cannot exceed 15. Also, starting in Junos OS Release 16.1R1 and 15.1F2, changing the flow hash table size does  $not$  automatically reboot the FPC (for earlier releases changing the flow hash table size triggers the FPC to reboot).

To configure inline active flow monitoring on MX Series routers (except for MX80 and MX104 routers), EX Series switches, and T4000 routers with Type 5 FPC:

1. Enable inline active flow monitoring and specify the source address for the traffic.

[edit forwarding-options sampling instance *instance-name* family (bridge | inet | inet6 | mpls | vpls ) output] user@host# **set inline-jflow source address address**

2. Specify the template to use with the sampling instance.

[edit forwarding-options sampling instance *instance-name* family (bridge | inet | inet6 | mpls | vpls ) output flow-server hostname] user@host# **set (version9 | version-ipfix) template template-name**

3. Configure a template to specify output properties.

[edit services flow-monitoring] user@host# **set (version-ipfix | version9) template template-name**

4. (Optional) Configure the interval after which an active flow is exported.

```
[edit services flow-monitoring (version-ipfix | version9) template template-name]
user@host# set flow-active-timeout seconds
```
5. (Optional) Configure the interval of activity that marks a flow as inactive.

[edit services flow-monitoring (version-ipfix | version9) template template-name] user@host# **set flow-inactive-timeout seconds**

6. (Optional) Configure the template refresh rate in either number of packets or number of seconds.

[edit services flow-monitoring (version-ipfix | version9) template template-name] user@host# **set template-refresh-rate (packets packets | seconds seconds)**

7. (Optional) Configure the refresh rate in either number of packets or number of seconds.

[edit services flow-monitoring (version-ipfix | version9) template template-name] user@host# **set option-refresh-rate (packets packets | seconds seconds)**

8. Specify the type of record that the template is used for.

[edit services flow-monitoring (version-ipfix | version9) template template-name] user@host# **set (bridge-template | ipv4-template | ipv6-template | mpls-ipv4-template | mplstemplate | peer-as-billing-template | vpls-template)**

The vpls-template option is only for IPFIX templates.

Starting in Junos OS Release 18.2R1, the bridge-template option is available and the vpls-template option is deprecated; use the bridge-template option instead. The bridge-template option (Junos OS only) supports both VPLS and bridge records and is for both IPFIX and version9 templates.

Starting in Junos OS Release 18.4R1, the mpls-ipv4-template option is deprecated for inline flow monitoring. To configure MPLS records starting in Junos OS Release 18.4R1, use the mpls-template option and the tunnel-observation option. This is described in step "9" on page 78.

- 9. Starting in Junos OS Release 18.4R1 for the MX Series, if you are configuring any type of MPLS flow records, perform the following:
	- a. Specify the MPLS template.

[edit services flow-monitoring (version-ipfix | version9) template template-name] user@host# **set mpls-template**

b. Configure the type of MPLS flow records to create.

[edit services flow-monitoring (version-ipfix | version9) template template-name] user@host# **set tunnel-observation [ipv4 | ipv6]**

The tunnel-observation values enable the creation of the following types of flow records:

- ipv4—MPLS-IPv4 flows
- ipv6—MPLS-IPv6 flows

You can configure multiple values for tunnel-observation.

For an MPLS traffic type that does *not* match any of the tunnel-observation values, plain MPLS flow records are created. For example, if you only configure ipv4, then MPLS-IPv6 traffic results in plain MPLS flow records.

If you do not configure tunnel-observation, plain MPLS flow records are created.

c. If you are running inline flow monitoring on a Lookup (LU) card, enable sideband mode to create MPLS-IPv6 flow records.

[edit chassis fpc slot-number inline-services] user@host# **set use-extended-flow-memory**

If you are running inline flow monitoring on an LU card and do not enable sideband mode, then MPLS-IPv6 traffic results in plain MPLS flow records.

10. (Optional) Include the flow direction value in the template.

[edit services flow-monitoring (version-ipfix | version9) template template-name] user@host# **set flow-key flow-direction**

The reported data field contains 0x00 (ingress) or 0x01 (egress). If you do not include the flow-key flow-direction statement, the flow direction data field contains the invalid value OxFF.

11. (Optional) Include VLAN IDs in both the ingress and egress directions in the flow key.

[edit services flow-monitoring (version-ipfix | version9) template template-name] user@host# **set flow-key vlan-id**

This statement is not required for ingress and egress VLAN ID reporting on interfaces.

12. Associate the sampling instance with the FPC on which you want to implement inline active flow monitoring.

For MX240, MX480, MX960, MX2010, MX2020, use the following command:

```
[edit ]
user@host# set chassis fpc fpc-number sampling-instance instance-name
```
a. Confirm the configuration by running the following show command:

```
user@host# show chassis
fpc 0 {
         sampling-instance sample-ins1;
    }
```
For MX5, MX10, MX40, and MX80, use the following command:

```
[edit ]
user@host# set chassis tfeb slot 0 sampling-instance instance-name
```
a. Confirm the configuration by running the following show command:

```
user@host# show chassis
tfeb {
     slot 0 {
         sampling-instance sample-ins1;
     }
}
```
For MX104, use the following command:

```
[edit ]
user@host# set chassis afeb slot 0 sampling-instance instance-name
```
a. Confirm the configuration by running the following show command:

```
user@host# show chassis
afeb {
     slot 0 {
         sampling-instance sample-ins1;
     }
}
```
This example shows the sampling configuration for an instance that supports inline active flow monitoring on family inet:

```
[edit]
user@host> show forwarding-options
sampling {
      instance {
           sample-ins1 {
                input {
                    rate 1;
 }
                family inet {
                    output {
                         flow-server 192.0.2.2 {
                               port 2055;
                               version-ipfix {
                                   template {
                                        ipv4;
denotes the contract of the contract of the second property of the contract of the contract of the contract of
\{a_1, a_2, \ldots, a_n\}\{a_1, a_2, \ldots, a_n\} inline-jflow {
                              source-address 10.11.12.13;
\{a_1, a_2, \ldots, a_n\}}<br>}<br>}
 }
          }
      }
}
```
Here is the output format configuration:

```
[edit]
user@host> show services flow-monitoring
services {
     flow-monitoring {
         version-ipfix {
             template ipv4 {
                 flow-active-timeout 60;
                 flow-inactive-timeout 60;
                 ipv4-template;
                 template-refresh-rate {
                     packets 1000;
                     seconds 10;
}<br>}
                 option-refresh-rate {
                     packets 1000;
                     seconds 10;
}<br>}
             }
         }
     }
}
```
The following example shows the output format configuration for chassis fpc0:

```
[edit]
user@host> show services flow-monitoring
sampling-instance instance-1; {
     inline-services {
         flow-table-size {
             ipv4-flow-table-size 8;
             ipv6-flow-table-size 7;
         }
     }
}
```
**Change History Table**

Feature support is determined by the platform and release you are using. Use [Feature Explorer](https://apps.juniper.net/feature-explorer/) to determine if a feature is supported on your platform.

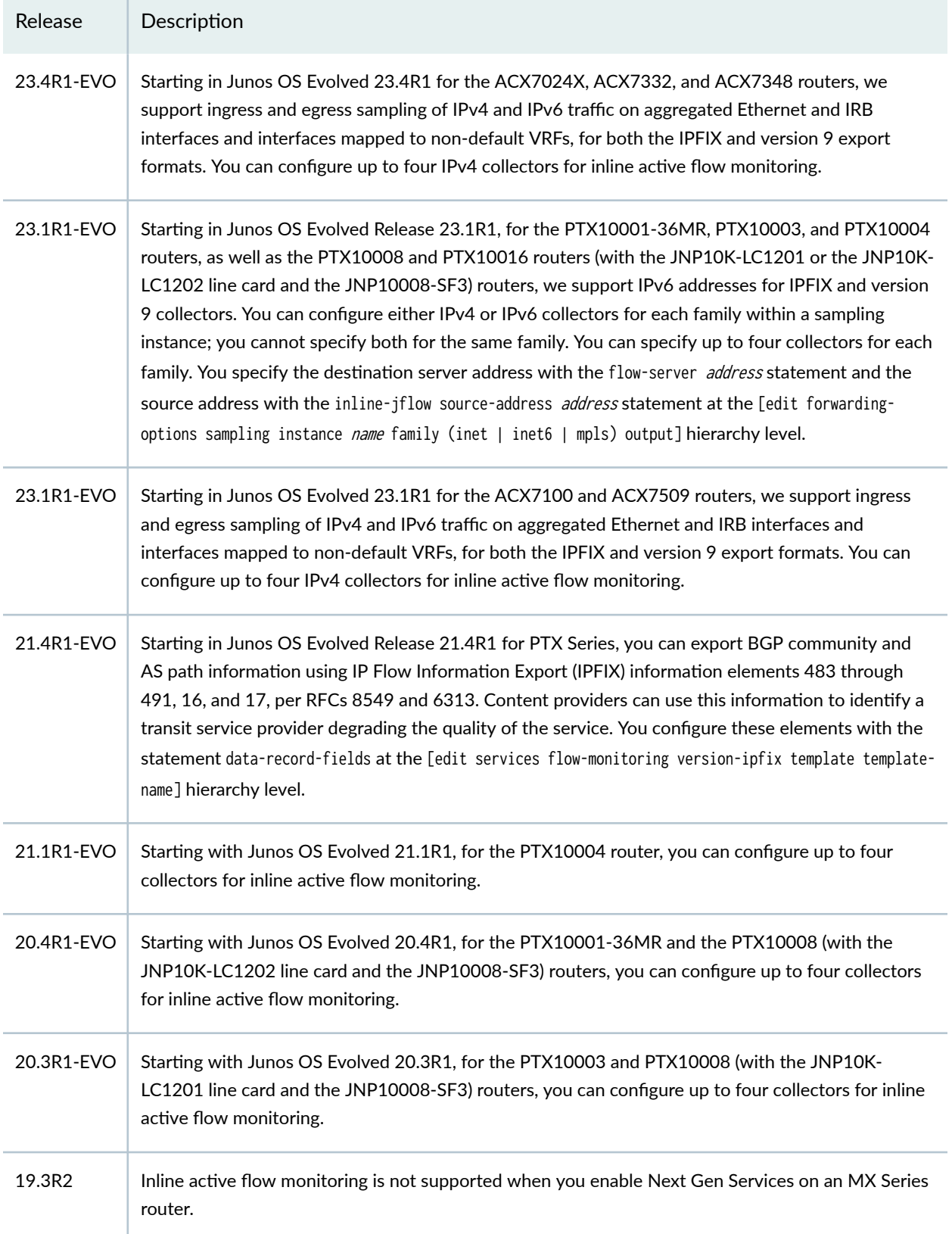

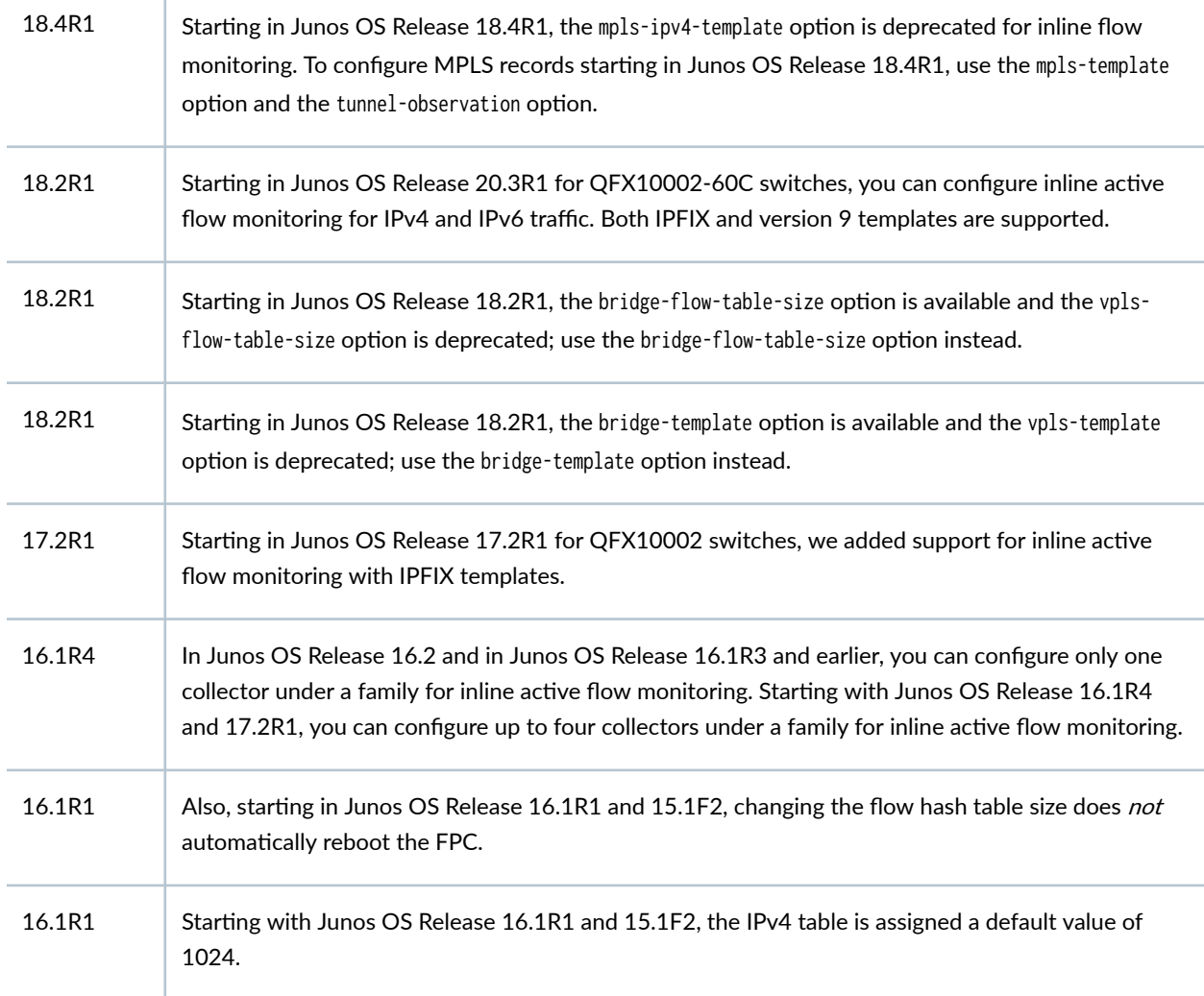

## RELATED DOCUMENTATION

 $\mathbf{I}$ 

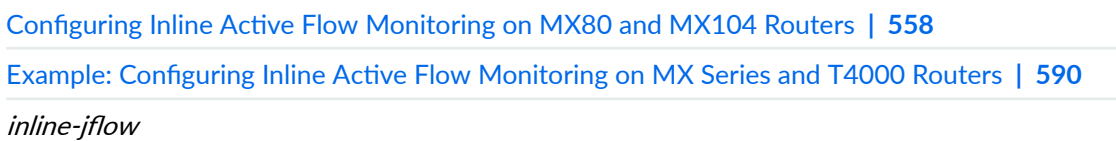

# **Configuring Flow Offloading on MX Series Routers**

The Junos OS enables you to configure flow offloading for PICS on MX Series routers using Modular Port Concentrator (MPCs) with Modular Interface Cards (MICs). Flows are offloaded to Fast Update Filters (FUFs) on the Packet Forwarding Engine. Offloading produces the greatest benefits when applied to long-lasting or high-bandwidth flows.

The maximum number of active offloads is 200,000 per PIC. When offloaded flows are deleted, more flows can be offloaded.

To configure flow offloading:

• At the [edit interfaces *interface-name* services-options] hierarchy level, enter the trio-flow-offload minimum-bytes minimum-bytes statement.

user@host# **edit services interface-name** [edit services *interface-name* services-options] user@host# **set trio-flow-offload minimum-bytes minimum- bytes**

In the following example, flows are offloaded when they consist of no less than 1024 bytes:

user@host# **edit services ms-0/1/0** [edit services ms-0/1/0 services-options] user@host# **set trio-flow-offload minimum-bytes 1024**

### RELATED DOCUMENTATION

trio-flow-offload

# **Configuring Active Flow Monitoring on PTX Series Packet Transport Routers**

You can use flow monitoring to help with network administration. Active flow monitoring on PTX Series routers allows you to collect sampled packets, then the router does GRE encapsulation of the packets and sends them to a remote server for flow processing. The GRE encapsulation includes an interface index and GRE key field. The GRE encapsulation removes MPLS tags. You configure one or more portmirroring instances to define which traffic to sample and configure a server to receive the GRE encapsulated packets. You configure a firewall filter on interfaces where you want to capture flows. You can configure as many as 48 port-mirroring instances.

To configure the router to do GRE encapsulation of sampled packets and send them to a remote server for flow processing:

1. Configure one or more server profiles that specify a host where GRE encapsulated sampled packets are sent, and optionally, a source address to include in the header of each sampled packet.

a. Specify a name for each server profile and an IP address of the host where sampled packets are sent:

```
[edit services hosted-services]
user@host# set server-profile server-profile-name server-address ipv4-address
```
b. (Optional) For each server profile, specify a source address to include in the header of each sampled packet:

[edit services hosted-services server-profile server-profile-name] user@host# **set client-address ipv4-address**

**NOTE**: The default client address is 0.0.0.0. You must specify an IPv4 address as the client address. You can also specify the loopback address or management interface address as the client address.

- 2. Configure one or more port-mirroring instances.
	- a. Specify a name for each port-mirroring instance:

[edit forwarding-options port-mirroring] user@host# **set instance instance-name**

**NOTE:** You can configure a maximum of 48 port-mirroring instances.

b. Specify a protocol family for each port-mirroring instance:

[edit forwarding-options port-mirroring instance *instance-name*] user@host# **set family (inet | inet6 )**

3. To set the ratio of the number of packets to sample, specify a value from 1 through 65,535 for each port-mirroring instance:

[edit forwarding-options port-mirroring instance *instance-name* input] user@host# **set rate number**

**NOTE**: You must specify a value for the rate statement. The default value is zero, which effectively disables sampling. If, for example, you specify a rate value of 4, every fourth packet (1 packet out of 4) is sampled.

4. (Optional) Specify the number of samples to collect after the initial trigger event for each portmirroring instance:

[edit forwarding-options port-mirroring instance *instance-name* input] user@host# **set run-length number**

**NOTE**: The default value is zero. You can specify a number up to 20.

5. To designate a host where sampled traffic is sent, specify the name of server profile configured at the [edit services hosted-services] hierarchy level for each port-mirroring instance:

[edit forwarding-options port-mirroring instance *instance-name* family ( inet | inet6) output] user@host# **set server-profile** server-profile-name

- 6. Configure one or more firewall filters.
	- a. For each firewall filter, specify a protocol family, filter name, and match conditions:

```
[edit firewall]
user@host# set filter family (inet | inet6) filter filter-name term term-name from match-
condtions
```
b. For each firewall filter you configure, specify the name of a port-mirroring instance you configured at the [edit forwarding-options] hierarchy level as a nonterminating action so that the traffic that matches that instance is sampled:

[edit firewall family (inet | inet6) filter *filter-name* term *term-name*] user@host# **set then port-mirroring instance instance-name**

7. Apply each firewall filter to an interface to evaluate incoming traffic:

[edit interfaces interface-name unit logical-unit-number] user@host# **set family (inet | inet6) filter input firewall-filter-name**

**NOTE:** Active flow monitoring is supported only on incoming traffic. You cannot apply firewall filters to evaluate outgoing traffic.

8. Configure the remote server, where GRE encapsulated packets are sent, to perform flow processing.

#### RELATED DOCUMENTATION

Configuring Port Mirroring hosted-services port-mirroring server-profile (Active Flow Monitoring) Firewall Filter Nonterminating Actions

# **Configuring Actively Monitored Interfaces on M, MX and T Series Routers**

Configure the input interfaces and apply the firewall filter that you defined earlier. Unlike passive flow monitoring, the input interfaces for active flow monitoring are not restricted, so you can select most standard network interfaces (such as ATM1 or Ethernet-based interfaces) as the input.

If you configure active flow monitoring with sampling, you can configure an interface filter in place of a firewall filter with the sampling statement at the [edit interfaces *interface-name-fpc/pic/port* unit unit-number family inet] hierarchy level.

```
[edit]
interfaces {
     so-2/2/0 {
         unit 0 {
             family inet {
                  filter {
                      input active_filter;
```

```
}<br>}<br>}
               address 10.36.11.2/32 {
                   destination 10.36.11.1;
}<br>}<br>}
               sampling {
                   (input | output | [input output]);
}<br>}<br>}
 }
        }
    }
}
```
# **Collecting Flow Records**

Traffic flows can be exported in flow monitoring version 5, 8, and 9 formats for active flow monitoring. The default export format for flow monitoring records is version 5. To change the export format to flow monitoring version 8, include the version 8 statement at either the [edit forwarding-options accounting name output flow-server flow-server-address] or the [edit forwarding-options sampling output flowserver flow-server-address] hierarchy level. To change the export format to flow monitoring version 9, include the version9 template template-name statement at the [edit forwarding-options sampling output flow-server *flow-server-address* ] hierarchy level. For more information on flow record formats, see ["Flow Monitoring Output Formats" on page 11](#page-26-0).

To capture flow data generated by the Monitoring Services PIC, Adaptive Services PIC, or MultiServices PIC and export it to a flow server, you can use one of the following active flow monitoring methods:

- "Configuring M, MX and T Series Routers for Discard Accounting with a Sampling Group" on page [91](#page-106-0)
- "Configuring M, MX and T Series Routers for Discard Accounting with an Accounting Group" on page [90](#page-105-0)
- "Configuring M, MX and T Series Routers for Discard Accounting with a Template" on page 92
- "Replicating M, MX and T Series Routing Engine-Based Sampling to Multiple Flow Servers" on page [96](#page-111-0)
- "Replicating Version 9 Flow Aggregation From M, MX and T Series Routers to Multiple Flow Servers" [on page 97](#page-112-0)
- "Configuring Routing Engine-Based Sampling on M, MX and T Series Routers for Export to Multiple [Flow Servers" on page 98](#page-113-0)

<span id="page-105-0"></span>• "Configuring an Aggregate Export Timer on M, MX and T Series Routers for Version 8 Records" on [page 126](#page-141-0)

# **Configuring M, MX and T Series Routers for Discard Accounting with an Accounting Group**

To perform discard accounting on specified traffic, you can collect flow records with the accounting statement at the [edit forwarding-options] hierarchy level. Like sampling, your topology must be simple (for example, one input interface and one export interface).

Again, you can collect flow records by specifying input and output interfaces. You can configure the input interface to perform discard accounting by applying a firewall filter that contains the then discard accounting statement. This match condition directs the filtered traffic to be converted into flow records and exported for analysis by the monitoring services or adaptive services interface. The original packets are then sent to the discard process. For the output, remember to specify the IP address and port of your flow server and the services interface you plan to use for processing flow records.

You must configure a source address, but the engine-id and engine-type output interface statements are added automatically. You can override these values manually to track different flows with a single flow collector. SNMP input and output interface index information is captured in flow records by default when you configure discard accounting.

```
[edit]
forwarding-options {
     accounting counter1 {
         output {
             flow-inactive-timeout 65;
             flow-active-timeout 65;
             flow-server 10.60.2.1 {
                 port 2055;
                 version 8;
                 aggregation {
                     protocol-port;
                     source-destination-prefix;
}<br>}<br>}
 }
             interface sp-2/0/0 {
                 engine-id 1;
                 engine-type 11;
                 source-address 10.60.2.2;
```
<span id="page-106-0"></span> } }

}

}

# **Configuring M, MX and T Series Routers for Discard Accounting with a Sampling Group**

If your needs for active flow monitoring are simple, you can collect flow records with a sampling group. Sampling does not require you to configure a monitoring group (as required in passive flow monitoring) because you can configure flow server information in the **sampling** hierarchy. When you wish to sample traffic, include the sampling statement at the [edit forwarding-options] hierarchy level.

The typical sampling configuration has one input interface and one export interface. The input interface is activated by the then sample statement in a firewall filter term. This match condition directs traffic to the sampling process. Alternatively, you can use an interface-based filter in place of a firewall filter if you include the sampling statement at the [edit interfaces interface-name-fpc/pic/port unit unit-number family inet] hierarchy level.

There are two types of sampling available: PIC-based sampling and Routing Engine-based sampling. PICbased sampling occurs when a monitoring services or adaptive services interface is the target for the output of the sampling process. To enable PIC-based sampling, include the interface statement at the [edit forwarding-options sampling output] hierarchy level and specify a monitoring services or adaptive services interface as the output interface. If an output interface is not specified in the sampling configuration, sampling is performed by the Routing Engine.

To specify a flow server in a sampling configuration, include the flow-server statement at the [edit forwarding-options sampling output] hierarchy level. You must specify the IP address, port number, and flow monitoring version of the destination flow server. Routing Engine-based sampling supports flow aggregation of up to eight flow servers (version 5 servers and version 8 only) at a time. The export packets are replicated to all flow servers configured to receive them. In contrast, PIC-based sampling allows you to specify just one version 5 flow server and one version 8 server simultaneously. Flow servers operating simultaneously must have different IP addresses.

As part of the output interface statements, you must configure a source address. In contrast, the interface-level statements of engine-id and engine-type are both added automatically. However, you can override these values with manually configured statements to track different flows with a single flow

<span id="page-107-0"></span>collector, as needed. When you configure sampling, SNMP input and output interface index information is captured in flow records by default.

```
[edit]
forwarding-options {
     sampling {
        input {
             rate 1;
        }
         family inet {
             output {
                 flow-inactive-timeout 15;
                 flow-server 10.60.2.1 {
                     port 2055;
                     version 5;
}<br>}<br>}
                 interface sp-2/0/0 {
                     engine-id 5;
                     engine-type 55;
                     source-address 10.60.2.2;
}<br>}<br>}
 }
        }
    }
}
```
# **Configuring M, MX and T Series Routers for Discard Accounting with a Template**

Flow monitoring version 9, which is based on RFC 3954, provides a way to organize flow data into templates. Version 9 also provides a way to actively monitor IPv4, IPv6, MPLS, and peer AS billing traffic. Version 9 is not supported on the AS-I PIC.

To activate templates in flow monitoring, you must configure a template and include that template in the version 9 flow monitoring configuration. Version 9 does not work in conjunction with versions 5 and 8.

To configure a version 9 template, include the template template-name statement at the [edit services flowmonitoring version9] hierarchy level. The Junos OS supports five different templates: ipv4-template,
ipv6-template, mpls-template, mpls-ipv4-template, and peer-as-billing-template. To view the fields selected in each of these templates, see ["Flow Monitoring Version 9 Format Output Fields" on page 26](#page-41-0).

```
[edit services]
flow-monitoring {
     version9 { # Specifies flow monitoring version 9.
         template mpls { # Specifies template you are configuring.
         template-refresh-rate {
             packets 6000; # The default is 4800 packets and the range is 1–480000 packets.
             seconds 90; # The default is 60 seconds and the range is 1–600 seconds.
          }
          option--refresh-rate { 
              packets 3000; # The default is 4800 packets and the range is 1–480000 # packets.
              seconds 30; # The default is 60 seconds and the range is 1–600.
 } 
          flow-active-timeout 60; # The default is 60 seconds and the range is # 10–600.
          flow-inactive-timeout 30; # The default is 60 seconds and the range 10–600.
          template-refresh-rate seconds 10; # The default is 600 seconds and the # range is 10–600
          mpls-template {
              label-positions [1 | 2 | 3]; # Specifies label position for the MPLS template. 
          }
      }
}
```
You can export to multiple templates at a time to a maximum of eight flow servers for AS PICs and one flow server for all other PICs. To assign a template to a flow output, include the template template-name statement at the [edit forwarding options sampling output flow-server version9] hierarchy level:

```
[edit]
forwarding-options {
     sampling {
         input {
             family mpls {
                 rate 1;
                 run-length 1;
 }
        }
         output {
             flow-server 10.60.2.1 { # The IP address and port of the flow server.
                 port 2055;
                 source-address 192.0.2.1;
```

```
 version9 { # Records are sent to the flow server using version 9 format.
                    template { # Indicates a template will organize records.
                        mpls; # Records are sent to the MPLS template.
\{a_1, a_2, \ldots, a_n\}}<br>}<br>}
 }
        }
    }
```
# **Defining a Firewall Filter on M, MX and T Series Routers to Select Traffic** for Active Flow Monitoring

The first step in active flow monitoring is to configure the match conditions for acceptable traffic or quarantined traffic. Common match actions for active flow monitoring include sample, discard accounting, port-mirror, and accept. To configure, include the desired action statements and a counter as part of the then statement in a firewall filter and apply the filter to an interface.

In sampling, the router reviews a portion of the traffic and sends reports about this sample to the flow monitoring server. Discard accounting traffic is counted and monitored, but not forwarded out of the router. Port-mirrored traffic is copied and sent to another interface. Accepted traffic is forwarded to the intended destination.

Most of these match combinations are valid. However, you can either port-mirror or sample with the same traffic at the same time, but not perform more than one action simultaneously on the same packets.

```
[edit]
firewall {
    family inet {
        filter active_filter {
            term quarantined_traffic {
                from {
                    source-address {
                        10.36.1.2/32;
1999 1999
}<br>}
                then {
                    count quarantined-counter;
                    sample;
```
}

```
 discard accounting;
}<br>}<br>}
 }
           term copy_and_forward_the_rest {
              then {
                  port-mirror;
                  accept;
}<br>}<br>}
 }
       }
    }
}
```
# Processing IPv4 traffic on an M, MX or T Series Router Using Monitoring services, Adaptive services or Multiservices Interfaces

You configure the monitoring services, adaptive services, or multiservices interfaces with the family inet statement so they can process IPv4 traffic. However, you must remember that a monitoring services interface uses an mo- prefix and adaptive services and multiservices interfaces use an sp- prefix.

```
[edit]
interfaces {
     sp-2/0/0 {
         unit 0 {
             family inet {
                 address 10.36.100.1/32 {
                      destination 10.36.100.2;
}<br>}<br>}
             }
         }
     }
}
```
Active flow monitoring records leave the router through an export interface to reach the flow monitoring server.

[edit] interfaces {

```
 fe-1/0/0 {
        unit 0 {
            family inet {
                address 10.60.2.2/30;
 }
        }
    }
}
```
# Replicating M, MX and T Series Routing Engine-Based Sampling to **Multiple Flow Servers**

Routing Engine-based sampling supports up to eight flow servers for both flow monitoring version 5 and version 8 configurations. The total number of flow servers is limited to eight, regardless of how many are configured for version 5 or version 8.

When you configure version 5 or version 8 sampling, the export packets are replicated to all flow servers configured to receive them. If two flow servers are configured to receive version 5 records, both flow servers will receive records for a specified flow.

**NOTE:** With Routing-Engine-based sampling, if multiple flow servers are configured with version 8 export format, all of them must use the same aggregation type (for example, all flow servers receiving version 8 export could be configured for source-destination aggregation type).

The following configuration example allows replication of export packets to two flow servers.

```
[edit]
forwarding-options {
     sampling {
         input {
             rate 1;
 }
        }
        output {
             flow-server 10.10.3.2 {
                 port 2055;
                 version 5;
                 source-address 192.168.164.119;
```

```
 }
           flow-server 172.17.20.62 {
               port 2055;
               version 5;
               source-address 192.168.164.119;
 }
        }
    }
}
```
# **Replicating Version 9 Flow Aggregation From M, MX and T Series Routers to Multiple Flow Servers**

With this feature, you can configure up to eight flow servers to receive packets for a version 9 flow monitoring template. Once a flow server is configured to receive this data, it will also receive the following periodic version 9 flow monitoring updates:

- Options data
- Template definition

With Routing Engine-based sampling, if multiple collectors are configured with version 8 export format, all of them must use the same aggregation-type.

The option and template definition refresh period is configured on a per-template basis at the [edit services flow-monitoring] hierarchy level.

The following configuration example allows replication of version 9 export packets to two flow servers.

```
forwarding-options {
     sampling {
        input {
             family inet {
                 rate 1;
 }
        }
         output {
             flow-server 10.10.3.2 {
                 port 2055;
                 version9 {
                     template {
```

```
 ipv4;
\{a_1, a_2, \ldots, a_n\}}<br>}<br>}
 }
            flow-server 172.17.20.62 {
                port 2055;
                version9 {
                    template {
                       ipv4;
\{a_1, a_2, \ldots, a_n\}}<br>}<br>}
 }
            flow-inactive-timeout 30;
            flow-active-timeout 60;
            interface sp-4/0/0 {
                source-address 10.10.3.4;
 }
        }
    }
}
```
# RELATED DOCUMENTATION

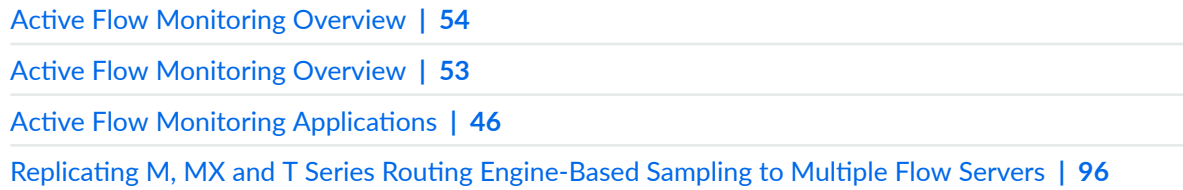

# **Configuring Routing Engine-Based Sampling on M, MX and T Series Routers for Export to Multiple Flow Servers**

Routing Engine-based sampling supports up to eight flow servers for both version 5 and version 8 configurations. The total number of collectors is limited to eight, regardless of how many are configured for version 5 or version 8. When you configure sampling, the export packets are replicated to all collectors configured to receive them. If two collectors are configured to receive version 5 records, both collectors will receive records for a specified flow.

The following configuration example allows replication of export packets to two collectors.

```
forwarding-options {
     sampling {
         input {
             family inet {
                 rate 1;
 }
        }
        output {
             cflowd 10.10.3.2 {
                 port 2055;
                 version 5;
                 source-address 192.168.164.119;
 }
            cflowd 172.17.20.62 {
                 port 2055;
                 version 5;
                 source-address 192.168.164.119;
            }
        }
     }
}
```
**Example: Copying Traffic to a PIC While an M, MX or T Series Router Forwards the Packet to the Original Destination** 

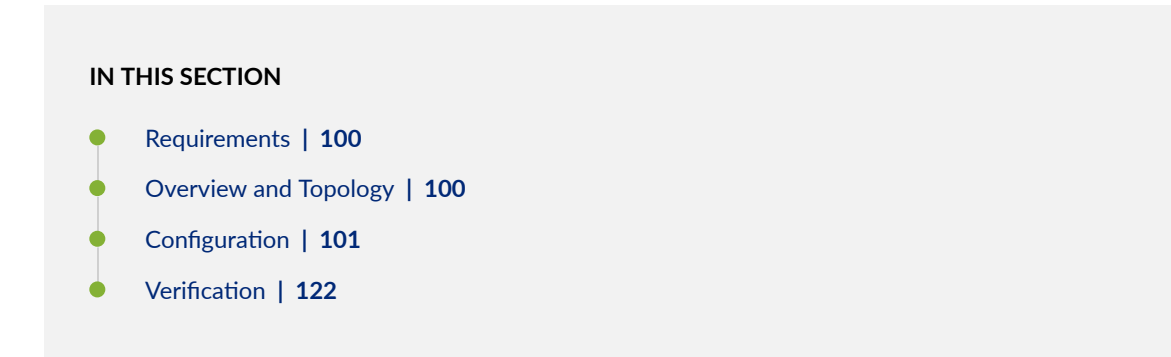

<span id="page-115-0"></span>Traffic sampling enables you to copy traffic to a Physical Interface Card (PIC) while the router forwards the packet to its original destination. This example describes how to configure a router to perform sampling on the Routing Engine using the sampled process. For this method, you configure a filter (input or output) with a matching term that contains the then sample statement. In addition, for VPN routing and forwarding (VRF) Routing Engine-based sampling, you configure a VRF routing instance that maps to an interface. Each VRF instance corresponds with a forwarding table. Routes on the interface go into the corresponding forwarding table.

For VRF Routing Engine-based sampling, the kernel queries the correct VRF route table based on the ingress interface index for the received packet. For interfaces configured in VRF, the sampled packets contain the correct input and output interface SNMP index, the source and destination AS numbers, and the source and destination mask.

**NOTE:** With Junos OS Release 10.1, VRF Routing Engine-based sampling is performed only on IPv4 traffic. You cannot use Routing Engine-based sampling on IPv6 traffic or on MPLS labelswitched paths.

This example describes how to configure and verify VRF Routing Engine-based sampling on one router in a four-router topology.

## **Requirements**

This example uses the following hardware and software components:

- Junos OS Release 10.1 or later
- M Series, MX Series, or T Series router

Before you configure VRF Routing Engine-Based sampling on your router, be sure you have an active connection between the routers on which you configure sampling. In addition, you need to have an understanding of VRF to configure the interfaces and routing instances that form the basis of the sampling configuration; and an understanding of the BGP, MPLS, and OSPF protocols to configure the other routers in the network to bring up the sampling configuration.

# **Overview and Topology**

#### **IN THIS SECTION**

[Topology](#page-116-0) **| 101**

<span id="page-116-0"></span>The scenario in this example illustrates VRF Routing Engine-based sampling configured on the PE1 router in a four-router network. The CE routers use BGP as the routing protocol to communicate with the PE routers. MPLS LSPs pass traffic between the PE routers. Packets from the CE1 router are sampled on the PE1 router. Regular traffic is forwarded to the original destination (the CE2 router).

## **Topology**

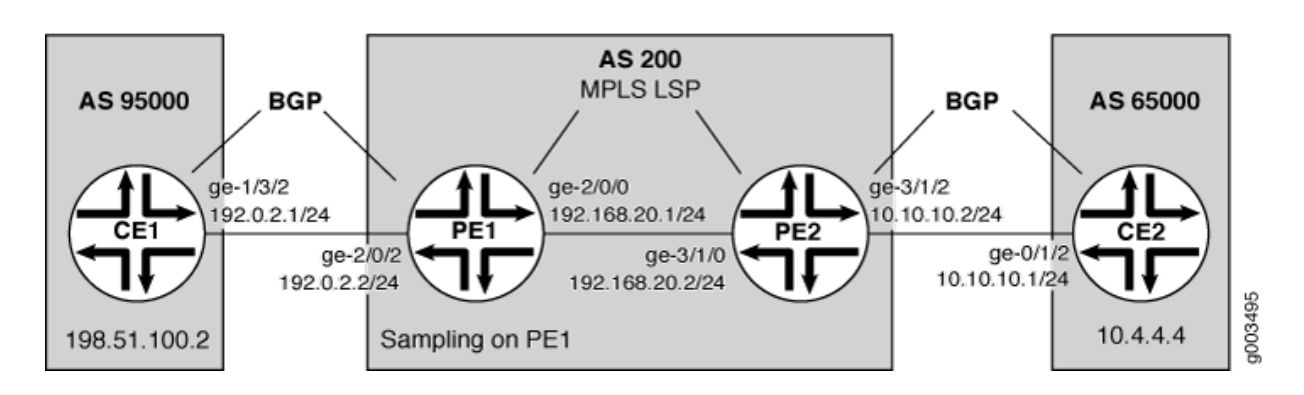

# **Figure 16: Routing Engine-Based Sampling Network Topology**

# **Configuration**

#### **IN THIS SECTION**

- Configuring the CE1 Router | 102
- Configuring the PE1 Router | 104
- Configuring the PE2 Router | 112
- Configuring the CE2 Router | 119

In this configuration example, the VRF Routing Engine-based sampling is configured on the PE1 router that samples the traffic that goes through the interface and routes configured in the VRF. The configurations on the other three routers are included to show the sampling configuration on the PE1 router working in the context of a network.

To configure VRF Routing Engine-based sampling for the network example, perform these tasks:

#### <span id="page-117-0"></span>**Configuring the CE1 Router**

#### **Step-by-Step Procedure**

In this step, you configure interfaces, routing options, protocols, and policy options for the CE1 router. To configure the CE1 router:

1. Configure one interface with two IP addresses. One address is for traffic to the PE1 router; the other address is to check that traffic is flowing to the CE2 router:

```
[edit interfaces]
user@router-ce1# set ge-1/3/2 unit 0 family inet address 192.0.2.1/24
user@router-ce1# set ge-1/3/2 unit 0 family inet address 198.51.100.2/8
```
2. Configure the autonomous system to establish a connection between BGP peers:

```
[edit routing-options]
user@router-ce1# set autonomous-system 95000
```
3. Configure BGP as the routing protocol between the CE router and the PE router:

```
[edit protocols]
user@router-ce1# set bgp group to_r1 type external
user@router-ce1# set bgp group to_r1 export my_lo0_addr
user@router-ce1# set bgp group to_r1 peer-as 200
user@router-ce1# set bgp group to_r1 neighbor 192.0.2.2
```
4. Configure the policies that ensure that the CE routers exchange routing information. In this example, Router CE1 exchanges routing information with Router CE2:

```
[edit policy-options]
user@router-ce1# set policy-statement my_lo0_addr term one from protocol direct 
user@router-ce1# set policy-statement my_lo0_addr term one from route-filter 10.255.15.32/32 
exact 
user@router-ce1# set policy-statement my_lo0_addr term one then accept 
user@router-ce1# set policy-statement my_lo0_addr term four from protocol direct 
user@router-ce1# set policy-statement my_lo0_addr term four from route-filter 203.0.113.0/8 
exact 
user@router-ce1# set policy-statement my_lo0_addr term four then accept
```
# **Results**

The output below shows the configuration of the CE1 router:

```
[edit]
user@router-ce1# show
[...Output Truncated...]
interfaces {
     ge-1/3/2 {
         unit 0 {
             family inet {
                 address 192.0.2.1/24;
                 address 198.51.100.2/8;
 }
         }
    }
}
routing-options {
     autonomous-system 95000;
}
protocols {
     bgp {
         group to_r1 {
             type external;
             export my_lo0_addr;
             peer-as 200;
             neighbor 192.0.2.2;
         }
     }
}
policy-options {
     policy-statement my_lo0_addr {
         term one {
             from {
                 protocol direct;
                 route-filter 10.255.15.32/32 exact;
 }
             then accept;
         }
         term four {
             from {
                 protocol direct;
```

```
 route-filter 203.0.113.0/8 exact;
 }
            then accept;
        }
    }
}
```
# **Configuring the PE1 Router**

# **Step-by-Step Procedure**

In this step, you configure a filter with a matching term that contains the then sample statement and apply the filter to the ingress interface. You also configure a VRF routing instance with import and export policies. In addition, you configure interfaces, forwarding options, routing options, protocols, and policy options for the PE1 router. To configure the PE1 router:

1. Create the fw firewall filter that is applied to the logical interface being sampled:

```
[edit firewall]
user@router-pe1# set family inet filter fw term 1 from protocol tcp
user@router-pe1# set family inet filter fw term 1 from port bgp 
user@router-pe1# set family inet filter fw term 1 then accept 
user@router-pe1# set family inet filter fw term 2 then sample
```
2. Configure two interfaces, one interface that connects to the CE1 router (ge-2/0/2), and another that connects to the PE2 router (ge-2/0/0):

```
[edit interfaces]
user@router-pe1# set ge-2/0/2 unit 0 family inet address 192.0.2.2/24
user@router-pe1# set ge-2/0/0 unit 0 family inet address 192.168.20.1/24
user@router-pe1# set ge-2/0/0 unit 0 family mpls
```
3. Enable MPLS on the interface that connects to the PE2 router (ge-2/0/0):

```
[edit interfaces]
user@router-pe1# set ge-2/0/0 unit 0 family mpls
```
4. On the interface that connects to the CE1 router, apply the fw filter that was configured in the firewall configuration:

```
[edit interfaces]
user@router-pe1# set ge-2/0/2 unit 0 family inet filter input fw
user@router-pe1# set ge-2/0/2 unit 0 family inet filter output fw
```
5. Configure the management (fxp0) and loopback (lo0) interfaces:

```
[edit interfaces]
user@router-pe1# set fxp0 unit 0 family inet address 192.168.69.153/21
user@router-pe1# set lo0 unit 0 family inet address 127.0.0.1/32
```
6. Configure the sampled log file in the /var/log directory to record traffic sampling:

```
[edit forwarding-options]
user@router-pe1# set sampling traceoptions file sampled 
user@router-pe1# set sampling traceoptions file world-readable 
user@router-pe1# set sampling traceoptions flag all
```
7. Specify the sampling rate and threshold value for traffic sampling:

```
[edit forwarding-options]
user@router-pe1# set sampling input rate 1 
user@router-pe1# set sampling input run-length 0 
user@router-pe1# set sampling input max-packets-per-second 20000
```
8. Specify active and inactive flow periods, and the router (198.51.100.2) that sends out the monitored information:

```
[edit forwarding-options]
user@router-pe1# set sampling family inet output flow-active-timeout 60 
user@router-pe1# set sampling family inet output flow-inactive-timeout 60 
user@router-pe1# set sampling family inet output flow-server 198.51.100.2 port 2055 
user@router-pe1# set sampling family inet output flow-server 198.51.100.2 local-dump 
user@router-pe1# set sampling family inet output flow-server 198.51.100.2 version 500
```
9. Configure the autonomous system to establish a connection between BGP peers:

```
[edit routing-options]
user@router-pe1# set autonomous-system 200
```
10. Configure RSVP to support MPLS label-switched paths (LSPs) between the PE routers:

```
[edit protocols]
user@router-pe1# set rsvp interface all 
user@router-pe1# set rsvp interface fxp0.0 disable
```
11. Configure an MPLS LSP from the PE1 router to the PE2 router:

```
[edit protocols]
user@router-pe1# set mpls label-switched-path R1toR2 from 192.168.20.1 
user@router-pe1# set mpls label-switched-path R1toR2 to 192.168.20.2 
user@router-pe1# set mpls interface all 
user@router-pe1# set mpls interface fxp0.0 disable
```
12. Configure an internal BGP group for the PE routers. Include the family inet-vpn unicast statement to enable BGP to carry network layer reachability information (NLRI) parameters and for BGP peers to only carry unicast routes for forwarding:

```
[edit protocols]
user@router-pe1# set bgp group to_r2 type internal 
user@router-pe1# set bgp group to_r2 local-address 192.168.20.1 
user@router-pe1# set bgp group to_r2 neighbor 192.168.20.2 family inet-vpn unicast
```
13. Configure OSPF as the interior gateway protocol (IGP) and to compute the MPLS LSPs:

```
user@router-pe1# set ospf traffic-engineering 
user@router-pe1# set ospf area 0.0.0.0 interface all 
user@router-pe1# set ospf area 0.0.0.0 interface fxp0.0 disable
```
**14.** Create the extended community that is applied in the policy options configuration:

[edit policy-options] user@router-pe1# **set community vpna-comm members target:200:100**

15. Define the vpna-export routing policy that is applied in the vrf-export statement in the routing instance configuration. Also, apply the **vpna-comm** community from which routes are learned:

```
[edit policy-options]
user@router-pe1# set policy-statement vpna-export term one from protocol bgp
user@router-pe1# set policy-statement vpna-export term one from protocol direct 
user@router-pe1# set policy-statement vpna-export term one then community add vpna-comm 
user@router-pe1# set policy-statement vpna-export term one then accept 
user@router-pe1# set policy-statement vpna-export term two then reject
```
16. Define the vpna-import routing policy that is applied in the vrf-import statement in the routing instance configuration. Also, apply the vpna-comm community from which routes are learned:

```
[edit policy-options]
user@router-pe1# set policy-statement vpna-import term one from protocol bgp 
user@router-pe1# set policy-statement vpna-import term one from community vpna-comm 
user@router-pe1# set policy-statement vpna-import term one then accept 
user@router-pe1# set policy-statement vpna-import term two then reject
```
17. Configure a VRF routing instance so that routes received from the provider edge-provider edge (PE-PE) session can be imported into any of the instance's VRF secondary routing tables:

```
 [edit routing-instances]
user@router-pe1#set vrf1 instance-type vrf set vrf1 interface ge-2/0/2.0
user@router-pe1# set vrf1 route-distinguisher 10.255.15.51:1 
user@router-pe1# set vrf1 vrf-import vpna-import
user@router-pe1# set vrf1 vrf-export vpna-export
user@router-pe1# set vrf1 protocols bgp group customer type external
user@router-pe1# set vrf1 protocols bgp group customer peer-as 95000
user@router-pe1# set vrf1 protocols bgp group customer as-override
user@router-pe1# set vrf1 protocols bgp group customer neighbor 192.168.30.1 
user@router-pe1# set vrf1 protocols bgp group customer neighbor 192.0.2.1
```
# **Results**

Check the results of the configuration for the PE1 router:

```
user@router-pe1> show configuration
[...Output Truncated...]
}
interfaces {
    ge-2/0/0 {
        unit 0 {
            family inet {
                address 192.168.20.1/24;
 }
            family mpls;
        }
    }
    ge-2/0/2 {
        unit 0 {
            family inet {
                filter {
                    input fw;
                    output fw;
}<br>}<br>}
                address 192.0.2.2/24;
 }
        }
    }
    fxp0 {
        unit 0 {
            family inet {
                address 192.168.69.153/21;
 }
        }
    }
    lo0 {
        unit 0 {
            family inet {
                address 127.0.0.1/32;
 }
        }
    }
}
```

```
forwarding-options {
     sampling {
         traceoptions {
             file sampled world-readable;
             flag all;
         }
         input {
             rate 1;
             run-length 0;
             max-packets-per-second 20000;
         }
         family inet {
             output {
                  flow-inactive-timeout 60;
                  flow-active-timeout 60;
                  flow-server 198.51.100.2 {
                      port 2055;
                      local-dump;
                      version 500;
}<br>}<br>}
 }
         }
     } }
routing-options {
[...Output Truncated...]
     autonomous-system 200; }
protocols {
     rsvp {
         interface all;
         interface fxp0.0 {
             disable;
         }
     }
     mpls {
         label-switched-path R1toR2 {
             from 192.168.20.1;
              to 192.168.20.2;
         }
         interface all;
         interface fxp0.0 {
             disable;
```

```
 }
    }
     bgp {
        group to_r2 {
             type internal;
            local-address 192.168.20.1;
             neighbor 192.168.20.2 {
                 family inet-vpn {
                     unicast;
}<br>}<br>}
 }
        }
    }
     ospf {
         traffic-engineering;
        area 0.0.0.0 {
             interface all;
             interface fxp0.0 {
                 disable;
 }
        }
    } }
policy-options {
     policy-statement vpna-export {
         term one {
            from protocol [ bgp direct ];
             then {
                 community add vpna-comm;
                 accept;
 }
        }
        term two {
             then reject;
        }
    }
     policy-statement vpna-import {
         term one {
             from {
                 protocol bgp;
                 community vpna-comm;
 }
             then accept;
```

```
 }
         term two {
             then reject;
         }
    }
     community vpna-comm members target:200:100; }
firewall {
     family inet {
         filter fw {
             term 1 {
                 from {
                     protocol tcp;
                     port bgp;
}<br>}<br>}
                 then accept;
 }
             term 2 {
                 then sample;
 }
         }
     } }
routing-instances {
     vrf1 {
         instance-type vrf;
         interface ge-2/0/2.0;
         route-distinguisher 10.255.15.51:1;
         vrf-import vpna-import;
         vrf-export vpna-export;
         protocols {
             bgp {
                 group customer {
                     type external;
                     peer-as 95000;
                     as-override;
                     neighbor 192.168.30.1;
                     neighbor 192.0.2.1;
}<br>}<br>}
 }
         }
```
<span id="page-127-0"></span>}

}

#### **Configuring the PE2 Router**

#### **Step-by-Step Procedure**

In this step, you configure a filter with a matching term that contains the then sample statement and apply the filter to the ingress interface. You also configure a VRF routing instance with import and export policies. In addition, you configure interfaces, forwarding options, routing options, protocols, and policy options for the PE2 router. To configure the PE2 router:

1. Create the fw firewall filter that is applied to the logical interface being sampled:

```
[edit firewall]
user@router-pe2# set family inet filter fw term 1 from protocol tcp
user@router-pe2# set family inet filter fw term 1 from port bgp 
user@router-pe2# set family inet filter fw term 1 then accept 
user@router-pe2# set family inet filter fw term 2 then sample
user@router-pe2# set family inet filter fw term 2 then accept
```
2. Configure two interfaces, one interface that connects to the CE2 router ( $ge-3/1/2$ ), and another that connects to the PE1 router ( $ge-3/1/0$ ):

```
[edit interfaces]
user@router-pe2# set ge-3/1/0 unit 0 family inet address 192.168.20.2/24
user@router-pe2# set ge-3/1/0 unit 0 family mpls
user@router-pe2# set ge-3/1/2 unit 0 family inet address 10.10.10.2/24
```
3. Enable MPLS on the interface that connects to the PE1 router (ge-3/1/0):

```
[edit interfaces]
user@router-pe2# set ge-3/1/0 unit 0 family mpls
```
4. On the interface that connects to the CE2 router, apply the fw filter that was configured in the firewall configuration:

```
[edit interfaces]
user@router-pe2# set ge-3/1/2 unit 0 family inet filter input fw
user@router-pe2# set ge-3/1/2 unit 0 family inet filter output fw
```
5. Configure the sampled log file in the /var/log directory to record traffic sampling:

```
[edit forwarding-options]
user@router-pe2# set sampling traceoptions file sampled 
user@router-pe2# set sampling traceoptions file world-readable 
user@router-pe1# set sampling traceoptions flag all
```
6. Specify the sampling rate and threshold value for traffic sampling:

```
[edit forwarding-options]
user@router-pe2# set sampling input rate 1 
user@router-pe2# set sampling input run-length 0 
user@router-pe2# set sampling input max-packets-per-second 20000
```
7. Specify active and inactive flow periods, and the router (198.51.100.2) that sends out the monitored information:

```
[edit forwarding-options]
user@router-pe2# set sampling family inet output flow-active-timeout 60 
user@router-pe2# set sampling family inet output flow-inactive-timeout 60 
user@router-pe2# set sampling family inet output flow-server 198.51.100.2 port 2055 
user@router-pe2# set sampling family inet output flow-server 198.51.100.2 local-dump 
user@router-pe2# set sampling family inet output flow-server 198.51.100.2 version 500
```
8. Configure the autonomous system to establish a connection between BGP peers:

[edit routing-options] user@router-pe2# **set autonomous-system 200** 9. Configure RSVP to support MPLS label-switched paths (LSPs) between the PE routers:

```
[edit protocols]
user@router-pe2# set rsvp interface all 
user@router-pe2# set rsvp interface fxp0.0 disable
```
10. Configure an MPLS LSP from the PE2 router to the PE1 router:

```
[edit protocols]
user@router-pe2# set mpls label-switched-path R2toR1 from 192.168.20.2 
user@router-pe2# set mpls label-switched-path R2toR1 to 192.168.20.1 
user@router-pe2# set mpls interface all 
user@router-pe2# set mpls interface fxp0.0 disable
```
11. Configure an internal BGP group for the PE routers. Include the family inet-vpn unicast statement to enable BGP to carry network layer reachability information (NLRI) parameters and for BGP peers to only carry unicast routes for forwarding:

```
[edit protocols]
user@router-pe2# set bgp group to_r1 type internal 
user@router-pe2# set bgp group to_r1 local-address 192.168.20.2 
user@router-pe2# set bgp group to_r1 neighbor 192.168.20.1 family inet-vpn unicast
```
12. Configure OSPF as the interior gateway protocol (IGP) and to compute the MPLS LSPs:

```
[edit protocols]
user@router-pe2# set ospf traffic-engineering 
user@router-pe2# set ospf area 0.0.0.0 interface all 
user@router-pe2# set ospf area 0.0.0.0 interface fxp0.0 disable
```
13. Create the extended community that is applied in the policy options configuration:

```
[edit policy-options]
user@router-pe2# set community vpna-comm members target:200:100
```
**14.** Define the **vpna-export** routing policy that is applied in the vrf-export statement in the routing instance configuration. Also, apply the vpna-comm community from which routes are learned:

```
[edit policy-options]
user@router-pe2# set policy-statement vpna-export term one from protocol bgp 
user@router-pe2# set policy-statement vpna-export term one from protocol direct 
user@router-pe2# set policy-statement vpna-export term one then community add vpna-comm 
user@router-pe2# set policy-statement vpna-export term one then accept 
user@router-pe2# set policy-statement vpna-export term two then reject
```
**15.** Define the **vpna-import** routing policy that is applied in the vrf-import statement in the routing instance configuration. Also, apply the vpna-comm community from which routes are learned:

```
[edit policy-options]
user@router-pe2# set policy-statement vpna-import term one from protocol bgp 
user@router-pe2# set policy-statement vpna-import term one from community vpna-comm 
user@router-pe2# set policy-statement vpna-import term one then accept 
user@router-pe2# set policy-statement vpna-import term two then reject
```
16. Configure a VRF routing instance so that routes received from the provider edge-provider edge (PE-PE) session can be imported into any of the instance's VRF secondary routing tables:

```
 [edit routing-instances]
user@router-pe2# set vrf1 instance-type vrf
  user@router-pe2# set vrf1 interface ge-3/1/2.0
  user@router-pe2# set vrf1 route-distinguisher 10.255.19.12:1 
user@router-pe2# set vrf1 vrf-import vpna-import
  user@router-pe2# set vrf1 vrf-export vpna-export 
user@router-pe2#set vrf1 protocols bgp group R3-R4 type external
  user@router-pe2# set vrf1 protocols bgp group R3-R4 peer-as 65000
  user@router-pe2# set vrf1 protocols bgp group R3-R4 as-override 
user@router-pe2# set vrf1 protocols bgp group R3-R4 neighbor 10.10.10.1
```
# **Results**

Check the results of the configuration for the PE2 router:

```
user@router-pe2> show configuration
[...Output Truncated...]
}
interfaces {
     ge-3/1/0 {
         unit 0 {
             family inet {
                 address 192.168.20.2/24;
 }
             family mpls;
         }
    }
     ge-3/1/2 {
         unit 0 {
             family inet {
                 filter {
                     input fw;
                     output fw;
}<br>}<br>}
                 address 10.10.10.2/24;
 }
         }
     }
}
forwarding-options {
     sampling {
         traceoptions {
             file sampled world-readable;
             flag all;
         }
         input {
             rate 1;
             run-length 0;
             max-packets-per-second 20000;
         }
         family inet {
             output {
                 flow-inactive-timeout 60;
```

```
 flow-active-timeout 60;
                 flow-server 198.51.100.2 {
                      port 2055;
                      local-dump;
                      version 500;
}<br>}<br>}
             }
         }
     } }
routing-options {
[...Output Truncated...]
     autonomous-system 200; }
protocols {
     rsvp {
         interface all;
         interface fxp0.0 {
             disable;
         }
     }
     mpls {
         label-switched-path R2toR1 {
             from 192.168.20.2;
             to 192.168.20.1;
         }
         interface all;
         interface fxp0.0 {
             disable;
         }
     }
     bgp {
         group to_r1 {
             type internal;
             local-address 192.168.20.2;
             neighbor 192.168.20.1 {
                 family inet-vpn {
                      unicast;
}<br>}<br>}
 }
             neighbor 192.0.2.1;
         }
     }
```

```
 ospf {
         traffic-engineering;
         area 0.0.0.0 {
             interface all;
             interface fxp0.0 {
                 disable;
 }
         }
    } }
policy-options {
     policy-statement vpna-export {
         term one {
            from protocol [ bgp direct ];
             then {
                 community add vpna-comm;
                 accept;
 }
         }
         term two {
             then reject;
         }
     }
     policy-statement vpna-import {
         term one {
             from {
                 protocol bgp;
                 community vpna-comm;
 }
             then accept;
         }
         term two {
             then reject;
         }
     }
     community vpna-comm members target:200:100; }
firewall {
     family inet {
         filter fw {
             term 1 {
                 from {
                     protocol tcp;
```

```
 port bgp;
}<br>}<br>}
                 then accept;
 }
             term 2 {
                 then {
                     sample;
                     accept;
}<br>}<br>}
             }
        }
     }
}
routing-instances {
     vrf1 {
        instance-type vrf;
        interface ge-3/1/2.0;
         route-distinguisher 10.255.19.12:1;
        vrf-import vpna-import;
        vrf-export vpna-export;
        protocols {
             bgp {
                 group R3-R4 {
                     type external;
                     peer-as 65000;
                     as-override;
                     neighbor 10.10.10.1;
}<br>}<br>}
             }
        }
     }
}
```
# **Configuring the CE2 Router**

# **Step-by-Step Procedure**

In this step, you configure interfaces, routing options, protocols, and policy options for the CE2 router. To configure the CE2 router:

1. Configure one interface with two IP addresses. One address is for traffic to the PE2 router and the other address is to check that traffic is flowing from the CE1 router:

```
[edit interfaces]
user@router-ce2# set ge-0/1/2 unit 0 family inet address 10.10.10.1/24
user@router-ce2# set ge-0/1/2 unit 0 family inet address 10.4.4.4/16
```
2. Configure the autonomous system to establish a connection between BGP peers:

```
[edit routing-options]
user@router-ce1# set autonomous-system 65000
```
3. Configure BGP as the routing protocol between the CE and the PE routers:

```
[edit protocols]
user@router-ce2# set bgp group R3-R4 type external
 user@router-ce2# set bgp group R3-R4 export l3vpn-policy
user@router-ce2# set bgp group R3-R4 peer-as 200
  user@router-ce2# set bgp group R3-R4 neighbor 10.10.10.2
```
4. Configure the policies that ensure that the CE routers exchange routing information. In this example, Router CE2 exchanges routing information with Router CE1:

```
[edit policy-options]
user@router-ce2# set policy-statement l3vpn-policy term one from protocol direct
 user@router-ce2# set policy-statement l3vpn-policy term one from route-filter 
10.255.15.75/32 exact 
user@router-ce2# set policy-statement l3vpn-policy term one then accept 
user@router-ce2# set policy-statement l3vpn-policy term two from protocol direct 
user@router-ce2# set policy-statement l3vpn-policy term two from route-filter 10.4.0.0/16 
exact
  user@router-ce2# set policy-statement l3vpn-policy term two then accept
```
# **Results**

The output below shows the configuration of the CE2 router:

```
[edit]
user@router-ce2# show
[...Output Truncated...]
interfaces {
     ge-0/1/2 {
         unit 0 {
             family inet {
                 address 10.10.10.1/24;
                 address 10.4.4.4/16;
 }
         }
    }
}
routing-options {
     autonomous-system 65000;
}
protocols {
     bgp {
         group R3-R4 {
             type external;
             export l3vpn-policy;
             peer-as 200;
             neighbor 10.10.10.2;
         }
     }
}
policy-options {
     policy-statement l3vpn-policy {
         term one {
             from {
                 protocol direct;
                 route-filter 10.255.15.75/32 exact;
 }
             then accept;
         }
         term two {
             from {
                 protocol direct;
```

```
 route-filter 10.4.0.0/16 exact;
 }
            then accept;
        }
    }
}
```
# $Verification$

# **IN THIS SECTION**

- Verifying the Traffic Flow Between the CE Routers | 122
- Verifying Sampled Traffic | 123
- Cross Verifying Sampled Traffic | 124

After you have completed the configuration of the four routers, you can verify that traffic is flowing from the CE1 router to the CE2 router, and you can observe the sampled traffic from two locations. To confirm that the configuration is working properly, perform these tasks:

## **Verifying the Traffic Flow Between the CE Routers**

## **Purpose**

Use the ping command to verify traffic between the CE routers.

# **Action**

From the CE1 router, issue the ping command to the CE2 router:

```
user@router-ce2> ping 10.4.4.4 source 198.51.100.2
PING 10.4.4.4 (10.4.4.4): 56 data bytes
64 bytes from 10.4.4.4: icmp_seq=0 ttl=64 time=0.861 ms
64 bytes from 10.4.4.4: icmp_seq=1 ttl=64 time=0.869 ms
64 bytes from 10.4.4.4: icmp_seq=2 ttl=64 time=0.786 ms
\mathcal{C}--- 10.4.4.4 ping statistics ---
3 packets transmitted, 3 packets received, 0% packet loss
```
<span id="page-138-0"></span>round-trip min/avg/max/stddev = 0.786/0.839/0.869/0.037 ms

# **Meaning**

The output from the ping command shows that the ping command was successful. Traffic is flowing between the CE routers.

# **Verifying Sampled Traffic**

# **Purpose**

You can observe the sampled traffic using the show log sampled command from the CLI or from the router shell using the tail -f /var/log/sampled command. In addition, you can collect the logs in a flowcollector. The same information appears in the output of both commands and in the flow collector. For information about using a flow collector, see ""Sending cflowd Records to Flow Collector Interfaces" on [page 237"](#page-252-0) and ""Example: Configuring a Flow Collector Interface on an M, MX or T Series Router" on [page 206.](#page-221-0)"

# **Action**

From the PE1 router, use the show log sampled command:

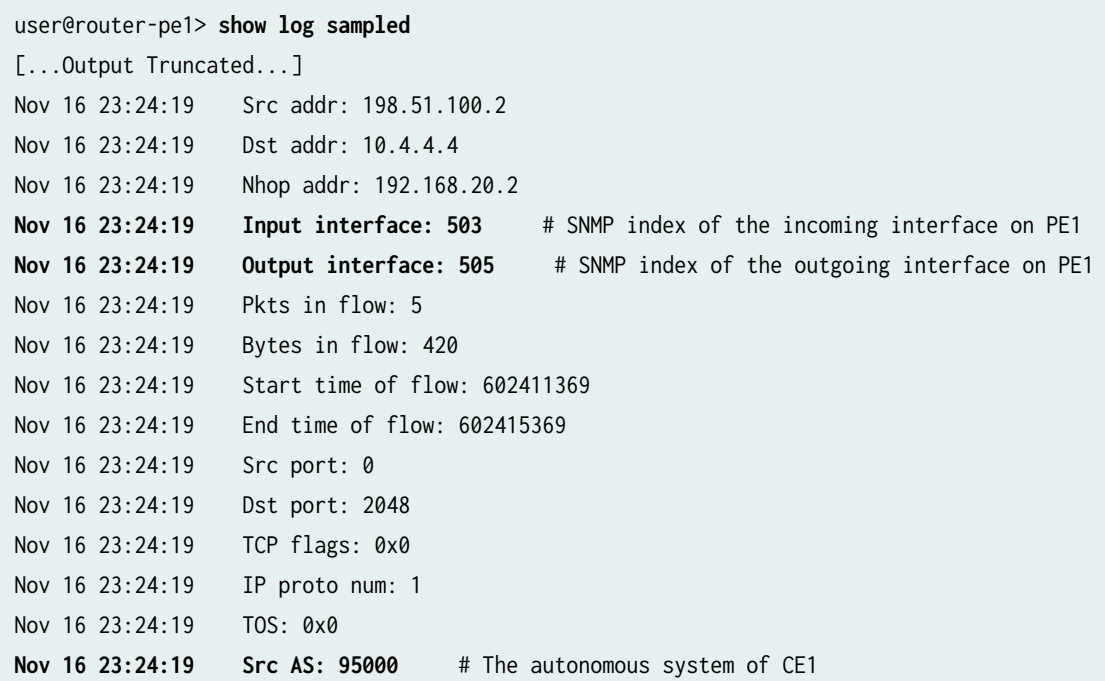

```
Nov 16 23:24:19 Dst AS: 65000,,,,,# The autonomous system of CE2
Nov 16 23:24:19 Src netmask len: 8
Nov 16 23:24:19 Dst netmask len: 16
Nov 16 23:24:19 cflowd header:
Nov 16 23:24:19 Num-records: 1
Nov 16 23:24:19 Version: 500
Nov 16 23:24:19 Flow seq num: 13
Nov 16 23:24:19 Sys Uptime: 602450382 (msecs)
Nov 16 23:24:19 Time-since-epoch: 1258413859 (secs)
Nov 16 23:24:19 Engine id: 0
Nov 16 23:24:19 Engine type: 0
Nov 16 23:24:19 Sample interval: 1
[...Output Truncated...]
```
#### **Meaning**

The output from the show log sampled command shows the correct SNMP index for the incoming and outgoing interfaces on the PE1 router. Also, the source and destination addresses for the autonomous systems for the two CE routers are correct.

#### **Cross Verifying Sampled Traffic**

#### **Purpose**

You can also double check that the sampled traffic is the correct traffic by using the show interface interface-name-fpc/pic/port.unit-number | match SNMP command and the show route route-name detail command.

#### Action

The following output is a cross check of the output in the "Verifying Sampled Traffic" on page 123 task:

user@router-pe1> **show interfaces ge-2/0/2.0 | match SNMP** Logical interface ge-2/0/2.0 (Index 76) (**SNMP ifIndex 503**) Flags: SNMP-Traps 0x4000000 Encapsulation: ENET2

user@router-pe1> **show route 10.4.4.4 detail**

vrf1.inet.0: 5 destinations, 5 routes (5 active, 0 holddown, 0 hidden) 10.4.0.0/**16** (1 entry, 1 announced)

 \*BGP Preference: 170/-101 Route Distinguisher: 10.255.19.12:1 Next hop type: Indirect Next-hop reference count: 6 Source: 192.168.20.2 Next hop type: Router, Next hop index: 659 Next hop: 192.168.20.2 via ge-2/0/0.0 weight 0x1, selected Label operation: Push 299776 Protocol next hop: 192.168.20.2 Push 299776 Indirect next hop: 8e6f780 1048574 State: <Secondary Active Int Ext> Local AS: 200 Peer AS: 200 Age: 3d 19:49:32 Metric2: 65535 Task: BGP\_200.20.20.20.2+179 Announcement bits (3): 0-RT 1-BGP RT Background 2-KRT **AS path: 65000 I** AS path: Recorded Communities: target:200:100 Import Accepted VPN Label: 299776 Localpref: 100 Router ID: 10.10.10.2 Primary Routing Table bgp.l3vpn.0

## **Meaning**

The output of the show interfaces ge-2/0/2.0 | match SNMP command shows that the SNMP ifIndex field has the same value (503) as the output for the show log sampled command in the "Verifying Sampled Traffic" on [page 123](#page-138-0) task, indicating that the intended traffic is being sampled.

The output of the show route 10.4.4.4 detail command shows that the source address **10.4.4.4**, the source mask (16), and the source AS (65000) have the same values as the output for the show log sampled command in the "Verifying Sampled Traffic" on page 123 task, indicating that the intended traffic is being sampled.

## RELATED DOCUMENTATION

Configuring Traffic Sampling on MX, M and T Series Routers | 429

# **Configuring an Aggregate Export Timer on M, MX and T Series Routers for Version 8 Records**

When you use flow monitoring version 8 records for active flow monitoring, you can configure an aggregate export timer. To configure this timer, include the aggregate-export-interval statement at the [edit forwarding-options sampling output] hierarchy level. The timer value has a default minimum setting of 90 seconds and a maximum value of 1800 seconds.

```
[edit] 
forwarding-options {
     sampling {
         output {
              aggregate-export-interval duration;
         }
     }
}
```
**Example: Sampling Configuration for M, MX and T Series Routers** 

## **IN THIS SECTION**

[Verifying Your Work](#page-144-0) **| 129**

# **Figure 17: Active Flow Monitoring–Sampling Configuration Topology Diagram**

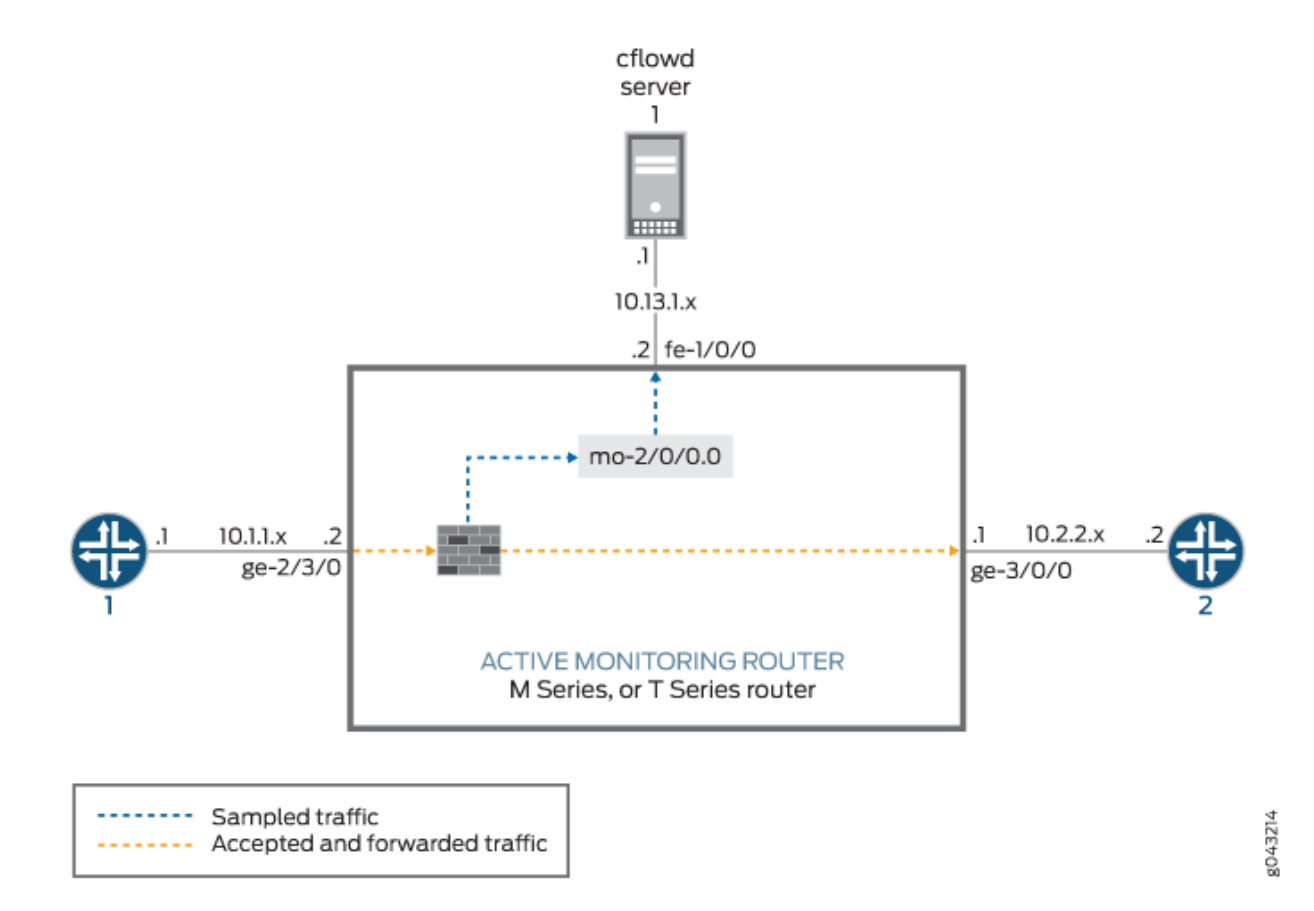

In Figure 17 on page 127, traffic from Router 1 arrives on the monitoring router's Gigabit Ethernet ge-2/3/0 interface. The exit interface on the monitoring router that leads to destination Router 2 is ge-3/0/0. In active flow monitoring, both the input interface and exit interface can be any interface type (such as SONET/SDH, Gigabit Ethernet, and so on). The export interface leading to the flow server is fe-1/0/0.

Configure a firewall filter to sample, count, and accept all traffic. Apply the filter to the input interface, and configure the exit interface (for traffic forwarding), the adaptive services interface (for flow processing), and the export interface (for exporting flow records).

Configure sampling at the [edit forwarding-options] hierarchy level. Include the IP address and port of the flow server with the flow-server statement and specify the adaptive services interface to be used for flow record processing with the interface statement at the [edit forwarding-options sampling] hierarchy level.

```
[edit]
interfaces {
                     sp-2/0/0 { # This adaptive services interface creates the flow records.
        unit 0 {
            family inet {
                address 10.5.5.1/32 {
                    destination 10.5.5.2;
}<br>}<br>}
 }
        }
    }
                     fe-1/0/0 { # This is the interface where records are sent to the flow 
server.
        unit 0 {
            family inet {
                address 10.60.2.2/30;
 }
        }
    }
                     ge-2/3/0 { # This is the input interface where all traffic enters the 
router.
        unit 0 {
            family inet {
                filter {
                                           input catch_all; # This is where the firewall filter 
is applied.
}<br>}<br>}
                address 10.1.1.1/20;
            }
        }
    }
                     ge-3/0/0 { # This is the interface where the original traffic is forwarded.
        unit 0 {
            family inet {
                address 10.2.2.1/24;
 }
        }
    }
}
forwarding-options {
```
```
 sampling { # Traffic is sampled and sent to a flow server.
         input {
                                 rate 1; # Samples 1 out of 
x b packets (here, a rate of 1 sample per packet).
 }
        }
         family inet {
            output {
                flow-server 10.60.2.1 { # The IP address and port of the flow server.
                    port 2055;
                    version 5; # Records are sent to the flow server using version 5 format.
}<br>}<br>{}
                flow-inactive-timeout 15;
                flow-active-timeout 60;
                interface sp-2/0/0 { # Adding an interface here enables PIC-based sampling.
                    engine-id 5; # Engine statements are dynamic, but can be configured.
                    engine-type 55;
                    source-address 10.60.2.2; # You must configure this statement.
}<br>}<br>{}
 }
    }
}
firewall {
     family inet {
         filter catch_all { # Apply this filter on the input interface.
             term default {
                then {
                    sample;
                    count counter1;
                    accept;
}<br>}<br>{}
 }
        }
     }
}
```
## **Verifying Your Work**

To verify that your configuration is correct, use the following commands on the monitoring station that is configured for active flow monitoring:

```
• show services accounting errors
```
- show services accounting (flow | flow-detail)
- show services accounting memory
- show services accounting packet-size-distribution
- show services accounting status
- show services accounting usage
- show services accounting aggregation template template-name name (detail | extensive | terse) (version 9 only)

Most active flow monitoring operational mode commands contain equivalent output information to the following passive flow monitoring commands:

- show services accounting errors = show passive-monitoring error
- show services accounting flow = show passive-monitoring flow
- show services accounting memory = show passive-monitoring memory
- show services accounting status = show passive-monitoring status
- show services accounting usage = show passive-monitoring usage

The active flow monitoring commands can be used with most active flow monitoring applications, including sampling, discard accounting, port mirroring, and multiple port mirroring. However, you can use the passive flow monitoring commands only with configurations that contain a monitoring group at the [edit forwarding-options monitoring] hierarchy level.

The following shows the output of the show commands used with the configuration example:

```
user@router1> show services accounting errors 
Service Accounting interface: sp-2/0/0, Local interface index: 542
Service name: (default sampling)
  Error information
   Packets dropped (no memory): 0, Packets dropped (not IP): 0
    Packets dropped (not IPv4): 0, Packets dropped (header too small): 0
    Memory allocation failures: 0, Memory free failures: 0
    Memory free list failures: 0
    Memory overload: No, PPS overload: No, BPS overload: Yes
user@router1> show services accounting flow-detail limit 10
Service Accounting interface: sp-2/0/0, Local interface index: 468
Service name: (default sampling)
Protocol Source Source Destination Destination Packet Byte
```
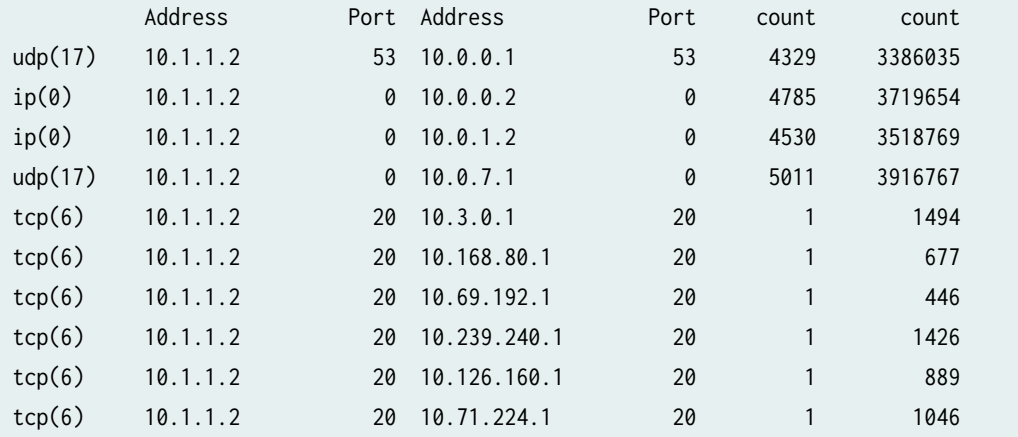

### user@router1> **show services accounting memory**

Service Accounting interface: sp-2/0/0, Local interface index: 468 Service name: (default sampling) Memory utilization Allocation count: 437340, Free count: 430681, Maximum allocated: 6782 Allocations per second: 3366, Frees per second: 6412 Total memory used (in bytes): 133416928, Total memory free (in bytes): 133961744

#### user@router1> **show services accounting packet-size-distribution**

Service Accounting interface: sp-2/0/0, Local interface index: 468 Service name: (default sampling)

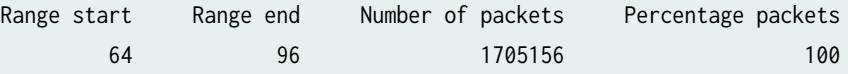

user@router1> **show services accounting status** Service Accounting interface: sp-2/0/0, Local interface index: 468 Service name: (default sampling) Interface state: Monitoring Group index: 0 Export interval: 60 secs, Export format: cflowd v5 Protocol: IPv4, Engine type: 55, Engine ID: 5 Route record count: 13, IFL to SNMP index count: 30, AS count: 1 Time set: Yes, Configuration set: Yes Route record set: Yes, IFL SNMP map set: Yes

user@router1> **show services accounting usage** Service Accounting interface: sp-2/0/0, Local interface index: 468 Service name: (default sampling) CPU utilization

## Associating Sampling Instances for Active Flow Monitoring with a **Specific FPC, MPC, or DPC**

The Junos OS enables you to configure sampling instances for active flow monitoring, by specifying a name for the sampling parameters and associating the instance name with a specific FPC, MPC, or DPC.

To configure active sampling instances, include the instance statement at the [edit forwarding-options sampling] hierarchy level. For more information about configuring sampling instances, see the [Junos OS](https://www.juniper.net/documentation/en_US/junos/information-products/pathway-pages/services-interfaces/index.html) Services Interfaces Library for Routing Devices.

To associate a configured active sampling instance with a specific FPC, MPC, or DPC, include the sampling instance name at the [edit chassis fpc slot-number] hierarchy level:

[edit chassis fpc slot-number] sampling-instance *instance-name*;

On a TX Matrix, TX Matrix Plus router, include the sampling-instance statement at the [edit chassis lcc number fpc slot-number] hierarchy level:

[edit chassis lcc number fpc slot-number] sampling-instance *instance-name*;

#### RELATED DOCUMENTATION

Example: Sampling Instance Configuration | 133 sampling-instance

## <span id="page-148-0"></span>**Example: Sampling Instance Configuration**

#### **IN THIS SECTION**

- Example Network Details **| 133**
- Example Router Configuration | 135
- $\bullet$ **Configuration Commands Used for the Configuration Example | 138**
- [Verifying Your Work](#page-154-0) **| 139**

You can configure active sampling using a sampling instance and associate that sampling instance to a particular Flexible Port Concentrator (FPC), Modular Port Concentrator (MPC), or Dense Port Concentrator (DPC). In addition, you can define multiple sampling instances associated with multiple destinations and protocol families per sampling instance destination.

## **Example Network Details**

The following example shows the configuration of two sampling instances on an MX480 router running Junos OS Release 9.6.

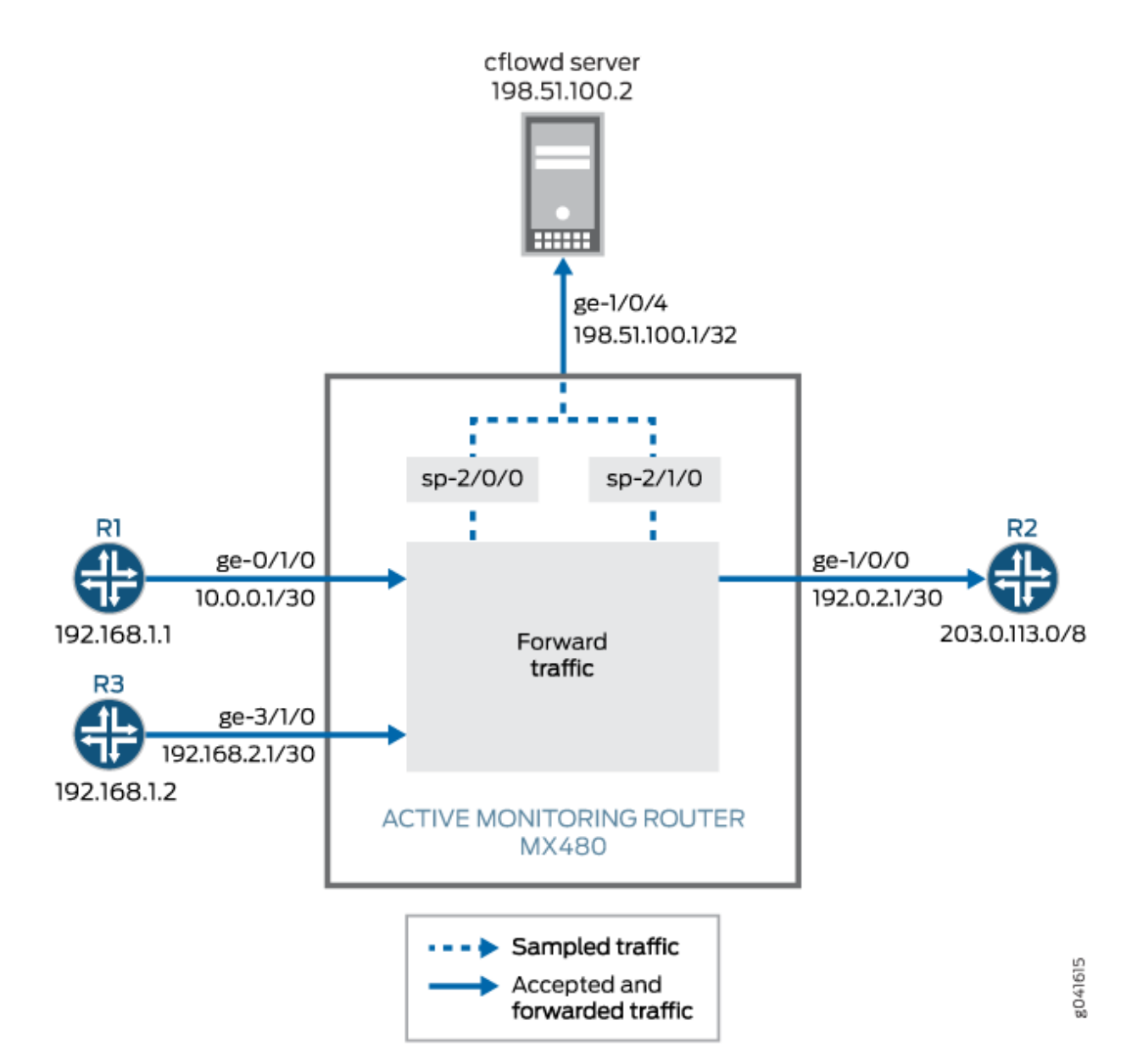

### Figure 18: Active Flow Monitoring–Sampling Instance Configuration Topology Diagram

In Figure 18 on page 134, packets from Router 1 arrive on the monitoring router's Gigabit Ethernet ge-0/1/0 interface, the packets are sampled by the services interface sp-2/0/0 and sent to the cflowd server by the export interface ge-1/0/4. Packets from Router 3 arrive on the monitoring router's Gigabit Ethernet ge-3/1/0 interface, the packets are sampled by the services interface sp-2/1/0 and sent to the cflowd server by the export interface ge-1/0/4. Normal traffic flow from ge-0/1/0 and ge-3/1/0 to ge-1/0/0 and on to Router 2 continues undisturbed during the sampling process. In active flow monitoring, both the input interface and exit interface can be any interface type (such as SONET/SDH, Gigabit Ethernet, and so on).

Only one sampling instance can be attached to an FPC, MPC, or DPC. Multiple families can be configured under a sampling instance. Each family can have its own collector address. You can define

<span id="page-150-0"></span>sampling instances and attach each instance to different FPCs, or a single sampling instance can be attached to all FPCs.

The sampling configuration for this example includes the following:

- Two sampling instances, s0 and s1, configured to collect sampling data at the [edit forwarding-options] hierarchy level. The flow-server statement includes the IP address, port, and template of the flow server. The interface statement includes the services interface, sp-2/0/0 or sp-2/1/0, for flow record processing, and the source address of the incoming router on the sampled interface.
- The binding of the two sampling instances to FPCs 0 and 3. These are configured with the samplinginstance statement at the [edit chassis fpc slot] hierarchy level.
- Sampling activated on the input interfaces ge-0/1/0 and ge-3/1/0 using the sampling statement at the [edit interfaces *interface-name* unit *unit-number* family *family*] hierarchy level.

In this example, the ping command is issued on Router 1 to Router 2 via the MX480 router to generate traffic. After the packets are generated, show commands are issued to verify that the sampling configuration is working as expected.

## **Example Router Configuration**

The following output shows the configuration of an MX480 router with two sampling instances.

```
user@MX480–router> show configuration
[...Output Truncated...]
}
chassis {
     fpc 0 { # The fpc number is associated with the interface on which sampling is enabled, 
ge-0/1/0 in this statement.
         sampling-instance s0;
     }
     fpc 3 { # The fpc number is associated with the interface on which sampling is enabled, 
ge-3/1/0 in this statement.
         sampling-instance s1;
     }
}
interfaces {
     ge-0/1/0 { # This interface has sampling activated.
         unit 0 {
             family inet {
                 sampling { # Here sampling is activated.
                      input;
```

```
}<br>}<br>{}
                 address 10.0.0.1/30;
 }
        }
    }
     ge-1/0/0 { # The interface on which packets are exiting the router.
        unit 0 {
             family inet {
                 address 192.0.2.1/30;
 }
        }
    }
     ge-1/0/4 { # The interface connected to the cflowd server.
        unit 0 {
             family inet {
                 address 198.51.100.1/32;
 }
        }
    }
     sp-2/0/0 { # The service interface that samples the packets from Router 1.
        unit 0 {
            family inet;
        }
    }
     sp-2/1/0 { # The service interface that samples the packets from Router 3.
         unit 0 {
             family inet;
        }
    }
     ge-3/1/0 { # This interface has sampling activated.
        unit 0 {
             family inet {
                 sampling { # Here sampling is activated.
                     input;
}<br>}<br>{}
                 address 192.168.2.1/30;
 }
        }
     }
}
forwarding-options {
     sampling {
```
instance {

```
 s0 {
                     input {
                          rate 1;
                          run-length 0;
}<br>}<br>{}
                     family inet {
                          output {
                               flow-server 198.51.100.2 { # The address of the external server.
                                    port 2055;
                                    version9 {
                                         template {
\sqrt{4}denotes the contract of the contract of the second property of the contract of the contract of the contract of
design and the contract of the state of the state of the state of the state of the state of the state of the s
\{a_1, a_2, \ldots, a_n\} interface sp-2/0/0 {
                                    source-address 192.168.1.1; # Source address of the sampled packets
\{a_1, a_2, \ldots, a_n\}\{a_1, a_2, \ldots, a_n\}}<br>}<br>{}
 }
               s1 {
                     input {
                          rate 1;
                          run-length 0;
}<br>}<br>{}
                     family inet {
                          output {
                               flow-server 198.51.100.2 { # The address of the external server.
                                    port 2055;
                                    version9 {
                                         template {
\sqrt{4}denotes the contract of the contract of the second property of the contract of the contract of the contract of
design and the contract of the state of the state of the state of the state of the state of the state of the s
\{a_1, a_2, \ldots, a_n\} interface sp-2/1/0 {
                                    source-address 192.168.1.2; # Source address of the sampled packets
\{a_1, a_2, \ldots, a_n\}\{a_1, a_2, \ldots, a_n\}}<br>}<br>{}
 }
```
}

**138**

```
}
routing-options {
     static {
         route 203.0.113.0/8 next-hop 192.0.2.2;
     }
}
services {
     flow-monitoring {
         version9 {
             template v4 {
                 flow-active-timeout 30;
                 flow-inactive-timeout 30;
                 ipv4-template;
 }
         }
     }
}
```
}

## **Configuration Commands Used for the Configuration Example**

The following set commands are used for the configuration of the sampling instance in this example. Replace the values in these commands with values relevant to your own network.

- set chassis fpc 0 sampling-instance s0
- set chassis fpc 3 sampling-instance s1
- set interfaces ge-0/1/0 unit 0 family inet sampling input
- set interfaces ge-0/1/0 unit 0 family inet address
- set interfaces ge-1/0/0 unit 0 family inet address
- set interfaces sp-2/0/0 unit 0 family inet
- set interfaces sp-2/1/0 unit 0 family inet
- set interfaces ge-3/1/0 unit 0 family inet sampling input
- set interfaces ge-3/1/0 unit 0 family inet address
- set forwarding-options sampling instance s0 input rate 1
- <span id="page-154-0"></span>• set forwarding-options sampling instance s0 input run-length 0
- set forwarding-options sampling instance s0 family inet output flow-server 198.51.100.2 port 2055
- set forwarding-options sampling instance s0 family inet output flow-server 198.51.100.2 version9 template v4;
- set forwarding-options sampling instance s0 family inet output interface sp-2/0/0 source-address 192.168.1.1
- set forwarding-options sampling instance s1 input rate 1
- set forwarding-options sampling instance s1 input run-length 0
- set forwarding-options sampling instance s1 family inet output flow-server 198.51.100.2 port 2055
- set forwarding-options sampling instance s1 family inet output flow-server 198.51.100.2 version9 template v4;
- set forwarding-options sampling instance s1 family inet output interface sp-2/1/0 source-address 192.168.1.2
- set routing-options static route 203.0.113.0/8 next-hop 192.0.2.2
- set services flow-monitoring version9 template v4 flow-active-timeout 30
- set services flow-monitoring version9 template v4 flow-inactive-timeout 30
- set services flow-monitoring version9 template v4 ipv4-template

### **Verifying Your Work**

To verify that your configuration is working as expected, use the following commands on the router that is configured with the sampling instance:

- show services accounting aggregation template template-name template-name
- show services accounting flow

The following shows the output of the show commands issued on the MX480 router used in this configuration example:

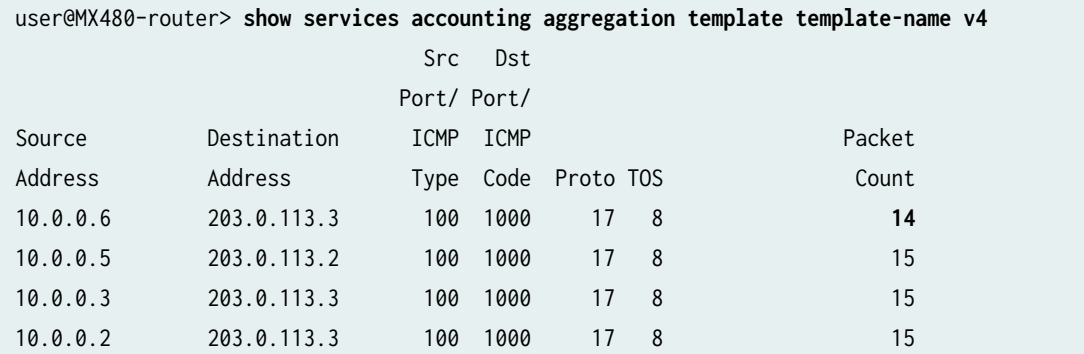

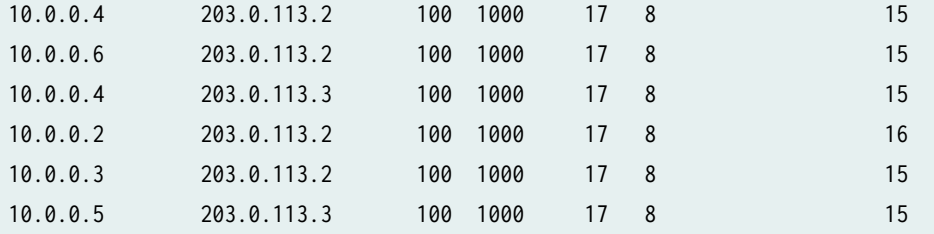

#### user@MX480–router> **show services accounting aggregation template template-name v4**

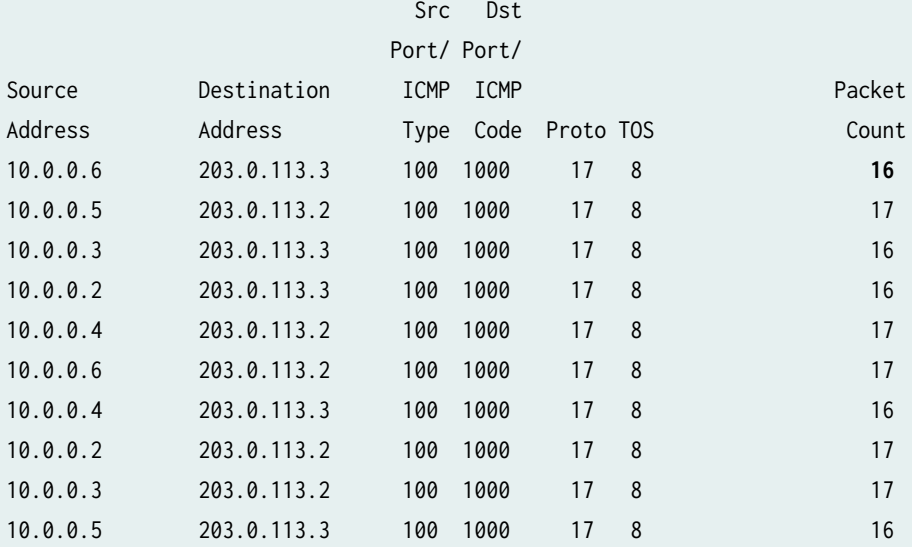

#### user@MX480–router> **show services accounting flow**

## Flow information Interface name: sp-2/0/0, Local interface index: 152

 Flow packets: 884, Flow bytes: **56576** Flow packets 10-second rate: 0, Flow bytes 10-second rate: 628 Active flows: 10, Total flows: 35 Flows exported: 75, Flows packets exported: 14 Flows inactive timed out: 25, Flows active timed out: 75

#### user@MX480–router> **show services accounting flow**

## Flow information

 Interface name: sp-2/0/0, Local interface index: 152 Flow packets: 898, Flow bytes: **57472** Flow packets 10-second rate: 0, Flow bytes 10-second rate: 628 Active flows: 10, Total flows: 35 Flows exported: 75, Flows packets exported: 14 Flows inactive timed out: 25, Flows active timed out: 75

#### RELATED DOCUMENTATION

Configuring Sampling Instance on MX, M and T Series Routers or QFX Series Switches | 442 Configuring Active Flow Monitoring | 42

sampling-instance

## **Example: Sampling and Discard Accounting Configuration on M, MX and T Series Routers**

#### **IN THIS SECTION**

[Verifying Your Work](#page-161-0) **| 146**

Discard accounting allows you to sample traffic, send it to a flow server for analysis, and discard all packets without forwarding them to their intended destination. Discard accounting is enabled with the discard accounting group-name statement in a firewall filter at the [edit firewall family inet filter filter-name term term-name then] hierarchy level. Then, the filter is applied to an interface with the filter statement at the [edit interfaces *interface-name* unit *unit-number* family inet] hierarchy level and processed with the output statement at the [edit forwarding-options accounting group-name] hierarchy level.

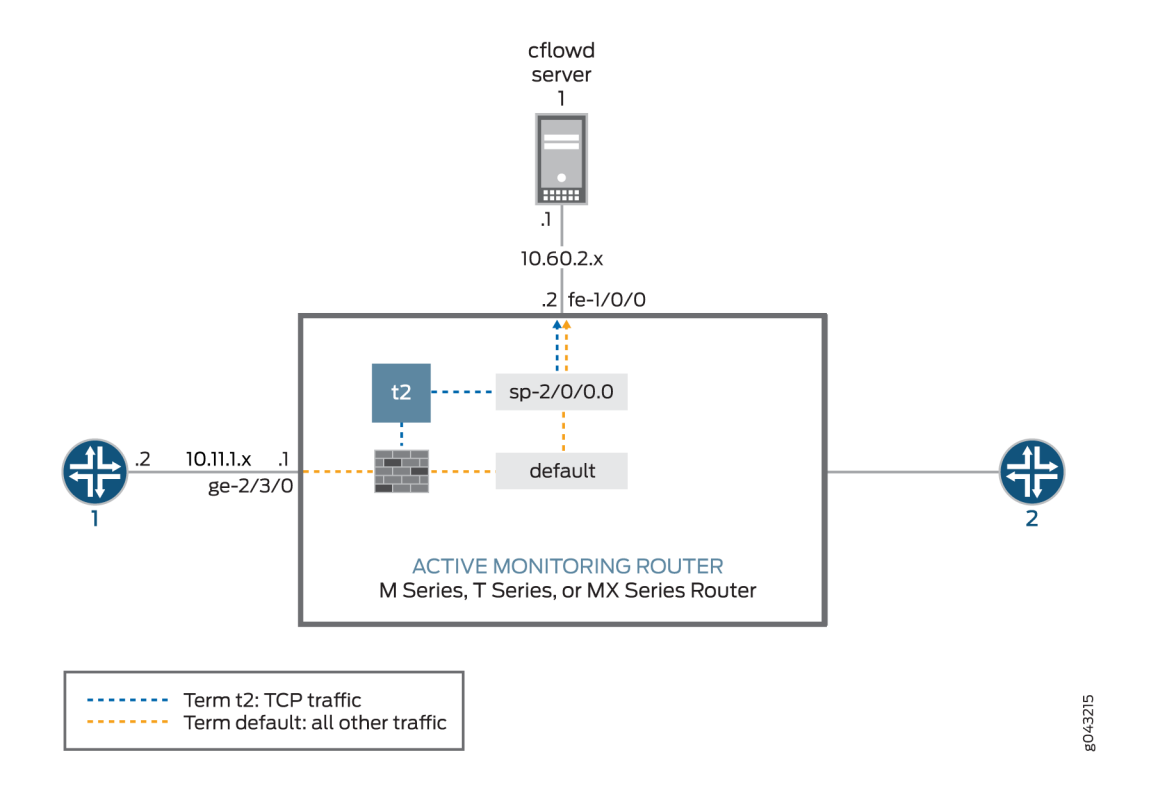

#### Figure 19: Active Flow Monitoring–Sampling and Discard Accounting Topology Diagram

In Figure 19 on page 142, traffic from Router 1 arrives on the monitoring router's Gigabit Ethernet ge-2/3/0 interface. The export interface leading to the flow server is fe-1/0/0 and there is no exit interface.

In this example, TCP traffic is sent to one accounting group and all other traffic is diverted to a second group. After being sampled and counted, the two types of traffic are acted upon by the sampling and accounting processes. These processes create flow records and send the records to the version 8 flow server for analysis. Because multiple types of traffic are sent to the same server, we recommend that you configure the engine-id, engine-type, and source-address statements manually in your accounting and sampling hierarchies. This way, you can differentiate between traffic types when they arrive at the flow server.

```
[edit]
interfaces {
     sp-2/0/0 { # This adaptive services interface creates the flow records.
        unit 0 {
             family inet {
                 address 10.5.5.1/32 {
                     destination 10.5.5.2;
}<br>}<br>}
```

```
 }
        }
    }
                    fe-1/0/0 { # This is the interface where records are sent to the flow server.
         unit 0 {
             family inet {
                 address 10.60.2.2/30;
 }
        }
    }
                    ge-2/3/0 { # This is the input interface where traffic enters the router.
        unit 0 {
             family inet {
                 filter {
                     input catch_all;
}<br>}<br>{}
                 address 10.11.1.1/30;
 }
        }
     }
}
forwarding-options {
                    sampling { # The router samples the traffic.
         input {
                                rate 100; # One out of every 100 packets is sampled.
 }
        }
             family inet {
                                  output { # The sampling process creates and exports flow 
records.
                                    flow-server 10.60.2.1 { # You can configure a variety of 
settings.
                     port 2055;
                     version 8;
                                          aggregation { # Aggregation is unique to flow version 8.
                         protocol-port;
                         source-destination-prefix;
\{a_1, a_2, \ldots, a_n\}}<br>}<br>{}
                 aggregate-export-interval 90;
                 flow-inactive-timeout 60;
                 flow-active-timeout 60;
                                    interface sp-2/0/0 { # This statement enables PIC-based
```

```
sampling.
                    engine-id 5; # Engine statements are dynamic, but can be configured.
                    engine-type 55;
                                       source-address 10.60.2.2; # You must configure this 
statement.
}<br>}<br>{}
 }
    }
                   accounting counter1 { # This discard accounting process handles default 
traffic.
                         output { # This process creates and exports flow records.
            flow-inactive-timeout 65;
            flow-active-timeout 65;
                               flow-server 10.60.2.1 { # You can configure a variety of settings.
                port 2055;
                version 8;
                                     aggregation { # Aggregation is unique to version 8.
                    protocol-port;
                    source-destination-prefix;
}<br>}<br>{}
 }
                               interface sp-2/0/0 { # This statement enables PIC-based discard 
accounting.
                engine-id 1; # Engine statements are dynamic, but can be configured.
                engine-type 11;
                                   source-address 10.60.2.3; # You must configure this statement.
 }
        }
    }
                   accounting t2 { # The second discard accounting process handles the TCP 
traffic.
                         output { # This process creates and exports flow records.
            aggregate-export-interval 90;
            flow-inactive-timeout 65;
            flow-active-timeout 65;
                              flow-server 10.60.2.1 { * * You can configure a
variety of settings for the server.
                port 2055;
                version 8;
                                     aggregation { # Aggregation is unique to version 8.
                    protocol-port;
                    source-destination-prefix;
}<br>}<br>{}
```

```
 }
                               interface sp-2/0/0 { # This statement enables PIC-based discard 
accounting.
                engine-id 2; # Engine statements are dynamic, but can be configured.
                engine-type 22;
                                   source-address 10.60.2.4;# You must configure this statement.
 }
        }
    }
}
firewall {
     family inet {
                         filter catch_all { # Apply the firewall filter on the input interface.
                               term t2 { # This places TCP traffic into one group for sampling 
and
                from { # discard accounting.
                    protocol tcp;
}<br>}<br>{}
                then {
                                         count c2;# The count action counts traffic as it enters 
the router.
                                         sample; # The sample action sends the traffic to the 
sampling process.
                                         discard accounting t2; # The discard accounting 
discards traffic.
}<br>}<br>{}
 }
                               term default { # Performs sampling and discard accounting on all 
other traffic.
                then {
                                         count counter; # The count action counts traffic as it 
enters the router.
                                         sample# The sample action sends the traffic to the 
sampling process.
                                         discard accounting counter1; # This activates discard 
accounting.
}<br>}<br>{}
 }
        }
    }
}
```
### <span id="page-161-0"></span>**Verifying Your Work**

To verify that your configuration is correct, use the following commands on the monitoring station that is configured for active flow monitoring:

- show services accounting aggregation (for version 8 flows only)
- show services accounting errors
- show services accounting (flow | flow-detail)
- show services accounting memory
- show services accounting packet-size-distribution
- show services accounting status
- show services accounting usage

The following shows the output of the show commands used with the configuration example:

```
user@host> show services accounting flow name t2 
Service Accounting interface: sp-2/0/0, Local interface index: 468
Service name: t2
  Flow information
     Flow packets: 56130820, Flow bytes: 3592372480
     Flow packets 10-second rate: 13024, Flow bytes 10-second rate: 833573
    Active flows: 600, Total flows: 600
    Flows exported: 28848, Flows packets exported: 960
     Flows inactive timed out: 0, Flows active timed out: 35400
user@host> show services accounting
Service Name:
     (default sampling)
     counter1
     t2
user@host> show services accounting aggregation protocol-port detail name t2
Service Accounting interface: sp-2/0/0, Local interface index: 468
Service name: t2
  Protocol: 6, Source port: 20, Destination port: 20
  Start time: 442794, End time: 6436260
  Flow count: 1, Packet count: 4294693925, Byte count: 4277471552
```
user@host> **show services accounting aggregation source-destination-prefix name**  t2 limit 10 order packets Service Accounting interface: sp-2/0/0, Local interface index: 542 Service name: t2 Source Destination Input SNMP Output SNMP Flow Packet Byte Prefix Prefix Index Index count count count 10.1.1.2/20 10.225.0.1/0 24 26 0 13 9650

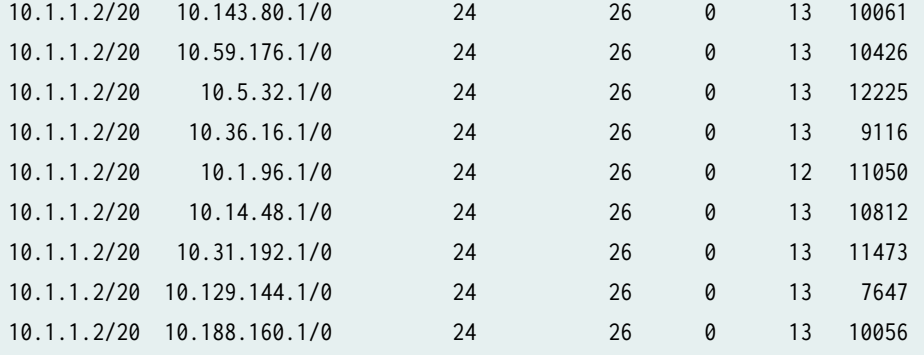

user@host> **show services accounting aggregation source-destination-prefix name** t2 extensive limit 3 Service Accounting interface: sp-2/0/0, Local interface index: 542 Service name: t2

 Source address: 10.1.1.2, Source prefix length: 20 Destination address: 10.200.176.1, Destination prefix length: 0 Input SNMP interface index: 24, Output SNMP interface index: 26 Source-AS: 69, Destination-AS: 69 Start time: Fri Feb 21 14:16:57 2003, End time: Fri Feb 21 14:22:50 2003 Flow count: 0, Packet count: 6, Byte count: 5340

 Source address: 10.1.1.2, Source prefix length: 20 Destination address: 10.243.160.1, Destination prefix length: 0 Input SNMP interface index: 24, Output SNMP interface index: 26 Source-AS: 69, Destination-AS: 69 Start time: Fri Feb 21 14:16:57 2003, End time: Fri Feb 21 14:22:50 2003 Flow count: 0, Packet count: 6, Byte count: 5490

 Source address: 10.1.1.2, Source prefix length: 20 Destination address: 10.162.160.1, Destination prefix length: 0 Input SNMP interface index: 24, Output SNMP interface index: 26 Source-AS: 69, Destination-AS: 69

 Start time: Fri Feb 21 14:16:57 2003, End time: Fri Feb 21 14:22:50 2003 Flow count: 0, Packet count: 6, Byte count: 4079

# **Monitoring Traffic Using Passive Flow Monitoring**

#### **IN THIS CHAPTER**

- [Passive Flow Monitoring Overview](#page-165-0) **| 150**
- [Passive Flow Monitoring System Requirements for T Series, M Series and MX Series Routers](#page-167-0) **| 152**
- Passive Flow Monitoring Router and Software Considerations for T Series, M Series and MX Series [Routers](#page-168-0) **| 153**
- [Understanding Passive Flow Monitoring on T Series, M Series and MX Series Routers](#page-170-0) **| 155**
- [Enabling Passive Flow Monitoring on M Series, MX Series or T Series Routers](#page-172-0) **| 157**
- Configuring Passive Flow Monitoring | 166
- Example: Passive Flow Monitoring Configuration on M, MX and T Series Routers | 167
- Configuring a Routing Table Group on an M, MX or T Series Router to Add Interface Routes into the [Forwarding Instance](#page-201-0) **| 186**
- Using IPSec and an ES PIC on an M, MX or T Series Router to Send Encrypted Traffic to a Packet [Analyzer](#page-202-0) **| 187**
- Applying a Firewall Filter Output Interface on an M, MX or T Series Router to Port-mirror Traffic to PICs or Flow Collection Services | 188
- Monitoring Traffic on a Router with a VRF Instance and a Monitoring Group | 189
- Specifying a Firewall Filter on an M, MX or T Series Router to Select Traffic to Monitor | 190
- Configuring Input Interfaces, Monitoring Services Interfaces and Export Interfaces on M, MX or T Series [Routers](#page-206-0) **| 191**
- Establishing a VRF Instance on an M, MX or T Series Router for Monitored Traffic | 195
- Configuring a Monitoring Group on an M, MX or T Series Router to Send Traffic to the Flow Server | 195
- Configuring Policy Options on M, MX or T Series Routers | 197
- [Stripping MPLS Labels on ATM, Ethernet-Based and SONET/SDH Router Interfaces](#page-213-0) **| 198**
- Using an M, MX or T Series Router Flow Collector Interface to Process and Export Multiple Flow [Records](#page-215-0) **| 200**
- Example: Configuring a Flow Collector Interface on an M, MX or T Series Router | 206

## <span id="page-165-0"></span>**Passive Flow Monitoring Overview**

Using a Juniper Networks M Series, T Series, or MX Series router, a selection of PICs (including the Monitoring Services PIC, Adaptive Services [AS] PIC, Multiservices PIC, or Multiservices DPC) and other networking hardware, you can monitor traffic flow and export the monitored traffic. Monitoring traffic allows you to do the following:

- Gather and export detailed information about IP version 4 (IPv4) traffic flows between source and destination nodes in your network.
- Sample all incoming IPv4 traffic on the monitoring interface and present the data in cflowd record format.
- Perform discard accounting on an incoming traffic flow.
- Encrypt or tunnel outgoing cflowd records, intercepted IPv4 traffic, or both.
- Direct filtered traffic to different packet analyzers and present the data in its original format (port mirror).

**NOTE:** Monitoring Services PICs, AS PICs, and Multiservices PICs must be mounted on an Enhanced Flexible PIC Concentrator (FPC) in an M Series, T Series, or MX Series router. Multiservices DPCs installed in Juniper Networks MX Series routers support the same functionality, with the exception of the passive monitoring and flow-tap features.

The router used for passive monitoring does not route packets from the monitored interface, nor does it run any routing protocols related to those interfaces; it only receives traffic flows, collects intercepted traffic, and exports it to cflowd servers and packet analyzers. [Figure 20 on page 151](#page-166-0) shows a typical topology for the passive flow-monitoring application.

#### <span id="page-166-0"></span>**Figure 20: Passive Monitoring Application Topology**

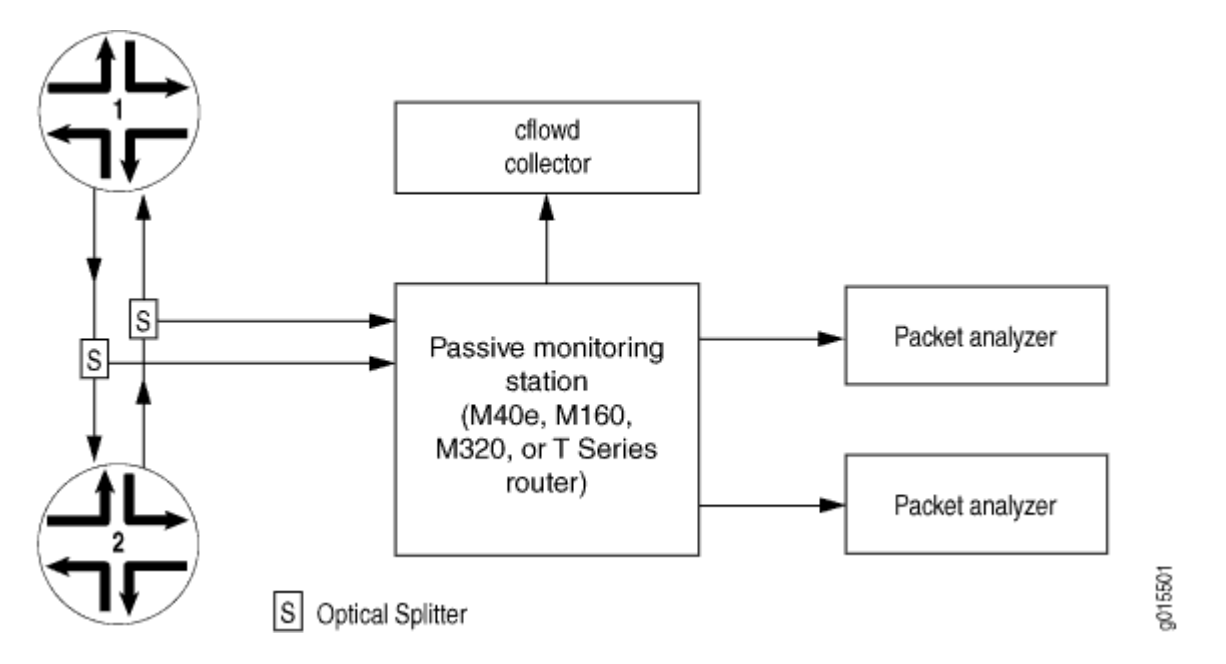

Traffic travels normally between Router 1 and Router 2. To redirect IPv4 traffic, you insert an optical splitter on the interface between these two routers. The optical splitter copies and redirects the traffic to the monitoring station, which is an M40e, M160, M320, T Series, or MX Series router. The optical cable connects only the receive port on the monitoring station, never the transmit port. This configuration allows the monitoring station to receive traffic from the router being monitored but never to transmit it back.

If you are monitoring traffic flow, the Internet Processor II application-specific integrated circuit (ASIC) in the router forwards a copy of the traffic to the Monitoring Services, Adaptive Services, or Multiservices PIC in the monitoring station. If more than one monitoring PIC is installed, the monitoring station distributes the load of the incoming traffic across the multiple PICs. The monitoring PICs generate flow records in cflowd version 5 format, and the records are then exported to the cflowd collector.

If you are performing lawful interception of traffic between the two routers, the Internet Processor II ASIC filters the incoming traffic and forwards it to the Tunnel Services PIC. Filter-based forwarding is then applied to direct the traffic to the packet analyzers.

Optionally, the intercepted traffic or the cflowd records can be encrypted by the ES PIC or IP Security (IPsec) services and then sent to a cflowd server or packet analyzer.

### RELATED DOCUMENTATION

[Enabling Passive Flow Monitoring on M Series, MX Series or T Series Routers](#page-172-0) **| 157**

## <span id="page-167-0"></span>**Passive Flow Monitoring System Requirements for T Series, M Series and MX Series Routers**

To perform passive flow monitoring, your router must meet these minimum requirements:

- Junos OS Release 22.4R1 or later for passive flow monitoring support on the MX304 router with the LMIC16-BASE line card, on the MX10004, MX10008, and MX10016 routers with the LC9600 line card and on the MX2010 and MX2020 routers with the MPC10 and MPC11 line cards.
- Junos OS Release 20.4R1 or later for passive flow monitoring support on the MX10008 router with the JNP10K-2101 line card and on the MX240/MX480/MX960/MX2008/MX2010/MX2020 routers with either the MPC7E-MRATE or MPC7E-10G line card.
- Junos OS Release 9.2 or later for passive flow monitoring support for IQ2 interfaces only on M120, M320, T320, T640, T1600 and MX Series routers
- Junos OS Release 8.5 or later for passive flow monitoring support on the MX Series MultiServices routers
- Junos OS Release 8.4 or later for passive flow monitoring support on the MultiServices 400 PIC (Type 2)
- Junos OS Release 7.6 or later to clear error and flow statistics with the clear passive-monitoring statistics command
- Junos OS Release 7.5 or later for support of the dynamic flow capture (DFC) Management Information Base (MIB)
- Junos OS Release 7.4 or later for dynamic flow capture on Monitoring Services III PICs installed in T Series and M320 routers, and port mirroring of IPv6 packets
- Junos OS Release 7.3 or later for passive flow monitoring on selected Ethernet-based interfaces and filter-based forwarding on output interfaces
- Junos OS Release 7.1 or later for passive flow monitoring and flow collection services on Monitoring Services II PICs installed in T Series and M320 routers
- Junos OS Release 6.4 or later for support of the next-hop IP address field in flow monitoring version 5 records
- Junos OS Release 6.2 or later for ATM2 intelligent queuing (IQ) interface passive monitoring, flow collection services, and MPLS label stripping
- Junos OS Release 6.1 or later for MPLS passive monitoring
- Junos OS Release 6.0 or later for the Monitoring Services II PIC
- <span id="page-168-0"></span>• Junos OS Release 5.7 or later for the automatic insertion of autonomous system (AS) numbers and SNMP index values for interfaces into flow records
- Junos OS Release 5.4 or later for the Monitoring Services PIC
- M40e, M160, M320, MX Series, or T Series router with an Internet Processor II ASIC or later
- Type 1 enhanced FPCs
- Two optical splitters
- A Tunnel Services PIC (required if you wish to send traffic to more than one analyzer)
- An input interface from the following list:
	- SONET/SDH PIC—OC3, OC12, or OC48
	- ATM2 IQ PIC—OC3 or OC12
	- 4-port Fast Ethernet PIC
	- Gigabit Ethernet PIC—4-port with small form-factor pluggable transceiver (SFP) or 10-port with SFP
	- 1-port 10-Gigabit Ethernet PIC with XENPAK
- Outgoing PICs to connect to the flow collector or packet analyzer
- Flow monitoring version 5 collector
- ES PIC and packet analyzers (optional)

## RELATED DOCUMENTATION

Active Flow Monitoring System Requirements | 45

Active Flow Monitoring PIC Specifications | 48

## **Passive Flow Monitoring Router and Software Considerations for T Series, M Series and MX Series Routers**

There are several hardware and software considerations when you implement passive flow monitoring. When defining the hardware requirements of the monitoring station, keep in mind the following:

- The input interfaces on the monitoring station must be SONET/SDH interfaces (OC3, OC12, or OC48), ATM2 IQ interfaces (OC3 or OC12), 4-port Fast Ethernet interfaces, Gigabit Ethernet interfaces with SFP (4-port or 10-port), or 1-port 10-Gigabit Ethernet interfaces with XENPAK.
- $\bullet$  To monitor the flows in both directions for a single interface, the monitoring station must have two SONET/SDH, ATM2 IQ, or Ethernet-based receive ports, one for each direction of flow. In ["Passive](#page-170-0) Flow Monitoring Application Topology" on page 155, the monitoring station needs one port to monitor the traffic flowing from Router 1 to Router 2, and a second port to monitor the traffic flowing from Router 2 to Router 1.
- The Monitoring Services PICs must be installed in a Type 1 enhanced FPC slot.
- Type 1 and Type 2 Tunnel Services PICs are supported.
- Use an ES PIC to encrypt the flow export.
- Symmetric hashing is not supported on the MPC10 and MPC11 line cards. You should choose a different MPC line card if you wish to support symmetrical hashing along with passive monitoring.
- You can only configure passive monitoring on a physical port and not on a logical interface or per VLAN. You cannot configure passive monitoring on an aggregated Ethernet port or on a port with Ethernet encapsulation.
- IDS servers must be directly connected to the router. You need to configure the interfaces connecting to the IDS servers as part of a link aggregation group (LAG). You need to configure static routes to route the packets onto an IDS server.

When defining a traffic monitoring strategy, keep in mind the following:

- The monitoring station collects only IPv4 packets. All other packet formats are discarded and not counted.
- You can set the amount of time a data flow can be inactive before the monitoring station terminates the flow and exports the flow data. To set the timer, include the flow-inactive-timeout statement at the [edit forwarding-options monitoring group-name family inet output] hierarchy level. The timer value can be from 15 seconds through 1800 seconds, with a default value of 60 seconds.

You can also configure the monitoring station to collect periodic flow reports for flows that last longer than the configured active timeout. To set this activity timer, include the flow-active-timeout statement at the [edit forwarding-options monitoring *group-name* family inet output] hierarchy level. The timer value can be from 60 seconds through 1800 seconds, with a default value of 180 seconds.

- $\bullet$  Multiple expired flows are exported together, if possible. A UDP packet is sent when one of the following conditions is met:
	- When 30 flows are contained in the current packet, the flows are exported.
- <span id="page-170-0"></span>• If there are fewer than 30 flows but the export timer expires, the flows are exported one second after the timer expires.
- TCP and UDP flows are considered differently:
	- TCP flows watch for a segment containing the FIN bit and a subsequent acknowledgement (ACK) to detect the end of a flow. Alternately, a TCP reset  $(RST)$  can also indicate the end of a flow. When these TCP combinations are detected, the flow expires. The FIN+ACK and RST cases cover most TCP stream closures. For all other flows, an inactive timeout is needed.
	- All non-TCP flows, such as UDP, depend on timeout mechanisms for export.
- The default MTU value for SONET/SDH interfaces is 4474 bytes; for Gigabit Ethernet and Fast Ethernet interfaces, it is 1500 bytes. If the monitoring station receives packets exceeding 4474 bytes, they are discarded; no fragmentation is performed. Note that the supported MTU size on the Gigabit Ethernet or Fast Ethernet PICs might exceed 1500 bytes, depending on the type of PIC.
- Any incoming traffic that is discarded is not forwarded to packet analyzers.
- $\bullet$  The interfaces on the monitoring station that collect intercepted traffic must be configured with Cisco HDLC or PPP encapsulation.
- You must always use a standard interface (for example, one that follows the usual *interface-name*fpc/pic/slot format) to send flow records to a flow server. Flow data generated by the Monitoring Services or Monitoring Services II PICs will not be delivered to the server across the fxp0 interface.
- You can send version 5 records to multiple flow servers. You can configure up to eight servers and flow traffic is load-balanced between the servers in a round-robin fashion. If one of the servers ceases operation, flow traffic load-balances automatically between the remaining active servers. To configure, include up to eight flow-server statements at the [edit forwarding-options monitoring group-name output] hierarchy level.

## **Understanding Passive Flow Monitoring on T Series, M Series and MX Series Routers**

Flow monitoring version 5 supports passive flow monitoring. Versions 8 and 9 do not support passive flow monitoring.

The M40e, M160, M320, MX Series, or T Series router that is used for passive flow monitoring does not route packets from monitored interfaces, nor does it run any routing protocols related to those interfaces; it only passes along intercepted traffic and receives traffic flows. [Figure 21 on page 156](#page-171-0) shows a typical topology for the passive flow monitoring application.

### <span id="page-171-0"></span>**Figure 21: Passive Flow Monitoring Application Topology**

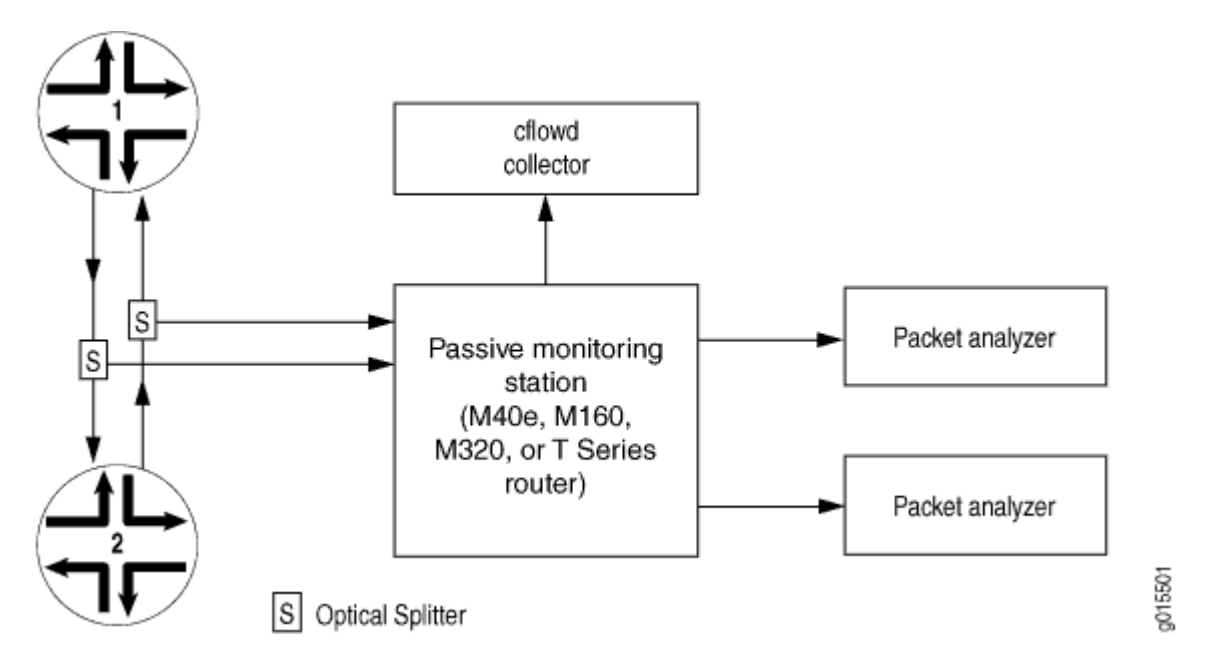

Traffic travels normally between Router 1 and Router 2. To redirect IPv4 traffic, you insert an optical splitter on the interface between these two routers. The optical splitter copies and redirects the traffic to the monitoring station. The optical cable connects only the receive port on the monitoring station, never the transmit port. This configuration allows the monitoring station to receive traffic only from the router being monitored but never to transmit it back.

If you are monitoring traffic flow, the Internet Processor II ASIC in the router forwards a copy of the traffic to the Monitoring Services or Monitoring Services II PIC in the monitoring station. If there is more than one Monitoring Services PIC installed, the monitoring station distributes the load of the incoming traffic across the multiple PICs. The Monitoring Services PICs generate flow records in version 5 format, and the records are exported to the flow collector.

When you are performing lawful interception of packets, the Internet Processor II ASIC filters the incoming traffic and forwards it to the Tunnel Services PIC. Filter-based forwarding is then applied to direct the traffic to the packet analyzers. Optionally, the intercepted traffic or the flow records can be encrypted by the ES PIC and then sent to their destination. With additional configuration, flow records can be processed by a flow collector and flows can be captured dynamically.

With MPLS passive monitoring, the router can process MPLS packets with label values that do not have corresponding entries in the mpls.0 routing table. You can divert these unrecognized MPLS packets, remove the MPLS labels, and redirect the underlying IPv4 packets. This is equivalent to a default route for MPLS packets or a promiscuous label. Because this application does not use a Monitoring Services PIC, see the Junos MPLS Applications Configuration Guide for more information about MPLS passive monitoring.

#### <span id="page-172-0"></span>RELATED DOCUMENTATION

Active Flow Monitoring Overview | 54

Active Flow Monitoring Overview | 53

## **Enabling Passive Flow Monitoring on M Series, MX Series or T Series Routers**

#### **IN THIS SECTION**

- [Passive Flow Monitoring for MPLS Encapsulated Packets](#page-174-0) **| 159**
- [Example: Enabling IPv4 Passive Flow Monitoring](#page-176-0) **| 161**
- [Example: Enabling IPv6 Passive Flow Monitoring](#page-179-0) **| 164**

You can monitor IPv4 traffic from another router if you have the following components installed in an M Series, MX Series, or T Series router:

- Monitoring Services, Adaptive Services, or Multiservices PICs to perform the service processing
- SONET/SDH, Fast Ethernet, or Gigabit Ethernet PICs as transit interface

On SONET/SDH interfaces, you enable passive flow monitoring by including the passive-monitor-mode statement at the [edit interfaces so-fpc/pic/port unit logical-unit-number] hierarchy level:

[edit interfaces so-fpc/pic/port unit logical-unit-number] passive-monitor-mode;

On Asynchronous Transfer Mode (ATM), Fast Ethernet, or Gigabit Ethernet interfaces, you enable passive flow monitoring by including the passive-monitor-mode statement at the [edit interfaces interfacename] hierarchy level:

[edit interfaces interface-name] passive-monitor-mode;

IPv6 passive monitoring is not supported on Monitoring Services PICs. You must configure port mirroring to forward the packets from the passive monitored ports to other interfaces. Interfaces configured on the following FPCs and PIC support IPv6 passive monitoring on the T640 and T1600 Series routers:

- Enhanced Scaling FPC2
- Enhanced Scaling FPC3
- Enhanced II FPC1
- Enhanced II FPC2
- Enhanced II FPC3
- Enhanced Scaling FPC4
- Enhanced Scaling FPC4.1
- 4-port 10-Gigabit Ethernet LAN/WAN PIC with XFP (supported on both WAN-PHY and LAN-PHY mode for both IPv4 and IPv6 addresses)
- Gigabit Ethernet PIC with SFP
- 10-Gigabit Ethernet PIC with XENPAK (T1600 Series router)
- SONET/SDH OC192/STM64 PIC (T1600 Series router)
- SONET/SDH OC192/STM64 PICs with XFP (T1600 Series router)
- SONET/SDH OC48c/STM16 PIC with SFP (T1600 Series router)
- SONET/SDH OC48/STM16 (Multi-Rate)
- SONET/SDH OC12/STM4 (Multi-Rate) PIC with SFP
- Type 1 SONET/SDH OC3/STM1 (Multi-Rate) PIC with SFP

To configure port mirroring, include the port-mirroring statement at the [edit forwarding-options] hierarchy level.

When you configure an interface in passive monitoring mode, the Packet Forwarding Engine silently drops packets coming from that interface and destined to the router itself. Passive monitoring mode also stops the Routing Engine from transmitting any packet from that interface. Packets received from the monitored interface can be forwarded to monitoring interfaces. If you include the passive-monitor-mode statement in the configuration:

• The ATM interface is always up, and the interface does not receive or transmit incoming control packets, such as Operation, Administration, and Maintenance (OAM) and Interim Local Management Interface (ILMI) cells.

- <span id="page-174-0"></span>• The SONET/SDH interface does not send keepalives or alarms and does not participate actively on the network.
- Gigabit and Fast Ethernet interfaces can support both per-port passive monitoring and per-VLAN passive monitoring. The destination MAC filter on the receive port of the Ethernet interfaces is disabled.
- Ethernet encapsulation options are not allowed.
- Ethernet interfaces do not support the stacked-vlan-tagging statement for both IPv4 and IPv6 packets in passive monitoring mode.

On monitoring services interfaces, you enable passive flow monitoring by including the family statement at the [edit interfaces *interface-name* unit *logical-unit-number*] hierarchy level, specifying the inet option:

[edit interfaces *interface-name* unit *logical-unit-number*] family inet;

For the monitoring services interface, you can configure multiservice physical interface properties. For more information, see "Configuring Flow-Monitoring Interfaces" on page 5.

For conformity with the cflowd record structure, you must include the receive-options-packets and receivettl-exceeded statements at the [edit interfaces interface-name unit logical-unit-number family inet] hierarchy level:

[edit interfaces *interface-name* unit *logical-unit-number* family inet] receive-options-packets; receive-ttl-exceeded;

### **Passive Flow Monitoring for MPLS Encapsulated Packets**

On monitoring services interfaces, you can process MPLS packets that have not been assigned label values and have no corresponding entry in the mpls.0 routing table. This allows you to assign a default route to unlabeled MPLS packets.

To configure a default label value for MPLS packets, include the default-route statement at the [edit protocols mpls interface *interface-name* label-map] hierarchy level:

```
[edit protocols mpls interface interface-name label-map]
default-route {
    (next-hop (address | interface-name | address/interface-name)) | (reject | discard);
    (pop | (swap <out-label>);
```

```
 class-of-service value;
     preference preference;
     type type;
}
```
For more information about static labels, see the MPLS Applications User Guide.

### **Removing MPLS Labels from Incoming Packets**

The Junos OS can forward only IPv4 packets to a Monitoring Services, Adaptive Services, or Multiservices PIC. IPv4 and IPv6 packets with MPLS labels cannot be forwarded to a monitoring PIC. By default, if packets with MPLS labels are forwarded to the monitoring PIC, they are discarded. To monitor IPv4 and IPv6 packets with MPLS labels, you must remove the MPLS labels as the packets arrive on the interface.

You can remove MPLS labels from an incoming packet by including the pop-all-labels statement at the [edit interfaces *interface-name* (atm-options | fastether-options | gigether-options | sonet-options) mpls] hierarchy level:

```
[edit interfaces interface-name (atm-options | fastether-options | gigether-options | sonet-
options) mpls]
pop-all-labels {
    required-depth [ numbers ];
}
```
For MX Series routers with MPCs, the pop-all-labels statement pops all labels by default and the requireddepth statement is ignored.

For other configurations, you can remove up to two MPLS labels from an incoming packet. By default, the pop-all-labels statement takes effect for incoming packets with one or two labels. You can specify the number of MPLS labels that an incoming packet must have for the pop-all-labels statement to take effect by including the required-depth statement at the [edit interfaces *interface-name* (atm-options | fastetheroptions | gigether-options | sonet-options) mpls pop-all-labels] hierarchy level:

```
[edit interfaces interface-name (atm-options | fastether-options | gigether-options | sonet-
options) mpls pop-all-labels]
required-depth [ numbers ];
```
The required depth can be 1, 2, or [ 1 2 ]. If you include the required-depth 1 statement, the pop-all-labels statement takes effect for incoming packets with one label only. If you include the required-depth 2 statement, the pop-all-labels statement takes effect for incoming packets with two labels only. If you include the required-depth  $\lceil 1 \rceil$  2 ] statement, the pop-all-labels statement takes effect for incoming

<span id="page-176-0"></span>packets with one or two labels. A required depth of  $\lceil 1 \rceil$  is equivalent to the default behavior of the pop-all-labels statement.

When you remove MPLS labels from incoming packets, note the following:

- The pop-all-labels statement has no effect on IP packets with three or more MPLS labels except for MX Series routers with MPCs.
- When you enable MPLS label removal, you must configure all ports on a PIC with the same label popping mode and required depth.
- You use the pop-all-labels statement to enable passive monitoring applications, not active monitoring applications.
- You cannot apply MPLS filters or accounting to the MPLS labels because the labels are removed as soon as the packet arrives on the interface.
- On ATM2 interfaces, you must use a label value greater than 4095 because the lower range of MPLS labels is reserved for label-switched interface (LSI) and virtual private LAN service (VPLS) support. For more information, see the Junos OS VPNs Library for Routing Devices.
- The following ATM encapsulation types are not supported on interfaces with MPLS label removal:
	- atm-ccc-cell-relay
	- atm-ccc-vc-mux
	- atm-mlppp-llc
	- atm-tcc-snap
	- atm-tcc-vc-mux
	- ether-over-atm-llc
	- ether-vpls-over-atm-llc

## **Example: Enabling IPv4 Passive Flow Monitoring**

The following example shows a complete configuration for enabling passive flow monitoring on an Ethernet interface.

In this example, the Gigabit Ethernet interface can accept all Ethernet packets. It strips VLAN tags (if there are any) and up to two MPLS labels blindly, and passes IPv4 packets to the monitoring interface. With this configuration, it can monitor IPv4, VLAN+IPv4, VLAN+MPLS+IPv4, and VLAN+MPLS+MPLS +IPv4 labeled packets.

The Fast Ethernet interface can accept only packets with VLAN ID 100. All other packets are dropped. With this configuration, it can monitor VLAN (ID=100)+IPv4, VLAN (ID=100)+MPLS+IPv4, and VLAN (ID=100)+MPLS+MPLS+IPv4 labeled packets.

```
[edit firewall]
family inet {
     filter input-monitoring-filter {
         term def {
             then {
                  count counter;
                  accept;
 }
         }
     }
}
[edit interfaces]
ge-0/0/0 {
     passive-monitor-mode;
     gigether-options {
         mpls {
             pop-all-labels;
         }
     }
     unit 0 {
         family inet {
             filter {
                  input input-monitoring-filter;
             }
         }
     }
}
fe-0/1/0 {
     passive-monitor-mode;
     vlan-tagging;
     fastether-options {
         mpls {
              pop-all-labels required-depth [ 1 2 ];
         }
     }
     unit 0 {
         vlan-id 100;
         family inet {
```

```
 filter {
                 input input-monitoring-filter;
 }
         }
     } }
mo-1/0/0 {
     unit 0 {
         family inet {
             receive-options-packets;
             receive-ttl-exceeded;
         }
     }
     unit 1 {
         family inet;
     } }
[edit forwarding-options]
monitoring mon1 {
     family inet {
         output {
             export-format cflowd-version-5;
             cflowd 192.0.2.2 port 2055;
             interface mo-1/0/0.0 {
                 source-address 192.0.2.1;
 }
         }
     } }
[edit routing-instances]
monitoring-vrf {
     instance-type vrf;
     interface ge-0/0/0.0;
     interface fe-0/1/0.0;
     interface mo-1/0/0.1;
     route-distinguisher 68:1;
     vrf-import monitoring-vrf-import;
     vrf-export monitoring-vrf-export;
     routing-options {
         static {
             route 0.0.0.0/0 next-hop mo-1/0/0.1;
         }
     }
```

```
}
[edit policy-options]
policy-statement monitoring-vrf-import {
     then {
         reject;
     }
}
policy-statement monitoring-vrf-export {
     then {
         reject;
     }
}
```
## **Example: Enabling IPv6 Passive Flow Monitoring**

The following example shows a complete configuration for enabling IPv6 passive flow monitoring on an Ethernet interface.

In this example, the Gigabit Ethernet interface can accept all Ethernet packets. It strips VLAN tags (if there are any) and up to two MPLS labels blindly, and passes IPv6 packets to the monitoring interface. With this configuration, the Gigabit Ethernet interface can monitor IPv6, VLAN+IPv6, VLAN+MPLS +IPv6, and VLAN+MPLS+MPLS+IPv6 labeled packets.

The vlan-tagged Gigabit Ethernet interface can accept only packets with VLAN ID 100. All other packets are dropped. With this configuration, it can monitor VLAN (ID=100)+IPv6, VLAN (ID=100)+MPLS+IPv6, and VLAN (ID=100)+MPLS+MPLS+IPv6 labeled packets.

```
[edit interfaces]
xe-0/1/0 {
     passive-monitor-mode;
     unit 0 {
         family inet6 {
             filter {
                 input port-mirror6;
 }
             address 2001:db8::1/128;
         }
    }
}
     xe-0/1/2 {
         passive-monitor-mode;
         vlan-tagging;
```
```
 unit 0 {
            vlan-id 100;
            family inet6 {
                 filter {
                     input port-mirror6;
}<br>}<br>{}
            }
        }
    }
    xe-0/1/1 {
        unit 0 {
            family inet6 {
                 address 2001:db8::1/128;
 }
        }
    }
[edit firewall]
family inet6 {
     filter port-mirror6 {
        term term2 {
            then {
                 count count_pm;
                 port-mirror;
                 accept;
 }
        }
    } }
[edit forwarding options]
port-mirroring {
     input {
         rate 1;
    }
     family inet6 {
         output {
             interface xe-0/1/1.0 {
                 next-hop 2001:db8::3;
 }
            no-filter-check;
        }
```
#### RELATED DOCUMENTATION

}

}

[Passive Flow Monitoring Overview](#page-165-0) **| 150**

### **Configuring Passive Flow Monitoring**

Table 26 on page 166 shows which Juniper Networks PICs and routers support passive flow monitoring. The PICs receive passively monitored network traffic from an input interface (SONET/SDH, ATM2 IQ, Fast Ethernet, Gigabit Ethernet, or 10-Gigabit Ethernet), convert the received packets into flow records, and export them to a flow server for further analysis.

| PIC Type                       | M40e | M160      | T Series/<br>M320 |
|--------------------------------|------|-----------|-------------------|
| Monitoring Services PIC        | Yes  | Yes       | <b>No</b>         |
| Monitoring Services II PIC     | Yes  | Yes       | Yes               |
| Monitoring Services III PIC    | Yes  | Yes       | Yes               |
| MultiServices 400 PIC (Type 2) | Yes  | <b>No</b> | Yes               |

**Table 26: Passive Flow Monitoring PIC Support**

The key configuration hierarchy statement for passive flow monitoring is the monitoring statement found at the [edit forwarding-options] hierarchy level. At minimum, you must configure a VRF routing instance to direct the traffic to a monitoring services interface for flow processing.

However, there are several options you can use that add complexity to passive flow monitoring. For example, you can configure the router to direct traffic into a routing instance and deliver the traffic into a monitoring group. You can also use *port mirroring* and filter-based forwarding to copy and redirect traffic. Optionally, you can configure the monitoring station to encrypt flow output before it is sent to a flow server for processing, to send flow records to a flow collector, or to process on-demand monitoring requests with dynamic flow capture.

### <span id="page-182-0"></span>RELATED DOCUMENTATION

Copying and Redirecting Traffic with Port Mirroring and Filter-Based Forwarding

Using an M, MX or T Series Router Flow Collector Interface to Process and Export Multiple Flow [Records](#page-215-0) **| 200**

Passive Flow Monitoring Router and Software Considerations for T Series, M Series and MX Series [Routers](#page-168-0) **| 153**

## **Example: Passive Flow Monitoring Configuration on M, MX and T Series Routers**

**IN THIS SECTION**

[Verifying Your Work](#page-191-0) **| 176**

#### **Figure 22: Passive Flow Monitoring—Topology Diagram**

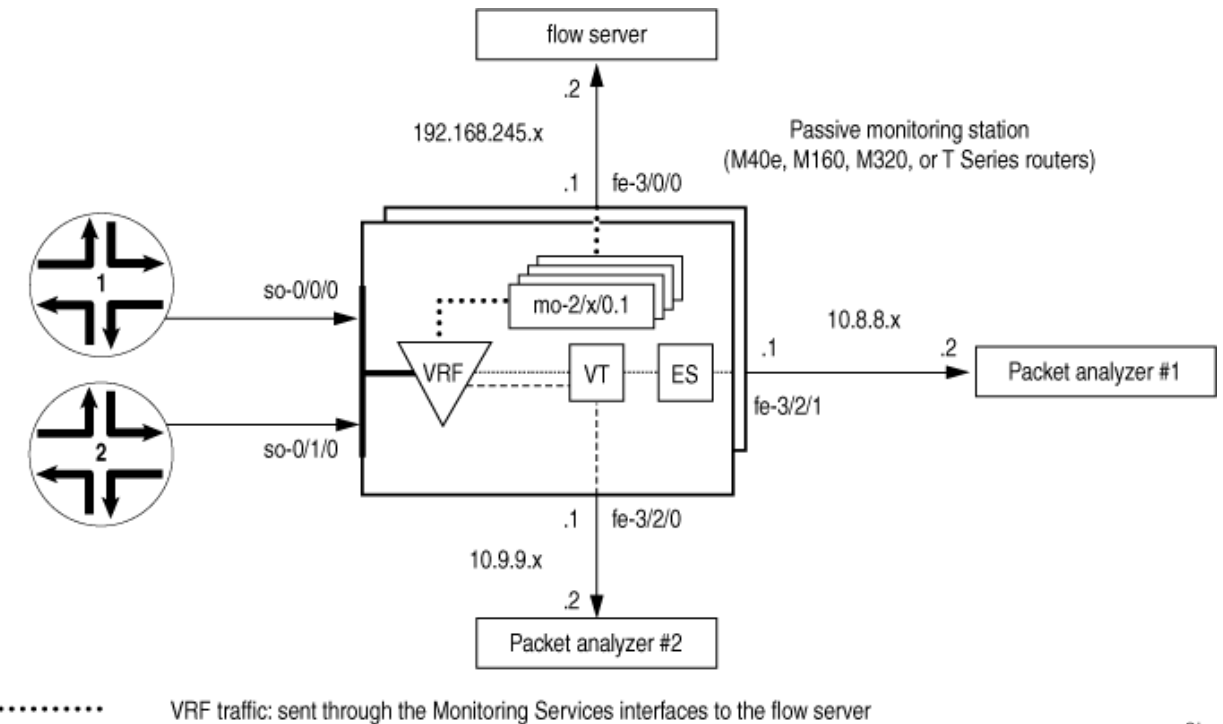

TCP traffic: port-mirrored, encrypted, and analyzed

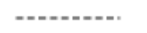

UDP traffic: port-mirrored and analyzed

In Figure 22 on page  $167$ , traffic enters the monitoring station through interfaces so-0/0/0 and so-0/1/0. After the firewall filter accepts the traffic to be monitored, the packets enter a VRF instance.

The original packets travel within the VRF instance to the Monitoring Services PIC for flow processing. The final flow packets are sent from the monitoring services interfaces out the fe-3/0/0 interface to a flow server.

A copy of the accepted traffic is port-mirrored to the Tunnel PIC. As the copied packets enter the tunnel interface, a second firewall filter separates TCP and UDP packets and places them into two filter-based forwarding instances. The UDP instance directs the UDP packets to a packet analyzer attached to fe-3/2/0. The TCP instance sends the TCP packets to the ES PIC for encryption and the ES PIC sends the packets to a second packet analyzer connected to fe-3/2/1.

Your first step is to define a firewall filter to select packets for monitoring. All filtered traffic must be accepted, and the port-mirror statement at the [edit firewall family inet filter *filter-name* term *term-name* then] hierarchy level facilitates port mirroring.

Next, configure the input SONET/SDH interfaces and apply the firewall filter that you just defined. The passive-monitor-mode statement disables SONET keepalives on the SONET/SDH interfaces and enables passive flow monitoring.

Configure all other interfaces that you will use with the monitoring application, including the monitoring services interfaces, the export interfaces, the tunnel interface, and the ES interface. Once the interfaces are in place, configure a VRF instance and monitoring group to direct the original packets from the input interfaces to the monitoring services interfaces for processing. The resulting flow description packets exit fe-3/0/0 to reach the flow server.

Next, configure statements to port-mirror the monitored traffic to a tunnel interface. Design a firewall filter that selects some of this copied traffic for further analysis and some of the traffic for discarding. In this case, isolate TCP and UDP traffic and direct these two flows into separate filter-based forwarding routing instances. Remember to apply the filter to the tunnel interface to enable the separation of TCP traffic from UDP traffic. Also, import the interface routes into the forwarding instances with a routing table group.

In the filter-based forwarding instances, define static route next hops. The next hop for the TCP instance is the ES interface and the next hop for the UDP instance is the packet analyzer connected to fe-3/2/0. Finally, configure IPSec so that the next hop for the TCP traffic is the second packet analyzer attached to fe-3/2/1.

```
[edit]
interfaces {
                    so-0/0/0 { # Traffic enters the router on this interface.
         description " input interface";
         encapsulation ppp;
         unit 0 {
```

```
 passive-monitor-mode; # Disables SONET keepalives.
            family inet {
                filter {
                                         input input-monitoring-filter; # The firewall filter is 
applied here.
}<br>}<br>{}
 }
        }
    }
                   so-0/1/0 { # Traffic enters the router on this interface.
       description " input interface";
        encapsulation ppp; 
        unit 0 {
                             passive-monitor-mode; # Disables SONET keepalives.
            family inet {
                filter {
                                         input input-monitoring-filter; # The firewall filter 
is applied here.
}<br>}<br>{}
 }
        }
    }
                   es-3/1/0 { # This is where the TCP traffic enters the ES PIC.
        unit 0 {
            tunnel {
                source 10.8.8.1;
                destination 10.8.8.2;
 }
            family inet {
                ipsec-sa sa-esp;
                address 192.0.2.1/32 {
                    destination 192.0.2.2;
}<br>}<br>{}
 }
        }
    }
                   fe-3/0/0 { # Flow records exit here and travel to the flow server.
       description " export interface to the flow server";
        unit 0 {
            family inet;
            address 192.168.245.1/30;
        }
    }
```

```
 fe-3/2/0 { # This export interface for UDP traffic leads to a packet analyzer.
        description " export interface to the packet analyzer";
         unit 0 {
             family inet {
                 address 10.9.9.1/30;
 }
        }
    }
                    fe-3/2/1 { # This IPSec tunnel source exports TCP traffic to a packet 
analyzer.
         unit 0 {
             family inet {
                 address 10.8.8.1/30;
 }
        }
    }
                    mo-4/0/0 { # This marks the beginning of the monitoring services interfaces.
         unit 0 { # Unit 0 is part of the inet.0 routing table and generates flow records.
             family inet;
        }
                          unit 1 { # Unit 1 receives monitored traffic and is part of the VRF 
instance.
             family inet;
        }
    }
                    mo-4/1/0 {
         unit 0 { # Unit 0 is part of the inet.0 routing table and generates flow records.
             family inet;
        }
                          unit 1 { # Unit 1 receives monitored traffic and is part of the VRF 
instance.
             family inet;
        }
    }
                    mo-4/2/0 {
         unit 0 { # Unit 0 is part of the inet.0 routing table and generates flow records.
             family inet;
        }
                          unit 1 { # Unit 1 receives monitored traffic and is part of the VRF 
instance.
             family inet;
        }
    }
```

```
 mo-4/3/0 {
         unit 0 { # Unit 0 is part of the inet.0 routing table and generates flow records.
             family inet;
         }
                          unit 1 { # Unit 1 receives monitored traffic and is part of the VRF 
instance.
             family inet;
         }
    }
                    vt-0/2/0 { # The tunnel services interface receives the port-mirrored 
traffic.
         unit 0 {
             family inet {
                 filter {
                                           input tunnel-interface-filter; # The filter splits 
traffic into TCP and UDP
}<br>}<br>{}
 }
         }
     }
}
forwarding-options {
                    monitoring group1 { # Monitored traffic is processed by the monitoring 
services
         family inet { # interfaces and flow records are sent to the flow server.
                                output { 
                 export-format cflowd-version-5;
                 flow-active-timeout 60;
                 flow-inactive-timeout 30;
                                     flow-server 192.168.245.2 port 2055; # IP address and port 
for server.
                                       interface mo-4/0/0.1 { # Use monitoring services 
interfaces for output.
                     engine-id 1; # engine and interface-index statements are optional.
                     engine-type 1;
                     input-interface-index 44;
                     output-interface-index 54;
                                           source-address 192.168.245.1; # This is the IP address 
of fe-3/0/0.
}<br>}<br>{}
                 interface mo-4/1/0.1 {
                     engine-id 2; # engine and interface-index statements are optional.
                     engine-type 1;
```

```
 input-interface-index 45;
                     output-interface-index 55;
                     source-address 192.168.245.1; # This is the IP address of fe-3/0/0.
}<br>}<br>{}
                 interface mo-4/2/0.1 {
                     engine-id 3; # engine and interface-index statements are optional.
                     engine-type 1;
                     input-interface-index 46;
                     output-interface-index 56;
                     source-address 192.168.245.1; # This is the IP address of fe-3/0/0.
}<br>}<br>{}
                 interface mo-4/3/0.1 {
                     engine-id 4; # engine and interface-index statements are optional.
                     engine-type 1;
                     input-interface-index 47;
                     output-interface-index 57;
                                          source-address 192.168.245.1; # This is the IP address 
of fe-3/0/0.
}<br>}<br>{}
 }
         }
     }
                    port-mirroring { # Copies the traffic and sends it to the Tunnel Services 
PIC.
         family inet {
             input {
                 rate 1;
                 run-length 1;
 }
             output {
                                    interface vt-0/2/0.0; 
                 no-filter-check;
 }
         }
     }
}
              routing-options { # This installs the interface routes into the forwarding 
instances.
                    interface-routes { 
         rib-group inet bc-vrf;
     }
     rib-groups {
         bc-vrf {
```

```
 import-rib [inet.0 tcp-routing-table.inet.0 udp-routing-table.inet.0];
         }
     }
     forwarding-table {
         export pplb; # Applies per-packet load balancing to the forwarding table.
     }
}
policy-options {
     policy-statement monitoring-vrf-import {
         then reject;
     }
     policy-statement monitoring-vrf-export {
         then reject;
     }
     policy-statement pplb {
         then {
             load-balance per-packet;
         }
     }
}
              security { # This sets IPSec options for the ES PIC.
     ipsec {
         proposal esp-sha1-3des {
             protocol esp;
             authentication-algorithm hmac-sha1-96;
             encryption-algorithm 3des-cbc;
             lifetime-seconds 180;
         }
         policy esp-group2 {
             perfect-forward-secrecy {
                 keys group2;
 }
             proposals esp-sha1-3des;
         }
         security-association sa-esp {
             mode tunnel;
             dynamic {
                 ipsec-policy esp-group2;
 }
         }
     }
     ike {
         proposal ike-esp {
```

```
 authentication-method pre-shared-keys;
             dh-group group2;
             authentication-algorithm sha1;
             encryption-algorithm 3des-cbc;
             lifetime-seconds 180;
        }
         policy 10.8.8.2 {
             mode aggressive;
             proposals ike-esp;
             pre-shared-key ascii-text "$ABC123";
        }
    }
}
firewall {
     family inet {
         filter input-monitoring-filter { # This filter selects traffic to send into the VRF 
             term 1 { # instance and prepares the traffic for port mirroring.
                 from {
                     destination-address {
                         10.7.0.0/16;
\{a_1, a_2, \ldots, a_n\}}<br>}<br>{}
                 then {
                     port-mirror;
                     accept;
}<br>}<br>{}
 }
             term 2 {
                 from {
                     destination-address {
                         10.6.0.0/16;
\{a_1, a_2, \ldots, a_n\}}<br>}<br>{}
                 then accept;
 }
        }
                          filter tunnel-interface-filter { # This filter breaks the port-
mirrored traffic into two
             term tcp { # filter-based forwarding instances: TCP packets and UDP packets.
                 from {
                     protocol tcp;
}<br>}<br>}
                 then { # This counts TCP packets and sends them into a TCP instance.
```

```
 count tcp;
                    routing-instance tcp-routing-table;
}<br>}<br>}
 }
            term udp {
                from {
                    protocol udp;
}<br>}<br>}
                then { # This counts UDP packets and sends them into a UDP instance.
                    count udp;
                    routing-instance udp-routing-table;
}<br>}<br>}
 }
             term rest {
                then {
                    count rest;
                    discard;
}<br>}<br>}
 }
        }
    }
}
routing-instances {
                   monitoring-vrf { # This is the VRF instance where you send the traffic. It 
contains
         instance-type vrf; # the input interface and the monitoring services interfaces.
                       interface so-0/0/0.0; # Traffic enters the router on these input 
interfaces.
        interface so-0/1/0.0;
        interface mo-4/0/0.1;
        interface mo-4/1/0.1; # These are output interfaces (use them as
        interface mo-4/2/0.1; # output interfaces in your monitoring group). 
        interface mo-4/3/0.1;
         route-distinguisher 69:1;
        vrf-import monitoring-vrf-import;
        vrf-export monitoring-vrf-export;
        routing-options { # Sends traffic to a group of monitoring services interfaces.
            static {
                route 0.0.0.0/0 next-hop [mo-4/0/0.1 mo-4/1/0.1 
mo-4/2/0.1 mo-4/3/0.1];
 }
        }
    }
```

```
 tcp-routing-table { # This is the filter-based forwarding instance for TCP 
traffic.
         instance-type forwarding;
                          routing-options { # The next hop is the ES PIC.
             static {
                route 0.0.0.0/0 next-hop es-3/1/0.0;
 }
        }
    }
     udp-routing-table { # This is the filter-based forwarding instance for UDP traffic.
         instance-type forwarding;
         routing-options { # The next hop is the second packet analyzer.
             static {
                route 0.0.0.0/0 next-hop 10.9.1.2;
 }
        }
    }
}
```
### **Verifying Your Work**

To verify that your configuration is correct, use the following commands on the monitoring station that is configured for passive flow monitoring:

- show route 0/0
- show passive-monitoring error
- show passive-monitoring flow
- show passive-monitoring memory
- show passive-monitoring status
- show passive-monitoring usage

To clear statistics for the show passive-monitoring error and show passive-monitoring flow commands, issue the clear passive-monitoring (all | interface-name) command.

You can also view passive flow monitoring status with the Simple Network Management Protocol (SNMP). The following Management Information Base (MIB) tables are supported:

- **inxPMonErrorTable**—Corresponds to the show passive-monitoring error command.
- jnxPMonFlowTable–Corresponds to the show passive-monitoring flow command.

• jnxPMonMemoryTable–Corresponds to the show passive-monitoring memory command.

The following section shows the output of the show commands used with the configuration example:

```
user@host> show route 0/0 
  <skip inet.0>
```
# We are only concerned with the routing-instance route.

```
bc-vrf.inet.0: 1 destinations, 1 routes (1 active, 0 holddown, 0 hidden)
bc-vrf.inet.0:+ = Active Route, - = Last Active, * = Both
0.0.0.0/0 *[Static/5] 5d 17:34:57
                      via mo-4/0/0.1
                    > via mo-4/1/0.1
                      via mo-4/2/0.1
                      via mo-4/3/0.1
tcp-rt.inet.0: 13 destinations, 13 routes (12 active, 0 holddown, 1
hidden)
+ = Active Route, - = Last Active, * = Both
0.0.0.0/0 *[Static/5] 19:24:39
                    > via es-3/1/0.0
   : <other interface routes>
udp-rt.inet.0: 13 destinations, 13 routes (12 active, 0 holddown, 1
hidden)
+ = Active Route, - = Last Active, * = Both
0.0.0.0/0 *[Static/5] 19:24:39
                    > to 10.9.1.2 via fe-3/2/0.0
   : <other interface routes>
```
**NOTE**: For all show passive-monitoring commands, the output obtained when using a wildcard (such as \*) or the all option is based on the configured interfaces listed at the [edit forwarding-options monitoring group-name] hierarchy level. In the output from the configuration example, you see information only for the configured interfaces  $mo-4/0/0$ ,  $mo-4/1/0$ ,  $mo-4/2/0$ , and  $mo-4/3/0$ . Many of the statements you can configure in a monitoring group, such as engine-id and engine-type, are visible in the output of the show passive-monitoring commands.

### **Table 27: Output Fields for the show passive-monitoring error Command**

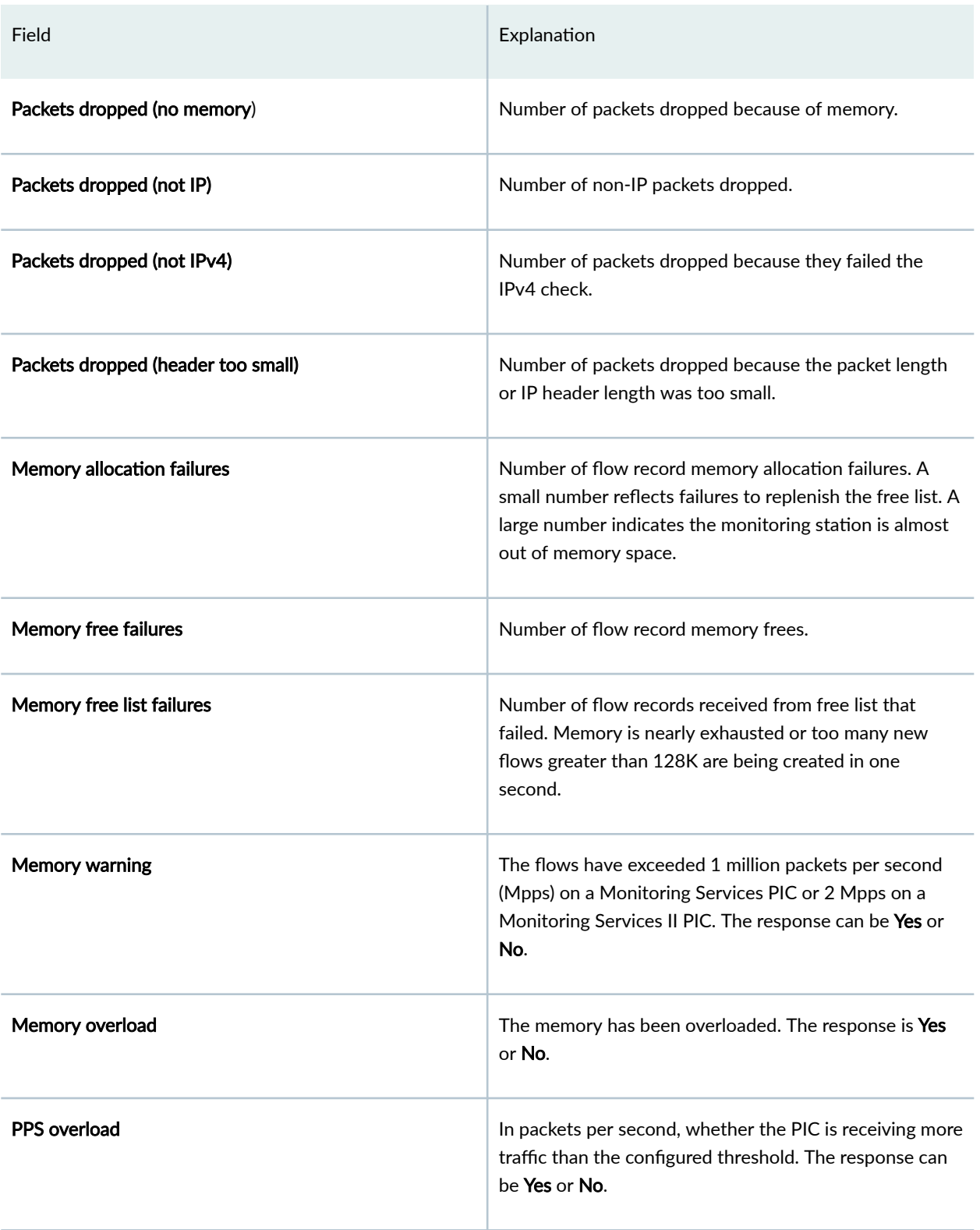

**BPS overload In bytes per second, whether the PIC is receiving more** traffic than the configured threshold. The response can be Yes or No.

## user@host> **show passive-monitoring error all** Passive monitoring interface: mo-4/0/0, Local interface index: 44 Error information Packets dropped (no memory): 0, Packets dropped (not IP): 0 Packets dropped (not IPv4): 0, Packets dropped (header too small): 0 Memory allocation failures: 0, Memory free failures: 0 Memory free list failures: 0 Memory warning: No, Memory overload: No, PPS overload: No, BPS overload: No Passive monitoring interface: mo-4/1/0, Local interface index: 45 Error information Packets dropped (no memory): 0, Packets dropped (not IP): 0 Packets dropped (not IPv4): 0, Packets dropped (header too small): 0 Memory allocation failures: 0, Memory free failures: 0 Memory free list failures: 0 Memory warning: No, Memory overload: No, PPS overload: No, BPS overload: No Passive monitoring interface: mo-4/2/0, Local interface index: 46 Error information Packets dropped (no memory): 0, Packets dropped (not IP): 0 Packets dropped (not IPv4): 0, Packets dropped (header too small): 0 Memory allocation failures: 0, Memory free failures: 0 Memory free list failures: 0 Memory warning: No, Memory overload: No, PPS overload: No, BPS overload: No Passive monitoring interface: mo-4/3/0, Local interface index: 47 Error information Packets dropped (no memory): 0, Packets dropped (not IP): 0 Packets dropped (not IPv4): 0, Packets dropped (header too small): 0 Memory allocation failures: 0, Memory free failures: 0 Memory free list failures: 0 Memory warning: No, Memory overload: No, PPS overload: No, BPS overload: No

### Table 27: Output Fields for the show passive-monitoring error Command *(Continued)*

### **Table 28: Output Fields for the show passive-monitoring flow Command**

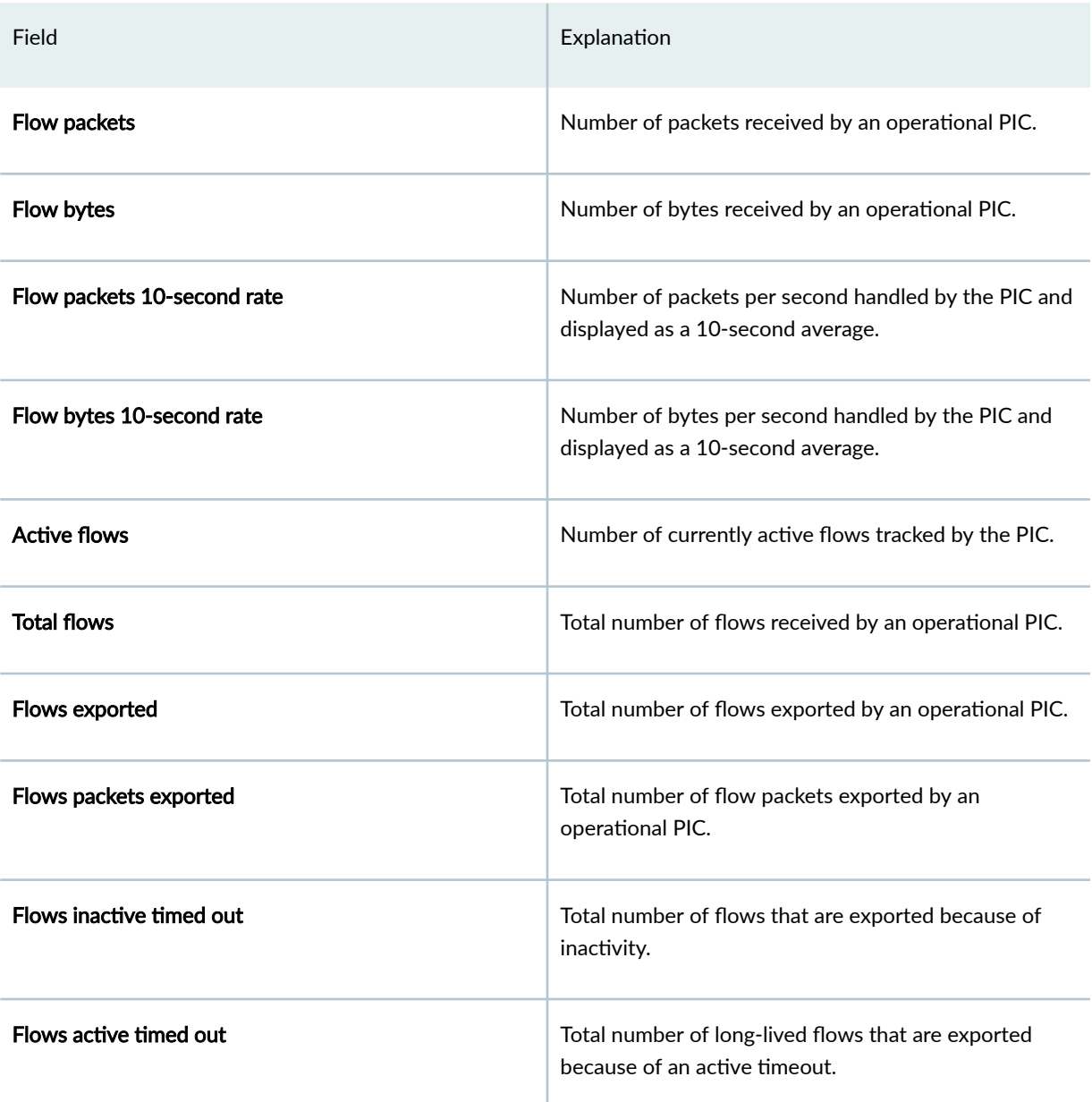

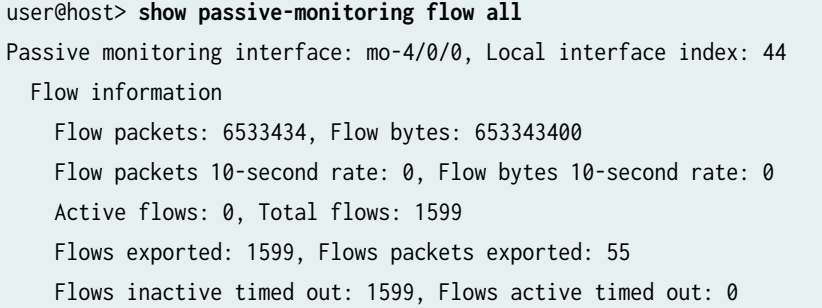

| Passive monitoring interface: mo-4/1/0, Local interface index: 45 |  |
|-------------------------------------------------------------------|--|
| Flow information                                                  |  |
| Flow packets: 6537780, Flow bytes: 653778000                      |  |
| Flow packets 10-second rate: 0, Flow bytes 10-second rate: 0      |  |
| Active flows: 0, Total flows: 1601                                |  |
| Flows exported: 1601, Flows packets exported: 55                  |  |
| Flows inactive timed out: 1601, Flows active timed out: 0         |  |
|                                                                   |  |
| Passive monitoring interface: mo-4/2/0, Local interface index: 46 |  |
| Flow information                                                  |  |
| Flow packets: 6529259, Flow bytes: 652925900                      |  |
| Flow packets 10-second rate: 0, Flow bytes 10-second rate: 0      |  |
| Active flows: 0, Total flows: 1599                                |  |
| Flows exported: 1599, Flows packets exported: 55                  |  |
| Flows inactive timed out: 1599, Flows active timed out: 0         |  |
|                                                                   |  |
| Passive monitoring interface: mo-4/3/0, Local interface index: 47 |  |
| Flow information                                                  |  |
| Flow packets: 6560741, Flow bytes: 656074100                      |  |
| Flow packets 10-second rate: 0, Flow bytes 10-second rate: 0      |  |
| Active flows: 0, Total flows: 1598                                |  |
| Flows exported: 1598, Flows packets exported: 55                  |  |
| Flows inactive timed out: 1598, Flows active timed out: 0         |  |

**Table 29: Output Fields for the show passive-monitoring memory Command**

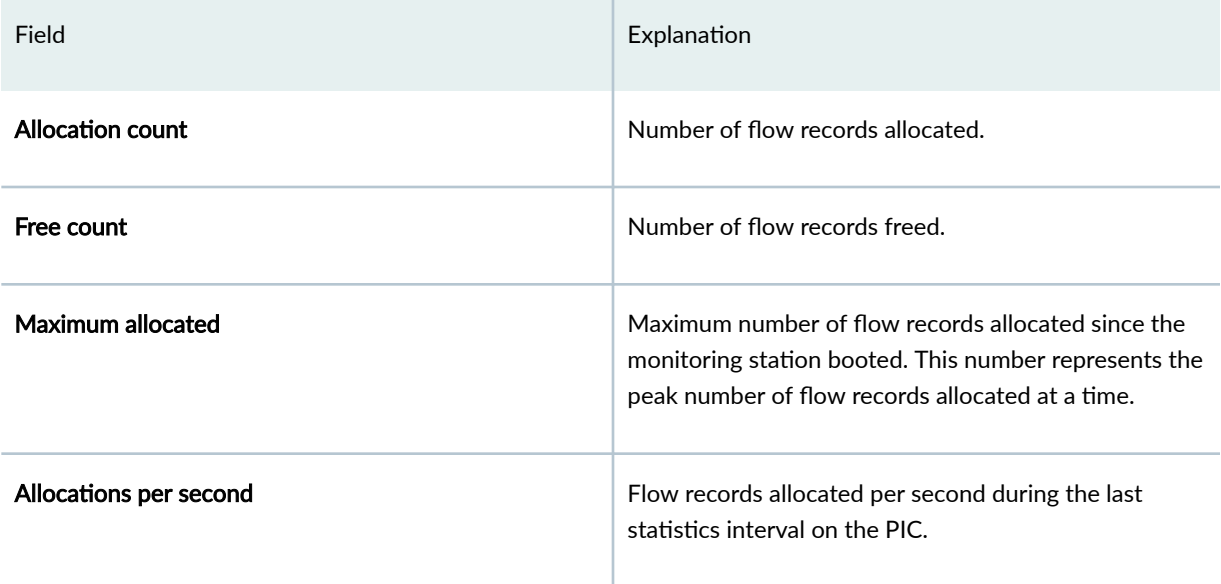

#### Table 29: Output Fields for the show passive-monitoring memory Command *(Continued)*

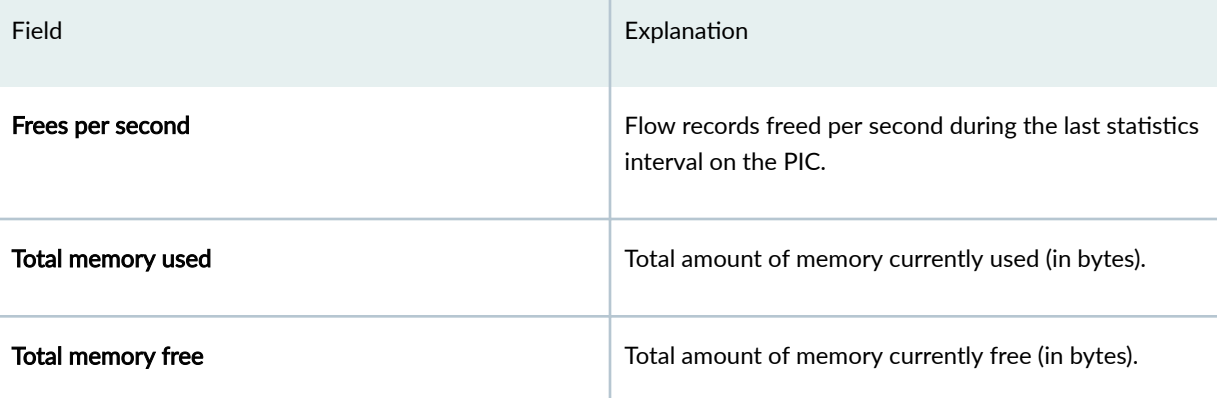

user@host> **show passive-monitoring memory all** Passive monitoring interface: mo-4/0/0, Local interface index: 44 Memory utilization Allocation count: 1600, Free count: 1599, Maximum allocated: 1600 Allocations per second: 3200, Frees per second: 1438 Total memory used (in bytes): 103579176, Total memory free (in bytes): 163914184 Passive monitoring interface: mo-4/1/0, Local interface index: 45 Memory utilization Allocation count: 1602, Free count: 1601, Maximum allocated: 1602 Allocations per second: 3204, Frees per second: 1472 Total memory used (in bytes): 103579176, Total memory free (in bytes): 163914184 Passive monitoring interface: mo-4/2/0, Local interface index: 46 Memory utilization Allocation count: 1600, Free count: 1599, Maximum allocated: 1600 Allocations per second: 3200, Frees per second: 1440 Total memory used (in bytes): 103579176, Total memory free (in bytes): 163914184 Passive monitoring interface: mo-4/3/0, Local interface index: 47 Memory utilization Allocation count: 1599, Free count: 1598, Maximum allocated: 1599 Allocations per second: 3198, Frees per second: 1468 Total memory used (in bytes): 103579176, Total memory free (in bytes): 163914184

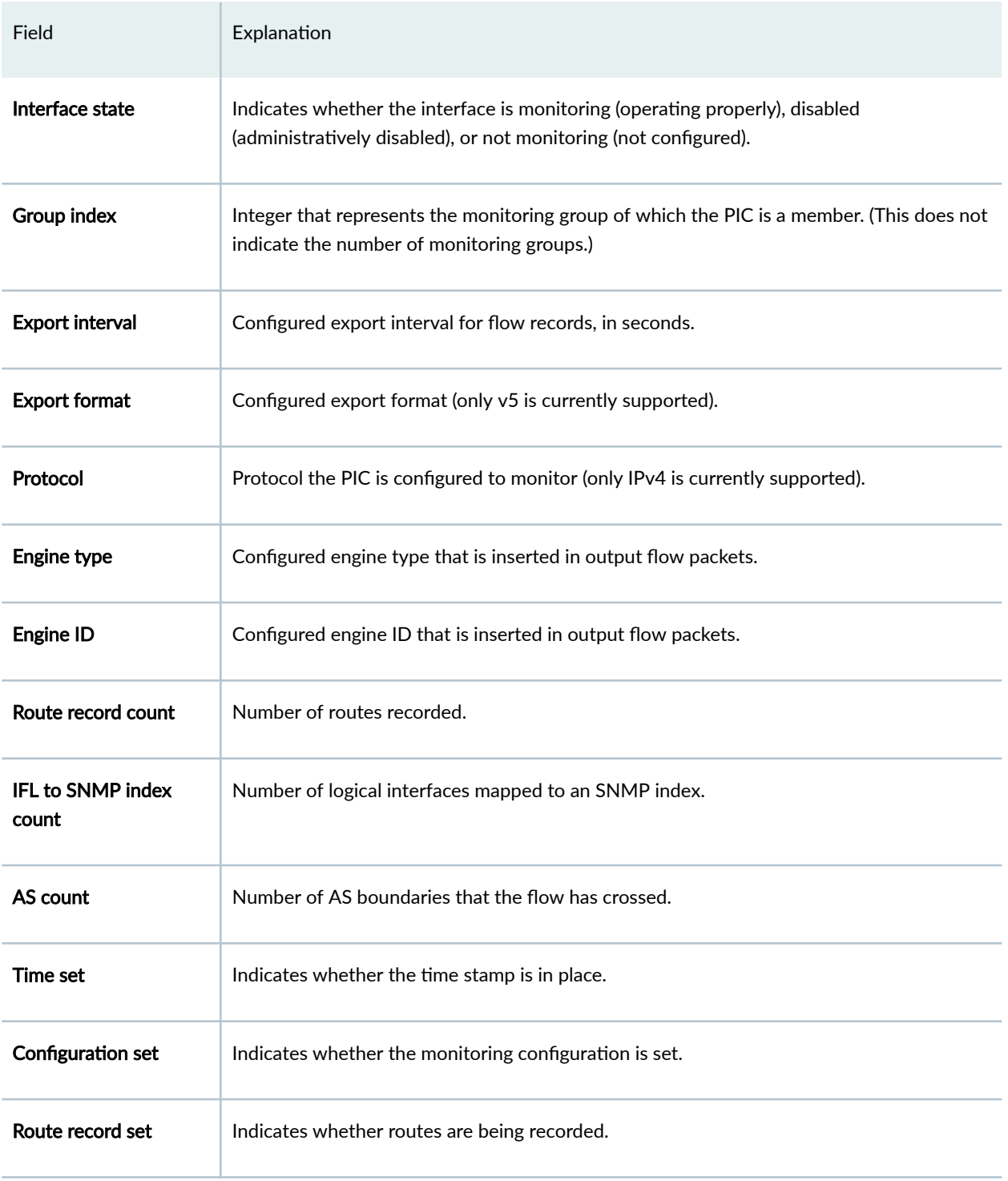

### **Table 30: Output Fields for the show passive-monitoring status Command**

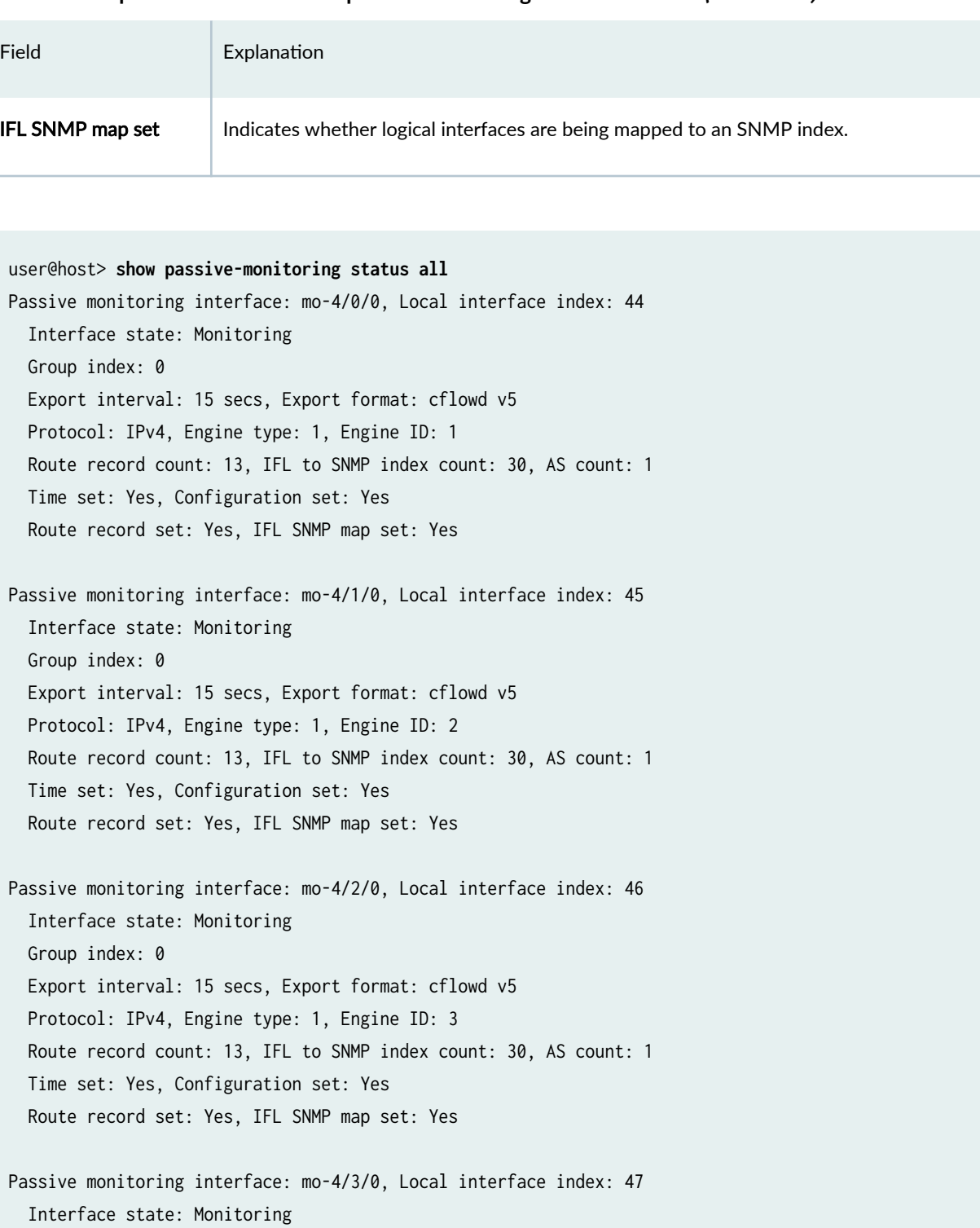

### Table 30: Output Fields for the show passive-monitoring status Command *(Continued)*

 Group index: 0 Export interval: 15 secs, Export format: cflowd v5 Protocol: IPv4, Engine type: 1, Engine ID: 4 Route record count: 13, IFL to SNMP index count: 30, AS count: 1  Time set: Yes, Configuration set: Yes Route record set: Yes, IFL SNMP map set: Yes

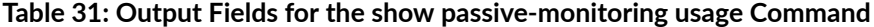

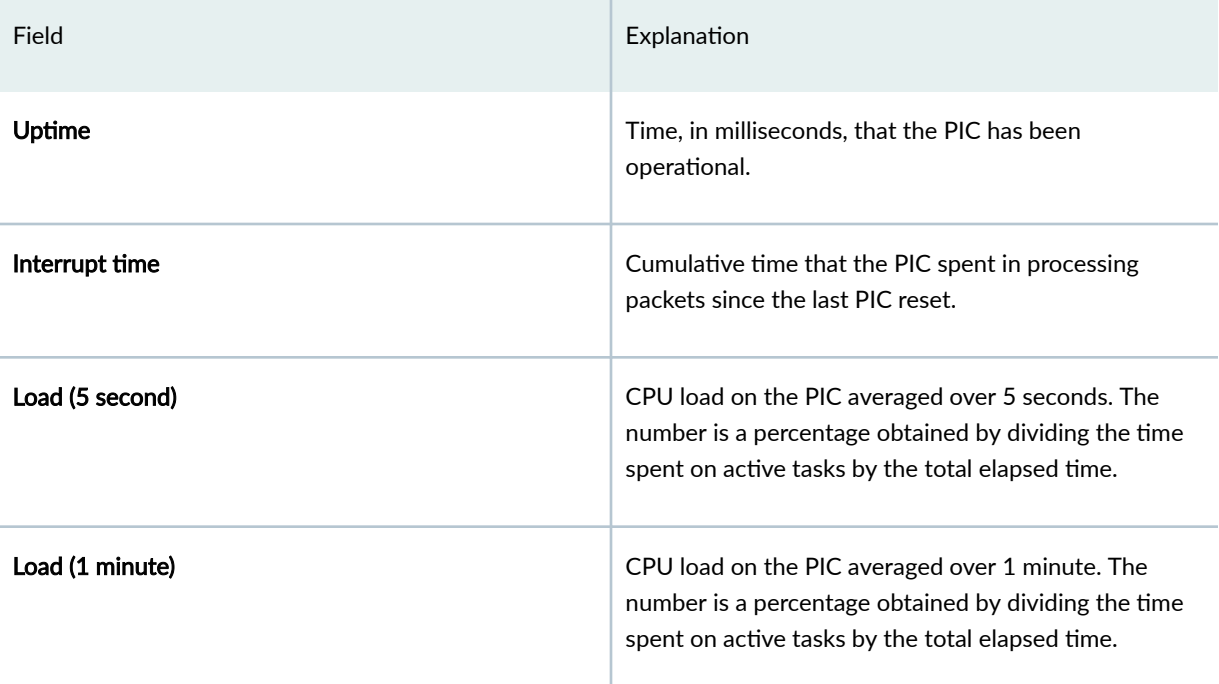

```
user@host> show passive-monitoring usage * 
Passive monitoring interface: mo-4/0/0, Local interface index: 44
  CPU utilization
    Uptime: 653155 milliseconds, Interrupt time: 40213754 microseconds
    Load (5 second): 20%, Load (1 minute): 17%
Passive monitoring interface: mo-4/1/0, Local interface index: 45
  CPU utilization
     Uptime: 652292 milliseconds, Interrupt time: 40223178 microseconds
     Load (5 second): 22%, Load (1 minute): 15%
Passive monitoring interface: mo-4/2/0, Local interface index: 46
  CPU utilization
    Uptime: 649491 milliseconds, Interrupt time: 40173645 microseconds
    Load (5 second): 22%, Load (1 minute): 10098862%
Passive monitoring interface: mo-4/3/0, Local interface index: 47
  CPU utilization
```
 Uptime: 657328 milliseconds, Interrupt time: 40368704 microseconds Load (5 second): 1%, Load (1 minute): 15%

## **Configuring a Routing Table Group on an M, MX or T Series Router to Add Interface Routes into the Forwarding Instance**

Next, import the interface routes into the forwarding instance. This step is necessary because the next hops specified in the forwarding instances must be installed in the forwarding instances themselves. To configure, include the import-rib statement at the [edit routing-options rib-groups group-name] hierarchy level. The export statement at the [edit routing-options forwarding-table] hierarchy level and the pplb policy enable load balancing.

```
[edit]
routing-options {
     interface-routes {
         rib-group inet bc-vrf;
     }
     rib-groups {
         bc-vrf {
             import-rib [inet.0 tcp-routing-table.inet.0 udp-routing-table.inet.0];
         }
     }
     forwarding-table {
         export pplb;
     }
}
policy-options {
     policy-statement pplb {
         then {
             load-balance per-packet;
         }
     }
}
```
## **Using IPSec and an ES PIC on an M, MX or T Series Router to Send Encrypted Traffic to a Packet Analyzer**

You can send some or all of the traffic securely to the packet analyzer using IPSec (a suite of related protocols for cryptographically securing communications at the IP Packet Layer) and an Encryption Services (ES) PIC. In this case, the TCP traffic is encrypted, sent over an IPSec tunnel, and received by the packet analyzer. For more information on configuring IPSec on the ES PIC, see the IPsec User Guide or the Junos System Basics Configuration Guide.

```
[edit]
interfaces {
     es-3/1/0 {
         unit 0 {
             tunnel {
                 source 10.8.8.1;
                 destination 10.8.8.2;
 }
             family inet {
                 ipsec-sa sa-esp;
                 address 192.0.2.1/32 {
                     destination 192.0.2.2;
}<br>}<br>}
             }
         }
     }
     fe-3/2/1 {
         unit 0 {
             family inet {
                 address 10.8.8.1/30;
             }
         }
     }
}
security {
     ipsec {
         proposal esp-sha1-3des {
             protocol esp;
             authentication-algorithm hmac-sha1-96;
             encryption-algorithm 3des-cbc;
             lifetime-seconds 180;
         }
```

```
 policy esp-group2 {
             perfect-forward-secrecy {
                 keys group2;
 }
             proposals esp-sha1-3des;
         }
         security-association sa-esp {
             mode tunnel;
             dynamic {
                 ipsec-policy esp-group2;
 }
         }
     }
     ike {
         proposal ike-esp {
             authentication-method pre-shared-keys;
             dh-group group2;
             authentication-algorithm sha1;
             encryption-algorithm 3des-cbc;
             lifetime-seconds 180;
         }
         policy 10.8.8.2 {
             mode aggressive;
             proposals ike-esp;
             pre-shared-key ascii-text "$ABC123";
         }
     }
}
```
## **Applying a Firewall Filter Output Interface on an M, MX or T Series Router to Port-mirror Traffic to PICs or Flow Collection Services**

On output interfaces, you can apply a firewall filter that leads to a filter-based forwarding routing instance. This is useful if you want to port-mirror traffic to multiple Monitoring Services PICs or flow collection services interfaces. To configure, include the output statement at the [edit interfaces interfacename unit *logical-unit-number* family inet filter] hierarchy level.

[edit] interfaces

```
fe-3/1/0 {
     description "export interface to flow collection services interfaces";
     unit 0 {
         family inet;
         address ip-address;
         filter {
             output output-filter-name;
         }
    }
}
```
# **Monitoring Traffic on a Router with a VRF Instance and a Monitoring Group**

The first way you can implement passive flow monitoring is to direct traffic into a VRF routing instance and use a monitoring group to export this traffic to a flow server for analysis. Complete the following tasks:

- "Specifying a Firewall Filter on an M, MX or T Series Router to Select Traffic to Monitor" on page 190
- "Configuring Input Interfaces, Monitoring Services Interfaces and Export Interfaces on M, MX or T [Series Routers" on page 191](#page-206-0)
- "Establishing a VRF Instance on an M, MX or T Series Router for Monitored Traffic" on page 195
- "Configuring a Monitoring Group on an M, MX or T Series Router to Send Traffic to the Flow Server" [on page 195](#page-210-0)
- "Configuring Policy Options on M, MX or T Series Routers" on page 197
- ["Stripping MPLS Labels on ATM, Ethernet-Based and SONET/SDH Router Interfaces" on page 198](#page-213-0)

# <span id="page-205-0"></span>**Specifying a Firewall Filter on an M, MX or T Series Router to Select Traffic to Monitor**

When you define a firewall filter, you select the initial traffic to be monitored. To configure a firewall filter, include the filter statement at the [edit firewall family inet] hierarchy level. All filtered traffic to be monitored must be accepted.

```
[edit]
firewall {
     family inet {
         filter input-monitoring-filter {
            term 1 {
                from {
                    destination-address {
                        10.7.0.0/16;
\{a_1, a_2, \ldots, a_n\}}<br>}<br>}
                then {
                    count counter1;
                    accept;
}<br>}<br>}
 }
            term 2 {
                from {
                    destination-address {
                        10.6.0.0/16; 
\{a_1, a_2, \ldots, a_n\}}<br>}<br>}
                then {
                    count counter2;
                    accept;
}<br>}<br>}
 }
        }
    }
}
```
# <span id="page-206-0"></span>**Configuring Input Interfaces, Monitoring Services Interfaces and Export Interfaces on M, MX or T Series Routers**

After creating the input filter, you need to configure the interfaces where traffic will enter the router. To enable passive flow monitoring for SONET/SDH input interfaces, include the passive-monitor-mode statement at the [edit interfaces so-fpc/pic/port unit unit-number] hierarchy level. This mode disables the router from participating in the network as an active device. On SONET/SDH interfaces, passive monitor mode suppresses SONET keepalives.

For ATM2 IQ interfaces, passive monitor mode suppresses the sending and receiving of ATM Operations, Administration, and Maintenance (OAM) and Integrated Local Management Interface (ILMI) control messages. To enable passive flow monitoring for ATM2 IQ input interfaces, include the passivemonitor-mode statement at the [edit interfaces at-fpc/pic/port] hierarchy level. ATM passive monitoring supports the following interface encapsulation types: Cisco-compatible ATM Network Layer Protocol ID (NLPID) (atm-cisco-nlpid), ATM NLPID (atm-nlpid), ATM Point-to-Point Protocol (PPP) over ATM Adaptation Layer 5 (AAL5)/ logical link control (LLC) (atm-ppp-llc), ATM PPP over raw AAL5 (atm-pppvc-mux), ATM LLC/ subnetwork attachment point (SNAP) (atm-snap), and ATM virtual circuit (VC) multiplexing (atm-vc-mux).

Ethernet-based interfaces support both per-port passive monitoring and per-VLAN passive monitoring. For Fast Ethernet interfaces, include the passive-monitor-mode statement at the [edit interfaces fe-fpc/pic/ port] hierarchy level. For Gigabit Ethernet interfaces, include the passive-monitor-mode statement at the [edit interfaces ge-fpc/pic/port] hierarchy level. On Ethernet-based interfaces, passive monitor mode disables the Routing Engine from receiving packets and prevents the routing table from transmitting packets. You can verify this by the presence of the No-receive and No-transmit interface flags in the output of the show interfaces (fe | ge)-fpc/pic/port command.

**NOTE:** The following restrictions apply to passive flow monitoring on Ethernet-based interfaces:

- No special encapsulation types are allowed, so you must configure Ethernet encapsulations only.
- When you configure the passive-monitor-mode statement, destination MAC address filters applied to incoming interfaces are disabled by default.
- The flow-control statement at the [edit interfaces ge-fpc/pic/port gigether-options] or [edit interfaces fe-fpc/pic/port fastether-options] hierarchy level does not work when passive flow monitoring is enabled.

In addition to passive monitor mode, apply the previously defined firewall filter to the interface with the filter statement at the [edit interfaces *interface-name-fpc/pic/port* unit *unit-number* family inet] hierarchy level:

```
[edit]
interfaces {
    so-0/0/0 {
        description "SONET/SDH input interface";
        encapsulation ppp;
        unit 0 {
            passive-monitor-mode;
            family inet {
                filter {
                    input input-monitoring-filter;
}<br>}
 }
        }
    }
    at-1/0/0 {
        description "ATM2 IQ input interface";
        passive-monitor-mode;
        atm-options {
            pic-type atm2;
            vpi 0 {
                maximum-vcs 255;
 }
        }
        unit 0 {
            encapsulation atm-snap;
            vci 0.100;
            family inet {
                filter {
                    input input-monitoring-filter;
}<br>}
            }
        }
    }
    ge-2/0/0 {
        description "Gigabit Ethernet input interface";
        passive-monitor-mode;
        unit 0 {
            family inet {
```

```
 filter {
                  input input-monitoring-filter;
}<br>}<br>}
 }
       }
    }
}
```
Configure the interfaces on the Monitoring Services PIC or Monitoring Services II PIC with the family inet statement at the [edit interfaces mo-fpc/pic/port unit unit-number] hierarchy level. The statement allows the interfaces to process IPv4 traffic received from the input interfaces.

When you use VRF instances, you need to configure two logical interfaces. The first (unit 0) is part of the inet.0 routing table and sources the flow packets. The second (unit  $1$ ) is configured as part of the VRF instance so the monitoring services interface can serve as a valid next hop for packets received in the instance.

You can also capture options packets and time-to-live (TTL) exceeded information when the monitoring services interface processes flow records. To configure, include the receive-options-packets and receivettl-exceeded statements at the [edit interfaces mo-fpc/pic/port unit unit-number family inet] hierarchy level:

```
[edit]
interfaces {
     mo-4/0/0 {
         unit 0 {
             family inet {
                 receive-options-packets;
                 receive-ttl-exceeded;
 }
         }
         unit 1 {
             family inet;
         }
     }
     mo-4/1/0 {
         unit 0 {
             family inet;
         }
         unit 1 {
             family inet;
         }
     }
     mo-4/2/0 {
```

```
 unit 0 {
               family inet;
          }
          unit 1 {
               family inet;
          }
     }
     mo-4/3/0 {
          unit 0 {
               family inet;
          }
          unit 1 {
               family inet;
          }
     }
}
```
You must also configure the export interface where flow packets exit the monitoring station and are sent to the flow server.

On output interfaces, you can apply a firewall filter that leads to a filter-based forwarding routing instance. This is useful if you want to port-mirror traffic to multiple Monitoring Services PICs or flow collection services interfaces. To configure, include the output statement at the [edit interfaces interface-name unit logical-unit-number family inet filter] hierarchy level. For more information, see [Using Filter-](https://www.juniper.net/documentation/en_US/junos/topics/task/configuration/flowmonitoring-passive-multiple-destinations-exporting-solutions.html)Based Forwarding to Export Monitored Traffic to Multiple Destinations.

```
[edit]
interfaces
fe-3/0/0 {
     description "export interface to flow server";
     unit 0 {
         family inet;
         address ip-address;
         filter {
             output output-filter-name;
         }
     }
}
```
# <span id="page-210-0"></span>**Establishing a VRF Instance on an M, MX or T Series Router for Monitored Traffic**

After the firewall filter and interfaces are ready, create a VPN routing and forwarding (VRF) instance. The filtered traffic enters the VRF instance and is shared only between the input interfaces and the monitoring services output interfaces. In this case, a group of four monitoring services interfaces is used as the next hop.

```
[edit]
routing-instances {
     monitoring-vrf {
         instance-type vrf;
         interface so-0/0/0.0;
         interface so-0/1/0.0;
         interface mo-4/0/0.1;
         interface mo-4/1/0.1;
         interface mo-4/2/0.1;
         route-distinguisher 69:1;
         vrf-import monitoring-vrf-import;
         vrf-export monitoring-vrf-export;
         routing-options {
             static {
                 route 0.0.0.0/0 next-hop [mo-4/0/0.1 mo-4/1/0.1 mo-4/2/0.1];
 }
         }
     }
}
```
## Configuring a Monitoring Group on an M, MX or T Series Router to Send **Traffic to the Flow Server**

You collect flow records by specifying output interfaces in a monitoring group. In general, the monitoring services interfaces are the output interfaces. The logical unit number on the output interfaces when used in conjunction with a VRF instance must be 1. To configure, include the output statement at the [edit forwarding-options monitoring group-name family inet] hierarchy level.

**NOTE:** Because routing instances determine the input interface, the input statement at the [edit forwarding-options monitoring group-name family inet] hierarchy level has been removed in Junos OS Release 6.0 and later. If you have a configuration that contains this old statement, we recommend that you update your configuration and remove the statement.

As part of the mo-fpc/pic/port statement at the [edit forwarding-options monitoring group-name family inet output interface] hierarchy level, you must specify a source address for transmission of flow information. You can use the router ID IP address, the IP address of the input interface, or any local IP address of your choice as the source address. If you provide a different source-address statement for each monitoring services output interface, you can track which interface processes a particular flow record.

All other statements at this level (engine-id, engine-type, input-interface-index, and output-interfaceindex) are dynamically generated, but can be configured manually. To reset outgoing interface or incoming interface indexes that were once configured manually, configure the **input-interface-index** or outgoing-interface-index statements with a value of 0 at the [edit forwarding-options monitoring *group-name* family inet output interface *interface-name*] hierarchy level.

To specify the flow server IP address and port number, include the flow-server *ip-address* port *port-number* statement at the [edit forwarding-options monitoring *group-name* family inet output] hierarchy level. You can specify up to eight flow servers in a monitoring group and the IP address for each server must be unique. Flow records are exported and load-balanced between all active flow servers.

Once you configure the VRF and monitoring group statements, traffic enters the input interfaces, passes to the monitoring services interfaces for processing, and is discarded. The resulting flow description packets exit the monitoring station through the export interface.If you want traffic to travel to destinations other than the monitoring services interfaces, or need to establish additional analysis, see the section Copying and Redirecting Traffic with Port Mirroring and Filter-Based Forwarding.

**NOTE:** You must complete interface configuration on the Monitoring Services or Monitoring Services II PIC before an interface can be added into a monitoring group. For more information, see "Configuring Input Interfaces, Monitoring Services Interfaces and Export Interfaces on M, [MX or T Series Routers" on page 191.](#page-206-0)

```
[edit]
forwarding-options {
     monitoring group1 {
         family inet {
             output {
                 export-format cflowd-version-5;
```

```
 flow-active-timeout 60;
                 flow-inactive-timeout 30;
                 flow-server 192.168.245.1 port 2055;
                 flow-server 192.168.245.2 port 2055;
                 interface mo-4/0/0.1 {
                     engine-id 1; 
                     engine-type 1;
                     input-interface-index 44;
                     output-interface-index 54;
                     source-address 192.168.245.1;
}<br>}<br>}
                 interface mo-4/1/0.1 {
                     engine-id 2;
                     engine-type 1;
                     input-interface-index 45;
                     output-interface-index 55;
                     source-address 192.168.245.1;
}<br>}<br>{}
                 interface mo-4/2/0.1 {
                     engine-id 3;
                     engine-type 1;
                     input-interface-index 46;
                     output-interface-index 56;
                     source-address 192.168.245.1;
}<br>}<br>{}
 }
         }
    }
}
```
## **Configuring Policy Options on M, MX or T Series Routers**

When you use a group of next hops in your monitoring group, you can load-balance traffic and distribute it to the export interfaces if you configure policy options. To configure, include the load-balance per-packet statement at the [edit policy-options policy-statement *policy-name* then] hierarchy level. You can also reject

<span id="page-213-0"></span>import and export of VRF routes by including the reject statement at the [edit policy-options policystatement *policy-name* then] hierarchy level.

```
[edit]
routing-options {
     forwarding-table {
         export pplb;
     }
}
policy-options {
     policy-statement monitoring-vrf-import {
          then {
              reject;
         }
     }
     policy-statement monitoring-vrf-export {
          then {
              reject;
         }
     }
     policy-statement pplb {
         then {
              load-balance per-packet;
         }
     }
}
```
# **Stripping MPLS Labels on ATM, Ethernet-Based and SONET/SDH Router Interfaces**

Because flow monitoring can be performed only on IPv4 packets, any packets containing MPLS labels must have the labels removed before monitoring can occur. To remove MPLS labels from packets as they enter an ATM2 IQ, Ethernet-based, or SONET/SDH interface, include the pop-all-labels statement at the [edit interfaces *interface-name-fpc/pic/port* (atm | fastether | gigether | sonet)-options mpls] hierarchy level. If you use static MPLS labels, we recommend you assign label values from 10000 through 99999 to avoid using the label ranges reserved by the Junos OS.

To remove a specified number of labels from selected packets with MPLS labels, include the requireddepth statement at the [edit interfaces *interface-name-fpc/pic/port* (atm | fastether | gigether | sonet)-options mpls pop-all-labels] hierarchy level. A required-depth value of 1 removes labels from all packets containing only one MPLS label, a value of 2 removes labels from all packets containing only two MPLS labels, and a value of [1 2] removes labels from all packets containing either one or two MPLS labels. The required-depth value of [1 2] is the default setting. When you configure the required-depth statement, you must configure the same value for all ports on the same PIC.

The labels are removed and discarded as soon as they arrive at the interface. As a result, no MPLS filters can be applied to the stripped labels, no statistics are generated for the labels, and you cannot apply an IP filter to the incoming packets. No Tunnel Services PIC is required to perform MPLS label stripping.

```
[edit]
interfaces {
     at-/fpc/pic/port {
         atm-options {
             mpls {
                 pop-all-labels {
                     required-depth 1;
}<br>}<br>}
 }
         }
     }
     (fe | ge)-fpc/pic/port {
         (fastether | gigether)-options {
             mpls {
                 pop-all-labels {
                     required-depth [1 2];
}<br>}<br>}
             }
         }
    }
     so-fpc/pic/port {
         sonet-options {
             mpls {
                 pop-all-labels {
                     required-depth 2;
}<br>}<br>}
             }
         }
     }
}
```
# <span id="page-215-0"></span>**Using an M, MX or T Series Router Flow Collector Interface to Process** and Export Multiple Flow Records

Basic passive monitoring can sometimes create a large number of flow records. However, you can manage multiple flow records with a flow collector interface. You can create a flow collector interface from a Monitoring Services II PIC. The flow collector interface combines multiple flow records received from a monitoring services interface into a compressed ASCII data file and exports the file to an FTP server.

To convert a Monitoring Services II PIC into a flow collector interface, include the flow-collector statement at the [edit chassis fpc *fpc-slot* pic *pic-slot* monitoring-services application] hierarchy level. To restore the monitoring functions of a Monitoring Services II PIC, include the monitor statement at the [edit chassis fpc *fpc-slot* pic *pic-slot* monitoring-services application] hierarchy level.

After you commit the configuration to convert the PIC between the monitor and flow-collector service types, you must take the PIC offline and then bring the PIC back online. Rebooting the router does not enable the new service type. You can use the Monitoring Services II PIC for either flow collection or monitoring, but not both types of service simultaneously.

A flow collector interface, designated by the cp-fpc/pic/port interface name, requires three logical interfaces for correct operation. Units 0 and 1 are used respectively as export channels 0 and 1 to send the compressed ASCII data files to an FTP server. You must include a class-of-service (CoS) configuration for these two export channels to provide adequate bandwidth for file transmission. Unit 2 is used as a flow receive channel to receive flow records from a monitoring services interface.

**NOTE:** Unlike conventional interfaces, IP addresses for flow collector logical interfaces set up a point-to-point connection between the Routing Engine and the flow collector. The address statement at the [edit interfaces cp-fpc/pic/port unit unit-number family inet] hierarchy level corresponds to the IP address of the Routing Engine. Likewise, the destination statement at the [edit interfaces cp-fpc/pic/port unit unit-number family inet address ip-address] hierarchy level corresponds to the IP address of the flow collector interface. As a result, you must configure the destination statement for Units 0 and 1 (export channels 0 and 1) with *local* addresses that can reach the FTP server. Similarly, configure the destination statement for Unit 2 (flow receive channel) with a *local* IP address so it can reach the monitoring services interface that sends flow records.

To activate flow collector services after the Monitoring Services II PIC is converted into a flow collector, include the flow-collector statement at the [edit services] hierarchy level. You also need to configure several additional components:

• Destination of the FTP server–Determines where the compressed ASCII data files are sent after the flow records are collected and processed. To specify the destination FTP server, include the
destinations statement at the [edit services flow-collector] hierarchy level. You can specify up to two FTP server destinations and include the password for each configured server. If two FTP servers are configured, the first server in the configuration is the primary server and the second is a backup server.

• File specifications—Preset data file formats, name formats, and transfer characteristics. Files are sent by FTP to the destination FTP server when the timer expires or when a preset number of records are received, whichever comes first. To set the data file format, include the data-format statement at the [edit services flow-collector file-specification file-name] hierarchy level. The default data format is flow-compressed. To set the export timer and file size thresholds, include the transfer statement at the [edit services flow-collector file-specification file-name] hierarchy level and specify values for the timeout and record-level options. The default values are 600 seconds for timeout and 500,000 records for record-level.

To set the filename format, include the name-format statement at the [edit services flow-collector filespecification *file-name*] hierarchy level. Common name format macros that you can use in your configuration are included in Table 32 on page 201.

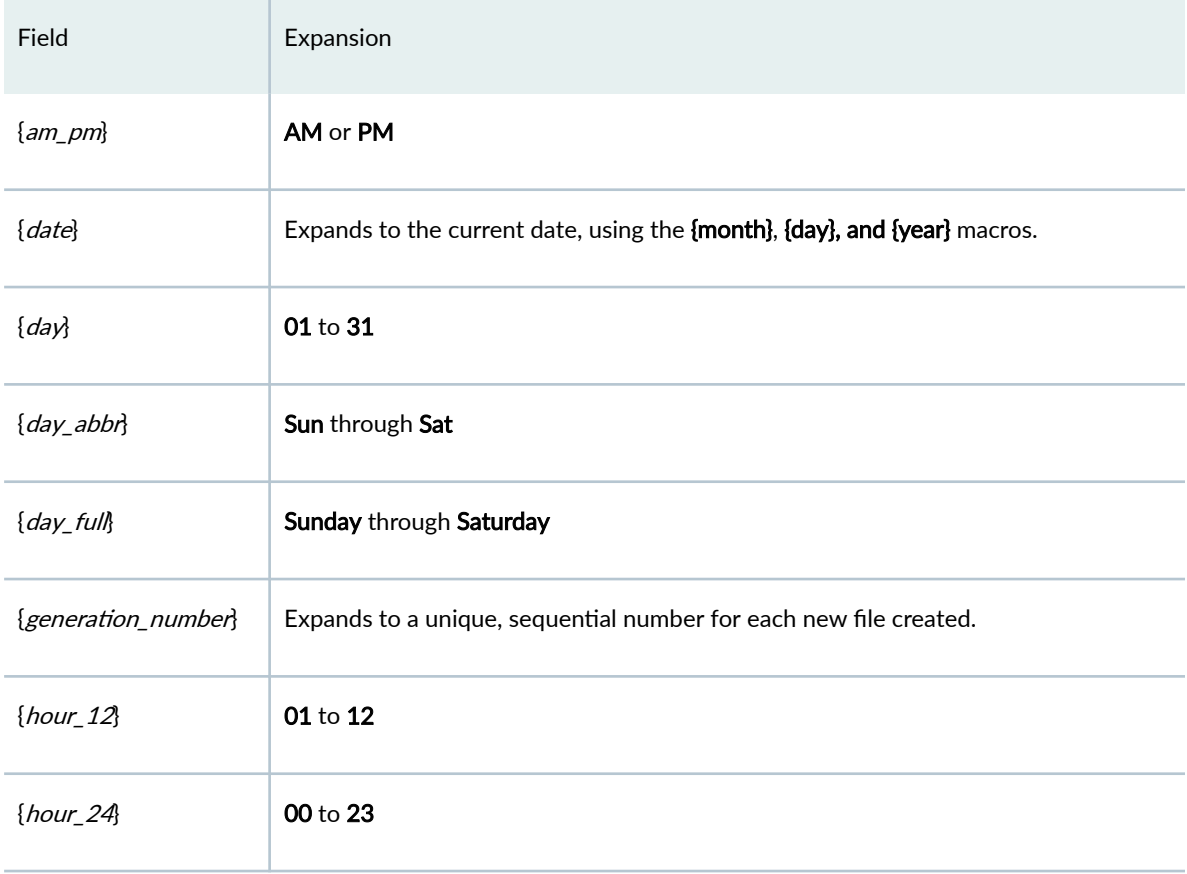

#### **Table 32: Name Format Macros**

| Field        | Expansion                                                                                       |
|--------------|-------------------------------------------------------------------------------------------------|
| {ifalias}    | Expands to a description string for the logical interface.                                      |
| {minute}     | 00 to 59                                                                                        |
| ${month}$    | 01 to 12                                                                                        |
| {month_abbr} | Jan through Dec                                                                                 |
| {month_full} | January through December                                                                        |
| ${num_zone}$ | -2359 to +2359                                                                                  |
| {second}     | 00 to 60                                                                                        |
| ${time}$     | Expands to the time the file is created, using the {hour_24}, {minute}, and {second}<br>macros. |
| {time_zone}  | Time zone code name of the locale (gmt, pst, and so on).                                        |
| $\{year\}$   | 1970, 2008, and so on.                                                                          |
| {year_abbr}  | 00 to 99                                                                                        |

**Table 32: Name Format Macros (Continued)** 

- Input interface-to-flow collector interface mappings—Match an input interface with a flow collector interface and apply the preset file specifications to the input interface. To configure the default flow collector and file specifications for all input interfaces, include the file-specification and collector statements at the [edit services flow-collector interface-map] hierarchy level. To override the default settings and apply flow collector and file specifications to a specific input interface, include the filespecification and collector statements at the [edit services flow-collector interface-map interfacename] hierarchy level.
- Transfer log settings—Allow you to configure the destination FTP server where log files containing the transfer activity history for a flow collector interface are to be archived, the name for the log file,

and the amount of time the router waits before sending the log file to the FTP server. To configure, include the archive-sites, filename-prefix, and maximum-age statements at the [edit services flowcollector transfer-log-archive] hierarchy level. The default value for the maximum-age statement is 120 minutes, with a range of 1 to 360 minutes. Also, you can configure up to five FTP archive site servers to receive log files.

• Miscellaneous settings—Allow you to configure values for the IP address of the analyzer, an identifier for the analyzer, the maximum number of times the flow collector interface attempts to send transfer log files to the FTP server, and the amount of time the flow collector interface waits between retry attempts. To configure, include the analyzer-address, analyzer-id, retry, and retry-delay statements at the [edit services flow-collector] hierarchy level. The range for the retry statement is 0 through 10 retry attempts. The default for the retry-delay statement is 30 seconds and the range is 0 through 60 seconds.

To specify a flow collector interface as the destination for flow records coming from a Monitoring Services or Monitoring Services II PIC, include the collector-pic statement at the [edit forwarding-options monitoring *group-name* family inet output flow-export-destination] hierarchy level. You can select either the flow collector interface or a flow server as the destination for flow records, but you cannot select both destination types simultaneously.

There is also a Juniper Networks enterprise Management Information Base (MIB) for the flow collector interface. The Flow Collector Services MIB allows you to use SNMP to monitor the flow collector interface. The MIB provides statistics on files, records, memory, FTP, and error states of a flow collector interface. It also provides SNMP traps for unavailable destinations, unsuccessful file transfers, flow overloading, and memory overloading. For more information, see the *Junos Network Management* Configuration Guide or view the enterprise-specific Juniper Networks MIBs at https://www.juniper.net/ techpubs/software/junos/mibs.html.

In summary, to implement the flow collector service, include statements at the [edit chassis], [edit interfaces], [edit forwarding-options], and [edit services] hierarchy levels. The excerpt on the following pages shows the flow collector service configuration hierarchy. For a full configuration example, see "Example: Configuring a Flow Collector Interface on an M, MX or T Series Router" on page 206.

```
[edit]
chassis {
    fpc fpc-slot {
        pic pic-slot {
            monitoring-services {
                application flow-collector;
 }
        }
    }
}
```

```
 cp-fpc/pic/port {
        description "flow_collector_interface";
        unit 0 {
            family inet {
                address ip-address {
                    destination ip-address;
}<br>}<br>}
 }
        }
        unit 1 {
            family inet {
                address ip-address {
                    destination ip-address;
}<br>}<br>}
 }
        }
        unit 2 {
            family inet {
                address ip-address {
                    destination ip-address;
}<br>}<br>}
 }
        }
    }
    interface-fpc/pic/port {
        description "export_interface";
        unit 0 {
            family inet {
                address ip-address;
 }
        }
    }
    mo-fpc/pic/port {
        description "monitoring_services_interface";
        unit 0 {
            family inet;
        }
    }
     SONET/SDH, ATM2 IQ, or Ethernet-based-interface-fpc/pic/port {
       description " input_interface";
        encapsulation encapsulation-type;
        passive-monitor-mode; # Apply to the logical interface for SONET/SDH
```
interfaces {

```
 }
}
forwarding-options {
     monitoring group1 {
         family inet {
             output {
                 export-format cflowd-version-5;
                 flow-active-timeout value;
                 flow-inactive-timeout value;
                 flow-export-destination collector-pic;
                 interface mo-fpc/pic/port {
                     source-address ip-address;
}<br>}<br>}
 }
         }
     }
}
services {
     flow-collector {
         analyzer-address ip-address;
         analyzer-id name;
         retry value;
         retry-delay seconds;
         destinations {
             "ftp://username@ftp-server-address-1//directory/" {
                 password "encrypted-password";
 }
             "ftp://username@ftp-server-address-2//directory/" {
                 password "encrypted-password";
 }
         }
         file-specification {
             file-specification-name {
 }
             data-format flow-compressed;
             transfer timeout value record-level size;
         }
     }
     interface-map {
         file-specification file-specification-name;
          collector cp-fpc/pic/port;
         interface-name {
             file-specification file-specification-name;
```

```
 collector cp-fpc/pic/port;
        }
     }
     transfer-log-archive {
         filename-prefix filename;
         maximum-age timeout-value;
         archive-sites {
             "ftp://username@ip-address//directory/" {
                 password "encrypted-password";
 }
         }
    }
}
```
**Example: Configuring a Flow Collector Interface on an M, MX or T Series Router**

### **IN THIS SECTION**

[Verifying Your Work](#page-230-0) **| 215**  $\bullet$ 

## <span id="page-222-0"></span>**Figure 23: Flow Collector Interface Topology Diagram**

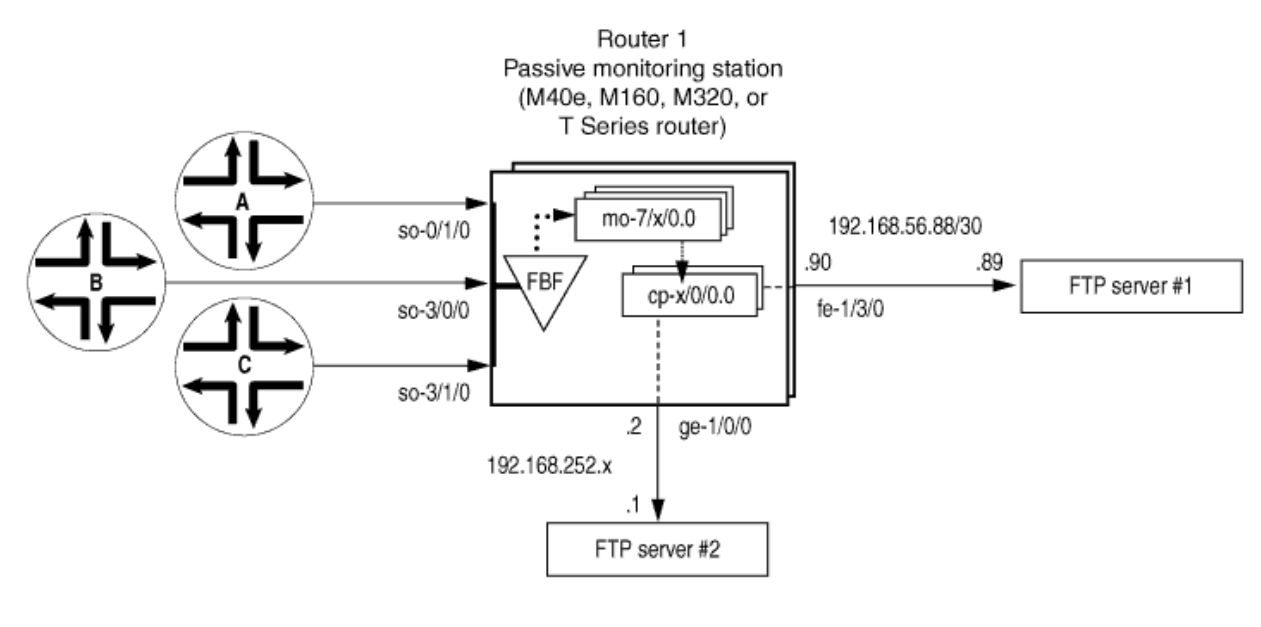

- Monitored traffic is converted into cflowd records by the Monitoring Services interfaces ..........
	- cflowd records are delivered to the flow collector interfaces
- Processed files are sent from the flow collector interfaces to the FTP servers

9003250

[Figure 23 on page 207](#page-222-0) shows the path traveled by monitored traffic as it passes through the router. Packets arrive at input interfaces so-0/1/0, so-3/0/0, and so-3/1/0. The raw packets are directed into a filter-based forwarding routing instance and processed into flow records by the monitoring services interfaces mo-7/1/0, mo-7/2/0, and mo-7/3/0. The flow records are compressed into files at the flow collector interfaces cp-6/0/0 and cp-7/0/0 and sent to the FTP server for analysis. Finally, a mandatory class-of-service (CoS) configuration is applied to export channels 0 and 1 on the flow collector interfaces to manage the outgoing processed files.

### Router 1

```
[edit]
chassis {
     fpc 6 {
         pic 0 {
             monitoring-services {
                 application flow-collector; # This converts a Monitoring Services II PIC
            } # into a flow collector interface.
        }
     }
     fpc 7 {
        pic 0 {
             monitoring-services {
                 application flow-collector; # This converts a Monitoring Services II PIC
             } # into a flow collector interface.
        }
     }
}
interfaces {
     cp-6/0/0 {
                           unit 0 {# Logical interface .0 on a flow collector interface is export
             family inet { # channel 0 and sends records to the FTP server.
                 filter {
                                           output cp-ftp; # Apply the CoS filter here.
}<br>}<br>}
                 address 10.0.0.1/32 {
                     destination 10.0.0.2;
}<br>}<br>}
 }
        }
                           unit 1 { # Logical interface .1 on a flow collector interface is 
export
             family inet { # channel 1 and sends records to the FTP server.
```

```
 filter {
                                          output cp-ftp; # Apply the CoS filter here.
}<br>}<br>}
                address 10.1.1.1/32 {
                    destination 10.1.1.2;
}<br>}<br>}
 }
        }
                           unit 2 { # Logical interface .2 on a flow collector interface is the 
flow
            family inet { # receive channel that communicates with the Routing Engine.
                address 10.2.2.1/32 { # Do not apply a CoS filter on logical interface .2.
                    destination 10.2.2.2;
}<br>}<br>}
 }
        }
    }
    cp-7/0/0 {
                           unit 0 { # Logical interface .0 on a flow collector interface is 
export
            family inet { # channel 0 and sends records to the FTP server.
                filter {
                                          output cp-ftp; # Apply the CoS filter here.
}<br>}<br>}
                address 10.3.3.1/32 {
                    destination 10.3.3.2;
}<br>}<br>}
 }
        }
                           unit 1 { # Logical interface .1 on a flow collector interface is 
export
            family inet { # channel 1 and sends records to the FTP server.
                filter {
                                          output cp-ftp; # Apply the CoS filter here.
}<br>}<br>}
                address 10.4.4.1/32 {
                    destination 10.4.4.2;
}<br>}<br>}
 }
        }
                           unit 2 { # Logical interface .2 on a flow collector interface is the 
flow
            family inet { # receive channel that communicates with the Routing Engine.
```

```
 address 10.5.5.1/32 { # Do not apply a CoS filter on logical interface .2.
                     destination 10.5.5.2;
}<br>}<br>}
 }
        }
    }
                      fe-1/3/0 { # This is the exit interface leading to the first FTP server.
         unit 0 {
            family inet {
                 address 192.168.56.90/30;
 }
        }
    }
                      ge-1/0/0 { # This is the exit interface leading to the second FTP server.
         unit 0 {
            family inet {
                 address 192.168.252.2/24;
 }
        }
     }
                      mo-7/1/0 { # This is the first interface that creates flow records.
        unit 0 {
            family inet;
        }
    }
                      mo-7/2/0 { # This is the second interface that creates flow records.
        unit 0 {
            family inet;
        }
    }
                      mo-7/3/0 { # This is the third interface that creates flow records.
         unit 0 {
            family inet;
        }
    }
                      so-0/1/0 { # This is the first input interface that receives traffic to be 
monitored.
         encapsulation ppp;
         unit 0 {
                                passive-monitor-mode; # This allows the interface to be passively 
monitored.
             family inet {
                 filter {
```

```
 input catch; # The filter-based forwarding filter is 
applied here.
}<br>}<br>}
 }
        }
     }
                      so-3/0/0 { # This is the second interface that receives traffic to be 
monitored.
         encapsulation ppp;
         unit 0 {
                                passive-monitor-mode; # This allows the interface to be passively 
monitored.
             family inet {
                 filter {
                                            input catch; # The filter-based forwarding filter is 
applied here.
}<br>}<br>}
 }
        }
     }
                      so-3/1/0 { # This is the third interface that receives traffic to be 
monitored.
         encapsulation ppp;
         unit 0 {
                                passive-monitor-mode; # This allows the interface to be passively 
monitored.
             family inet {
                 filter {
                                            input catch; # The filter-based forwarding filter is 
applied here.
}<br>}<br>}
 }
        }
     }
}
forwarding-options { 
                      monitoring group1 { # Always define your monitoring group here.
         family inet {
             output {
                 export-format cflowd-version-5;
                 flow-active-timeout 60;
                 flow-inactive-timeout 15;
                                      flow-export-destination collector-pic; # Sends records to
```

```
the flow collector.
                 interface mo-7/1/0.0 {
                     source-address 192.168.252.2;
}<br>}<br>}
                 interface mo-7/2/0.0 {
                     source-address 192.168.252.2;
}<br>}<br>}
                 interface mo-7/3/0.0 {
                     source-address 192.168.252.2;
}<br>}<br>}
 }
         }
     }
}
routing-options {
     interface-routes {
         rib-group inet common;
     }
     rib-groups {
         common {
             import-rib [ inet.0 fbf_instance.inet.0 ];
         }
     }
     forwarding-table {
         export pplb;
     }
}
policy-options {
     policy-statement pplb {
         then {
             load-balance per-packet;
         }
     }
}
class-of-service { # A class-of-service configuration for the flow collector interface
     interfaces { # is mandatory when implementing flow collector services.
                            cp-6/0/0 { 
             scheduler-map cp-map;
         }
                            cp-7/0/0 { 
             scheduler-map cp-map;
         }
     }
```

```
 scheduler-maps {
         cp-map {
             forwarding-class best-effort scheduler Q0;
             forwarding-class expedited-forwarding scheduler Q1;
             forwarding-class network-control scheduler Q3;
         }
     }
     schedulers {
         Q0 {
             transmit-rate remainder;
             buffer-size percent 90;
         }
        01 \{ transmit-rate percent 5;
             buffer-size percent 5;
             priority strict-high;
         }
         Q3 {
             transmit-rate percent 5;
             buffer-size percent 5;
         }
     }
}
firewall {
     family inet {
         filter cp-ftp { # This filter provides CoS for flow collector interface traffic.
             term t1 {
                 then forwarding-class expedited-forwarding;
 }
         }
     }
     filter catch { # This firewall filter sends incoming traffic into the
         interface-specific; # filter-based forwarding routing instance.
         term def {
             then {
                 count counter;
                 routing-instance fbf_instance;
 }
         }
     }
}
routing-instances {
                      fbf_instance { # This instance sends traffic to the monitoring services
```

```
interface.
         instance-type forwarding;
         routing-options {
             static {
                 route 0.0.0.0/0 next-hop mo-7/1/0.0;
 }
         }
     }
}
services {
                      flow-collector { # Define properties for flow collector interfaces here.
                          analyzer-address 10.10.10.1; # This is the IP address of the analyzer.
                          analyzer-id server1; # This helps to identify the analyzer.
                          retry 3; # Maximum number of attempts by the PIC to send a file 
transfer log.
                          retry-delay 30; # The time interval between attempts to send a file 
transfer log.
                            destinations { # This defines the FTP servers that receive flow 
collector output.
                                  "ftp://user@192.168.56.89//tmp/collect1/" { # The primary FTP 
server.
                 password "$ABC123"; # SECRET-DATA
 }
                                  "ftp://user@192.168.252.1//tmp/collect2/" { # The second FTP 
server.
                 password "$ABC123"; # SECRET-DATA
 }
         }
                            file-specification { # Define sets of flow collector characteristics 
here.
                                  def-spec { 
 }
                                data-format flow-compressed; # The default compressed output 
format.
         }
                            f1 { 
             name-format "cFlowd-py69Ni69-0-%D_%T-%I_%N.bcp.bi.gz";
                                data-format flow-compressed; # The default compressed output 
format.
                                transfer timeout 1800 record-level 1000000; # Here are configured 
values.
         }
     }
```

```
 interface-map { # Allows you to map interfaces to flow collector interfaces.
                          file-specification def-spec; # Flows generated for default traffic are 
sent to the
                          collector cp-7/0/0; # default flow collector interface cp-7/0/0.
                             so-0/1/0.0 {# Flows generated for the so-0/1/0 interface are sent
                                 collector cp-6/0/0; # to cp-6/0/0, and the file-specification 
used is "default".
         }
                            so-3/0/0.0 { # Flows generated for the so-3/0/0 interface are sent
                                 file-specification f1; # to cp-6/0/0, and the file-specification 
used is "f1."
                                collector cp-6/0/0; 
         }
                          so-3/1/0.0; # Because no settings are defined, flows generated for this
     }
                      transfer-log-archive { # Sends flow collector interface log files to an FTP 
server.
         filename-prefix so_3_0_0_log;
         maximum-age 15;
         archive-sites {
             "ftp://user@192.168.56.89//tmp/transfers/" {
                 password "$ABC123";
 }
         }
     }
}
```
# **Verifying Your Work**

To verify that your flow collector configuration is working, use the following commands on the monitoring station that is configured for flow collection:

- clear services flow-collector statistics
- request services flow-collector change-destination (primary | secondary)
- request services flow-collector test-file-transfer
- show services flow-collector file interface (detail | extensive | terse)
- show services flow-collector (detail | extensive)
- show services flow-collector input interface (detail | extensive | terse)

The following section shows the output of the show commands used with the configuration example:

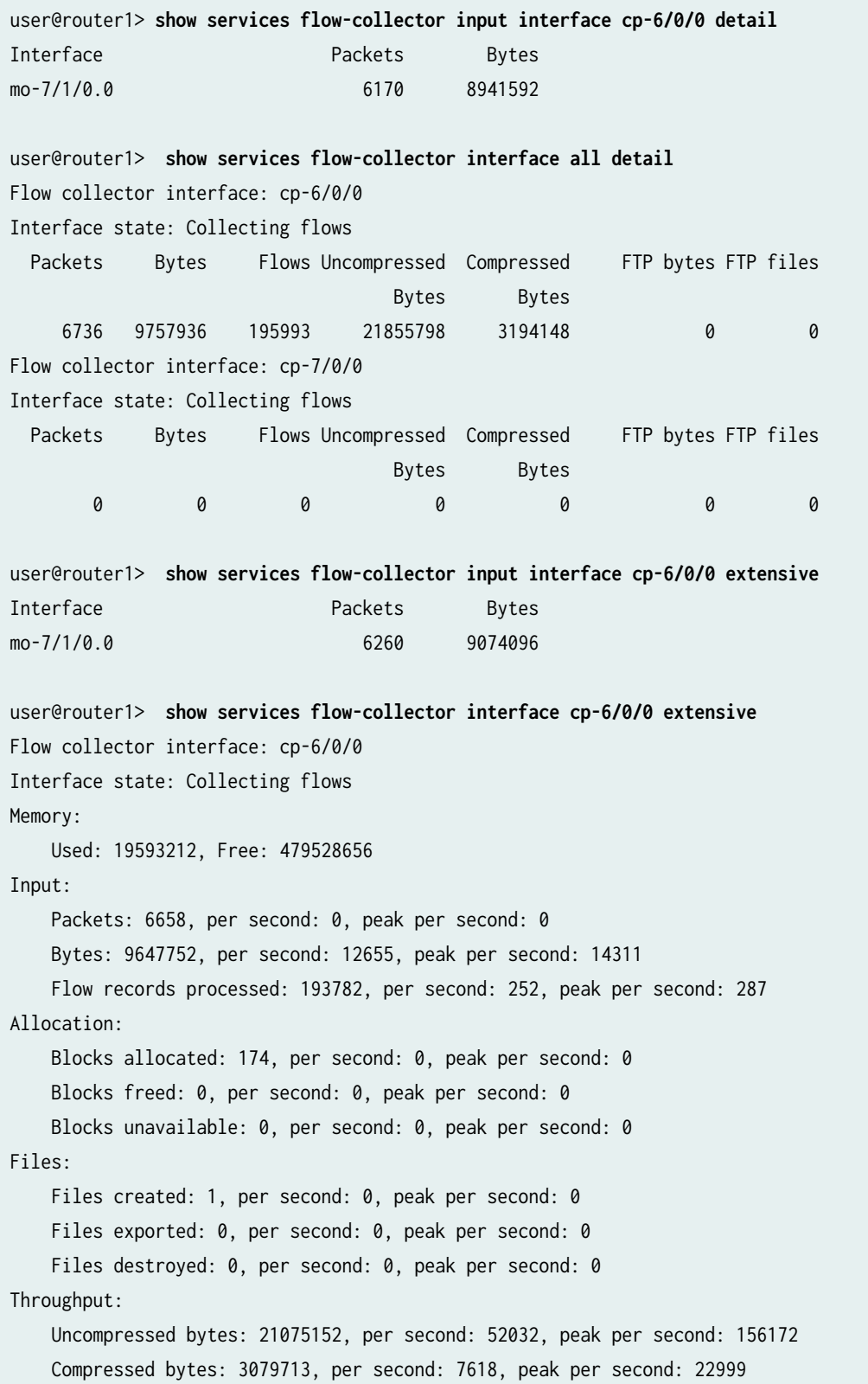

```
217
```

```
Packet drops:
   No memory: 0, Not IP: 0
    Not IPv4: 0, Too small: 0
    Fragments: 0, ICMP: 0
    TCP: 0, Unknown: 0
   Not JUNOS flow: 0
File Transfer:
    FTP bytes: 0, per second: 0, peak per second: 0
    FTP files: 0, per second: 0, peak per second: 0
    FTP failure: 0
Export channel: 0
    Current server: Secondary
    Primary server state: OK, Secondary server state: OK
Export channel: 1
    Current server: Secondary
    Primary server state: OK, Secondary server state: OK
user@router1> show services flow-collector file interface cp-6/0/0 terse
File name Flows State
cFlowd-py69Ni69-0-20031112_014301-so_3_0_0_0.bcp.bi.gz 185643 Active
user@router1> show services flow-collector file interface cp-6/0/0 detail
Filename: cFlowd-py69Ni69-0-20031112_014301-so_3_0_0_0.bcp.bi.gz
  Throughput:
    Flow records: 187067, Uncompressed bytes: 21121960, Compressed bytes: 2965643
  Status:
    State: Active, Transfer attempts: 0
user@router1> show services flow-collector file interface cp-6/0/0 extensive
Filename: cFlowd-py69Ni69-0-20031112_014301-so_3_0_0_0.bcp.bi.gz
  Throughput:
    Flow records: 188365, per second: 238, peak per second: 287
    Uncompressed bytes: 21267756, per second: 27007, peak per second: 32526
    Compressed bytes: 2965643, per second: 0, peak per second: 22999
  Status:
    Compressed blocks: 156, Block count: 156
    State: Active, Transfer attempts: 0
```
To clear statistics for a flow collector interface, issue the clear services flow-collector statistics interface (all | *interface-name*) command.

Another useful flow collector option allows you to change the FTP server from primary to secondary and test for FTP transfers. To force the flow collector interface to use a primary or secondary FTP

server, include the **primary** or secondary option when you issue the request services flow-collector changedestination interface cp-fpc/pic/port command.

If you configure only one primary server and issue this command with the **primary** option, you receive the error message "Destination change not needed." If the secondary server is not configured and you issue this command with the secondary option, you receive the error message "Destination not configured." Otherwise, when both servers are configured properly, successful output appears as follows.

```
user@router1> request services flow-collector change-destination interface cp-6/0/0 
primary 
Flow collector interface: cp-6/0/0
Interface state: Collecting flows
Destination change successful
user@router1> request services flow-collector change-destination interface cp-6/0/0 secondary
Flow collector interface: cp-6/0/0
Interface state: Collecting flows
Destination change successful
```
Other options for the request services flow-collector change-destination interface cp-fpc/pic/port command are immediately (which forces an instant switchover), gracefully (the default behavior that allows a gradual switchover), clear-files (which purges existing data files), and clear-logs (which purges existing log files).

To verify that transfer log files are being scheduled for delivery to the FTP servers, issue the request services flow-collector test-file-transfer *filename* interface cp-fpc/pic/port command. Include the desired export channel (zero or one) and target FTP server (primary or secondary) with this command.

```
user@router1> request services flow-collector test-file-transfer test_file interface 
cp-6/0/0 channel-one primary 
Flow collector interface: cp-6/0/0
Interface state: Collecting flows
Response: Test file transfer successfully scheduled
```
Another way you can check for the success of your file transfers is by analyzing the transfer log. A transfer log sends detailed information about files that are collected and processed by the flow collector interface. Table 33 on page  $219$  explains the various fields available in the transfer log.

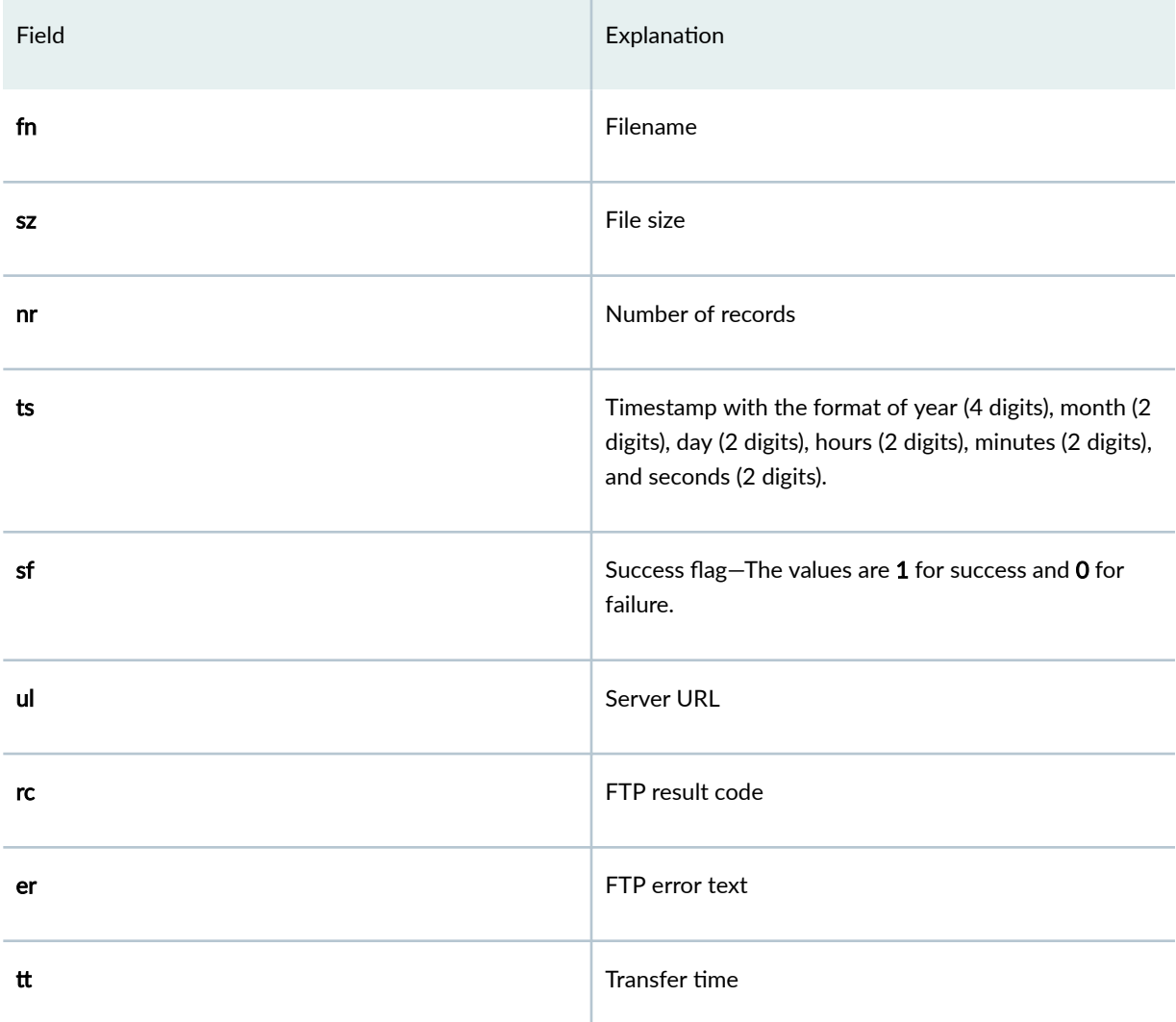

### <span id="page-234-0"></span>**Table 33: Flow Collector Interface Transfer Log Fields**

This is an example of a successful transfer log:

```
fn="cFlowd-py69Ni69-0-20040227_230438-at_4_0_0_4_3.bcp.bi.gz":sz=552569
:nr=20000:ts="20040227230855":sf=1:ul="ftp://10.63.152.1/tmp/server1/:"rc=250:
er="":tt=3280
```
This is an example of a transfer log when an FTP session fails:

```
fn="cFlowd-py69Ni69-0-20040227_230515-at_4_0_0_2_8.bcp.bi.gz":sz=560436
:nr=20000:ts="20040227230855":sf=1:ul="ftp://10.63.152.1/tmp/server1/:"rc=250
:er="":tt=3290
```
As the flow collector interface receives and processes flow records, the PIC services logging process (fsad) handles the following tasks:

• When the flow collector interface transfers a file to the FTP server, a temporary log file is created in the /var/log/flowc directory. The temporary log file has this filenaming convention:

### <hostname>\_<filename\_prefix>\_YYYYMMDD\_hhmmss.tmp

hostname is the hostname of the transfer server, filename\_prefix is the same value defined with the filename-prefix statement at the [edit services flow-collector transfer-log-archive] hierarchy level, YYYMMDD is the year, month, and date, and *hhmmss* is the timestamp indicating hours, minutes, and seconds.

- After the log file has been stored in the router for the length of time specified by the maximum-age statement at the **[edit services flow-collector transfer-log-archive**] hierarchy level (the default is 120 minutes), the temporary log file is converted to an actual log file and the temporary file is deleted. The new log file retains the same naming conventions, except the extension is  $*log.$
- When the final log file is created and compressed, the PIC services logging process (fsad) tries to send the log file from the /var/log/flowc directory to an FTP server. You can specify up to five FTP servers to receive the log files by including the archive-sites statement at the [edit services flowcollector transfer-log-archive] hierarchy level. The logging process attempts to send the log file to one server at a time, in order of their appearance in the configuration. Upon the first successful transfer, the log file is deleted and the logging process stops sending log files to the remaining FTP servers in the list.
- If the log file transfer is not successful, the log file is moved to the **/var/log/flowc/failed** directory. Every 30 minutes, the logging process tries to resend the log files. After the log files are transferred successfully, they are deleted from the /var/log/flowc/failed directory.

**NOTE**: If the memory for a flow collector interface is full, the interface might drop incoming packets.

After the flow collector interface successfully delivers the processed information file to the FTP server, you can analyze the file. The file contains detailed information about the flows collected and processed by the flow collector interface. [Table 34 on page 221](#page-236-0) explains the various fields available in the flow collector interface file.

### <span id="page-236-0"></span>**Table 34: Flow Collector Interface File Fields in Order of Appearance**

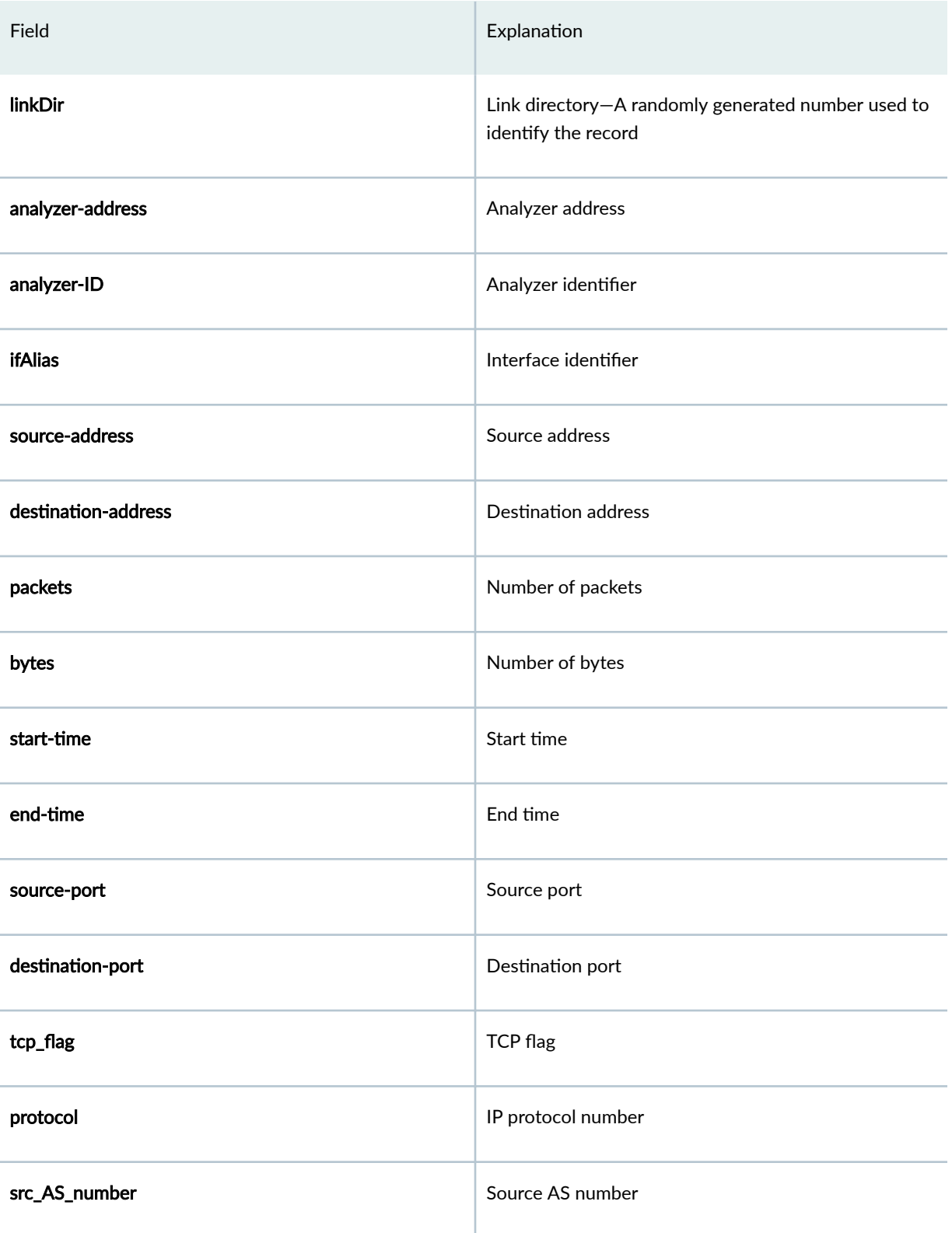

# Table 34: Flow Collector Interface File Fields in Order of Appearance *(Continued)*

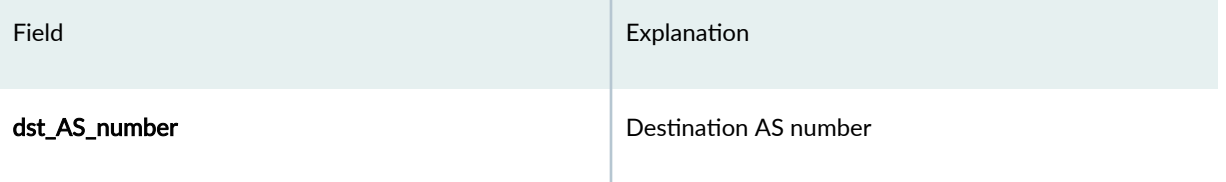

This is an example of output from a flow collector interface file:

```
11799241612374557782|10.10.10.1|server1|at_4_0_0_4|192.168.10.100|10.0.0.1|8|
3136|1077926402|1077926402|8224|12336|27|6|0|0
```
# <span id="page-238-0"></span>**Processing and Exporting Multiple Records Using Flow Collection**

#### **IN THIS CHAPTER**

- Flow Collection Overview | 223
- Configuring Flow Collection | 224
- Example: Configuring Flow Collection | 229
- Sending cflowd Records to Flow Collector Interfaces | 237
- Configuring Flow Collection Mode and Interfaces on Router Services PICs on M and T Series Routers | 237

# **Flow Collection Overview**

You can process and export multiple cflowd records with a flow collector interface. You create a flow collector interface on a Monitoring Services II or Multiservices 400 PIC. The flow collector interface combines multiple cflowd records into a compressed ASCII data file and exports the file to an FTP server. To convert a services PIC into a flow collector interface, include the flow-collector statement at the [edit chassis fpc *fpc-slot* pic *pic-slot* monitoring-services application] hierarchy level.

You can use the services PIC for either flow collection or monitoring, but not for both types of service simultaneously. When converting the PIC between service types, you must configure the flow-collector statement, take the PIC offline, and then bring the PIC back online. Restarting the router does not enable the new service type.

A flow collector interface, designated by the cp-fpc/pic/port interface name, requires three logical interfaces for correct operation. Units 0 and 1 are used to send the compressed ASCII data files to an FTP server, while Unit 2 is used to receive cflowd records from a monitoring services interface.

**NOTE:** Unlike conventional interfaces, the address statement at the [edit interfaces cp-fpc/pic/port unit unit-number family inet] hierarchy level corresponds to the IP address of the Routing Engine. Likewise, the destination statement at the [edit interfaces cp-fpc/pic/port unit unit-number family inet <span id="page-239-0"></span>address *ip-address*] hierarchy level corresponds to the IP address of the flow collector interface. As a result, you must configure the destination statement for Unit 0 and 1 with local addresses that can reach the FTP server. Similarly, configure the destination statement for Unit 2 with a local IP address so it can reach the monitoring services interface that sends cflowd records.

To activate flow collector services after the services PIC is converted into a flow collector, include the flow-collector statement at the [edit services] hierarchy level.

After you activate the flow collector, you need to configure the following components:

- Destination of the FTP server
- File specifications
- Input interface-to-flow collector interface mappings
- Transfer log settings

### RELATED DOCUMENTATION

**Configuring Flow Collection | 224** 

Sending cflowd Records to Flow Collector Interfaces | 237

Configuring Flow Collection Mode and Interfaces on Router Services PICs on M and T Series [Routers](#page-252-0) **| 237**

# **Configuring Flow Collection**

#### **IN THIS SECTION**

- Configuring Destination FTP Servers for Flow Records | 225
- Configuring a Packet Analyzer | 225
- Configuring File Formats | 226
- Configuring Interface Mappings | 227
- Configuring Transfer Logs | 227
- Configuring Retry Attempts | 228

# <span id="page-240-0"></span>**Configuring Destination FTP Servers for Flow Records**

Flow collection destinations are where the compressed ASCII data files are sent after the cflowd records are collected and processed. To specify the destination FTP server, include the destinations statement at the [edit services flow-collector] hierarchy level. You can specify up to two FTP server destinations and include the password for each configured server. If two FTP servers are configured, the first server in the configuration is the primary server and the second is a backup server.

To configure a destination for flow collection files, include the destinations statement at the [edit services flow-collector] hierarchy level:

```
[edit services flow-collector]
destinations {
     ftp:url {
        password "password";
     }
}
```
To specify the destination FTP server, include the ftp:  $url$  statement. The value  $url$  is the FTP server address for the primary flow collection destination and can include macros.

When you include macros in the  $ftp:ur1$  statement, a directory can be created only for a single level. For example, the path ftp://10.2.2.2/%m/%Y expands to ftp://10.2.2.2/01/2005, and the software attempts to create the directory 01/2005 on the destination FTP server. If the 01/ directory already exists on the destination FTP server, the software creates the **/2005/ directory** one level down. If the 01/ directory does not exist on the destination FTP server, the software cannot create the **/2005/ directory**, and the FTP server destination fails. For more information about macros, see  $ftp$ .

To specify the FTP server password, include the password "password" statement. The password must be enclosed in quotation marks. You can specify up to two destination FTP servers. The first destination specified is considered the primary destination.

# **Configuring a Packet Analyzer**

You can specify values for the IP address and identifier of a packet analyzer to which the flow collector interface sends traffic for analysis. The values you specify here override any default values configured elsewhere.

<span id="page-241-0"></span>To configure an IP address and identifier for the packet analyzer, include the analyzer-address and analyzerid statements at the [edit services flow-collector] hierarchy level:

```
[edit services flow-collector]
analyzer-address address;
analyzer-id name;
```
## **Configuring File Formats**

You configure data file formats, name formats, and transfer characteristics for the flow collection files. File records are sent to the destination FTP server when the timer expires or when a preset number of records are received, whichever comes first.

To configure the flow collection file format, include the file-specification statement at the [edit services flow-collector] hierarchy level:

```
[edit services flow-collector]
file-specification {
    variant variant-number {
        data-format format;
        name-format format;
          transfer {
              record-level number;
              timeout seconds;
         }
     }
}
```
To set the data file format, include the data-format statement. To set the file name format, include the name-format statement. To set the export timer and file size thresholds, include the transfer statement and specify values for the timeout and record-level options.

For example, you can specify the name format as follows:

[edit services flow-collector file-specification variant variant-number] name-format "cFlowd-py69Ni69-0-%D\_%T-%I\_%N.bcp.bi.gz";

In this example, cFlowd-py69Ni69-0 is the static portion used verbatim, %D is the date in YYYYMMDD format,  $\%$  is the time in HHMMSS format,  $\%$  is the value of ifAlias,  $\%$  is the generation number, and

<span id="page-242-0"></span>bcp.bi.gz is a user-configured string. A number of macros are supported for expressing the date and time information in different ways; for a complete list, see the summary section for *name-format.* 

# **Configuring Interface Mappings**

You can match an input interface with a flow collector interface and apply the preset file specifications to the input interface.

To configure an interface mapping, include the interface-map statement at the [edit services flow-collector] hierarchy level:

```
[edit services flow-collector]
interface-map {
    collector interface-name;
    file-specification variant-number;
     interface-name {
         collector interface-name;
        file-specification variant-number;
     }
}
```
To configure the default flow collector and file specifications for all input interfaces, include the filespecification and collector statements at the [edit services flow-collector interface-map] hierarchy level. To override the default settings and apply flow collector and file specifications to a specific input interface, include the file-specification and collector statements at the [edit services flow-collector interface-map interface-name] hierarchy level.

# **Configuring Transfer Logs**

You can configure the filename, export interval, maximum size, and destination FTP server for log files containing the transfer activity history for a flow collector interface.

To configure a transfer log, include the transfer-log-archive statement at the [edit services flow-collector] hierarchy level:

```
[edit services flow-collector]
transfer-log-archive {
     archive-sites {
         ftp:url {
            password "password";
            username username;
```

```
 }
     }
    filename-prefix prefix;
    maximum-age minutes;
}
```
To configure the destination for archiving files, include the archive-sites statement. Specify the filename as follows:

```
[edit services flow-collector transfer-log]
filename "cFlowd-py69Ni69-0-%D_%T";
```
where cFlowd-py69Ni69-0 is the static portion used verbatim,  $\Omega$  is the date in YYYYMMDD format, and  $\chi$ T is the time in HHMMSS format.

You can optionally include the following statements:

- filename-prefix—Sets a standard prefix for all the logged files.
- maximum-age—Specifies the duration a file remains on the server. The range is 1 through 360 minutes.

### **Configuring Retry Attempts**

You can specify values for situations in which the flow collector interface needs more than one attempt to transfer log files to the FTP server:

- Maximum number of retry attempts
- Amount of time the flow collector interface waits between successive retries

To configure retry settings, include the retry and retry-delay statements at the [edit services flowcollector] hierarchy level:

```
retry number;
retry-delay seconds;
```
The retry value can be from 0 through 10. The retry-delay value can be from 0 through 60 seconds.

### RELATED DOCUMENTATION

Flow Collection Overview | 223

Sending cflowd Records to Flow Collector Interfaces | 237

<span id="page-244-0"></span>Configuring Flow Collection Mode and Interfaces on Router Services PICs on M and T Series [Routers](#page-252-0) **| 237**

Example: Configuring Flow Collection | 229

# **Example: Configuring Flow Collection**

Figure 24 on page 229 shows the path traveled by monitored traffic as it passes through the router. Packets arrive at input interfaces so-0/1/0, so-3/0/0, and so-3/1/0. The raw packets are directed into a filter-based forwarding routing instance and processed into cflowd records by the monitoring services interfaces mo-7/1/0, mo-7/2/0, and mo-7/3/0. The cflowd records are compressed into files at the flow collector interfaces cp-6/0/0 and cp-7/0/0 and sent to the FTP server for analysis. Finally, a mandatory class-of-service (CoS) configuration is applied to export channels 0 and 1 on the flow collector interfaces to manage the outgoing processed files.

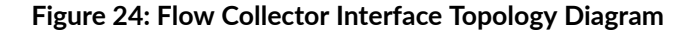

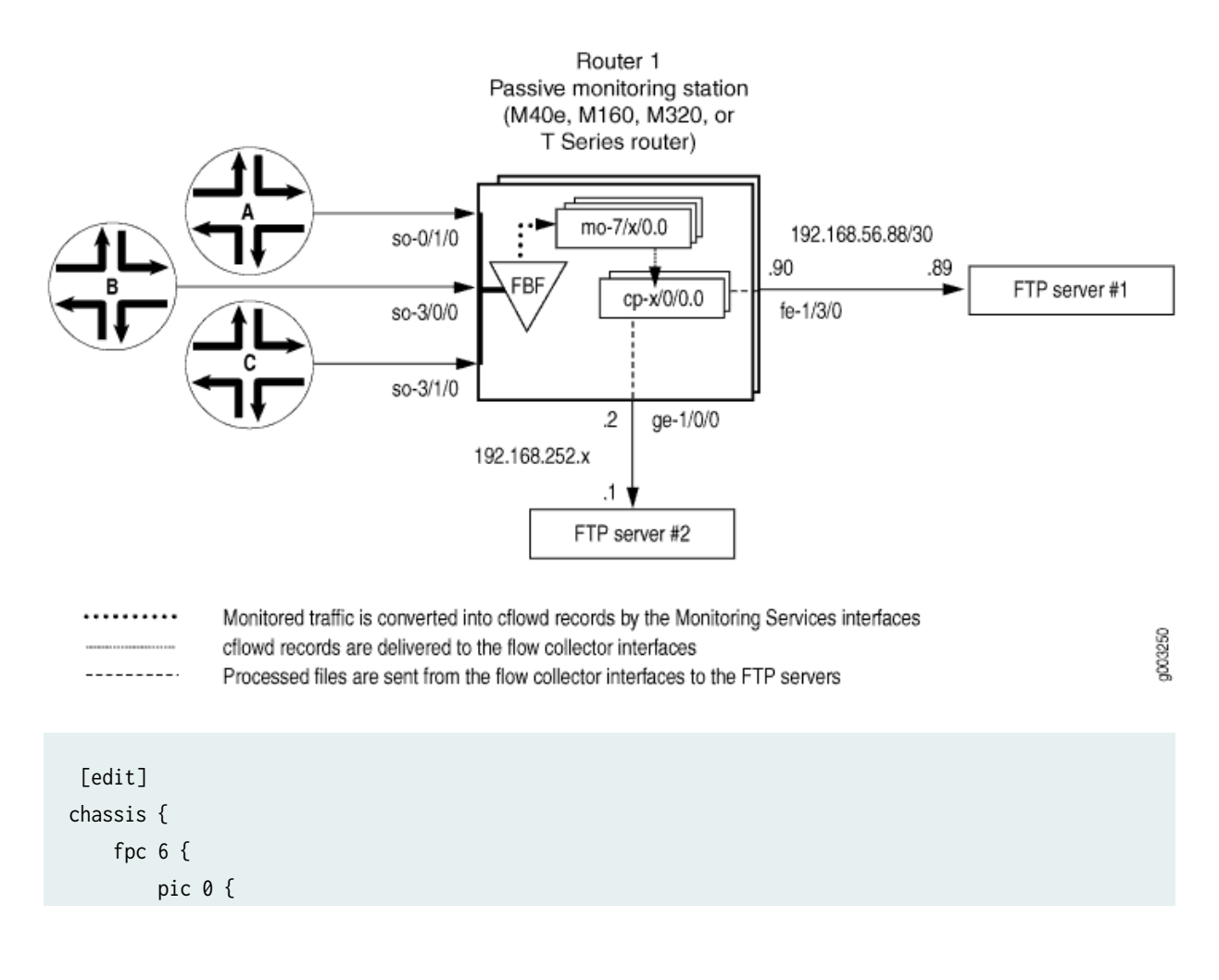

```
 monitoring-services {
                application flow-collector; # This converts a Monitoring Services II or
                                   # Multiservices 400 PIC into a flow collector interface.
 }
        }
    }
    fpc 7 {
        pic 0 {
            monitoring-services {
                application flow-collector; # This converts a Monitoring Services II or
                                   # Multiservices 400 PIC into a flow collector interface.
 }
        }
    }
}
interfaces {
    cp-6/0/0 {
        unit 0 { # Logical interface .0 on a flow collector interface is export
            family inet { # channel 0 and sends records to the FTP server.
                filter {
                    output cp-ftp; # Apply the CoS filter here.
}<br>}<br>}
                address 10.0.0.1/32 {
                    destination 10.0.0.2;
}<br>}<br>}
 }
        }
        unit 1 { # Logical interface .1 on a flow collector interface is export
            family inet {# channel 1 and sends records to the FTP server.
                filter {
                    output cp-ftp; # Apply the CoS filter here.
}<br>}<br>}
                address 10.1.1.1/32 {
                    destination 10.1.1.2;
}<br>}<br>}
 }
        }
        unit 2 { # Logical interface .2 on a flow collector interface is the flow
            family inet { # receive channel that communicates with the Routing Engine.
                address 10.2.2.1/32 { # Do not apply a CoS filter on logical interface .2.
                    destination 10.2.2.2;
}<br>}<br>}
 }
```

```
 }
    }
    cp-7/0/0 {
        unit 0 {# Logical interface .0 on a flow collector interface is export
            family inet {# channel 0 and sends records to the FTP server.
                filter {
                    output cp-ftp;# Apply the CoS filter here.
}<br>}<br>}
                address 10.3.3.1/32 {
                    destination 10.3.3.2;
}<br>}<br>}
 }
        }
        unit 1 {# Logical interface .1 on a flow collector interface is export
            family inet {# channel 1 and sends records to the FTP server.
                filter {
                    output cp-ftp;# Apply the CoS filter here.
}<br>}<br>}
                address 10.4.4.1/32 {
                    destination 10.4.4.2;
}<br>}<br>}
 }
        }
        unit 2 {# Logical interface .2 on a flow collector interface is the flow
            family inet {# receive channel that communicates with the Routing Engine.
                address 10.5.5.1/32 {# Do not apply a CoS filter on logical interface .2.
                    destination 10.5.5.2;
}<br>}<br>}
 }
        }
    }
    fe-1/3/0 { # This is the exit interface leading to the first FTP server.
        unit 0 {
            family inet {
                address 192.168.56.90/30;
 }
        }
    }
    ge-1/0/0 { # This is the exit interface leading to the second FTP server.
        unit 0 {
            family inet {
                address 192.168.252.2/24;
 }
```

```
 }
    }
    mo-7/1/0 { # This is the first interface that creates cflowd records.
         unit 0 {
             family inet;
        }
    }
    mo-7/2/0 { # This is the second interface that creates cflowd records.
        unit 0 {
             family inet;
        }
    }
    mo-7/3/0 { # This is the third interface that creates cflowd records.
         unit 0 {
             family inet;
        }
    }
    so-0/1/0 { # This is the first input interface that receives traffic to be monitored.
         encapsulation ppp;
         unit 0 {
             passive-monitor-mode; # This allows the interface to be passively monitored.
             family inet {
                     filter {
                         input catch; # The filter-based forwarding filter is applied here.
\{a_1, a_2, \ldots, a_n\} }
        }
    }
    so-3/0/0 { # This is the second interface that receives traffic to be monitored.
         encapsulation ppp;
         unit 0 {
             passive-monitor-mode; # This allows the interface to be passively monitored.
             family inet {
                     filter {
                         input catch; # The filter-based forwarding filter is applied here.
\{a_1, a_2, \ldots, a_n\} }
        }
     }
so-3/1/0 { # This is the third interface that receives traffic to be monitored.
    encapsulation ppp;
    unit 0 {
         passive-monitor-mode; # This allows the interface to be passively monitored.
```

```
 family inet {
            filter {
                input catch; # The filter-based forwarding filter is applied here.
 }
        }
     }
}
forwarding-options {
     monitoring group1 {# Always define your monitoring group here.
         family inet {
            output {
                export-format cflowd-version-5;
                flow-active-timeout 60;
                flow-inactive-timeout 15;
                flow-export-destination collector-pic; # Sends records to the flow collector.
                interface mo-7/1/0.0 {
                     source-address 192.168.252.2;
}<br>}<br>}
                interface mo-7/2/0.0 {
                     source-address 192.168.252.2;
}<br>}<br>}
                interface mo-7/3/0.0 {
                    source-address 192.168.252.2;
}<br>}<br>}
 }
        }
}
firewall {
     family inet {
         filter cp-ftp { # This filter provides CoS for flow collector interface traffic.
            term t1 {
                then forwarding-class expedited-forwarding;
 }
        }
     }
     filter catch { # This firewall filter sends incoming traffic into the
         interface-specific;# filter-based forwarding routing instance.
            term def {
                then {
                    count counter;
                     routing-instance fbf_instance;
}<br>}<br>}
 }
```

```
 }
     }
routing-options {
     interface-routes {
         rib-group inet common;
     }
     rib-groups {
         common {
             import-rib [inet.0 fbf_instance.inet.0];
         }
     }
     forwarding-table {
         export pplb;
     }
}
policy-options {
     policy-statement pplb {
         then {
             load-balance per-packet;
         }
    }
}
routing-instances {
     fbf_instance { # This instance sends traffic to the monitoring services interface.
         instance-type forwarding;
         routing-options {
             static {
                 route 0.0.0.0/0 next-hop mo-7/1/0.0;
 }
         }
     }
}
class-of-service { # A class-of-service configuration for the flow collector interface
     interfaces { # is required for flow collector services.
         cp-6/0/0 {
             scheduler-map cp-map;
         }
         cp-7/0/0 {
             scheduler-map cp-map;
         }
     }
}
scheduler-maps {
```

```
 cp-map {
         forwarding-class best-effort scheduler Q0;
         forwarding-class expedited-forwarding scheduler Q1;
         forwarding-class network-control scheduler Q3;
    }
}
schedulers {
    00 \leftarrow transmit-rate remainder;
         buffer-size percent 90;
    }
    01 \{ transmit-rate percent 5;
         buffer-size percent 5;
         priority strict-high;
    }
     Q3 {
         transmit-rate percent 5;
         buffer-size percent 5;
     }
}
services {
     flow-collector { # Define properties for flow collector interfaces here.
         analyzer-address 10.10.10.1; # This is the IP address of the analyzer.
         analyzer-id server1; # This helps to identify the analyzer.
         retry 3; # Maximum number of attempts by the PIC to send a file transfer log.
         retry-delay 30; # The time interval between attempts to send a file transfer log.
         destinations { # This defines the FTP servers that receive flow collector output.
             "ftp://user@192.168.56.89//tmp/collect1/" { # The primary FTP server.
                 password "$ABC123"; # SECRET-DATA
 }
             "ftp://user@192.168.252.1//tmp/collect2/" { # The secondary FTP server.
                 password "$ABC123"; # SECRET-DATA
 }
         }
         file-specification { # Define sets of flow collector characteristics here.
             def-spec {
                 name-format "default-allInt-0-%D_%T-%I_%N.bcp.bi.gz";
                 data-format flow-compressed; # The default compressed output format.
             } # When no overrides are specified, a collector uses default transfer values.
            f1 \{ name-format "cFlowd-py69Ni69-0-%D_%T-%I_%N.bcp.bi.gz";
                 data-format flow-compressed; # The default compressed output format.
```

```
 transfer timeout 1800 record-level 1000000; # Here are configured values.
 }
        }
        interface-map { # Allows you to map interfaces to flow collector interfaces.
            file-specification def-spec; # Flows generated for default traffic are sent to the
            collector cp-7/0/0; # default flow collector interface "cp-7/0/0".
            so-0/1/0.0 { # Flows generated for the so-0/1/0 interface are sent
                collector cp-6/0/0; # to cp-6/0/0, and the file-specification used is
            } # "default."
            so-3/0/0.0 { # Flows generated for the so-3/0/0 interface are sent
                file-specification f1; # to cp-6/0/0, and the file-specification used is "f1."
                collector cp-6/0/0;
 }
            so-3/1/0.0; # Because no settings are defined, flows generated for this
        } # interface use interface cp-7/0/0 and the default file specification.
        transfer-log-archive { # Sends flow collector interface log files to an FTP server.
            filename-prefix so_3_0_0_log;
            maximum-age 15;
            archive-sites {
                "ftp://user@192.168.56.89//tmp/transfers/" {
                    password "$ABC123";
}<br>}<br>}
 }
        ]
    }
```
### RELATED DOCUMENTATION

}

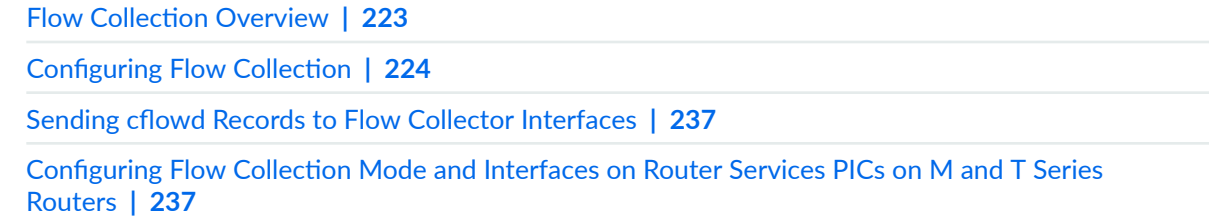
### <span id="page-252-0"></span>**Sending cflowd Records to Flow Collector Interfaces**

To specify a flow collector interface as the destination for cflowd records coming from a services PIC, include the collector-pic statement at the [edit forwarding-options monitoring group-name family inet output flow-export-destination] hierarchy level:

[edit forwarding-options monitoring *group-name* family inet output flow-export-destination] collector-pic;

You can select either the flow collector interface or a cflowd server as the destination for cflowd records, but not both at the same time.

#### RELATED DOCUMENTATION

Flow Collection Overview | 223

**Configuring Flow Collection | 224** 

Configuring Flow Collection Mode and Interfaces on Router Services PICs on M and T Series Routers **| 237**

Example: Configuring Flow Collection | 229

# **Configuring Flow Collection Mode and Interfaces on Router Services PICs on M and T Series Routers**

You can select the services PIC to run in either flow collection mode or monitoring mode, but not both.

To set the services PIC to run in flow collection mode, include the flow-collector statement at the [edit chassis fpc slot-number pic pic-number monitoring-services application] hierarchy level:

[edit chassis [fpc](https://www.juniper.net/documentation/en_US/junos/topics/reference/configuration-statement/fpc-edit-chassis-m-and-t-series.html) slot-number pic pic-number monitoring-services application] flow-collector;

To specify flow collection interfaces, you configure the cp interface at the [edit interfaces] hierarchy level:

[edit interfaces] cp-fpc/pic/port {

### RELATED DOCUMENTATION

...

}

Flow Collection Overview | 223

Configuring Flow Collection | 224

Sending cflowd Records to Flow Collector Interfaces | 237

Example: Configuring Flow Collection | 229

# <span id="page-254-0"></span>**Logging Flow Monitoring Records with Version 9 and IPFIX Templates for NAT Events**

#### **IN THIS CHAPTER**

- Understanding NAT Event Logging in Flow Monitoring Format on an MX Series Router or NFX250 **| 239**
- Configure Active Flow Monitoring Logs for NAT44/NAT64 | 252
- Configuring Log Generation of NAT Events in Flow Monitoring Record Format on an MX Series Router or [NFX250](#page-270-0) **| 255**
- Exporting Syslog Messages to an External Host Without Flow Monitoring Formats Using an MX Series [Router or NFX250](#page-272-0) **| 257**
- Exporting Version 9 Flow Data Records to a Log Collector Overview Using an MX Series Router or [NFX250](#page-272-0) **| 257**
- Understanding Exporting IPFIX Flow Data Records to a Log Collector Using an MX Series Router or [NFX250](#page-273-0) **| 258**
- [Mapping Between Field Values for Version 9 Flow Templates and Logs Exported From an MX-Series Router](#page-275-0) [or NFX250](#page-275-0) **| 260**
- [Mapping Between Field Values for IPFIX Flow Templates and Logs Exported From an MX Series Router or](#page-278-0) [NFX250](#page-278-0) **| 263**
- Monitoring NAT Events on MX Series Routers by Logging NAT Operations in Flow Template Formats | 271
- Example: Configuring Logs in Flow Monitoring Format for NAT Events on MX Series Routers for Troubleshooting | 274

## **Understanding NAT Event Logging in Flow Monitoring Format on an MX Series Router or NFX250**

Starting with Junos OS Release 14.2R2 and 15.1R1, you can configure MX Series routers with MS-MPCs and MS-MICs to log network address translation (NAT) events using the Junos Traffic Vision (previously known as Jflow) version 9 or IPFIX (version 10) template format. You can also configure MX Series routers with MX-SPC3 services cards with this capability starting from Junos OS Release 19.3R2.

NAT event logger generates messages in flow monitoring format for various NAT events, such as the creation of a NAT entry, deletion of a NAT entry, and for invalid NAT processing (such as NAT address pools or address values being exhausted for allocation). These events also support NAT64 translations  $(translation of IPv6 addresses to IPv4 addresses), binding information base (BIB) events, and more$ detailed error generation. The generated records or logs for NAT events in flow template format are sent from the MS-MIC or MS-MPC or MX-SPC3 to the specified host or external device that functions as the NetFlow collector. This method of generating flow monitoring records for NAT events enables cohesive and streamlined analysis of NAT traffic and troubleshooting of NAT-related problems. You can enable the capability to send flow monitoring records for NAT operations to an external collector and the capability to use the system logging protocol (syslog) to generate session logging for different services at the same time.

The flow records and the templates are encapsulated in an UDP or IP packet and sent to the collector. However, TCP-based logging of monitoring records for NAT events is not supported. Carrier-grade NAT (CGN) devices are required to log events creation and deletion of translations and information about the resources it manages. Flow monitoring logs can be optionally configured in your network topology in addition to the system logging (syslog) capability, which causes logs to be saved from the PIC to either the in the **/var/log** directory of the Routing Engine (local) or to an external server (remote). Generally, flow collectors are the part of a vast network infrastructure containing several third-party devices, which perform various correlations and mappings with logs of other databases. Therefore, collection of NATrelated flow monitoring records as logs or template records is useful on the hosts or devices that function as collectors in an overall and comprehensive perspective. You can enable logging of flow monitoring records for NAT events at the service-set level to enable version 9 or IPFIX flow records to be generated as logs when NAT is configured on the router.

The NetFlow collector receives flow records in version 9 or IPFIX format from one or more exporters. It processes the received export packets by parsing and saving the flow record details. Flow records can be optionally aggregated before being stored on the hard disk. The NetFlow collector is also referred to as the collector. The exporter monitors packets entering an observation point and creates flows from these packets. The information from these flows is exported in the form of flow records to the NetFlow Collector. An observation point is a location in the network where IP packets can be overseen and monitored; for example, one or a set of interfaces on a network device such as a router. Every observation point is associated with an observation domain, which is a cluster of observation points, and constitutes the largest aggregatable set of flow information at the network device with NetFlow services enabled.

A FlowSet is a generic term for a collection of Flow Records that have a similar pattern or format. In an export packet, one or more FlowSets follow the packet header. A Template FlowSet comprises one or more template records that have been grouped together in an export packet. An Options Template FlowSet contains one or more Options Template records that are combined together in an export packet. A Data FlowSet is one or more records, of the same type, that are grouped together in an export packet. Each record is either a flow data record or an options data record that has been previously specified by a Template Record or an Options Template Record. One of the essential elements in the NetFlow format is the Template FlowSet. Templates vastly enhance the flexibility of the Flow Record

format because they allow the collector to process Flow Records without necessarily knowing the interpretation of all the data in the Flow Record.

You can configure the capability to transmit records or log messages in version 9 and IPFIX traffic flow formats generated for NAT events to an external, off-box high-speed NetFlow collector for easy and effective monitoring and diagnosis of the logs. By default, this functionality is disabled. With a high number of NAT events, this mechanism of exporting logs to an external log collector might cause scaling considerations such as loss of a few flow records. To enable the mechanism to record logging messages in flow monitoring format for NAT events, you can now include the jflow-log statement at the [edit services] hierarchy level. You can configure a collector, which is an external host to which the flow monitoring formatted logs are sent, or a group of collectors. A group of collectors is useful in scenarios in which you want to combine a set of collector devices and define common settings for logging NAT events for all the collectors in the cluster or group.

To configure a collector and its parameters, such as the source IP address from which the records are sent and the destination address of the collector, include the collector *collector-name* statement and its substatements at the [edit services jflow-log] hierarchy level. To specify a collector group or a cluster, include the collector-group *collector-group-name* statement and its substatements at the [edit services jflowlog] hierarchy level.

You need to configure a template profile and associate it with the collector. The profile defines the characteristics of the flow monitoring record template, such as the version of flow monitoring (version 9 or IPFIX), the refresh rate, in either packets or seconds, and the type of service or application (NAT in this case) for which flow records must be sent to the collector. To specify a template profile, include the template-profile template-profile-name statement at the [edit services jflow-log] hierarchy level. To specify the maximum number of messages to be collected per second for NAT error events, include the messagerate-limit messages-per-second statement at the [edit interfaces ms-interface-name service-options jflow-log] hierarchy level.

Use of version 9 and IPFIX allows you to define a flow record template suitable for IPv4 traffic, IPv6 traffic, MPLS traffic, a combination of IPv4 and MPLS traffic, or peer AS billing traffic. Templates and the fields included in the template are transmitted to the collector periodically, and the collector need not be aware of the router configuration. You must define a template profile properties for a NAT service and associate the defined template profile with a service set to enable the flow monitoring log functionality for NAT events. To define the template profile characteristics for recording flow monitoring logs for NAT events, include the template-profile *template-profile-name* statement at the [edit services jflow-log] hierarchy level. To associate the template profile for recording flow monitoring logs for NAT events with a service-set level, which applies for all the services in the system, include the template-profile templateprofile-name statement at the [edit services service-set service-set-name] hierarchy level.

To view statistical information on the logs generated in flow monitoring format for the interfaces and service sets configured on the system, use the show services service-sets statistics jflow-log command.

The following system log messages for various NAT events are logged using the system logging (syslog) capability:

- JSERVICES\_SESSION\_OPEN
- JSERVICES\_SESSION\_CLOSE
- JSERVICES\_NAT\_OUTOF\_ADDRESSES
- JSERVICES\_NAT\_OUTOF\_PORTS
- JSERVICES\_NAT\_RULE\_MATCH
- JSERVICES\_NAT\_POOL\_RELEASE
- JSERVICES\_NAT\_PORT\_BLOCK\_ALLOC
- JSERVICES\_NAT\_PORT\_BLOCK\_RELEASE
- JSERVICES\_NAT\_PORT\_BLOCK\_ACTIVE

The following NAT events are logged using the flow monitoring log capability using version 9 and IPFIX flow templates:

- NAT44 session create
- NAT44 session delete
- NAT addresses exhausted
- NAT64 session create
- NAT64 session delete
- NAT44 BIB create
- NAT44 BIB delete
- NAT64 BIB create
- NAT64 BIB delete
- NAT ports exhausted
- NAT quota exceeded
- NAT Address binding create
- NAT Address binding delete
- NAT port block allocation
- NAT port block release

#### • NAT port block active

Table 35 on page 243 describes the flow template format for NAT44 session creation and deletion events. The Information Element (IE) names and their IANA IDs are as defined in the IP Flow Information Export (IPFIX) Entities specification by the Internet Assigned Numbering Authority (IANA).

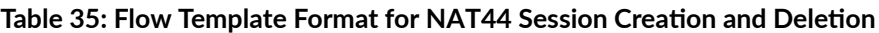

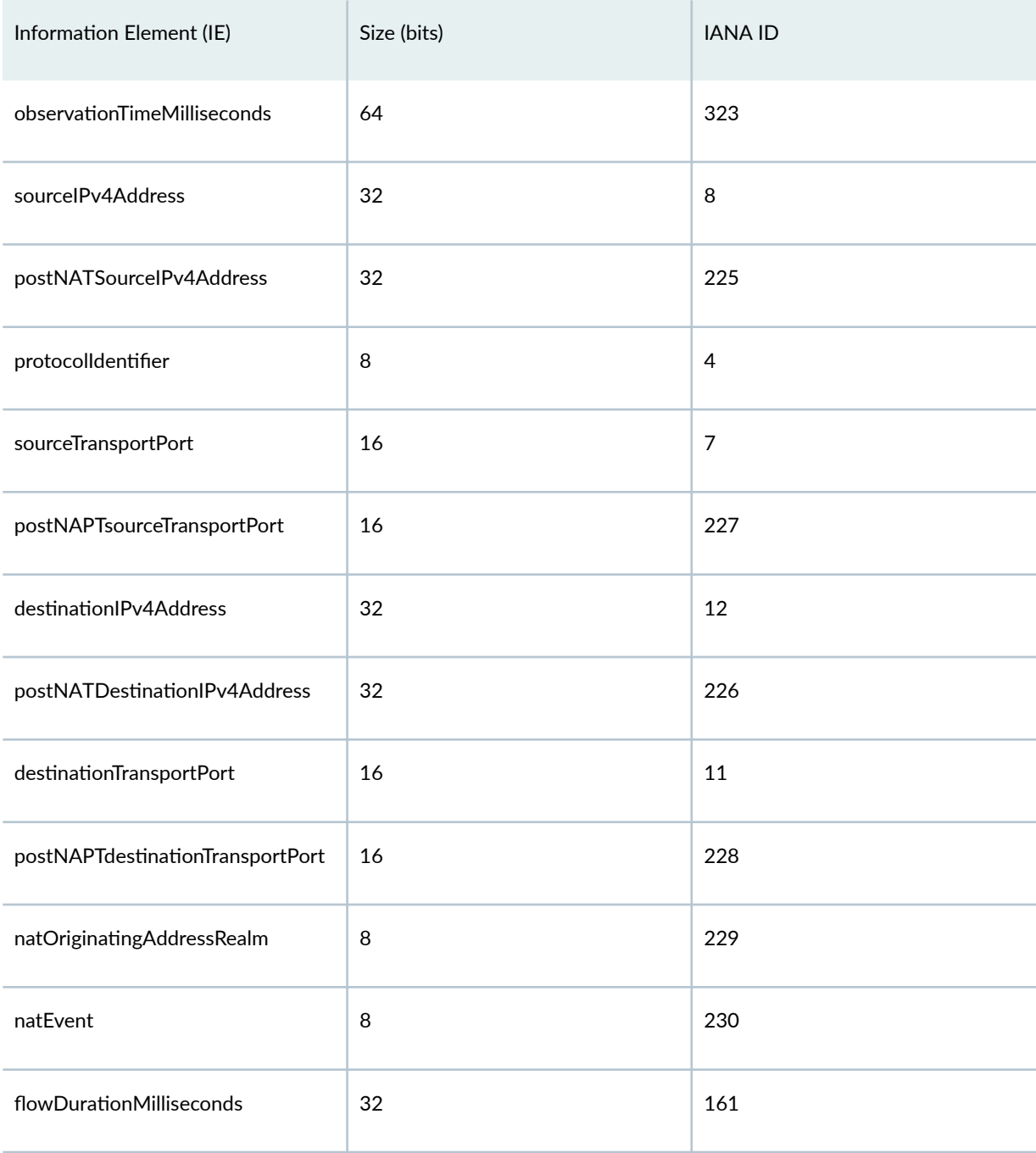

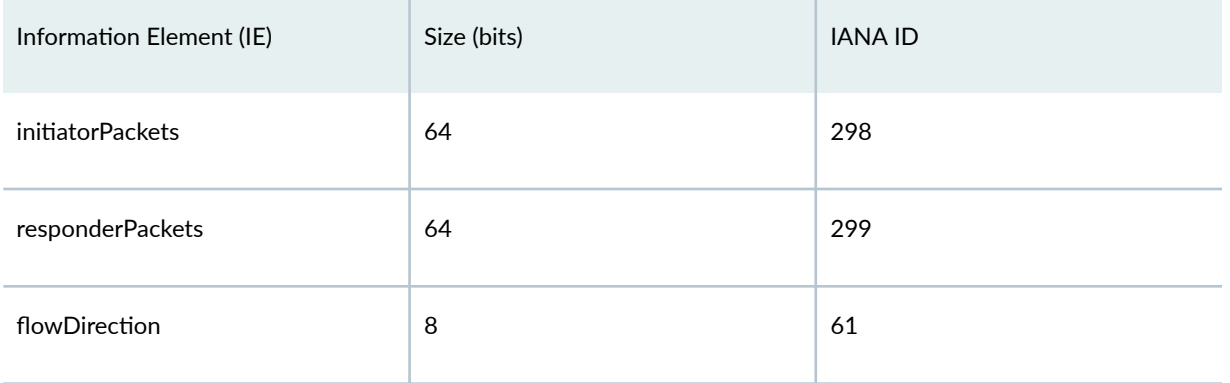

#### **Table 35: Flow Template Format for NAT44 Session Creation and Deletion (Continued)**

Table 36 on page 244 describes the flow template format for NAT64 session creation and deletion events.

### Table 36: Flow Template Format for NAT64 Session Creation and Deletion

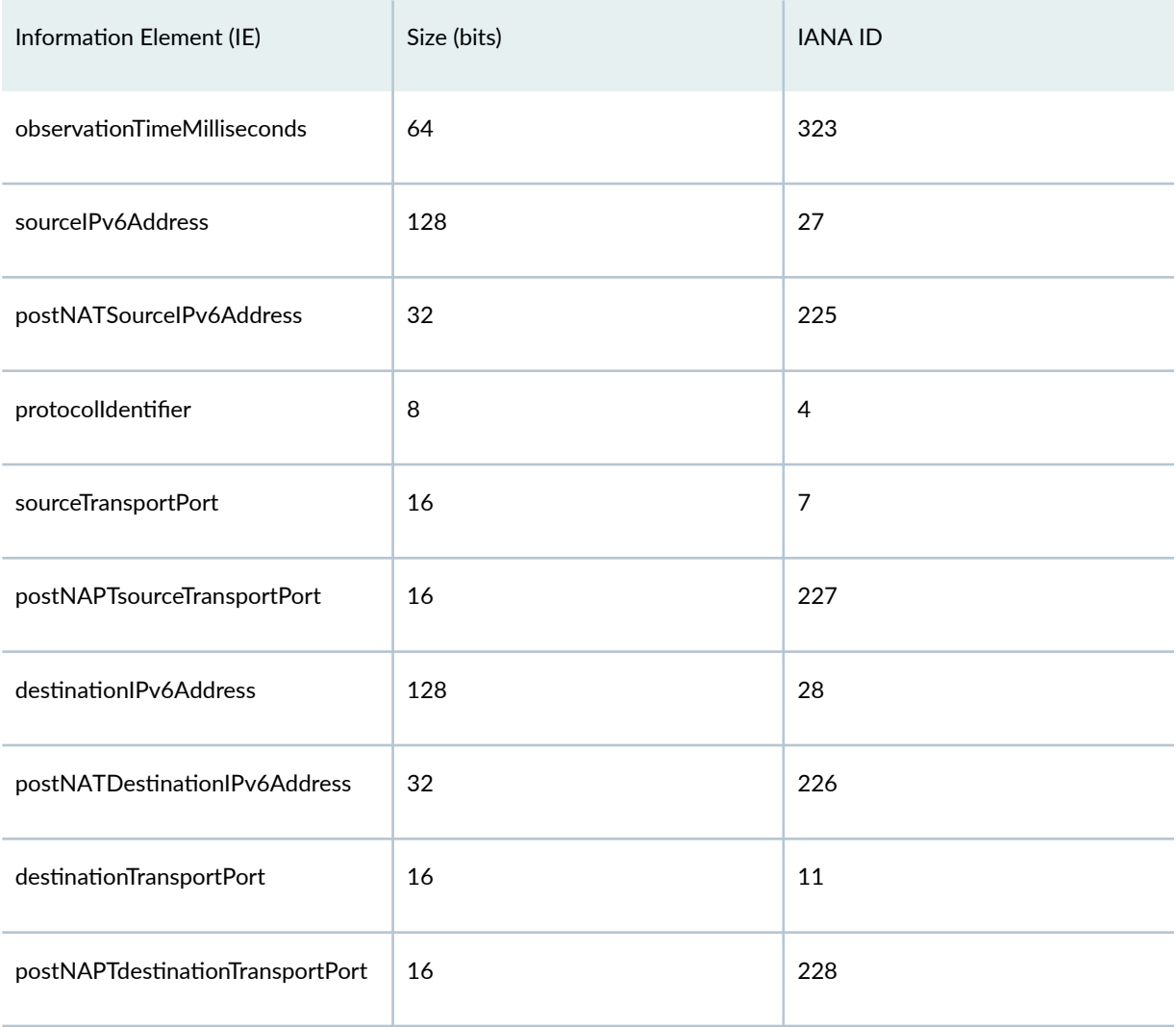

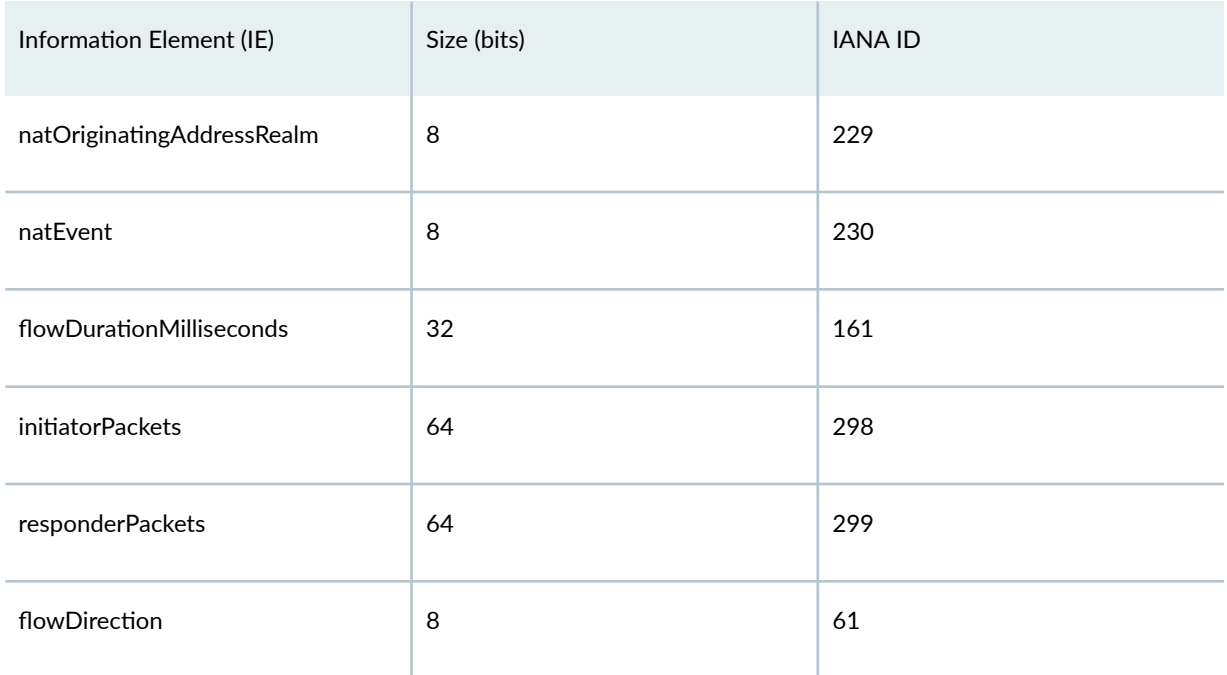

#### **Table 36: Flow Template Format for NAT64 Session Creation and Deletion (Continued)**

Table 37 on page 245 describes the flow template format for NAT44 binding information base (BIB) creation and deletion events.

#### Table 37: Flow Template Format for NAT44 BIB Creation and Deletion

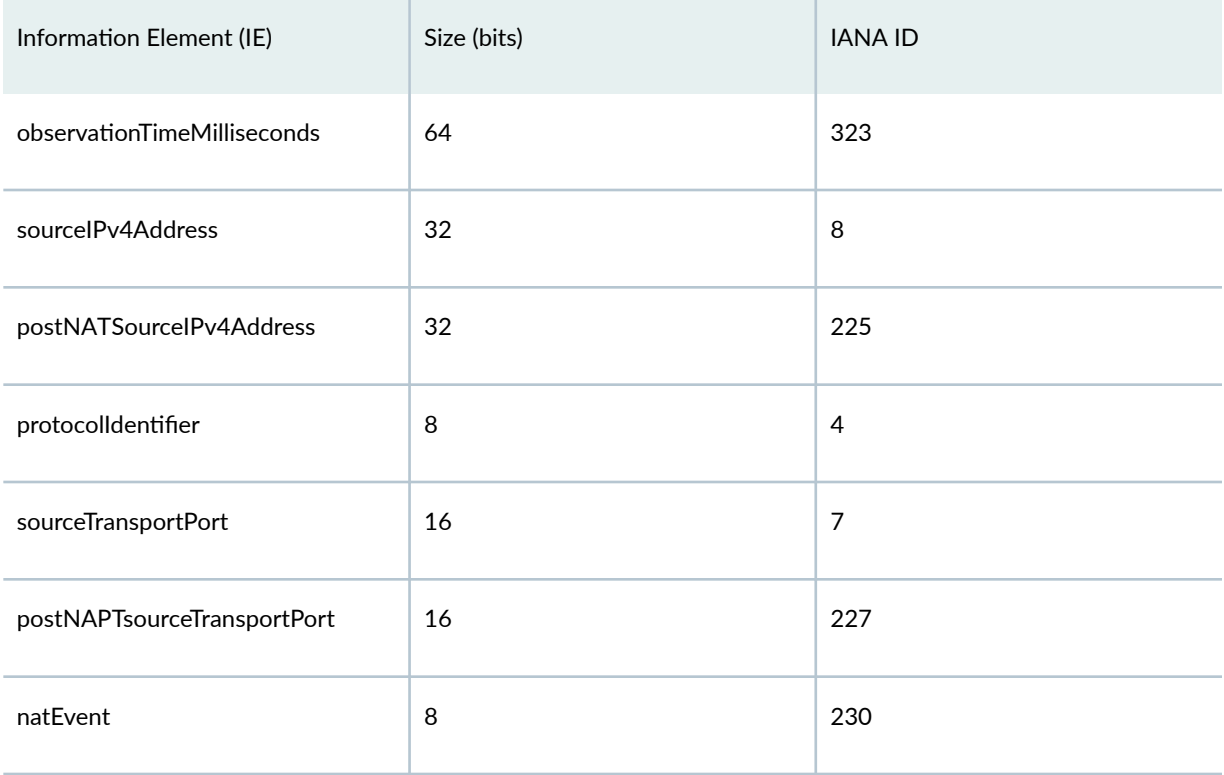

Table 38 on page 246 describes the flow template format for NAT64 binding information base (BIB) creation and deletion events.

| Information Element (IE)    | Size (bits) | <b>IANA ID</b> |
|-----------------------------|-------------|----------------|
| observationTimeMilliseconds | 64          | 323            |
| sourcelPv6Address           | 128         | 27             |
| postNATSourcelPv6Address    | 32          | 225            |
| protocolldentifier          | 8           | $\overline{4}$ |
| sourceTransportPort         | 16          | $\overline{7}$ |
| postNAPTsourceTransportPort | 16          | 227            |
| natEvent                    | 8           | 230            |

Table 38: Flow Template Format for NAT64 BIB Creation and Deletion

Table 39 on page 246 describes the flow template format for addresses exhaustion events.

#### **Table 39: Flow Template Format for Address Exhausted Events**

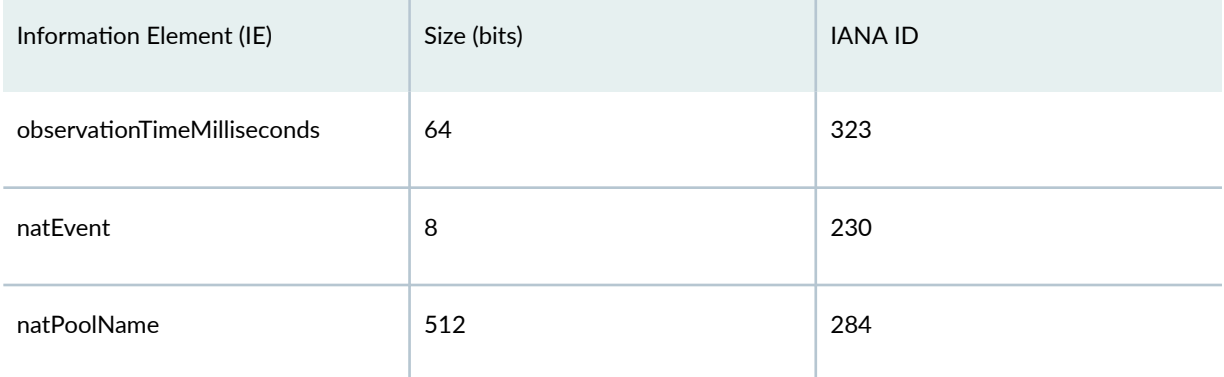

[Table 40 on page 247](#page-262-0) describes the flow template format for ports exhaustion events.

#### <span id="page-262-0"></span>**Table 40: Flow Template Format for Ports Exhausted Events**

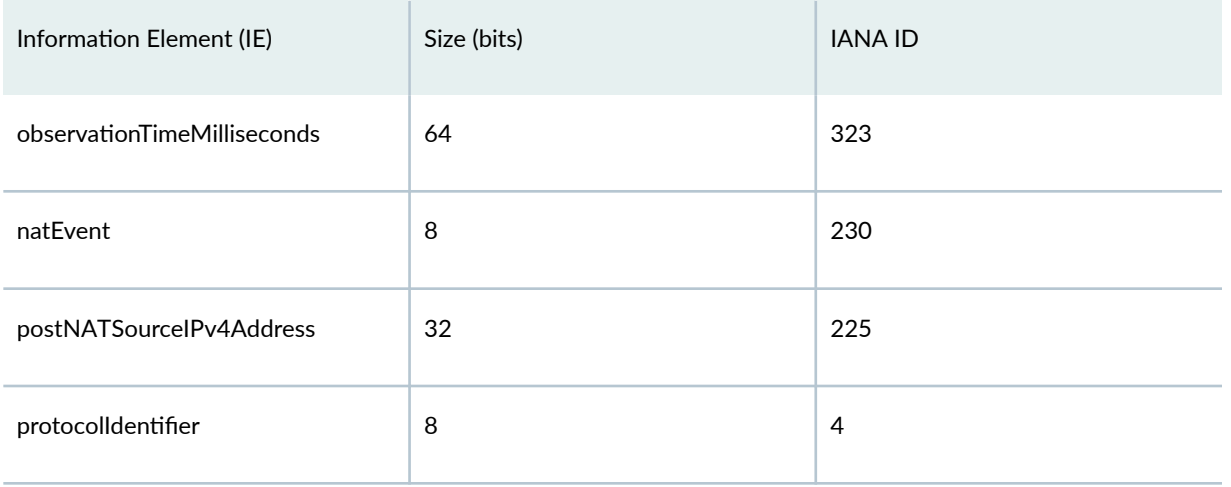

Table 41 on page 247 describes the flow template format for NAT44 quota exceeded events.

#### **Table 41: Flow Template Format for NAT44 Quota Exceeded Events**

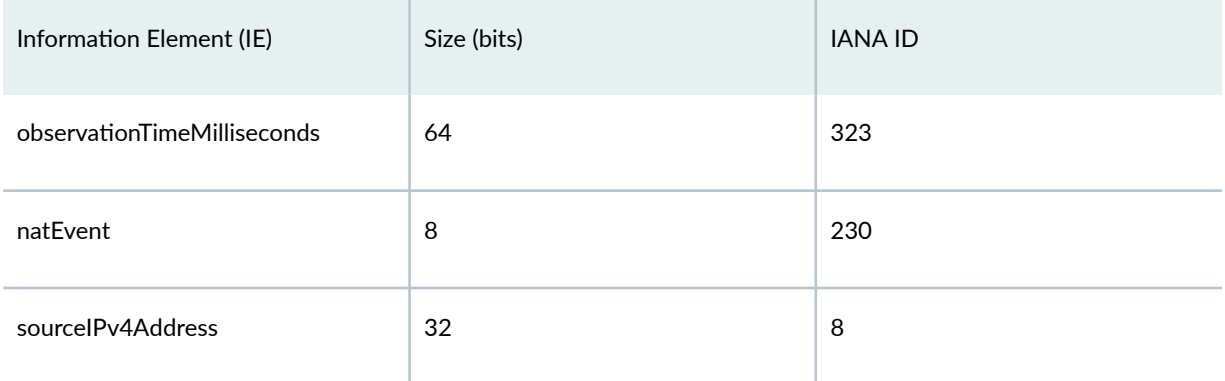

Table 42 on page 247 describes the flow template format for NAT64 quota exceeded events.

#### **Table 42: Flow Template Format for NAT64 Quota Exceeded Events**

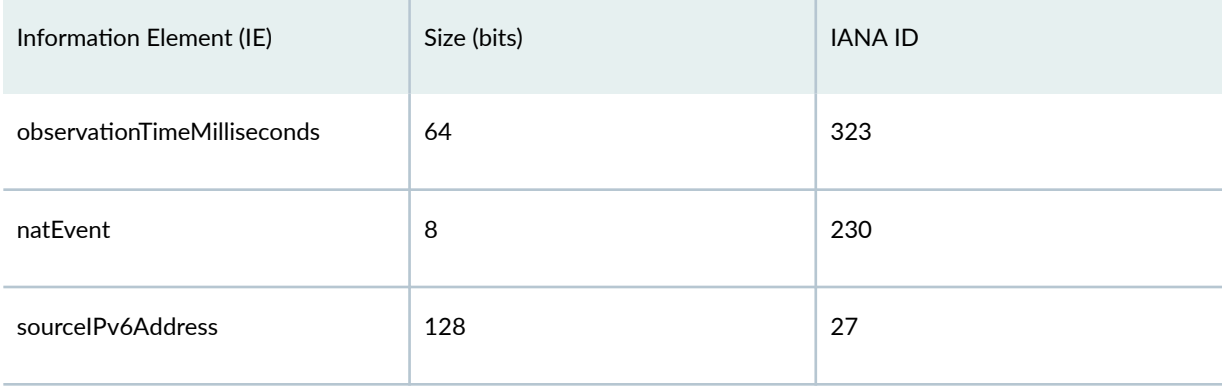

Table 43 on page 248 describes the flow template format for NAT44 address binding creation and deletion events.

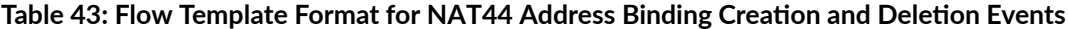

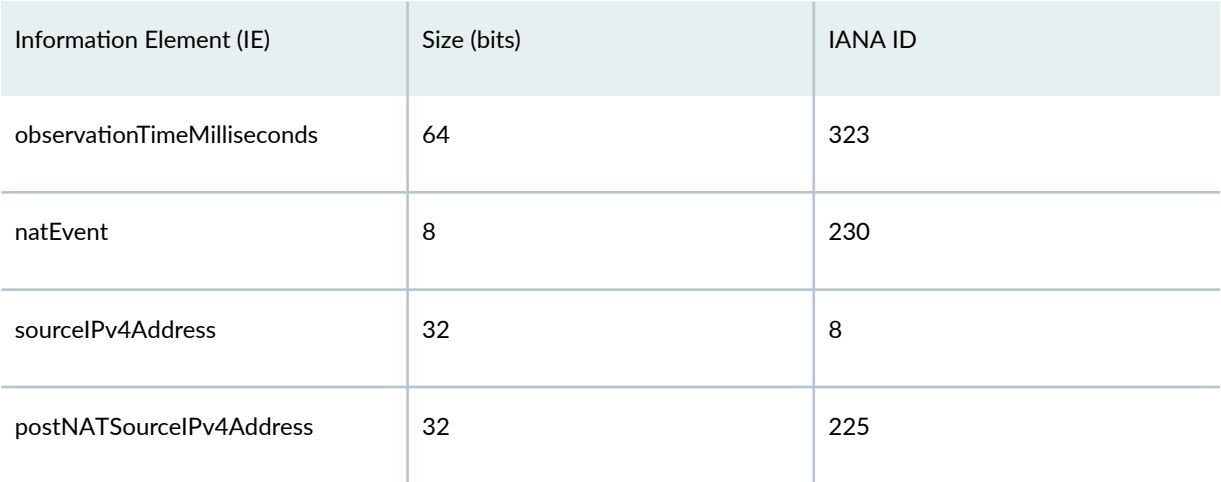

Table 44 on page 248 describes the flow template format for NAT64 address binding creation and deletion events.

#### Table 44: Flow Template Format for NAT64 Address Binding Creation and Deletion Events

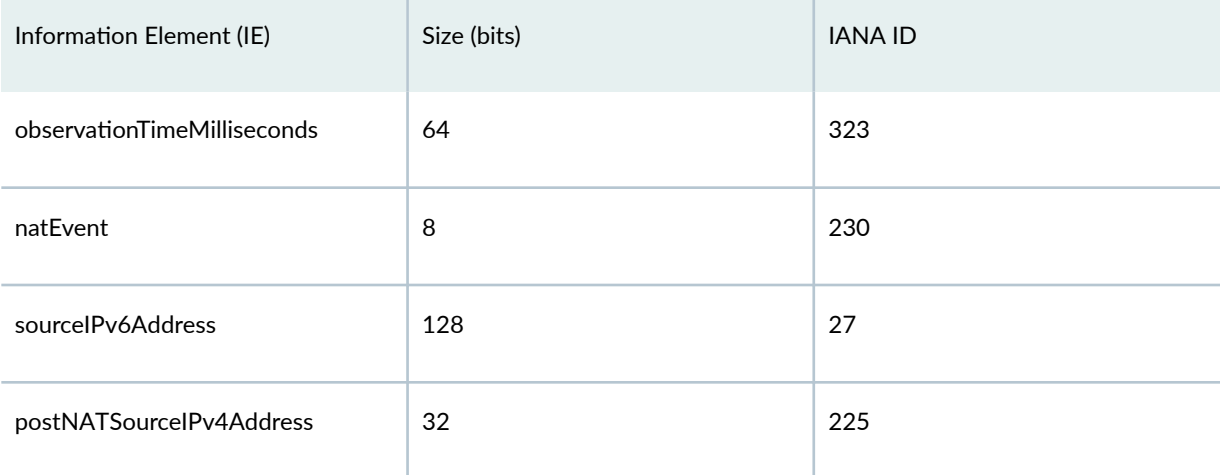

[Table 45 on page 249](#page-264-0) describes the flow template format for NAT44 port block allocation and deallocation events.

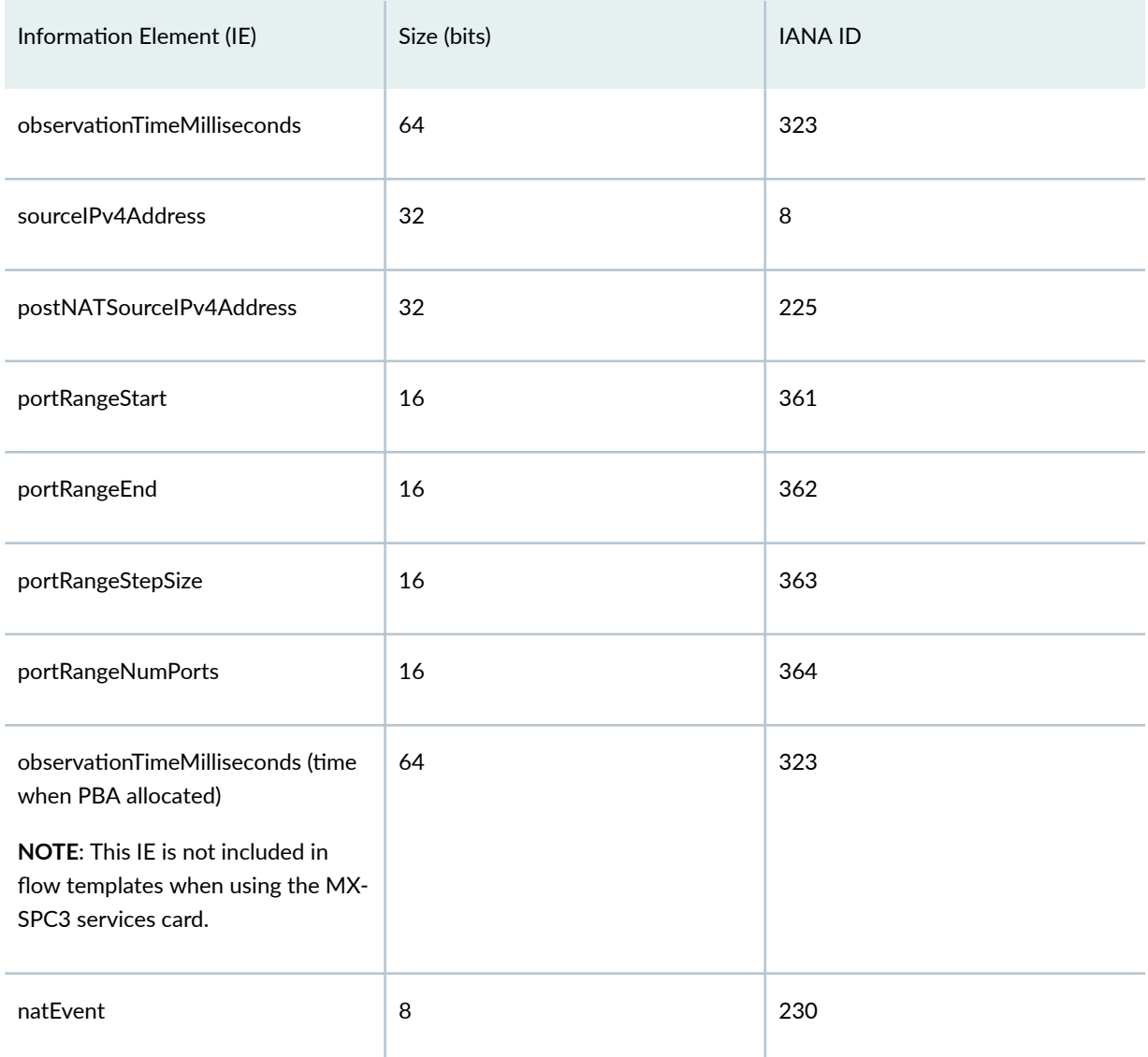

#### <span id="page-264-0"></span>Table 45: Flow Template Format for NAT44 Port Block Allocation and Deallocation Events

Table 46 on page 249 describes the flow template format for NAT64 port block allocation and deallocation events.

#### Table 46: Flow Template Format for NAT64 Port Block Allocation and Deallocation Events

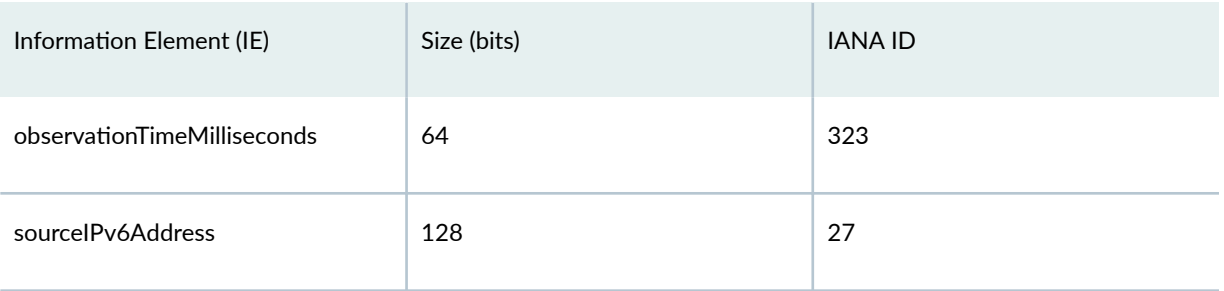

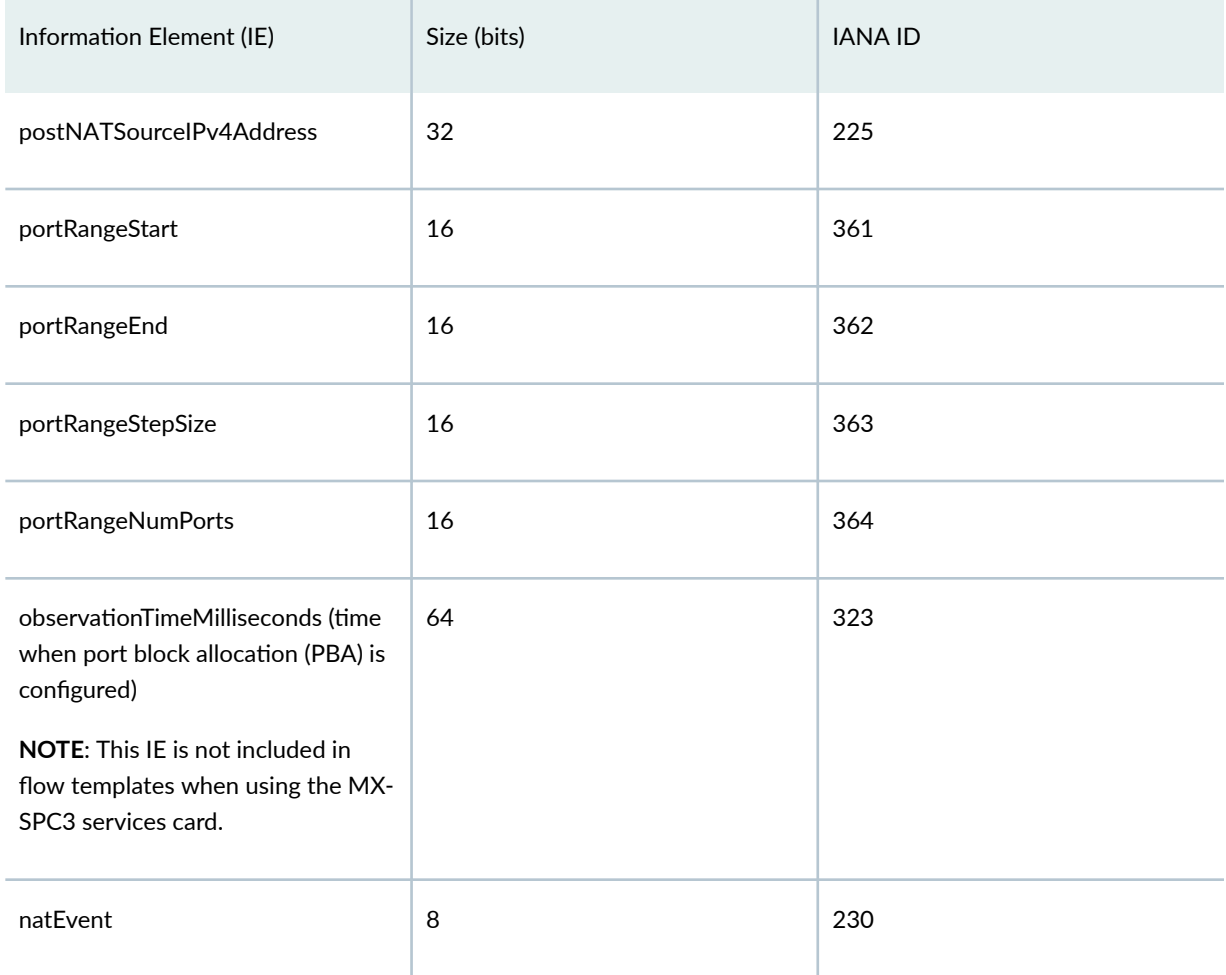

#### Table 46: Flow Template Format for NAT64 Port Block Allocation and Deallocation Events *(Continued)*

In all of the aforementioned templates, the natEvent field maps to one of the values listed in Table 47 on page 250, depending on the type of event.

#### **Table 47: Association Between natEvent Values and Names**

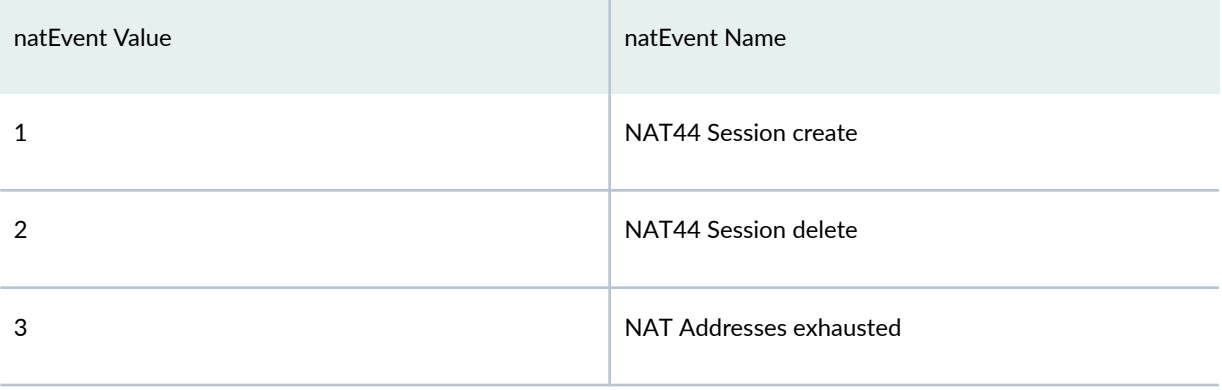

| natEvent Value | natEvent Name              |
|----------------|----------------------------|
| $\overline{4}$ | NAT64 Session create       |
| 5              | NAT64 Session delete       |
| 6              | NAT44 BIB create           |
| 7              | NAT44 BIB delete           |
| 8              | NAT64 BIB create           |
| 9              | NAT64 BIB delete           |
| 10             | NAT ports exhausted        |
| 11             | NAT Quota exceeded         |
| 12             | NAT Address binding create |
| 13             | NAT Address binding delete |
| 14             | NAT port block allocation  |
| 15             | NAT port block release     |
| 16             | NAT port block active      |

Table 47: Association Between natEvent Values and Names *(Continued)* 

**Change History Table**

<span id="page-267-0"></span>Feature support is determined by the platform and release you are using. Use [Feature Explorer](https://apps.juniper.net/feature-explorer/) to determine if a feature is supported on your platform.

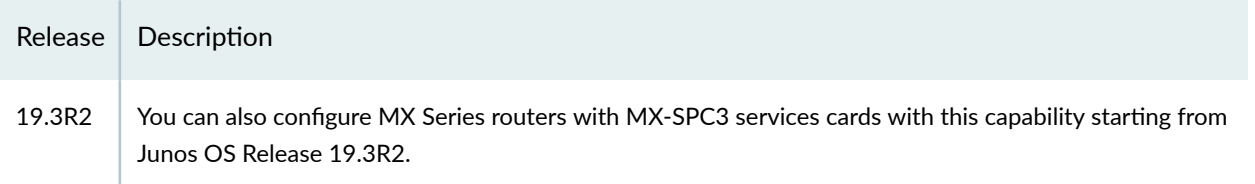

#### RELATED DOCUMENTATION

Configuring Log Generation of NAT Events in Flow Monitoring Record Format on an MX Series [Router or NFX250](#page-270-0) **| 255**

Monitoring NAT Events on MX Series Routers by Logging NAT Operations in Flow Template Formats  **[| 271](#page-286-0)**

Example: Configuring Logs in Flow Monitoring Format for NAT Events on MX Series Routers for Troubleshooting | 274

### **Configure Active Flow Monitoring Logs for NAT44/NAT64**

#### **IN THIS SECTION**

- Overview **| 252**
- Requirements **| 252**
- Configuration | 253

#### **Overview**

Active Flow Monitoring logs are generated for NAT44 /NAT64 sessions to create or delete events on MX-SPC3 devices.

#### **Requirements**

This example uses the following hardware and software components:

- MX480 and MX960 with MX-SPC3
- Junos OS Release 21.2R1

<span id="page-268-0"></span>**IN THIS SECTION** [Results](#page-269-0) **| 254**

To configure Active Flow Monitoring logging on MX-SPC3 devices, perform these tasks:

1. Configure the collectors on an interface.

```
[edit]
user@host# set services jflow-log collector c1 destination-address 10.30.1.2
user@host# set services jflow-log collector c1 destination-port 1055
user@host# set services jflow-log collector c1 source-ip 10.30.1.1
```
2. Configure the collector groups.

[edit] user@host# **set services jflow-log collector-group cg1 collector c1**

3. Configure the template profiles and associate the template profile with the collector or collector group.

```
[edit]
user@host# set services jflow-log template-profile t1 collector-group cg1
```
4. Associate the template profile with the template type.

```
[edit]
user@host# set services jflow-log template-profile t1 template-type nat
```
5. Associate the template profile with the version.

[edit] user@host# **set services jflow-log template-profile t1 version ipfix** <span id="page-269-0"></span>6. Assign the refresh-rate values.

```
[edit]
user@host# set services jflow-log template-profile t1 refresh-rate packets 100
user@host# set services jflow-log template-profile t1 refresh-rate seconds 60
```
7. Associate the template profile with the service set.

```
[edit]
user@host# set services service-set ss1 jflow-log template-profile t1
```
#### **Results**

From the configuration mode, confirm your configuration by entering the show services jflow-log command in configuration mode. If the output does not display the intended configuration, repeat the instructions in this example to correct the configuration.

```
user@host# show services jflow-log
collector c1 {
    destination-address 10.30.1.2;
    destination-port 1055;
    source-ip 10.30.1.1;
}
collector-group cg1 {
    collector c1;
}
template-profile t1 {
    collector-group cg1;
    template-type nat;
    version ipfix;
    refresh-rate {
       packets 100;
       seconds 60;
    }
}
```
# <span id="page-270-0"></span>**Configuring Log Generation of NAT Events in Flow Monitoring Record Format on an MX Series Router or NFX250**

Keep the following points in mind when you configure the capability to generate logs or records in flow monitoring format for NAT events:

- Enabling syslog and Jflow capabilities at the same time might result in scaling impacts because both these mechanisms use a separate infrastructure to transfer records out to the collector.
- High number of NAT events can cause scalability considerations because of the flow monitoring framework too requiring system processes.
- The flow monitoring log infrastructure uses data CPUs to send the logs to the external flow server, which might cause a slight impact on performance.
- An explicit, separate maximum limit on the number of flow monitoring messages that are generated for NAT error events is implemented. You can control the maximum number of NAT error events for which logs in flow monitoring format must be recorded by including the message-rate-limit messagesper-second option at the [edit interfaces *interface-name* services-options jflow-log] hierarchy level. These records for NAT error events are generated when addresses for allocation from the NAT pool are not available, when ports for allocation to a subscriber are not available, or when the allocated quota is exceeded for NAT events (more than the configured number of ports is requested). Also, you can configure the message-rate-limit option that previously existed at the [edit interfaces interface-name services-options syslog] hierarchy level to specify the maximum number of system log messages per second that can be sent from the PIC to either the Routing Engine (local) or to an external server (remote).
- NAT error events such as "Out of Ports", "Out of Addresses" and "Quota Exceeded" are rate limited. Default rate limit is 10,000 events per second. This setting is also configurable at PIC level.
- The template for NAT event logging is in accordance with IETF as *IPFIX Information Elements for* logging NAT Events-draft-ietf-behave-ipfix-nat-logging-02.
- Only UDP-based logging is supported, which is an unreliable protocol.
- This functionality is supported on MX Series routers with Junos OS Extension-Provider packages installed and configured on the device, and on MS-MPCs, MS-PICs, and MX-SPC3s. It is not supported on MS-DPCs with MX Series routers.
- Transmission of logs occurs in clear-text format similar to other log messages that the services PICs do not encrypt. It is assumed that the transport of logs and the positioning of the log collector are within a secured realm. Because the messages do not contain sensitive details such as username or passwords, the messages do not cause any security or reliability risks.

• Template IDs 0 through 255 are reserved for template sets and the maximum number of templates supported for logging events in flow monitoring format is 255. When you modify a template-profile configuration (changes to the collector or version, or a deactivation and activation of the service set associated with the template), the specific template is deregistered and reregistered. However, the flow monitoring infrastructure requires 10 minutes by default as the delay period for the template IDs to be freed up. As a result, if you modify the template-profile settings many times within the 10minute period, the maximum limit on the template IDs of 255 is exceeded and further templates are not registered.

In such a case, when templates are not being registered, you must wait until the delay period for deleting a deregistered template of 10 minutes before you perform any more configuration changes to have templates registered with the flow monitoring application. To examine whether a template has been registered, you can use the show services service-sets statistics jflow-log command. If the Sent field displays a non-zero value for template records, it denotes that templates are successfully registered.

- In a scenario in which the capability to log NAT events in flow monitoring format is enabled at the service-set level, and if the PIC boots up, the flow monitoring log templates are registered with the flow monitoring application. During the registration process, a first set of 12 template records are sent to the collector. However, all of the template records might not reach the collector from the PIC on the router or might not be transmitted out of the router because the interface might not be up from the perspective of the Packet Forwarding Engine. After the refresh time of a template expires, next set of template records are sent out to the collector. For example, if the template refresh time is 60 seconds, only after 60 seconds from the time of booting of the PIC, template records are properly sent to the collector.
- If no problems occur in the transmission of flow monitoring log messages to the collector from the PIC, the Sent field is incremented to indicate NAT events being logged for every event. Also, the tcpdump utility at the destination IP address of the collector denotes the reception of UDP packets. If NAT processing occurs and the value in the Dropped section of the output of the show services service-sets statistics jflow-log service-set service-set-name command is incremented or not incremented, you must examine the debugging statistics and counters to determine if any problems exist in the network for transmission of the flow monitoring log messages.

#### RELATED DOCUMENTATION

[Understanding NAT Event Logging in Flow Monitoring Format on an MX Series Router or NFX250](#page-254-0) **|  [239](#page-254-0)**

Monitoring NAT Events on MX Series Routers by Logging NAT Operations in Flow Template Formats  **[| 271](#page-286-0)**

Example: Configuring Logs in Flow Monitoring Format for NAT Events on MX Series Routers for Troubleshooting | 274

# <span id="page-272-0"></span>**Exporting Syslog Messages to an External Host Without Flow Monitoring Formats Using an MX Series Router or NFX250**

Until Junos OS Release 14.2R1, the only mechanism you can use to generate logs for NAT sessions was by enabling system logging for service sets and transferring syslog messages to either the internal local host on the Routing Engine or to an external host server. When a syslog is enabled with the class or component being NAT logs and session logs configured, NAT events are recorded. A sample of one such syslog output is as follows:

```
{service_set_3}[jservices-nat]: JSERVICES_NAT_RULE_MATCH: proto 17(UDP) app: any, xe-3/1/1.0#012 
192.0.2.2/18575 -> 23.0.0.2/63,Match NAT rule-set (null) rule nat-basic_1 
term t1
{service_set_3}MSVCS_LOG_SESSION_OPEN: App:none, xe-3/1/1.0#012 24.0.0.2:18575 
[198.51.100.17:1048] -> 23.0.0.2:63 (UDP)
{service_set_3}MSVCS_LOG_SESSION_CLOSE: App:none, xe-3/1/1.0#012 24.0.0.2:18575 
[198.51.100.17:1048] \rightarrow 23.0.0.2:63 (UDP)
```
From the preceding syslog output, it denotes that NAT create log (NAT translation) and delete log (NAT release) are generated during session events as a part of session-logs configuration. Another important log that is NAT pool exhaustion (not illustrated in the preceding example) is generated as a part of NATlogs configuration. Such an event message might be caused by Address pooling paired (APP), endpointindependent mapping (EIM), or address and port exhaustion.

# **Exporting Version 9 Flow Data Records to a Log Collector Overview Using an MX Series Router or NFX250**

A flow record template defines a collection of fields with corresponding descriptions of the format and syntax for the elements or attributes that are contained in it. Network elements (such as routers and switches), which are called exports, accumulate the flow data and export the information to collectors, which are hosts or external devices that can save a large volume of such system log messages for events or system operations. The collected data provides granular, finer-level metering and statistical data for highly flexible and detailed resource usage accounting. Templates that are sent to the collector contain the structural information about the exported flow record fields; therefore, if the collector cannot interpret the formats of the new fields, it can still process the flow record.

The version 9 flow template has a predefined format. An export packet consists of a packet header followed by one or more FlowSet fields. The FlowSet fields can be any of the possible three types— Template, Data, or Options Template. The template flowset describes the fields that are in the data

<span id="page-273-0"></span>flowsets (or flow records). Each data flowset contains the values or statistics of one or more flows with the same template ID. An interleaved NetFlow version 9 export packet contains the packet header, Template FlowSet, and Data FlowSet fields. A Template FlowSet field signifies each event such as the creation of a NAT entry or the release of a NAT entry allocated, and the Data FlowSet field denotes the NAT sessions for which the Template FlowSet (or the event type) is associated. For example, if a NAT address entry creation, exhaustion of addresses in a NAT pool, and a NAT entry deletion or release occur, an interleaved version 9 export packet contains the packet header, one Template FlowSet field for NAT address creation, two Data FlowSet fields for the two sessions for which address creation is performed, another TemplateSet field for NAT address deletion, two Data FlowSet fields for the two sessions for which address deletion event occurs, and the other TemplateSet field for NAT pool consumption having exceeded the configured number of pools.

The following are the possible combinations that can occur in an export packet:

- An export packet that consists of interleaved template and data FlowSets—A collector device should not assume that the template IDs defined in such a packet have any specific relationship to the data FlowSets within the same packet. The collector must always cache any received templates, and examine the template cache to determine the appropriate template ID to interpret a data record.
- An export packet consisting entirely of data FlowSets-After the appropriate template IDs have been defined and transmitted to the collector device, most of the export packets consist solely of data FlowSets.
- An export packet consisting entirely of template FlowSets—Although this case is the exception, it is possible to receive packets containing only template records. Ordinarily, templates are appended to data FlowSets. However, in some instances only templates are sent. When a router first boots up or reboots, it attempts to synchronize with the collector device as quickly as possible. The router can send template FlowSets at an accelerated rate so that the collector device has sufficient information to parse any subsequent data FlowSets. Also, template records have a limited lifetime, and they must be periodically refreshed. If the refresh interval for a template occurs and no appropriate data FlowSet that needs to be sent to the collector device is present, an export packet consisting only of template FlowSets is sent.

## **Understanding Exporting IPFIX Flow Data Records to a Log Collector Using an MX Series Router or NFX250**

The IPFIX protocol enables you to access IP flow information on MX Series Routers or an NFX250 device. The IPFIX collection process receives the flow information traversing through multiple network elements within the data network in a consistent, identical manner of representation and communication of traffic flows from the network elements to the collection point. An IPFIX device hosts at least one exporting process, which transmits flow records to collecting processes. A collector is a device that performs the collecting processes and an exporter is a device that performs the transfer to

data to a collector. An IPFIX message consists of a message header followed by one or more Sets. The Sets can be any of the possible three types: Data Set, Template Set, or Options Template Set. Flow monitoring version 10 (IPFIX) message formats are very similar to version 9 message patterns.

The message header contains the following fields:

- Version—Version of the flow record format exported in this message. The value of this field is 0x000a.
- Length–Total length of the IPFIX message, measured in octets, including the header and Sets fields.
- Export Time—Time, in seconds, since midnight Coordinated Universal Time (UTC) of January 1, 1970, at which the IPFIX message header leaves the exporter.
- Sequence Number—Incremental sequence counter with a value of 2^32 (2 raised to the power of 32) of all IPFIX data records sent from the current Observation Domain by the exporting process. Template and Options Template records do not increase the Sequence Number attribute.
- Observation Domain ID—A 32-bit identifier of the Observation Domain that is locally unique to the exporter.

One of the essential elements in the IPFIX record format is the Template Flow Set record. Templates vastly enhance the flexibility of the Flow Record format because they allow the collector to process Flow Records without necessarily knowing the interpretation of all the data in the Flow Record. A Template Record contains any combination of Internet Assigned Numbers Authority (IANA)-assigned and/or enterprise-specific information element identifiers.

The format of the Template Record signifies a template record header and one or more Field Specifier attributes. The Template Flow Set record contains the following fields:

- Enterprise bit—This is the first bit of the Field Specifier. If this bit is zero, the Information Element Identifier identifies an IETF-specified Information Element, and the four-octet Enterprise Number field must not be present. If this bit is one, the Information Element identifier identifies an enterprisespecific Information Element, and the Enterprise Number field must be present.
- Information Element identifier-An Information Element is a protocol and encoding-independent description of an attribute that can appear in an IPFIX Record. It is a numeric value that represents the type of Information Element.
- Field Length—Length of the corresponding encoded Information Element, in octets. The value 65535 is reserved for variable-length Information Elements.
- Enterprise Number–IANA enterprise number of the authority defining the Information Element identifier in this Template Record.

The Data Records are sent in Data Sets. The Data Record field consists only of a Set Header and one or more Field Values. The Template ID to which the Field Values belong is encoded in the Set Header field <span id="page-275-0"></span>"Set ID" ("Set ID" = "Template ID"). Interpretation of the Data Record format can be done only if the Template Record corresponding to the Template ID is available at the collecting procedure. Field Values do not necessarily have a length of 16 bits and are encoded according to their data type specified.

# **Mapping Between Field Values for Version 9 Flow Templates and Logs Exported From an MX-Series Router or NFX250**

The following table describes different field IDs or values for flow monitoring logs generated for NAT events in version 9 flow record formats and the events that correspond to the field values:

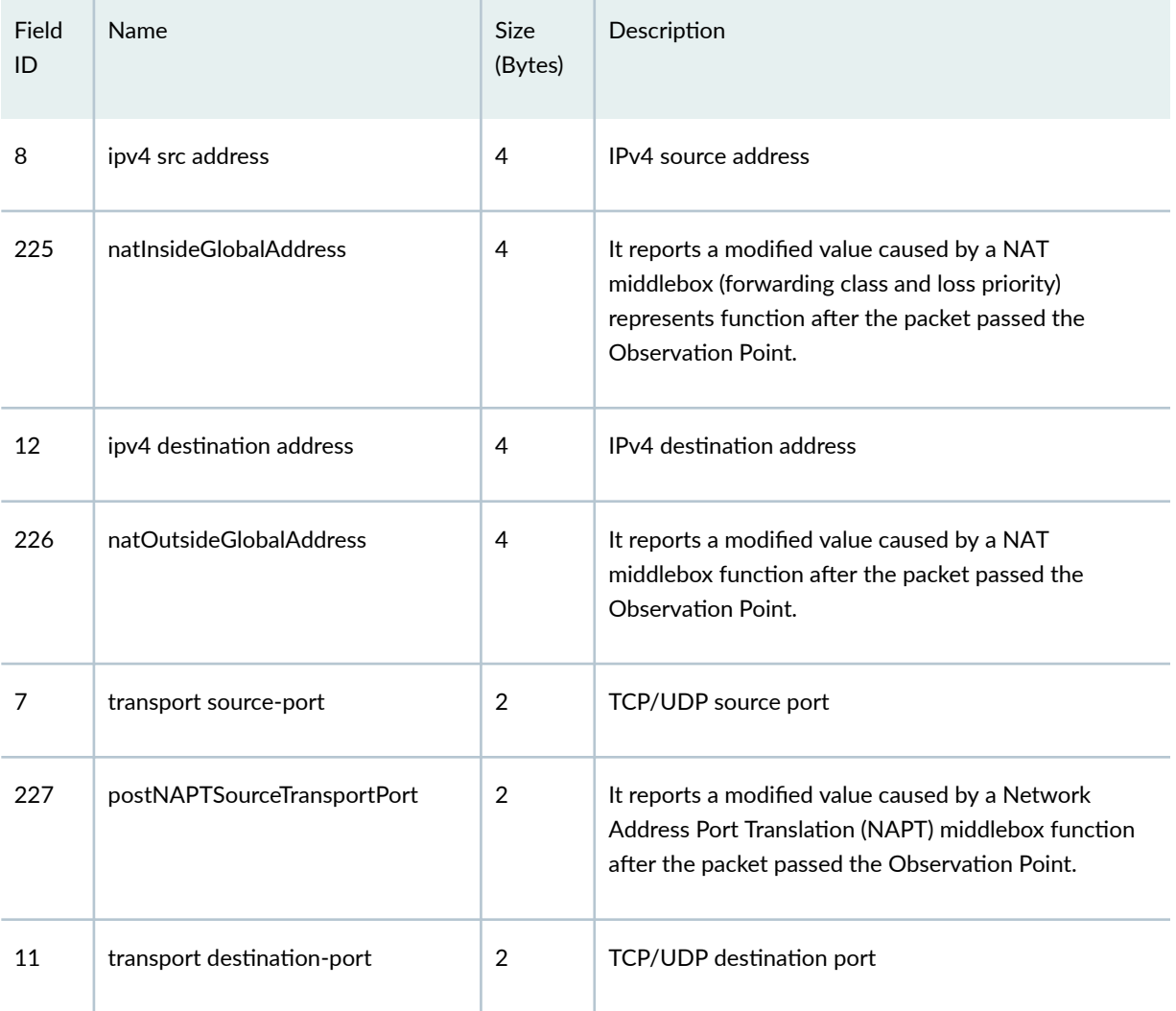

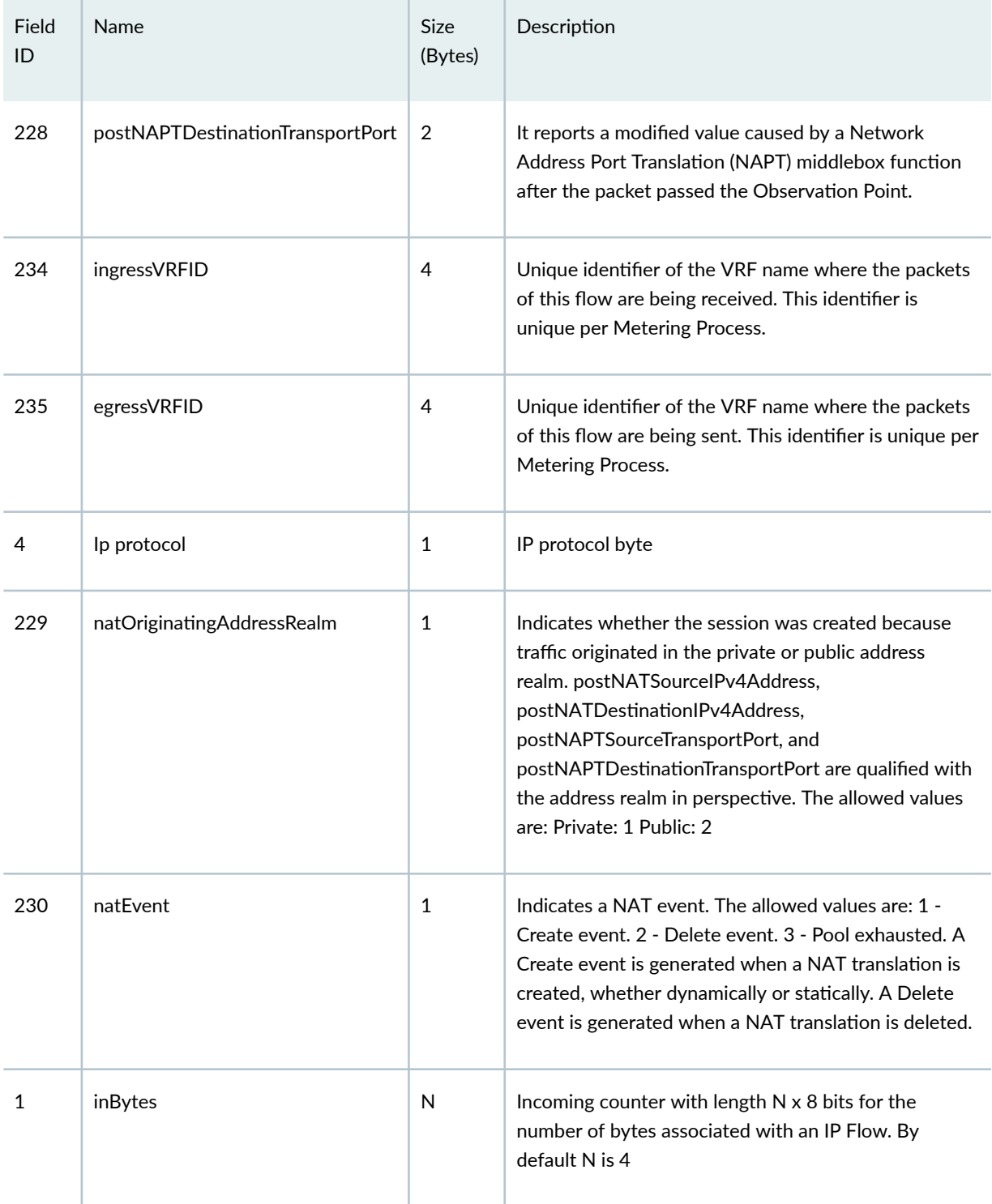

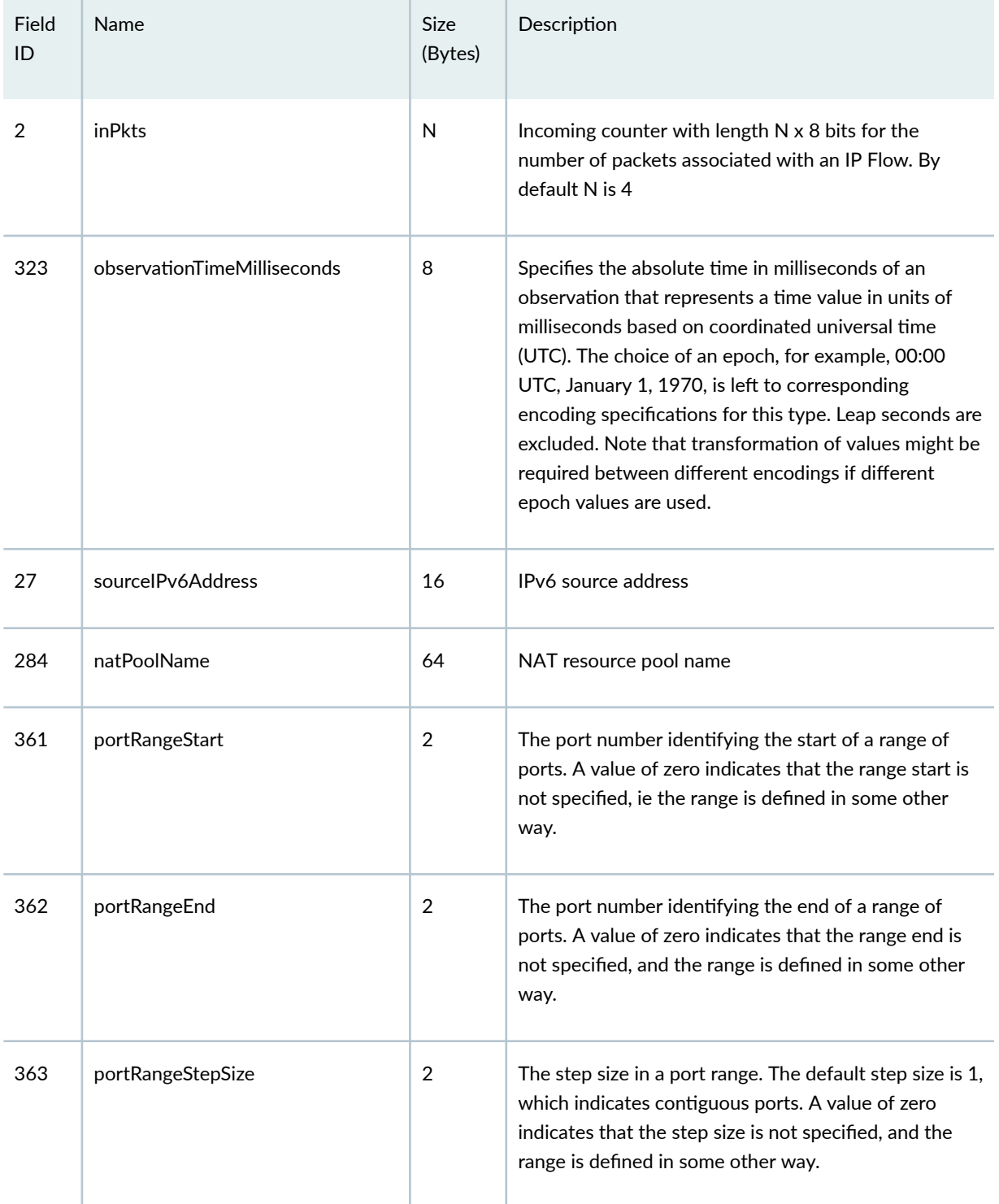

<span id="page-278-0"></span>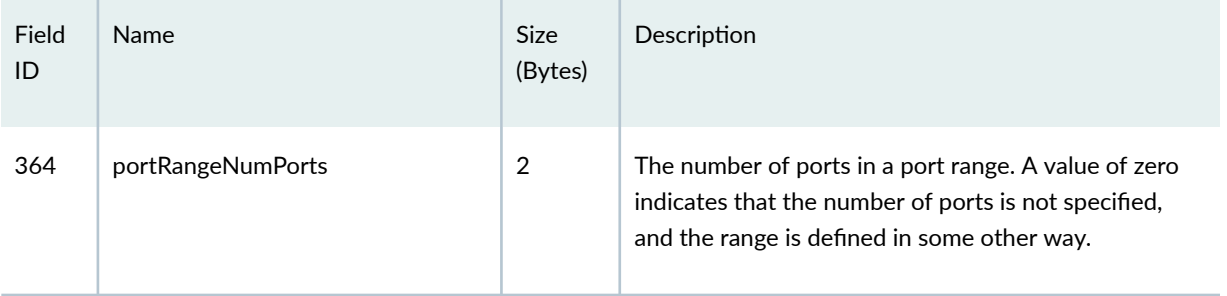

Consider a sample scenario of a NAT address creation event. Based on the fields in the preceding table, for translations that are not available (such as natOutsideGlobalAddress) is set to 0. Ingress and Egress VRF of the flow can be made available. Also, natEvent is equal to 1 (create). The inBytes field is assumed to be 0 or number of bytes of the incoming packet and the inPkts field is either 0 or 1 because it is the first packet into the system when translation happens. The observationTimeMilliseconds field denotes the time when this address translation creation is recorded.

For a NAT address deletion event, for translations that are not available (such as natOutsideGlobalAddress) is set to 0. Ingress and Egress VRF of the flow can be made available. Also, natEvent is equal to 2 (create). The inBytes field denotes the number of bytes for this flow in both the forward or upward, the value of the inPkts field denotes the number of packets for this flow in both the upward and backward directions. observationTimeMilliseconds is the time when this deletion of translation is recorded.

When the NAT pool is exhausted and no further addresses are remaining for allocation, for translations that are not available (such as natOutsideGlobalAddress) is set to 0. Ingress and Egress VRF of the flow can be made available. Also, the natEvent field is set to 3 (Pool exhausted). All resource failures are combined as a single event. The inBytes field is assumed to be 0 or number of bytes of the incoming packet and the inPkts field is either 0 or 1 because it is the first packet into the system when translation happens. The value of the observationTimeMilliseconds field is the time when this failed translation is recorded.

# **Mapping Between Field Values for IPFIX Flow Templates and Logs Exported From an MX Series Router or NFX250**

An IETF draft defining IPFIX Information Elements for logging various NAT events is available in IETF as IPFIX Information Elements for logging NAT Events-draft-ietf-behave-ipfix-nat-logging-02. The flow monitoring template format for flow monitoring logs generated for NAT events comply with the templates defined in this draft for logging NAT44/NAT64 session create/delete, binding information base (BIB) create/delete, address exhaust, pool exhaustion, quota exceeded, address binding create/ delete, port block allocation and de-allocation events. Also, this draft has an extension for NAT64.

Support is implemented for logging events for both NAT44 and NAT64. Apart from those templates defined in this draft, no new user-defined templates are created for logging any NAT events.

The following table lists the extensions to the NAT events. The data record contains the corresponding natEvent value to identify the event that is being logged.

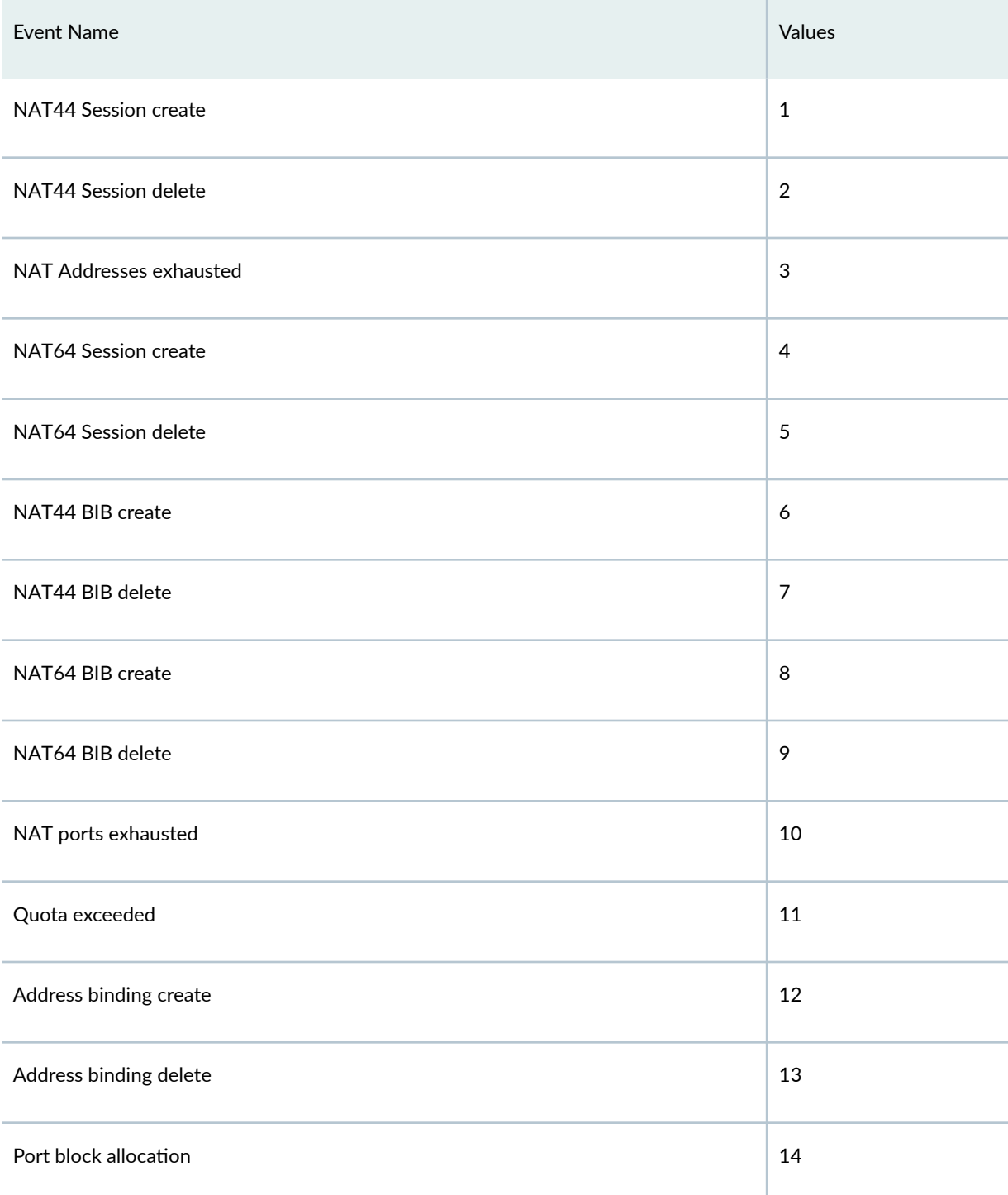

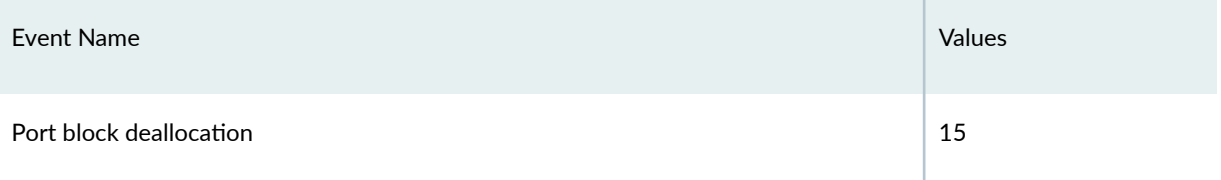

The following table describes the field IDs or values and the corresponding names for IPv6 addresses for IPFIX flows:

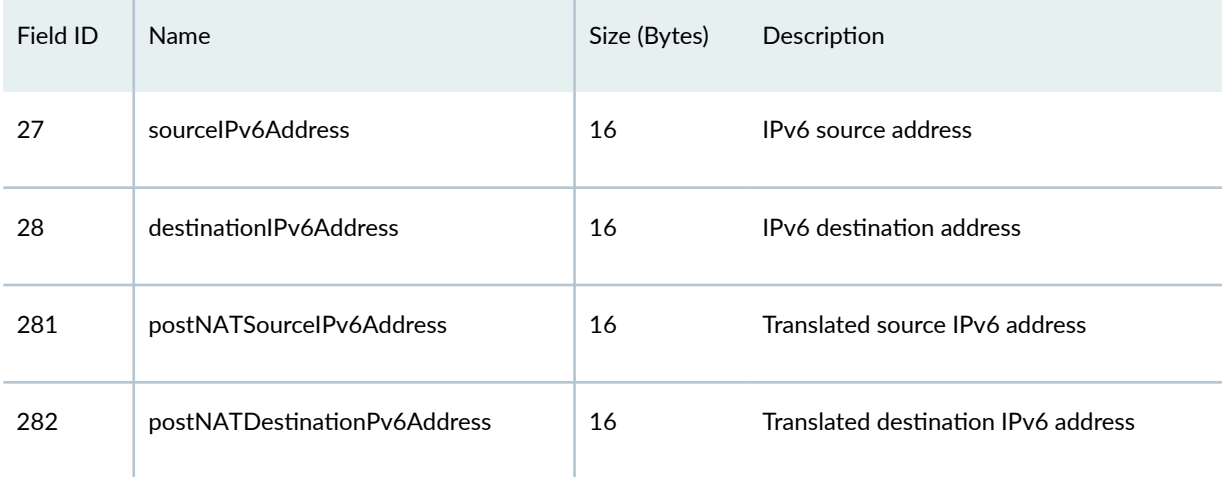

The following table describes the field names and whether they are required or not for NAT64 session creation and deletion events:

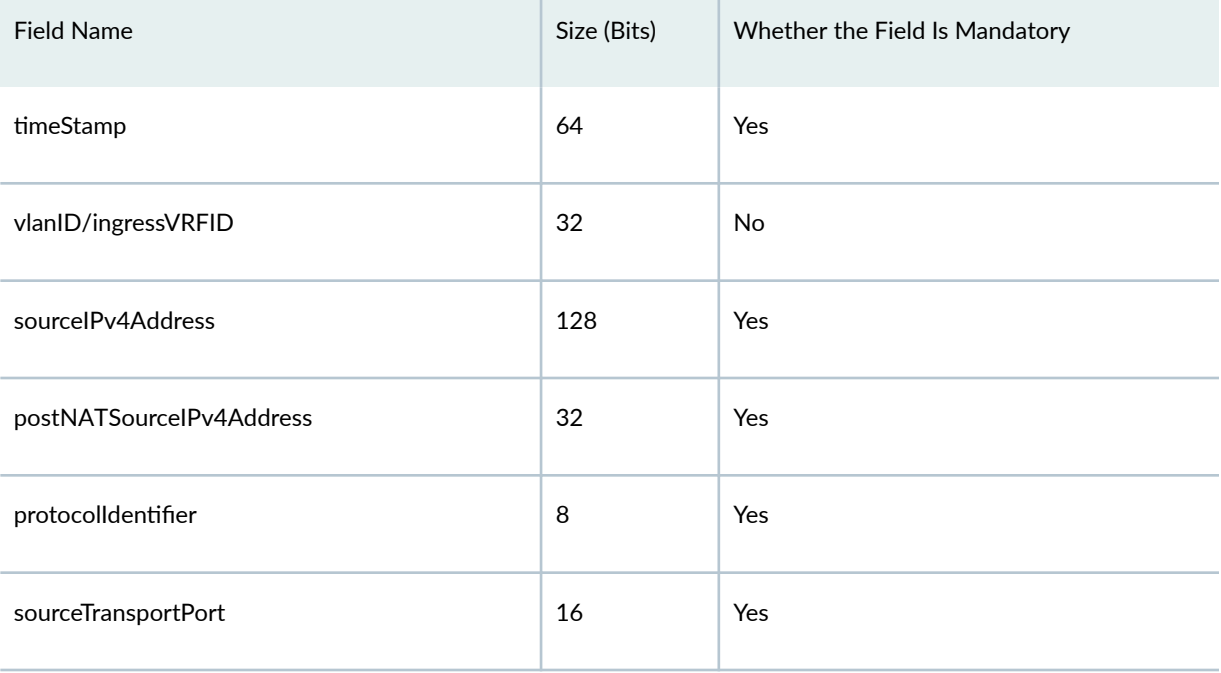

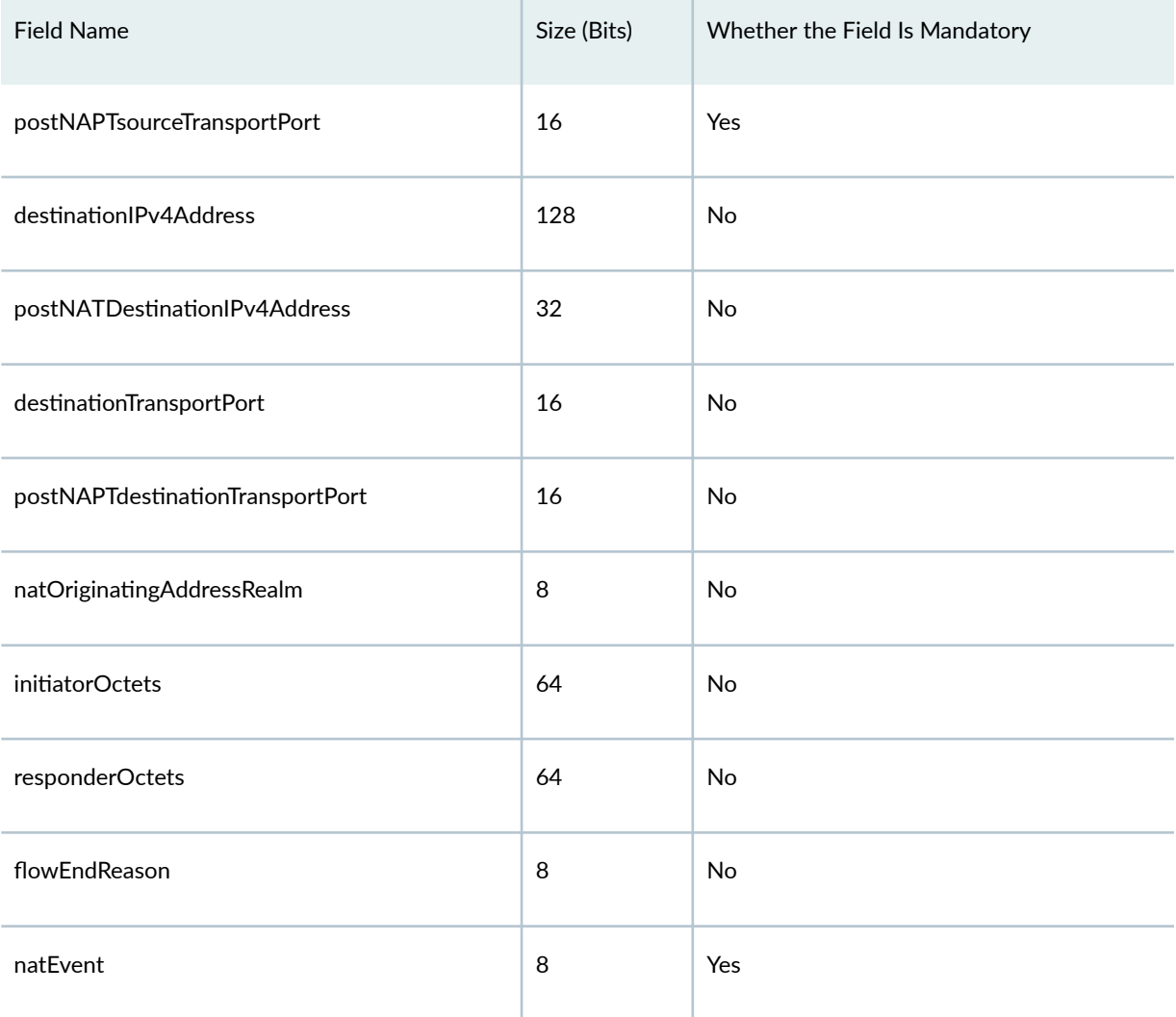

A NAT44 session creation template record can contain the following fields. The natEvent field contains a value of 1, which indicates a NAT44 session creation event. An example of such a template is as follows:

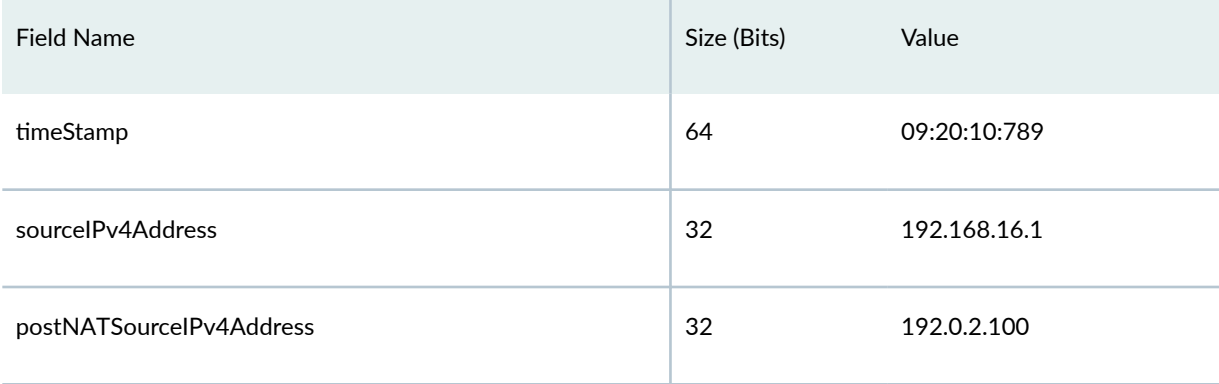

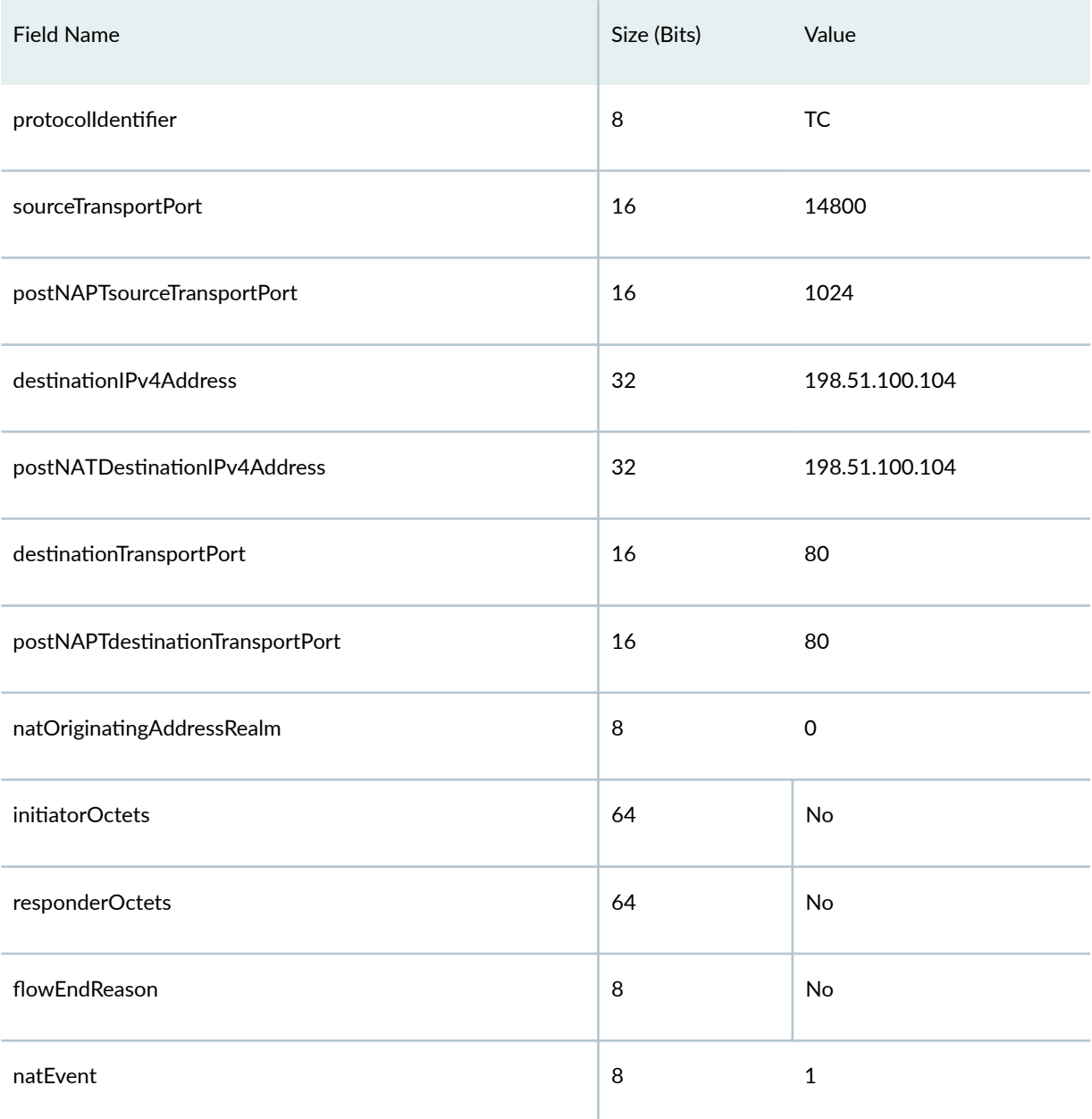

A NAT44 session deletion template record can contain the following fields. The natEvent field contains a value of 2, which indicates a NAT44 session deletion event. An example of such a template is as follows:

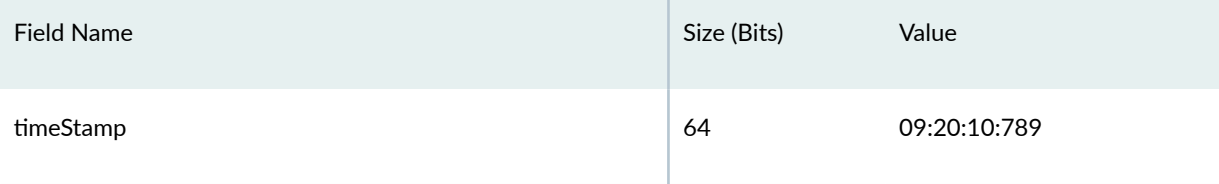

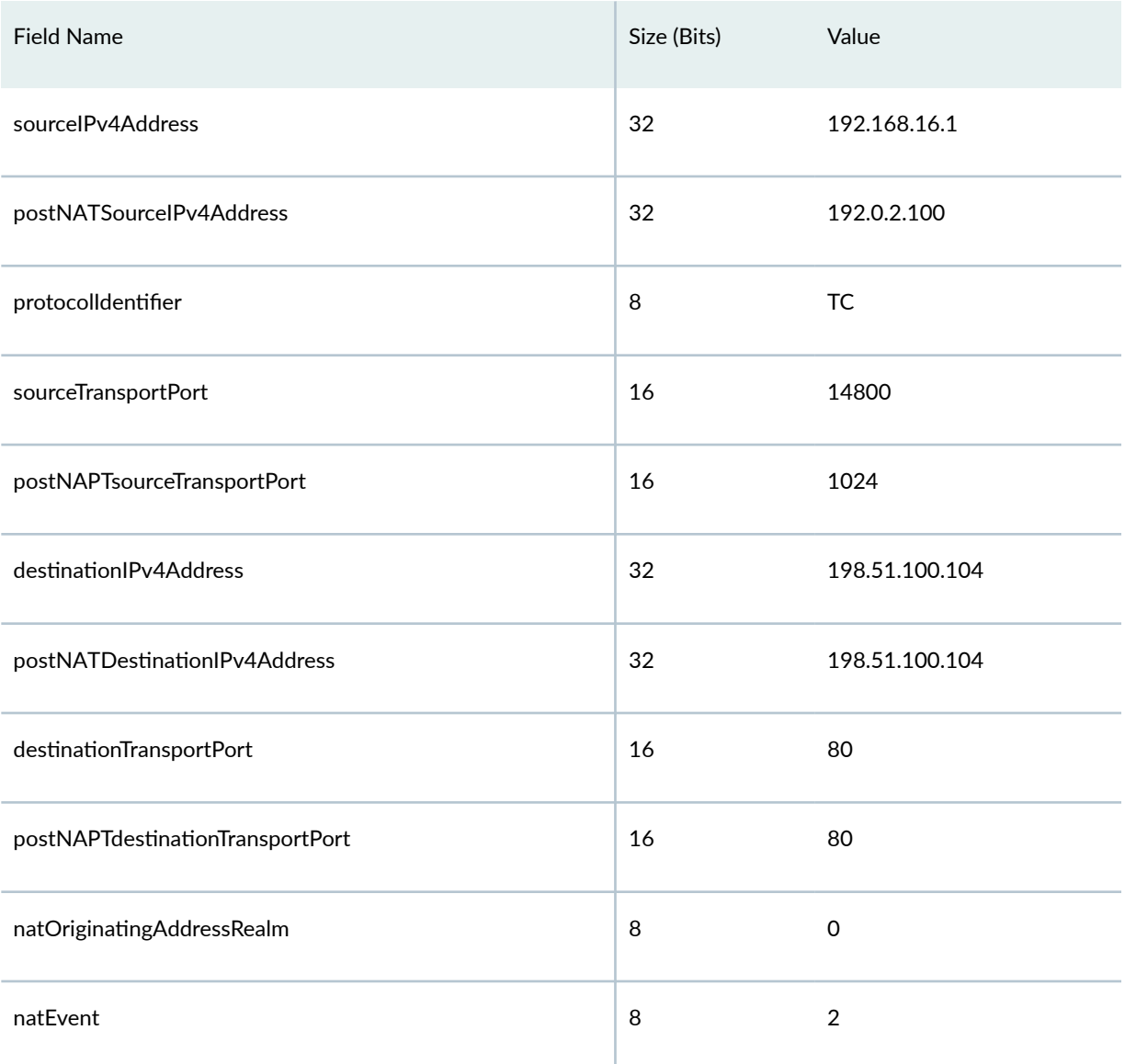

To support all session termination reasons on NAT, existing flowEndReason information element is extended. A new CLI command session-end-reason is introduced to configure flowEndReason to be a part of J-Flow IPFIX template.

If the CLI is not configured or configured as default, the flowEndReason exports the default set information to fill in the data records. If the CLI is configured as custom, the flowEndReason exports the custom set information to fill in the data records.

The table lists the set of session termination values that can be exported:

#### **Table 48: Session Termination Values**

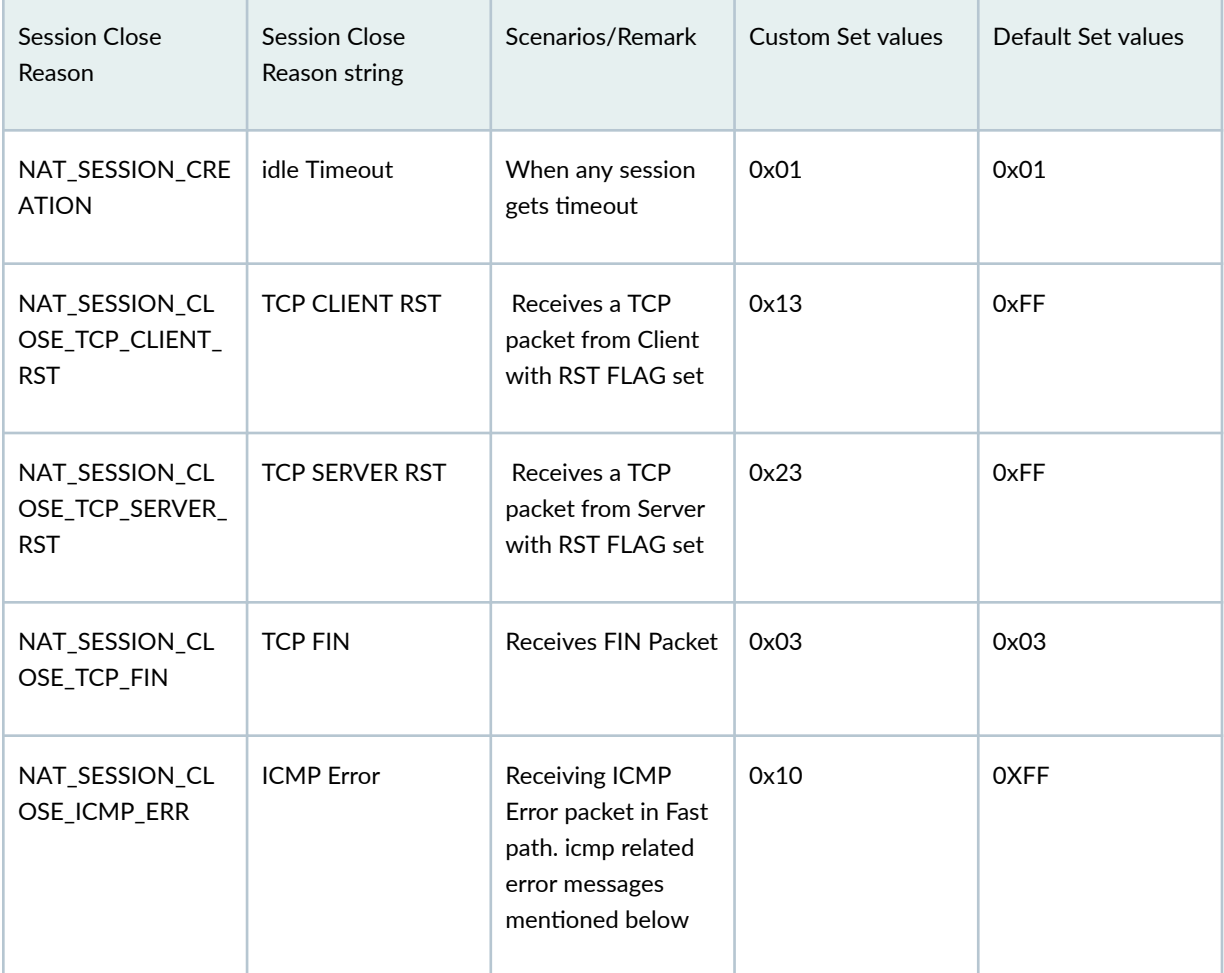

| <b>Session Close</b><br>Reason                 | <b>Session Close</b><br>Reason string | Scenarios/Remark                                                                                                    | <b>Custom Set values</b> | Default Set values |
|------------------------------------------------|---------------------------------------|----------------------------------------------------------------------------------------------------|--------------------------|--------------------|
| NAT_SESSION_CL<br>OSE_NSRP                     | HA                                    | Create a NAT<br>session on<br>active router.<br>Now, Switch to<br>backup Router<br>Manually or by<br>bringing down the<br>pic on active<br>router.<br>Wait for the<br>switchover and<br>send traffic. Ensure<br>the session is<br>synchronized.<br>Now close the<br>session. | 0x20                     | 0xFF               |
| NAT_SESSION_CL<br>OSE_POLICY_DELE<br><b>TE</b> | policy delete                         | When you delete<br>Policy rematch<br>configuration with<br>active session.                                                                                                    | 0x50                     | 0xFF               |
| NAT_SESSION_CL<br>OSE_POLICY_UPD<br>ATE        | policy update                         | When you Update<br>Policy rematch<br>configuration with<br>active session.                                                                                                    | 0x60                     | 0xFF               |
| NAT_SESSION_CL<br>OSE_JSF_PLUGIN               | application failure<br>or action      | It is a very rare<br>scenario and would<br>be difficult to<br>simulate. Please<br>don't have test case<br>for this.                                                                                                    | 0x70                     | <b>OxFF</b>        |

Table 48: Session Termination Values *(Continued)* 

| <b>Session Close</b><br>Reason                  | <b>Session Close</b><br>Reason string | Scenarios/Remark                                          | Custom Set values | Default Set values |
|-------------------------------------------------|---------------------------------------|-----------------------------------------------------------|-------------------|--------------------|
| NAT_SESSION_CL<br>OSE IFP ZONECH<br>ANGED_SSCAN | session interface<br>zone changed     | when redundancy<br>switchover happens<br>in ams interface | 0x80              | 0xFF               |
| NAT SESSION CL<br>OSE CLI                       | <b>CLI</b>                            | Force clear the<br>session                                | 0x04              | 0x04               |

<span id="page-286-0"></span>**Table 48: Session Termination Values** *(Continued)* 

## **Monitoring NAT Events on MX Series Routers by Logging NAT Operations in Flow Template Formats**

You can configure MX Series routers with MS-MPCs, MS-MICs, and MX-SPC3s to log network address translation (NAT) events using the Junos Traffic Vision (previously known as Jflow) version 9 or IPFIX (version 10) template format. NAT event logger generates logs or template records in flow monitoring format and transmits them to the specified external collector or server for various NAT events, such as NAT44 and NAT64 session creation and deletion, and NAT44 and NAT64 binding information base events.

**NOTE:** This functionality is supported on MX Series routers with Junos OS Extension-Provider packages installed and configured on the device, and on MS-MPCs, MS-PICs, and MX-SPC3s. It is not supported on MS-DPCs with MX Series routers.

You can configure the mechanism to record logging messages in flow monitoring format for NAT events. You need to define collectors, and template profiles that contain the properties for flow monitoring logs. You can create a template profile for a particular NAT service on an MX Series router with MS-MPCs, MS-MICs, or MX-SPC3s, or for a service set, which applies for all of the NAT services. You can define a template profile to generate flow monitoring logs in a specific flow template format and associate the specified template profile with a service set.

To enable the flow monitoring log capability for NAT events and configure the transmission of logs to collectors at a service level:

**1.** Define the flow monitoring log service to be applied on an interface to control the maximum number of flow monitoring logs generated for NAT error events.

```
[edit]
```
user@host# **set interfaces ms-fpc/pic/port services-options jflow-log message-rate-limit messages-per-second**

For example:

#### [edit]

user@host# **set interfaces ms-5/0/0 services-options jflow-log message-rate-limit 50**

2. Configure the collectors and collector groups.

#### [edit]

```
user@host# set services jflow-log collector collector-name destination-address address
destination-port port-number source-ip address
user@host# set services jflow-log collector-group collector-group-name collector [ collector-
name1 collector-name2]
```
For example:

#### [edit]

```
user@host# set services jflow-log collector c1 destination-address 203.0.113.3 destination-
port 1 source-ip 192.0.2.1
user@host# set services jflow-log collector-group cg1 collector c1
```
3. Configure the template profiles and associate the template profile with the collector or collector group.

#### [edit]

user@host# **set services jflow-log template-profile template-profile-name collector collectorname version (ipfix | v9) template-type nat refresh-rate packets packets seconds seconds** user@host# **set services jflow-log template-profile template-profile-name collector-group collector-group-name version (ipfix | v9) template-type nat refresh-rate packets packets seconds seconds**
For example:

#### [edit]

user@host# **set services jflow-log template-profile t1 collector c1 version ipfix templatetype nat refresh-rate packets 20 seconds 20**  user@host# **set services jflow-log template-profile t1 collector-group cg1** user@host# **set services jflow-log template-profile t2 collector c2 version v9 template-type nat refresh-rate packets 20 seconds 20** 

4. Associate the template profile with the service set.

#### [edit]

user@host# **set services service-set service-set-name jflow-log template-profile templateprofile-name**

For example:

#### [edit]

user@host# **set services service-set sset\_0 jflow-log template-profile t1**

### RELATED DOCUMENTATION

[Understanding NAT Event Logging in Flow Monitoring Format on an MX Series Router or NFX250](#page-254-0) **|  [239](#page-254-0)**

Configuring Log Generation of NAT Events in Flow Monitoring Record Format on an MX Series [Router or NFX250](#page-270-0) **| 255**

Example: Configuring Logs in Flow Monitoring Format for NAT Events on MX Series Routers for Troubleshooting | 274

# <span id="page-289-0"></span>**Example: Configuring Logs in Flow Monitoring Format for NAT Events on MX Series Routers for Troubleshooting**

#### **IN THIS SECTION**

- Requirements **| 274**
- Generation of Log Messages Using Flow Templates for NAT Operations on MS-MPCs, MS-MICs, and MX-SPC3s **[| 275](#page-290-0)**
- Configuration | 275
- Verification | 279

You can configure MX Series routers with MS-MPCs, MS-MICs, and MX-SPC3s to log network address translation (NAT) events using the Junos Traffic Vision (previously known as Jflow) version 9 or IPFIX (version 10) template format. This method of generating flow monitoring records for NAT events, such as NAT44 and NAT64 session creation and deletion, and NAT44 and NAT64 binding information base events, enables cohesive and streamlined analysis of NAT traffic and troubleshooting of NAT-related problems.

**NOTE:** This functionality is supported on MX Series routers with Junos OS Extension-Provider packages installed and configured on the device, and on MS-MPCs, MS-PICs, and MX-SPC3s. It is not supported on MS-DPCs with MX Series routers.

This example describes how to configure flow monitoring log generation in flow monitoring format for NAT events at the service-set level on MS-MIC, MS-MPC, and MX-SPC3, and contains the following sections:

**NOTE:** This configuration example is for an Interface-Style service set.

### **Requirements**

This example uses the following hardware and software components:

- One MX Series router with an MS-MPC, MS-MIC, or MX-SPC3
- Junos OS Release 14.2R2 or later for MX Series routers

# <span id="page-290-0"></span>**Generation of Log Messages Using Flow Templates for NAT Operations on MS-MPCs, MS-MICs, and MX-SPC3s**

You can configure the mechanism to record logging messages in flow monitoring format for NAT events. You can create a template profile for a particular NAT service on an MX Series router with MS-MPCs, MS-MICs, or MX-SPC3s, or for a service set, which applies for all of the NAT services. You must define a template profile to generate flow monitoring logs in a specific flow template format and attach the template profile with a service set. You must configure a collector or a group of collectors, which are hosts that receive the log messages for NAT events from the service PIC or the exporter. You need to associate a template profile with the collector. The profile defines the characteristics of the flow monitoring record template, such as the version of flow monitoring (version 9 or IPFIX), the refresh rate, in either packets or seconds, and the type of service or application (NAT in this case) for which flow records must be sent to the collector.

Assume a sample deployment in which two collectors, c1 and c2, are defined. These collectors are clustered into two groups. The collector group, cg1, contains c1 and c2, and the collector group, cg2, contains c2. Two template profiles named t1 and t2 are defined. The profiles, t1 and t2, are associated with collectors,  $c1$  and  $c2$ , respectively.

These profiles describe the properties or attributes for transmission of logs, such as the flow template format to be used, the rate at which the logs must be refreshed, and the service or event, such as NAT, for which logs must be sent to the specified collector.

# **Configuration**

#### **IN THIS SECTION**

- **CLI Quick Configuration | 275**
- [Procedure](#page-291-0) **| 276**
- [Results](#page-292-0) **| 277**

To enable the flow monitoring log capability for NAT events and configure the transmission of logs to collectors, perform these tasks:

#### **CLI Quick Configuration**

To quickly configure this example, copy the following commands, paste them in a text file, remove any line breaks, change any details necessary to match your network configuration, and then copy and paste the commands into the CLI at the [edit] hierarchy level:

<span id="page-291-0"></span>Configuring Service Set Properties

**set services service-set sset\_0 interface-service service-interface ms-5/0/0.0**

#### Applying Flow Monitoring Log Service on an Interface

**set interfaces ms-5/0/0 services-options jflow-log message-rate-limit 50000**

#### Enabling and Configuring Flow Monitoring Logs for a Service Set

```
set services jflow-log collector c1 destination-address 192.0.2.3 destination-port 1 source-ip 
198.51.100.1
set services jflow-log collector c2 destination-address 203.0.113.5 destination-port 3 source-ip 
198.51.100.2
set services jflow-log collector-group cg1 collector [ c1 c2 ] 
set services jflow-log template-profile t1 collector c1 version ipfix template-type nat refresh-
rate packets 20 seconds 20 
set services jflow-log template-profile t2 collector c2 version v9 template-type nat refresh-
rate packets 20 seconds 20 
set services jflow-log template-profile t1 collector-group cg1
```
#### Associating the Template Profile with a Service Set

**set services service-set sset\_0 jflow-log template-profile t1**

### **Procedure**

#### **Step-by-Step Procedure**

To configure the generation and transmission of flow monitoring template logs for NAT events:

1. Create a service set properties.

#### [edit]

user@host# **set services service-set sset\_0 interface-service service-interface ms-5/0/0.0**

<span id="page-292-0"></span>2. Define the flow monitoring log service to be applied on an interface.

```
[edit]
```
user@host# **set interfaces ms-5/0/0 services-options jflow-log message-rate-limit 50000**

3. Configure the collectors and collector groups.

```
[edit] 
user@host# set services jflow-log collector c1 destination-address 192.0.2.3 destination-port 
1 source-ip 198.51.100.1
user@host# set services jflow-log collector c2 destination-address 203.0.113.5 destination-
port 3 source-ip 198.51.100.2
user@host# set services jflow-log collector-group cg1 collector [ c1 c2 ] 
user@host# set services jflow-log collector-group cg2 collector c2
```
4. Configure the template profiles and associate the template profile with the collector.

```
[edit]
```

```
user@host# set services jflow-log template-profile t1 collector c1 version ipfix template-
type nat refresh-rate packets 20 seconds 20 
user@host# set services jflow-log template-profile t2 collector c2 version v9 template-type 
nat refresh-rate packets 20 seconds 20
```
5. Associate the template profile with the service set.

```
[edit]
user @ host# set services service-set sset_0 jflow-log template-profile t1
```
#### **Results**

From the configuration mode, confirm your configuration by entering the show services, show services jflow-log, and show services service-set sset\_0 jflow-log commands. If the output does not display the intended configuration, repeat the instructions in this example to correct the configuration.

```
user@host# show services
service-set sset_0 {
   interface-service {
       service-interface ms-5/0/0;
```

```
 } }
[edit interfaces]
ms-5/0/0 {
   services-options {
   jflow-log {
     message-rate-limit 50000;
   }
  } }
user@host# show services jflow-log
collector c1 {
     destination-address 192.0.2.3;
     destination-port 1;
     source-ip 198.51.100.1; }
collector c2 {
     destination-address 203.0.113.5;
     destination-port 3;
     source-ip 198.51.100.2; }
collector-group cg1 {
     collector [ c2 c1 ]; }
collector-group cg2 {
     collector c2; }
template-profile t2 {
     collector c2;
     template-type nat;
     referesh-rate packets 20 seconds 20;
     version v9; }
template-profile t1 {
     collector c1;
     template-type nat;
     referesh-rate packets 20 seconds 20;
     version ipfix; }
```
[edit]

```
user@host# show services service-set sset_0 jflow-log
template-profile t2;
```
# $Verification$

#### **IN THIS SECTION**

Verifying That the Flow Monitoring Logs Are Generated and Sent to Collectors **| 279**

To confirm that the configuration is working properly, perform the following:

#### **Verifying That the Flow Monitoring Logs Are Generated and Sent to Collectors**

#### **Purpose**

Verify that the flow monitoring log messages in the defined template format, such as IPFIX or version 9, are generated and transmitted to the configured collectors for the different NAT operations.

## **Action**

From operational mode, use the show services service-sets statistics jflow-log command:

```
user@host> show services service-sets statistics jflow-log
Interface: ms-5/0/0
   Rate limit: 1000
  Template records:
     Sent: 36
     Dropped: 0
   Data records:
     Sent: 2
     Dropped: 0
     Service-set: sset_0
       Unresolvable collectors: 0
       Template records:
         Sent: 36
         Dropped: 0
       Data records:
```
 Sent: 2 Dropped: 0

From operational mode, use the show services service-sets statistics jflow-log detail command:

```
user@host> show services service-sets statistics jflow-log detail
Interface: ms-5/0/0
   Rate limit: 1000
   Template records:
     Sent: 48
     Dropped: 0
   Data records:
     Sent: 4
     Dropped: 0
     Service-set: sset_0
       Unresolvable collectors: 0
       Template records:
         Sent: 48
         Dropped: 0
       Data records:
         Sent: 4
         Dropped: 0
       NAT44 Session logs:
         Template records:
           Sent: 4
           Dropped: 0 (socket send error: 0, no memory: 0)
         Data records:
           Sent: 4
           Dropped: 0 (invalid data: 0, no memory: 0, above rate limit: 0)
       NAT64 Session logs:
         Template records:
           Sent: 4
           Dropped: 0 (socket send error: 0, no memory: 0)
         Data records:
           Sent: 0
          Dropped: 0 (invalid data: 0, no memory: 0, above rate limit: 0)
       NAT44 BIB logs:
```

```
 Template records:
     Sent: 4
    Dropped: 0 (socket send error: 0, no memory: 0)
   Data records:
     Sent: 0
    Dropped: 0 (invalid data: 0, no memory: 0, above rate limit: 0)
 NAT64 BIB logs:
  Template records:
     Sent: 4
    Dropped: 0 (socket send error: 0, no memory: 0)
   Data records:
     Sent: 0
    Dropped: 0 (invalid data: 0, no memory: 0, above rate limit: 0)
 NAT Address Exhausted logs:
  Template records:
     Sent: 4
     Dropped: 0 (socket send error: 0, no memory: 0)
  Data records:
     Sent: 0
    Dropped: 0 (invalid data: 0, no memory: 0, above rate limit: 0)
 NAT Port Exhausted logs:
  Template records:
     Sent: 4
    Dropped: 0 (socket send error: 0, no memory: 0)
  Data records:
     Sent: 0
     Dropped: 0 (invalid data: 0, no memory: 0, above rate limit: 0)
 NAT44 Quota Exceeded logs:
  Template records:
     Sent: 4
    Dropped: 0 (socket send error: 0, no memory: 0)
  Data records:
     Sent: 0
    Dropped: 0 (invalid data: 0, no memory: 0, above rate limit: 0)
 NAT64 Quota Exceeded logs:
  Template records:
     Sent: 4
     Dropped: 0 (socket send error: 0, no memory: 0)
  Data records:
     Sent: 0
    Dropped: 0 (invalid data: 0, no memory: 0, above rate limit: 0)
 NAT44 Address Bind logs:
   Template records:
```

```
 Sent: 4
     Dropped: 0 (socket send error: 0, no memory: 0)
   Data records:
     Sent: 0
     Dropped: 0 (invalid data: 0, no memory: 0, above rate limit: 0)
 NAT64 Address Bind logs:
  Template records:
     Sent: 4
     Dropped: 0 (socket send error: 0, no memory: 0)
   Data records:
     Sent: 0
    Dropped: 0 (invalid data: 0, no memory: 0, above rate limit: 0)
 NAT44 PBA logs:
  Template records:
     Sent: 4
     Dropped: 0 (socket send error: 0, no memory: 0)
   Data records:
     Sent: 0
    Dropped: 0 (invalid data: 0, no memory: 0, above rate limit: 0)
 NAT64 PBA logs:
  Template records:
     Sent: 4
     Dropped: 0 (socket send error: 0, no memory: 0)
   Data records:
     Sent: 0
    Dropped: 0 (invalid data: 0, no memory: 0, above rate limit: 0)
```
### **Meaning**

The output shows that the log messages in flow monitoring format associated with the specified service set and interface are generated for the different NAT events.

### RELATED DOCUMENTATION

[Understanding NAT Event Logging in Flow Monitoring Format on an MX Series Router or NFX250](#page-254-0) **|  [239](#page-254-0)**

Configuring Log Generation of NAT Events in Flow Monitoring Record Format on an MX Series [Router or NFX250](#page-270-0) **| 255**

Monitoring NAT Events on MX Series Routers by Logging NAT Operations in Flow Template Formats  **[| 271](#page-286-0)**

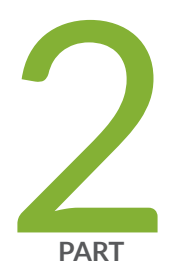

# Flow Capture Services

[Dynamically Capturing Packet Flows Using Junos Capture Vision](#page-299-0) | [284](#page-299-0) Detecting Threats and Intercepting Flows Using Junos Packet Vision | [300](#page-315-0) [Using Flow-Tap to Monitor Packet Flow](#page-334-0) | [319](#page-334-0)

# <span id="page-299-0"></span>**Dynamically Capturing Packet Flows Using Junos Capture Vision**

#### **IN THIS CHAPTER**

- Understanding Junos Capture Vision **| 284**
- Configuring Junos Capture Vision | 287
- Example: Configuring Junos Capture Vision on M and T Series Routers | 295
- [Monitoring a Capture Group Using SNMP or Show Services Commands](#page-314-0) **| 299**

# **Understanding Junos Capture Vision**

#### **IN THIS SECTION**

- Junos Capture Vision Architecture **| 284**
- [Liberal Sequence Windowing](#page-301-0) **| 286**
- Intercepting IPv6 Flows | 286

Junos Capture Vision (known as dynamic flow capture in Junos OS Releases earlier than 13.2) enables you to capture packet flows on the basis of dynamic filtering criteria. Specifically, you can use this feature to forward passively monitored packet flows that match a particular filter list to one or more destinations using an on-demand control protocol.

#### **Junos Capture Vision Architecture**

The architecture consists of one or more *control sources* that send requests to a Juniper Networks router to monitor incoming data, and then forward any packets that match specific filter criteria to a set of one or more *content destinations*. The architectural components are defined as follows:

- Control source—A client that monitors electronic data or voice transfer over the network. The control source sends filter requests to the Juniper Networks router using the Dynamic Task Control Protocol (DTCP), specified in draft-cavuto-dtcp-03.txt at http://www.ietf.org/internet-drafts. The control source is identified by a unique identifier and an optional list of IP addresses.
- Monitoring platform—A T Series or M320 router containing one or more Dynamic Flow Capture (DFC) PICs, which support dynamic flow capture processing. The monitoring platform processes the requests from the control sources, creates the filters, monitors incoming data flows, and sends the matched packets to the appropriate content destinations.
- Content destination–Recipient of the matched packets from the monitoring platform. Typically the matched packets are sent using an IP Security (IPsec) tunnel from the monitoring platform to another router connected to the content destination. The content destination and the control source can be physically located on the same host. For more information on IPsec tunnels, see Understanding Junos VPN Site Secure.

**NOTE:** The Junos Capture Vision PIC (either a Monitoring Services III PIC or Multiservices 400 PIC) forwards the entire packet content to the content destination, rather than to a content record as is done with cflowd or flow aggregation version 9 templates.

[Figure 25 on page 286](#page-301-0) shows a sample topology. The number of control sources and content destinations is arbitrary.

### <span id="page-301-0"></span>**Figure 25: Junos Capture Vision Topology**

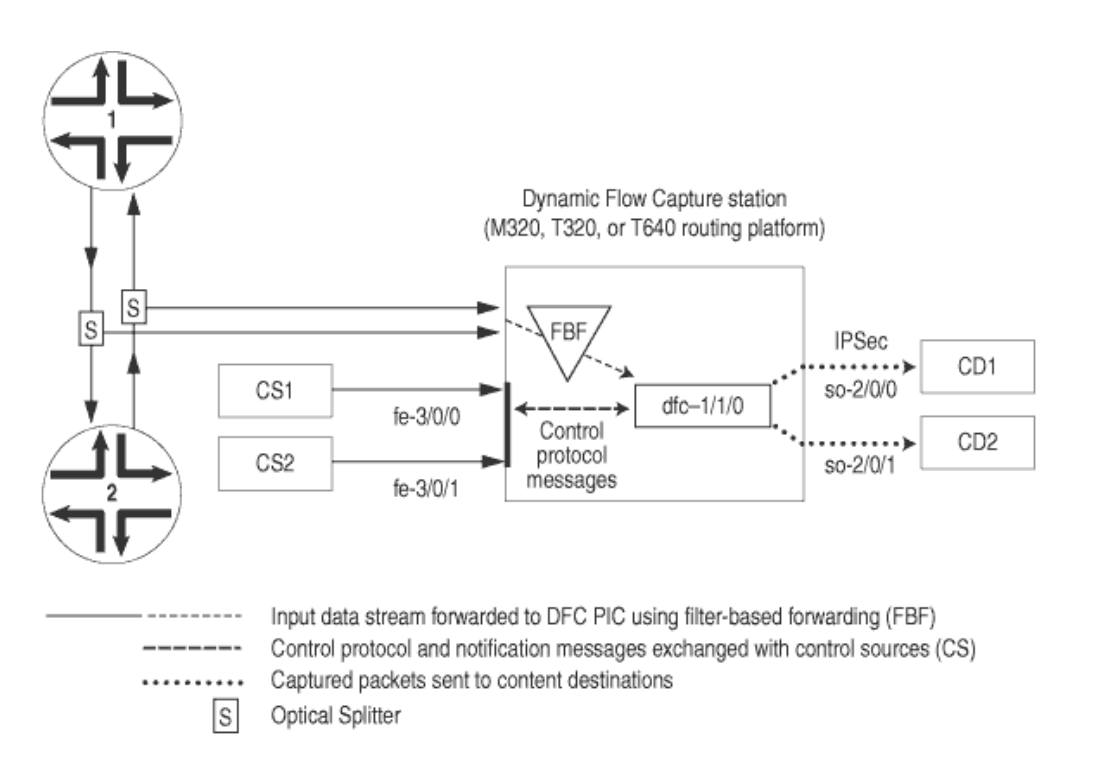

# **Liberal Sequence Windowing**

Each DTCP packet (add, delete, list, and refresh packets) contains a 64-bit sequence number to identify the order of the packets. Because the network is connectionless, the DTCP packets can arrive out of order to the router running the Junos Capture Vision application.

The *liberal sequence window* feature implements a negative window for the sequence numbers received in the DTCP packets. It enables the Junos Capture Vision application to accept not only DTCP packets with sequence numbers greater than those previously received, but also DTCP packets with lesser sequence numbers, up to a certain limit. This limit is the negative window size; the positive and negative window sizes are +256 and -256 respectively, relative to the current maximum sequence number received. No configuration is required to activate this feature; the window sizes are hard-coded and nonconfigurable.

# **Intercepting IPv6 Flows**

Starting with Junos OS Release 11.4, Junos Capture Vision also supports intercepting IPv6 flows in M320, T320, T640, and T1600 routers with a Multiservices 400 or Multiservices 500 PIC. Junos Capture Vision can intercept passively monitored IPv6 traffic only. All support for IPv4 interception remains the same. The interception of IPv6 traffic happens in the same way the filters capture IPv4 flows. With the introduction of IPv6 interception, both IPv4 and IPv6 filters can coexist. The mediation device, however, cannot be located in an IPv6 network.

graz pag

<span id="page-302-0"></span>Junos Capture Vision does not support interception of VPLS and MPLS traffic. The application cannot intercept Address Resolution Protocol (ARP) or other Layer 2 exception packets. The interception filter can be configured to timeout based on factors like total time (seconds), idle time (seconds), total packets or total data transmitted (bytes).

### RELATED DOCUMENTATION

**Configuring Junos Capture Vision | 287** 

Example: Configuring Junos Capture Vision on M and T Series Routers | 295

# **Configuring Junos Capture Vision**

#### **IN THIS SECTION**

- Configuring the Capture Group | 287
- Configuring the Content Destination | 288
- Configuring the Control Source | 290
- $\bullet$ Configuring the DFC PIC Interface | 291
- Ò Configuring the Firewall Filter | 292
- $\bullet$ Configuring System Logging | 292
- Configuring Tracing Options for Junos Capture Vision Events | 293
- Configuring Thresholds | 293
- Limiting the Number of Duplicates of a Packet | 294

## **Configuring the Capture Group**

A capture group defines a profile of Junos Capture Vision configuration information. The static configuration includes information about control sources, content destinations, and notification destinations. Dynamic configuration is added through interaction with control sources using a control protocol.

<span id="page-303-0"></span>To configure a capture group, include the capture-group statement at the [edit services dynamic-flow-capture] hierarchy level:

```
capture-group client-name {
     content-destination identifier {
        address address;
         hard-limit bandwidth;
        hard-limit-target bandwidth;
        soft-limit bandwidth;
        soft-limit-clear bandwidth;
         ttl hops;
     }
     control-source identifier {
        allowed-destinations [ destinations ];
        minimum-priority value;
         no-syslog;
        notification-targets address port port-number;
        service-port port-number;
        shared-key value;
        source-addresses [ addresses ];
     }
    duplicates-dropped-periodicity seconds;
    input-packet-rate-threshold rate;
     interfaces interface-name;
    max-duplicates number;
    pic-memory-threshold percentage percentage;
}
```
To specify the capture-group, assign it a unique *client-name* that associates the information with the requesting control sources.

# **Configuring the Content Destination**

You must specify a destination for the packets that match DFC PIC filter criteria. To configure the content destination, include the content-destination statement at the [edit services dynamic-flow-capture capture-group client-name] hierarchy level:

```
content-destination identifier {
    address address;
     hard-limit bandwidth;
    hard-limit-target bandwidth;
```

```
soft-limit bandwidth;
soft-limit-clear bandwidth;
 ttl hops;
```
}

Assign the content-destination a unique *identifier*. You must also specify its IP address and you can optionally include additional settings:

- $\bullet$  address—The DFC PIC interface appends an IP header with this destination address on the matched packet (with its own IP header and contents intact) and sends it out to the content destination.
- ttl—The time-to-live (TTL) value for the IP-IP header. By default, the TTL value is 255. Its range is 0 through 255.
- Congestion thresholds—You can specify per-content destination bandwidth limits that control the amount of traffic produced by the DFC PIC during periods of congestion. The thresholds are arranged in two pairs: hard-limit and hard-limit-target, and soft-limit and soft-limit-clear. You can optionally include one or both of these paired settings. All four settings are 10-second average bandwidth values in bits per second. Typically soft-limit-clear < soft-limit < hard-limit-target < hardlimit. When the content bandwidth exceeds the soft-limit setting:
	- 1. A congestion notification message is sent to each control source of the criteria that point to this content destination
	- 2. If the control source is configured for syslog, a system log message is generated.
	- 3. A latch is set, indicating that the control sources have been notified. No additional notification messages are sent until the latch is cleared, when the bandwidth falls below the soft-limit-clear value.

When the bandwidth exceeds the hard-limit value:

- **1.** Junos Capture Vision begins deleting criteria until the bandwidth falls below the hard-limit-target value.
- 2. For each criterion deleted, a CongestionDelete notification is sent to the control source for that criterion.
- 3. If the control source is configured for syslog, a log message is generated.

The application evaluates criteria for deletion using the following data:

- Priority—Lower priority criteria are purged first, after adjusting for control source minimum priority.
- Bandwidth–Higher bandwidth criteria are purged first.

<span id="page-305-0"></span>• Timestamp–The more recent criteria are purged first.

# **Configuring the Control Source**

You configure information about the control source, including allowed source addresses and destinations and authentication key values. To configure the control source information, include the control-source statement at the [edit services dynamic-flow-capture capture-group *client-name*] hierarchy level:

```
control-source identifier {
    allowed-destinations [ destination-identifiers ];
    minimum-priority value;
     no-syslog;
    notification-targets address port port-number;
    service-port port-number;
    shared-key value;
    source-addresses [ addresses ];
}
```
Assign the control-source statement a unique *identifier*. You can also include values for the following statements:

- allowed-destinations—One or more content destination identifiers to which this control source can request that matched data be sent in its control protocol requests. If you do not specify any content destinations, all available destinations are allowed.
- minimum-priority—Value assigned to the control source that is added to the priority of the criteria in the DTCP ADD request to determine the total priority for the criteria. The lower the value, the higher the priority. By default, minimum-priority has a value of 0 and the allowed range is 0 through 254.
- notification-targets—One or more destinations to which the DFC PIC interface can log information about control protocol-related events and other events such as PIC bootup messages. You configure each notification-target entry with an IP address value and a User Datagram Protocol (UDP) port number.
- service-port—UDP port number to which the control protocol requests are directed. Control protocol requests that are not directed to this port are discarded by DFC PIC interfaces.
- $\bullet$  shared-key-20-byte authentication key value shared between the control source and the DFC PIC monitoring platform.
- source-addresses—One or more allowed IP addresses from which the control source can send control protocol requests to the DFC PIC monitoring platform. These are /32 addresses.

# <span id="page-306-0"></span>**Configuring the DFC PIC Interface**

You specify the interface that interacts with the control sources configured in the same capture group. A Monitoring Services III PIC can belong to only one capture group, and you can configure only one PIC for each group.

To configure a DFC PIC interface, include the interfaces statement at the [edit services dynamic-flow-capture capture-group client-name] hierarchy level:

```
interfaces interface-name;
```
You specify DFC interfaces using the dfc- identifier at the [edit interfaces] hierarchy level. You must specify three logical units on each DFC PIC interface, numbered 0, 1, and 2. You cannot configure any other logical interfaces.

- unit 0 processes control protocol requests and responses.
- unit 1 receives monitored data.
- unit 2 transmits the matched packets to the destination address.

The following example shows the configuration necessary to set up a DFC PIC interface and intercept both IPv4 and IPv6 traffic:

```
[edit interfaces dfc-0/0/0]
unit 0 {
     family inet {
         filter {
             output high; #Firewall filter to route control packets
             # through 'network-control' forwarding class. Control packets
             # are loss sensitive.
        }
         address 10.1.0.0/32 { # DFC PIC address
             destination 10.36.100.1; # DFC PIC address used by
             # the control source to correspond with the
             # monitoring platform
        }
    }
unit 1 { # receive data packets on this logical interface
     family inet; # receive IPv4 traffic for interception
     family inet6; # receive IPv6 traffic for interception
}
unit 2 { # send out copies of matched packets on this logical interface
```

```
 family inet;
```
}

In addition, you must configure Junos Capture Vision to run on the DFC PIC in the correct chassis location. The following example shows this configuration at the [edit chassis] hierarchy level:

```
fpc 0 {
     pic 0 {
         monitoring-services application dynamic-flow-capture;
     }
}
```
# **Configuring the Firewall Filter**

You can specify the firewall filter to route control packets through the network control forwarding class. The control packets are loss sensitive. To configure the firewall filter, include the following statements at the [edit] hierarchy level:

```
firewall {
     family inet {
         filter high {
             term all {
                 then forwarding-class network-control;
 }
        }
     }
}
```
# **Configuring System Logging**

By default, control protocol activity is logged as a separate system log facility, dfc. To modify the filename or level at which control protocol activity is recorded, include the following statements at the [edit syslog] hierarchy level:

```
file dfc.log {
     dfc any;
}
```
<span id="page-308-0"></span>To cancel logging, include the no-syslog statement at the [edit services dynamic-flow-capture capture-group client-name control-source identifier] hierarchy level:

no-syslog;

**NOTE:** Junos Capture Vision (dfc-) interface supports up to 10,000 filter criteria. When more than 10,000 filters are added to the interface, the filters are accepted, but system log messages are generated indicating that the filter is full.

# **Configuring Tracing Options for Junos Capture Vision Events**

You can enable tracing options for Junos Capture Vision events by including the traceoptions statement at the [edit services dynamic-flow-capture] hierarchy level.

When you include the traceoptions configuration, you can also specify the trace file name, maximum number of trace files, the maximum size of trace files, and whether the trace file can be read by all users or not.

To enable tracing options for Junos Capture Vision events, include the following configuration at the [edit services dynamic-flow-capture] hierarchy level:

```
traceoptions{
    file filename <files number> <size size> <world-readable | non-world-readable>;
}
```
To disable tracing for Junos Capture Vision events, delete the traceoptions configuration from the [edit services dynamic-flow-capture] hierarchy level.

**NOTE**: In Junos OS releases earlier than 9.2R1, tracing of Junos Capture Vision was enabled by default, and the logs were saved to the**/var/log/dfcd** directory.

### **Configuring Thresholds**

You can optionally specify threshold values for the following situations in which warning messages be recorded in the system log:

• Input packet rate to the DFC PIC interfaces

<span id="page-309-0"></span>• Memory usage on the DFC PIC interfaces

To configure threshold values, include the input-packet-rate-threshold or pic-memory-threshold statements at the [edit services dynamic-flow-capture capture-group *client-name*] hierarchy level:

input-packet-rate-threshold rate; pic-memory-threshold percentage percentage;

If these statements are not configured, no threshold messages are logged. The threshold settings are configured for the capture group as a whole.

The range of configurable values for the input-packet-rate-threshold statement is 0 through 1 Mpps. The PIC calibrates the value accordingly; the Monitoring Services III PIC caps the threshold value at 300 Kpps and the Multiservices 400 PIC uses the full configured value. The range of values for the pic-memorythreshold statement is 0 to 100 percent.

# **Limiting the Number of Duplicates of a Packet**

You can optionally specify the maximum number of duplicate packets the DFC PIC is allowed to generate from a single input packet. This limitation is intended to reduce the load on the PIC when packets are sent to multiple destinations. When the maximum number is reached, the duplicates are sent to the destinations with the highest criteria class priority. Within classes of equal priority, criteria having earlier timestamps are selected first.

To configure this limitation, include the max-duplicates statement at the [edit services dynamic-flow-capture capture-group *client-name*] hierarchy level:

max-duplicates *number*;

You can also apply the limitation on a global basis for the DFC PIC by including the g-max-duplicates statement at the [edit services dynamic-flow-capture] hierarchy level:

g-max-duplicates number;

By default, the maximum number of duplicates is set to 3. The range of allowed values is 1 through 64. A setting for max-duplicates for an individual capture-group overrides the global setting.

In addition, you can specify the frequency with which the application sends notifications to the affected control sources that duplicates are being dropped because the threshold has been reached. You configure this setting at the same levels as the maximum duplicates settings, by including the duplicatesdropped-periodicity statement at the [edit services dynamic-flow-capture capture-group *client-name*] hierarchy

<span id="page-310-0"></span>level or the g-duplicates-dropped-periodicity statement at the [edit services dynamic-flow-capture] hierarchy level:

duplicates-dropped-periodicity seconds; g-duplicates-dropped-periodicity seconds;

As with the g-max-duplicates statement, the g-duplicates-dropped-periodicity statement applies the setting globally for the application and is overridden by a setting applied at the capture-group level. By default, the frequency for sending notifications is 30 seconds.

#### RELATED DOCUMENTATION

[Understanding Junos Capture Vision](#page-299-0) **| 284** Example: Configuring Junos Capture Vision on M and T Series Routers | 295

# **Example: Configuring Junos Capture Vision on M and T Series Routers**

The following example includes all parts of a complete Junos Capture Vision configuration.

Configure the Junos Capture Vision PIC interface:

```
[edit interfaces dfc-0/0/0]
unit 0 {
     family inet {
         filter {
             output high; #Firewall filter to route control packets
             # through 'network-control' forwarding class. Control packets
             # are loss sensitive.
         }
         address 10.1.0.0/32 { # DFC PIC address
             destination 10.36.100.1; # DFC PIC address used by
             # the control source to correspond with the
             # monitoring platform
         }
     }
unit 1 { # receive data packets on this logical interface
     family inet;
     family inet6;
```

```
}
unit 2 { # send out copies of matched packets on this logical interface
     family inet;
}
```
Configure the capture group:

```
services dynamic-flow-capture {
     capture-group g1 {
         interfaces dfc-0/0/0;
         input-packet-rate-threshold 90k;
         pic-memory-threshold percentage 80;
         control-source cs1 {
             source-addresses 10.36.41.1;
             service-port 2400;
             notification-targets {
                 10.36.41.1 port 2100;
 }
             shared-key "$ABC123";
             allowed-destinations cd1;
         }
         content-destination cd1 {
             address 10.36.70.2;
             ttl 244;
         }
    }
}
```
Configure filter-based forwarding (FBF) to the Junos Capture Vision PIC interface, logical unit 1.

For more information about configuring passive monitoring interfaces, see ["Enabling Passive Flow](#page-172-0) [Monitoring on M Series, MX Series or T Series Routers" on page 157.](#page-172-0)

```
interfaces so-1/2/0 {
    encapsulation ppp;
    unit 0 {
        passive-monitor-mode;
        family inet {
            filter {
                input catch;
 }
        }
```
}

}

### Configure the firewall filter:

```
firewall {
     filter catch {
         interface-specific;
         term def {
             then {
                  count counter;
                  routing-instance fbf_inst;
             }
         }
     }
     family inet {
         filter high {
             term all {
                  then forwarding-class network-control;
 }
         }
     }
}
```
Configure a forwarding routing instance. The next hop points specifically to the logical interface corresponding to unit 1, because only this particular logical unit is expected to relay monitored data to the Junos Capture Vision PIC.

```
routing-instances fbf_inst {
     instance-type forwarding;
     routing-options {
         static {
             route 0.0.0.0/0 next-hop dfc-0/0/0.1;
         }
     }
}
```
Configure routing table groups:

```
[edit]
routing-options {
     interface-routes {
          rib-group inet common;
     }
     rib-groups {
         common {
              import-rib [ inet.0 fbf_inst.inet.0 ];
         }
     }
     forwarding-table {
         export pplb;
     }
}
```
Configure interfaces to the control source and content destination:

```
interfaces fe-4/1/2 {
     description "to cs1 from dfc";
     unit 0 {
         family inet {
             address 10.36.41.2/30;
         }
     }
}
interfaces ge-7/0/0 {
     description "to cd1 from dfc";
     unit 0 {
         family inet {
             address 10.36.70.1/30;
         }
     }
}
```
## RELATED DOCUMENTATION

[Understanding Junos Capture Vision](#page-299-0) **| 284**

# <span id="page-314-0"></span>**Monitoring a Capture Group Using SNMP or Show Services Commands**

In Junos OS Release 7.5 and later, the Dynamic Flow Capture MIB provides a way to monitor dynamic flow capture information by using Simple Network Management Protocol (SNMP). The MIB provides the same information that you can view with the show services dynamic-flow-capture content-destination, show services dynamic-flow-capture control-source, and show services dynamic-flow-capture statistics commands. For more information, see the Junos Network Management Configuration Guide.

# <span id="page-315-0"></span>**Detecting Threats and Intercepting Flows Using Junos Packet Vision**

#### **IN THIS CHAPTER**

- Understanding the FlowTap Service **| 300**
- Configuring the Flow-Tap Service on MX Series Routers | 301
- Examples: Configuring Junos Packet Vision on M, T, and MX Series Routers | 304
- Sending Packets to a Mediation Device on MX Series Routers | 307
- Example: Configuring IPv6 Support for FlowTapLite on an M120 Router With Enhanced III FPCs | 307

# **Understanding the FlowTap Service**

Dynamic flow capture enables you to capture packet flows on the basis of dynamic filtering criteria, using Dynamic Tasking Control Protocol (DTCP) requests. The flow-tap service is a Junos OS application that performs lawful intercept of packet flows, using Dynamic Tasking Control Protocol (DTCP). The application extends the use of DTCP to intercept IPv4 and IPv6 packets in an active monitoring router and send a copy of packets that match filter criteria to one or more content destinations.

Flow-tap data can be used in the following applications:

- Flexible trend analysis for detection of new security threats
- Lawful intercept

The flow-tap service is supported on MX Series routers. Flow-tap filters are applied on all IPv4 traffic and do not add any perceptible delay in the forwarding path. Flow-tap filters can also be applied on IPv6 traffic. For security, filters installed by one client are not visible to others and the CLI configuration does not reveal the identity of the monitored target. A lighter version of the application (FlowTapLite) is also supported on MX Series routers.

### <span id="page-316-0"></span>RELATED DOCUMENTATION

Configuring the Flow-Tap Service on MX Series Routers | 301 Configuring FlowTapLite on MX Series Routers and M320 Routers with FPCs | 326 Examples: Configuring Junos Packet Vision on M, T, and MX Series Routers | 304

# **Configuring the Flow-Tap Service on MX Series Routers**

#### **IN THIS SECTION**

- Configuring the Flow-Tap Interface | 301
- [Strengthening Flow-Tap Security](#page-317-0) **| 302**
- Restrictions on Flow-Tap Services | 303

This topic explains Flow-Tap configuration.

## **Configuring the Flow-Tap Interface**

To configure an adaptive services interface for flow-tap service, include the interface statement at the [edit services flow-tap] hierarchy level:

interface sp-fpc/pic/port.unit-number;

You can assign any Adaptive Services or Multiservices PIC in the active monitoring router and use any logical unit on the PIC.

You can specify the type of traffic for which you want to apply the flow-tap service by including the family inet  $|$  inet6 statement. If the family statement is not included, the flow-tap service is, by default, applied to the IPv4 traffic. To apply flow-tap service to IPv6 traffic, you must include the family inet6 statement in the configuration. To enable the flow-tap service for IPv4 and IPv6 traffic, you must explicitly configure the family statement for both the inet family and the inet6 family.

**NOTE:** You cannot configure dynamic flow capture and flow-tap services on the same router simultaneously.

<span id="page-317-0"></span>You must also configure the logical interface at the [edit interfaces] hierarchy level:

```
interface sp-fpc/pic/port {
     unit logical-unit-number {
         family inet;
         family inet6;
     }
}
```
**NOTE:** If you do not include the family inet6 statement in the configuration, IPv6 flows are not intercepted. Note that the flow-tap solution did not support IPv6.

# **Strengthening Flow-Tap Security**

You can add an extra level of security to Dynamic Tasking Control Protocol (DTCP) transactions between the mediation device and the router by enabling DTCP sessions on top of the SSH layer. To configure SSH settings, include the flow-tap-dtcp statement at the [edit system services] hierarchy level:

```
flow-tap-dtcp {
     ssh {
         connection-limit value;
         rate-limit value;
     }
}
```
To configure client permissions for viewing and modifying flow-tap configurations and for receiving tapped traffic, include the permissions statement at the [edit system login class class-name] hierarchy level:

permissions [permissions];

The permissions needed to use flow-tap features are as follows:

- flow-tap-Can view flow-tap configuration
- flow-tap-control-Can modify flow-tap configuration
- flow-tap-operation—Can tap flows

<span id="page-318-0"></span>You can also specify user permissions on a RADIUS server, for example:

```
Bob Auth-Type := Local, User-Password = = "abc123"
Juniper-User-Permissions = "flow-tap-operation"
```
Starting in Junos OS Release 16.2, MX Series routers can process mediation device DTCP ADD requests that contain up to 15 source-destination port pairs. Multiple source-destination port pairs must be separated by commas. For example:

ADD DTCP/0.7 Csource-ID: ftap Cdest-ID: cd2 Source-Port: 2000,8001,4000,5000,6000,6001,6002 Dest-Port: 2000,9001,4000,5000,6000,9000

For details on [edit system] and RADIUS configuration, see the User Access and Authentication Administration Guide for Junos OS.

# **Restrictions on Flow-Tap Services**

The following restrictions apply to Junos flow-tap services:

- You cannot configure dynamic flow capture and flow-tap services on the same router simultaneously.
- On routers that support LMNR-based FPCs, you cannot configure the flow-tap service for IPv6 along with port mirroring or sampling of IPv6 traffic. This restriction applies even if the router does not have any LMNR-based FPC installed in it. However, there is no restriction on configuring the flowtap service on routers that are configured for port mirroring or sampling of IPv4 traffic.
- $\bullet$  Flow-tap does not support interception of MPLS and virtual private LAN service (VPLS).
- Flow-tap cannot intercept Address Resolution Protocol (ARP) and other Layer 2 exceptions.
- IPv4 and IPv6 intercept filters can coexist on a system, subject to a combined maximum of 100 filters.
- When the dynamic flow capture process or the Adaptive Services or Multiservices PIC configured for flow-tap restarts, all filters are deleted and the mediation devices are disconnected.
- Only the first fragment of an IPv4 fragmented packet stream is sent to the content destination.
- Port mirroring might not work in conjunction with the flow-tap service.
- <span id="page-319-0"></span>• Running the flow-tap service over an IPsec tunnel on the same router can cause packet loops and is not supported.
- You cannot configure the flow-tap service on channelized interfaces.

### **Change History Table**

Feature support is determined by the platform and release you are using. Use [Feature Explorer](https://apps.juniper.net/feature-explorer/) to determine if a feature is supported on your platform.

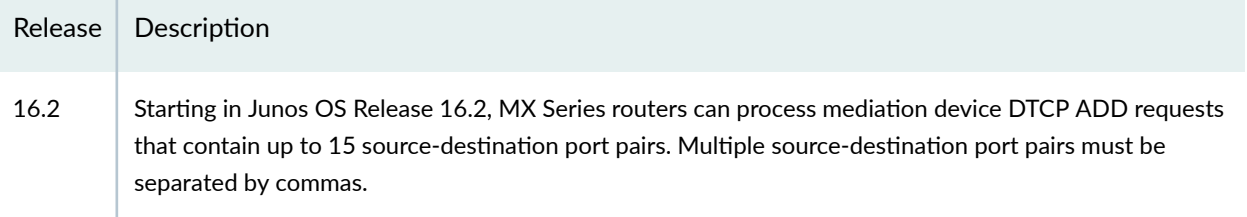

## RELATED DOCUMENTATION

Configuring FlowTapLite on MX Series Routers and M320 Routers with FPCs | 326

# **Examples: Configuring Junos Packet Vision on M, T, and MX Series Routers**

The following example shows all parts of a complete Junos Packet Vision configuration with IPv4 and IPv6 flow intercepts:

**NOTE**: The following example applies only to M Series and T Series routers, except M160 and TX Matrix routers. For MX Series routers, because the flow-tap application resides in the Packet Forwarding Engine rather than a service PIC or Dense Port Concentrator (DPC), the Packet Forwarding Engine must send the packet to a tunnel logical (vt-) interface to encapsulate the intercepted packet. In such a scenario, you need to allocate a tunnel interface and assign it to the dynamic flow capture process for FlowTapLite to use.

```
services {
     flow-tap {
         interface sp-1/2/0.100;
     }
}
```

```
interfaces {
     sp-1/2/0 {
         unit 100 {
             family inet;
             family inet6;
         }
     }
}
system {
     services {
         flow-tap-dtcp {
             ssh {
                 connection-limit 5;
                 rate-limit 5;
 }
         }
     }
     login {
         class ft-class {
             permissions flow-tap-operation;
         }
         user ft-user1 {
             class ft-class;
             authentication {
                 encrypted-password "xxxx";
 }
         }
     }
}
```
The following example shows a FlowTapLite configuration that intercepts IPv4 and IPv6 flows:

```
system {
     login {
         class flowtap {
             permissions flow-tap-operation;
         }
         user ftap {
             uid 2000;
             class flowtap;
             authentication {
                 encrypted-password "$ABC123"; ## SECRET-DATA
```

```
 }
        }
    }
     services {
         flow-tap-dtcp {
            ssh;
        }
     }
}
     chassis {
         fpc 0 {
            pic 0 {
                tunnel-services {
                    bandwidth 10g;
}<br>}<br>}
 }
        }
     }
     interfaces {
        vt-0/0/0 {
            unit 0 {
                family inet;
                family inet6;
 }
        }
    }
     services {
         flow-tap {
             tunnel-interface vt-0/0/0.0;
        }
    }
```
# RELATED DOCUMENTATION

[Understanding the FlowTap Service](#page-315-0) **| 300** Configuring the Flow-Tap Service on MX Series Routers | 301 Configuring FlowTapLite on MX Series Routers and M320 Routers with FPCs | 326

# <span id="page-322-0"></span>**Sending Packets to a Mediation Device on MX Series Routers**

Dynamic flow capture enables you to capture passively monitored packet flows on the basis of dynamic filtering criteria, using Dynamic Tasking Control Protocol (DTCP) requests. The flow-tap application extends the use of DTCP to intercept IPv4 packets in an active flow monitoring station and send a copy of packets that match filter criteria to one or more content destinations. Flow-tap data can be used for lawful intercept purposes and provides flexible trend analysis for detection of new security threats. The flow-tap application is supported on MX Series routers.

**NOTE:** . For information about DTCP, see Internet draft draft-cavuto-dtcp-01.txt at http:// www.ietf.org/internet-drafts.

For detailed information about the flow-tap application, see the following sections:

- ["Understanding Flow-Tap Architecture" on page 319](#page-334-0)
- "Configuring a Flow-Tap Interface on MX, M and T Series Routers " on page 322
- "Configuring Flow-Tap Security Properties on MX, M and T Series Routers" on page 323
- "Flow-Tap Application Restrictions " on page 324
- "Example: Flow-Tap Configuration on T and M Series Routers" on page 325

# **Example: Configuring IPv6 Support for FlowTapLite on an M120 Router With Enhanced III FPCs**

#### **IN THIS SECTION**

- [Requirements](#page-324-0) **| 309**
- [Overview and Topology](#page-324-0) **| 309**
- Configuration | 310
- Verification | 314

This example describes how to configure IPv6 support for FlowTapLite on an M120 router with Enhanced III FPCs. The configuration of FlowTapLite is similar on an M320 router and an MX Series

router with Enhanced III FPCs. However, because the MX Series routers do not support Tunnel Services PICs, you configure a DPC and the corresponding Packet Forwarding Engine to use tunneling services at the [edit chassis] hierarchy level.

With Junos OS Release 10.1, the FlowTapLite service supports lawful interception of IPv6 packets; previously only interception of IPv4 packets was supported. The intercepted packets are sent to a content destination, while the flow of original packets to the actual destination is unaffected.

A mediation device installs dynamic filters on the router (or server) by sending DTCP requests. These filters include the quintuple information (source address, destination address, source port, destination port, and protocol) about the intercepted flows and the details (IP addresses and port information) of the content destination.

Below is an example of such a filter:

ADD DTCP/0.8 Csource-ID: ftap Cdest-ID: cd1 Source-Address: 2001:db8:abcd:ef12:3456:78ab:abc8:1235/112 Dest-Address: 2001:db8:affe::1:1 Source-Port: 1234 Dest-Port: 2345 Protocol: \* Priority: 2 X-JTap-Input-Interface: ge-2/0/1 X-JTap-Cdest-Dest-Address: 192.0.2.5 X-JTap-Cdest-Dest-Port: 2300 X-JTap-Cdest-Source-Address: 198.51.100.9 X-JTap-Cdest-Source-Port: 65535 X-JTap-Cdest-TTL: 255 X-JTap-IP-Version: ipv6 Flags: STATIC

Following are descriptions of the parameters in the dynamic filter:

- Csource-ID-The username configured in the router at the [edit system login user] hierarchy level.
- $\bullet$  Cdest-ID-The content destination identifier.
- Source-Address, Dest-Address Source-Port, Dest-Port, Protocol—Parameters that determine which packet flows need to be intercepted.
- X-JTap-Input-Interface—The interface through which the actual flows are coming into the router. Depending on the type of filters installed, the value in this field can include the following: X-JTap-Output-Interface to install output interface filters; X-JTap-VRF-NAME to install VRF filters; and to install global filters, no parameters are specified.
- X-JTap-Cdest-Dest-All parameters that start with this string specify different parameters associated with the content destination.
- X-JTap-IP-Version–Differentiates between IPv6 and IPv4 filters.

From the Packet Forwarding Engine console, you can verify that the filters are installed and working correctly.

### **Requirements**

This example uses the following hardware and software components:

- Junos OS Release 10.1 or later
- M120 router with a tunnel (vt) interface

Before you configure IPv6 FlowTapLite on your router, be sure you have:

- A tunnel PIC that is up
- $\bullet$  A connection from the router to the mediation device and the content destination
- Traffic flow to and from the router

### **Overview and Topology**

**IN THIS SECTION**

[Topology](#page-325-0) **| 310**

[Figure 26 on page 310](#page-325-0) shows the FlowTapLite configuration for one M120 router to lawfully intercept packets.

### <span id="page-325-0"></span>**Topology**

### **Figure 26: FlowTapLite Topology**

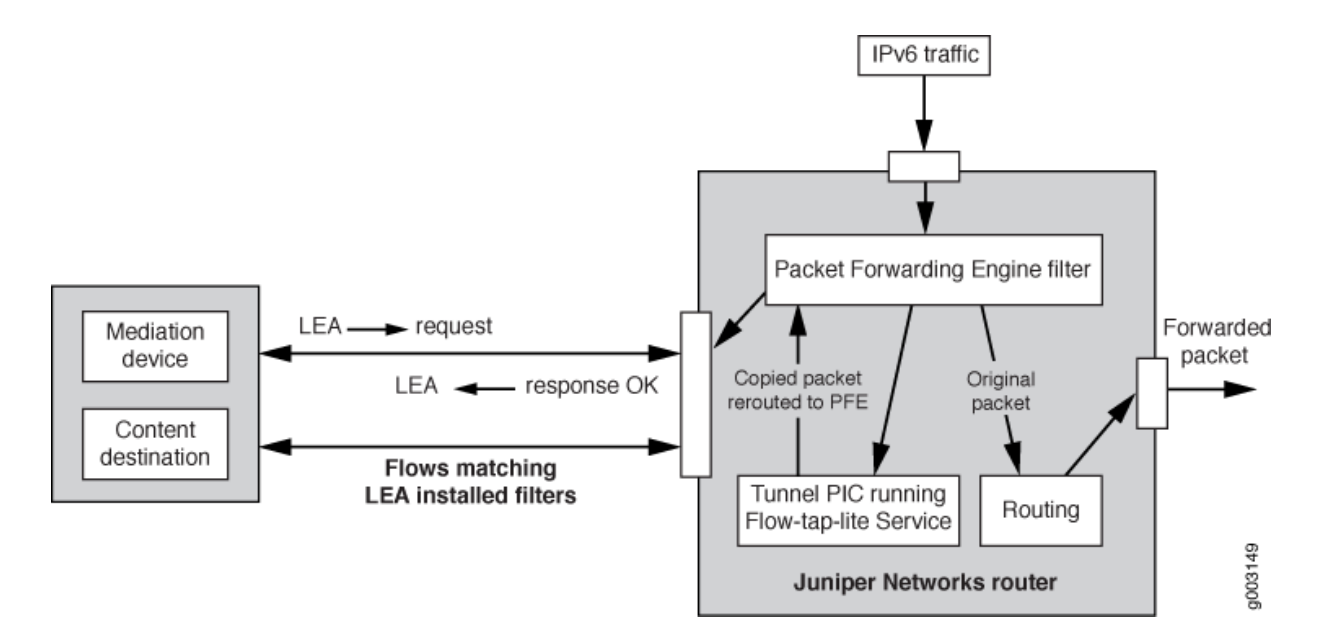

In this example, the IPv6 packets enter the Packet Forwarding Engine and, depending on the filters installed, a new flow is created for the intercepted packets while the original packets are forwarded normally. The new flow is rerouted through the tunnel PIC back to the Packet Forwarding Engine for a route lookup, and then on to the content destination.

### **Configuration**

### **IN THIS SECTION**

- **CLI Quick Configuration | 311**
- Configuring User Credentials | 311
- Configuring the Tunnel Interface for FlowTapLite | 312
- Configuring the Logical Tunnel Interface | 312
- Configuring FlowTapLite | 313
- [Results](#page-328-0) **| 313**

### <span id="page-326-0"></span>**CLI Quick Configuration**

To quickly configure IPv6 FlowTapLite, copy the following commands and paste them into the CLI:

```
set system login class flowtap permissions flow-tap-operation
set system login user ftap uid 2000
set system login user ftap class flowtap
set system login user ftap authentication encrypted-password "$ABC123"
set system services flow-tap-dtcp ssh
set interfaces vt-4/0/0 unit 0 family inet
set interfaces vt-4/0/0 unit 0 family inet6
set services flow-tap tunnel-interface vt-4/0/0.0
```
### **Configuring User Credentials**

### **Step-by-Step Procedure**

The username and password configured here are used by the mediation device when connecting and sending out DTCP requests.

1. Define a login class called flowtap:

```
[edit system]
user@router# set login class flowtap permissions flow-tap-operation
```
2. For the meditation device, configure a user called ftap with a unique identifier (UID):

[edit system] user@router# **set login user ftap uid 2000**

3. Apply the flowtap class to the ftap user:

[edit system] user@router# **set login user ftap class flowtap** <span id="page-327-0"></span>4. Configure the encrypted password used by the mediation device:

[edit system] user@router# **set login user ftap authentication encrypted-password \$ABC123**

5. Commit the configuration:

[edit system] user@router# **commit**

### **Configuring the Tunnel Interface for FlowTapLite**

### **Step-by-Step Procedure**

You can add an extra level of security to DTCP transactions between the mediation device and the router by enabling DTCP sessions on top of the SSH layer.

1. Configure SSH from the [edit system] hierarchy level:

[edit system] user@router# **set services flow-tap-dtcp ssh**

2. Commit the configuration:

[edit system] user@router# **commit**

### **Configuring the Logical Tunnel Interface**

### **Step-by-Step Procedure**

1. Configure the logical interface and assign it to the dynamic flow control process (dfcd) at the [edit interfaces] hierarchy level:

```
[edit interfaces] 
user@router# set vt-4/0/0 unit 0 family inet
```
<span id="page-328-0"></span>2. Include the mandatory inet6 statement:

[edit interfaces] user@router# **set vt-4/0/0 unit 0 family inet6**

3. Commit the configuration:

[edit interfaces] user@router# **commit**

**Configuring FlowTapLite** 

### **Step-by-Step Procedure**

1. Include the flow-tap statement and the tunnel interface at the [edit services] hierarchy level:

[edit services] user@router# **set flow-tap tunnel-interface vt-4/0/0.0**

2. Commit the configuration:

```
[edit services] 
user@router# commit
```
### **Results**

Check the results of the configuration:

```
[edit]
user@router# show
system {
     [...Output Truncated...]
     login {
         class flowtap {
             permissions flow-tap-operation;
         }
         user ftap {
```

```
 uid 2000;
             class flowtap;
             authentication {
                  encrypted-password "$ABC123"; ## SECRET-DATA
 }
         }
     }
     services {
         telnet;
         flow-tap-dtcp {
             ssh;
         }
     }
}
interfaces {
     vt-4/0/0 {
         unit 0 {
             family inet;
             family inet6;
         }
     }
}
[...Output Truncated...]
services {
     flow-tap {
         tunnel-interface vt-4/0/0.0;
     }
}
```
### $Verification$

### **IN THIS SECTION**

- [Verifying That the Router Received the Filter Request](#page-330-0) **| 315**
- [Checking That Filters Are Installed and Working on the Router](#page-330-0) **| 315**
- [Sending a List Request](#page-331-0) **| 316**

To confirm that the configuration is working properly, perform the following tasks:

### <span id="page-330-0"></span>**Verifying That the Router Received the Filter Request**

### **Purpose**

After the mediation device sends the filters to the router, the mediation device must receive a message from the router confirming that the router has received the filter request.

### Action

Check that the mediation device has received a message similar to the one below:

```
DTCP/0.8 200 OK
SEQ: 1
CRITERIA-ID: 1
TIMESTAMP: 2009-09-29 06:12:05.725
AUTHENTICATION-INFO: 55f9dc3debd3c7356951410f165f2a9cc5606063
```
### **Meaning**

The message above is an example of a successfully received filter request.

### **Checking That Filters Are Installed and Working on the Router**

### **Purpose**

### **Action**

Use the show filter and the show filter index commands to check that filters are installed:

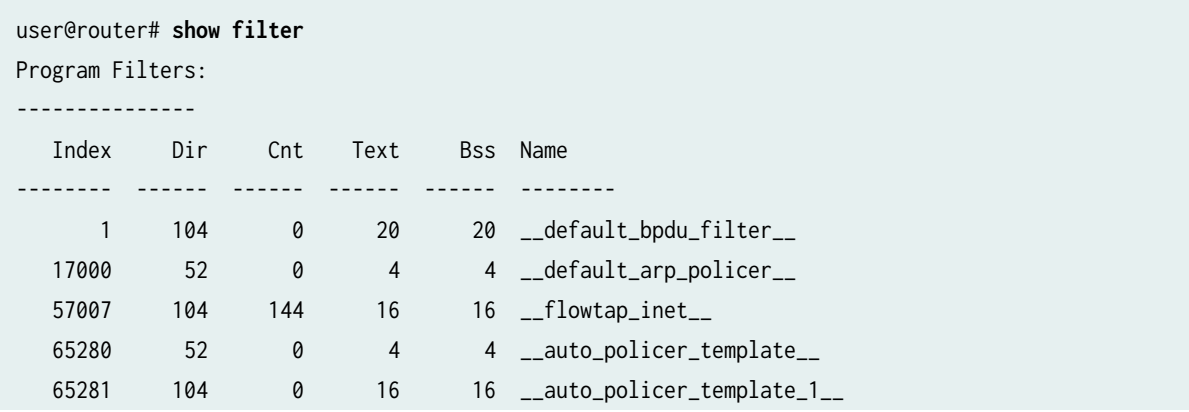

<span id="page-331-0"></span>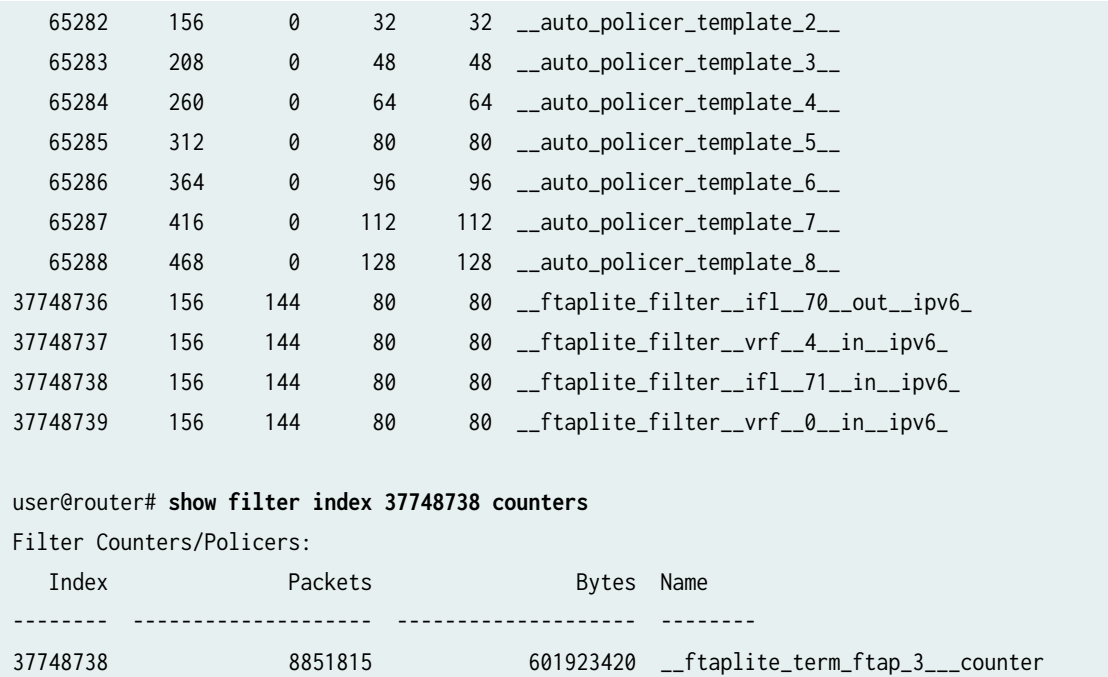

### **Meaning**

The last four filters in the output for the show filter command above are the filters installed on the Packet Forwarding Engine. The show filter index command shows a non-zero packet count, indicating that the packets are hitting the filter.

### **Sending a List Request**

### **Purpose**

To verify that the correct filters are installed in the Packet Forwarding Engine.

### **Action**

Use client software to send a list request to the Packet Forwarding Engine. In your list request, you can include the following three parameters individually or together: CSource-Id, CDest-ID, and Criteria-ID. With all requests, you must include the CSource-Id. Below is an example of a list request using the CSource-Id:

LIST DTCP/0.8 Csource-ID: ftap1 Flags: Both

Below is an example of a response:

DTCP/0.8 200 OK SEQ: 51 TIMESTAMP: 2009-10-04 07:56:43.003 CRITERIA-ID: 1 CSOURCE-ID: ftap1 CDEST-ID: cd1 CSOURCE-ADDRESS: 10.209.152.15 FLAGS: Static AVERAGE-BANDWIDTH: 0 MATCHING-PACKETS: 0 MATCHING-BYTES: 0 NUM-REFRESH: 0 LAST-REFRESH: 2009-10-04 07:54:30.870 X-JTAP-INPUT-INTERFACE: ge-2/1/1.0,ge-2/1/1.1,ge-2/1/1.2 SOURCE-ADDRESS: 203.0.113.1 DEST-ADDRESS: 192.168.0.1/32 SOURCE-PORT: 1000 DEST-PORT: 2000 PROTOCOL: 17 X-JTAP-CDEST-DEST-ADDRESS: 192.168.99.81 X-JTAP-CDEST-DEST-PORT: 8001 X-JTAP-CDEST-SOURCE-ADDRESS: 192.168.208.9 X-JTAP-CDEST-SOURCE-PORT: 34675 X-JTAP-CDEST-TTL: 64 CRITERIA-NUM: 1 CRITERIA-COUNT: 1 AUTHENTICATION-INFO: 0f49ff600a3d8d7d312c5031f74cc17540bc9200

You can also delete the request. Below is an example of a delete request:

DELETE DTCP/0.8 Csource-ID: ftap CDest-ID: cd1 Flags: STATIC

### RELATED DOCUMENTATION

Configuring FlowTapLite on MX Series Routers and M320 Routers with FPCs | 326

flow-tap

Tunnel Interface Configuration on MX Series Routers Overview

# <span id="page-334-0"></span>**Using Flow-Tap to Monitor Packet Flow**

#### **IN THIS CHAPTER**

- Understanding Flow-Tap Architecture **| 319**
- Configuring a Flow-Tap Interface on MX Series Routers | 322
- Configuring Flow-Tap Security Properties on MX Series Routers | 323
- Flow-Tap Application Restrictions | 324
- Example: Flow-Tap Configuration on T and M Series Routers | 325
- Configuring FlowTapLite on MX Series Routers and M320 Routers with FPCs | 326

## **Understanding Flow-Tap Architecture**

The flow-tap architecture consists of one or more *mediation devices* that send requests to an MX Series router to monitor incoming data. Any packets that match specific filter criteria are forwarded to a set of one or more *content destinations*:

- Mediation device—A client that monitors electronic data or voice transfer over the network. The mediation device sends filter requests to the router using DTCP. The clients are not identified for security reasons, but have permissions defined by a set of special login classes.
- Monitoring platform—An MX Series router configured to support the flow-tap application. The monitoring platform processes the requests from the mediation devices, applies the dynamic filters, monitors incoming data flows, and sends the matched packets to the appropriate content destinations.
- Content destination—Recipient of the matched packets from the monitoring platform. Typically the matched packets are sent using an IP Security (IPSec) tunnel from the monitoring platform to another router connected to the content destination. The content destination and the mediation device can be physically located on the same host.
- Dynamic filters—The Packet Forwarding Engine automatically generates a firewall filter that is applied to all IPv4 routing instances. Each term in the filter includes a flow-tap action that is similar to the existing sample or port-mirroring actions. As long as one of the filter terms matches an incoming packet,

the router copies the packet and forwards it to the MPC card or line card that is configured for flowtap service. The card runs the packet through the client filters and sends a copy to each matching content destination. For security, filters installed by one client are not visible to others and the CLI configuration does not reveal the identity of the monitored target.

Following is a sample filter configuration; note that it is dynamically generated by the router (no user configuration is required):

```
filter combined_LEA_filter {
     term LEA1_filter {
         from {
              source-address 192.0.2.1;
              destination-address 198.51.100.6;
         }
         then {
              flow-tap;
         }
     }
     term LEA2_filter {
         from {
              source-address 10.1.1.1;
             source-port 23;
         }
         then {
              flow-tap;
         }
     }
}
```
[Figure 27 on page 321](#page-336-0) shows a sample topology that uses two mediation devices and two content destinations.

<span id="page-336-0"></span>**Figure 27: Flow-Tap Topology Diagram**

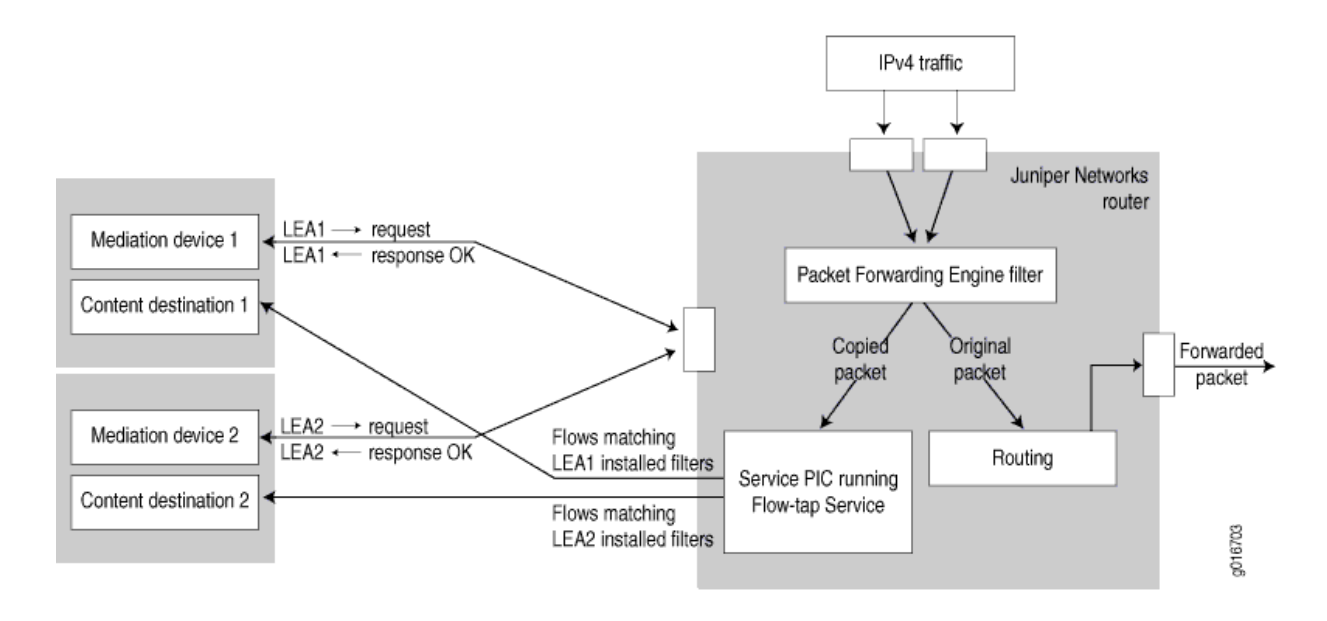

### <span id="page-337-0"></span>RELATED DOCUMENTATION

Configuring a Flow-Tap Interface on MX Series Routers | 322 Configuring Flow-Tap Security Properties on MX Series Routers | 323 Flow-Tap Application Restrictions | 324 Example: Flow-Tap Configuration on T and M Series Routers | 325

# **Configuring a Flow-Tap Interface on MX Series Routers**

To configure an AS PIC interface for the flow-tap service, include the interface statement at the [edit services flow-tap] hierarchy level:

interface sp-**fpc/pic/port.unit-number**;

You can assign any AS PIC in the active monitoring station for flow-tap service, and use any logical unit on the PIC.

**NOTE:** You cannot configure dynamic flow capture and flow-tap features on the same router simultaneously.

You must also configure the logical interface at the [edit interfaces] hierarchy level:

```
interface sp-fpc/pic/port {
     unit logical-unit-number {
         family inet;
     }
}
```
### RELATED DOCUMENTATION

[Understanding Flow-Tap Architecture](#page-334-0) **| 319** Configuring Flow-Tap Security Properties on MX Series Routers | 323 Flow-Tap Application Restrictions | 324 Example: Flow-Tap Configuration on T and M Series Routers | 325

# <span id="page-338-0"></span>**Configuring Flow-Tap Security Properties on MX Series Routers**

You can add an extra level of security to DTCP transactions between the mediation device and the router by enabling DTCP sessions on top of the SSH layer. To configure, include the flow-tap-dtcp statement at the [edit system services] hierarchy level:

```
flow-tap-dtcp {
     ssh {
         connection-limit value;
         rate-limit value;
     }
}
```
To configure client permissions for viewing and modifying flow-tap configurations and for receiving tapped traffic, include the permissions statement at the [edit system login class class-name] hierarchy level:

permissions [ *permissions* ];

The permissions needed to use flow-tap features are as follows:

- flow-tap-Can view flow-tap configuration.
- flow-tap-control—Can modify flow-tap configuration.
- flow-tap-operation-Can tap flows.

You can also specify user permissions on a RADIUS server, for example:

```
Bob Auth-Type := Local, User-Password = = "abc123" 
Juniper-User-Permissions = "flow-tap-operation"
```
### RELATED DOCUMENTATION

[Understanding Flow-Tap Architecture](#page-334-0) **| 319** Configuring a Flow-Tap Interface on MX Series Routers | 322 Flow-Tap Application Restrictions | 324 Example: Flow-Tap Configuration on T and M Series Routers | 325

# <span id="page-339-0"></span>**Flow-Tap Application Restrictions**

The following restrictions apply to flow-tap services:

- You cannot configure dynamic flow capture and flow-tap services on the same router simultaneously.
- When the dynamic flow capture process or an AS PIC configured for flow-tap processing restarts, all filters are deleted and the mediation devices are disconnected.
- Only the first fragment of an IPv4 fragmented packet stream is sent to the content destination.
- If the flow-tap application is configured, you cannot configure the filter action then syslog for any firewall filter running on the same platform.
- Running the flow-tap application over an IPsec tunnel on the same router can cause packet loops and is not supported.
- The flow-tap service [edit services flow-tap] on tunnel interfaces on MX Series routers (FlowTapLite) and the RADIUS flow-tap service [edit services radius-flow-tap] cannot run simultaneously on the router. Consequently, you cannot run both FlowTapLite and subscriber secure policy mirroring at the same time on the same router in the earlier releases. However, starting in Junos OS Release 17.3R1, FlowTapLite and subscriber secure policy mirroring are supported to run concurrently on the same MX Series router.

### **Change History Table**

Feature support is determined by the platform and release you are using. Use [Feature Explorer](https://apps.juniper.net/feature-explorer/) to determine if a feature is supported on your platform.

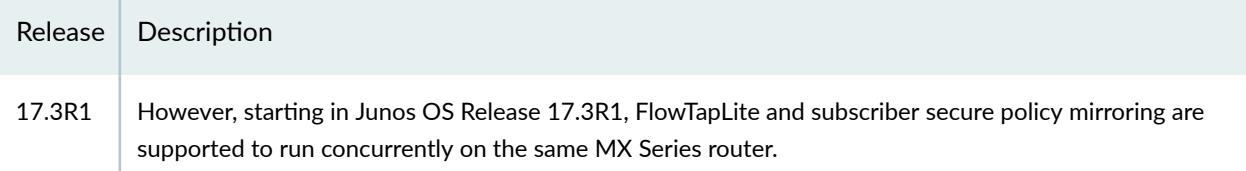

### RELATED DOCUMENTATION

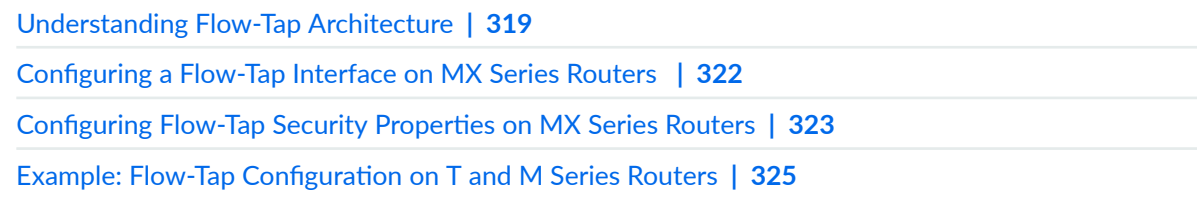

# <span id="page-340-0"></span>**Example: Flow-Tap Configuration on T and M Series Routers**

The following example shows all the parts of a complete flow-tap configuration.

**NOTE**: The following example applies only to M Series and T Series routers, except M160 and TX Matrix routers. For MX Series routers, because the flow-tap application resides in the Packet Forwarding Engine rather than a service PIC or Dense Port Concentrator (DPC), the Packet Forwarding Engine must send the packet to a tunnel logical (vt-) interface to encapsulate the intercepted packet. In such a scenario, you need to allocate a tunnel interface and assign it to the dynamic flow capture process for FlowTapLite to use.

```
services {
     flow-tap {
         interface sp-1/2/0.100; 
     }
}
interfaces {
     sp-1/2/0 {
         unit 100 {
             family inet;
         }
     }
}
system {
     services {
         flow-tap-dtcp {
              ssh {
                  connection-limit 5;
                  rate-limit 5;
 }
         }
     }
     login {
         class ft-class {
              permissions flow-tap-operation;
         }
         user ft-user1 {
             class ft-class;
              authentication {
                  encrypted-password "xxxx";
```
### <span id="page-341-0"></span> } } } }

### RELATED DOCUMENTATION

[Understanding Flow-Tap Architecture](#page-334-0) **| 319**

Configuring a Flow-Tap Interface on MX Series Routers | 322

Configuring Flow-Tap Security Properties on MX Series Routers | 323

Flow-Tap Application Restrictions | 324

# **Configuring FlowTapLite on MX Series Routers and M320 Routers with FPCs**

FlowTapLite, which is a lighter version of the flow-tap application, is available on MX Series routers and also on M320 routers with Enhanced III Flexible PIC Concentrators (FPCs). All of the functionality resides in the Packet Forwarding Engine rather than in a service PIC or Dense Port Concentrator (DPC). To see which routers and line cards support this feature, see [Support for FlowTapLite](https://apps.juniper.net/feature-explorer/feature-info.html?fKey=3907&fn=Support+for+FlowTapLite).

Starting in Junos OS Release 17.2R1, FlowTapLite supports the sampling of circuit cross connect (CCC) traffic. DTCP/0.8 is required to specify X-JTap-Filter-Family ccc. L3 parameters cannot be included in a DTCP/0.8 ADD request containing X-JTap-Filter-Family.

**NOTE**: On M320 routers only, if the replacement of FPCs results in a mode change, you must restart the dynamic flow capture process manually by disabling and then re-enabling the CLI configuration.

FlowTapLite uses the same DTCP-SSH architecture to install the Dynamic Tasking Control Protocol (DTCP) filters and authenticate the users as the original flow-tap application and supports up to 3000 filters per chassis.

**NOTE:** The original flow-tap application and FlowTapLite cannot be used at the same time.

To configure FlowTapLite, include the flow-tap statement at the [edit services] hierarchy level:

```
flow-tap {
     tunnel-interface interface-name;
}
```
If you do not specify a family, FlowTapLite is applied only to IPv4 traffic. Starting in Junos OS release 17.2R1, FlowTapLite can be applied to circuit cross connect traffic (ccc). DTCP/0.8 is required to specify X-JTap-Filter-Family ccc. L3 parameters cannot be included in a DTCP/0.8 ADD request containing X-JTap-Filter-Family.

For the Packet Forwarding Engine to encapsulate the intercepted packet, it must send the packet to a tunnel logical (vt-) interface. You need to allocate a tunnel interface and assign it to the dynamic flow capture process for FlowTapLite to use. To create the tunnel interface, include the following configuration:

```
chassis {
    fpc number {
        pic number {
            tunnel-services {
               bandwidth (1g + 10g);
 }
        }
    }
}
```
**NOTE**: Currently FlowTapLite supports only one tunnel interface per instance.

To configure the logical interfaces and assign them to the dynamic flow capture process, include the following configuration:

```
interfaces {
     vt-fpc/pic/port {
         unit 0 {
              family inet;
              family inet6;
         }
```
}

**NOTE**: If a service PIC or DPC is available, you can use its tunnel interface for the same purpose.

**NOTE:** If you do not include the family inet6 statement in the configuration, IPv6 flows are not intercepted.

**NOTE:** With FlowTapLite configured and traceoptions enabled, if you add more than two content destinations by including the X-JTAP- CDEST-DEST-ADDRESS line in the Dynamic Tasking Control Protocol (DTCP) parameter file and initiate a DTCP session by sending a DTCP ADD message, a 400 BAD request message is received. Although you can specify more than two content destinations in the DTCP file that is sent from the mediation device, this error message occurs when the DTCP ADD message is sent. This behavior is expected with more than two content destinations. You must specify only two content destinations per DTCP ADD message.

Prior to Junos OS Release 17.3R1, the FlowTapLite service [edit services flow-tap] and the RADIUS flowtap service [edit services radius-flow-tap] cannot run simultaneously on the router. Consequently, you cannot run both FlowTapLite and subscriber secure policy mirroring at the same time on the same router. Starting in Junos OS Release 17.3R1, FlowTapLite and subscriber secure policy mirroring are supported to run concurrently on the same MX Series router.

### **Change History Table**

Feature support is determined by the platform and release you are using. Use [Feature Explorer](https://apps.juniper.net/feature-explorer/) to determine if a feature is supported on your platform.

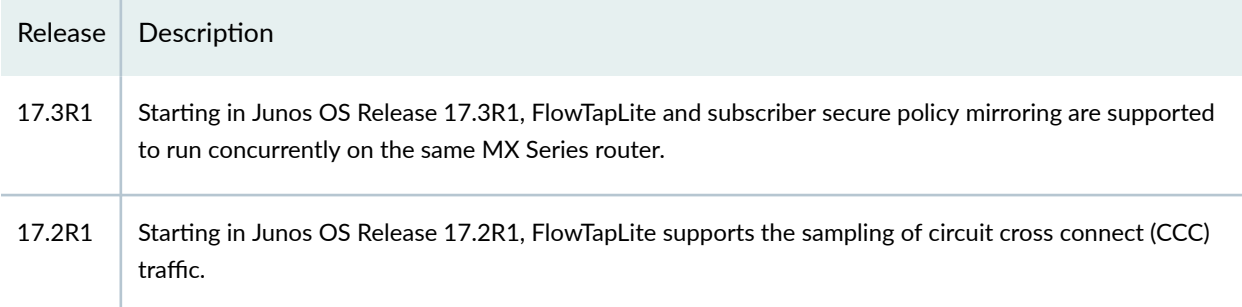

### RELATED DOCUMENTATION

[Understanding the FlowTap Service](#page-315-0) **| 300**

Configuring the Flow-Tap Service on MX Series Routers | 301

Examples: Configuring Junos Packet Vision on M, T, and MX Series Routers | 304

Subscriber Secure Policy Overview

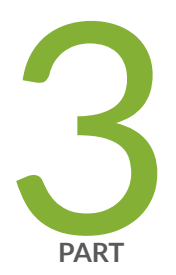

# Inline Monitoring Services and Inband Network Telemetry

[Inline Monitoring Services](#page-346-0) | [331](#page-346-0) [Flow-Based Telemetry](#page-361-0) | [346](#page-361-0) [Inband Flow Analyzer 2.0](#page-380-0) | [365](#page-380-0) [Juniper Resiliency Interface](#page-419-0) | [404](#page-419-0)

# <span id="page-346-0"></span>**Inline Monitoring Services**

### **IN THIS CHAPTER**

Inline Monitoring Services Configuration | 331

# **Inline Monitoring Services Configuration**

### **IN THIS SECTION**

- Understanding Inline Monitoring Services **| 331**
- Ó **Configuring Inline Monitoring Services | 339**

### **Understanding Inline Monitoring Services**

#### **IN THIS SECTION**

- Benefits of Inline Monitoring Services | 331
- [Inline Monitoring Services Feature Overview](#page-347-0) **| 332**
- Inline Monitoring Services Configuration Overview | 336
- [Supported and Unsupported Features with Inline Monitoring Services](#page-353-0) **| 338**

### **Benefits of Inline Monitoring Services**

Flexible-Inline monitoring services allow different inline-monitoring instances to be mapped to different firewall filter terms, unlike in traditional sampling technologies, where all the instances are mapped to

<span id="page-347-0"></span>the Flexible PIC Concentrator (FPC). This provides you with the flexibility of sampling different streams of traffic at different rates on a single interface.

Packet format agnostic—Traditional flow collection technologies rely on packet parsing and aggregation by the network element. With inline monitoring services, the packet header is exported to the collector for further processing, but without aggregation. Thereby, you have the benefit of using arbitrary packet fields to process the monitored packets at the collector.

### **Inline Monitoring Services Feature Overview**

Service providers and content providers typically require visibility into traffic flows to evaluate peering agreements, detect traffic anomalies and policy violations, and monitor network performance. To meet these requirements, you would traditionally export aggregate flow statistics information using JFlow or IPFIX variants.

As an alternative approach, you can sample the packet content, add metadata information, and export the monitored packets to an collector. The inline monitoring services enable you to do this on MX Series routers and on PTX routers that run Junos OS Evolved.

With inline monitoring services, you can monitor every IPv4 and IPv6 packet on both ingress and egress directions of an interface. The software encapsulates the monitored traffic in an IPFIX format and exports the actual packet up to the configured clip length to an collector for further processing. By default, Junos OS supports a maximum clip length of 126 bytes starting from the Ethernet header and Junos OS Evolved supports a maximum clip length of 256 bytes starting from the Ethernet header.

Figure 28 on page 332 illustrates the IPFIX format specification.

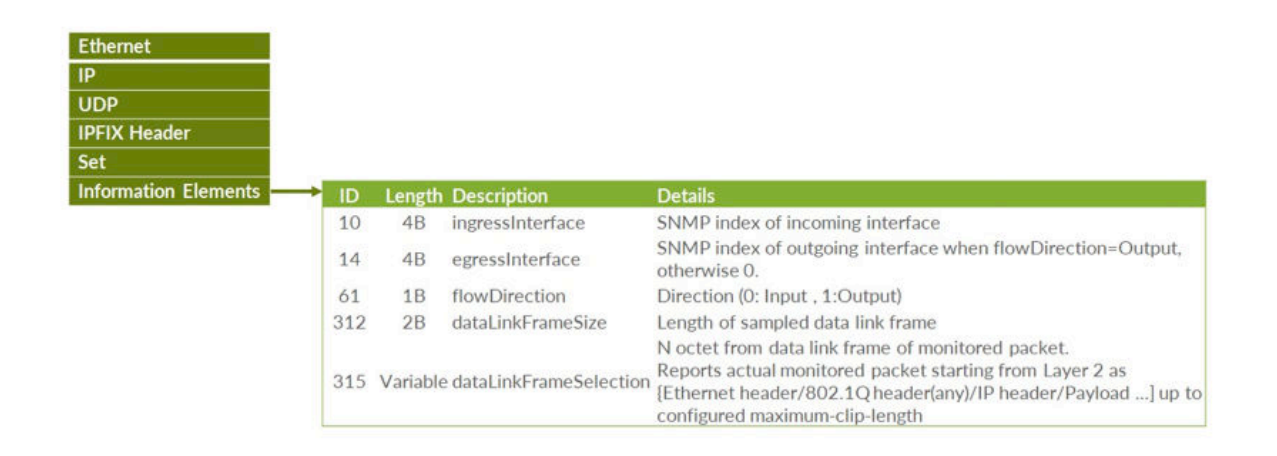

### **Figure 28: Inline Monitoring IPFIX Specification**

The IPFIX header and IPFIX payload are encapsulated using IP or UDP transport layer. The exported IPFIX format includes two data records and two data templates that are exported to every collector:

• Data record—Includes incoming and outgoing interface, flow direction, data link frame section, and data link frame size. This information is sent to the collector only when sampled packets are being exported.

[Figure 29 on page 334](#page-349-0) is a sample illustration of IPFIX data record packet.

• Option data record—Includes system level information, such as exporting process ID, and sampling interval. This information is sent to the collector periodically, irrespective of whether sampling packets are being exported are not.

[Figure 30 on page 334](#page-349-0) is a sample illustration of IPFIX option data record packet.

Table 49: Information Element fields in IPFIX Option Data Packet

| Number | <b>Information Element</b><br>ID | Information Element<br>Length | <b>Details</b>                                                                                                    |
|--------|----------------------------------|-------------------------------|----------------------------------------------------------------------------------------------------|
|        | 144                              | 4B                            | Observation domain ID - An unique identifier of<br>exporting process per IPFIX device. Purpose of<br>this field is to limit the scope of other<br>information element fields. |
| 2      | 34                               | 4B                            | Sampling interval at which the packets are<br>sampled. 1000 indicates that one of 1000<br>packets is sampled.                                                                 |

- Data template-Includes five information elements:
	- Ingress interface
	- Egress interface
	- Flow direction
	- Data link frame size
	- Variable data link frame selection

[Figure 31 on page 335](#page-350-0) is a sample illustration of IPFIX data template packet.

• Option data template—Includes flow exporter and sampling interval information.

[Figure 32 on page 335](#page-350-0) is a sample illustration of IPFIX option data template packet.

When there is a new or changed inline monitoring services configuration, periodic export of data template and option data template is immediately sent to the respective collectors.

### <span id="page-349-0"></span>**Figure 29: IPFIX Data Record**

```
Version: 10
   Length: 160
> Timestamp: Feb 28, 2019 14:05:41.000000000 IST
   FlowSequence: 474
Observation Domain Id: 1342242816<br>v Set 1 [id=2000] (1 flows)<br>FlowSet Id: (Data) (2000)
       FlowSet Length: 144
   ITemplate Frame: 91<br>
v Flow 1
           InputInt: 553
           OutputInt: 0
           Direction: Ingress (0)
       Data Link Frame Size: 1496<br>v Data Link Frame Size: 1496<br>v Data Link Frame Section: 80711f7ce252000001000e000000450005ca0000000004011...<br>String_len_short: 128
```
### **Figure 30: IPFIX Option Data Record**

```
Version: 10
  Length: 28
▶ Timestamp: Feb 28, 2019 14:21:10.000000000 IST
  FlowSequence: 11
  Observation Domain Id: 1342242816
\sqrt{5} Set 1 [id=2600] (1 flows)
     FlowSet Id: (Data) (2600)
     FlowSet Length: 12
     [Template Frame: 1]
  \forall Flow 1
       FlowExporter: 1
       Sampling interval: 1
```
#### <span id="page-350-0"></span>**Figure 31: IPFIX Data Template**

```
Version: 10
  Length: 44
Fimestamp: Feb 28, 2019 14:05:42.000000000 IST
  FlowSequence: 474
  Observation Domain Id: 1342242816
v Set 1 [id=2] (Data Template): 2000
     FlowSet Id: Data Template (V10 [IPFIX]) (2)
     FlowSet Length: 28
   \overline{v} Template (Id = 2000, Count = 5)
        Template Id: 2000
        Field Count: 5
     # Field (1/5): INPUT_SNMP
           0... .... .... ... = Pen provided: No<br>.000 0000 0000 1010 = Type: INPUT_SNMP (10)
           Length: 4
     # Field (2/5): OUTPUT_SNMP
           0... .... .... ... = Pen provided: No<br>.000 0000 0000 1110 = Type: OUTPUT_SNMP (14)
           Length: 4
     * Field (3/5): DIRECTION
           0... .... .... .... = Pen provided: No
           .000000000111101 = Type: DIRECTION (61)Length: 1
      v Field (4/5): dataLinkFrameSize
           0... .... .... .... = Pen provided: No
           .000 0001 0011 1000 = Type: dataLinkFrameSize (312)
           Length: 2
     v Field (5/5): dataLinkFrameSection
           0... .... .... = Pen provided: No<br>.000 0001 0011 1011 = Type: dataLinkFrameSection (315)
           Length: 65535 [i.e.: "Variable Length"]
```
**Figure 32: IPFIX Option Data Template** 

```
Version: 10
  Length: 36
▶ Timestamp: Feb 28, 2019 14:21:10.000000000 IST
  FlowSequence: 11
  Observation Domain Id: 1342242816
v Set 1 [id=3] (Options Template): 2600
    FlowSet Id: Options Template (V10 [IPFIX]) (3)
    FlowSet Length: 20
  \vee Options Template (Id = 2600) (Scope Count = 1; Data Count = 1)
       Template Id: 2600
       Total Field Count: 2
       Scope Field Count: 1
     # Field (1/1) [Scope]: FLOW_EXPORTER
          0... .... .... .... = Pen provided: No
          .000 0000 1001 0000 = Type: FLOW_EXPORTER (144)
         Length: 4
     # Field (1/1): SAMPLING_INTERVAL
          0... .... .... .... = Pen provided: No
          .000 0000 0010 0010 = Type: SAMPLING_INTERVAL (34)
         Length: 4
    Padding: 0000
```
### <span id="page-351-0"></span>**Inline Monitoring Services Configuration Overview**

You can configure a maximum of sixteen (Junos OS) or seven (Junos OS Evolved) inline-monitoring instances that support template and collector-specific configuration parameters. Each inline monitoring instance supports up to four collectors (maximum of 64 collectors in total), and, for Junos OS only, you can specify different sampling rates under each collector configuration. Because of this flexibility, the inline monitoring services overcome the limitations of traditional sampling technologies, such as JFlow, sFlow, and port mirroring.

To configure inline monitoring:

- **1.** You must include the inline-monitoring statement at the [edit services] hierarchy level. Here you specify the template and inline monitoring instance parameters. You must specify the collector parameters under the inline-monitoring instance.
- 2. Specify arbitrary match conditions using a firewall filter term and an action to accept the configured inline-monitoring instance. This maps the inline-monitoring instance to the firewall term.
- 3. Map the firewall filter under the family inet or inet6 statement using the inline-monitoring-instance statement at the [edit firewall filter *name* then] hierarchy level. Starting in Junos OS Release 21.1R1, you can also map the firewall filter under the family any, bridge, ccc, mpls, or vpls statements. For Junos OS Evolved, the bridge and vplsfamilies are not supported; use the ethernet-switch family instead. Junos OS Evolved does support the any, ccc, inet, inet6, and mpls families as well. You can also alternatively apply the firewall filter to a forwarding table filter with input or output statement to filter ingress or egress packets, respectively.

### Remember:

- The device must support a maximum packet length (clip length) of 126 bytes (Junos OS) or 256 bytes (Junos OS Evolved) to enable inline monitoring services.
- You cannot configure more than 16 (Junos OS) or 7 (Junos OS Evolved) inline-monitoring instances because of the scarcity of bits available in the packet in the forwarding path.
- Apply inline monitoring services only on a collector interface, that is, the interface on which the collector is reachable. You must not apply inline monitoring on IPFIX traffic as this generates another IPFIX packet for sampling, thereby creating a loop. This includes inline monitoring service-generated traffic, such as template and record packets, option templates, and option record packets.
- When inline monitoring service is enabled on aggregated Ethernet (AE) interfaces, the information element values are as follows:

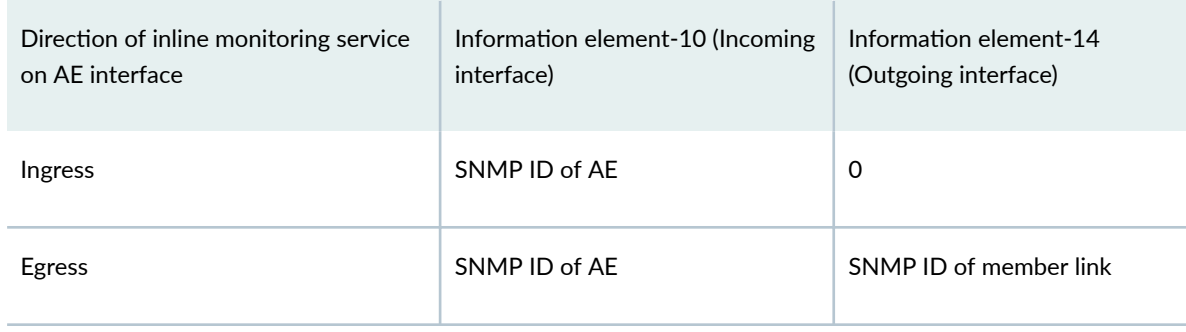

### **Table 50: Information Element Values for Aggregated Ethernet Interfaces**

• When inline monitoring service is enabled on IRB interfaces, the information element values are as follows:

### **Table 51: Information Element Values for IRB Interfaces**

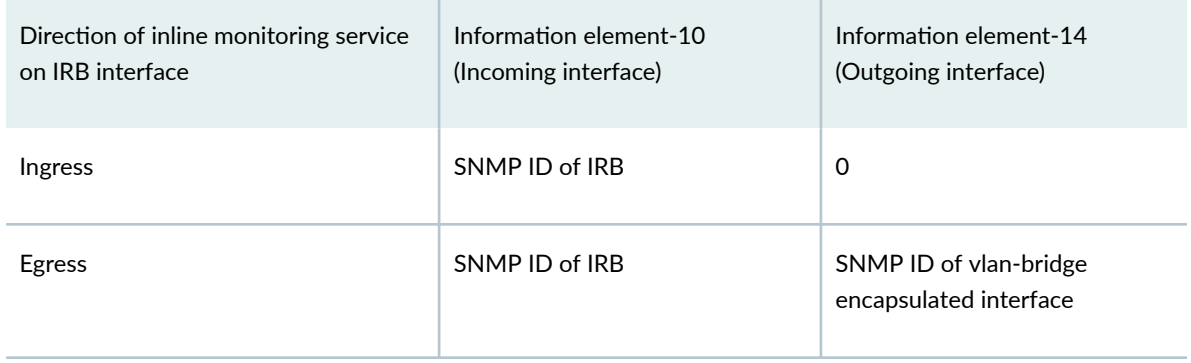

• For XL-XM based devices (with Lookup chip (XL) and buffering ASIC (XM)), the length of the Data Link Frame Section information element in an exported packet can be shorter than the clip length even if the egress packet length is greater than clip length.

The length of the Data Link Frame Section information element is reduced by 'N' number of bytes where 'N' = (ingress packet Layer 2 encapsulation length - egress packet Layer 2 encapsulation length).

For instance, the Layer 2 encapsulation length for the ingress packet is greater than that of the egress packet when the ingress packet has MPLS labels and egress packet is of IPv4 or IPv6 type. When traffic flows from the provider edge (PE) device to the customer edge (CE) device, the ingress packet has VLAN tags and the egress packet is untagged.

In such cases, the clip length can go past the last address location of the packet head, generating a PKT\_HEAD\_SIZE system log message. This can result in degradation of packet forwarding for the device.

• In case of inline monitoring services in the ingress direction, the egressInterface (information element ID 14) does not report SNMP index of the output interface. This information element ID always

<span id="page-353-0"></span>reports value zero in case of ingress direction. The receiving collector process should identify the validity of this field based on the flowDirection (information element ID 61).

### **Supported and Unsupported Features with Inline Monitoring Services**

Inline monitoring services supports:

- $\bullet$  Graceful Routing Engine switchover
- $\bullet$  In-service software upgrade (ISSU), nonstop software upgrade (NSSU), and nonstop active routing (NSR)
- $\bullet$  Ethernet interfaces and integrated routing and bridging (IRB) interfaces
- Junos node slicing
- Starting in Junos OS Evolved Release 22.4R1, configuring DSCP, forwarding class, or routing instances for collectors.
- Starting in Junos OS Evolved Release 22.4R1, configuring template IDs or option template IDs.

Inline monitoring services currently does not support:

- Configuring more than 16 (Junos OS) or 7 (Junos OS Evolved) inline-monitoring instances.
- Junos Traffic Vision
- Prior to Junos OS Release  $21.1R1$ , the inline-monitoring-instance term action is supported only for inet and inet6 family firewall filters. Starting in Junos OS Release 21.1R1, it is supported for the any, bridge, ccc, mpls, and vpls family firewall filters.
- IPv6 addressable collectors
- Virtual platforms
- Logical systems
- Configuring both the observation domain ID and observation cloud ID. You must choose only one of them.
- An inline monitoring instance action used for exception reporting cannot be used for any other purpose, such as a firewall re-direct action or a regular inline-monitoring action.
- An inline monitoring instance used for a firewall re-direct action cannot be used for any other purpose, such as exception reporting or a regular inline-monitoring action.
- Prior to Junos OS Evolved Release 22.4R1, configuring DSCP, forwarding class, or routing instances for collectors.
- <span id="page-354-0"></span>• Prior to Junos OS Evolved Release 22.4R1, configuring template IDs or option template IDs. The system generates these for you.
- Configuring port mirroring and inline monitoring services under the same firewall filter term (Junos OS Evolved).
- In the egress direction, configuring both SFlow and exception reporting; you must choose only one of them (Junos OS Evolved).

### **Configuring Inline Monitoring Services**

The inline monitoring services can monitor both IPv4 and IPv6 traffic on both ingress and egress directions. You can enable inline monitoring on MX Series routers with MPCs (Junos OS) and on PTX routers that run Junos OS Evolved.

You can configure inline monitoring services to monitor different streams of traffic at different sampling rates on the same logical unit of the interface. You can also export the original packet size to an collector along with information on the interface origin for effective troubleshooting.

### Before You Configure

When you configure inline monitoring services, you can:

- Configure up to 16 (Junos OS) or 7 (Junos OS Evolved) inline-monitoring instances. Under each instance, you can configure specific collector and template parameters.
- Configure up to 4 IPv4-addressable collectors under each inline-monitoring instance. In total, you can configure up to 64 collectors. The collectors can be remote, and at different locations.

For each collector, you can configure specific parameters, such as source and destination address, and so on. The default routing-instance name at the collector is default.inet.

• For Junos OS, you can configure the inet or inet6 family firewall filter with the term action inlinemonitoring-instance *inline-monitoring-instance-name*. Starting in Junos OS Release 21.1R1, you can configure any, bridge, ccc, mpls, or vpls family firewall filters with the term action inline-monitoringinstance *inline-monitoring-instance-name*. For Junos OS Evolved, you can configure the any, ccc, ethernetswitch, inet, inet6, or mpls family firewall filters with the term action inline-monitoring-instance *inline*monitoring-instance-name.

Each term can support a different inline-monitoring instance.

• Attach the inline monitoring firewall filter under the family of the logical unit of the interface.

After successfully committing the configuration, you can verify the implementation of the inline monitoring services by issuing the *show services inline-monitoring statistics fpc-slot* command from the CLI.

**NOTE**: If a packet requires inline monitoring services to be applied along with any of the traditional sampling technologies (such as JFlow or SFlow), the Packet Forwarding Engine performs both inline monitoring services and the traditional sampling technology on that packet. Port mirroring currently must be configured under a different term for Junos OS Evolved.

Figure 33 on page 340 is a sample illustration of inline monitoring services, where traffic is monitored at two different sampling rates on the device interface, and exported to four remote collectors in an IPFIX encapsulation format. For Junos OS, you configure the sampling rate on each collector, allowing different rates for each collector. For Junos OS Evolved, you configure the sampling rate on the inlinemonitoring instance, and it applies to all of the collectors configured for that instance.

### **Figure 33: Inline Monitoring Services**

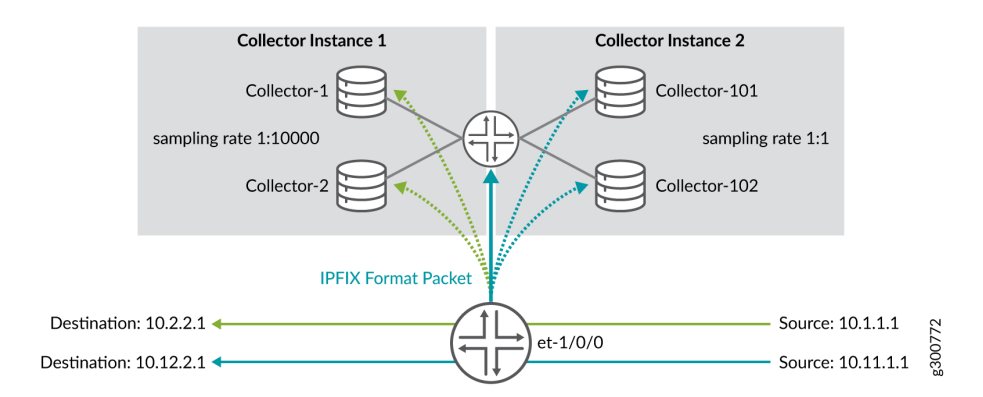

In this example, the et-1/0/0 interface of the device is configured with inline monitoring services. The details of the configurations are as follows:

- There are two inline-monitoring instances Instance 1 and Instance 2.
- There are four collectors, two collectors under each inline monitoring instance.
	- Instance 1 has Collector-1 and Collector-2.
	- Instance 2 has Collector-101 and Collector-102.
- The collectors on Instance 1 have a sampling rate of 1:10000.
- The collectors on Instance 2 have a sampling rate of 1:1.
- Instance 1 collectors have a source and destination address of 10.1.1.1 and 10.2.2.1, respectively.
- Instance 2 collectors have a source and destination address of 10.11.1.1 and 10.12.2.1, respectively.

• The packets are exported to the collectors in an IPFIX encapsulated format.

To configure inline monitoring services:

1. Define a firewall filter for each inline-monitoring instance for servicing the inline monitoring services. You can configure a family firewall filter with the term action inline-monitoring-instance. To define a firewall filter:

```
[edit firewall family family filter filter-name term term]
user@host# set from source-address source-IPv4-address
user@host# set from destination-address destination-IPv4-address
user@host# set then inline-monitoring-instance inline-monitoring-instance-name
user@host# set then action
```
In this example, Terms t1 and t2 are configured for Instance1 and Instance2, respectively.

```
[edit firewall family inet filter SAMPLE_FOR_1 term t1]
user@host# set from source-address 10.1.1.0/24
user@host# set from destination-address 10.2.2.0/24
user@host# set then inline-monitoring-instance Instance1
user@host# set then accept
user@host# set term t2 from source-address 10.11.1.0/24
user@host# set term t2 from destination-address 10.12.2.0/24
user@host# set term t2 then inline-monitoring-instance Instance2
user@host# set term t2 then accept
```
- 2. Enable inline monitoring services by configuring the associated template, instance, and collector parameters.
	- a. To configure the inline monitoring services template:

```
[edit services inline-monitoring template template-name]
user@host# set template-refresh-rate template-refresh-rate
user@host# set option-template-refresh-rate option-template-refresh-rate
user@host# set observation-domain-id observation-domain-id
```
In this example, templates template-1 and template-2 are configured.

```
[edit services inline-monitoring template template-1]
user@host# set template-refresh-rate 60
user@host# set option-template-refresh-rate 100
```

```
user@host# set observation-domain-id 1
[edit services inline-monitoring template template-2]
user@host# set template-refresh-rate 60
user@host# set option-template-refresh-rate 100
user@host# set observation-domain-id 2
```
b. To configure inline monitoring instance and collector parameters:

For Junos OS:

```
[edit services inline-monitoring instance inline-monitoring-instance-name]
user@host# set template-name template-name
user@host# set maximum-clip-length maximum-clip-length
user@host# set collector collector-name source-address source-IPv4-address
user@host# set collector collector-name destination-address destination-IPv4-address
user@host# set collector collector-name destination-port destination-port
user@host# set collector collector-name sampling-rate sampling-rate
```
In this example for Junos OS, Instance1 has two collectors, collector-1 and collector-2, and Instance2 has two collectors, collector-101 and collector-102. Different sampling rates have been configured for both the instances.

```
[edit services inline-monitoring instance Instance1]
user@host# set template-name template-1
user@host# set maximum-clip-length 126
user@host# set collector collector-1 source-address 10.1.1.1
user@host# set collector collector-1 destination-address 10.2.2.1
user@host# set collector collector-1 destination-port 2055
user@host# set collector collector-1 sampling-rate 10000
user@host# set collector collector-2 source-address 10.1.1.1
user@host# set collector collector-2 destination-address 10.2.2.1
user@host# set collector collector-2 destination-port 2055
user@host# set collector collector-2 sampling-rate 10000
```

```
[edit services inline-monitoring instance Instance2]
user@host# set template-name template-2
user@host# set maximum-clip-length 126
user@host# set collector collector-101 source-address 10.11.1.1
user@host# set collector collector-101 destination-address 10.12.2.1
user@host# set collector collector-101 destination-port 2055
```

```
user@host# set collector collector-101 sampling-rate 1
user@host# set collector collector-102 source-address 10.11.1.1
user@host# set collector collector-102 destination-address 10.12.2.1
user@host# set collector collector-102 destination-port 2055
user@host# set collector collector-102 sampling-rate 1
```
For Junos OS Evolved:

```
[edit services inline-monitoring instance inline-monitoring-instance-name]
user@host# set template-name template-name
user@host# set maximum-clip-length maximum-clip-length
user@host# set sampling-rate sampling-rate
user@host# set collector collector-name source-address source-IPv4-address
user@host# set collector collector-name destination-address destination-IPv4-address
user@host# set collector collector-name destination-port destination-port
```
In this example, for Junos OS Evolved, Instance1 has two collectors, collector-1 and collector-2, and Instance2 has two collectors, collector-101 and collector-102. Different sampling rates have been configured for both the instances.

```
[edit services inline-monitoring instance Instance1]
user@host# set template-name template-1
user@host# set maximum-clip-length 126
user@host# set sampling-rate 10000
user@host# set collector collector-1 source-address 10.1.1.1
user@host# set collector collector-1 destination-address 10.2.2.1
user@host# set collector collector-1 destination-port 2055
user@host# set collector collector-2 source-address 10.1.1.1
user@host# set collector collector-2 destination-address 10.2.2.1
user@host# set collector collector-2 destination-port 2055
```

```
[edit services inline-monitoring instance Instance2]
user@host# set template-name template-2
user@host# set maximum-clip-length 126
user@host# set sampling-rate 1
user@host# set collector collector-101 source-address 10.11.1.1
user@host# set collector collector-101 destination-address 10.12.2.1
user@host# set collector collector-101 destination-port 2055
user@host# set collector collector-102 source-address 10.11.1.1
```
user@host# **set collector collector-102 destination-address 10.12.2.1** user@host# **set collector collector-102 destination-port 2055**

3. Map the firewall filter under the family of the logical unit of the interface to apply inline monitoring in the ingress or egress direction.

Alternatively, you can apply inline monitoring by mapping the firewall filter to a forwarding table filter with an input or output statement to filter ingress or egress packets, respectively.

To attach the firewall filter:

```
[edit interfaces interface-name]
user@host# set unit 0 family family filter input filter
user@host# set unit 0 family family address ip-address
```
In this example, the inline monitoring filter is attached to family inet of unit 0 of et-1/0/0.

```
[edit interfaces et-1/0/0]
user@host# set unit 0 family inet filter input SAMPLE_FOR_1
user@host# set unit 0 family inet address 10.100.0.1/30
```
### **Change History Table**

Feature support is determined by the platform and release you are using. Use [Feature Explorer](https://apps.juniper.net/feature-explorer/) to determine if a feature is supported on your platform.

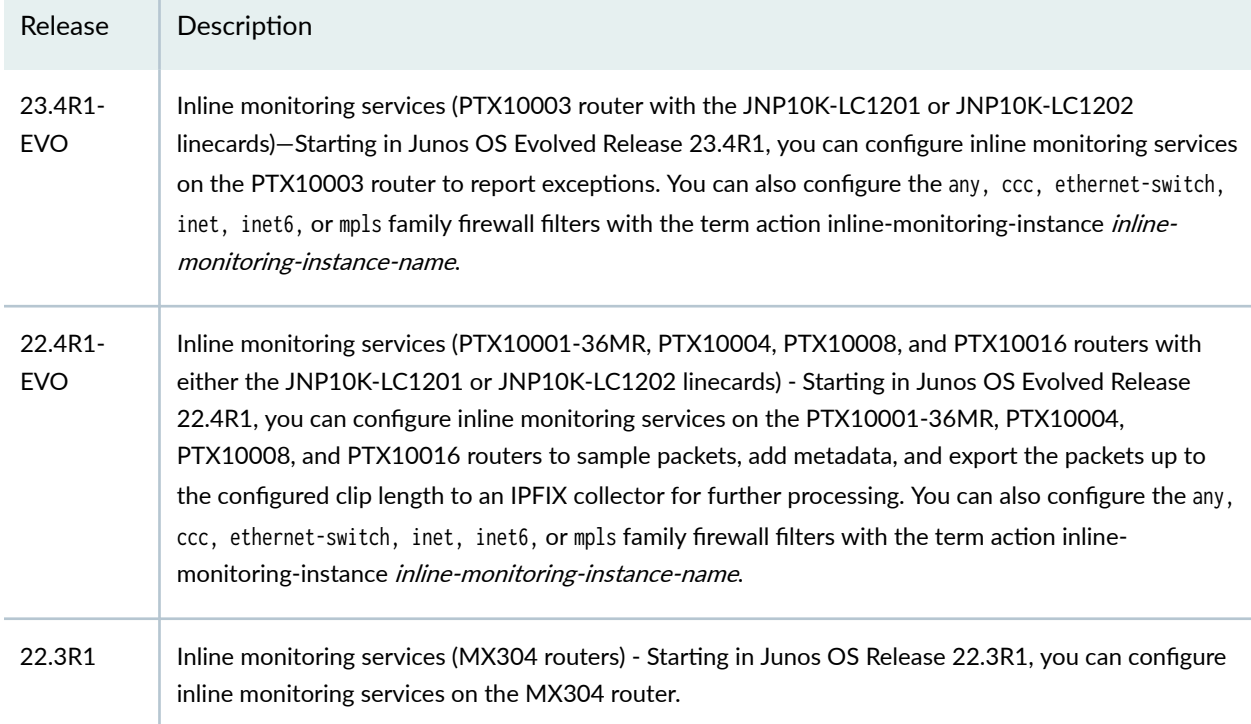
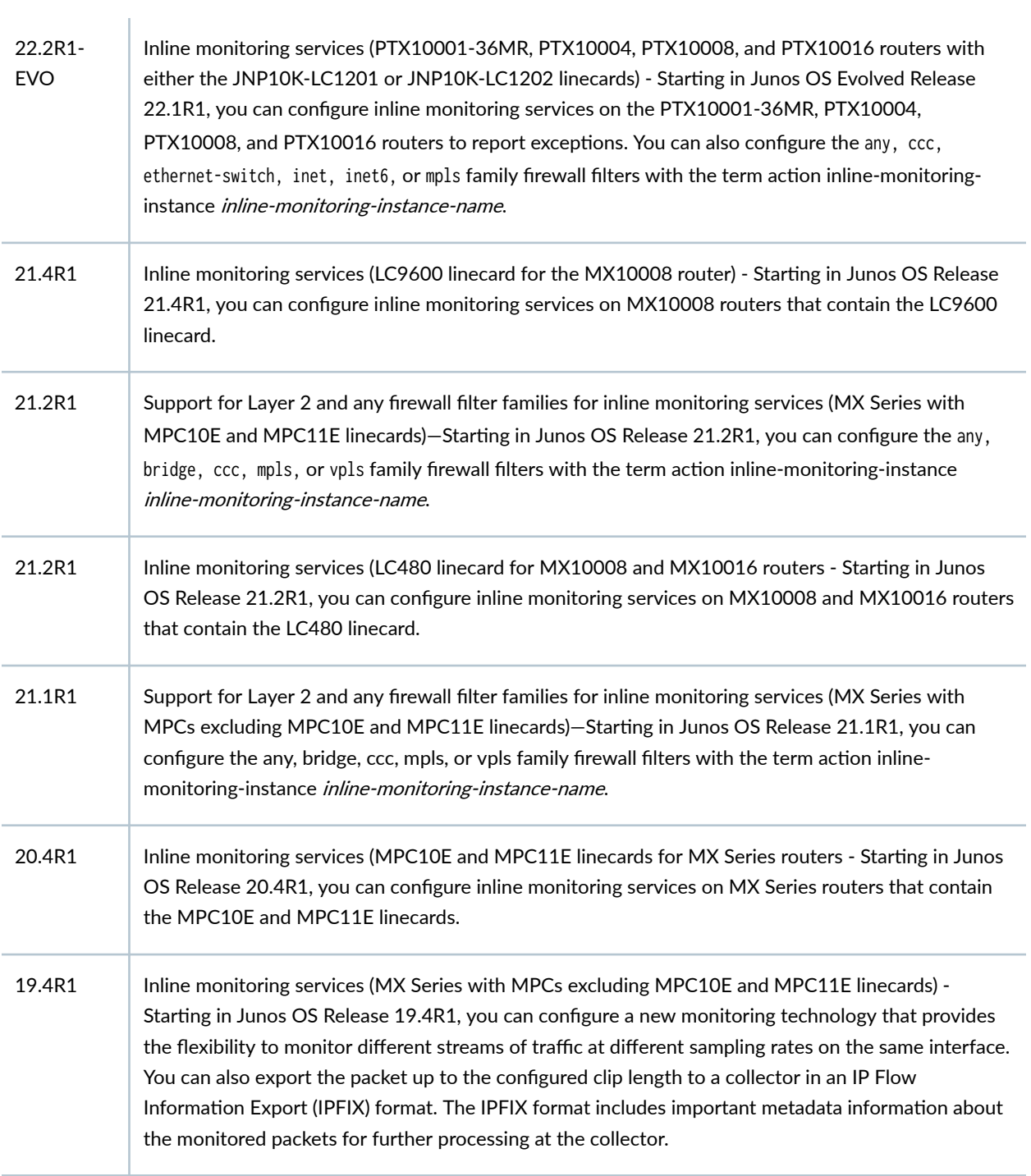

# **Flow-Based Telemetry**

#### **IN THIS CHAPTER**

- Flow-Based Telemetry (EX4100, EX4100-F, and EX4400 Series) **| 346**
- Ó [Flow-Based Telemetry for VXLANs \(QFX5120\)](#page-372-0) **| 357**

# **Flow-Based Telemetry (EX4100, EX4100-F, and EX4400 Series)**

#### **SUMMARY**

Flow based telemetry (FBT) enables per-flow-level analytics, using inline monitoring services to create flows, collect them, and export them to a collector using the open standard IPFIX template to organize the flow.

# **IN THIS SECTION**

- FBT Overview **| 346**
- Configure FBT (EX4100, EX4100-F, and [EX4400 Series\)](#page-367-0) **| 352**

# **FBT Overview**

#### **IN THIS SECTION**

- Benefits of FBT | 347
- [FBT Flow Export Overview](#page-362-0) **| 347**
- Limitations and Caveats | 349
- [Licenses](#page-365-0) **| 350**
- [Drop Vectors \(EX4100 and EX4100-F only\)](#page-365-0) **| 350**

You can configure flow-based telemetry (FBT) for the EX4100, EX4100-F, and EX4400 Series switches. FBT enables per-flow-level analytics, using inline monitoring services to create flows, collect them, and

<span id="page-362-0"></span>export them to a collector. With inline monitoring services, you can monitor every IPv4 and IPv6 packet on both ingress and egress directions of an interface. A flow is a sequence of packets that have the same source IP, destination IP, source port, destination port, and protocol on an interface. For each flow, the software collects various parameters and exports the actual packet up to the configured clip length to a collector using the open standard IPFIX template to organize the flow. Once there is no active traffic for a flow, the flow is aged out after the configured inactive-timeout period (configure the flow-inactivetimeout statement at the [edit services inline-monitoring template template-name] hierarchy level). The software exports a IPFIX packet periodically at the configured flow-export timer interval. The observation domain identifier is used in the IPFIX packet to identify which line card sent the packet to the collector. Once set, the software derives a unique identifier for each line card based upon the system value set here.

#### **Benefits of FBT**

#### With FBT, you can:

- Count packet, TTL, and TCP window ranges
- Track and count Denial of Service (DoS) attacks
- Analyze the load distribution of ECMP groups/link aggregation groups (LAG) over the member IDs (EX4100 and EX4100-F only)
- Track traffic congestion (EX4100 and EX4100-F only)
- Gather information about multimedia flows (EX4100 and EX4100-F only)
- Gather information on why packets are dropped ( $E$ X4100 and EX4100-F only)

#### **FBT Flow Export Overview**

See [Figure 34 on page 348](#page-363-0) for a sample template, which shows the information element IDs, names, and sizes:

<span id="page-363-0"></span>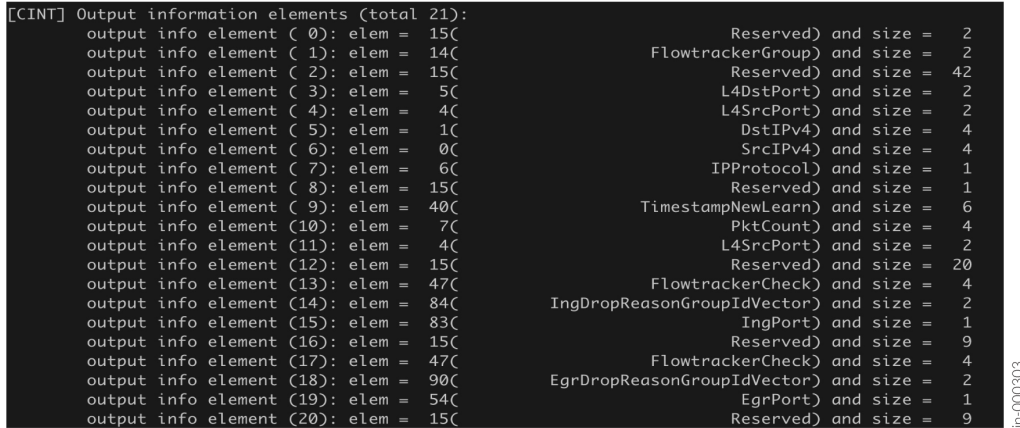

Figure 35 on page 348 shows the format of a sample IPFIX data template for FBT:

# **Figure 35: Sample FBT IPFIX Data Template**

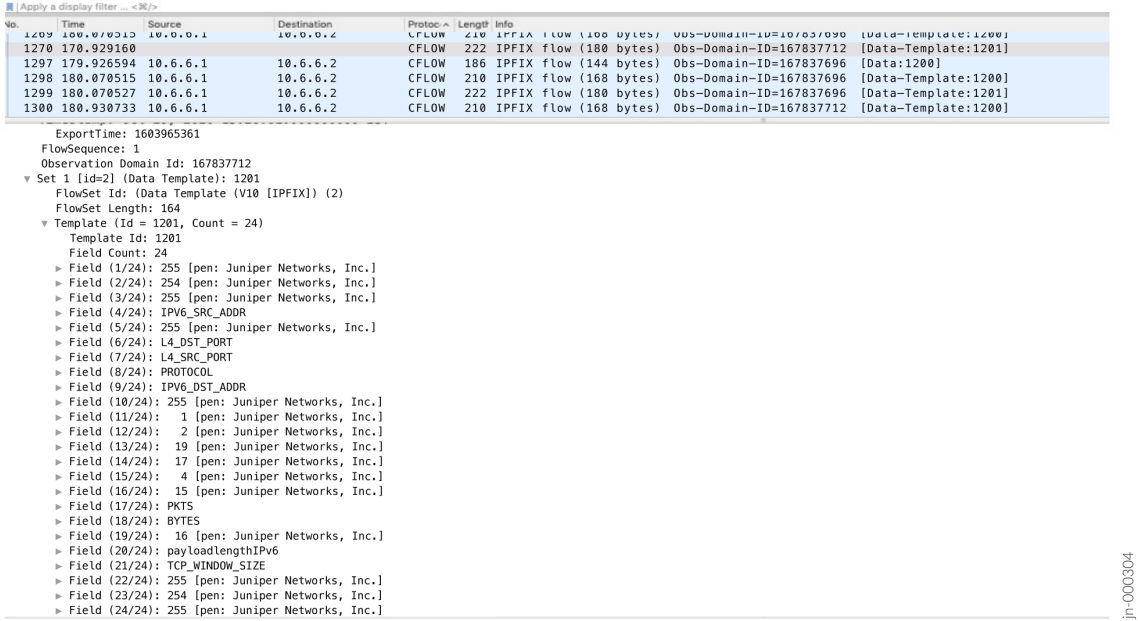

[Figure 36 on page 349](#page-364-0) shows the format of a sample exported IPFIX flow for FBT:

#### <span id="page-364-0"></span>**Figure 36: Sample Exported IPFIX Flow for FBT**

```
Version: 10
 Lenath: 144
Lengun: 144<br>Timestamp: Jan 1, 1970 05:30:00.000000000 IST<br>ExportTime: 0<br>FlowSequence: 21 (expected 1)
FlowSequence:
Expert Info (Warning/Sequence): Unexpected flow sequnce for domain ID 167837696 (expected 1, got 21)]<br>Diservation Domain Id: 167837696<br>Set 1 [id=1200] (1 flows)
    Flowset Id: (Data) (1200)
    FlowSet Length: 128<br>[Template Frame: 1]
  F = 100ow<br>Enterprise Private entry: (Juniper Networks, Inc.) Type 255: Value (hex bytes): 0c bc<br>Enterprise Private entry: (Juniper Networks, Inc.) Type 254: Value (hex bytes): 00 00<br>Enterprise Private entry: (Juniper Networks, In
        DstPort: 6068
        ScrPort: 0006<br>ScrPort: 15000<br>DstAddr: 192.168.100.1<br>SrcAddr: 192.168.200.1
        Protocol: TCP (6)<br>Enterprise Private entry:<br>Enterprise Private entry:
                                                        (Juniper Networks, Inc.) Type 255: Value (hex bytes): 01<br>(Juniper Networks, Inc.) Type 1: Value (hex bytes): 00 00 00 00 00 00<br>(Juniper Networks, Inc.) Type 2: Value (hex bytes): 00 00 00 00 00<br>(Juniper Networks, Inc.) Ty
        Enterprise Frivate entry:<br>Enterprise Private entry:<br>Enterprise Private entry:
        Enterprise Private entry:
                                                         (Juniper Networks, Inc.) Type 4: Value (hex bytes): 00 00 31 43
        Enterprise Private entry: (Juniper Networks, Inc.) Type 4: Vatac (hex bytes): 00 00 31 43<br>Packets: 12611<br>Octets: 3228416
        Enterprise Private entry: (Juniper Networks, Inc.) Type 16: Value (hex bytes): 01 00 00 00
        ENCEPTIES PITVALE ENTLY: (JUNIFER NEUWORKS, INC.) Type 10: Value (Nex bytes): 01 00 0<br>TPV4 Total Length: 238<br>TCP Windows Size: 4096<br>Enterprise Private entry: (Juniper Networks, Inc.) Type 255: Value (Nex bytes): 01 85<br>TP T
                                                                                                                                                                                                                                                                              jn-000305
        IP TTL: 255
```
When you create a new inline monitoring services configuration or change an existing one, the software immediately sends the periodic flow export of the data template to the respective collectors, instead of waiting until the next scheduled send time.

#### **Limitations and Caveats**

- IRB interfaces are supported; however, L2 firewall filters are not supported.
- Only 8 inline-monitoring instances and 8 collectors per instance are supported.
- Flow records are limited to 128 bytes in length.
- The collector must be reachable through either the loopback interface or a network interface, not only through a management interface.
- You cannot configure an option template identifier or a forwarding class.
- The IPFIX Option Data Record and IPFIX Option Data Template are not supported.
- Feature profiles are not supported on EX4400 switches.
- If you make any changes to the feature-profile configuration, you must reboot the device.
- $\bullet$  (EX4100 and EX4100-F only) If you configure any of the congestion or egress features in the feature profile for an inline-monitoring instance, you cannot configure a counter profile for a template in that instance.
- <span id="page-365-0"></span> $\bullet$  (EX4100 and EX4100-F only) Because the congestion and egress features collect a lot of data, you can only configure 4 or 5 of these features per inline-monitoring instance.
- (EX4100 and EX4100-F only) For multicast flow tracking, one ingress copy can produce multiple egress copies. All copies may update the same entry. Therefore, you can track the aggregate results of all copies of the same multicast flow.

# **Licenses**

You must get a permanent license to enable FBT. To check if you have a license for FBT, issue the show system license command in operational mode:

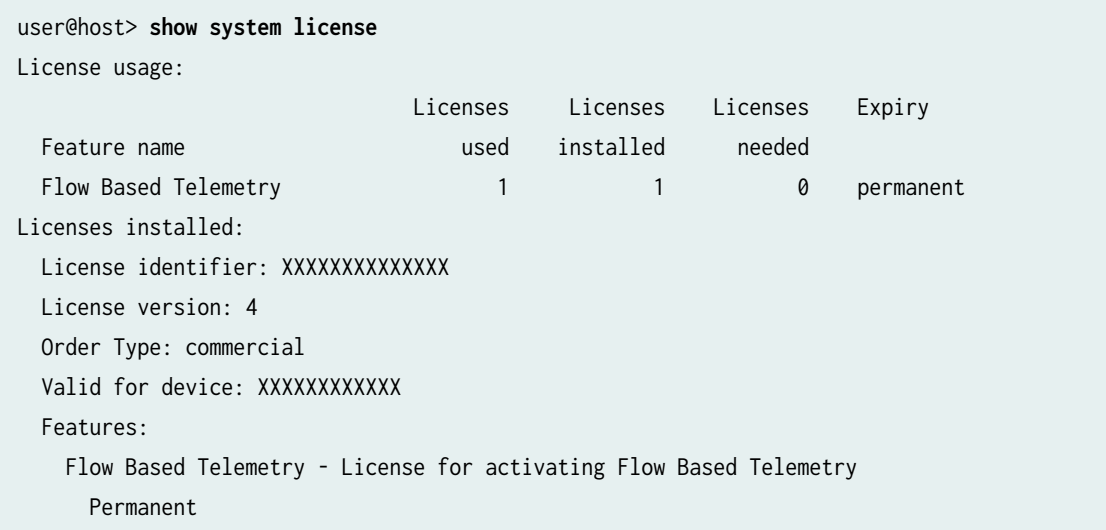

For the EX4100 and EX4100-F switches, you need license S-EX4100-FBT-P. For the EX4400 switches, you need license S-EX-FBT-P.

#### **Drop Vectors (EX4100 and EX4100-F only)**

FBT can report more than 100 drop reasons. Drop vectors are very large vectors, too large to be reasonably accommodated in a flow record. Therefore, the software groups and compresses the drop vectors into a 16-bit compressed drop vector, and then passes that drop vector to the flow table. The 16-bit compressed drop vector corresponds to a particular drop vector group. [Table 52 on page 351](#page-366-0) and [Table 53 on page 351](#page-366-0) describe how drop vectors are grouped together to form a particular 16-bit compressed drop vector.

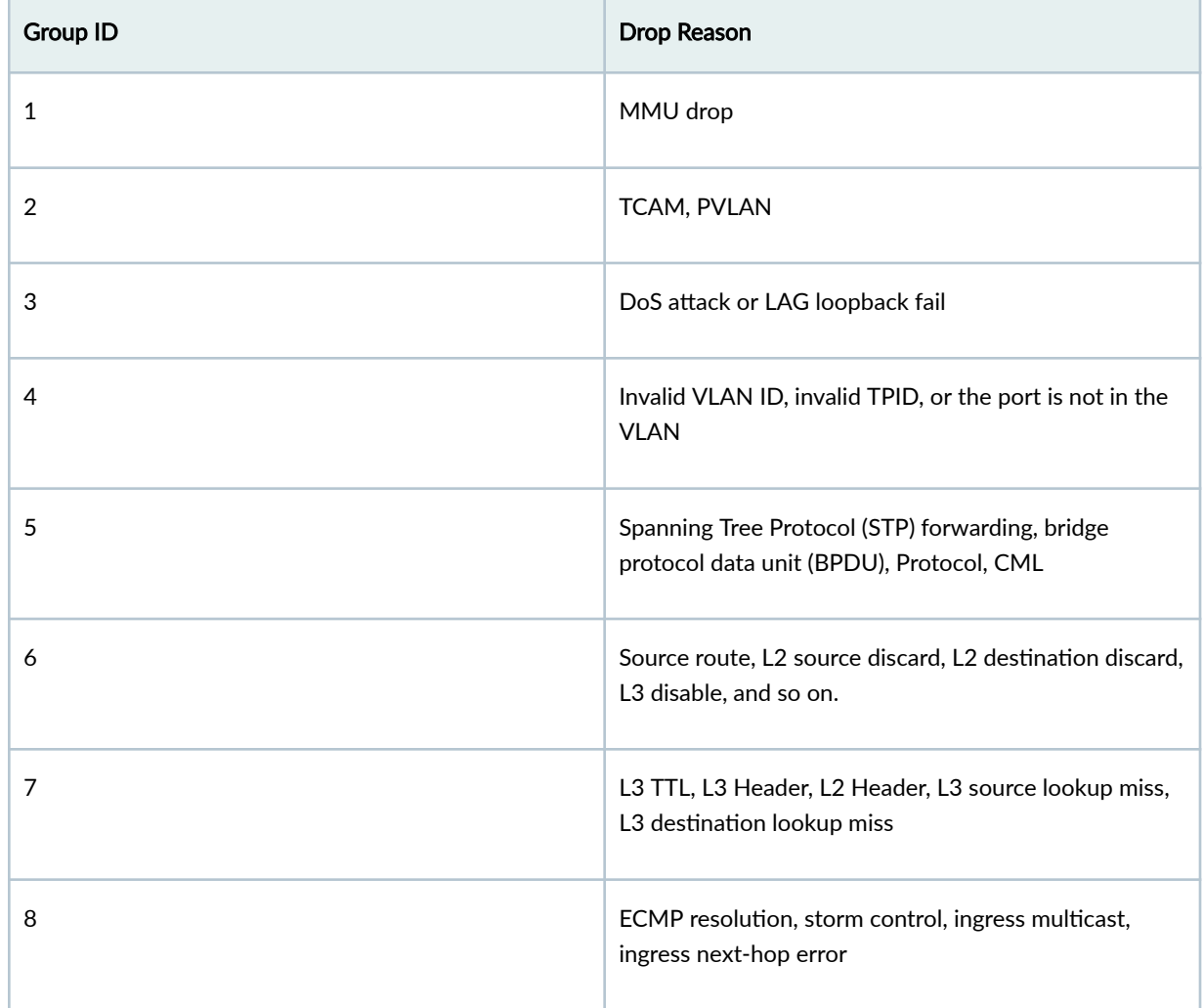

# <span id="page-366-0"></span>**Table 52: Ingress Drop Vector Groups (EX4100 and EX4100-F only)**

# **Table 53: Egress Drop Vector Groups (EX4100 and EX4100-F only)**

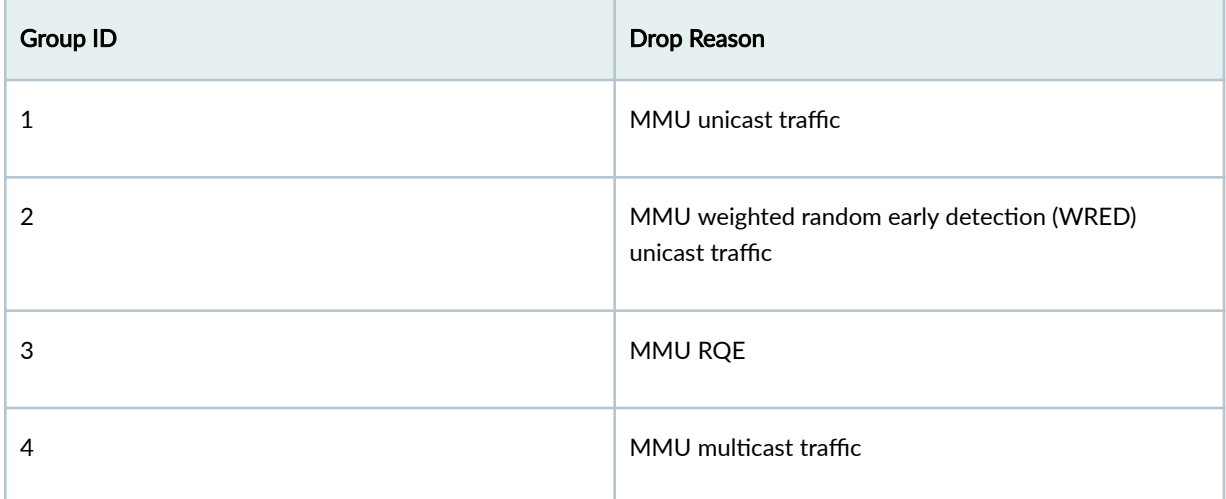

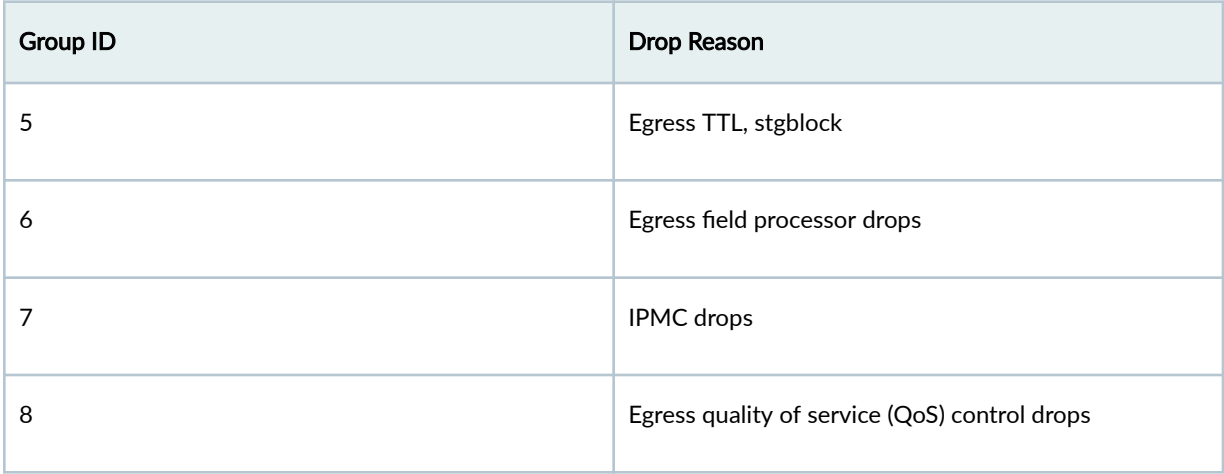

# <span id="page-367-0"></span>Table 53: Egress Drop Vector Groups (EX4100 and EX4100-F only) *(Continued)*

# **Configure FBT (EX4100, EX4100-F, and EX4400 Series)**

FBT enables per-flow-level analytics, using inline monitoring services to create flows, collect them, and export them to a collector. A flow is a sequence of packets that have the same source IP, destination IP, source port, destination port, and protocol on an interface. For each flow, various parameters are collected and sent to a collector using the open standard IPFIX template to organize the flow. Once there is no active traffic for a flow, the flow is aged out after the configured inactive-timeout period (configure the flow-inactive-timeout statement at the [edit services inline-monitoring template templatename] hierarchy level). The software exports a IPFIX packet periodically at the configured flow-export timer interval. The observation domain identifier is used in the IPFIX packet to identify which line card sent the packet to the collector. Once set, the software derives a unique identifier for each line card based upon the system value set here.

To configure flow-based telemetry:

1. Define the IPFIX template.

To configure attributes of the template:

user@host# **set services inline-monitoring template template\_1 flow-inactive-timeout seconds** user@host# **set services inline-monitoring template template\_1 observation-domain-id identifier** user@host# **set services inline-monitoring template template\_1 template-refresh-rate templaterefresh-rate** user@host# **set services inline-monitoring template template\_1 template-identifier templateidentifier**

In this example, the inactive-flow timeout period is set to 10 seconds, the observation domain ID is set to 25, the template refresh rate is set to 30 seconds, and you've configured a template identifier

user@host# **set services inline-monitoring template template\_1 flow-inactive-timeout 10** user@host# **set services inline-monitoring template template\_1 observation-domain-id 25** user@host# **set services inline-monitoring template template\_1 template-refresh-rate 30** user@host# **set services inline-monitoring template template\_1 template-identifier 32768**

2. Attach a template to the instance and describe the collector.

To configure the instance and collector:

user@host# **set services inline-monitoring instance instance-name template-name template-name** user@host# **set services inline-monitoring instance instance-name collector collector-name source-address IPv4-address** user@host# **set services inline-monitoring instance instance-name collector collector-name destination-address IPv4-address** user@host# **set services inline-monitoring instance instance-name collector collector-name dscp dscp-bits** user@host# **set services inline-monitoring instance instance-name collector collector-name destination-port port**

In this example, you create a template with the name template\_1, create an inline-monitoring instance i1, and create the configuration for the collector c2:

user@host# **set services inline-monitoring instance i1 template-name template\_1** user@host# **set services inline-monitoring instance i1 collector c2 source-address 10.11.12.1** user@host# **set services inline-monitoring instance i1 collector c2 destination-address 10.11.12.2** user@host# **set services inline-monitoring instance i1 collector c2 dscp 21** user@host# **set services inline-monitoring instance i1 collector c2 destination-port 2055**

3. Create a firewall filter and configure the action inline-monitoring-instance.

To configure the firewall filter:

user@host# **set firewall family inet filter filter-name term term-name from source-address source-address** user@host# **set firewall family inet filter filter-name term term-name from destinationaddress destination-address** user@host# **set firewall family inet filter filter-name term term-name then inline-monitoring-**

# **instance instance-name** user@host# **set firewall family inet filter filter-name term term-name then accept**

In this example, you configure an IPv4 firewall filter named ipv4\_ingress, with the term name rule1 containing the action inline-monitoring-instance, and the inline monitoring instance i1 is mapped to it:

user@host# **set firewall family inet filter ipv4\_ingress term rule1 from source-address 10.11.12.1** user@host# **set firewall family inet filter ipv4\_ingress term rule1 from destination-address 10.11.12.2** user@host# **set firewall family inet filter ipv4\_ingress term rule1 then inline-monitoringinstance i1** user@host# **set firewall family inet filter ipv4\_ingress term rule1 then accept**

4. Map the firewall filter to the family under the logical unit of the already-configured interface to apply inline monitoring in the ingress direction.

To map the firewall filter:

```
user@host# set interface interface-name unit 0 family inet filter input filter-name
```
In this example, you map the ipv4\_ingress firewall filter to the inet family of logical interface 0 of the physical interface et-0/0/1:

```
user@host# set interface et-0/0/1 unit 0 family inet filter input ipv4_ingress
```
5. (Optional) Configure the sampling profile and rate, configure the profile for which counters to export to the collector, configure the flow rate and burst size, and enable security analytics for flow-based telemetry:

To configure the flow-monitoring properties:

```
user@host# set services inline-monitoring template template _1 flow-monitoring sampling-
profile profile-name
user@host# set services inline-monitoring template template _1 flow-monitoring sampling-rate 
rate
user@host# set services inline-monitoring template template _1 flow-monitoring counter-
profile profile-identifier
user@host# set services inline-monitoring template template _1 flow-monitoring flow-rate kbps
burst-size bytes
user@host# set services inline-monitoring template template _1 flow-monitoring security-enable
```
In this example, the sampling profile is set to Random, the sampling rate is set to every 512 bytes, the counter profile is set to Per\_flow\_6\_counters, the flow-rate is set to 100000 kbps, the burst-size is set to 2048 bytes, and security analytics are enabled:

user@host# **set services inline-monitoring template template \_1 flow-monitoring samplingprofile Random** user@host# **set services inline-monitoring template template \_1 flow-monitoring sampling-rate 512** user@host# **set services inline-monitoring template template \_1 flow-monitoring counterprofile Per\_flow\_6\_counters** user@host# **set services inline-monitoring template template \_1 flow-monitoring flow-rate 100000 burst-size 2048** user@host# **set services inline-monitoring template template \_1 flow-monitoring security-enable**

6. (Optional, EX4100 and EX4100-F switches only) Configure a feature profile to collect more data about packets as they move through the switch.

For example, you could monitor congestion or collect information about why packets are being dropped. You can enable security analytics either here or in the previous step. To configure a feature profile:

```
user@host# set services inline-monitoring feature-profile feature_1 features aggregate-intf-
member-id
user@host# set services inline-monitoring feature-profile feature_1 features chip-delay
user@host# set services inline-monitoring feature-profile feature_1 features egress-drop-
reason
user@host# set services inline-monitoring feature-profile feature_1 features flow-start-end-
time
user@host# set services inline-monitoring feature-profile feature_1 features ingress-drop-
reason
user@host# set services inline-monitoring feature-profile feature_1 features inter-arrival-
time
user@host# set services inline-monitoring feature-profile feature_1 features inter-departure-
time
user@host# set services inline-monitoring feature-profile feature_1 features queue-congestion-
level
user@host# set services inline-monitoring feature-profile feature_1 features security-enable
user@host# set services inline-monitoring feature-profile feature_1 features shared-pool-
congestion
```
You must reboot the system for the feature profile to take effect. Because the aggregate interface distribution monitoring, congestion, and egress features collect a lot of data, you can only configure 4 or 5 of these features per inline-monitoring instance. The statements that configure these features are:

**356**

- aggregate-intf-member-id
- egress-drop-reason
- inter-departure-time
- queue-congestion-level
- shared-pool-congestion

After you commit the configuration and reboot the system, use the show services inline-monitoring feature-profile-mapping fpc-slot slot-number command to verify that the features have been successfully configured.

7. After committing the configuration, monitor inline-monitoring statistics with the show services inlinemonitoring statistics fpc-slot slot-number command.

## **Change History Table**

Feature support is determined by the platform and release you are using. Use [Feature Explorer](https://apps.juniper.net/feature-explorer/) to determine if a feature is supported on your platform.

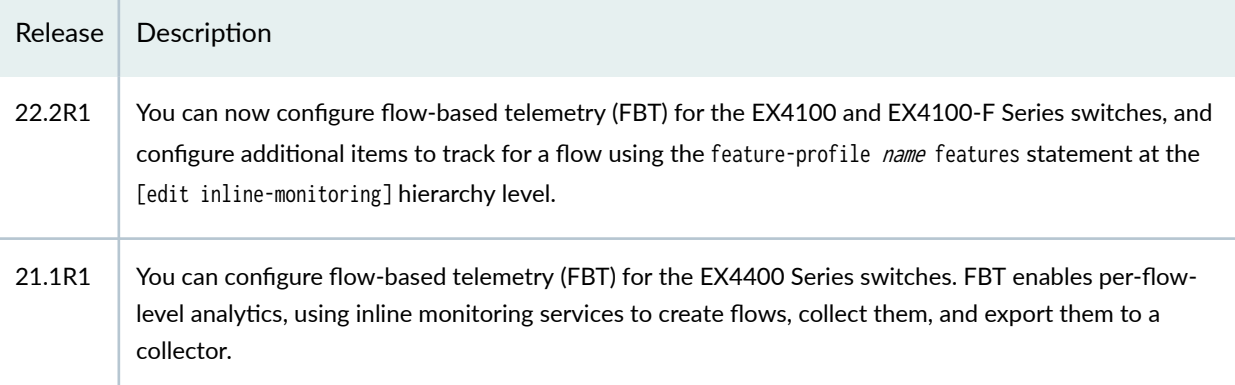

# RELATED DOCUMENTATION

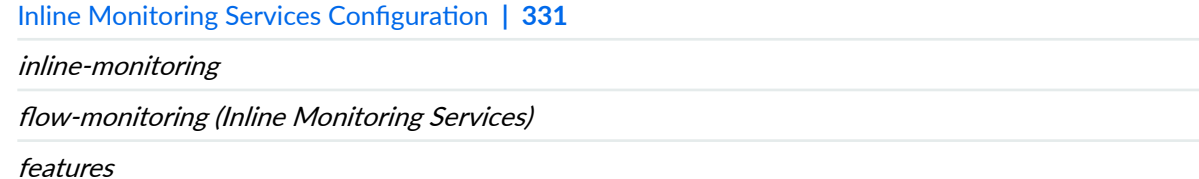

# <span id="page-372-0"></span>**Flow-Based Telemetry for VXLANs (QFX5120)**

#### **SUMMARY**

Flow based telemetry (FBT) for VXLANs in Junos OS enables per-flow-level analytics on IRB interfaces, using inline monitoring services to create flows, collect them, and export them to a collector using the open standard IP Flow Information Export (IPFIX) template to organize the flow.

#### **IN THIS SECTION**

- FBT for VXLANs Overview **| 357**
- Configure FBT for VXLANs (QFX5120) | 362

# **FBT for VXLANs Overview**

#### **IN THIS SECTION**

- Benefit of FBT for VXLANs | 357
- [Flow Export Overview](#page-374-0) **| 359**
- Limitations and Caveats | 361

You can configure flow-based telemetry (FBT) for VXLANs for the QFX5120 -32C and QFX5120-48y-8c switches. FBT for VXLANs enables inline telemetry data for VXLANs that have either centrally-routed bridging (CRB) or edge-routed bridging (ERB) overlays. FBT for VXLANs enables per-flow-level analytics for IRB interfaces, using inline monitoring services to create flows, collect them, and export them to a collector. With inline monitoring services, you can monitor every IPv4 and IPv6 packet on both ingress and egress directions of an interface.

## **Benefit of FBT for VXLANs**

With FBT for VXLANs, you can enable inline telemetry data for EVPN-VXLAN architectures that have either CRB or ERB overlays, giving you an additional source of information about your network,

A VXLAN with a CRB overlay has core switches configured as Layer/Layer 3 VXLAN gateways where the Integrated Routing and Bridging (IRB) interfaces for the virtual networks are configured on the core switches. In contrast, core switches in a VXLAN with an ERB overlay provide transport of EVPN type-2 and type-5 routes and the IRB interfaces are configured on the distribution switches. The ERB design also enables faster server-to-server, intra-campus traffic. As a result, with an ERB overlay, routing happens much closer to the end systems than with a CRB overlay. [Figure 37 on page 358a](#page-373-0)nd [Figure 38](#page-374-0) <span id="page-373-0"></span>[on page 359](#page-374-0) show sample topologies for these overlays. To learn more about these EVPN-VXLAN architectures, see [Technology Primer: EVPN-VXLAN Fabrics for the Campus.](https://www.juniper.net/documentation/us/en/software/nce/nce-172-evpn-vxlan-campus/topics/topic-map/nce-evpn-vxlan-campus-primer.html)

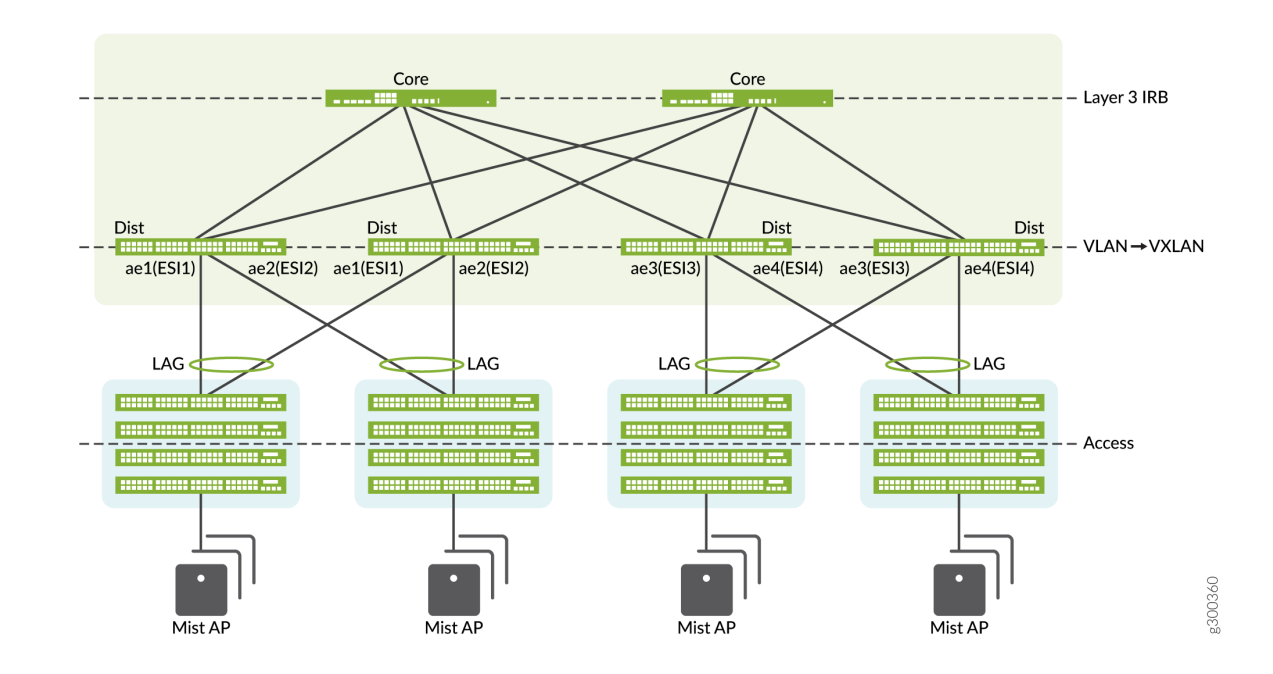

## **Figure 37: Centrally-Routed Bridging (CRB) Topology**

#### <span id="page-374-0"></span>**Figure 38: Edge-Routed Bridging (ERB) Topology**

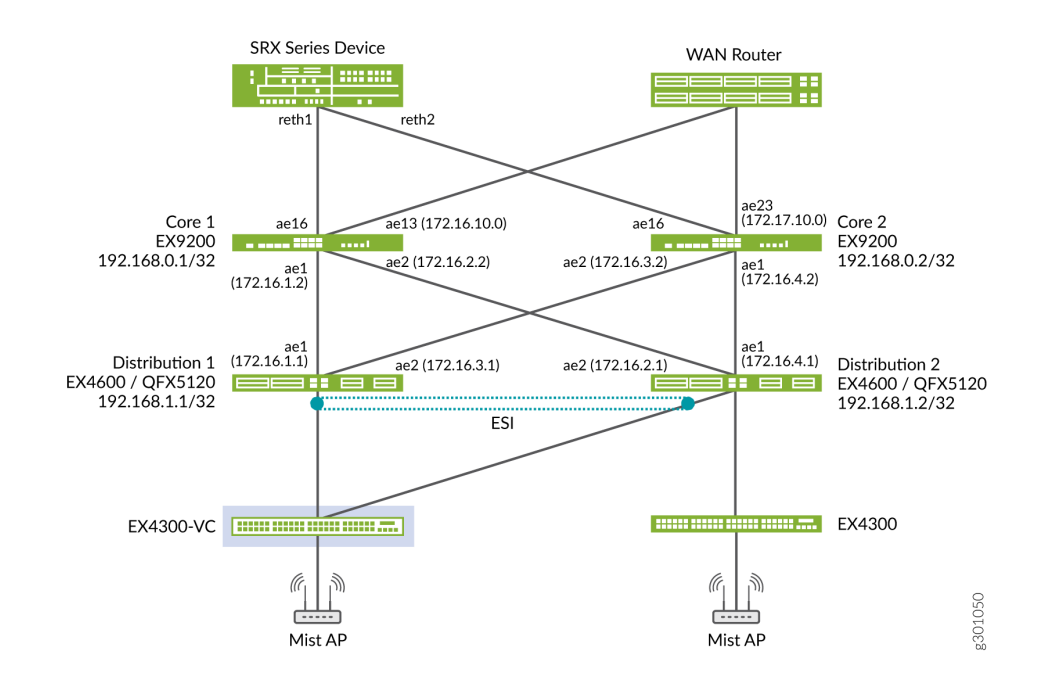

#### **Flow Export Overview**

FBT for VXLANs uses software-based IPFIX flow export. (IPFIX is defined in RFC 7011.) A flow is a sequence of packets that have the same core set of parameters on an interface, some of which are source IP, destination IP, source port, destination port, and protocol. This core set of parameters is called a flow key, and the software uses this key to learn about the flows. For each flow, the software collects various parameters and exports the actual packet up to the configured clip length to a collector using the open standard IPFIX template to organize the flow. Once there is no active traffic for a flow, the flow is aged out after the configured inactive-timeout period (configure the flow-inactive-timeout statement at the [edit services inline-monitoring template template-name] hierarchy level).

For FBT for VXLANs, the flow key differs depending on whether you are monitoring IPv4 or IPv6 traffic. The flow key for IPv4 traffic is explained in [Table 54 on page 360](#page-375-0) and the flow key for IPv6 traffic is explained in [Table 55 on page 360.](#page-375-0) For both IPv4 and IPv6 traffic, in addition to the key fields, the flow contains fields for the ingress and egress ports, the flow start and end time, and the byte and packet count delta. The flow start time is the timestamp for when the software learned the flow. The flow stop time is the timestamp of the latest counter query. A sample IPFIX data template for IPv4 traffic is shown in [Figure 39 on page 361.](#page-376-0)

# <span id="page-375-0"></span>**Table 54: IPv4 Flow Key**

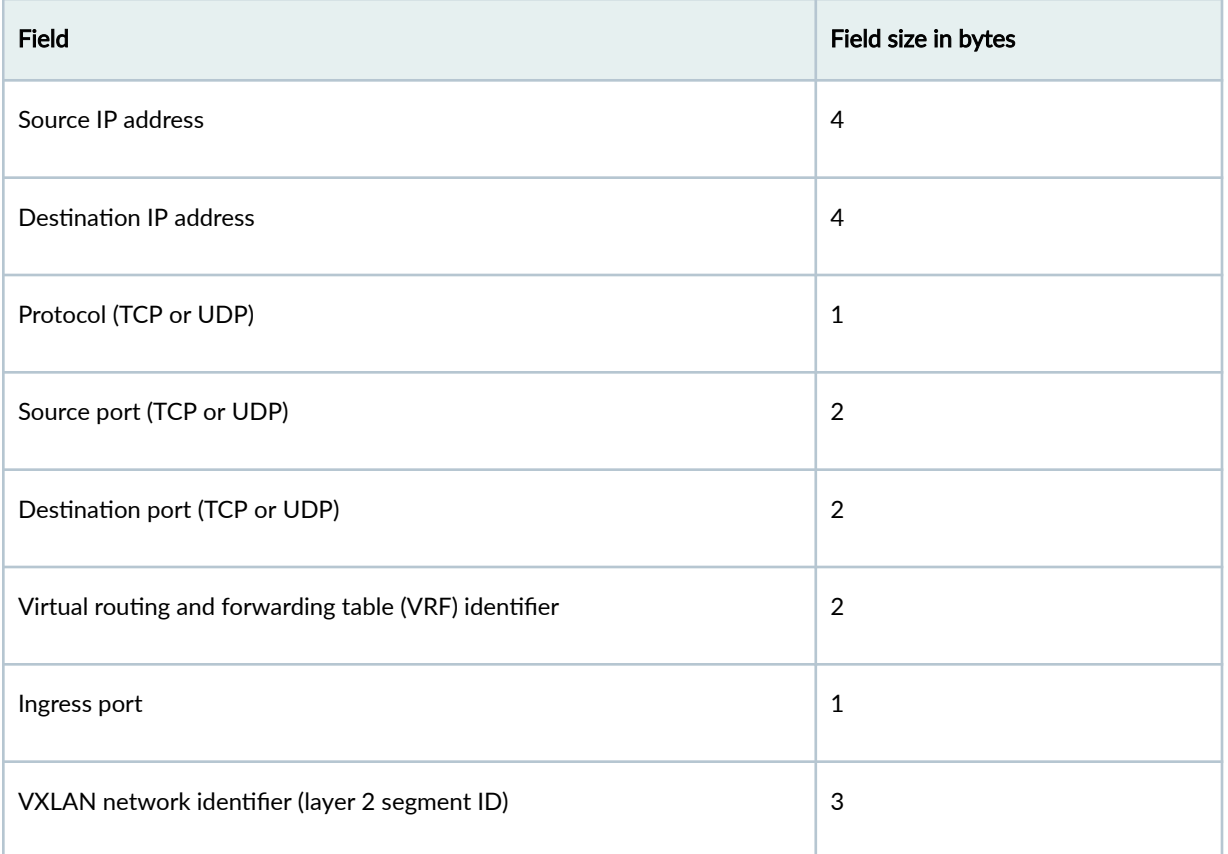

# **Table 55: IPv6 Flow Key**

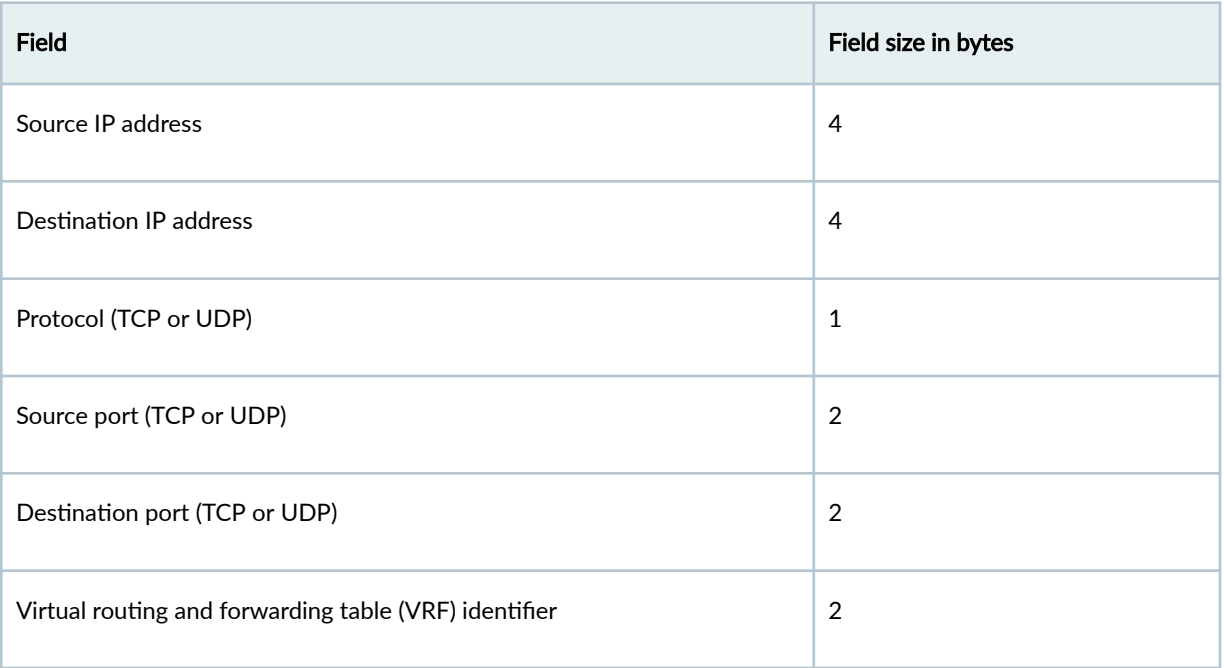

#### <span id="page-376-0"></span>**Figure 39: Sample IPFIX Data Template for IPv4 Traffic**

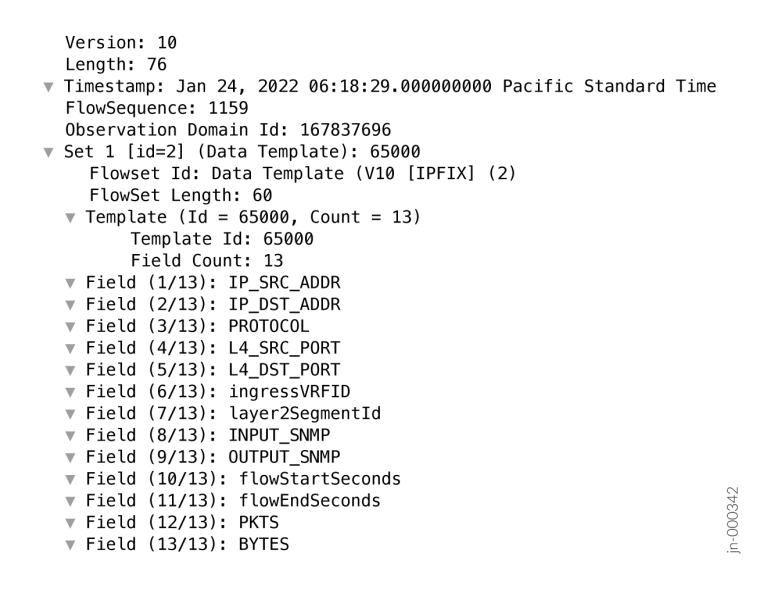

#### **Limitations and Caveats**

- FBT for VXLANs is supported only on Junos OS.
- Only IRB interfaces are supported. For EVPN-VXLAN networks with CRB overlays, you can only monitor the IRB interfaces on the spine. For EVPN-VXLAN networks with ERB overlays, you can only monitor the IRB interfaces on the leaves.
- Only one inline-monitoring instance and one collector are supported.
- The collector must be reachable through a network interface, not only through a management or loopback interface.
- You cannot configure an option template identifier or a forwarding class.
- The IPFIX Option Data Record and IPFIX Option Data Template are not supported.
- Flow learning and tracking is based on client traffic data only, not the outer tunnel header. Flow learning is software-based and takes up to 10 seconds per flow.
- Counters are not active until the software learns the flow and installs the flow in the flow table.
- The software does not use the TCP FIN/RST flag for flow aging.
- The software requires a layer 3 header in the packet, and supports only the TCP and UDP protocols.

<span id="page-377-0"></span>• The reported egress port might not be correct with LAG, ECMP, broadcast, multicast, or unknown traffic, if the egress port is in a different VRF.

# **Configure FBT for VXLANs (QFX5120)**

You can configure flow-based telemetry (FBT) for VXLANs for the QFX5120 -32C and QFX5120-48y-8c switches. FBT for VXLANs enables inline telemetry data for VXLANs that have either centrally-routed bridging (CRB) or edge-routed bridging (ERB) overlays. FBT for VXLANs enables per-flow-level analytics for IRB interfaces, using inline monitoring services to create flows, collect them, and export them to a collector. With inline monitoring services, you can monitor every IPv4 and IPv6 packet on both ingress and egress directions of an interface.

Before you can configure FBT for VXLANs, you must first enable software-based IPFIX flow export and must allocate exact-match memory in the unified forwarding table to learn the flows. To configure:

user@host# **set system packet-forwarding-options ipfix-sw-mode** user@host# **set chassis forwarding-options em-hw-profile** user@host# **commit**

After you commit the configuration, the system then prompts you to reboot the system.

To configure FBT for VXLANs:

1. Define the IPFIX template.

To configure attributes of the template:

user@host# **set services inline-monitoring template template\_1 flow-inactive-timeout seconds** user@host# **set services inline-monitoring template template\_1 template-refresh-rate templaterefresh-rate** user@host# **set services inline-monitoring template template\_1 template-identifier templateidentifier** user@host# **set services inline-monitoring template template\_1 template-type (ipv4-template | ipv6-template)**

In this example, the inactive-flow timeout period is set to 10 seconds, the template refresh rate is set to 30 seconds, you've configured a template identifier, and you're using the IPv4 template:

```
user@host# set services inline-monitoring template template_1 flow-inactive-timeout 10
user@host# set services inline-monitoring template template_1 template-refresh-rate 10
user@host# set services inline-monitoring template template_1 template-identifier 1200
user@host# set services inline-monitoring template template_1 template-type ipv4-template
```
2. Attach a template to the instance and describe the collector.

FBT for VXLANs only supports IPv4 addresses for the collector. To configure the instance and collector:

user@host# **set services inline-monitoring instance instance-name template-name template-name** user@host# **set services inline-monitoring instance instance-name collector collector-name source-address (IPv4-address)** user@host# **set services inline-monitoring instance instance-name collector collector-name destination-address (IPv4-address)** user@host# **set services inline-monitoring instance instance-name collector collector-name dscp dscp-bits** user@host# **set services inline-monitoring instance instance-name collector collector-name destination-port port**

In this example, you create a template with the name template\_1, create an inline-monitoring instance i1, and create the configuration for the collector c2 using IPv4 addresses:

```
user@host# set services inline-monitoring instance i1 template-name template_1
user@host# set services inline-monitoring instance i1 collector c2 source-address 10.11.12.1
user@host# set services inline-monitoring instance i1 collector c2 destination-address 
10.11.12.2
user@host# set services inline-monitoring instance i1 collector c2 dscp 21
user@host# set services inline-monitoring instance i1 collector c2 destination-port 2055
```
3. Create a firewall filter and configure the action inline-monitoring-instance. To configure the firewall filter:

```
user@host# set firewall family inet filter filter-name term term-name from source-address 
(IPv4-source-address | IPv6-source-address)
user@host# set firewall family inet filter filter-name term term-name from destination-
address (IPv4-destination-address | IPv6-destination-address)
user@host# set firewall family inet filter filter-name term term-name then inline-monitoring-
instance instance-name
user@host# set firewall family inet filter filter-name term term-name then accept
```
In this example, you configure an IPv4 firewall filter named ipv4\_ingress, with the term name rule1 containing the action inline-monitoring-instance, and the inline monitoring instance i1 is mapped to it:

user@host# **set firewall family inet filter ipv4\_ingress term rule1 from source-address 10.11.12.1**

user@host# **set firewall family inet filter ipv4\_ingress term rule1 from destination-address 10.11.12.2** user@host# **set firewall family inet filter ipv4\_ingress term rule1 then inline-monitoringinstance i1** user@host# **set firewall family inet filter ipv4\_ingress term rule1 then accept**

4. Map the firewall filter to the family under the logical unit of the already-configured interface to apply inline monitoring in the ingress direction.

To map the firewall filter:

user@host# **set interfaces irb unit unit-number family inet filter input filter-name**

In this example, you map the ipv4\_ingress firewall filter to the inet family of unit 100:

user@host# **set interface irb unit 100 family inet filter input ipv4\_ingress**

- 5. Commit the configuration.
- 6. Monitor inline-monitoring statistics with the show services inline-monitoring statistics fpc-slot slotnumber command.

#### **Change History Table**

Feature support is determined by the platform and release you are using. Use [Feature Explorer](https://apps.juniper.net/feature-explorer/) to determine if a feature is supported on your platform.

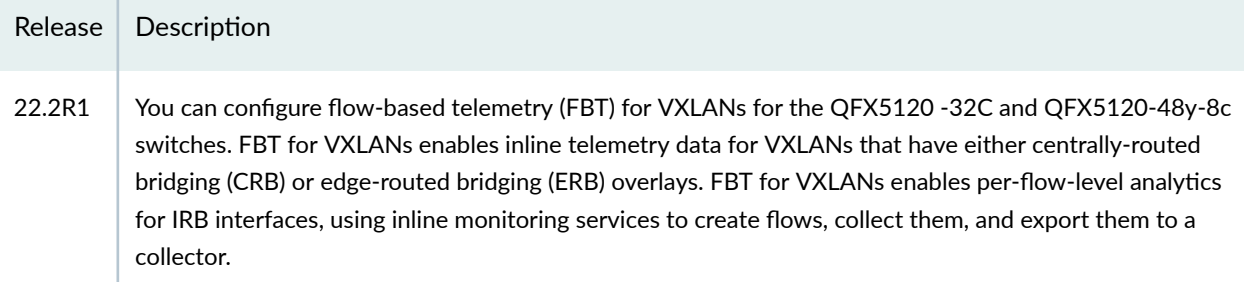

#### RELATED DOCUMENTATION

Inline Monitoring Services Configuration | 331

# **Inband Flow Analyzer 2.0**

#### **IN THIS CHAPTER**

Inband Flow Analyzer (IFA) 2.0 Probe for Real-Time Flow Monitoring **| 365**

# **Inband Flow Analyzer (IFA) 2.0 Probe for Real-Time Flow Monitoring**

#### **SUMMARY**

Inband Flow Analyzer (IFA) 2.0 collects data on a perhop basis across the network. You export this data to external collectors to perform localized or end-toend analytics.

#### **IN THIS SECTION**

- Inband Flow Analyzer 2.0 **| 365**
- Configure Inband Flow Analyzer 2.0 | 379
- Example Configure Inband Flow Analyzer 2.0 for Traffic Monitoring | 389

# **Inband Flow Analyzer 2.0**

#### **IN THIS SECTION**

- [Inband Flow Analyzer 2.0 Overview](#page-381-0) **| 366**
- Benefits | 366
- [Inband Flow Analyzer Process](#page-382-0) **| 367**
- [IFA Probe Packet Headers](#page-383-0) **| 368**
- [Tailstamps for IFA Probe Packets \(QFX5220 only\)](#page-388-0) **| 373**
- [Supported Features on IFA Nodes](#page-389-0) **| 374**
- Limitations of IFA 2.0 Configuration | 376
- Usage Considerations | 378

# <span id="page-381-0"></span>**Inband Flow Analyzer 2.0 Overview**

Inband Flow Analyzer 2.0 (IFA 2.0) is a feature that you can use to monitor and analyze packets as they enter and exit the network. As the network administrator, you can use this feature to collect data related to the paths the packets take through the network and how long the packets spend at each hop. This data provides an indication of excessive latency and possible congestion. This feature helps you to get insights about complex networks by collecting per-hop flow data on the data plane.

IFA uses probe packets to collect network-wide flow data. IFA samples the flow of interest and generates probe packets. These packets are representative of the original flow, possessing the same characteristics as the original flow. This means that IFA packets traverse the same path in the network and the same queues in the networking element as the original packet would. As a result, IFA probe packets traverse the same network path as the original flow, experiencing similar latency and congestion.

You can use Inband Flow Analyzer 2.0 (IFA 2.0) to collect flow data information such as:

- $\bullet$  Residence time (latency)
- Per-hop latency
- Per-hop ingress port number
- Per-hop egress port number
- Received packet timestamp value
- Queue ID
- Congestion notification
- Egress port speed

IFA 2.0 is defined in the IETF draft titled Inband Flow Analyzer, draft-kumar-ippm-ifa-02.

# **Benefits**

- IFA probe packets traverse the same network path as the original flow, helping you to monitor the network for faults and performance issues.
- Monitors live traffic and thus helps to perform packet-level latency analysis and queue-congestion monitoring to optimize the network performance.

#### <span id="page-382-0"></span>**Inband Flow Analyzer Process**

IFA uses the following processing nodes (as shown in Figure 40 on page 367) to monitor and analyze flows:

- IFA initiator node (also known as ingress node)
- IFA transit node
- IFA terminating node (also known as egress node)

IFA 2.0 supports processing both Layer 3 (L3) and VXLAN flows, but you can't configure IFA for both L3 and VXLAN flows on the same device. The flow-type options are mutually exclusive. You use the flowtype configuration statement to set the flow type of interest —either L3 or VXLAN. You configure the flow-type statement only for the IFA initiator and IFA terminating nodes (generally leaf nodes). For an IFA transit node (generally a spine node), you don't need to configure the flow-type statement.

# **Figure 40: IFA Processing**

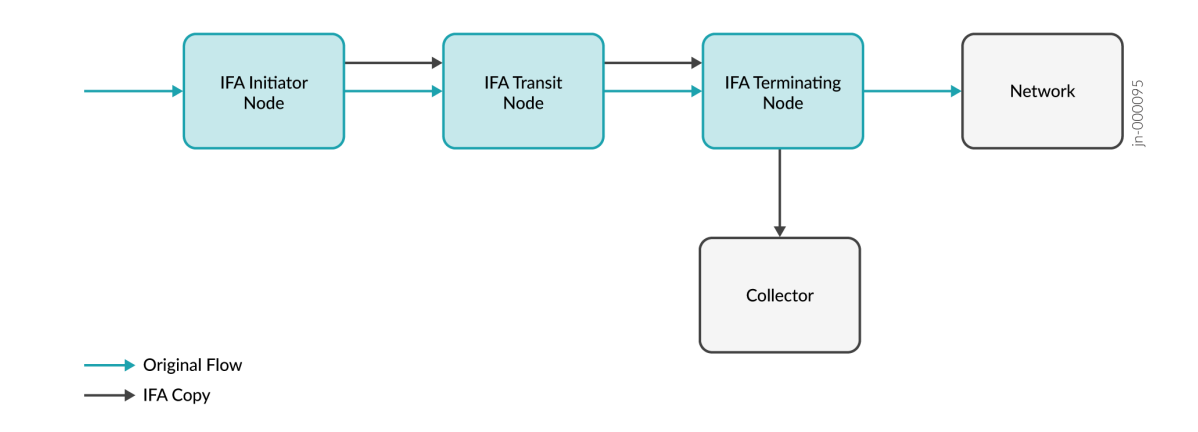

# Table 56 on page 367 summarizes the different functions that the IFA processing nodes perform:

#### **Table 56: IFA Node Functions**

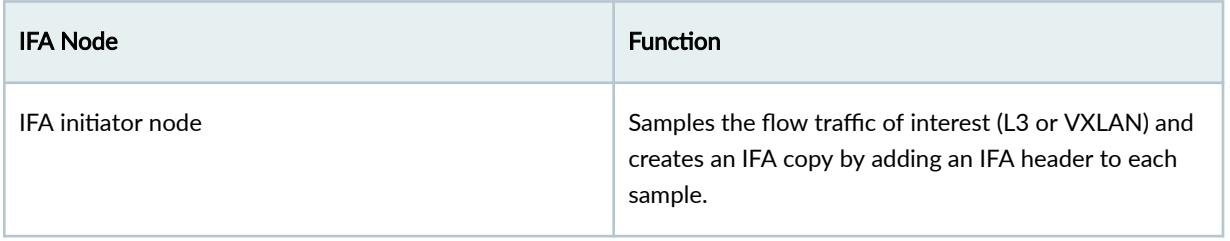

<span id="page-383-0"></span>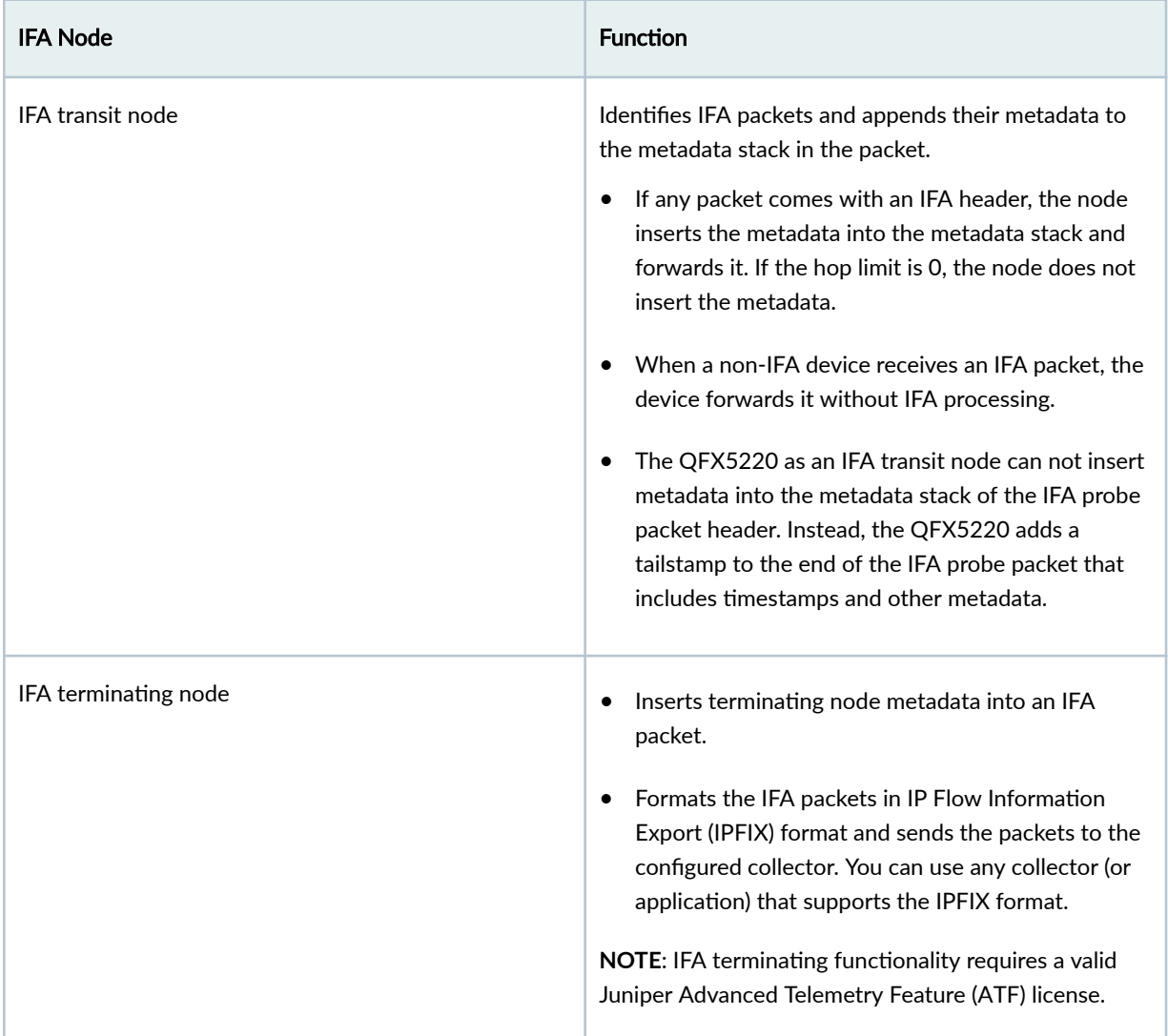

# **IFA Probe Packet Headers**

An IFA 2.0 probe packet contains the following:

- IFA Header
- IFA Metadata Header
- IFA Metadata Stack

[Figure 41 on page 369](#page-384-0) shows the L3 IFA 2.0 packet format at the IFA initiator node:

# <span id="page-384-0"></span>Figure 41: Layer 3 IFA 2.0 Packet Format at the IFA Initiator Node

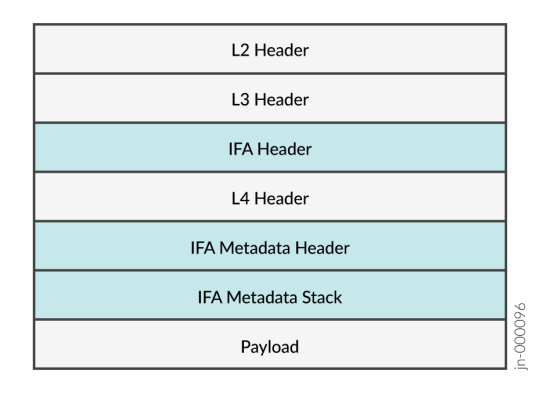

Figure 42 on page 369 shows the VXLAN IFA 2.0 packet format at the IFA initiator node.

# Figure 42: VXLAN IFA 2.0 Packet Format at the IFA Initiator Node

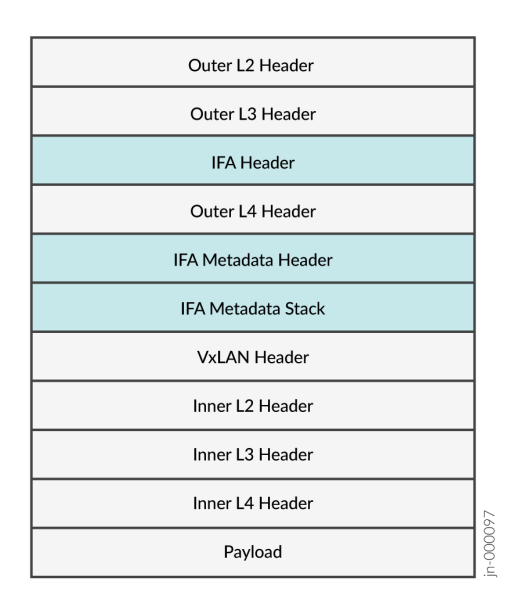

**NOTE:** When VXLAN is used, then the IFA headers are added after VXLAN encapsulation using a three-pass mechanism.

# IFA Header

IFA 2.0 defines an upper layer header (ULH), similar to how TCP, UDP, Generic Routing Encapsulation (GRE), and Spanning Tree Protocol (STP) define a ULH. The IFA ULH is always the first header after the IP header, even if there are some other IPv4 extension headers. The NextHdr field (that is, the Protocol Type field in the IFA header) carries the original IP header protocol field value. Figure 43 on page 370 shows the IFA header format.

# **Figure 43: IFA Header**

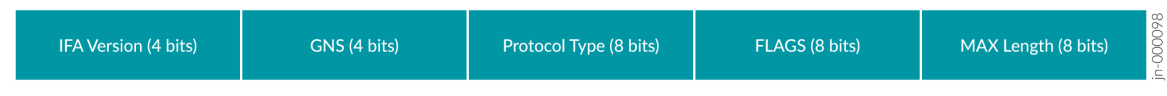

Table 57 on page 370 provides details about the IFA header fields. **Table 57: IFA Header Fields**

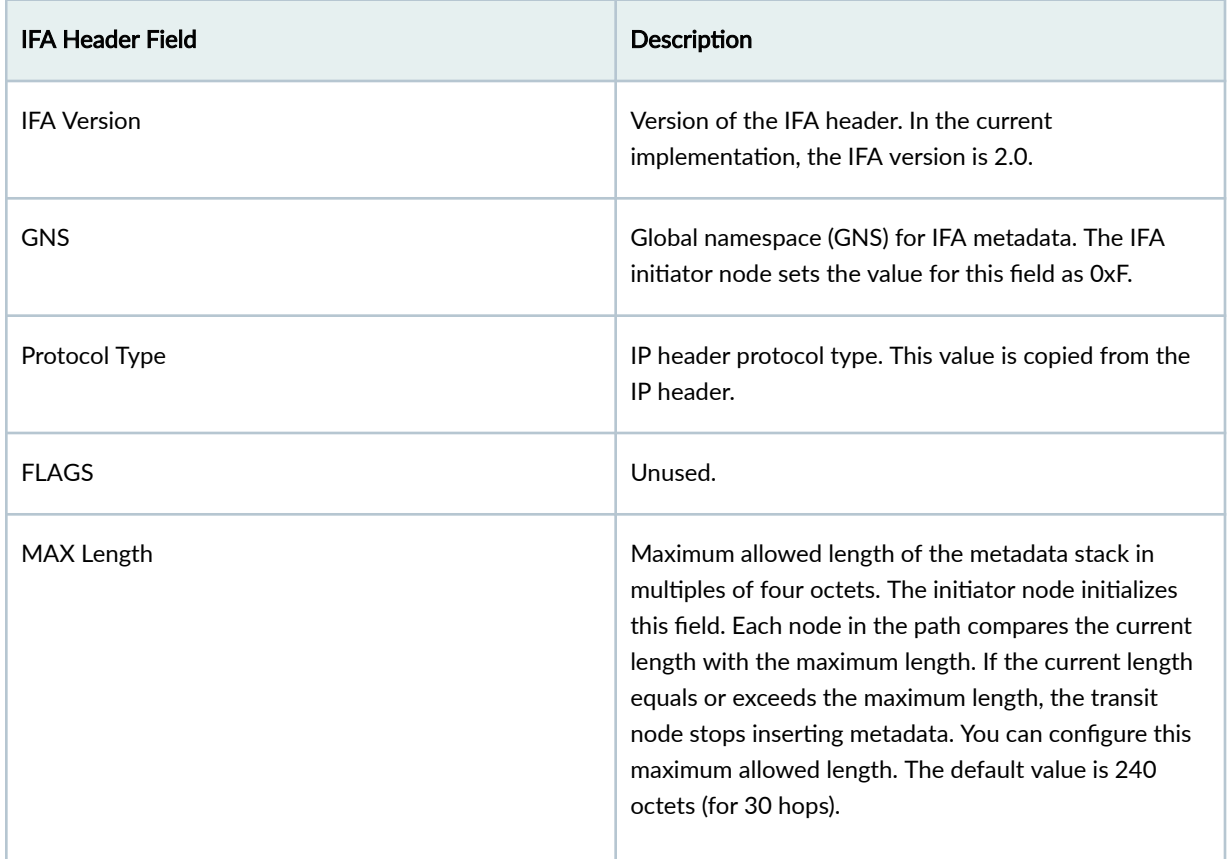

# IFA Metadata Header

IFA 2.0 defines a compact 4-byte metadata header as shown in [Figure 44 on page 371.](#page-386-0) The IFA initiator node adds this header to the probe packet.

## <span id="page-386-0"></span>**Figure 44: IFA Metadata Header Format**

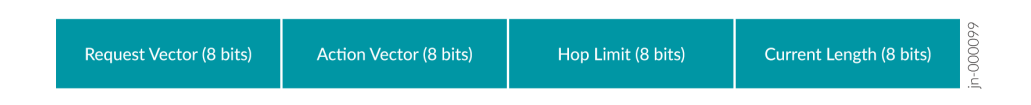

Table 58 on page 371 provides details about the IFA metadata header fields. **Table 58: IFA Metadata Header Fields**

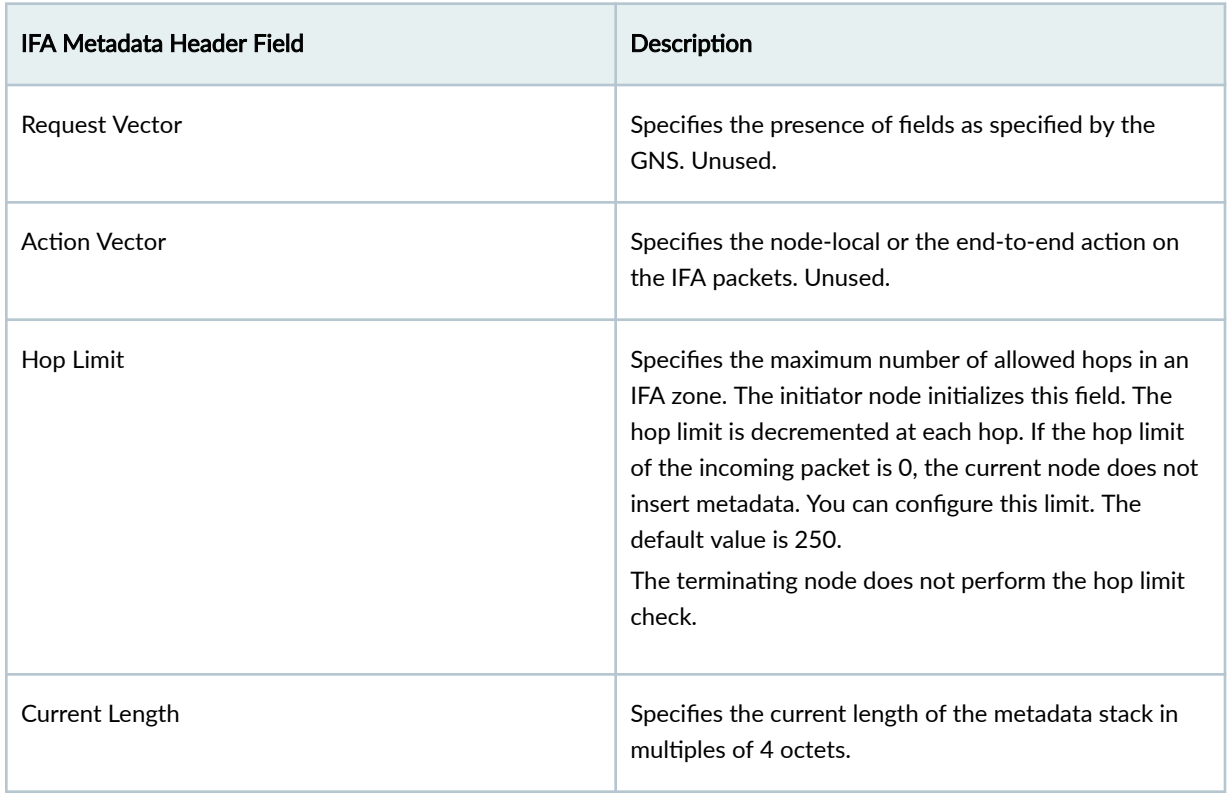

# IFA Metadata Stack

Each IFA hop inserts hop-specific metadata into an IFA metadata stack as shown in [Figure 45 on page](#page-387-0) [372](#page-387-0). The IFA initiator node adds the metadata header after the L4 header.

The QFX5220 as a transit node can not insert metadata into the metadata stack of the IFA probe packet header. Instead, the QFX5220 adds a tailstamp to the end of the IFA probe packet that includes timestamps and other metadata. For more information about these tailstamps, see ["Tailstamps for IFA](#page-388-0) [Probe Packets \(QFX5220 only\)" on page 373](#page-388-0).

#### <span id="page-387-0"></span>**Figure 45: IFA Metadata Stack Header**

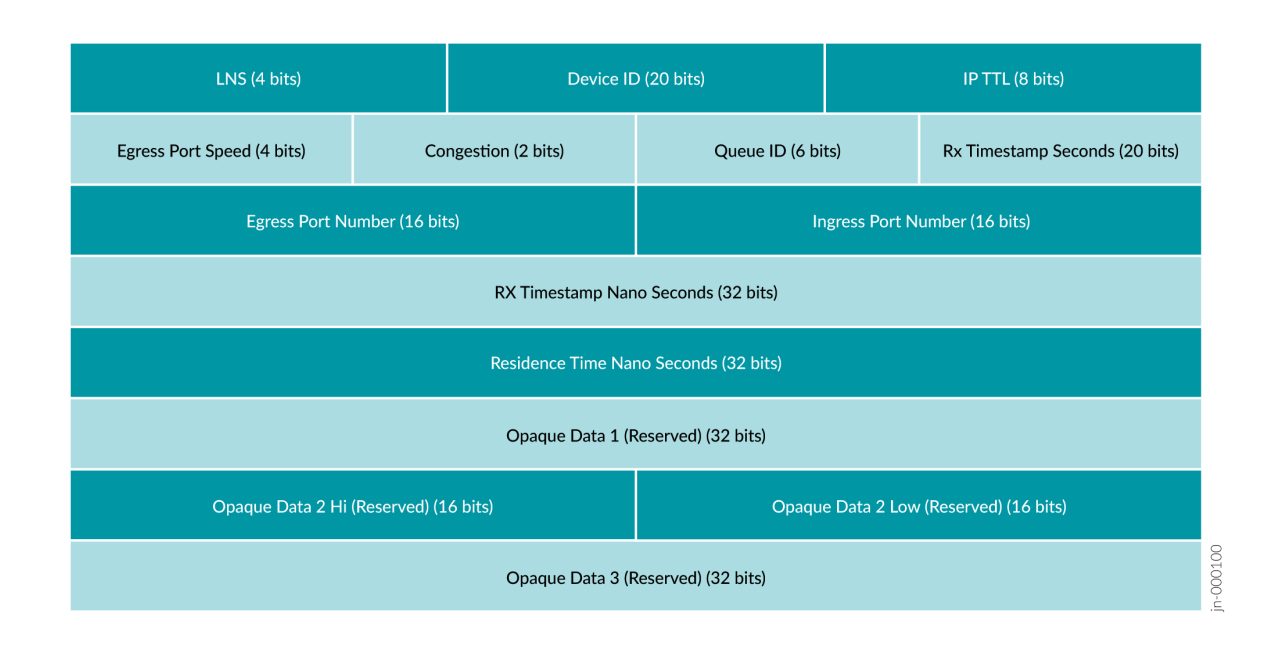

# Table 59 on page 372 provides details about the IFA metadata stack header fields. **Table 59: IFA Metadata Stack Header Fields**

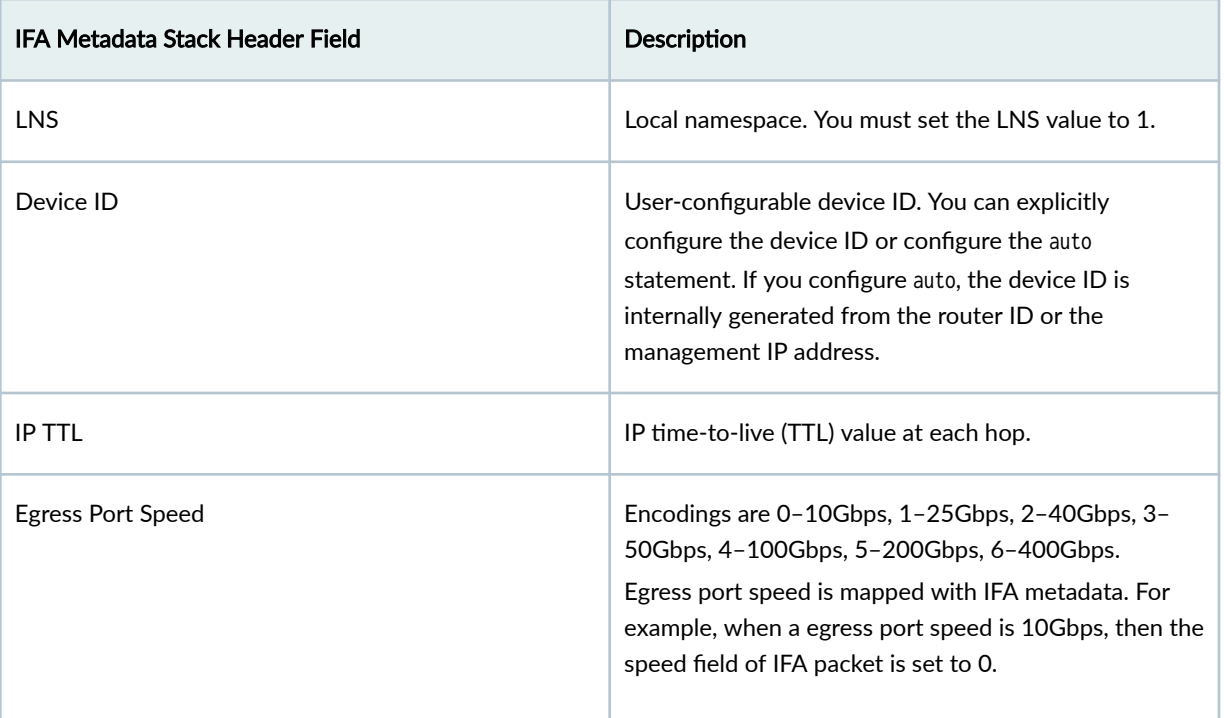

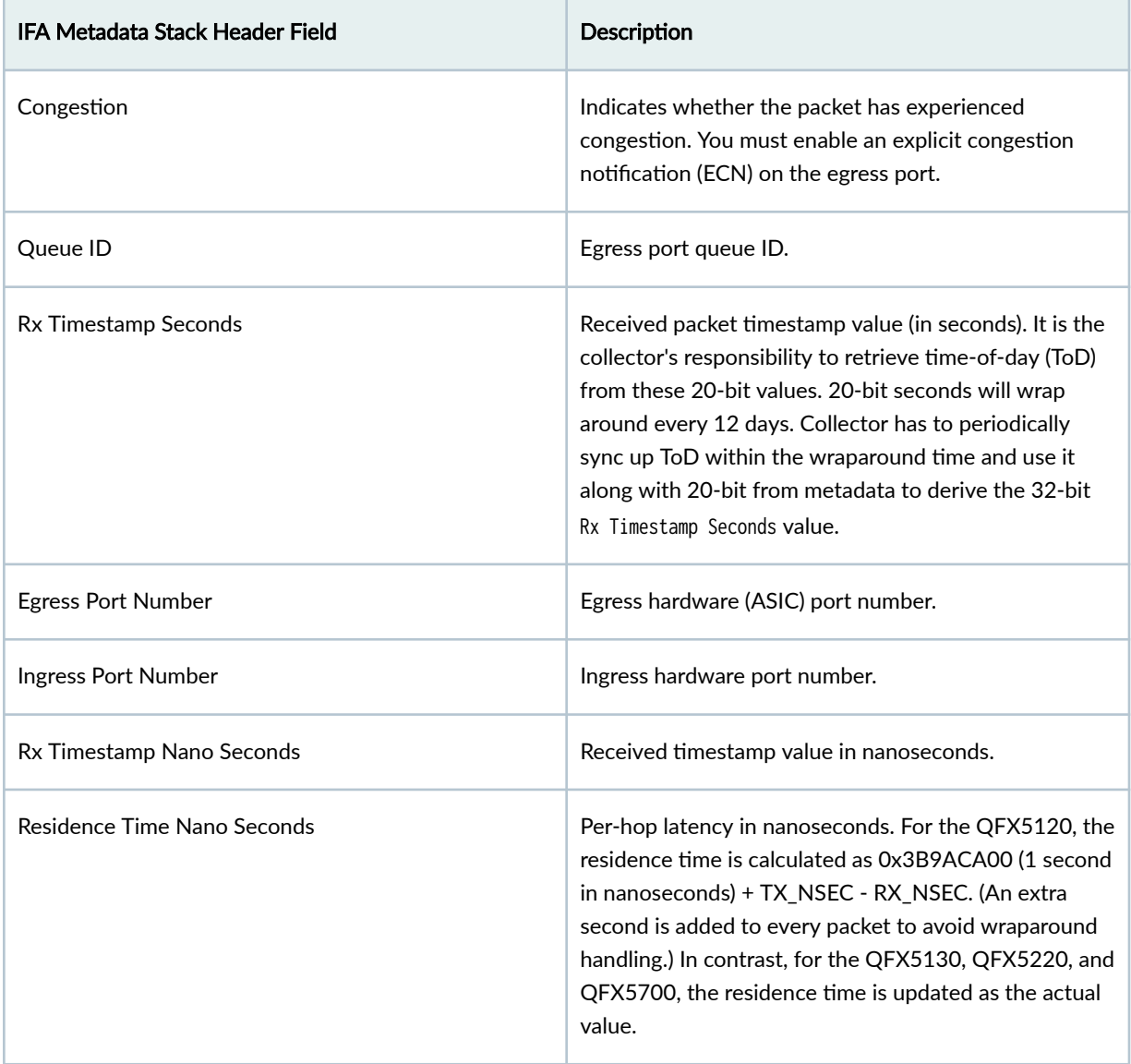

<span id="page-388-0"></span>**Table 59: IFA Metadata Stack Header Fields (Continued)** 

# **Tailstamps for IFA Probe Packets (QFX5220 only)**

The QFX5220 as a transit node can not insert metadata into the metadata stack of the IFA probe packet header. Instead, the QFX5220 adds a tailstamp to the end of the IFA probe packet that includes timestamps and other metadata. The QFX5220 adds a total of 28 bytes of metadata as a tailstamp. Upon receiving the IFA probe packet, the IFA termination node uses the TTL value in the metadata to identify the number of tailstamps (that is, the number of QFX5220 hops on the path between two QFX5120 or QFX5130 devices). Then the tailstamps are converted into the correct metadata format and inserted into the correct place in the metadata stack, so that the metadata appears in the order that the transit nodes added them. Once complete, the IFA termination node exports the data in IPFIX format to the configured external collector.

<span id="page-389-0"></span>Due to this inability to insert metadata into the stack, the IFA metadata stack fields IP TTL, Egress Port Speed and Congestion for the QFX5220 are received with the value of 0 at the collector. You must configure the collector to ignore these unsupported fields from the QFX5220.

The tailstamp includes 14 bytes of ingress (Rx) tailstamp and 14 bytes of egress (Tx) tailstamp. Figure 46 on page 374 and Figure 47 on page 374 provide details about the format of these timestamps.

#### **Figure 46: Ingress (Rx) Tailstamp Format**

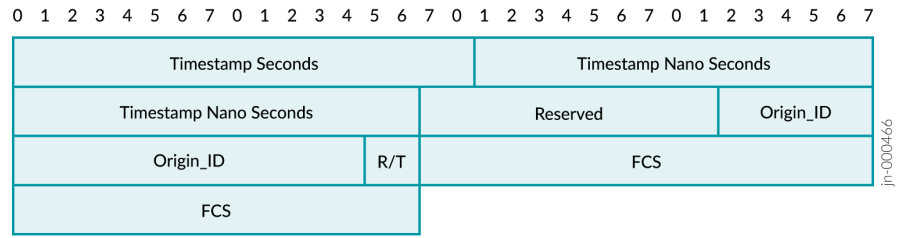

Origin\_ID[0,9]: Device ID Origin\_ID[10,22]: Port Number

#### **Figure 47: Egress (Tx) Tailstamp Format**

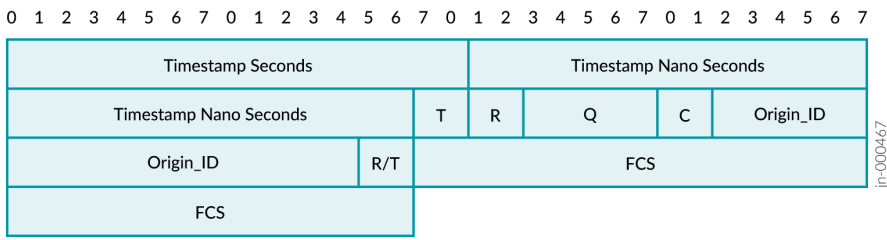

#### **Supported Features on IFA Nodes**

[Table 60 on page 375](#page-390-0) lists the features supported by IFA nodes.

#### <span id="page-390-0"></span>**Table 60: Supported Features on IFA Nodes**

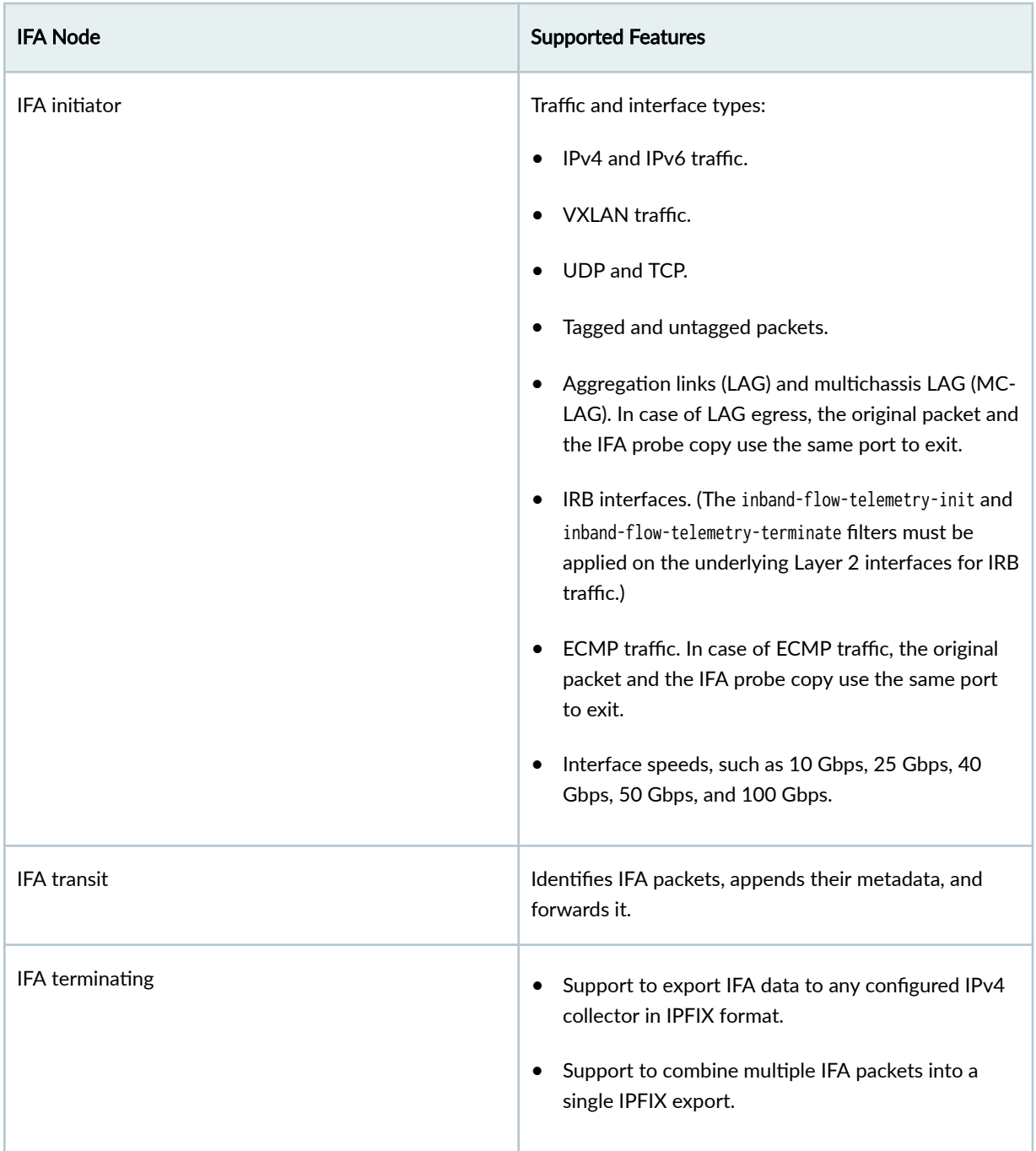

# **Supported IFA 2.0 IPFIX Format (Terminating Node)**

The terminating node formats the IFA 2.0 packets in IPFIX format, updates the egress port information, and sends the packet to the configured collector. The IFA 2.0 IPFIX template is the same for L3 traffic

<span id="page-391-0"></span>and VXLAN traffic. Figure 48 on page  $376$  shows the IPFIX template in which the terminating node formats the IFA 2.0 data and sends it to a collector.

#### **Figure 48: IFA 2.0 IPFIX Template**

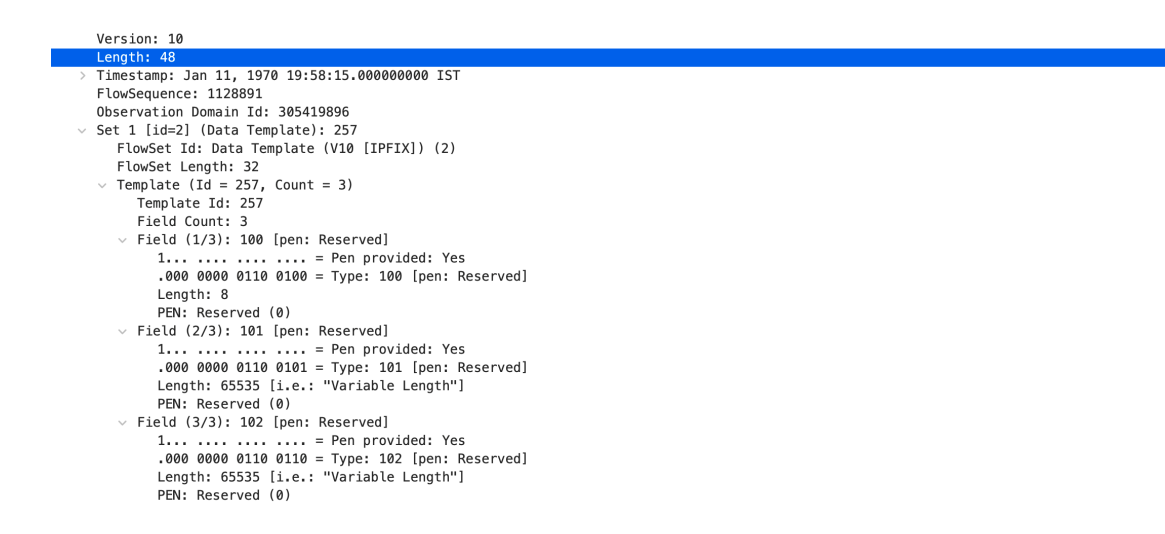

Figure 49 on page 376 shows a sample VXLAN IFA 2.0 packet received by the configured collector in IPFIX format.

#### **Figure 49: VXLAN IFA 2.0 IPFIX Sample Packet**

```
Version: 10
Length: 274
Timestamp: Jan 11, 1970 19:58:12.000000000 IST
FlowSequence: 1125782
Observation Domain Id: 305419896
Set 1 [id=257] (1 flows)
  FlowSet Id: (Data) (257)
  FlowSet Length: 258
  [Template Frame: 330 (received after this frame)]
\times Flow 1
    Enterprise Private entry: (Reserved) Type 100: Value (hex bytes): 2f 11 00 f0 00 00 f9 10
   v Enterprise Private entry: (Reserved) Type 101: Value (hex bytes): 10 07 d0 40 0a fc 21 5a 00 01 00 1f 14 d8 f6 80 ...
       String_len_short: 255
       String len short: 64
   > Enterprise Private entry: (Reserved) Type 102: Value (hex bytes): 54 4b 8c 1a 05 95 54 4b 8c 19 e7 95 81 00 0f ff ...
       String_len_short: 178
```
#### Limitations of IFA 2.0 Configuration

Before you configure IFA 2.0 on a device running Junos OS, you must be aware of the following limitations:

• Protocol Number-IFA 2.0 uses the experimental protocol number 253. If the switch receives any traffic with protocol number 253, those packets will hit the IFA transit filter. In this case the QFX5220 adds a 28-byte tailstamp to those packets. For the QFX5130 and QFX5700 switches, even though the packets hit the filter, IFA metadata is not added to the packets. However, the IFA transit statistics do increment.

- Filter Resource Allocation—If filter hardware resources are already exhausted in the system, the IFA feature does not work because it needs filter resources. You can monitor the system log (syslog) for filter space exhaustion errors.
- Layer 2 and BUM Traffic—IFA 2.0 is not supported on Layer 2 switched traffic and broadcast, unknown unicast, and multicast (BUM) traffic.

# • IFA Layer 3 and VXLAN Flows

- IFA 2.0 supports processing both L3 and VXLAN flows, but you can't configure IFA for both L3 and VXLAN flows on the same device. The flow-type options are mutually exclusive. You use the flow-type configuration statement to set the flow type of interest —either L3 or VXLAN. This restriction is only applicable for IFA initiator and terminating nodes (generally leaf nodes). For IFA transit nodes (generally spine nodes), it is not required to configure the flow type.
- For VXLAN IFA flow, the egress port-related metadata for the terminating node (including egress port number, speed, queue ID, and congestion) are incorrect. It is recommended that you ignore the termination node egress-port-related metadata for VXLAN flows.
- An IFA flow-type (L3 or VXLAN) change requires IFA filter removal and reconfiguration. In case of a flow-type mismatch (for example, flow-type configured as VXLAN, whereas the incoming traffic is L3 or vice versa), we can't guarantee IFA behavior (IFA probe packets could be initiated with invalid fields).

# • IFA Initiator Node

- L4 header (UDP/TCP) is mandatory for IFA initiation.
- IFA initiation for VXLAN flow does not work if the egress port is configured to function as a link aggregation group (LAG) (links connecting leaf to spine).
- You cannot configure different sample rates for different flows on a port for an IFA initiator. All flows within a port should have the same sample rate.
- IFA Transit Nodes-Devices running Junos OS and Junos OS Evolved do not support the maximum length check for the metadata stack. Configure the hop-limit option to limit the insertion of metadata on transit nodes. The QFX5220 cannot perform the hop-limit check to insert the tailstamp. The QFX5220 also cannot insert metadata into the metadata stack in the IFA probe packet header; instead, the QFX 5220 appends a tailstamp to the end of the IFA probe packet.

QFX5220 supports only 18 bits for the Rx Seconds Timestamp value. The QFX5130 and QFX5700 support a 20-bit Rx Seconds Timestamp value.

<span id="page-393-0"></span>The Residence Time Nano Seconds field is updated as the actual value on the QFX5220, QFX5130, and QFX5700 transit nodes, but on the QFX5120 transit node, 1 second (1000000000 ns) is added along with the actual residence time.

# • IFA Terminating Node

- You can configure only a single IPv4 collector at the terminating node.
- $\bullet$  The terminating node metadata has the queue ID 47. This queue ID is reserved for IFA packet export.
- $\bullet$  The terminating node does not perform a hop-limit check. Even if the incoming IFA packet has hop-limit set to 0, the terminating node inserts the metadata and reduces the hop limit by 1, which resets the hop-limit value to 255.

# **Usage Considerations**

Following are the IFA 2.0 related usage considerations:

- Sampled IFA packets have an additional 40 bytes (4-byte IFA header + 4-byte IFA metadata header + 32-byte metadata) when it egresses on the initiator node. On subsequent IFA nodes, 32-byte IFA metadata is inserted at every hop. Due to insertion of per-hop metadata into IFA packets, the packet size grows after every hop. You must configure the interface's maximum transmission unit (MTU) accordingly along the network path. In case of an IFA zone with a large number of transit nodes, you must take care of the MTU. Alternatively, you can configure the hop-limit option at the initiator node to ensure that the size of the IFA packets never exceeds the specified MTU value.
- To select the flow of interest, you can use any combination of source IP address, destination IP address, source port, destination port, and protocol match qualifiers. IFA 2.0 doesn't support any other match qualifiers.
- You must configure a unique device ID for each hop within an IFA zone. If you've configured the auto option for the device ID, then the device ID is generated from the last 20 bits of the router ID or management IP address.
- If you've configured the sampling rate as aggressive, the egress ports might experience congestion due to more IFA copies. This port congestion could create congestion on terminating nodes when IFA copies are sent to the chip processor for IPFIX export. We recommend that you select the sampling rate accordingly.
- When you configure an IFA 2.0 initiator, an internal mirror session is created for the loopback port. As a result, the number of user-configurable mirror sessions reduces from 4 to 3.
- $\bullet$  The terminating node accepts an IFA packet size up to 9000 bytes (including IFA headers). On the terminating node, multiple IFA received packets are combined into a single IPFIX export packet. You can combine a maximum of 10 IFA records in a single IPFIX export packet. By default, a maximum of

<span id="page-394-0"></span>256 bytes of the original flow packet are exported as part of the IPFIX export, along with IFA headers. The maximum size of a single IPFIX packet is 9000 bytes. You must configure the MTU properly on the collector port. Because the maximum size of a single IPFIX packet is 9000 bytes, the maximum clip length for the IPFIX packet is equal to or less than: 9000 bytes - (IFA header length + IFA metadata header length + IFA metadata stack length).

• We recommend that you use only IFA-aware (supported) devices within the IFA zone. We cannot guarantee proper IFA behavior with IFA-unaware devices.

# **Configure Inband Flow Analyzer 2.0**

#### **IN THIS SECTION**

- Configure IFA Initiator Node | 383
- Configure IFA Transit Node | 386
- Configure IFA Terminating Node | 386
- View Inband Flow Analyzer Statistics | 388

IFA is a type of Inband Network Telemetry (INT) that allows you to collect information about the network state by the data plane.

To configure IFA 2.0 for monitoring the network for faults, performance issues, and collect the data for analysis, you need to configure the IFA roles first. You can configure the IFA roles on a Junos OS device that supports IFA feature. The following QFX switches support the IFA 2.0 feature:

- QFX5120-32C, QFX5120-48Y, QFX5120-48T, and QFX5120-48YM, running Junos OS
- QFX5130-32CD, running Junos OS Evolved (transit node role only)
- QFX5220-32CD and QFX5220-128C, running Junos OS Evolved (transit node role only)
- QFX5700, running Junos OS Evolved (transit node role only)

See the release history table at the end of this topic for information on when devices were first supported in Junos OS.

Following are some of the guidelines for configuring a Junos OS device for an IFA role:

- You can use the same model switches or different switches to play the IFA roles (initiator, transit, terminating) for a particular IFA flow.
- You can use the same device to perform all three different IFA roles for different flows.

• In an IFA flow, the transit IFA role is optional.

Figure 50 on page 380 illustrates a sample scenario for configuring IFA nodes on Junos OS devices. In this scenario, different Junos OS devices that support the IFA feature play different IFA roles in a single IFA flow.

## **Figure 50: Sample Inband Flow Analyzer Scenario**

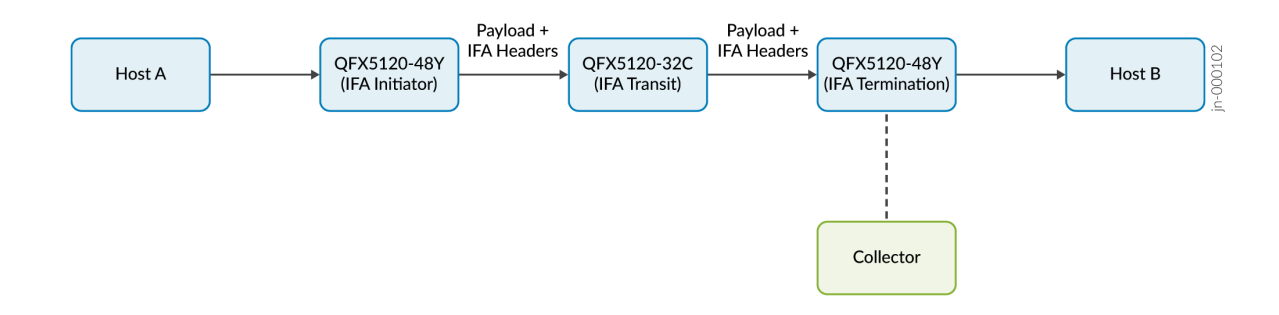

Following are some of the guidelines for configuring IFA nodes:

- You can enable the IFA configuration on the interface only through the firewall filter configuration.
- You can apply IFA filter only on ingress direction on the port.

Table 61 on page 380 summarizes the configurations for IFA initiator, transit, and terminating nodes.

**Table 61: IFA Configurations for IFA Roles** 

| <b>IFA Configuration Parameter</b>                                                    | <b>Configuration Statement</b>                                                        | <b>IFA Role</b>                                                                  |
|---------------------------------------------------------------------------------------|---------------------------------------------------------------------------------------|----------------------------------------------------------------------------------|
| (Mandatory) Configure Device ID                                                       | user@host# set services inband-<br>flow-telemetry device-id (<1 -<br>1048575>   auto) | Mandatory configuration for IFA<br>initiator, transit, and terminating<br>nodes. |
| (Optional, QFX5120-48YM or<br>QFX5220 only) Configure a more<br>accurate clock source | user@host# set services inband-<br>flow-telemetry clock-source (ntp)<br>ptp)          | IFA initiator, transit, and<br>terminating nodes.                                |
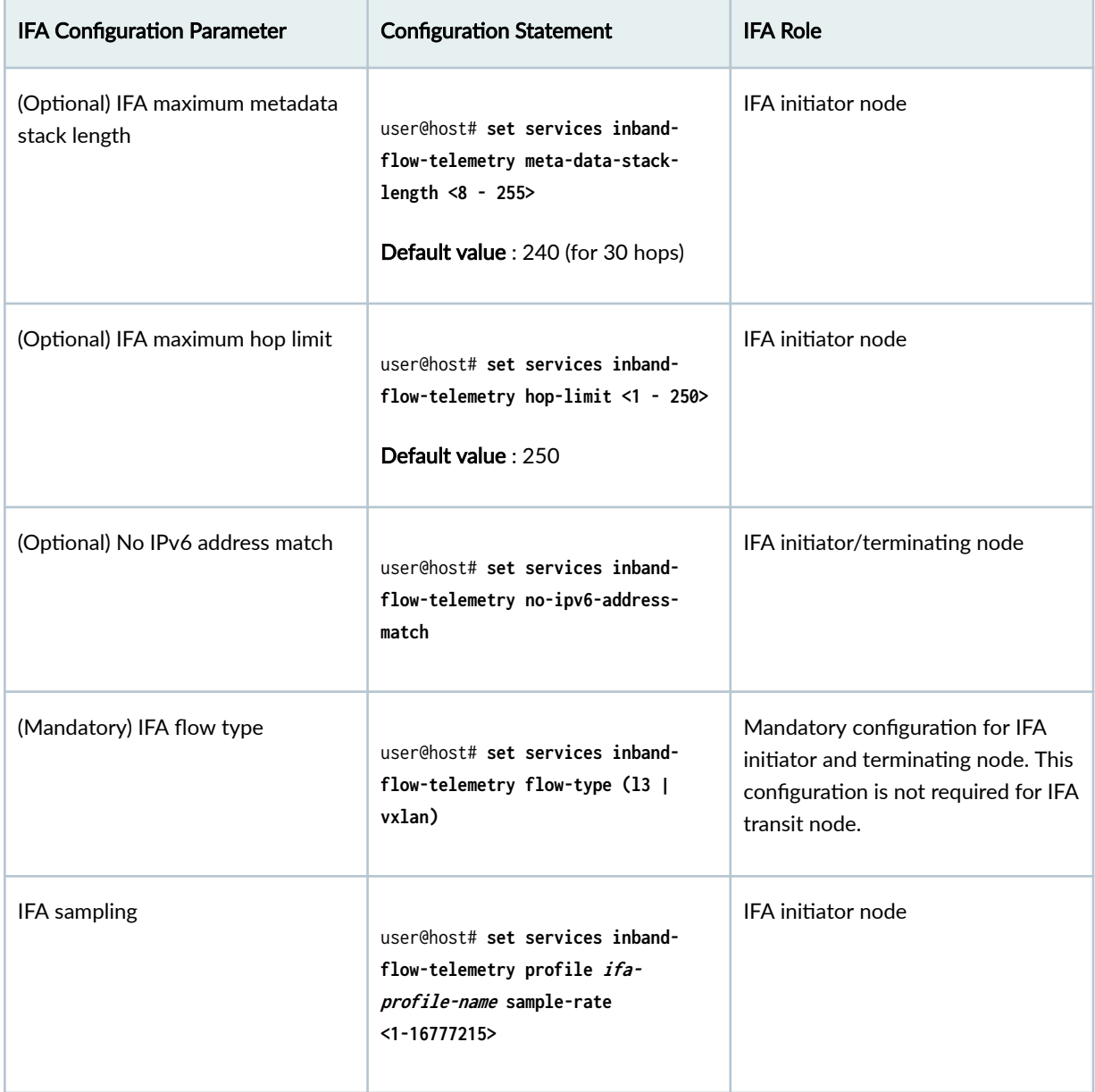

# Table 61: IFA Configurations for IFA Roles *(Continued)*

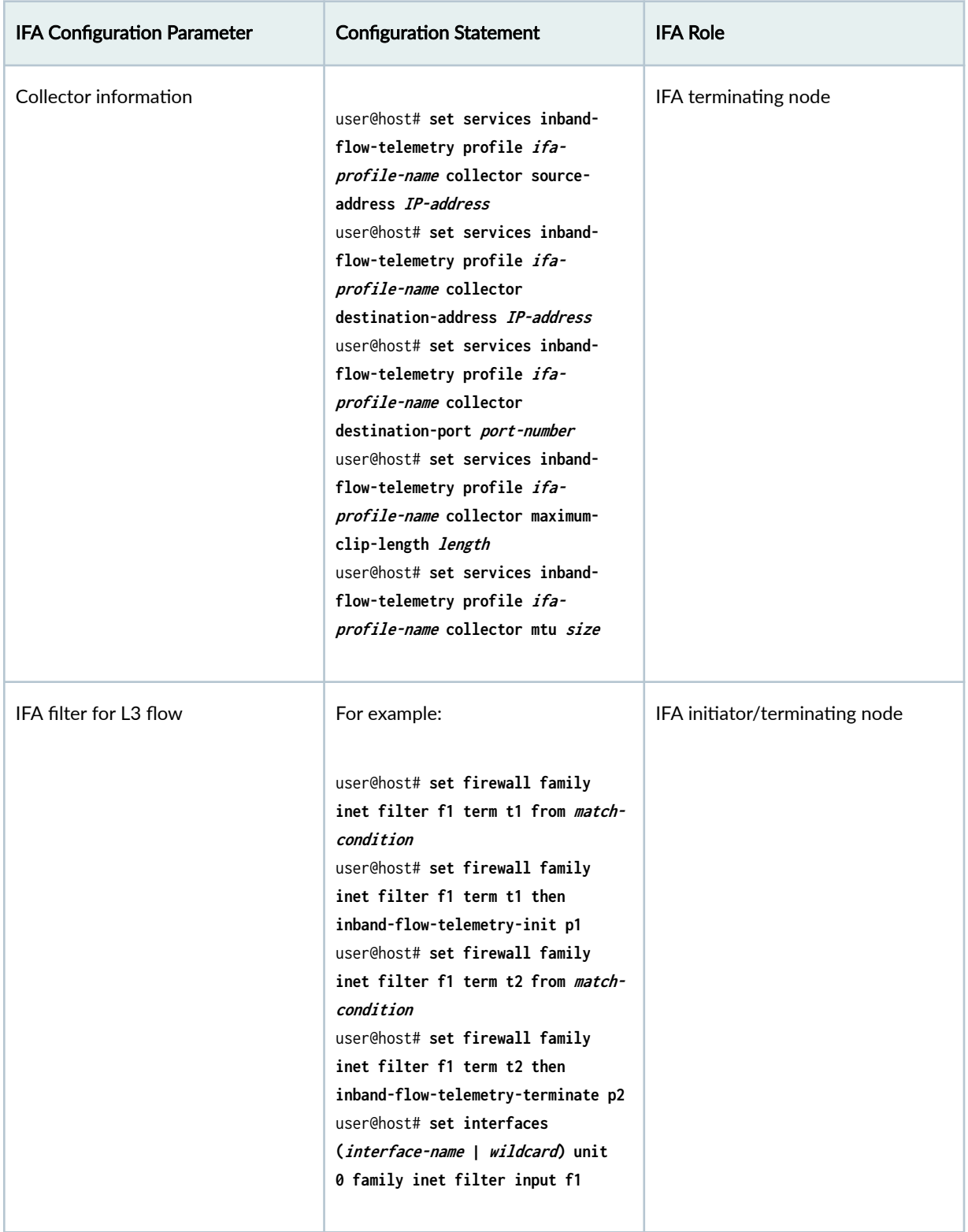

# Table 61: IFA Configurations for IFA Roles *(Continued)*

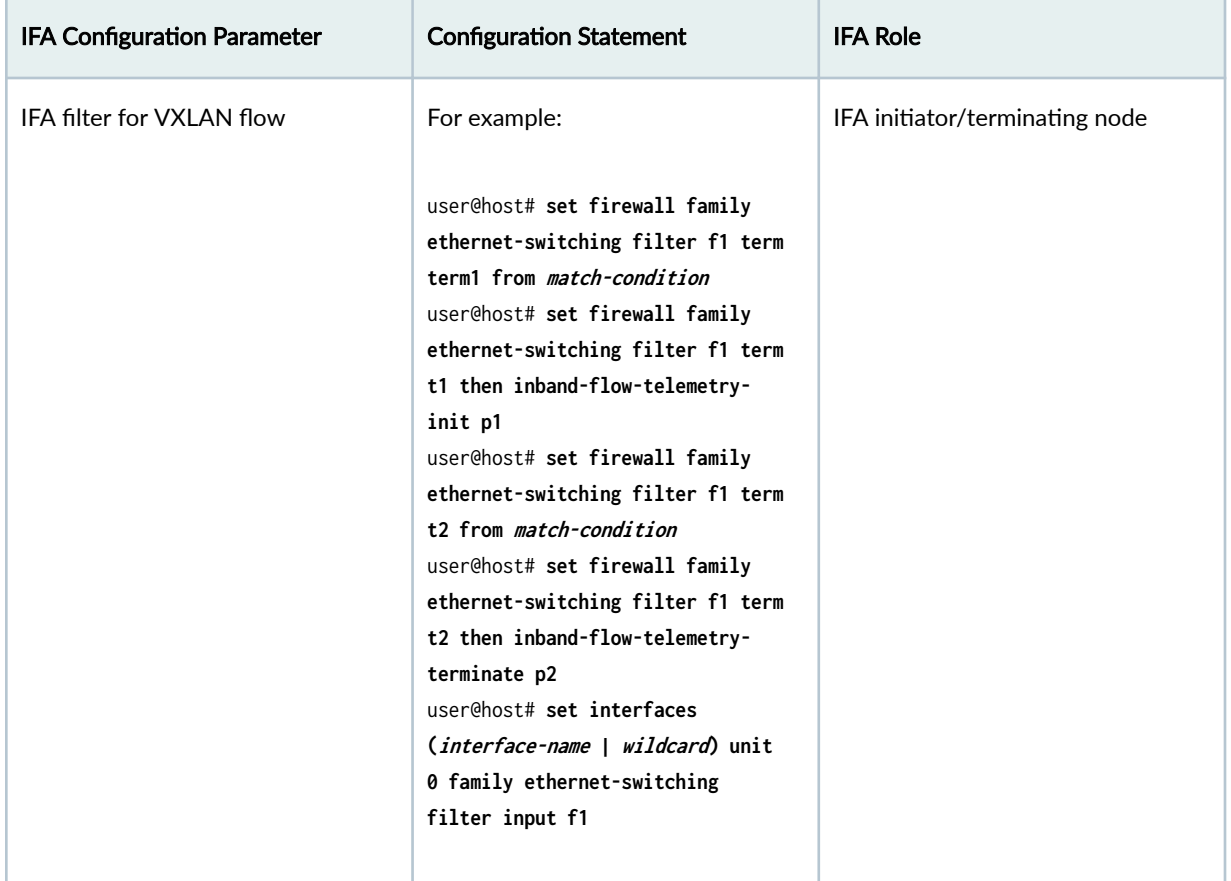

## Table 61: IFA Configurations for IFA Roles *(Continued)*

## **Configure IFA Initiator Node**

To configure your device as IFA 2.0 initiator:

1. Configure the device ID. You can also configure the value auto for device-id. If the device-id is configured as auto, the device-id is internally generated from the router ID or the management IP address.

user@host# **set services inband-flow-telemetry device-id (id-number | auto)**

In this example, the device id for IFA initiator node is configured as 10000.

user@host# **set services inband-flow-telemetry device-id 10000**

2. Configure the flow type. You can configure either of two flow types, 13 or vxlan. You cannot configure L3 and VXLAN flows together in the same device.

```
user@host# set services inband-flow-telemetry flow-type (l3 | vxlan)
```
In this example, the flow type is configured as 13. If you configure 13 flow-type in the initiator node, then you must choose 13 flow-type for the terminating node also.

```
user@host# set services inband-flow-telemetry flow-type l3
```
3. (Optional) Configure the maximum metadata stack length. Each IFA hop inserts hop-specific metadata into the IFA metadata stack.

user@host# **set services inband-flow-telemetry meta-data-stack-length value**

In this example, the metadata stack length is configured as 80.

user@host# **set services inband-flow-telemetry meta-data-stack-length 80**

4. Configure the hop limit.

user@host# **set services inband-flow-telemetry hop-limit value**

In this example, hop-limit is configured as 10. The hop limit is decremented at each hop. If the incoming hop limit is 0, the current node does not insert metadata.

user@host# **set services inband-flow-telemetry hop-limit 10**

5. Configure IFA sampling. The sampling rate is the average number of samples obtained in one second. You cannot have different sample rate for different flows on an IFA initiator node enabled on a port. All flows within a port should have same sample rate.

user@host# **set services inband-flow-telemetry profile ifa-profile-name sample-rate value**

In this example, the sample rate is configured as 1000; meaning out of 1000 packets, 1 packet will be sampled per second.

#### user@host# **set services inband-flow-telemetry profile p1 sample-rate 1000**

- 6. Configure IFA firewall filters. You can configure firewall filter with any of the below match conditions:
	- Source IP address
	- Destination IP address
	- Source port
	- Destination port
	- Protocol

Create a firewall and configure the action inband-flow-telemetry-init.

user@host# **set firewall family inet filter filter-name term term-name from source-address ipv4-address** user@host# **set firewall family inet filter filter-name term term-name from destinationaddress ipv4-address** user@host# **set firewall family inet filter filter-name term term-name then inband-flowtelemetry-init ifa-profile-name**

In this example, you configure a firewall filter named f1, with the term name t1 containing the action inband-flow-telemetry-init, and the inband flow telemetry initiator profile p1 mapped to it:

user@host# **set firewall family inet filter f1 term t1 from source-address 10.30.1.4/32** user@host# **set firewall family inet filter f1 term t1 from destination-address 10.40.1.4/32** user@host# **set firewall family inet filter f1 term t1 then inband-flow-telemetry-init p1**

7. Map the firewall filter to the family under the logical unit of the already-configured interface to apply the action inband-flow-telemetry-init in the ingress direction.

To map the firewall filter:

user@host# **set interfaces interface-name unit 0 family inet filter input filter-name**

In this example, you map the f1 firewall filter to the inet family of logical interface 0 of the physical interface et-0/0/0:

user@host# **set interfaces et-0/0/0 unit 0 family inet filter input f1**

## **Configure IFA Transit Node**

To configure your device as IFA transit node:

Configure the device ID. You can also configure the value auto for device-id. If the device-id is configured as auto, then the device-id is internally generated from the router ID or the management IP address.

user@host# **set services inband-flow-telemetry device-id (id-number | auto)**

For example:

user@host# **set services inband-flow-telemetry device-id 10001**

## **Configure IFA Terminating Node**

To configure your device as IFA terminating node:

1. Configure the device ID. You can also configure the value auto for device-id. If the device-id is configured as auto, then the device-id is internally generated from the router ID or the management IP address.

user@host# **set services inband-flow-telemetry device-id (id-number | auto)**

For example:

user@host# **set services inband-flow-telemetry device-id 10002**

2. Configure the flow type. You can configure either of two flow types, 13 or vxlan. You cannot configure L3 and VXLAN flows together in the same device.

user@host# **set services inband-flow-telemetry flow-type (l3 | vxlan)**

If you configure 13 flow-type in the initiator node, then you must choose 13 flow-type for the terminating node also.

#### user@host# **set services inband-flow-telemetry flow-type l3**

3. Configure IFA profile with the collector information for the terminating node.

user@host# user@host# **set services inband-flow-telemetry profile ifa-profile-name collector sourceaddress ipv4-address** user@host# **set services inband-flow-telemetry profile ifa-profile-name collector destinationaddress ipv4-address** user@host# **set services inband-flow-telemetry profile ifa-profile-name collector destinationport port-number**

For example:

```
user@host# set services inband-flow-telemetry profile p2 collector source-address 10.50.1.1
user@host# set services inband-flow-telemetry profile p2 collector destination-address 
10.60.1.1
user@host# set services inband-flow-telemetry profile p2 collector destination-port 2055
```
- 4. You can configure firewall filter with any of the below match conditions:
	- Source IP address
	- Destination IP address
	- Source port
	- Destination port
	- Protocol

Create a firewall and configure the action inband-flow-telemetry-terminate.

user@host# **set firewall family inet filter filter-name term term-name from source-address ipv4-address** user@host# **set firewall family inet filter filter-name term term-name from destinationaddress ipv4-address** user@host# **set firewall family inet filter filter-name term term-name then inband-flowtelemetry-terminate ifa-profile-name**

user@host# **set firewall interfaces interfaces-name unit logical-unit-number family inet filter input filter-name**

In this example, you configure a firewall filter named f2, with the term name t1 containing the action inband-flow-telemetry-terminate, and the inband-flow-telemetry-terminate profile p2 mapped to it:

user@host# **set firewall family inet filter f2 term t1 from source-address 10.30.1.4/32** user@host# **set firewall family inet filter f2 term t1 from destination-address 10.40.1.4/32** user@host# **set firewall family inet filter f2 term t1 then inband-flow-telemetry-terminate p2**

5. Map the firewall filter to the family under the logical unit of the already-configured interface to apply the inband-flow-telemetry-terminate action in the egress direction.

To map the firewall filter:

user@host# **set interfaces interface-name unit 0 family inet filter input filter-name**

In this example, you map the f2 firewall filter to the inet family of the logical interface 0 of the physical interface et-0/0/0:

user@host# **set interfaces et-0/0/0 unit 0 family inet filter input f2**

## **View Inband Flow Analyzer Statistics**

You can view the following IFA related information:

- IFA statistics using the show services inband-flow-telemetry stats operational mode command.
- IFA global parameters using the show services inband-flow-telemetry global operational mode command.
- IFA-configured profiles using the show services inband-flow-telemetry profile operational mode command.

You can clear the IFA statistics using clear inband-flow-telemetry stats operational mode command.

IFA statistics are retrieved directly from the PFE and are not maintained in the Routing Engine. Therefore, a PFE-process restart clears the IFA statistics and a Routing-Engine process restart does not impact the IFA statistics.

# **Example - Configure Inband Flow Analyzer 2.0 for Traffic Monitoring**

## **IN THIS SECTION**

- [Requirements](#page-405-0) **| 390**
- [Pre-Requisites](#page-405-0) **| 390**
- [Before you Begin](#page-405-0) **| 390**
- [Overview](#page-406-0) **| 391**
- Configuration | 391
- CLI Quick Configuration | 391
- [Step-by-Step Procedure](#page-407-0) **| 392**
- [Results](#page-411-0) **| 396**
- Verification | 400

Use this example to configure the IFA 2.0 nodes on your QFX Series switches that enable analyzing of Layer 3 or VXLAN traffic flows. [Figure 51 on page 390](#page-405-0) shows the topology where IFA 2.0 is configured on QFX Series switches that support the IFA 2.0 feature. In this topology, VXLAN traffic is monitored at the initiator and data is collected at the terminating node for analysis.

## <span id="page-405-0"></span>Figure 51: Topology for Analyzing VXLAN Traffic Flow using IFA 2.0

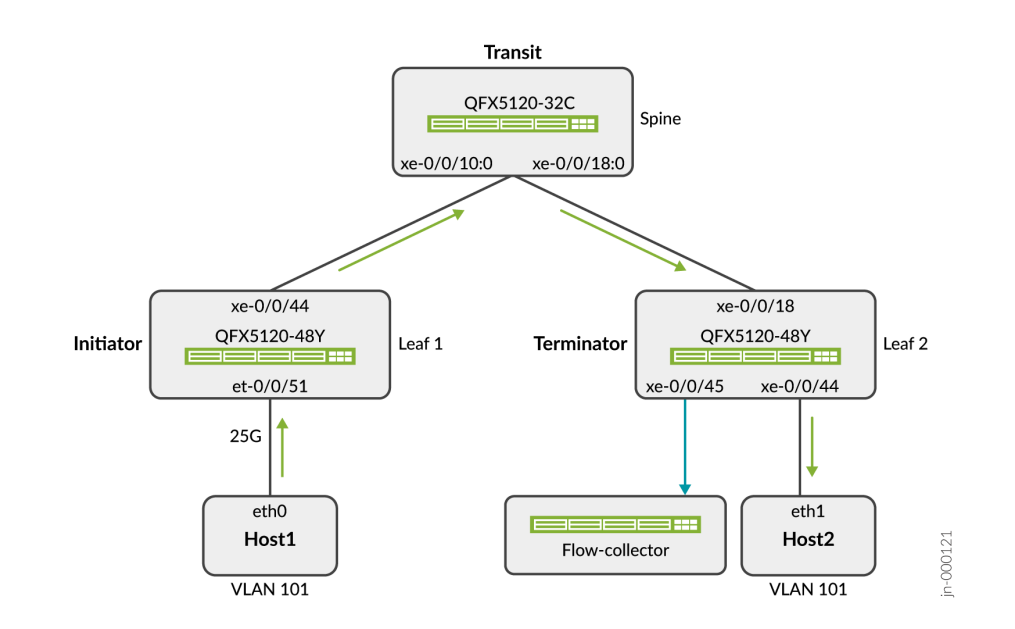

## **Requirements**

This example uses the following hardware and software components:

- One QFX5120-32C switch as a spine node
- Two QFX5120-48Y switches as the leaf nodes
- Junos OS Release 21.4R1

## **Pre-Requisites**

This example assumes that you already have an EVPN-VXLAN based network and want to enable traffic monitoring on QFX switches.

## **Before you Begin**

- Make sure you understand how EVPN and VXLAN works. See Example: Configuring IRB Interfaces in an EVPN-VXLAN Environment to Provide Layer 3 Connectivity for Hosts in a Data Center and Bridged Overlay Design and Implementation to understand EVPN-VXLAN in detail.
- For IFA terminating node configurations to take effect you need to have a valid Advanced Telemetry Feature (ATF) license in place.

## <span id="page-406-0"></span>**Overview**

In this example, you'll configure one of the QFX5120-48Y switches (Leaf 1) as an initiator node, the  $Q$ FX5120-32C switch as a transit node, and the second  $Q$ FX5120-48Y switch (Leaf 2) as a terminating node. The VXLAN traffic flows from Host 1 to Host 2. Configuring IFA on the ingress and egress nodes allows you to monitor network operation and identify the performance issues.

The QFX5120-32C functions as a spine to connect the QFX5120-48Y leaf nodes. At the terminating node, you collect the sampled traffic in IPFIX format using an IPv4 collector application.

# **Configuration**

In this example, you'll configure the following functionality on the switches:

- **1.** Configure Leaf 1 as an initiator node and configure initiator related attributes, like global device identifier and the sampling rate. Configure an IFA profile and firewall filter with the action as inbandflow-telemetry-init, and bind the IFA firewall filter to the interfaces.
- 2. Configure the QFX5120-32C spine switch as a transit node with a global device identifier. When you configure a global device identifier, the spine device adds the IFA metadata and forwards the IFA probe packets.
- 3. Configure Leaf 2 as a terminating node. Configure the IFA profile with the collector information and firewall filter with the action as inband-flow-telemetry-terminate, and bind the IFA firewall filter to the interfaces.

# **CLI Quick Configuration**

To quickly configure this example on your QFX series devices, copy the following commands, paste them into a text file, remove any line breaks, change any details necessary to match your network configuration, and then copy and paste the commands into the CLI at the  $[edit]$  hierarchy level.

# Configuration on QFX5120-48Y Switch (Leaf  $1 -$  IFA Initiator Node)

**NOTE:** Recall that in this example you add IFA to a pre-configured EVPN-VXLAN baseline. The configuration shown here focuses on the delta needed to add IFA to the baseline. We show some of the existing configuration to best show how the IFA delta relates to the baseline.

```
set services inband-flow-telemetry device-id 15000
set services inband-flow-telemetry meta-data-stack-length 100
set services inband-flow-telemetry hop-limit 4
set services inband-flow-telemetry flow-type vxlan
```

```
set services inband-flow-telemetry profile ifa_profile_host1 sample-rate 1
set interfaces et-0/0/51:0 unit 0 family ethernet-switching filter input f_init
set firewall family ethernet-switching filter f_init term t1 from ip-protocol udp
set firewall family ethernet-switching filter f_init term t1 from ip-protocol tcp
set firewall family ethernet-switching filter f_init term t1 then inband-flow-telemetry-init 
ifa_profile_host1
set firewall family ethernet-switching filter f_init term t1 then count ifa_stats
set firewall family ethernet-switching filter f_init term t1 then accept
set firewall family ethernet-switching filter f_init term t2 then count non_ifa_stats
set firewall family ethernet-switching filter f_init term t2 then accept
```
## Configuration on QFX5120-32C Switch (IFA Transit Node)

**set services inband-flow-telemetry device-id 15001**

## Configuration on QFX5120-48Y Switch (Leaf  $2 -$  IFA Terminating Node)

```
set services inband-flow-telemetry device-id 15002
set services inband-flow-telemetry meta-data-stack-length 100
set services inband-flow-telemetry hop-limit 5
set services inband-flow-telemetry flow-type vxlan
set services inband-flow-telemetry profile p_term collector source-address 172.16.3.1
set services inband-flow-telemetry profile p_term collector destination-address 172.16.3.2
set services inband-flow-telemetry profile p_term collector destination-port 3055
set interfaces xe-0/0/18 unit 0 family inet filter input f_term
set interfaces xe-0/0/45 description To_Collector
set interfaces xe-0/0/45 unit 0 family inet address 172.16.3.1/24
set firewall family inet filter f_term term ifa then inband-flow-telemetry-terminate p_term
set firewall family inet filter f_term term ifa then count ifa_term
set firewall family inet filter f_term term other then count non_ifa_term
set firewall family inet filter f_term term other then accept
```
**Step-by-Step Procedure**

Configure QFX5120-48Y Switch (Leaf 1) as an Initiator Node

An IFA initiator node performs the following functions for a flow:

- Samples the flow traffic of interest based on the configuration.
- $\bullet$  Converts the traffic into an IFA flow by adding an IFA header to each sample.
- $\bullet$  Updates the packet with initiator node metadata.
- 1. Configure the IFA initiator node attributes. The traffic flow type is configured as VXLAN for initiator node. Note that you must configure the same flow type for both the initiator and the terminating node, either L3 or VXLAN. As in this example, if the VXLAN traffic flow type is configured for the initiator node, ensure that you configure VXLAN traffic flow type for the terminating node as well.

```
[edit]
user@host# set services inband-flow-telemetry device-id 15000
user@host# set services inband-flow-telemetry meta-data-stack-length 100
user@host# set services inband-flow-telemetry hop-limit 4
user@host# set services inband-flow-telemetry flow-type vxlan
user@host# set services inband-flow-telemetry profile ifa_profile_host1 sample-rate 1
```
When sample-rate is configured with value as 1, every packet that is received in the ingress port is sampled. If you prefer less aggressive sampling, increase the sample-rate value.

2. Bind the filter to the initiator node ingress interface.

#### [edit]

user@host# **set interfaces et-0/0/51:0 unit 0 family ethernet-switching filter input f\_init**

3. Create a firewall to control IFA sampling. You begin by defining the types of host traffic that should be sampled. In this example you want to perform analysis on UDP and TCP traffic flows. In this example, you configure an firewall filter named f\_init, with the term name term1.

[edit]

```
user@host# set firewall family ethernet-switching filter f_init term t1 from ip-protocol udp
user@host# set firewall family ethernet-switching filter f_init term t1 from ip-protocol tcp
user@host# set firewall family ethernet-switching filter f_init term t1 then accept
```
You configure the filter to perform IFA sampling by adding the action modifier inband-flow-telemetryinit to the t1 term. Note that the inband flow telemetry profile ifa\_profile\_host1 is linked to the filter:

```
user@host# set firewall family ethernet-switching filter f_init term t1 then inband-flow-
telemetry-init ifa_profile_host1
user@host# set firewall family ethernet-switching filter f_init term t1 then count ifa_stats
user@host# set firewall family ethernet-switching filter f_init term t2 then count 
non_ifa_stats
user@host# set firewall family ethernet-switching filter f_init term t2 then accept
```
## Configure QFX5120-32C Switch as a Transit Node

An IFA transit node inserts transit node metadata in the IFA packets in the specified VXLAN flow.

Configure the global device identifier for the transit node, QFX5120-32C switch.

user@host# **set services inband-flow-telemetry device-id 15001**

# Configure QFX5120-48Y Switch (Leaf 2) as a Terminating Node

An IFA terminating node performs the following for a flow:

- Inserts terminating node metadata in IFA packets.
- Performs a local analytics function on one or more segments of metadata, for example, threshold breach for residence time, congestion notifications, and so on.
- $\bullet$  Filters an IFA flow in case of cloned traffic.
- Sends a copy or report of the packet to collector.
- Removes the IFA headers and forwards the packet in case of live traffic.
- **1.** Configure the terminating node related attributes, like global device identifier and flow type.

```
user@host# set services inband-flow-telemetry device-id 15002
user@host# set services inband-flow-telemetry meta-data-stack-length 100
user@host# set services inband-flow-telemetry hop-limit 5
user@host# set services inband-flow-telemetry flow-type vxlan
```
Configure an IFA profile with the collector related information.

```
user@host# set services inband-flow-telemetry profile p_term collector source-address 
172.16.3.1
user@host# set services inband-flow-telemetry profile p_term collector destination-address 
172.16.3.2
user@host# set services inband-flow-telemetry profile p_term collector destination-port 3055
```
2. Configure the collector interface for terminating node Leaf 2.

user@host# **set interfaces xe-0/0/45 unit 0 family inet address 172.16.3.1/24**

Apply the firewall filter to the pre-configured interface to activate inband flow telemetry egress processing at Leaf 2.

In this example, you map the f-term firewall filter to the inet family of logical interface 0 of the physical interface xe-0/0/18:

user@host# **set interfaces xe-0/0/18 unit 0 family inet filter input f\_term**

3. Create a firewall filter and configure the action inband-flow-telemetry-terminate.

In this example, you configure a firewall filter named f-term, with the term name t1 containing the action inband-flow-telemetry-terminate, with the inband flow telemetry terminate profile p\_term mapped to it:

user@host# **set firewall family inet filter f\_term term t1 then count ifa\_term** user@host# **set firewall family inet filter f\_term term t1 then inband-flow-telemetryterminate p\_term** user@host# **set firewall family inet filter f\_term term t1 then accept** user@host# **set firewall family inet filter f\_term term other then count non\_ifa\_term** user@host# **set firewall family inet filter f\_term term other then accept**

<span id="page-411-0"></span>**Results**

# Results on QFX5120-48Y Switch (Leaf  $1 -$  IFA Initiator Node)

From operational mode, confirm your configuration by entering the show configuration services, show configuration interfaces, and show configuration firewall commands. If the output does not display the intended configuration, repeat the configuration instructions in this example to correct it.

NOTE: The output shows portions of the pre-existing EVPN-VXLAN baseline to provide the context for the configuration delta needed to add IFA.

```
[edit]
user@host> show configuration services
inband-flow-telemetry {
     device-id {
         15000;
     }
     meta-data-stack-length 100;
     hop-limit 4;
     flow-type vxlan;
     profile {
         ifa_profile_host1 {
              sample-rate 1;
         }
     }
}
```

```
[edit]
```

```
user@host> show configuration interfaces
[output truncated]
xe-0/0/44 {
     description Connected_to_Spine1;
     unit 0 {
         family inet {
             address 10.100.13.1/24;
         }
     }
}
et-0/0/51:0 {
```

```
 description Connected_to_Host1_vlan_101;
    unit 0 {
        family ethernet-switching {
            interface-mode trunk;
            vlan {
                members 101;
 }
            filter {
                input f_init;
 }
        }
    }
}
[output truncated]
```

```
[edit]
```

```
user@host> show configuration firewall
family ethernet-switching {
     filter f_init {
         term t1 {
             from {
                 ip-protocol [ udp tcp ];
             }
             then {
                 accept;
                 inband-flow-telemetry-init ifa_profile_host1;
                 count ifa_stats;
 }
         }
         term t2 {
             then {
                 accept;
                 count non_ifa_stats;
 }
         }
     }
}
```
When you are done configuring the feature on your device, enter commit from configuration mode.

## Results on QFX5120-32C Switch (IFA Transit Node)

From operational mode, confirm your configuration by entering the show configuration services, and show configuration interfaces commands. If the output does not display the intended configuration, repeat the configuration instructions in this example to correct it.

```
[edit]
user@host> show configuration services
inband-flow-telemetry {
     device-id {
         15001;
     }
}
```
When you are done configuring the feature on your device, enter commit from configuration mode.

# Results on QFX5120-48Y Switch (Leaf  $1 -$  IFA Terminating Node)

From operational mode, confirm your configuration by entering the show configuration services, show configuration interfaces, and show configuration firewall commands. If the output does not display the intended configuration, repeat the configuration instructions in this example to correct it.

```
[edit]
user@host> show configuration services
inband-flow-telemetry {
     device-id {
         15002;
     }
     meta-data-stack-length 100;
     hop-limit 5;
     flow-type vxlan;
     profile {
         p_term {
             collector {
                 source-address 172.16.3.1;
                 destination-address 172.16.3.2;
                 destination-port 3055;
 }
         }
     }
}
```
**[edit]**

 $usec@host> show configuration interfaces$ 

```
[edit]
user@host> show configuration interfaces
[output truncated]
xe-0/0/18 {
     description Connected_to_Spine1;
     unit 0 {
         family inet {
             filter {
                 input f_term;
 }
             address 10.100.12.1/24;
         }
     } }
xe-0/0/44 {
     description Connected_to_Host2_vlan_101;
     unit 0 {
         family ethernet-switching {
             interface-mode trunk;
             vlan {
                 members 101;
             }
         }
     } }
xe-0/0/45 {
     description To_Collector;
     mtu 9200;
     unit 0 {
         family inet {
             address 172.16.3.1/24;
         }
     } }
[output truncated]
```
[edit] user@host> **show configuration firewall** family inet {

```
 filter f_term {
        term t1 {
            then {
                count ifa_term_c;
                inband-flow-telemetry-terminate p_term;
                accept;
 }
        }
         term other {
            then {
                count non_ifa_term;
                accept;
 }
        }
     }
}
```
When you are done configuring the feature on your device, enter commit from configuration mode.

# $Verification$

# Verification on QFX5120-48Y Switch (Leaf  $1 -$  IFA Initiator Node)

## Verify IFA Statistics

## **Purpose**

Display the IFA statistics on the initiator node.

# **Action**

From operational mode, enter the show services inband-flow-telemetry stats command.

```
IFA Init Packets : 70989449712
IFA Transit Packets : 0
IFA Terminate Rx Packets : 0
IFA Terminate Tx Packets : 0
```
# Verify IFA Global Configuration

## **Purpose**

Display the IFA global parameters configured on the initiator node.

# **Action**

From operational mode, enter the show services inband-flow-telemetry global command.

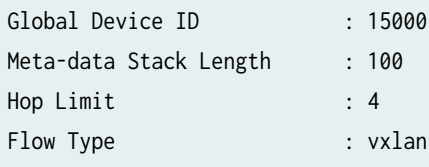

# Verify IFA Profile

# **Purpose**

Display the IFA profile configured on the initiator node.

# Action

From operational mode, enter the show services inband-flow-telemetry profile command.

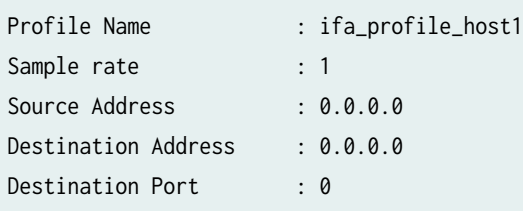

# Verification on QFX5120-32C Switch (IFA Transit Node)

# Verify IFA Statistics

# **Purpose**

Display the IFA statistics on the transit node.

# **Action**

From operational mode, enter the show services inband-flow-telemetry stats command.

```
IFA Init Packets : 0
IFA Transit Packets : 26057387140
IFA Terminate Rx Packets : 0
IFA Terminate Tx Packets : 0
```
# Verify IFA Global Configuration

# **Purpose**

Display the IFA global parameters configured on the transit node.

# **Action**

From operational mode, enter the show services inband-flow-telemetry global command.

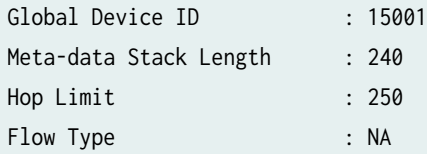

# Verification on QFX5120-48Y Switch (Leaf 2 - IFA Terminating Node)

# Verify IFA Statistics

## **Purpose**

Display the IFA statistics on the terminating node.

# **Action**

From operational mode, enter the show services inband-flow-telemetry stats command.

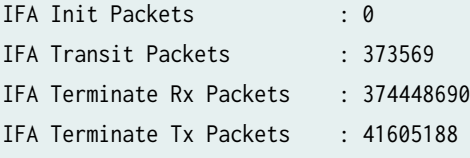

# Verify IFA Global Configuration

## **Purpose**

Display the IFA global parameters configured on the terminating node.

# **Action**

From operational mode, enter the show services inband-flow-telemetry global command.

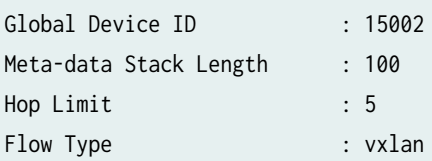

# Verify IFA Profile

### **Purpose**

Display the IFA profile configured on the terminating node.

# **Action**

From operational mode, enter the show services inband-flow-telemetry profile command.

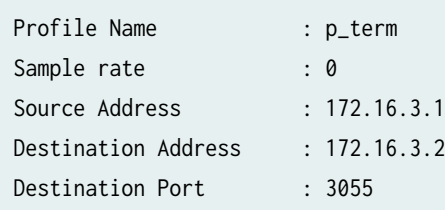

# SEE ALSO

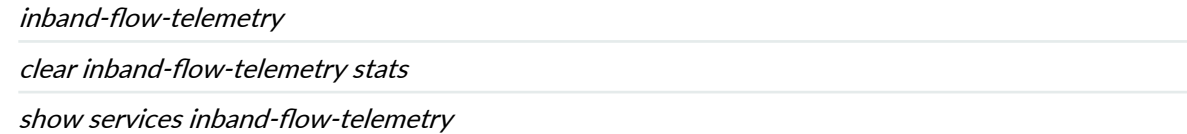

# **Change History Table**

Feature support is determined by the platform and release you are using. Use [Feature Explorer](https://apps.juniper.net/feature-explorer/) to determine if a feature is supported on your platform.

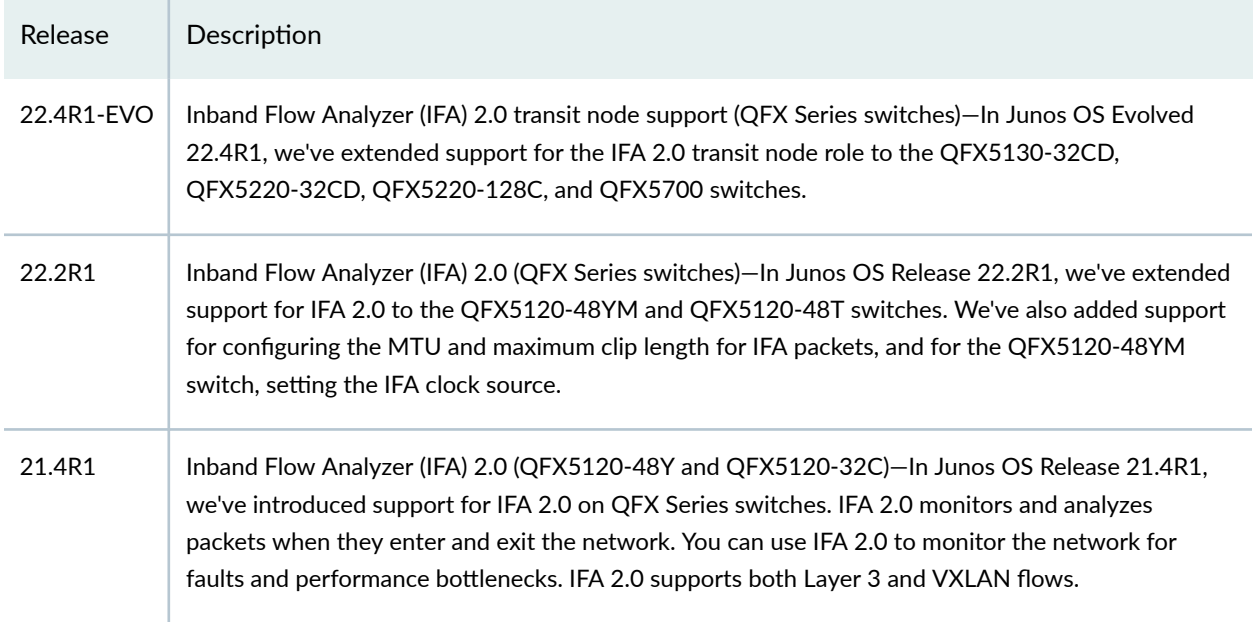

# **Juniper Resiliency Interface**

#### **IN THIS CHAPTER**

Juniper Resiliency Interface **| 404**

# **Juniper Resiliency Interface**

#### **SUMMARY**

For MX Series routers with MPC or LC480 line cards and for PTX Series routers running Junos OS Evolved, you can configure the Juniper Resiliency Interface (JRI) to detect, correlate, and mitigate exceptions and thereby reduce the mean time to repair (MTTR) for issues. For forwarding exceptions, JRI also extends the inline monitoring services feature with Juniper-specific IPFIX information elements (IEs) for exception data and introduces the concept of an observation cloud, which is a set of observation domains. You can send the IPFIX packets to either an on-box or an off-box collector.

#### **IN THIS SECTION**

- Understand Juniper Resiliency Interface **| 404**
- Configure JRI for Operating System and Routing Exceptions | 407
- Configure JRI for Forwarding Exceptions | 408
- Exception Code Reference | 413

# **Understand Juniper Resiliency Interface**

Packets that need to be forwarded to the adjacent network element or a neighboring device along a routing path might be dropped by a router owing to several factors. Every network encounters issues, such as packet loss, from time to time. Some of the causes for such a loss of traffic or a block in transmission of data packets include: overloaded system conditions, profiles and policies that restrict the bandwidth or priority of traffic, network outages, or disruption by physical cable faults. Packet loss also happens because of incorrect stitching of the forwarding path or a mismatch between the control plane state and the data plane state. You could use counters and metrics from show commands to diagnose and debug network performance, but doing so can be tedious and time-consuming. JRI reports exception

data from entities in the system which encounter packet drops, enabling you to automate the workflow involved in detecting, reporting and mitigating adverse exceptions.

For operating system and routing exceptions, the exception data is reported in telemetry key-value pairs.

For forwarding exceptions, the exception data is reported in IPFIX packets. The IEs in the IPFIX primary data record packet capture the following data:

- Exception reason (for example, firewall discard)
- Packet direction (ingress or egress)
- First N bytes of the packet
- Ingress interface
- Egress interface
- Next-hop identifier (Junos OS only)

Table 62 on page 405 shows the format of the IPFIX Primary Data Record with the Juniper-specific IEs.

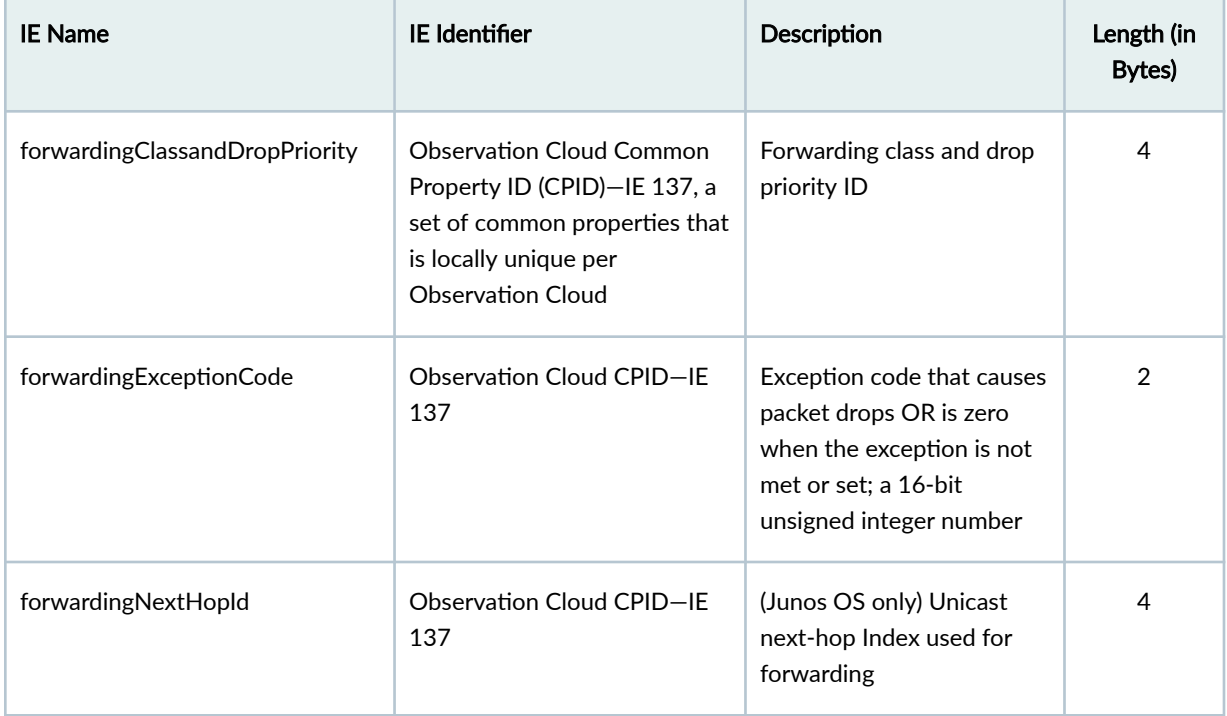

# **Table 62: IPFIX Primary Data Record**

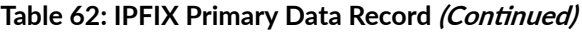

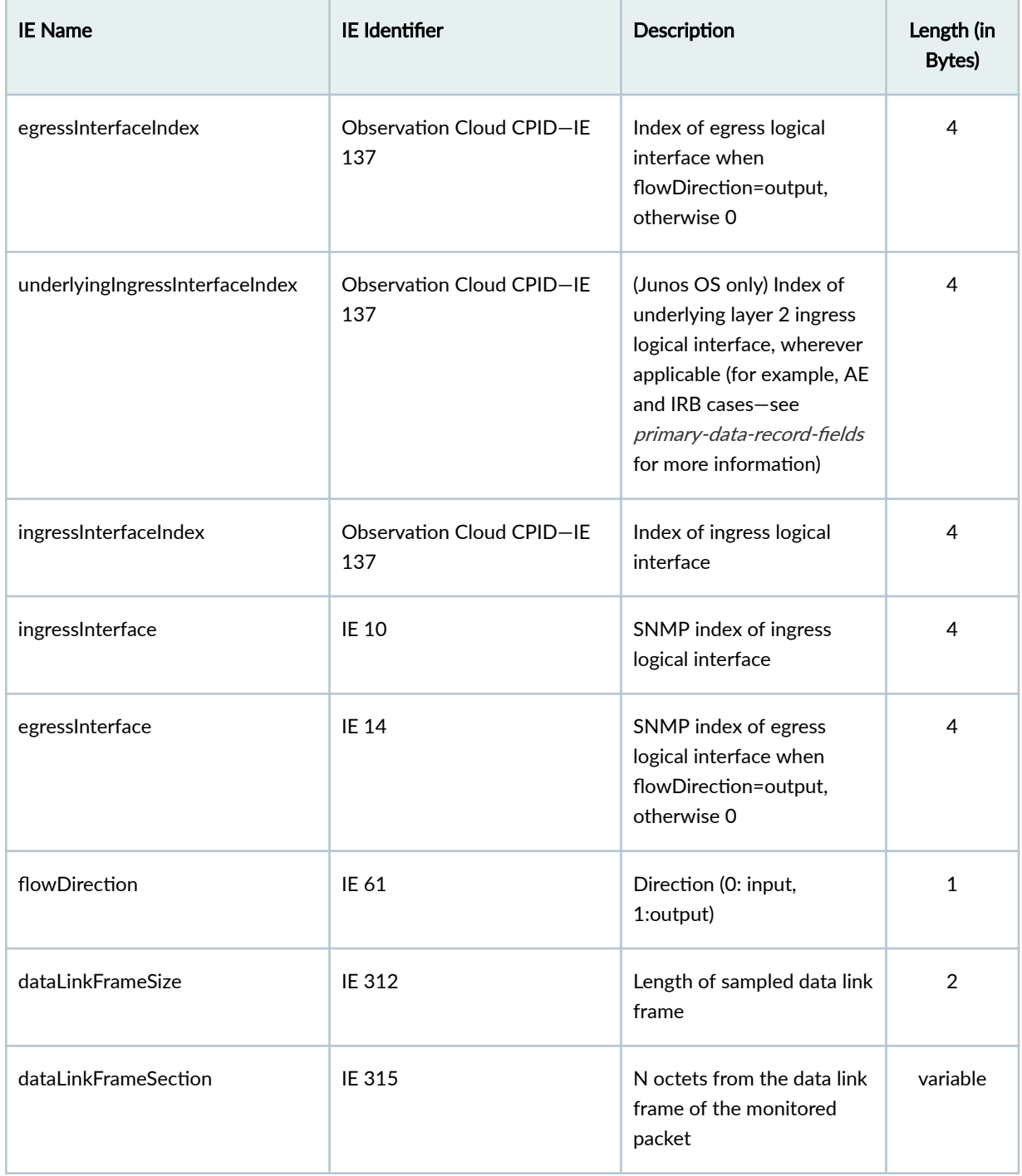

# Limitations:

- Exceptions are collected and exported on a best-effort basis.
- Any limitations or caveats for inline monitoring services also apply to JRI, because JRI uses inline monitoring services to sample and collect the packets.
- <span id="page-422-0"></span>• All dropped packets cannot be sampled and profiled. Classes of exceptions are sampled at the default sampling rate, unless you configure this rate with the sampling-rate statement at either the [edit services inline-monitoring instance *instance-name* collector *collector-name*] hierarchy level (Junos OS) or at the [edit services inline-monitoring instance *instance-name*] hierarchy level (Junos OS Evolved). Junos OS allows the sampling rate to be configured per collector, allowing different rates for each collector; Junos OS Evolved allows one sampling rate per inline-monitoring instance.
- For exception reporting in the egress direction, the layer 2 header or any encapsulation header is not included in IE-315, dataLinkFrameSelection, because exceptions happen before layer 2 or tunnel encapsulation.
- For exception reporting in the egress direction, the receiver of the IPFIX packet must ignore IE-312, dataLinkFrameSize, because the field does not have the correct value.
- For the egress direction, you cannot configure both sFlow and exception reporting on the same interface.
- Inline-monitoring instance actions and firewall re-direct instance actions are not supported in the same term of the firewall filter. (Junos OS Evolved)
- Inline-monitoring instance actions and port-mirroring instance actions are not supported in the same term of the firewall filter. (Junos OS Evolved)
- For collectors, you cannot configure routing instances, DSCP bits, or forwarding class. (Junos OS Evolved)
- For more information about the Juniper-specific IEs, including caveats and limitations, see *primary*data-record-fields.

# **Configure JRI for Operating System and Routing Exceptions**

To configure JRI for operating system and routing exceptions:

1. Subscribe to the Junos Telemetry Interface XPaths:

Notifications are exported using gRPC/gNMI to an off-box collector.

For Junos OS:

/junos/exception-profiles/routing-profile /junos/exception-profiles/os-profile/

For Junos OS Evolved (routing exceptions only):

/junos/exception-profiles/routing-profile

<span id="page-423-0"></span>2. (Optional) Additionally, if you prefer to use the on-box collector instead of sending the data to an offbox collector, then configure an on-box storage location for the exception data. To configure:

user@host# **set system resiliency exceptions exception-type** user@host# **set system resiliency store file file-name** user@host# **set system resiliency store file size file-size**

In this example, you configure the file in which to store the exception data:

For Junos OS:

user@host# **set system resiliency exceptions routing** user@host# **set system resiliency exceptions os** user@host# **set system resiliency store file file1** user@host# **set system resiliency store size 1g**

For Junos OS Evolved (routing exceptions only):

user@host# **set system resiliency exceptions routing** user@host# **set system resiliency store file file1** user@host# **set system resiliency store size 1g**

# **Configure JRI for Forwarding Exceptions**

To configure JRI for forwarding exceptions:

1. Define the IPFIX template.

To configure attributes of the template:

For Junos OS:

user@host# **set services inline-monitoring template template\_1 template-refresh-rate templaterefresh-rate**

user@host# **set services inline-monitoring template template\_1 template-id template-identifier** user@host# **set services inline-monitoring template template\_1 primary-data-record-fields primary-data-record-field-name**

In this example, the template refresh rate is set to 30 seconds, you've configured a template identifier, and you've configured the fields of the primary data record:

user@host# **set services inline-monitoring template template\_1 template-refresh-rate 30** user@host# **set services inline-monitoring template template\_1 template-id 1024** user@host# **set services inline-monitoring template template\_1 primary-data-record-fields cpidingress-interface-index** user@host# **set services inline-monitoring template template\_1 primary-data-record-fields cpidunderlying-interface-index** user@host# **set services inline-monitoring template template\_1 primary-data-record-fields cpidegress-interface-index** user@host# **set services inline-monitoring template template\_1 primary-data-record-fields cpidforwarding-nexthop-id** user@host# **set services inline-monitoring template template\_1 primary-data-record-fields cpidforwarding-exception-code** user@host# **set services inline-monitoring template template\_1 primary-data-record-fields cpidforwarding-class-drop-priority** user@host# **set services inline-monitoring template template\_1 primary-data-record-fields ingress-interface-snmp-id** user@host# **set services inline-monitoring template template\_1 primary-data-record-fields egress-interface-snmp-id** user@host# **set services inline-monitoring template template\_1 primary-data-record-fields direction**

For Junos OS Evolved, the system generates the template ID and the software supports most of the fields of the primary data record:

user@host# **set services inline-monitoring template template\_1 template-refresh-rate templaterefresh-rate**

user@host# **set services inline-monitoring template template\_1 primary-data-record-fields primary-data-record-field-name**

In this example, the template refresh rate is set to 30 seconds and you've configured the fields of the primary data record:

user@host# **set services inline-monitoring template template\_1 template-refresh-rate 30** user@host# **set services inline-monitoring template template\_1 template-id 1024** user@host# **set services inline-monitoring template template\_1 primary-data-record-fields cpidingress-interface-index** user@host# **set services inline-monitoring template template\_1 primary-data-record-fields cpidegress-interface-index**

user@host# **set services inline-monitoring template template\_1 primary-data-record-fields cpidforwarding-exception-code** user@host# **set services inline-monitoring template template\_1 primary-data-record-fields cpidforwarding-class-drop-priority** user@host# **set services inline-monitoring template template\_1 primary-data-record-fields ingress-interface-snmp-id** user@host# **set services inline-monitoring template template\_1 primary-data-record-fields egress-interface-snmp-id** user@host# **set services inline-monitoring template template\_1 primary-data-record-fields direction**

2. Attach the template to the instance and describe the collector.

Junos OS and Junos OS Evolved differ in how to achieve this step. To configure the instance and collector:

For Junos OS:

user@host# **set services inline-monitoring instance instance-name template-name template-name** user@host# **set services inline-monitoring instance instance-name collector collector-name source-address IPv4-address** user@host# **set services inline-monitoring instance instance-name collector collector-name destination-address IPv4-address** user@host# **set services inline-monitoring instance instance-name collector collector-name dscp dscp-bits** user@host# **set services inline-monitoring instance instance-name collector collector-name destination-port port**

In this example, you create a template with the name template\_1, create an inline-monitoring instance i1, and create the configuration for the on-box collector c2. For an on-box collector for Junos OS, the destination address must be a local address and the destination port must be port 4739. For an offbox collector for Junos OS, specify the destination address and port for that collector.

For Junos OS:

user@host# **set services inline-monitoring instance i1 template-name template\_1** user@host# **set services inline-monitoring instance i1 collector c2 source-address 10.11.12.1** user@host# **set services inline-monitoring instance i1 collector c2 destination-address 10.11.12.2** user@host# **set services inline-monitoring instance i1 collector c2 dscp 21** user@host# **set services inline-monitoring instance i1 collector c2 destination-port 4739**

For Junos OS Evolved, you cannot configure the DSCP bits, but the process is otherwise the same as in Junos OS for an off-box collector:

user@host# **set services inline-monitoring instance instance-name template-name template-name** user@host# **set services inline-monitoring instance instance-name collector collector-name source-address IPv4-address** user@host# **set services inline-monitoring instance instance-name collector collector-name destination-address IPv4-address** user@host# **set services inline-monitoring instance instance-name collector collector-name destination-port port**

For Junos OS Evolved, for an on-box collector, you configure the controller re statement instead of a local destination address and port, and you cannot configure the DSCP bits:

user@host# **set services inline-monitoring instance instance-name template-name template-name** user@host# **set services inline-monitoring instance instance-name collector collector-name source-address IPv4-address** user@host# **set services inline-monitoring instance instance-name controller re**

In this example, for Junos OS Evolved, you create a template with the name template\_1, create an inline-monitoring instance i1, and create the configuration for the on-box collector c2. For an on-box collector, you specify the controller re statement instead of a local destination address and port:

user@host# **set services inline-monitoring instance i1 template-name template\_1** user@host# **set services inline-monitoring instance i1 collector c2 source-address 10.11.12.1** user@host# **set services inline-monitoring instance i1 controller re**

3. Configure the observation cloud identifier.

An observation cloud is the largest set of observation domains. According to RFC 5101, an observation domain is the largest set of observation points for which flow information can be aggregated by a metering process. For example, a router line card may be an observation domain if it is composed of several interfaces, each of which is an observation point. By configuring an observation cloud, you allow inline-monitoring services to report on a set of common properties that is locally unique per observation cloud. For more information about observation clouds, see *inline*monitoring. To configure the observation cloud identifier:

user@host# **set services inline-monitoring observation-cloud-id identifier**

In this example, you have configured the identifier as 1:

user@host# **set services inline-monitoring observation-cloud-id 1**

4. Subscribe to various exception types and configure exception reporting for a particular PFE and specify the inline-monitoring instance. For Junos OS, you must specify a particular exception category name, such as forwarding-state. For Junos OS Evolved, you simply specify all as the category name.

By default, the exception data is sent to an off-box collector. To configure:

user@host# **set chassis fpc slot-number pfe identifier exception-reporting category categoryname inline-monitoring-instance inline-monitoring-instance-name**

For Junos OS:

In this example, you subscribe to forwarding exceptions and configure FPC 0 to send forwarding exceptions to the inline-monitoring instance i1:

user@host# **set chassis fpc 0 pfe 0 exception-reporting category forwarding-state inlinemonitoring-instance i1**

For Junos OS Evolved:

In this example, you subscribe to all exception categories and configure FPC 0 to send exceptions to the inline-monitoring instance i1:

user@host# **set chassis fpc 0 pfe 0 exception-reporting category all inline-monitoringinstance i1**

5. (Optional) Additionally, if you prefer to use the on-box collector instead of sending the data to an offbox collector, then configure an on-box storage location for the exception data. To configure:

user@host# **set system resiliency exceptions forwarding** user@host# **set system resiliency store fwding-file file-name** user@host# **set system resiliency store fwding-file size file-size** <span id="page-428-0"></span>In this example, you configure the file in which to store the forwarding exception data:

user@host# **set system resiliency exceptions forwarding** user@host# **set system resiliency store fwding-file file1** user@host# **set system resiliency store fwding-file size 1g**

# **Exception Code Reference**

## **SUMMARY**

This section contains information about the exception codes and their explanations, for both Junos OS and Junos OS Evolved.

## **IN THIS SECTION**

- MX Exception Codes, Junos OS | 413
- PTX Series Exception Codes, Junos OS [Evolved](#page-431-0) **| 416**

# **MX Exception Codes, Junos OS**

To subscribe to a particular exception category, configure the category for a particular FPC and Packet Forwarding Engine. The command completion help shows the available categories:

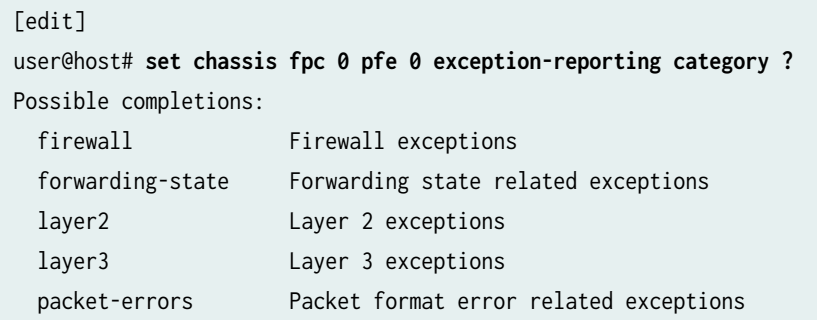

In the following tables, there is a column with code values; for example, 73. This value is the exception code that is reported. From an external viewpoint, when the exception is reported, the actual code sent is  $128 +$  value. For example, the code value 73 would mean that for the unknown family discard exception reason, the code reported would be 128 + 73 = 201.

There is only one exception to this rule, the exception reason ttl expired, code value 1. This reason is reported with the same code value; that is, 128 is not added to the value.

The following tables, organized by exception category, contain the exception reasons, codes, and code descriptions for the MX Series routers.

# Table 63: Firewall Exception Category Codes, MX Series

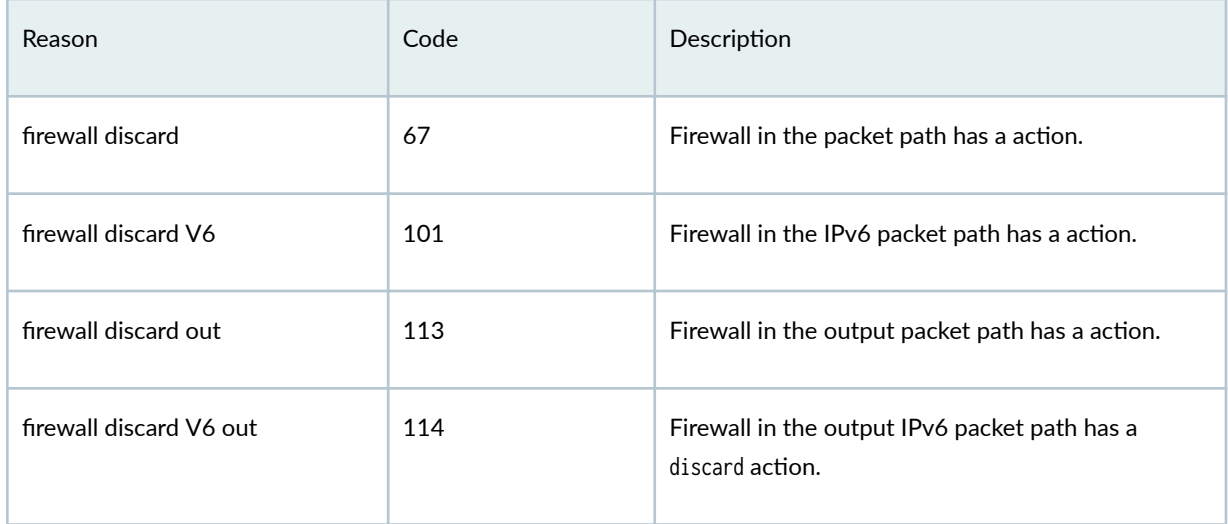

# Table 64: Forwarding-State Exception Category Codes, MX Series

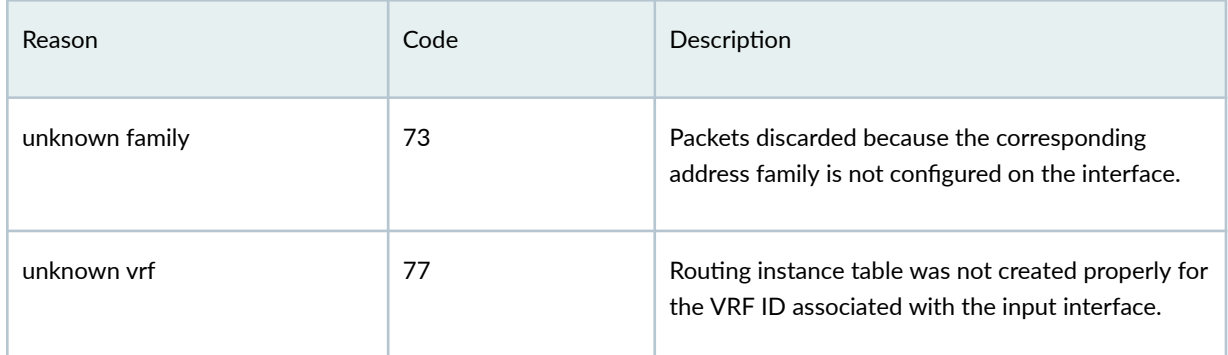

# Table 65: Layer 2 Exception Category Codes, MX Series

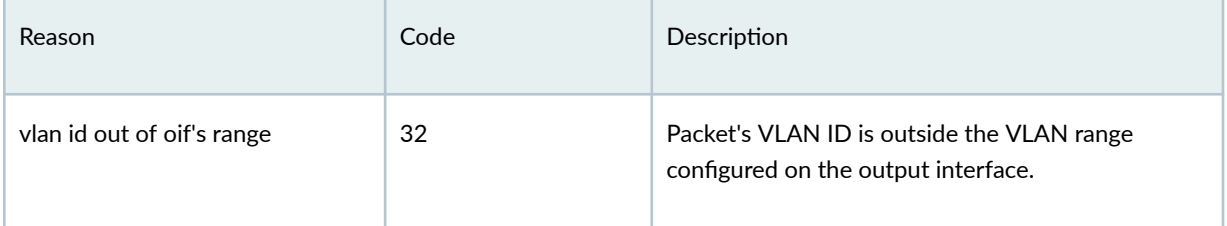

# Table 66: Layer 3 Exception Category Codes, MX Series

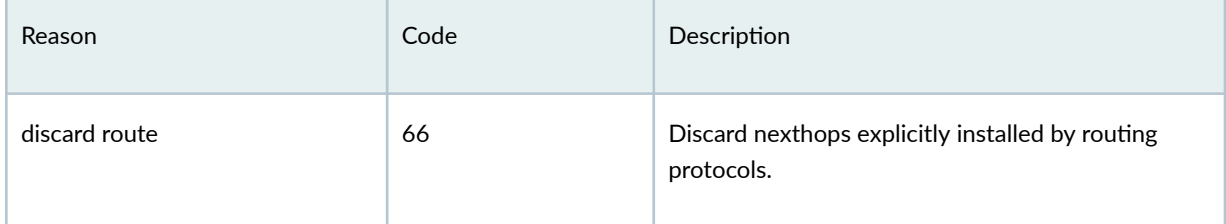

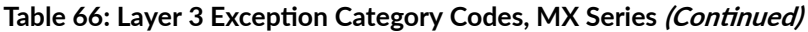

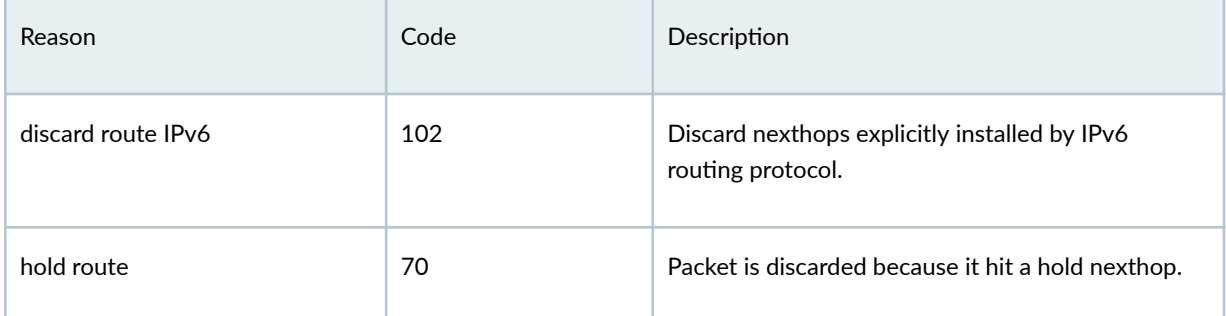

# Table 67: Packet-Errors Exception Category Codes, MX Series

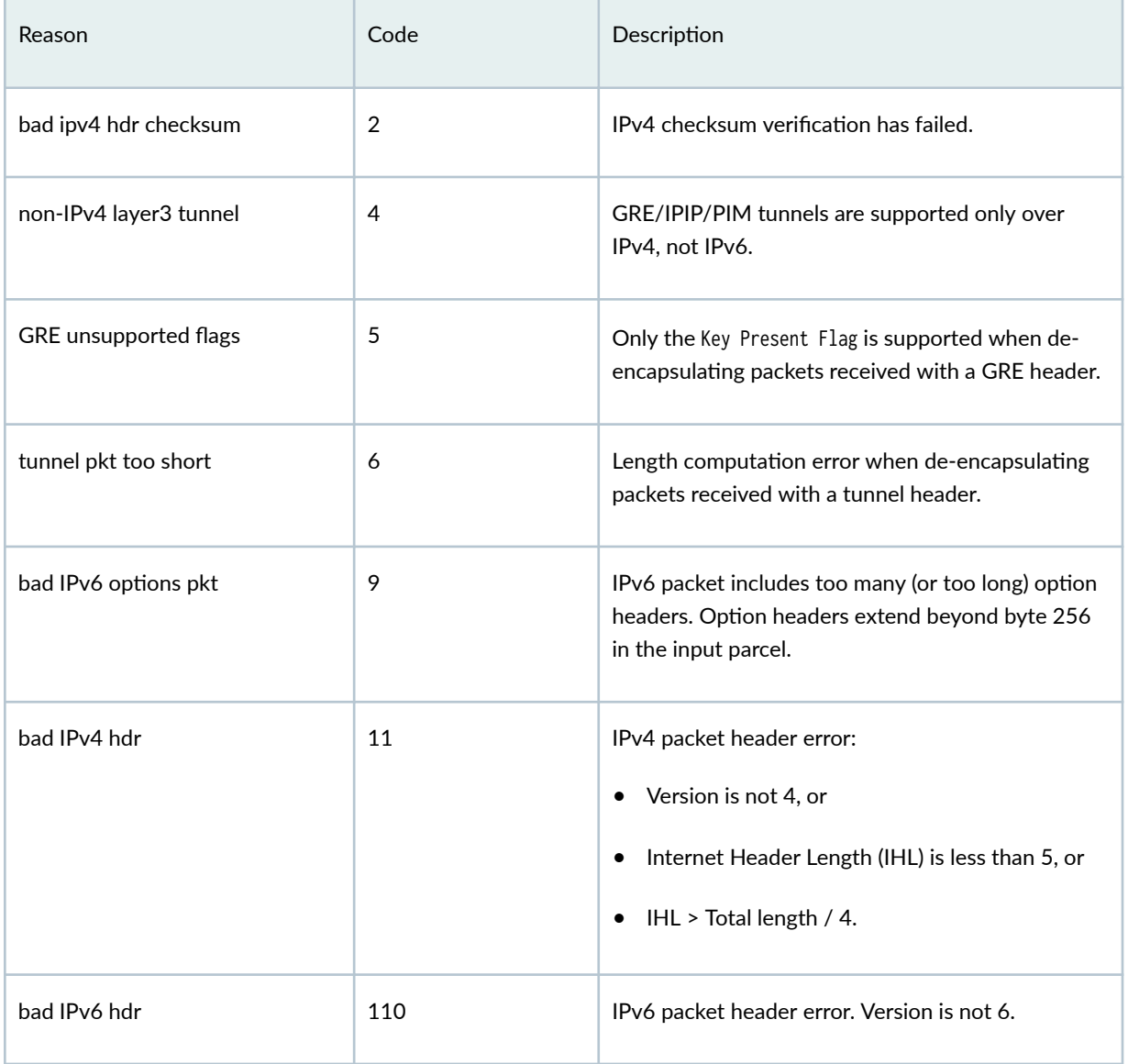

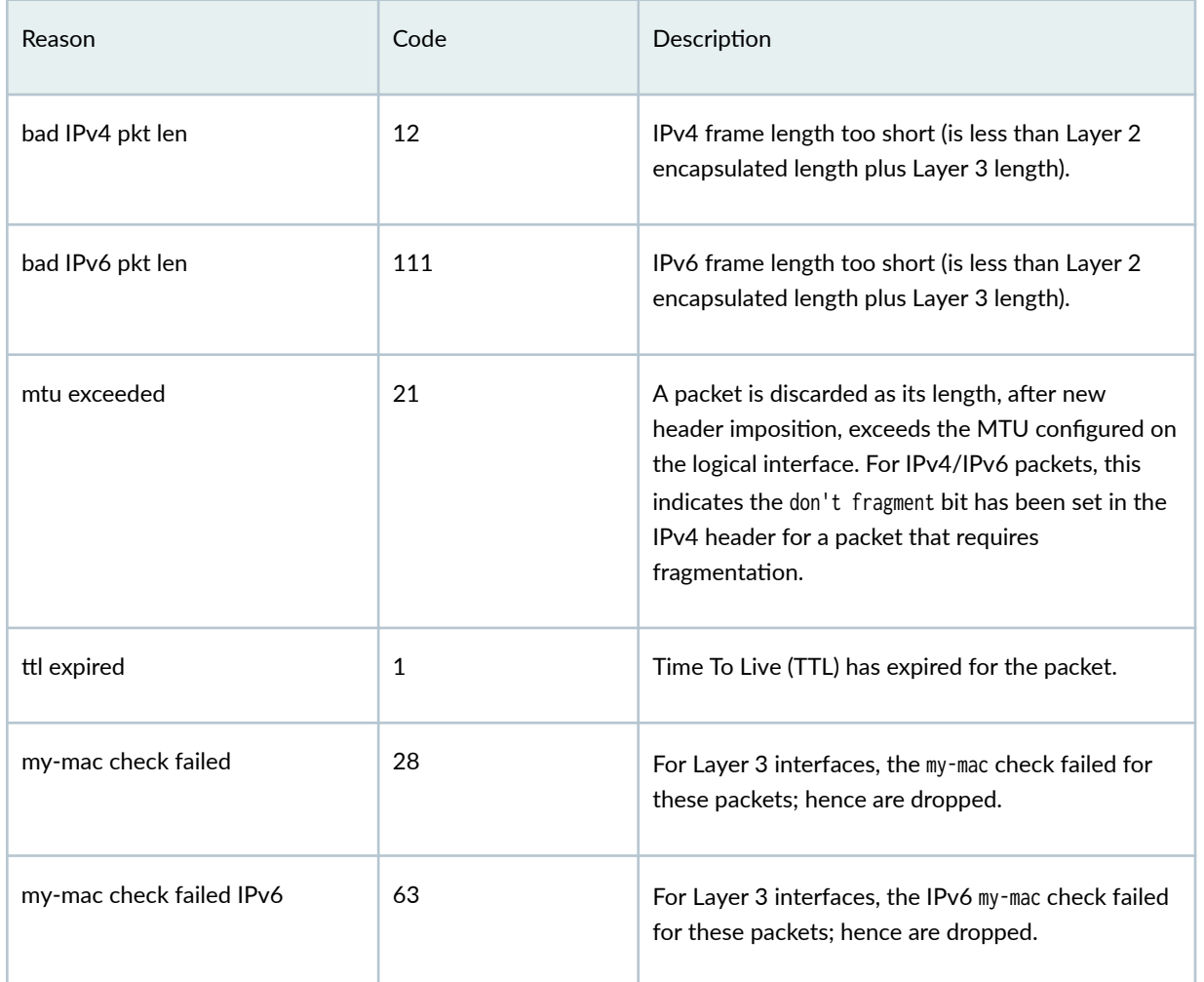

# <span id="page-431-0"></span>Table 67: Packet-Errors Exception Category Codes, MX Series *(Continued)*

# **PTX Series Exception Codes, Junos OS Evolved**

[Table 68 on page 417](#page-432-0) contains the trap code numbers, the exception codes, and their descriptions for the PTX10004, PTX10008, and PTX10016 routers with the JNP10K-1201 and JNP10K-1202 line cards, and the PTX10001-36MR and PTX10003 routers.

For routers running Junos OS Evolved, there is only one exception category, all. For example, to subscribe to category all and configure FPC 0 to send exceptions to the inline-monitoring instance i1:

user@host# **set chassis fpc 0 pfe 0 exception-reporting category all inline-monitoring-instance i1**
#### Table 68: PTX Series Exception Codes, Junos OS Evolved

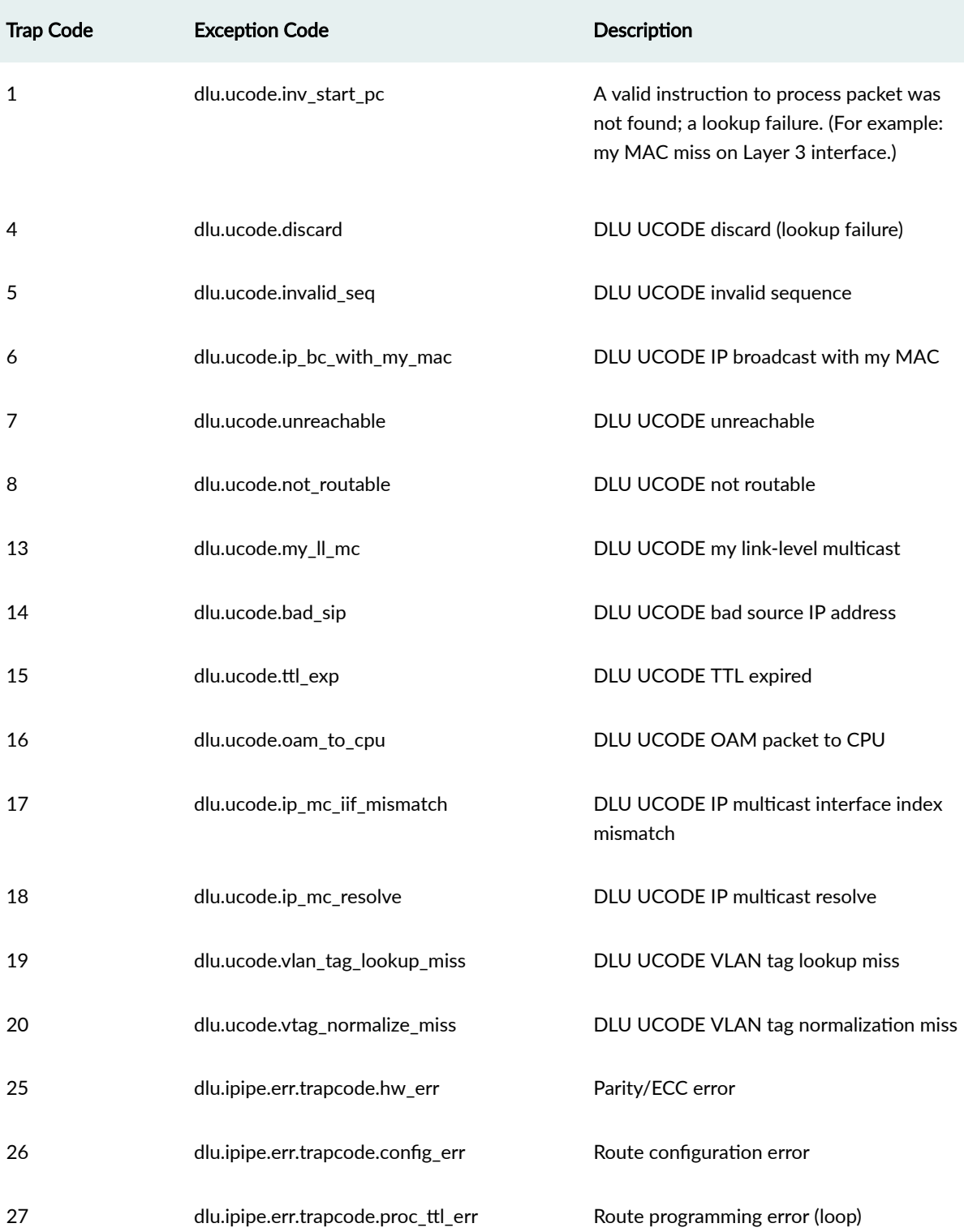

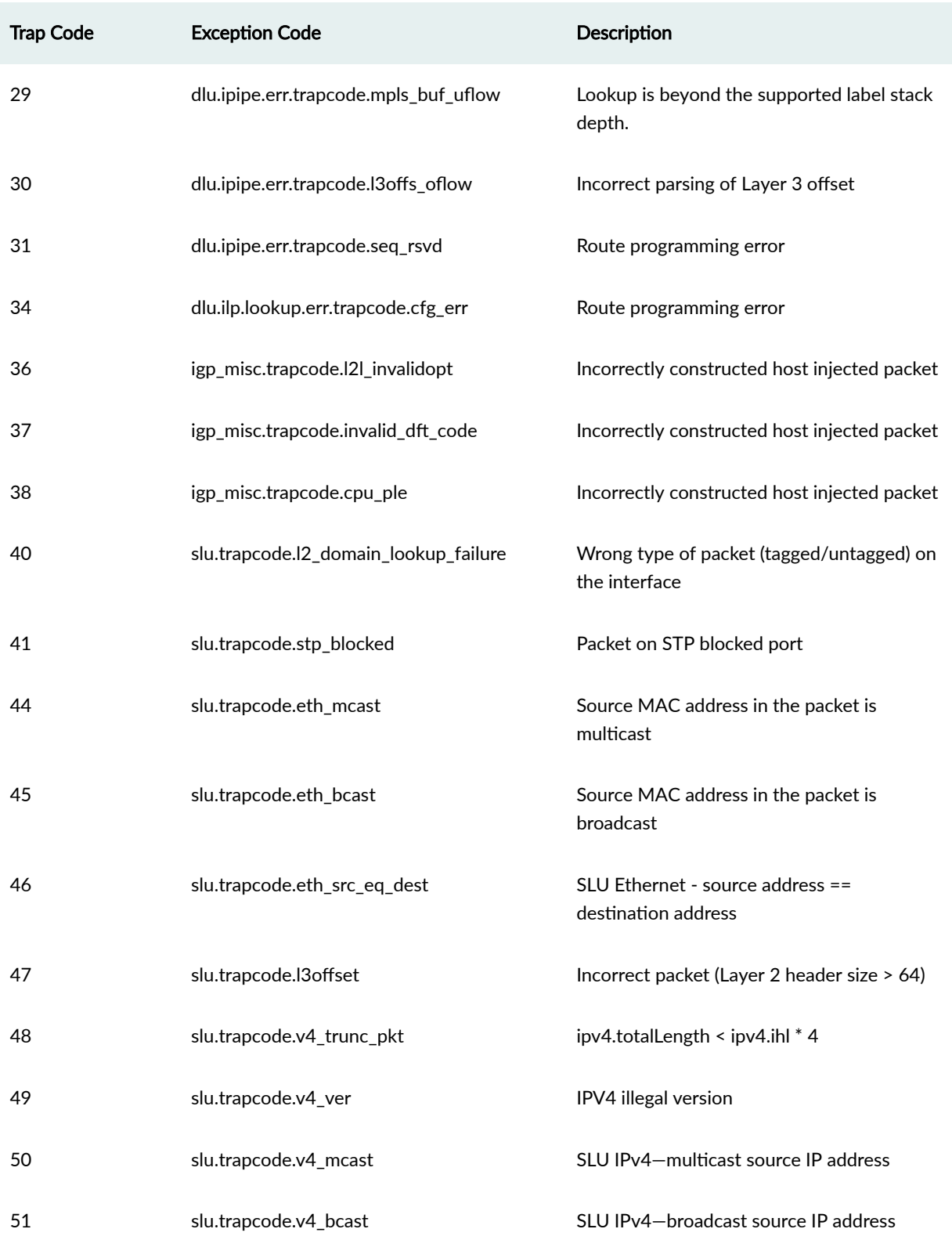

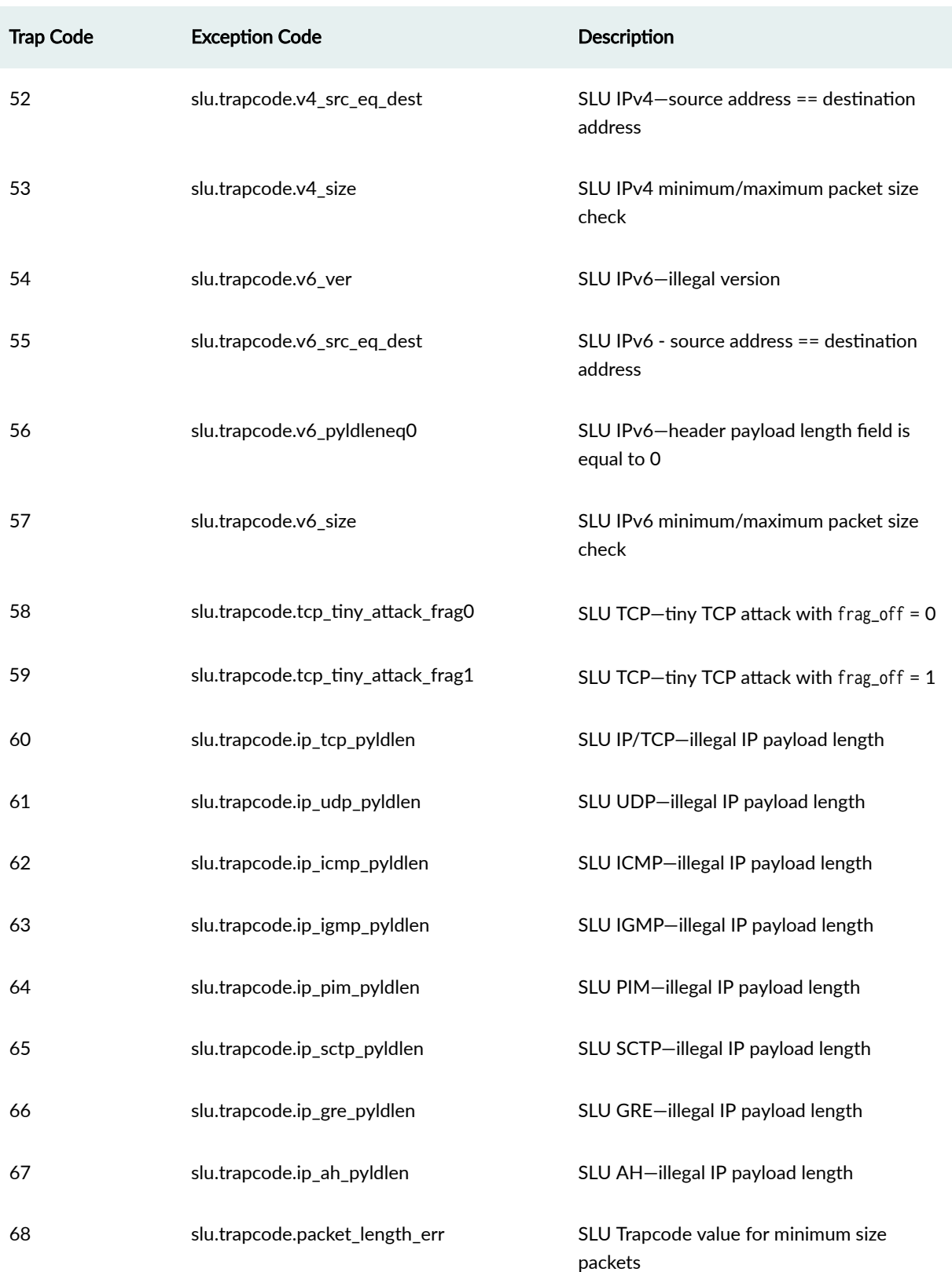

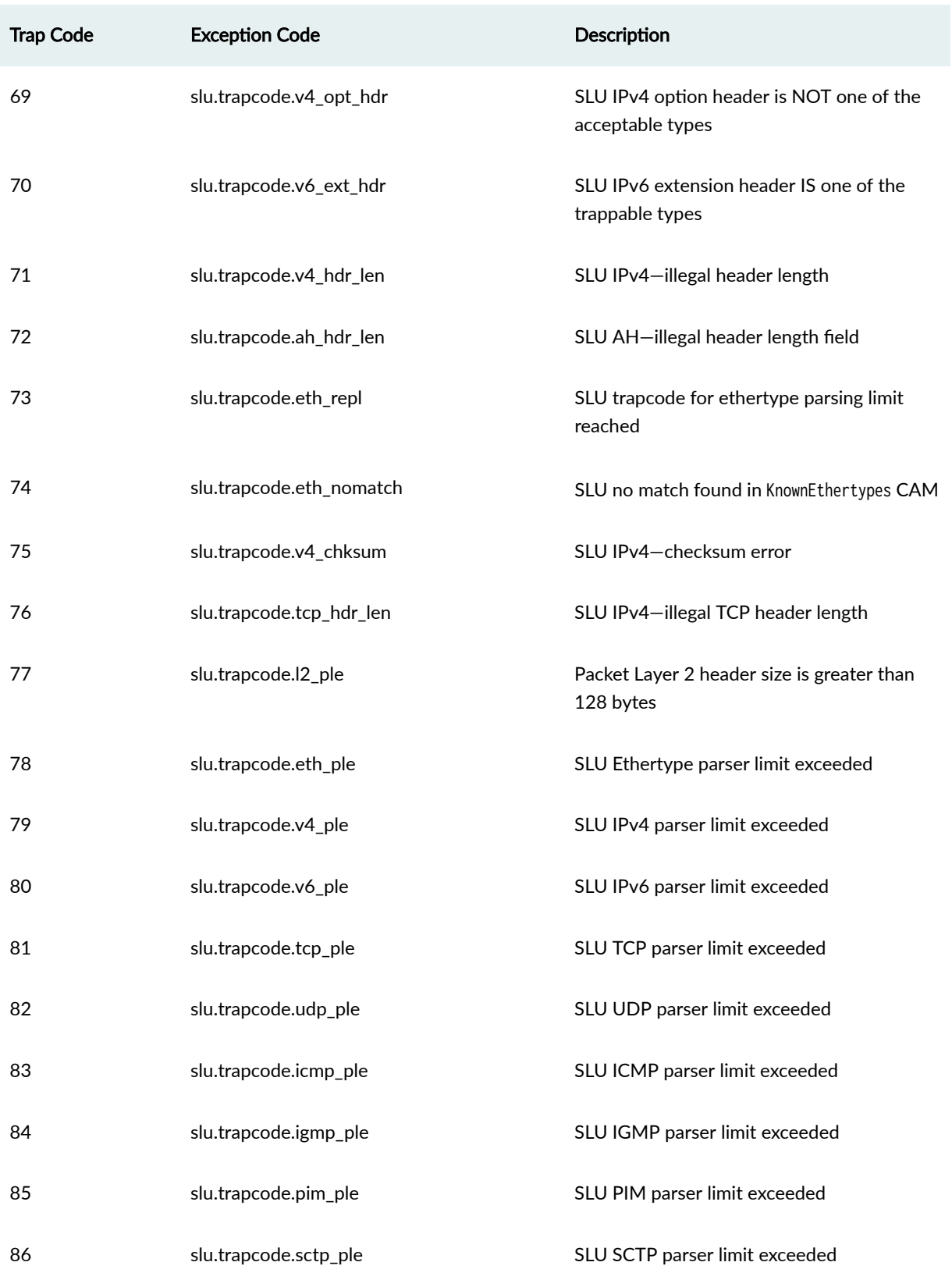

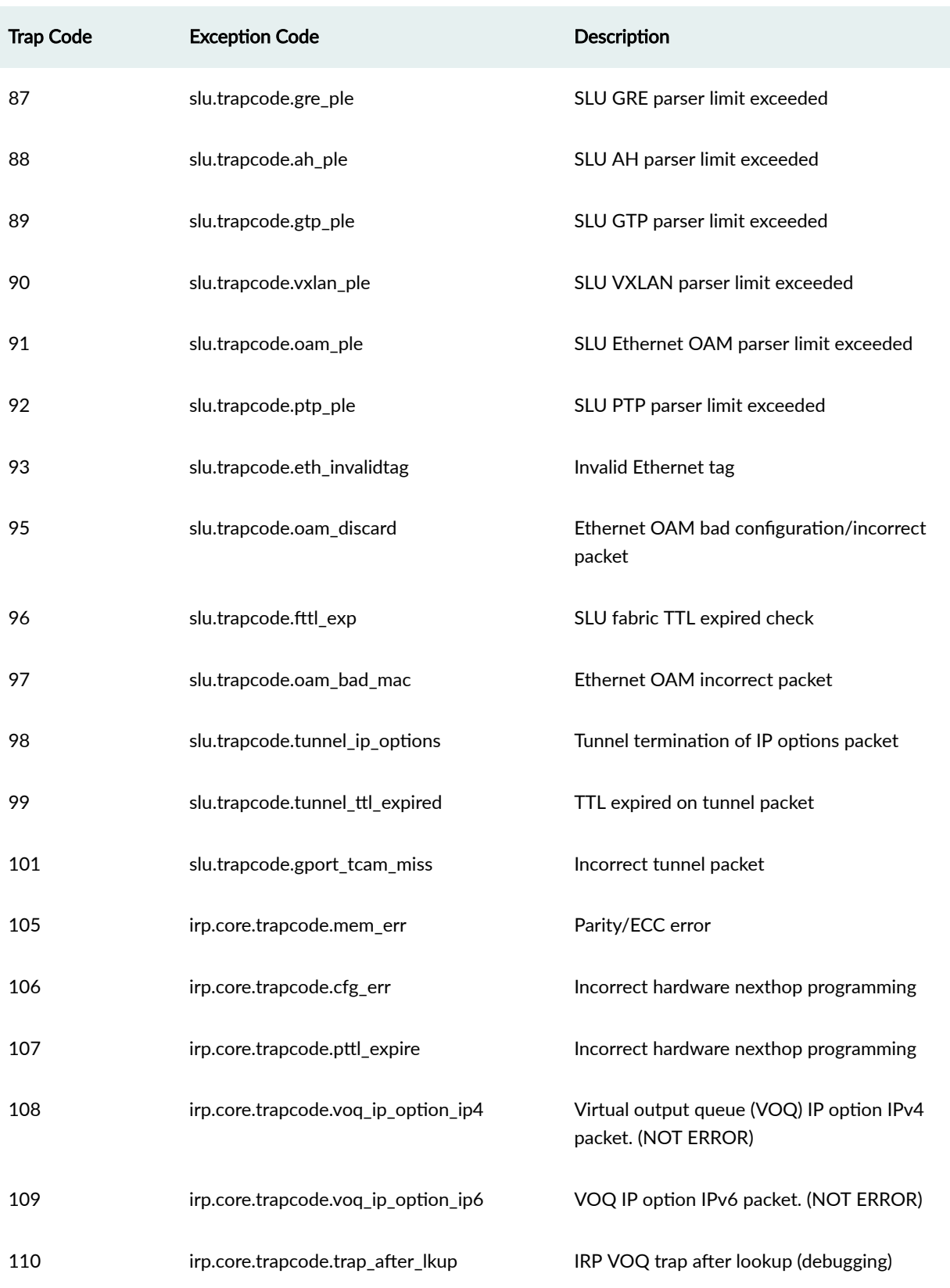

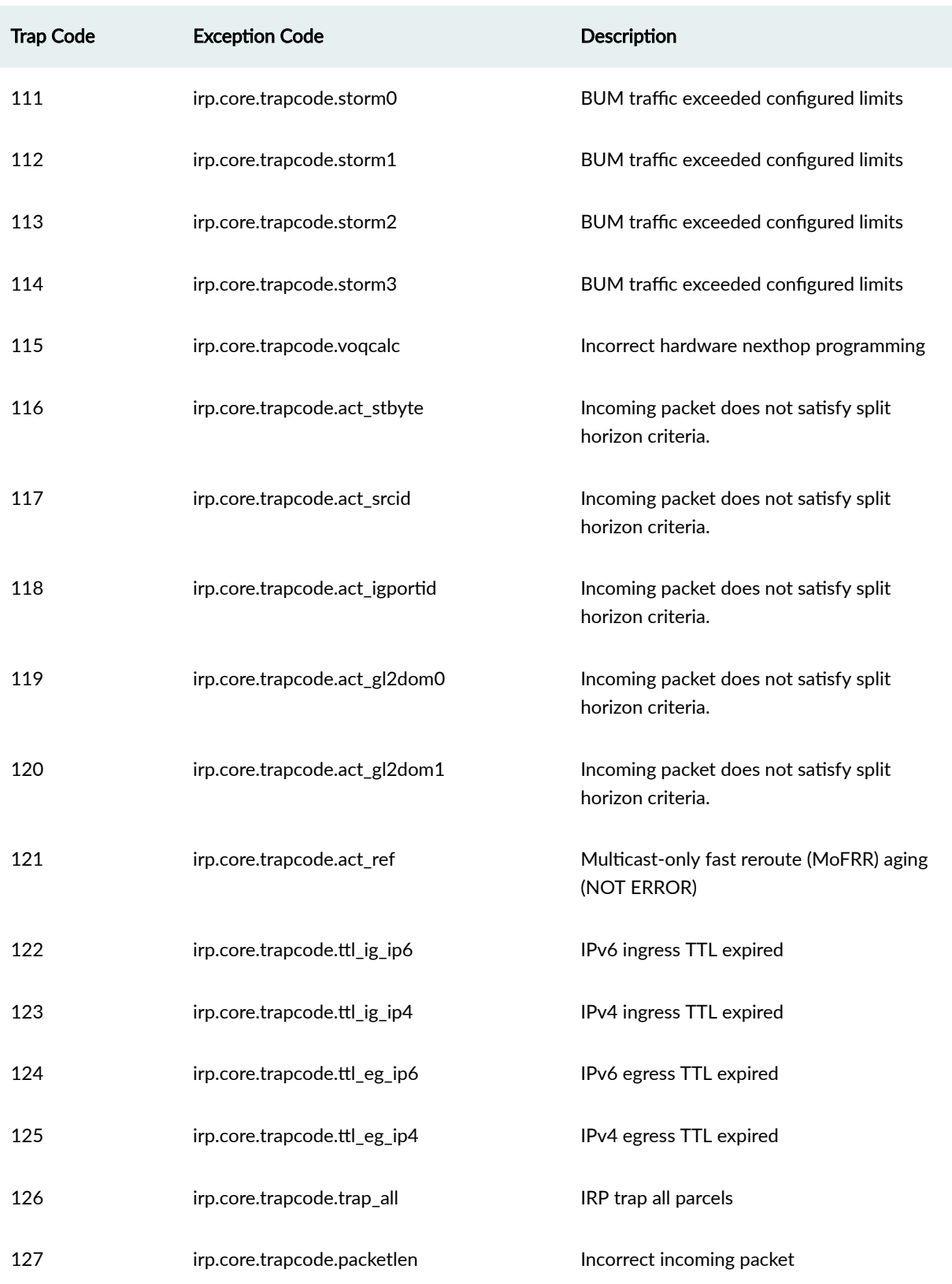

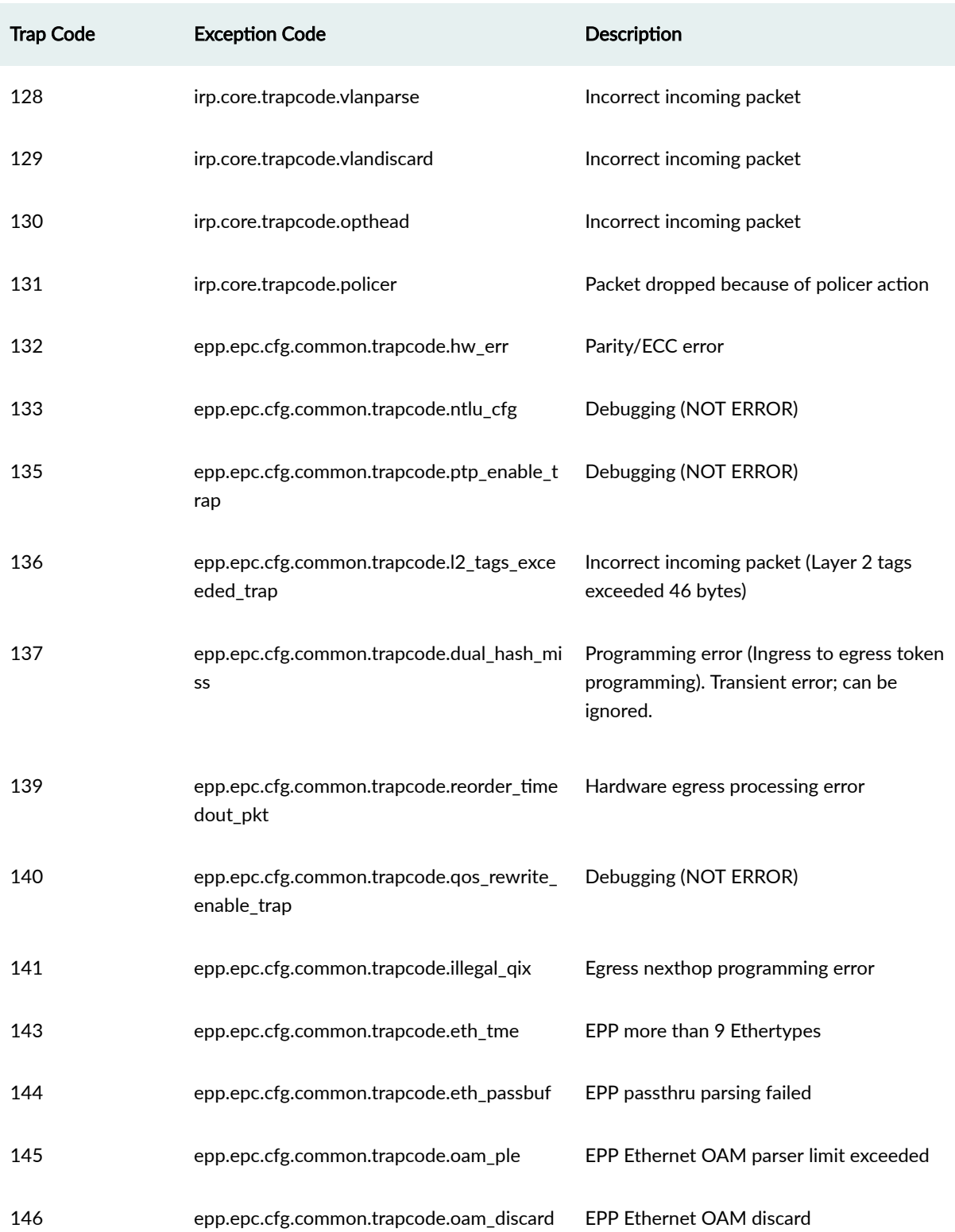

| <b>Trap Code</b> | <b>Exception Code</b>                                 | Description                                                    |
|------------------|-------------------------------------------------------|----------------------------------------------------------------|
| 147              | epp.epc.cfg.common.trapcode.oam_bad_ma<br>c           | EPP Ethernet bad MAC address (incorrect<br>incoming packet)    |
| 148              | epp.epe.cfg.elu.trapcode.hw_err                       | Parity/ECC error                                               |
| 149              | epp.epe.cfg.elu.trapcode.desc_addr_err                | EPP error generating descriptor address<br>(programming error) |
| 150              | epp.epe.cfg.elu.trapcode.pdct_drop                    | Egress policer drop                                            |
| 151              | epp.epe.cfg.elu.trapcode.pdct_err                     | Parity/ECC error                                               |
| 152              | epp.epe.cfg.elu.trapcode.I3_mtu_chk_fail              | MTU check exceeded.                                            |
| 153              | epp.epe.cfg.elu.trapcode.df_set_for_fragme<br>ntation | DF set on incoming packet                                      |
| 154              | epp.epe.cfg.elu.trapcode.mpls_ovfl                    | Incorrect egress nexthop programming (> 8<br>label push)       |
| 155              | epp.epe.cfg.elu.trapcode.ing_pfe_ttl_exp              | Ingress TTL expired                                            |
| 156              | epp.epe.cfg.elu.trapcode.egr_pfe_ttl_exp              | Egress TTL expired                                             |
| 157              | epp.epe.cfg.elu.trapcode.desc_prog_err                | EPP illegal descriptor programming                             |
| 158              | epp.epe.cfg.elu.trapcode.l2plen_ofl                   | EPP Layer 2 length is too large                                |
| 160              | epp.epe.cfg.elu.trapcode.I3_plen_chk_fail             | EPP Layer 3 length failed minimum and<br>maximum length check  |
| 161              | epp.epe.cfg.elu.trapcode.dmac_prog_err                | EPP illegal destination MAC programming                        |
| 162              | epp.epe.cfg.elu.trapcode.smac_prog_err                | EPP illegal source MAC programming                             |
| 163              | epp.epe.cfg.elu.trapcode.I3I4_err                     | Incorrect egress nexthop programming                           |
| 164              | epp.epe.cfg.elu.trapcode.invld_vlan_sel               | Invalid combination of VLAN tags                               |

Table 68: PTX Series Exception Codes, Junos OS Evolved *(Continued)* 

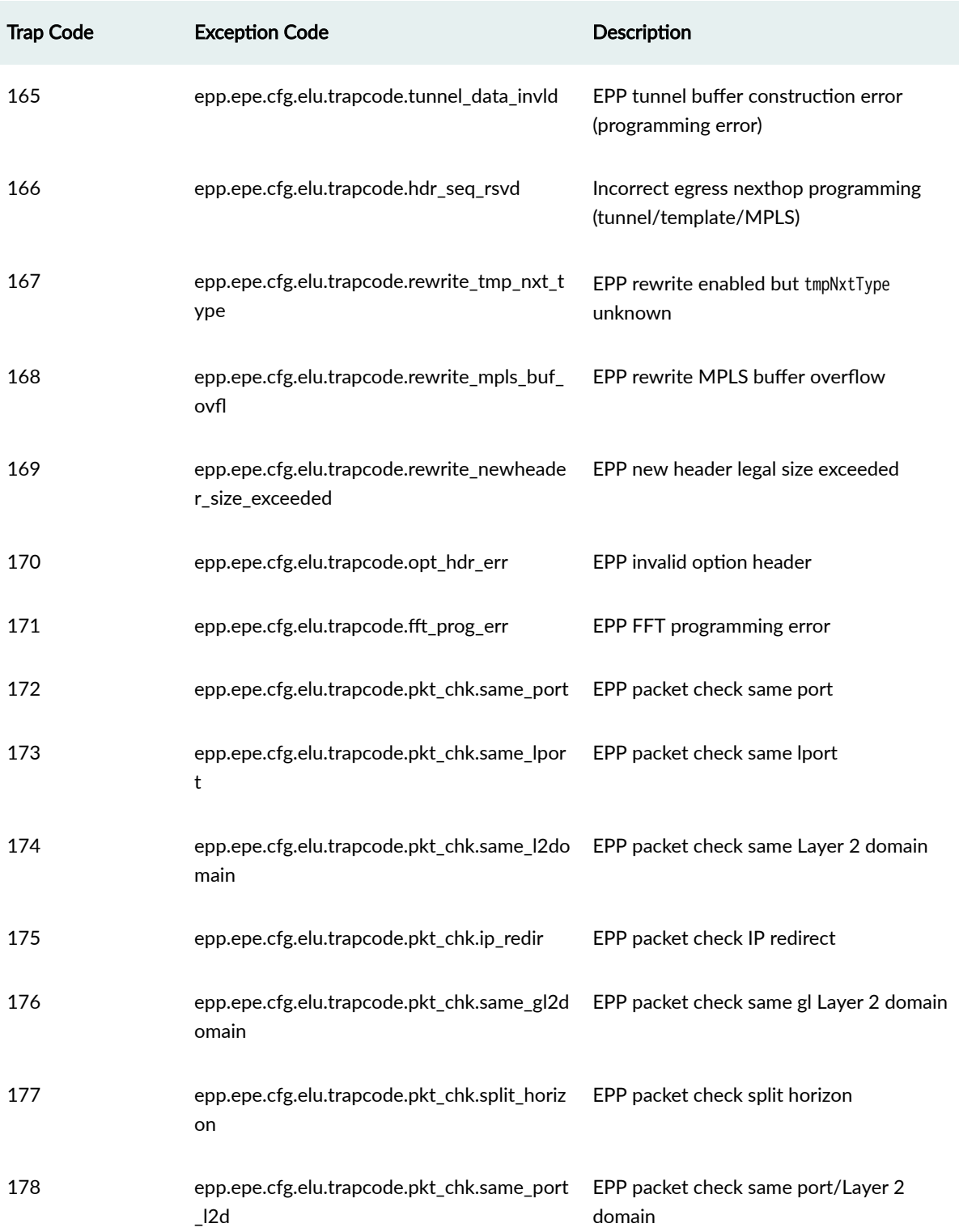

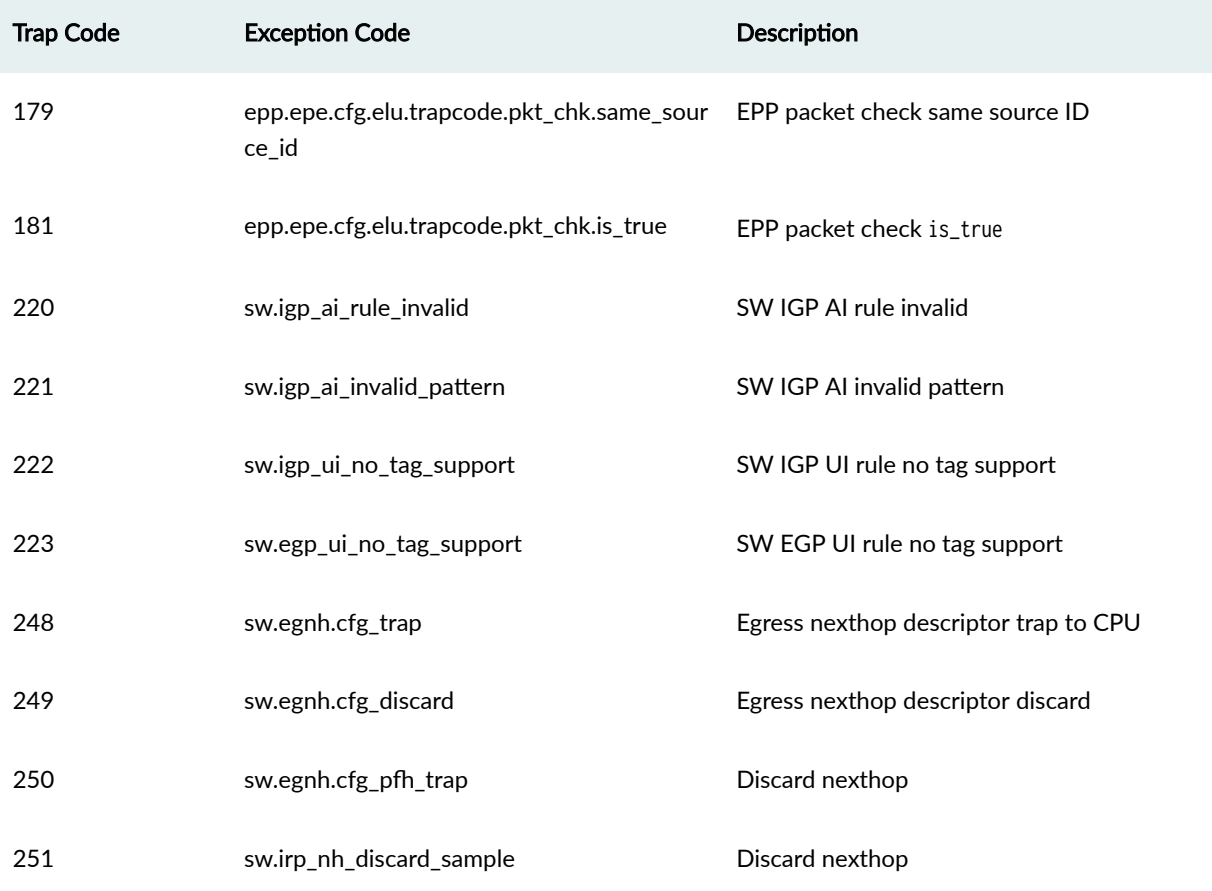

#### **Change History Table**

Feature support is determined by the platform and release you are using. Use Feature Explorer to determine if a feature is supported on your platform.

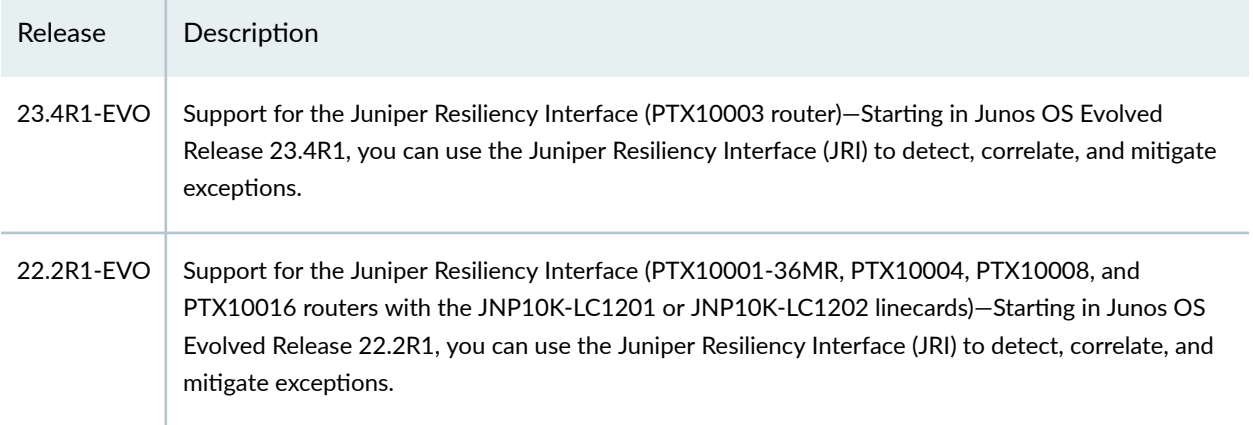

21.2R1 Support for the Juniper Resiliency Interface (MX304, MX480, MX960, MX2010, MX2020 and vMX) -Starting in Junos OS Release 21.2R1, you can use our new Juniper Resiliency Interface (JRI) to detect, correlate, and mitigate exceptions. JRI extends the inline monitoring services feature with Juniper-specific IPFIX information elements (IEs) for exception data and introduces the concept of an Observation Cloud, which is a set of Observation Domains. You can send the IPFIX packets to either an on-box or an off-box collector.

#### **RELATED DOCUMENTATION**

**Inline Monitoring Services Configuration** 

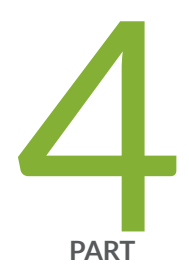

# Sampling and Discard Accounting Services

Sampling Data Using Traffic Sampling and Discard Accounting | 429 Sampling Data Using Inline Sampling | 446 Sampling Data Using Flow Aggregation | 599

# <span id="page-444-0"></span>**Sampling Data Using Traffic Sampling and Discard Accounting**

#### **IN THIS CHAPTER**

- Configuring Traffic Sampling on MX, M and T Series Routers | 429
- Configuring Sampling Instance on MX, M and T Series Routers or QFX Series Switches | 442
- **Configuring Discard Accounting | 445**

# **Configuring Traffic Sampling on MX, M and T Series Routers**

#### **IN THIS SECTION**

- Configuring Firewall Filter for Traffic Sampling | 430
- Configuring Traffic Sampling on a Logical Interface | 431 Ċ
- **Disabling Traffic Sampling | 433**
- [Sampling Once](#page-448-0) **| 433**
- [Preserving Prerewrite ToS Value for Egress Sampled or Mirrored Packets](#page-449-0) **| 434**
- **Configuring Traffic Sampling Output | 435**
- Tracing Traffic Sampling Operations | 437
- **Traffic Sampling Examples | 438**

Traffic sampling enables you to copy traffic to a Physical Interface Card (PIC) that performs flow accounting while the router forwards the packet to its original destination. You can configure the router to perform sampling in one of the following three locations:

• On the Routing Engine, using the sampled process. To select this method, use a filter (input or output) with a matching term that contains the then sample statement.

- <span id="page-445-0"></span>• On the Monitoring Services, Adaptive Services, or Multiservices PIC.
- On an inline data path without the need for a services Dense Port Concentrator (DPC). To do this inline active sampling, you define a sampling instance with specific properties. One Flexible PIC Concentrator (FPC) can support only one instance; for each instance, either services PIC-based sampling or inline sampling is supported per family. Inline sampling supports version 9 and IPFIX flow collection templates.

**NOTE:** Routing Engine based sampling is not supported on VPN routing and forwarding (VRF) instances.

# **Configuring Firewall Filter for Traffic Sampling**

To configure firewall filter for traffic sampling, you must perform the following tasks:

• Create a firewall filter to apply to the logical interfaces being sampled by including the filter statement at the [edit firewall family family-name] hierarchy level. In the filter then statement, you must specify the action modifier sample and the action accept.

```
filter filter-name {
     term term-name {
          then {
              sample;
              accept;
          }
     }
}
```
For more information about firewall filter actions and action modifiers, see the Routing Policies, Firewall Filters, and Traffic Policers User Guide.

• Apply the filter to the interfaces on which you want to sample traffic by including the address and filter statements at the [edit interfaces interface-name unit logical-unit-number family family-name] hierarchy level:

```
address address {
}
filter {
```

```
 input filter-name;
}
```
The following prerequisites apply to M, MX, and T Series routers when you configure traffic sampling on interfaces and in firewall filters:

- If you configure a sample action in a firewall filter for an inet or inet6 family on an interface without configuring the forwarding-options settings, operational problems might occur if you also configure port mirroring or flow-tap functionalities. In such a scenario, all the packets that match the firewall filter are incorrectly sent to the service PIC.
- If you include the then sample statement at the [edit firewall family inet filter filter-name term termname] hierarchy level to specify a sample action in a firewall filter for IPv4 packets, you must also include the family inet statement at the [edit forwarding-options sampling] hierarchy level or the instance instance-name family inet statement at the [edit forwarding-options sampling] hierarchy level. Similarly, if you include the then sample statement at the [edit firewall family inet6 filter filter-name term term-name] hierarchy level to specify a sample action in a firewall filter for IPv6 packets, you must also include family inet6 statement at the [edit forwarding-options sampling] hierarchy level or the instance instancename family inet6 statement at the [edit forwarding-options sampling] hierarchy level. Otherwise, a commit error occurs when you attempt to commit the configuration.
- $\bullet$  Also, if you configure traffic sampling on a logical interface by including the sampling input or sampling output statements at the [edit interface *interface-name* unit *logical-unit-number*] hierarchy level, you must also include the family inet | inet6 statement at the [edit forwarding-options sampling] hierarchy level, or the instance *instance-name* family inet | inet6 statement at the [edit forwarding-options sampling] hierarchy level.

# **Configuring Traffic Sampling on a Logical Interface**

To configure traffic sampling on any logical interface, enable sampling and specify a non zero sampling rate by including the sampling statement at the [edit forwarding-options] hierarchy level:

```
sampling {
     input {
        rate number;
        run-length number;
        max-packets-per-second number;
        maximum-packet-length bytes;
     }
```
When you use Routing Engine-based sampling, specify the threshold traffic value by including the maxpackets-per-second statement. The value is the maximum number of packets to be sampled, beyond which

the sampling mechanism begins dropping packets. The range is from 0 through 65,535. A value of 0 instructs the Packet Forwarding Engine not to sample any packets. The default value is 1000.

**NOTE:** When you configure active monitoring and specify a Monitoring Services, Adaptive Services, or Multiservices PIC in the output statement, or when you configure inline sampling, the max-packets-per-second value is ignored.

Specify the sampling rate by setting the values for rate and run-length (see Figure 52 on page 432).

#### **Figure 52: Configuring Sampling Rate**

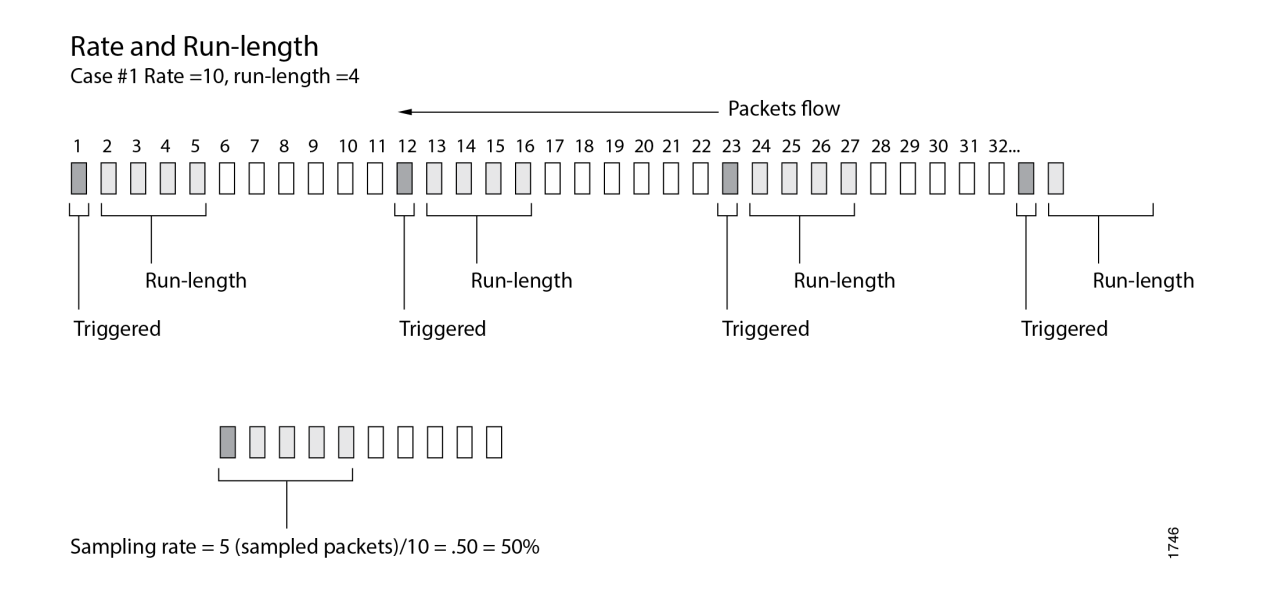

**NOTE:** Do not configure ingress sampling on ms- logical interfaces on which PIC-based flow monitoring is enabled, which causes undesired flow monitoring behavior and might result in repeated sampling of a single packet. Starting in Junos OS Release 15.1, a commit error occurs when you try to configure ingress traffic sampling on that interface. In Junos OS Release 14.2 and earlier, the commit error does not occur, but you should not configure ingress traffic sampling on that interface.

If PIC-based flow monitoring is enabled on an ms-fpc/pic/port.logical-unit interface, a commit check error occurs when you attempt to configure ingress traffic sampling on that interface. This error occurs because a combination of ingress sampling and PIC-based flow monitoring operations on an ms- logical interface causes undesired flow monitoring behavior and might result

<span id="page-448-0"></span>in repeated sampling of a single packet. You must not configure ingress sampling on ms- logical interfaces on which PIC-based flow monitoring is enabled.

The rate statement specifies the ratio of packets to be sampled. For example, if you configure a rate of 10, x number of packets out of every 10 is sampled, where x=run length  $+1$ . By default, the rate is 0, which means that no traffic is sampled.

The run-length statement specifies the number of matching packets to sample following the initial onepacket trigger event. By default, the run length is 0, which means that no more traffic is sampled after the trigger event. The range is from 0 through 20. Configuring a run length greater than 0 allows you to sample packets following those already being sampled.

**NOTE:** The run-length and maximum-packet-length configuration statements are not supported on MX80 routers.

If you do not include the input statement, sampling is disabled.

To collect the sampled packets in a file, include the file statement at the [edit forwarding-options sampling output] hierarchy level. Output file formats are discussed later in the chapter.

#### **Disabling Traffic Sampling**

To explicitly disable traffic sampling on the router, include the disable statement at the [edit forwardingoptions sampling] hierarchy level:

disable;

#### **Sampling Once**

To explicitly sample a packet for active monitoring only once, include the sample-once statement at the [edit forwarding-options sampling] hierarchy level:

sample-once;

Setting this option avoids duplication of packets in cases where sampling is enabled at both the ingress and egress interfaces and simplifies analysis of the sampled traffic.

# <span id="page-449-0"></span>**Preserving Prerewrite ToS Value for Egress Sampled or Mirrored Packets**

Starting in Junos OS Release 14.1, you can preserve the prenormalized type-of-service (ToS) value in egress sampled or mirrored packets. Include the pre-rewrite-tos statement at the [edit forwarding-options sampling] hierarchy level.

On MPC-based interfaces, you can configure ToS rewrite either using class-of-service (CoS) configuration by including the rewrite-rules dscp rule\_name statement at the [edit class-of-service interfaces interface-name unit logical-unit-number] hierarchy level or using firewall filter configuration by including the dscp statement at the [edit firewall family *family-name* filter *filter-name* term *term-name* then] hierarchy level. If ToS rewrite is configured, the egress mirrored or sampled copies contain the post-rewrite ToS values by default. With the pre-rewrite-tos configuration, you can retain the prerewrite ToS value in the sampled or mirrored packets.

# **NOTE**:

- If ToS rewrite is configured on the egress interface by using both CoS and firewall filter configuration, and if the pre-rewrite-tos statement is also configured, then the egress sampled packets contain the DSCP value set using the firewall filter configuration. However, if the prerewrite-tos statement is not configured, the egress sampled packets contain the DSCP value set by the CoS configuration.
- With the pre-rewrite-tos statement, you can configure retaining prenormalization ToS values only for sampling done under family inet and family inet6.
- This feature cannot be configured at the [edit logical-systems] hierarchy level. It can be configured only at the global level under the forwarding-option configuration.
- When ToS rewrite is configured by using a firewall filter on both ingress and egress interfaces, the egress sampled packets contain the DSCP value set by the ingress ToS rewrite configuration if the pre-rewrite-tos statement is configured. However, if the pre-rewrite-tos statement is not configured, the egress sampled packets contain the DSCP value set by the ToS rewrite configuration for the egress firewall filter.
- $\bullet$  If the pre-rewrite-tos statement is configured, and a deactivate or delete operation is performed at the [edit forwarding-options] hierarchy level, pre-rewrite-tos configuration still remains active. To disable the pre-rewrite-tos configuration for such a case, you must explicitly deactivate or delete the pre-rewrite-tos statement at the [edit forwarding-options sampling] hierarchy level before performing a deactivate or delete operation at the [edit forwardingoptions] hierarchy level.

### <span id="page-450-0"></span>**Configuring Traffic Sampling Output**

To configure traffic sampling output, include the following statements at the [edit forwarding-options sampling family (inet | inet6 | mpls) output] hierarchy level:

```
aggregate-export-interval seconds;
flow-active-timeout seconds;
flow-inactive-timeout seconds;
extension-service service-name;
    flow-server hostname {
         aggregation {
             autonomous-system;
             destination-prefix;
             protocol-port;
             source-destination-prefix {
                  caida-compliant;
 }
             source-prefix;
         }
         autonomous-system-type (origin | peer);
         (local-dump | no-local-dump);
        port port-number;
        source-address address;
         version format;
         version9 {
              template template-name;
         }
     }
     interface interface-name {
        engine-id number;
        engine-type number;
        source-address address;
     }
     file {
         disable;
        filename filename;
        files number;
        size bytes;
         (stamp | no-stamp);
         (world-readable | no-world-readable);
     }
```
To configure inline flow monitoring on MX Series routers, include the inline-jflow statement at the [edit forwarding-options sampling instance *instance-name* family (inet | inet6 | mpls) output] hierarchy level. Inline sampling exclusively supports a new format called IP\_FIX that uses UDP as the transport protocol. When you configure inline sampling, you must include the version-ipfix statement at the [edit forwardingoptions sampling instance *instance-name* family (inet | inet6 | mpls) output flow-server *address*] hierarchy level and also at the [edit services flow-monitoring] hierarchy level. For more information about configuring inline flow monitoring, see "Configuring Inline Active Flow Monitoring Using Routers, Switches or [NFX250" on page 74](#page-89-0).

To direct sampled traffic to a flow-monitoring interface, include the interface statement. The engine-id and engine-type statements specify the identity and type numbers of the interface; they are dynamically generated based on the Flexible PIC Concentrator (FPC), PIC, and slot numbers and the chassis type. The source-address statement specifies the traffic source.

Starting in Junos OS Release 19.3R1, to configure inline flow monitoring on Juniper Advanced Threat Prevention Cloud (ATP Cloud), include the flow-server statement at the [edit forwarding-options sampling instance *instance-name* family (inet | inet6 | mpls) output] hierarchy level. Inline sampling exclusively supports a new format called IP\_FIX that uses UDP as the transport protocol. When you configure inline sampling, you must include the version-ipfix statement at the [edit forwarding-options sampling instance instance-name family (inet | inet6 | mpls) output flow-server address] hierarchy level and also at the [edit services flow-monitoring] hierarchy level.

To configure flow sampling version 9 output, you need to include the template statement at the [edit forwarding-options sampling output version9] hierarchy level. For information on cflowd, see ["Enabling Flow](#page-615-0) Aggregation" on page 600.

The aggregate-export-interval statement is described in "Configuring Discard Accounting" on page 445, and the flow-active-timeout and flow-inactive-timeout statements are described in "Configuring Flow [Monitoring" on page 5](#page-20-0).

Traffic sampling results are automatically saved to a file in the/var/tmp directory. To collect the sampled packets in a file, include the file statement at the [edit forwarding-options sampling family inet output] hierarchy level:

```
file {
     disable;
    filename filename;
    files number;
    size bytes;
     (stamp | no-stamp);
     (world-readable | no-world-readable);
```
}

#### <span id="page-452-0"></span>**Traffic Sampling Output Format**

Traffic sampling output is saved to an ASCII text file. The following is an example of the traffic sampling output that is saved to a file in the/var/tmp directory. Each line in the output file contains information for one sampled packet. You can optionally display a timestamp for each line.

The column headers are repeated after each group of 1000 packets.

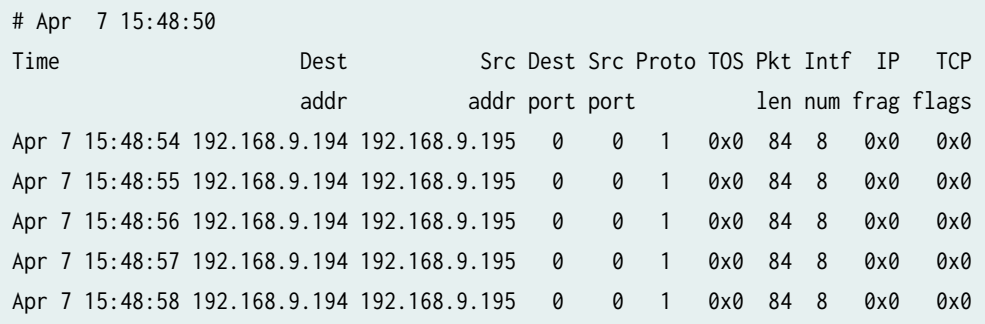

To set the timestamp option for the file my-sample, enter the following:

[edit forwarding-options sampling output file] user@host# **set filename my-sample files 5 size 2m world-readable stamp;**

Whenever you toggle the timestamp option, a new header is included in the file. If you set the stamp option, the Time field is displayed.

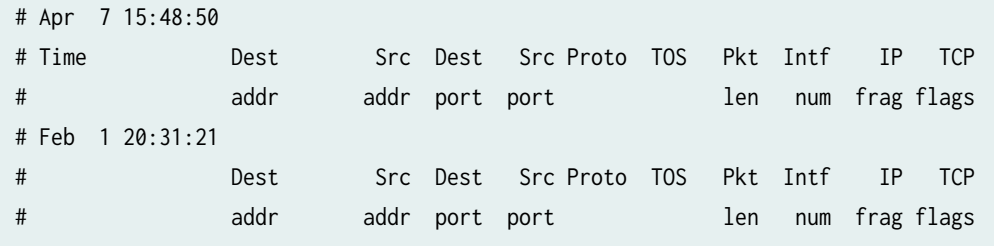

# **Tracing Traffic Sampling Operations**

Tracing operations track all traffic sampling operations and record them in a log file in the/var/log directory. By default, this file is named /var/log/sampled. The default file size is 128K, and 10 files are created before the first one gets overwritten.

<span id="page-453-0"></span>To trace traffic sampling operations, include the traceoptions statement at the [edit forwarding-options sampling] hierarchy level:

```
traceoptions {
    no-remote-trace;
    file filename <files number> <size bytes> <match expression> <world-readable | no-world-
readable>;
}
```
# **Traffic Sampling Examples**

#### Example: Sampling a Single SONET/SDH Interface

The following configuration gathers statistical sampling information from a small percentage of all traffic on a single SONET/SDH interface and collects it in a file named sonet-samples.txt.

Create the filter:

```
[edit firewall family inet]
filter {
    input sample-sonet {
        then \{sample;
            accept;
        \}\}\}
```
Apply the filter to the SONET/SDH interface:

```
[edit interfaces]
so-0/0/1 {
    unit 0 \{family inet {
             filter {
                  input sample-sonet;
             \mathcal{E}address 10.127.68.254/32 {
                  destination 172.16.74.7;
             \mathcal{E}
```
 } }

}

Finally, configure traffic sampling:

```
[edit forwarding-options]
sampling {
     input {
          family inet {
              rate 100;
              run-length 2;
         }
     }
     family inet {
         output {
              file {
                   filename sonet-samples.txt;
                   files 40;
                   size 5m;
              }
         }
     }
}
```
#### **Example: Sampling All Traffic from a Single IP Address**

The following configuration gathers statistical information about every packet entering the router on a specific Gigabit Ethernet port originating from a single source IP address of 172.16.92.31, and collects it in a file named samples-172-16-92-31.txt.

Create the filter:

```
[edit firewall family inet]
filter one-ip {
     term get-ip {
         from {
             source-address 172.16.92.31;
         }
         then {
             sample;
```

```
 accept;
           }
      }
}
```
Apply the filter to the Gigabit Ethernet interface:

```
[edit interfaces]
ge-4/1/1 {
     unit 0 {
         family inet {
              filter {
                  input one-ip;
              }
              address 10.45.92.254;
         }
     }
}
```
Finally, gather statistics on all the candidate samples; in this case, gather all statistics:

```
[edit forwarding-options]
sampling {
     input {
         family inet {
             rate 1;
         }
     }
     family inet {
         output {
             file {
                  filename samples-172-16-92-31.txt;
                  files 100;
                  size 100k;
 }
         }
     }
}
```
#### **Example: Sampling All FTP Traffic**

The following configuration gathers statistical information about a moderate percentage of packets using the FTP data transfer protocol in the output path of a specific T3 interface, and collects the information in a file named t3-ftp-traffic.txt.

Create a filter:

```
[edit firewall family inet]
filter ftp-stats {
     term ftp-usage {
         from {
              destination-port [ftp ftp-data];
         }
         then {
              sample;
              accept;
         }
     }
}
```
Apply the filter to the T3 interface:

```
[edit interfaces]
t3-7/0/2 {
    unit 0 {
        family inet {
            filter {
                input ftp-stats;
 }
            address 10.35.78.254/32 {
                destination 10.35.78.4;
 }
        }
    }
}
```
Finally, gather statistics on 10 percent of the candidate samples:

[edit forwarding-options] sampling {

```
 input {
         family inet {
              rate 10;
         }
     }
     family inet {
         output {
             file {
                  filename t3-ftp-traffic.txt;
                  files 50;
                  size 1m;
 }
         }
     }
}
```
#### **Change History Table**

Feature support is determined by the platform and release you are using. Use [Feature Explorer](https://apps.juniper.net/feature-explorer/) to determine if a feature is supported on your platform.

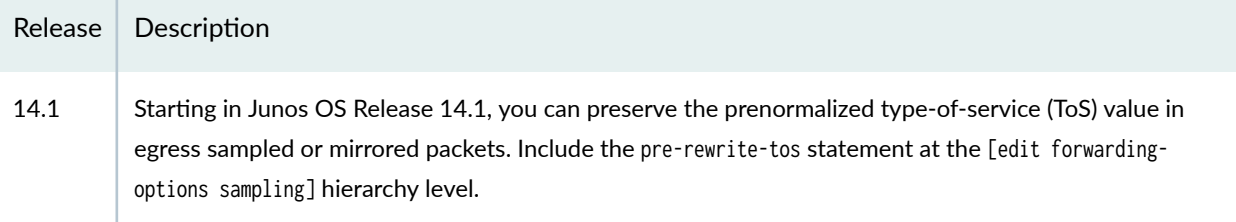

#### RELATED DOCUMENTATION

Traffic Sampling, Forwarding, and Monitoring Overview Configuring Sampling Instance on MX, M and T Series Routers or QFX Series Switches | 442

# **Configuring Sampling Instance on MX, M and T Series Routers or QFX Series Switches**

You can configure active sampling by defining a sampling instance that specifies a name for the sampling parameters and bind the instance name to an FPC, MPC, or DPC. This configuration enables you to define multiple named sampling parameter sets associated with multiple destinations and protocol

families per sampling destination. With the cflowd version 5 and version 8 and flow aggregation version 9, you can use templates to organize the data gathered from sampling.

To implement this feature, you include the instance statement at the [edit forwarding-options sampling] hierarchy level.

The following considerations apply to the sampling instance configuration:

- This configuration is supported on the IP version 4 (inet), IP version 6 (ipv6), and MPLS protocol families.
- You can configure the router to perform sampling in either of two locations:
	- On the Routing Engine, using the sampled process. To select this method, use a filter (input or output) with a matching term that contains the then sample statement.
	- On the Monitoring Services, Adaptive Services, or Multiservices PIC. Specify the interface name at the [forwarding-options sampling instance *instance-name* family inet output interface] hierarchy level. You can configure the same or different services PICs in a set of sampling instances.
- You can configure the rate and run-length options at the [edit forwarding-options sampling input] hierarchy level to apply common values for all families on a global basis. Alternatively, you can configure these options at the [edit forwarding-options sampling instance *instance-name* input] hierarchy level to apply specific values for each instance or at the [edit forwarding-options sampling instance *instance-name* family  $family$  input] hierarchy level to apply specific values for each protocol family you configure.
- Starting in Junos OS Release 16.1, for inline active flow monitoring, you can configure a Differentiated Services Code Point (DSCP) mapping and a forwarding class to apply to exported packets. Use the dscp and forwarding-class options at the [edit forwarding-options sampling *instance-name* family (inet | inet6) output flow-server *hostname*] hierarchy level.
- For MX Series devices with Modular Port Concentrators (MPCs), port-mirrored or sampled packets can be truncated (or clipped) to any length in the range of 1 through 255 bytes. Only the values 1 to 255 are valid for packet truncation on these devices. For other devices, the range is from 0 through 9216. A maximum-packet-length value of zero (0) represents that truncation is disabled, and the entire packet is mirrored or sampled.

**NOTE:** The run-length and maximum-packet-length configuration statements are not supported on MX80 routers.

To associate the defined instance with a particular FPC, MPC, or DPC, you include the sampling-instance statement at the [edit chassis fpc *number*] hierarchy level, as in the following example:

```
chassis {
     fpc 2 {
         sampling-instance samp1;
     }
}
```
Starting in Junos OS Release 14.1, you can associate a sampling instance with an FPC in the MX Series Virtual Chassis primary or backup router. Use the **sampling-instance instance-name** statement at the **[edit chassis member member-number fpc slot slot-number]** hierarchy level, where member-number is 0 (for the primary router) or 1 (for the backup router), and *slot-number* is a number in the range 0 through 11.

#### **Change History Table**

Feature support is determined by the platform and release you are using. Use [Feature Explorer](https://apps.juniper.net/feature-explorer/) to determine if a feature is supported on your platform.

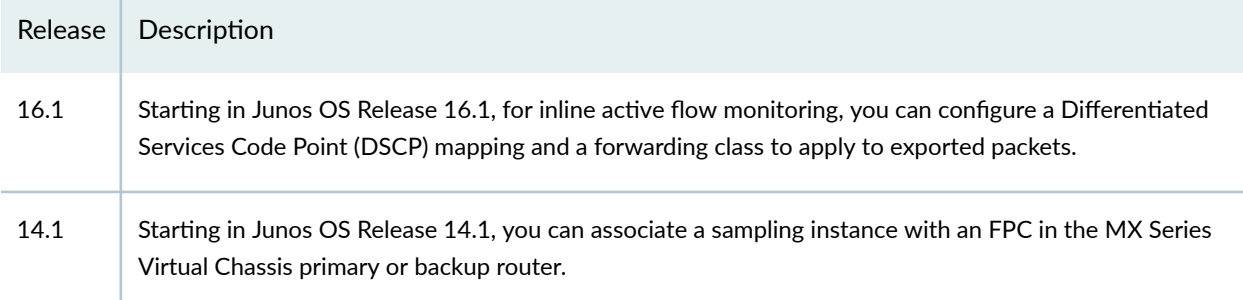

#### RELATED DOCUMENTATION

Traffic Sampling, Forwarding, and Monitoring Overview

Monitoring, Sampling, and Collection Services Interfaces User Guide

**Configuring Active Flow Monitoring | 42** 

Directing Traffic Sampling Output to a Server Running the cflowd Application

Configuring Traffic Sampling on MX, M and T Series Routers | 429

Example: Sampling Instance Configuration | 133

sampling (Forwarding Options)

[Inline Flow Monitoring for Virtual Chassis Overview](https://www.juniper.net/documentation/en_US/junos/topics/concept/virtual-chassis-mx-series-inline-flow-monitoring.html)

# <span id="page-460-0"></span>**Configuring Discard Accounting**

Discard accounting is similar to traffic sampling, but varies from it in two ways:

- In discard accounting, the packet is intercepted by the monitoring PIC and is not forwarded to its destination.
- Traffic sampling allows you to limit the number of packets sampled by configuring the max-packets-persecond, rate, and run-length statements. Discard accounting does not provide these options, and a high packet count can potentially overwhelm the monitoring PIC.

A discard instance is a named entity that specifies collector information under the accounting name statement. Discard instances are referenced in firewall filter term statements by including the then discard accounting *name* statement.

Most of the other statements are also found at the [edit forwarding-options sampling] hierarchy level. For information on cflowd, see "Enabling Flow Aggregation" on page 600. The flow-active-timeout and flowinactive-timeout statements are described in "Configuring Flow Monitoring" on page 5.

To direct sampled traffic to a flow-monitoring interface, include the interface statement. The engine-id and engine-type statements specify the accounting interface used on the traffic, and the source-address statement specifies the traffic source.

You cannot use rate-limiting with discard accounting; however, you can specify the duration of the interval for exporting aggregated accounting information by including the aggregate-export-interval statement in the configuration. This enables you to put a boundary on the amount of traffic exported to a flow-monitoring interface.

#### RELATED DOCUMENTATION

Enabling Flow Aggregation | 600

**Configuring Flow Monitoring | 5** 

# <span id="page-461-0"></span>**Sampling Data Using Inline Sampling**

#### **IN THIS CHAPTER**

- Understand Inline Active Flow Monitoring | 446
- Configuring Inline Active Flow Monitoring Using Routers, Switches or NFX250 | 548
- Configuring Inline Active Flow Monitoring on MX80 and MX104 Routers | 558
- Configuring Inline Active Flow Monitoring on PTX Series Routers | 562
- Inline Active Flow Monitoring of MPLS-over-UDP Flows on PTX Series Routers | 573
- Inline Active Flow Monitoring on IRB Interfaces | 581
- Example: Configuring Inline Active Flow Monitoring on MX Series and T4000 Routers | 590

# **Understand Inline Active Flow Monitoring**

#### **SUMMARY**

Inline active flow monitoring is implemented on the Packet Forwarding Engine. The Packet Forwarding Engine performs functions such as creating flows, updating flows, and exporting flow records to a flow collector. The flow records are sent out in industrystandard IPFIX or version 9 format. IPFIX and version 9 templates use UDP as the transport protocol.

#### **IN THIS SECTION**

- Benefits of Inline Active Flow [Monitoring](#page-463-0) **| 448**
- Inline Active Flow Monitoring Configuration [Overview](#page-463-0) **| 448**
- Inline Active Flow Monitoring Optional [Features](#page-464-0) **| 449**
- Inline Active Flow Monitoring Limitations and Restrictions | 451
- [IPFIX and Version 9 Templates](#page-468-0) **| 453**

You can configure inline active flow monitoring for IPv4, IPv6, MPLS, MPLS-IPv4, VPLS, and bridge traffic. See the change history table at the end of this topic for details about particular platform support.

For PTX Series, starting with Junos OS Evolved Release 21.2R1 and Junos OS Release 21.3R1, no flows are maintained. For ACX Series running Junos OS Evolved, no flows are maintained either. Every sampled packet is considered to be a flow. When the sampled packet is received, the flow is created and immediately timed out as inactive, and the software exports a record to the collector. Therefore, the number of records sent to the collector is higher than before. See Table 69 on page 447. The IPFIX and version 9 Options Template Data Record now contains 0 in the Flow Active Timeout (Element ID 36) and Flow Inactive Timeout (Element ID 37) fields. Therefore, the Options Template Data Record is not compliant with IPFIX RFC 7011. The show services accounting flow inline-jflow fpc-slot slot operational mode command now displays 0 for all of the Active Flows and Timed Out fields. The various Total Flows fields are now equal to their respective Flow Packets fields. The various Flows Inactive Timed Out fields are now equal to their respective Flow Packets fields. The effect of the nexthop-learning statement at the [edit services flow-monitoring version version template template-name] hierarchy level on this no-flow behavior varies depending upon the operating system. For Junos OS Evolved, we do not recommend that you configure the nexthop-learning statement, as it reduces the number of packets that can be processed. For Junos OS, you can configure the nexthop-learning statement to change this default no-flow behavior and once again create and maintain flows, then attach the template to all sampling instances associated with FPCs that require the previous behavior.

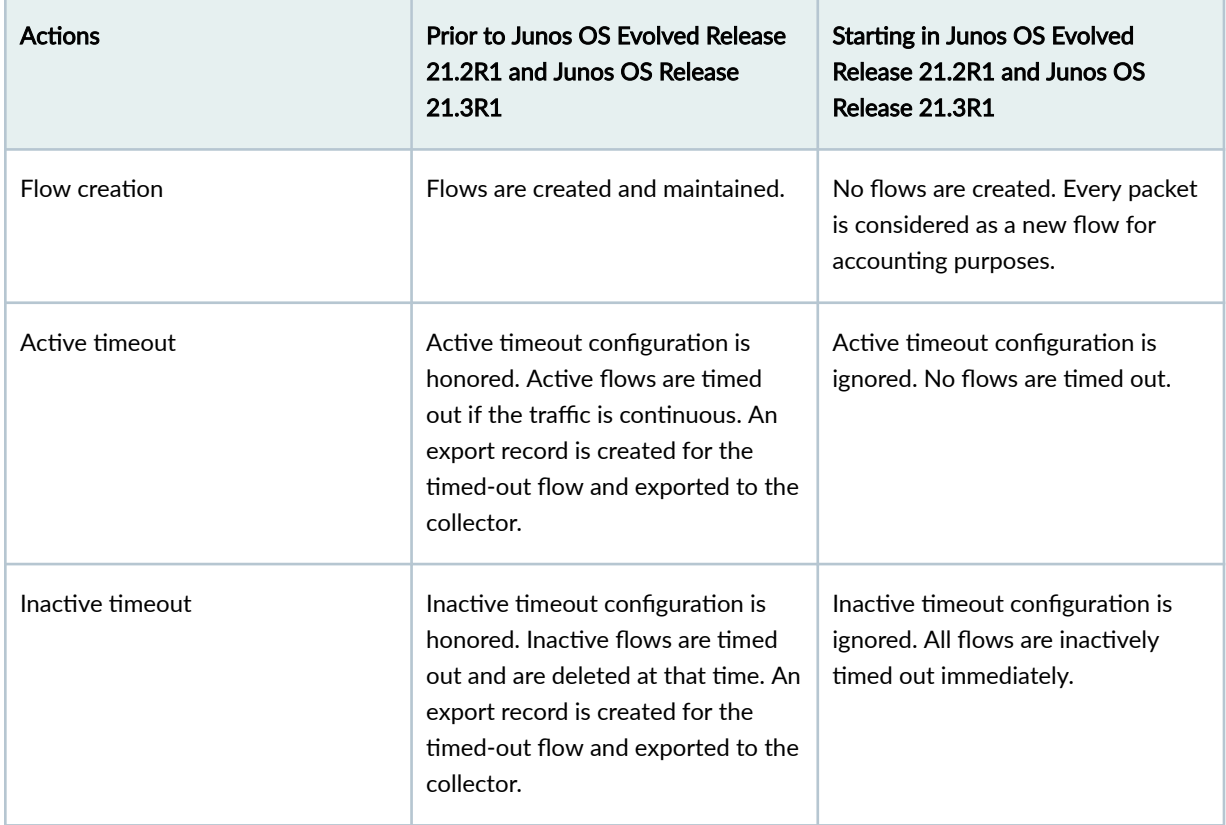

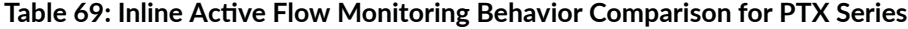

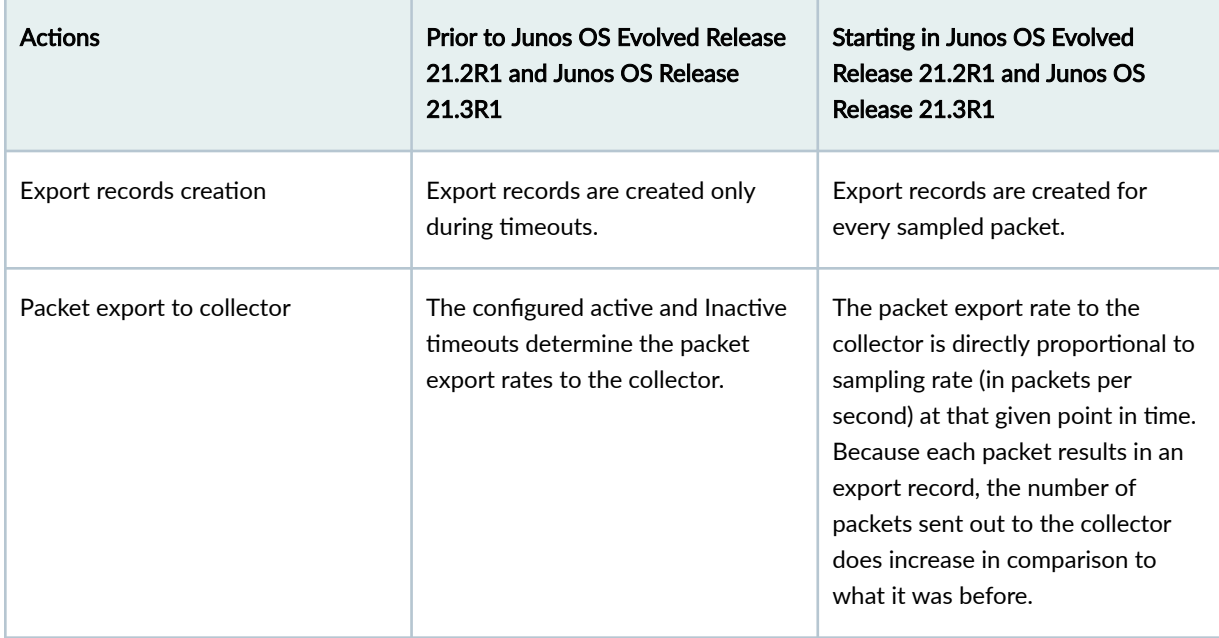

<span id="page-463-0"></span>**Table 69: Inline Active Flow Monitoring Behavior Comparison for PTX Series** *(Continued)* 

# **Benefits of Inline Active Flow Monitoring**

Inline active flow monitoring is implemented on the Packet Forwarding Engine rather than on a services card. This enables:

- Lower cost-You do not need to invest in additional hardware.
- Higher scalability—You do not need to dedicate a PIC slot for a services PIC, so you can make full use of the available slots for handling traffic on the device.
- Better performance—Inline flow monitoring performance is not dependent on the capacity of a services card.

# **Inline Active Flow Monitoring Configuration Overview**

The inline active flow monitoring configuration can be broadly classified into four categories:

- 1. Configurations at the [edit services flow-monitoring] hierarchy level—At this level, you configure the template properties for inline flow monitoring.
- 2. Configurations at the [edit forwarding-options] hierarchy level—At this level, you configure a sampling instance and associate the template (configured at the [edit services flow-monitoring] hierarchy level) with the sampling instance. At this level, you also configure the flow-server IP address and port number as well as the flow export rate, and specify the collectors.

<span id="page-464-0"></span>You cannot change the source IP address for collectors under the same family. Also, the template mapped across collectors under a family should be the same.

- 3. Configurations at the [edit chassis] hierarchy level—At this level, you associate the sampling instance with the FPC on which the media interface is present. If you are configuring sampling of IPv4 flows, IPv6 flows, or VPLS flows, you can configure the flow hash table size for each family.
- 4. Configurations at the [edit firewall] hierarchy level—At this level you configure a firewall filter for the family of traffic to be sampled. You must attach this filter to the interface on which you want to sample the traffic.

# **Inline Active Flow Monitoring Optional Features**

We also support the following optional features:

#### **Non-default VPN Routing and Forwarding (VRF) and mgmt\_junos VRF Instances**

Non-default VRF instance: For Junos OS, you can configure IPFIX and version 9 flow collectors to be reachable through WAN ports belonging to non-default VRF instances by including the routing-instance instance-name statement at the [edit forwarding-options sampling instance *instance-name* family (inet |inet6 | mpls) output flow-server *hostname*] hierarchy level for inline flow monitoring. For Junos OS Evolved, starting in Release 24.2R1, you can configure IPFIX and version 9 flow collectors to be reachable through WAN ports belonging to non-default VRF instances. In prior releases, you could only configure flow collectors that were reachable through the default VRF instance. You cannot configure a flow collector to be reachable through non-default VRF instances for version 5 and version 8 flows. You must also configure the routing instance to be a VRF instance by including the instance-type vrf statement at the [edit routinginstances instance-name] hierarchy level.

mgmt junos VRF instance: Starting in Junos OS Evolved 24.2R1, you can export IPFIX or version 9 sampled packets to collectors reachable through interfaces belonging to the mgmt\_junos VRF instance. You can configure collectors for both types of VRF instances in the same sampling configuration. However, the collectors reachable through the mgmt\_junos VRF instance and the collectors reachable through the WAN ports cannot coexist under the same family, because you can specify only one source IP address per family. You can specify inet collectors, inet6 collectors, or a mix of the two types.

#### **Track Dropped Traffic**

Starting in Junos OS Release 15.1F7 for certain MX Series routers, you can configure the report-zero-oifgw-on-discard at the [edit chassis fpc slot-number inline-services] hierarchy level to set the flow record value to 0 (zero) for the IPFIX information elements ipNextHopIPv6Address (Element ID 62), egressInterface (Element ID 14), and ipNextHopIPv4Address (Element ID 15) for only the flow records for rejected, discarded, and policed flows. You configure this statement to help you track what traffic is being dropped.

#### **Accurate BGP Next-Hop Addresses**

Starting in Junos OS Release 24.2R1 for the MX240, MX480, MX960, MX2010, and MX2020 routers, we have added support for reporting an accurate BGP next-hop address for traffic load-balanced over multiple BGP peers in the ingress direction. Prior to this release, we reported the first in a list of BGP next hops. To contain this accurate BGP next-hop address, we use the IPv4 BGP Nexthop Address (IE 18) field in the IPv4 and MPLS-IPv4 templates and the IPv6 BGP Nexthop Address (IE 63) field in the IPv6 and MPLS-IPv6 templates, for both the IPFIX and the version 9 formats. To configure this feature, include the multi-bgp-path statement at the [edit services flow-monitoring (version-ipfix | version9) template] hierarchy level. For IPv6 and MPLS-IPv6 flows, you also need to configure the ipv6-extended-attrib statement at the [edit chassis fpc slot-number inline-services flow-table-size] hierarchy level. When this feature is enabled, the fragment Identification (IE 54) field reports a value of 0. For limitations and caveats for this feature, see multi-bgp-path.

#### Support for a Demux0 Interface Mapped to an Underlying Aggregated Ethernet (AE) Interface

Starting in Junos OS Release 24.2R1, we support configuring inline active flow monitoring for a demux0 interface mapped to an underlying AE interface, for core-facing interfaces only. We support only the mpls-template of family MPLS and for protocol family CCC. (No ip4-template or ipv6-template support.) Existing maximum flow scale on the linecard is supported. Demux0 is a single interface under which you can map an AE interface, which in turn hosts multiple child logical interfaces. The flow record reports the SNMP ID of the underlying AE logical interface as the egress interface. Demux0 logical interfaces are not supported on the reserved unit numbers 16383 and 32767; for example, demux0.16383 and demux0.32767 are not supported.

You configure the MPLS template and sampling instance as you normally would. Additionally, you configure the demux0 and the AE interfaces and the firewall filter to sample the traffic:

```
set interfaces xe-1/0/0:0 gigether-options 802.3ad ae1
set interfaces ae1 encapsulation flexible-ethernet-services
set interfaces ae1 unit 0 encapsulation vlan-ccc
set interfaces ae1 unit 0 vlan-tags outer 400
set interfaces ae1 unit 0 vlan-tags inner 100
set interfaces ae1 unit 0 input-vlan-map pop-swap
set interfaces ae1 unit 0 input-vlan-map inner-vlan-id 100
set interfaces ae1 unit 0 output-vlan-map swap-push
set interfaces ae1 unit 0 family ccc
set interfaces ae1 unit 0 family mpls filter input mpls_filter
set interfaces demux0 unit 0 encapsulation vlan-ccc
set interfaces demux0 unit 0 vlan-tags outer 400
set interfaces demux0 unit 0 vlan-tags inner 100
set interfaces demux0 unit 0 input-vlan-map pop-swap
```

```
set interfaces demux0 unit 0 input-vlan-map inner-vlan-id 100
set interfaces demux0 unit 0 output-vlan-map swap-push
set interfaces demux0 unit 0 demux-options underlying-interface ae1
set interfaces demux0 unit 0 family ccc
set interfaces demux0 unit 0 family inet address 10.1.1.1/24
set firewall family mpls filter mpls_filter term t1 then count mpls_c
set firewall family mpls filter mpls_filter term t1 then sample
set firewall family mpls filter mpls_filter term t1 then accept
```
#### **Inline Active Flow Monitoring Limitations and Restrictions**

The following limitations and restrictions apply to the inline active flow monitoring feature:

- Before you configure inline active flow monitoring, ensure that you have adequately-sized hash tables for IPv4, IPv6, MPLS, and VPLS flow sampling. (VPLS flow sampling is Junos OS only.) These tables can use from one up to fifteen 256K areas. Starting with Junos OS Release 16.1R1 and 15.1F2, the IPv4 table is assigned a default value of 1024. Prior to Junos OS Release 16.1 and 15.1F2, the IPv4 table is assigned a default value of fifteen 256K areas. The IPv6 table is assigned a default value of 1024, and the VPLS table is assigned a default value of 1024. Allocate larger tables when anticipated traffic volume makes it necessary.
- Inline active flow monitoring is not supported for input or output traffic on MS-MPC or MS-MIC-16G interfaces.
- $\bullet$  Configuring both sFlow and inline active flow monitoring on the same interface leads to unexpected behavior. Therefore, configure these features on separate interfaces.
- Configuring both egress port mirroring and inline active flow monitoring on the same interface leads to unexpected behavior. Therefore, configure these features on separate interfaces.
- Ingress and egress sampling are sent to the same host-path queue. The packet rate in the queue is shared across ingress and egress sampled packets.
- $\bullet$  Forwarding class configuration is not effective. Export record packets are always considered to be control frames and as such are pushed to the network-control queue.
- If multiple inline active flow monitoring firewall filters match to a flow, only the actions of the first filter are taken.
- In ingress sampling, if the destination port is on an aggregated Ethernet interface, the output interface is invalid.
- In Junos OS release 15.1 and earlier, you can apply version 9 flow templates to IPv4 traffic. Starting in Junos OS Release 16.1, you can also apply version 9 flow templates to MPLS and MPLS-IPv4

traffic. Starting in Junos OS Release 18.1R1, you can also apply version 9 flow templates to IPv6 traffic.

- In Junos OS Release 15.1 and earlier, you can apply IPFIX flow templates to IPv4, IPv6, and VPLS traffic. Starting in Junos OS release 16.1, you can also apply IPFIX flow templates to MPLS and MPLS-IPv4 traffic.
- Starting with Junos OS Release 17.2R1, you can apply IPFIX flow templates to unicast IPv4 and IPv6 traffic on QFX10002 switches. Starting with Junos OS Release 17.4R1, you can apply IPFIX flow templates to unicast IPv4 and IPv6 traffic on QFX10008 and QFX10016 switches.
- $\bullet$  Inline active flow monitoring is not supported when you enable Next Gen Services on an MX Series router.
- You can configure only one sampling instance on a Flexible PIC Concentrator (FPC). For the ACX7509, you can configure a sampling instance only on FPC0.
- For Junos OS Evolved ACX routers only, a maximum of 40,000 samples/second is supported. Sampled packets have an additional FTMH header that causes an increase in the packet size.
- You can configure only one type of sampling—either services-card-based sampling or inline sampling  $-p$ er family in a sampling instance. However, you can configure services-card-based and inline sampling for different families in a sampling instance.
- The following considerations apply to the inline sampling instance configuration:
	- Sampling run-length and clip-size are not supported.
	- In Junos OS Release 16.2 and in Junos OS Release 16.1R3 and earlier, you can configure only one collector under a family for inline active flow monitoring. Starting with Junos OS Release 16.1R4 and 17.2R1, you can configure up to four collectors under a family for inline active flow monitoring. Starting with Junos OS Evolved 20.3R1, for the PTX10003 and PTX10008 (with the JNP10K-LC1201 line card and the JNP10008-SF3) routers, you can configure up to four collectors for inline active flow monitoring. Starting with Junos OS Evolved 20.4R1, for the PTX10001-36MR and the PTX10008 (with the JNP10K-LC1202 line card and the JNP10008- SF3) routers, you can configure up to four collectors for inline active flow monitoring. Starting with Junos OS Evolved 21.1R1, for the PTX10004 router, you can configure up to four collectors for inline active flow monitoring. To configure a collector under a family for inline active flow monitoring, configure the flow-server statement at the edit forwarding-options sampling-instance *instance-name* family (inet | inet6) output hierarchy level. To specify up to four collectors, include up to four flow-server statements.
	- The user-defined sampling instance gets precedence over the global instance. When a userdefined sampling instance is attached to the FPC, the global instance is removed from the FPC and the user-defined sampling instance is applied to the FPC.
- Flow records and templates cannot be exported if the flow collector is reachable through any management interface.
- If the destination of the sampled flow is reachable through multiple paths, the IP\_NEXT\_HOP (Element ID 15) and OUTPUT\_SNMP (Element ID 14) in the IPv4 and IPv6 flow records are not reported correctly unless you enable learning of next hop addresses by using the nexthop-learning enable statement. (Starting in Junos OS Evolved Release 21.2R1 for PTX Series, we do not recommend that you enable learning of next-hop addresses, as it reduces the number of packets that can be processed. However, starting in Junos OS Release 21.3R1 for PTX Series, you can configure the nexthop-learning statement to change the default no-flow behavior and once again create and maintain flows, then attach the template to all sampling instances associated with FPCs that require the previous behavior.) If you do not configure nexthop-learning enable:
	- For IPv4 flow records, the IP\_NEXT\_HOP and OUTPUT\_SNMP are set to the Gateway Address and SNMP Index of the first path seen in the forwarding table.
	- For IPv6 flow records, the IP\_NEXT\_HOP and OUTPUT\_SNMP are set to 0.
- The Incoming Interface (IIF) and Outgoing Interface (OIF) should be part of the same VRF. If OIF is in a different VRF, DST\_MASK (Element ID 13), DST\_AS (Element ID 17), IP\_NEXT\_HOP (Element ID 15), and OUTPUT\_SNMP (Element ID 14) are set to 0 in the flow records.
- Each lookup chip maintains and exports flows independent of other lookup chips. Traffic received on a media interface is distributed across all lookup chips in a multi-lookup chip platform. It is likely that a single flow is processed by multiple lookup chips. Therefore, each lookup chip creates a unique flow and exports it to the flow collector. This can cause duplicate flow records to go to the flow collector. The flow collector should aggregate PKTS\_COUNT and BYTES\_COUNT for duplicate flow records to derive a single flow record.

## **IPFIX and Version 9 Templates**

#### **Fields Included in the IPFIX Bridge Template for MX Series**

Table 70 on page 453 shows the fields that are included in the IPFIX Bridge template. The fields are shown in the order in which they appear in the template.

#### **Table 70: IPFIX Bridge Template Fields for MX, M, and T Series**

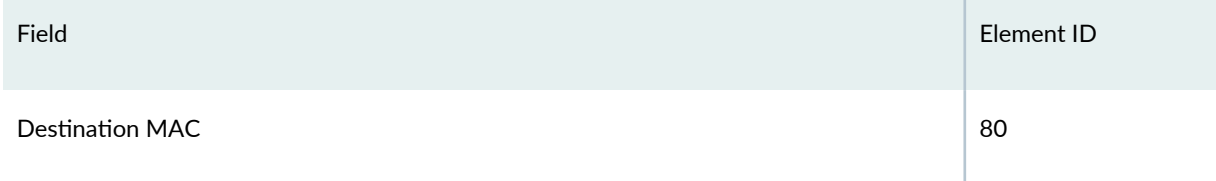

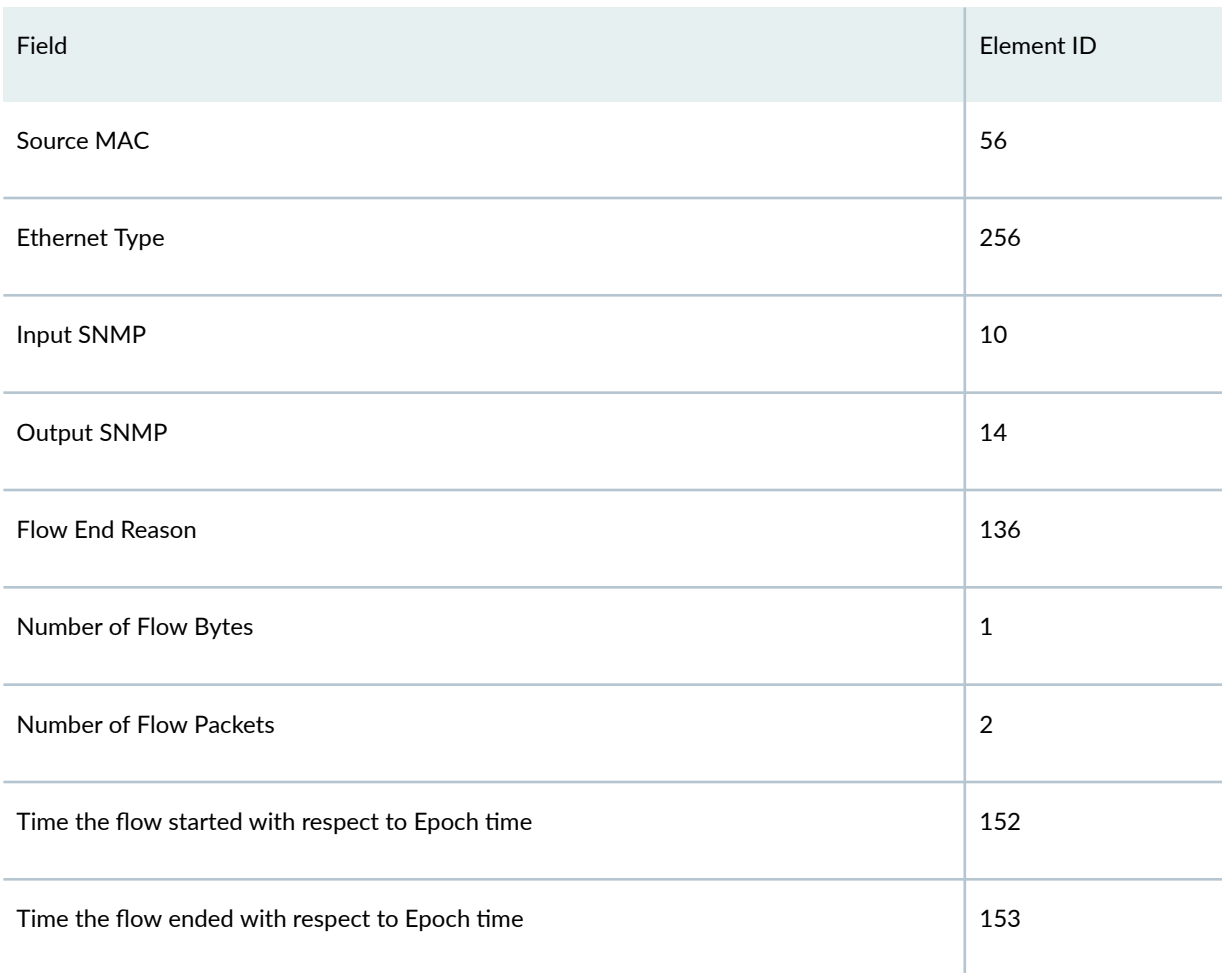

#### Table 70: IPFIX Bridge Template Fields for MX, M, and T Series (Continued)

## **Fields Included in the IPFIX IPv4 Template for MX, M, and T Series**

Table 71 on page 454 shows the fields that are included in the IPFIX IPv4 template. The fields are shown in the order in which they appear in the template.

#### **Table 71: IPFIX IPv4 Template Fields for MX, M, and T Series**

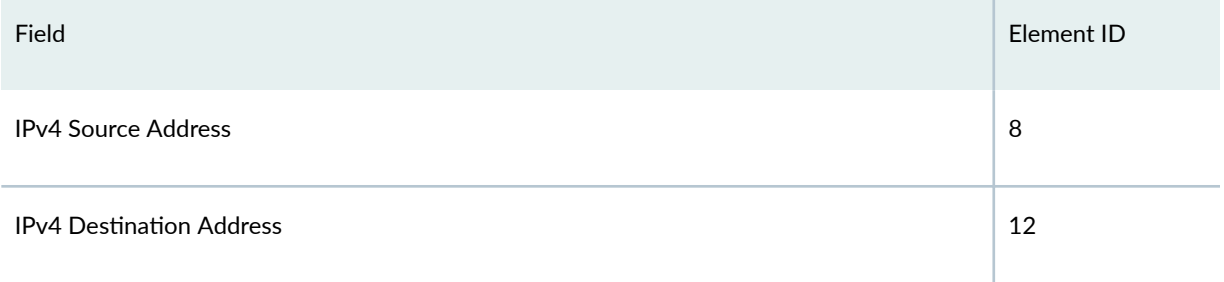

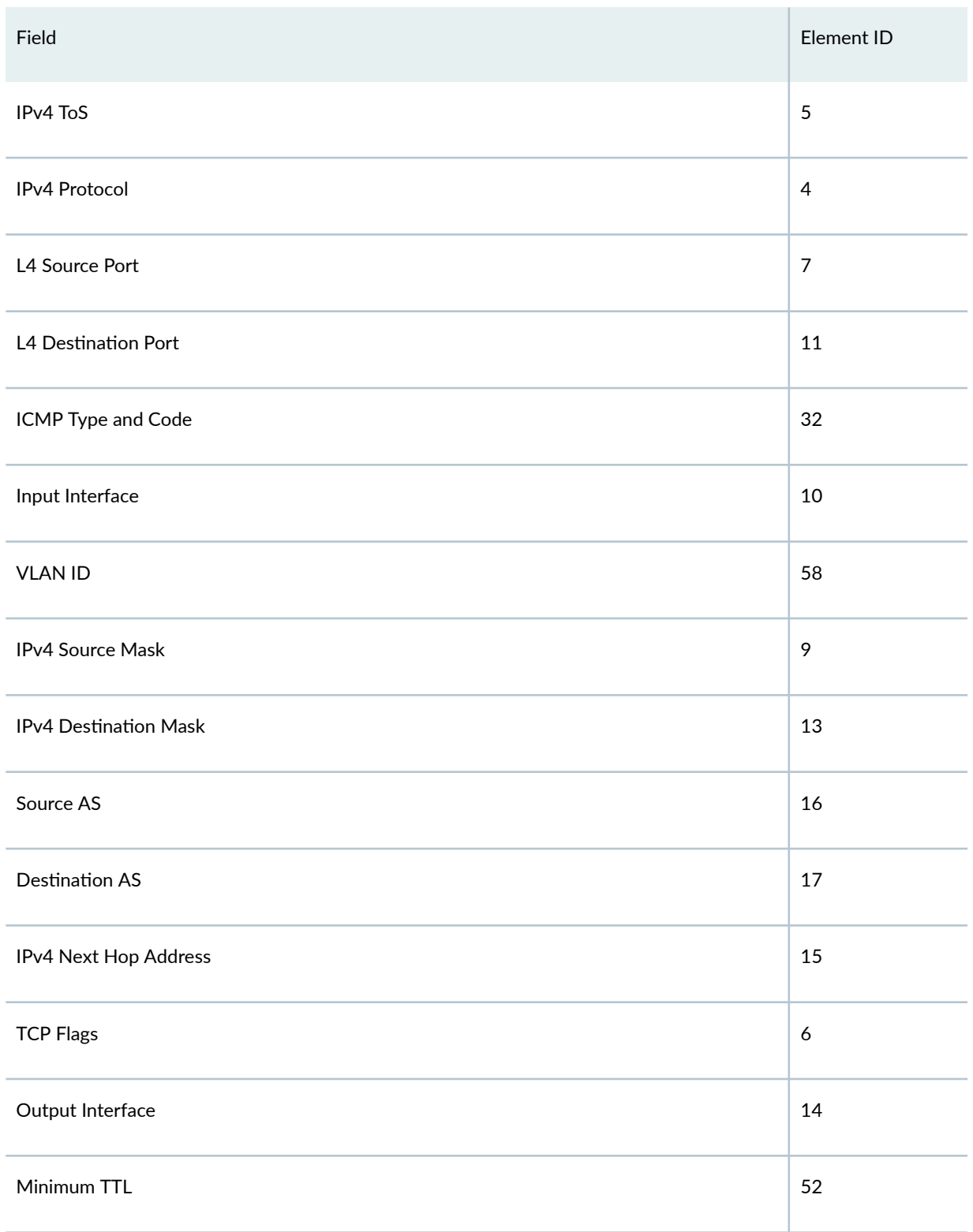

# Table 71: IPFIX IPv4 Template Fields for MX, M, and T Series *(Continued)*

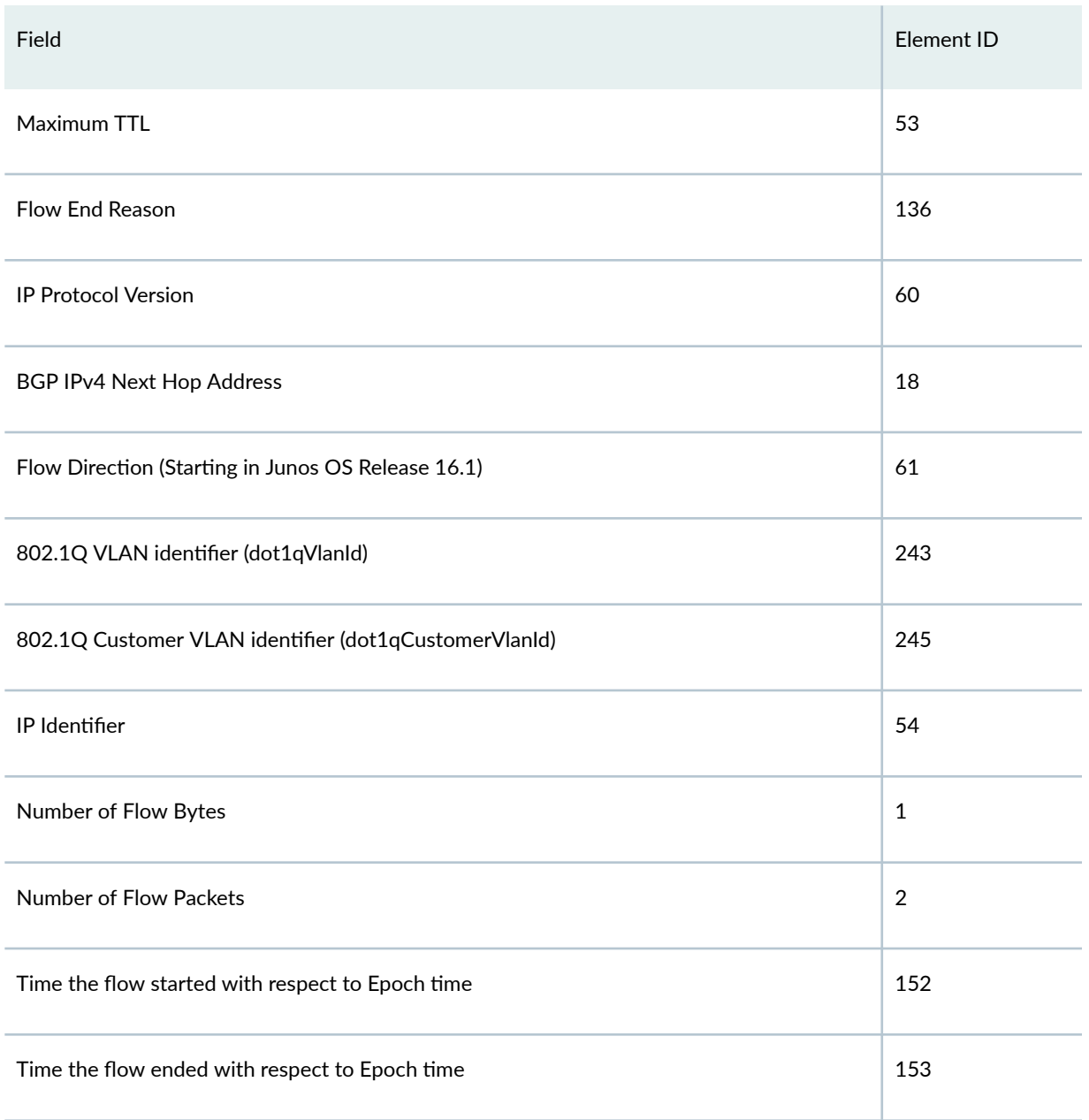

#### Table 71: IPFIX IPv4 Template Fields for MX, M, and T Series (Continued)

# **Fields Included in the IPFIX IPv4 Template for PTX3000 Series, PTX5000 Series, and the PTX10001-20C Router**

[Table 72 on page 457](#page-472-0) shows the fields that are available in the template. The fields are shown in the order in which they appear in the template.

<span id="page-472-0"></span>**Table 72: IPFIX IPv4 Template Fields for PTX3000 Series, PTX5000 Series, and the PTX10001-20C Router**

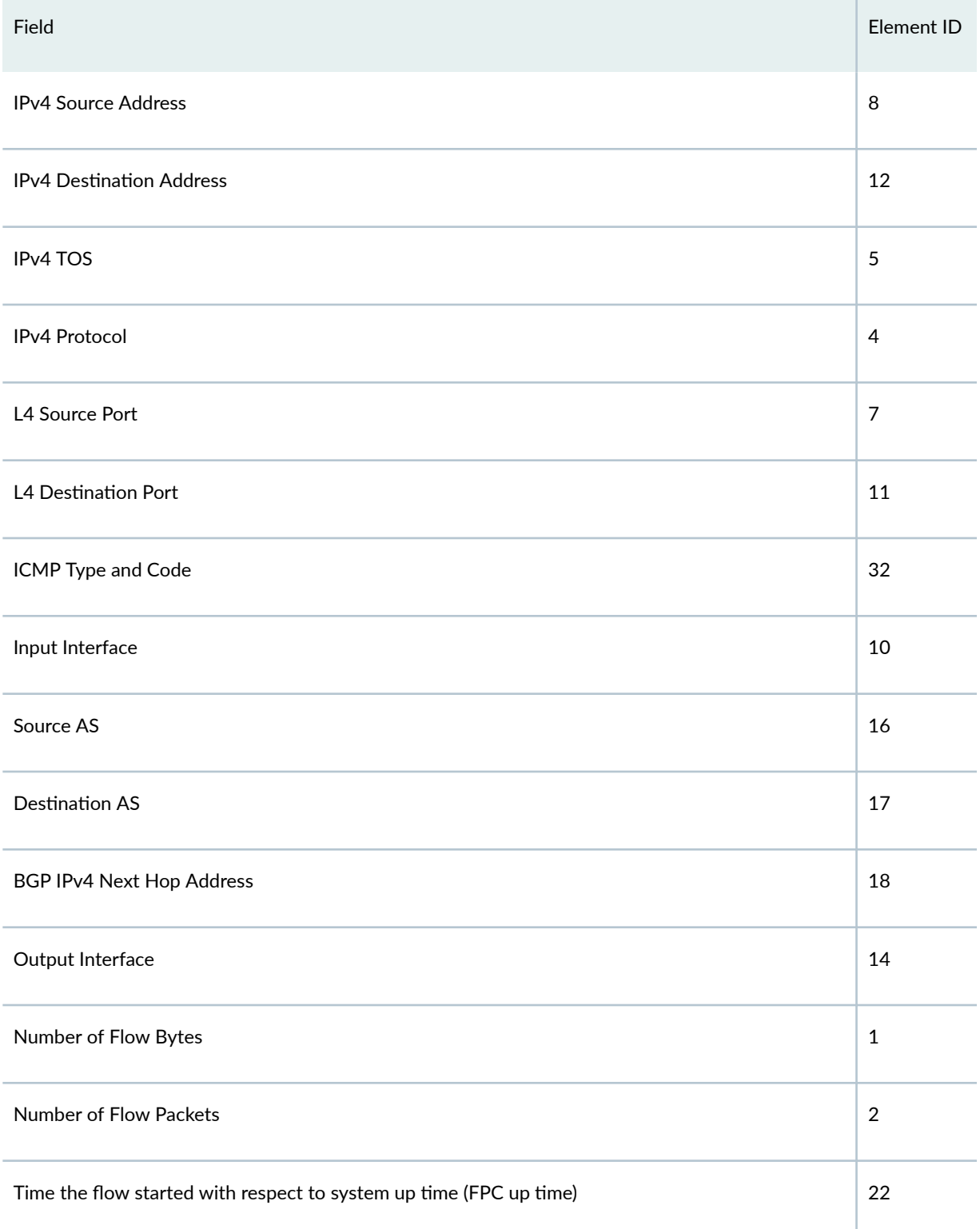

### **Table 72: IPFIX IPv4 Template Fields for PTX3000 Series, PTX5000 Series, and the PTX10001-20C**  $Router (Continued)$

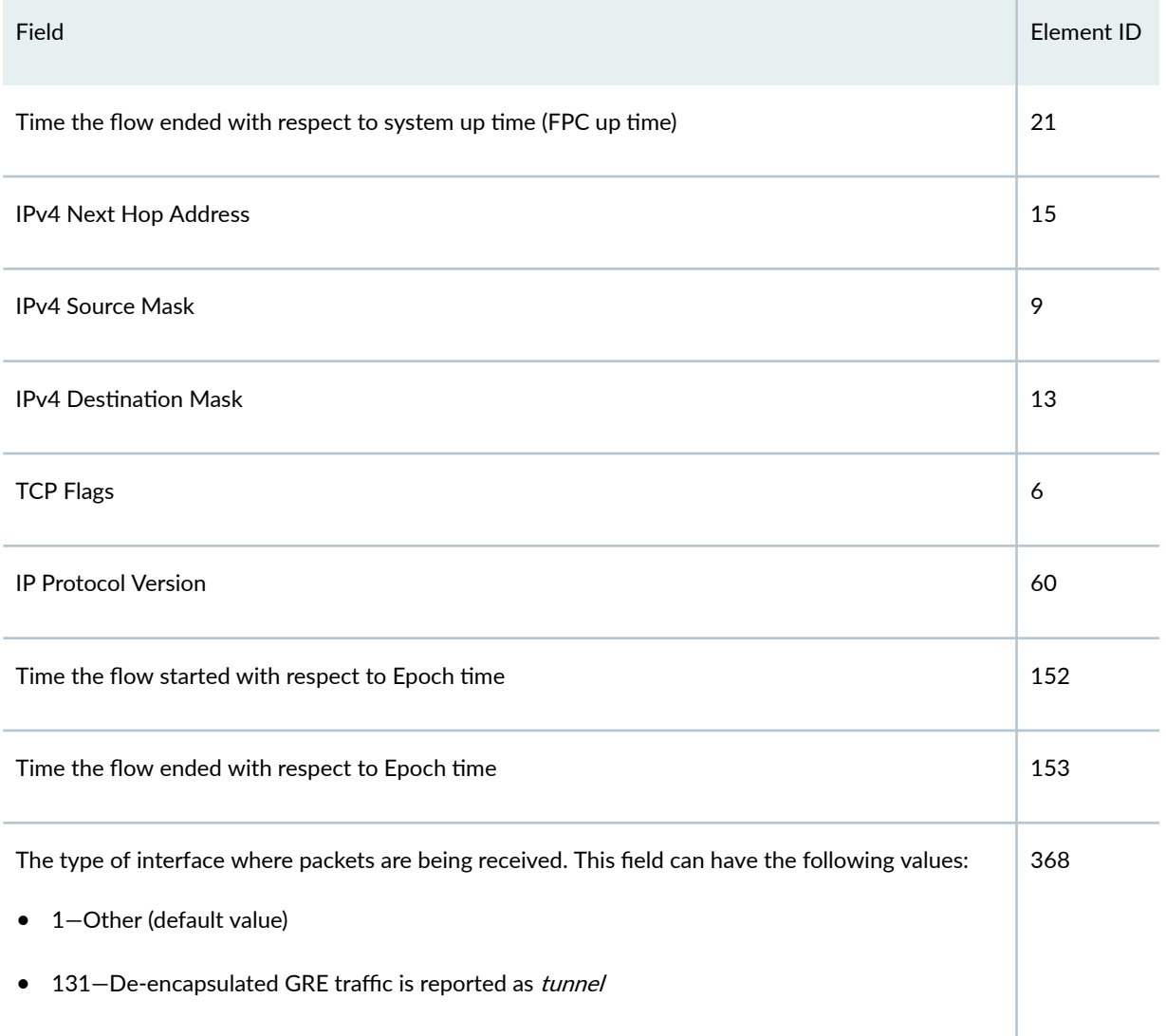

## **Fields Included in the IPFIX IPv4 Template for PTX1000, PTX10002-60C, QFX10002-60C, PTX10008 (without the JNP10008-SF3), and PTX10016 Series**

[Table 73 on page 459](#page-474-0) shows the fields that are available in the template. The fields are shown in the order in which they appear in the template.

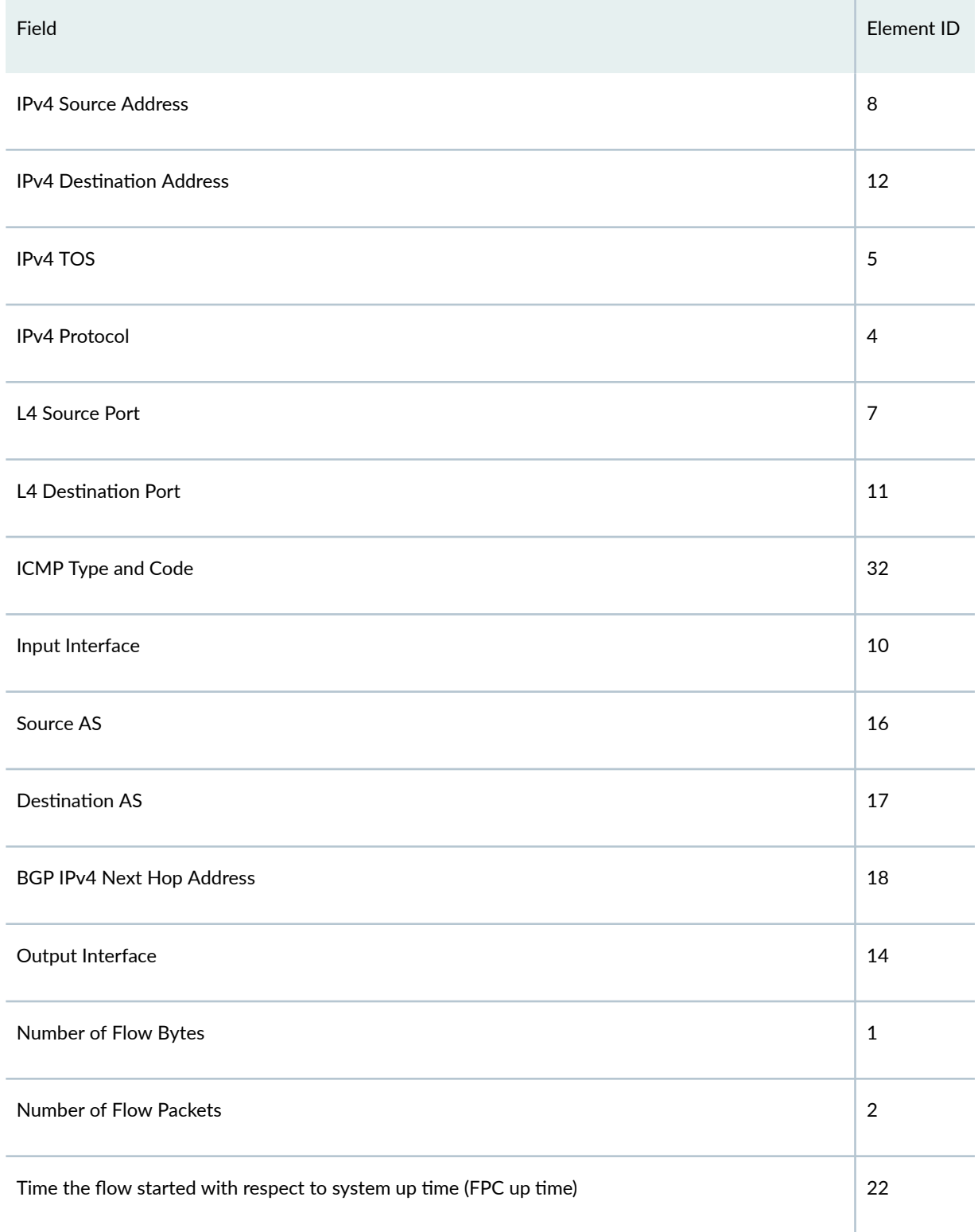

## <span id="page-474-0"></span>**Table 73: IPFIX IPv4 Template Fields for PTX1000, PTX10002-60C, QFX10002-60C, PTX10008 (without the JNP10008-SF3), and PTX10016 Series**

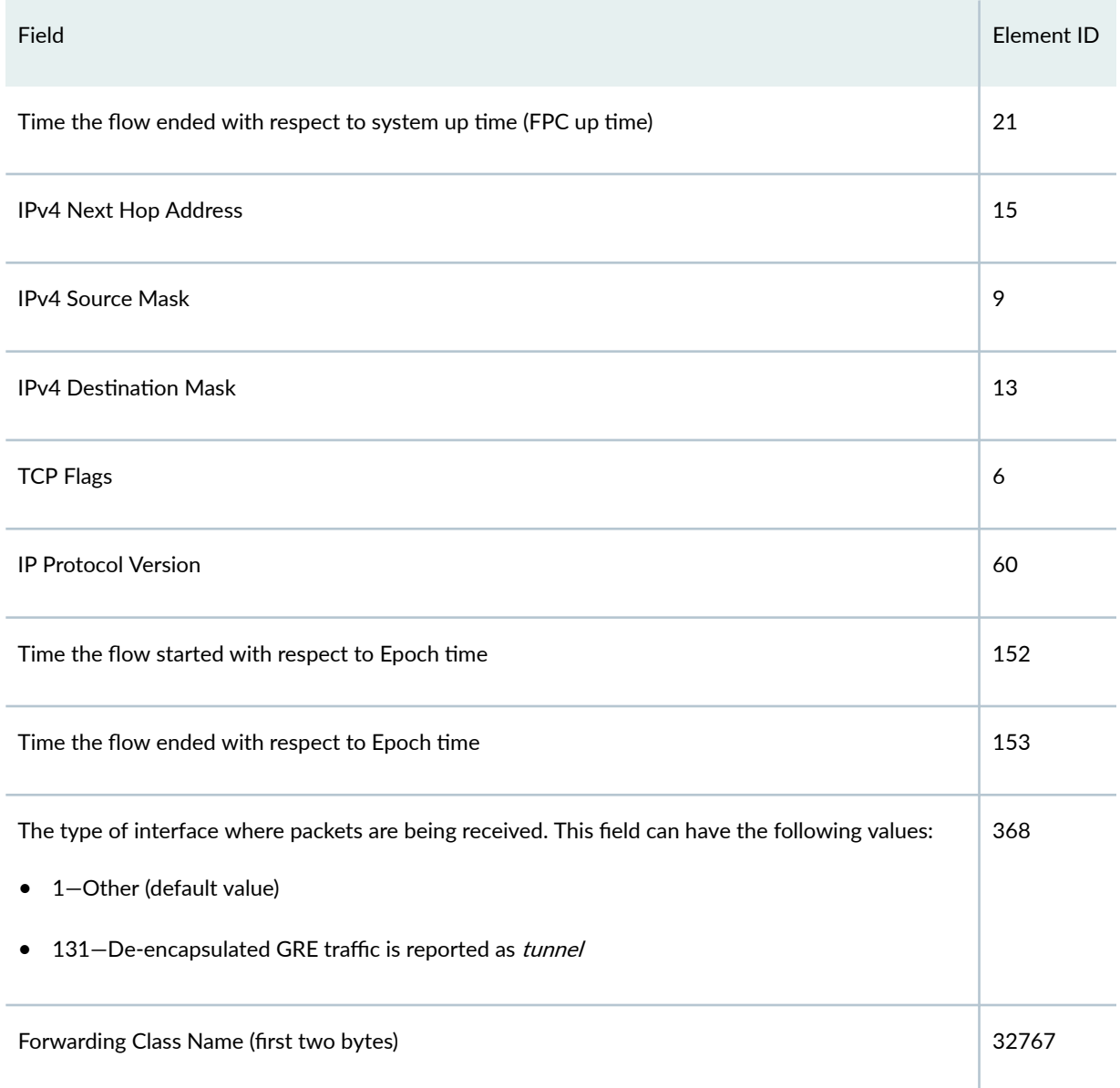

## **Table 73: IPFIX IPv4 Template Fields for PTX1000, PTX10002-60C, QFX10002-60C, PTX10008** (without the JNP10008-SF3), and PTX10016 Series (Continued)

### **Table 73: IPFIX IPv4 Template Fields for PTX1000, PTX10002-60C, QFX10002-60C, PTX10008** (without the JNP10008-SF3), and PTX10016 Series (Continued)

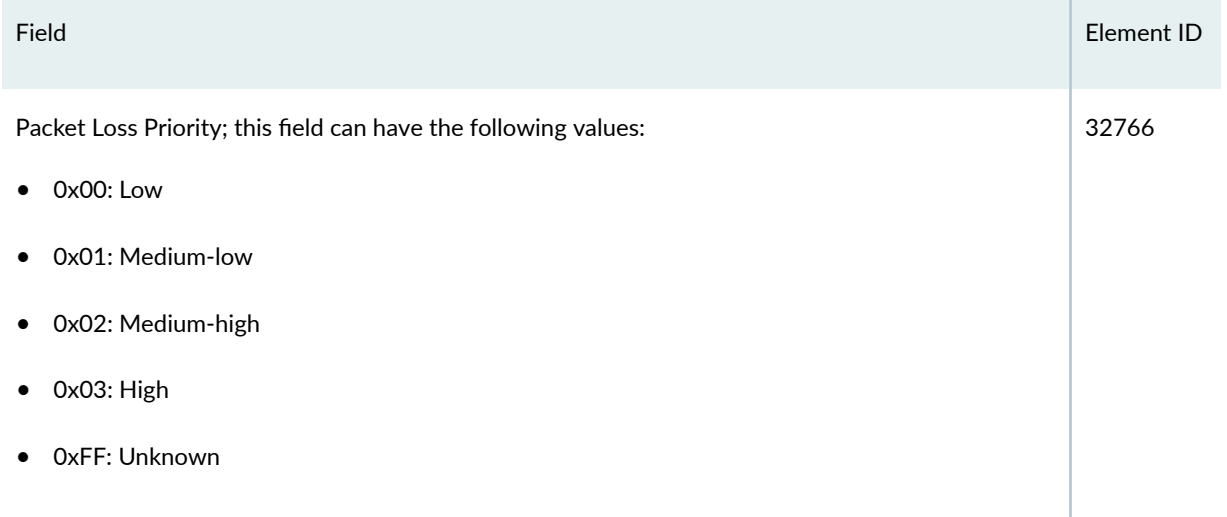

# **Fields Included in the IPFIX IPv4 Template for PTX10001-36MR, PTX10003-160C, PTX10003-80C, PTX10004, and PTX10008 (with JNP10K-LC1201 or JNP10K-LC1202 line card and the JNP10008-SF3) Routers**

Table 74 on page 461 shows the fields that are available in the template. The fields are shown in the order in which they appear in the template.

**Table 74: IPFIX IPv4 Template Fields for PTX10001-36MR, PTX10003-160C, PTX10003-80C, PTX10004, and PTX10008 (with the JNP10K-LC1201 or JNP10K-LC1202 line card and the JNP10008-SF3) Routers**

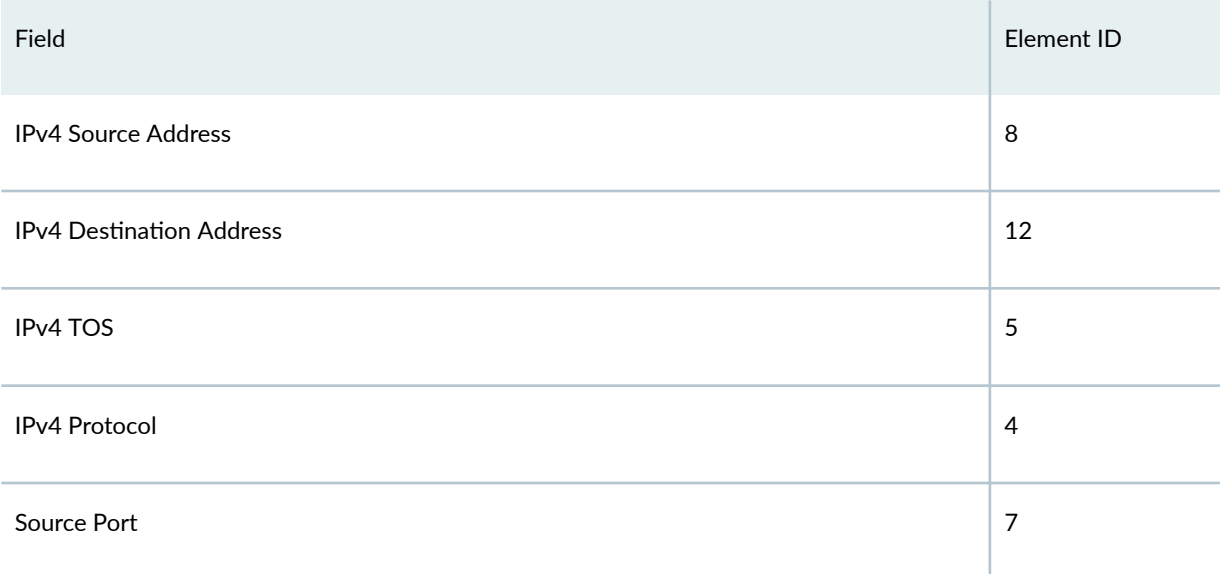

## **Table 74: IPFIX IPv4 Template Fields for PTX10001-36MR, PTX10003-160C, PTX10003-80C, PTX10004, and PTX10008 (with the JNP10K-LC1201 or JNP10K-LC1202 line card and the** JNP10008-SF3) Routers (Continued)

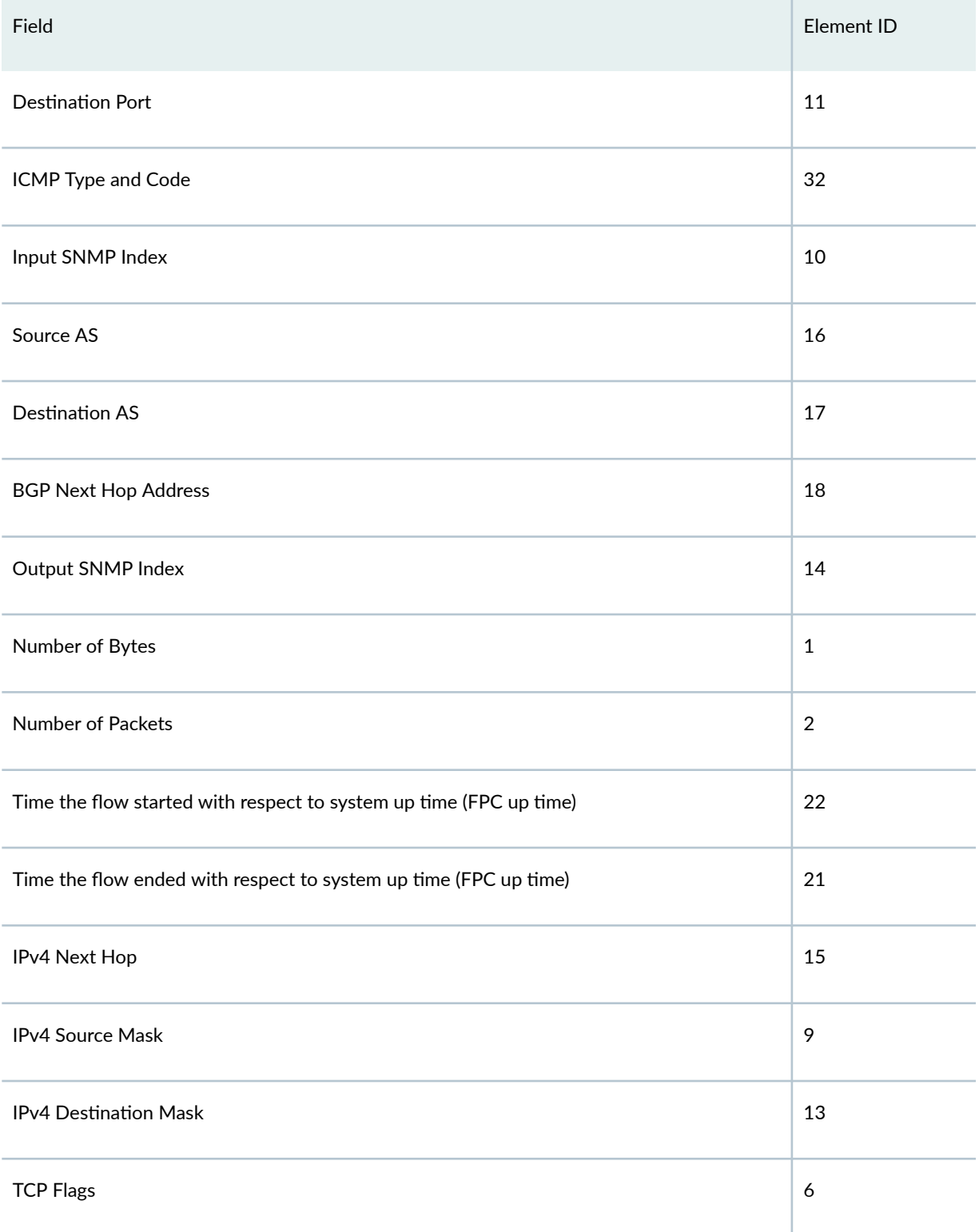

## **Table 74: IPFIX IPv4 Template Fields for PTX10001-36MR, PTX10003-160C, PTX10003-80C, PTX10004, and PTX10008 (with the JNP10K-LC1201 or JNP10K-LC1202 line card and the** JNP10008-SF3) Routers (Continued)

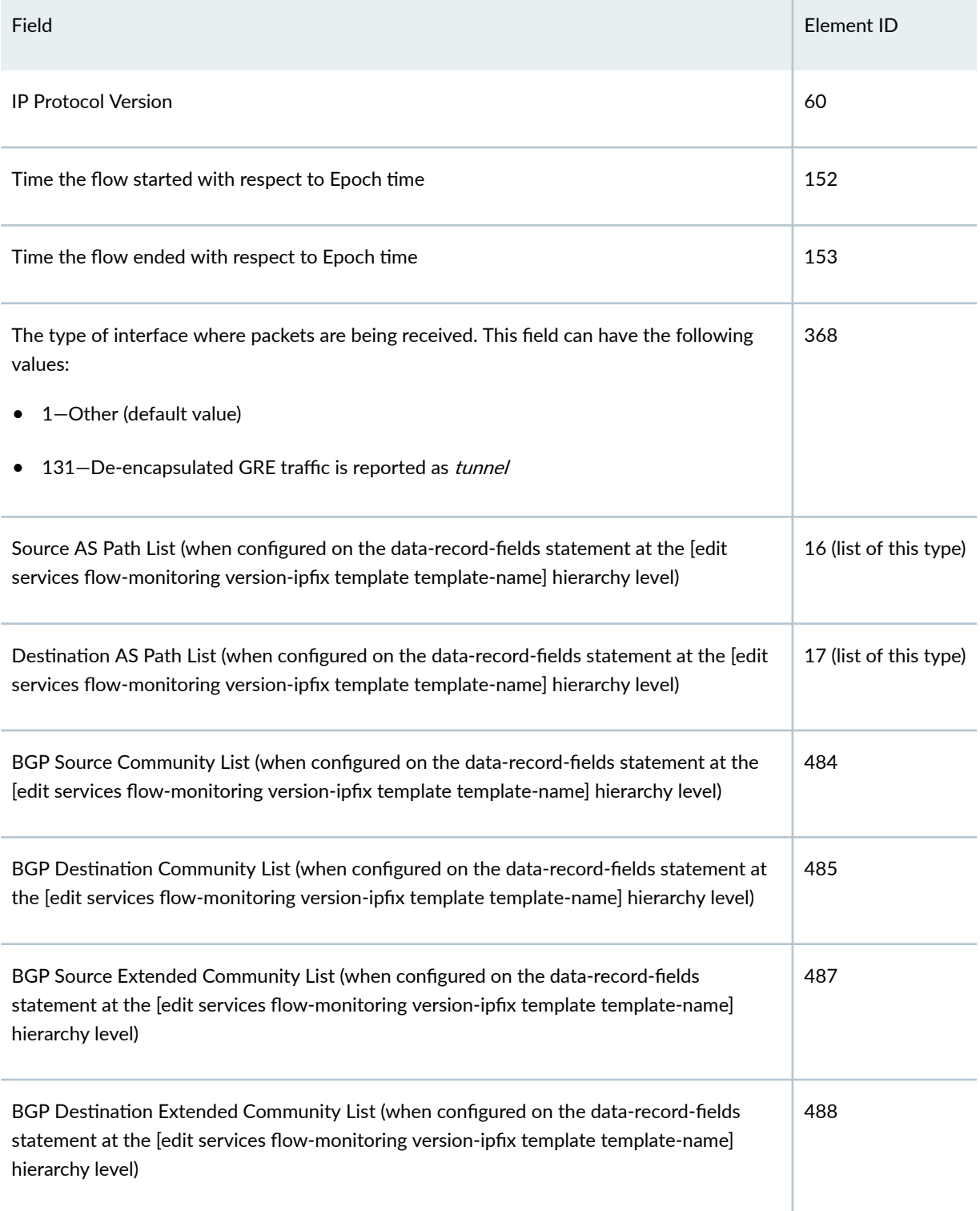

## **Table 74: IPFIX IPv4 Template Fields for PTX10001-36MR, PTX10003-160C, PTX10003-80C, PTX10004, and PTX10008 (with the JNP10K-LC1201 or JNP10K-LC1202 line card and the JNP10008-SF3) Routers (Continued)**

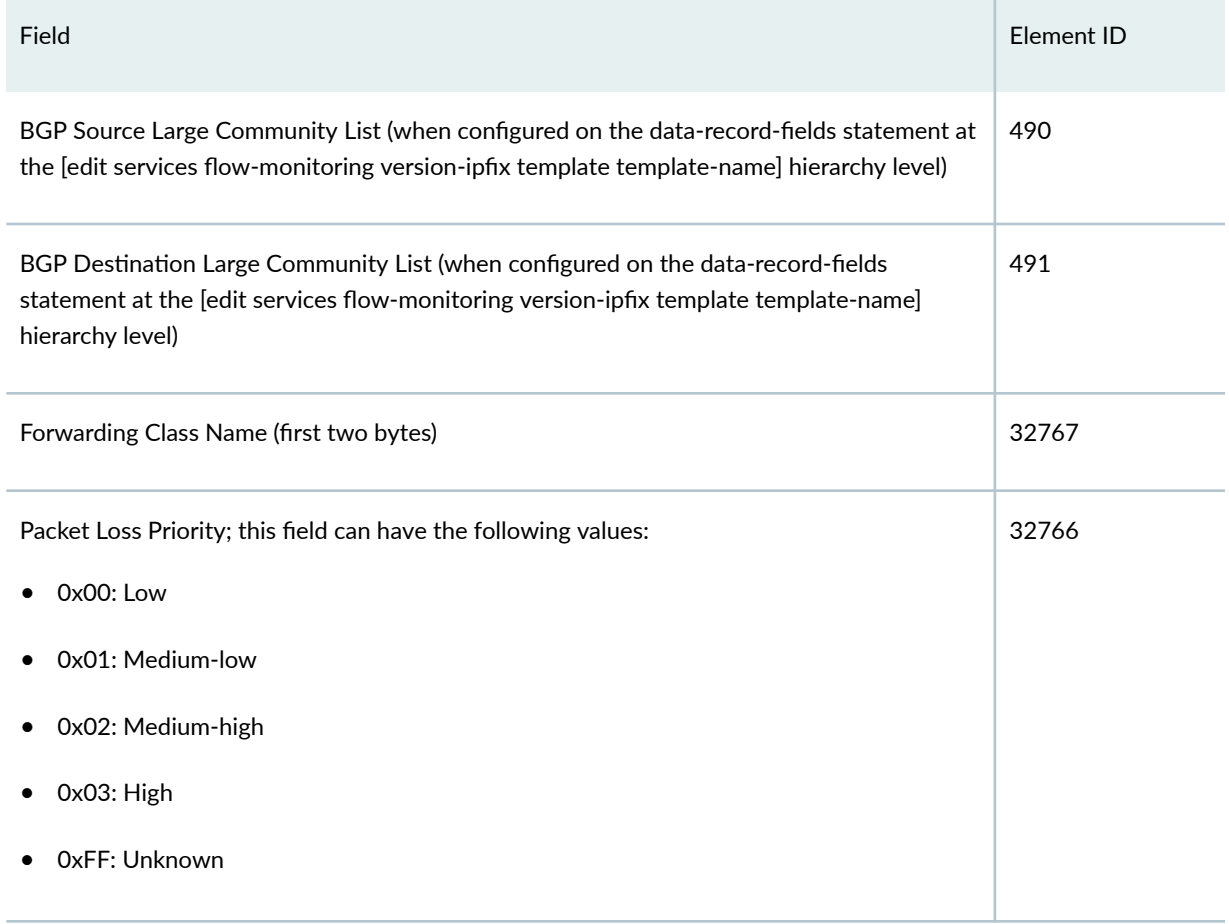

# **Fields Included in the IPFIX IPv4 Template for ACX7024X, ACX7332, ACX7348, ACX7509, and ACX7100 Routers**

Table 75 on page 464 shows the fields that are available in the template. The fields are shown in the order in which they appear in the template.

## **Table 75: IPFIX IPv4 Template Fields for ACX7024X, ACX7332, ACX7348, ACX7509, and ACX7100 Routers**

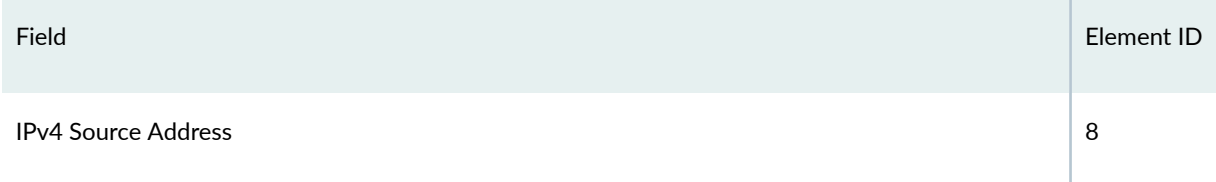

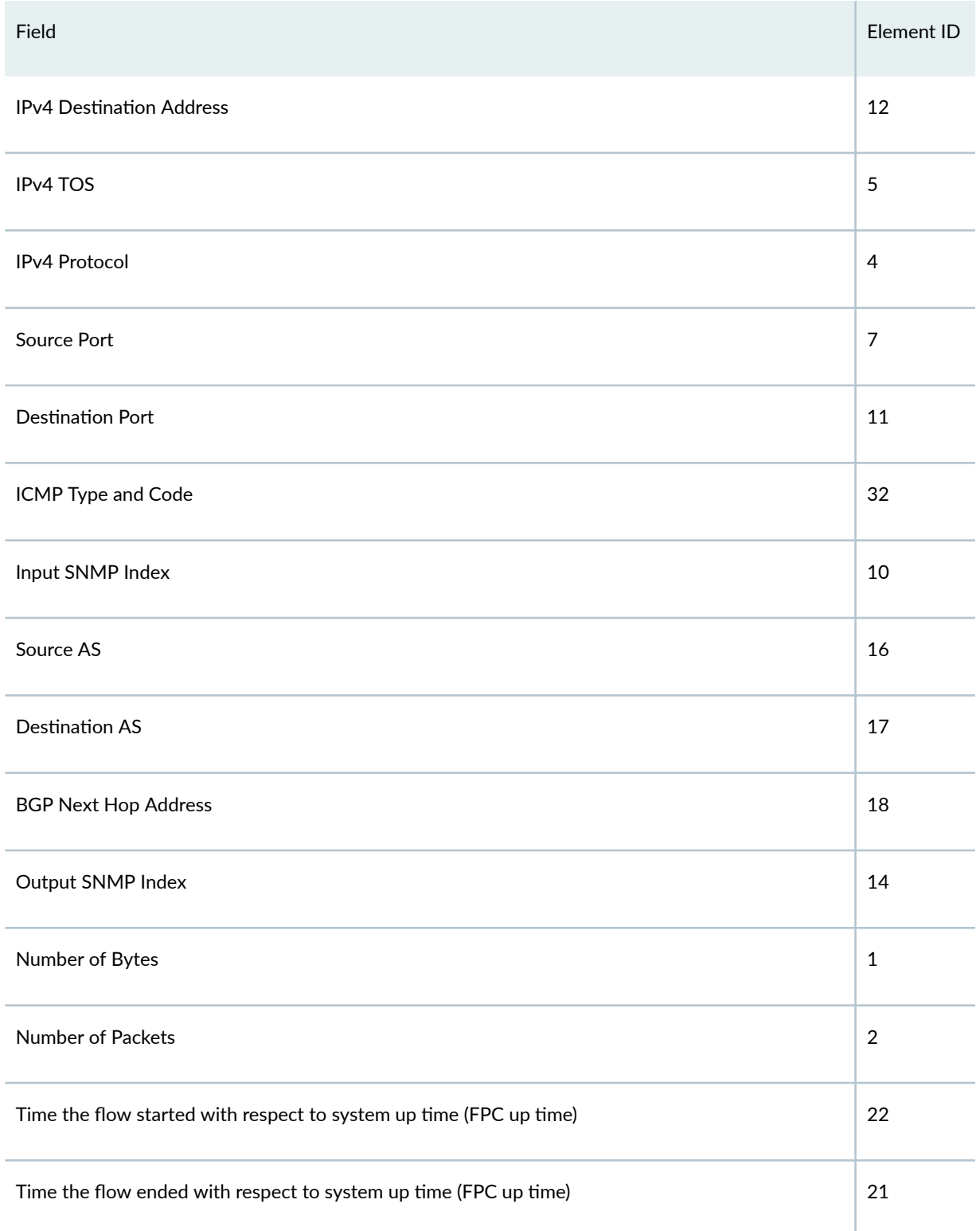

# **Table 75: IPFIX IPv4 Template Fields for ACX7024X, ACX7332, ACX7348, ACX7509, and ACX7100**  $R$ outers *(Continued)*

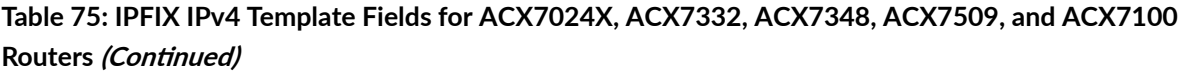

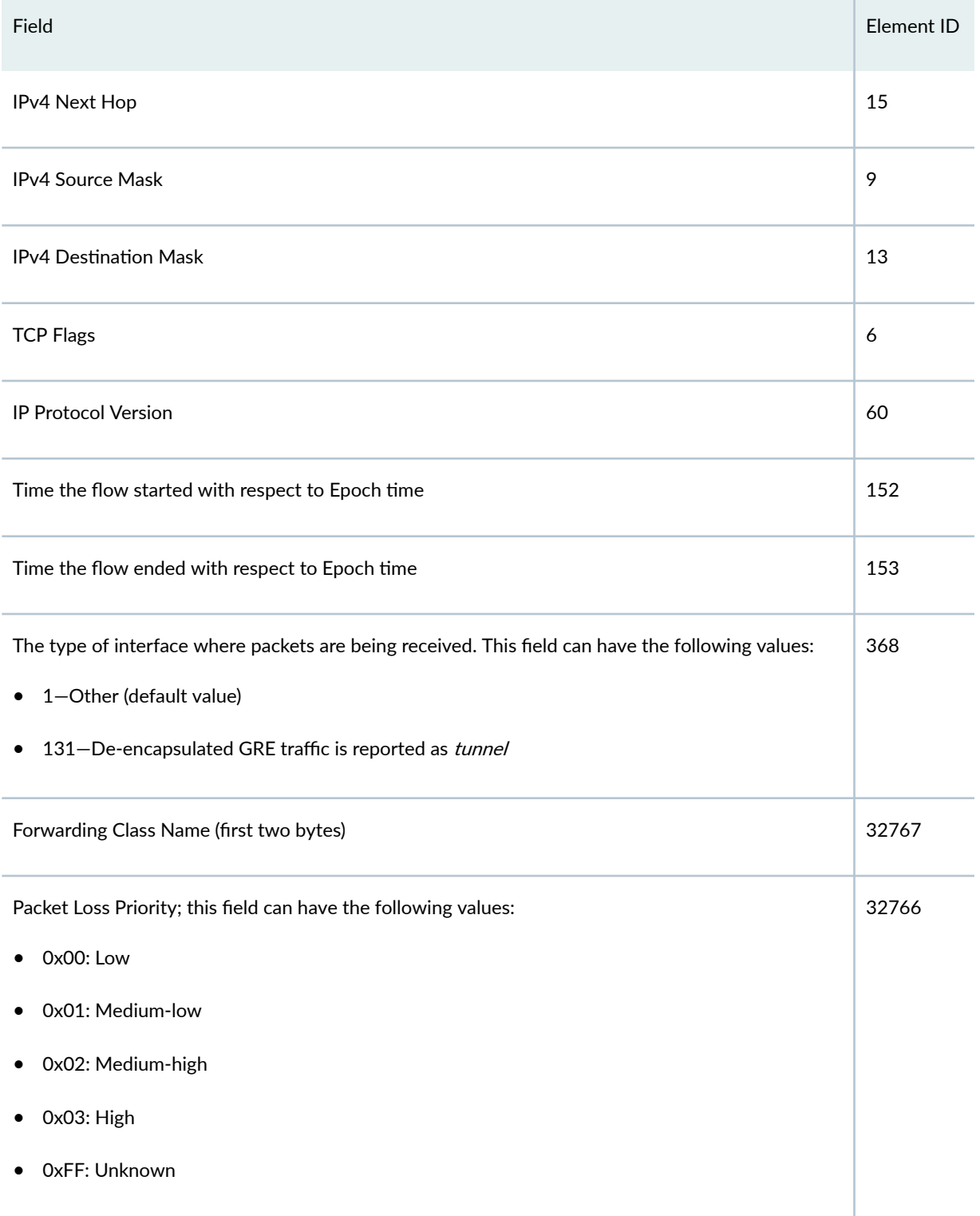

## **Fields Included in the IPFIX IPv6 Template for MX, M, and T Series**

Table 76 on page 467 shows the fields that are included in the template. The fields are shown in the order in which they appear in the template.

#### **Table 76: IPFIX IPv6 Template Fields for MX, M, and T Series**

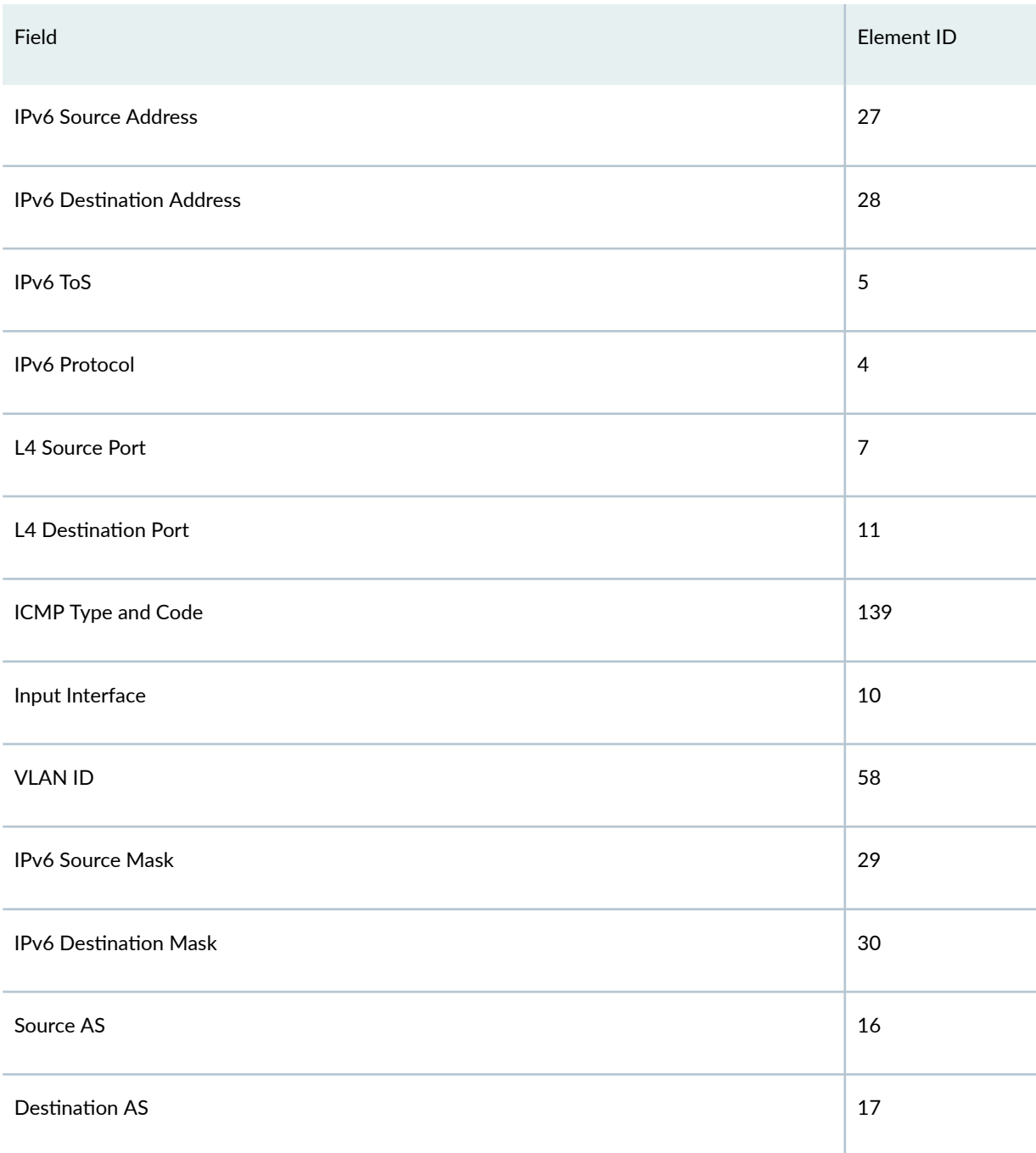

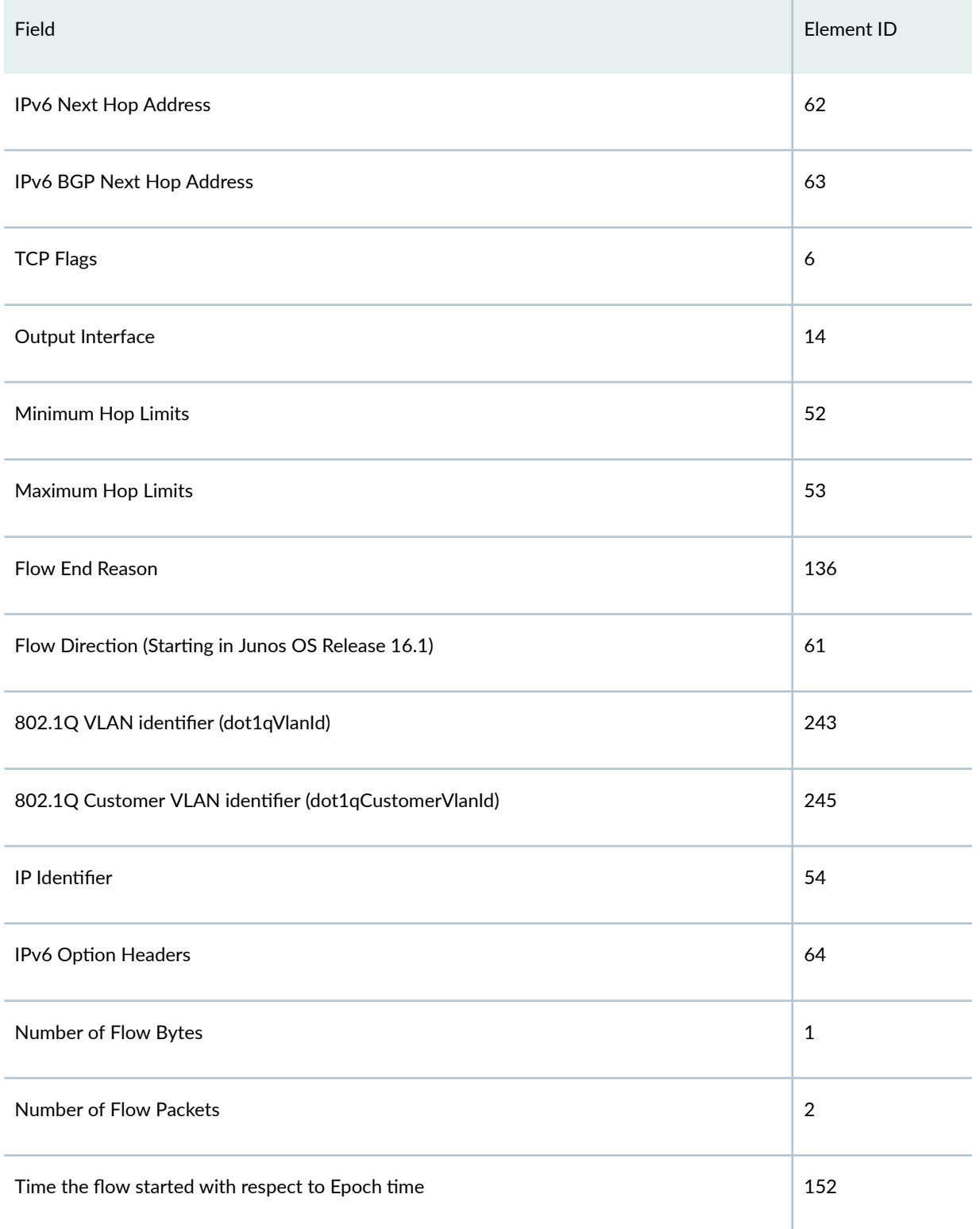

## Table 76: IPFIX IPv6 Template Fields for MX, M, and T Series (Continued)

#### Table 76: IPFIX IPv6 Template Fields for MX, M, and T Series *(Continued)*

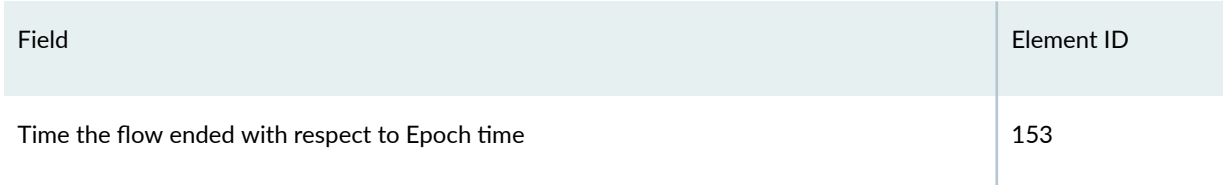

## **Fields Included in the IPFIX IPv6 Template for PTX3000 Series, PTX5000 Series, and the PTX10001-20C Router**

Table 77 on page 469 shows the fields that are available in the template. The fields are shown in the order in which they appear in the template.

## **Table 77: IPFIX IPv6 Template Fields for PTX3000 Series, PTX5000 Series, and the PTX10001-20C Router**

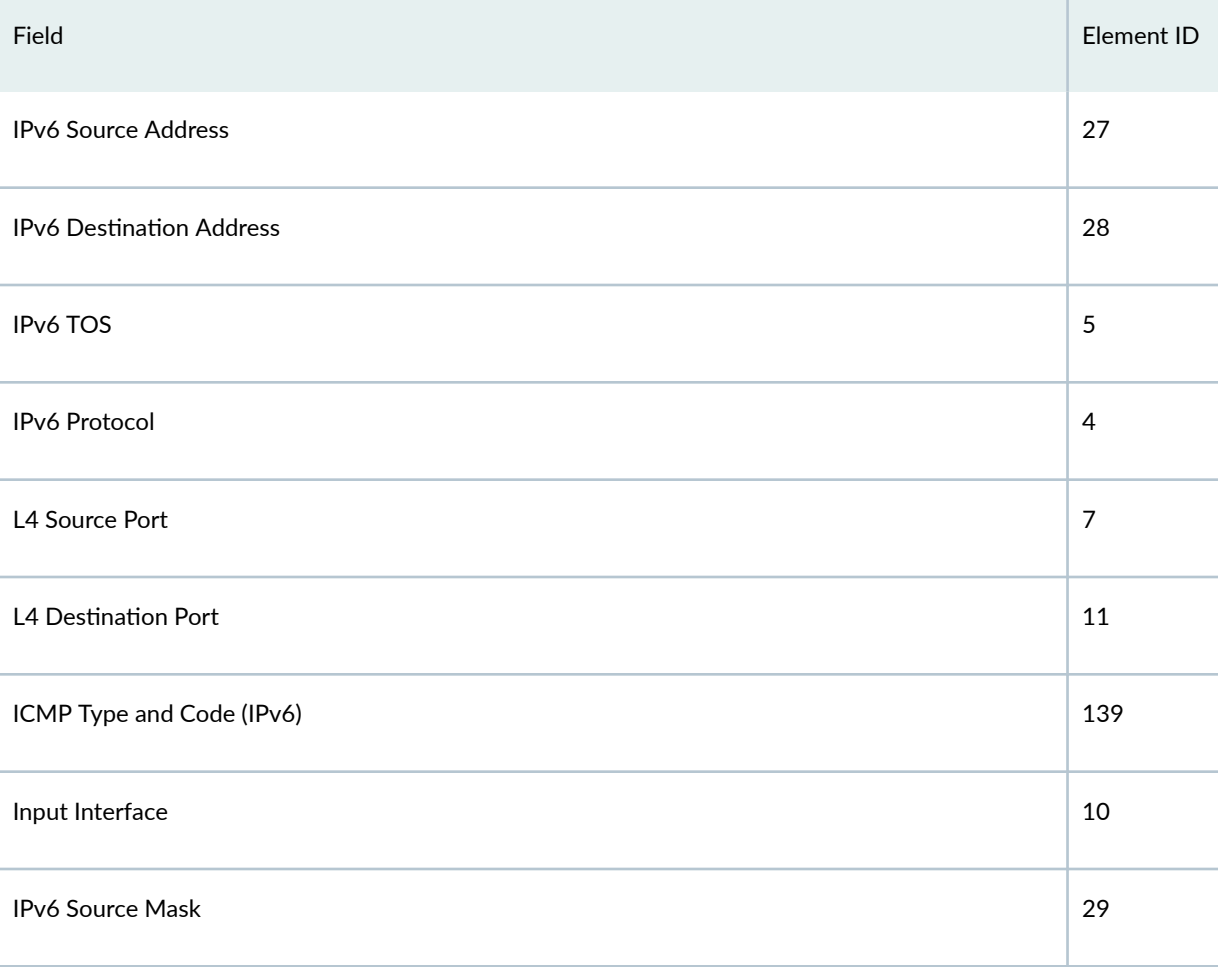

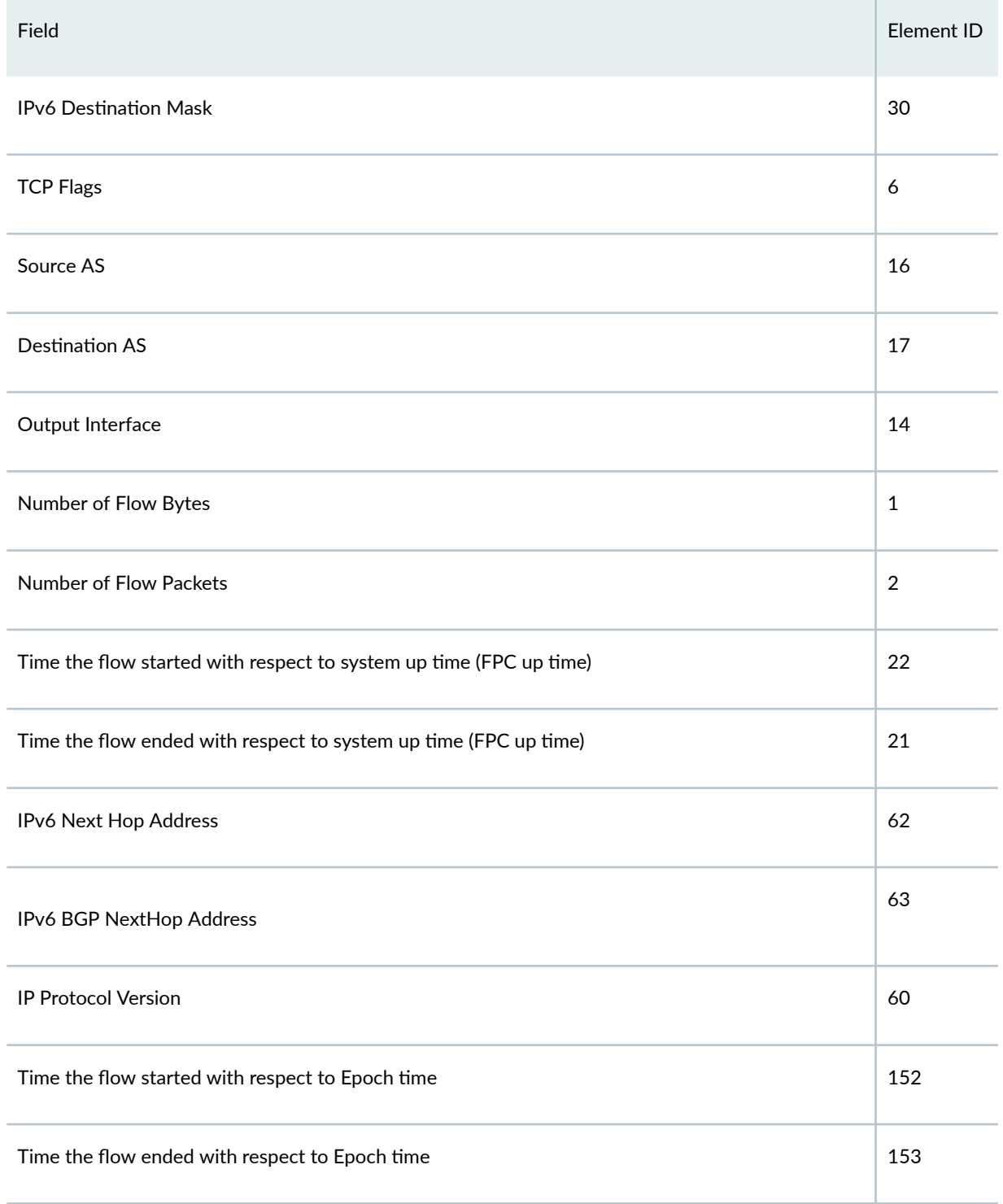

# **Table 77: IPFIX IPv6 Template Fields for PTX3000 Series, PTX5000 Series, and the PTX10001-20C Router (Continued)**

### **Table 77: IPFIX IPv6 Template Fields for PTX3000 Series, PTX5000 Series, and the PTX10001-20C**  $Router (Continued)$

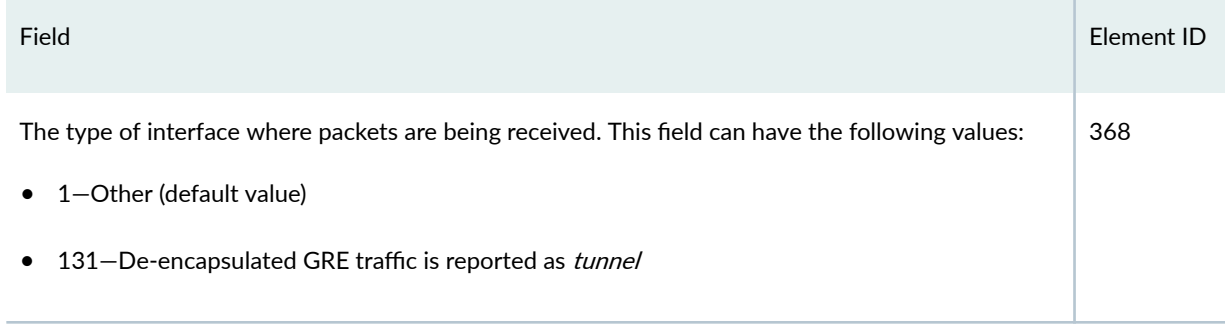

## **Fields Included in the IPFIX IPv6 Template for PTX1000, PTX10002-60C, QFX10002-60C,PTX10008 (without the JNP10008-SF3), and PTX10016 Series**

Table 78 on page 471 shows the fields that are available in the template. The fields are shown in the order in which they appear in the template.

## **Table 78: IPFIX IPv6 Template Fields for PTX1000, PTX10002-60C, QFX10002-60C, PTX10008 (without the JNP10008-SF3), and PTX10016 Series**

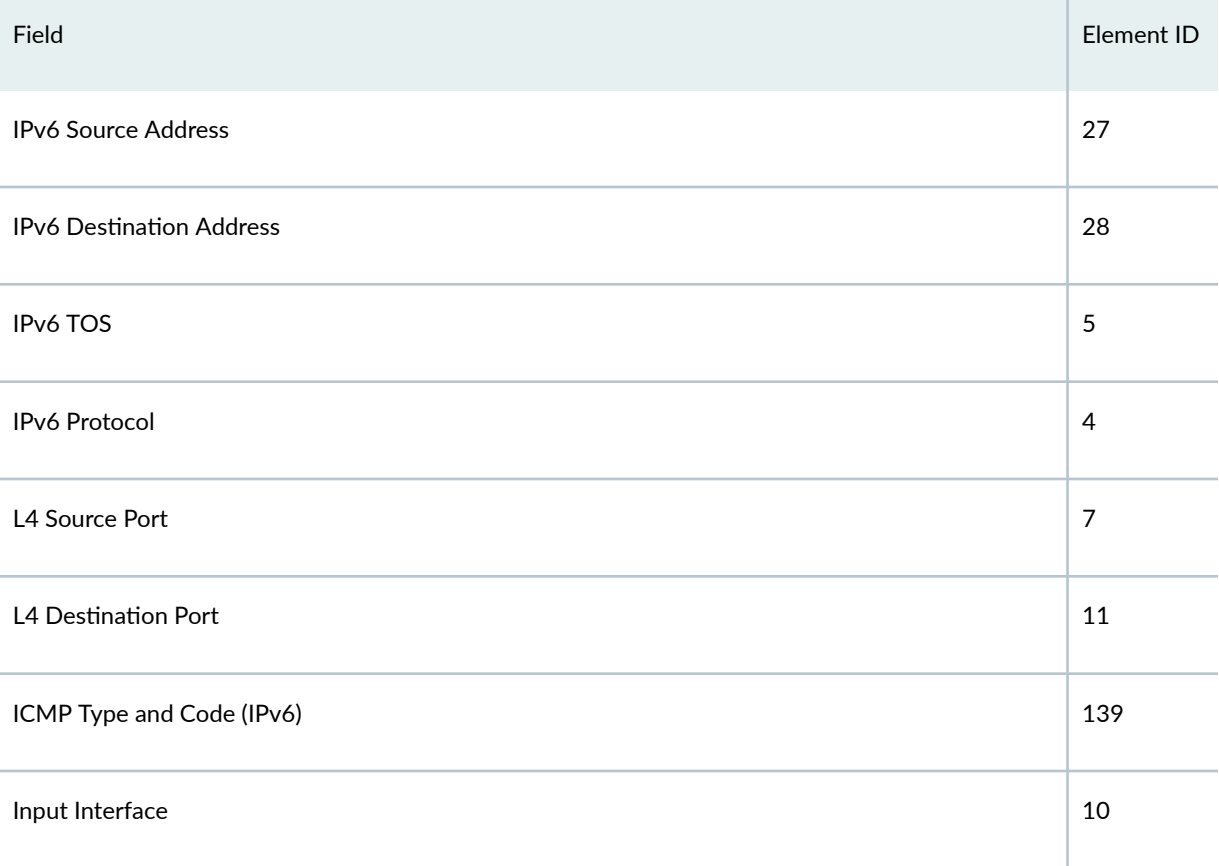

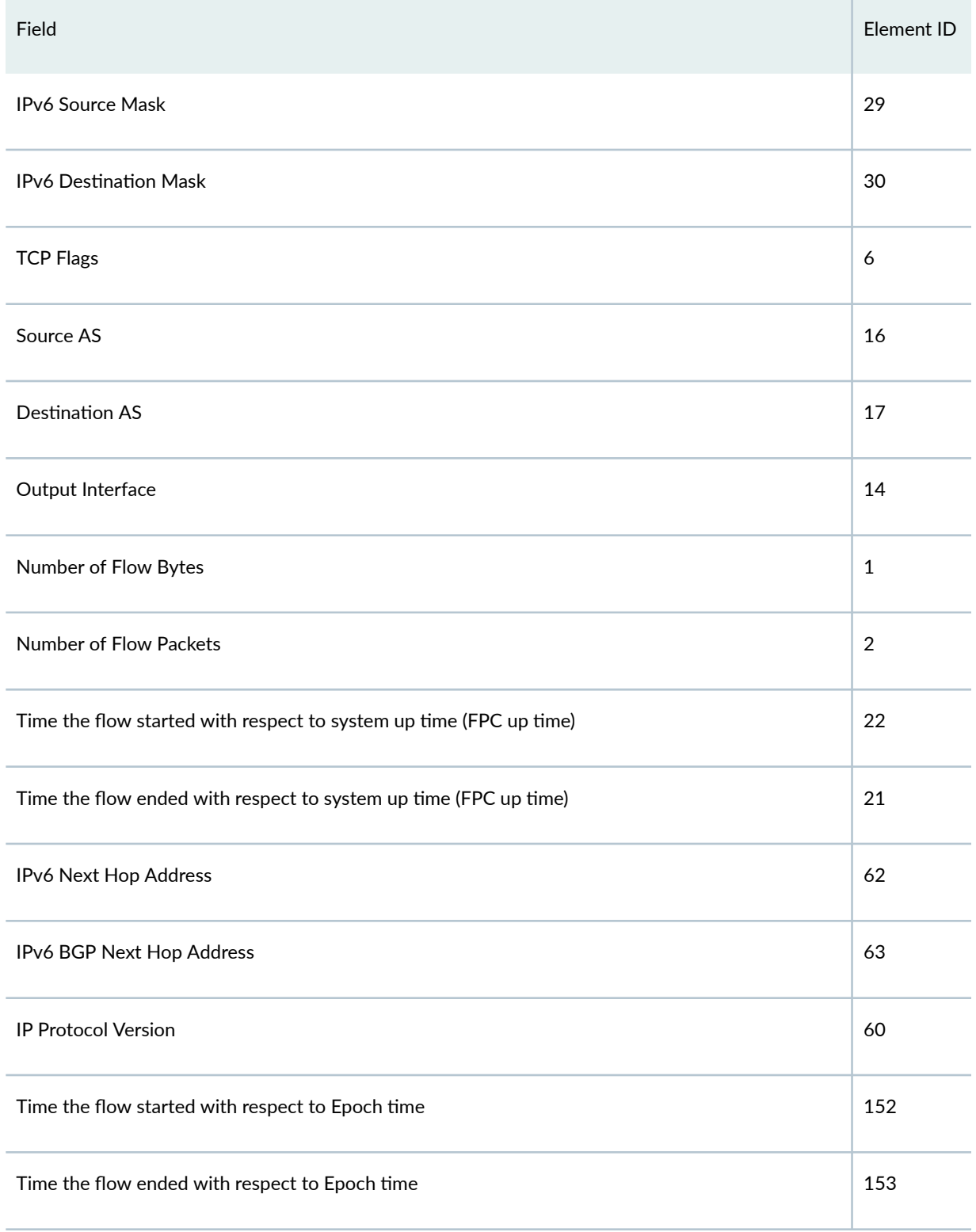

## **Table 78: IPFIX IPv6 Template Fields for PTX1000, PTX10002-60C, QFX10002-60C, PTX10008** (without the JNP10008-SF3), and PTX10016 Series (Continued)

### **Table 78: IPFIX IPv6 Template Fields for PTX1000, PTX10002-60C, QFX10002-60C, PTX10008** (without the JNP10008-SF3), and PTX10016 Series (Continued)

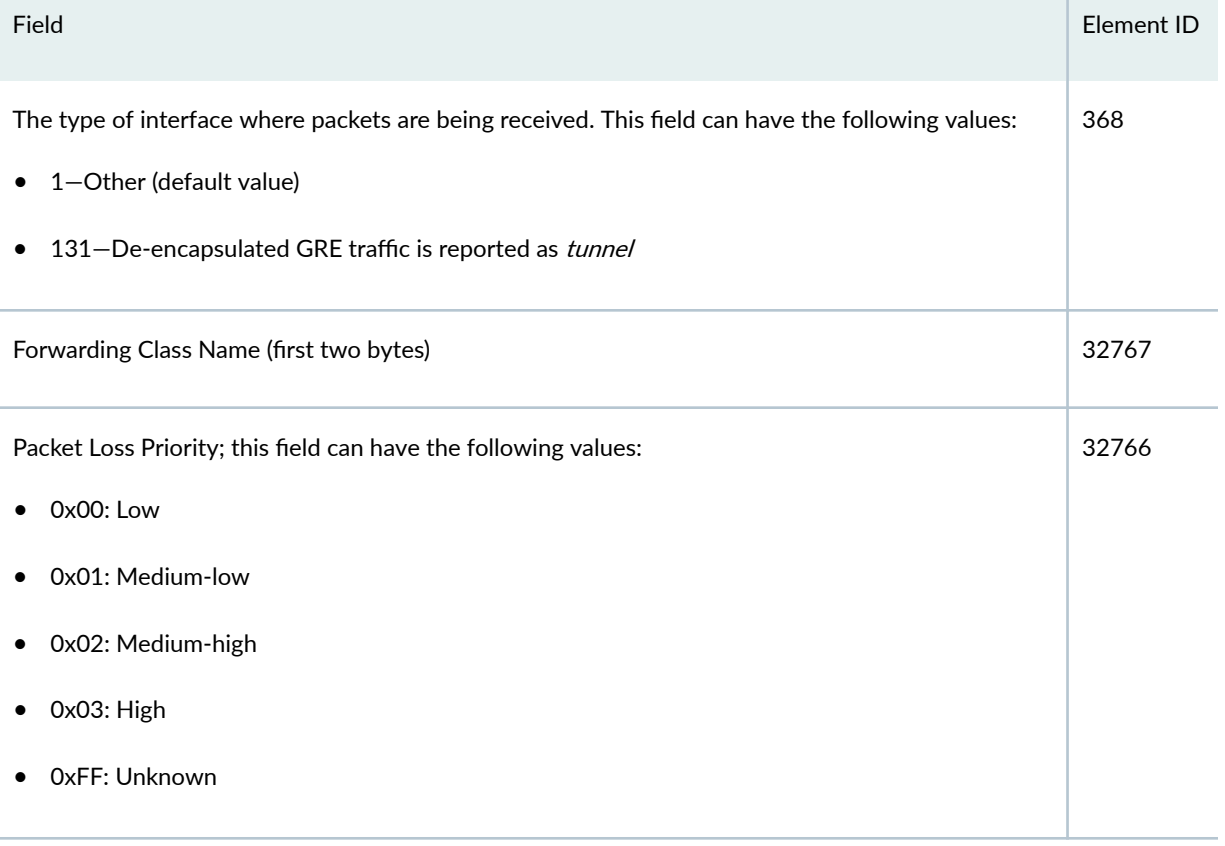

# **Fields Included in the IPFIX IPv6 Template for PTX10001-36MR, PTX10003-160C, PTX10003-80C, PTX10004, and PTX10008 (with JNP10K-LC1201 or JNP10K-LC1202 line card and the JNP10008-SF3) Routers**

Table 79 on page 473 shows the fields that are available in the template. The fields are shown in the order in which they appear in the template.

## **Table 79: IPFIX IPv6 Template Fields for PTX10001-36MR, PTX10003-160C, PTX10003-80C, PTX10004, and PTX10008 (with the JNP10K-LC1201 or JNP10K-LC1202 line card and the JNP10008-SF3) Routers**

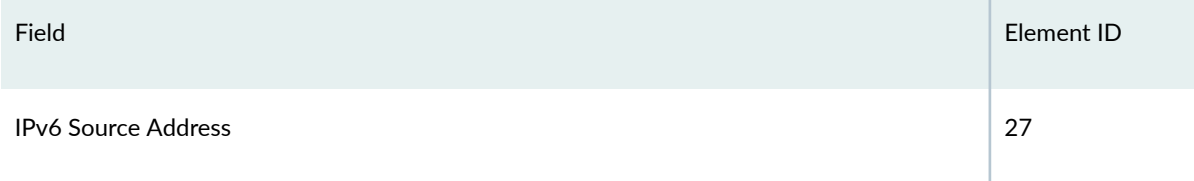

## **Table 79: IPFIX IPv6 Template Fields for PTX10001-36MR, PTX10003-160C, PTX10003-80C, PTX10004, and PTX10008 (with the JNP10K-LC1201 or JNP10K-LC1202 line card and the** JNP10008-SF3) Routers (Continued)

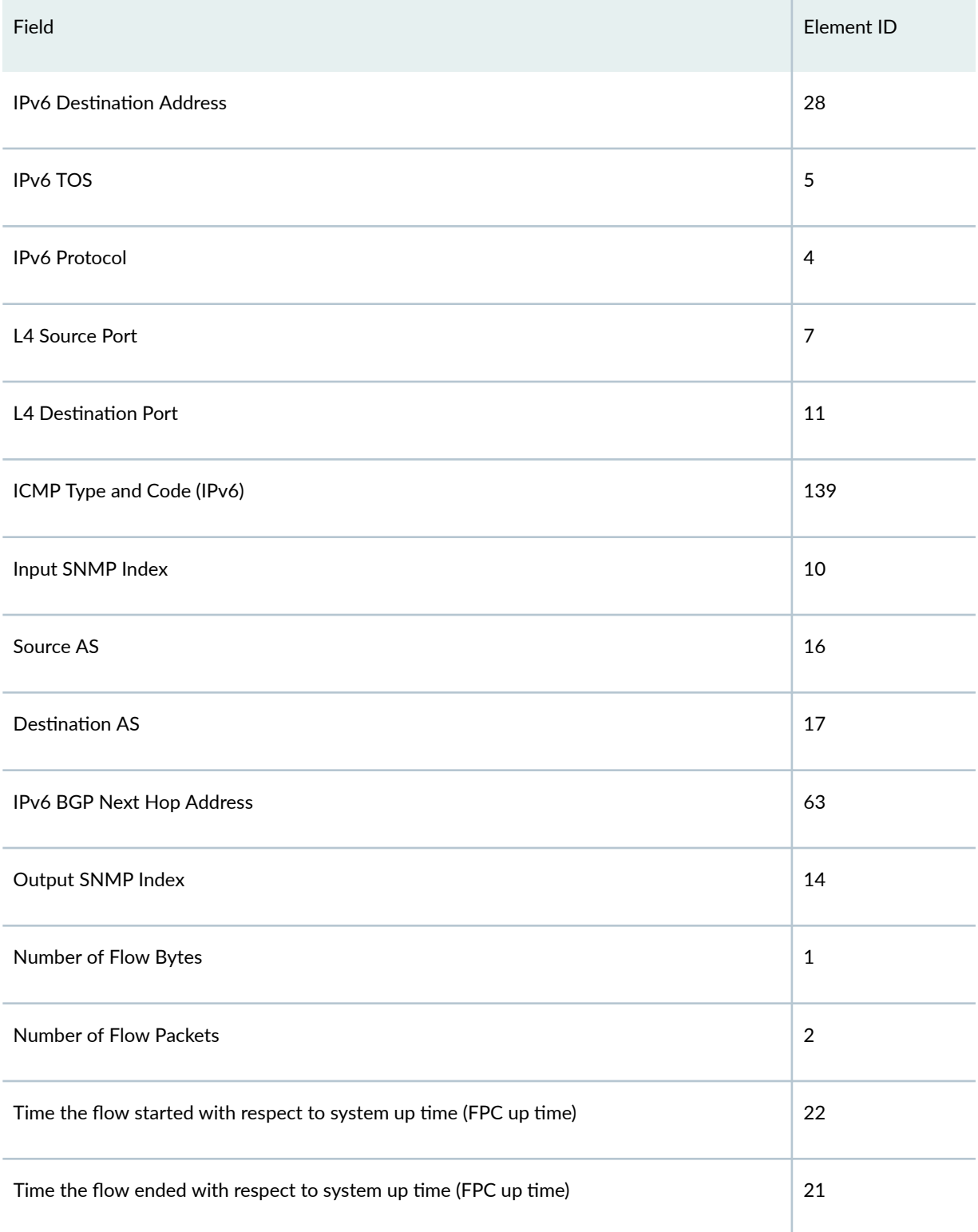

## **Table 79: IPFIX IPv6 Template Fields for PTX10001-36MR, PTX10003-160C, PTX10003-80C, PTX10004, and PTX10008 (with the JNP10K-LC1201 or JNP10K-LC1202 line card and the** JNP10008-SF3) Routers (Continued)

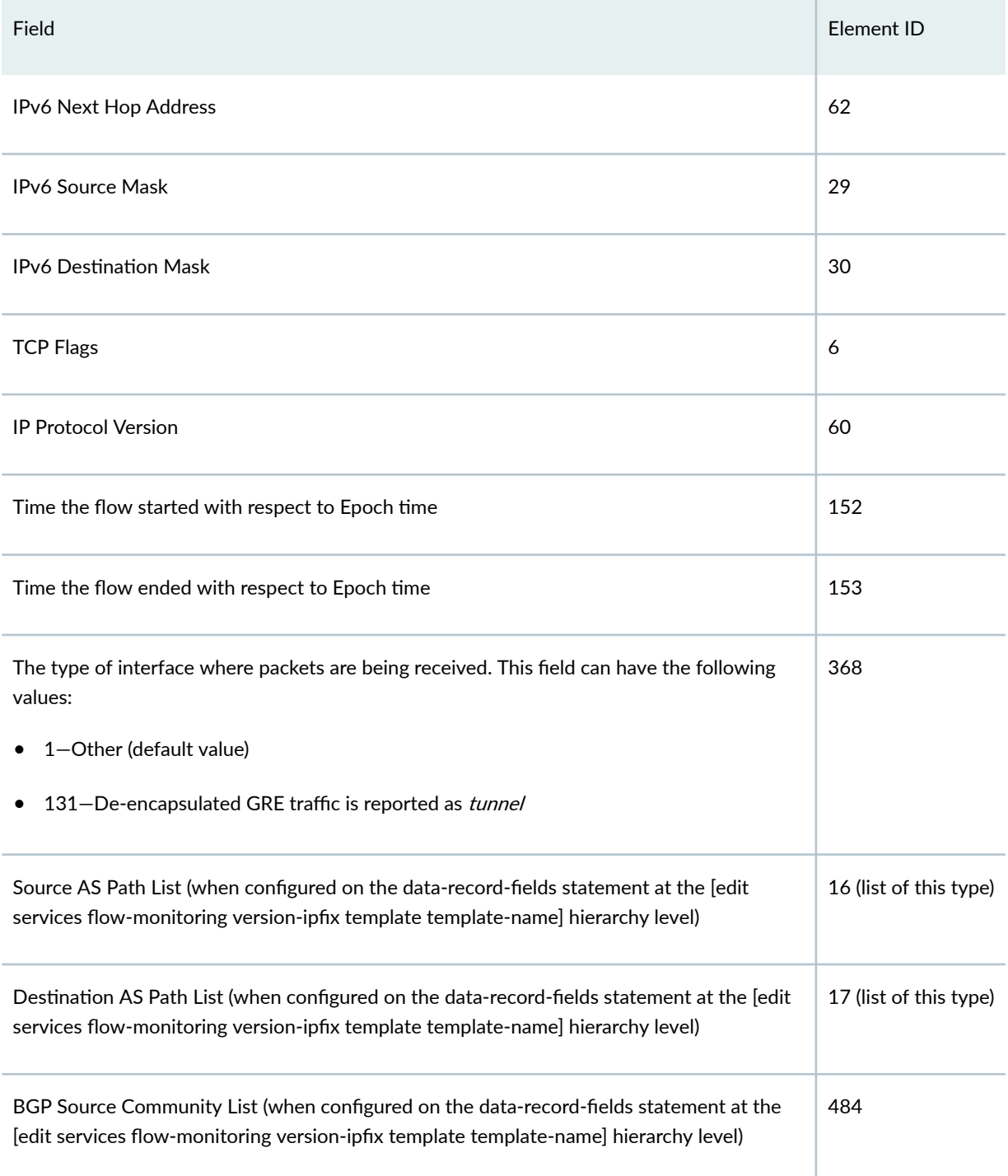

## **Table 79: IPFIX IPv6 Template Fields for PTX10001-36MR, PTX10003-160C, PTX10003-80C, PTX10004, and PTX10008 (with the JNP10K-LC1201 or JNP10K-LC1202 line card and the** JNP10008-SF3) Routers (Continued)

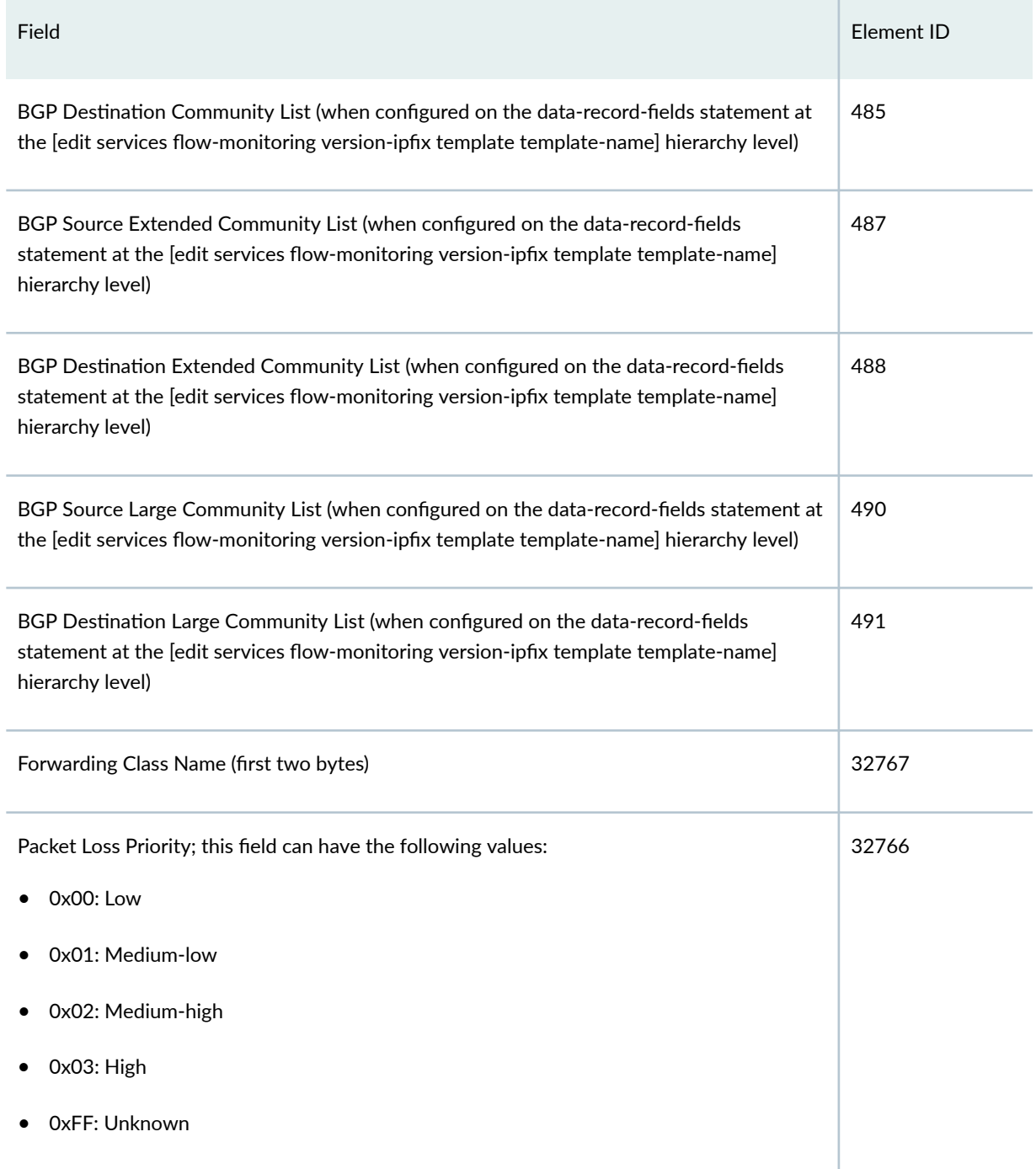

# **Fields Included in the IPFIX IPv6 Template for ACX7024X, ACX7332, ACX7348, ACX7509, and ACX7100**

Table 80 on page 477 shows the fields that are available in the template. The fields are shown in the order in which they appear in the template.

## **Table 80: IPFIX IPv6 Template Fields for ACX7024X, ACX7332, ACX7348, ACX7509, and ACX7100 Routers**

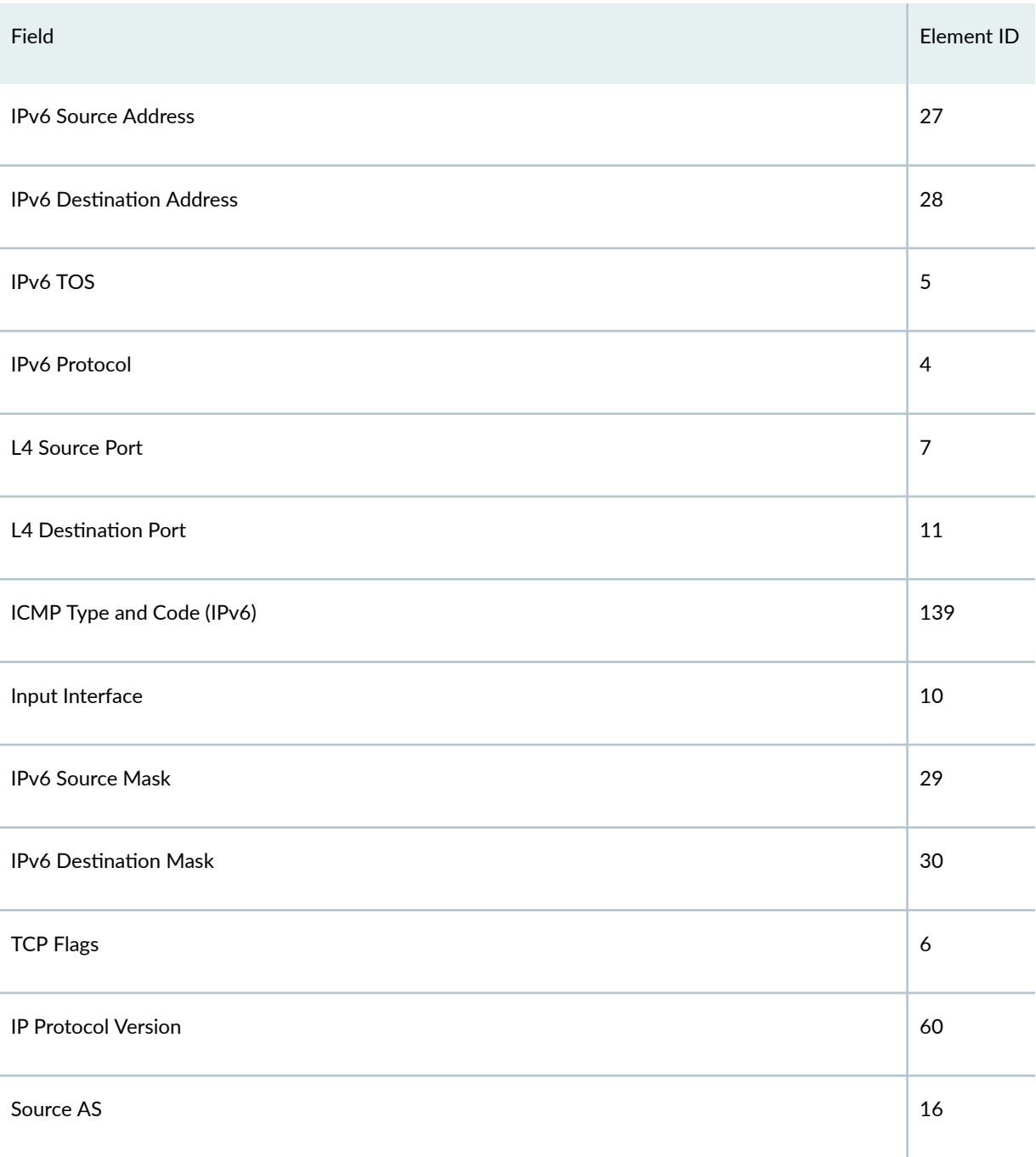

# **Table 80: IPFIX IPv6 Template Fields for ACX7024X, ACX7332, ACX7348, ACX7509, and ACX7100**  $R$ outers *(Continued)*

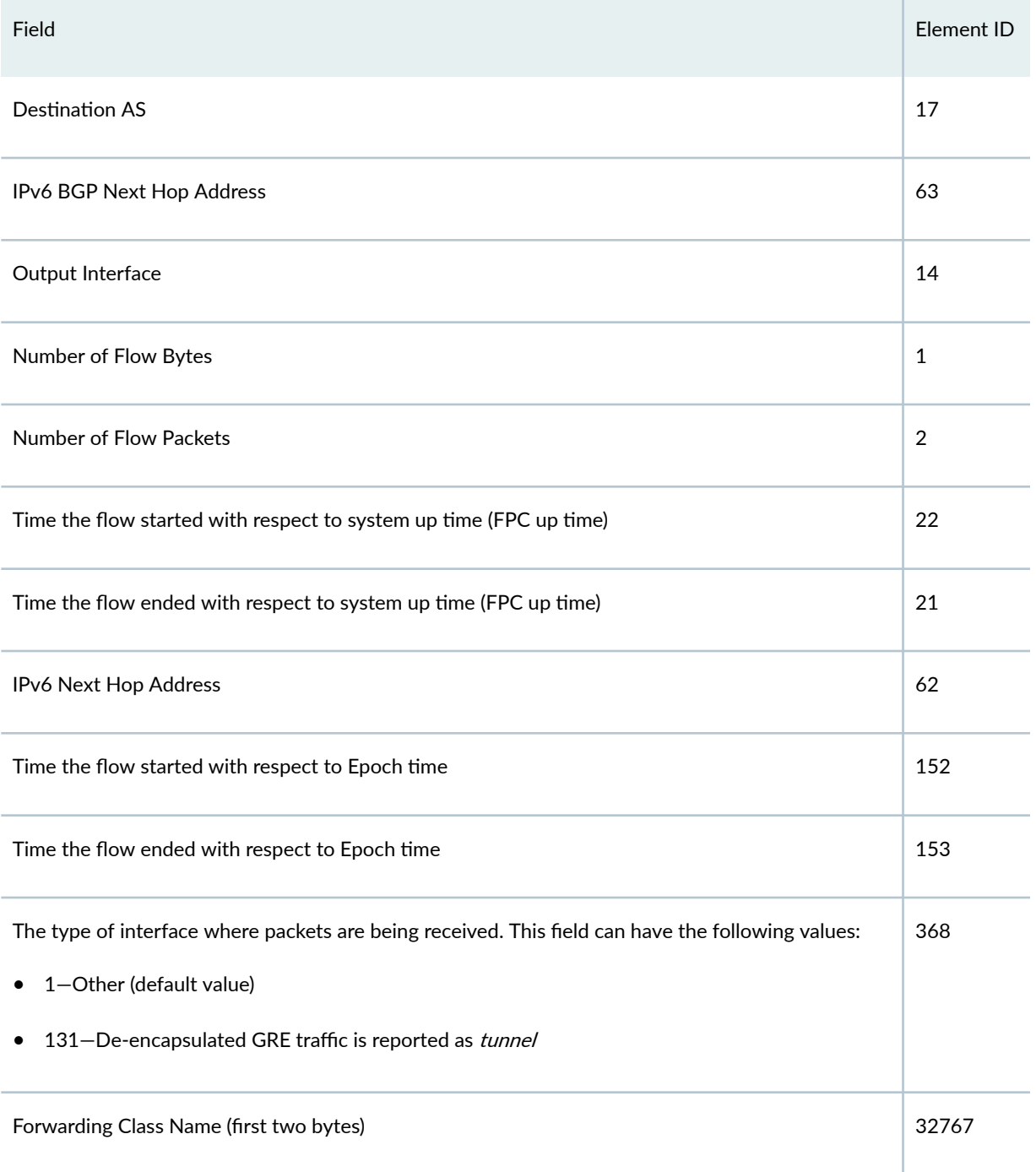

### **Table 80: IPFIX IPv6 Template Fields for ACX7024X, ACX7332, ACX7348, ACX7509, and ACX7100**  $R$ outers *(Continued)*

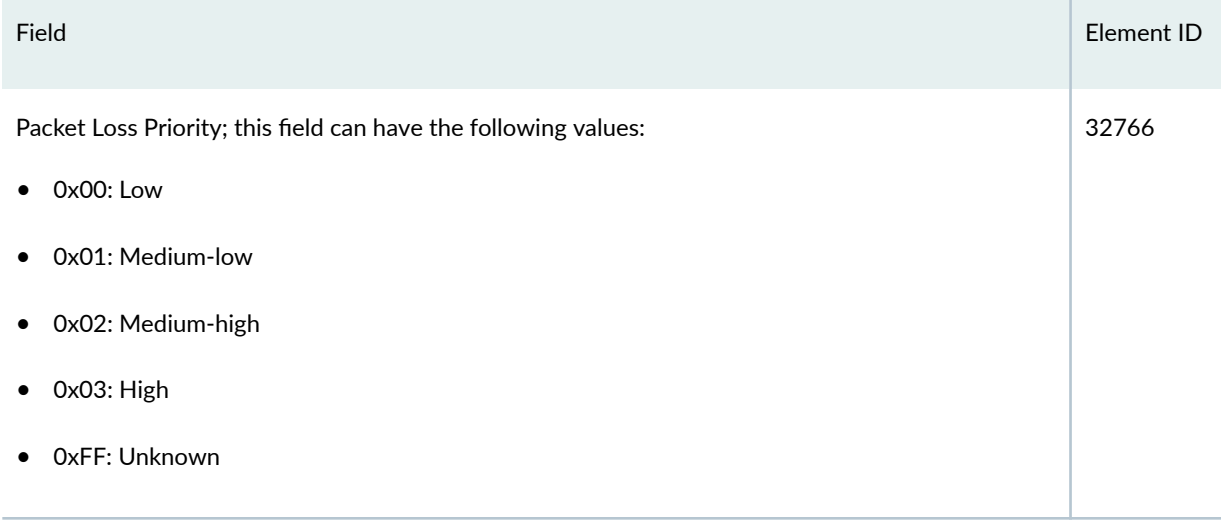

## **Fields Included in the IPFIX MPLS-IPv4 Template for MX, M, and T Series**

Starting in Junos OS Release 16.1, the IPFIX MPLS-IPv4 template is supported. Table 81 on page 479 shows the fields that are included in the template. The fields are shown in the order in which they appear in the template.

### **Table 81: IPFIX MPLS-IPv4 Template Fields for MX, M, and T Series**

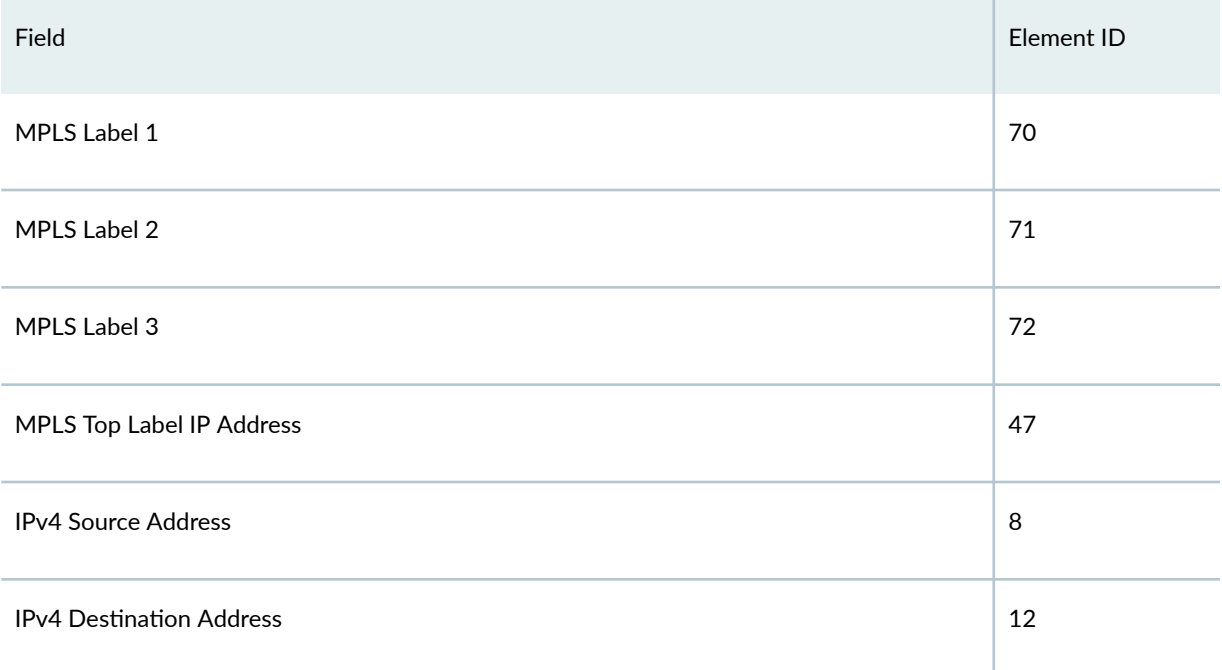

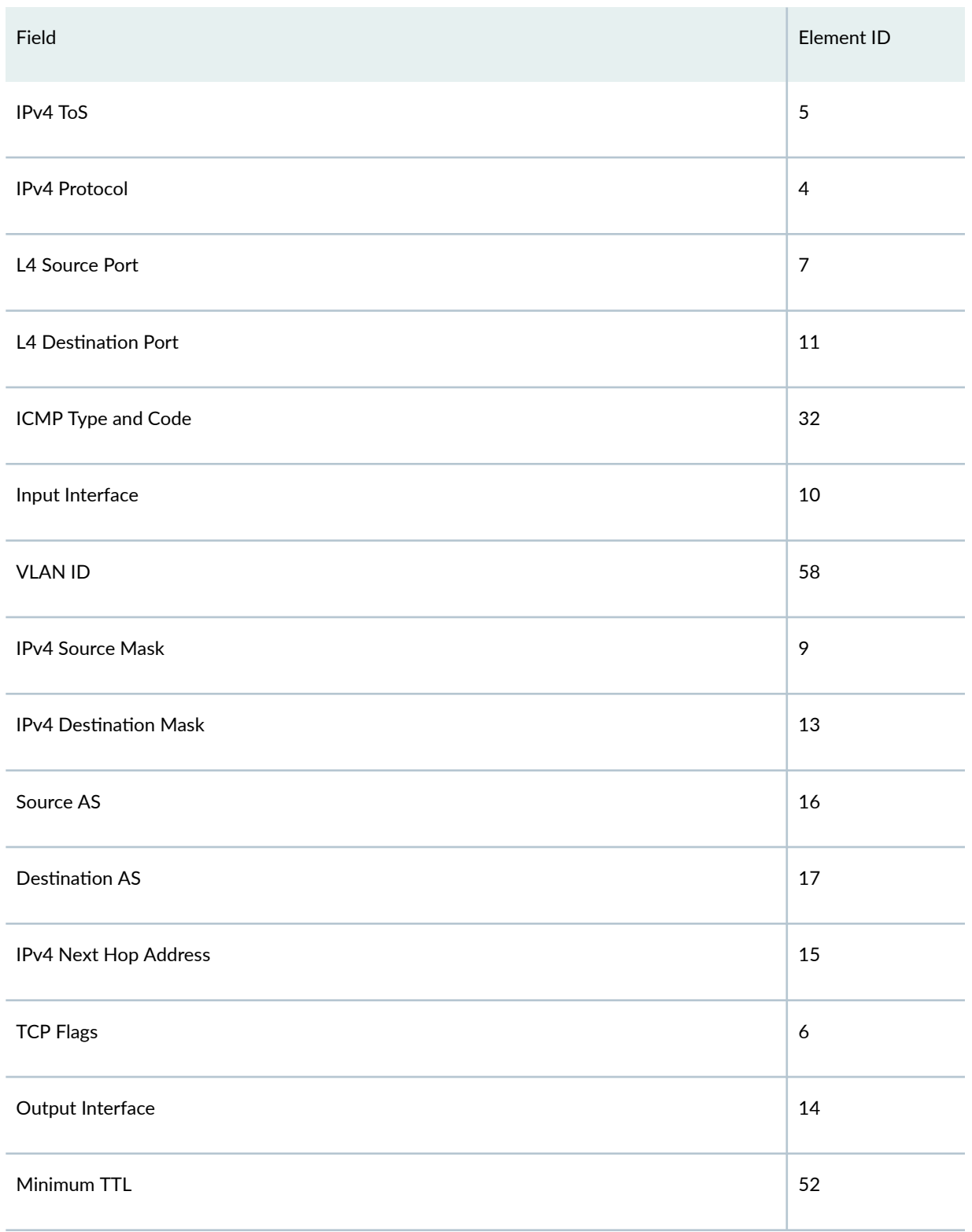

# Table 81: IPFIX MPLS-IPv4 Template Fields for MX, M, and T Series (Continued)

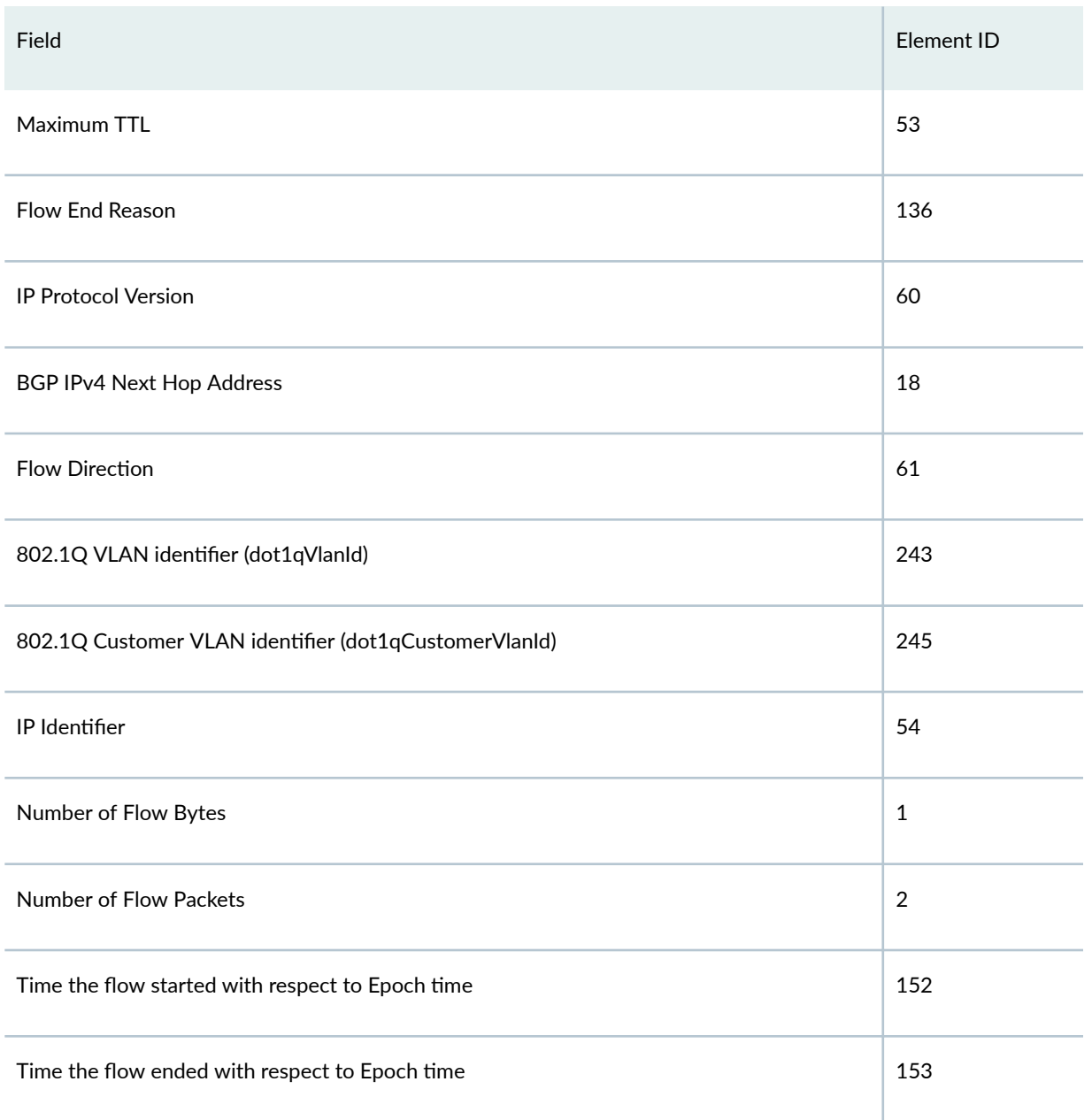

#### Table 81: IPFIX MPLS-IPv4 Template Fields for MX, M, and T Series *(Continued)*

# **Fields Included in the IPFIX MPLS-IPv4 Template for PTX3000, PTX5000, PTX1000, PTX10001-20C, PTX10002-60C, QFX10002-60C, PTX10008 (without the JNP10008-SF3), and PTX10016 Series**

Starting in Junos OS Release 18.2R1, the IPFIX MPLS-IPv4 template is supported for the PTX Series. Starting in Junos OS Release 19.4R1, the IPFIX MPLS-IPv4 template is supported for the PTX10002-60C router. Starting in Junos OS Release 21.2R1, the IPFIX MPLS-IPv4 template is

supported for the QFX10002-60C switch.Table 82 on page 482 shows the fields that are included in the template. The fields are shown in the order in which they appear in the template.

## **Table 82: IPFIX MPLS-IPv4 Template Fields for PTX3000, PTX5000, PTX1000, PTX10001-20C, PTX10002-60C, QFX10002-60C, PTX10008 (without the JNP10008-SF3), PTX10016 Series**

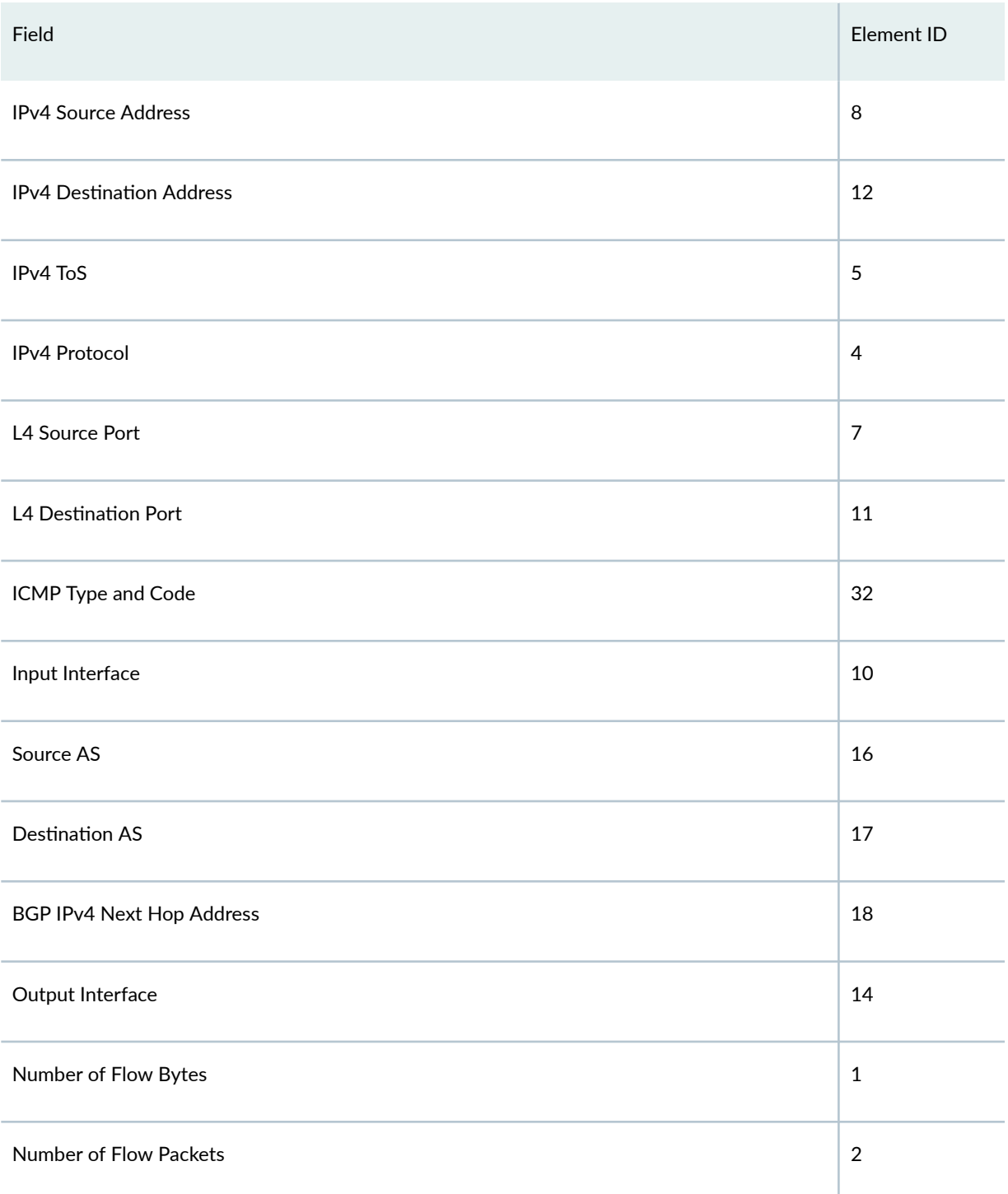

# **Table 82: IPFIX MPLS-IPv4 Template Fields for PTX3000, PTX5000, PTX1000, PTX10001-20C, PTX10002-60C, QFX10002-60C, PTX10008 (without the JNP10008-SF3), PTX10016 Series** *(Continued)*

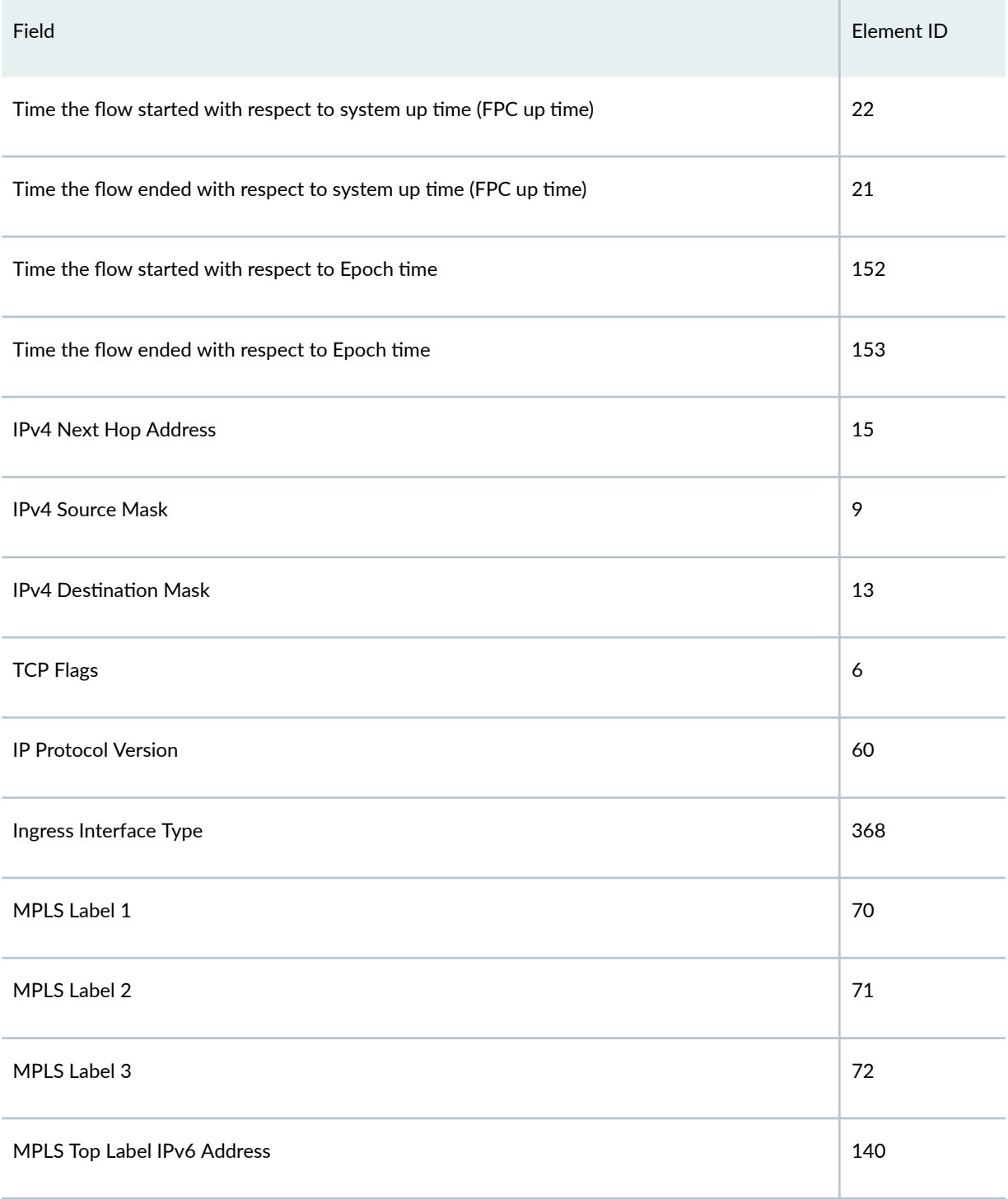

# **Fields Included in the IPFIX MPLS-IPv4 Template for PTX10003, PTX10004, PTX10008 (with the JNP10K-LC1201 or JNP10K-LC1202 line card and the JNP10008-SF3), and PTX10001-36MR**

Table 83 on page 484 shows the fields that are included in the template. The fields are shown in the order in which they appear in the template.

**Table 83: IPFIX MPLS-IPv4 Template Fields for PTX Series, for PTX10003, PTX10004, PTX10008 (with the JNP10K-LC1201 or JNP10K-LC1202 line card and the JNP10008-SF3), and PTX10001-36MR**

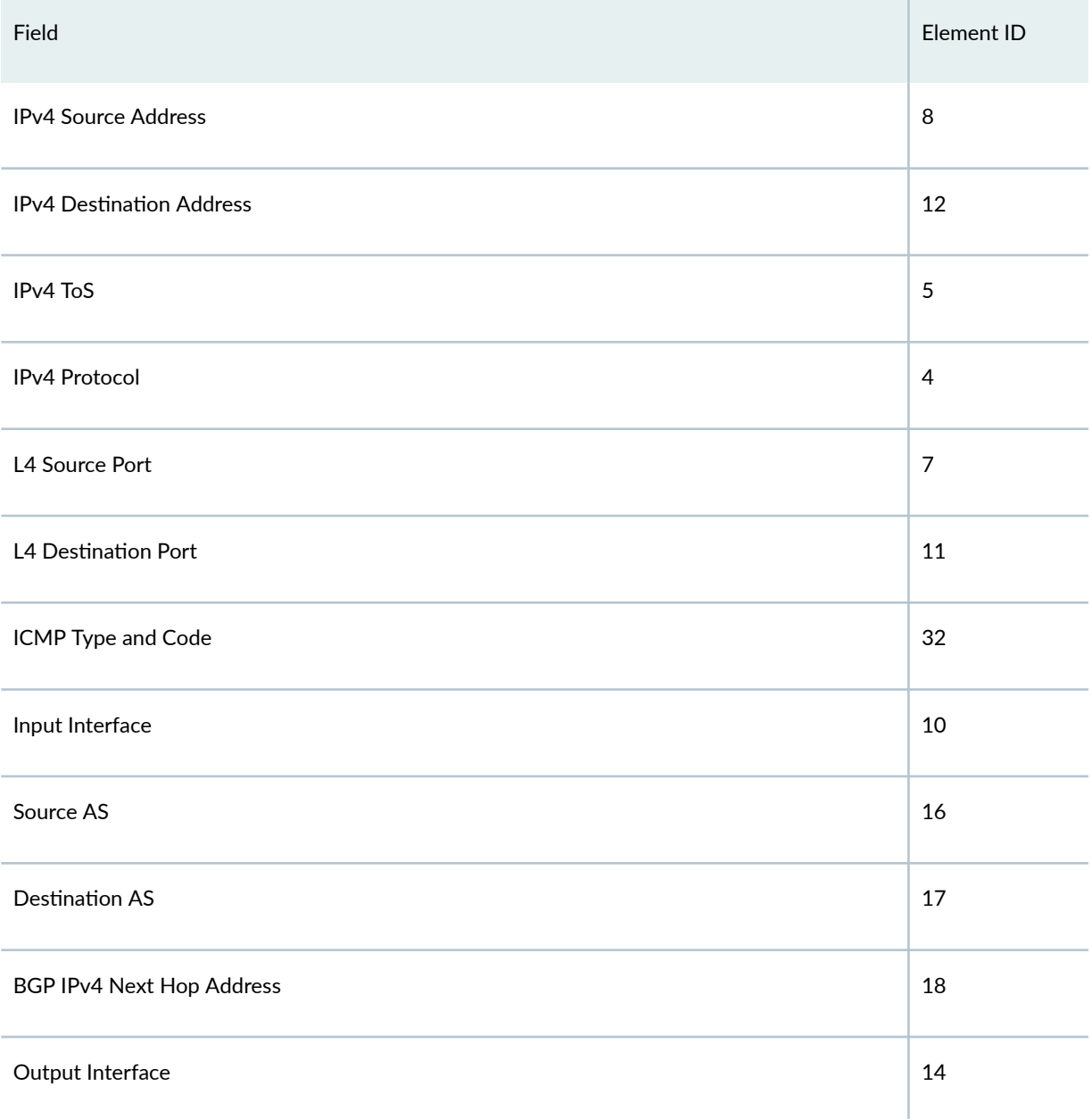

# **Table 83: IPFIX MPLS-IPv4 Template Fields for PTX Series, for PTX10003, PTX10004, PTX10008 (with the JNP10K-LC1201 or JNP10K-LC1202 line card and the JNP10008-SF3), and PTX10001-36MR** *(Continued)*

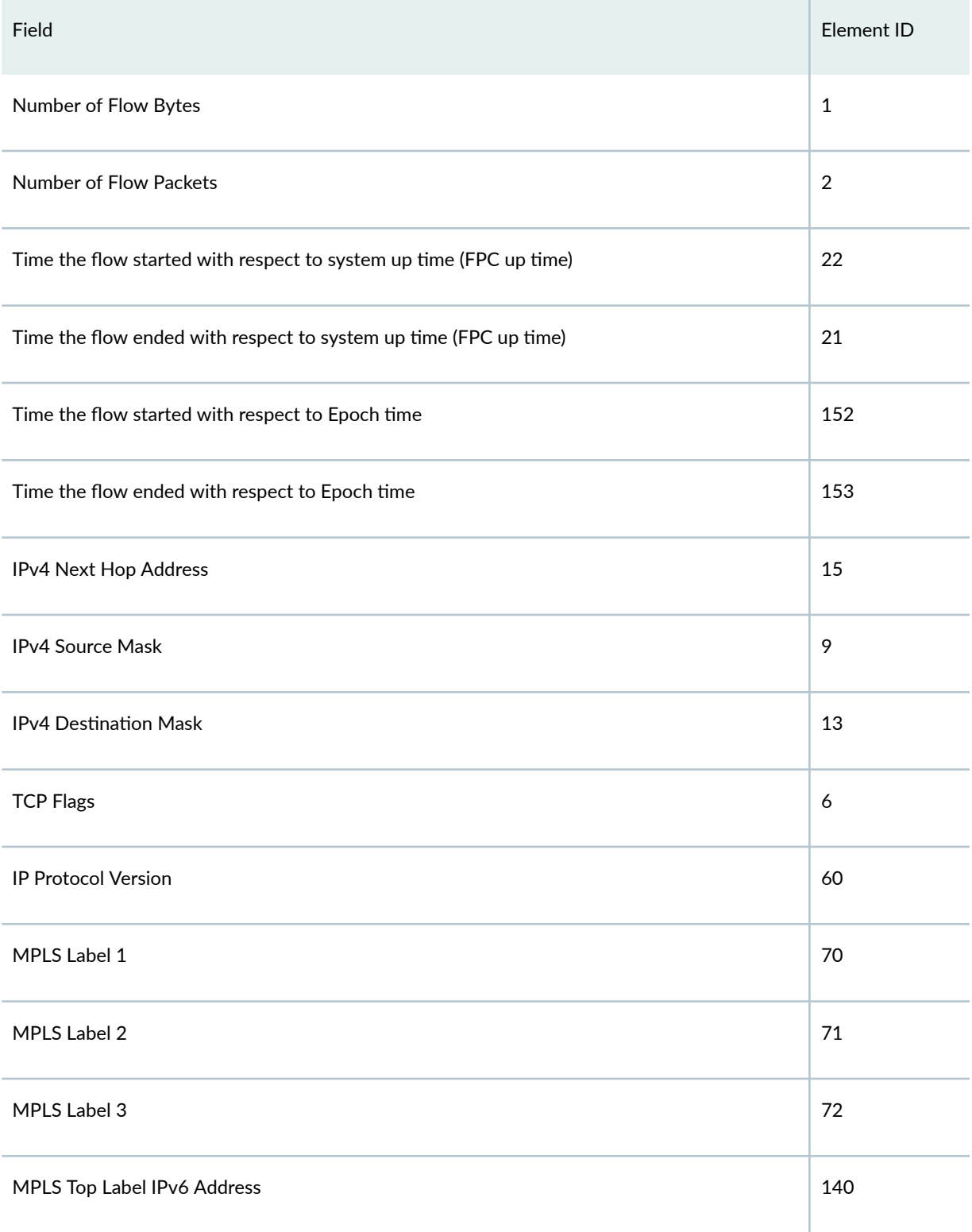

## **Fields Included in the IPFIX MPLS-IPv6 Template for MX, M, and T Series**

Starting in Junos OS Release 18.4R1, the IPFIX MPLS-IPv6 template is supported for the MX Series. Table 84 on page 486 shows the fields that are included in the template. The fields are shown in the order in which they appear in the template.

#### **Table 84: IPFIX MPLS-IPv6 Template Fields for MX, M, and T Series**

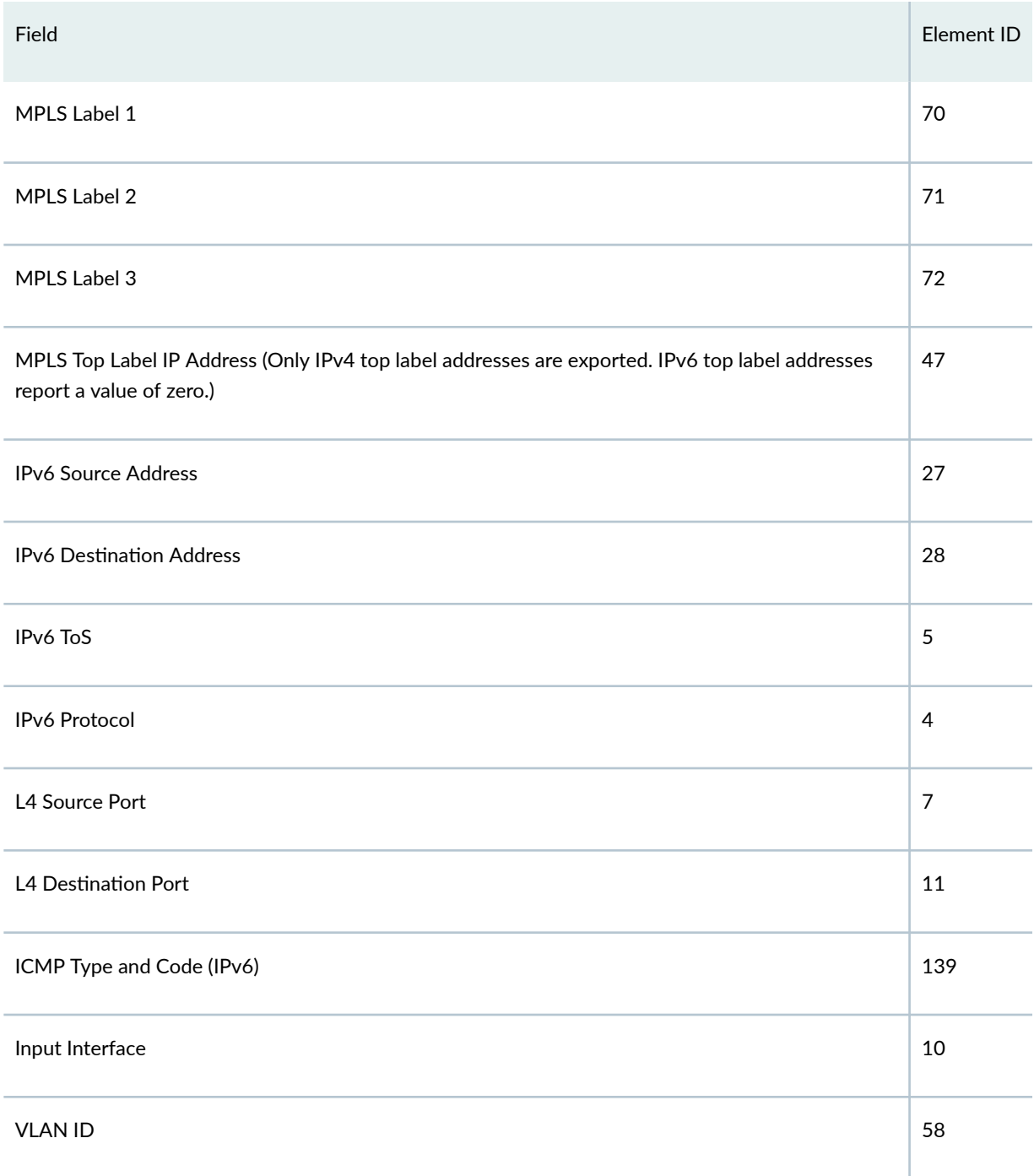

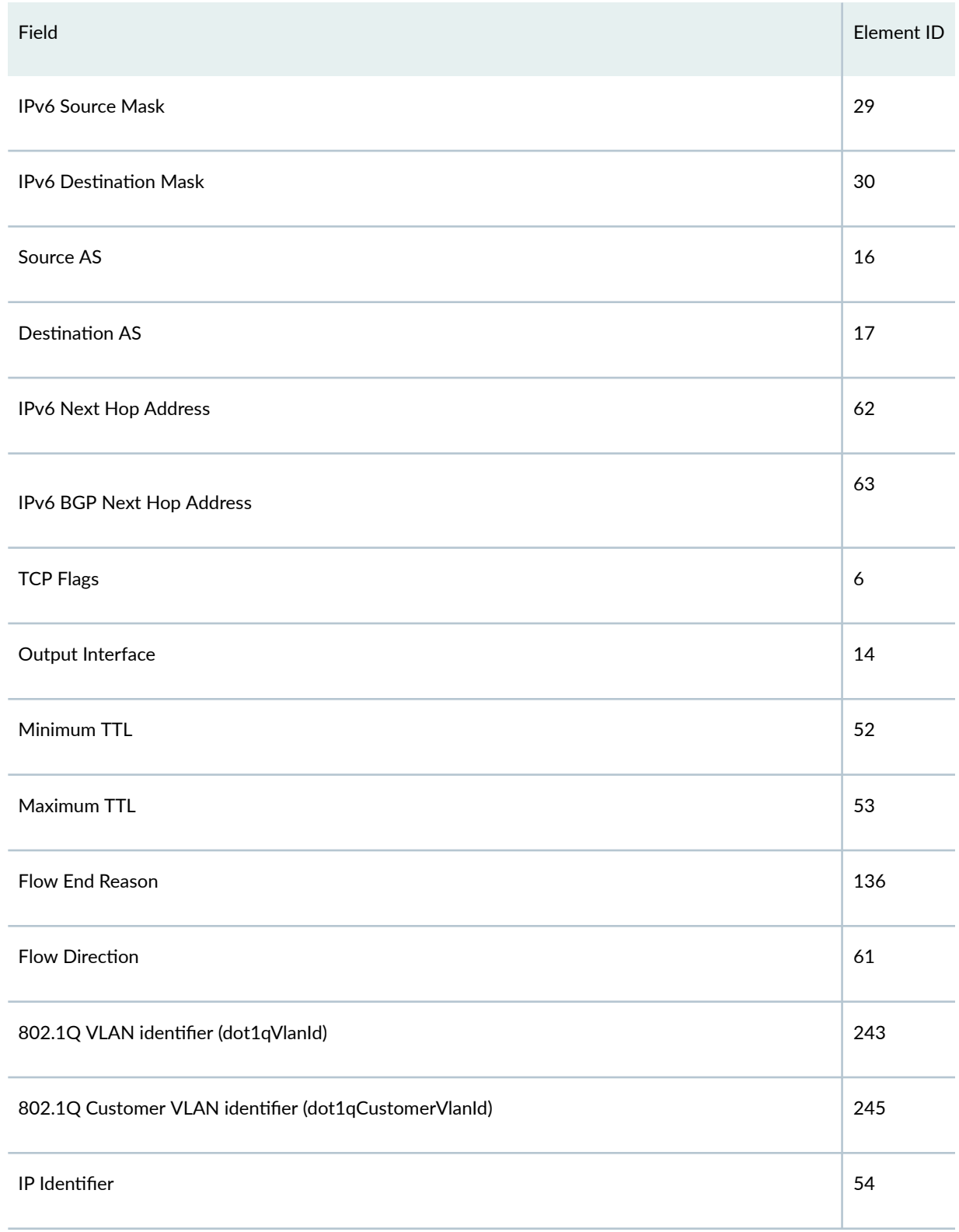

# Table 84: IPFIX MPLS-IPv6 Template Fields for MX, M, and T Series *(Continued)*

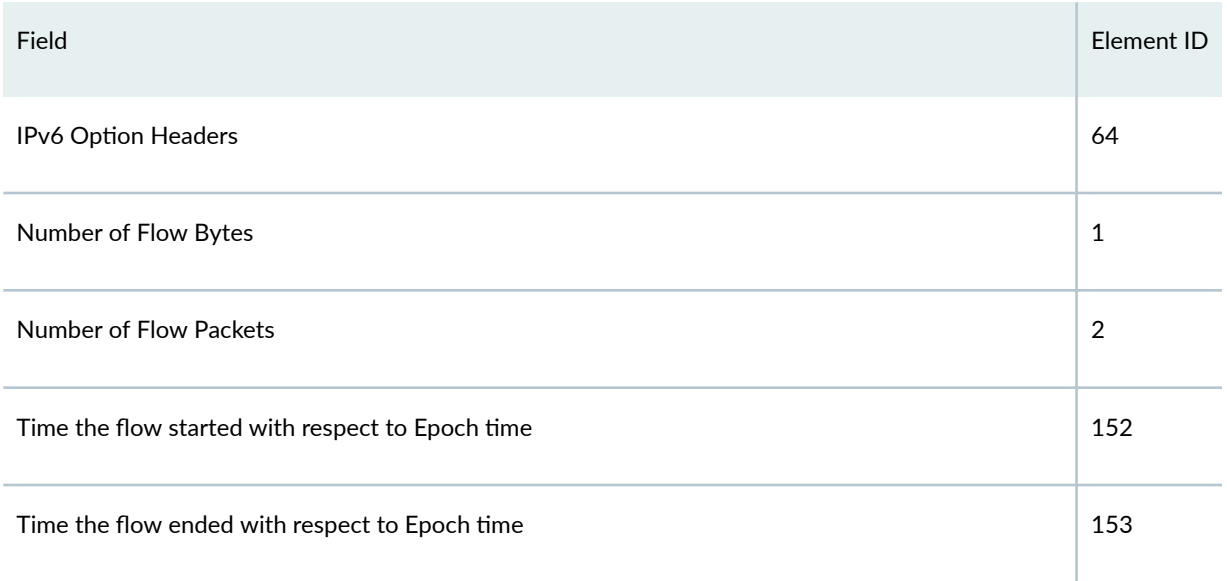

#### Table 84: IPFIX MPLS-IPv6 Template Fields for MX, M, and T Series *(Continued)*

# **Fields Included in the IPFIX MPLS-IPv6 Template for PTX3000, PTX5000, PTX1000, PTX10001-20C, PTX10002-60C, QFX10002-60C, PTX10008 (without the JNP10008-SF3), PTX10016 Series**

Starting in Junos OS Release 18.2R1, the IPFIX MPLS-IPv6 template is supported for the PTX Series. Starting in Junos OS Release 19.4R1, the IPFIX MPLS-IPv6 template is supported for the PTX10002-60C router. Starting in Junos OS Release 21.2R1, the IPFIX MPLS-IPv6 template is supported for the QFX10002-60C switch. Table 85 on page 488 shows the fields that are included in the template. The fields are shown in the order in which they appear in the template.

## **Table 85: IPFIX MPLS-IPv6 Template Fields for PTX3000, PTX5000, PTX1000, PTX10001-20C, PTX10002-60C, QFX10002-60C, PTX10008 (without the JNP10008-SF3), PTX10016 Series**

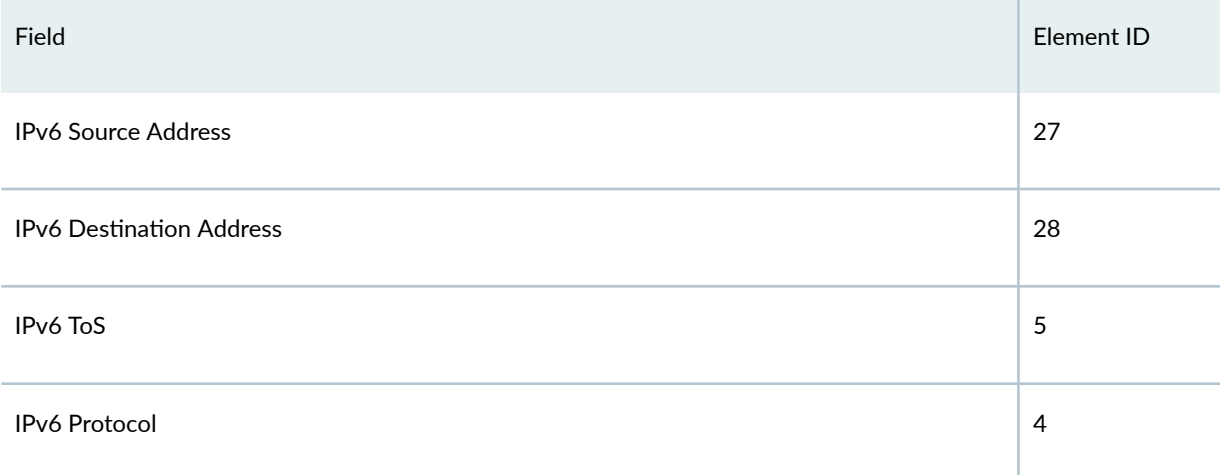
## **Table 85: IPFIX MPLS-IPv6 Template Fields for PTX3000, PTX5000, PTX1000, PTX10001-20C, PTX10002-60C, QFX10002-60C, PTX10008 (without the JNP10008-SF3), PTX10016 Series** *(Continued)*

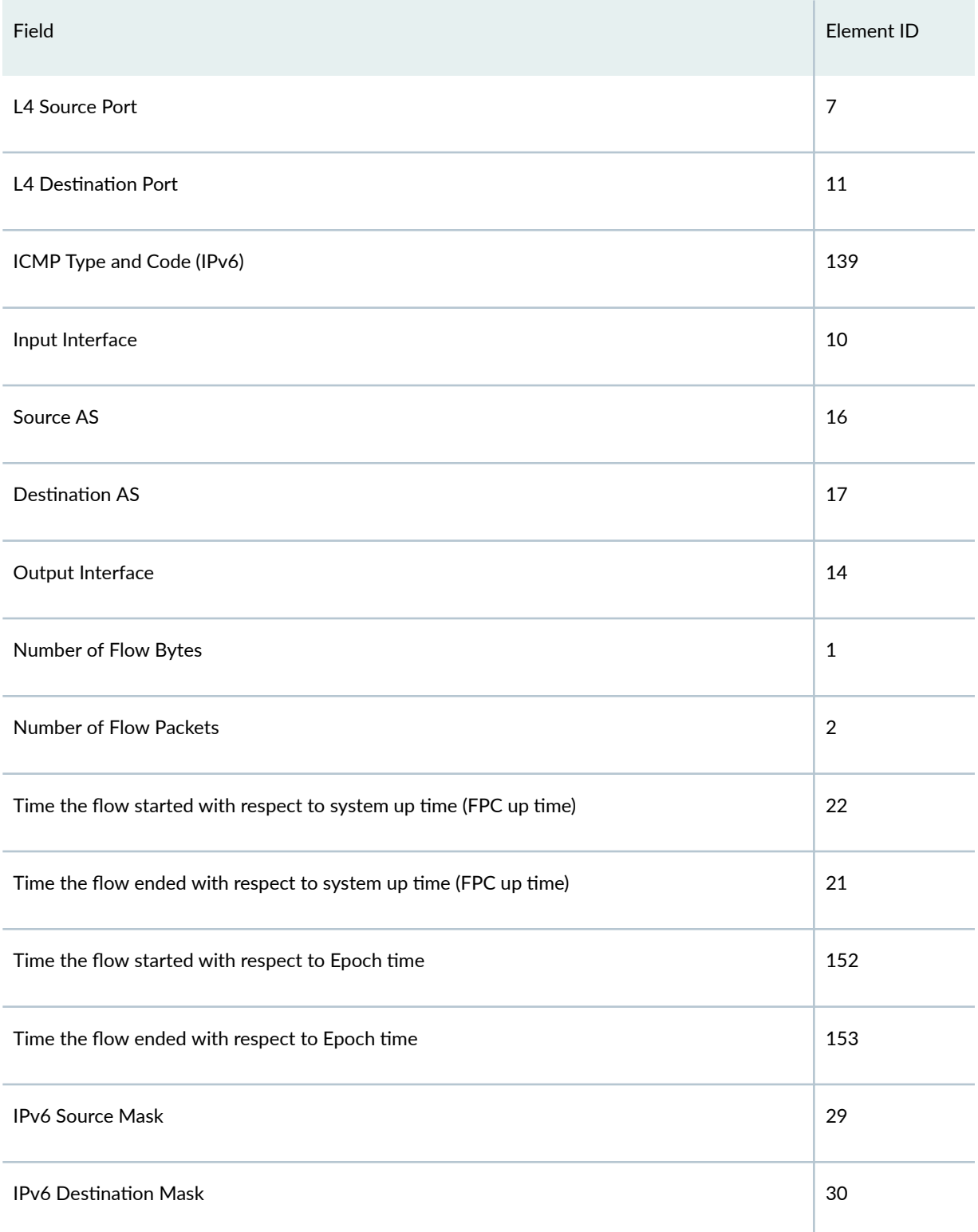

## **Table 85: IPFIX MPLS-IPv6 Template Fields for PTX3000, PTX5000, PTX1000, PTX10001-20C, PTX10002-60C, QFX10002-60C, PTX10008 (without the JNP10008-SF3), PTX10016 Series** *(Continued)*

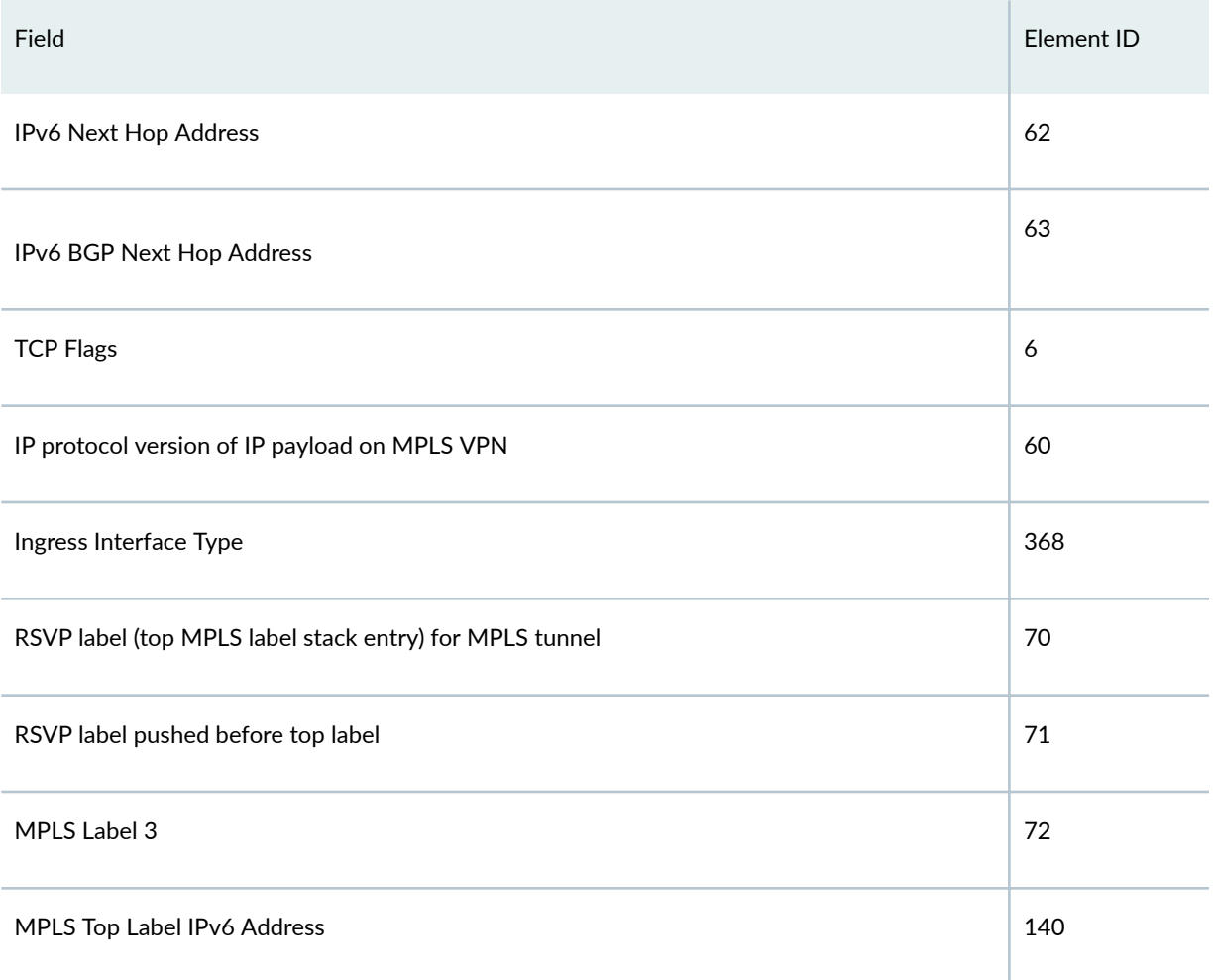

# **Fields Included in the IPFIX MPLS-IPv6 Template for PTX10003, PTX10004, PTX10008 (with the JNP10K-LC1201 or JNP10K-LC1202 line card and the JNP10008-SF3), and PTX10001-36MR**

[Table 86 on page 491](#page-506-0) shows the fields that are included in the template. The fields are shown in the order in which they appear in the template.

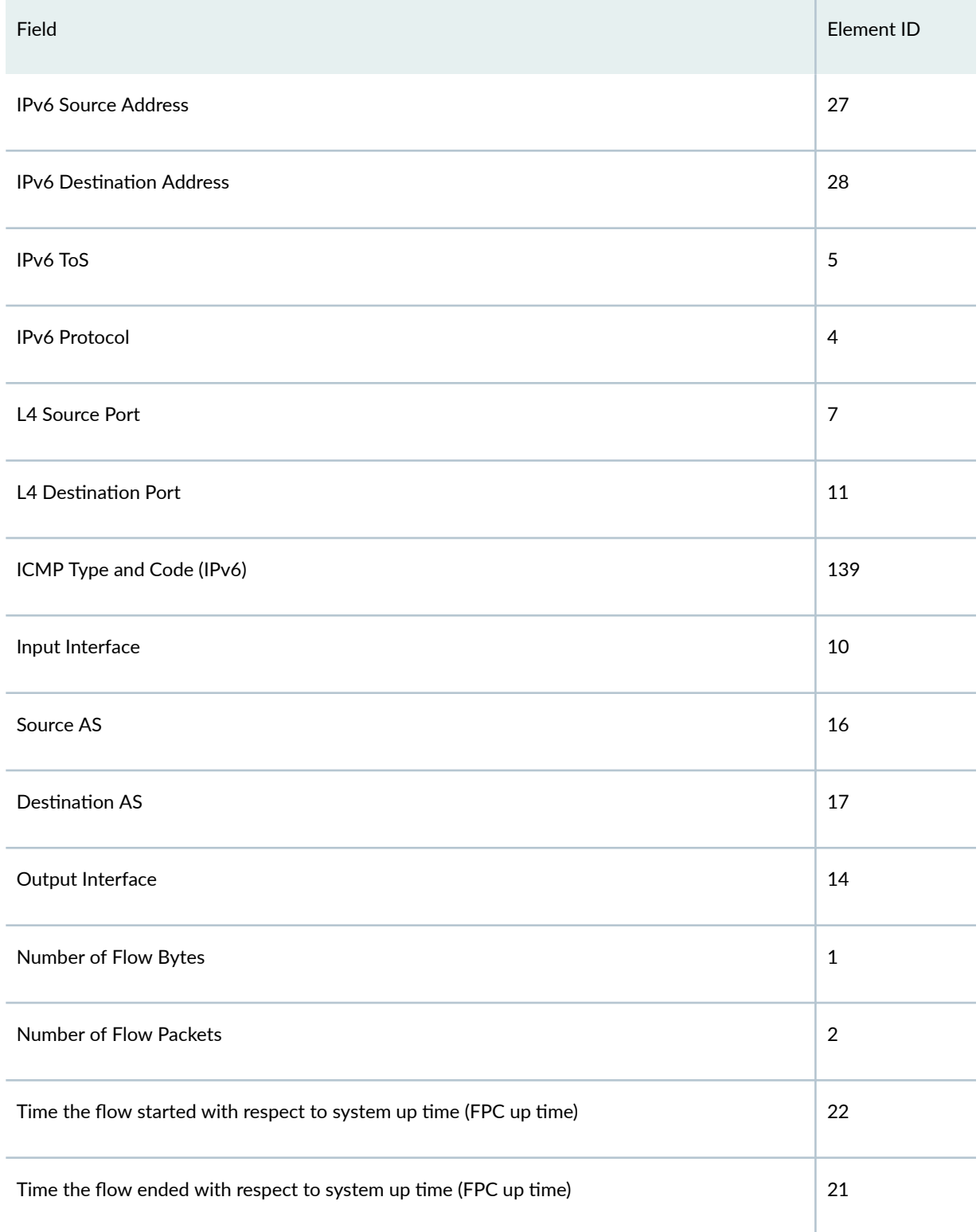

## <span id="page-506-0"></span>**Table 86: IPFIX MPLS-IPv6 Template Fields for PTX10003, PTX10004, PTX10008 (with the JNP10K-LC1201 or JNP10K-LC1202 line card and the JNP10008-SF3), and PTX10001-36MR**

#### **Table 86: IPFIX MPLS-IPv6 Template Fields for PTX10003, PTX10004, PTX10008 (with the JNP10K-**LC1201 or JNP10K-LC1202 line card and the JNP10008-SF3), and PTX10001-36MR (Continued)

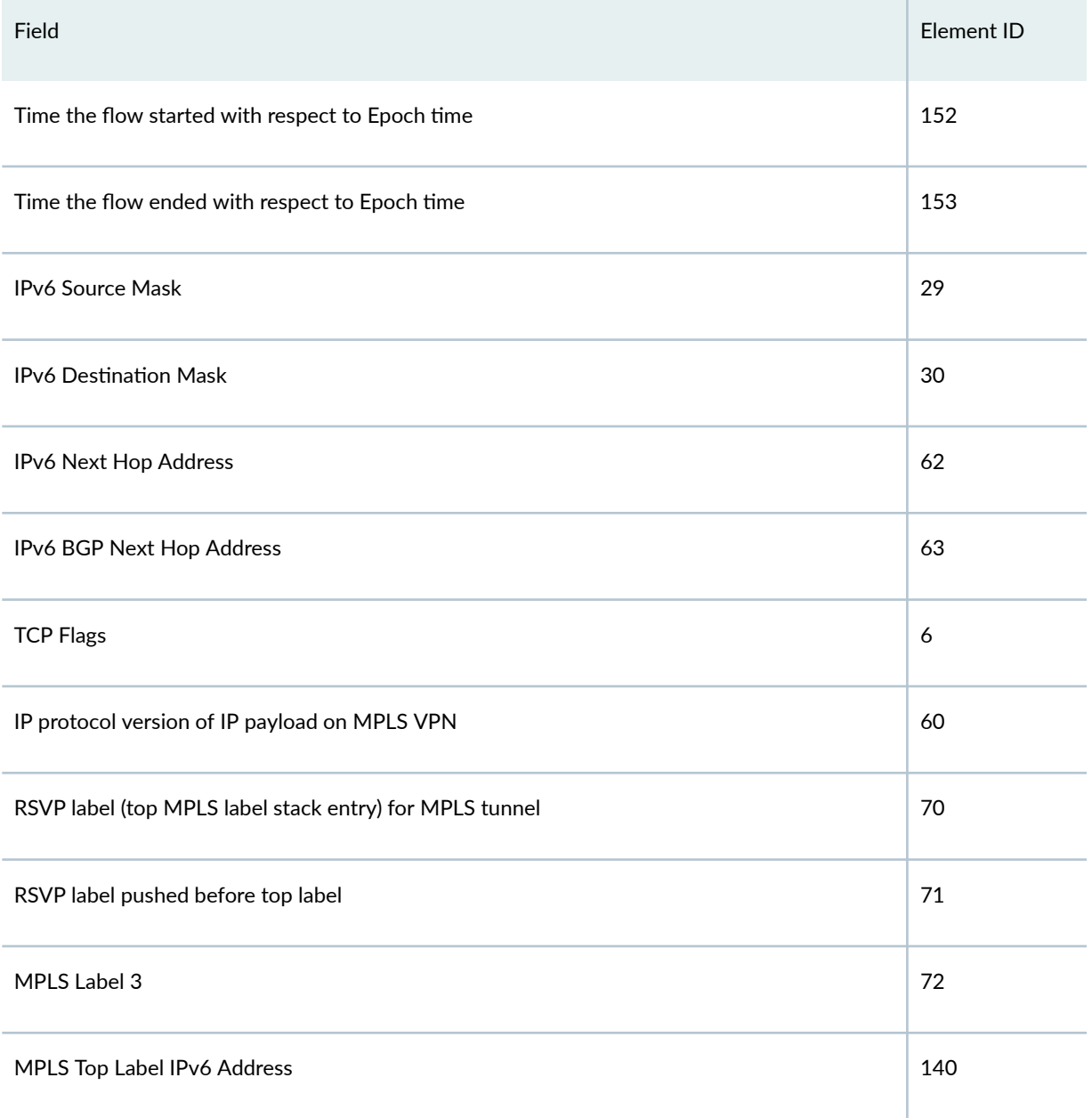

#### **Fields Included in the IPFIX MPLS Template for MX, M, and T Series**

Starting in Junos OS Release 16.1, the IPFIX MPLS template is supported. [Table 87 on page 493](#page-508-0) shows the fields that are included in the template. The fields are shown in the order in which they appear in the template.

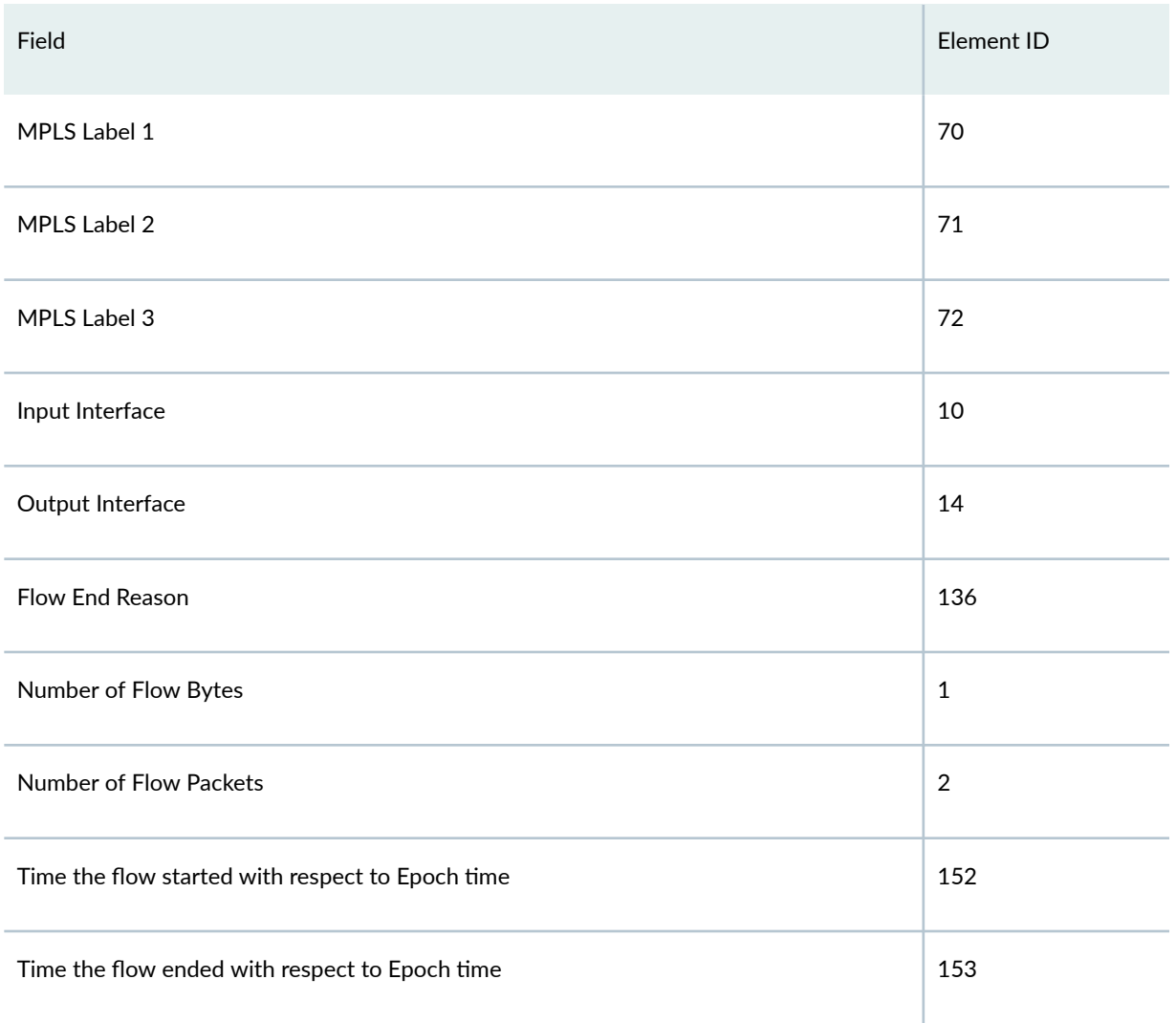

#### <span id="page-508-0"></span>**Table 87: IPFIX MPLS Template Fields for MX, M, and T Series**

# **Fields Included in the IPFIX MPLS Template for PTX3000, PTX5000, PTX1000, PTX10001-20C, PTX10002-60C, QFX10002-60C, PTX10008 (without the JNP10008-SF3), PTX10016 Series**

Starting in Junos OS Release 18.2R1, the IPFIX MPLS template is supported for the PTX Series. Starting in Junos OS Release 19.4R1, the IPFIX MPLS template is supported for the PTX10002-60C router. Starting in Junos OS Release 21.2R1, the IPFIX MPLS template is supported for the QFX10002-60C switch. [Table 88 on page 494](#page-509-0) shows the fields that are included in the template. The fields are shown in the order in which they appear in the template.

# Field Element ID **Input Interface** 10 **10** Output Interface 14 Number of Flow Bytes 2008 and the state of  $\sim$  1 Number of Flow Packets 2 Time the flow started with respect to system up time (FPC up time) 22 Time the flow ended with respect to system up time (FPC up time) 21 Time the flow started with respect to Epoch time  $\qquad \qquad$  152 Time the flow ended with respect to Epoch time **the set of the set of the set of the set of the set of the set of the set of the set of the set of the set of the set of the set of the set of the set of the set of the set o** Ingress Interface Type 368 MPLS Label 1 70 MPLS Label 2 71 MPLS Label 3 72

#### <span id="page-509-0"></span>**Table 88: IPFIX MPLS Template Fields for PTX3000, PTX5000, PTX1000, PTX10001-20C, PTX10002-60C, QFX10002-60C, PTX10008 (without the JNP10008-SF3), PTX10016 Series**

# **Fields Included in the IPFIX MPLS Template for PTX10003, PTX10004, PTX10008 (with the JNP10K-LC1201 or JNP10K-LC1202 line card and the JNP10008-SF3), and PTX10001-36MR**

[Table 89 on page 495](#page-510-0) shows the fields that are included in the template. The fields are shown in the order in which they appear in the template.

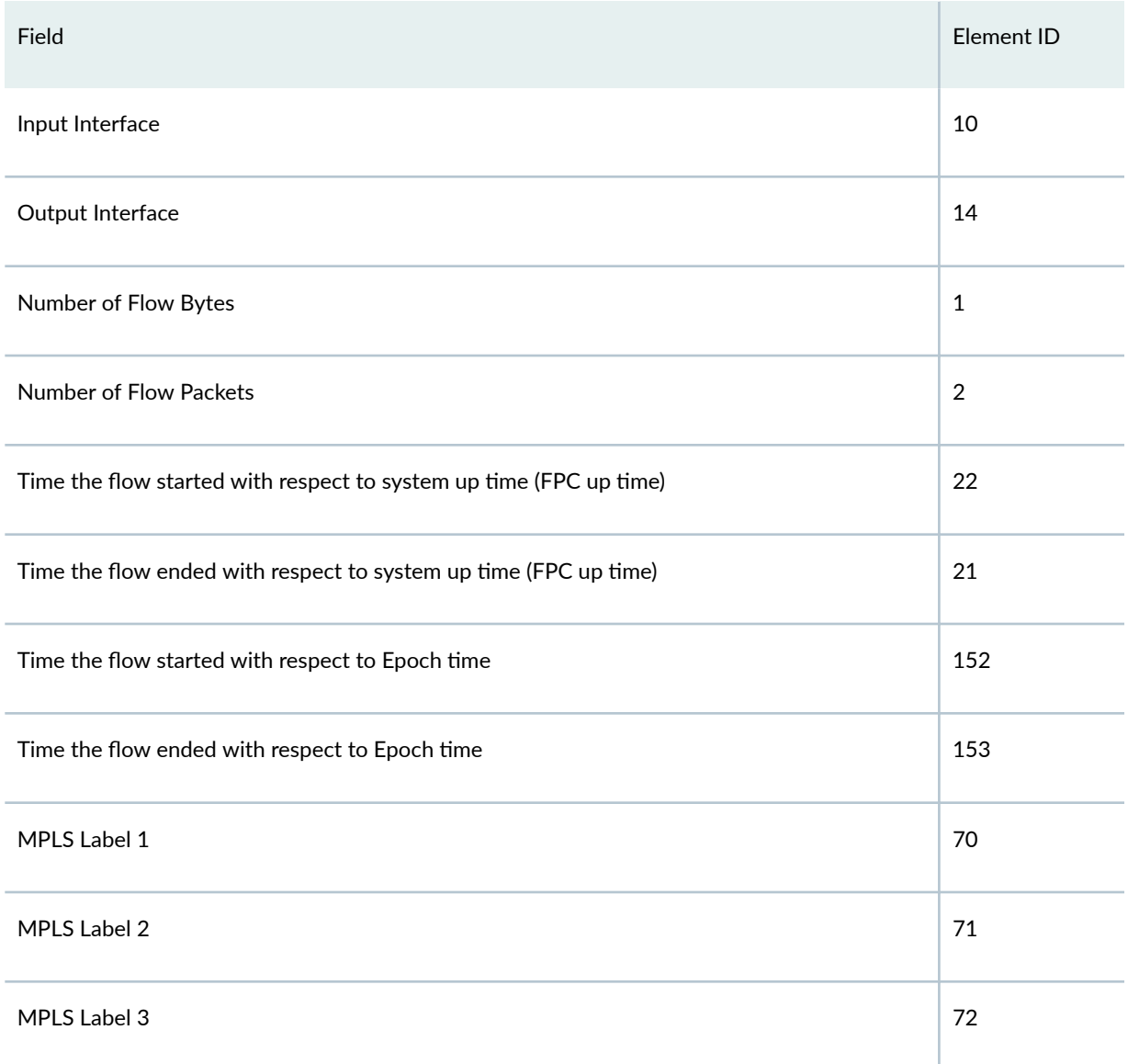

#### <span id="page-510-0"></span>**Table 89: IPFIX MPLS Template Fields for PTX10003, PTX10004, PTX10008 (with the JNP10K-LC1201 or JNP10K-LC1202 line card and the JNP10008-SF3), and PTX10001-36MR**

## **Fields Included in the IPFIX MPLS-over-UDP Template for PTX Series and the QFX10002-60C Switch for Flows Within an IP Network and Having an IPv4 Payload**

Starting in Junos OS Release 18.1R1, the IPFIX MPLS-over-UDP template is supported for the PTX Series. Starting in Junos OS Release 19.4R1, the IPFIX MPLS-over-UDP template is supported for the PTX10002-60C router. Starting in Junos OS Release 21.2R1, the IPFIX MPLS-over-UDP template is supported for the QFX10002-60C switch.

Inline active flow monitoring for MPLS-over-UDP traffic is not supported on the PTX10001-36MR, PTX10003, PTX10004, and PTX10008 (with the JNP10008-SF3) routers.

Table 90 on page 496 shows the fields that are available in the IPFIX template for MPLS-over-UDP flows that are within an IP network and have an IPv4 payload. The fields are shown in the order in which they appear in the template.

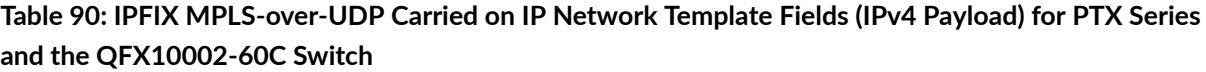

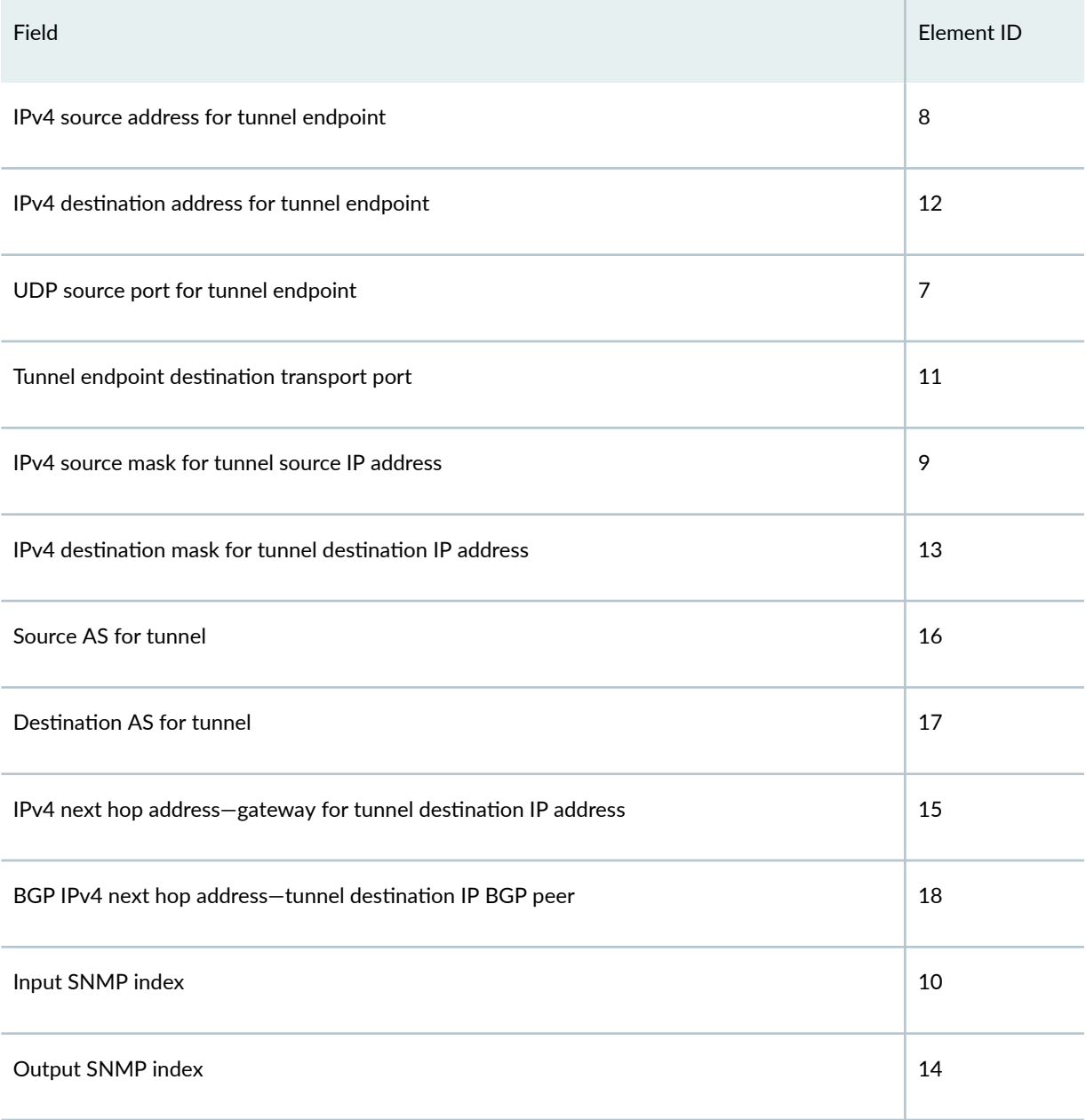

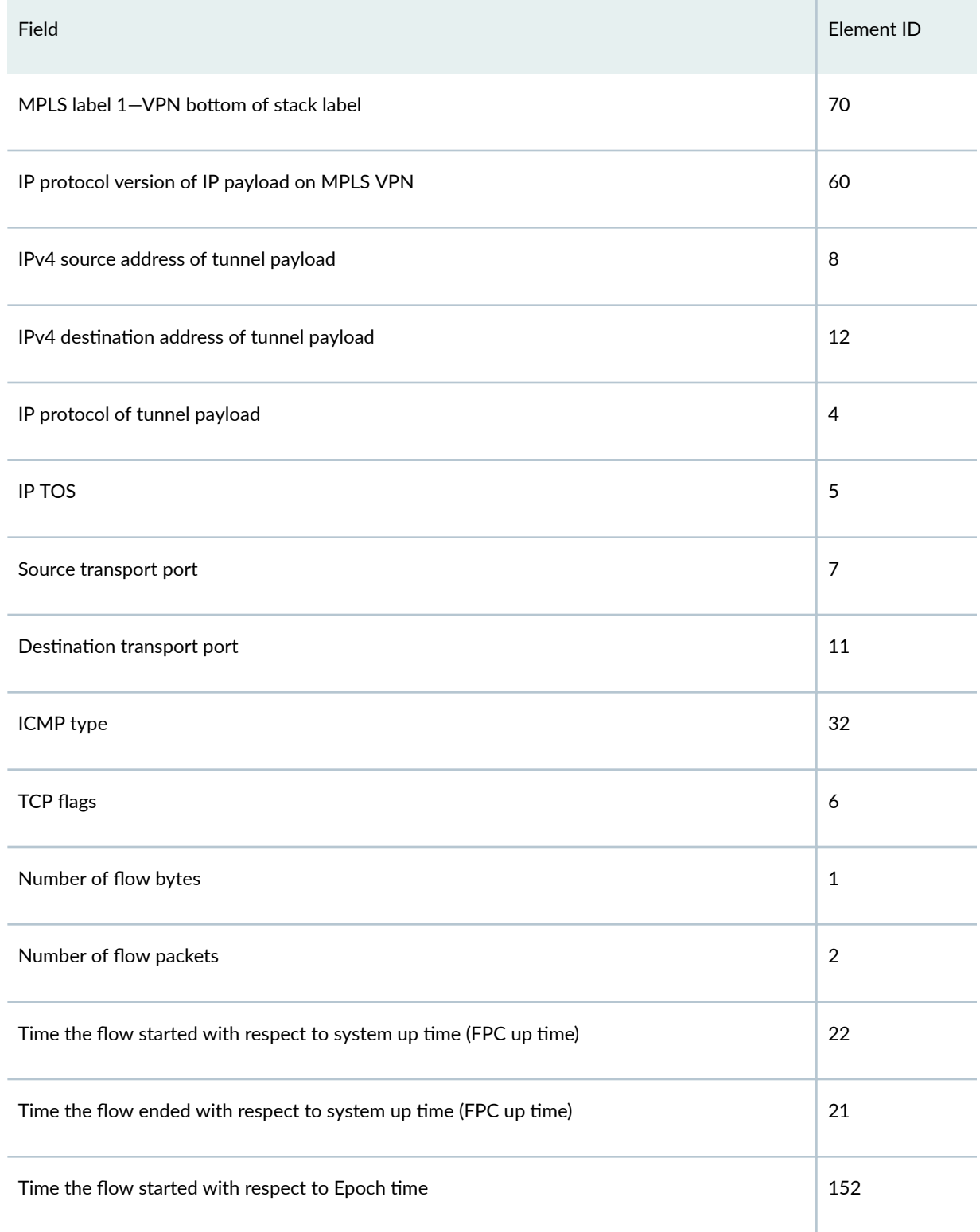

## **Table 90: IPFIX MPLS-over-UDP Carried on IP Network Template Fields (IPv4 Payload) for PTX Series** and the QFX10002-60C Switch (Continued)

**Table 90: IPFIX MPLS-over-UDP Carried on IP Network Template Fields (IPv4 Payload) for PTX Series** and the QFX10002-60C Switch (Continued)

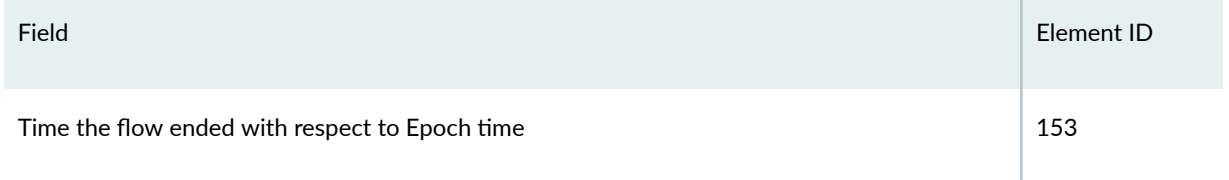

# **Fields Included in the IPFIX MPLS-over-UDP Template for PTX Series and the QFX10002-60C Switch for Flows Encapsulated in an RSVP-TE LSP and Having an IPv4 Payload**

Starting in Junos OS Release 18.1R1, the IPFIX MPLS-over-UDP template is supported for the PTX Series. Starting in Junos OS Release 19.4R1, the IPFIX MPLS-over-UDP template is supported for the PTX10002-60C router. Starting in Junos OS Release 21.2R1, the IPFIX MPLS-over-UDP template is supported for the QFX10002-60C switch.

Inline active flow monitoring for MPLS-over-UDP traffic is not supported on the PTX10001-36MR, PTX10003, PTX10004, and PTX10008 (with the JNP10008-SF3) routers.

Table 91 on page 498 shows the fields that are available in the IPFIX template for MPLS-over-UDP flows that are encapsulated in an RSVP-TE LSP in the inner MPLS network and have an IPv4 payload. The fields are shown in the order in which they appear in the template.

## **Table 91: IPFIX MPLS-over-UDP Encapsulated in RSVP-TE LSP Template Fields (IPv4 Payload) for PTX Series and the QFX10002-60C Switch**

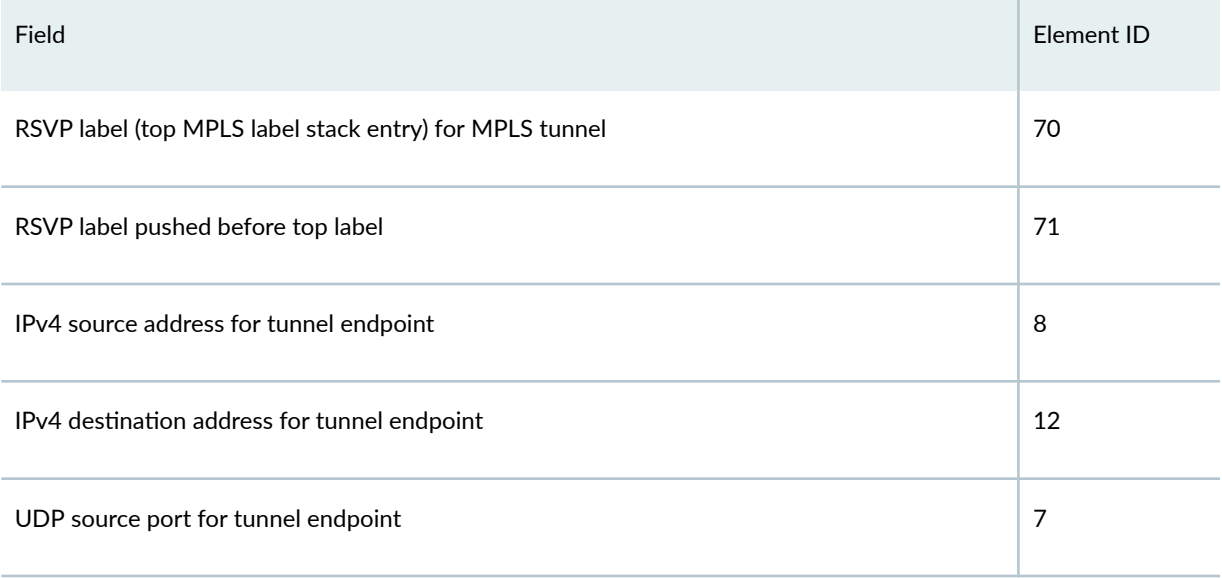

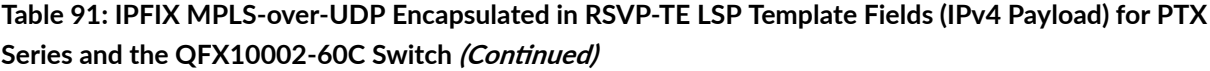

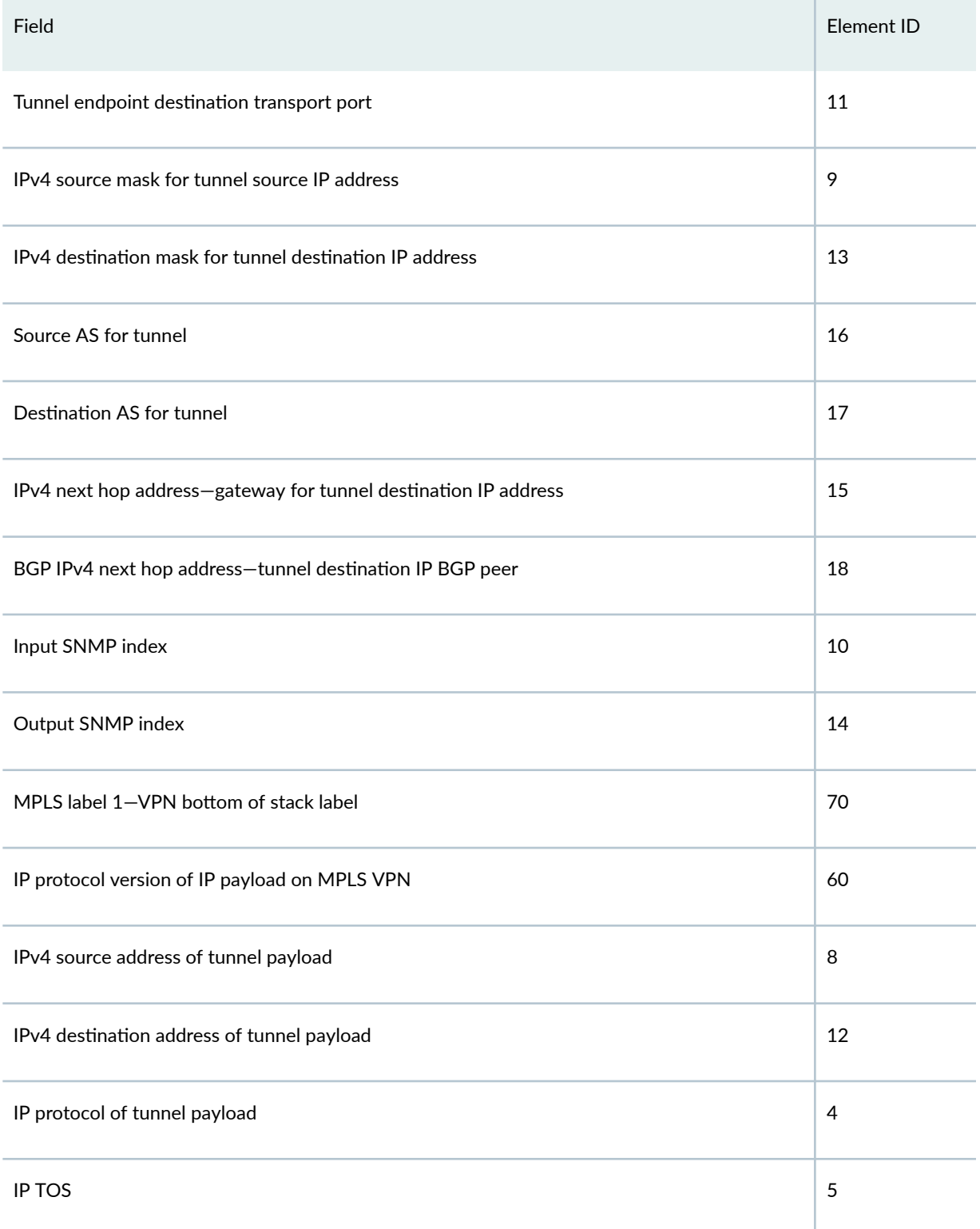

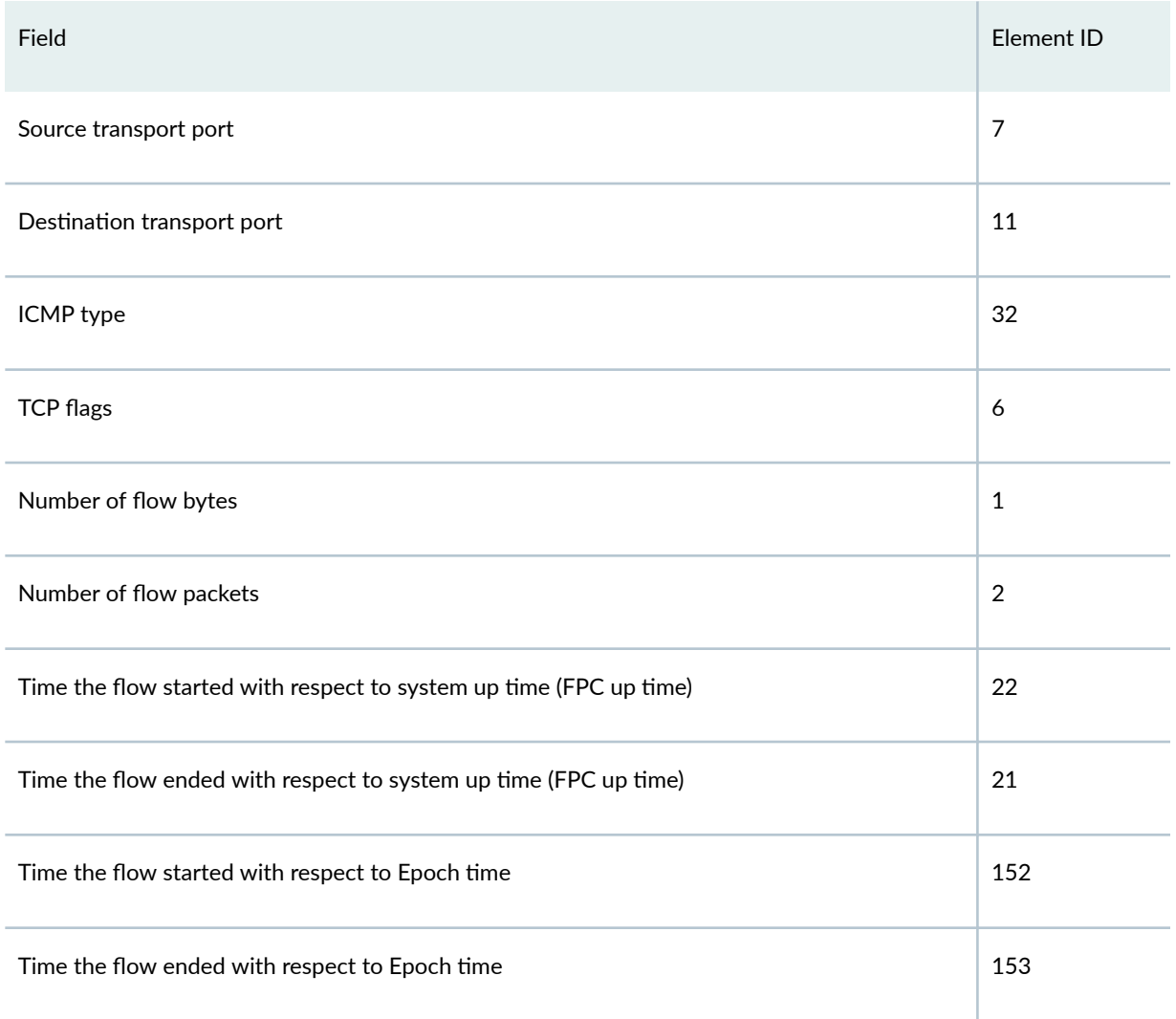

## **Table 91: IPFIX MPLS-over-UDP Encapsulated in RSVP-TE LSP Template Fields (IPv4 Payload) for PTX** Series and the QFX10002-60C Switch (Continued)

## **Fields Included in the IPFIX MPLS-over-UDP Template for PTX Series and the QFX10002-60C Switch for Flows Within an IP Network Having an IPv6 Payload**

Starting in Junos OS Release 18.1R1, the IPFIX MPLS-Over-UDP template is supported for the PTX Series. Starting in Junos OS Release 19.4R1, the IPFIX MPLS-over-UDP template is supported for the PTX10002-60C router. Starting in Junos OS Release 21.2R1, the IPFIX MPLS-over-UDP template is supported for the QFX10002-60C switch.

Inline active flow monitoring for MPLS-over-UDP traffic is not supported on the PTX10001-36MR, PTX10003, PTX10004, and PTX10008 (with the JNP10008-SF3) routers.

Table 92 on page 501 shows the fields that are available in the IPFIX template for MPLS-over-UDP flows that are within an IP network and have an IPv6 payload. The fields are shown in the order in which they appear in the template.

## **Table 92: IPFIX MPLS-over-UDP Carried on IP Network Template Fields (IPv6 Payload) for PTX Series and the QFX10002-60C Switch**

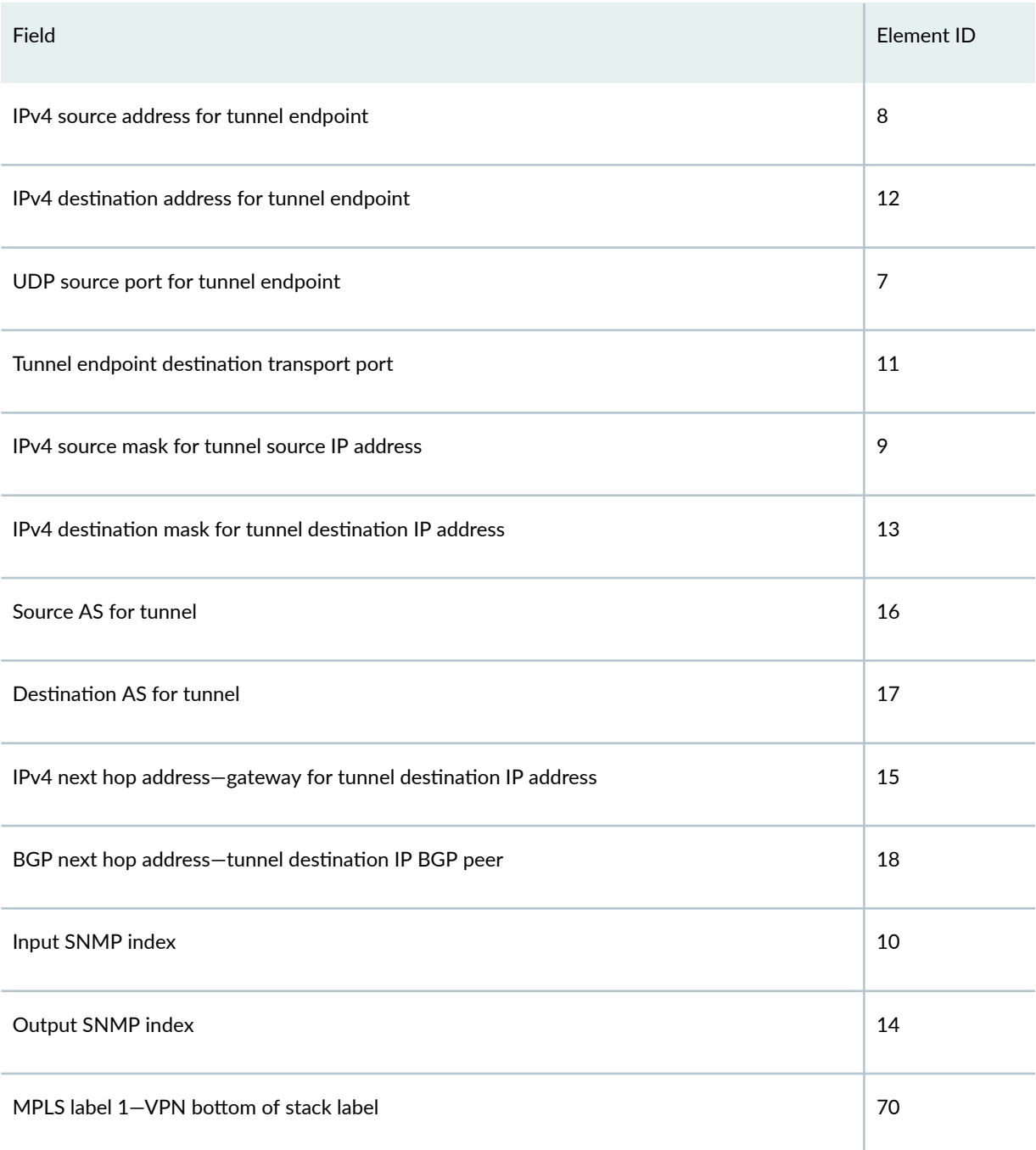

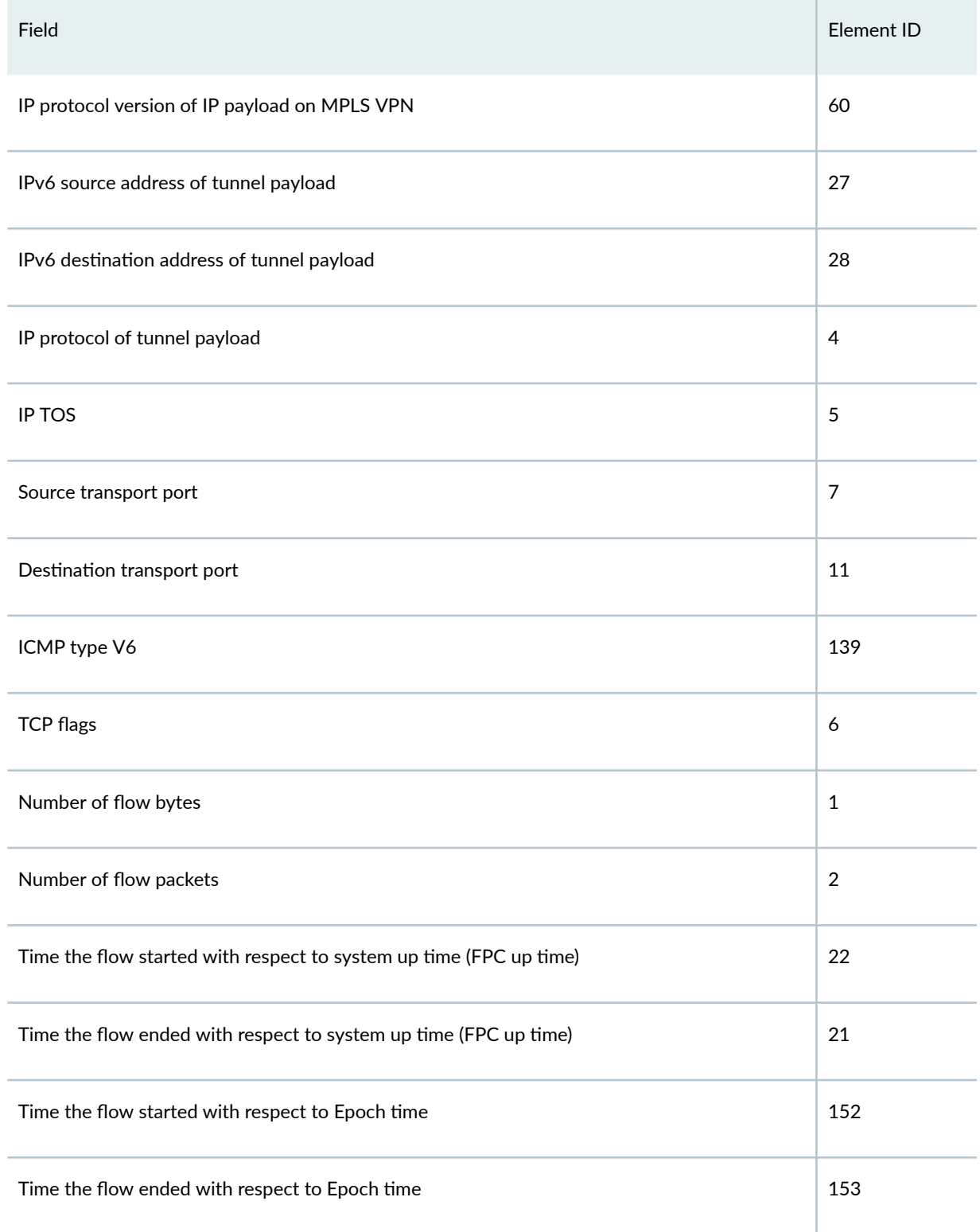

## **Table 92: IPFIX MPLS-over-UDP Carried on IP Network Template Fields (IPv6 Payload) for PTX Series** and the QFX10002-60C Switch (Continued)

# **Fields Included in the IPFIX MPLS-over-UDP Template for PTX Series and the QFX10002-60C Switch for Flows Encapsulated in an RSVP-TE LSP and Having an IPv6 Payload**

Starting in Junos OS Release 18.1R1, the IPFIX MPLS-Over-UDP template is supported for the PTX Series. Starting in Junos OS Release 19.4R1, the IPFIX MPLS-over-UDP template is supported for the PTX10002-60C router. Starting in Junos OS Release 21.2R1, the IPFIX MPLS-over-UDP template is supported for the QFX10002-60C switch.

Inline active flow monitoring for MPLS-over-UDP traffic is not supported on the PTX10001-36MR, PTX10003, PTX10004, and PTX10008 (with the JNP10008-SF3) routers.

Table 93 on page 503 shows the fields that are available in the IPFIX template for MPLS-over-UDP flows that are encapsulated in an RSVP-TE LSP in the inner MPLS network and have an IPv6 payload. The fields are shown in the order in which they appear in the template.

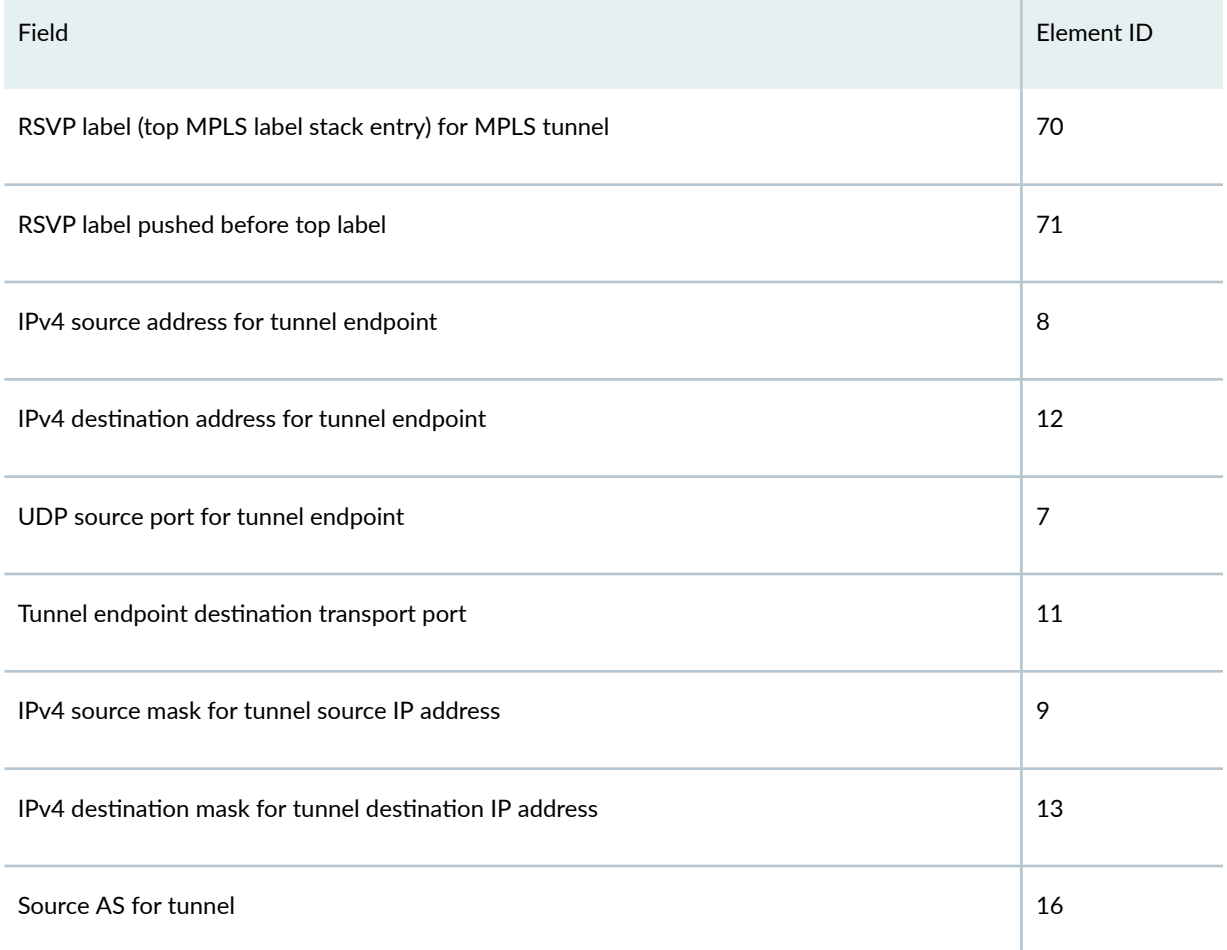

## **Table 93: IPFIX MPLS-over-UDP Encapsulated in RSVP-TE LSP Template Fields (IPv6 Payload) for PTX Series and the QFX10002-60C Switch**

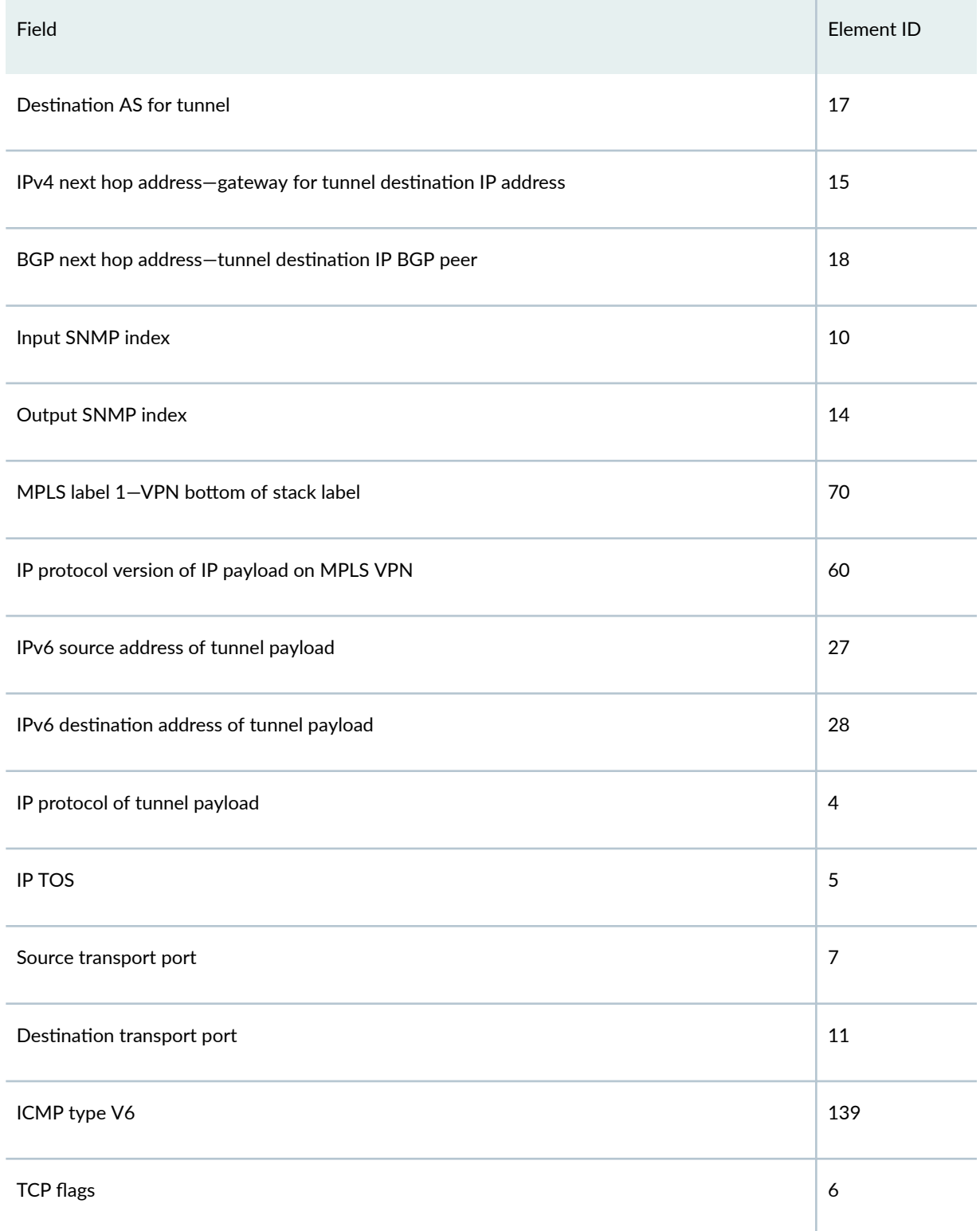

## **Table 93: IPFIX MPLS-over-UDP Encapsulated in RSVP-TE LSP Template Fields (IPv6 Payload) for PTX** Series and the QFX10002-60C Switch (Continued)

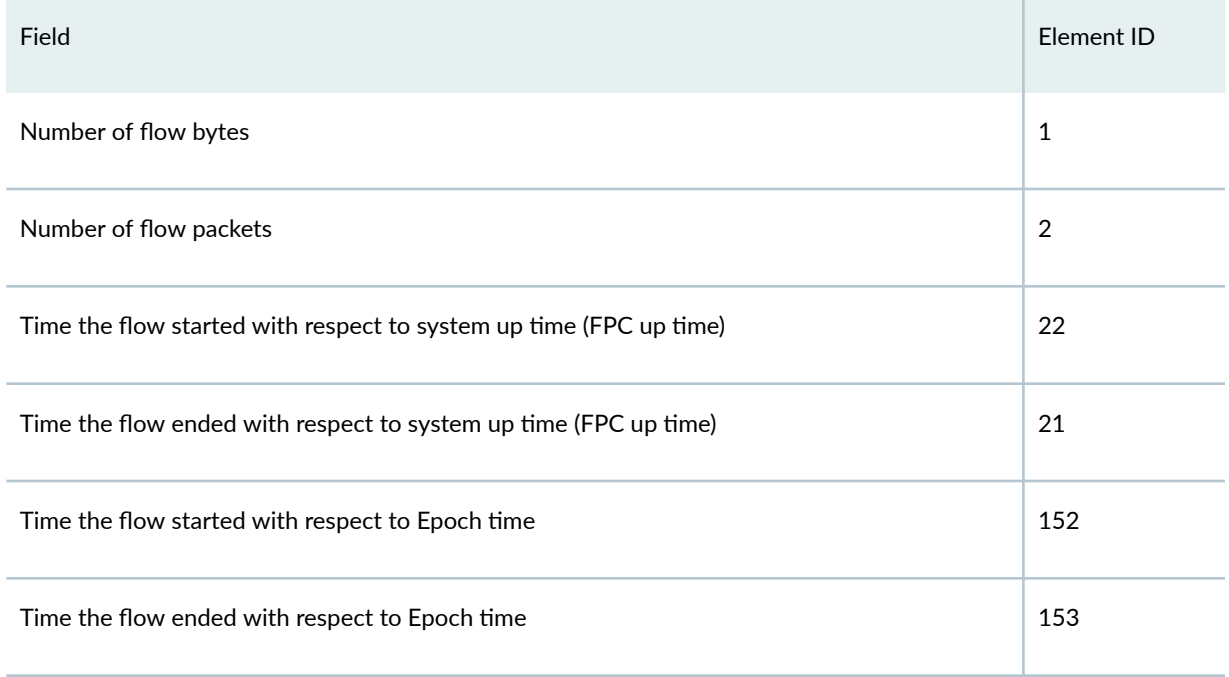

#### **Table 93: IPFIX MPLS-over-UDP Encapsulated in RSVP-TE LSP Template Fields (IPv6 Payload) for PTX** Series and the QFX10002-60C Switch (Continued)

#### **Fields Included in the IPFIX VPLS Template for MX, M, and T Series**

Starting in Junos OS Release 16.1, the IPFIX VPLS template is supported. Table 94 on page 505 shows the fields that are included in the template. The fields are shown in the order in which they appear in the template.

#### **Table 94: IPFIX VPLS Template Fields for MX, M, and T Series**

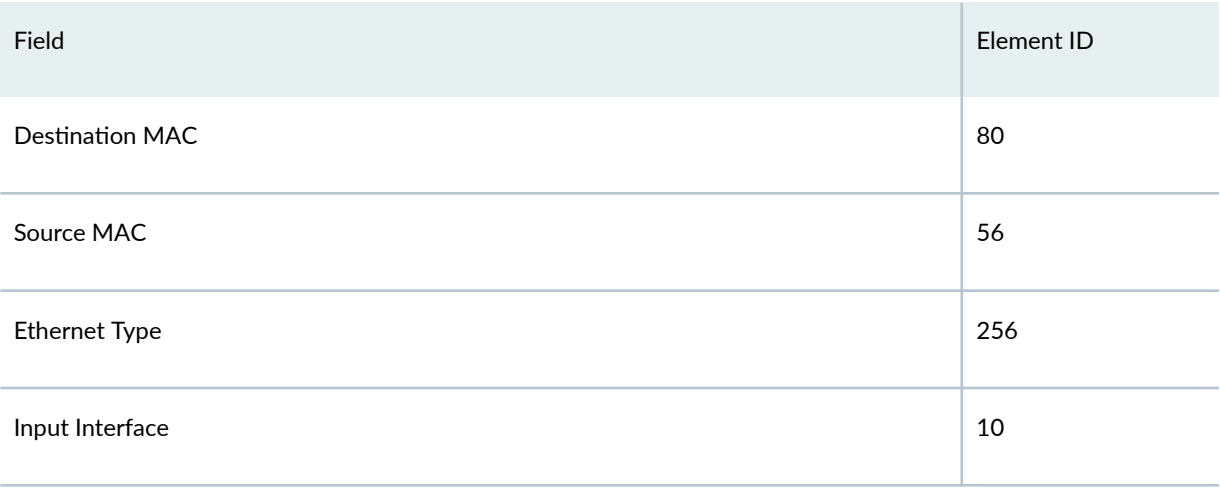

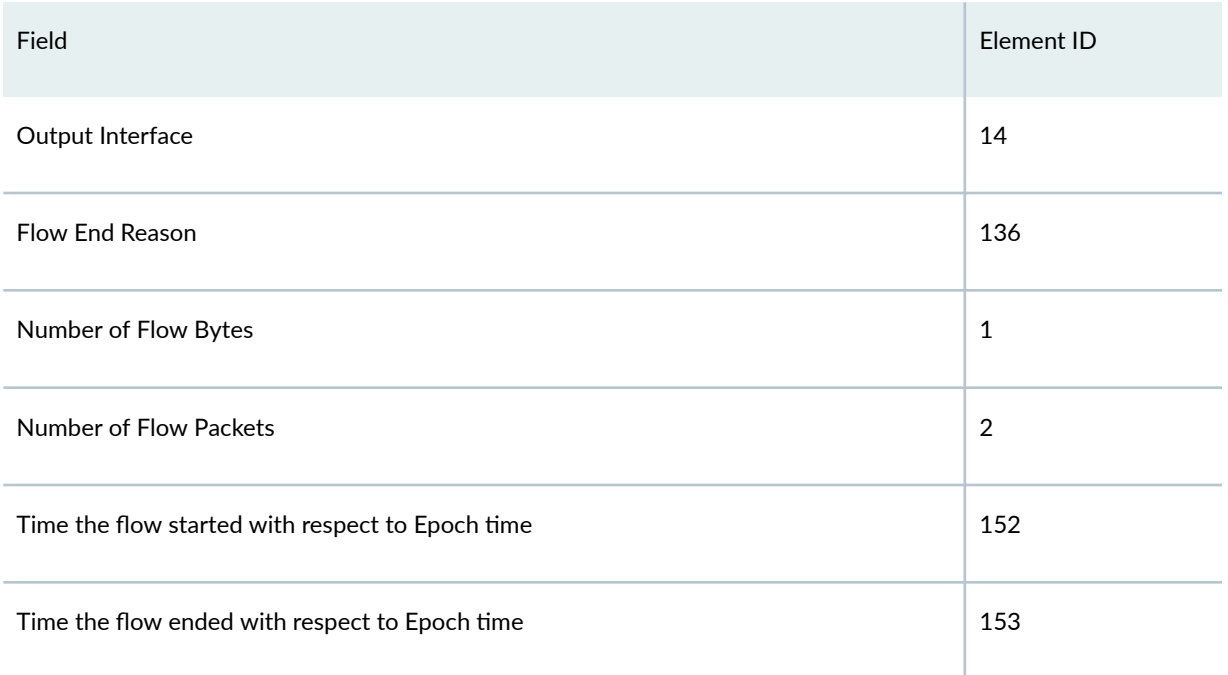

#### Table 94: IPFIX VPLS Template Fields for MX, M, and T Series *(Continued)*

#### **Fields Included in the Version 9 Bridge Template for MX Series**

Table 95 on page 506 shows the fields that are included in the version 9 Bridge template. The fields are shown in the order in which they appear in the template.

**Table 95: Version 9 Bridge Template Fields for MX**

| Field                  | Element ID |
|------------------------|------------|
| <b>Destination MAC</b> | 80         |
| Source MAC             | 56         |
| <b>Ethernet Type</b>   | 256        |
| Input SNMP             | 10         |
| Output SNMP            | 14         |

#### Table 95: Version 9 Bridge Template Fields for MX (Continued)

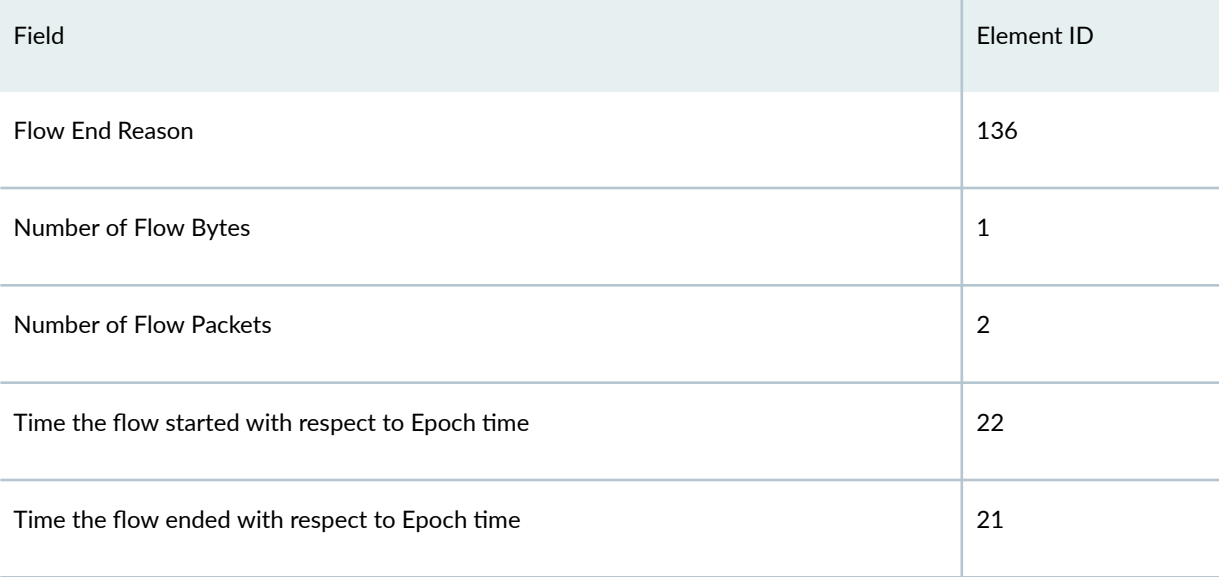

## **Fields Included in the Version 9 IPv4 Template for MX, M, and T Series**

Table 96 on page 507 shows the fields that are included in the version 9 IPv4 template. The fields are shown in the order in which they appear in the template.

#### **Table 96: Version 9 IPv4 Template Fields for MX, M, and T Series**

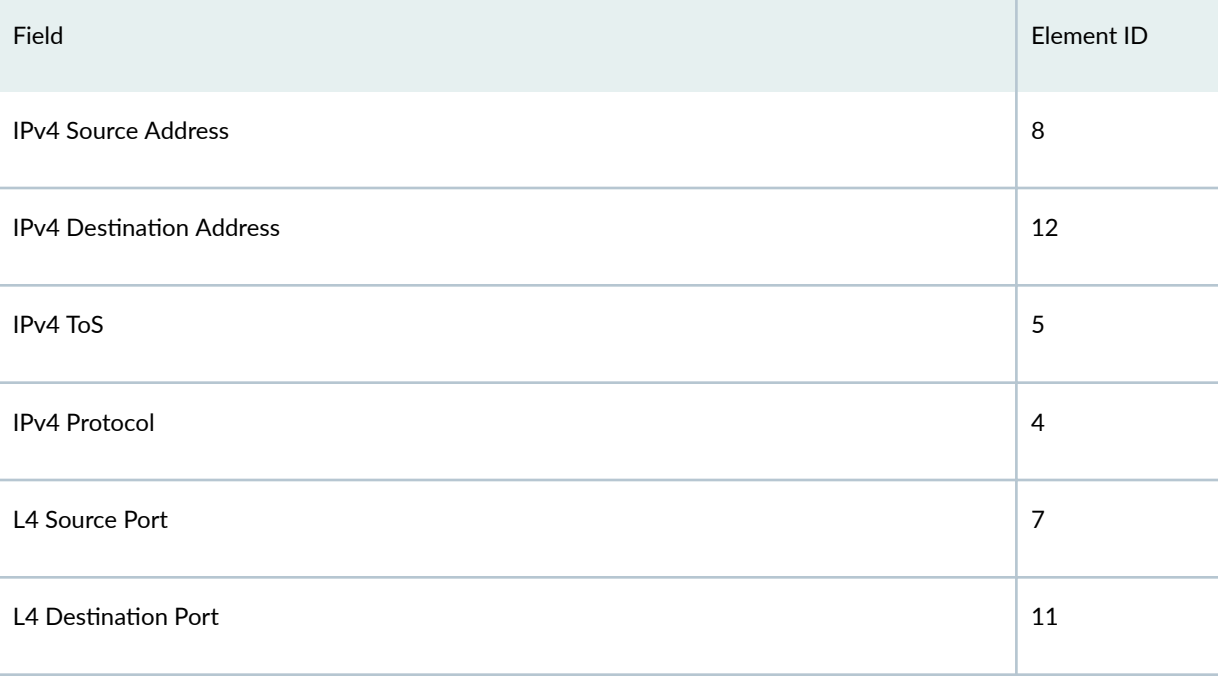

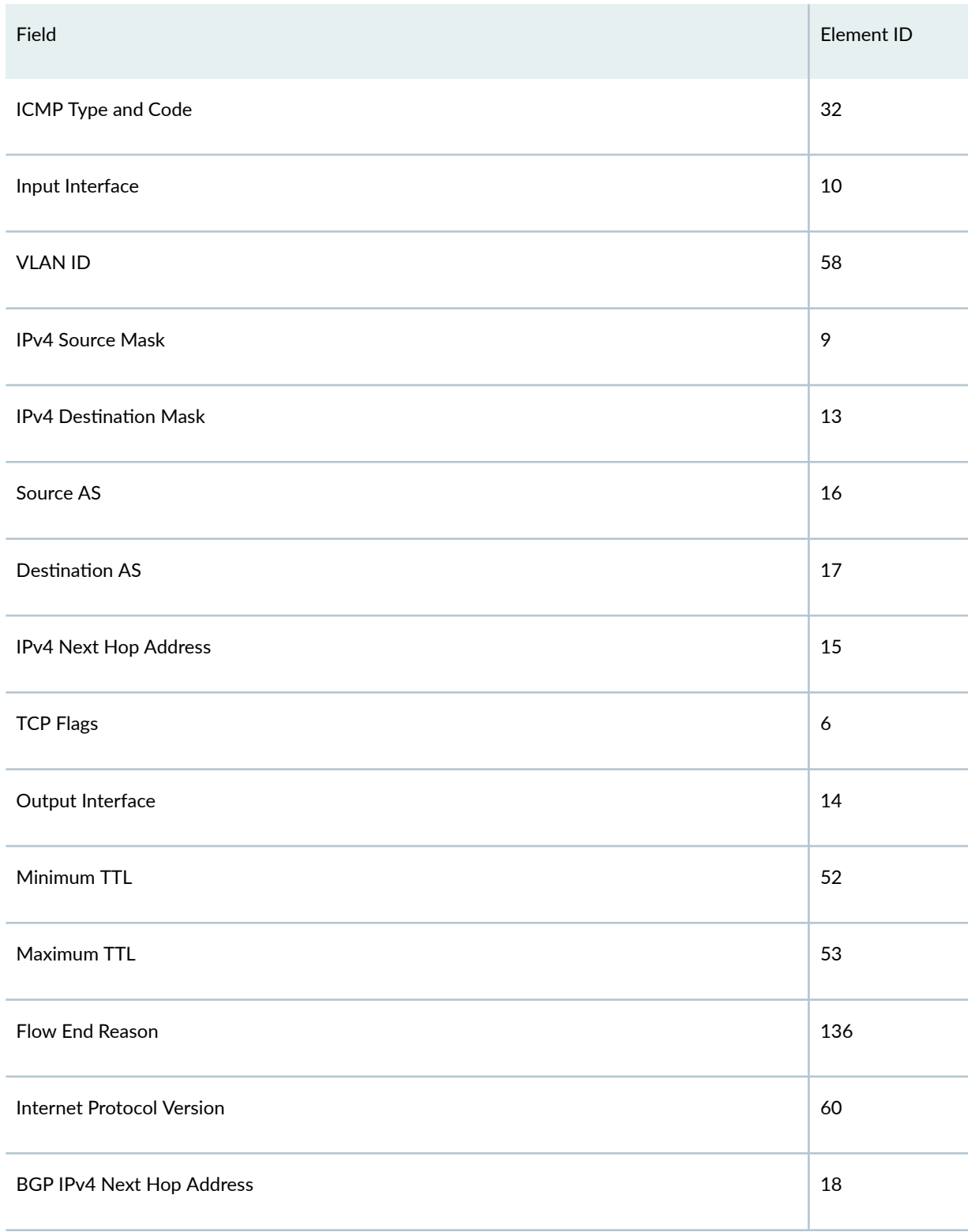

## Table 96: Version 9 IPv4 Template Fields for MX, M, and T Series *(Continued)*

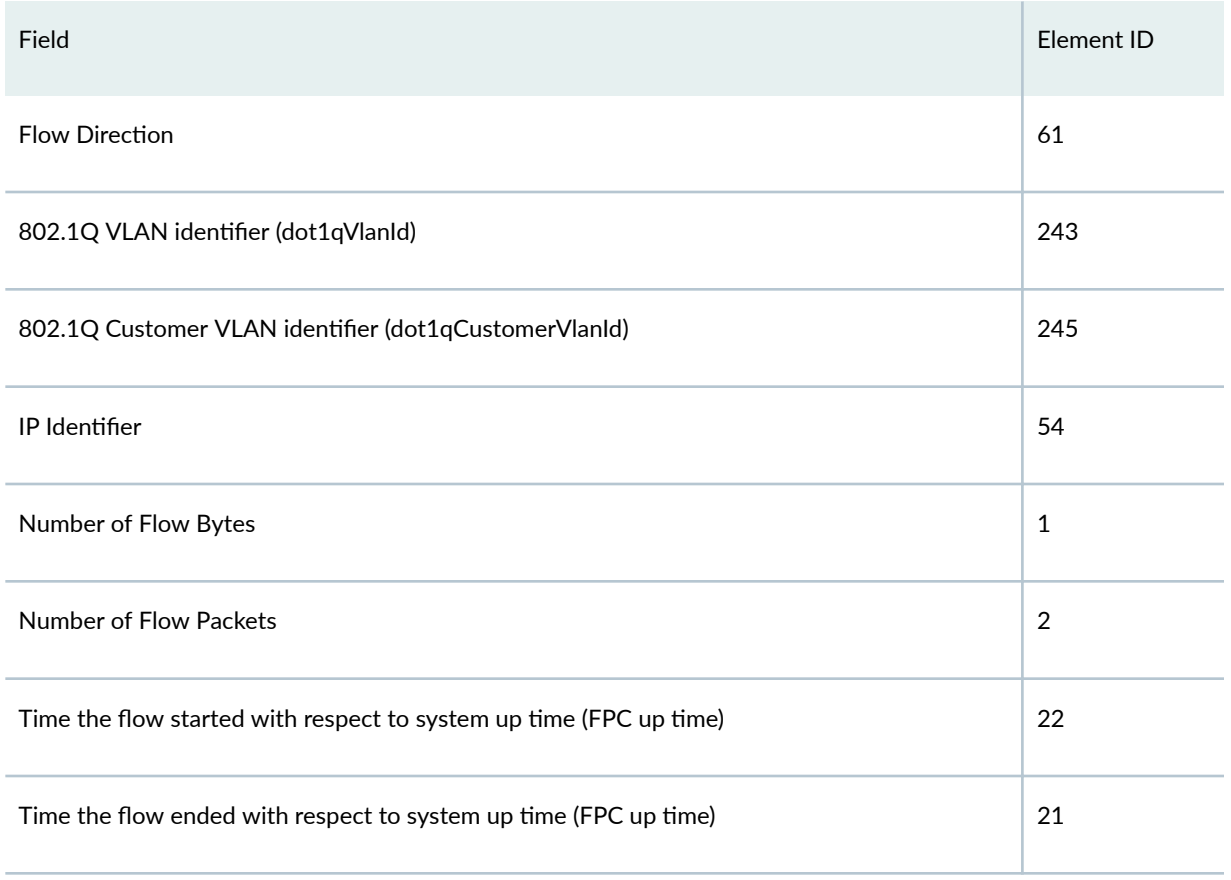

#### Table 96: Version 9 IPv4 Template Fields for MX, M, and T Series *(Continued)*

**Fields Included in the Version 9 IPv4 Template for PTX3000, PTX5000, PTX1000, PTX10001-20C, PTX10002-60C, QFX10002-60C, PTX10008 (without the JNP10008-SF3), PTX10016 Series**

Table 97 on page 509 shows the fields that are available in the template. The fields are shown in the order in which they appear in the template.

#### **Table 97: Version 9 IPv4 Template Fields for PTX3000, PTX5000, PTX1000, PTX10001-20C, PTX10002-60C, QFX10002-60C, PTX10008 (without the JNP10008-SF3), PTX10016 Series**

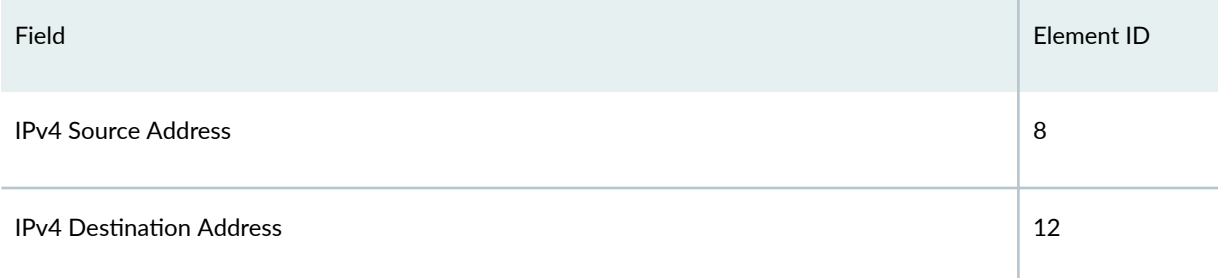

## **Table 97: Version 9 IPv4 Template Fields for PTX3000, PTX5000, PTX1000, PTX10001-20C, PTX10002-60C, QFX10002-60C, PTX10008 (without the JNP10008-SF3), PTX10016 Series** *(Continued)*

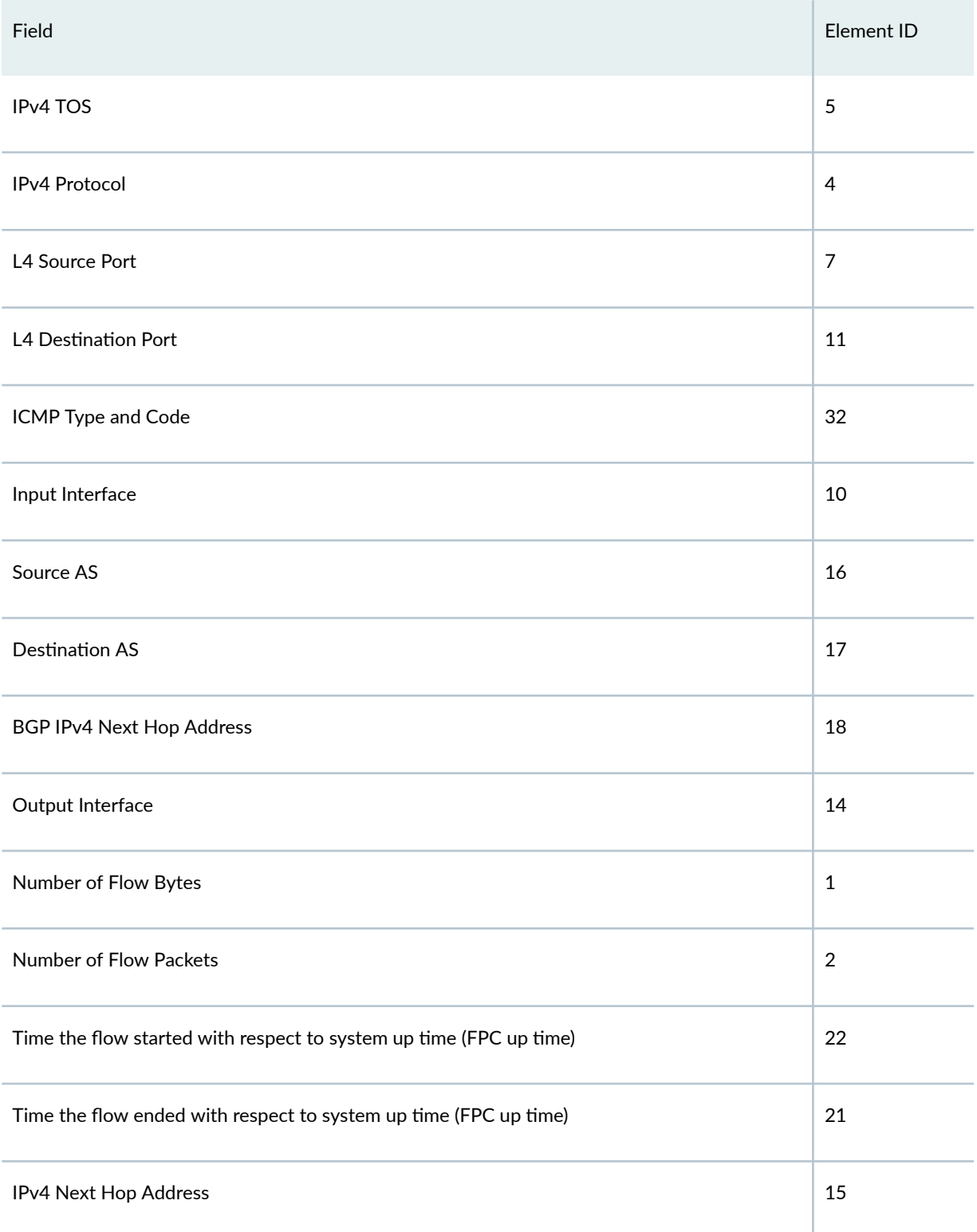

**Table 97: Version 9 IPv4 Template Fields for PTX3000, PTX5000, PTX1000, PTX10001-20C, PTX10002-60C, QFX10002-60C, PTX10008 (without the JNP10008-SF3), PTX10016 Series** *(Continued)* 

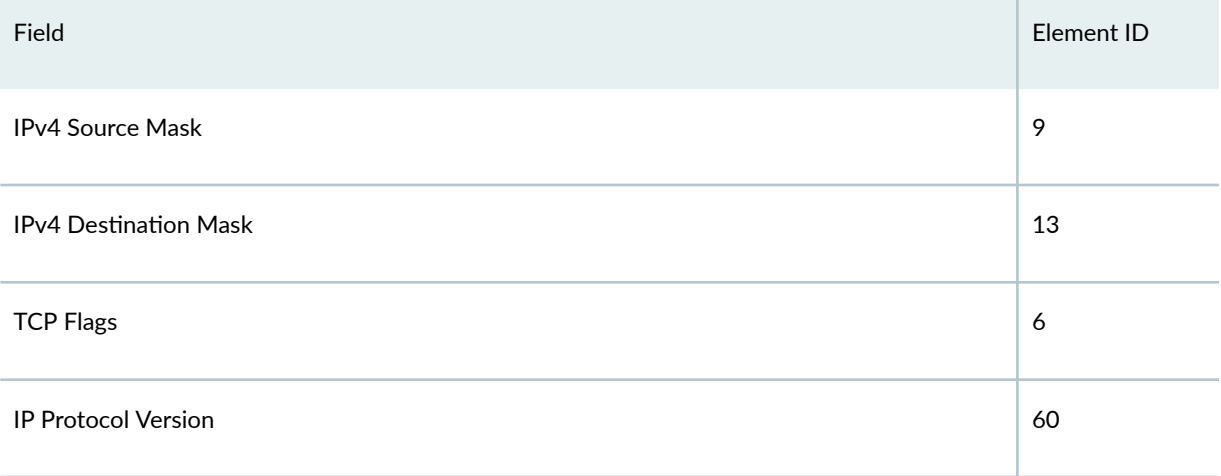

## **Fields Included in the Version 9 IPv4 Template for PTX10003-160C, PTX10003-80C, PTX10004, PTX10008 (with the JNP10008-SF3), and PTX10001-36MR Routers**

Table 98 on page 511 shows the fields that are available in the template. The fields are shown in the order in which they appear in the template.

**Table 98: Version 9 IPv4 Template Fields for PTX10003-160C, PTX10003-80C, PTX10004, PTX10008 (with the JNP10008-SF3), and PTX10001-36MR Routers**

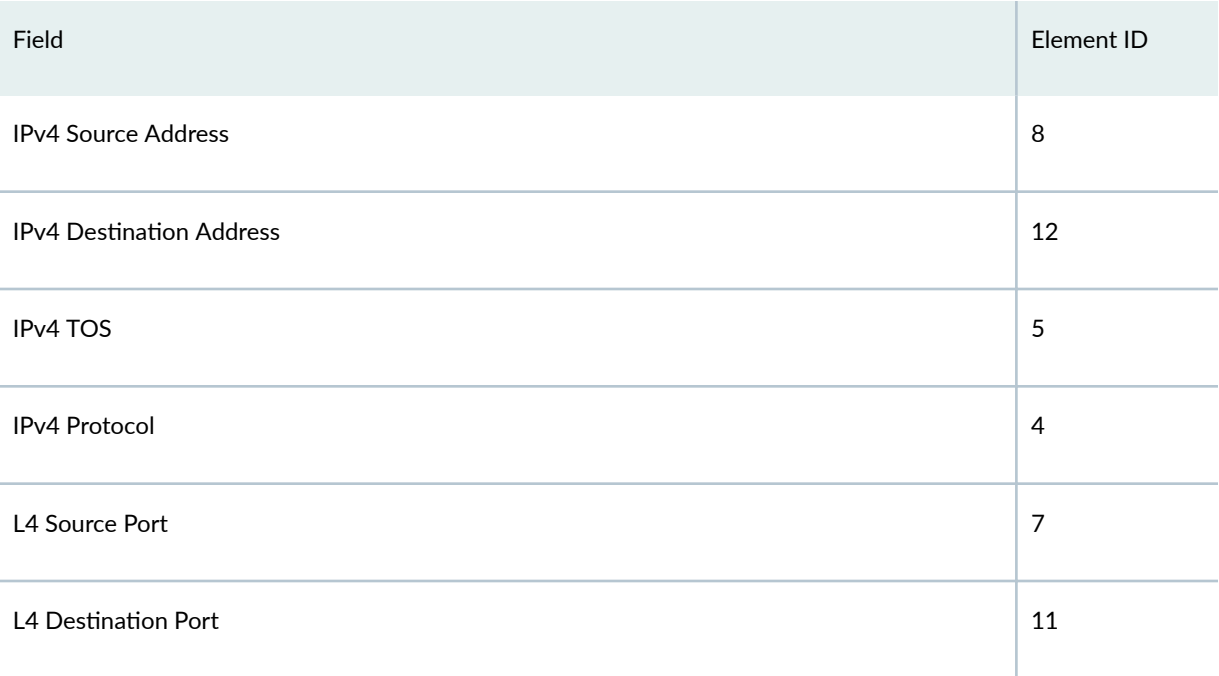

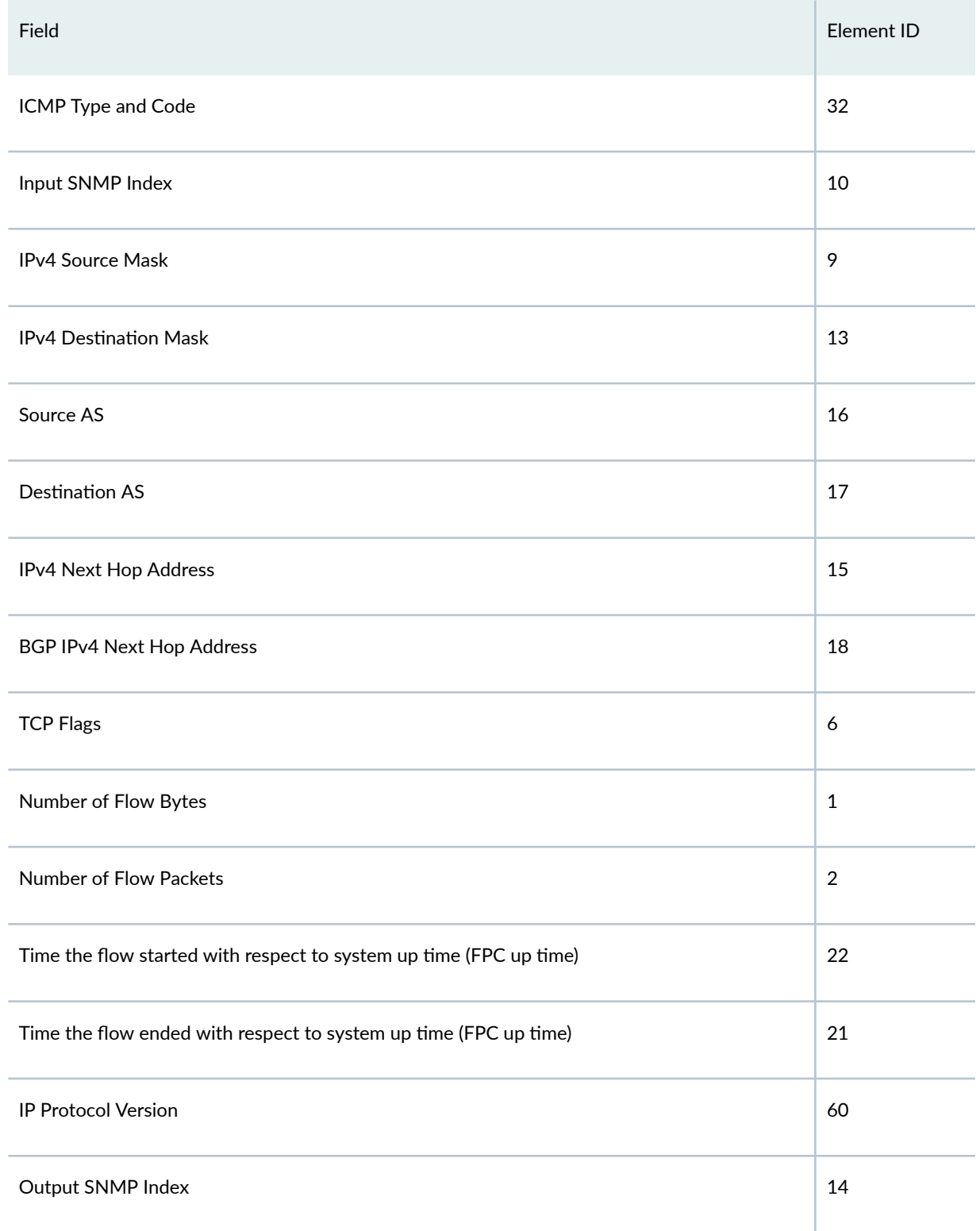

## **Table 98: Version 9 IPv4 Template Fields for PTX10003-160C, PTX10003-80C, PTX10004, PTX10008** (with the JNP10008-SF3), and PTX10001-36MR Routers *(Continued)*

# **Fields Included in the Version 9 IPv4 Template for ACX7024X, ACX7332, ACX7348, ACX7509, and ACX7100 Routers**

Table 99 on page 513 shows the fields that are available in the template. The fields are shown in the order in which they appear in the template.

## **Table 99: Version 9 IPv4 Template Fields for ACX7024X, ACX7332, and ACX7348, ACX7509, and ACX7100 Routers**

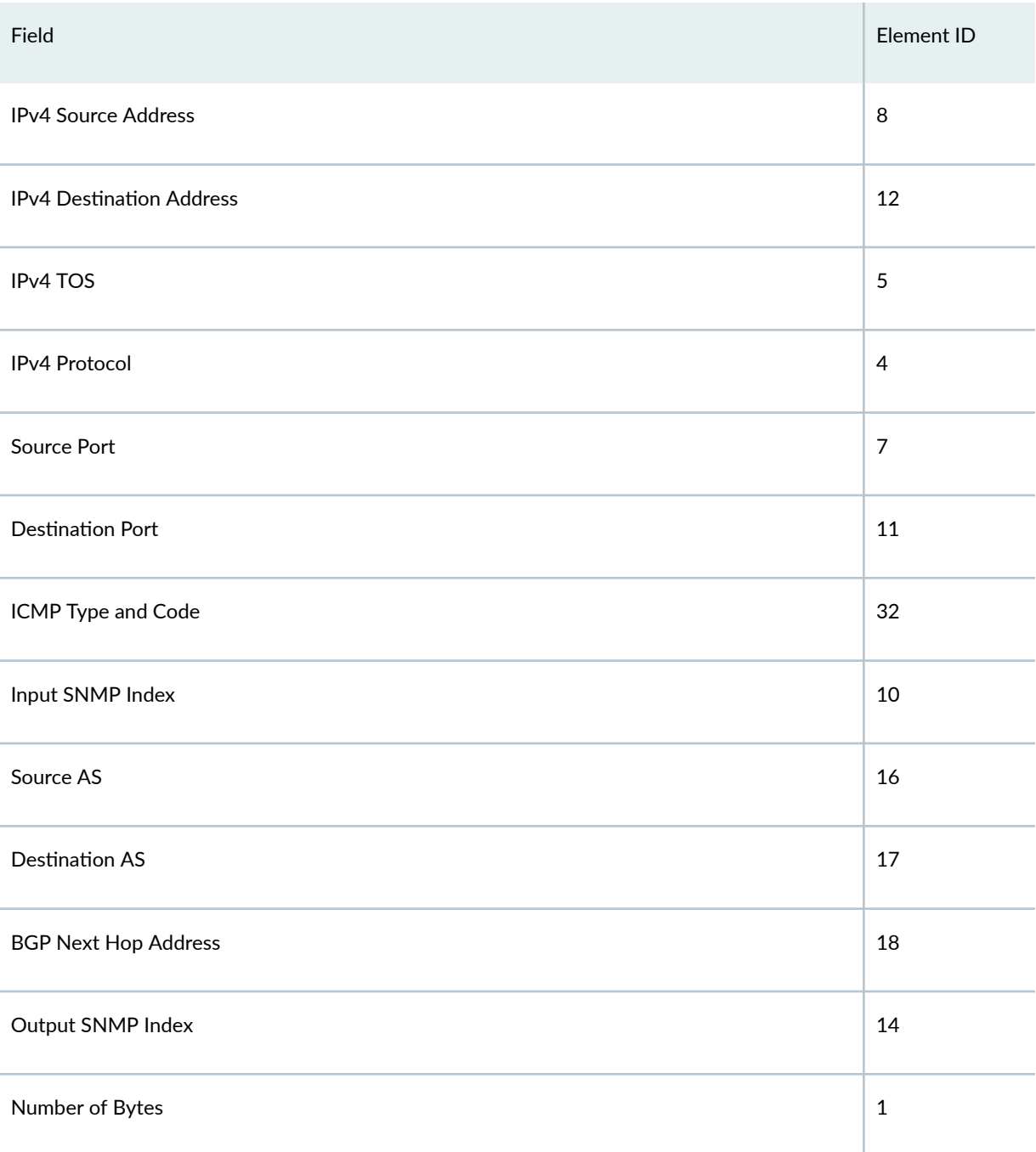

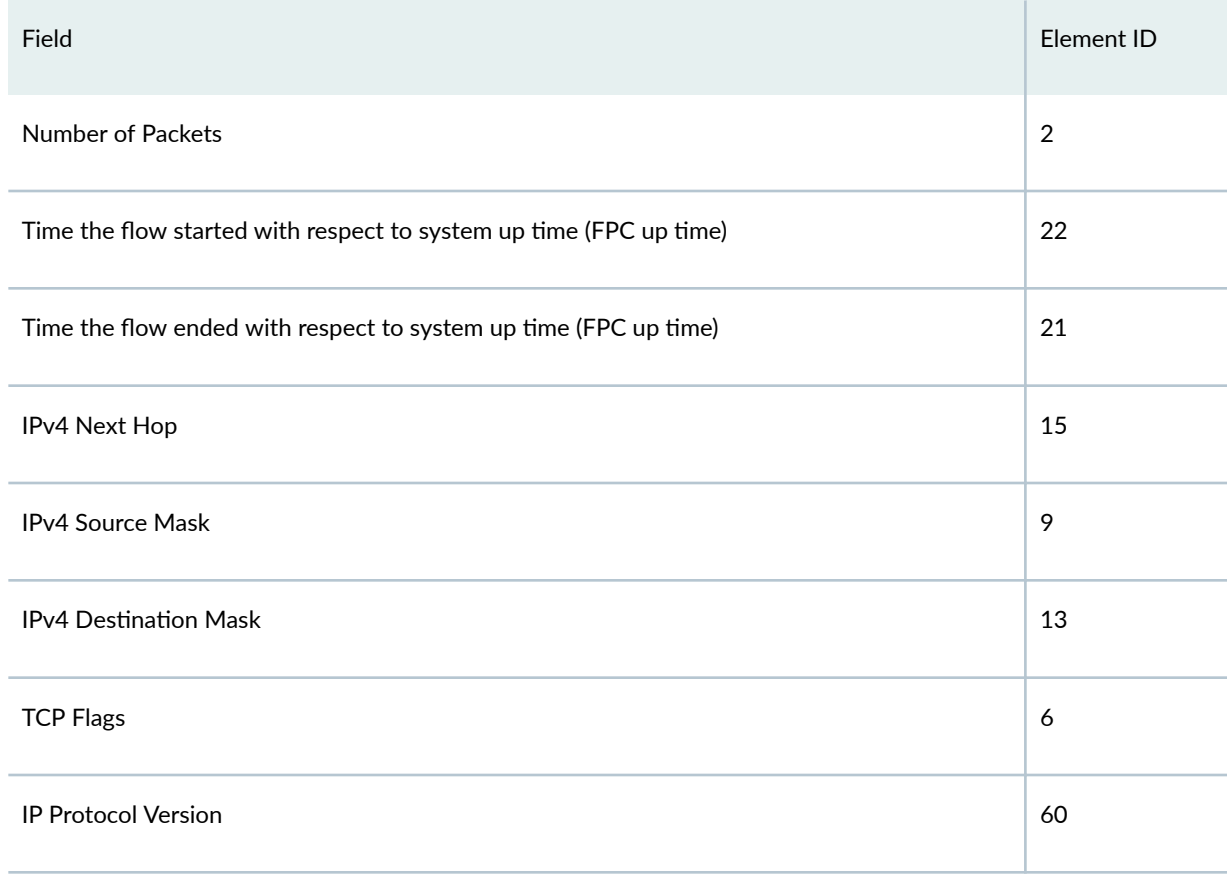

#### **Table 99: Version 9 IPv4 Template Fields for ACX7024X, ACX7332, and ACX7348, ACX7509, and ACX7100 Routers (Continued)**

#### **Fields Included in the Version 9 IPv6 Template for MX, M, and T Series**

Starting in Junos OS Release 18.1R1, the version 9 IPv6 template is supported. Table 100 on page 514 shows the fields in the template. The fields are shown in the order in which they appear in the template.

#### **Table 100: Version 9 IPv6 Template Fields for MX, M, and T Series**

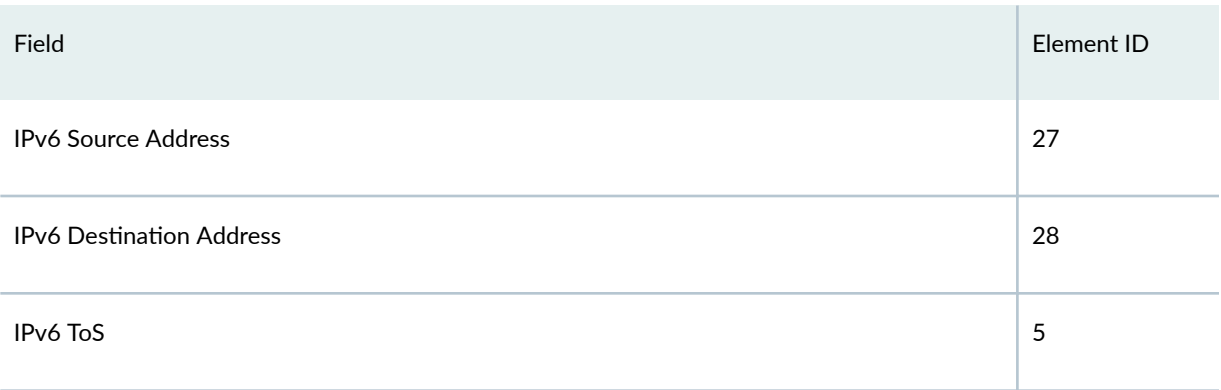

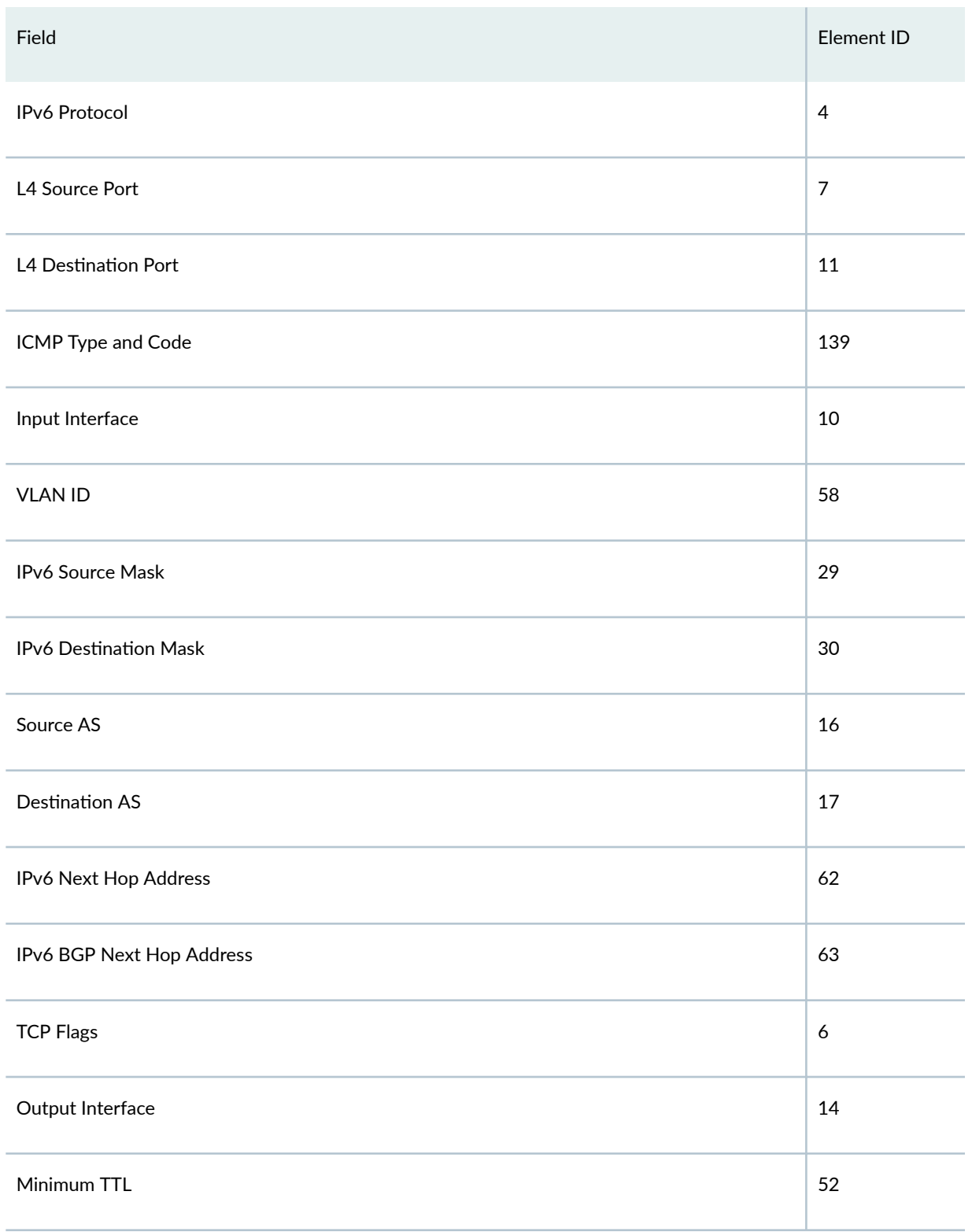

## Table 100: Version 9 IPv6 Template Fields for MX, M, and T Series (Continued)

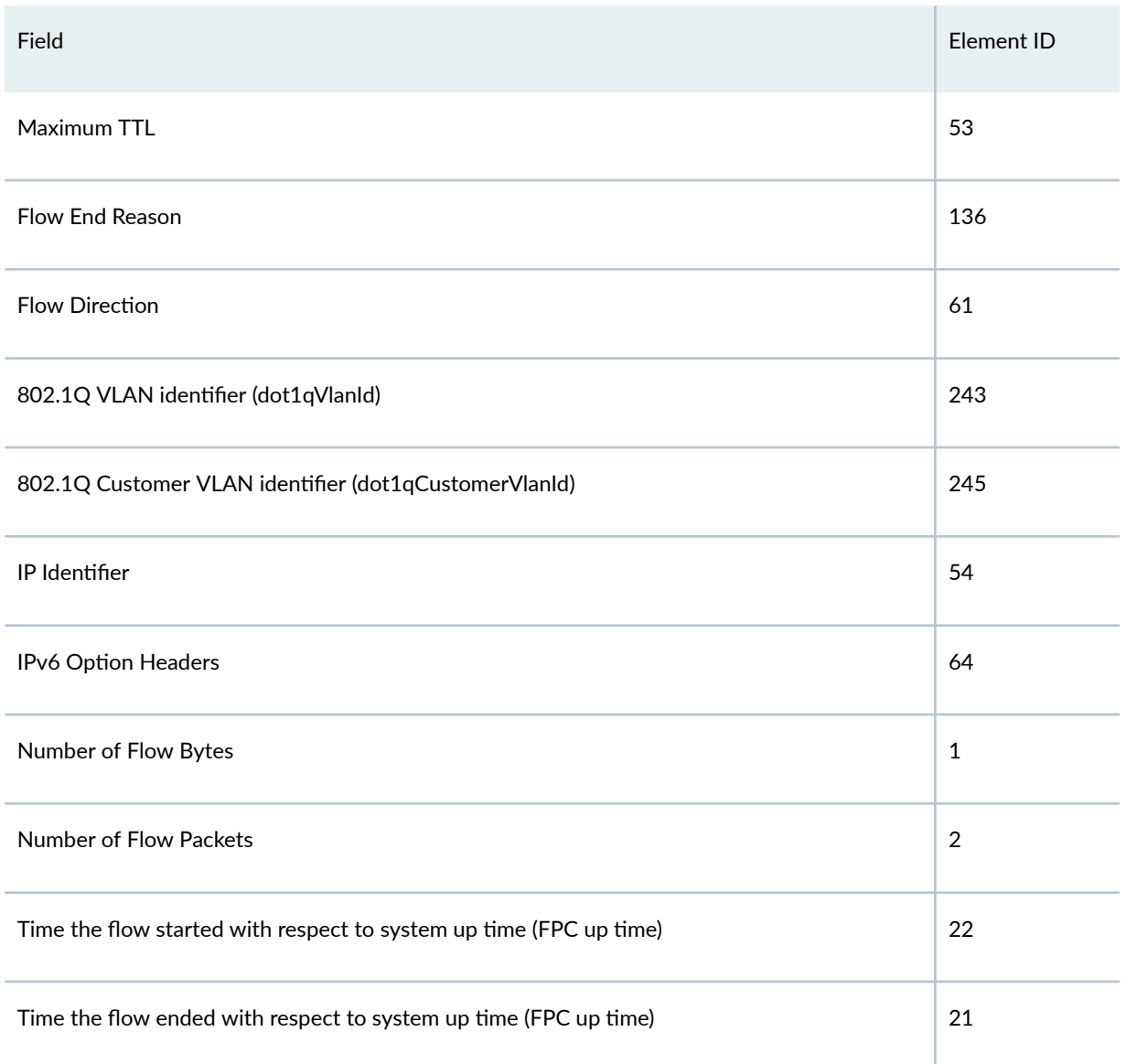

#### Table 100: Version 9 IPv6 Template Fields for MX, M, and T Series (Continued)

# **Fields Included in the Version 9 IPv6 Template for PTX3000, PTX5000, PTX1000, PTX10001-20C, PTX10002-60C, QFX10002-60C, PTX10008 (without the JNP10008-SF3), PTX10016 Series**

[Table 101 on page 517](#page-532-0) shows the fields that are available in the template. The fields are shown in the order in which they appear in the template.

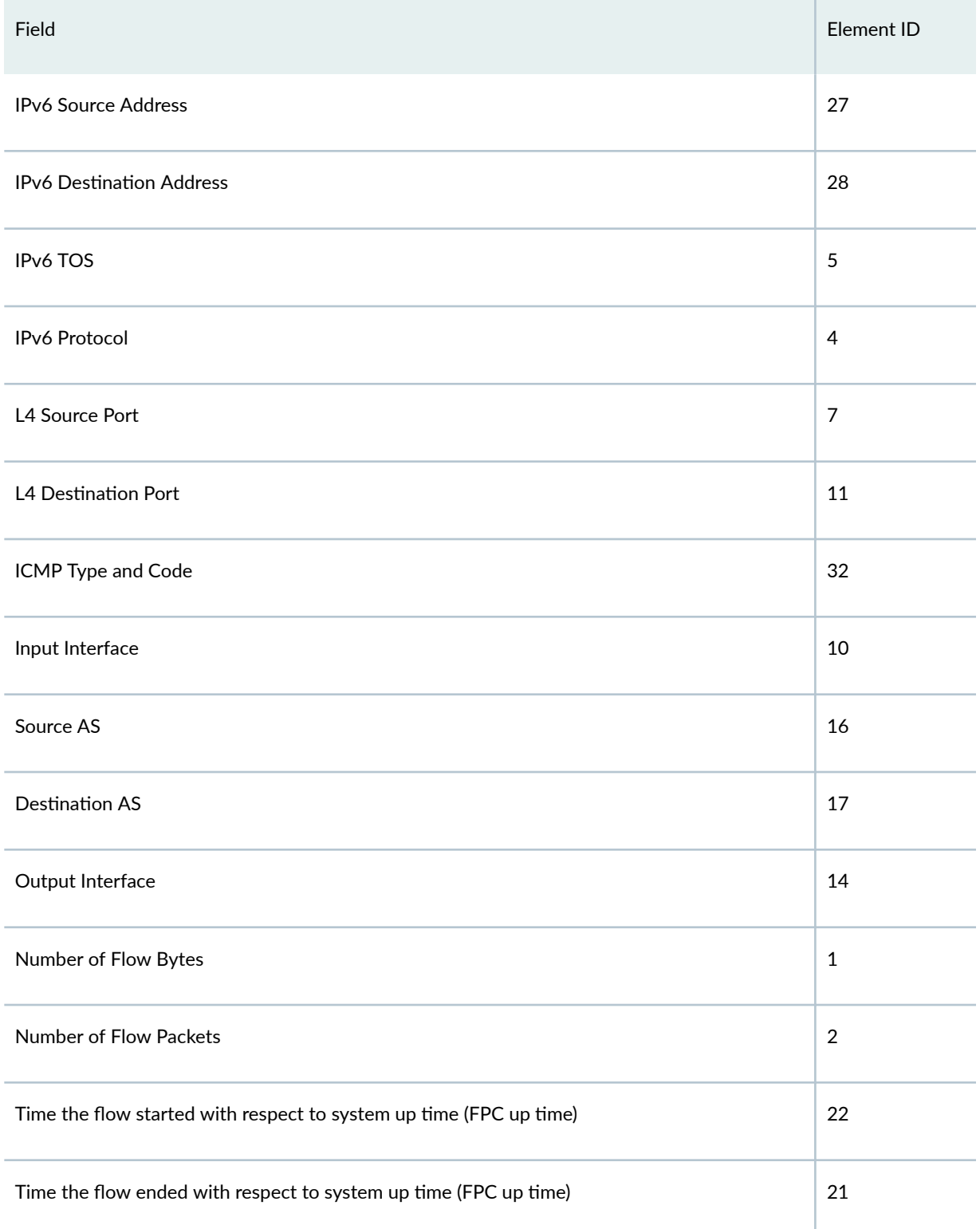

## <span id="page-532-0"></span>**Table 101: IPv6 Template Fields for PTX3000, PTX5000, PTX1000, PTX10001-20C, PTX10002-60C, QFX10002-60C, PTX10008 (without the JNP10008-SF3SIB), PTX10016 Series**

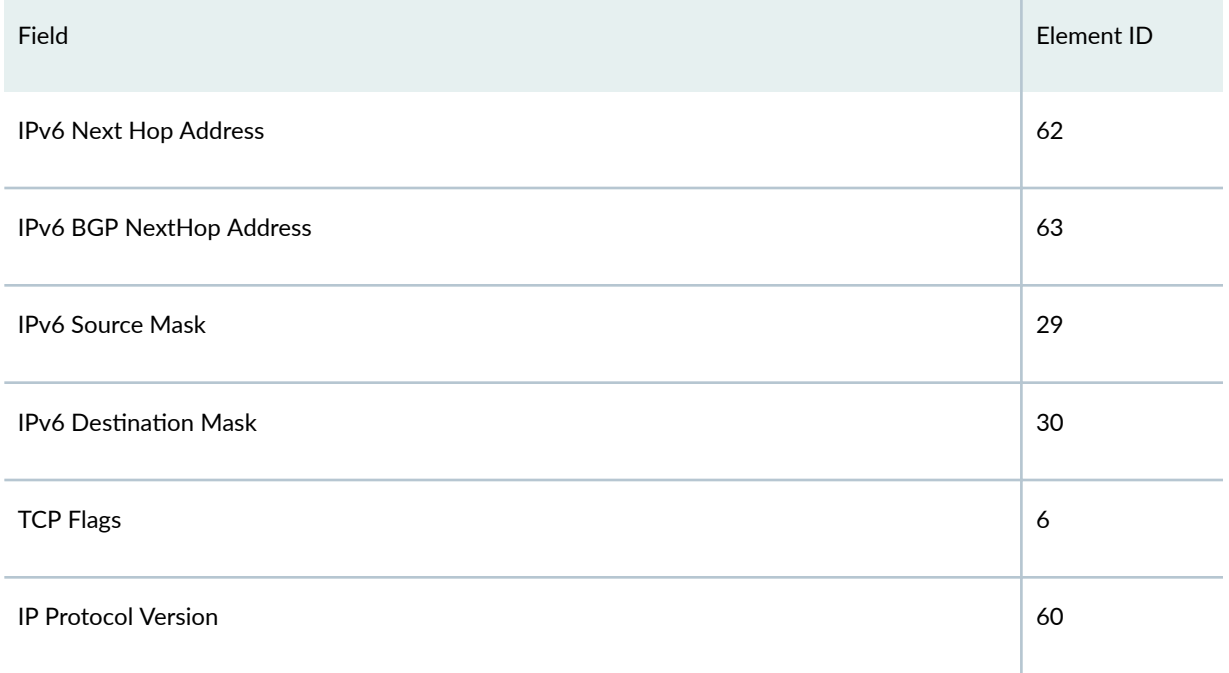

#### **Table 101: IPv6 Template Fields for PTX3000, PTX5000, PTX1000, PTX10001-20C, PTX10002-60C,** QFX10002-60C, PTX10008 (without the JNP10008-SF3SIB), PTX10016 Series *(Continued)*

# **Fields Included in the Version 9 IPv6 Template for PTX10003-160C, PTX10003-80C, PTX10004, PTX10008 (with the JNP10008-SF3), and PTX10001-36MR routers**

Table 102 on page 518 shows the fields that are available in the template. The fields are shown in the order in which they appear in the template.

**Table 102: IPv6 Template Fields for PTX10003-160C, PTX10003-80C, PTX10004, PTX10008 (with the JNP10008-SF3), and PTX10001-36MR routers**

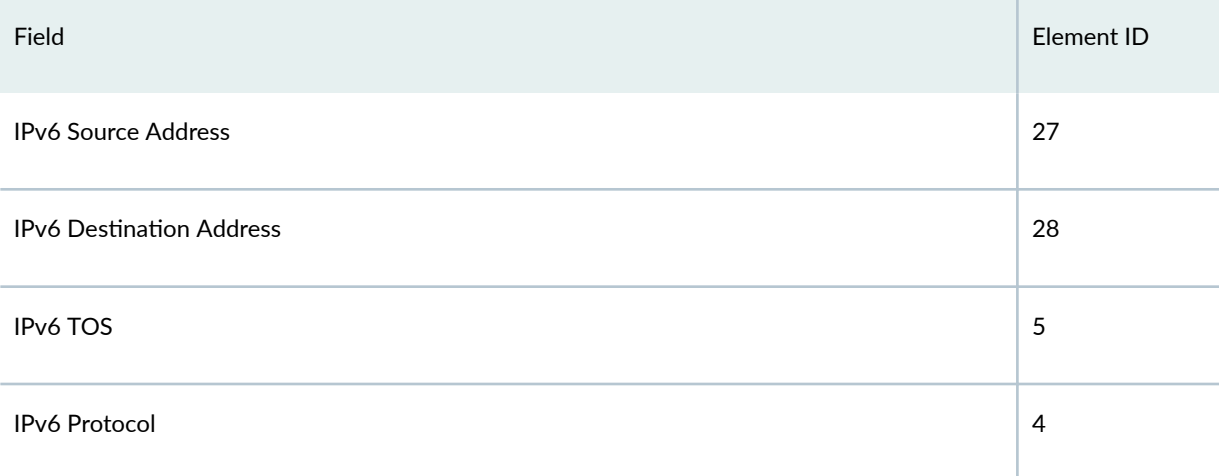

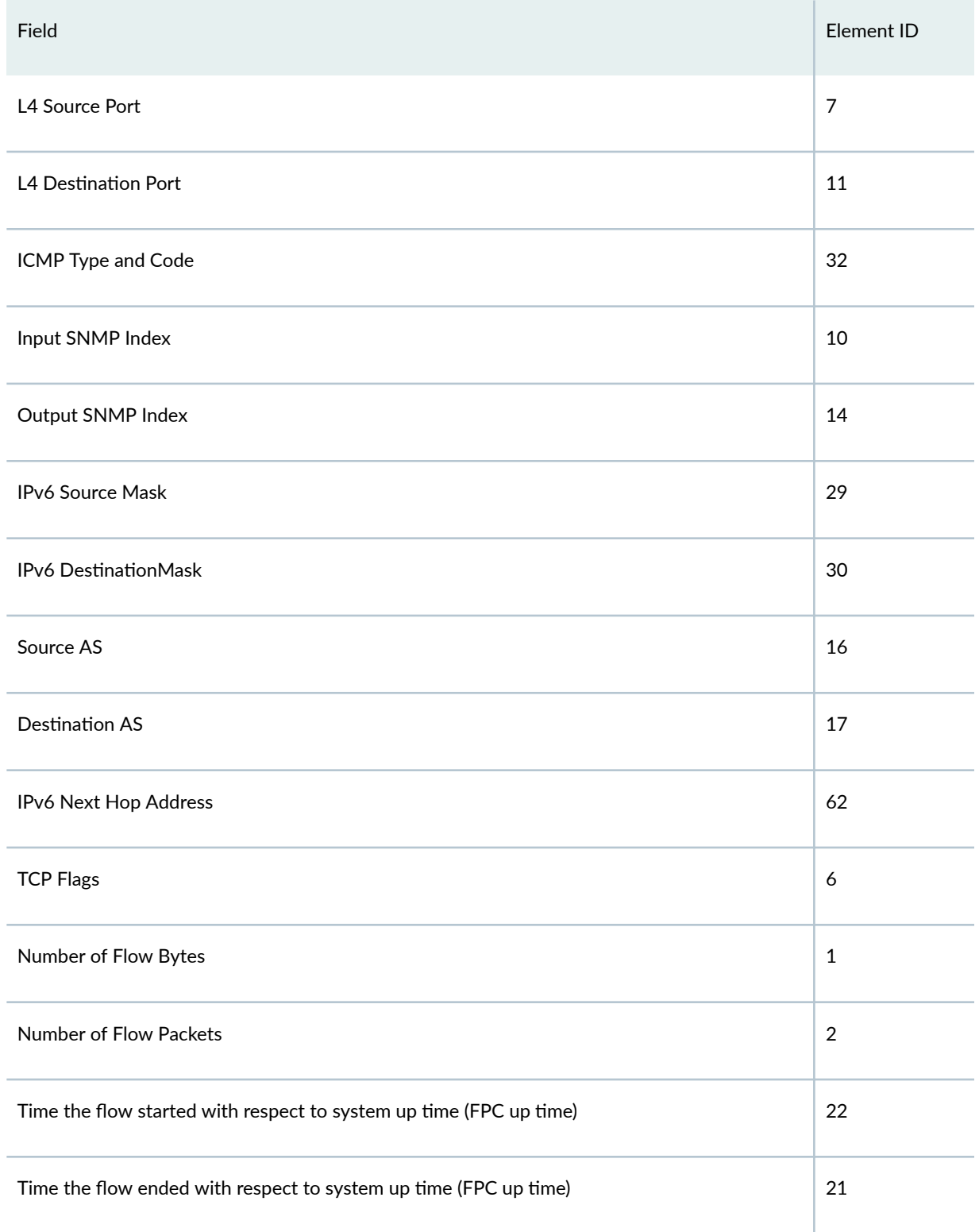

**Table 102: IPv6 Template Fields for PTX10003-160C, PTX10003-80C, PTX10004, PTX10008 (with the** JNP10008-SF3), and PTX10001-36MR routers (Continued)

**Table 102: IPv6 Template Fields for PTX10003-160C, PTX10003-80C, PTX10004, PTX10008 (with the JNP10008-SF3), and PTX10001-36MR routers (Continued)** 

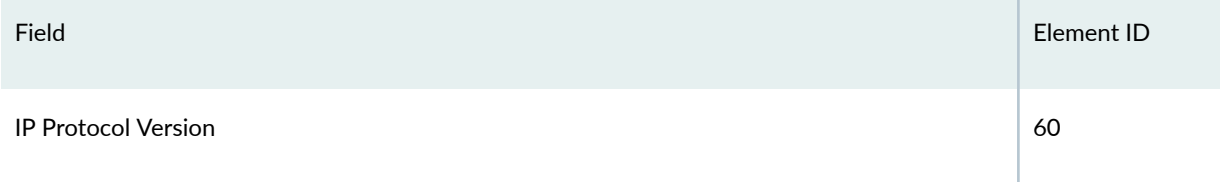

## **Fields Included in the Version 9 IPv6 Template for ACX7024X, ACX7332, ACX7348, ACX7509, and ACX7100**

Table 103 on page 520 shows the fields that are available in the template. The fields are shown in the order in which they appear in the template.

## **Table 103: Version 9 IPv6 Template Fields for ACX7024X, ACX7332, ACX7348, ACX7509, and ACX7100 Routers**

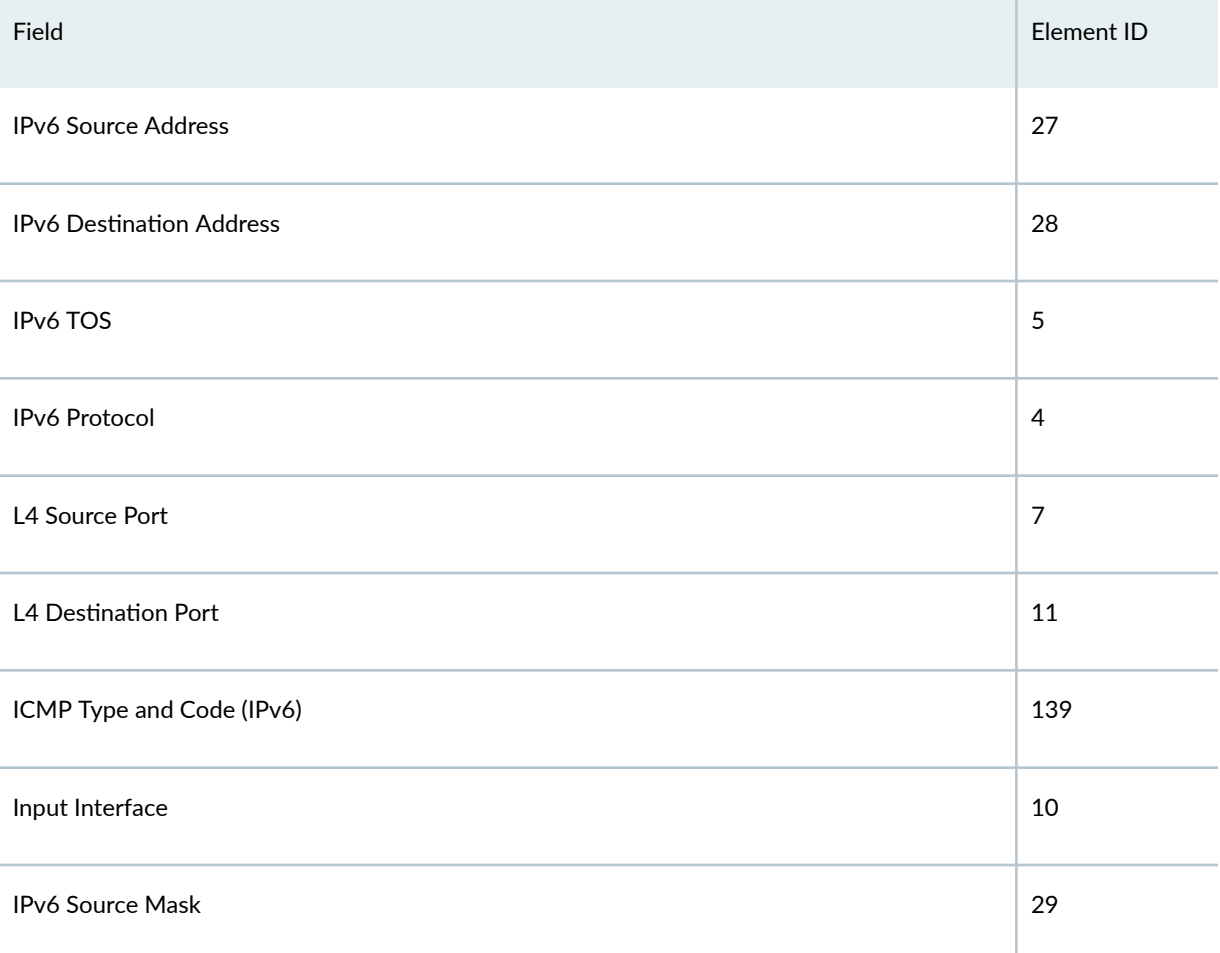

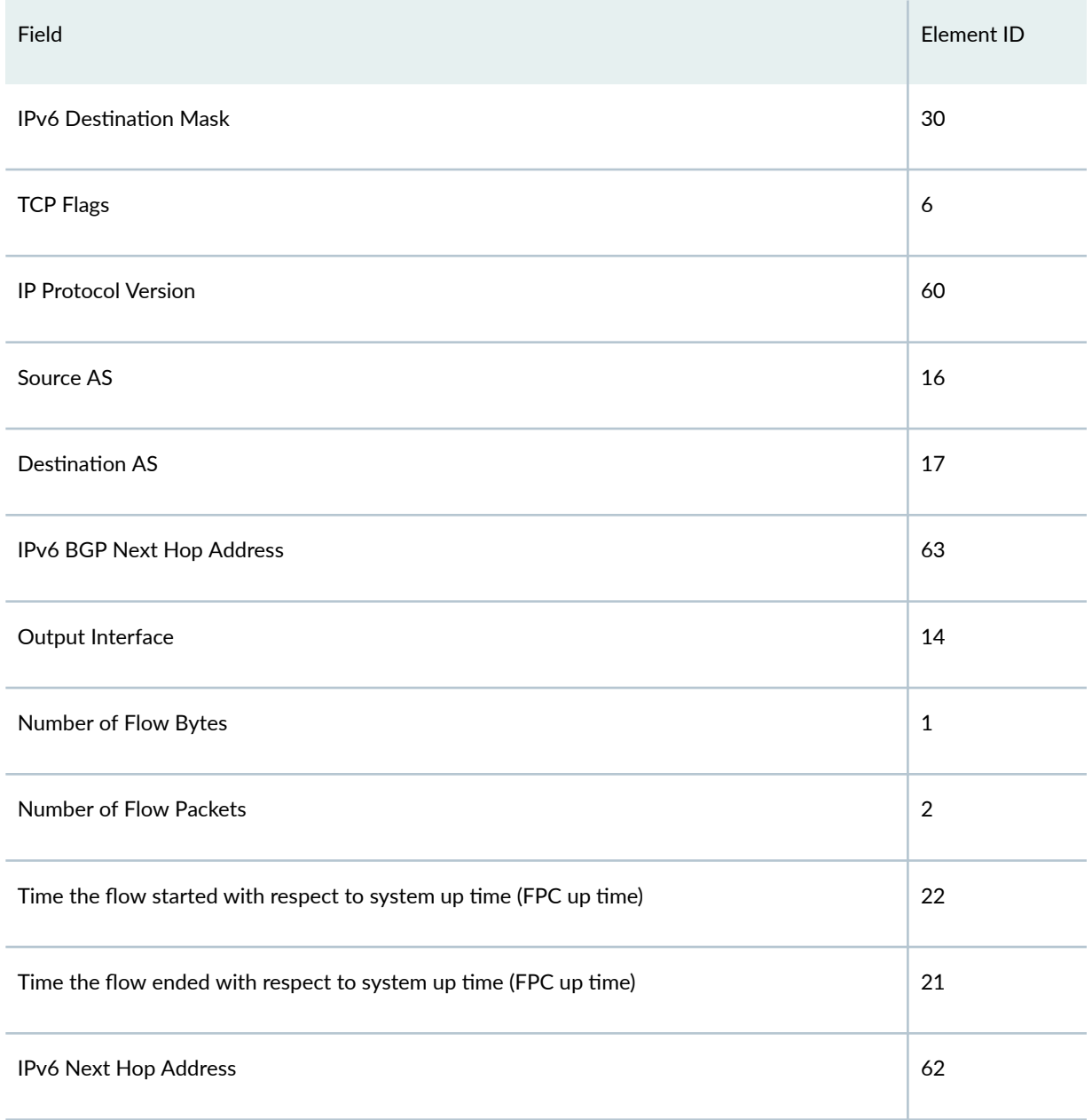

## **Table 103: Version 9 IPv6 Template Fields for ACX7024X, ACX7332, ACX7348, ACX7509, and ACX7100 Routers (Continued)**

## **Fields Included in the Version 9 MPLS-IPv4 Template for MX, M, and T Series**

Starting in Junos OS Release 16.1, the version 9 MPLS-IPv4 template is supported. [Table 104 on page](#page-537-0) [522](#page-537-0) shows the fields that are included in the template. The fields are shown in the order in which they appear in the template.

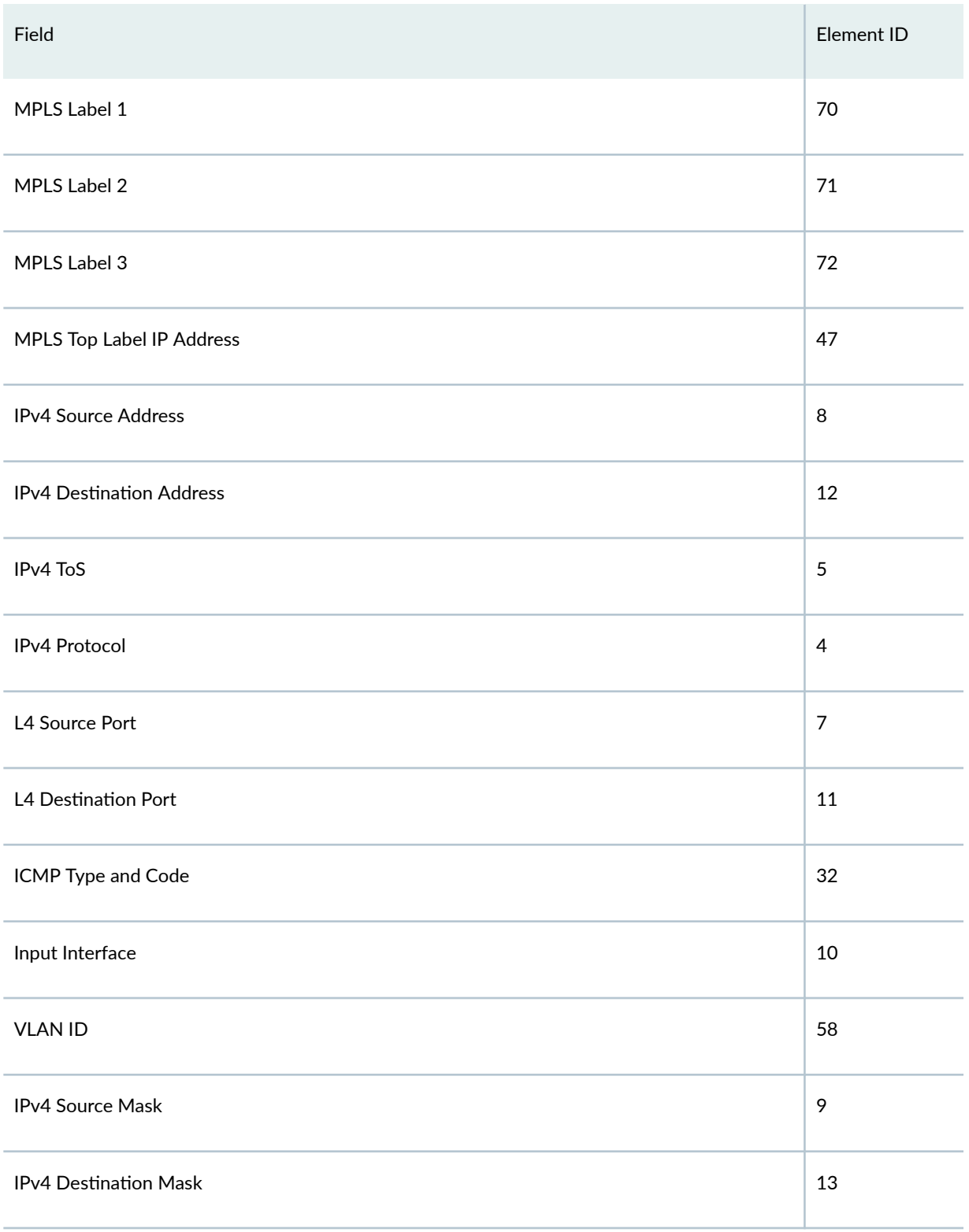

## <span id="page-537-0"></span>**Table 104: Version 9 MPLS-IPv4 Template Fields for MX, M, and T Series**

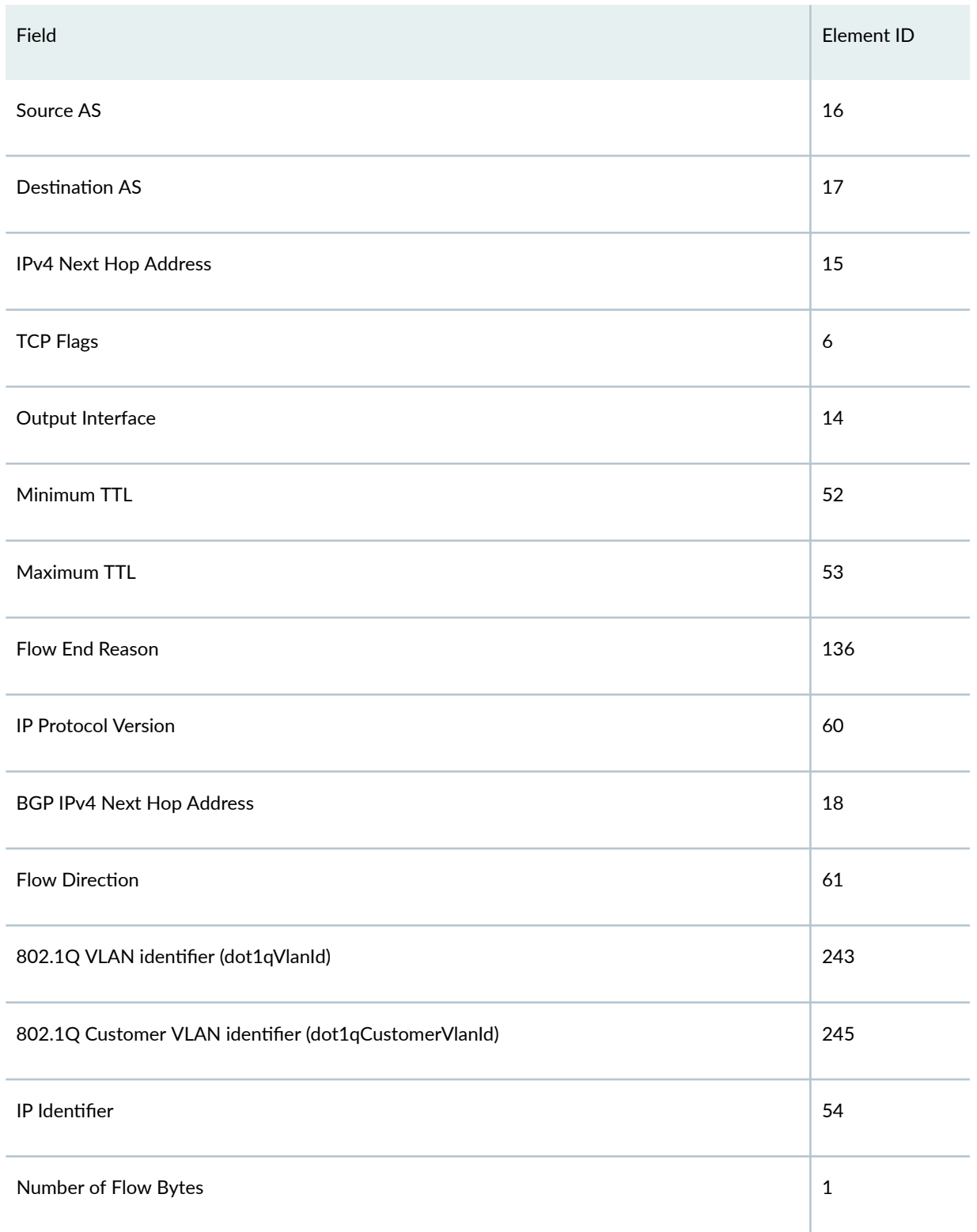

## Table 104: Version 9 MPLS-IPv4 Template Fields for MX, M, and T Series *(Continued)*

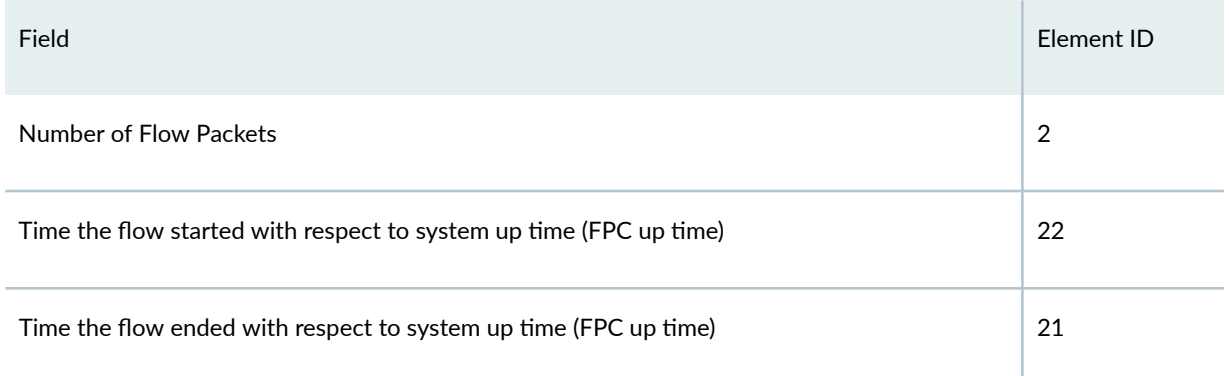

#### Table 104: Version 9 MPLS-IPv4 Template Fields for MX, M, and T Series *(Continued)*

## **Fields Included in the Version 9 MPLS-IPv4 Template for PTX Series and the QFX10002-60C Switch**

Starting in Junos OS Release 18.2R1, the version 9 MPLS-IPv4 template is supported for the PTX Series. Starting in Junos OS Release 19.4R1, the version 9 MPLS-IPv4 template is supported for the PTX1002-60C router. Starting in Junos OS Release 21.2R1, the version 9 MPLS-IPv4 template is supported for the QFX10002-60C switch. Table 105 on page 524 shows the fields that are included in the template. The fields are shown in the order in which they appear in the template.

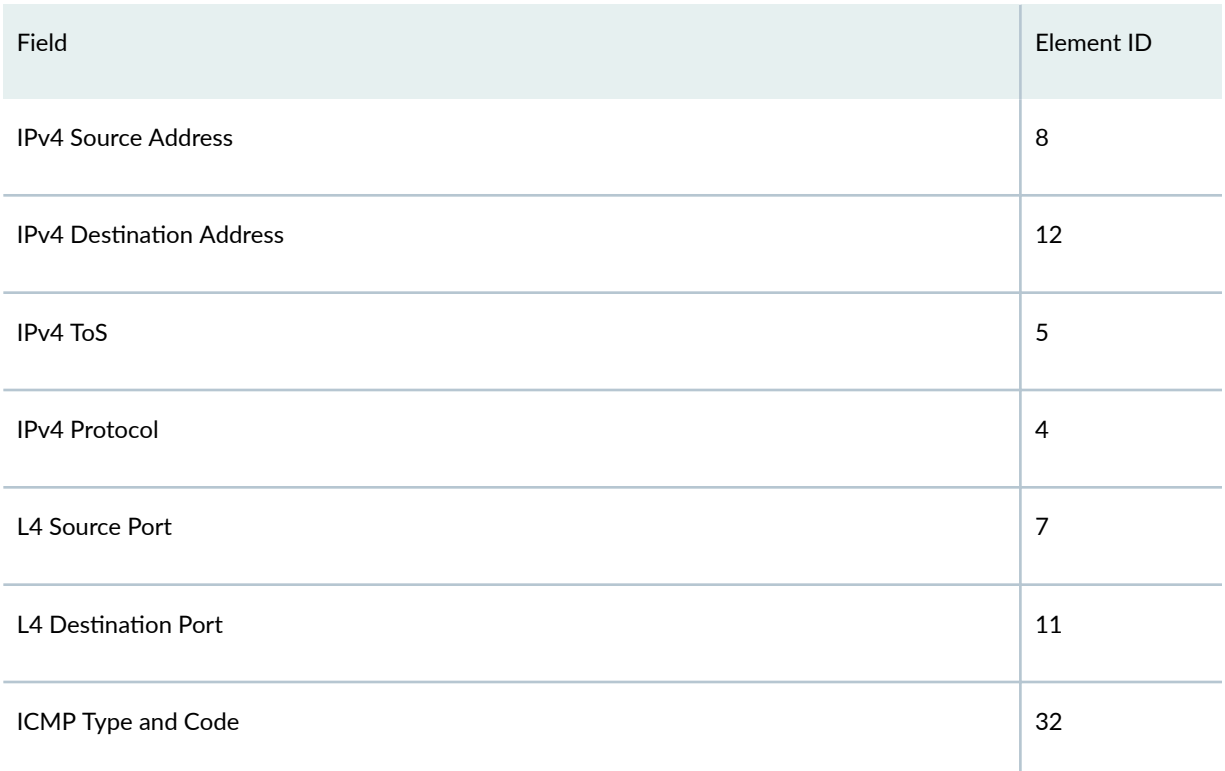

#### **Table 105: Version 9 MPLS-IPv4 Template Fields for PTX Series and the QFX10002-60C Switch**
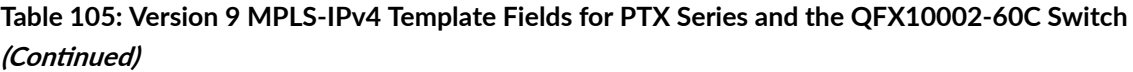

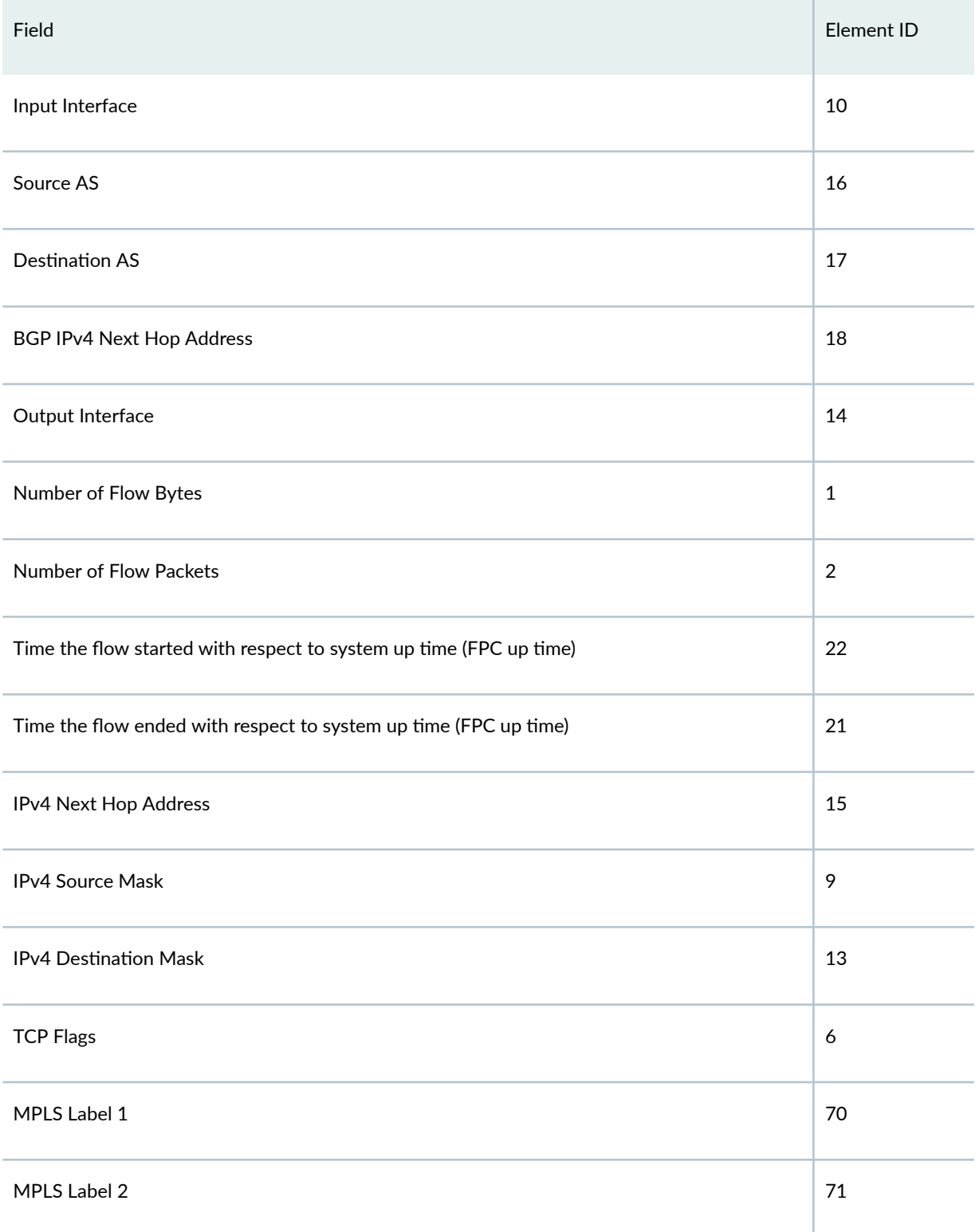

### **Table 105: Version 9 MPLS-IPv4 Template Fields for PTX Series and the QFX10002-60C Switch** *(Continued)*

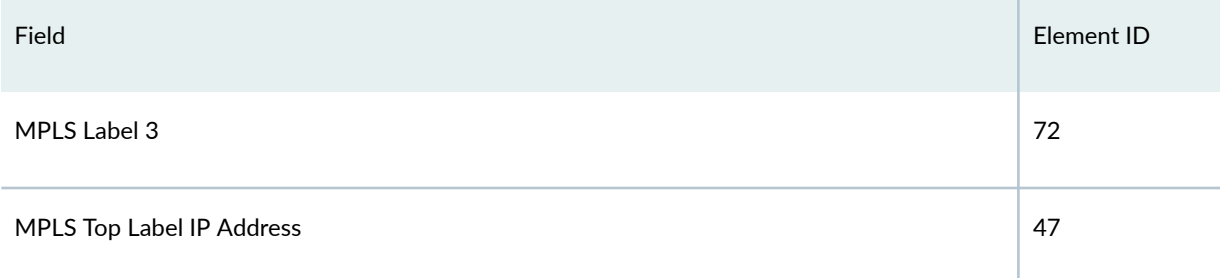

### **Fields Included in the Version 9 MPLS-IPv6 Template for MX, M, and T Series**

Starting in Junos OS Release 18.4R1, the version 9 MPLS-IPv6 template is supported for the MX Series. Table 106 on page 526 shows the fields that are included in the template. The fields are shown in the order in which they appear in the template.

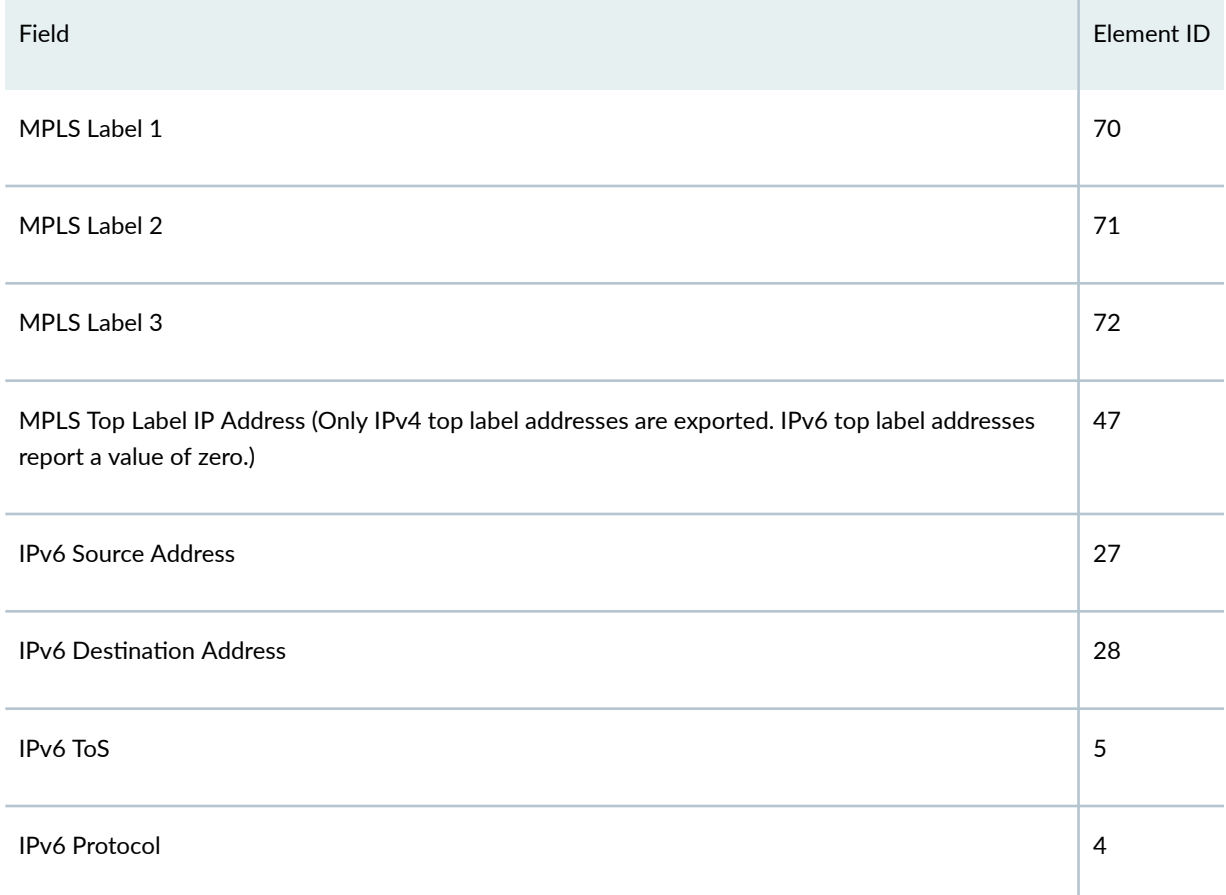

#### **Table 106: Version 9 MPLS-IPv6 Template Fields for MX, M, and T Series**

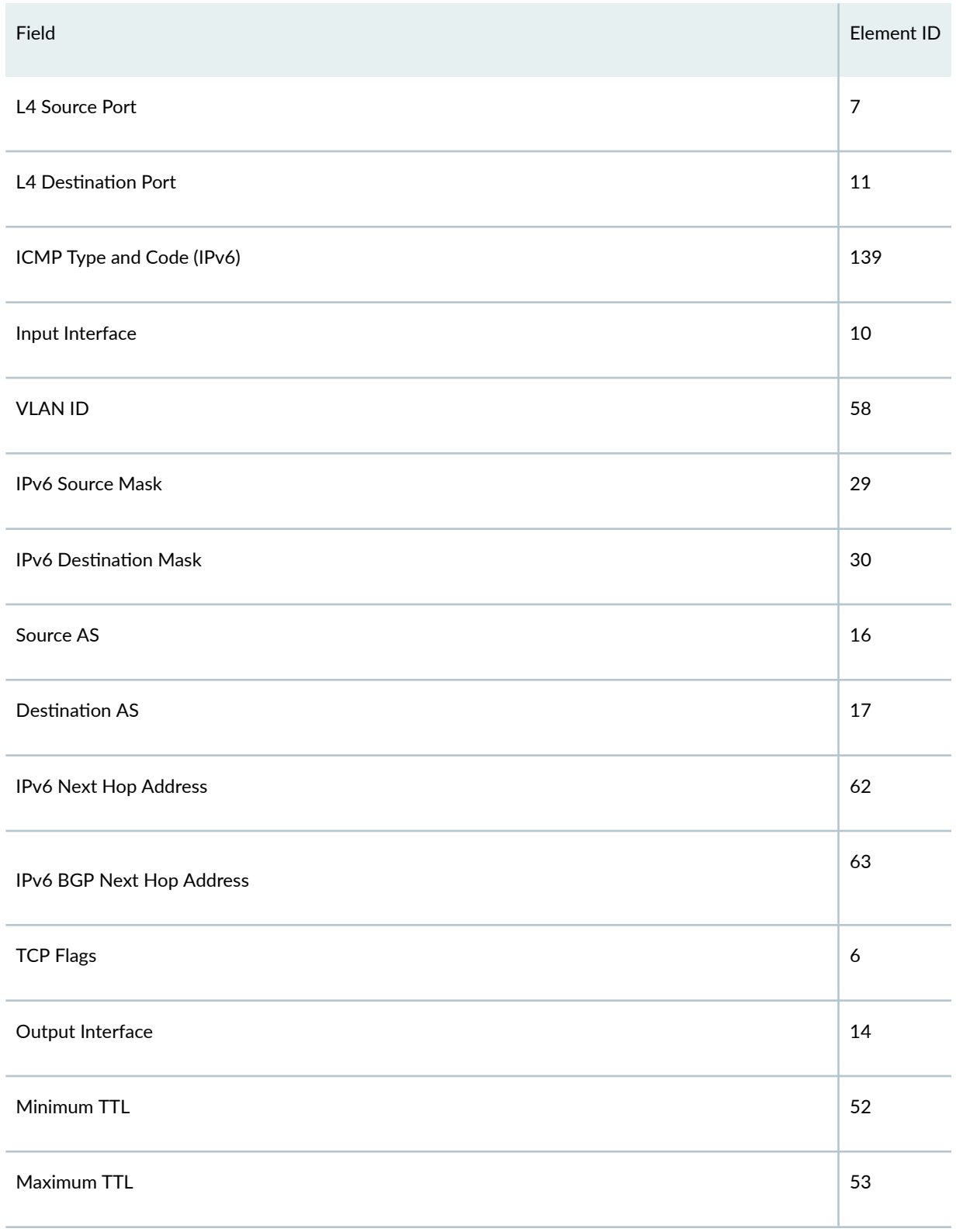

# Table 106: Version 9 MPLS-IPv6 Template Fields for MX, M, and T Series *(Continued)*

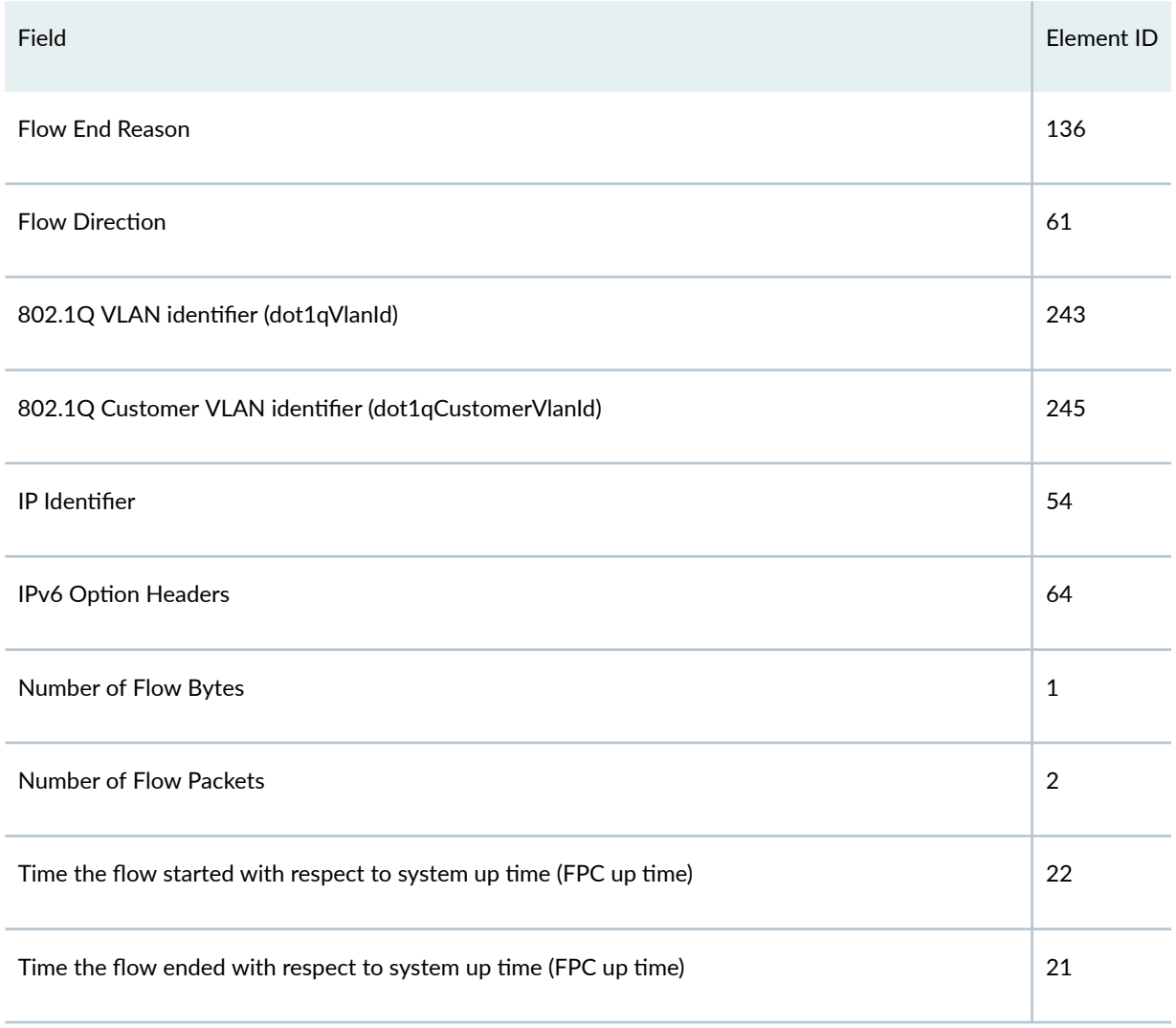

#### Table 106: Version 9 MPLS-IPv6 Template Fields for MX, M, and T Series *(Continued)*

# **Fields Included in the Version 9 MPLS-IPv6 Template for PTX3000, PTX5000, PTX1000, PTX10001-20C, PTX10002-60C, QFX10002-60C, PTX10008 (without the JNP10008-SF3), PTX10016 Series**

Starting in Junos OS Release 18.2R1, the version 9 MPLS-IPv6 template is supported for the PTX Series. Starting in Junos OS Release 19.4R1, the version 9 MPLS-IPv6 template is supported for the PTX1002-60C router. Starting in Junos OS Release 21.2R1, the version 9 MPLS-IPv6 template is supported for the QFX10002-60C switch. [Table 107 on page 529](#page-544-0) shows the fields that are included in the template. The fields are shown in the order in which they appear in the template.

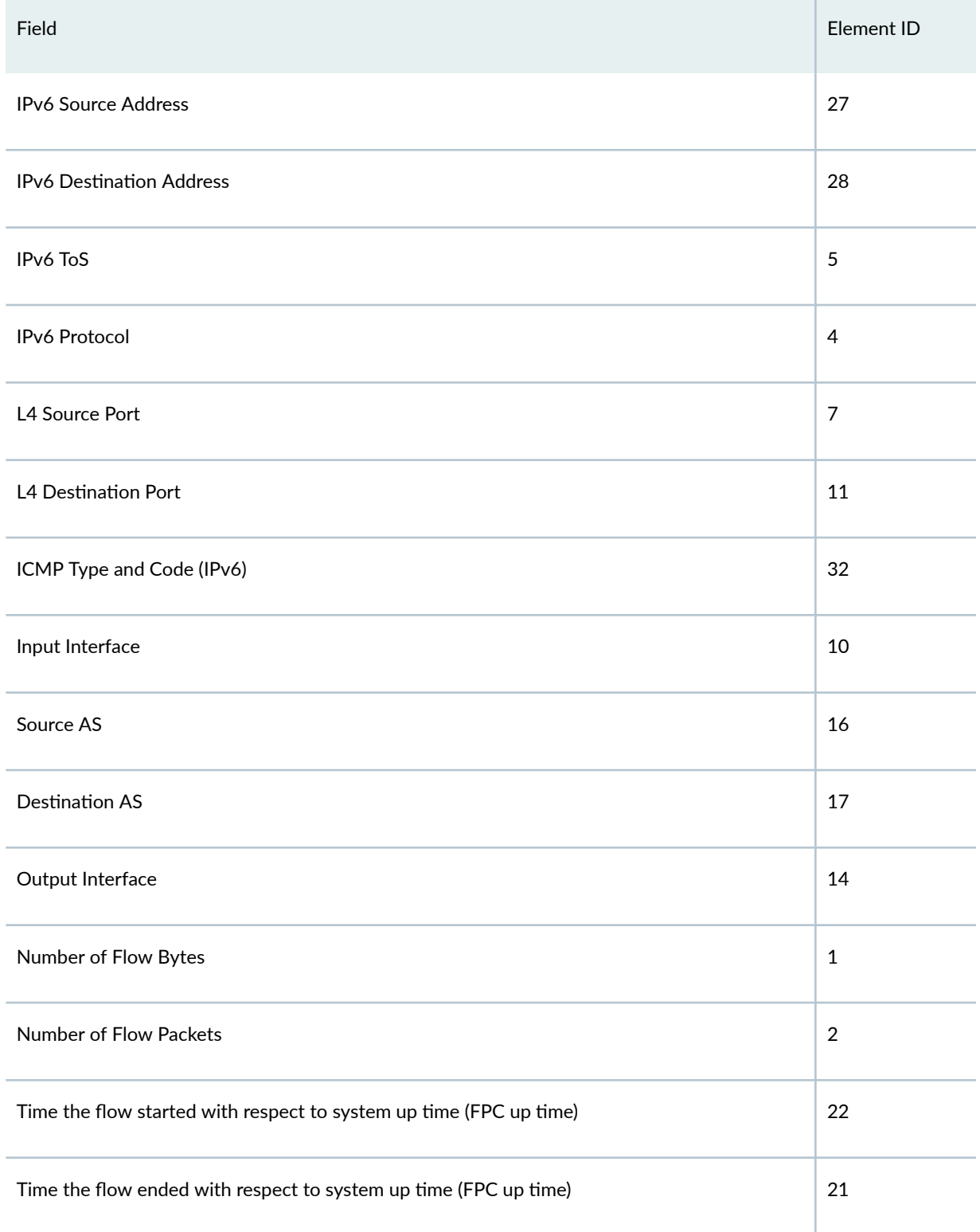

## <span id="page-544-0"></span>**Table 107: Version 9 MPLS-IPv6 Template Fields for PTX3000, PTX5000, PTX1000, PTX10001-20C, PTX10002-60C, QFX10002-60C, PTX10008 (without the JNP10008-SF3), PTX10016 Series**

## **Table 107: Version 9 MPLS-IPv6 Template Fields for PTX3000, PTX5000, PTX1000, PTX10001-20C, PTX10002-60C, QFX10002-60C, PTX10008 (without the JNP10008-SF3), PTX10016 Series** *(Continued)*

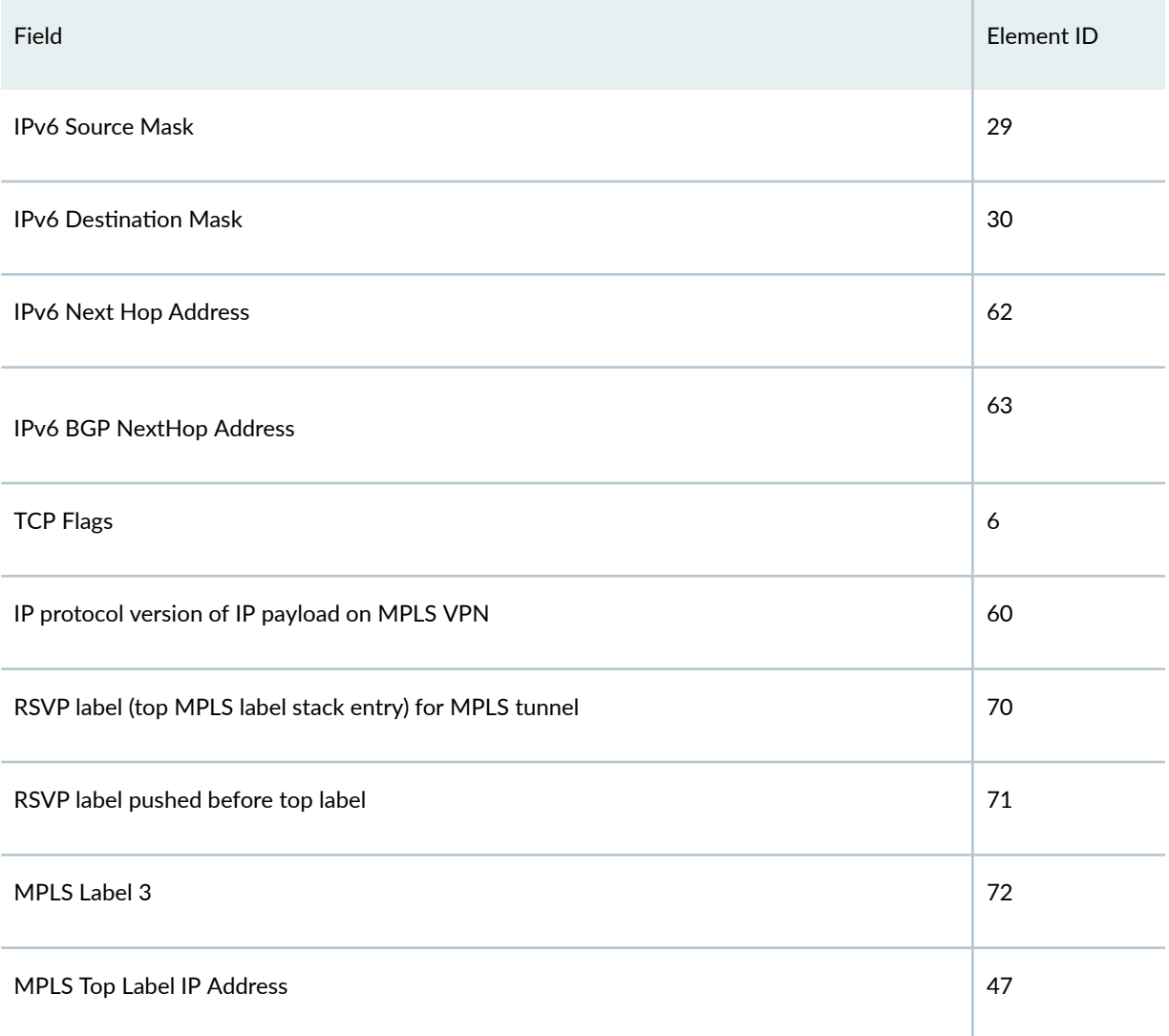

**Fields Included in the Version 9 MPLS-IPv6 Template for PTX10003, PTX10004, PTX10008 (with the JNP10K-LC1201 or JNP10K-LC1202 line card and the JNP10008-SF3), and PTX10001-36MR**

[Table 108 on page 531](#page-546-0) shows the fields that are included in the template. The fields are shown in the order in which they appear in the template.

# <span id="page-546-0"></span>**Table 108: Version 9 MPLS-IPv6 Template Fields for PTX 10003, PTX10004, PTX10008 (with the JNP10K-LC1201 or JNP10K-1202-36MR line card and the JNP10008-SF3), and PTX10001-36MR Routers**

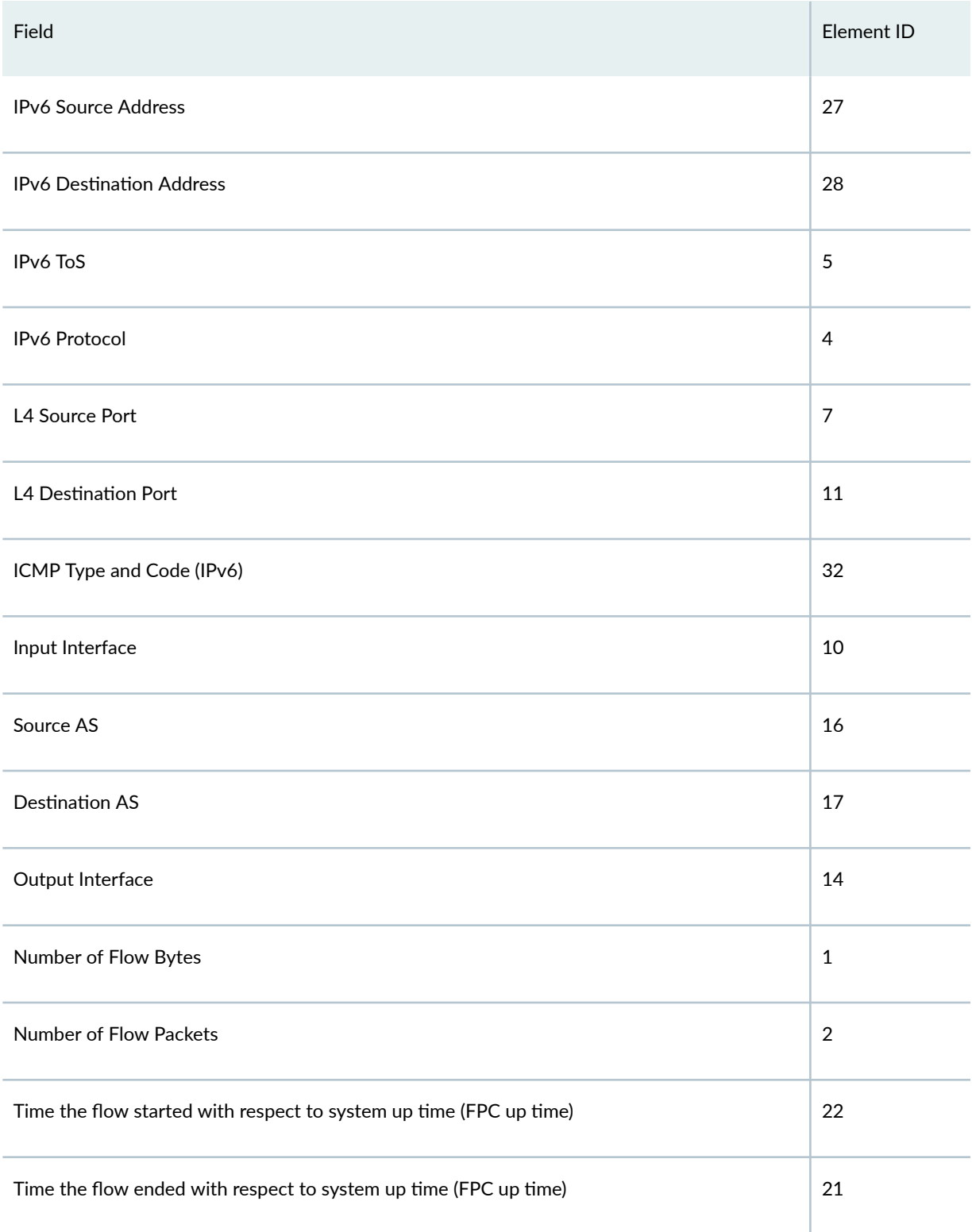

## **Table 108: Version 9 MPLS-IPv6 Template Fields for PTX 10003, PTX10004, PTX10008 (with the JNP10K-LC1201 or JNP10K-1202-36MR line card and the JNP10008-SF3), and PTX10001-36MR**  $R$ outers *(Continued)*

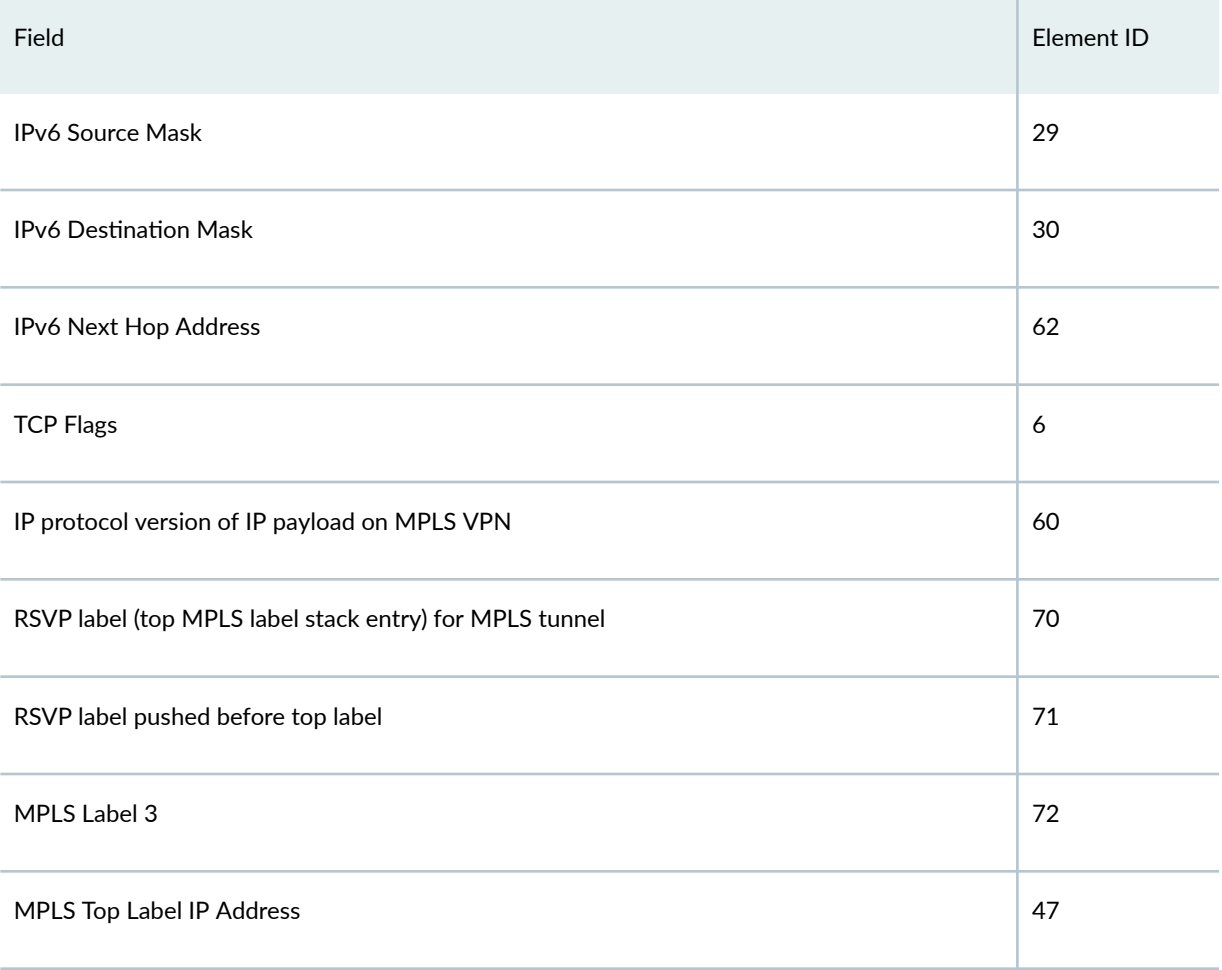

#### **Fields Included in the Version 9 MPLS Template for MX, M, and T Series**

Starting in Junos OS Release 16.1, the version 9 MPLS template is supported. Table 109 on page 532 shows the fields that are included in the template. The fields are shown in the order in which they appear in the template.

#### **Table 109: Version 9 MPLS Template Fields for MX, M, and T Series**

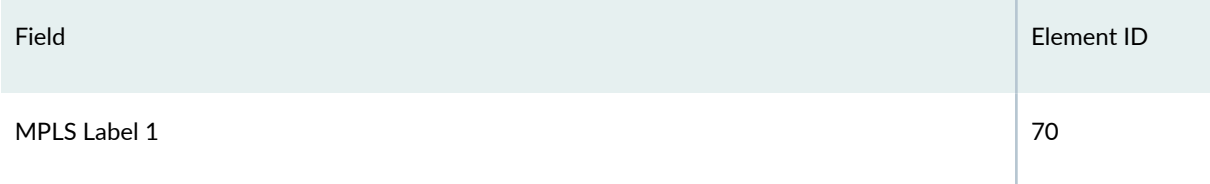

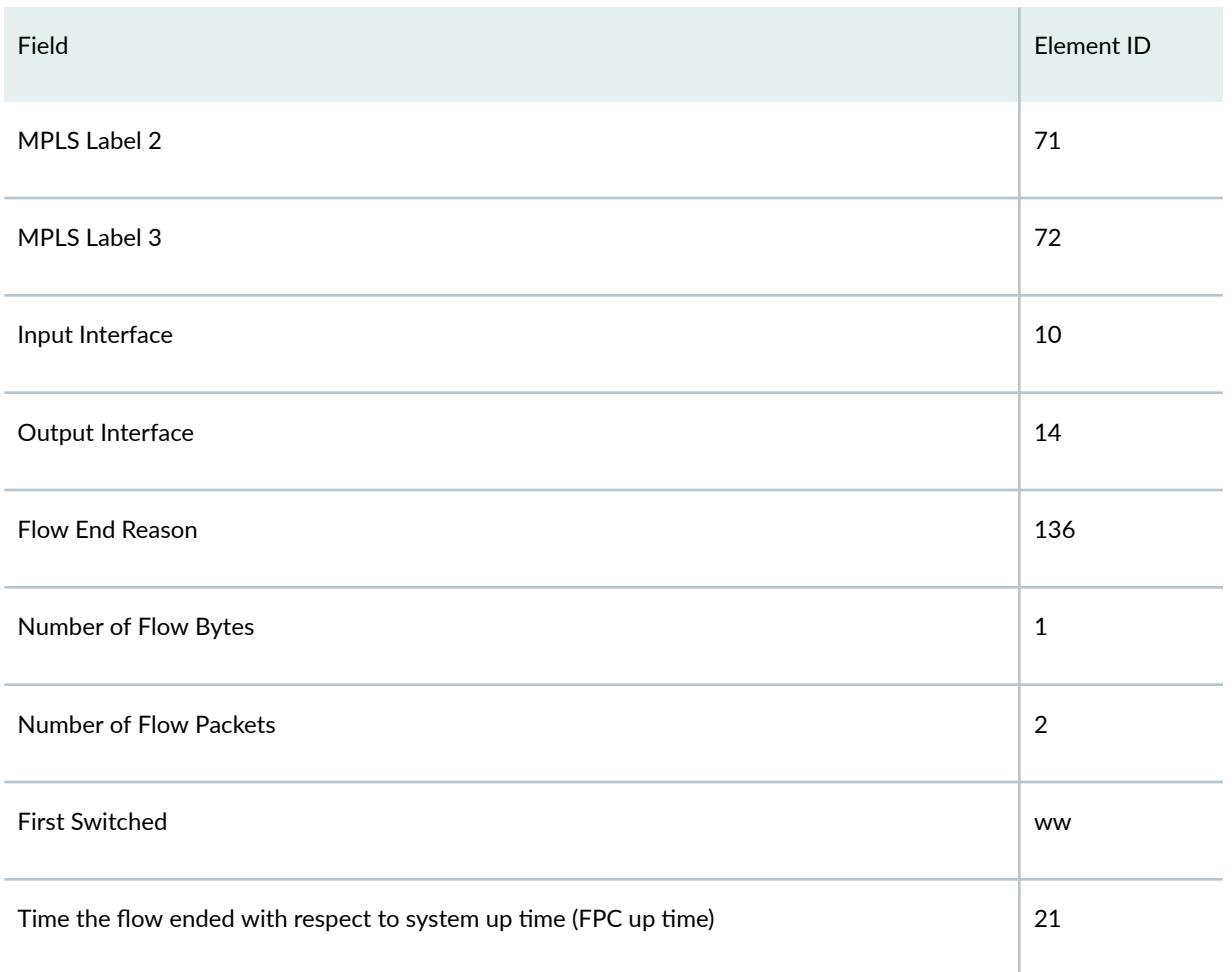

#### Table 109: Version 9 MPLS Template Fields for MX, M, and T Series *(Continued)*

## **Fields Included in the Version 9 MPLS Template for PTX Series and the QFX10002-60C Switch**

Starting in Junos OS Release 18.2R1, the version 9 MPLS template is supported for the PTX Series. Starting in Junos OS Release 19.4R1, the IPFIX MPLS template is supported for the PTX10002-60C router. Starting in Junos OS Release 21.2R1, the IPFIX MPLS template is supported for the QFX10002-60C switch. Table 110 on page 533 shows the fields that are included in the template.

#### **Table 110: Version 9 MPLS Template Fields for PTX Series and the QFX10002-60C Switch**

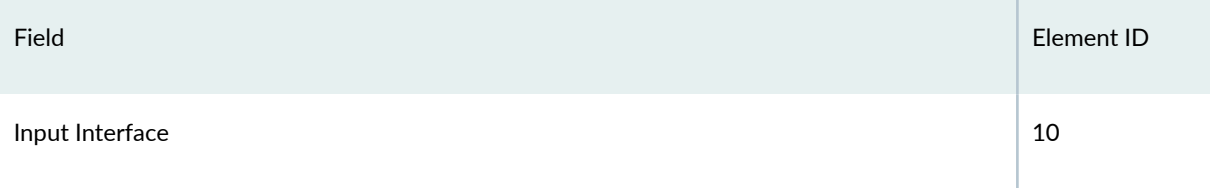

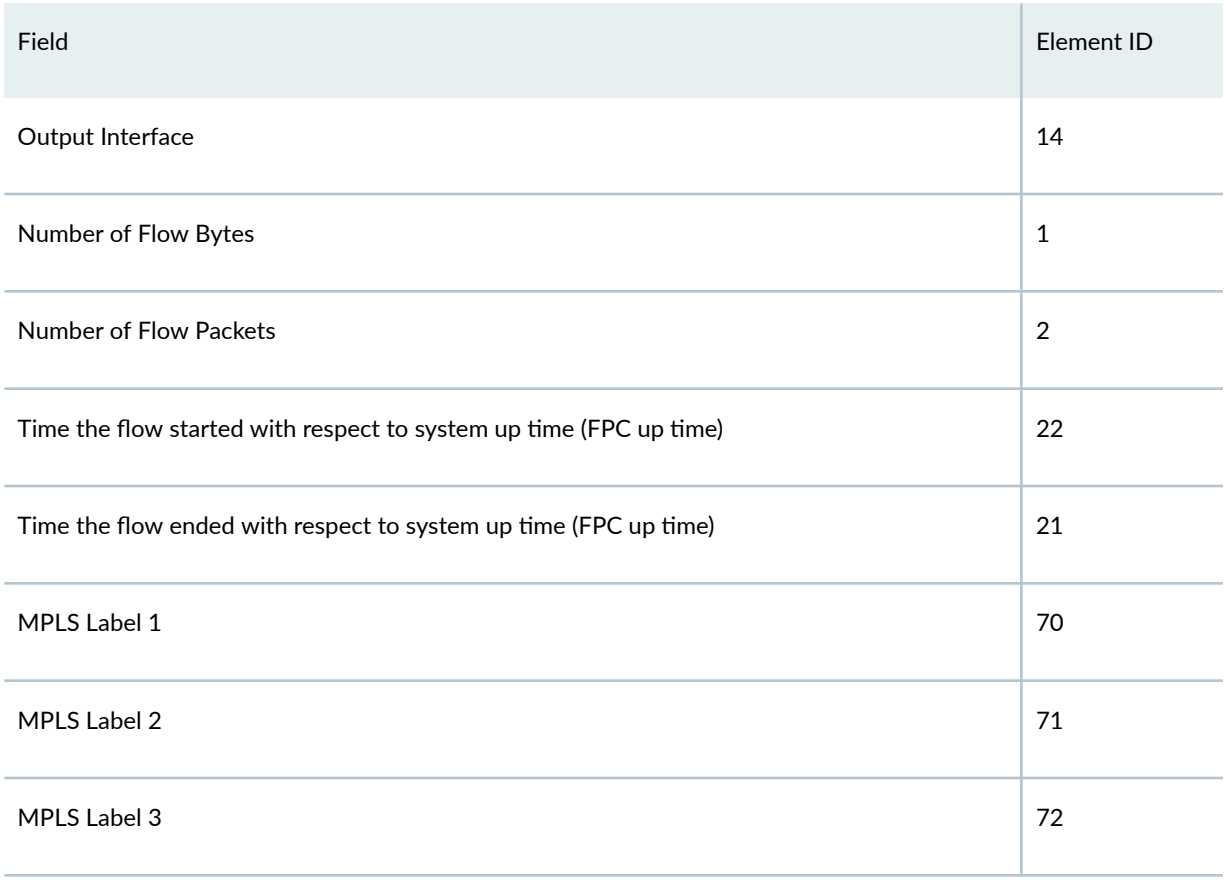

#### Table 110: Version 9 MPLS Template Fields for PTX Series and the QFX10002-60C Switch *(Continued)*

## **Fields Included in the Version 9 MPLS-over-UDP Template for PTX Series and the QFX10002-60C Switch for Flows Within an IP Network Having an IPv4 Payload**

Starting in Junos OS Release 18.1R1, the version 9 MPLS-over-UDP template is supported for the PTX Series. Starting in Junos OS Release 19.4R1, the IPFIX MPLS-over-UDP template is supported for the PTX10002-60C router. Starting in Junos OS Release 21.2R1, the IPFIX MPLS-over-UDP template is supported for the QFX10002-60C switch.

Inline active flow monitoring for MPLS-over-UDP traffic is not supported on the PTX10001-36MR, PTX10003, PTX10004, and PTX10008 (with the JNP10008-SF3) routers.

[Table 111 on page 535](#page-550-0) shows the fields that are available in the Version 9 template for MPLS-over-UDP flows that are within an IP network and have an IPv4 payload. The fields are shown in the order in which they appear in the template.

# <span id="page-550-0"></span>**Table 111: Version 9 MPLS-over-UDP Carried on IP Network Template Fields (IPv4 Payload) for PTX Series and the QFX10002-60C Switch**

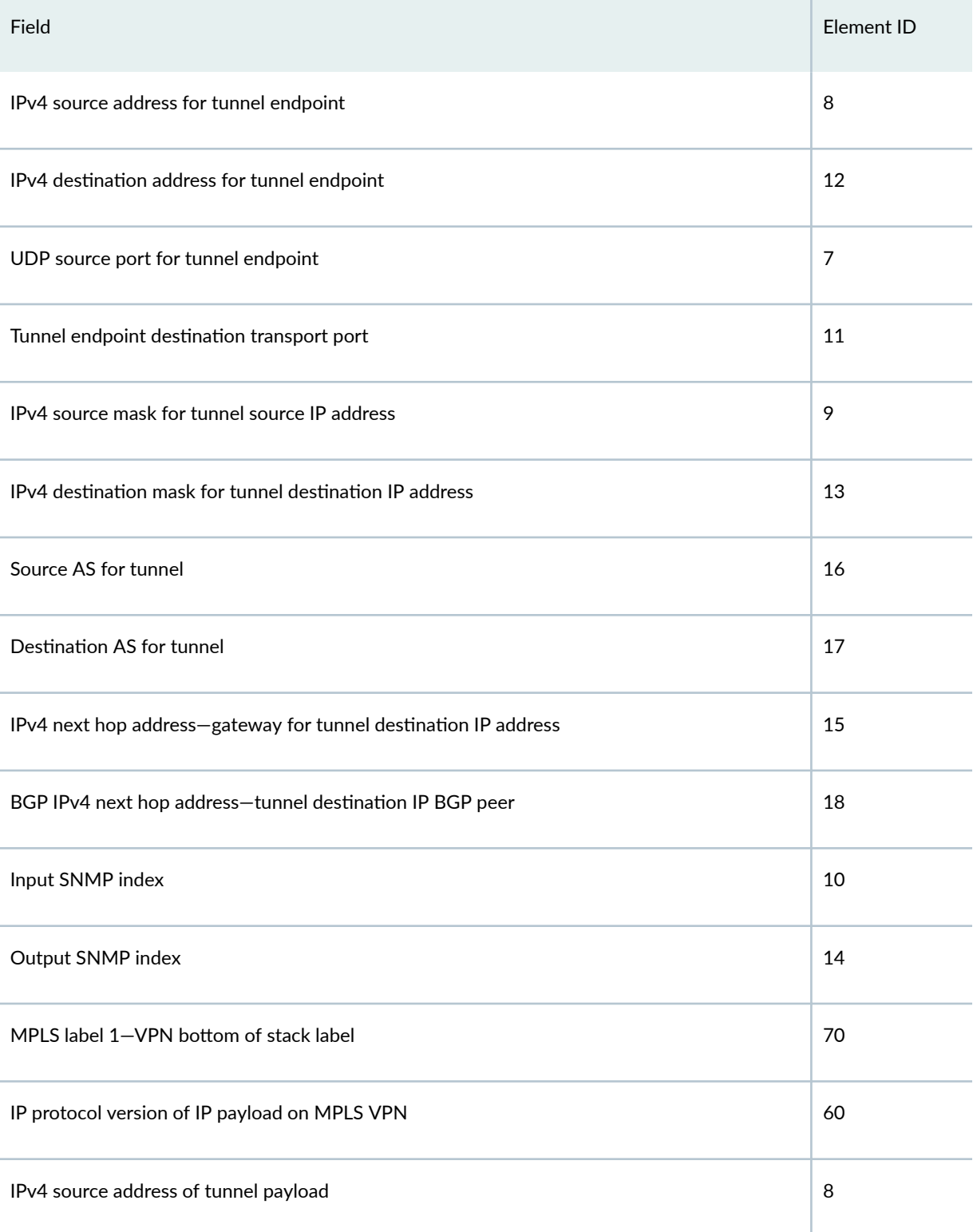

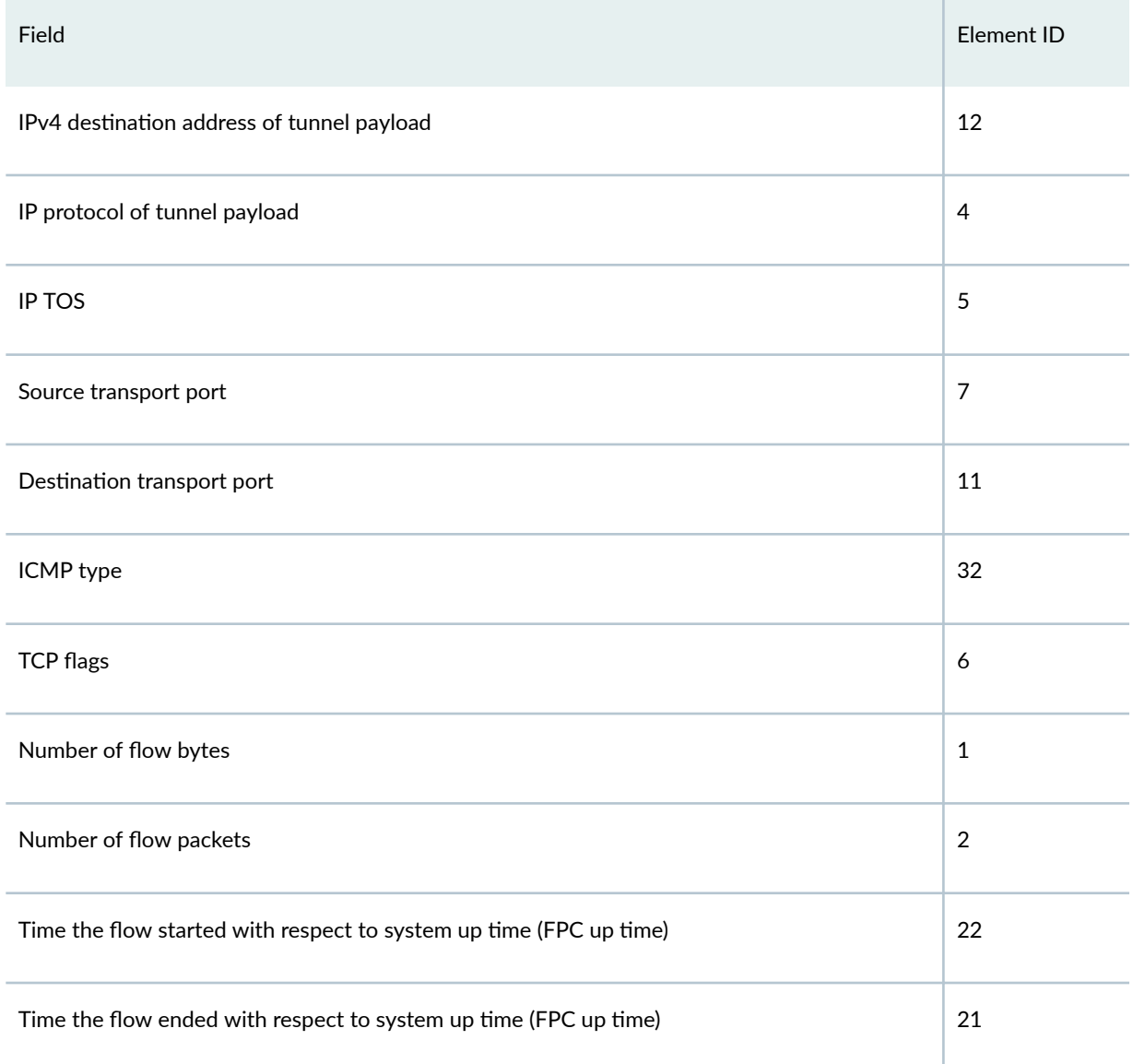

## **Table 111: Version 9 MPLS-over-UDP Carried on IP Network Template Fields (IPv4 Payload) for PTX** Series and the QFX10002-60C Switch (Continued)

# **Fields Included in the Version 9 MPLS-over-UDP Template for PTX Series and the QFX10002-60C Switch for Flows Encapsulated in an RSVP-TE LSP and Having an IPv4 Payload**

Starting in Junos OS Release 18.1R1, the version 9 MPLS-over-UDP template is supported for the PTX Series. Starting in Junos OS Release 19.4R1, the IPFIX MPLS-over-UDP template is supported for the PTX10002-60C router. Starting in Junos OS Release 21.2R1, the IPFIX MPLS-over-UDP template is supported for the QFX10002-60C switch.

Inline active flow monitoring for MPLS-over-UDP traffic is not supported on the PTX10001-36MR, PTX10003, PTX10004, and PTX10008 (with the JNP10008-SF3) routers.

Table 112 on page 537 shows the fields that are available in the Version 9 template for MPLS-over-UDP flows that are encapsulated in an RSVP-TE LSP in the inner MPLS network and have an IPv4 payload. The fields are shown in the order in which they appear in the template.

## **Table 112: Version 9 MPLS-over-UDP Encapsulated in RSVP-TE LSP Template Fields (IPv4 Payload) for PTX Series and the QFX10002-60C Switch**

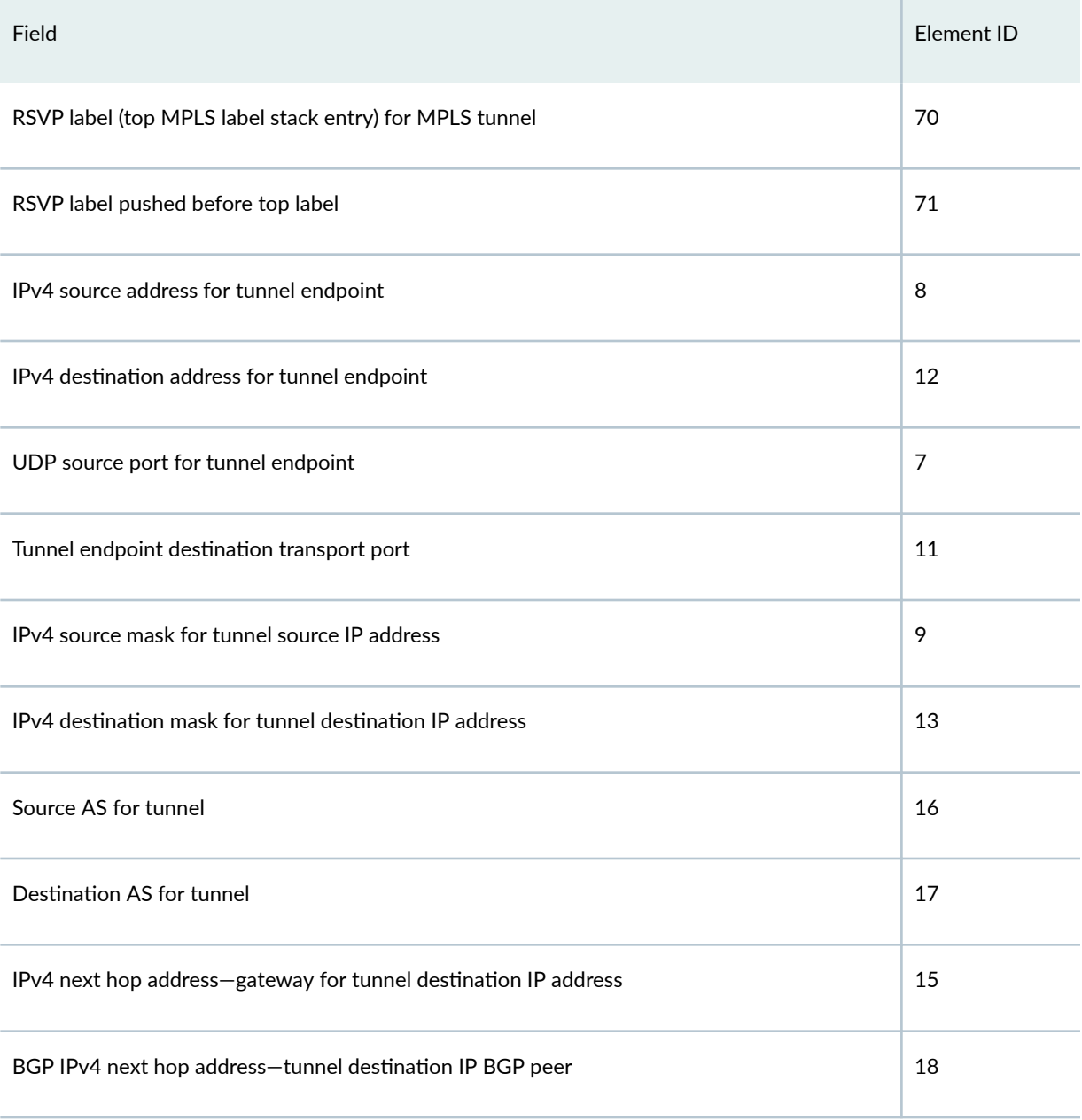

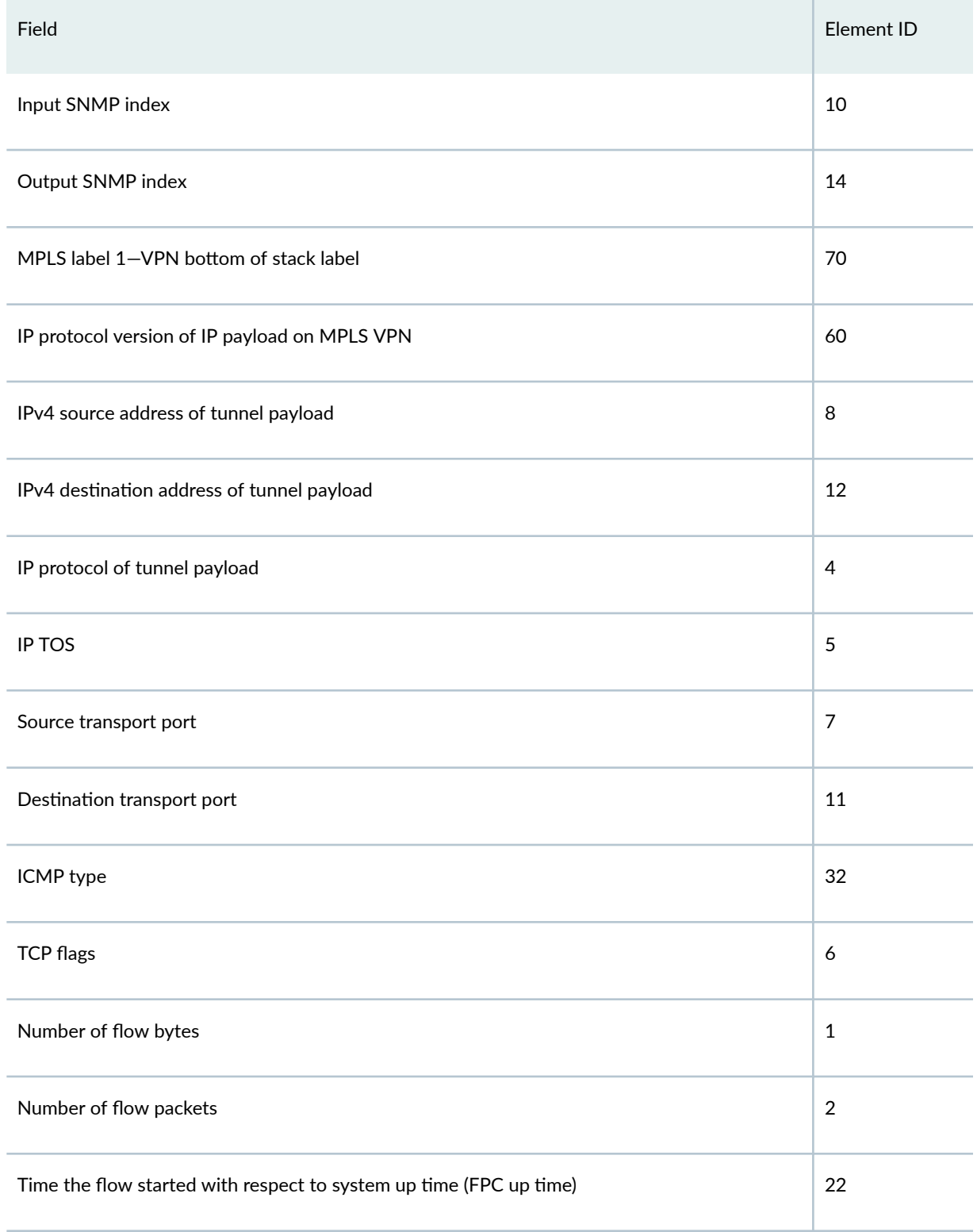

## **Table 112: Version 9 MPLS-over-UDP Encapsulated in RSVP-TE LSP Template Fields (IPv4 Payload) for** PTX Series and the QFX10002-60C Switch (Continued)

## **Table 112: Version 9 MPLS-over-UDP Encapsulated in RSVP-TE LSP Template Fields (IPv4 Payload) for** PTX Series and the QFX10002-60C Switch (Continued)

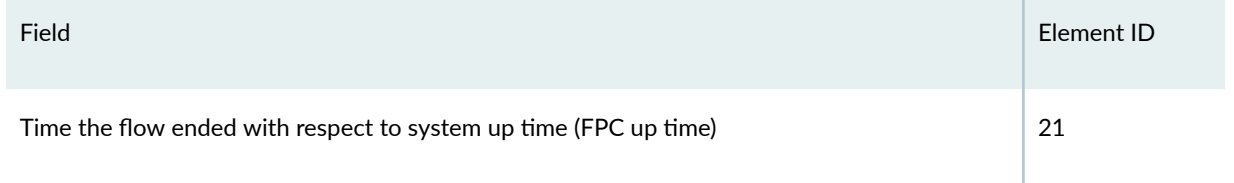

# **Fields Included in the Version 9 MPLS-over-UDP Template for PTX Series and the QFX10002-60C Switch for Flows Within an IP Network Having an IPv6 Payload**

Starting in Junos OS Release 18.1R1, the version 9 MPLS-over-UDP template is supported for the PTX Series. Starting in Junos OS Release 19.4R1, the IPFIX MPLS-over-UDP template is supported for the PTX10002-60C router. Starting in Junos OS Release 21.2R1, the IPFIX MPLS-over-UDP template is supported for the QFX10002-60C switch.

Inline active flow monitoring for MPLS-over-UDP traffic is not supported on the PTX10001-36MR, PTX10003, PTX10004, and PTX10008 (with the JNP10008-SF3) routers.

Table 113 on page 539 shows the fields that are available in the Version 9 template for MPLS-over-UDP flows that are within an IP network and have an IPv6 payload. The fields are shown in the order in which they appear in the template.

## **Table 113: Version 9 MPLS-over-UDP Carried on IP Network Template Fields (IPv6 Payload) for PTX Series and the QFX10002-60C Switch**

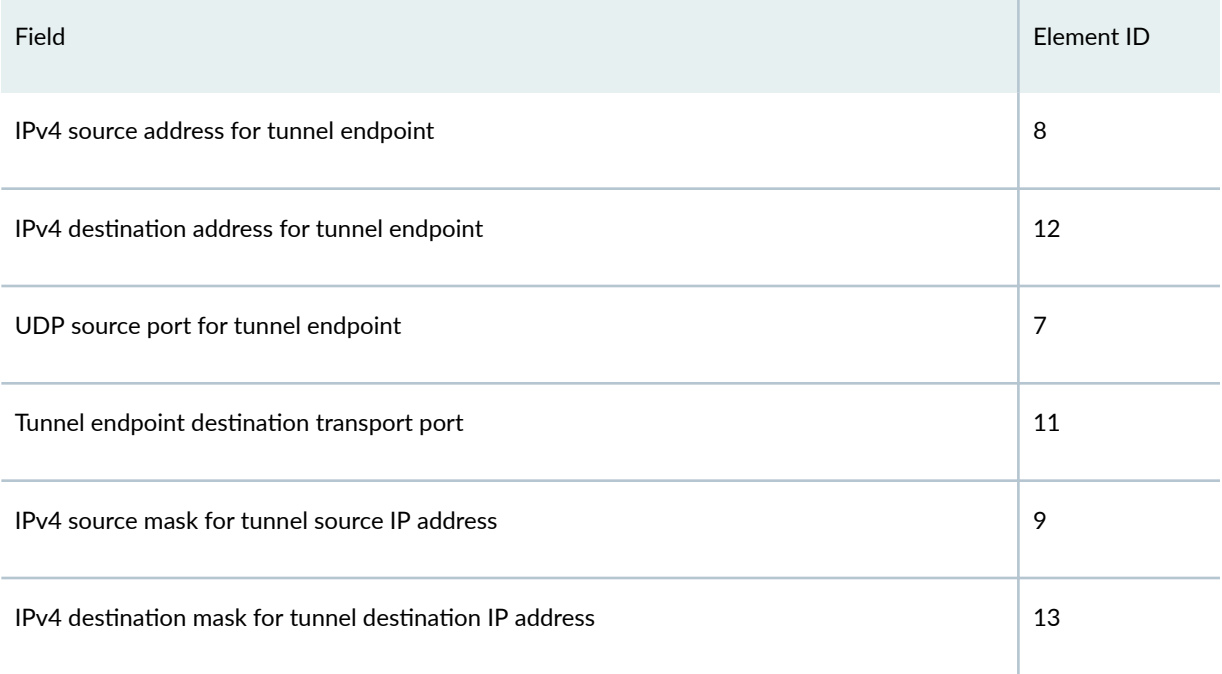

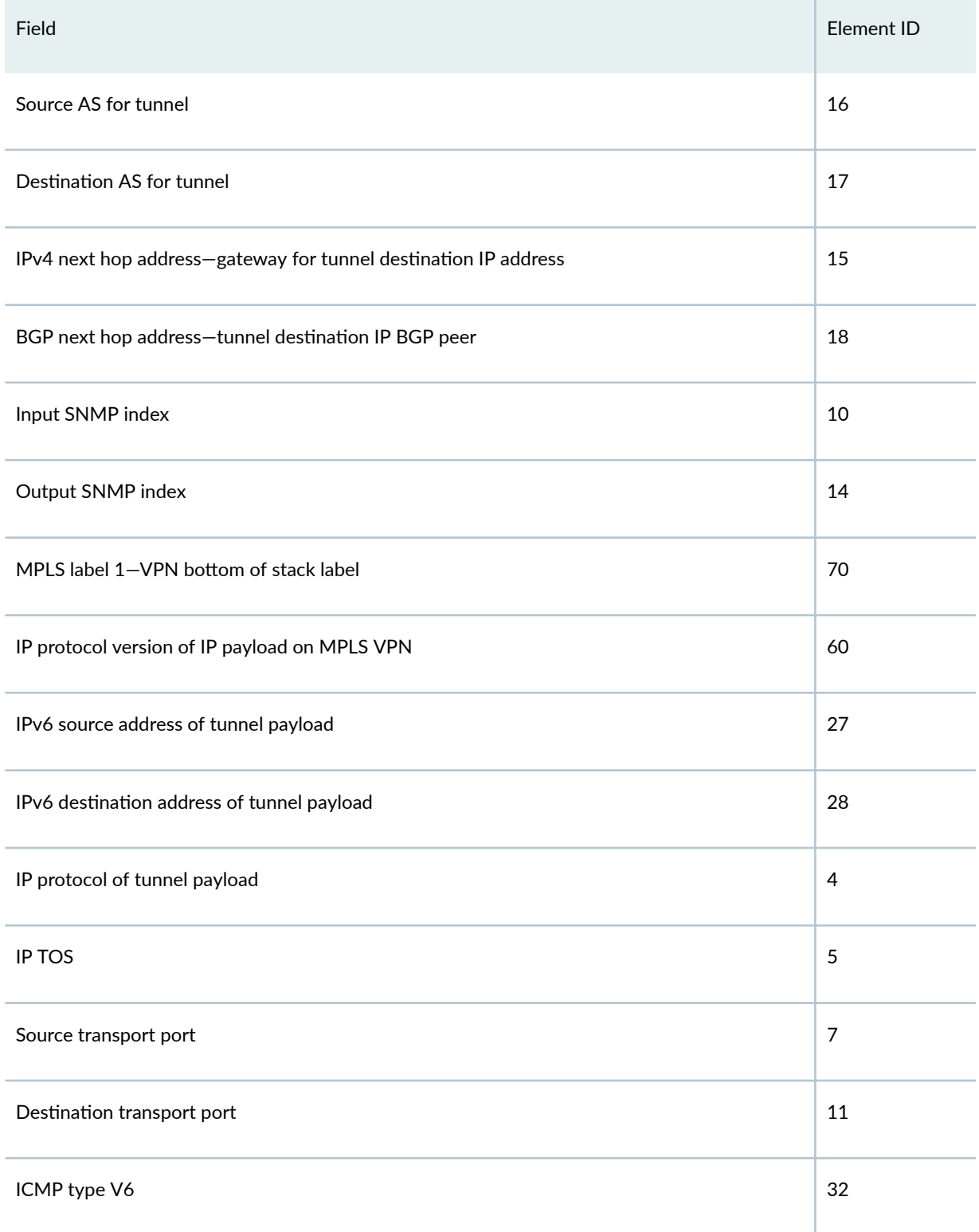

## **Table 113: Version 9 MPLS-over-UDP Carried on IP Network Template Fields (IPv6 Payload) for PTX** Series and the QFX10002-60C Switch (Continued)

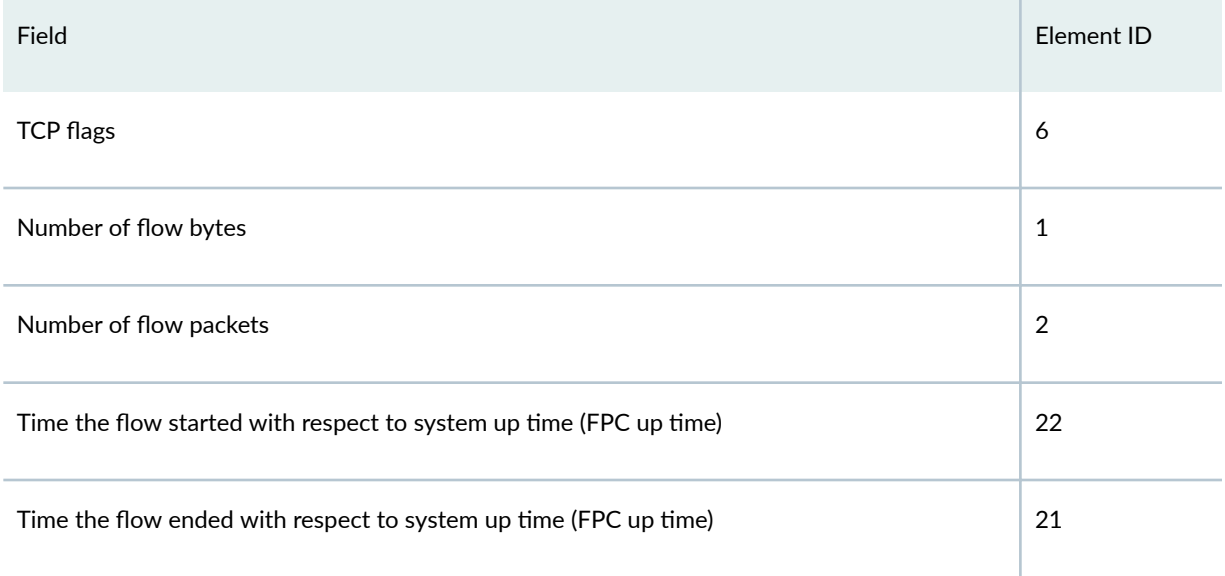

**Table 113: Version 9 MPLS-over-UDP Carried on IP Network Template Fields (IPv6 Payload) for PTX** Series and the QFX10002-60C Switch (Continued)

# **Fields Included in the Version 9 MPLS-over-UDP Template for PTX Series and the QFX10002-60C Switch for Flows Encapsulated in an RSVP-TE LSP and Having an IPv6 Payload**

Starting in Junos OS Release 18.1R1, the version 9 MPLS-over-UDP template is supported for the PTX Series. Starting in Junos OS Release 19.4R1, the IPFIX MPLS-over-UDP template is supported for the PTX10002-60C router. Starting in Junos OS Release 21.2R1, the IPFIX MPLS-over-UDP template is supported for the QFX10002-60C switch.

Inline active flow monitoring for MPLS-over-UDP traffic is not supported on the PTX10001-36MR, PTX10003, PTX10004, and PTX10008 (with the JNP10008-SF3) routers.

Table 114 on page 541 shows the fields that are available in the Version 9 template for MPLS-over-UDP flows that are encapsulated in an RSVP-TE LSP in the inner MPLS network and have an IPv6 payload. The fields are shown in the order in which they appear in the template.

### **Table 114: Version 9 MPLS-over-UDP Encapsulated in RSVP-TE LSP Template Fields (IPv6 Payload) for PTX Series and QFX10002-60C Switch**

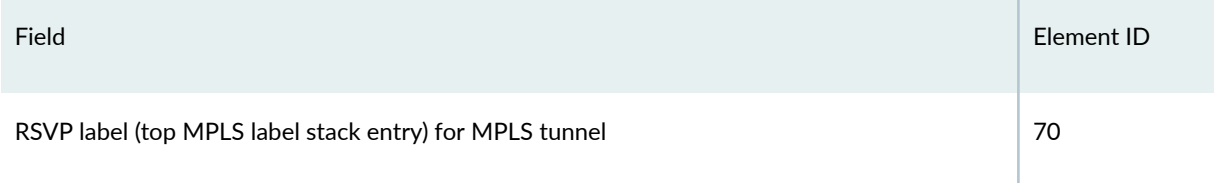

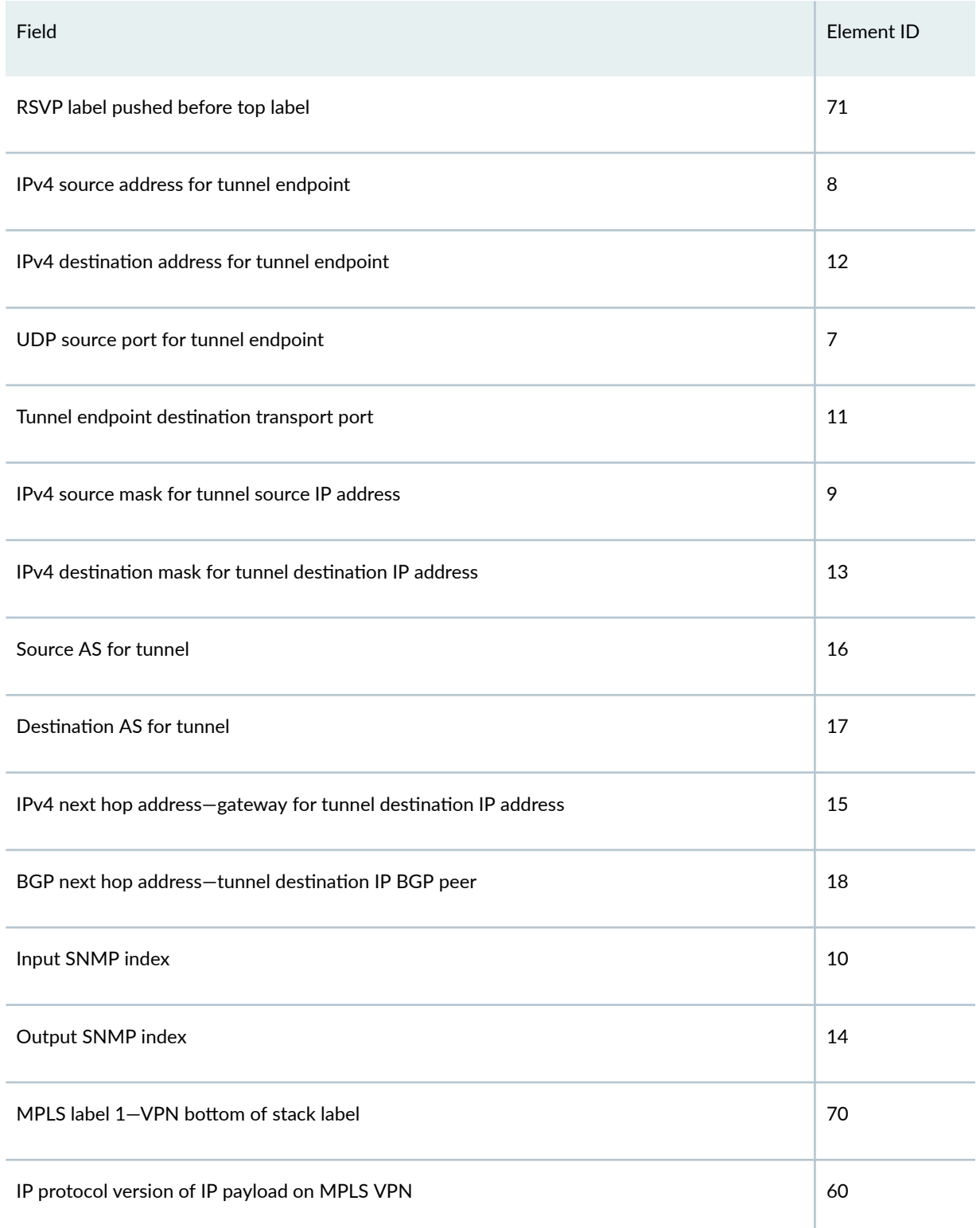

# **Table 114: Version 9 MPLS-over-UDP Encapsulated in RSVP-TE LSP Template Fields (IPv6 Payload) for** PTX Series and QFX10002-60C Switch (Continued)

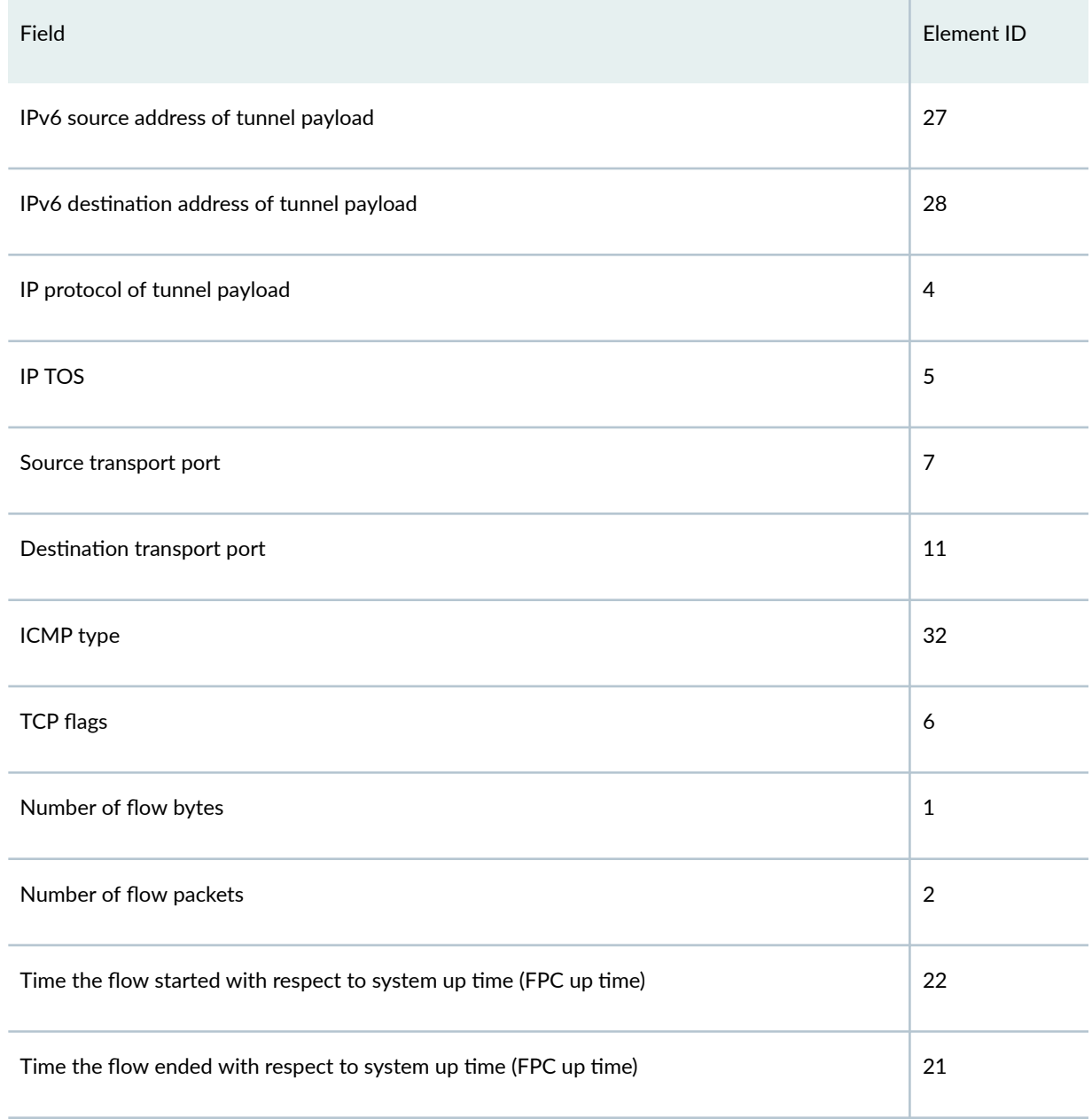

# **Table 114: Version 9 MPLS-over-UDP Encapsulated in RSVP-TE LSP Template Fields (IPv6 Payload) for** PTX Series and QFX10002-60C Switch (Continued)

**Change History Table**

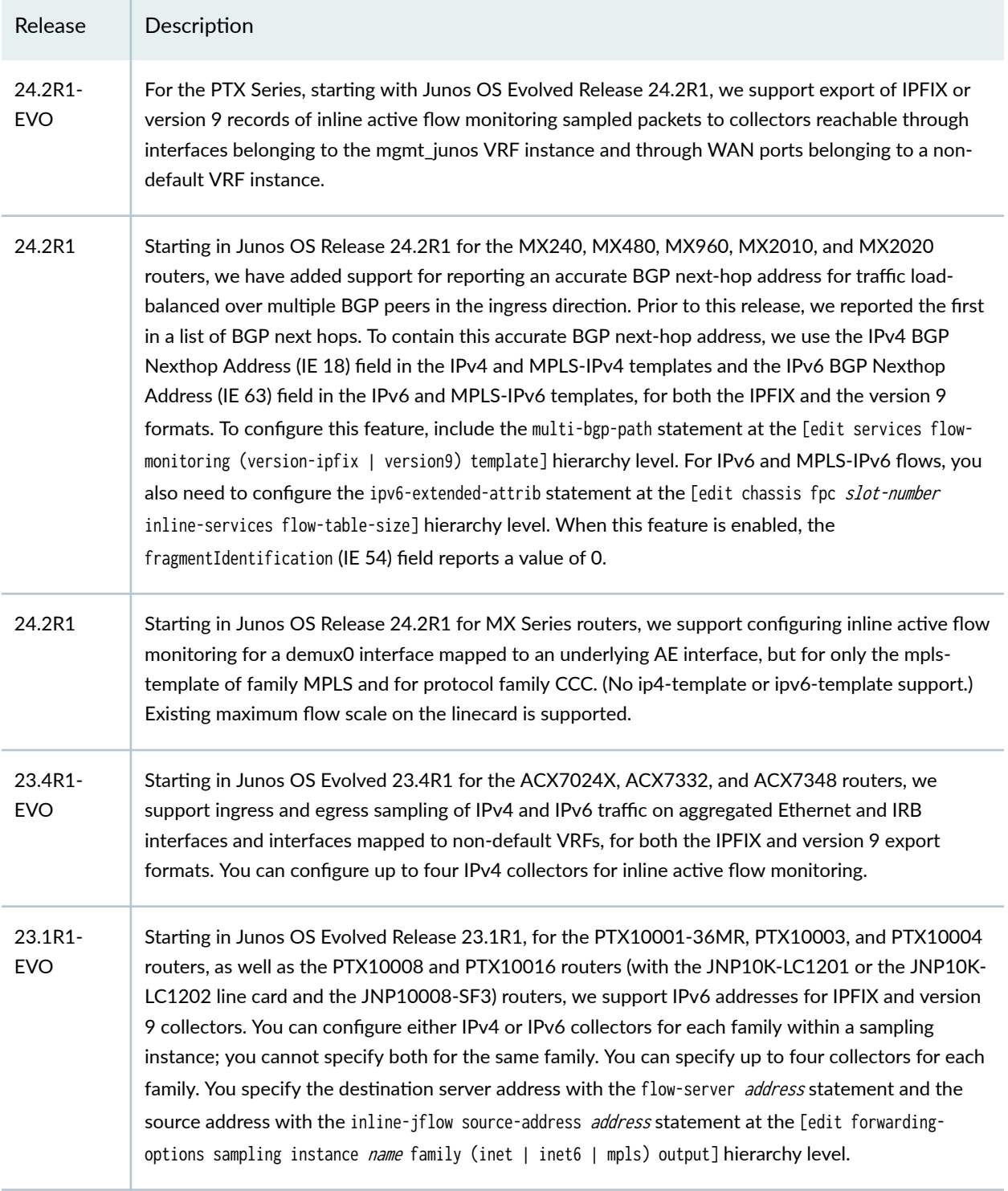

Feature support is determined by the platform and release you are using. Use [Feature Explorer](https://apps.juniper.net/feature-explorer/) to determine if a feature is supported on your platform.

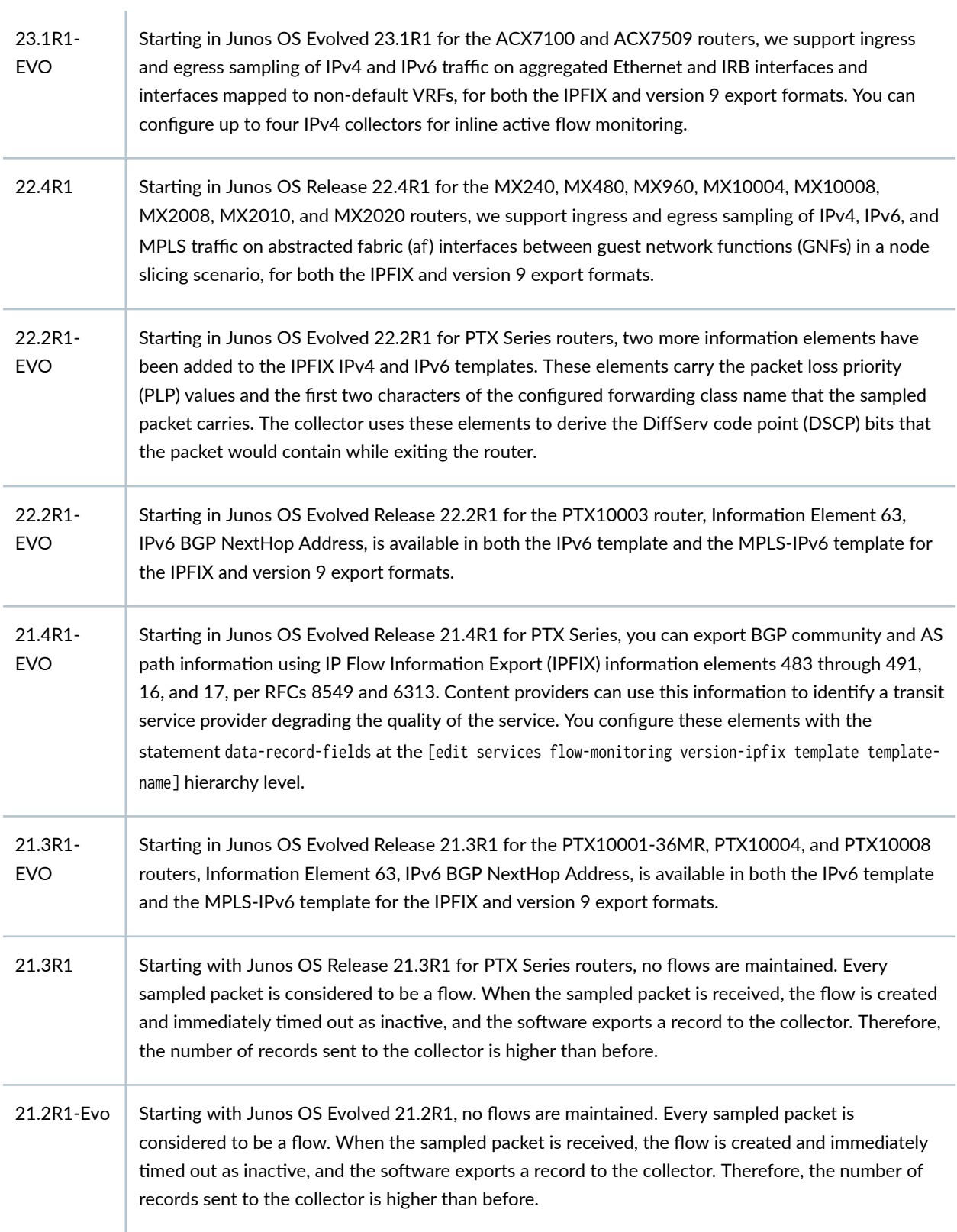

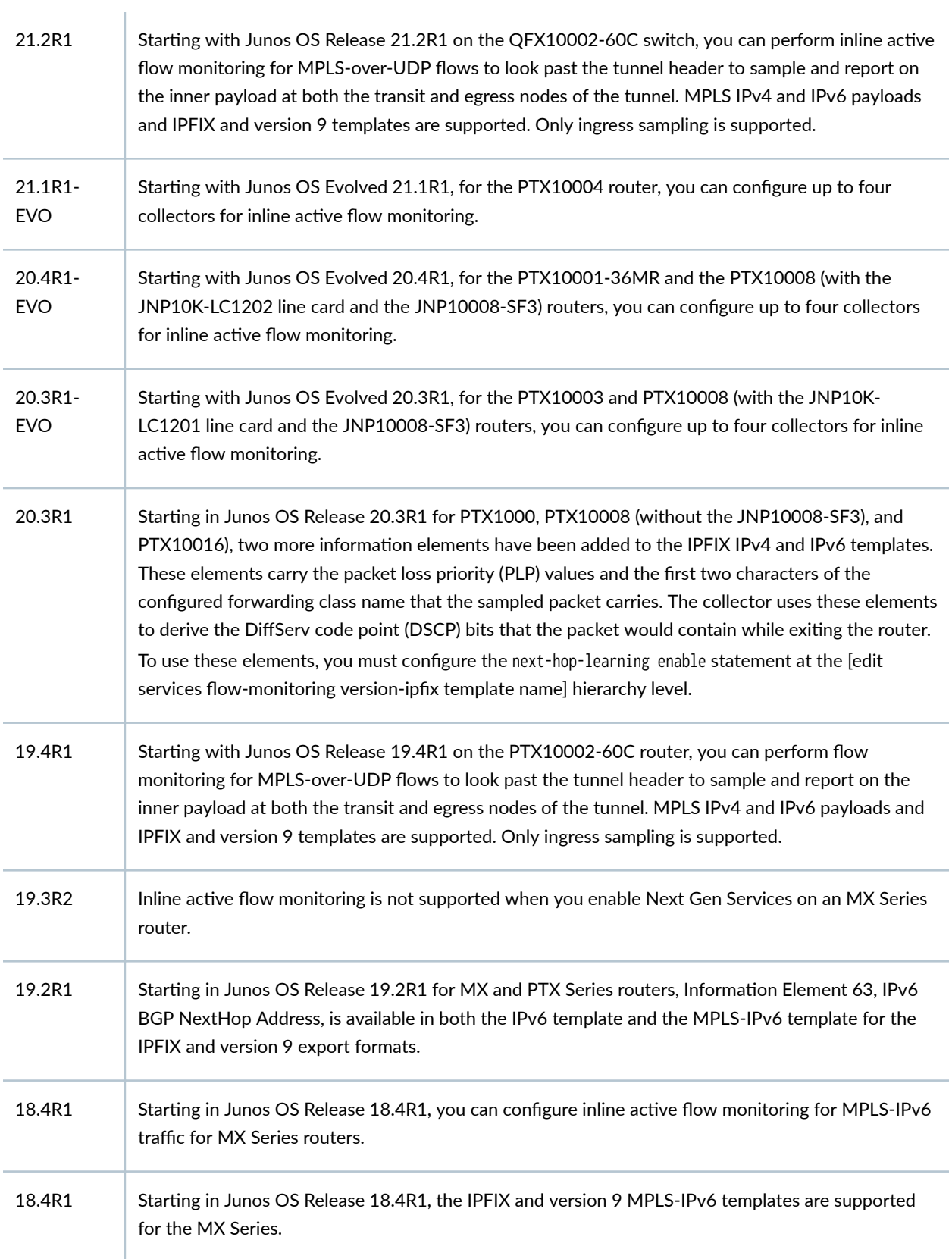

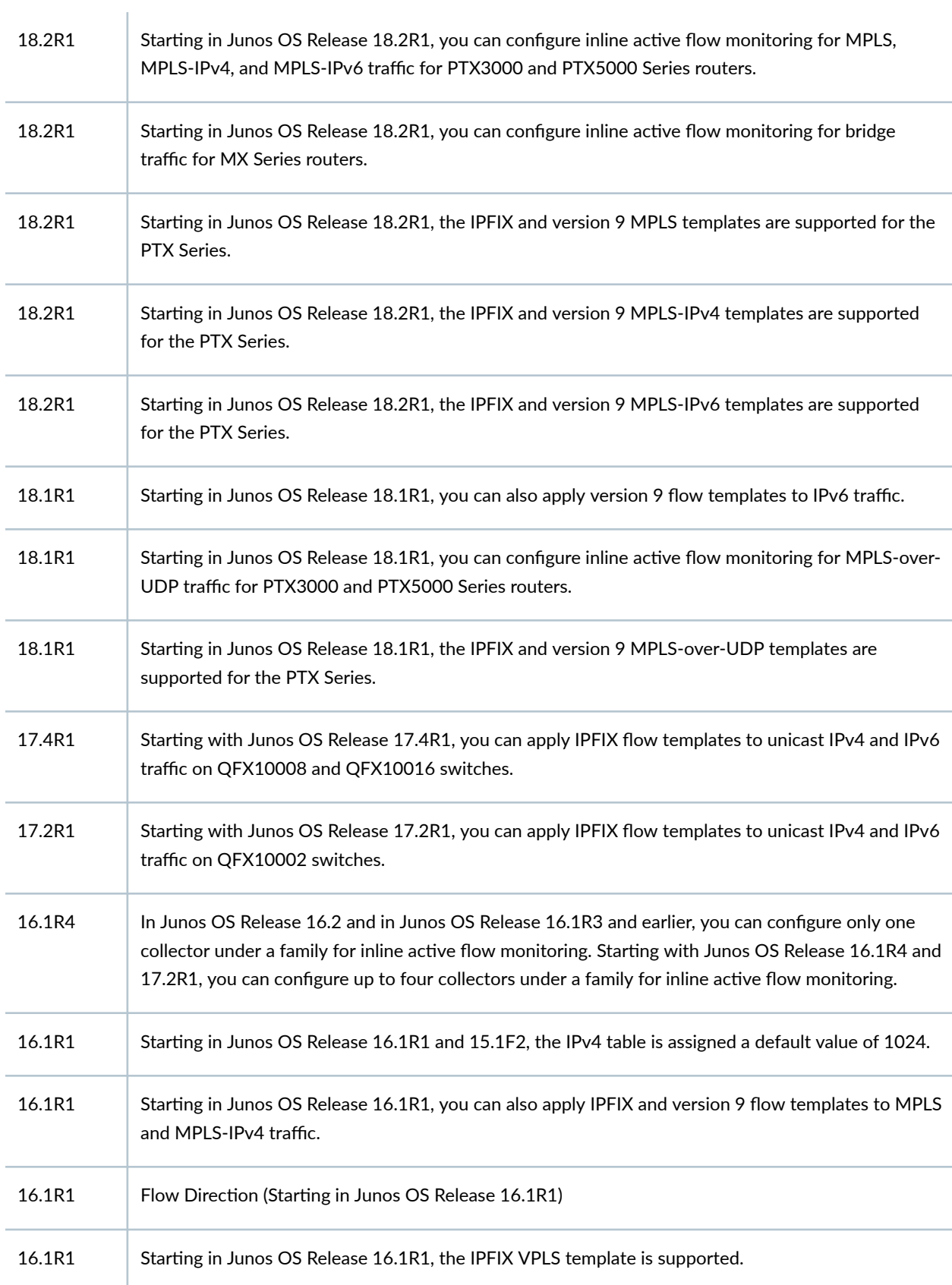

15.1F7 Starting in Junos OS Release 15.1F7 for the MX5, MX10, MX40, MX80, MX104, MX240, MX480, MX960, MX2010, and MX2020 routers, you can configure the report-zero-oif-gw-on-discard at the [edit chassis fpc slot-number inline-services] hierarchy level to set the flow record value to 0 (zero) for the IPFIX information elements ipNextHopIPv6Address (Element ID 62), egressInterface (Element ID 14), and ipNextHopIPv4Address (Element ID 15) for only the flow records for rejected, discarded, and policed flows. You configure this statement to help you track what traffic is being dropped.

#### RELATED DOCUMENTATION

Example: Configuring Inline Active Flow Monitoring on MX Series and T4000 Routers | 590 Configuring Inline Active Flow Monitoring on MX80 and MX104 Routers | 558

# **Configuring Inline Active Flow Monitoring Using Routers, Switches or NFX250**

Inline active flow monitoring is implemented on the Packet Forwarding Engine. The Packet Forwarding Engine performs functions such as creating and updating flows, and updating flow records. The flow records are sent out in industry-standard IPFIX or version 9 format.

On routers with MS-PICs or MS-DPCs, IPv4 and IPv6 fragments are processed accurately. The flow monitoring application creates two flows for every fragmented flow. The first fragment that has the complete Layer 4 information forms the first flow with 5-tuple data and subsequently, all the fragmented packets related to this flow form another flow with the Layer 4 fields set to zero.

The following limitations and restrictions apply to the inline active flow monitoring feature:

- Configuring both sFlow and inline active flow monitoring on the same interface leads to unexpected behavior. Therefore, configure these features on separate interfaces.
- $\bullet$  Configuring both egress port mirroring and inline active flow monitoring on the same interface leads to unexpected behavior. Therefore, configure these features on separate interfaces.
- Ingress and egress sampling are sent to the same host-path queue. The packet rate in the queue is shared across ingress and egress sampled packets.
- Forwarding class configuration is not effective. Export record packets are always considered to be control frames and as such are pushed to the network-control queue.
- If multiple inline active flow monitoring firewall filters match to a flow, only the actions of the first filter are taken.

• In ingress sampling, if the destination port is on an aggregated Ethernet interface, the output interface is invalid.

The following considerations apply to the inline active flow monitoring instance configuration:

- Sampling run-length and clip-size are not supported.
- For inline configurations, collectors are not reachable via management interfaces, such as fxp0.
- $\bullet$  Inline active flow monitoring does not support cflowd. Therefore, inline flow monitoring does not support the local dump option, which is available only with cflowd.
- $\bullet$  Inline active flow monitoring is not supported when you enable Next Gen Services on an MX Series router.
- The number of collectors that are supported depends on the device:
	- In Junos OS Release 16.2 and in Junos OS Release 16.1R3 and earlier, you can configure only one collector under a family for inline active flow monitoring. Starting with Junos OS Release 16.1R4 and 17.2R1, you can configure up to four collectors under a family for inline active flow monitoring. Starting with Junos OS Evolved 20.3R1, for the PTX10003 and PTX10008 (with the JNP10K-LC1201 line card and the JNP10008-SF3) routers, you can configure up to four collectors for inline active flow monitoring. Starting with Junos OS Evolved 20.4R1, for the PTX10001-36MR and the PTX10008 (with the JNP10K-LC1202 line card and the JNP10008- SF3) routers, you can configure up to four collectors for inline active flow monitoring. Starting with Junos OS Evolved 21.1R1, for the PTX10004 router, you can configure up to four collectors for inline active flow monitoring. The Packet Forwarding Engine (PFE) can export the flow record, flow record template, option data, and option data template packet to all configured collectors. To configure a collector under a family for inline active flow monitoring, configure the flow-server statement at the [edit forwarding-options sampling instance *instance-name* family (inet | inet6 | mpls) output] hierarchy level. To specify up to four collectors, include up to four flow-server statements.
	- $\bullet$  For inline configurations on all other devices, each family can support only one collector.

Inline active flow monitoring is configured using statements from four hierarchy levels:

- [edit chassis] —At this level, you associate the sampling instance with the FPC on which the media interface is present (except on the MX80 and MX104-see "Configuring Inline Active Flow [Monitoring on MX80 and MX104 Routers" on page 558\)](#page-573-0). If you are configuring sampling of IPv4 flows, IPv6 flows or VPLS flows (Junos OS only), you can configure the flow hash table size for each family, as described below.
- [edit firewall]—At this level, you configure a firewall filter for the family of traffic to be sampled. You must attach this filter to the interface on which you want to sample the traffic.
- $[edit forwarding-options] At this level, you configure a sampling instance and associate the template$ with the sampling instance. At this level, you also configure the flow-server IP address and port number as well as the flow export rate.
- [edit services flow-monitoring] —At this level, you configure the template properties for inline flow monitoring.

Before you configure inline active flow monitoring, you should ensure that you have adequately-sized hash tables for IPv4, IPv6, MPLS, and VPLS flow sampling. (VPLS flow sampling is Junos OS only). These tables can use one to fifteen 256K areas. Starting with Junos OS Release 16.1R1 and 15.1F2, the IPv4 table is assigned a default value of 1024. Prior to Junos OS Release 16.1 and 15.1F2, the IPv4 table is assigned a default value of fifteen 256K areas. The IPv6 table is assigned a default value of 1024, and the VPLS table is assigned a default value of 1024. When anticipated traffic volume requires larger tables, allocate larger tables.

To allocate flow hash tables:

1. Go to the [edit chassis fpc 0 inline-services flow-table-size] hierarchy level for inline services on the FPC that processes the monitored flows.

```
[edit]
user@host# edit chassis fpc 0 inline-services flow-table-size
```
2. Specify the required sizes for the sampling hash tables.

```
[edit chassis fpc 0 inline-services flow-table-size]
user@host# set bridge-flow-table-size units
user@host# set ipv4-flow-table-size units
user@host# set ipv6-flow-table-size units
user@host# set mpls-flow-table-size units
user@host# set vpls-flow-table-size units
```
NOTE: Starting in Junos OS Release 18.2R1, the bridge-flow-table-size option is available and the vpls-flow-table-size option is deprecated; use the bridge-flow-table-size option instead. The bridge-flow-table-size option supports both VPLS and bridge records.

**NOTE**: The total number of units used for IPv4, IPv6, MPLS, and VPLS cannot exceed 15. Also, starting in Junos OS Release 16.1R1 and 15.1F2, changing the flow hash table size does  $not$  automatically reboot the FPC (for earlier releases changing the flow hash table size triggers the FPC to reboot).

To configure inline active flow monitoring on MX Series routers (except for MX80 and MX104 routers), EX Series switches, and T4000 routers with Type 5 FPC:

1. Enable inline active flow monitoring and specify the source address for the traffic.

[edit forwarding-options sampling instance *instance-name* family (bridge | inet | inet6 | mpls | vpls ) output] user@host# **set inline-jflow source address address**

2. Specify the template to use with the sampling instance.

[edit forwarding-options sampling instance *instance-name* family (bridge | inet | inet6 | mpls | vpls ) output flow-server hostname] user@host# **set (version9 | version-ipfix) template template-name**

3. Configure a template to specify output properties.

```
[edit services flow-monitoring]
user@host# set (version-ipfix | version9) template template-name
```
4. (Optional) Configure the interval after which an active flow is exported.

[edit services flow-monitoring (version-ipfix | version9) template template-name] user@host# **set flow-active-timeout seconds**

5. (Optional) Configure the interval of activity that marks a flow as inactive.

[edit services flow-monitoring (version-ipfix | version9) template template-name] user@host# **set flow-inactive-timeout seconds**

6. (Optional) Configure the template refresh rate in either number of packets or number of seconds.

[edit services flow-monitoring (version-ipfix | version9) template template-name] user@host# **set template-refresh-rate (packets packets | seconds seconds)**

7. (Optional) Configure the refresh rate in either number of packets or number of seconds.

[edit services flow-monitoring (version-ipfix | version9) template template-name] user@host# **set option-refresh-rate (packets packets | seconds seconds)**

8. Specify the type of record that the template is used for.

[edit services flow-monitoring (version-ipfix | version9) template template-name] user@host# **set (bridge-template | ipv4-template | ipv6-template | mpls-ipv4-template | mplstemplate | peer-as-billing-template | vpls-template)**

The vpls-template option is only for IPFIX templates.

Starting in Junos OS Release 18.2R1, the bridge-template option is available and the vpls-template option is deprecated; use the bridge-template option instead. The bridge-template option (Junos OS only) supports both VPLS and bridge records and is for both IPFIX and version9 templates.

Starting in Junos OS Release 18.4R1, the mpls-ipv4-template option is deprecated for inline flow monitoring. To configure MPLS records starting in Junos OS Release 18.4R1, use the mpls-template option and the tunnel-observation option. This is described in step "9" on page  $552$ .

- 9. Starting in Junos OS Release 18.4R1 for the MX Series, if you are configuring any type of MPLS flow records, perform the following:
	- a. Specify the MPLS template.

[edit services flow-monitoring (version-ipfix | version9) template template-name] user@host# **set mpls-template**

b. Configure the type of MPLS flow records to create.

[edit services flow-monitoring (version-ipfix | version9) template template-name] user@host# **set tunnel-observation [ipv4 | ipv6]**

The tunnel-observation values enable the creation of the following types of flow records:

- ipv4—MPLS-IPv4 flows
- ipv6—MPLS-IPv6 flows

You can configure multiple values for tunnel-observation.

For an MPLS traffic type that does *not* match any of the tunnel-observation values, plain MPLS flow records are created. For example, if you only configure ipv4, then MPLS-IPv6 traffic results in plain MPLS flow records.

If you do not configure tunnel-observation, plain MPLS flow records are created.

c. If you are running inline flow monitoring on a Lookup (LU) card, enable sideband mode to create MPLS-IPv6 flow records.

[edit chassis fpc slot-number inline-services] user@host# **set use-extended-flow-memory**

If you are running inline flow monitoring on an LU card and do not enable sideband mode, then MPLS-IPv6 traffic results in plain MPLS flow records.

10. (Optional) Include the flow direction value in the template.

[edit services flow-monitoring (version-ipfix | version9) template template-name] user@host# **set flow-key flow-direction**

The reported data field contains 0x00 (ingress) or 0x01 (egress). If you do not include the flow-key flow-direction statement, the flow direction data field contains the invalid value OxFF.

11. (Optional) Include VLAN IDs in both the ingress and egress directions in the flow key.

[edit services flow-monitoring (version-ipfix | version9) template template-name] user@host# **set flow-key vlan-id**

This statement is not required for ingress and egress VLAN ID reporting on interfaces.

12. Associate the sampling instance with the FPC on which you want to implement inline active flow monitoring.

For MX240, MX480, MX960, MX2010, MX2020, use the following command:

```
[edit ]
user@host# set chassis fpc fpc-number sampling-instance instance-name
```
a. Confirm the configuration by running the following show command:

```
user@host# show chassis
fpc 0 {
         sampling-instance sample-ins1;
    }
```
For MX5, MX10, MX40, and MX80, use the following command:

```
[edit ]
user@host# set chassis tfeb slot 0 sampling-instance instance-name
```
a. Confirm the configuration by running the following show command:

```
user@host# show chassis
tfeb {
     slot 0 {
         sampling-instance sample-ins1;
     }
}
```
For MX104, use the following command:

```
[edit ]
user@host# set chassis afeb slot 0 sampling-instance instance-name
```
a. Confirm the configuration by running the following show command:

```
user@host# show chassis
afeb {
     slot 0 {
         sampling-instance sample-ins1;
     }
}
```
This example shows the sampling configuration for an instance that supports inline active flow monitoring on family inet:

```
[edit]
user@host> show forwarding-options
sampling {
      instance {
           sample-ins1 {
                input {
                    rate 1;
 }
                family inet {
                    output {
                         flow-server 192.0.2.2 {
                               port 2055;
                               version-ipfix {
                                    template {
                                        ipv4;
design and the contract of the state of the state of the state of the state of the state of the state of the s
\{a_1, a_2, \ldots, a_n\}\{a_1, a_2, \ldots, a_n\} inline-jflow {
                              source-address 10.11.12.13;
\{a_1, a_2, \ldots, a_n\}}<br>}<br>}
 }
          }
      }
}
```
Here is the output format configuration:

```
[edit]
user@host> show services flow-monitoring
services {
     flow-monitoring {
         version-ipfix {
             template ipv4 {
                 flow-active-timeout 60;
                 flow-inactive-timeout 60;
                 ipv4-template;
                 template-refresh-rate {
                     packets 1000;
                     seconds 10;
}<br>}
                 option-refresh-rate {
                     packets 1000;
                     seconds 10;
}<br>}
             }
         }
     }
}
```
The following example shows the output format configuration for chassis fpc0:

```
[edit]
user@host> show services flow-monitoring
sampling-instance instance-1; {
     inline-services {
         flow-table-size {
             ipv4-flow-table-size 8;
             ipv6-flow-table-size 7;
         }
     }
}
```
**Change History Table**

Feature support is determined by the platform and release you are using. Use [Feature Explorer](https://apps.juniper.net/feature-explorer/) to determine if a feature is supported on your platform.

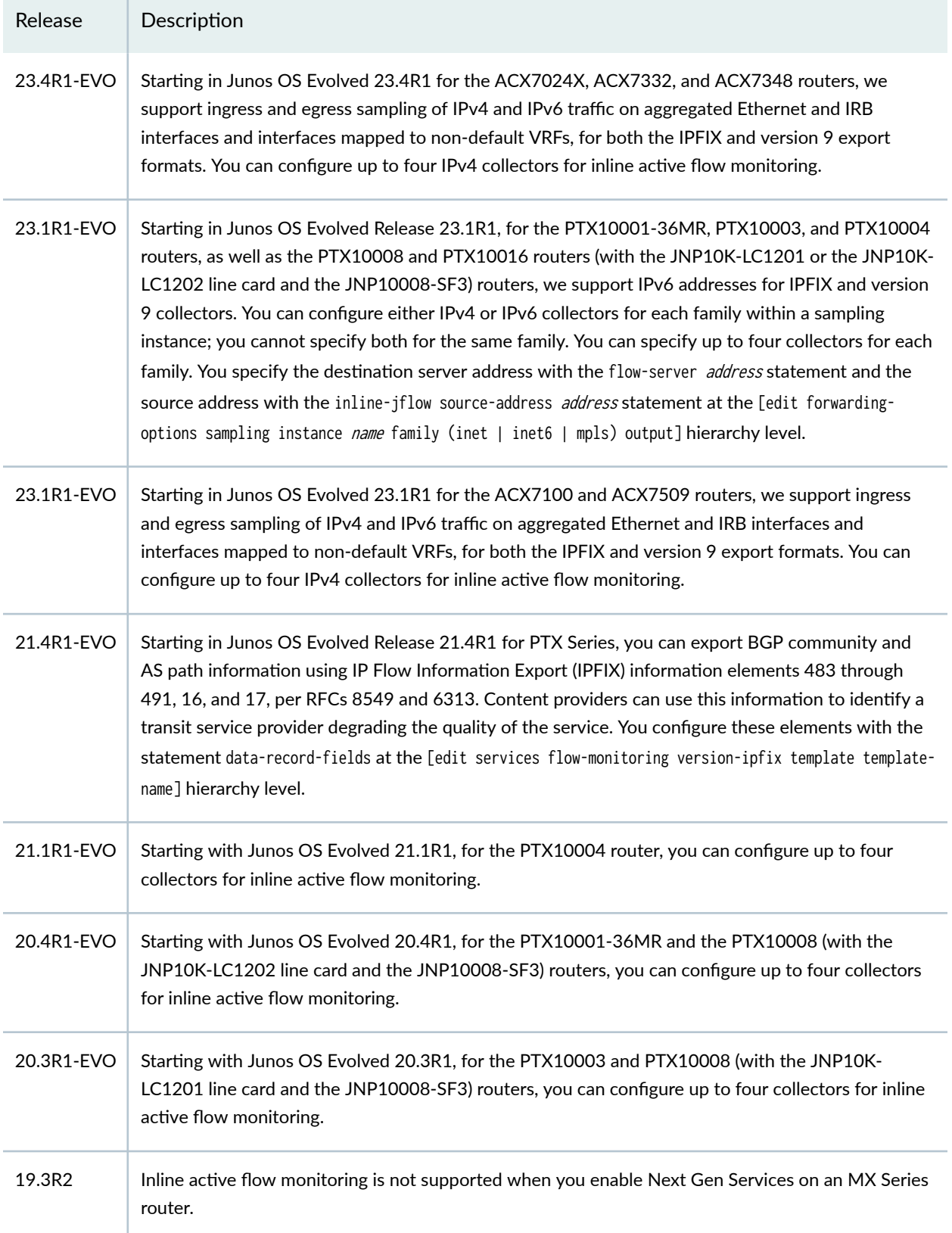

<span id="page-573-0"></span>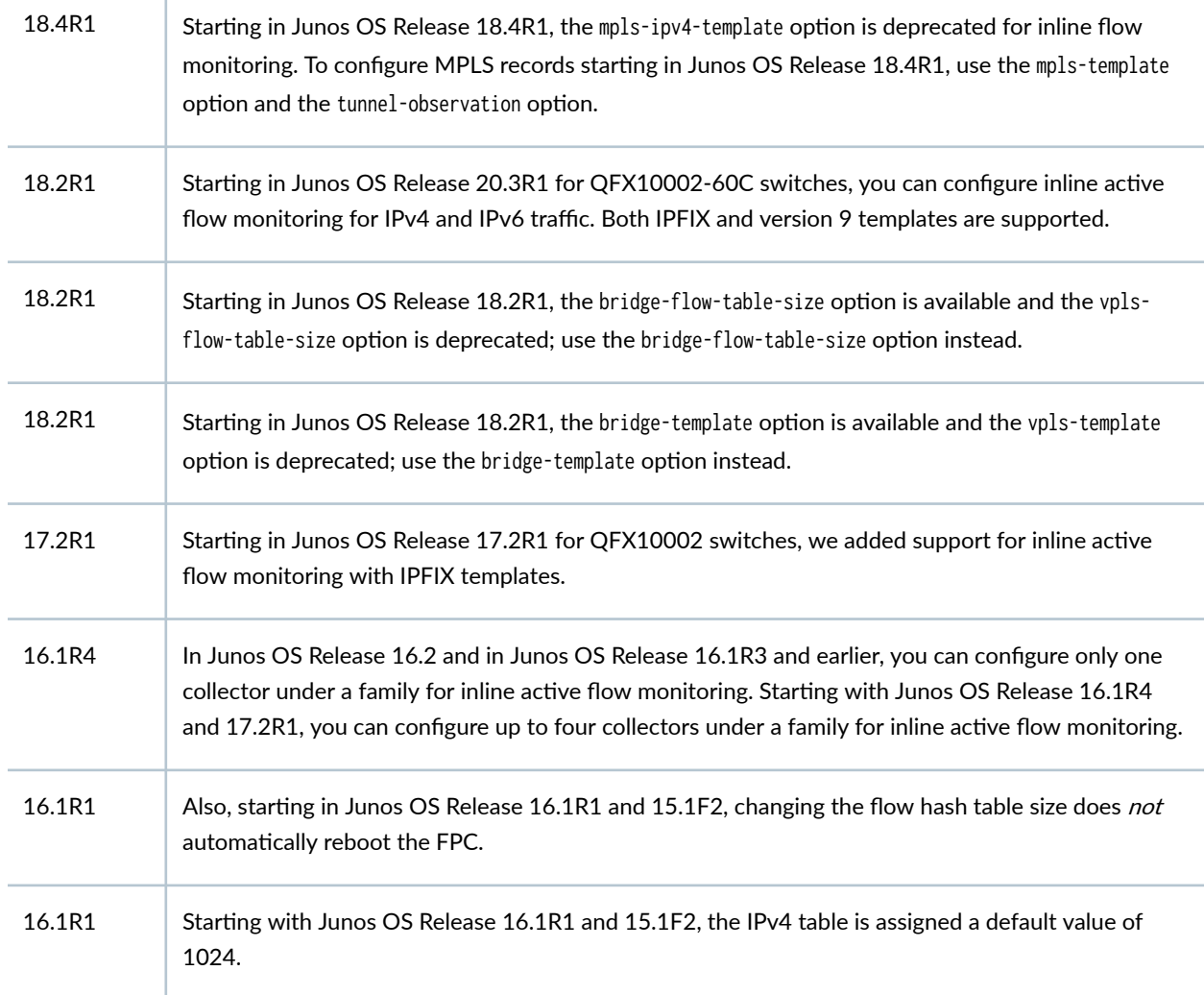

### RELATED DOCUMENTATION

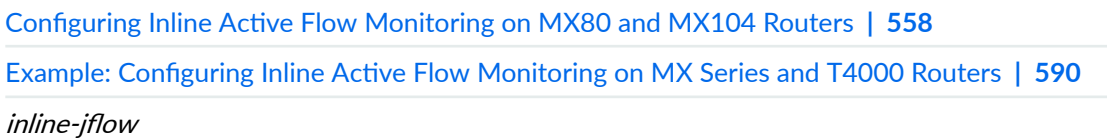

# **Configuring Inline Active Flow Monitoring on MX80 and MX104 Routers**

To configure inline active flow monitoring on MX80 and MX104 routers:

1. Associate a sampling instance with the Forwarding Engine Processor.

For the MX80:

[edit] user@host# **set chassis tfeb slot 0 sampling-instance sampling-instance**

The Forwarding Engine Processor slot is always 0 because MX80 and MX104 routers have only one Packet Forwarding Engine. In this MX80 configuration, the sampling instance is sample-ins1.

[edit] user@host# **set chassis tfeb slot 0 sampling-instance sample-ins1**

For the MX104:

[edit] user@host# **set chassis afeb slot 0 sampling-instance sampling-instance**

**NOTE**: MX80 and MX104 routers support only one sampling instance.

2. Under forwarding-options, configure a sampling instance for the flow server and inline jflow instances (these be configured in the following steps):

[edit forwarding-options sampling] user@host# **edit instance inline\_sample**

3. Configure the rate at the [edit forwarding-options sampling instance instance-name input] hierarchy level to apply specific values for the sampling instance sample-ins1.

[edit forwarding-options sampling instance sample-ins1 input] user@host# **set rate number**

In this configuration, the rate is 1000.

[edit forwarding-options sampling instance sample-ins1 input] user@host# **set rate 1000**

4. Navigate to the output hierarchy and from there, enable a flow server and then specify the output address and port:

[edit] forwarding-options sampling instance inline\_sample family inet output] user@host# **edit flow-server** hostname

[edit forwarding-options sampling instance inline\_sample family inet output flow-server hostname] user@host# **set port** number

5. Return to the output hierarchy and specify the source address for inline jflow:

[edit forwarding-options sampling instance sample-ins1 family inet output] user@host# **set inline-jflow source-address address**

In this configuration, the source address is 10.11.12.13.

[edit forwarding-options sampling instance sample-ins1 family inet output] user@host# **set inline-jflow source-address 10.11.12.13**

6. Specify the output properties.

[edit services flow-monitoring] user@host# **set version-ipfix**

The output format properties are common to other output formats and are described in ""Configuring Inline Active Flow Monitoring to Use IPFIX Flow Templates on MX, vMX and T Series [Routers, EX Series Switches, NFX Series Devices, and SRX Devices" on page 627](#page-642-0)".

The following is an example of the sampling configuration for an instance that supports inline active flow monitoring on MX80 routers:

[edit forwarding-options] user@host# **show**  sampling { instance { inline\_sample { input { rate 1000;
```
 }
            family inet{
                output {
                    flow-server 192.168.64.143 {
                        port 80;
\{a_1, a_2, \ldots, a_n\} inline-jflow {
                        source-address 10.10.11.12;
\{a_1, a_2, \ldots, a_n\}}<br>}<br>}
 }
        }
    }
}
```
**NOTE:** You need not configure a Flexible PIC Concentrator (FPC) slot because MX80 routers have only one Packet Forwarding Engine.

The following considerations apply to the inline flow-monitoring instance configuration:

- This configuration does not support MPLS-IPv6.
- Clip-size is not supported.

### RELATED DOCUMENTATION

Configuring Inline Active Flow Monitoring to Use IPFIX Flow Templates on MX, vMX and T Series [Routers, EX Series Switches, NFX Series Devices, and SRX Series Firewalls](#page-642-0) **| 627**

Configuring Inline Active Flow Monitoring Using Routers, Switches or NFX250 | 74

inline-jflow

# **Configuring Inline Active Flow Monitoring on PTX Series Routers**

### **SUMMARY**

This topic describes how to configure inline active flow monitoring on PTX Series routers for IPv4 and IPv6 traffic.

# **IN THIS SECTION**

Platform and Feature Support | 562  $\bullet$ 

How to Configure Inline Active Flow Ó [Monitoring on PTX Series Routers](#page-580-0) **| 565**

# **Platform and Feature Support**

### **IN THIS SECTION**

Limitations and Restrictions | 565  $\bullet$ 

Table 115 on page 562 lists the PTX Series platform support for various types of traffic for inline active flow monitoring.

## Table 115: PTX Series Platform Support for Inline Active Flow Monitoring

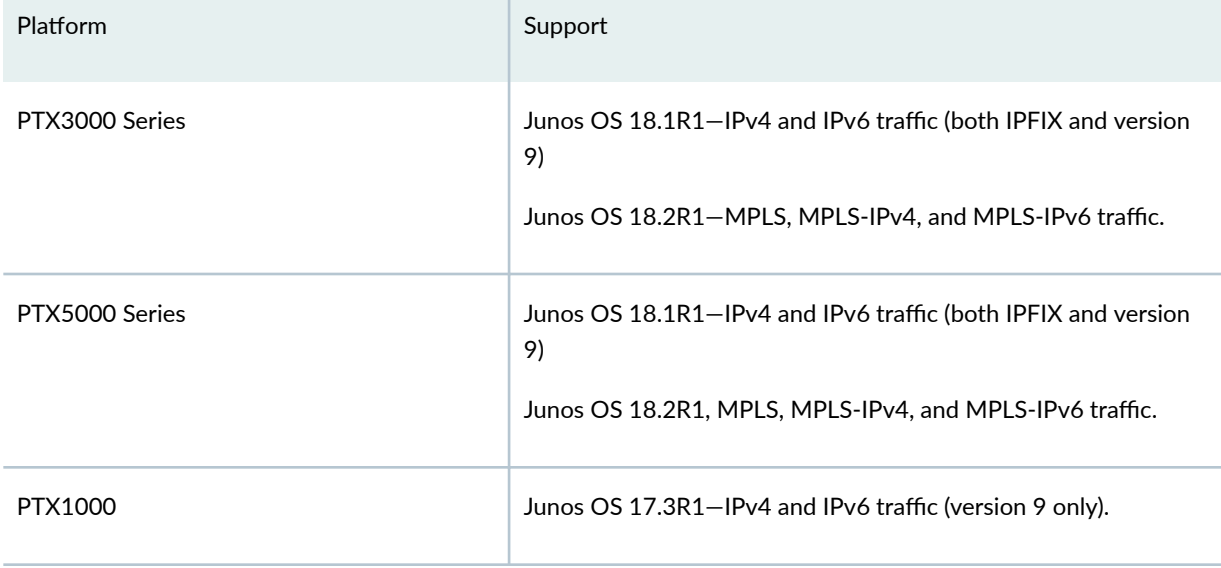

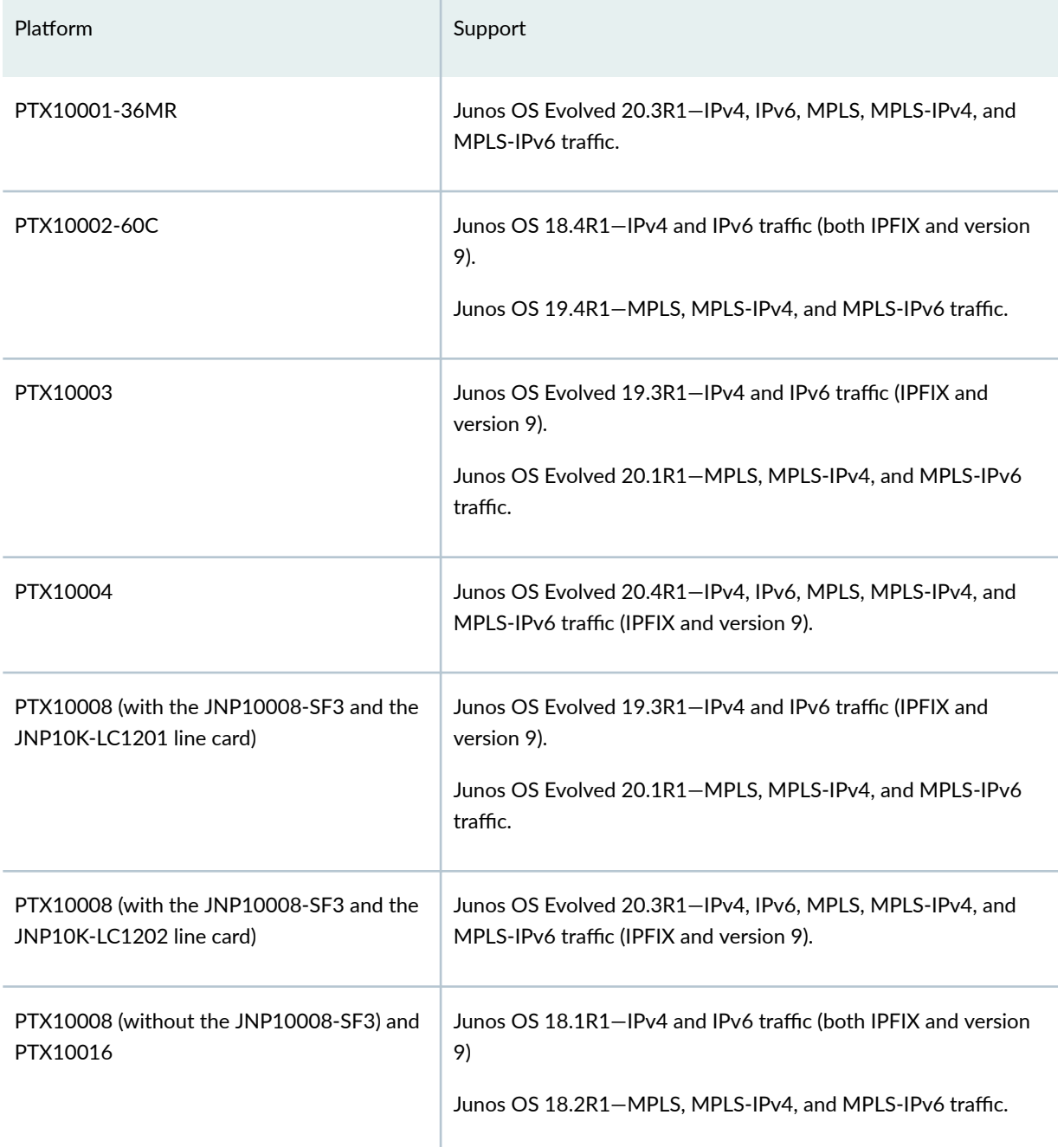

## Table 115: PTX Series Platform Support for Inline Active Flow Monitoring *(Continued)*

VRF support: Starting in Junos OS Evolved 24.2R1, we support export of IPFIX or version 9 records of inline active flow monitoring sampled packets to collectors reachable through:

- Interfaces belonging to the mgmt\_junos VRF instance.
- WAN ports belonging to the non-default VRF instance.

You configure this feature using the routing-instance configuration statement at the [edit forwarding-options sampling instance *name* family *type* flow-server *IP-address*] hierarchy level. You must ensure that the collectors are reachable through the management interface. We support a maximum of four collectors for each type of VRF instance. You can configure collectors for both types of VRF instances in the same sampling configuration. However, the collectors reachable through the mgmt junos VRF instance and the collectors reachable through the WAN ports cannot coexist under the same family, because you can specify only one source IP address per family. You can specify inet collectors, inet6 collectors, or a mix of the two types.

MPLS-over-UDP support: To configure inline flow monitoring for MPLS-over UDP traffic on PTX Series Routers, see "Inline Active Flow Monitoring of MPLS-over-UDP Flows on PTX Series Routers" on page [573](#page-588-0). Inline active flow monitoring for MPLS-over-UDP traffic is not supported on the PTX10001-36MR, PTX10003, PTX10004, and the PTX10008 (with the JNP10008-SF3) routers.

Collectors: Starting in Junos OS Release 18.2R1, you can configure up to four collectors under a family for inline active flow monitoring. In previous releases of Junos OS, you could configure only one collector under a family for inline active flow monitoring. Starting in Junos OS Evolved 20.3R1, for the PTX10003 and PTX10008 (with the JNP10K-LC1201 line card and the JNP10008-SF3) routers, you can configure up to four collectors for inline active flow monitoring. Starting with Junos OS Evolved 20.4R1, for the PTX10001-36MR and the PTX10008 (with the JNP10K-LC1202 line card and the JNP10008- SF3) routers, you can configure up to four collectors for inline active flow monitoring. Starting with Junos OS Evolved 21.1R1, for the PTX10004 router, you can configure up to four collectors for inline active flow monitoring. To configure a collector under a family for inline active flow monitoring, configure the flow-server statement at the edit forwarding-options sampling-instance *instance-name* family (inet | inet6) output hierarchy level. To specify up to four collectors, include up to four flow-server statements.

Line Card CPU: Inline active flow monitoring is implemented on the Line Card CPU (LCPU). All the functions like flow creation, flow update, and flow records export are done by the LCPU. The flow records are sent out in either the IPFIX format or the version 9 format.

Flows: Starting with Junos OS Evolved Release 21.2R1 and Junos OS Release 21.3R1, no flows are maintained. Every sampled packet is considered to be a flow. When the sampled packet is received, the flow is created and immediately timed out as inactive, and the software exports a record to the collector. Therefore, the number of records sent to the collector is higher than before. The IPFIX and version 9 Options Template Data Record now contains 0 in the Flow Active Timeout (Element ID 36) and Flow Inactive Timeout (Element ID 37) fields. Therefore, the Options Template Data Record is not compliant with IPFIX RFC 7011. The show services accounting flow inline-jflow fpc-slot slot operational mode command now displays 0 for all of the Active Flows and Timed Out fields. The values of the various Total Flows fields are now equal to their respective Flow Packets field values. The values of the various Flows Inactive Timed Out fields are now equal to their respective Flow Packets field values. The effect of the nexthop-learning statement at the [edit services flow-monitoring version version template template-name] hierarchy level on this no-flow behavior varies depending upon the operating system. For Junos OS Evolved, we do not recommend that you configure the nexthop-learning statement, as it reduces the number of packets that can be processed. For Junos OS, you can configure the nexthop-learning statement to change this default

<span id="page-580-0"></span>no-flow behavior and once again create and maintain flows, then attach the template to all sampling instances associated with FPCs that require the previous behavior.

## **Limitations and Restrictions**

The following limitations and restrictions apply to the inline active flow monitoring feature in Junos OS and Junos OS Evolved:

- Egress MPLS filters are not supported on the PTX10001-36MR, PTX10003, PTX10004, and the PTX10008 (with the JNP10008-SF3) routers.
- The PTX10001-36MR router does not support multiple FPC sampling collection because it has only 1 Routing Engine.
- True outgoing interface (OIF) reporting is not supported for egress sampling. In Junos OS Evolved, true outgoing interface (OIF) reporting is not supported for GRE de-encapsulated packets.
- The interface type field for the true incoming interface is not part of the version 9 template because this element is not present in the version 9 export version.
- For GRE tunnel traffic on PTX10003 routers, the physical interface is reported in the layer 2 header and is considered as one of the keys during flow creation. Therefore, when physical interfaces are moved in or out of the aggregated Ethernet bundle, a new flow is created and the old flows are timed out after a period of inactivity. Physical interface, logical interface, or the aggregated logical interface (based on the configuration) is reported as the incoming interface in export records based on the configuration.

For GRE tunnel traffic on PTX10008 (with the JNP10008-SF3) routers, an FTI interface is configured to terminate a GRE tunnel. This interface is used during flow creation as one of the keys instead of the physical interface. Hence when a physical interface is moved in or out of an aggregated Ethernet bundle, no new flow is created as the key remains unchanged. Physical interface, logical interface, or the aggregated logical interface (based on the configuration) is reported as the incoming interface in exported records.

# **How to Configure Inline Active Flow Monitoring on PTX Series Routers**

### **SUMMARY**

In this example, we configure a version-ipfix template for recording IPv4 and IPv6 traffic flows.

### **IN THIS SECTION**

Configure a Template to Specify Output Properties | 566

<span id="page-581-0"></span>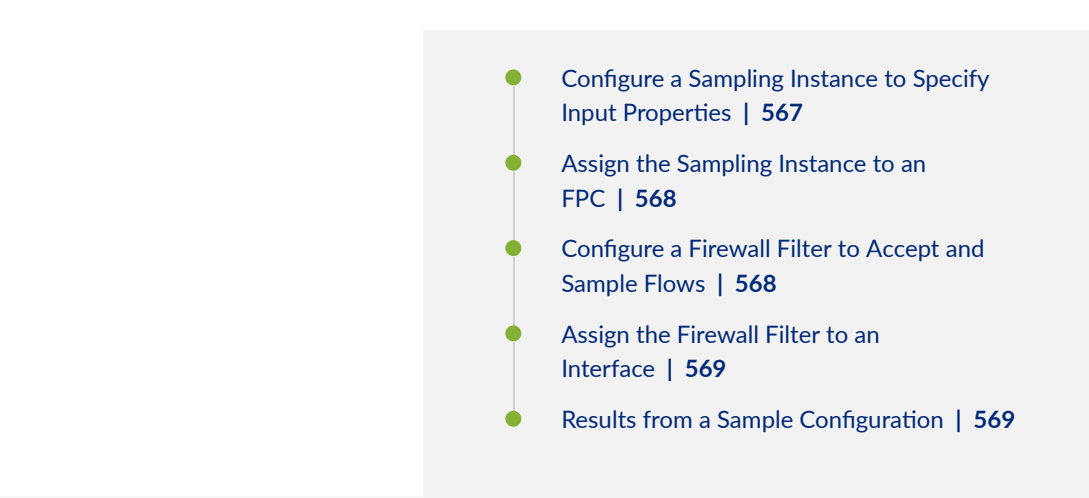

## **Configure a Template to Specify Output Properties**

1. Define the template and configure the type of flow the template should record.

[edit services flow-monitoring] user@host# **set** version-ipfix **template template-name ipv4-template** user@host# **set version-ipfix template template-name ipv6-template** user@host# **set version-ipfix template template-name mpls-template**

2. (Optional) Configure additional output properties for the template, such as flow timeout interval and template/option refresh rates, to control the flow records.

You can use the template-refresh-rate option to configure the frequency at which the flow generator sends updates about template definitions to the flow collector either using number of packets or seconds.

```
[edit services flow-monitoring]
user@host# set version-ipfix template template-name flow-active-timeout seconds
user@host# set version-ipfix template template-name flow-inactive-timeout seconds
user@host# set version-ipfix template template-name template-refresh-rate (packets packets | 
seconds seconds)
user@host# set version-ipfix template template-name option-refresh-rate (packets packets | 
seconds seconds)
```
3. (Optional)

<span id="page-582-0"></span>If you are monitoring MPLS flows, that is, if the template in use is configured for the MPLS protocol family, use the tunnel-observation option to identify the types of MPLS flows.

[edit services flow-monitoring] user@host# **set version-ipfix template template-name** tunnel-observation **(ipv4 | ipv6 | mpls-overudp)**

4. (Optional) Enable the learning of next-hop addresses so that the true outgoing interface is reported.

**NOTE:** Starting in Junos OS Evolved 21.2R1, we do not recommend that you enable learning of next-hop addresses, as it reduces the number of packets that can be processed. However, starting in Junos OS Release 21.3R1, you can configure the nexthop-learning statement to change the default no-flow behavior and once again create and maintain flows, then attach the template to all sampling instances associated with FPCs that require the previous behavior.

[edit services flow-monitoring] user@host# **set version-ipfix template template-name** nexthop-learning **enable**

### **Configure a Sampling Instance to Specify Input Properties**

1. Define the sampling instance and configure the ratio of number of packets to be sampled. For example, if you specify a rate of 10, every tenth packet (1 packet out of 10) is sampled.

[edit forwarding-options sampling] user@host# **set instance instance-name** input **rate number**

**BEST PRACTICE:** We recommend that you use a value of 1000 or higher for MPLS flows.

**2.** Configure the protocol family for the sampling instance and specify a flow collector to send the traffic aggregates.

[edit forwarding-options sampling] user@host# **set instance instance-name family (inet | inet6 | mpls)** flow-server **hostname** <span id="page-583-0"></span>3. (Optional) Specify the UDP port for the flow collector and the template to use with the sampling instance.

```
[edit forwarding-options sampling]
user@host# set instance instance-name family (inet | inet6 | mpls) flow-server hostname port 
port-number
user@host# set instance instance-name family (inet | inet6 | mpls) flow-server hostname
version-ipfix template template-name
```
4. Configure inline processing of the sampled packets.

```
[edit forwarding-options sampling]
user@host# set instance instance-name family (inet | inet6 | mpls) output inline-jflow source-
address address
```
### **Assign the Sampling Instance to an FPC**

1. Assign the sampling instance to the FPC on which you want to implement flow monitoring.

```
[edit chassis]
user@host# set fpc slot-number sampling-instance instance-name
```
### **Configure a Firewall Filter to Accept and Sample Flows**

1. Configure the firewall filter for the protocol family and enable sampling of traffic flows.

```
[edit firewall]
user@host# set family (inet | inet6 | mpls) filter filter-name
user@host# set family (inet | inet6 | mpls) filter filter-name term term-name then accept
user@host# set family (inet | inet6 | mpls) filter filter-name term term-name then sample
```
### <span id="page-584-0"></span>**Assign the Firewall Filter to an Interface**

1. Assign the input firewall filter to the interface you want to monitor.

```
[edit interfaces]
user@host# set interface-name unit unit-number family (inet |inet6 | mpls) filter input 
filter-name
```
## **Results from a Sample Configuration**

The following is an example of the sampling configuration for an instance that supports inline flow monitoring on family inet and on family inet6:

```
[edit chassis]
fpc 0 {
     sampling-instance sample-1;
}
```

```
[edit services]
flow-monitoring {
    version-ipfix {
        template test-template {
            flow-active-timeout 30;
            flow-inactive-timeout 60;
            nexthop-learning {
                enable;
 }
            template-refresh-rate {
                seconds 10;
 }
            ipv4-template;
        }
        template v6 {
            ipv6-template;
        }
```
 } }

```
[edit interfaces]
et-1/0/0 {
     unit 0 {
         family inet {
             filter {
                 input ipv4-filter;
                 output ipv4-filter;
             }
             address 192.168.100.10/24;
         }
     } }
et-1/0/2 {
     unit 0 {
         family inet6 {
             filter {
                 input ipv6-filter;
                 output ipv6-filter;
 }
             address 2001:db8:0:2::1/64;
         }
     } }
lo0 {
     unit 0 {
         family inet {
             address 192.168.100.1/32;
         }
     } }
```

```
[edit forwarding-options]
sampling {
     instance sample-1{
        ipv4 {
             input {
                 rate 10;
```

```
 }
                family inet {
                     output {
                         flow-server 10.208.174.127 {
                               port 2055;
                              version-ipfix {
                                    template {
                                        test-template;
denotes the contract of the contract of the second property of the contract of the contract of the contract of
\{a_1, a_2, \ldots, a_n\}\{a_1, a_2, \ldots, a_n\} inline-jflow {
                              source-address 192.168.100.1;
\{a_1, a_2, \ldots, a_n\}}<br>}<br>}
 }
               family inet6 {
                     output {
                         flow-server 10.208.174.127 {
                              port 2055;
                              version-ipfix {
                                    template {
\sqrt{6};
denotes the contract of the contract of the second property of the contract of the contract of the contract of
\{a_1, a_2, \ldots, a_n\}\{a_1, a_2, \ldots, a_n\} inline-jflow {
                              source-address 192.168.100.1;
\{a_1, a_2, \ldots, a_n\}}<br>}<br>}
 }
          }
     }
}
```
[edit firewall] family inet { filter ipv4-filter { term ipv4-accept { then { accept;

```
 sample;
           }
        }
    }
}
family inet6 {
    filter ipv6-filter {
        term ipv6-accept {
           then {
              accept;
              sample;
           }
        }
    }
}
```
You can use the *show services accounting flow* command to verify active flow statistics.

## **Change History Table**

Feature support is determined by the platform and release you are using. Use [Feature Explorer](https://apps.juniper.net/feature-explorer/) to determine if a feature is supported on your platform.

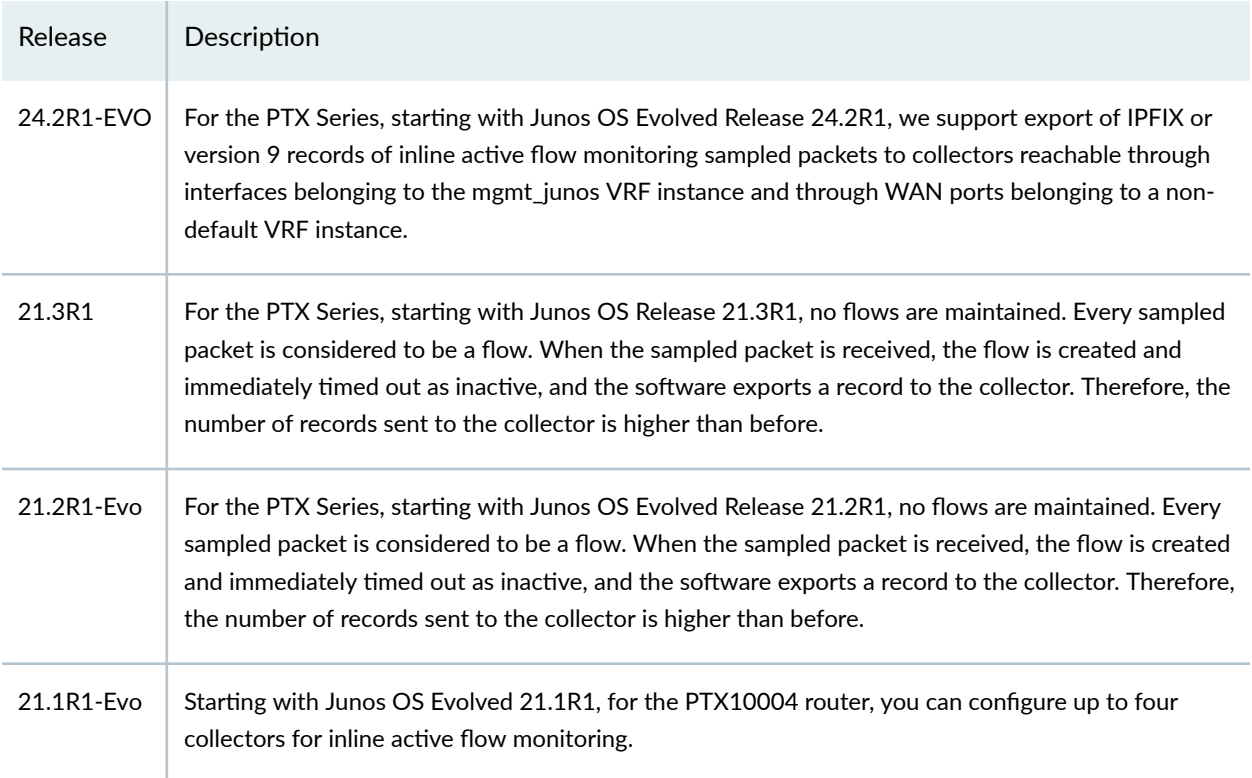

<span id="page-588-0"></span>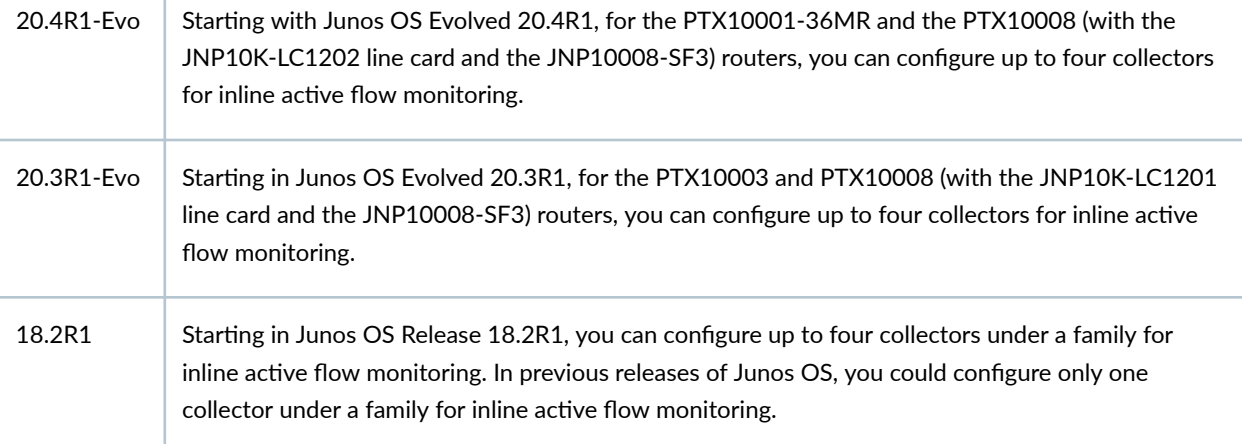

# **Inline Active Flow Monitoring of MPLS-over-UDP Flows on PTX Series Routers**

### **IN THIS SECTION**

H.

- MPLS-over-UDP Flow Monitoring Overview **| 573**
- $\bullet$ Configuring Inline Active Flow Monitoring of MPLS-over-UDP Flows | 576

You can enable inline active flow monitoring that reports the inner payload of MPLS-over-UDP flows on PTX Series routers and QFX10002-60C switches.

## **MPLS-over-UDP Flow Monitoring Overview**

### **IN THIS SECTION**

- Benefits of Using MPLS-Over-UDP Flow Monitoring | 574
- [Flow Monitoring Scenarios for MPLS-over-UDP](#page-589-0) **| 574**

Starting with Junos OS Release 18.1R1 on PTX Series routers with an FPC3, PTX10K-LC1101, PTX10K-LC1102, or PTX1000 card, you can perform inline active flow monitoring for MPLS-over-UDP flows to

<span id="page-589-0"></span>look past the tunnel header to sample and report on the inner payload at both the transit and egress nodes of the tunnel.

Starting with Junos OS Release 19.4R1, on the PTX10002-60C, you can perform inline active flow monitoring for MPLS-over-UDP flows to look past the tunnel header to sample and report on the inner payload at both the transit and egress nodes of the tunnel.

Starting with Junos OS Release 19.4R1, the PTX10002-60C supports inline active flow monitoring for MPLS, MPLS-IPv4, MPLS-IPv6, and MPLS-over-UDP traffic. Both IPFIX and version 9 templates are supported.

Starting with Junos OS Release 21.2R1, the QFX10002-60C supports inline active flow monitoring for MPLS, MPLS-IPv4, MPLS-IPv6, and MPLS-over-UDP traffic. Both IPFIX and version 9 templates are supported.

For a description of the fields included in the templates, see "Understand Inline Active Flow Monitoring" [on page 446.](#page-461-0) Only ingress sampling is supported.

MPLS-over-UDP is not supported on the PTX10001-36MR, PTX10003, PTX10004, and PTX10008 (with the JNP10008-SF3) routers.

## **Benefits of Using MPLS-Over-UDP Flow Monitoring**

• Gather and export detailed information on even the original IPv4 or IPv6 payload of the MPLS-over-UDP flow

## **Flow Monitoring Scenarios for MPLS-over-UDP**

Monitoring for MPLS-over-UDP tunnels includes the following scenarios:

• The MPLS-over-UDP flow is carried through a full IP network, using IPv4 endpoints on PTX Series routers (see [Figure 53 on page 575](#page-590-0)). The inner payload may be IPv4 or IPv6. [Figure 54 on page](#page-590-0) [575](#page-590-0) shows the encapsulated packet. Flow monitoring reports the inner IP header and payload, in addition to the tunnel and MPLS fields.

You can enable ingress monitoring for the MPLS-over-UDP tunnel at its transit and egress nodes. For example, in [Figure 53 on page 575](#page-590-0), you can enable ingress monitoring on routers R4, R5, R6, and R7.

### <span id="page-590-0"></span>**Figure 53: MPLS-over-UDP in Full IP Network**

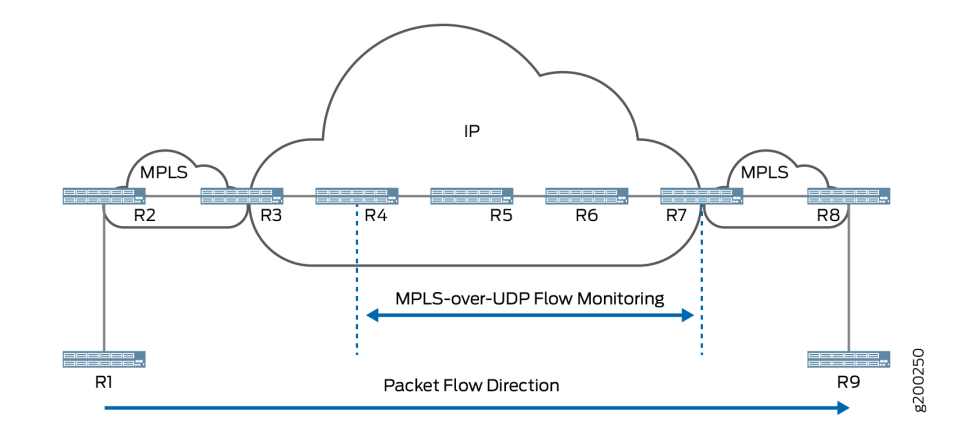

### **Figure 54: Encapsulated Packet for MPLS-over-UDP in Full IP Network**

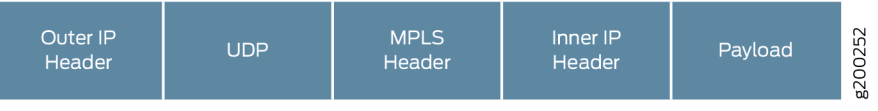

• The MPLS-over-UDP flow is carried through an IP-MPLS-IP network, using IPv4 endpoints on PTX Series routers (see [Figure 55 on page 576](#page-591-0)). The inner payload may be IPv4 or IPv6. In the inner MPLS network, the MPLS-over-UDP flow is encapsulated in an RSVP-TE label-switched path (LSP). [Figure 56 on page 576](#page-591-0) shows the encapsulated packet. Flow monitoring reports the inner IP header and payload, in addition to the RSVP label, tunnel, and MPLS fields.

You can enable ingress monitoring for the MPLS-over-UDP tunnel at its transit and egress nodes. For example, in [Figure 55 on page 576](#page-591-0), you can enable ingress monitoring on routers R4, R5, R6, R7, R8, and R9.

### <span id="page-591-0"></span>**Figure 55: MPLS-over-UDP Over IP-MPLS-IP Network**

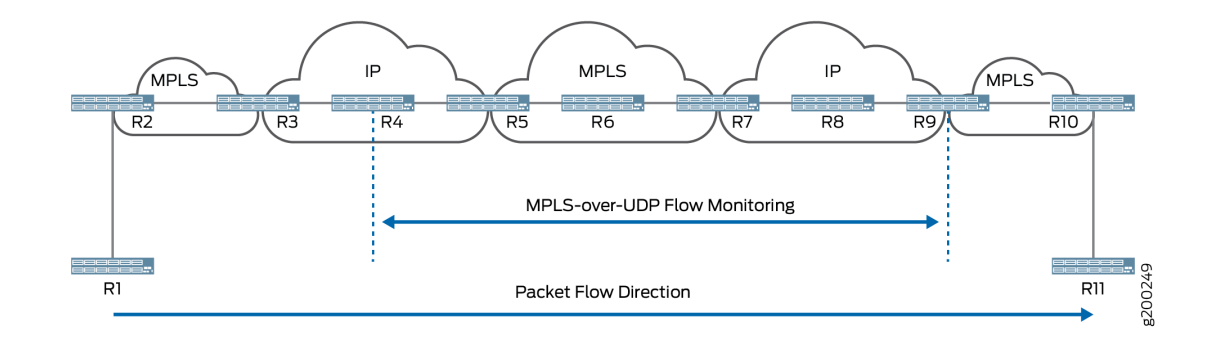

## **Figure 56: MPLS-over-UDP in RSVP-TE LSP Packet**

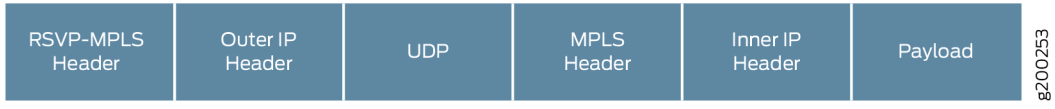

# **Configuring Inline Active Flow Monitoring of MPLS-over-UDP Flows**

### **IN THIS SECTION**

- Configuring the Template to Specify Output Properties | 576
- Configuring the Sampling Instance | 578
- [Assigning the Sampling Instance to an FPC](#page-594-0) **| 579**
- Configuring a Firewall Filter | 580
- [Assigning the Firewall Filter to the Monitored Interface](#page-595-0) **| 580**

(Junos OS only) Configuring inline active monitoring of MPLS-over-UDP flows includes the following tasks:

## **Configuring the Template to Specify Output Properties**

Configure a template to specify the output properties for the flow records:

**1.** Configure the template name.

[edit services flow-monitoring] user@host# **set (version-ipfix | version9) template template-name**

2. (Optional) Configure the interval after which an active flow is exported.

[edit services flow-monitoring (version-ipfix | version9) template template-name] user@host# **set flow-active-timeout seconds**

3. (Optional) Configure the interval of activity that marks a flow as inactive.

[edit services flow-monitoring (version-ipfix | version9) template template-name] user@host# **set flow-inactive-timeout seconds**

4. (Optional) Configure the frequency at which the flow generator sends updates about template definitions to the flow collector. Specify either number of packets or number of seconds.

[edit services flow-monitoring (version-ipfix | version9) template template-name] user@host# **set template-refresh-rate packets packets seconds seconds**

5. (Optional) Configure the refresh rate in either number of packets or number of seconds.

[edit services flow-monitoring (version-ipfix | version9) template template-name] user@host# **set option-refresh-rate packets packets seconds seconds**

6. Enable flow monitoring of MPLS-over-UDP flows.

[edit services flow-monitoring (version-ipfix | version9) template template-name] user@host# **set tunnel-observation mpls-over-udp**

- 7. Specify the template type.
	- If you are monitoring an MPLS-over-UDP flow that is carried through a full IP network (see [Figure](#page-590-0) [53 on page 575](#page-590-0)), use the ipv4-template:

[edit services flow-monitoring (version-ipfix | version9) template template-name] user@host# **set ipv4-template**

<span id="page-593-0"></span>• If you are monitoring an MPLS-over-UDP flow that is carried through an IP-MPLS-IP network (see [Figure 55 on page 576](#page-591-0)):

For the IP network transit and egress nodes (for example, R4, R5, R8, and R9 in [Figure 55 on page](#page-591-0) [576\)](#page-591-0), use the ipv4-template type.

[edit services flow-monitoring (version-ipfix | version9) template template-name] user@host# **set ipv4-template**

For the transit and egress nodes where the MPLS-over-UDP flow is encapsulated in an RSVP-TE LSP (for example R6 and R7 in [Figure 55 on page 576\)](#page-591-0), use one of the following templates:

• Starting in Junos OS Release 18.2R1:

[edit services flow-monitoring (version-ipfix | version9) template template-name] user@host# **set mpls-template**

• In Junos OS Release 18.1:

[edit services flow-monitoring (version-ipfix | version9) template template-name] user@host# **set mpls-ipvx-template**

8. Enable the learning of next-hop addresses so that the true outgoing interface (OIF) is reported.

[edit services flow-monitoring (version-ipfix | version9) template template-name] user@host# **set nexthop-learning**

### **Configuring the Sampling Instance**

Configure a sampling instance:

1. Configure the sampling instance name.

[edit forwarding-options sampling] user@host# **set instance instance-name** <span id="page-594-0"></span>2. Configure the MPLS protocol family for the sampling instance.

```
[edit forwarding-options sampling instance instance-name]
user@host# set family mpls
```
3. Set the ratio of the number of packets to be sampled. For example, if you specify a rate of 10, every tenth packet (1 packet out of 10) is sampled.

[edit forwarding-options sampling instance *instance-name* input] user@host# **set rate number**

4. Specify the source address for the traffic to be sampled.

[edit forwarding-options sampling instance *instance-name* family mpls output] user@host# **set inline-jflow source-address address**

5. Specify the flow export rate of monitored packets in kpps.

[edit forwarding-options sampling instance *instance-name* family mpls output] user@host# **set inline-jflow flow-export-rate rate**

6. Specify the output address and port for a flow server.

[edit forwarding-options sampling instance *instance-name* family mpls output] user@host# **set flow-server hostname port port-number**

7. Specify the template to use with the sampling instance.

```
[edit forwarding-options sampling instance instance-name family mpls output flow-server
hostname]
user@host# set (version9 | version-ipfix) template template-name
```
**Assigning the Sampling Instance to an FPC**

<span id="page-595-0"></span>• Assign the sampling instance to the FPC on which you want to implement flow monitoring.

[edit chassis] user@host# **set fpc slot-number sampling-instance instance-name**

## **Configuring a Firewall Filter**

Configure a firewall filter to accept and sample MPLS traffic.

1. Configure the MPLS firewall filter name.

[edit firewall] user@host# **edit family mpls filter filter-name**

2. Configure a term to sample and accept MPLS packets.

[edit firewall family mpls filter filter-name] user@host# **set term term-name then accept** user@host# **set term term-name then sample**

### **Assigning the Firewall Filter to the Monitored Interface**

• Assign the input firewall filter to the interface you want to monitor.

[edit interfaces] user@host# **set interface-name unit logical-unit-number family mpls filter input filter-name**

### **Change History Table**

Feature support is determined by the platform and release you are using. Use [Feature Explorer](https://apps.juniper.net/feature-explorer/) to determine if a feature is supported on your platform.

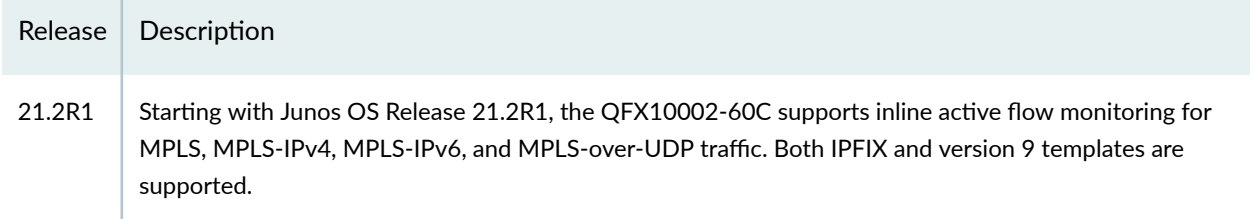

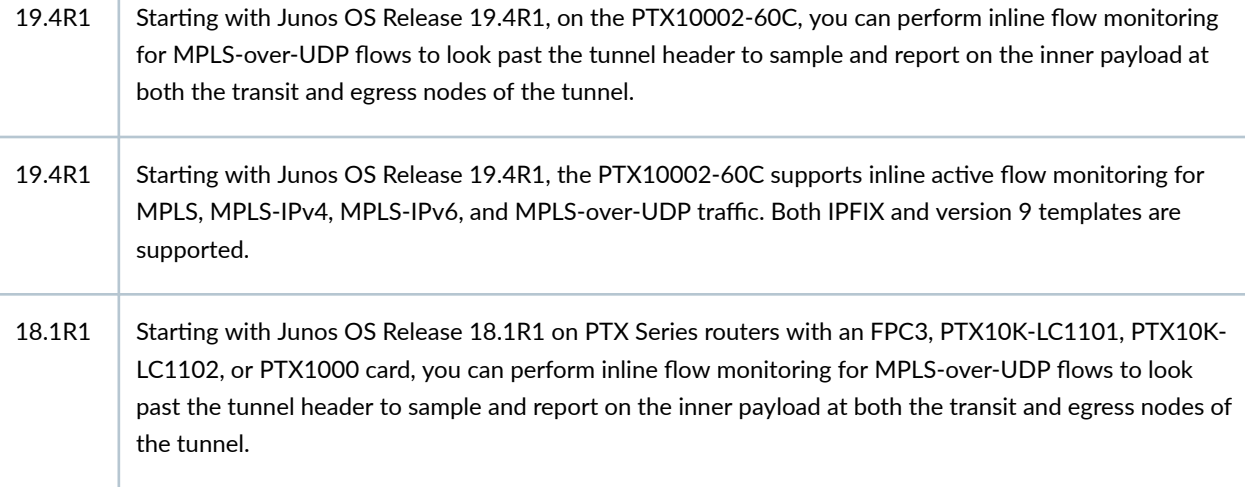

# **Inline Active Flow Monitoring on IRB Interfaces**

### **IN THIS SECTION**

 $\overline{\phantom{a}}$ 

- Overview **| 581**
- Understand Inline Active Flow Monitoring on IRB interfaces | 582 Ċ
- Ò Configure Inline Active Flow Monitoring on IRB Interfaces on PTX Series Routers | 584

You can perform inline active flow monitoring for IPv4 and IPv6 traffic on the integrated routing and bridging (IRB) interfaces on PTX Series routers.

## **Overview**

On PTX Series routers, you can perform inline active flow monitoring for IPv4 and IPv6 traffic on the integrated routing and bridging (IRB) interfaces. Both IPFIX and version 9 templates for the flow monitoring are supported. For a description of the fields included in the templates, see ["Understand](#page-461-0) Inline Active Flow Monitoring" on page 446.

# <span id="page-597-0"></span>**Understand Inline Active Flow Monitoring on IRB interfaces**

### **IN THIS SECTION**

- Sampling on an IRB Interface with Traffic Routed to a Tunnelled Core | 582
- Layer 2 bridging and Layer 3 IP routing on an IRB interface | 582

You can enable inline active flow monitoring by configuring the IPFIX or V9 templates on IRB interfaces.

### **Sampling on an IRB Interface with Traffic Routed to a Tunnelled Core**

Figure 57 on page 582 illustrates sampling on an IRB interface where the traffic is routed to a tunnelled core, primarily an MPLS tunnel. The packets are entering irb.10 on which you can enable ingress sampling. The packets can be forwarded to a next hop which is not a part of any user-defined VLAN.

### **Figure 57: Sampling on an IRB Interface Routing Traffic to a Tunnelled Core**

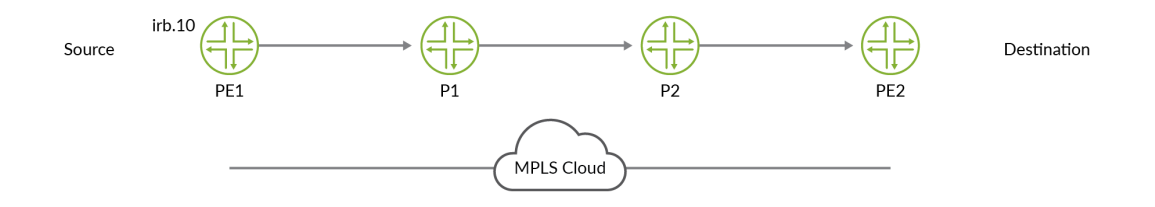

### Layer 2 bridging and Layer 3 IP routing on an IRB interface

[Figure 58 on page 583](#page-598-0) illustrates the topology where Layer 2 bridging and Layer 3 IP routing are supported on the same interface.

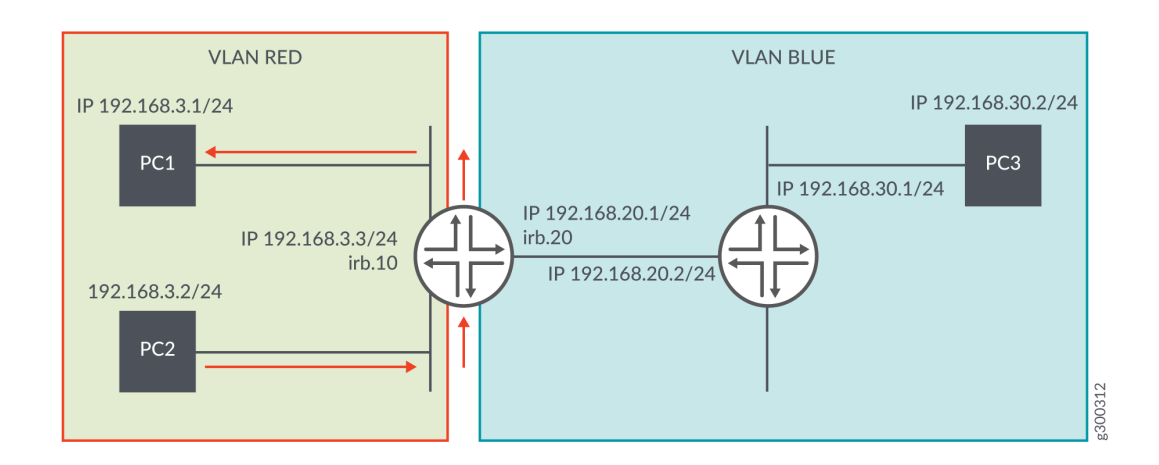

## <span id="page-598-0"></span>Figure 58: Layer 2 Bridging and Layer 3 IP Routing on the Same IRB Interface

PC1 and PC2 are in VLAN RED (ID 10) and PC3 is in VLAN BLUE (ID 20).

For traffic moving from PC1 to PC3 or from PC2 to PC3, an IRB interface must be configured with a logical unit with an address in the subnet for VLAN RED and a logical unit with an address in the subnet for VLAN BLUE. The switch automatically directs routes to these subnets and uses these routes to forward traffic between VLANs. If traffic is flowing from VLAN RED to VLAN BLUE, you can configure ingress sampling on irb.10 and egress sampling on irb.20.

Figure 59 on page 583 illustrates sampling in a topology where Layer 2 bridging and Layer 3 IP routing are supported on the same interface. The interfaces, et-0/0/36.0 and irb.10 belong to VLAN ID 2. The interfaces, et-0/0/48 and irb.20 belong to VLAN ID 3. Packets are entering irb.10 and exiting on irb.20. Hence, you can configure ingress sampling on irb.10 and egress sampling on irb.20.

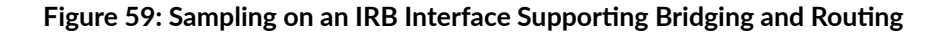

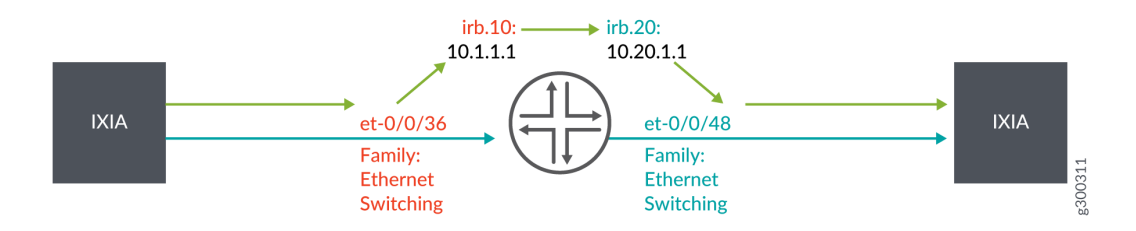

## <span id="page-599-0"></span>**Configure Inline Active Flow Monitoring on IRB Interfaces on PTX Series Routers**

### **IN THIS SECTION**

- Configure the Template to Specify Output Properties | 584
- Configure the Sampling Instance | 585
- [Assign the Sampling Instance to an FPC](#page-602-0) **| 587**
- Configure a Firewall Filter | 587
- Associate a Layer 3 Interface with the VLAN to Route Traffic | 588
- [Assign the Firewall Filter to the Monitored Interface](#page-604-0) **| 589**

### **Configure the Template to Specify Output Properties**

Configure a template to specify the output properties for the flow records:

1. Configure the template name.

[edit services flow-monitoring] user@host# **set (version-ipfix | version9) template template-name**

For example:

[edit services flow-monitoring] user@host# **set version-ipfix template t1**

2. (Optional) Configure the interval after which an active flow is exported.

[edit services flow-monitoring (version-ipfix | version9) template template-name] user@host# **set flow-active-timeout seconds**

For example:

[edit services flow-monitoring (version-ipfix | version9) template template-name] user@host# **set flow-active-timeout 10**

<span id="page-600-0"></span>3. (Optional) Configure the interval of activity that marks a flow as inactive.

[edit services flow-monitoring (version-ipfix | version9) template template-name] user@host# **set flow-inactive-timeout seconds**

For example:

[edit services flow-monitoring (version-ipfix | version9) template template-name] user@host# **set flow-inactive-timeout 10**

4. Specify the template type.

[edit services flow-monitoring (version-ipfix | version9) template template-name] user@host# **set template-name**

For example:

[edit services flow-monitoring (version-ipfix | version9) template template-name] user@host# **set ipv4-template**

### **Configure the Sampling Instance**

Configure a sampling instance:

1. Configure the sampling instance name.

[edit forwarding-options sampling] user@host# **set instance instance-name**

For example:

[edit forwarding-options sampling] user@host# **set instance s1**

2. Configure the protocol family for the sampling instance.

```
[edit forwarding-options sampling instance instance-name]
user@host# set family (inet | inet6 | mpls)
```
For example:

[edit forwarding-options sampling instance *instance-name*] user@host# **set family inet**

3. Set the ratio of the number of packets to be sampled. For example, if you specify a rate of 10, every tenth packet (1 packet out of 10) is sampled.

[edit forwarding-options sampling instance *instance-name* input] user@host# **set rate number**

For example:

[edit forwarding-options sampling instance *instance-name* input] user@host# **set rate 10**

4. Specify the source address for the traffic to be sampled.

[edit forwarding-options sampling instance *instance-name* family inet output] user@host# **set inline-jflow source-address address**

For example:

[edit forwarding-options sampling instance *instance-name* family inet output] user@host# **set inline-jflow source-address 10.10.0.1**

5. Specify the output address and port for a flow server.

[edit forwarding-options sampling instance *instance-name* family inet output] user@host# **set flow-server hostname port port-number**

<span id="page-602-0"></span>For example:

[edit forwarding-options sampling instance *instance-name* family inet output] user@host# **set flow-server 10.10.10.2 port 2055**

6. Specify the template to use with the sampling instance.

```
[edit forwarding-options sampling instance instance-name family inet output flow-server 
hostname]
user@host# set (version9 | version-ipfix) template template-name
```
For example:

[edit forwarding-options sampling instance *instance-name* family inet output] user@host# **set version-ipfix template t1**

### **Assign the Sampling Instance to an FPC**

Assign the sampling instance to the FPC on which you want to implement flow monitoring.

```
[edit chassis]
user@host# set fpc slot-number sampling-instance instance-name
```
For example:

```
[edit chassis]
user@host# set fpc 0 sampling-instance s1
```
## **Configure a Firewall Filter**

Configure a firewall filter to specify the family of traffic to accept and sample.

1. Configure the firewall filter name and specify the family of traffic.

```
[edit firewall]
user@host# set family (inet | inet6 | mpls) filter filter-name
```
#### <span id="page-603-0"></span>For example:

[edit firewall] user@host# **set family inet filter f2** 

2. Configure a term to sample and accept packets.

```
[edit firewall family mpls filter filter-name]
user@host# set term term-name then accept
user@host# set term term-name then sample
```
For example:

[edit firewall family mpls filter filter-name] user@host# **set term t1 then count c2**  user@host# **set term t1 then accept** user@host# **set term t1 then sample**

### Associate a Layer 3 Interface with the VLAN to Route Traffic

Assign the IRB Interface to the VLAN.

```
[edit vlans vlan-name]
user@host# set vlan-name vlan-id vlan-id-number
user@host# set vlan-name l3-interface l3-interface-name .logical-interface-number
```
For example:

```
[edit vlans vlan-name]
user@host# set vlan2 vlan-id 2
user@host# set vlan2 l3-interface irb.10
```
For example, if you are configuring inline flow monitoring using IRB while supporting layer 2 bridging and layer 3 IP routing on the same interface (See [Figure 59 on page 583](#page-598-0)):

```
[edit vlans vlan-name]
user@host# set vlan-2 vlan-id 2
user@host# set vlan-2 l3-interface irb.10
```

```
user@host# set vlan-3 vlan-id 3
user@host# set vlan-3 l3-interface irb.20
```
#### **Assign the Firewall Filter to the Monitored Interface**

Assign the input firewall filter to the interface you want to monitor. Also, configure the VLANs for which the interface can carry traffic.

```
[edit interfaces]
user@host# set interface-name unit logical-unit-number family (inet | inet6 | mpls) filter input 
filter-name address
```
For example, if you are configuring inline flow monitoring using IRB while supporting layer 2 bridging and layer 3 IP routing on the same interface (See [Figure 59 on page 583](#page-598-0)):

```
[edit interfaces]
user@host# set et-0/0/36 unit 0 family ethernet-switching vlan members vlan2
user@host# set et-0/0/48 unit 0 family ethernet-switching vlan members vlan3
user@host# set et-0/0/60 unit 0 family inet address 10.10.10.1
user@host# set irb unit 1 family inet filter input f2 
user@host# set irb unit 1 family inet address 10.1.1.1
user@host# set irb unit 2 family inet address 10.20.1.1
user@host# set irb unit 1 family inet address 10.1.1.1
user@host# set irb unit 2 family inet filter output f2
```
## **Change History Table**

Feature support is determined by the platform and release you are using. Use [Feature Explorer](https://apps.juniper.net/feature-explorer/) to determine if a feature is supported on your platform.

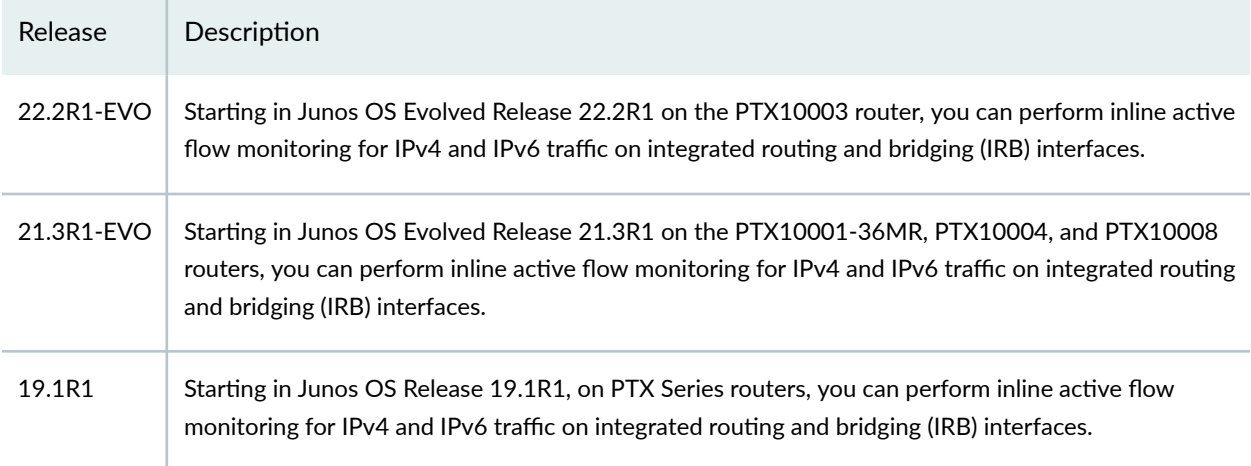

# **Example: Configuring Inline Active Flow Monitoring on MX Series and T4000 Routers**

### **IN THIS SECTION**

- Software and Hardware Requirements | 597
- [Overview](#page-613-0) **| 598**

## **Configuration**

### **CLI Quick Configuration**

To quickly configure this example, copy the following commands, paste them into a text file, remove any line breaks, change any details necessary to match your network configuration, and then copy and paste the commands into the CLI at the [edit] hierarchy level.

### Configuring Template Properties

```
set services flow-monitoring version9 template template1 flow-active-timeout 120
set services flow-monitoring version9 template template1 flow-inactive-timeout 60
set services flow-monitoring version9 template template1 template-refresh-rate packets 100
set services flow-monitoring version9 template template1 template-refresh-rate seconds 600
set services flow-monitoring version9 template template1 option-refresh-rate packets 100
set services flow-monitoring version9 template template1 option-refresh-rate seconds 600
set services flow-monitoring version9 template template1 ipv4-template
set services flow-monitoring version-ipfix template template-v61 flow-active-timeout 150
set services flow-monitoring version-ipfix template template-v61 flow-inactive-timeout 100
set services flow-monitoring version-ipfix template template-v61 template-refresh-rate seconds 30
set services flow-monitoring version-ipfix template template-v61 ipv6-template
```
### Configuring a Sampling Instance

**set forwarding-options sampling instance instance-1 input rate 1 set forwarding-options sampling instance instance-1 family inet output flow-server 10.50.1.2 port 2055 set forwarding-options sampling instance instance-1 family inet output flow-server 10.50.1.2 version9 template template1**

**set forwarding-options sampling instance instance-1 family inet output inline-jflow sourceaddress 10.50.1.100 set forwarding-options sampling instance instance-1 family inet output inline-jflow flow-exportrate 10 set forwarding-options sampling instance instance-1 family inet6 output flow-server 10.50.1.2 port 2055 set forwarding-options sampling instance instance-1 family inet6 output flow-server 10.50.1.2 version-ipfix template template-v61 set forwarding-options sampling instance instance-1 family inet6 output inline-jflow sourceaddress 10.50.1.110 set forwarding-options sampling instance instance-1 family inet6 output inline-jflow flow-exportrate 6**

### Configuring FPC Parameters

**set chassis fpc 0 sampling-instance instance-1 set chassis fpc 0 inline-services flow-table-size ipv4-flow-table-size 8 set chassis fpc 0 inline-services flow-table-size ipv6-flow-table-size 7**

### **Configuring Firewall Filters**

**set firewall family inet filter inet-sample term t1 then sample set firewall family inet filter inet-sample term t1 then accept set firewall family inet6 filter inet6-sample term t1 then sample set firewall family inet6 filter inet6-sample term t1 then accept**

### Configuring Interface Properties

**set interfaces ge-0/0/4 unit 0 family inet filter input inet-sample set interfaces ge-0/0/4 unit 0 family inet address 10.150.1.1/24 set interfaces ge-0/1/6 unit 0 family inet6 filter input inet6-sample set interfaces ge-0/1/6 unit 0 family inet6 address 2001:db8:0:2::1/64**

#### **Step-by-Step Procedure**

The following example requires you to navigate various levels in the configuration hierarchy. For information about navigating the CLI, see Using the CLI Editor in Configuration Mode in the CLI User Guide.

1. Configure the template properties for inline active flow monitoring.

```
[edit services flow-monitoring]
user@router1# set version9 template template1 ipv4-template
user@router1# set version9 template template1 flow-active-timeout 120
user@router1# set version9 template template1 flow-inactive-timeout 60
user@router1# set version9 template template1 template-refresh-rate packets 100
user@router1# set version9 template template1 option-refresh-rate packets 100
user@router1# set version-ipfix template template-v61 ipv6-template
user@router1# set version-ipfix template template-v61 flow-active-timeout 150
user@router1# set version-ipfix template template-v61 flow-inactive-timeout 100
user@router1# set version-ipfix template template-v61 template-refresh-rate seconds 30
user@router1# set version-ipfix template template-v61 option-refresh-rate seconds 30
```
2. Configure the sampling instance for inline active flow monitoring.

```
[edit forwarding-options sampling]
user@router1# set instance instance-1 input rate 1
user@router1# set instance instance-1 family inet output flow-server 10.50.1.2 port 2055
user@router1# set instance instance-1 family inet output flow-server 10.50.1.2 version9 
template template1
user@router1# set instance instance-1 family inet output inline-jflow source-address 
10.50.1.100
user@router1# set instance instance-1 family inet output inline-jflow flow-export-rate 10
user@router1# set instance instance-1 family inet6 output flow-server 10.50.1.2 port 2055
user@router1# set instance instance-1 family inet6 output flow-server 10.50.1.2 version-ipfix 
template template-v61
user@router1# set instance instance-1 family inet6 output inline-jflow source-address 
10.50.1.110
user@router1# set instance instance-1 family inet6 output inline-jflow flow-export-rate 6
```
**NOTE:** Until you complete the next step for associating the sampling instance with an FPC, the instance remains inactive and is marked inactive in the configuration.

3. Associate the sampling instance with the FPC on which you want to implement inline active flow monitoring, and also configure the hash table sizes.

**NOTE:** In Junos OS releases earlier than Release 12.1, the following conditions are applicable for supporting backward compatibility when you configure the IPv4 and IPv6 flow table sizes for inline active flow monitoring:

- If you do not configure the flow-table-size statement at the [edit chassis fpc  $slot\text{-}number$ inline-services] hierarchy level, fifteen 256K entries are allocated by default for the IPv4 flow table and one 1K entry is allocated by default for the IPv6 flow table on the Packet Forwarding Engine.
- If you configure the ipv4-flow-table-size size statement at the [edit chassis fpc slot-number inline-services flow-table-size] hierarchy level and do not configure the ipv6-flow-table-size size statement at the [edit chassis fpc slot-number inline-services flow-table-size] hierarchy level, the number of units of 256K entries that you configure for the IPv4 flow table is allocated. For the IPv6 flow table, a default size of one 1K entry is allocated on the Packet Forwarding Engine.
- If you do not configure the ipv4-flow-table-size size statement at the [edit chassis fpc slotnumber inline-services flow-table-size] hierarchy level and if you configure the ipv6-flow-tablesize size statement at the [edit chassis fpc slot-number inline-services flow-table-size] hierarchy level, the number of units of 256K entries that you configure for the IPv6 flow table is allocated. For the IPv4 flow table, a default size of one 1K entry is allocated on the Packet Forwarding Engine.
- If you configure the sizes of both the IPv4 and IPv6 flow tables, the flow tables are created on the Packet Forwarding Engine based on the size that you specified.

**NOTE:** When you configure inline active flow monitoring for VPLS flows, include the vplsflow-table-size statement.

```
[edit chassis]
user@router1# set fpc 0 sampling-instance instance-1
user@router1# set fpc 0 inline-services flow-table-size ipv4-flow-table-size 8
user@router1# set fpc 0 inline-services flow-table-size ipv6-flow-table-size 7
```
4. Configure firewall filters.

```
[edit firewall]
user@router1# set family inet filter inet-sample term t1 then sample
user@router1# set family inet filter inet-sample term t1 then accept
```
user@router1# **set family inet6 filter inet6-sample term t1 then sample** user@router1# **set family inet6 filter inet6-sample term t1 then accept**

5. Associate the firewall filters configured in the previous step with the interfaces on which you want to set up inline active flow monitoring.

[edit interfaces] user@router1# **set ge-0/0/4 unit 0 family inet filter input inet-sample** user@router1# **set ge-0/0/4 unit 0 family inet address 10.150.1.1/24** user@router1# **set ge-0/1/6 unit 0 family inet6 filter input inet6-sample** user@router1# **set ge-0/1/6 unit 0 family inet6 address 2001:db8:0:2::1/64**

6. Commit the configuration.

[edit] user@router1# **commit**

### **Results**

From the configuration mode, confirm your configuration by entering show services flow-monitoring, show forwarding-options sampling, show chassis fpc 0, show firewall, and show interfaces commands. If the output does not display the intended configuration, repeat the instructions in the example to correct the configuration.

• show services flow-monitoring

```
version9 {
     template template1 {
         flow-active-timeout 120;
         flow-inactive-timeout 60;
         template-refresh-rate {
              packets 100;
              seconds 600;
         }
         option-refresh-rate {
              packets 100;
              seconds 600;
         }
         ipv4-template;
     }
```

```
}
     version-ipfix {
         template template-v61 {
             flow-active-timeout 150;
             flow-inactive-timeout 100;
             template-refresh-rate {
                 seconds 30;
 }
            ipv6-template;
        }
    }
```
• show forwarding-options sampling

```
instance {
    instance-1 {
         input {
             rate 1;
        }
         family inet {
             output {
                 flow-server 10.50.1.2 {
                     port 2055;
                     version9 {
                         template {
                              template1;
\{a_1, a_2, \ldots, a_n\}\{a_1, a_2, \ldots, a_n\}}<br>}<br>}
                 inline-jflow {
                     source-address 10.50.1.100;
                     flow-export-rate 10;
}<br>}<br>}
 }
        }
         family inet6 {
             output {
                 flow-server 10.50.1.2 {
                     port 2055;
                     version-ipfix {
                         template {
                              template-v61;
```

```
\{a_1, a_2, \ldots, a_n\}\{a_1, a_2, \ldots, a_n\}}<br>}<br>}
                inline-jflow {
                   source-address 10.50.1.110;
                   flow-export-rate 6;
}<br>}<br>}
 }
        }
    }
}
```
• show chassis fpc 0

```
sampling-instance instance-1;
     inline-services {
         flow-table-size {
             ipv4-flow-table-size 8;
             ipv6-flow-table-size 7;
         }
    }
```
• show firewall

```
family inet {
     filter inet-sample {
         term t1 {
             then {
                 sample;
                 accept;
 }
         }
     }
}
     family inet6 {
         filter inet6-sample {
             term t1 {
                 then {
                     sample;
                     accept;
}<br>}<br>}
```
} } }

• show interfaces

```
...
ge-0/1/6 {
    vlan-tagging;
    unit 0 {
        family inet6 {
            filter {
                input inet6-sample;
 }
            address 2001:db8:0:2::1/64;
        }
    }
    }
    ge-0/0/4 {
        vlan-tagging;
        unit 0 {
            family inet {
                filter {
                    input inet-sample;
}<br>}<br>}
                address 10.150.1.1/24;
 }
        }
    }
...
```
### **Software and Hardware Requirements**

- An MX Series router other than MX80
- Junos OS Release 13.2 or later.

**NOTE**:

- Junos OS Releases earlier than 13.2 also support inline active flow monitoring. However, some of the features discussed in this example are not supported on previous releases.
- You need Junos OS Release 14.2 or later for configuring inline active flow monitoring on T4000 routers with Type 5 FPC.

#### **Overview**

Inline active flow monitoring enables you to configure active sampling without making use of a services DPC. This topic explains the basic configuration for enabling inline active flow monitoring for IPv4 and IPv6 flows. You can also configure inline active flow monitoring for VPLS flows. To configure inline active flow monitoring for VPLS flows, you must specify the family as vpls and include vpls-template at the [edit services flow-monitoring version-ipfix template template-name] hierarchy level.

#### RELATED DOCUMENTATION

Understand Inline Active Flow Monitoring | 446

Configuring Inline Active Flow Monitoring on MX80 and MX104 Routers | 558

# <span id="page-614-0"></span>**Sampling Data Using Flow Aggregation**

#### **IN THIS CHAPTER**

- Understanding Flow Aggregation | 599
- Enabling Flow Aggregation | 600
- Configuring Flow Aggregation on MX, M and T Series Routers and NFX250 to Use Version 5 or Version 8 cflow7 **[| 601](#page-616-0)**
- Configuring Flow Aggregation on MX, M, vMX and T Series Routers and NFX250 to Use Version 9 Flow [Templates](#page-621-0) **| 606**
- Configuring Flow Aggregation on PTX Series Routers to Use Version 9 Flow Templates | 619
- Configuring Inline Active Flow Monitoring to Use IPFIX Flow Templates on MX, vMX and T Series Routers, [EX Series Switches, NFX Series Devices, and SRX Series Firewalls](#page-642-0) **| 627**
- Configuring Flow Aggregation to Use IPFIX Flow Templates on PTX Series Routers | 639
- Configuring Observation Domain ID and Source ID for Version 9 and IPFIX Flows | 643
- Configuring Template ID and Options Template ID for Version 9 and IPFIX Flows | 648
- Including Fragmentation Identifier and IPv6 Extension Header Elements in IPFIX Templates on MX Series [Routers](#page-673-0) **| 658**
- Birecting Replicated Flows from M and T Series Routers to Multiple Flow Servers | 663
- Logging cflowd Flows on M and T Series Routers Before Export | 666
- Configuring Next-Hop Address Learning on MX Series and PTX Series Routers for Destinations Accessible Over Multiple Paths | 667

## **Understanding Flow Aggregation**

You can collect an aggregate of sampled flows and send the aggregate to a specified host that runs either the cflowd application available from CAIDA (http://www.caida.org) or the newer version 9 format defined in RFC 3954, Cisco Systems NetFlow Services Export Version 9. Before you can perform flow aggregation, the routing protocol process must export the autonomous system (AS) path and routing information to the sampling process.

<span id="page-615-0"></span>By using flow aggregation, you can obtain various types of byte and packet counts of flows through a router. The application collects the sampled flows over a period of 1 minute. At the end of the minute, the number of samples to be exported are divided over the period of another minute and are exported over the course of the same minute.

You configure flow aggregation in different ways, depending on whether you want to export flow records in cflowd version 5 or 8 format, or the separate version 9 format. The latter allows you to sample MPLS, IPv4, IPv6, and peer AS billing traffic. You can also combine configuration statements between the MPLS and IPv4 formats.

**NOTE:** When PIC-based sampling is enabled, collection of flow statistics for sampled packets on flows in virtual private networks (VPNs) is also supported. No additional CLI configuration is required.

#### RELATED DOCUMENTATION

Enabling Flow Aggregation | 600

Configuring Flow Aggregation on MX, M and T Series Routers and NFX250 to Use Version 5 or Version 8 cflowd | 601

Configuring Flow Aggregation on MX, M, vMX and T Series Routers and NFX250 to Use Version 9 [Flow Templates](#page-621-0) **| 606**

birecting Replicated Flows from M and T Series Routers to Multiple Flow Servers | 663

Logging cflowd Flows on M and T Series Routers Before Export | 666

## **Enabling Flow Aggregation**

Before you can perform flow aggregation, the routing protocol process must export the autonomous system (AS) path and routing information to the sampling process. To enable the export of AS path and the routing information to the sampling process, one or more of the following needs to be configured:

- At the [edit forwarding-options] hierarchy level (for routing instances, at the [edit routing-instance routing-instance-name forwarding-options] hierarchy level), configure sampling family or sampling output or sampling instance or monitoring or accounting.
- At the [edit routing-options] hierarchy level (for routing instances, at the [edit routing-instance *routing*instance-name routing-options] hierarchy level), configure route record.

<span id="page-616-0"></span>• At the [edit chassis fpc *slot-number* pic *pic-number* adaptive-services service-package extension-provider] hierarchy level, configure forwarding-db-size.

#### RELATED DOCUMENTATION

Understanding Flow Aggregation | 599 Configuring Flow Aggregation on MX, M and T Series Routers and NFX250 to Use Version 5 or **Version 8 cflowd | 601** Configuring Flow Aggregation on MX, M, vMX and T Series Routers and NFX250 to Use Version 9 [Flow Templates](#page-621-0) **| 606 Directing Replicated Flows from M and T Series Routers to Multiple Flow Servers | 663** Configuring Traffic Sampling on MX, M and T Series Routers | 429 Logging cflowd Flows on M and T Series Routers Before Export | 666

# Configuring Flow Aggregation on MX, M and T Series Routers and **NFX250 to Use Version 5 or Version 8 cflowd**

To enable the collection of cflowd version 5 or version 8 flow formats, include the flow-server statement:

```
flow-server hostname {
     aggregation {
         autonomous-system;
         destination-prefix;
         protocol-port;
          source-destination-prefix {
              caida-compliant;
         }
          source-prefix;
     }
     autonomous-system-type (origin | peer);
     (local-dump | no-local-dump);
    port port-number;
    version format;
}
```
You can include this statement at the following hierarchy levels:

• [edit forwarding-options sampling family (inet | inet6 | mpls) output]

- [edit forwarding-options sampling instance *instance-name* output]
- [edit forwarding-options accounting *name* output cflowd *hostname*]

You must configure the family inet statement on logical interface unit  $\theta$  on the monitoring interface, as in the following example:

```
[edit interfaces]
sp-3/0/0 {
     unit 0 {
         family inet {
              ...
         }
     }
}
```
**NOTE:** Boot images for monitoring services interfaces are specified at the [edit chassis images pic] hierarchy level. You must enable the NTP client to make the cflowd feature operable, by including the following configuration:

```
[edit system]
ntp {
     boot-server ntp.example.com;
     server 172.17.28.5;
}
processes {
     ntp enable;
}
```
You can also configure cflowd version 5 for flow-monitoring applications by including the cflowd statement at the [edit forwarding-options monitoring name family inet output] hierarchy level:

```
cflowd hostname {
    port port-number;
}
```
The following restrictions apply to cflowd flow formats:

• You can configure up to one version 5 and one version 8 flow format at the [edit forwarding-options accounting *name* output] hierarchy level.

- You can configure up to eight version 5 or one version 8 flow format at the [edit forwarding-options] sampling family (inet | inet6 | mpls) output] hierarchy level for Routing Engine-based sampling by including the flow-server statement. In contrast, PIC-based sampling allows you to specify one cflowd version 5 server and one version 8 server simultaneously. However, the two cflowd servers must have different IP addresses.
- You can configure up to eight version 5 flow formats at the [edit forwarding-options monitoring name output] hierarchy level. Version 8 flow formats and aggregation are not supported for flow-monitoring applications.
- Outbound Routing Engine traffic is not sampled. A firewall filter is applied as output on the egress interface, which samples packets and exports the data. For transit traffic, egress sampling works correctly. For internal traffic, the next hop is installed in the Packet Forwarding Engine but sampled packets are not exported.
- Flows are created on the monitoring PIC only after the route record resynchronization operation is complete, which is 60 seconds after the PIC comes up. Any packets sent to the PIC are dropped until the synchronization process is complete.
- The configuration includes a proprietary  $v5$  extension template for supporting 4-byte AS information in flow records. Its template version is set to 500, indicating it to be proprietary. All other fields remain the same; the source AS and destination AS are each 4 bytes long, rather than 2 bytes as in the traditional v5 template. This option is available at the [edit forwarding-options sampling family inet output flow-server server-name version] hierarchy level.

In the cflowd statement, specify the name or identifier of the host that collects the flow aggregates. You must also include the User Datagram Protocol (UDP) port number on the host and the version, which gives the format of the exported cflowd aggregates. To collect cflowd records in a log file before exporting, include the local-dump statement.

**NOTE:** You can specify both host (cflowd) sampling and port mirroring in the same configuration; however, only one action takes effect at any one time. Port mirroring takes precedence. For more information, see Configuring Port Mirroring on M, T MX, ACX, and PTX Series Routers.

For cflowd version 8 only, you can specify aggregation of specific types of traffic by including the aggregation statement. This conserves memory and bandwidth by enabling cflowd to export targeted flows rather than all aggregated traffic. To specify a flow type, include the aggregation statement:

aggregation { autonomous-system; destination-prefix; protocol-port;

```
 source-destination-prefix {
         caida-compliant;
     }
     source-prefix;
}
```
You can include this statement at the following hierarchy levels:

- [edit forwarding-options sampling family (inet | inet6 | mpls) output flow-server *hostname*]
- [edit forwarding-options accounting name output cflowd hostname]

The autonomous-system statement configures aggregation by the AS number; this statement might require setting the separate cflowd autonomous-system-type statement to include either origin or peer AS numbers. The origin option specifies to use the origin AS of the packet source address in the Source Autonomous System cflowd field. The peer option specifies to use the peer AS through which the packet passed in the Source Autonomous System cflowd field. By default, cflowd exports the origin AS number.

The destination-prefix statement configures aggregation by the destination prefix only.

The protocol-port statement configures aggregation by the protocol and port number; requires setting the separate cflowd port statement.

The source-destination-prefix statement configures aggregation by the source and destination prefix. Version 2.1b1 of CAIDA's cflowd application does not record source and destination mask length values in compliance with CAIDA's cflowd Configuration Guide, dated August 30, 1999. If you configure the caida-compliant statement, the Junos OS complies with Version 2.1b1 of cflowd. If you do not include the caida-compliant statement in the configuration, the Junos OS records source and destination mask length values in compliance with the *cflowd Configuration Guide*.

The source-prefix statement configures aggregation by the source prefix only.

Collection of sampled packets in a local ASCII file is not affected by the cflowd statement.

The following commands enable Routing Engine- and PIC-based sampling at the set forwarding options sampling hierarchy level:

- set input rate rate
- set input run-length *length*
- set family inet output flow-server flowcollector port udp port
- set family inet output flow-server *flowcollector* no-local-dump
- set family inet output flow-server *flowcollector* version <5/8>

The following commands enable Routing Engine- and PIC-based sampling at the set interfaces hierarchy level:

• *interface to be sampled* unit *unit* family inet filter *input/output filtername* 

The following commands enable Routing Engine- and PIC-based sampling at the set firewall family hierarchy level:

- set inet filter *filtername* term 1 then count *filtername*ing
- set inet filter *filtername* term 1 then sample
- set inet filter *filtername* term 1 then accept

The following command enables PIC-based sampling at the set forwarding options sampling hierarchy level:

• set family inet output interface  $sp-x/x/x$  source address source address

The following example shows a PIC-based flow aggregation configuration using version 5:

```
family inet {
     output {
          flow-inactive-timeout 15;
          flow-active-timeout 60;
          flow-server 203.0.113.165 {
              port 9996;
              version 5; 
         }
          interface sp-2/2/0 { 
          engine-id 4;
          source-address 203.0.113.126;
     }
}
```
The following example shows an Routing Engine-based flow aggregation configuration using version 5:

```
family inet {
     output {
         flow-inactive-timeout 15;
         flow-active-timeout 60;
         flow-server 203.0.113.165 {
             port 9996;
             source-address 203.0.113.126;
```

```
 version 5; 
 }
```
#### RELATED DOCUMENTATION

}

Understanding Flow Aggregation | 599

Enabling Flow Aggregation | 600

Configuring Flow Aggregation on MX, M, vMX and T Series Routers and NFX250 to Use Version 9 Flow Templates **| 606**

Configuring Inline Active Flow Monitoring to Use IPFIX Flow Templates on MX, vMX and T Series [Routers, EX Series Switches, NFX Series Devices, and SRX Series Firewalls](#page-642-0) **| 627**

# Configuring Flow Aggregation on MX, M, vMX and T Series Routers and **NFX250 to Use Version 9 Flow Templates**

#### **IN THIS SECTION**

- Configuring the Traffic to Be Sampled | 607
- Configuring the Version 9 Template Properties | 608
- Customizing Template ID, Observation Domain ID, and Source ID for Version 9 Flow Templates | 609
- Restrictions | 610
- [Fields Included in Each Template Type](#page-626-0) **| 611**
- [MPLS Sampling Behavior](#page-628-0) **| 613**
- Verification | 613
- Examples: Configuring Version 9 Flow Templates | 613

Use of version 9 flow template enables you to define a flow record template suitable for IPv4 traffic, IPv6 traffic, MPLS traffic, a combination of IPv4 and MPLS traffic, or peer AS billing traffic. Templates and the fields included in the template are transmitted to the collector periodically, and the collector does not affect the router configuration.

<span id="page-622-0"></span>NOTE: Version 9 requires that you install a services PIC, such as the Adaptive Services PIC or MS-PIC in the router. On MX Series routers, the MS-DPC fulfills this requirement. For more information on determining which services PIC is suitable for your router, see *Enabling Service* Packages or the appropriate hardware documentation.

**NOTE:** If multiple protocol families are configured for a particular flow collector, the export packets originates from multiple Source IDs, with each Source ID corresponding to a particular protocol. The multiple Source IDs do not indicate that the export packets are originating from multiple Service PICs.

#### **Configuring the Traffic to Be Sampled**

To specify sampling of IPv4, IPv6, MPLS, or peer AS billing traffic, include the appropriate configuration of the family statement at the [edit forwarding-options sampling] hierarchy level:

```
[edit forwarding-options]
sampling {
family (inet | inet6 | mpls);
}
```
You can include family inet , family inet6, or family mpls.

**NOTE:** If you specify sampling for peer AS billing traffic, the family statement supports only IPv4 and IPv6 traffic (inet or inet6). Peer AS billing traffic is enabled only at the global instance hierarchy level and is not available for per Packet Forwarding Engine instances.

After you specify the family of traffic to be sampled, configure the sampling parameters such as:

- Maximum packet length (beyond which the packets are truncated).
- Maximum packets to be sampled per second (beyond which the packets are dropped).
- Rate (for example, if you specify 10, every 10th packet is sampled).

<span id="page-623-0"></span>• Run length (which specifies the number of packets to be sampled after the trigger; that is, if the rate is set to 10 and run-length to 5, five packets starting at the 10th packet are sampled).

```
[edit forwarding-options sampling]
input {
maximum-packet-length bytes
max-packets-per-second number;
rate number;
run-length number;
}
```
#### **Configuring the Version 9 Template Properties**

To define the Version 9 templates, include the following statements at the [edit services flow-monitoring version9] hierarchy level:

```
[edit services flow-monitoring version9]
template template-name {
     options-template-id
     template-id
     source-id
    flow-active-timeout seconds;
    flow-inactive-timeout seconds;
    option-refresh-rate packets packets seconds seconds;
    template-refresh-rate packets packets seconds seconds;
     (ipv4-template | ipv6-template | mpls-ipv4-template | mpls-template | peer-as-billing-template) {
        label-position [ positions ];
     }
}
```
The following details apply to the configuration statements:

- You assign each template a unique name by including the template template-name statement.
- You then specify each template for the appropriate type of traffic by including the ipv4-template, ipv6template, mpls-ipv4-template, or mpls-template.
- If the template is used for MPLS traffic, you can also specify up to three label positions for the MPLS header label data by including the label-position statement; the default values are [1 2 3].
- Within the template definition, you can optionally include values for the flow-active-timeout and flowinactive-timeout statements. These statements have specific default and range values when they are

<span id="page-624-0"></span>used in template definitions; the default is 60 seconds and the range is from 10 through 600 seconds. Values you specify in template definitions override the global timeout values configured at the [edit forwarding-options sampling family (inet | inet6 | mpls) output flow-server] hierarchy level.

- You can also include settings for the option-refresh-rate and template-refresh-rate statements within a template definition. For both of these properties, you can include a timer value (in seconds) or a packet count (in number of packets). For the seconds option, the default value is 60 and the range is from 10 through 600. For the packets option, the default value is 4800 and the range is from 1 through 480,000.
- To filter IPv6 traffic on a media interface, the following configuration is supported:

```
interfaces interface-name {
     unit 0 {
        family inet6 {
             sampling {
                input;
                output;
 }
        }
    }
}
```
## **Customizing Template ID, Observation Domain ID, and Source ID for Version 9 Flow Templates**

Starting in Junos OS Release 14.1, you can define a Version 9 flow record template suitable for IPv4 traffic, IPv6 traffic, MPLS traffic, a combination of IPv4 and MPLS traffic, or peer AS billing traffic. Templates and the fields included in the template are transmitted to the collector periodically,and the collector does not affect the router configuration. You can specify the unique identifier for the version 9 and IPFIX templates. The identifier of a template is locally unique within a combination of a transport session and an observation domain. Template IDs 0 through 255 are reserved for template sets, options template sets, and other sets for future use. Template IDs of data sets are numbered from 256 through 65535. Typically, this information element or field in the template is used to define the characteristics or properties of other information elements in a template. After a restart of the export process of templates is performed, you can reassign template IDs.

This functionality to configure template ID, options template ID, observation domain ID, and source ID is supported on all routers with MPCs.

<span id="page-625-0"></span>**NOTE**: The template IDs that include MPLS and MPLS-IPv4 template ID are applicable for IPFIX only. The V9 format carries a different template ID.

The corresponding data sets and option data sets contain the value of the template IDs and options template IDs respectively in the set ID field. This method enables the collector to match a data record with a template record.

For more information about specifying the source ID, observation domain ID, template ID, and options template ID for version 9 and IPFIX flows, see "Configuring Observation Domain ID and Source ID for [Version 9 and IPFIX Flows" on page 643](#page-658-0) and "Configuring Template ID and Options Template ID for [Version 9 and IPFIX Flows" on page 648.](#page-663-0)

#### **Restrictions**

The following restrictions apply to version 9 templates:

- You cannot apply the two different types of flow aggregation configuration at the same time.
- Flow export based on an mpls-ipv4 template assumes that the IPv4 header follows the MPLS header. In the case of Layer 2 VPNs, the packet on the provider router (P router) looks like this:

MPLS | Layer 2 Header | IPv4

In this case, mpls-ipv4 flows are not created on the PIC, because the IPv4 header does not directly follow the MPLS header. Packets are dropped on the PIC and are accounted as parser errors.

- Outbound Routing Engine traffic is not sampled. A firewall filter is applied as output on the egress interface, which samples packets and exports the data. For transit traffic, egress sampling works correctly. For internal traffic, the next hop is installed in the Packet Forwarding Engine but sampled packets are not exported.
- Flows are created on the monitoring PIC only after the route record resynchronization operation is complete, which is 60 seconds after the PIC comes up. Any packets sent to the PIC are dropped until the synchronization process is complete.

**NOTE**: Because the forwarding of a packet that arrives with MPLS labels is performed based on the MPLS label and not based on the IP address contained in the packet, the packet is sampled at the output interface with the MPLS label that was popped not being available at the time of sampling. In such a case, depending on the incoming interface (IIF), the VRF index is identified

<span id="page-626-0"></span>and the route for the sampled packet is determined in the VRF table. Because a specific route is not available in the VRF that is different from the VRF on which the packet is received, the Output Interface Index, Source Mask, and Destination Mask fields are incorrectly populated. This behavior occurs when an IPv4 template is applied as a firewall filter on an egress interface with sample as the action.

### **Fields Included in Each Template Type**

The following fields are common to all template types:

- Input interface
- Output interface
- Number of bytes
- Number of packets
- Flow start time
- $\bullet$  Flow end time

The IPv4 template includes the following specific fields:

- IPv4 Source Address
- IPv4 Destination Address
- L4 Source Port
- L4 Destination Port
- IPv4 ToS
- IPv4 Protocol
- ICMP type and code
- TCP Flags
- IPv4 Next Hop Address
- Source autonomous system (AS) number
- Destination AS number

The IPv6 template includes the following specific fields:

- IPv6 Source Address and Mask
- IPv6 Destination Address and Mask
- L4 Source Port
- L4 Destination Port
- IPv6 ToS
- IPv6 Protocol
- TCP Flags
- IP Protocol Version
- IPv6 Next Hop Address
- Egress Interface Information
- Source Autonomous System (AS) number
- Destination AS number

The MPLS template includes the following specific fields:

- MPLS Label #1
- MPLS Label #2
- MPLS Label #3
- MPLS EXP Information
- FEC IP Address

The MPLS-IPv4 template includes all the fields found in the IPv4 and MPLS templates.

The peer AS billing template includes the following specific fields:

- IPv4 Class of Service (ToS)
- Ingress Interface
- BGP IPv4 Next Hop Address
- BGP Peer Destination AS Number

#### <span id="page-628-0"></span>**MPLS Sampling Behavior**

This section describes the behavior when MPLS sampling is used on egress interfaces in various scenarios (label pop or swap) on provider routers (P routers). For more information on configuration and background specific to MPLS applications, see the MPLS Applications User Guide.

• You configure MPLS sampling on an egress interface on the P router and configure an MPLS flow aggregation template. The route action is label pop because penultimate hop popping (PHP) is enabled.

With the current capability of applying MPLS templates, MPLS flows are created.

 $\bullet$  As in the first case, you configure MPLS sampling on an egress interface on the P router and configure an MPLS flow aggregation template. The route action is label swap and the swapped label is 0 (explicit null).

The resulting behavior is that MPLS packets are sent to the PIC. The flow being sampled corresponds to the label before the swap.

• You configure a Layer 3 VPN network, in which a customer edge router (CE-1) sends traffic to a provider edge router (PE-A), through the P router, to a similar provider edge router (PE-B) and customer edge router (CE-2) on the remote end.

The resulting behavior is that you cannot sample MPLS packets on the PE-A to P router link.

### $Verification$

To verify the configuration properties, you can use the show services accounting aggregation template template-name name operational mode command.

All other show services accounting commands also support version 9 templates, except for show services accounting flow-detail and show services accounting aggregation aggregation-type. For more information about operational mode commands, see the [CLI Explorer](https://www.juniper.net/documentation/content-applications/cli-explorer/junos/).

### **Examples: Configuring Version 9 Flow Templates**

The following example shows a version 9 template configuration:

```
services {
     flow-monitoring {
         version9 {
             template ip-template {
                  flow-active-timeout 20;
                  flow-inactive-timeout 120;
```

```
 ipv4-template;
 }
           template mpls-template-1 {
               mpls-template {
                  label-position [1 3 4];
}<br>}<br>}
 }
           template mpls-ipv4-template-1 {
               mpls-ipv4-template {
                  label-position [1 5 7];
}<br>}<br>}
 }
           template vpls-template-1 {
               vpls-template;
}<br>}<br>}
 }
       }
    }
}
```
The following example shows a firewall filter configuration for MPLS traffic:

```
firewall {
     family mpls {
         filter mpls_sample {
              term default {
                  then {
                      accept;
                      sample;
}<br>}<br>}
             }
         }
     }
}
```
The following example applies the MPLS sampling filter on a networking interface and configures the AS PIC to accept both IPv4 and MPLS traffic:

```
interfaces {
     at-0/1/1 {
         unit 0 {
```

```
 family mpls {
                 filter {
                     input mpls_sample;
}<br>}<br>}
 }
        }
    }
     sp-7/0/0 {
        unit 0 {
            family inet;
            family mpls;
        }
     }
}
```
The following example applies the MPLS version 9 template to the sampling output and sends it to the AS PIC:

```
forwarding-options {
    sampling {
        input {
             family mpls {
                 rate 1;
 }
        }
         family mpls {
             output {
             flow-active-timeout 60;
             flow-inactive-timeout 30;
             flow-server 192.0.2.4 {
                 port 2055;
                 version9 {
                     template mpls-ipv4-template-1;
}<br>}<br>}
             }
             interface sp-7/0/0 {
                 source-address 198.51.100.1;
             }
             }
        }
```
}

}

The following example shows a firewall filter configuration for the peer AS billing traffic:

```
firewall {
     family inet {
          filter peer-as-filter {
              term 0 {
                      from {
                           destination-class dcu-1;
                           interface ge-2/1/0;
                           forwarding-class class-1;
\{a_1, a_2, \ldots, a_n\} then count count_team_0;
              }
 }
              term 1 {
                      from {
                           destination-class dcu-2;
                           interface ge-2/1/0;
                           forwarding-class class-1;
\{a_1, a_2, \ldots, a_n\} then count count_team_1;
              }
              term 2 {
                      from {
                           destination-class dcu-3;
                           interface ge-2/1/0;
                           forwarding-class class-1;
\{a_1, a_2, \ldots, a_n\} then count count_team_2;
              }
         }
     }
}
```
The following example applies the peer AS firewall filter as a filter attribute under the forwardingoptions hierarchy for CoS-level data traffic usage information collection:

```
forwarding-options {
     family inet {
         filter output peer-as-filter;
     }
}
```
The following example applies the peer AS DCU policy options to collect usage statistics for the traffic stream for as-path ingressing at a specific input interface with the firewall configuration hierarchy applied as Forwarding Table Filters (FTFs). The configuration functionality with CoS capability can be achieved through FTFs for destination-class usage with forwarding-class for specific input interfaces:

```
policy-options { 
    policy-statement P1 {
            from {
                protocol bgp;
                neighbor 10.2.25.5; #BGP router configuration;
                as-path AS-1; #AS path configuration;
 }
             then destination-class dcu-1; #Destination class configuration;
    }
    policy-statement P2 {
            from {
                neighbor 203.0.113.5;
                as-path AS-2;
 }
             then destination-class dcu2;
    }
    policy-statement P3 {
            from {
                protocol bgp;
                neighbor 192.0.2.129;
                as-path AS-3;
 }
             then destination-class dcu3;
    }
    as-path AS-1 3131:1111:1123;
     as-path AS-2 100000;
```

```
 as-path AS-3 192:29283:2;
}
```
The following example applies the vpls version 9 template to enable sampling of traffic for billing purposes:

```
forwarding-options {
     sampling {
         }
         input {
              rate 1;
         }
         family inet {
             output {
                  flow-server 10.209.15.58 {
                      port 300;
                      version9 {
                           template {
                               peer-as;
\{a_1, a_2, \ldots, a_n\}\{a_1, a_2, \ldots, a_n\}}<br>}<br>}
                  interface sp-5/2/0 {
                      source-address 203.0.113.133;
}<br>}<br>{}
             }
         }
     }
}
family inet {
     filter {
         output peer-as-filter;
     }
}
```

```
Change History Table
```
<span id="page-634-0"></span>Feature support is determined by the platform and release you are using. Use [Feature Explorer](https://apps.juniper.net/feature-explorer/) to determine if a feature is supported on your platform.

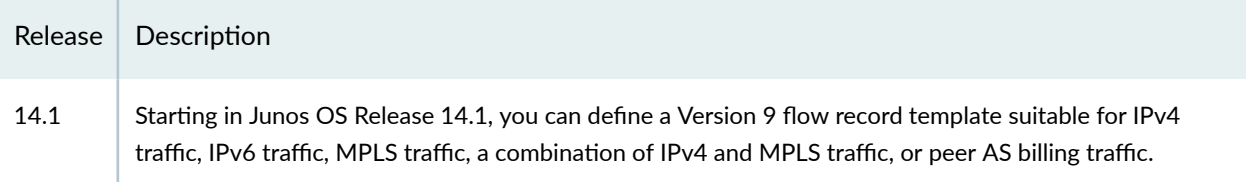

#### RELATED DOCUMENTATION

Understanding Flow Aggregation | 599 Enabling Flow Aggregation | 600 Configuring Flow Aggregation on MX, M and T Series Routers and NFX250 to Use Version 5 or Version 8 cflowd | 601 Configuring Inline Active Flow Monitoring to Use IPFIX Flow Templates on MX, vMX and T Series [Routers, EX Series Switches, NFX Series Devices, and SRX Series Firewalls](#page-642-0) **| 627**

Configuring Traffic Sampling on MX, M and T Series Routers | 429

# **Configuring Flow Aggregation on PTX Series Routers to Use Version 9 Flow Templates**

#### **IN THIS SECTION**

- Configuring the Version 9 Template Properties | 620
- Restrictions | 621
- Customizing Template ID, Observation Domain ID, and Source ID for Version 9 flow Templates | 621
- [Fields Included in the IPv4 Templates for PTX Series Routers](#page-637-0) **| 622**
- [Fields Included in the IPv6 Templates for PTX Series Routers](#page-638-0) **| 623**
- Verification | 625
- Example: Configuring an version 9 Flow Templates and Flow Sampling | 625

You can define a flow record template suitable for IPv4 traffic or IPv6 traffic using a version 9 flow template. Templates and the fields included in the template are transmitted to the collector periodically. <span id="page-635-0"></span>The collector does not affect the router configuration. You can define template refresh rate, flow active timeout and inactive timeout.

If flow records are being sent for multiple protocol families (for example, for IPv4 and IPv6), each protocol family flow will have a unique Observation Domain ID.

### **Configuring the Version 9 Template Properties**

To define the version 9 templates, include the following statements at the [edit services flow-monitoring version9] hierarchy level:

```
[edit services flow-monitoring version9]
template name {
     options-template-id
     template-id
     observation-domain-id
    flow-active-timeout seconds;
    flow-inactive-timeout seconds;
    option-refresh-rate packets packets seconds seconds;
    template-refresh-rate packets packets seconds seconds;
     (ipv4-template | ipv6-template);
}
```
The following details apply to the configuration statements:

- You assign each template a unique name by including the template *name* statement.
- You specify each template for the appropriate type of traffic by including the ipv4-template or ipv6template.
- Within the template definition, you can optionally include values for the flow-active-timeout and flowinactive-timeout statements. These statements have specific default and range values when they are used in template definitions; the default is 60 seconds and the range is from 10 through 600 seconds.
- You can also include settings for the option-refresh-rate and template-refresh-rate statements within a template definition. For both of these properties, you can include a timer value (in seconds) or a packet count (in number of packets). For the seconds option, the default value is 600 and the range is from 10 through 600. For the packets option, the default value is 4800 and the range is from 1 through 480,000.

<span id="page-636-0"></span>• To filter IPv6 traffic on a media interface, the following configuration is supported:

```
interfaces interface-name {
    unit 0 {
         family inet6 {
             sampling {
                 input;
                 output;
 }
        }
    }
}
```
### **Restrictions**

The following restrictions apply to version 9 templates:

- Outbound Routing Engine traffic is not sampled. A firewall filter is applied as output on the egress interface, which samples packets and exports the data. For transit traffic, egress sampling works correctly. For internal traffic, the next hop is installed in the Packet Forwarding Engine but sampled packets are not exported.
- $\bullet$  Flows are created only after the route record resynchronization operation is complete, which takes 120 seconds.

# **Customizing Template ID, Observation Domain ID, and Source ID for Version 9 flow Templates**

**NOTE:** For PTX Series routers with third generation FPCs installed, the FPC's slot number is used for the observation domain ID.

Use of version 9 flow templates allow you to define a flow record template suitable for IPv4 traffic or IPv6 traffic. Templates and the fields included in the template are transmitted to the collector periodically, and the collector does not need to be aware of the router configuration. Template IDs 0 through 255 are reserved for template sets, options template sets, and other sets for future use. Template IDs of data sets are numbered from 256 through 65535. Typically, this information element or field in the template is used to define the characteristics or properties of other information elements in a template. After a restart of the export process of templates is performed, template IDs can be reassigned.

<span id="page-637-0"></span>The corresponding data sets and option data sets contain the value of the template IDs and options template IDs respectively in the set ID field. This method enables the collector to match a data record with a template record.

### **Fields Included in the IPv4 Templates for PTX Series Routers**

Table 116 on page 622 shows the fields that are available in the IPv4 templates.

#### **Table 116: IPv4 Template Fields**

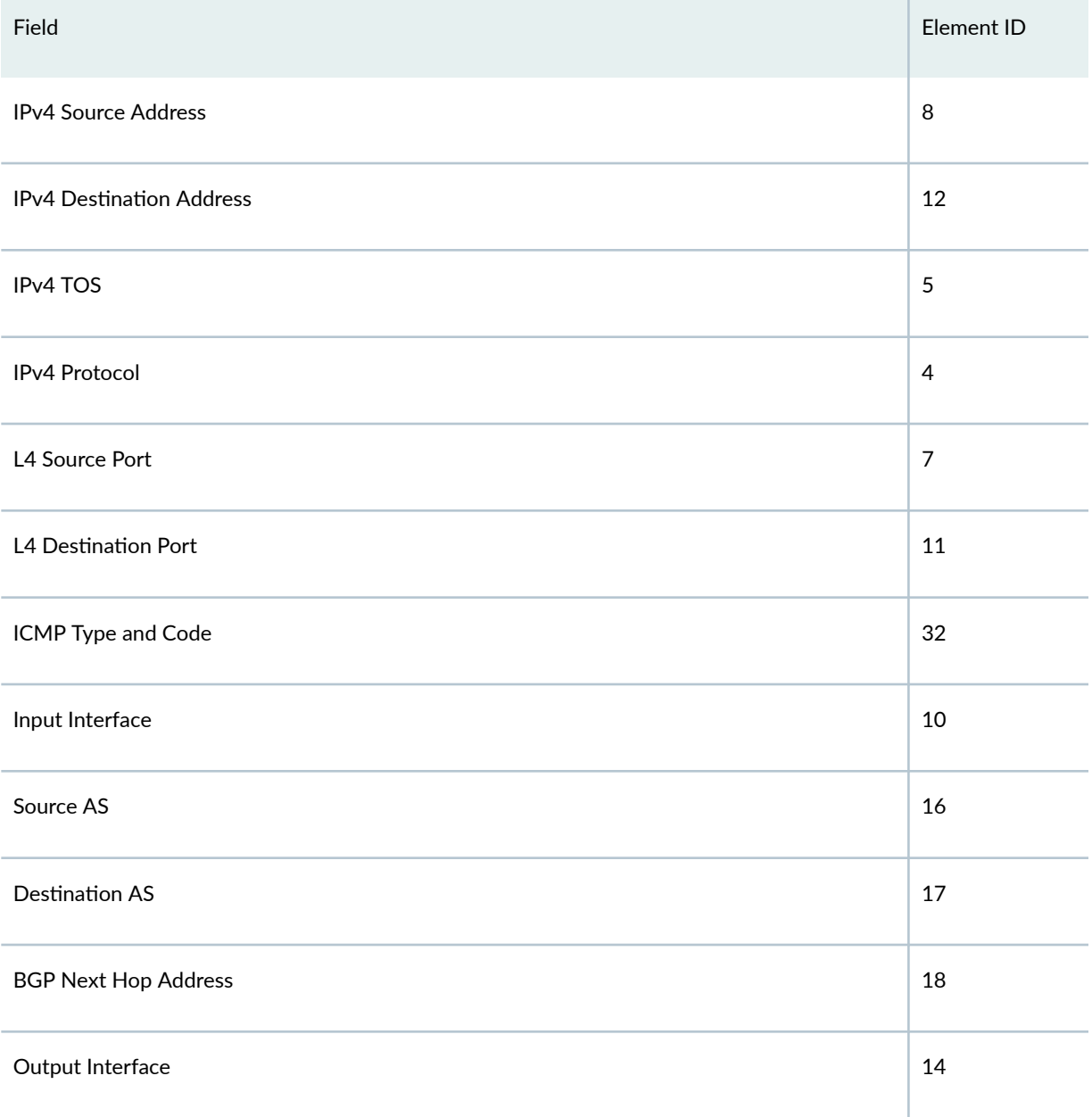

### <span id="page-638-0"></span>Table 116: IPv4 Template Fields (Continued)

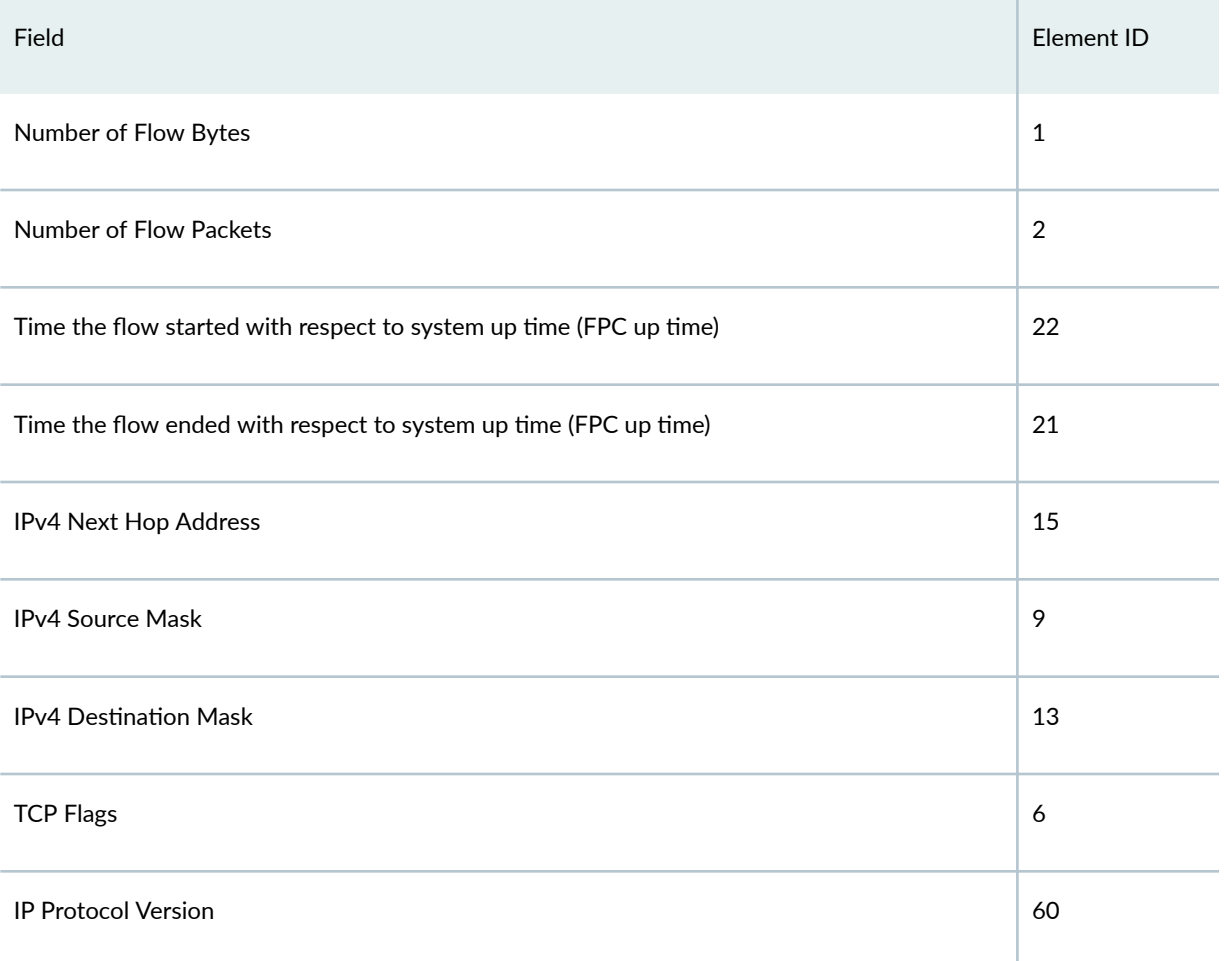

### **Fields Included in the IPv6 Templates for PTX Series Routers**

Table 117 on page 623 shows the fields that are available in the IPv6 templates.

#### **Table 117: IPv6 Template Fields**

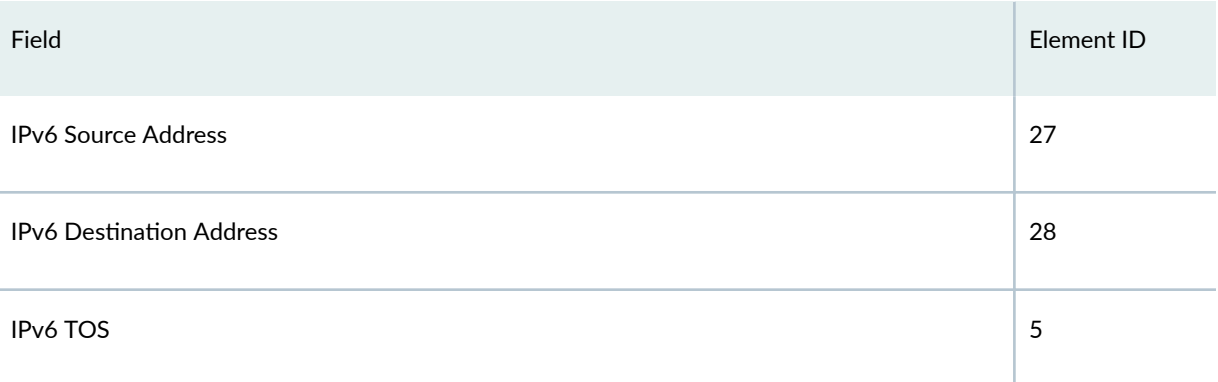

### Table 117: IPv6 Template Fields (Continued)

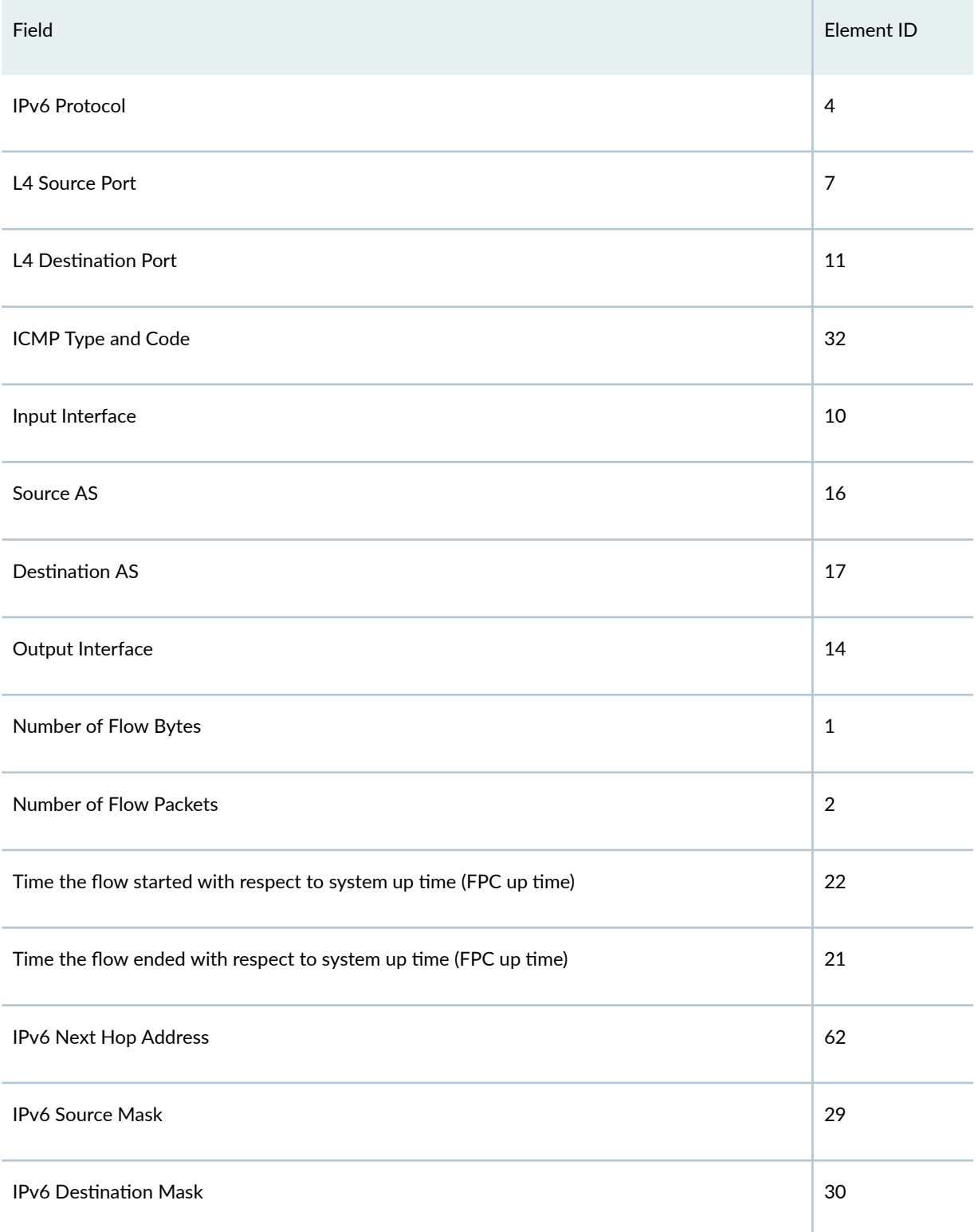

#### <span id="page-640-0"></span>**Table 117: IPv6 Template Fields (Continued)**

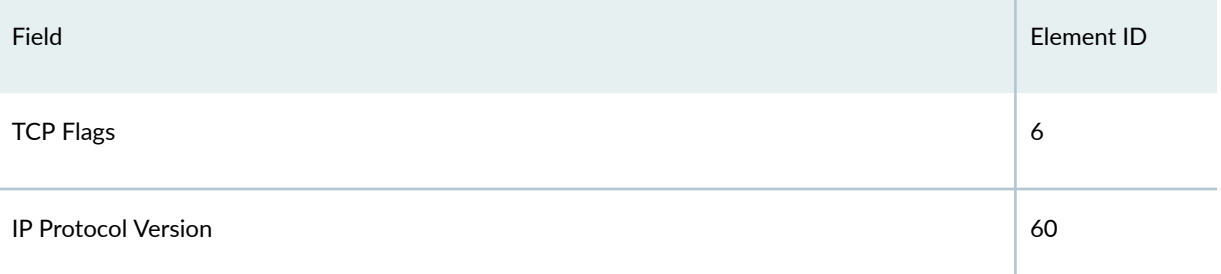

### $Verification$

The following show commands are supported for version 9:

- show services accounting flow inline-jflow fpc-slot fpc-slot
- show services accounting errors inline-jflow fpc-slot fpc-slot
- show services accounting status inline-jflow fpc-slot fpc-slot

### **Example: Configuring an version 9 Flow Templates and Flow Sampling**

The following is a sample version 9 template configuration:

```
services {
     flow-monitoring {
         version9 {
             template ipv4 {
                 flow-active-timeout 60;
                 flow-inactive-timeout 70;
                 template-refresh-rate seconds 30;
                 option-refresh-rate seconds 30;
                 ipv4-template;
 }
         }
     }
}
chassis;
     fpc 0 {
```

```
 sampling-instance s1;
 }
```
The following example applies the version 9 template to enable sampling of traffic for billing:

```
forwarding-options {
       sampling {
             instance {
                  s1 {
                         input {
                               rate 10;
}<br>}<br>{}
                         family inet {
                               output {
                                     flow-server 11.11.4.2 {
                                           port 2055;
                                           version9 {
                                                 template {
                                                       ipv4;
denotes the contract of the contract of the second property of the contract of the contract of the contract of
denotes the contract of the contract of the second property of the contract of the contract of the contract of
\{a_1, a_2, \ldots, a_n\} inline-jflow {
                                           source-address 11.11.2.1;
\{a_1, a_2, \ldots, a_n\}\{a_1, a_2, \ldots, a_n\}}<br>}<br>{}
                  }
            }
      }
}
```
#### RELATED DOCUMENTATION

Configuring Inline Active Flow Monitoring on PTX Series Routers | 562

version9 (Flow Monitoring)

ipv4-template

ipv6-template

<span id="page-642-0"></span>**Configuring Inline Active Flow Monitoring to Use IPFIX Flow Templates on MX, vMX and T Series Routers, EX Series Switches, NFX Series Devices, and SRX Series Firewalls**

#### **IN THIS SECTION**

- Configuring the IPFIX Template Properties | 628
- Restrictions | 629
- Customizing Template ID, Observation Domain ID, and Source ID for IPFIX flow Templates | 629
- [IPFIX Templates](#page-645-0) **| 630**
- Verification | 630
- Example: Configuring IPFIX Flow Templates and Flow Sampling | 630
- Example: Configuring Inline Active Flow Monitoring Version 9 Flow Templates and Flow Sampling | 631
- Example: Configuring IPFIX Flow Templates and Flow Sampling | 635

Use of IPFIX allows you to define a flow record template suitable for IPv4 traffic or IPv6 traffic. Templates are transmitted to the collector periodically, and the collector does not affect the router configuration. You can define template refresh rate, flow active timeout and inactive timeout.

If flow records are being sent for multiple protocol families (for example, for IPv4 and IPv6), each protocol family flow has a unique Observation Domain ID. The following sections contain additional information:

Starting with Junos OS Release 17.3R1, IPFIX flow templates are supported on QFX10002 switches.

Starting with Junos OS Release 17.4R1, IPFIX flow templates are supported on QFX10008 and QFX10016 switches.

Starting with Junos OS Release 19.4R1, IPFIX flow templates are supported on SRX4100, SRX4200, SRX4600, SRX5400, SRX5600, SRX5800, vSRX Virtual Firewall, and vSRX3.0 devices.

Starting with Junos OS Release 20.1R1, IPFIX flow templates are supported on SRX300, SRX320, SRX340, SRX345, and SRX550HM devices.

Starting with Junos OS Release 20.4R1, IPFIX flow templates are supported on NFX150, NFX250 NextGen, and NFX350 devices.

### <span id="page-643-0"></span>**Configuring the IPFIX Template Properties**

To define the IPFIX templates, include the following statements at the [edit services flow-monitoring version-ipfix] hierarchy level:

```
[edit services flow-monitoring version-ipfix]
template template-name {
     options-template-id
     template-id
     observation-domain-id
    flow-active-timeout seconds;
    flow-inactive-timeout seconds;
    option-refresh-rate packets packets seconds seconds;
    template-refresh-rate packets packets seconds seconds;
     (ipv4-template | ipv6-template);
}
```
The following details apply to the configuration statements:

- You assign each template a unique name by including the template *template-name* statement.
- You then specify each template for the appropriate type of traffic by including the  $ip4$ -template or ipv6-template.
- Within the template definition, you can optionally include values for the flow-active-timeout and flowinactive-timeout statements. These statements have specific default and range values when they are used in template definitions; the default is 60 seconds and the range is from 10 through 600 seconds.
- You can also include settings for the option-refresh-rate and template-refresh-rate statements within a template definition. For both of these properties, you can include a timer value (in seconds) or a packet count (in number of packets). For the seconds option, the default value is 600 and the range is from 10 through 600. For the packets option, the default value is 4800 and the range is from 1 through 480,000.
- To filter IPv6 traffic on a media interface, the following configuration is supported:

```
interfaces interface-name {
     unit 0 {
         family inet6 {
              sampling {
                  input;
                  output;
```
<span id="page-644-0"></span>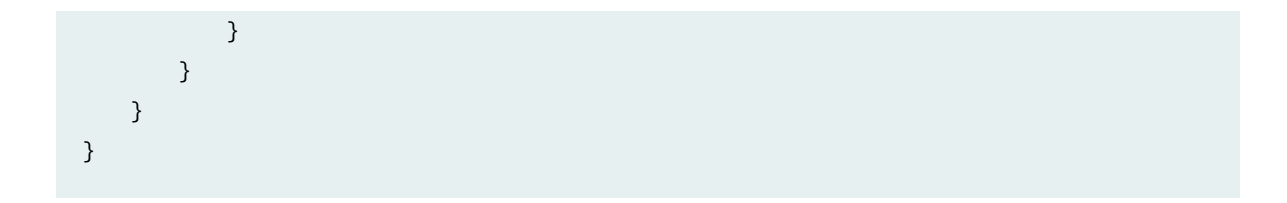

### **Restrictions**

The following restrictions apply to IPFIX templates:

- Outbound Routing Engine traffic is not sampled. A firewall filter is applied as output on the egress interface, which samples packets and exports the data. For transit traffic, egress sampling works correctly. For internal traffic, the next hop is installed in the Packet Forwarding Engine but sampled packets are not exported.
- Flows are created only after the route record resynchronization operation is complete, which takes 120 seconds.
- The VLAN ID field is updated when a new flow record is created and so, any change in VLAN ID after the record has been created might not be updated in the record.

# **Customizing Template ID, Observation Domain ID, and Source ID for IPFIX flow Templates**

Starting in Junos OS Release 14.1, you can define an IPFIX flow record template suitable for IPv4 traffic, IPv6 traffic, MPLS traffic, a combination of IPv4 and MPLS traffic, or peer AS billing traffic. Templates and the fields included in the template are transmitted to the collector periodically, and the collector need not be aware of the router configuration. You can specify the unique identifier for the version 9 and IPFIX templates. The identifier of a template is locally unique within a combination of a transport session and an observation domain. Template IDs 0 through 255 are reserved for template sets, options template sets, and other sets for future use. Template IDs of data sets are numbered from 256 through 65535. Typically, this information element or field in the template is used to define the characteristics or properties of other information elements in a template. After a restart of the export process of templates is performed, you can reassign template IDs.

This functionality to configure template ID, options template ID, observation domain ID, and source ID is supported on all routers with MPCs.

The corresponding data sets and option data sets contain the value of the template IDs and options template IDs respectively in the set ID field. This method enables the collector to match a data record with a template record.

For more information about specifying the source ID, observation domain ID, template ID, and options template ID for version 9 and IPFIX flows, see "Configuring Observation Domain ID and Source ID for

<span id="page-645-0"></span>[Version 9 and IPFIX Flows" on page 643](#page-658-0) and "Configuring Template ID and Options Template ID for [Version 9 and IPFIX Flows" on page 648.](#page-663-0)

#### **IPFIX Templates**

For information about the definitions of the fields included in IPFIX IPv4 and IPv6 templates, see ["IPFIX](#page-468-0) [and Version 9 Templates" on page 453.](#page-468-0)

### $Verification$

The following show commands are supported for IPFIX:

- show services accounting flow inline-jflow fpc-slot fpc-slot
- show services accounting errors inline-jflow fpc-slot fpc-slot
- show services accounting status inline-jflow fpc-slot fpc-slot

### **Example: Configuring IPFIX Flow Templates and Flow Sampling**

The following example shows an IPFIX template configuration:

```
services {
     flow-monitoring {
         version-ipfix {
             template ipv4 {
                 flow-active-timeout 60;
                 flow-inactive-timeout 70;
                 template-refresh-rate seconds 30;
                 option-refresh-rate seconds 30;
                 ipv4-template;
 }
        }
    }
}
```

```
chassis;
    fpc 0 \{ sampling-instance s1;
     }
```
<span id="page-646-0"></span>The following example applies the IPFIX template to enable sampling of traffic for billing:

```
forwarding-options {
         sampling {
                 instance {
                        s1 {
                                input {
                                        rate 10;
 }<br>}<br>}
                                family inet {
                                        output {
                                                flow-server 192.0.2.2 {
                                                        port 2055;
                                                        version-ipfix {
                                                                template {
                                                                       ipv4;
 denotes the contract of the contract of the contract of the contract of the contract of the contract of the con
 denotes the contract of the contract of the second property of the contract of the contract of the contract of
 and the state of the state of the state of the state of the state of the state of the state of the state of the
                                                inline-jflow {
                                                        source-address 198.51.100.1;
 and the state of the state of the state of the state of the state of the state of the state of the state of the
 \{a_1, a_2, \ldots, a_n\}}<br>}<br>}
                        }
                }
         }
}
```
# **Example: Configuring Inline Active Flow Monitoring Version 9 Flow Templates and Flow Sampling**

The following example shows inline Active Flow Monitoring version 9 IPv4 template configuration:

```
services {
     flow-monitoring {
         version9 {
             template ipv4-v9 {
                 flow-active-timeout 60;
                 flow-inactive-timeout 15;
```

```
 template-refresh-rate {
                   packets 1000;
}<br>}<br>{}
                option-refresh-rate {
                   seconds 100;
}<br>}<br>{}
                ipv4-template;
 }
        }
    }
}
```
The following example shows inline Active Flow Monitoring version 9 IPv6 template configuration:

```
services {
     flow-monitoring {
         version9 {
             template ipv6-v9 {
                 flow-active-timeout 60;
                 flow-inactive-timeout 15;
                 template-refresh-rate {
                      packets 1000;
}<br>}<br>{}
                 option-refresh-rate {
                      seconds 100;
}<br>}<br>{}
                 Ipv6-template;
             }
         }
     }
}
```
The following example shows inline Active Flow Monitoring version 9 IPv4 sampling traffic and export configuration:

```
forwarding-options {
     sampling {
         traceoptions {
             file testsample size 1g world-readable;
             flag all;
         }
```
```
 instance {
                  sample-ins1 {
                        input {
                             rate 1;
                             run-length 0;
}<br>}<br>}
                        family inet {
                             output {
                                   flow-server 10.207.18.113 {
                                         port 2055;
                                         version9 {
                                              template {
                                                    ipv4-v9;
denotes the contract of the contract of the second property of the contract of the contract of the contract of
denotes the contract of the contract of the second property of the contract of the contract of the contract of
\{a_1, a_2, \ldots, a_n\} inline-jflow {
                                         source-address 10.207.18.232;
                                         flow-export-rate 2;
\{a_1, a_2, \ldots, a_n\}\{a_1, a_2, \ldots, a_n\}}<br>}<br>}
 }
            }
      }
}
```
The following example shows inline Active Flow Monitoring version 9 IPv6 sampling traffic and export configuration:

```
forwarding-options {
     sampling {
         traceoptions {
             file testsample size 1g world-readable;
             flag all;
         }
         instance {
             sample-ins1 {
                 input {
                     rate 1;
                      run-length 0;
}<br>}<br>}
```

```
 family inet {
                               output {
                                      flow-server 2001::2 {
                                            port 4739;
                                            version9 {
                                                  template {
                                                        ipv6-v9;
denotes the contract of the contract of the second property of the contract of the contract of the contract of
denotes the contract of the contract of the second property of the contract of the contract of the contract of
\{a_1, a_2, \ldots, a_n\} inline-jflow {
                                            source-address 2001::1;
                                            flow-export-rate 2;
\{a_1, a_2, \ldots, a_n\}\{a_1, a_2, \ldots, a_n\}}<br>}<br>}
 }
             }
      }
}
```
The following example shows inline Active Flow Monitoring version 9 sampling interface binding (using interface):

```
interfaces {
     ge-0/0/0 {
          unit 0 {
              family inet { // 'inet6' for IPv6 protocol
              sampling {
                  input;
                  output;
              }
         }
     }
}
```
The following example shows inline Active Flow Monitoring version 9 sampling interface binding with firewall filter (using filters):

```
firewall {
    family inet { // 'inet6' for IPv6 protocol
```

```
 filter ipv4_sample {
         term default {
             then {
                 accept;
                 sample;
 }
         }
     }
}
```
# **Example: Configuring IPFIX Flow Templates and Flow Sampling**

The following example shows IPFIX IPv4 template configuration:

```
flow-monitoring {
    version-ipfix {
         template ipv4-ipfix {
            flow-active-timeout 60;
            flow-inactive-timeout 60;
            template-refresh-rate {
                packets 1000;
                seconds 30;
 }
            option-refresh-rate {
                packets 500;
                seconds 60;
 }
            ipv4-template;
        }
    }
}
```
The following example shows IPFIX IPv6 template configuration:

```
flow-monitoring {
     version-ipfix {
         template ipv6-ipfix {
             flow-active-timeout 60;
             flow-inactive-timeout 60;
             template-refresh-rate {
```

```
 packets 1000;
               seconds 30;
 }
            option-refresh-rate {
               packets 500;
               seconds 60;
 }
            Ipv6-template;
        }
    }
}
```
The following example shows IPFIX IPv4 sampling traffic and export configuration:

```
forwarding-options {
      sampling {
           traceoptions {
                 file testsample size 1g world-readable;
                 flag all;
           }
           instance {
                 sample-ins1 {
                      input {
                            rate 1;
                            run-length 0;
}<br>}<br>}
                      family inet {
                            output {
                                  flow-server 10.207.18.113 {
                                       port 4739;
                                       version-ipfix {
                                             template {
                                                  ipv4-ipfix;
denotes the contract of the contract of the second property of the contract of the contract of the contract of
denotes the contract of the contract of the second property of the contract of the contract of the contract of
\{a_1, a_2, \ldots, a_n\} inline-jflow {
                                       source-address 10.207.18.232;
                                       flow-export-rate 2;
\{a_1, a_2, \ldots, a_n\}\{a_1, a_2, \ldots, a_n\}}<br>}<br>}
```
 } } } }

The following example shows IPFIX IPv6 sampling traffic and export configuration:

```
forwarding-options {
       sampling {
            traceoptions {
                 file testsample size 1g world-readable;
                 flag all;
            }
            instance {
                 sample-ins1 {
                       input {
                             rate 1;
                             run-length 0;
}<br>}<br>}
                       family inet {
                             output {
                                  flow-server 2001::2 {
                                        port 4739;
                                        version9 {
                                             template {
                                                   ipv6-ipfix;
denotes the contract of the contract of the second property of the contract of the contract of the contract of
denotes the contract of the contract of the second property of the contract of the contract of the contract of
\{a_1, a_2, \ldots, a_n\} inline-jflow {
                                        source-address 2001::1;
                                        flow-export-rate 2;
\{a_1, a_2, \ldots, a_n\}\{a_1, a_2, \ldots, a_n\}}<br>}<br>}
                 }
            }
      }
}
```
**Change History Table**

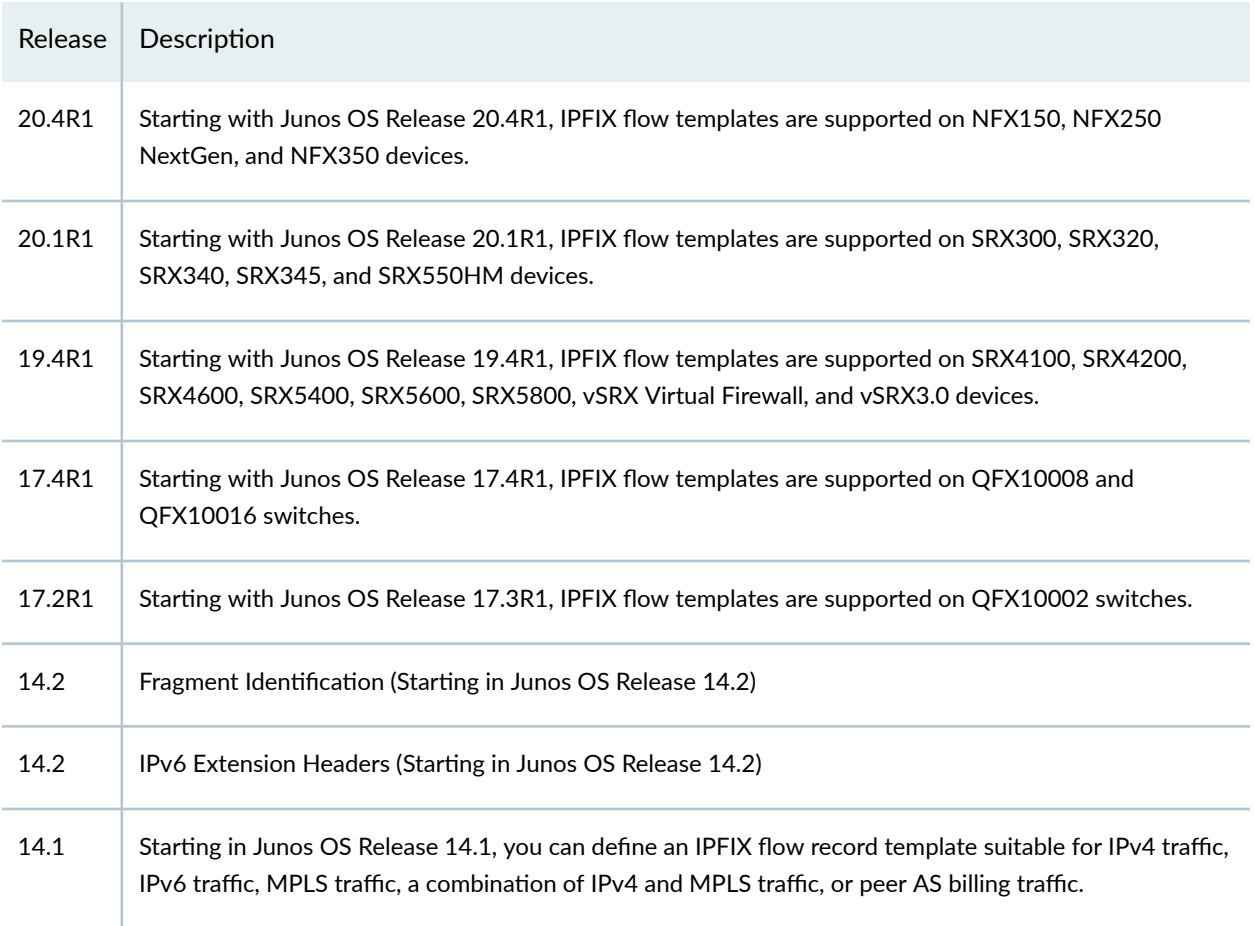

Feature support is determined by the platform and release you are using. Use [Feature Explorer](https://apps.juniper.net/feature-explorer/) to determine if a feature is supported on your platform.

### RELATED DOCUMENTATION

Understanding Flow Aggregation | 599

Including Fragmentation Identifier and IPv6 Extension Header Elements in IPFIX Templates on MX [Series Routers](#page-673-0) **| 658**

Enabling Flow Aggregation | 600

Configuring Flow Aggregation on MX, M and T Series Routers and NFX250 to Use Version 5 or Version 8 cflowd | 601

Configuring Flow Aggregation on MX, M, vMX and T Series Routers and NFX250 to Use Version 9 [Flow Templates](#page-621-0) **| 606**

# **Configuring Flow Aggregation to Use IPFIX Flow Templates on PTX Series Routers**

#### **IN THIS SECTION**

- Configuring the IPFIX Template Properties | 639
- Restrictions | 640
- Customizing Template ID, Observation Domain ID, and Source ID for IPFIX Flow Templates | 641
- Verification | 641
- Example: Configuring an IPFIX Flow Template and Flow Sampling | 641

Use of IPFIX allows you to define a flow record template suitable for IPv4 traffic or IPv6 traffic. Templates are transmitted to the collector periodically, and the collector is not aware of the router configuration. You can define template refresh rate, flow active timeout and inactive timeout.

If flow records are being sent for multiple protocol families (for example, for IPv4 and IPv6), each protocol family flow will have a unique Observation Domain ID.

To learn about the fields included in the templates, see "Understanding Inline Active Flow Monitoring" [on page 446.](#page-461-0)

## **Configuring the IPFIX Template Properties**

To define the IPFIX templates, include the following statements at the [edit services flow-monitoring version-ipfix] hierarchy level:

```
[edit services flow-monitoring version-ipfix]
template name {
     options-template-id
     template-id
     observation-domain-id
    flow-active-timeout seconds;
    flow-inactive-timeout seconds;
    option-refresh-rate packets packets seconds seconds;
    template-refresh-rate packets packets seconds seconds;
```

```
 (ipv4-template | ipv6-template);
}
```
The following details apply to the configuration statements:

- You assign each template a unique name by including the template *name* statement.
- You then specify each template for the appropriate type of traffic by including the ipv4-template or ipv6–template.
- Within the template definition, you can optionally include values for the flow-active-timeout and flowinactive-timeout statements. These statements have specific default and range values when they are used in template definitions; the default is 60 seconds and the range is from 10 through 600 seconds.
- You can also include settings for the option-refresh-rate and template-refresh-rate statements within a template definition. For both of these properties, you can include a timer value (in seconds) or a packet count (in number of packets). For the seconds option, the default value is 600 and the range is from 10 through 600. For the packets option, the default value is 4800 and the range is from 1 through 480,000.
- To filter IPv6 traffic on a media interface, the following configuration is supported:

```
interfaces interface-name {
    unit 0 {
        family inet6 {
             sampling {
                 input;
                 output;
 }
        }
    }
}
```
## **Restrictions**

The following restrictions apply to IPFIX templates:

• Outbound Routing Engine traffic is not sampled. A firewall filter is applied as output on the egress interface, which samples packets and exports the data. For transit traffic, egress sampling works correctly. For internal traffic, the next hop is installed in the Packet Forwarding Engine but sampled packets are not exported.

<span id="page-656-0"></span> $\bullet$  Flows are created only after the route record resynchronization operation is complete, which takes 120 seconds.

# **Customizing Template ID, Observation Domain ID, and Source ID for IPFIX Flow Templates**

**NOTE:** For PTX Series routers with third generation FPCs installed, the FPC's slot number is used for the observation domain ID.

Use of IPFIX flow templates allow you to define a flow record template suitable for IPv4 traffic, IPv6 traffic, MPLS traffic, a combination of IPv4 and MPLS traffic, or peer AS billing traffic. Templates and the fields included in the template are transmitted to the collector periodically, and the collector does not need to be aware of the router configuration. Template IDs 0 through 255 are reserved for template sets, options template sets, and other sets for future use. Template IDs of data sets are numbered from 256 through 65535. Typically, this information element or field in the template is used to define the characteristics or properties of other information elements in a template. After a restart of the export process of templates is performed, template IDs can be reassigned.

The corresponding data sets and option data sets contain the value of the template IDs and options template IDs respectively in the set ID field. This method enables the collector to match a data record with a template record.

# $Verification$

The following show commands are supported for IPFIX:

- show services accounting flow inline-jflow fpc-slot fpc-slot
- show services accounting errors inline-jflow fpc-slot fpc-slot
- show services accounting status inline-jflow fpc-slot fpc-slot

# **Example: Configuring an IPFIX Flow Template and Flow Sampling**

The following is a sample IPFIX template configuration:

```
services {
     flow-monitoring {
         version-ipfix {
             template ipv4 {
                  flow-active-timeout 60;
```
 flow-inactive-timeout 70; template-refresh-rate seconds 30; option-refresh-rate seconds 30; ipv4-template; } } } }

```
chassis;
     fpc 0 {
         sampling-instance s1;
     }
```
The following example applies the IPFIX template to enable sampling of traffic for billing:

```
forwarding-options {
      sampling {
            instance {
                  s1 {
                         input {
                               rate 10;
}<br>}<br>}
                         family inet {
                               output {
                                      flow-server 11.11.4.2 {
                                            port 2055;
                                            version-ipfix {
                                                  template {
                                                        ipv4;
denotes the contract of the contract of the contract of the contract of the contract of the contract of the con
denotes the contract of the contract of the second property of the contract of the contract of the contract of
and the contract of the contract \} inline-jflow {
                                           source-address 11.11.2.1;
and the contract of the contract \}\{a_1, a_2, \ldots, a_n\}}<br>}<br>}
                  }
            }
```
#### RELATED DOCUMENTATION

Configuring Inline Active Flow Monitoring on PTX Series Routers | 562

version-ipfix

}

<span id="page-658-0"></span>}

ipv4-template

ipv6-template

# **Configuring Observation Domain ID and Source ID for Version 9 and IPFIX Flows**

#### **IN THIS SECTION**

- Considerations for MX and QFX Series | 644
- Considerations for PTX Series | 647

For IPFIX flows, an identifier of an observation domain is locally unique to an exporting process of the templates. The export process uses the observation domain ID to uniquely identify to the collection process in which the flows were metered. We recommend that you configure this ID to be unique for each IPFIX flow. A value of 0 indicates that no specific observation domain is identified by this information element. Typically, this attribute is used to limit the scope of other information elements. If the observation domain is not unique, the collector cannot uniquely identify an IPFIX device.

For version 9 flows, a 32-bit value that identifies the Exporter Observation Domain is called the source ID. NetFlow collectors use the combination of the source IP address and the source ID field to separate different export streams originating from the same exporter.

To specify the observation domain ID for IPFIX flows, include the observation-domain-id domain-id statement at the [edit services flow-monitoring version-ipfix template template-name] hierarchy level.

[edit services flow-monitoring version-ipfix] template template-name {

<span id="page-659-0"></span>observation-domain-id *domain-id*; }

To specify the source ID for version 9 flows, include the source-id source-id statement at the [edit services flow-monitoring version9 template template-name] hierarchy level.

```
[edit services flow-monitoring version9]
template template-name {
     source-id source-id;
}
```
# **Considerations for MX and QFX Series**

If you configure the same Observation Domain ID for different template types, such as for IPv4 and IPv6, it does not impact flow monitoring because the actual or the base observation domain ID is transmitted in the flow. The actual observation domain ID is derived from the value you configure and also in conjunction with other parameters such as the slot number, lookup chip (LU) instance, Packet Forwarding Engine instance. Such a method of computation of the observation domain ID ensures that this ID is not the same for two IPFIX devices.

Until Junos OS Release 13.3, the observation domain ID is predefined and is set to a fixed value, which is derived from the combination of FPC slot, sampling protocol, PFE Instance and LU Instance fields. This derivation creates a unique observation domain per LU per family. Starting with Junos OS Release 14.1, you can configure the observation domain ID, which causes the first 8 bits of the field to be configured.

The following modifications have been made:

- FPC slots are expanded to 8 bits to enable more slots to be configured in an MX Series Virtual Chassis configuration.
- 8 bits of the configured observation domain ID are used.
- You can configure a value for the observation domain ID in the range of 0 through 255.
- The Protocol field is increased to 3 bits to provide support for additional protocols in inline flow monitoring.
- You can associate the observation domain ID with templates by using the observation-domain-id *domain*id statement at the [edit services flow- monitoring version-ipfix template template-name] hierarchy level.

[Table 118 on page 645](#page-660-0) describes observation domain ID values for different combinations of the configured domain ID, protocol family, FPC slot, and the Packet Forwarding Engine and lookup chip instances.

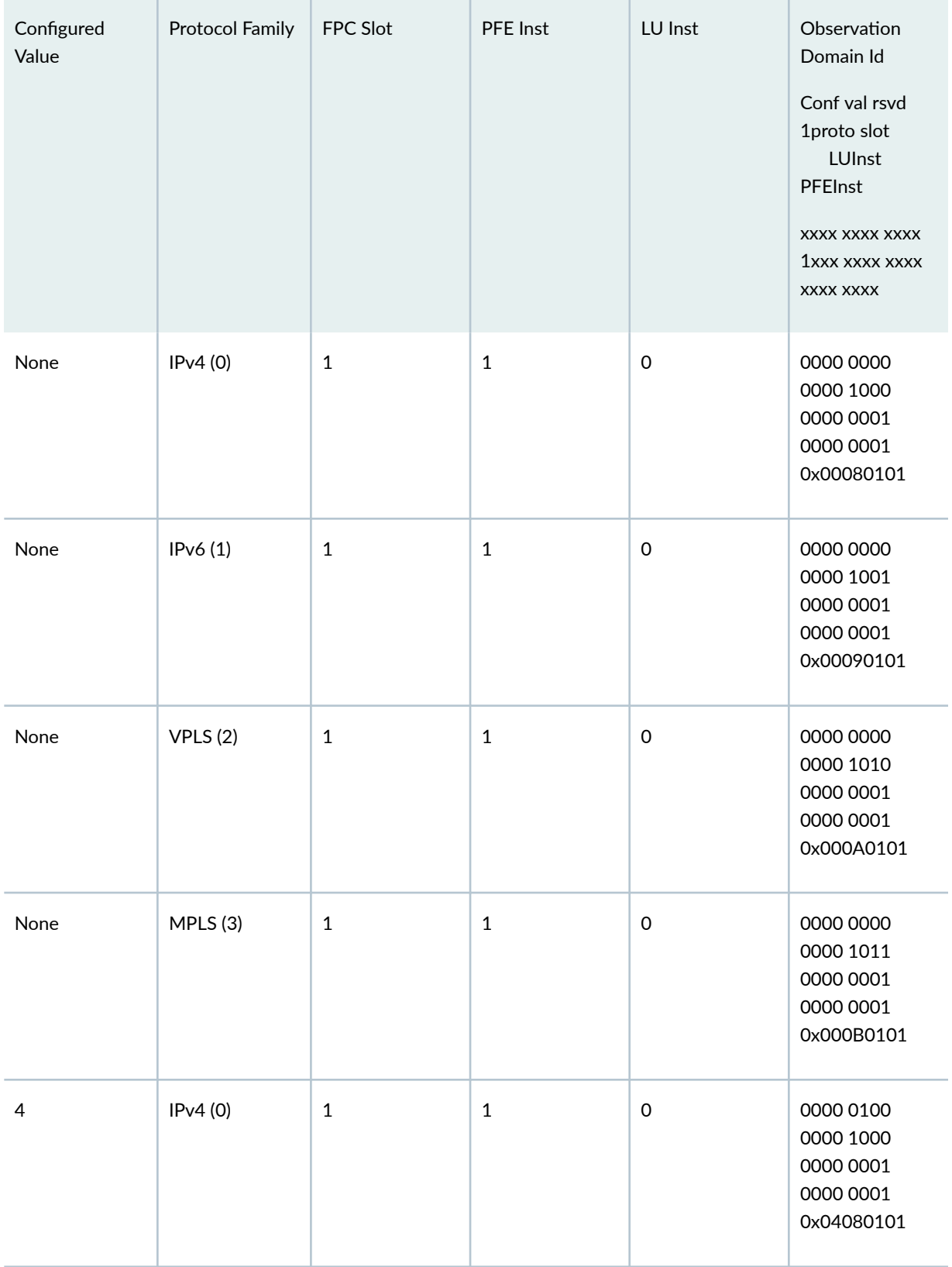

## <span id="page-660-0"></span>Table 118: MX Series: Example of Observation Domain ID

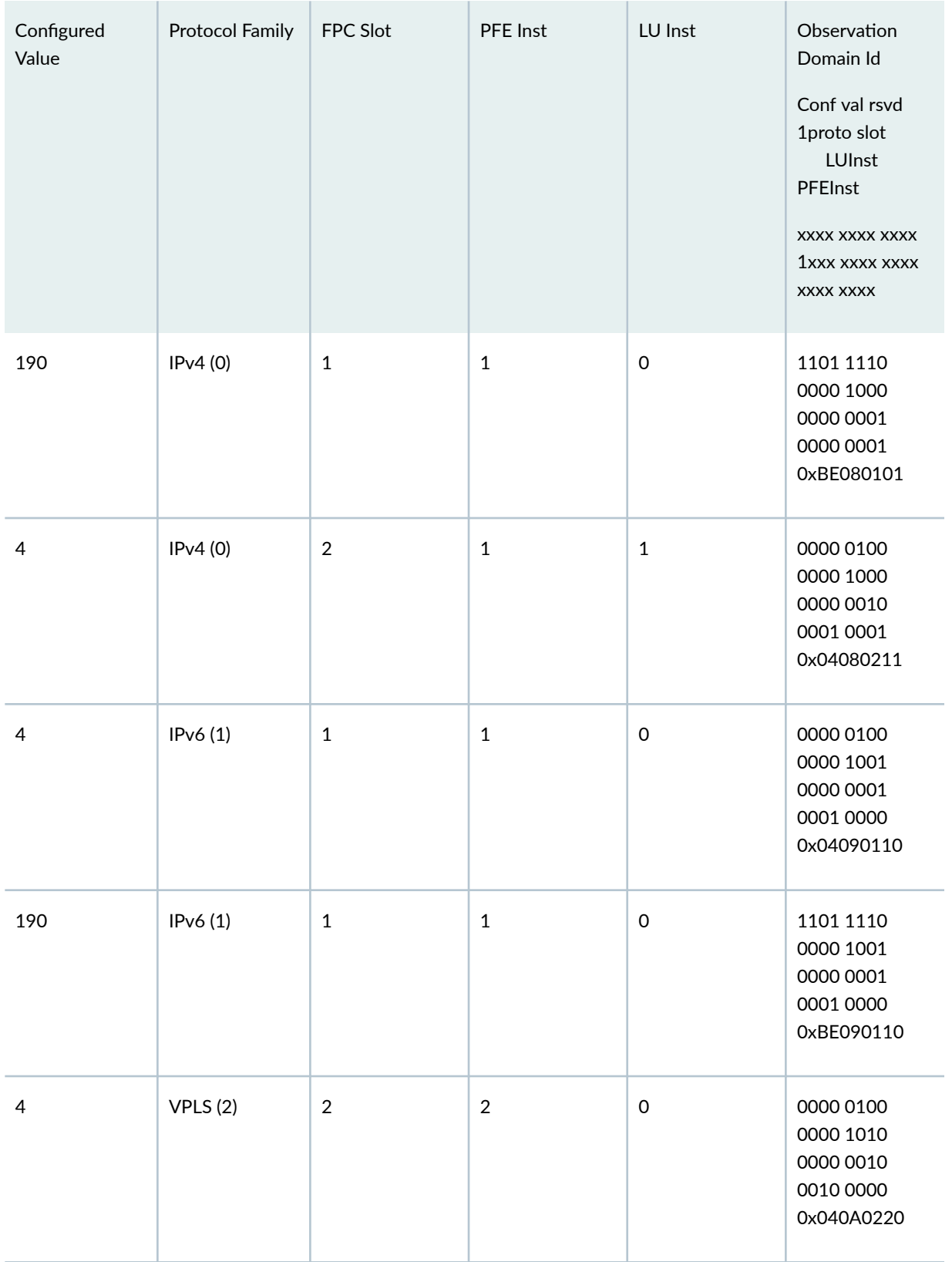

# Table 118: MX Series: Example of Observation Domain ID *(Continued)*

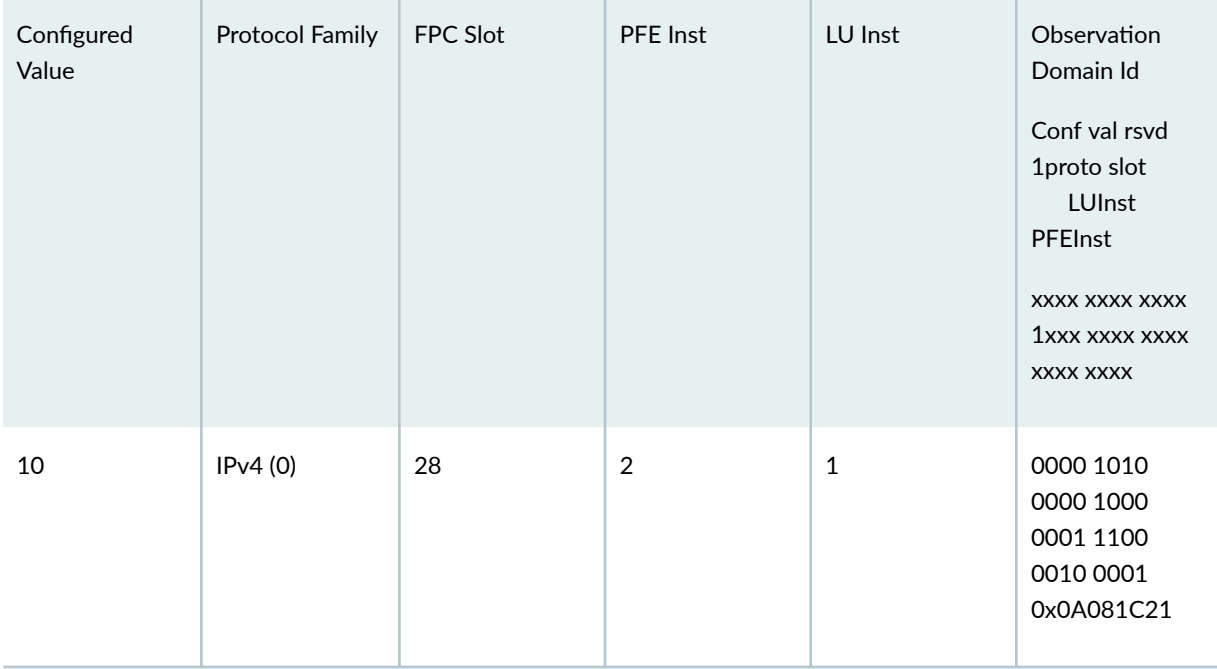

### <span id="page-662-0"></span>Table 118: MX Series: Example of Observation Domain ID *(Continued)*

# **Considerations for PTX Series**

When you configure the observation domain ID, the software attaches the ID to a particular template type.

If you configure the same observation domain ID for two different template types, such as for IPv4 and IPv6, this does not impact flow monitoring, because the configured ID is not what is being sent. The value sent in the packets is derived from that configured value and the FPC slot value. This method ensures two IPFIX devices can never have the same value of observation domain ID. As you can see in Table 119 on page 647:

- The configurable observation domain ID value is 8 bits. Therefore, the value range is 0 to 255.
- One bit is always set to 1, ensuring that the observation domain ID value sent in the packet is never 0.

### Table 119: PTX Series: Format of the Observation Domain ID Value Sent in the Packet

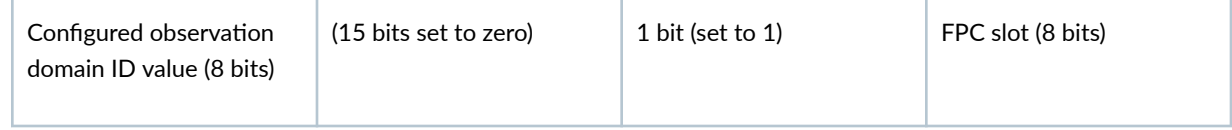

### **Change History Table**

Feature support is determined by the platform and release you are using. Use [Feature Explorer](https://apps.juniper.net/feature-explorer/) to determine if a feature is supported on your platform.

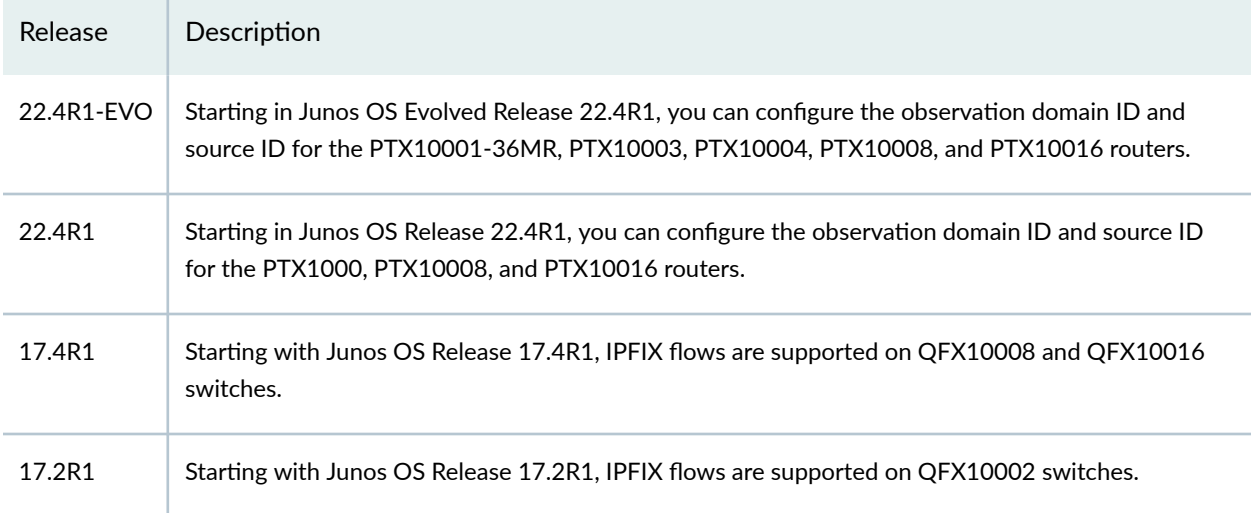

### RELATED DOCUMENTATION

Configuring Template ID and Options Template ID for Version 9 and IPFIX Flows | 648

# **Configuring Template ID and Options Template ID for Version 9 and IPFIX Flows**

#### **IN THIS SECTION**

- Considerations for MX and QFX Series | 650
- Considerations for PTX Series | 655 Ò

Starting with Junos OS Release 14.1, you can define the template ID for version 9 and IPFIX templates for inline flow monitoring. To specify the template ID for version 9 flows, include the template-id id statement at the [edit services flow-monitoring version9 template template-name] hierarchy level.

**NOTE:** Template ID is implemented differently on SRX Series Firewalls. You cannot configure the template ID, instead you should assign the template ID dynamically.

```
[edit services flow-monitoring version9]
template template-name {
    template-id id;
}
```
To specify the template ID for version IPFIX flows, include the template-id statement at the [edit services flow-monitoring version-ipfix template template-name] hierarchy level.

```
[edit services flow-monitoring version-ipfix]
template template-name {
    template-id id;
}
```
To specify the options template ID for version 9 flows, include the options-template-id statement at the [edit services flow-monitoring version9 template template-name] hierarchy level.

```
[edit services flow-monitoring version9]
template template-name {
    options-template-id id;
}
```
To specify the options template ID for IPFIX flows, include the options-template-id statement at the [edit services flow-monitoring version-ipfix template *template-name*] hierarchy level. The template ID and options template ID can be a value in the range of 1024 through 65535. For PTX Series routers, if you do not configure the template ID or options template ID, the software assigns an ID in the default range of 256-511, and the ID is different for each template.

```
[edit services flow-monitoring version-ipfix]
template template-name {
     options-template-id id;
}
```
# <span id="page-665-0"></span>**Considerations for MX and QFX Series**

The template ID and options template ID can be a value in the range of 1024 through 65535. If you do not configure values for the template ID and options template ID, default values are assumed for these IDs, which are different for the various address families. If you configure the same template ID or options template ID value for different address families, such a setting is not processed properly and might cause unexpected behavior. For example, if you configure the same template ID value for both IPv4 and IPv6, the collector validates the export data based on the template ID value that it last receives. In this case, if IPv6 is configured after IPv4, the value is effective for IPv6 and the default value is used for IPv4.

Up to Junos OS Release 13.3R1, the default values of template IDs for IPFIX flows for the different protocols or address families are:

- IPv4 IPFIX flow template ID—256
- IPv6 IPFIX flow template ID—257
- VPLS IPFIX flow template ID—258
- MPLS IPFIX flow template ID-259

Starting with Junos OS Release 14.1R1, the default values of template IDs for version 9 flows for the different protocols or address families are:

- IPv4 version 9 flow template ID—320
- IPv6 version 9 flow template ID-321
- VPLS version 9 flow template ID—322
- MPLS version 9 flow template ID-323

Up to Junos OS Release 13.3R1, the default values of options template IDs for IPFIX flows for the different protocols or address families are:

- IPv4 IPFIX flow options template  $ID-512$
- IPv6 IPFIX flow options template ID-513
- VPLS IPFIX flow options template  $ID-514$
- MPLS IPFIX flow options template ID $-515$

Starting with Junos OS Release 14.1R1, the default values of options template IDs for version 9 flows for the different protocols or address families are:

• IPv4 version 9 flow options template ID $-576$ 

- IPv6 version 9 flow options template ID-577
- VPLS version 9 flow options template ID-578
- MPLS version 9 flow options template ID-579

Table 120 on page 651 describes for the MX Series the values of data template and option template IDs for different protocols with default and configured values for IPFIX flows.

Table 120: MX Series: Values of Template and Option Template IDs for IPFIX Flows

| Family      | Configured Value | Data Template | Option Template |
|-------------|------------------|---------------|-----------------|
| IPv4        | None             | 256           | 576             |
| IPv4        | 1024-65535       | 1024-65535    | 1024-65535      |
| IPv6        | None             | 257           | 577             |
| IPv6        | 1024-65535       | 1024-65535    | 1024-65535      |
| <b>VPLS</b> | None             | 258           | 578             |
| <b>VPLS</b> | 1024-65535       | 1024-65535    | 1024-65535      |
| <b>MPLS</b> | None             | 259           | 579             |
| <b>MPLS</b> | 1024-65535       | 1024-65535    | 1024-65535      |

Table 121 on page 651 describes for the MX Series the values of data template and option template IDs for different protocols with default and configured values for version 9 flows.

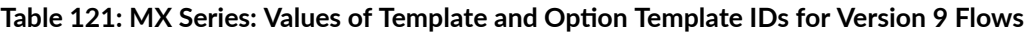

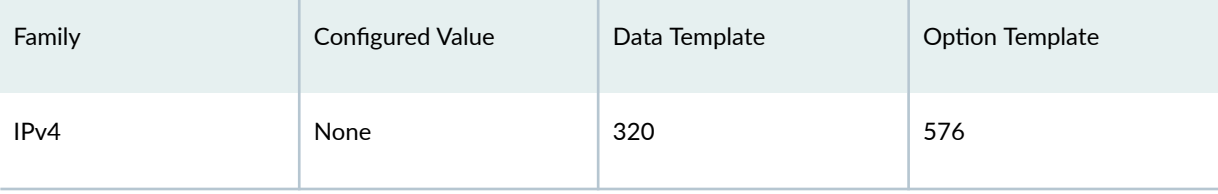

| Family            | Configured Value | Data Template | Option Template |
|-------------------|------------------|---------------|-----------------|
| IPv4              | 1024-65535       | 1024-65535    | 1024-65535      |
| IP <sub>v</sub> 6 | None             | 321           | 577             |
| IP <sub>v</sub> 6 | 1024-65535       | 1024-65535    | 1024-65535      |
| <b>VPLS</b>       | None             | 322           | 578             |
| <b>VPLS</b>       | 1024-65535       | 1024-65535    | 1024-65535      |
| <b>MPLS</b>       | None             | 323           | 579             |
| <b>MPLS</b>       | 1024-65535       | 1024-65535    | 1024-65535      |

Table 121: MX Series: Values of Template and Option Template IDs for Version 9 Flows *(Continued)* 

Table 122 on page 652 describes for the MX Series the values of data template and option template IDs for different protocols with default and configured values for IPFIX flows.

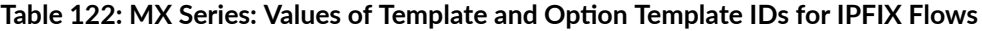

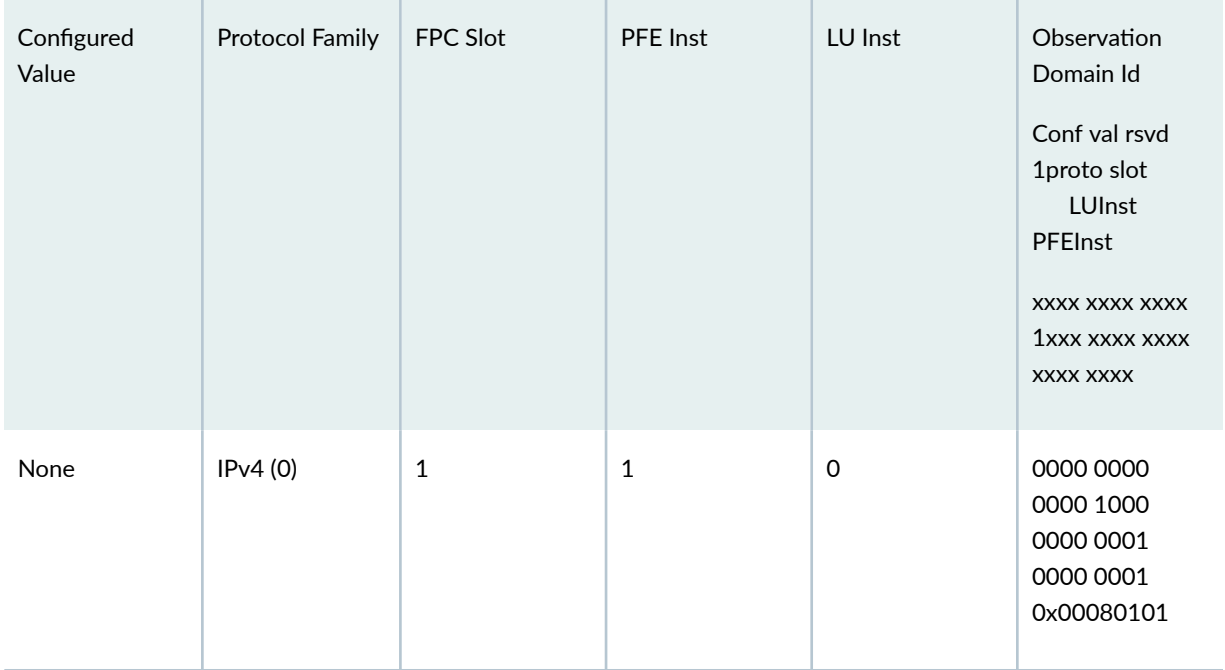

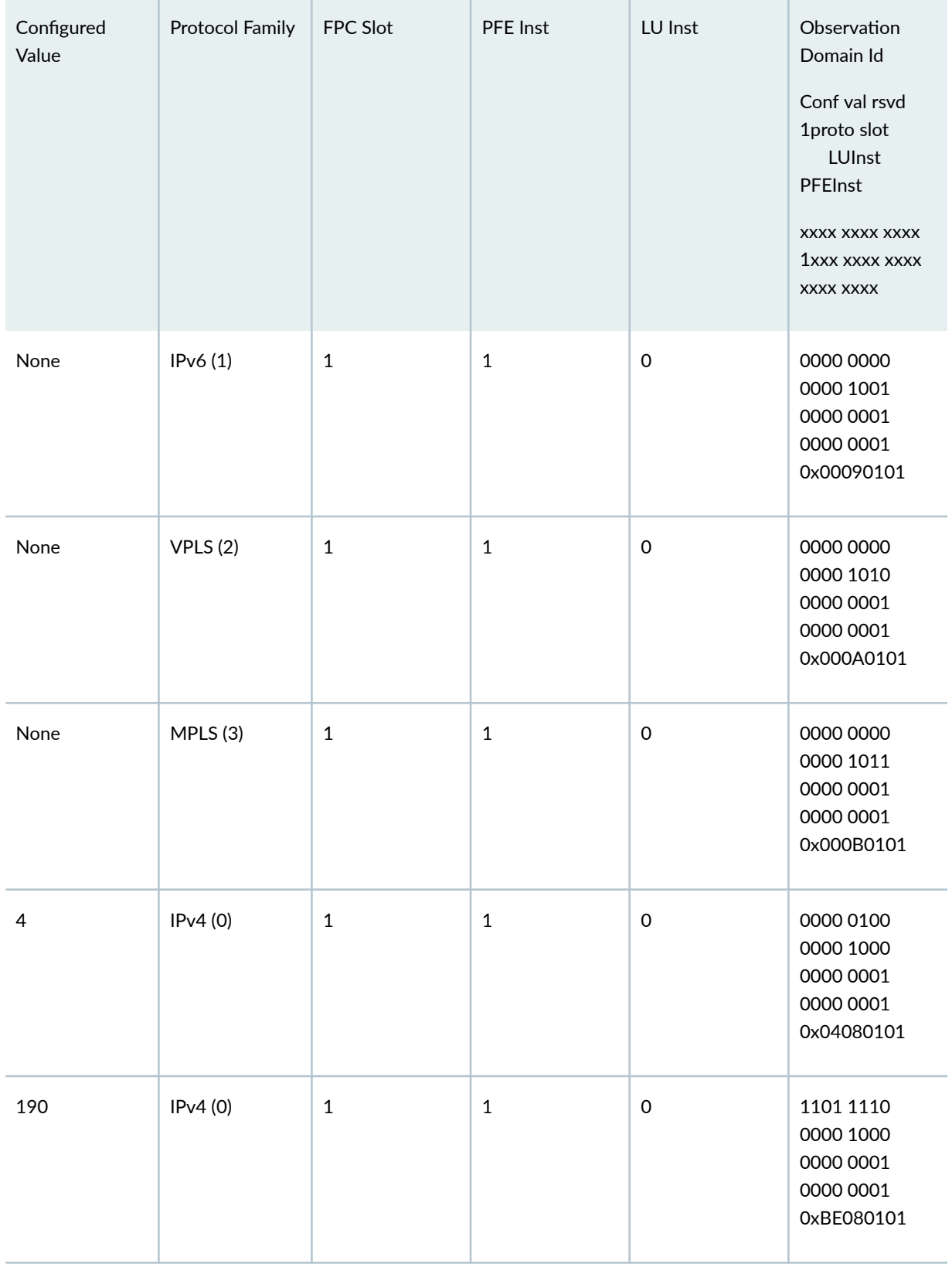

# Table 122: MX Series: Values of Template and Option Template IDs for IPFIX Flows *(Continued)*

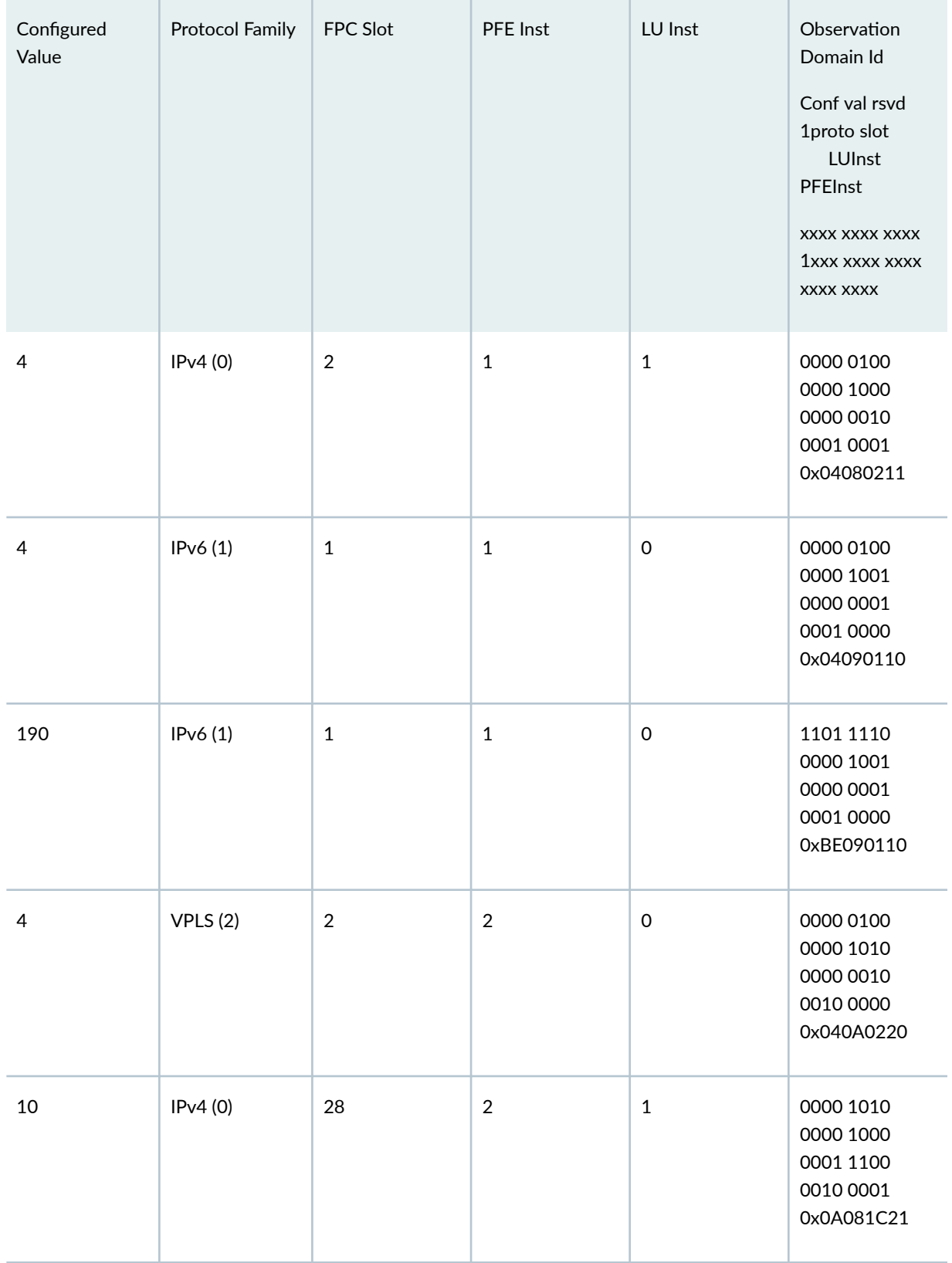

# Table 122: MX Series: Values of Template and Option Template IDs for IPFIX Flows *(Continued)*

# <span id="page-670-0"></span>**Considerations for PTX Series**

If you choose to configure the template ID and options template ID, the range is 1024 to 65520. If you do not configure these IDs, the default values that are set are in the range 256-511 and are different for each template.

You can configure the template-id and option-template-id statements for family inet, inet6, and mpls only.

You must not configure the same IDs for different templates (option or data template).

**NOTE:** The operating system does not check to ensure that you do not configure the same ID value for different templates. If you configure the same ID value, such a setting is not processed properly and might cause unexpected behavior.

The template ID or options template ID range [configured template-id or options-template-id value + 20) is reserved and you must not configure any another ID in this range. The difference between configured template IDs or options template IDs across families should be at least 20; for example, if template-id 1056 is configured for family inet, you should not configure template IDs in the range of 1056 to 1075 for any other families.

For Junos OS, if you change the template ID or options template ID, all flows are inactively timed out. New flows are learned afresh.

For Junos OS Evolved, if you change the template ID or options template ID, this change does not impact the flows.

[Table 123 on page 656](#page-671-0) summarizes the data and option template ID values that correspond to configured values for template IDs, by family.

<span id="page-671-0"></span>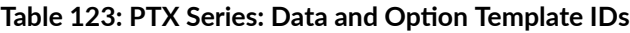

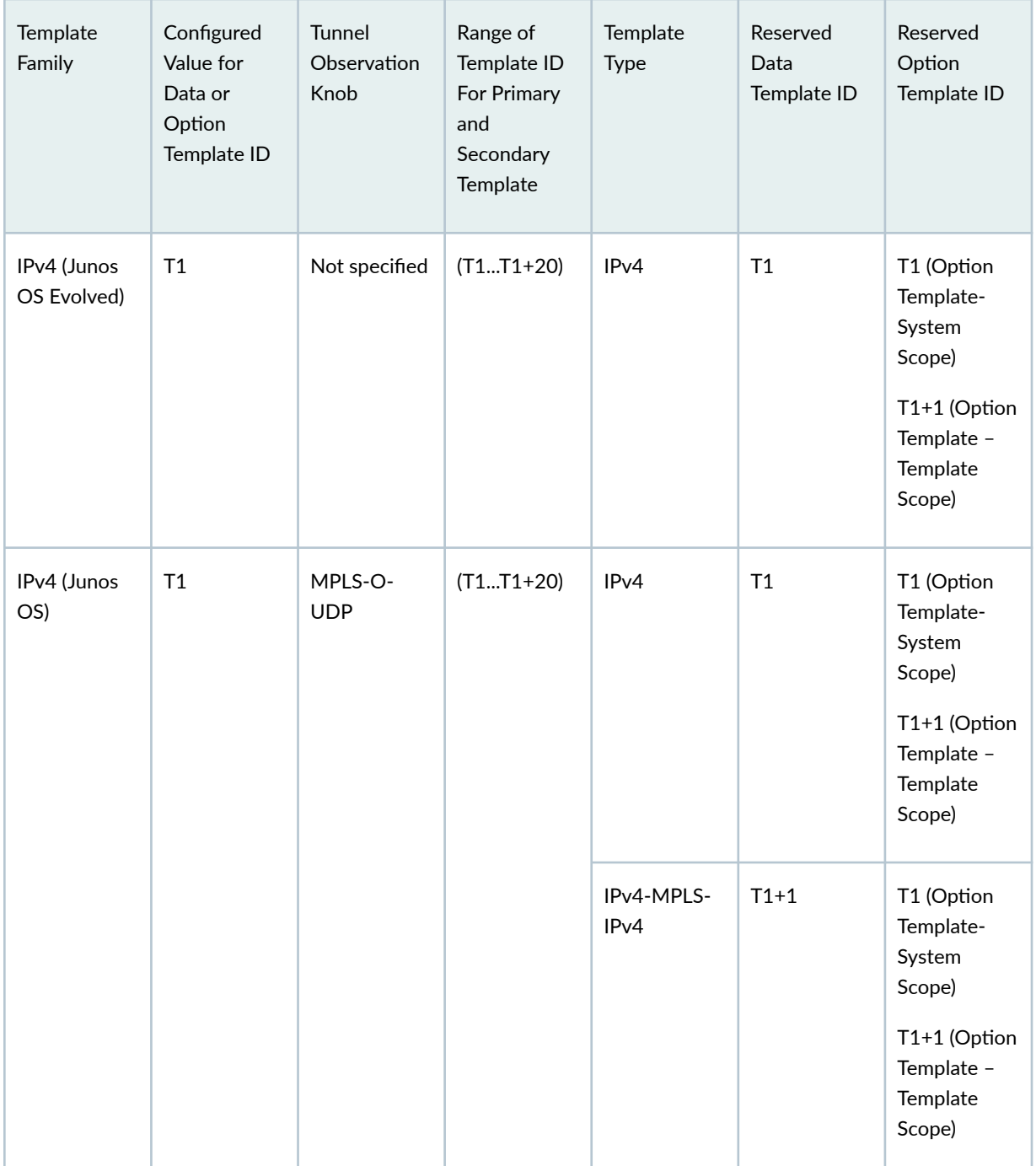

| Template<br>Family | Configured<br>Value for<br>Data or<br>Option<br>Template ID | Tunnel<br>Observation<br>Knob            | Range of<br>Template ID<br>For Primary<br>and<br>Secondary<br>Template | Template<br>Type                | Reserved<br>Data<br>Template ID | Reserved<br>Option<br>Template ID                                                               |
|--------------------|-------------------------------------------------------------|------------------------------------------|------------------------------------------------------------------------|---------------------------------|---------------------------------|-------------------------------------------------------------------------------------------------|
|                    |                                                             |                                          |                                                                        | IPv4-MPLS-<br>IPv6              | $T1+2$                          | T1 (Option<br>Template-<br>System<br>Scope)<br>T1+1 (Option<br>Template -<br>Template<br>Scope) |
| IPv6               | T <sub>2</sub>                                              | Not specified                            | $(T2T2+20)$                                                            | IPv6                            | T2                              | T2 (Option<br>Template-<br>System<br>Scope)<br>T2+1 (Option<br>Template -<br>Template<br>Scope) |
| <b>MPLS</b>        | T <sub>3</sub>                                              | No                                       | $(T3T3+20)$                                                            | <b>MPLS</b>                     | T <sub>3</sub>                  | T3 (Option<br>Template-                                                                         |
|                    |                                                             | IPv4                                     | $(T3+1T3+2)$<br>O)                                                     | MPLS-IPv4                       | $T3+1$                          | System<br>Scope)<br>T3+1 (Option<br>Template -<br>Template<br>Scope)                            |
|                    |                                                             | IPv6                                     | $(T3+1T3+2)$<br>O)                                                     | MPLS-IPv6                       | $T3+2$                          |                                                                                                 |
|                    |                                                             | MPLS-O-<br><b>UDP</b> (Junos<br>OS only) | $(T3+1T3+2)$<br>O)                                                     | MPLS-<br>IPv4+UDP<br>+MPLS_IPv4 | $T3+3$                          |                                                                                                 |

Table 123: PTX Series: Data and Option Template IDs *(Continued)* 

Ė

| Template<br>Family | Configured<br>Value for<br>Data or<br>Option<br>Template ID | Tunnel<br>Observation<br>Knob | Range of<br>Template ID<br>For Primary<br>and<br>Secondary<br>Template | Template<br>Type                            | Reserved<br>Data<br>Template ID | Reserved<br>Option<br>Template ID |
|--------------------|-------------------------------------------------------------|-------------------------------|------------------------------------------------------------------------|---------------------------------------------|---------------------------------|-----------------------------------|
|                    |                                                             |                               |                                                                        | MPLS-<br>IP <sub>v4+UDP</sub><br>+MPLS_IPv6 | $T3+4$                          |                                   |

<span id="page-673-0"></span>Table 123: PTX Series: Data and Option Template IDs *(Continued)* 

### **Change History Table**

Feature support is determined by the platform and release you are using. Use [Feature Explorer](https://apps.juniper.net/feature-explorer/) to determine if a feature is supported on your platform.

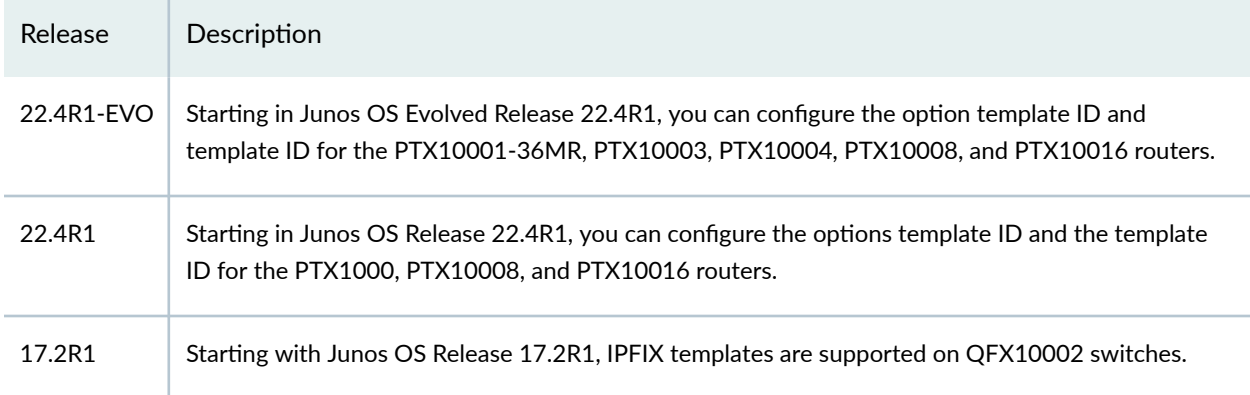

### RELATED DOCUMENTATION

Configuring Observation Domain ID and Source ID for Version 9 and IPFIX Flows | 643

# **Including Fragmentation Identifier and IPv6 Extension Header Elements in IPFIX Templates on MX Series Routers**

Starting with Junos OS Release 14.2, the following attributes can be contained in IPFIX flow templates that are sent to the flow collector:

• fragmentIdentification (element ID 54)

• ipv6ExtensionHeaders (element ID 64)

A flow can receive many fragments in a given interval. For a given set of fragments of a packet, there is a unique fragment Identification. Hence, multiple such values can be received in a given interval. RFC 5102 for fragment dentification 54 does not clearly indicate which fragment identification needs to be shipped in the flow record information (first fragment observed after sending the flow record information or the last observed before shipping the flow record information). However, the last observed fragment Identification for a given flow is also transmitted to the flow collector.

Unlike in IPv4, IPv6 routers never fragment IPv6 packets. Packets exceeding the size of the maximum transmission unit of the destination link are dropped and this condition is signaled by a Packet Too Big ICMPv6 type 2 message to the originating node, similarly to the IPv4 method when the Don't Fragment (DF) bit is set.

The fragment dentification element is supported for both IPv4 and IPv6 flow templates. The fragmentIdentification element is added in the record template. The fragmentIdentification attribute is 32 bits in size for both IPv4 and IPv6. For IPv6, this field is present in fragment Extension header and Fragment Identifier is updated as 0 if there is no Fragment extension header.

Ports are a part of the key used to identify a Flow and the subsequent packets after the first fragmented packet does not have the port information. For a fragmented packet that is destined to the router, the packets that are split assume different flows (the first and the subsequent packets). Also, because the port is denoted as zeroes for fragmented packets, all the traffic destined to a particular destination from a particular source might be reported as the same flow, although no association exists between them in terms of destination ports. Fragment ID is not part of the key. Although the fragment ID attribute is unique between each source and destination, they might end up as same flows in the intermediate router.

With ports being used in the key for the flow lookup, the fragmented packets of a stream are accounted in two different flows. The first fragmented packet, which contains the port information in its packet, is part of one flow. Subsequent packets after the first fragments, which do not contain the port information, are accounted under a different flow. Because the second flow does not contain the port information to identify itself, it consolidates all the other traffic streams with same source IP and destination IP address prefixes (also includes the non-first fragmented packets sent on different ports).

Destination nodes or endpoints in IPv6 are expected to perform path MTU discovery to determine the maximum size of packets to send, and the upper-layer protocol is expected to limit the payload size. However, if the upper-layer protocol is unable to do so, the sending host can use the Fragment extension header in order to perform end-to-end fragmentation of IPv6 packets. Any data link layer conveying IPv6 data must be capable of delivering an IP packet containing 1280 bytes without the need to invoke end-to-end fragmentation at the IP layer.

The ipv6ExtensionHeaders information element is a set for 32 bit fields. Each bit in this set represents one IPv6 Extension header. An extension header bit is set if that particular extension header is observed for the flow. The bit is set to 1 if any observed packet of this Flow contains the corresponding IPv6

<span id="page-675-0"></span>extension header. Otherwise, if no observed packet of this Flow contained the respective IPv6 extension header, the value of the corresponding bit is 0. The ipv6ExtensionHeaders element is added in the record template. The number of flows that are created depends on the number of IPv6 packets that include the IPv6 extender header attribute.

To enable the inclusion of element ID, 54, fragmentIdentification and element ID, 64, ipv6ExtensionHeaders in IPFIX flow templates that are exported to the flow collector, include the ipv6 extended-attrib statement at the [edit chassis fpc slot-number inline- services flow-table-size] hierarchy level. Collection of IP4 fragmentation IDs occurs automatically without having to configure this setting explicitly.

```
[edit chassis]
fpc slot-number {
     inline-services {
         flow-table-size {
             ipv6-extended-attrib;
         }
     }
}
```
Starting in Junos OS Releases 17.3R4, 17.4R3, 18.1R4, 18.2R2, 18.3R2, and 18.4R1, the values of the IPv6 options and their functions that are contained in IPv6 packets are described in Table 124 on page 660.

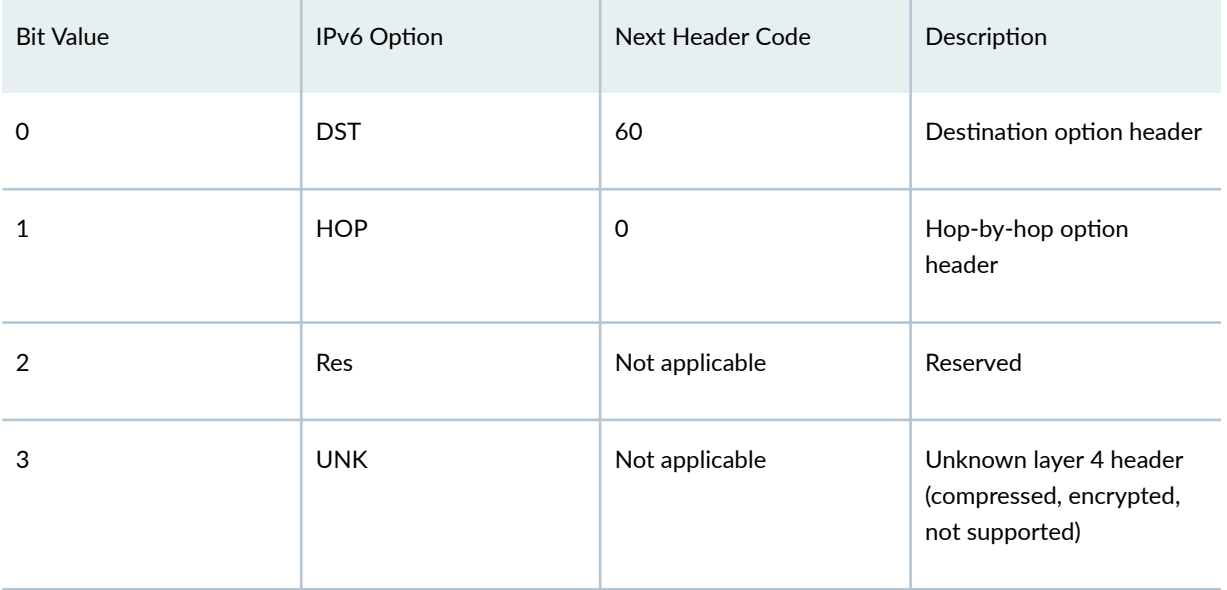

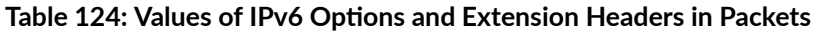

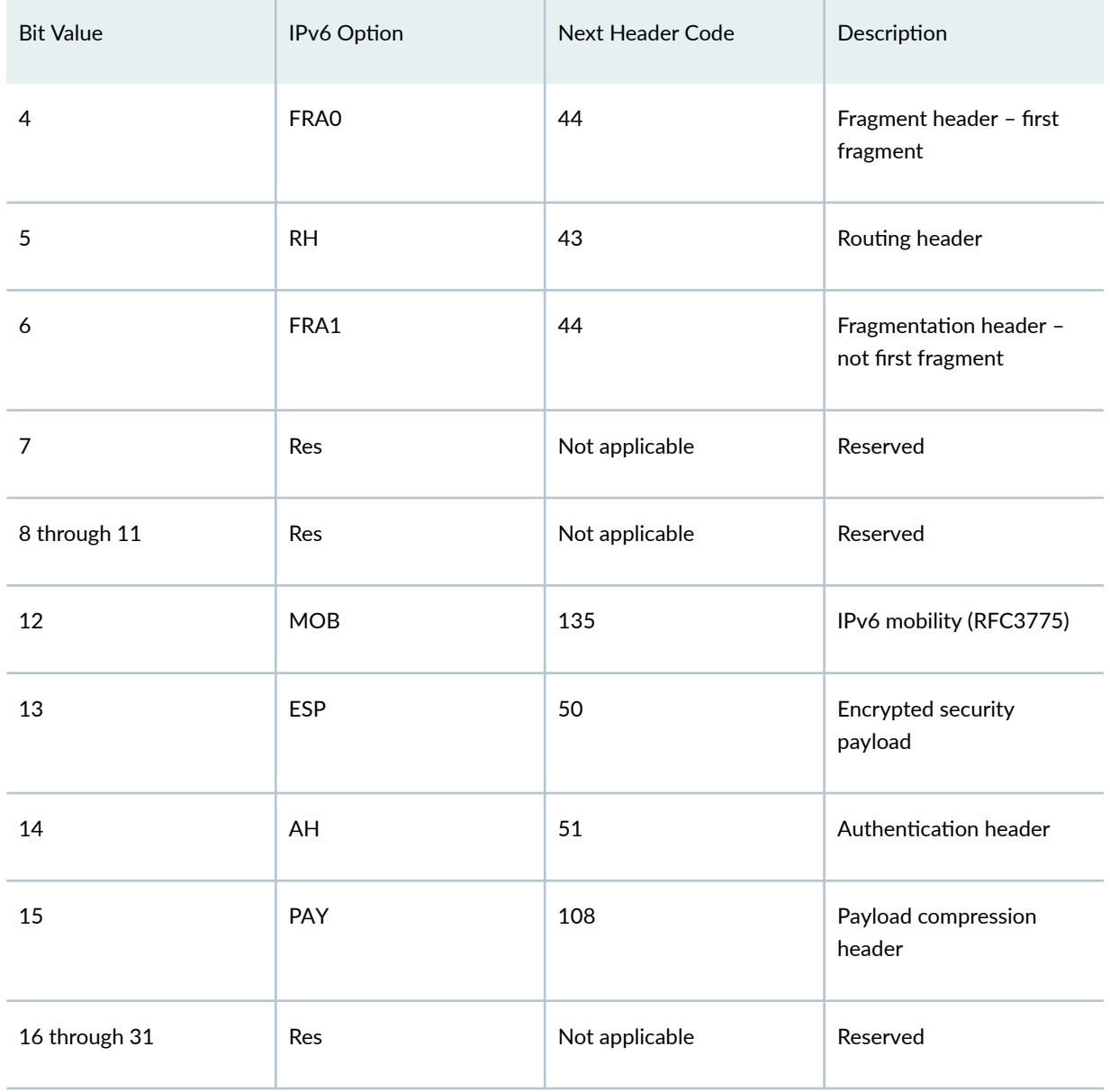

### Table 124: Values of IPv6 Options and Extension Headers in Packets *(Continued)*

For Junos OS Releases prior to 17.3R4, 17.4R3, 18.1R4, 18.2R2, and 18.3R2, the values of the IPv6 options and their functions that are contained in IPv6 packets are described in Table 125 on page 661.

## Table 125: Values of IPv6 Options and Extension Headers in Packets

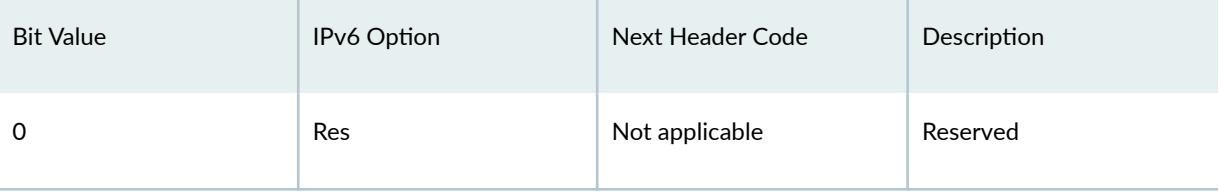

| <b>Bit Value</b> | IPv6 Option | Next Header Code    | Description                                                         |
|------------------|-------------|---------------------|---------------------------------------------------------------------|
| $\mathbf{1}$     | FRA1        | 44                  | Fragmentation Header                                                |
| $\overline{2}$   | <b>RH</b>   | 43                  | Routing Header                                                      |
| $\sqrt{3}$       | FRA0        | 44                  | Fragment Header - First<br>Fragment                                 |
| $\overline{4}$   | <b>UNK</b>  | Not applicable      | Unknown Layer 4 header<br>(compressed, encrypted,<br>not supported) |
| 5                | Res         | Not applicable      | Reserved                                                            |
| $\boldsymbol{6}$ | <b>HOP</b>  | $\mathsf{O}\xspace$ | Hop-by-hop option<br>header                                         |
| $\overline{7}$   | <b>DST</b>  | 60                  | Destination option header                                           |
| 8                | <b>PAY</b>  | 108                 | Payload compression<br>header                                       |
| 9                | AH          | 51                  | Authentication header                                               |
| 10               | <b>ESP</b>  | 50                  | Encrypted security<br>payload                                       |
| 11 through 31    | Res         | Not applicable      | Reserved                                                            |

Table 125: Values of IPv6 Options and Extension Headers in Packets *(Continued)* 

**Change History Table**

<span id="page-678-0"></span>Feature support is determined by the platform and release you are using. Use [Feature Explorer](https://apps.juniper.net/feature-explorer/) to determine if a feature is supported on your platform.

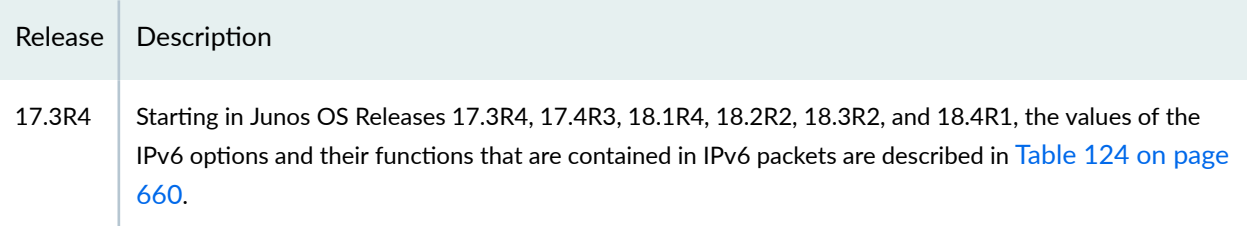

### RELATED DOCUMENTATION

Configuring Inline Active Flow Monitoring to Use IPFIX Flow Templates on MX, vMX and T Series [Routers, EX Series Switches, NFX Series Devices, and SRX Series Firewalls](#page-642-0) **| 627**

ipv6-extended-attrib

# **Directing Replicated Flows from M and T Series Routers to Multiple Flow Servers**

### **IN THIS SECTION**

- **Directing Replicated Routing Engine–Based Sampling Flows to Multiple Servers | 663**
- Directing Replicated Version 9 Flow Aggregates to Multiple Servers | 664

You can configure replication of the sampled flow records for use by multiple flow servers. You can use either sampling based on the Routing Engine, using cflowd version 5 or version 8, or sampling based on the services PIC, using flow aggregation version 9.

## **Directing Replicated Routing Engine–Based Sampling Flows to Multiple Servers**

Routing Engine–based sampling supports up to eight flow servers for both cflowd version 5 and version 8 configurations. The total number of servers is limited to eight regardless of how many are configured for cflowd v5 or v8.

When you configure cflowd-based sampling, the export packets are replicated to all flow servers configured to receive them. If two servers are configured to receive v5 records, both the servers receive records for a specified flow.

<span id="page-679-0"></span>**NOTE:** With Routing Engine-based sampling, if multiple flow servers are configured with version 8 export format, all of them must use the same aggregation type. For example, all servers receiving version 8 export can be configured for source-destination aggregation type.

The following configuration example allows replication of export packets to two flow servers.

```
forwarding-options {
     sampling {
         instance inst1 {
             input {
                 rate 1;
 }
             family inet;
                 output {
                     flow-server 10.10.3.2 {
                         port 2055;
                         version 5;
                         source-address 192.168.164.119;
\{a_1, a_2, \ldots, a_n\} flow-server 172.17.20.62 {
                         port 2055;
                         version 5;
                         source-address 192.168.164.119;
\{a_1, a_2, \ldots, a_n\}}<br>}<br>}
 }
         }
     }
}
```
## **Directing Replicated Version 9 Flow Aggregates to Multiple Servers**

The export packets generated for a template are replicated to all the flow servers that are configured to receive information for that template. The maximum number of servers supported is eight.

This also implies that periodic updates required by version 9 (RFC 3954) are sent to each configured collector. The following updates are sent periodically as part of this requirement:

• Options data

### • Template definition

The refresh period for options data and template definition is configured on a per-template basis at the [edit services flow-monitoring] hierarchy level.

The following configuration example allows replication of version 9 export packets to two flow servers.

```
forwarding-options {
      sampling {
            instance inst1 {
                 input {
                       rate 1;
                 }
                 family inet;
                       output {
                             flow-server 10.10.3.2 {
                                  port 2055;
                                  version9 {
                                        template {
                                             ipv4;
denotes the contract of the contract of the second property of the contract of the contract of the contract of
\{a_1, a_2, \ldots, a_n\}\{a_1, a_2, \ldots, a_n\} flow-server 172.17.20.62 {
                                  port 2055;
                                  version9 {
                                        template {
                                             ipv4;
denotes the contract of the contract of the second property of the contract of the contract of the contract of
\{a_1, a_2, \ldots, a_n\}\{a_1, a_2, \ldots, a_n\}}<br>}<br>}
                       flow-inactive-timeout 30;
                       flow-active-timeout 60;
                       interface sp-4/0/0 {
                             source-address 10.10.3.4;
}<br>}<br>}
                 }
            }
      }
}
```
#### RELATED DOCUMENTATION

Active Flow Monitoring Overview | 54

**Configuring Flow Monitoring | 5** 

Configuring Services Interface Redundancy with Flow Monitoring | 72

Example: Configuring Active Monitoring on an M, MX or T Series Router's Logical System | 58

# Logging cflowd Flows on M and T Series Routers Before Export

To collect the cflowd flows in a log file before they are exported, include the local-dump statement at the [edit forwarding-options sampling output flow-server *hostname*] hierarchy level:

[edit forwarding-options sampling output flow-server hostname] local-dump;

By default, the flows are collected in /var/log/sampled; to change the filename, include the filename statement at the [edit forwarding-options sampling traceoptions] hierarchy level. For more information about changing the filename, see "Configuring Traffic Sampling Output" on page 429.

**NOTE**: Because the local-dump statement adds extra overhead, you should use it only while debugging cflowd problems, not during normal operation.

The following is an example of the flow information. The AS number exported is the origin AS number. All flows that belong under a cflowd header are dumped, followed by the header itself:

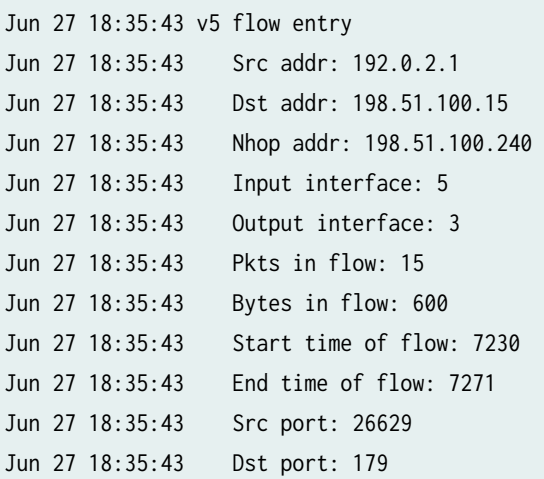

```
Jun 27 18:35:43 TCP flags: 0x10 
Jun 27 18:35:43 IP proto num: 6 
Jun 27 18:35:43 TOS: 0xc0 
Jun 27 18:35:43 Src AS: 7018
Jun 27 18:35:43 Dst AS: 11111
Jun 27 18:35:43 Src netmask len: 16
Jun 27 18:35:43 Dst netmask len: 0
```
[... 41 more version 5 flow entries; then the following header:]

Jun 27 18:35:43 cflowd header: Jun 27 18:35:43 Num-records: 42 Jun 27 18:35:43 Version: 5 Jun 27 18:35:43 low seq num: 118 Jun 27 18:35:43 Engine id: 0 Jun 27 18:35:43 Engine type: 3

#### RELATED DOCUMENTATION

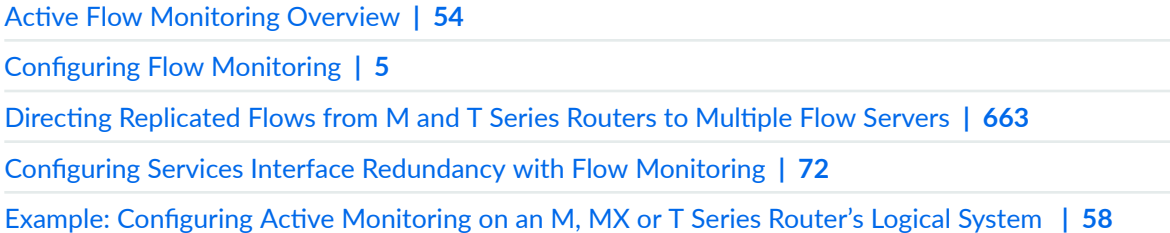

# **Configuring Next-Hop Address Learning on MX Series and PTX Series Routers for Destinations Accessible Over Multiple Paths**

Starting in Junos OS Release 16.1, you can enable learning of next-hop addresses to correctly report the next hop address, output SNMP, destination IP address, and destination IP mask values in the flow records when a destination is reachable through multiple paths. By default, this behavior of learning the next-hop addresses is disabled for inline active flow monitoring.

Starting in Junos OS Release 20.3R1, if you enable learning of next-hop addresses, certain supported devices report the packet loss priority (PLP) and the first two characters of the configured forwarding class name in the IPv4 and IPv6 IPFIX flow records. The collector uses this information to derive the DSCP bits that the packet would contain when exiting the router. The first two letters of a configured forwarding class name must be unique. For tunnel termination, OxFF is exported in the PLP field and NULL (0) is exported in the forwarding class name field. The mapping between the PLP exported in the record and the loss priority names is as follows:

- 0x00: Low
- 0x01: Medium-low
- 0x02: Medium-high
- 0x03: High
- 0xFF: Unknown

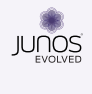

You do not need to enable learning of next-hop addresses on Junos OS Evolved to report the packet loss priority and forwarding class information.

When learning next-hop addresses is disabled, data is reported as follows:

- If the destination address of the sampled IPv4 flow is reachable through multiple paths, the IPv4 next hop address and the output SNMP address are reported in the flow records as the same as the gateway address and SNMP index of the first path seen in the forwarding table.
- If the destination address of the sampled IPv6 flow is reachable through multiple paths, the IPv4 next hop address and the output SNMP address are reported as 0 in the flow records.
- If the Incoming Interface (IIF) and Outgoing Interface (OIF) are not in the same VRF, then the destination IP address, destination IP mask, IPv4 next hop address, and the ouput SNMP address are reported as 0 in the flow records.
- The packet loss priority and forwarding class information is not reported for devices running Junos OS.

When you enable learning of next-hop addresses, the output SNMP, destination IP address, destination IP mask values, packet loss priority, and the first two characters of the configured forwarding class name in the flow records are reported correctly when a destination is reachable through multiple paths. To enable next-hop learning, include the nexthop-learning enable statement at the [edit services flow-monitoring (version-ipfix | version9) template template-name] hierarchy level.

[edit services flow-monitoring (version-ipfix | version9) template template-name] set nexthop-learning enable;

### **Change History Table**
Feature support is determined by the platform and release you are using. Use [Feature Explorer](https://apps.juniper.net/feature-explorer/) to determine if a feature is supported on your platform.

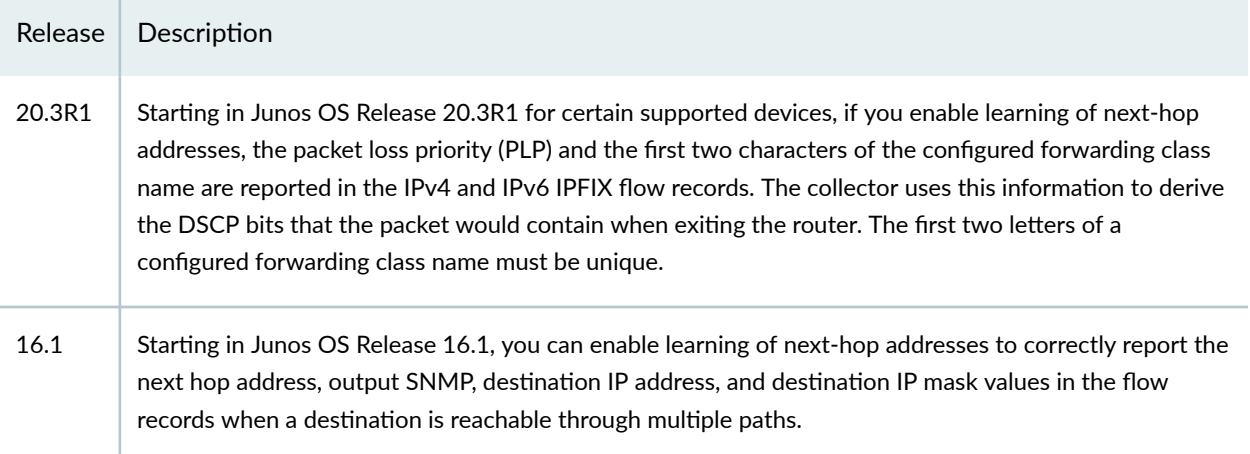

# RELATED DOCUMENTATION

nexthop-learning

5 **PART**

# Real-Time Performance Monitoring and Video Monitoring Services

Monitoring Traffic Using Real-Time Performance Monitoring and Two-Way Active [Monitoring Protocol \(TWAMP\)](#page-686-0) | [671](#page-686-0)

[Managing License Server for Throughput Data Export](#page-822-0) | [807](#page-822-0)

Testing the Performance of Network Devices Using RFC 2544-Based [Benchmarking](#page-826-0) | [811](#page-826-0)

Configuring RFC 2544-Based Benchmarking Tests on ACX Series | [938](#page-953-0)

Tracking Streaming Media Traffic Using Inline Video Monitoring | [1012](#page-1027-0)

# <span id="page-686-0"></span>**Monitoring Traffic Using Real-Time Performance Monitoring and Two-Way Active Monitoring Protocol (TWAMP)**

#### **IN THIS CHAPTER**

- [Understanding Using Probes for Real-Time Performance Monitoring on M, T, ACX, MX, and PTX Series](#page-687-0) [Routers, EX and QFX Switches](#page-687-0) **| 672**
- Configuring RPM Probes on M, MX and T Series Routers and EX Series Switches | 681
- [Understanding Real-Time Performance Monitoring on EX and QFX Switches](#page-706-0) **| 691**
- [Real-Time Performance Monitoring for SRX Devices](#page-712-0) **| 697**
- **Configuring RPM Receiver Servers | 727**
- Limiting the Number of Concurrent RPM Probes on M, MX, T and PTX Routers and EX Series [Switches](#page-744-0) **| 729**
- Configuring RPM Timestamping on MX, M, T, and PTX Series Routers and EX Series Switches | 729
- Configuring the Interface for RPM Timestamping for Client/Server on a Switch (EX Series) | 734
- Analyzing Network Efficiency in IPv6 Networks on MX Series Routers Using RPM Probes | 736
- Configuring BGP Neighbor Discovery Through RPM | 740
- Examples: Configuring BGP Neighbor Discovery on SRX Series Firewalls and MX, M, T and PTX Series [Routers With RPM](#page-758-0) **| 743**
- Trace RPM Operations | 745
- Examples: Configuring Real-Time Performance Monitoring on MX, M, T and PTX Series Routers | 749
- [Enabling RPM on MX, M and T Series Routers and SRX Firewalls for the Services SDK](#page-769-0) **| 754**
- Understand Two-Way Active Measurement Protocol | 755
- Configure TWAMP on ACX, MX, M, T, and PTX Series Routers, EX Series and QFX10000 Series [Switches](#page-780-0) **| 765**
- Example: Configuring TWAMP Client and Server on MX Series Routers | 778
- Example: Configuring TWAMP Client and Server for SRX Series Firewalls | 786
- [Understanding TWAMP Auto-Restart](#page-811-0) **| 796**

<span id="page-687-0"></span>Configuring TWAMP Client and TWAMP Server to Reconnect Automatically After TWAMP Server [Unavailability](#page-814-0) **| 799**

# **Understanding Using Probes for Real-Time Performance Monitoring on M, T, ACX, MX, and PTX Series Routers, EX and QFX Switches**

#### **SUMMARY**

Real-time performance monitoring (RPM) enables you to configure active probes to track and monitor traffic. Probes collect packets per destination and per application, including PING Internet Control Message Protocol (ICMP) packets, User Datagram Protocol and Transmission Control Protocol (UDP/TCP) packets with user-configured ports, user-configured Differentiated Services code point (DSCP) type-ofservice (ToS) packets, and Hypertext Transfer Protocol (HTTP) packets. RPM provides Management Information Base (MIB) support with extensions for RFC 2925, Definitions of Managed Objects for Remote Ping, Traceroute, and Lookup Operations. For more information about SNMP MIBs that Juniper supports, see [SNMP MIB Explorer](https://apps.juniper.net/mib-explorer/).

#### **IN THIS SECTION**

- Overview **| 672**
- [Hardware Timestamps](#page-688-0) **| 673**
- [Junos OS Support](#page-691-0) **| 676**
- [Junos OS Evolved Support](#page-693-0) **| 678**

#### **Overview**

When RPM is configured on a device, the device calculates network performance based on packet response time, jitter, and packet loss. The device gathers RPM statistics by sending out probes to a specified probe target, identified by an IP address. When the target receives a probe, it generates responses that are received by the device. A test can contain multiple probes. The probe type specifies the packet and protocol contents of the probe. You can use the history of the most recent 50 probes to analyze trends in your network and predict future needs.

With probes, you can monitor:

- Average round-trip time
- *Jitter* of the round-trip time—The difference between the minimum and maximum round-trip time
- Maximum round-trip time
- <span id="page-688-0"></span> $\bullet$  Minimum round-trip time
- Standard deviation of the round-trip time (Junos OS only)

One-way measurements for ICMP timestamp probes include:

- Minimum, maximum, standard deviation, and jitter measurements for egress and ingress times
- Number of probe responses received
- Number of probes sent
- Percentage of lost probes

You can set thresholds to trigger SNMP traps when the values are exceeded. You can configure the following RPM thresholds:

- Ingress/egress delay
- $\bullet$  Jitter
- Round-trip time
- Standard deviation (Junos OS only)
- Successive lost probes
- Total lost probes (per test)

You can also configure CoS classifiers and prioritization of RPM packets over regular data packets received on an input interface with the dscp-code-points configuration statement.

# **Hardware Timestamps**

To account for latency or jitter in the communication of probe messages, you can enable timestamping of the probe packets (hardware timestamps). If hardware timestamps are not configured, timers are generated at the software level that are less accurate than they would have been with hardware timestamps.

**NOTE:** QFX Series switches do not support hardware timestamps.

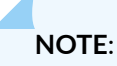

On the EX4300 switch, RPM timestamping is performed in the software. The RPM probes at the requester and responder devices are timestamped in the Packet Forwarding Engine instead of the Junos OS process (rmopd) that runs on the Routing Engine. This timestamping method is referred to as pseudo-hardware timestamping.

## **NOTE**:

EX Series switches support hardware timestamps for UDP and ICMP probes. EX Series switches do not support hardware timestamps for HTTP or TCP probes.

You can timestamp the following RPM probes to improve the measurement of latency or jitter.

- ICMP ping
- $\bullet$  ICMP ping timestamp
- UDP ping
- UDP ping timestamp

**NOTE**: icmp-ping is the default probe type on devices running Junos OS.

The probe packets are time-stamped with the times at which they are sent and received at both the source and destination endpoints.

You should configure the requester (the RPM client) with hardware timestamps (see [Figure 60 on page](#page-690-0)  $675$ ) to get more meaningful results than you would get without the timestamps. The responder (the RPM server) does not need to be configured to support hardware timestamps. If the responder supports hardware timestamps, it timestamps the RPM probes. If the responder does not support hardware timestamps, RPM can only report round-trip measurements that include the processing time on the responder.

#### **NOTE**:

On the EX4300 switch, you must configure the switch as both the requester (the RPM client) and the responder (the RPM server) to timestamp the RPM packet.

Figure 60 on page  $675$  shows the timestamps:

#### <span id="page-690-0"></span>**Figure 60: RPM Timestamps**

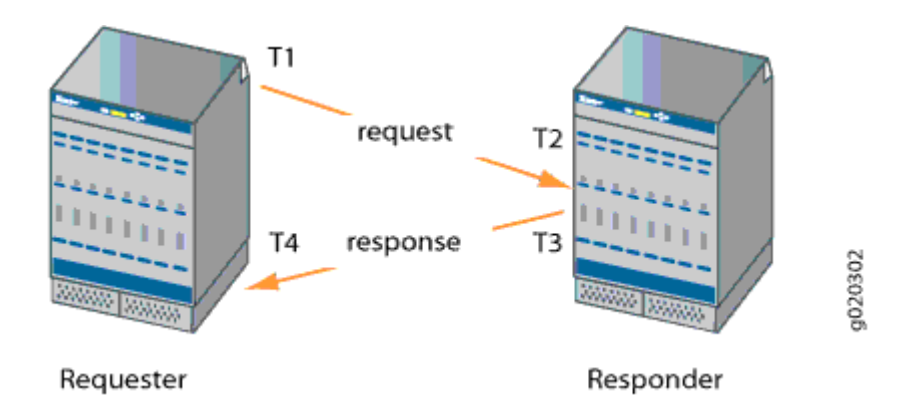

- T1 is the time the packet leaves the requester port.
- $\bullet$  T2 is the time the responder receives the packet.
- $\bullet$  T3 is the time the responder sends the response.
- $\bullet$  T4 is the time the requester receives the response.

The round-trip time is T4 – T1 – (T3 – T2). If the responder does not support hardware timestamps, then the round-trip time is  $(T4 - T1)$ , and thus includes the processing time of the responder.

You can use RPM probes to find the following time measurements:

- $\bullet$  Minimum round-trip time
- Maximum round-trip time
- $\bullet$  Average round-trip time
- Standard deviation of the round-trip time
- Jitter of the round-trip time-Difference between the minimum and maximum round-trip time

The RPM feature provides a configuration option to set one-way hardware timestamps. Use one-way timestamps when you want information about one-way time, rather than round-trip times, for packets to traverse the network between the requester and the responder. As shown in Figure 60 on page 675, one-way timestamps represent the time  $T2 - T1$  and the time from T4 – T3. Use one-way timestamps when you want to gather information about delay in each direction and to find egress and ingress jitter values.

**NOTE**: For correct one-way measurement, the clocks of the requester and responder must be synchronized. If the clocks are not synchronized, one-way jitter measurements and calculations <span id="page-691-0"></span>can include significant variations, in some cases orders of magnitude greater than the round-trip times.

When you enable one-way timestamps in a probe, the following one-way measurements are reported:

- Minimum, maximum, standard deviation, and jitter measurements for egress and ingress times
- Number of probes sent
- Number of probe responses received
- Percentage of lost probes

## **Junos OS Support**

Starting in Junos OS Release 17.3R1, you can apply RPM to IPsec tunnels and GRE tunnels for PICbased and Routing Engine-based RPM clients and servers if you are using MS-MPCs or MS-MICs. Packet Forwarding Engine-based RPM is not supported for IPsec tunnels. Support of RPM on IPSec tunnels enables service level agreement (SLA) monitoring for traffic transported in IPSec tunnels.

**NOTE**: RPM is not supported on logical systems.

In Junos OS, you can also configure RPM services to determine automatically whether a path exists between a host device and its configured BGP neighbors. You can view the results of the discovery using an SNMP client. Results are stored in pingResultsTable, jnxPingResultsTable, jnxPingProbeHistoryTable, and pingProbeHistoryTable.

Starting in Junos OS Release 18.4R1 for MX Series routers, you can use RPM probes to detect link status, and change the preferred-route state on the basis of the probe results. RPM-tracked routes can be IPv4 or IPv6, and support a single IPv4 or IPv6 next hop. You configure this feature with the rpmtracking statement at the [edit routing-options] or [edit routing-instances routing-options] hierarchy level. For example, RPM probes can be sent to an IP address to determine if the link is up, and if so, the software installs a static route in the route table. RPM-tracked static routes are installed with preference 1 and thus are preferred over any existing static routes for the same prefix. Starting in Junos OS Release 19.1R1, you can track up to 16 next hops for each IPv4 or IPv6 RPM-tracked static route, for MX Series routers. Starting in Junos OS Release 20.4R1, we've extended support to the PTX Series routers. In addition, for this feature, you can configure route preference and tag values for each IPv4 or IPv6 destination prefix. Starting in Junos OS Release 22.3R1, you can configure RPM-tracked static routes for the ACX710 and ACX5448 routers. Starting in Junos OS Release 24.2R1, you can configure RPMtracked static routes for the EX4100, EX4400, and EX4650 switches, including multiple next hops and the setting of preference and tag values for each IPv4 or IPv6 destination prefix.

In Junos OS, probe configuration and probe results are supported by both the command-line interface (CLI) and SNMP. You set the probe options in the test test-name statement at the [edit services rpm probe owner] hierarchy level. You use the show services rpm probe-results command to view the results of the most recent RPM probes.

**NOTE**: For ACX routers:

- The ACX710 and ACX5448 Series routers support the hardware-timestamp statement configuration, starting in Junos OS Release 22.3R1.
- The ACX500 Series, ACX1000 Series, ACX2000 Series, ACX4000 Series, ACX5048 router, and the ACX5096 router do not support the hardware-timestamp statement configuration.

**NOTE:** Limitations for EX Series and QFX Series switches:

- Two-Way Active Measurement Protocol (TWAMP) is not supported on the switches. (QFX Series only)
- The switches do not support user-configured class-of-service (CoS) classifiers or prioritization of RPM packets over regular data packets received on an input interface.
- Timestamps:
	- $\bullet$  If the responder does not support hardware timestamps, RPM can only report the roundtrip measurements and cannot calculate round-trip jitter. (QFX Series switches do not support hardware timestamps.)
	- EX Series switches do not support hardware timestamps or pseudo-hardware timestamps for HTTP and TCP probes.
	- Timestamps apply only to IPv4 traffic.
	- In-Service Software Upgrades (ISSU) and Nonstop Software Upgrades (NSSU) do not support pseudo-hardware timestamps.

[Table 126 on page 678](#page-693-0) provides information about RPM and related timestamp support on MPC, MS-MIC/MPC, and Routing Engine:

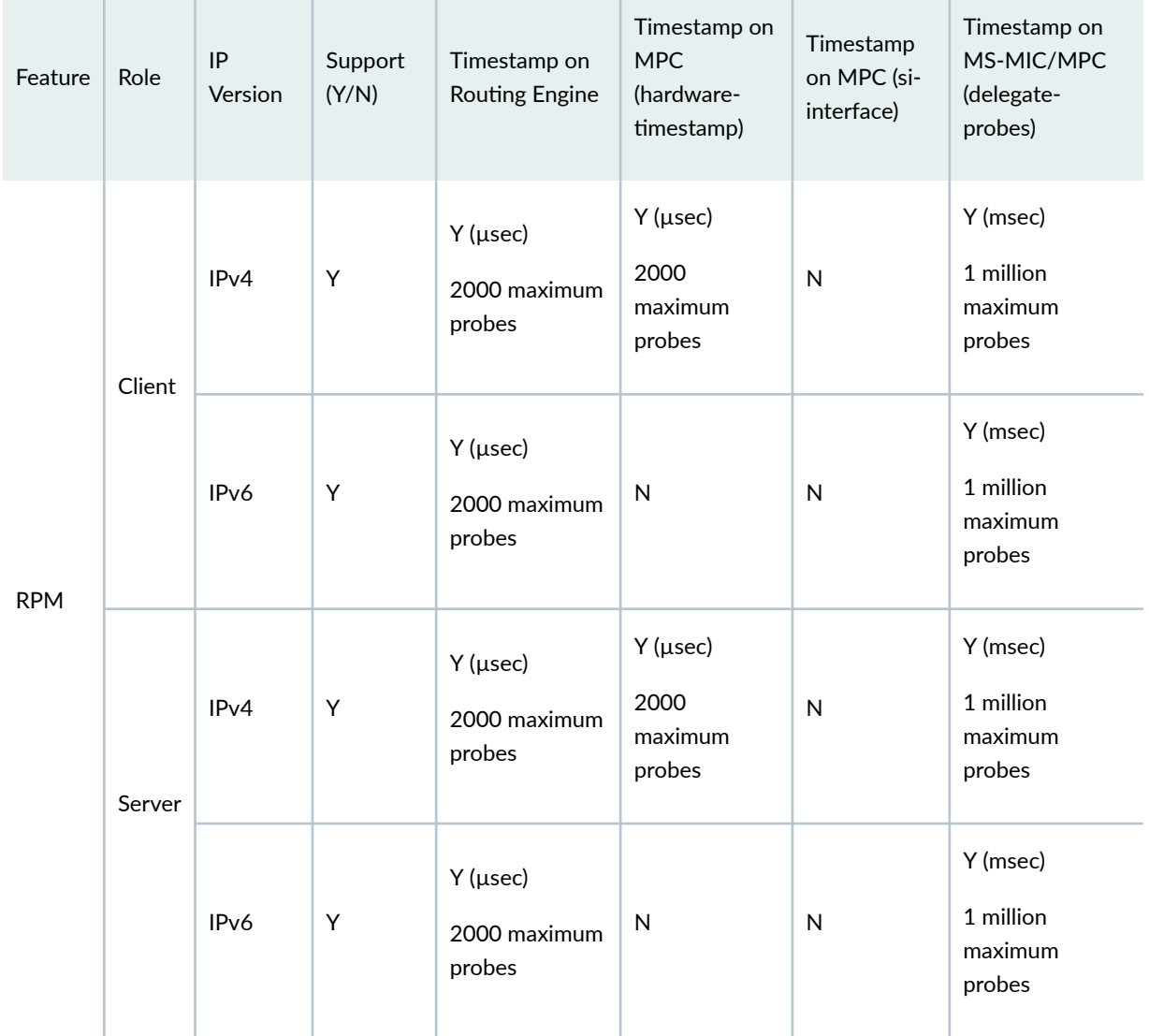

#### <span id="page-693-0"></span>Table 126: RPM and related timestamp support for ICMP probes

# **Junos OS Evolved Support**

Starting in Junos OS Evolved Release 20.1R1, you can configure RPM probes. For Junos OS Evolved, RPM is configured at the [edit services monitoring rpm] hierarchy level. The scope of support is limited to:

- Probe generation and reception (client) as well as reflection (server) for the following RPM probe types:
	- http-get (added in Junos OS Evolved 23.4R1)

You must set the offload-type statement to none to configure this probe type.

• http-metadata-get (added in Junos OS Evolved 23.4R1)

You must set the offload-type statement to none to configure this probe type.

- icmp-ping
- icmp-timestamp
- tcp-ping (added in Junos OS Evolved 23.4R1)

You must set the offload-type statement to none to configure this probe type.

- udp-ping
- $\bullet$  udp-timestamp
- Probe history management
- Reporting through syslog only

Starting in Junos OS Evolved Release 21.2R1, reporting through SNMP MIB objects is supported for RPM.

#### **Change History Table**

Feature support is determined by the platform and release you are using. Use [Feature Explorer](https://apps.juniper.net/feature-explorer/) to determine if a feature is supported on your platform.

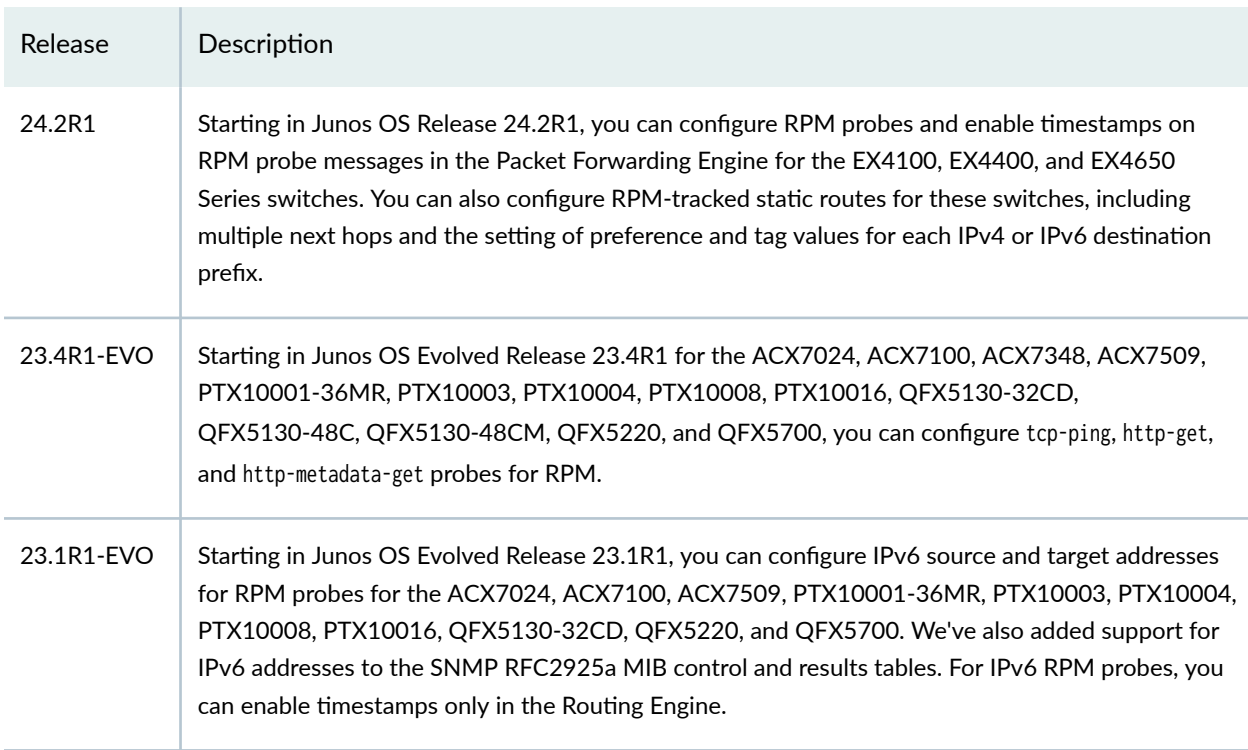

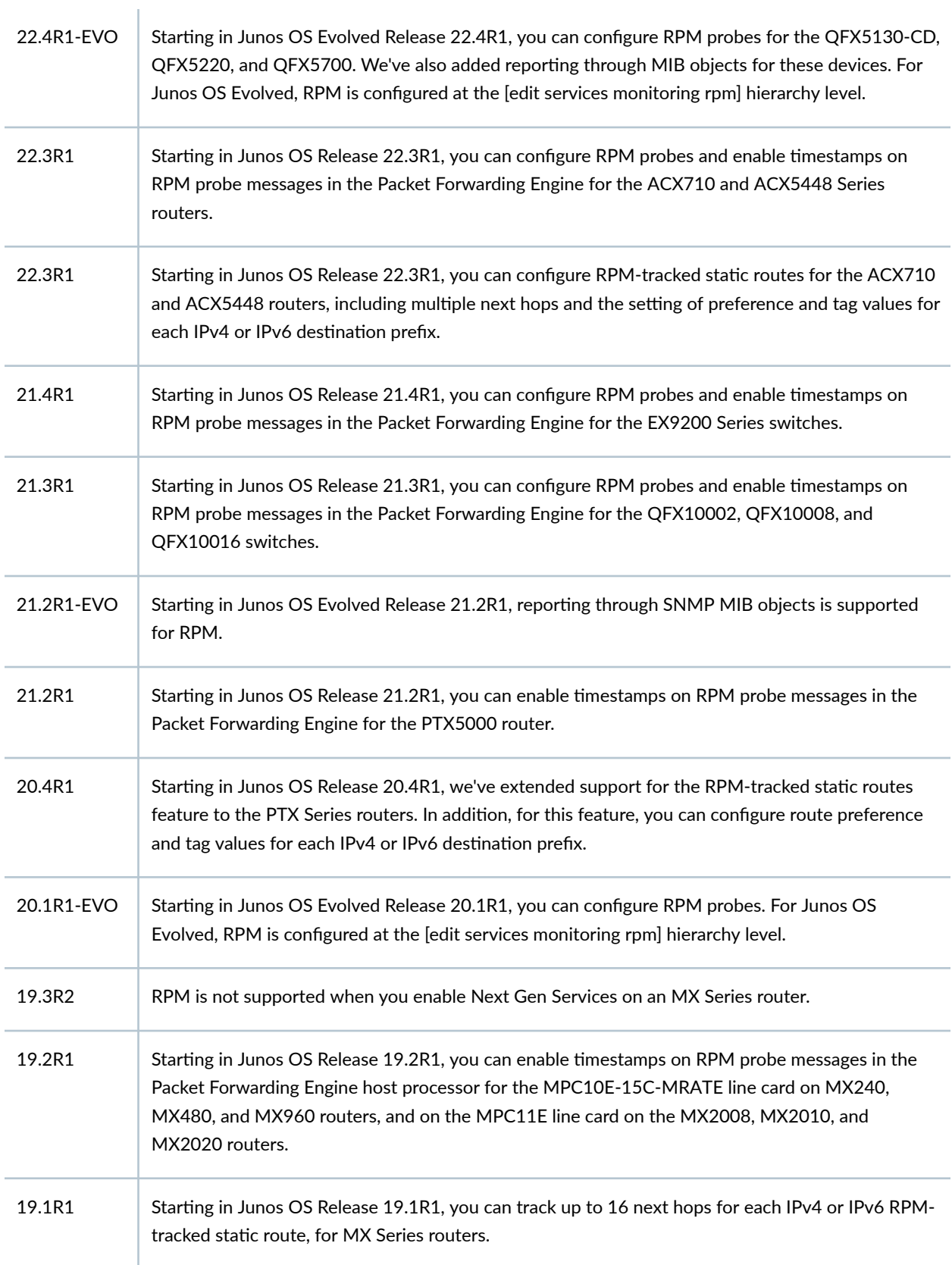

<span id="page-696-0"></span>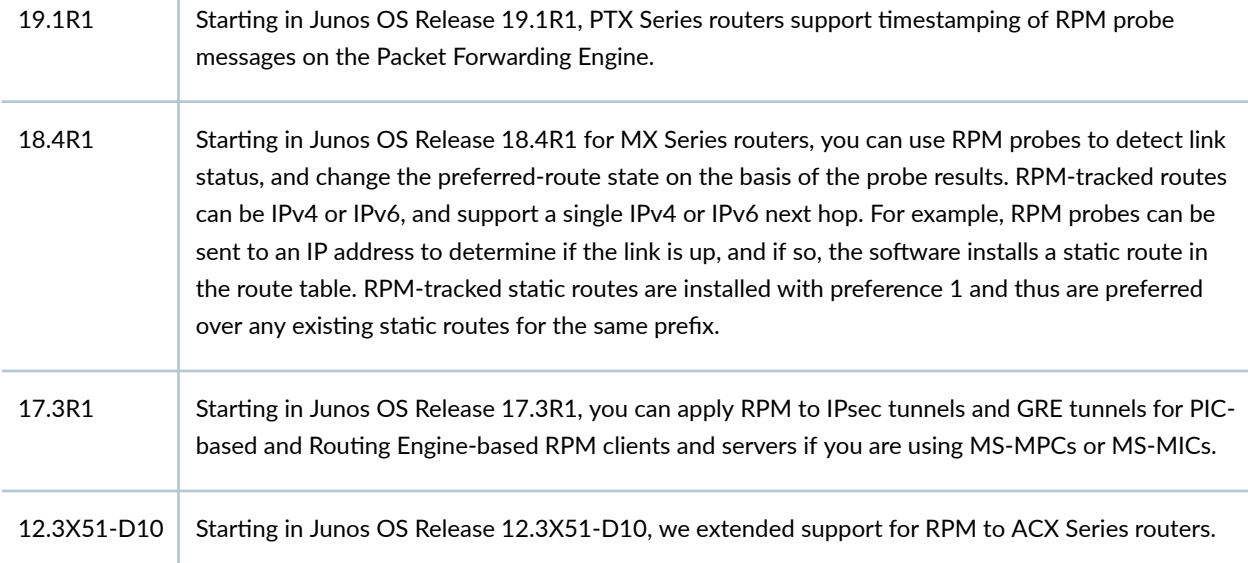

## RELATED DOCUMENTATION

T.

Configuring BGP Neighbor Discovery Through RPM | 740

Examples: Configuring BGP Neighbor Discovery on SRX Series Firewalls and MX, M, T and PTX [Series Routers With RPM](#page-758-0) **| 743**

# **Configuring RPM Probes on M, MX and T Series Routers and EX Series Switches**

The probe owner and test name of an RPM probe together represent a single RPM configuration instance. When you specify the test name, you also can configure the test parameters.

To configure the probe owner, test name, and test parameters, include the probe statement at the [edit services rpm] hierarchy level:

```
[edit services rpm]
probe owner {
     delegate-probes;
     test test-name {
        data-fill data;
        data-size size;
        destination-interface interface-name;
        destination-port (RPM) port;
```

```
dscp-code-points (RPM) dscp-bits; hardware-timestamp;
       history-size size;
        inet6-options;
       moving-average-size number;
        one-way-hardware-timestamp;
       probe-count count;
       probe-interval seconds;
       probe-type type;
       routing-instance (RPM) instance-name;
        rpm-scale {
            destination {
               interface interface-name.logical-unit-number;
               subunit-cnt subunit-cnt;
 }
            source {
                address-base ipv4-address-base;
                count ipv4-count;
                step ipv4-step;
 }
            source-inet6 {
               address-base ipv6-address-base;
                count ipv6-count;
                step ipv6-step;
 }
            target {
                address-base ipv4-address-base;
                count ipv4-count;
                step ipv4-step;
 }
            target-inet6 {
               address-base ipv6-address-base;
                count ipv6-count;
                step ipv6-step;
 }
           tests-count tests-count;
        }
       source-address address;
       target (url url | address address);
       test-interval interval;
        thresholds (Junos OS) thresholds;
       traps traps;
       ttl [hop-count]
```
# }

}

Keep the following points in mind when you configure RPM clients and RPM servers:

- RPM is not supported on logical systems.
- $\bullet$  Starting in Junos OS Release 17.3R1, PIC-based and Routing Engine-based RPM is supported for IPsec tunnels and GRE tunnels if you are using MS-MPCs or MS-MICs. Packet Forwarding Enginebased RPM is not supported for IPsec tunnels. Support of RPM on IPSec tunnels enables service level agreement (SLA) monitoring for traffic transported in IPSec tunnels.
- Starting in Junos OS Release 17.3R1, you can configure the generation of IPv4 icmp-ping and icmp-pingtimestamp RPM probes on an MS-MPC or MS-MIC, which increases the number of probes generated upto 1 million per second on every service-NPU compared to the number of probes that are generated on the Packet Forwarding Engine. Starting in Junos OS Release 18.1R1, you can configure the generation of icmp6-ping RPM probes on an MS-MPC or MS-MIC. To configure the generation of RPM probes on an MS-MPC or MS-MIC:
	- Include the destination-interface *interface-name.logical-unit-number* at the [edit services rpm probe owner test test-name] hierarchy level, and include the delegate-probes statement at the [edit services rpm probe owner] hierarchy level. The interface-name.logical-unit-number specifies a logical interface on an MS-MPC or MS-MIC slot, PIC, and port that has a valid IP address defined on it (for example,  $ms-1/2/1.1$ ). The interface cannot be an aggregated multiservices interface (ams-).
	- Include the rpm client-delegate-probes and the family (inet | inet6) address address statements at the [edit interfaces *interface-name* unit *logical-unit-number*] hierarchy level. The *interface-name* and the logical-unit-number must match the interface-name.logical-unit-number that you used for the destination-interface.

For RPM probes configured on an MS-MPC or MS-MIC, you cannot configure the routing-instance statement at the [edit services rpm probe owner test test-name] hierarchy level, and you cannot configure both IPv4 and IPv6 probes within the same test.

Starting in Junos OS Release 18.1R1, you can use additional filters to limit the output of the show services rpm probe-results and show services rpm history-results commands for RPM probes generated on an MS-MPC or MS-MIC.

• Starting in Junos OS Release 17.4R1, you can optimize the CLI configuration for RPM tests for IPv4. Starting in Junos OS Release 18.2R1, you can also optimize the CLI configuration for RPM tests for IPv6. This optimization allows the use of minimal RPM configuration statements to generate multiple tests (up to 100K tests) with pre-defined, reserved RPM test names. This optimization can be configured for tests with probes that are generated by either the Packet Forwarding Engine or by an MS-MPC or MS-MIC. Tests are generated for multiple combinations of source and target addresses, which are incremented based on your configuration.

The maximum number of concurrent RPM probes supported for various Junos releases are as follows:

- Junos OS release older than 17.3R1—500
- Junos OS release 17.3R1 and later—2000 for ICMP and ICMP-Timestamp probe types. For probes of other types (UDP and TCP) the limit is 500.
- Junos OS Release 17.3R1 and later (with the implementation of *delegate-probes*)—1 Million per Service-NPU.

**NOTE**: One MS-MIC contains one service-NPU and one MS-MPC contains four service-NPUs.

With the implementation of *delegate-probes*, the RPM probes are compliant to RFC792 and RFC4443. Hence, they can be used to monitor any IP device compliant to either RFC and are able to respond to icmp-timestamp and/or icmp6-ping packets.

Tests are first generated for all the source addresses with the initial target address, then tests are generated for all the source addresses with the next available target address, and so on. You can also configure a group that contains global values for a particular probe owner, and apply the group to the probe owner.

To generate multiple RPM tests, configure the following:

```
[edit services rpm probe owner]
apply-groups group-name;
test test-name {
    rpm-scale {
         destination {
            interface interface-name.logical-unit-number;
            subunit-cnt subunit-cnt;
         }
         source {
             address-base ipv4-address-base;
             count ipv4-count;
             step ipv4-step;
         }
         source-inet6 {
             address-base ipv6-address-base;
             count ipv6-count;
             step ipv6-step;
         }
```

```
 target {
             address-base ipv4-address-base;
             count ipv4-count;
             step ipv4-step;
         }
         target-inet6 {
             address-base ipv6-address-base;
             count ipv6-count;
             step ipv6-step;
         }
         tests-count tests-count;
     }
}
```
The options are:

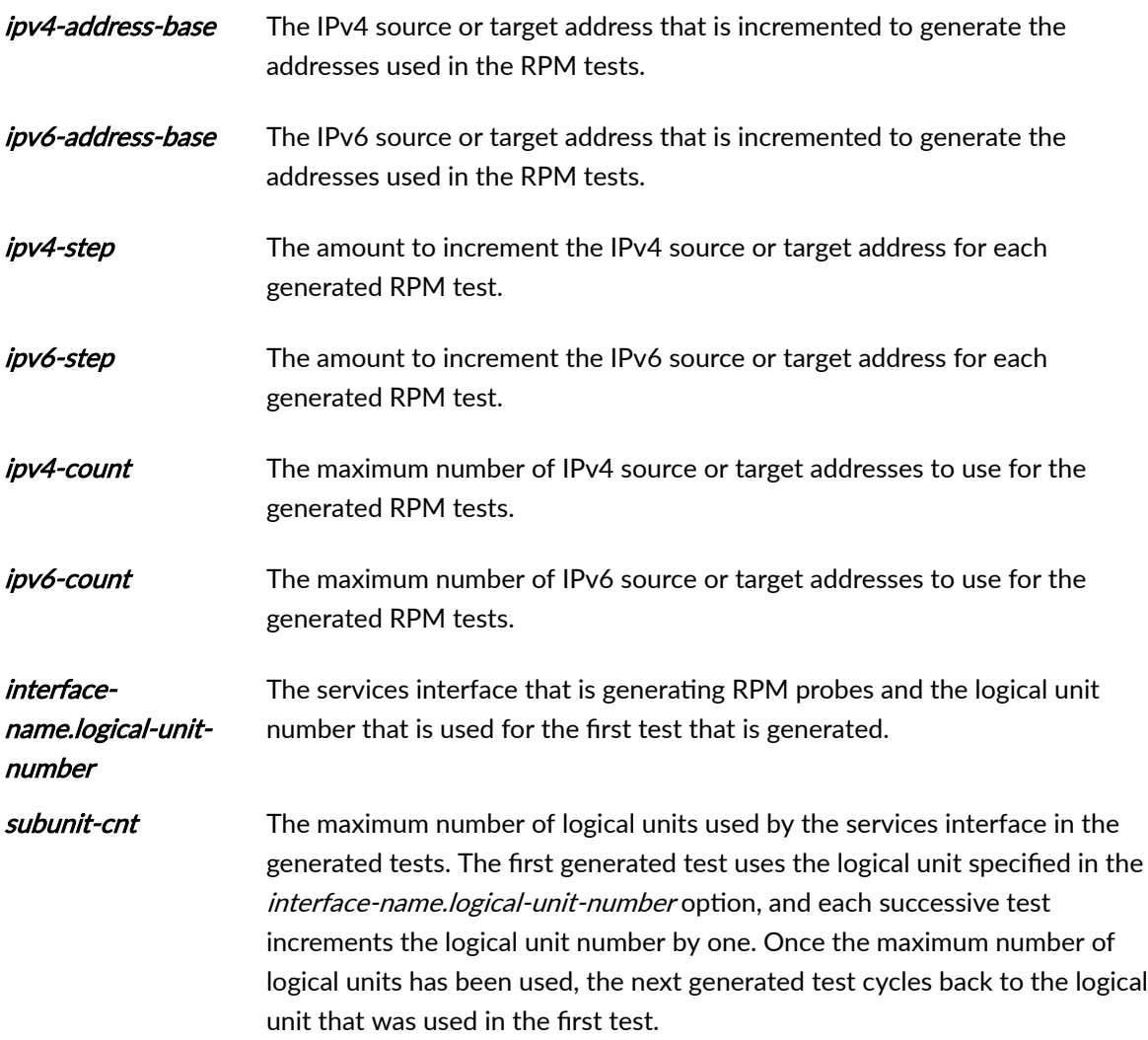

# **tests-count** The maximum number of RPM tests to generate. This number must be less than or equal to the number of generated source addresses multiplied by the number of generated target addresses.

To configure a group with global values for a particular probe owner:

```
[edit groups group-name]
services {
     rpm {
         probe <*> {
             test {
                  data-fill data;
                 data-size size;
                 dscp-code-points (RPM) dscp-bits;history-size size;
                 moving-average-size number;
                 probe-count count;
                 probe-type type;
                  test-interval interval;
                  thresholds (Junos OS) thresholds;
 }
         }
     }
}
```
- To specify a probe owner, include the probe statement at the [edit services rpm] hierarchy level. The probe owner identifier can be up to 32 characters in length.
- To specify a test name, include the test statement at the [edit services rpm probe owner] hierarchy level. The test name identifier can be up to 32 characters in length. A test represents the range of probes over which the standard deviation, average, and jitter are calculated.
- To specify the contents of the data portion of Internet Control Message Protocol (ICMP) probes, include the data-fill statement at the [edit services rpm probe owner] hierarchy level. The value can be a hexadecimal value. The data-fill statement is not valid with the http-get or http-metadata-get probe types.
- To specify the size of the data portion of ICMP probes, include the data-size statement at the [edit services rpm probe owner] hierarchy level. The size can be from 0 through 65400 and the default size is 0. The data-size statement is not valid with the http-get or http-metadata-get probe types.

**NOTE:** If you configure the hardware timestamp feature (see "Configuring RPM Timestamping [on MX, M, T, and PTX Series Routers and EX Series Switches" on page 729](#page-744-0)):

- This is a deprecated element data-size default value is 32 bytes and this is a deprecated element 32 is the minimum value for explicit configuration. The UDP timestamp probe type is an exception; it requires a minimum data size of 44 bytes.
- The data-size must be at least 100 bytes smaller than the default MTU of the interface of the RPM client interface.
- On M Series and T Series routers, you configure the destination-interface statement to enable hardware timestamping of RPM probe packets. You specify an sp- interface to have the AS or Multiservices PIC add the hardware timestamps; for more information, see "Configuring RPM [Timestamping on MX, M, T, and PTX Series Routers and EX Series Switches" on page 729.](#page-744-0) You can also include the one-way-hardware-timestamp statement to enable one-way delay and jitter measurements.
- To specify the User Datagram Protocol (UDP) port or Transmission Control Protocol (TCP) port to which the probe is sent, include the destination-port statement at the [edit services rpm probe owner test test-name] hierarchy level. The destination-port statement is used only for the UDP and TCP probe types. The value can be 7 or from 49160 through 65535.

When you configure either probe-type udp-ping or probe-type udp-ping-timestamp along with hardware timestamping, the value for the destination-port can be only 7. A constraint check prevents you from configuring any other value for the destination port in this case. This constraint does not apply when you are using one-way hardware timestamping.

- To specify the value of the Differentiated Services (DiffServ) field within the IP header, include the dscp-code-point statement at the [edit services rpm probe owner test test-name] hierarchy level. The DiffServ code point (DSCP) bits value can be set to a valid 6-bit pattern; for example, 001111. It also can be set using an alias configured at the [edit class-of-service code-point-aliases dscp] hierarchy level. The default is 000000.
- To specify the number of stored history entries, include the history-size statement at the [edit services rpm probe owner test test-name] hierarchy level. Specify a value from 0 to 512. The default is 50.
- To specify a number of samples for making statistical calculations, include the moving-average-size statement at the [edit services rpm probe owner test test-name] hierarchy level. Specify a value from 0 through 255.
- To specify the number of probes within a test, include the probe-count statement at the [edit services rpm probe owner test test-name] hierarchy level. Specify a value from 1 through 15.
- $\bullet$  To specify the time to wait between sending packets, include the probe-interval statement at the [edit services rpm probe *owner* test *test-name*] hierarchy level. Specify a value from 1 through 255 seconds.
- To specify the packet and protocol contents of the probe, include the probe-type statement at the [edit services rpm probe *owner* test *test-name*] hierarchy level. The following probe types are supported:
	- http-get—Sends a Hypertext Transfer Protocol (HTTP) get request to a target URL.
	- http-metadata-get—Sends an HTTP get request for metadata to a target URL.
	- icmp-ping—Sends ICMP echo requests to a target address.
	- $\bullet$  icmp-ping-timestamp—Sends ICMP timestamp requests to a target address.
	- tcp-ping—Sends TCP packets to a target.
	- udp-ping—Sends UDP packets to a target.
	- udp-ping-timestamp-Sends UDP timestamp requests to a target address.

The following probe types support hardware timestamping of probe packets: icmp-ping, icmp-pingtimestamp, udp-ping, udp-ping-timestamp. Starting in Junos OS Release 17.3R3, the delegate probes are distributed evenly across the interval of 3 seconds to avoid the packet bursts in the network due to real-time performance monitoring (RPM). RPM syslogs are processed with the increase in the ramp up time of RPM delegates tests to 60 seconds. With RPM syslogs processed, the chances of multiple tests starting and ending at the same time are smaller, thus a potential restriction in event-processing.

**NOTE:** Some probe types require additional parameters to be configured. For example, when you specify the tcp-ping or udp-ping option, you must configure the destination port using the destination-port statement. The udp-ping-timestamp option requires a minimum data size of 12; any smaller data size results in a commit error. The minimum data size for TCP probe packets is 1.

When you configure either probe-type udp-ping or probe-type udp-ping-timestamp along with the oneway-hardware-timestamp command, the value for the destination-port can be only 7. A constraint check prevents you for configuring any other value for the destination port in this case.

- To specify the routing instance used by ICMP probes, include the routing-instance statement at the [edit services rpm probe owner test test-name] hierarchy level. The default routing instance is Internet routing table inet.0.
- To specify the source IP address used for ICMP probes, include the source-address statement at the [edit services rpm probe owner test test-name] hierarchy level. If the source IP address is not one of the router's assigned addresses, the packet uses the outgoing interface's address as its source.
- $\bullet$  Starting in Junos OS Release 16.1R1, to specify the source IPv6 address to be used for RPM probes that are sent from the RPM client (the device that originates the RPM packets) to the RPM server (the device that receives the RPM probes), include the inet6-options source-address *ipv6-address* statement

at the [edit services rpm probe *owner* test *test-name*] hierarchy level. If the source IPv6 address is not one of the router's or switch's assigned addresses, the packet use the outgoing interface's address as its source.

- $\bullet$  To specify the destination address used for the probes, include the target statement at the [edit services rpm probe owner test test-name] hierarchy level.
	- For HTTP probe types, specify a fully formed URL that includes http:// in the URL address.
	- For all other probe types, specify an IP version 4 (IPv4) or IP version 6 (IPv6) (IPv6 support starts in Junos OS release 16.1R1) address for the target host.
- $\bullet$  To specify the time to wait between tests, include the test-interval statement at the [edit services rpm] probe *owner* test *test-name*] hierarchy level. Specify a value from 0 through 86400 seconds. A value of 0 seconds causes the RPM test to stop after one iteration. The default value is 1.
- To specify thresholds used for the probes, include the thresholds statement at the [edit services rpm] probe *owner* test *test-name*] hierarchy level. A system log message is generated when the configured threshold is exceeded. Likewise, an SNMP trap (if configured) is generated when a threshold is exceeded. The following options are supported:
	- egress-time—Measures maximum source-to-destination time per probe.
	- ingress-time—Measures maximum destination-to-source time per probe.
	- jitter-egress—Measures maximum source-to-destination jitter per test.
	- jitter-ingress-Measures maximum destination-to-source jitter per test.
	- jitter-rtt-Measures maximum jitter per test, from 0 through 60000000 microseconds.
	- $\bullet$  rtt—Measures maximum round-trip time per probe, in microseconds.
	- std-dev-egress—Measures maximum source-to-destination standard deviation per test.
	- std-dev-ingress—Measures maximum destination-to-source standard deviation per test.
	- std-dev-rtt-Measures maximum standard deviation per test, in microseconds.
	- successive-loss—Measures successive probe loss count, indicating probe failure.
	- total-loss—Measures total probe loss count indicating test failure, from 0 through 15. The default for this threshold is 1.
- $\bullet$  Traps are sent if the configured threshold is met or exceeded. To set the trap bit to generate traps, include the traps statement at the [edit services rpm probe *owner* test *test-name*] hierarchy level. The following options are supported:
- egress-jitter-exceeded—Generates traps when the jitter in egress time threshold is met or exceeded.
- egress-std-dev-exceeded—Generates traps when the egress time standard deviation threshold is met or exceeded.
- egress-time-exceeded—Generates traps when the maximum egress time threshold is met or exceeded.
- ingress-jitter-exceeded–Generates traps when the jitter in ingress time threshold is met or exceeded.
- ingress-std-dev-exceeded—Generates traps when the ingress time standard deviation threshold is met or exceeded.
- ingress-time-exceeded—Generates traps when the maximum ingress time threshold is met or exceeded.
- jitter-exceeded—Generates traps when the jitter in round-trip time threshold is met or exceeded.
- probe-failure—Generates traps for successive probe loss thresholds crossed.
- rtt-exceeded–Generates traps when the maximum round-trip time threshold is met or exceeded.
- $\bullet$  std-dev-exceeded—Generates traps when the round-trip time standard deviation threshold is met or exceeded.
- test-completion—Generates traps when a test is completed.
- test-failure—Generates traps when the total probe loss threshold is met or exceeded.

#### **Change History Table**

Feature support is determined by the platform and release you are using. Use [Feature Explorer](https://apps.juniper.net/feature-explorer/) to determine if a feature is supported on your platform.

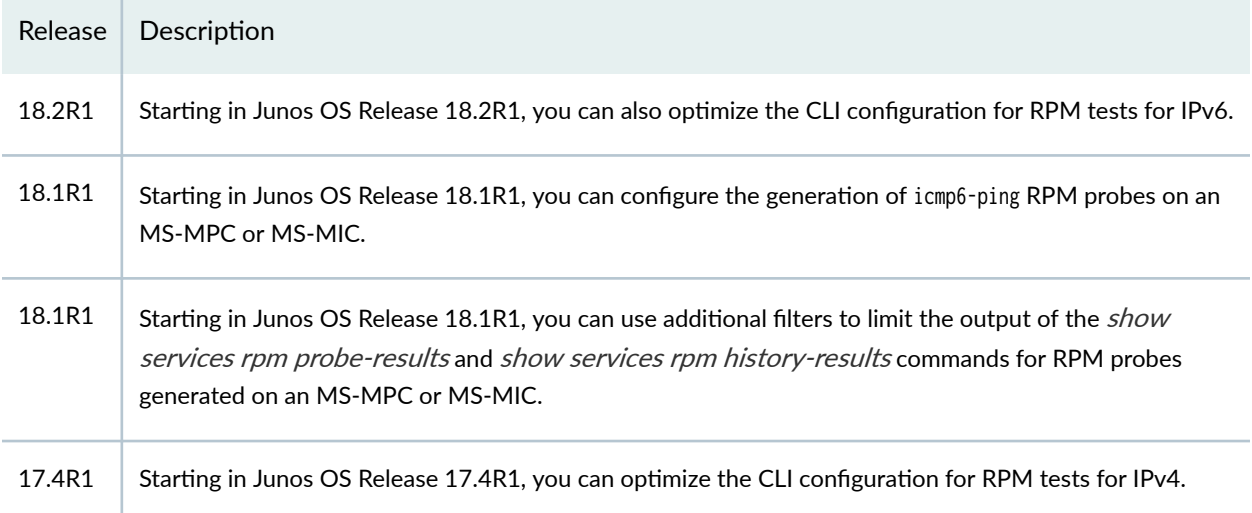

<span id="page-706-0"></span>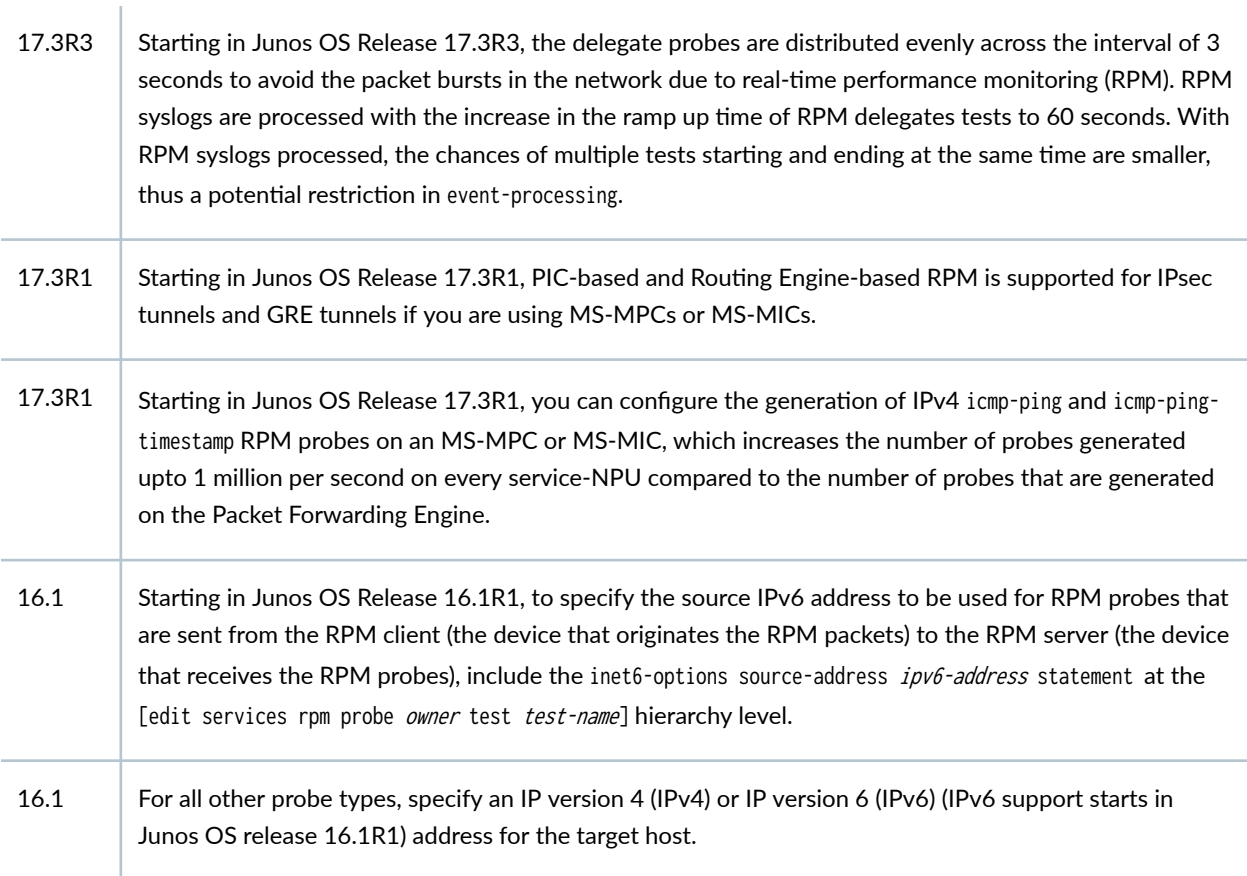

#### RELATED DOCUMENTATION

[Understanding Using Probes for Real-Time Performance Monitoring on M, T, ACX, MX, and PTX](#page-687-0) [Series Routers, EX and QFX Switches](#page-687-0) **| 672**

Examples: Configuring Real-Time Performance Monitoring on MX, M, T and PTX Series Routers |  **[749](#page-764-0)**

# **Understanding Real-Time Performance Monitoring on EX and QFX Switches**

#### **IN THIS SECTION**

- RPM Packet Collection | 692 Ċ
- [Tests and Probe Types](#page-707-0) **| 692**  $\bullet$
- <span id="page-707-0"></span> $\bullet$ [Hardware Timestamps](#page-708-0) **| 693**
	- Limitations of RPM on EX Series and QFX Series Switches | 696

Real-time performance monitoring (RPM) enables you to configure active probes to track and monitor traffic across the network and to investigate network problems. You can use RPM with Juniper Networks EX Series and QFX Series switches.

The ways in which you can use RPM include:

- Monitor time delays between devices.
- Monitor time delays at the protocol level.
- Set thresholds to trigger SNMP traps when values are exceeded.

You can configure thresholds for round-trip time, ingress or egress delay, standard deviation, *jitter*, successive lost probes, and total lost probes per test. (SNMP trap results are stored in pingResultsTable, jnxPingResultsTable, jnxPingProbeHistoryTable, and pingProbeHistoryTable.)

- Determine automatically whether a path exists between a host router or switch and its configured BGP neighbors. You can view the results of the discovery using an SNMP client.
- Use the history of the most recent 50 probes to analyze trends in your network and predict future needs.

RPM provides MIB support with extensions for RFC 2925, *Definitions of Managed Objects for Remote* Ping, Traceroute, and Lookup Operations.

This topic includes:

## **RPM Packet Collection**

Probes collect packets per destination and per application, including ping Internet Control Message Protocol (ICMP) packets, User Datagram Protocol and Transmission Control Protocol (UDP/TCP) packets with user-configured ports, user-configured Differentiated Services code point (DSCP) type-of-service (ToS) packets, and Hypertext Transfer Protocol (HTTP) packets.

## **Tests and Probe Types**

A test can contain multiple probes. The probe type specifies the packet and protocol contents of the probe.

<span id="page-708-0"></span>EX Series and QFX Series switches support the following tests and probe types:

**NOTE:** QFX Series switches do not support hardware-timestamp probes.

- Ping tests:
	- ICMP echo probe
	- $\bullet$  ICMP timestamp probe
- HTTP tests:
	- HTTP get probe (not available for BGP RPM services)
	- HTTP get metadata probe
- UDP and TCP tests with user-configured ports:
	- UDP echo probe
	- TCP connection probe
	- UDP timestamp probe

# **Hardware Timestamps**

To account for latency or jitter in the communication of probe messages, you can enable timestamping of the probe packets (hardware timestamps). If hardware timestamps are not configured, timers are generated at the software level that are less accurate than they would have been with hardware timestamps.

**NOTE:** QFX Series switches do not support hardware timestamps.

**NOTE:** On the EX4300 switch, RPM timestamping is performed in the software. The RPM probes at the requester and responder devices are timestamped in the Packet Forwarding Engine instead of the Junos OS process (rmpod) that runs on the Routing Engine. This timestamping method is referred to as pseudo-hardware timestamping.

**NOTE: EX Series switches support hardware timestamps for UDP and ICMP probes. EX Series** switches do not support hardware timestamps for HTTP or TCP probes.

You can timestamp the following RPM probes to improve the measurement of latency or jitter.

- ICMP ping
- $\bullet$  ICMP ping timestamp
- UDP ping
- UDP ping timestamp

**NOTE**: icmp-ping is the default probe type on devices running Junos OS.

The probe packets are time stamped with the times at which they are sent and received at both the source and destination endpoints.

You should configure the requester (the RPM client) with hardware timestamps (see [Figure 61 on page](#page-710-0)  $695$ ) to get more meaningful results than you would get without the timestamps. The responder (the RPM server) does not need to be configured to support hardware timestamps. If the responder supports hardware timestamps, it timestamps the RPM probes. If the responder does not support hardware timestamps, RPM can only report round-trip measurements that include the processing time on the responder.

**NOTE:** On the EX4300 switch, you must configure the switch as both the requester (the RPM client) and the responder (the RPM server) to timestamp the RPM packet.

Figure 61 on page  $695$  shows the timestamps:

#### <span id="page-710-0"></span>**Figure 61: RPM Timestamps**

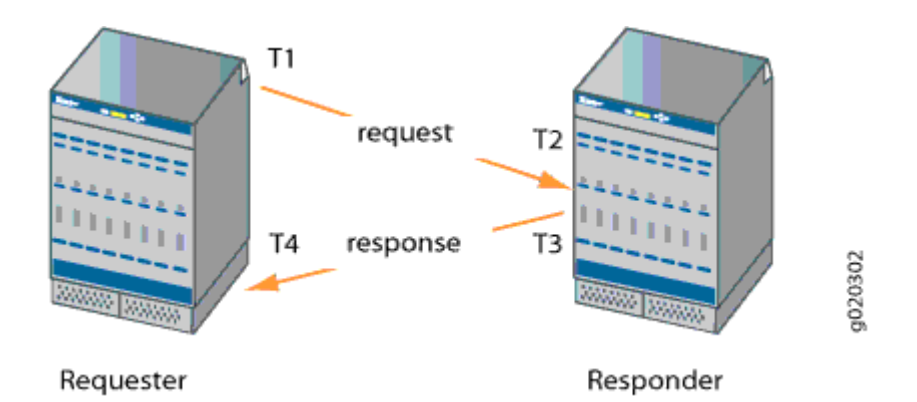

- T1 is the time the packet leaves the requester port.
- $\bullet$  T2 is the time the responder receives the packet.
- $\bullet$  T3 is the time the responder sends the response.
- $\bullet$  T4 is the time the requester receives the response.

The round-trip time is T4 – T1 – (T3 – T2). If the responder does not support hardware timestamps, then the round-trip time is  $(T4 - T1)$ , and thus includes the processing time of the responder.

You can use RPM probes to find the following time measurements:

- $\bullet$  Minimum round-trip time
- Maximum round-trip time
- $\bullet$  Average round-trip time
- Standard deviation of the round-trip time
- Jitter of the round-trip time-Difference between the minimum and maximum round-trip time

The RPM feature provides a configuration option to set one-way hardware timestamps. Use one-way timestamps when you want information about one-way time, rather than round-trip times, for packets to traverse the network between the requester and the responder. As shown in Figure 61 on page 695, one-way timestamps represent the time  $T2 - T1$  and the time from T4 – T3. Use one-way timestamps when you want to gather information about delay in each direction and to find egress and ingress jitter values.

**NOTE**: For correct one-way measurement, the clocks of the requester and responder must be synchronized. If the clocks are not synchronized, one-way jitter measurements and calculations <span id="page-711-0"></span>can include significant variations, in some cases orders of magnitude greater than the round-trip times.

When you enable one-way timestamps in a probe, the following one-way measurements are reported:

- Minimum, maximum, standard deviation, and jitter measurements for egress and ingress times
- Number of probes sent
- Number of probe responses received
- Percentage of lost probes

# **Limitations of RPM on EX Series and QFX Series Switches**

- Two-Way Active Measurement Protocol (TWAMP) is not supported on the switches.
- The switches do not support user-configured class-of-service (CoS) classifiers or prioritization of RPM packets over regular data packets received on an input interface.
- Timestamps:
	- If the responder does not support hardware timestamps, RPM can only report the round-trip measurements and cannot calculate round-trip jitter.

**NOTE:** QFX Series switches do not support hardware timestamps.

- EX Series switches do not support hardware timestamps or pseudo-hardware timestamps for HTTP and TCP probes.
- Timestamps apply only to IPv4 traffic.
- In-Service Software Upgrades (ISSU) and Nonstop Software Upgrades (NSSU) do not support pseudo-hardware timestamps.

# <span id="page-712-0"></span>**Real-Time Performance Monitoring for SRX Devices**

#### **SUMMARY**

This section describes the real-time performance monitoring (RPM) feature that allows network operators and their customers to accurately measure the performance of the network between two endpoints.

#### **IN THIS SECTION**

- RPM Overview (SRX) **| 697**
- Guidelines for Configuring RPM Probes for [IPv6 \(SRX Series Firewalls\)](#page-717-0) **| 702**
- [IPv6 RPM Probes \(vSRX Virtual](#page-719-0) [Firewall\)](#page-719-0) **| 704**
- Configuring IPv6 RPM Probes (vSRX Virtual [Firewall\)](#page-719-0) **| 704**
- [Tuning RPM Probes \(SRX Series](#page-720-0) [Firewalls\)](#page-720-0) **| 705**
- [Monitoring RPM Probes \(SRX Series](#page-721-0) [Firewalls\)](#page-721-0) **| 706**
- Example: Configuring Basic RPM Probes (SRX) **[| 711](#page-726-0)**
- Example: Configuring RPM Using TCP and [UDP Probes \(SRX Series Firewalls\)](#page-733-0) **| 718**
- Example: Configuring RPM Probes for BGP [Monitoring](#page-738-0) **| 723**

# **RPM Overview (SRX)**

#### **IN THIS SECTION**

- [RPM Probes](#page-713-0) **| 698**
- [RPM Tests](#page-714-0) **| 699**
- [Probe and Test Intervals](#page-714-0) **| 699**
- Jitter Measurement with Hardware Timestamping | 699
- RPM Statistics | 700
- [RPM Thresholds and Traps](#page-717-0) **| 702**
- [RPM for BGP Monitoring](#page-717-0) **| 702**

<span id="page-713-0"></span>With the RPM tool, you configure and send probes to a specified target and monitor the analyzed results to determine packet loss, round-trip time, and *jitter*.

RPM allows you to perform service-level monitoring. When RPM is configured on a device, the device calculates network performance based on packet response time, jitter, and packet loss. These values are gathered by Hypertext Transfer Protocol (HTTP) GET requests, Internet Control Message Protocol (ICMP) requests, and TCP and UDP requests, depending on the configuration.

This section contains the following topics:

## **RPM Probes**

You gather RPM statistics by sending out probes to a specified probe target, identified by an IP address or URL. When the target receives the probe, it generates responses, which are received by the device. By analyzing the transit times to and from the remote server, the device can determine network performance statistics.

The device sends out the following probe types:

- HTTP GET request at a target URL
- HTTP GET request for metadata at a target URL
- ICMP echo request to a target address (the default)
- ICMP timestamp request to a target address
- UDP ping packets to a target device
- UDP timestamp requests to a target address
- TCP ping packets to a target device

UDP and TCP probe types require that the remote server be configured as an RPM receiver so that it generates responses to the probes.

The RPM probe results are also available in the form of MIB objects through the SNMP protocol.

**NOTE**: On SRX300, SRX320, SRX340, SRX1500, SRX4600 devices and vSRX Virtual Firewall instances, when you configure basic RPM probes, the following combination of the configuration parameters is not supported:

Source address and destination port and next-hop.

<span id="page-714-0"></span>Configuring RPM probe with these parameters prevents sending out RPM probes to a specified probe target. We recommend you to configure either the source address or destination port and next-hop to configure RPM probe.

#### **RPM Tests**

Each probed target is monitored over the course of a test. A test represents a collection of probes, sent out at regular intervals, as defined in the configuration. Statistics are then returned for each test. Because a test is a collection of probes that have been monitored over some amount of time, test statistics such as standard deviation and jitter can be calculated and included with the average probe statistics.

#### **Probe and Test Intervals**

Within a test, RPM probes are sent at regular intervals, configured in seconds. When the total number of probes has been sent and the corresponding responses received, the test is complete. You can manually set the probe interval for each test to control how the RPM test is conducted.

After all the probes for a particular test have been sent, the test begins again. The time between tests is the test interval. You can manually set the test interval to tune RPM performance.

NOTE: On SRX340 devices, the RPM server operation with icmp is not supported. The RPM server works fine with TCP and UDP.

#### **Jitter Measurement with Hardware Timestamping**

Jitter is the difference in relative transit time between two consecutive probes.

You can timestamp the following RPM probes to improve the measurement of latency or jitter:

- ICMP ping
- $\bullet$  ICMP ping timestamp
- UDP ping
- UDP ping timestamp

<span id="page-715-0"></span>NOTE: The device supports hardware timestamping of UDP ping and UDP ping timestamp RPM probes only if the destination port is UDP-ECHO (port 7).

Timestamping takes place during the forwarding process of the device originating the probe (the RPM client), but not on the remote device that is the target of the probe (the RPM server).

The supported encapsulations on a device for timestamping are Ethernet including VLAN, synchronous PPP, and Frame Relay. The only *logical interface* supported is an It services interface.

RPM probe generation with hardware timestamp can be retrieved through the SNMP protocol.

#### **RPM Statistics**

At the end of each test, the device collects the statistics for packet round-trip time, packet inbound and outbound times (for ICMP timestamp probes only), and probe loss as shown in Table 127 on page 700.

#### **Table 127: RPM Statistics**

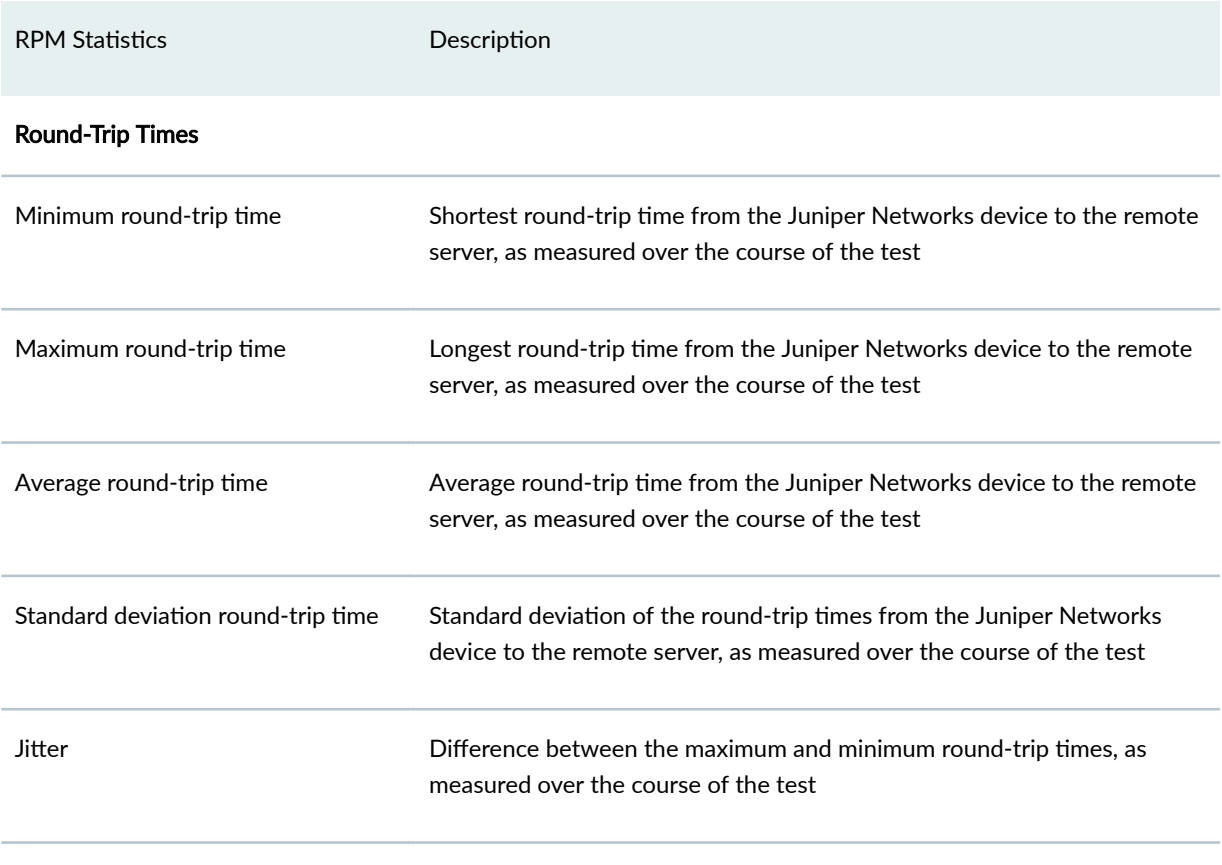

Inbound and Outbound Times (ICMP Timestamp Probes Only)

# **Table 127: RPM Statistics (Continued)**

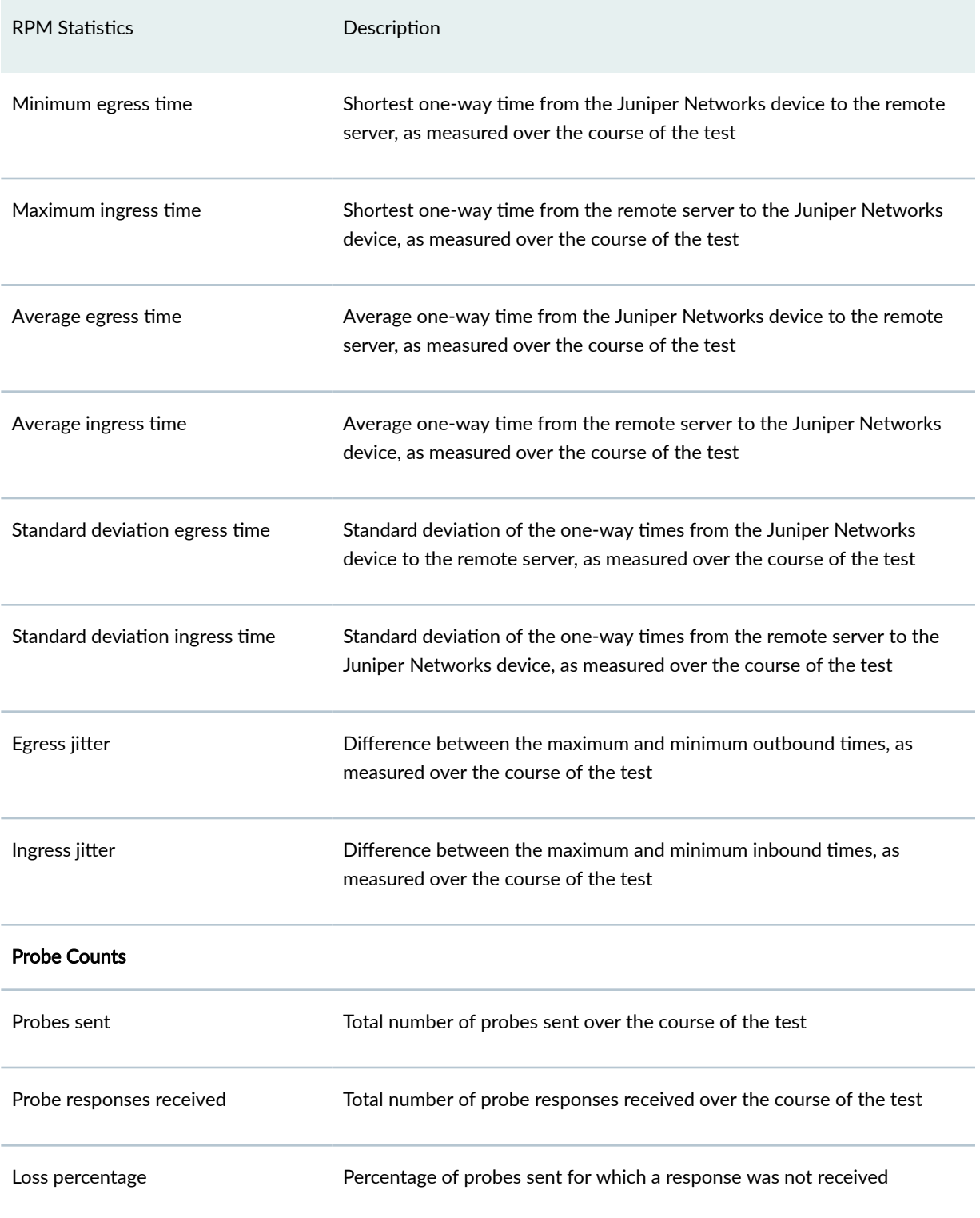

#### <span id="page-717-0"></span>**RPM Thresholds and Traps**

You can configure RPM threshold values for the round-trip times, ingress (inbound) times, and egress (outbound) times that are measured for each probe, as well as for the standard deviation and jitter values that are measured for each test. Additionally, you can configure threshold values for the number of successive lost probes within a test and the total number of lost probes within a test.

If the result of a probe or test exceeds any threshold, the device generates a system log message and sends any Simple Network Management Protocol (SNMP) notifications (traps) that you have configured.

Starting in Junos OS Release 18.4R1, if the result of a probe or test exceeds the packet loss threshold, the real-time performance monitoring (RPM) test probe is marked as failed. The test probe also fails when the round-trip time (RTT) exceeds the configured threshold value. As a result, the device generates an SNMP notification (trap) and marks the RPM test as failed. RPM allows you to perform service-level monitoring. When RPM is configured on a device, the device calculates network performance based on packet response time, jitter, and packet loss.

## **RPM for BGP Monitoring**

When managing peering networks that are connected using Border Gateway Protocol (BGP), you might need to find out if a path exists between the Juniper Networks device and its configured BGP neighbors. You can ping each BGP neighbor manually to determine the connection status, but this method is not practical when the device has a large number of BGP neighbors configured.

In the device, you can configure RPM probes to monitor the BGP neighbors and determine if they are active.

# **Guidelines for Configuring RPM Probes for IPv6 (SRX Series Firewalls)**

Starting with Junos OS Release 15.1X49-D10, you can configure RPM Probes for IPv6.

Keep the following guidelines in mind when you configure IPv6 addresses for RPM destinations or servers:

- IPv6 RPM uses ICMPv6 probe requests. You cannot configure ICMP or ICMP timestamp probe types.
- Only Routing Engine-based RPM is supported for IPv6 targets including VRF support, specification of the size of the data portion of ICMPv6 probes, data pattern, and traffic class.
- You can configure probes with a combination of IPv4 and IPv6 tests. However, an individual test must be either IPv4 or IPv6.
- Routing Engine-based RPM does not support hardware-based, or one-way hardware-based timestamping.
- We recommend that you include the probe-limit statement at the [edit services rpm] hierarchy level to set the limit on concurrent probes to 10. Higher concurrent probes can result in higher spikes.
- SNMP set operation is permitted only on ICMP probes and it is not supported for other probe types.
- The following table describes the IPv6 special address prefixes that you cannot configure in a probe.

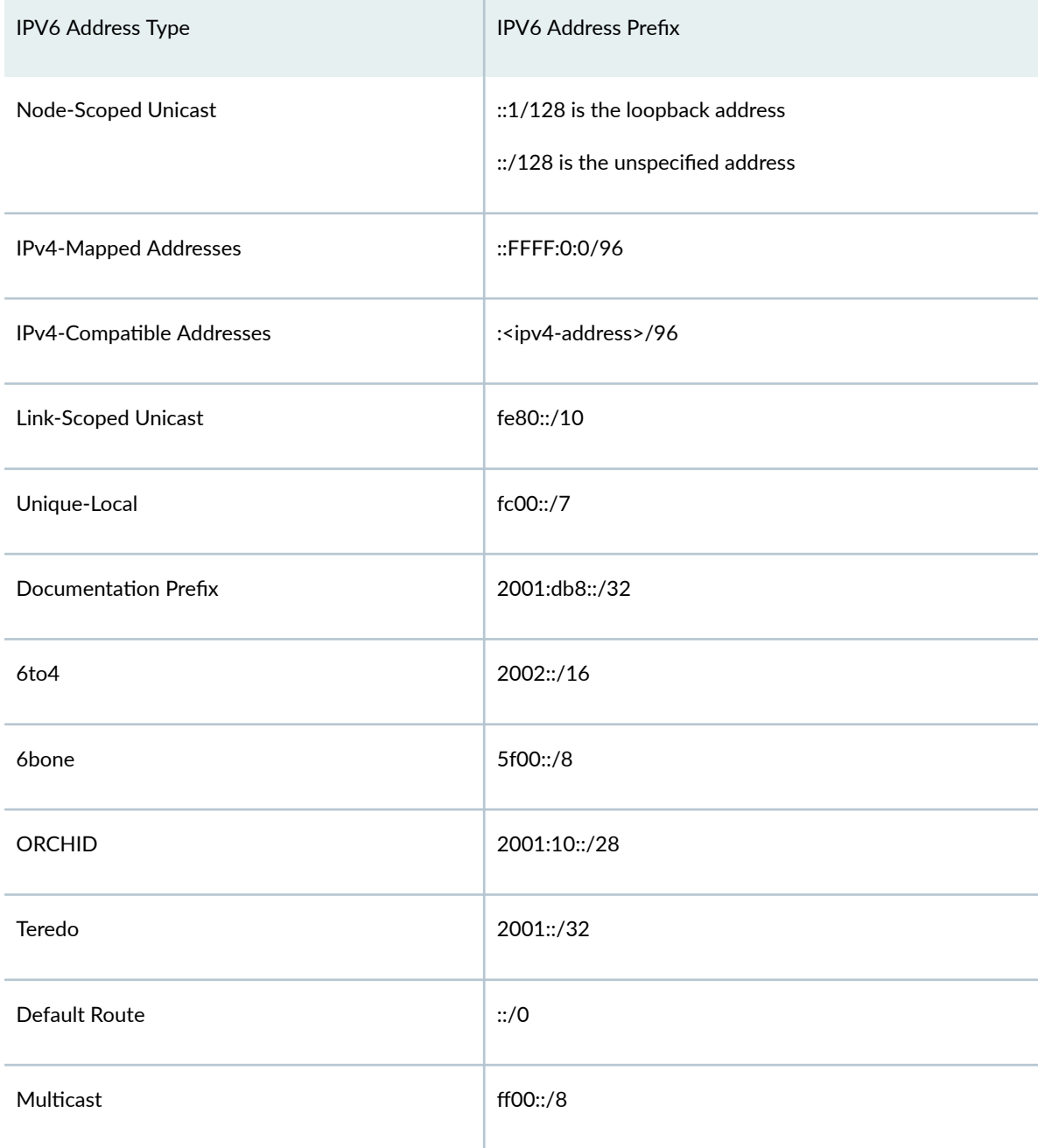

• In Routing Engine-based RPM, route-trip time (RTT) spikes might occur because of queuing delays, even with a single test.

<span id="page-719-0"></span>• Since RPM might open TCP and UDP ports to communicate between the RPM server and RPM client, we recommend that you use firewalls and distributed denial-of-service (DDoS) attack filters to protect against security threats.

# **IPv6 RPM Probes (vSRX Virtual Firewall)**

Starting with Junos OS Release 15.1X49-D10, Route Engine-based RPM can send and receive IPv6 probe packets to monitor performance on IPv6 networks.

A probe request is a standard IPv6 packet with corresponding TCP, UDP, and ICMPv6 headers. A probe response is also a standard IPv6 packet with corresponding TCP, UDP, and ICMPv6 headers. No RPM header is appended to the standard packet for RE-based RPM. An IPv6-based RPM test occurs between an IPv6 RPM client and IPv6 RPM server.

**NOTE**: You can have both IPv4 tests and IPv6 tests in the same probe.

# **Configuring IPv6 RPM Probes (vSRX Virtual Firewall)**

Starting with Junos OS Release 15.1X49-D10, you can configure IPv6 destination addresses for an IPv6based RPM probe test.

To configure an IPv6 RPM test:

1. Specify the RPM probe owner for the probe you want to configure as an IPv6 test.

[edit services rpm] user@host# **edit probe customerA**

2. Specify a name for the test.

[edit services rpm probe customerA] user@host# **edit test ipv6-test**

3. Specify the probe type.

[edit services rpm probe customerA test ipv6-test] user@host# **set probe-type icmp6-ping**
4. Specify the target address for the test.

```
[edit services rpm probe customerA test ipv6-test]
user@host# set target inet6-address 2001::2
```
5. Configure the remaining RPM test parameters.

## **Tuning RPM Probes (SRX Series Firewalls)**

After configuring an RPM probe, you can set parameters to control probe functions, such as the interval between probes, the total number of concurrent probes that a system can handle, and the source address used for each probe packet.

To tune RPM probes:

1. Set the maximum number of concurrent probes allowed on the system to 10.

```
[edit services rpm]
user@host# set probe-limit 10
```
2. Access the ICMP probe of customer A.

[edit] user@host# **edit services rpm probe customerA test icmp-test**

3. Set the time between probe transmissions to 15 seconds.

[edit services rpm probe customerA test icmp-test] user@host# **set probe-interval 15**

4. Set the number of probes within a test to 10.

[edit services rpm probe customerA test icmp-test] user@host# **set probe-count 10**

5. Set the source address for each probe packet to 192.168.2.9. If you do not explicitly configure a source address, the address on the outgoing interface through which the probe is sent is used as the source address.

[edit services rpm probe customerA test icmp-test] user@host# **set source-address 192.168.2.9**

6. If you are done configuring the device, enter commit from configuration mode.

## **Monitoring RPM Probes (SRX Series Firewalls)**

The RPM information includes the round-trip time, jitter, and standard deviation values for each configured RPM test on the device. To view these RPM properties, select Troubleshoot>RPM>View RPM in the J-Web user interface, or in configuration mode enter the show command:

[edit] user@host# **run show services rpm probe-results**

In addition to the RPM statistics for each RPM test, the J-Web user interface displays the round-trip times and cumulative jitter graphically. [Figure 62 on page 707](#page-722-0) shows sample graphs for an RPM test.

<span id="page-722-0"></span>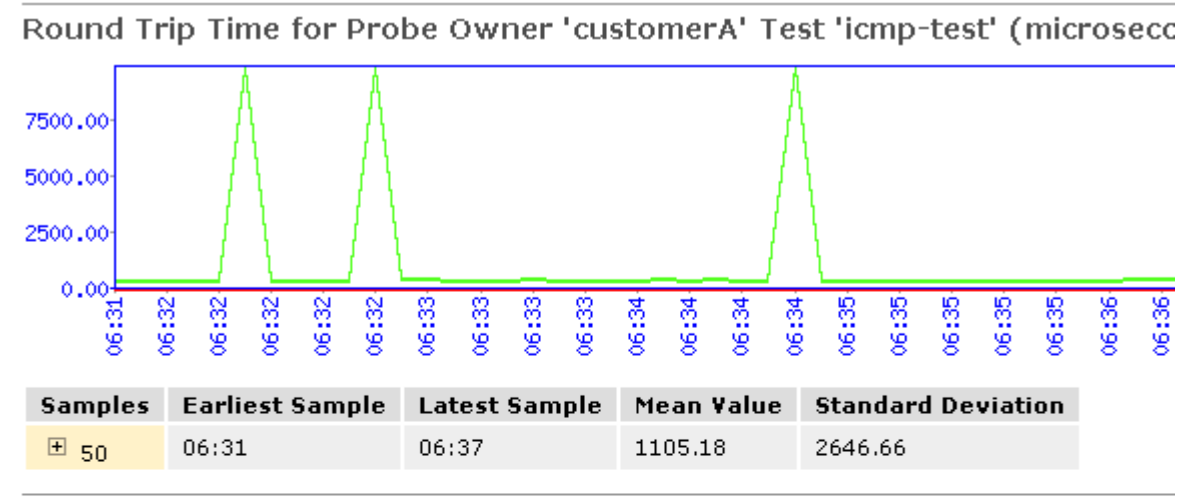

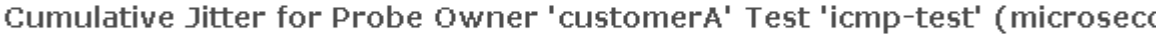

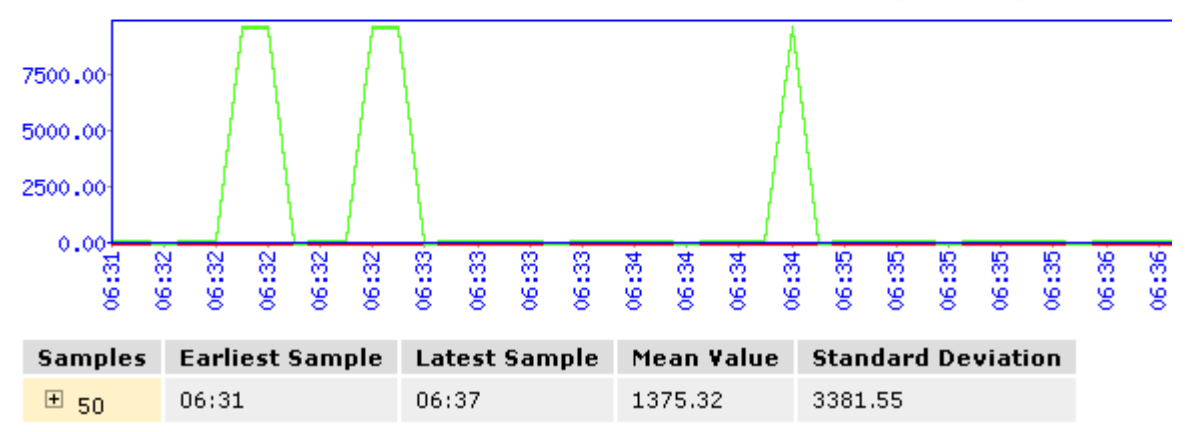

In Figure 62 on page 707, the round-trip time and jitter values are plotted as a function of the system time. Large spikes in round-trip time or jitter indicate a slower outbound (egress) or inbound (ingress) time for the probe sent at that particular time.

Table 128 on page 707 summarizes key output fields in RPM displays.

**Table 128: Summary of Key RPM Output Fields**

| Field                          | <b>Values</b> | Additional Information                                                                                                    |
|--------------------------------|---------------|----------------------------------------------------------------------------------------------------|
| <b>Currently Running Tests</b> |               |                                                                                                    |
| Graph                          |               | Click the <b>Graph</b> link to display the graph (if it is<br>not already displayed) or to update the graph for<br>a particular test. |

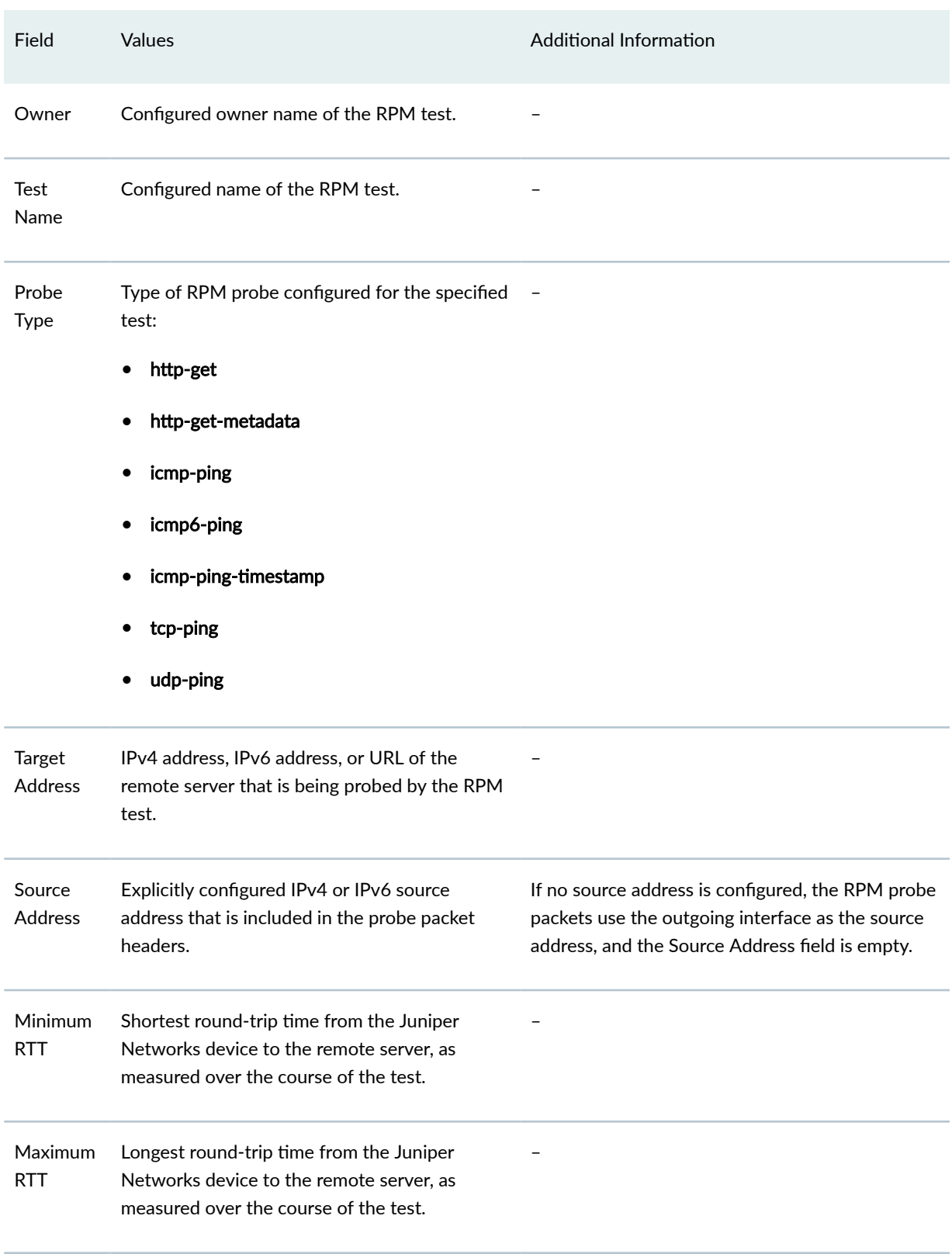

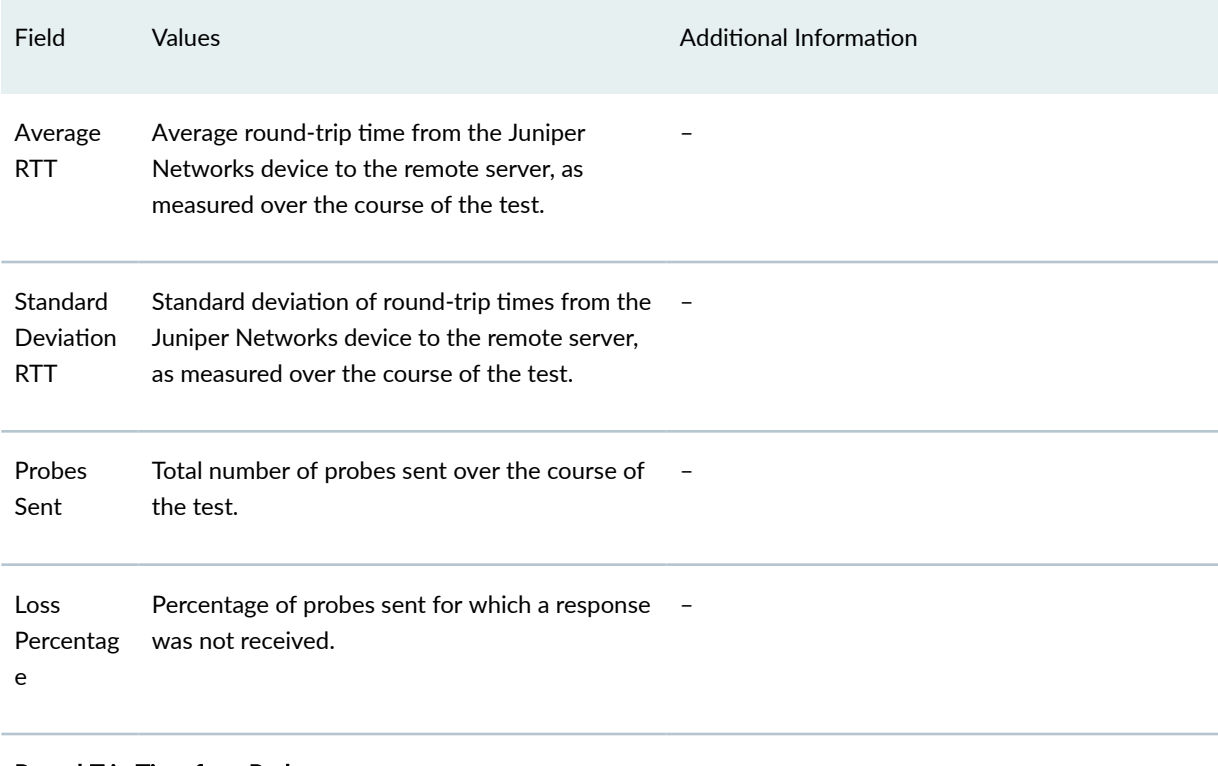

## Round-Trip Time for a Probe

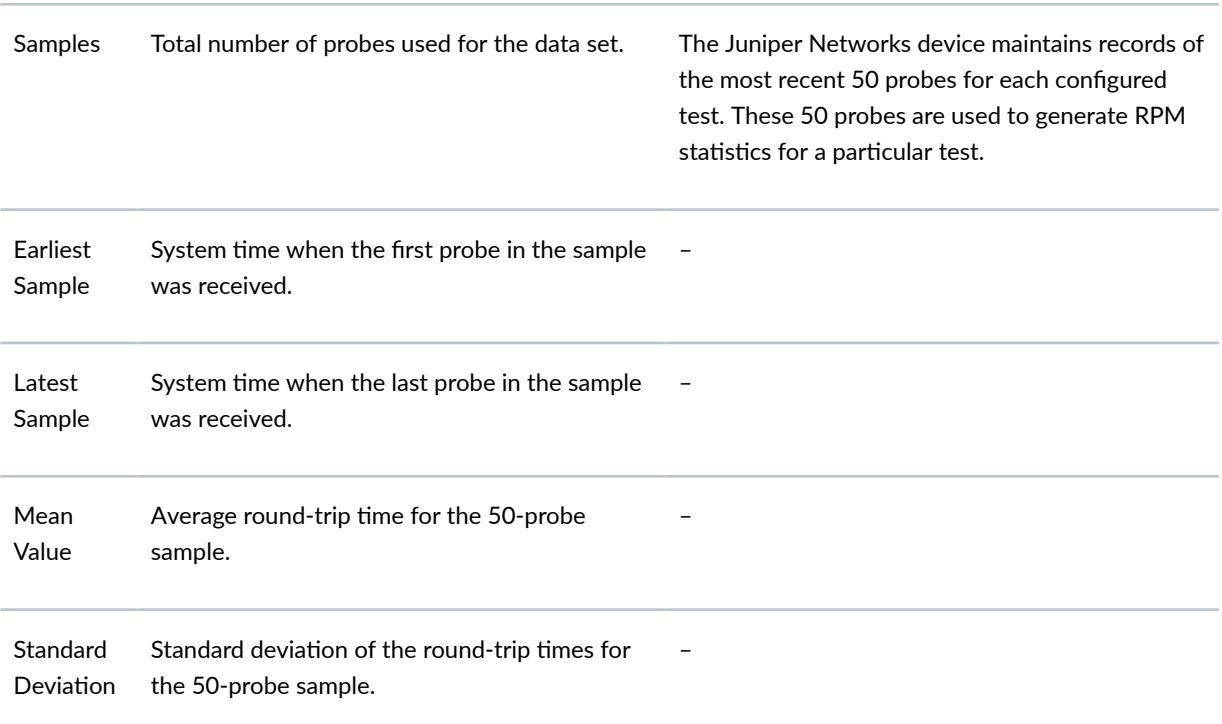

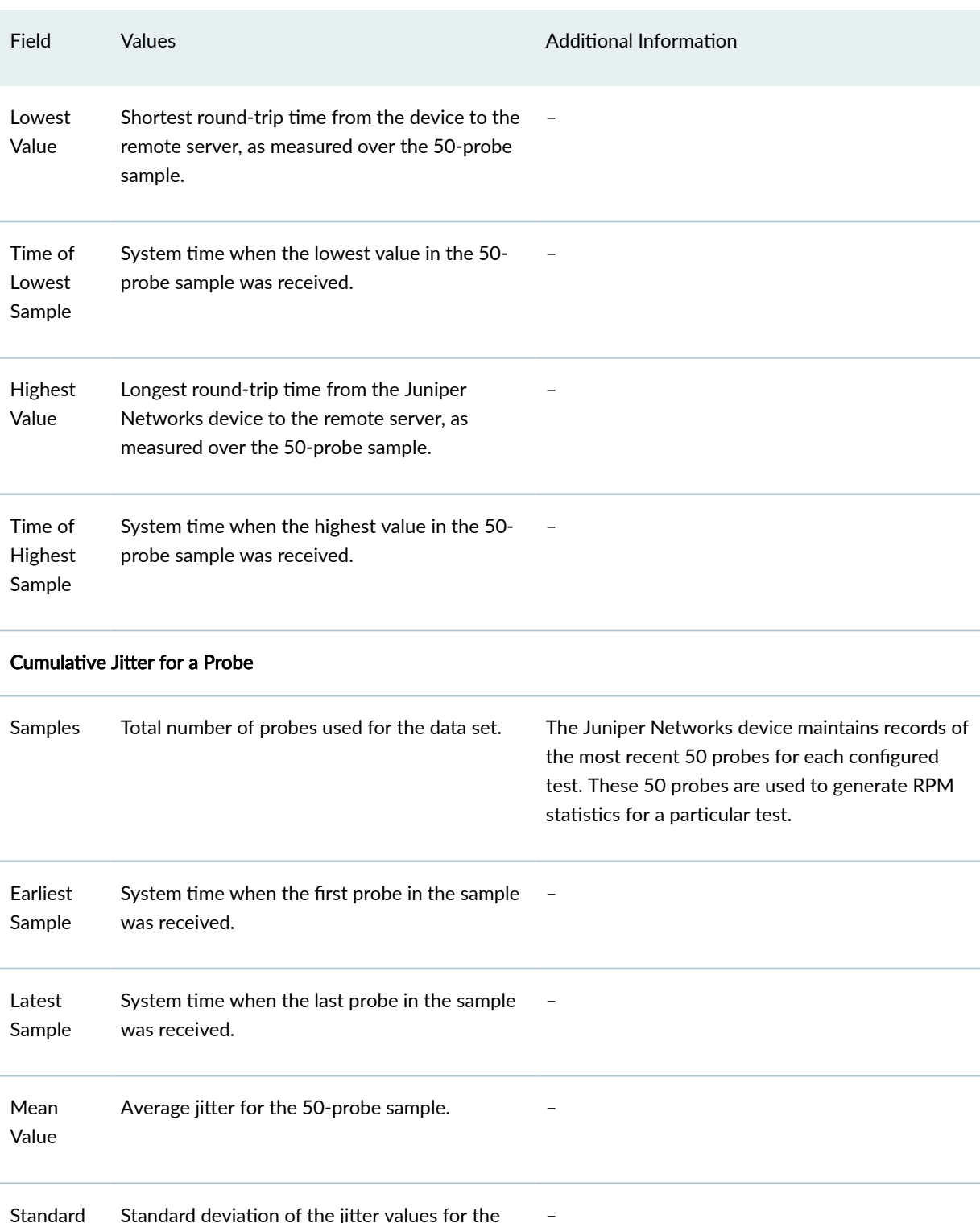

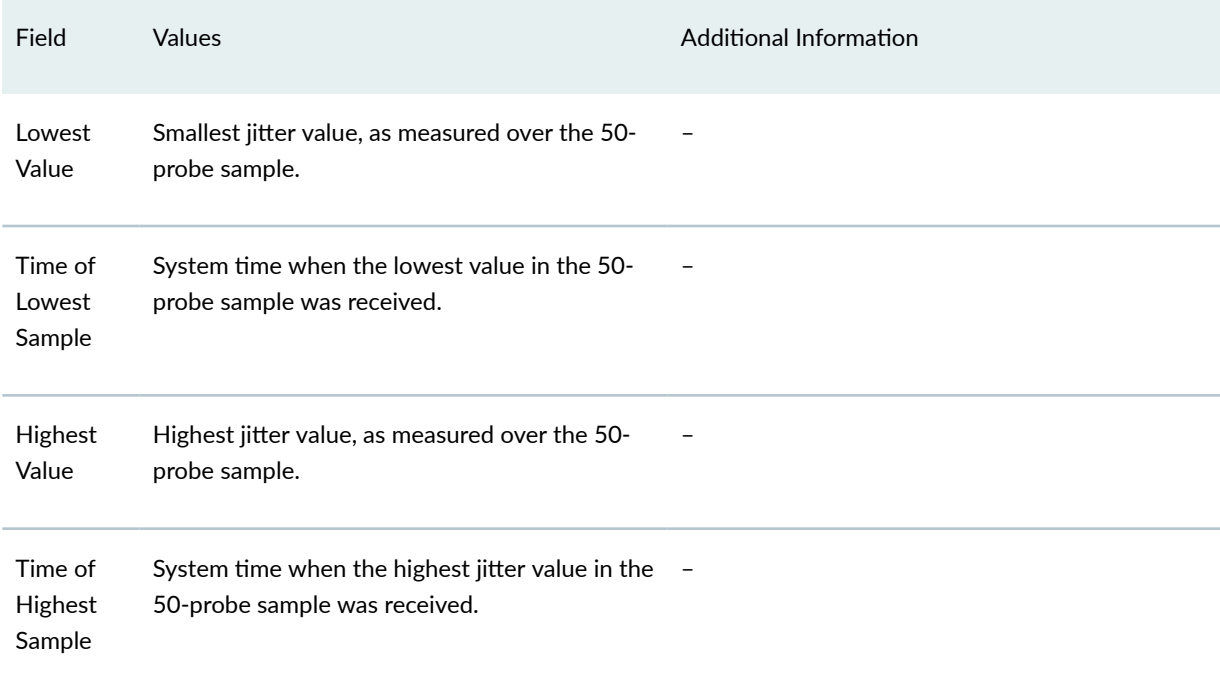

## **Example: Configuring Basic RPM Probes (SRX)**

## **IN THIS SECTION**

- Requirements **| 711**  $\bullet$
- [Overview](#page-727-0) **| 712**
- Configuration | 712
- Verification | 716

This example shows how to configure basic RPM probes to measure performance between two network endpoints.

## **Requirements**

Before you begin:

- $\bullet$  Establish basic connectivity.
- Configure network interfaces. See [Interfaces User Guide for Security Devices](https://www.juniper.net/documentation/en_US/junos/information-products/pathway-pages/security/interfaces-overview.html).

### <span id="page-727-0"></span>**Overview**

In this example, you configure basic probes for two RPM owners, customerA and customerB. You configure the RPM test as icmp-test for customerA with a test interval of 15 seconds and specify a probe type as icmp-ping-timestamp, a probe timestamp, and a target address as 192.178.16.5. You then configure the RPM thresholds and corresponding SNMP traps to catch ingress (inbound) times greater than 3000 microseconds.

Then you configure the RPM test as http-test for customerB with a test interval of 30 seconds and specify a probe type as http-get and a target URL as http://customerB.net. Finally, you configure RPM thresholds and corresponding SNMP traps as probe-failure and test-failure to catch three or more successive lost probes and total lost probes of 10.

**NOTE**: On SRX300, SRX320, SRX340, SRX1500 devices and vSRX Virtual Firewall instances, when you configure basic RPM probes, the following combination of the configuration parameters is not supported:

Source address and destination port and next-hop.

Configuring RPM probe with these parameters prevents sending out RPM probes to a specified probe target. We recommend you to configure either the source address or destination port and next-hop to configure RPM probe.

#### **Configuration**

#### **IN THIS SECTION**

[Procedure](#page-728-0) **| 713**

#### <span id="page-728-0"></span>**Procedure**

## **CLI Quick Configuration**

To quickly configure this example, copy the following commands, paste them into a text file, remove any line breaks, change any details necessary to match your network configuration, copy and paste the commands into the CLI at the [edit] hierarchy level, and then enter commit from configuration mode.

```
set services rpm probe customerA test icmp-test probe-interval 15
set services rpm probe customerA test icmp-test probe-type icmp-ping-timestamp
set services rpm probe customerA test icmp-test hardware-timestamp
set services rpm probe customerA test icmp-test target address 192.178.16.5
set services rpm probe customerA test icmp-test thresholds ingress-time 3000
set services rpm probe customerA test icmp-test traps ingress-time-exceeded
set services rpm probe customerB test http-test probe-interval 30
set services rpm probe customerB test http-test probe-type http-get
set services rpm probe customerB test http-test target url http://customerB.net
set services rpm probe customerB test http-test thresholds successive-loss 3
set services rpm probe customerB test http-test thresholds total-loss 10
set services rpm probe customerB test http-test traps probe-failure
set services rpm probe customerB test http-test traps test-failure
```
#### **Step-by-Step Procedure**

The following example requires you to navigate various levels in the configuration hierarchy. For instructions on how to do that, see Using the CLI Editor in Configuration Mode in the Junos OS CLI User Guide .

To configure basic RPM probes:

1. Configure the RPM.

[edit] user@host# **edit services rpm** 2. Configure the RPM owners.

[edit services rpm] user@host# **set probe customerA** user@host# **set probe customerB**

3. Configure the RPM test for customerA.

[edit services rpm] user@host# **edit probe customerA** user@host# **set test icmp-test probe-interval 15** user@host# **set test icmp-test probe-type icmp-ping-timestamp**

4. Specify a probe timestamp and a target address.

[edit services rpm probe customerA] user@host# **set test icmp-test hardware-timestamp** user@host# **set test icmp-test target address 192.178.16.5**

5. Configure RPM thresholds and corresponding SNMP traps.

[edit services rpm probe customerA] user@host# **set test icmp-test thresholds ingress-time 3000** user@host# **set test icmp-test traps ingress-time-exceeded**

6. Configure the RPM test for customerB.

[edit] user@host# **edit services rpm probe customerB** user@host# **set test http-test probe-interval 30**

7. Specify a probe type and a target URL.

[edit services rpm probe customerB] user@host# **set test http-test probe-type http-get** user@host# **set test http-test target url http://customerB.net** 8. Configure RPM thresholds and corresponding SNMP traps.

```
[edit services rpm probe customerB]
user@host# set test http-test thresholds successive-loss 3
user@host# set test http-test thresholds total-loss 10
user@host# set test http-test traps probe-failure
user@host# set test http-test traps test-failure
```
## **Results**

From configuration mode, confirm your configuration by entering the run show services rpm command. If the output does not display the intended configuration, repeat the configuration instructions in this example to correct it.

```
[edit]
user@host# run show services rpm
probe customerA {
     test icmp-test {
         probe-type icmp-ping-timestamp;
         target address 192.178.16.5;
         probe-interval 15;
         thresholds {
         ingress-time 3000;
         }
             traps ingress-time-exceeded;
             hardware-timestamp;
 }
        }
         probe customerB {
            test http-test {
             probe-type http-get;
             target url http://customerB.net;
             probe-interval 30;
          thresholds {
         successive-loss 3;
             total-loss 10;
 }
                 traps [ probe-failure test-failure ];
        }
    }
```
<span id="page-731-0"></span>If you are done configuring the device, enter commit from configuration mode.

## $Verification$

#### **IN THIS SECTION**

- Verifying RPM Services **| 716**
- Verifying RPM Statistics | 716

Confirm that the configuration is working properly.

## **Verifying RPM Services**

## **Purpose**

Verify that the RPM configuration is within the expected values.

## **Action**

From operational mode, enter the show services rpm command. The output shows the values that are configured for RPM on the device.

#### **Verifying RPM Statistics**

## **Purpose**

Verify that the RPM probes are functioning and that the RPM statistics are within expected values.

## **Action**

From operational mode, enter the show services rpm probe-results command.

user@host> **show services rpm probe-results**

 Owner: customerD, Test: icmp-test Probe type: icmp-ping-timestamp

 Minimum Rtt: 312 usec, Maximum Rtt: 385 usec, Average Rtt: 331 usec, Jitter Rtt: 73 usec, Stddev Rtt: 27 usec Minimum egress time: 0 usec, Maximum egress time: 0 usec, Average egress time: 0 usec, Jitter egress time: 0 usec, Stddev egress time: 0 usec Minimum ingress time: 0 usec, Maximum ingress time: 0 usec, Average ingress time: 0 usec, Jitter ingress time: 0 usec, Stddev ingress time: 0 usec Probes sent: 5, Probes received: 5, Loss percentage: 0 Owner: customerE, Test: http-test Target address: 192.176.17.4, Target URL: http://customerB.net, Probe type: http-get Minimum Rtt: 1093 usec, Maximum Rtt: 1372 usec, Average Rtt: 1231 usec, Jitter Rtt: 279 usec, Stddev Rtt: 114 usec Probes sent: 3, Probes received: 3, Loss percentage: 0 Owner: Rpm-Bgp-Owner, Test: Rpm-Bgp-Test-1 Target address: 10.209.152.37, Probe type: icmp-ping, Test size: 5 probes Routing Instance Name: LR1/RI1 Probe results: Response received, Fri Oct 28 05:20:23 2005 Rtt: 662 usec Results over current test: Probes sent: 5, Probes received: 5, Loss percentage: 0 Measurement: Round trip time Minimum: 529 usec, Maximum: 662 usec, Average: 585 usec, Jitter: 133 usec, Stddev: 53 usec Results over all tests: Probes sent: 5, Probes received: 5, Loss percentage: 0 Measurement: Round trip time Minimum: 529 usec, Maximum: 662 usec, Average: 585 usec, Jitter: 133 usec, Stddev: 53 usec

Configure the traps you want using the set services rpm probe  $p1$  test t1 traps command.

If a trap is triggered, you can view the same in the log file named messages using the show snmp log messages | match rmopd command.

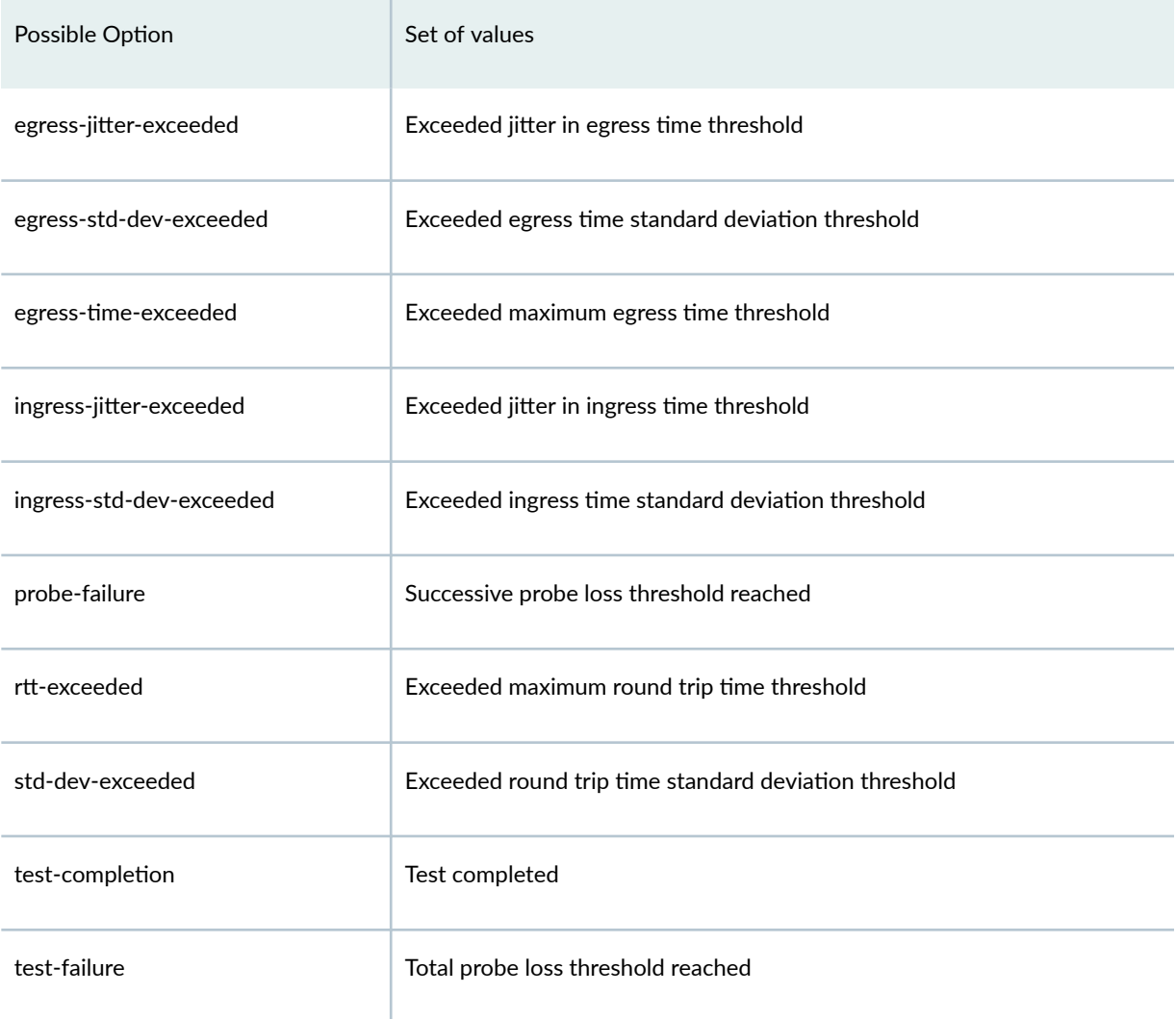

# **Example: Configuring RPM Using TCP and UDP Probes (SRX Series Firewalls)**

**IN THIS SECTION**

- [Requirements](#page-734-0) **| 719**
- [Overview](#page-734-0) **| 719**
- Configuration | 719
- Verification | 722

This example shows how to configure RPM using TCP and UDP probes.

#### <span id="page-734-0"></span>**Requirements**

Before you begin:

- Establish basic connectivity.
- Configure network interfaces. See [Interfaces User Guide for Security Devices](https://www.juniper.net/documentation/en_US/junos/information-products/pathway-pages/security/interfaces-overview.html).
- Configure the probe owner, the test, and the specific parameters of the RPM probe. See ["Real-Time](#page-712-0) [Performance Monitoring for SRX Devices" on page 697.](#page-712-0)

## **Overview**

In this example, you configure both the host (device A) and the remote device (device B) to act as TCP and UDP servers. You configure a probe for customerC, which uses TCP packets. Device B is configured as an RPM server for both TCP and UDP packets, using an It services interface as the destination interface, and ports 50000 and 50037, respectively.

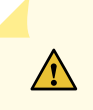

**CAUTION:** Use probe classification with caution, because improper configuration can cause packets to be dropped.

## **Configuration**

#### **IN THIS SECTION**

Procedure **| 719**

## **Procedure**

## **CLI Quick Configuration**

To quickly configure this example, copy the following commands, paste them into a text file, remove any line breaks, change any details necessary to match your network configuration, copy and paste the commands into the CLI at the [edit] hierarchy level, and then enter commit from configuration mode.

{device A} **set services rpm probe customerC test tcp-test probe-interval 5 set services rpm probe customerC test tcp-test probe-type tcp-ping** **set services rpm probe customerC test tcp-test target address 192.162.45.6 set services rpm probe customerC test tcp-test destination-interface lt-0/0/0 set services rpm probe customerC test tcp-test destination-port 50000**

{device B} **set services rpm probe-server tcp port 50000 set services rpm probe-server udp port 50037**

## **Step-by-Step Procedure**

The following example requires you to navigate various levels in the configuration hierarchy. For instructions on how to do that, see Using the CLI Editor in Configuration Mode in the Junos OS CLI User Guide .

To configure RPM using TCP and UDP probes:

1. Configure the RPM owner on device A.

{device A} [edit] user@host# **edit services rpm** user@host# **set probe customerC**

2. Configure the RPM test.

{device A} [edit services rpm] user@host# **edit services rpm probe customerC** user@host# **set test tcp-test probe-interval 5**

3. Set the probe type.

{device A} [edit services rpm probe customerC] user@host# **set test tcp-test probe-type tcp-ping** 4. Specify the target address.

{device A} [edit services rpm probe customerC] user@host# **set test tcp-test target address 192.162.45.6**

5. Configure the destination interface.

```
{device A}
[edit services rpm probe customerC]
user@host# set test tcp-test destination-interface It-0/0/0
```
6. Configure port 50000 as the TCP port to which the RPM probes are sent.

```
{device A}
[edit services rpm probe customerC]
user@host# set test tcp-test destination-port 50000
```
7. Configure device B to act as a TCP server using port 50000.

```
{device B}
[edit]
user@host# edit services rpm
user@host# set probe-server tcp port 50000
```
8. Configure device B to act as a UDP server using port 50037.

{device B} [edit services rpm] user@host# **set probe-server udp port 50037** <span id="page-737-0"></span>**Results**

From operational mode, confirm your configuration by entering the show services rpm command. If the output does not display the intended configuration, repeat the configuration instructions in this example to correct it.

```
[edit]
user@host# show services rpm
     probe customerC {
     test tcp-test {
         probe-type tcp-ping;
         target address 192.162.45.6;
         probe-interval 5;
         destination-port 50000;
         destination-interface lt-0/0/0.0;
     }
}
probe-server {
     tcp {
         port 50000;
     }
     udp {
         port 50037;
     }
}
```
If you are done configuring the device, enter commit from configuration mode.

## $Verification$

## **IN THIS SECTION**

[Verifying RPM Probe Servers](#page-738-0) **| 723**

### <span id="page-738-0"></span>**Verifying RPM Probe Servers**

## **Purpose**

Confirm that the configuration is working properly.

Verify that the device is configured to receive and transmit TCP and UDP RPM probes on the correct ports.

## **Action**

From operational mode, enter the show services rpm active-servers command. The output shows a list of the protocols and corresponding ports for which the device is configured as an RPM server.

user@host> **show services rpm active-servers**

Protocol: TCP, Port: 50000

Protocol: UDP, Port: 50037

## **Example: Configuring RPM Probes for BGP Monitoring**

## **IN THIS SECTION**

- Requirements **| 723**
- [Overview](#page-739-0) **| 724**
- Configuration | 724
- Verification | 727

This example shows how to configure RPM probes to monitor BGP neighbors.

### **Requirements**

Before you begin:

• Configure the BGP parameters under RPM configuration to send RPM probes to BGP neighbors. See ["Real-Time Performance Monitoring for SRX Devices" on page 697](#page-712-0).

<span id="page-739-0"></span> $\bullet$  Use TCP or UDP probes by configure both the probe server (Juniper Networks device) and the probe receiver (the remote device) to transmit and receive RPM probes on the same TCP or UDP port. See ["Real-Time Performance Monitoring for SRX Devices" on page 697](#page-712-0).

## **Overview**

In this example, you specify a hexadecimal value that you want to use for the data portion of the RPM probe as ABCD123. ( It ranges from 1 through 2048 characters.) You specify the data size of the RPM probe as 1024 bytes. ( The value ranges from 0 through 65,507.)

Then you configure destination port 50000 as the TCP port to which the RPM probes are sent. You specify the number of probe results to be saved in the probe history as 25. (It ranges from 0 through 255, and the default is 50.) You set the probe count to 5 and probe interval as 1. (The probe count ranges from 1 through 15, and the default is 1; and the probe interval ranges from 1 through 255, and the default is 3.) You then specify tcp-ping as the type of probe to be sent as part of the test.

Finally, you set the test interval as 60. The value ranges from 0 through 86,400 seconds for the interval between tests.

### **Configuration**

**IN THIS SECTION**

Procedure **| 724**

### **Procedure**

### **CLI Quick Configuration**

To quickly configure this example, copy the following commands, paste them into a text file, remove any line breaks, change any details necessary to match your network configuration, copy and paste the commands into the CLI at the [edit] hierarchy level, and then enter commit from configuration mode.

**set services rpm bgp data-fill ABCD123 data-size 1024 set services rpm bgp destination-port 50000 history-size 25 set services rpm bgp probe-count 5 probe-interval 1 set services rpm bgp probe-type tcp-ping test-interval 60**

## **Step-by-Step Procedure**

The following example requires you to navigate various levels in the configuration hierarchy. For instructions on how to do that, see Using the CLI Editor in Configuration Mode in the Junos OS CLI User Guide .

To configure RPM probes to monitor BGP neighbors:

1. Configure the RPM and BGP.

[edit] user@host# **edit services rpm bgp**

2. Specify a hexadecimal value.

```
[edit services rpm bgp]
user@host# set data-fill ABCD123
```
3. Specify the data size of the RPM probe.

[edit services rpm bgp] user@host# **set data-size 1024**

4. Configure the destination port.

[edit services rpm bgp] user@host# **set destination-port 50000**

5. Specify the number of probes.

[edit services rpm bgp] user@host# **set history-size 25**

6. Set the probe count and probe interval.

[edit services rpm bgp] user@host# **set probe-count 5 probe-interval 1** 7. Specify the type of probe.

[edit services rpm bgp] user@host# **set probe-type tcp-ping**

**NOTE**: If you do not specify the probe type the default ICMP probes are sent.

8. Set the test interval.

[edit services rpm bgp] user@host# **set test-interval 60**

## **Results**

From configuration mode, confirm your configuration by entering the run show services rpm command. If the output does not display the intended configuration, repeat the configuration instructions in this example to correct it.

```
[edit]
     user@host# run show services rpm
     bgp {
     probe-type tcp-ping;
         probe-count 5;
         probe-interval 1;
         test-interval 60;
         destination-port 50000;
         history-size 25;
         data-size 1024;
     data-fill ABCD123;
}
```
If you are done configuring the device, enter commit from configuration mode.

#### <span id="page-742-0"></span> $Verification$

### **IN THIS SECTION**

Verifying RPM Probes for BGP Monitoring **| 727**

#### **Verifying RPM Probes for BGP Monitoring**

#### **Purpose**

Confirm that the configuration is working properly.

Verify that the RPM probes for BGP monitoring is configured.

## **Action**

From operational mode, enter the show services rpm command.

#### **Change History Table**

Feature support is determined by the platform and release you are using. Use [Feature Explorer](https://apps.juniper.net/feature-explorer/) to determine if a feature is supported on your platform.

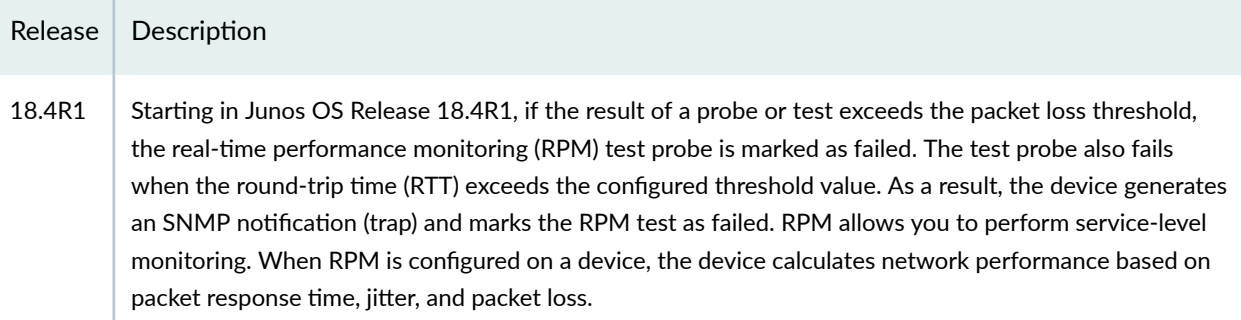

# **Configuring RPM Receiver Servers**

The RPM TCP and UDP probes are proprietary to Juniper Networks and require a receiver to receive the probes. To configure a server to receive the probes, include the probe-server statement at the [edit

services rpm] hierarchy level for Junos OS or the [edit services monitoring rpm] hierarchy level for Junos OS Evolved:

```
[edit services rpm]
probe-server {
     tcp {
        destination-interface interface-name;
        port number;
     }
     udp {
        port number;
     }
}
```
The port number specified for the UDP and TCP server can be 7 or from  $49160$  through 65535.

**NOTE**: The destination-interface statement is not supported on PTX Series Packet Transport routers, or for devices running Junos OS Evolved.

When you configure either probe-type udp-ping or probe-type udp-ping-timestamp along with the one-wayhardware-timestamp command, the value for the destination-port can be only 7. A constraint check prevents you for configuring any other value for the destination port in this case.

## RELATED DOCUMENTATION

[Understanding Using Probes for Real-Time Performance Monitoring on M, T, ACX, MX, and PTX](#page-687-0) [Series Routers, EX and QFX Switches](#page-687-0) **| 672**

Examples: Configuring Real-Time Performance Monitoring on MX, M, T and PTX Series Routers |  **[749](#page-764-0)**

# Limiting the Number of Concurrent RPM Probes on M, MX, T and PTX **Routers and EX Series Switches**

To configure the maximum number of concurrent probes allowed, include the probe-limit statement at the [edit services rpm] hierarchy level:

probe-limit *limit*;

Specify a limit from 1 through 500. The default maximum number is 100.

Starting in Junos OS Release 17.2R2 and 17.3R1 for MX Series routers only, the probe-limit is 1 through 2000.

#### **Change History Table**

Feature support is determined by the platform and release you are using. Use [Feature Explorer](https://apps.juniper.net/feature-explorer/) to determine if a feature is supported on your platform.

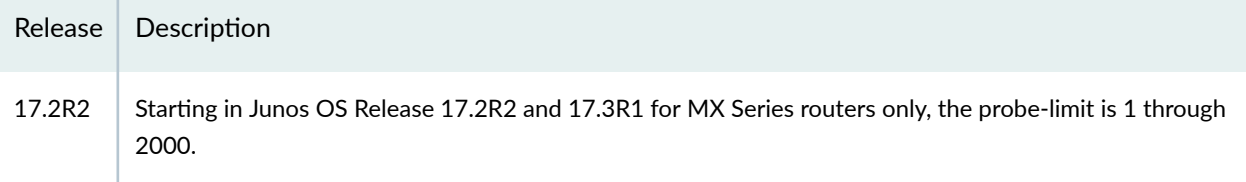

## RELATED DOCUMENTATION

[Understanding Using Probes for Real-Time Performance Monitoring on M, T, ACX, MX, and PTX](#page-687-0) [Series Routers, EX and QFX Switches](#page-687-0) **| 672**

Examples: Configuring Real-Time Performance Monitoring on MX, M, T and PTX Series Routers |  **[749](#page-764-0)**

# Configuring RPM Timestamping on MX, M, T, and PTX Series Routers and **EX Series Switches**

To account for latency in the communication of probe messages, you can enable timestamping of the probe packets. You can timestamp the following RPM probe types: icmp-ping, icmp-ping-timestamp, udp-ping, and udp-ping-timestamp.

On M Series and T Series routers with an MS-PIC, on MX Series routers with an MS-DPC, MS-MIC, or MS-MPC linecard, on MX10000 Series routers, on PTX10008 and PTX10016 routers, and on EX Series

switches, you can enable hardware timestamping of RPM probe messages. The timestamp is applied on both the RPM client device (the router or switch that originates the RPM probes) and the RPM probe server and applies only to IPv4 traffic. It is supported on the following:

- Layer 2 service package on MS-PICs, MS-DPCs, MS-MPCs, and MS-MICs.
- Layer 3 service package on MS-PICs, MS-DPCs, MS-MPCs, and MS-MICs.
- Extension-provider services package on M Series, MX Series, and T Series services PICs that support the Extension-Provider packages (In Junos OS releases earlier than Release 12.3, the extensionprovider packages were variously referred to as Junos Services Framework (JSF), MP-SDK, and eJunos.)
- Layer 2, Layer 3, SDK Services, and PFE RPM timestamping interoperate with each other. Here, the RPM client can be on the Layer 3 sp- interface and the RPM server can be on an SDK Services package.

Two-way timestamping is available on sp- and ms- interfaces. To configure two-way timestamping on M Series and T Series routers, include the destination-interface statement at the [edit services rpm probe probe-owner test test-name] hierarchy level:

destination-interface sp-fpc/pic/port.logical-unit destination-interface ms-fpc/pic/port.logical-unit

Specify the RPM client router and the RPM server router on the services logical interface or the multiservices interface by including the rpm statement at the [edit interfaces *interface-name* unit *logical*unit-number] hierarchy level:

rpm (client | server);

The logical interface must be dedicated to the RPM task. It requires configuration of the family inet statement and a /32 address, as shown in the example. This configuration is also needed for other services such as NAT and stateful firewall. You cannot configure RPM service on unit 0 because RPM requires a dedicated logical interface; the same unit cannot support both RPM and other services. Because active flow monitoring requires unit 0, but RPM can function on any logical interface, a constraint check prevents you from committing an RPM configuration there.

On MX Series routers, on M320 Series routers using the Enhanced Queuing MPC, and on EX Series switches, you include the hardware-timestamp statement at the [edit services rpm probe probe-name test testname] hierarchy level to specify that the probes are to be timestamped in the Packet Forwarding Engine host processor:

On MX Series routers, on MX10000 Series routers, on PTX5000, PTX10008, and PTX10016 routers, and on EX Series switches, you can include the hardware-timestamp statement at the [edit services rpm probe probe-name test test-name] hierarchy level to specify that the probes are to be timestamped in the Packet Forwarding Engine host processor. On MX Series routers, hardware timestamping is supported on the following line cards:

- DPC
- DPCE
- MPC1
- MPC2
- MPC3
- MPC4
- $\bullet$  MPC<sub>5</sub>
- MPC6
- MPC7

#### hardware-timestamp;

On the client side, these probes are timestamped in the Packet Forwarding Engine host processor on the egress DPC on the MX Series or M320 Series router or EX Series switch originating the RPM probes (RPM client). On the responder side (RPM server), the RPM probes to be timestamped are handled by the Packet Forwarding Engine host processor, which generates the response instead of the RPM process. The RPM probes are timestamped only on the router that originates them (RPM client). As a result, only round-trip time is measured for these probes.

When using the hardware-timestamp statement, the data-size value for the probe must be at least 100 bytes smaller than the default MTU of the interface of the RPM client interface (see "Configuring RPM Probes [on M, MX and T Series Routers and EX Series Switches" on page 681](#page-696-0)). If hardware timestamping of RPM probe messages is enabled, the maximum data size that you can configure by using the data-size statement is limited to 1400.

**NOTE:** The Packet Forwarding Engine-based RPM feature does not support any stateful firewall configurations. If you need to combine RPM timestamping with a stateful firewall, use the interface-based RPM timestamping service described earlier in this section. MS-DPCs support stateful firewall processing as well as RPM timestamping.

To configure one-way timestamping, you must also include the one-way-hardware-timestamp statement at the [edit services rpm probe *probe-owner* test *test-name*] hierarchy level:

one-way-hardware-timestamp;

**NOTE:** If you configure RPM probes for a services interface (sp-), you need to announce local routes in a specific way for the following routing protocols:

- For OSPF, you can announce the local route by including the services interface in the OSPF area. To configure this setting, include the interface sp-fpc/pic/port statement at the [edit protocols ospf area *area-number*] hierarchy level.
- For BGP and IS-IS, you must export interface routes and create a policy that accepts the services interface local route. To export interface routes, include the point-to-point and lan statements at the [edit routing-options interface-routes family inet export] hierarchy level. To configure an export policy that accepts the services interface local route, include the protocol local, rib inet.0, and route-filter sp-interface-ip-address/32 exact statements at the [edit policyoptions policy-statement *policy-name* term term-name from] hierarchy level and the accept action at the [edit policy-options policy-statement policy-name term term-name then] hierarchy level. For the export policy to take effect, apply the policy to BGP or IS-IS with the export *policy-name* statement at the [edit protocols *protocol-name*] hierarchy level.

For more information about these configurations, see the Routing Policies, Firewall Filters, and Traffic Policers User Guide.

Routing the probe packets through the multiservices card also enables you to filter the probe packets to particular queues. The following example shows the RPM configuration and the filter that specifies queuing:

```
services rpm {
     probe p1 {
         test t1 {
             probe-type icmp-ping;
             target address 10.8.4.1;
             probe-count 10;
             probe-interval 10;
             test-interval 10;
             dscp-code-points af11;
             data-size 100;
             destination-interface sp-1/2/0.0;
```

```
 }
    }
}
firewall {
     filter f1 {
         term t1 {
            from {
                dscp af11;
 }
            then {
                forwarding-class assured-forwarding;
 }
        }
    }
}
interfaces sp-1/2/0 {
     unit 2 {
         rpm client;
         family inet {
            address 10.8.4.2/32;
            filter {
                input f1;
 }
        }
     }
}
interfaces sp-1/2/1 {
     unit 2 {
         rpm server;
         family inet {
            address 10.8.3.2/32;
            filter {
                input f1;
 }
        }
    }
}
```
For more information about firewall filters, see the Routing Policies, Firewall Filters, and Traffic Policers [User Guide](https://www.juniper.net/documentation/en_US/junos/information-products/pathway-pages/config-guide-policy/config-guide-policy.html); for more information about queuing, see the [Class of Service User Guide \(Routers and](https://www.juniper.net/documentation/en_US/junos/information-products/pathway-pages/cos/config-guide-cos.html) [EX9200 Switches\).](https://www.juniper.net/documentation/en_US/junos/information-products/pathway-pages/cos/config-guide-cos.html)

## RELATED DOCUMENTATION

[Understanding Using Probes for Real-Time Performance Monitoring on M, T, ACX, MX, and PTX](#page-687-0) [Series Routers, EX and QFX Switches](#page-687-0) **| 672**

Examples: Configuring Real-Time Performance Monitoring on MX, M, T and PTX Series Routers |  **[749](#page-764-0)**

# Configuring the Interface for RPM Timestamping for Client/Server on a **Switch (EX Series)**

Use real-time performance monitoring (RPM) to configure active probes to track and monitor traffic across the network and to investigate network problems. To configure basic RPM probes on the EX Series or QFX Series switch, you must configure the probe owner, the test, and the specific parameters of the RPM probe.

You can also set a timestamp to improve the measurement of latency or jitter. The probe is timestamped by the device originating the probe (the RPM client). If you do not enable hardware timestamps, the timer values are set. You should configure both the RPM client (the requester) and the RPM server (the responder) to timestamp the RPM packets. However, if the RPM server does not support hardware timestamps, RPM can only report the round-trip measurements.

**NOTE:** On the EX4300 switch, RPM timestamping is performed in the software. The RPM probes at the requester and responder devices are timestamped in the Packet Forwarding Engine instead of the Junos OS process (rmpod) that runs on the Routing Engine. This timestamping method is referred to as pseudo-hardware timestamping.

**NOTE:** QFX Series switches do not support hardware timestamps.

Timestamps apply only to IPv4 traffic.

You can enable hardware timestamps for the following RPM probe types:

- icmp-ping
- icmp-ping-timestamp
- udp-ping
- udp-ping-timestamp

To configure RPM probes and to enable hardware timestamping:

1. Specify the probe owner:

[edit services rpm] user@switch# **set probe owner**

2. Specify a test name. A test represents the range of probes over which the standard deviation, average, and jitter are calculated.

[edit services rpm probe owner] user@switch# **set test test-name**

3. Specify the packet and protocol contents of the probe:

[edit services rpm probe owner test test-name] user@switch# **set probe-type type**

4. Specify the destination IPv4 address to be used for the probes:

[edit services rpm probe owner test test-name] user@switch# **set target address**

5. Specify the number of probes within a test:

[edit services rpm probe owner test test-name] user@switch# **set probe-count count**

6. Specify the time, in seconds, to wait between sending packets:

[edit services rpm probe owner test test-name] user@switch# **set probe-interval interval**

7. Specify the time, in seconds, to wait between tests:

[edit services rpm probe owner test test-name] user@switch# **set test-interval interval**

8. Specify the source IP address to be used for probes. If the source IP address is not one of the switch's assigned addresses, the packet uses the outgoing interface's address as its source.

[edit services rpm probe owner test test-name] user@switch# **set source-address address**

9. Specify the value of the Differentiated Services (DiffServ) field within the IP header. The DiffServ code point (DSCP) bits value must be set to a valid 6-bit pattern.

[edit services rpm probe owner test test-name] user@switch# **set dscp-code-points dscp-bits**

10. If you are using ICMP probes, specify the size of the data portion of ICMP probes:

[edit services rpm probe owner test test-name] user@switch# **set data-size size**

11. Enable hardware timestamping of RPM probe messages:

**NOTE:** QFX Series switches do not support hardware timestamps.

[edit services rpm probe owner test test-name] user@switch# **set hardware-timestamp**

# **Analyzing Network Efficiency in IPv6 Networks on MX Series Routers Using RPM Probes**

#### **IN THIS SECTION**

Guidelines for Configuring RPM Probes for IPv6 Destinations | 738  $\bullet$ 

Real-time performance monitoring (RPM) is a mechanism that enables you to monitor network performance in real time and to assess and analyze network efficiency. Typically, network performance is assessed in real time based on the jitter, delay, and packet loss experienced on the network. RPM is a service available in Junos OS that enables a router to measure metrics such as round-trip delays and unanswered echo requests. To compute these parameters, RPM exchanges a set of probes with other IP hosts in the network for monitoring and network tracking purposes. These probes are sent from a source node to other destination devices in the network that require tracking. Data such as transit delay and jitter can be collected from these probes, and this data can be used to provide an approximation of the delay and jitter experienced by live traffic in the network. Different live traffic metrics such as roundtrip time (RTT), positive egress jitter, negative egress jitter, positive ingress jitter, negative ingress jitter, positive round-trip jitter, and negative round-trip jitter can be obtained from the results of the RPM test. RPM calculates minimum, maximum, average, peak-to-peak, standard deviation, and sum calculations for each of these measurements. RPM probes can also be used to verify the path between BGP neighbors.

Starting with Junos OS release 16.1, the RPM client router (the router or switch that originates the RPM probes) can send probe packets to the RPM probe server (the device that receives the RPM probes) that contains an IPv6 address. To specify the destination IPv6 address used for the probes, include the target (url ipv6-url | address ipv6-address) statement at the [edit services rpm probe owner test test-name] hierarchy level. The protocol family for IPv6 is named inet6.

```
[edit services rpm]
probe owner {
     test test-name {
        target (url ipv6-url | address ipv6-address);
     }
}
```
To specify the IPv6 protocol-related settings and the source IPv6 address of the client from which the RPM probes are sent, include the inet6-options source-address ipv6-address statement at the [edit services rpm probe owner test *test-name*] hierarchy level. A probe request is a standard packet with corresponding TCP, UDP, and ICMP headers over the IPv6 header. No RPM header is appended to the standard packet for Routing Engine-based RPM implementation. A probe response is also a standard packet with corresponding TCP, UDP, and ICMP headers over the IPv6 header. No RPM header is appended to the standard packet for Routing Engine-based RPM implementation.

```
[edit services rpm]
probe owner {
     test test-name {
        inet6-options source-address ipv6-address;
     }
}
```
<span id="page-753-0"></span>The output of the show services rpm probe-results owner *probe-name* test *test-name* and show services rpm history-results owner *owner* test *name* commands that display the results of the most recent RPM probes and results of historical RPM probes respectively have been enhanced to display the target address as IPv6 address and other IPv6 information for probes sent to IPv6 servers or destinations. The existing SNMP Get requests and traps for IPv6 are applicable for IPv6 probes. The target type field in the SNMP set operation contains IPv6 source and destination addresses.

## **Guidelines for Configuring RPM Probes for IPv6 Destinations**

Keep the following points in mind when you configure IPv6 addresses for RPM destinations or servers:

- Only Routing Engine-based RPM is supported for IPv6 targets including VRF support, specification of the size of the data portion of ICMP probes, data pattern, and traffic class.
- You can configure probes with a combination of IPv4 and IPv6 tests. However, a test can be either IPv4 or IPv6-based at a point in time. The OS impacts the accuracy of the measurements because the variability factor introduced by the general OS that performs the system processing proved is significantly larger than the amount of time spent by the packet traversing on the wire. This condition causes round-trip time (RTT) spikes to be seen even with a single test.
- Routing Engine-based RPM does not support one-way hardware-based timestamping.
- One-way measurements are not supported here because timestamping is done only on the RPM client side.
- The maximum number of concurrent probes allowed (by including the probe-limit statement at the [edit services rpm] hierarchy level) is 1000. We recommend that the limit on concurrent probes be set as 10. Higher concurrent probes can result in higher spikes. The maximum number of tests you can configure is 1000. RPM cannot be configured on logical systems. SNMP set operation is permitted only on ICMP probes and it is not supported for other type of probes.
- The hardware-timestamp and one-way-hardware-timestamp statements at the [edit services rpm probe owner test test-name] hierarchy level are not supported for IPv6.
- You cannot specify the icmp-ping (which sends ICMP echo requests to a target address) and the icmpping-timestamp (which sends ICMP timestamp requests to a target address) options with the probetype statement at the [edit services rpm probe owner test *test-name*] hierarchy level.
- Some of the RPM problems can resolved by restarting the SNMP remote operations process (rmopd) on the Routing Engine by using the restart remote-operations command. If RPM needs to be disabled, the rpm statement at the [edit services] hierarchy level needs to be deleted or deactivated. PIC, Packet Forwarding Engine, and lookup chip (LU) based RPM implementation for IPv6 are not supported.
- The following table describes the IPv6 special address prefixes that are not supported.

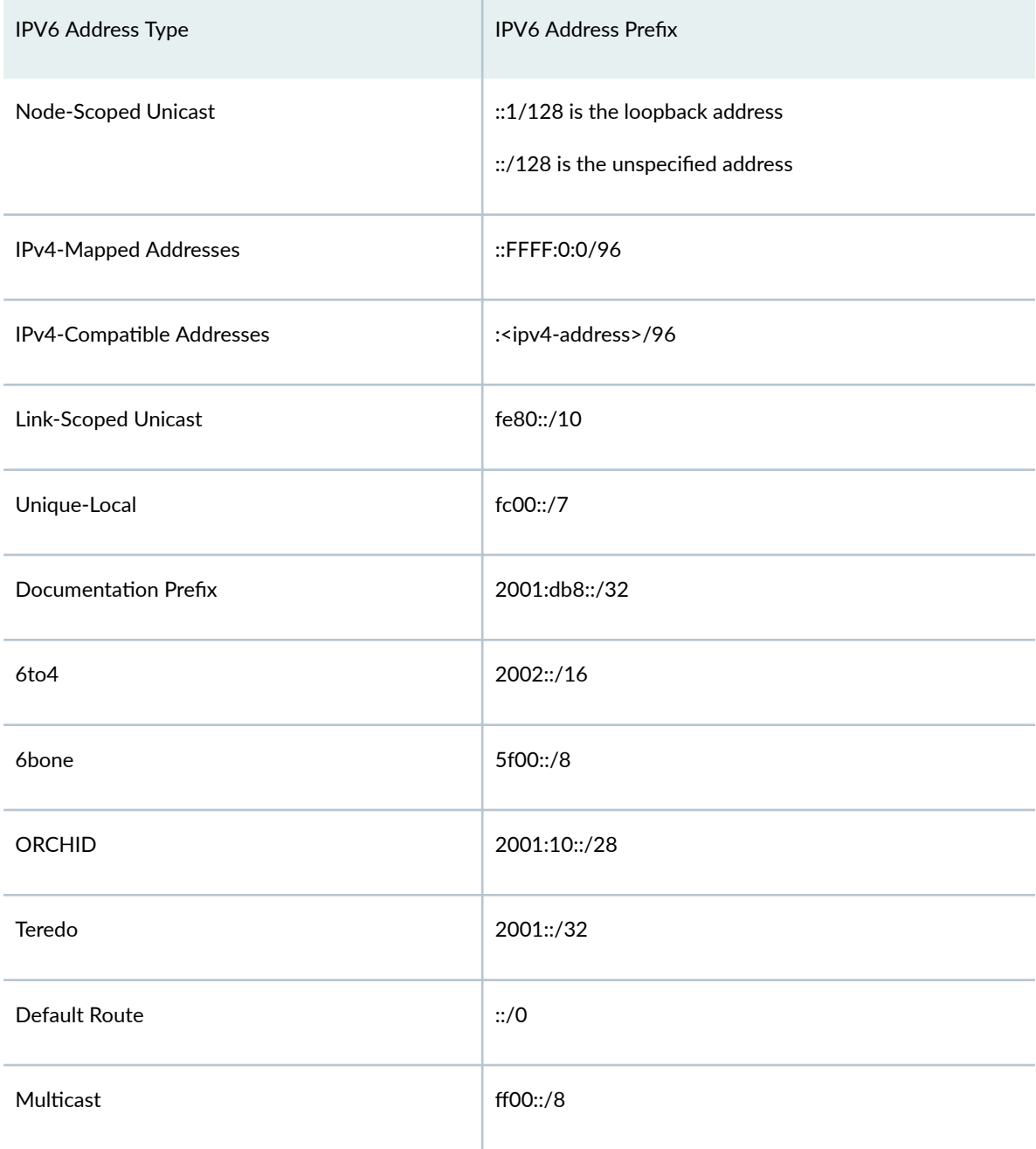

- The current scaling number for IPv4 probes is a maximum of 500 concurrent probes and the limit on the maximum number of configurable tests is 1000. These scaling parameters are applicable for IPv6 probes. The same scaling limits are applicable, even in cases where both IPv4-based tests and IPv6 based tests are run at the same time.
- The minimum rate of probes is 1 probe per second and the maximum interval between tests is 86400 seconds. These scaling and performance numbers vary based on whether the Two-Way Active Measurement Protocol (TWAMP) server and client are configured on the same router. This condition occurs because the TWAMP server/client has packet processing in RMOPD and it competes with

RPM functionality in the same process. The RTT of IPv6-based RPM and ping utilities must be equivalent for data size. In Routing Engine-based RPM implementation, RTT spikes are seen owing to various queuing delays introduced in the system. This behavior can be noticed even with a single test.

- Some of the TCP and UDP ports might be opened to communicate between the RPM server and RPM client. Therefore, we recommend that you use firewalls and distributed denial-of-service (DDoS) attack filters to ensure that no security threats are possible by some third-party attackers or hackers.
- The different packet types that can be used within the probe include:
	- ICMP6 echo
	- UDP echo
	- UDP timestamp

## RELATED DOCUMENTATION

Configuring RPM Probes on M, MX and T Series Routers and EX Series Switches | 681

# **Configuring BGP Neighbor Discovery Through RPM**

BGP neighbors can be configured at the following hierarchy levels:

- Fedit protocols bgp group group-name]—Default logical system and default routing instance.
- [edit routing-instances *instance-name* protocols bgp group *group-name*]—Default logical system with a specified routing instance.
- [edit logical-systems *logical-system-name* protocols bgp group *group-name*]—Configured logical system and default routing instance.
- [edit logical-systems *logical-system-name* routing-instances *instance-name* protocols bgp group *group-name*]— Configured logical system with a specified routing instance.

If a device has a large number of BGP neighbors configured, you can direct (filter) the RPM probes to a selected group of BGP neighbors rather than to all the neighbors. To identify the BGP devices to receive RPM probes, you can configure routing instances.

When you configure BGP neighbor discovery through RPM, if you do not specify a logical system, the RPM probe applies to configured BGP neighbors for all logical systems. If you do not specify a routing instance, the RPM probe applies to configured BGP neighbors in all routing instances. You can explicitly
configure RPM probes to apply only to the default logical system, the default routing instance, or to a particular logical system or routing instance.

To configure BGP neighbor discovery through RPM, configure the probe properties at the [edit services] rpm bgp] hierarchy:

data-fill *data*; data-size size; destination-port port; history-size size; logical-system *logical-system-name* [routing-instances *routing-instance-name*]; moving-average-size *number*; probe-count count; probe-interval seconds; probe-type type; routing-instances *instance-name*; test-interval interval;

- To specify the contents of the data portion of Internet Control Message Protocol (ICMP) probes, include the data-fill statement at the [edit services rpm bgp] hierarchy level. The value can be a hexadecimal value.
- $\bullet$  To specify the size of the data portion of ICMP probes, include the data-size statement at the [edit services rpm bgp] hierarchy level. The size can be from  $\theta$  through 65400 and the default size is  $\theta$ .
- To specify the User Datagram Protocol (UDP) port or Transmission Control Protocol (TCP) port to which the probe is sent, include the destination-port statement at the [edit services rpm bgp] hierarchy level. The destination-port statement is used only for the UDP and TCP probe types. The value can be 7 or from 49160 through 65535.
- To specify the number of stored history entries, include the history-size statement at the [edit services rpm bgp] hierarchy level. Specify a value from  $\theta$  to 512. The default is 50.
- To specify the logical system used by ICMP probes, include the logical-system *logical-system-name* statement at the [edit services rpm bgp] hierarchy level. If you do not specify a logical system, the RPM probe applies to configured BGP neighbors for all logical systems. To apply the probe to only the default logical system, you must set the value of *logical-system-name* to null.
- To specify a number of samples for making statistical calculations, include the moving-average-size statement at the [edit services rpm bgp] hierarchy level. Specify a value from 0 through 255.
- To specify the number of probes within a test, include the probe-count statement at the [edit services rpm bgp] hierarchy level. Specify a value from 1 through 15.
- $\bullet$  To specify the time to wait between sending packets, include the probe-interval statement at the [edit services rpm bgp] hierarchy level. Specify a value from 1 through 255 seconds.
- To specify the packet and protocol contents of the probe, include the probe-type statement at the [edit services rpm bgp] hierarchy level. The following probe types are supported:
	- icmp-ping—Sends ICMP echo requests to a target address.
	- $\bullet$  icmp-ping-timestamp-Sends ICMP timestamp requests to a target address.
	- tcp-ping—Sends TCP packets to a target.
	- udp-ping—Sends UDP packets to a target.
	- $\bullet$  udp-ping-timestamp—Sends UDP timestamp requests to a target address.

**NOTE:** Some probe types require additional parameters to be configured. For example, when you specify the tcp-ping or udp-ping option, you must configure the destination port using the destination-port *port* statement. The udp-ping-timestamp option requires a minimum data size of 12; any smaller data size results in a commit error. The minimum data size for TCP probe packets is 1.

- $\bullet$  To specify the routing instance used by ICMP probes, include the routing-instances statement at the [edit services rpm bgp] hierarchy level. The default routing instance is Internet routing table inet.0. If you do not specify a routing instance, the RPM probe applies to configured BGP neighbors in all routing instances. To apply the RPM probe to only the default routing instance, you must explicitly set the value of *instance-name* to default.
- To specify the time to wait between tests, include the test-interval statement at the [edit services bgp probe] hierarchy level. Specify a value from 0 through 86400 seconds. A value of 0 seconds causes the RPM test to stop after one iteration. The default value is 1.

#### RELATED DOCUMENTATION

[Understanding Using Probes for Real-Time Performance Monitoring on M, T, ACX, MX, and PTX](#page-687-0) [Series Routers, EX and QFX Switches](#page-687-0) **| 672**

Examples: Configuring BGP Neighbor Discovery on SRX Series Firewalls and MX, M, T and PTX [Series Routers With RPM](#page-758-0) **| 743**

# <span id="page-758-0"></span>**Examples: Configuring BGP Neighbor Discovery on SRX Series Firewalls and MX, M, T and PTX Series Routers With RPM**

If a device has a large number of BGP neighbors configured, you can direct (filter) the RPM probes to a selected group of BGP neighbors rather than to all the neighbors. To identify the BGP devices to receive RPM probes, you can configure routing instances.

Configure BGP neighbor discovery with RPM for all logical systems and all routing instances:

```
[edit services rpm]
bgp {
     probe-type icmp-ping;
     probe-count 5;
     probe-interval 1;
     test-interval 60;
     history-size 10;
     data-size 255;
     data-fill 0123456789;
}
```
Configure BGP neighbor discovery with RPM for only the following logical systems and routing instances: LS1/RI1, LS1/RI2, LS2, and RI3:

```
[edit services rpm]
bgp {
     probe-type icmp-ping;
     probe-count 5;
     probe-interval 1;
     test-interval 60;
    history-size 10;
     data-size 255;
     data-fill 0123456789;
     logical-system {
         LS1 {
             routing-instances {
                 RI1;
                 RI2;
 }
         }
         LS2;
     }
```

```
 routing-instance {
     RI3;
 }
```
}

**NOTE**: The logical-system statement is not supported on PTX Series Packet Transport routers.

Configure BGP neighbor discovery with RPM for only the default logical system and default routing instance:

```
[edit services rpm]
bgp {
     probe-type icmp-ping;
     probe-count 5;
     probe-interval 1;
     test-interval 60;
     history-size 10;
     data-size 255;
     data-fill 0123456789;
     logical-system {
         null {
             routing-instances {
                 default;
 }
         }
    }
}
```
### RELATED DOCUMENTATION

[Understanding Using Probes for Real-Time Performance Monitoring on M, T, ACX, MX, and PTX](#page-687-0) [Series Routers, EX and QFX Switches](#page-687-0) **| 672**

Configuring BGP Neighbor Discovery Through RPM | 740

# **Trace RPM Operations**

#### **IN THIS SECTION**

- RPM Trace Operations Overview | 745
- Configure the Trace Operations | 746
- $\bullet$ Configure the RPM Log File Name | 747
- Configure the Number and Size of RPM Log Files | 747
- Configure Access to the Log File | 748
- Configure a Regular Expression for Lines to Be Logged | 748

RPM tracing operations track all RPM operations and record them in a log file. The logged error descriptions provide detailed information to help you solve problems faster.

### **RPM Trace Operations Overview**

In Junos OS, you enable tracing operations by configuring the traceoptions statement at the specific hierarchy level you want to trace. Junos OS Evolved uses a different tracing architecture. All running applications create trace information, with multiple instances of the same application having their own trace information. Therefore, in Junos OS Evolved, trace messages are logged, viewed, and configured by application. As a result, Junos OS Evolved does not support the traceoptions statement at many of the hierarchy levels that Junos OS supports.

In Junos OS Evolved, you do not view trace files directly, and you should never add, edit, or remove trace files under the **/var/log/traces** directory because this can corrupt the traces. Instead, you use the show trace application *application-name* node *node-name* command to read and decode trace messages stored in the trace files. All running applications on Junos OS Evolved create trace information at the info level by default.

In Junos OS, by default, no events are traced. You can change this default behavior by using the traceoptions statement. If you include the traceoptions statement at the [edit services rpm] hierarchy level, the default tracing behavior is the following:

- Important events are logged in a file called **rmopd** located in the **/var/log** directory.
- When the log file reaches 128 kilobytes (KB), it is renamed **rmopd.0**, then **rmopd.1**, and so on, until there are three trace files. Then the oldest trace file (rmopd.2) is overwritten.
- Log files can be accessed only by the user who configures the tracing operation.

<span id="page-761-0"></span>RPM is governed by the rmopd application. For Junos OS Evolved, to configure traces for a severity other than info for the rmopd application, include the application rmopd node *node-name* level severity statement at the [edit system trace] hierarchy level.

**NOTE:** For general monitoring and troubleshooting of devices running Junos OS or Junos OS Evolved, we recommend using standard tools such as CLI show commands, system log messages, SNMP, and telemetry data. You should avoid using trace messages for general debugging purposes and long-term solutions because they are subject to change without notice.

## **Configure the Trace Operations**

By default, for Junos OS, if the traceoptions configuration is present, only important events are logged. You can configure the trace operations to be logged by including the following statements at the [edit services rpm traceoptions] hierarchy level:

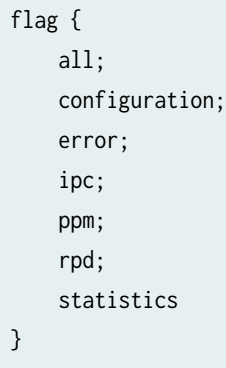

Table 129 on page 746 describes the meaning of the RPM tracing flags.

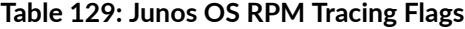

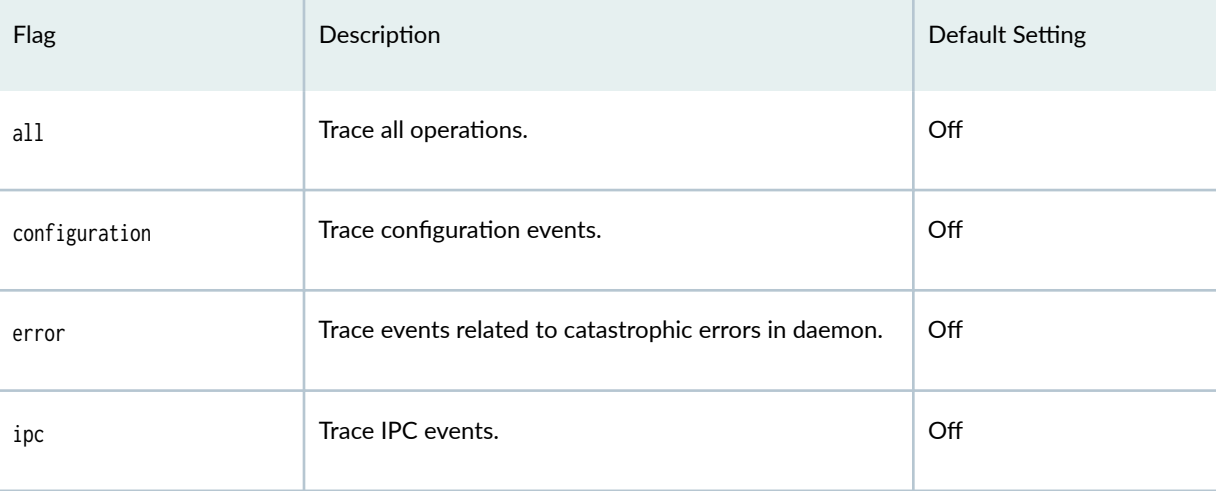

<span id="page-762-0"></span>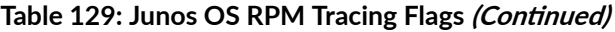

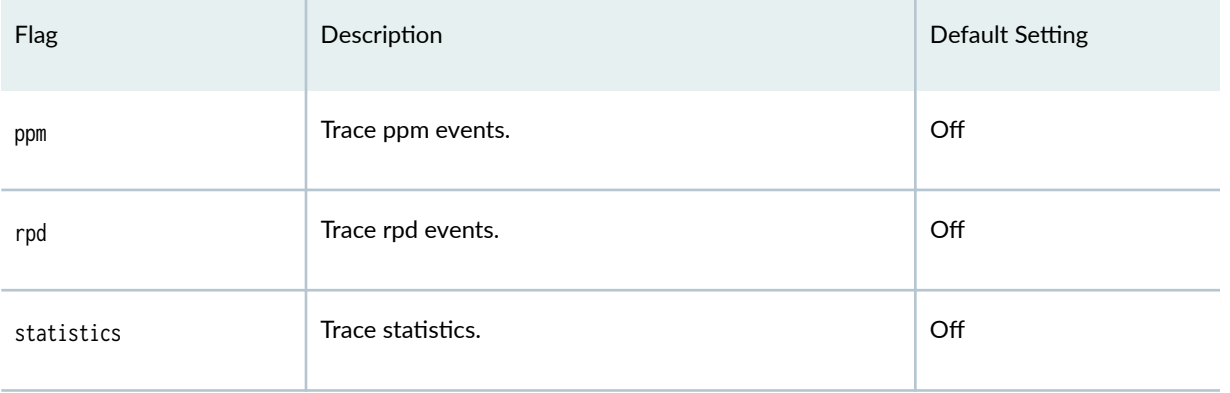

By default, for Junos OS Evolved, all running applications create trace information at the info level. To configure traces for a severity other than info for the rmopd application, include the application rmopd node node-name level severity statement at the [edit system trace] hierarchy level. For information about the various configurable severity levels for Junos OS Evolved, see trace.

## SEE ALSO

[Understanding Using Probes for Real-Time Performance Monitoring on M, T, ACX, MX, and PTX](#page-687-0) [Series Routers, EX and QFX Switches](#page-687-0) **| 672**

# **Configure the RPM Log File Name**

(Junos OS only) By default, the name of the file that records RPM trace output is **rmopd**. To specify a different file name:

```
[edit services rpm traceoptions]
user@host set file filename
```
# **Configure the Number and Size of RPM Log Files**

(Junos OS only) To configure the limits on the number and size of RPM trace files:

```
[edit services rpm traceoptions]
user@host set file filename files number size size
```
The number of files can be from 2 through 1000 files. The file size of each file can be from 10 KB through 1 gigabyte (GB).

<span id="page-763-0"></span>For example, set the maximum file size to 2 MB, and the maximum number of files to 20 for a log file named **rpmtrace**:

[edit services rpm traceoptions] user@host **set file rpmtrace files 20 size 2MB**

When the **rpmtrace** file reaches 2 MB, it is renamed **rpmtrace.0**, and a new file called **rpmtrace** is created. When the new **rpmtrace** reaches 2 MB, **rpmtrace.0** is renamed **rpmtrace.1** and **rpmtrace** is renamed rpmtrace.0. This process repeats until there are 20 trace files. Then the oldest file (rpmtrace.19) is overwritten by rpmtrace.18.

### **Configure Access to the Log File**

(Junos OS only) By default, log files can be accessed only by the user who configures the tracing operation.

To specify that any user can read all log files:

```
[edit services rpm traceoptions]
user@host set file filename world-readable
```
To explicitly set the default behavior:

```
[edit services rpm traceoptions]
user@host set file filename no-world-readable
```
### **Configure a Regular Expression for Lines to Be Logged**

(Junos OS only) By default, the trace operation output includes all lines relevant to the logged events.

To refine the output by specifying a regular expression (regex) to be matched:

```
[edit services rpm traceoptions]
user@host set file filename match regular-expression
```
# <span id="page-764-0"></span>**Examples: Configuring Real-Time Performance Monitoring on MX, M, T and PTX Series Routers**

Configure an RPM instance identified by the probe name probe1 and the test name test1:

```
[edit services rpm]
probe probe1{
     test test1 {
         dscp-code-points 001111;
         probe-interval 1;
         probe-type icmp-ping;
          target address 172.17.20.182;
          test-interval 20;
          thresholds rtt 10;
         traps rtt-exceeded;
     }
}
probe-server {
     tcp {
         destination-interface lt-0/0/0.0
         port 50000;
     }
     udp {
         destination-interface lt-0/0/0.0
         port 50001;
     }
}
probe-limit 200;
```
Configure packet classification, using 1t- interfaces to send the probe packets to a logical tunnel input interface. By sending the packet to the logical tunnel interface, you can configure regular and multifield classifiers, firewall filters, and header rewriting for the probe packets. To use the existing tunnel framework, the dlci and encapsulation statements must be configured.

```
[edit services rpm]
probe p1 {
     test t1 {
         probe-type icmp-ping;
         target address 10.8.4.1;
         probe-count 10;
```

```
 probe-interval 10;
         test-interval 10;
         source-address 10.8.4.2;
         dscp-code-points ef;
         data-size 100;
         destination-interface lt-0/0/0.0;
     }
}
[edit interfaces]
lt-0/0/0 {
     unit 0 {
         encapsulation frame-relay;
         dlci 10;
         peer-unit 1;
         family inet;
     }
     unit 1 {
         encapsulation frame-relay;
         dlci 10;
         peer-unit 0;
         family inet;
     }
}
[edit class-of-service]
interfaces {
     lt-0/0/0 {
         unit 1 {
             classifiers {
                 dscp default;
 }
         }
     }
}
```
Configure an input filter on the interface on which the RPM probes are received. This filter enables prioritization of the received RPM packets, separating them from the regular data packets received on the same interface.

```
[edit firewall]
filter recos {
     term recos {
         from {
```

```
 source-address {
                10.8.4.1/32;
 }
            destination-address {
                10.8.4.2/32;
 }
        }
        then {
            loss-priority high;
            forwarding-class network-control;
        }
    }
}
[edit interfaces]
fe-5/0/0 {
    unit 0 {
        family inet {
            filter {
                input recos;
 }
            address 10.8.4.2/24;
        }
    }
}
```
Configure an RPM instance and enable RPM for the extension-provider packages on the adaptive services interface:

```
[edit services rpm]
probe probe1{
     test test1 {
         data-size 1024;
         data-fill 0;
         destination-interface ms-1/2/0.10;
         dscp-code-points 001111;
         probe-count 10;
         probe-interval 1;
         probe-type icmp-ping;
         target address 172.17.20.182;
         test-interval 20;
         thresholds rtt 10;
         traps rtt-exceeded;
```

```
 }
}
[edit interfaces]
ms-1/2/0 {
     unit 0 {
         family inet;
     }
     unit 10 {
         rpm client;
         family inet {
             address 192.0.2.1/32;
         }
}
[edit chassis]
fpc 1 {
     pic 2 {
         adaptive-services {
             service-package {
                 extension-provider {
                      control-cores 1;
                      data-cores 1;
                      object-cache-size 512;
                      policy-db-size 64;
                      package jservices-rpm;
                      syslog {
                          daemon any;
\{a_1, a_2, \ldots, a_n\}}<br>}<br>}
 }
         }
     }
}
```
Configure the minimum statements necessary to enable TWAMP:

```
[edit services]
rpm {
    twamp {
        server {
           authentication-mode none;
          port 10000; \qquad # Twamp server's listening port
```

```
 client-list LIST-1 { # LIST-1 is the name of the client-list. Multiple 
lists can be configured.
               address {
                   198.51.100.2/30; # IP address of the control client.
}<br>}<br>}
 }
        }
    }
[edit interfaces sp-5/0/0]
unit 0 {
    family inet;
}
unit 10 {
    rpm {
       twamp-server; \qquad # You must configure a separate logical interface on
the service PIC interface for the TWAMP server.
    }
    family inet {
        address 203.0.113.50/32; # This address must be a host address with a 32-bit 
mask.
    }
}
[edit chassis]
fpc 5 {
    pic 0 {
        adaptive-services {
           service-package layer-2; # Configure the service PIC to run in Layer 2 mode.
        }
    }
}
```
Configure additional TWAMP settings:

```
[edit services]
rpm {
     twamp {
         server {
             maximum-sessions 5;
             maximum-sessions-per-connection 2;
             maximum-connections 3;
             maximum-connections-per-client 1;
             port 10000;
```

```
 server-inactivity-timeout ;
            client-list LIST-1 {
                address {
                   198.51.100.2/30;
}<br>}<br>}
 }
        }
    }
}
```
#### RELATED DOCUMENTATION

[Understanding Using Probes for Real-Time Performance Monitoring on M, T, ACX, MX, and PTX](#page-687-0) [Series Routers, EX and QFX Switches](#page-687-0) **| 672**

Examples: Configuring BGP Neighbor Discovery on SRX Series Firewalls and MX, M, T and PTX [Series Routers With RPM](#page-758-0) **| 743**

# **Enabling RPM on MX, M and T Series Routers and SRX Firewalls for the Services SDK**

Real-time performance monitoring (RPM), which has been supported on the adaptive services interface, is now supported by the Services SDK. RPM is supported on all platforms and service PICs that support the Services SDK.

To enable RPM for the Junos OS extension-provider package on the adaptive services interface, configure the object-cache-size, policy-db-size, and package statements at the [edit chassis fpc slot-number pic pic-number adaptive-services service-package extension-provider] hierarchy level. For the extension-provider package, package-name in the package package-name statement is jservices-rpm.

For more information about the extension-provider package, see the SDK Applications Configuration Guide and Command Reference.

The following example shows how to enable RPM for the extension-provider package on the adaptive services interface:

```
chassis fpc 1 {
     pic 2 {
         adaptive-services {
             service-package {
```
<span id="page-770-0"></span>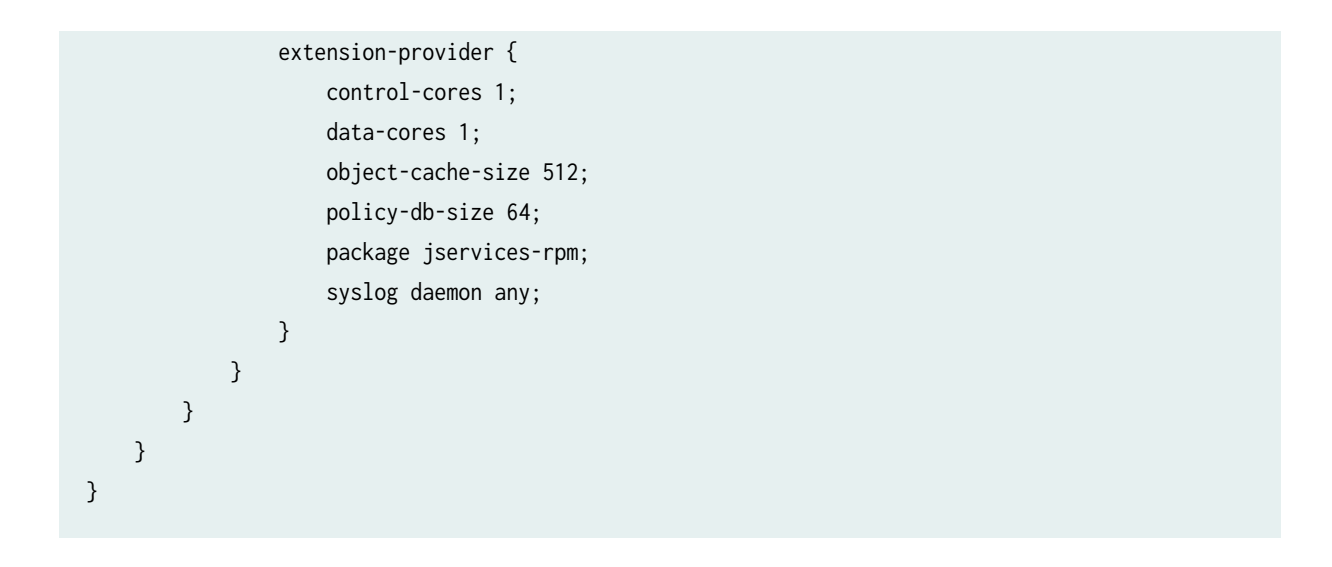

#### RELATED DOCUMENTATION

[Understanding Using Probes for Real-Time Performance Monitoring on M, T, ACX, MX, and PTX](#page-687-0) [Series Routers, EX and QFX Switches](#page-687-0) **| 672**

Examples: Configuring Real-Time Performance Monitoring on MX, M, T and PTX Series Routers |  **[749](#page-764-0)**

destination-interface

# **Understand Two-Way Active Measurement Protocol**

#### **SUMMARY**

Learn about using Two-Way Active Measurement Protocol (TWAMP) to measure network performance between any two devices in a network.

#### **IN THIS SECTION**

- Benefits of TWAMP | 756
- Understand Two-Way Active Measurement [Protocol \(TWAMP\)](#page-771-0) **| 756**
- [TWAMP on MX Series Routers, EX Series and](#page-776-0) [QFX10000 Series Switches](#page-776-0) **| 761**
- [TWAMP on PTX Series routers](#page-776-0) **| 761**
- [TWAMP on QFX5000 Series](#page-778-0) [switches](#page-778-0) **| 763**
- [TWAMP on SRX Series Firewalls](#page-779-0) **| 764**

[TWAMP on ACX Series routers](#page-779-0) **| 764**

# <span id="page-771-0"></span>**Benefits of TWAMP**

- TWAMP configuration helps you activate, test, monitor, and troubleshoot your network end-to-end without using a dedicated testing device.
- TWAMP timestamps provide two-way or round-trip metrics with greater accuracy than other methods (processing delays can be factored as well).
- TWAMP is often used to check service-level agreement (SLA) compliance, and the TWAMP feature is often used in that context.
- Two-way measurements are better than one-way measurements because round-trip delays do not require host clock synchronization. This is possible because the reflector places its own sequence number in the packet.

**NOTE:** We recommend that you do not configure the RPM client and a TWAMP server on the same device. This might cause some issues in the RPM probe results.

# **Understand Two-Way Active Measurement Protocol (TWAMP)**

The Two-Way Active Management Protocol (TWAMP), described in RFC 5357, is an extension of the One-Way Active Management Protocol (OWAMP) that supplies two-way or round-trip measurements instead of unidirectional capabilities. Two-way measurements are helpful because round-trip delays do not require host clock synchronization and remote support might be a simple echo function. However, the Internet Control Message Protocol (ICMP) Echo Request/Reply (used by ping) for this purpose has several shortcomings. TWAMP defines an open protocol for measuring two-way or round-trip metrics with greater accuracy than other methods by using time-stamps (processing delays can be factored as well).

Usually, TWAMP operates between interfaces on two devices playing specific roles. TWAMP is often used to check Service Level Agreement (SLA) compliance, and the TWAMP feature is often presented in that context. TWAMP uses two related protocols, running between several defined elements:

- TWAMP-Control—Initiates, starts, and ends test sessions. The TWAMP-Control protocol runs between a Control-Client element and a Server element.
- TWAMP-Test—Exchanges test packets between two TWAMP elements. The TWAMP-Test protocol runs between a Session-Sender element and a Session-Reflector element.

The four elements are shown in Figure 63 on page 757:

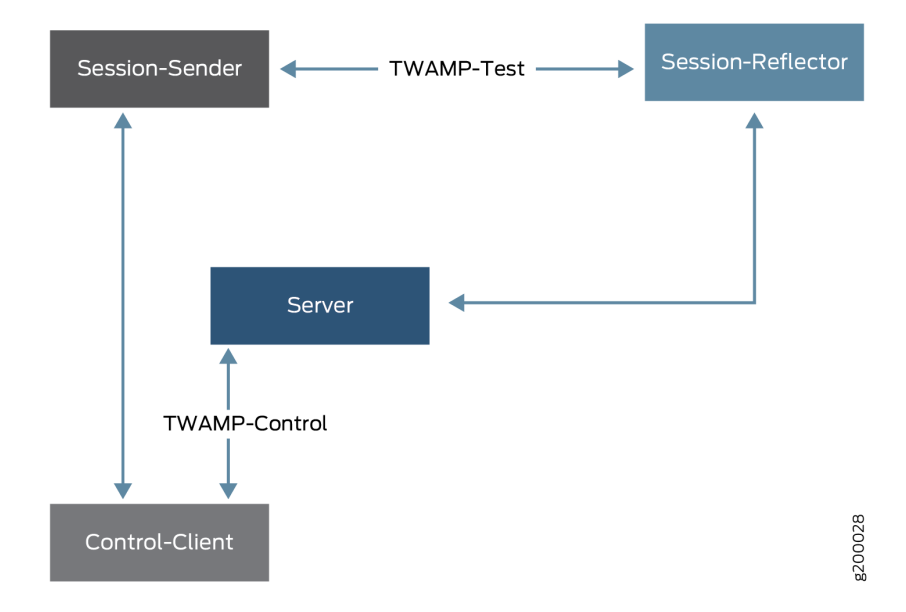

#### **Figure 63: Four Elements of TWAMP**

Although four different TWAMP devices can perform the four logical roles of TWAMP Control-Client, Server, Session-Sender, and Session-Reflector, different devices can play different roles. A common implementation combines the roles of Control-Client and Session-Sender in one device (known as the TWAMP controller or TWAMP client) and the roles of Server and Session-Reflector in the other device (known as the TWAMP responder or TWAMP server). In this case, each device runs both the TWAMP-Control (between Control-Client and Server) and TWAMP-Test (between Session-Sender and Session-Reflector) protocols.

The TWAMP client-server architecture as implemented looks like this:

- TWAMP client
	- Control-Client sets up, starts and stops the TWAMP test sessions.
	- Session-Sender creates TWAMP test packets that are sent to the Session-Reflector in the TWAMP server.
- TWAMP server
	- Session-Reflector sends back a measurement packet when a test packet is received, but does not maintain a record of such information.
	- Server manages one or more sessions with the TWAMP client and listens for control messages on a TCP port.

The packaging of these elements into TWAMP client and TWAMP server processes is shown in Figure 64 on page 758.

### Figure 64: The Elements of TWAMP Implemented as Client (Left) and Server (Right).

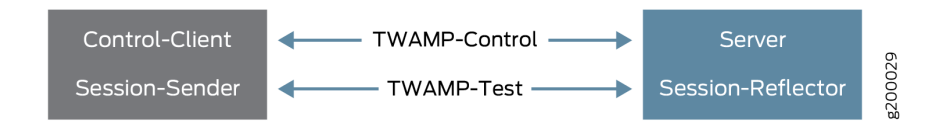

Table 130 on page 758 provides information about TWAMP and related timestamp support on MPC, MS-MIC/MPC, and inline:

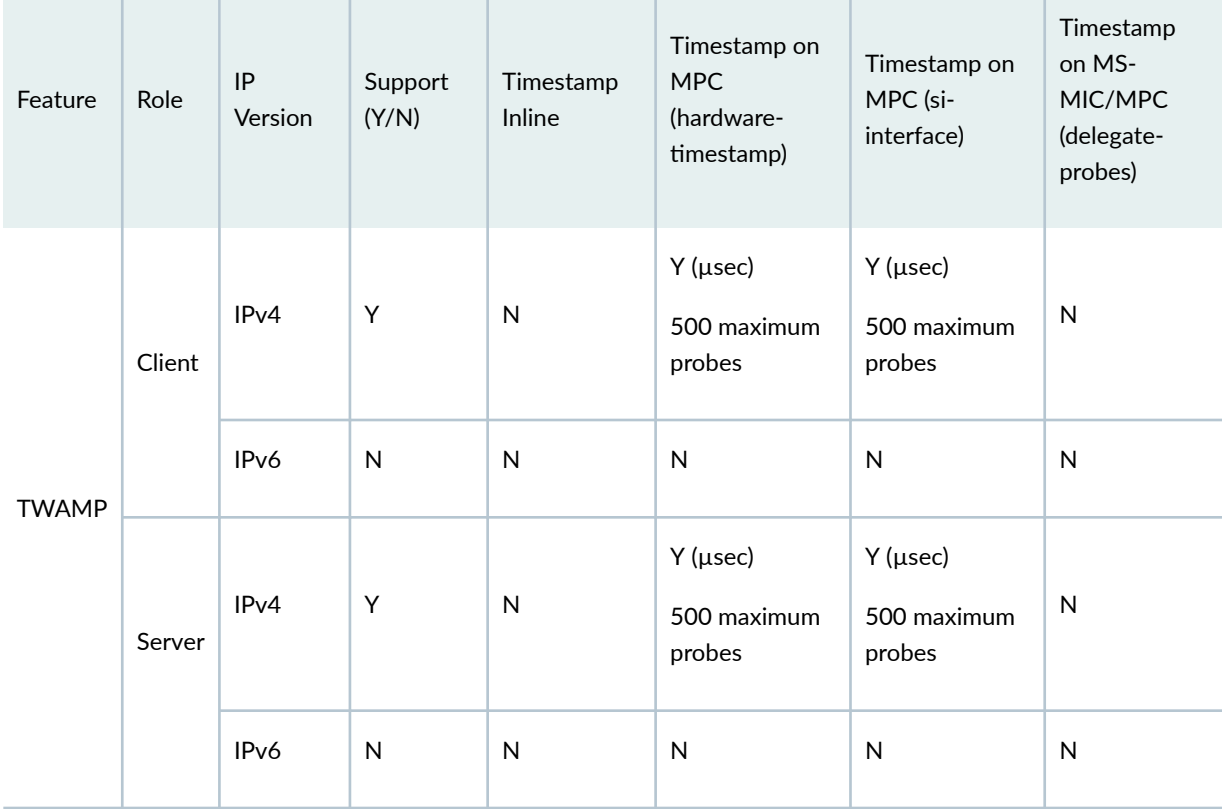

### **Table 130: TWAMP and related timestamp support**

**The Co** 

Π.

### **TWAMP Light Support**

[Table 131 on page 759](#page-774-0) provides information about support for TWAMP Light, as defined in Appendix I of RFC 5357, which defines a light version of the TWAMP protocol, a stateless version of TWAMP

<span id="page-774-0"></span>where test parameters are predefined instead of negotiated. All test packets received by the server on a test port are reflected back and forgotten right away.

Support for IPv6 target addresses for TWAMP Light test sessions is introduced in Junos OS Release 21.3R1 and as mentioned in the table below.

Support for IPv6 link-local target addresses is introduced in Junos OS Release 21.4R1, for the MX Series and the PTX1000, PTX3000, and PTX5000 routers and in Junos OS Evolved Release 22.3R1, for the ACX7100, ACX7509, PTX10001-36MR, PTX10003, PTX10004, PTX10008, and PTX10016 routers.

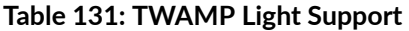

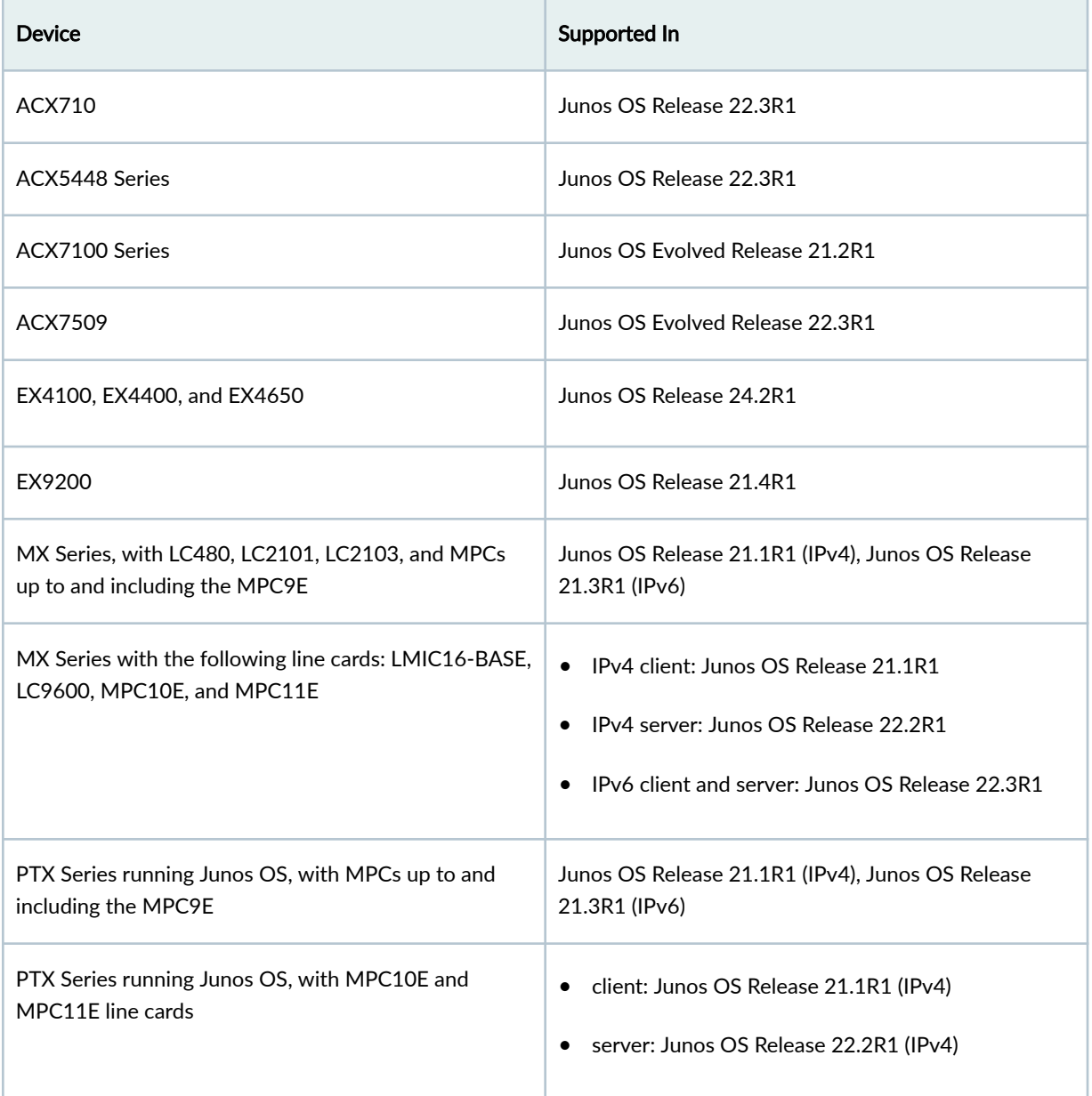

#### <span id="page-775-0"></span>**Table 131: TWAMP Light Support (Continued)**

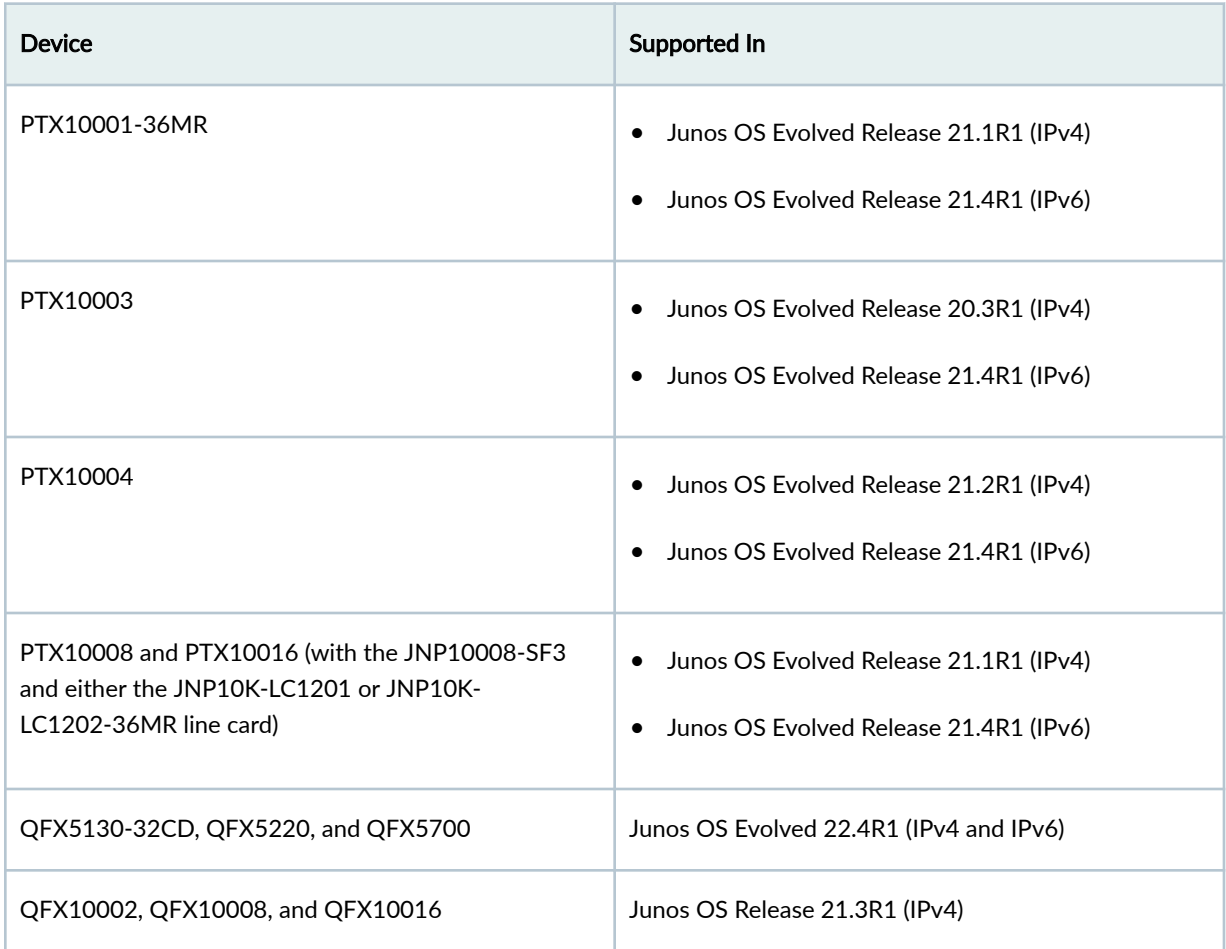

# **Simple Two-Way Active Measurement Protocol (STAMP) Support**

[Table 132 on page 761](#page-776-0) provides information about support for TWAMP Light, as defined in RFC 8762, Simple Two-Way Active Measurement Protocol (STAMP). RFC 8762 standardizes and expands upon the TWAMP Light operational mode, which was defined in Appendix I of RFC 5357, Two-Way Active Measurement Protocol (TWAMP). A STAMP-compliant reflector ensures symmetric payload size (in accordance with RFC 6038) and operates in either stateless or stateful mode, depending on whether the sequence number in the reflected payload is copied from the client frame or generated independently. A stateful reflector can detect in which direction drops have occurred. In previous releases, we supported symmetric payloads and stateless reflection. We now support stateful reflection, full compliance with the STAMP standard, and unidirectional drop values for clients. We support unidirectional drop values not only for STAMP clients, but also for TWAMP-Managed-mode clients. For Junos OS Evolved, STAMP is configured at the [edit services monitoring twamp server light] hierarchy level. Stateful reflection is configured with the stateful-sequence statement. For servers, the new default for offload-type is now pfetimestamp instead of inline-timestamp.

### <span id="page-776-0"></span>**Table 132: STAMP Support**

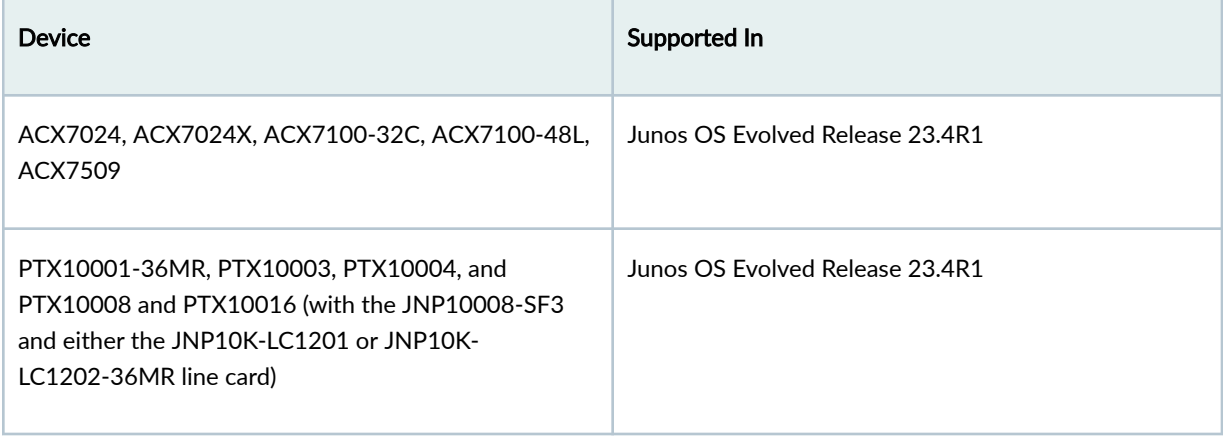

# **TWAMP on MX Series Routers, EX Series and QFX10000 Series Switches**

Both the control client and session sender (the TWAMP client) reside on the same Juniper Networks router. However, the TWAMP client does not require that the server and the session reflector to be on the same system. Therefore, the Juniper TWAMP client is capable of working with a third-party server implementation.

**NOTE**: TWAMP is not supported when you enable Next Gen Services on an MX Series router.

# **TWAMP on PTX Series routers**

The TWAMP-Control protocol is used to set up performance measurement sessions between a TWAMP client and a TWAMP server, and the TWAMP-Test protocol is used to send and receive performance measurement probes. The destination interface  $\frac{sin x}{y/z}$  attribute, which is meant for enabling inline services, is not supported on PTX Series routers for TWAMP client configurations.

For Junos OS, TWAMP is configured at the [edit services rpm twamp] hierarchy level. For Junos OS Evolved, TWAMP is configured at the [edit services monitoring twamp] hierarchy level. Table 133 on page 761 provides information about support for TWAMP.

#### **Table 133: PTX Series TWAMP Support**

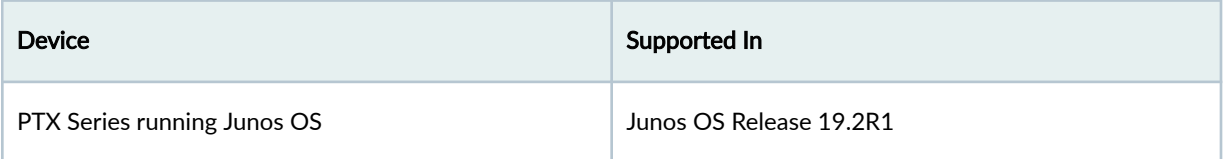

#### Table 133: PTX Series TWAMP Support *(Continued)*

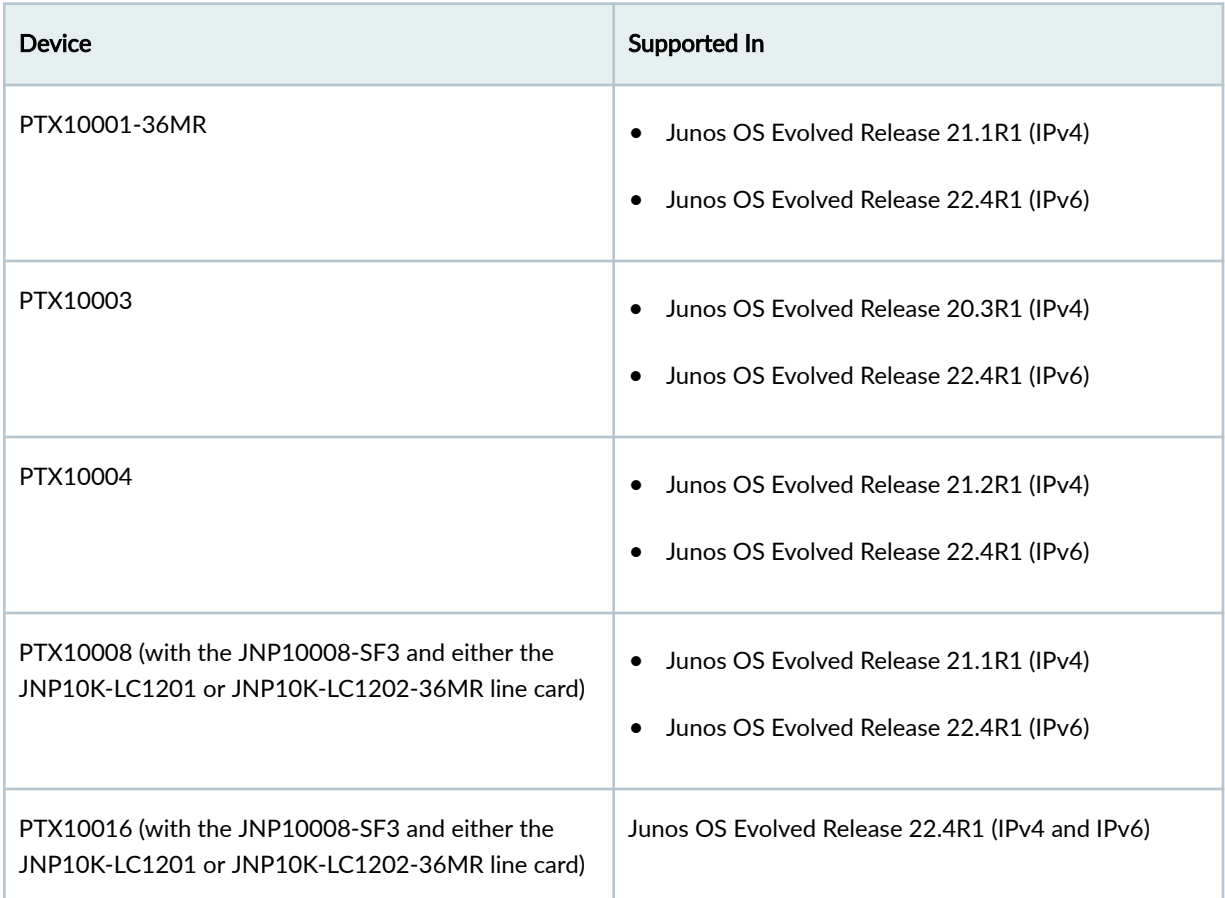

The Junos OS Evolved support for TWAMP is limited to the following:

- IPv4 and IPv6 traffic only for control sessions and test sessions. Starting in Junos OS Evolved Release 21.4R1, IPv6 source and target addresses (except for link-local addresses) are supported for client lists, control connections, and test sessions.
- Probe statistics and history
- Control and test session status
- Test session probe generation and reception, as well as reflection
- Timestamps set by the Routing Engine or the Packet Forwarding Engine for IPv4 traffic. For IPv6 traffic, timestamps set by the Routing Engine only. For IPv6 traffic, starting in Junos OS Evolved 22.3R1, we support Packet Forwarding Engine timestamps. Prior to Junos OS Evolved Release 22.3R1, for IPv6 traffic, the offload-type statement at the [edit services monitoring twamp client controlconnection name test-session name] hierarchy level should be configured as none. Starting in Junos OS Evolved 23.4R1 for servers, the default for the offload-type statement is now pfe-timestamp instead of inline-timestamp.
- <span id="page-778-0"></span>• Starting in Junos OS Evolved Release 23.4R1, we support RFC 8762, Simple Two-Way Active Measurement Protocol (STAMP). RFC 8762 standardizes and expands upon the TWAMP Light operational mode, which was defined in Appendix I of RFC 5357, Two-Way Active Measurement Protocol (TWAMP). For more information, see "Simple Two-Way Active Measurement Protocol [\(STAMP\) Support" on page 760.](#page-775-0)
- Error reporting through system log messages and SNMP traps only
- Unauthenticated mode only

# **TWAMP on QFX5000 Series switches**

The TWAMP-Control protocol is used to set up performance measurement sessions between a TWAMP client and a TWAMP server, and the TWAMP-Test protocol is used to send and receive performance measurement probes. For Junos OS Evolved, TWAMP is configured at the [edit services monitoring twamp] hierarchy level.

### **Table 134: QFX5000 Series TWAMP Support**

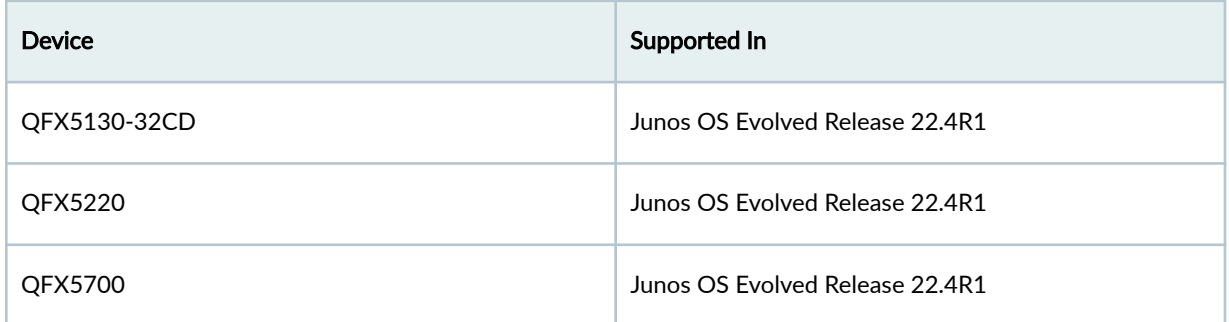

The Junos OS Evolved support for TWAMP is limited to the following:

- IPv4 and IPv6 source and target addresses (including link-local addresses) are supported for client lists, control connections, and test sessions.
- Probe statistics and history
- Control and test session status
- Test session probe generation and reception, as well as reflection
- Timestamps set by the Routing Engine or by the Packet Forwarding Engine for IPv4 and IPv6 traffic.
- Error reporting through system log messages and SNMP traps only
- Unauthenticated mode only

# <span id="page-779-0"></span>**TWAMP on SRX Series Firewalls**

SRX300, SRX320, SRX340, SRX345, SRX550M, SRX1500, SRX4100, and SRX4200 devices and vSRX Virtual Firewall instances have the following limitations for TWAMP support:

- TWAMP for IPv6 is not supported.
- TWAMP server and TWAMP client authentication are not supported.
- TWAMP Light is not supported.

# **TWAMP on ACX Series routers**

In Junos OS, TWAMP is supported for ACX routers. The ACX710 and ACX5448 Series routers support both reflection and generation. Other ACX Series routers running Junos OS support only reflection, not generation. For Junos OS, TWAMP is configured at the [edit services rpm twamp] hierarchy level.

In Junos OS Evolved, TWAMP is supported for ACX routers, for both reflection and generation. Starting in Junos OS Evolved 21.2R1, TWAMP (including TWAMP Light) is supported for the ACX7100 Series routers. For Junos OS Evolved, TWAMP is configured at the [edit services monitoring twamp] hierarchy level. The Junos OS Evolved support for TWAMP is limited to the following:

- IPv4 traffic only for control sessions and test sessions; IPv6 traffic support (except for link-local addresses) starting in Junos OS Evolved Release 21.4R1. Support for IPv6 link-local addresses for TWAMP Light test sessions only starting in Junos OS Evolved 22.3R1.
- Probe statistics and history
- Control and test session status
- $\bullet$  Test session probe generation and reception, as well as reflection
- Timestamps set by the Routing Engine or the Packet Forwarding Engine for IPv4 traffic. For IPv6 traffic, timestamps set by the Routing Engine only. For IPv6 traffic, starting in Junos OS Evolved 22.3R1, we support Packet Forwarding Engine timestamps. Prior to Junos OS Evolved Release 22.3R1, for IPv6 traffic, the offload-type statement at the [edit services monitoring twamp client controlconnection name test-session name] hierarchy level should be configured as none. Starting in Junos OS Evolved 22.4R1 for ACX routers, you can configure the inline-timestamping option of the offload-type statement to enable timestamps set inline by the hardware.

Starting in Junos OS Evolved 23.4R1 for servers, the default for the offload-type statement is now pfetimestamp instead of inline-timestamp.

• Starting in Junos OS Evolved Release 23.4R1, we support RFC 8762, Simple Two-Way Active Measurement Protocol (STAMP). RFC 8762 standardizes and expands upon the TWAMP Light operational mode, which was defined in Appendix I of RFC 5357, Two-Way Active Measurement

<span id="page-780-0"></span>Protocol (TWAMP). For more information, see "Simple Two-Way Active Measurement Protocol [\(STAMP\) Support" on page 760.](#page-775-0)

- $\bullet$  Error reporting through system log messages only
- Unauthenticated mode only

#### RELATED DOCUMENTATION

Example: Configuring TWAMP Client and Server on MX Series Routers | 778

Configure TWAMP on ACX, MX, M, T, and PTX Series Routers, EX Series and QFX10000 Series Switches **| 765**

# Configure TWAMP on ACX, MX, M, T, and PTX Series Routers, EX Series **and QFX10000 Series Switches**

#### **SUMMARY**

The Two-Way Active Measurement Protocol (TWAMP) defines a standard for measuring IP performance between two devices in a network. For more information on TWAMP, see RFC 5357, A Two-Way Active Measurement Protocol (TWAMP). For more background information on TWAMP, see "Understand Two-Way Active Measurement [Protocol" on page 755](#page-770-0).

#### **IN THIS SECTION**

- Understand TWAMP Configuration | 765
- Configure a TWAMP Server | 772
- Configure a TWAMP Client | 774

### **Understand TWAMP Configuration**

Two-Way Active Measurement Protocol (TWAMP) support and configuration varies for hardware platform, physical interfaces, or virtual physical (services) interfaces. Support for RPM is not always an indicator of TWAMP support on a particular combination of platform and line card for Junos OS. The time stamps used in RPM and TWAMP are added in different places, depending on the hardware configuration. For example, different hardware components perform timestamping, either inline in the lookup (LU) chip, Routing Engine (Junos OS Evolved), the microkernel-based timestamping at the host Packet Forwarding Engine, or the line card such as a Multiservices Physical Interface Card (MS-PIC), Multiservices Modular Interface Card (MS-MIC), Multiservices Modular PIC Concentrator (MS-MPC), or Multiservices Dense Port Concentrator (MS-DPC).

The ACX710 and ACX5448 Series routers, which run Junos OS, support both reflection and generation. Other ACX Series routers running Junos OS support only reflection. ACX Series routers running Junos OS Evolved support both reflection and generation.

PTX Series routers running Junos OS do not support the destination interface  $si - x/y/z$  attribute, which is meant for enabling inline services, for TWAMP client configurations.

For Junos OS Evolved, TWAMP, including TWAMP Light and Simple Two-Way Active Measurement Protocol (STAMP), is supported, and is limited to the following:

- IPv4 and IPv6 traffic for control sessions and test sessions; IPv6 traffic support (except for link-local addresses) starting in Junos OS Evolved Release 21.4R1. Support for IPv6 link-local addresses for TWAMP Light test sessions only starting in Junos OS Evolved 22.3R1.
- $\bullet$  Probe statistics and history
- Control and test session status
- $\bullet$  Test session probe generation and reception, as well as reflection
- Timestamps set by the Routing Engine or the Packet Forwarding Engine for IPv4 traffic. For IPv6 traffic, timestamps set by the Routing Engine only. For IPv6 traffic, starting in Junos OS Evolved 22.3R1, we support Packet Forwarding Engine timestamps. Prior to Junos OS Evolved Release 22.3R1, for IPv6 traffic, the offload-type statement at the [edit services monitoring twamp client controlconnection name test-session name] hierarchy level should be configured as none. Starting in Junos OS Evolved 22.4R1 for ACX routers, you can configure the inline-timestamping option of the offload-type statement to enable timestamps set inline by the hardware. Starting in Junos OS Evolved 23.4R1 for servers, the default for the offload-type statement is now pfe-timestamp instead of inline-timestamp.
- Starting in Junos OS Evolved Release 23.4R1, we support RFC 8762, Simple Two-Way Active Measurement Protocol (STAMP). RFC 8762 standardizes and expands upon the TWAMP Light operational mode, which was defined in Appendix I of RFC 5357, Two-Way Active Measurement Protocol (TWAMP). A STAMP-compliant reflector ensures symmetric payload size (in accordance with RFC 6038) and operates in either stateless or stateful mode, depending on whether the sequence number in the reflected payload is copied from the client frame or generated independently. A stateful reflector can detect in which direction drops have occurred. In previous releases, we supported symmetric payloads and stateless reflection. With this release, we support stateful reflection, full compliance with the STAMP standard, and unidirectional drop values for clients. We support unidirectional drop values not only for STAMP clients, but also for TWAMP-Managed-mode clients.
- Error reporting through system log messages and SNMP traps only
- Unauthenticated mode only

See ["TWAMP on ACX Series routers" on page 764](#page-779-0) for information about IPv6 support for the ACX Series routers.

# **TWAMP Light Support**

Table 135 on page 767 provides information about support for TWAMP Light, as defined in Appendix I of RFC 5357, which defines a light version of the TWAMP protocol, a stateless version of TWAMP where test parameters are predefined instead of negotiated. All test packets received by the server on a test port are reflected back and forgotten right away.

Support for IPv6 target addresses for TWAMP Light test sessions is introduced in Junos OS Release 21.3R1 for MX Series and the PTX1000, PTX3000, and PTX5000 routers. For the Junos OS IPv6 TWAMP Light client, you must configure both the target-address and the destination-port statements at the [edit services rpm twamp client control-connection *control-client-name* test-session test-session-name] hierarchy level. Support for link-local target addresses for IPv6 TWAMP Light test sessions is introduced in Junos OS Release 21.4R1 for MX Series and the PTX1000, PTX3000, and PTX5000 routers and in Junos OS Evolved Release 22.3R1, for the ACX7100, ACX7509, PTX10001-36MR, PTX10003, PTX10004, PTX10008, and PTX10016 routers.

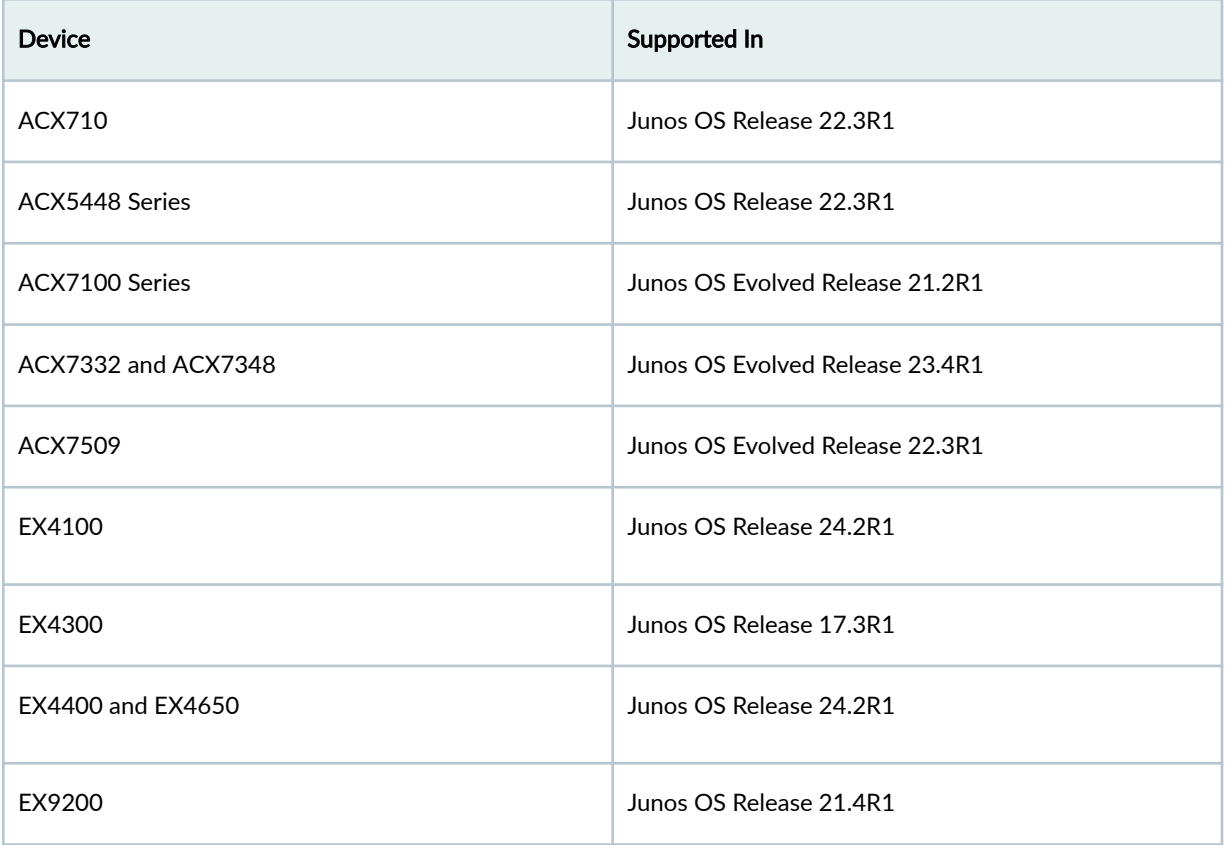

#### **Table 135: TWAMP Light Support**

# **Table 135: TWAMP Light Support (Continued)**

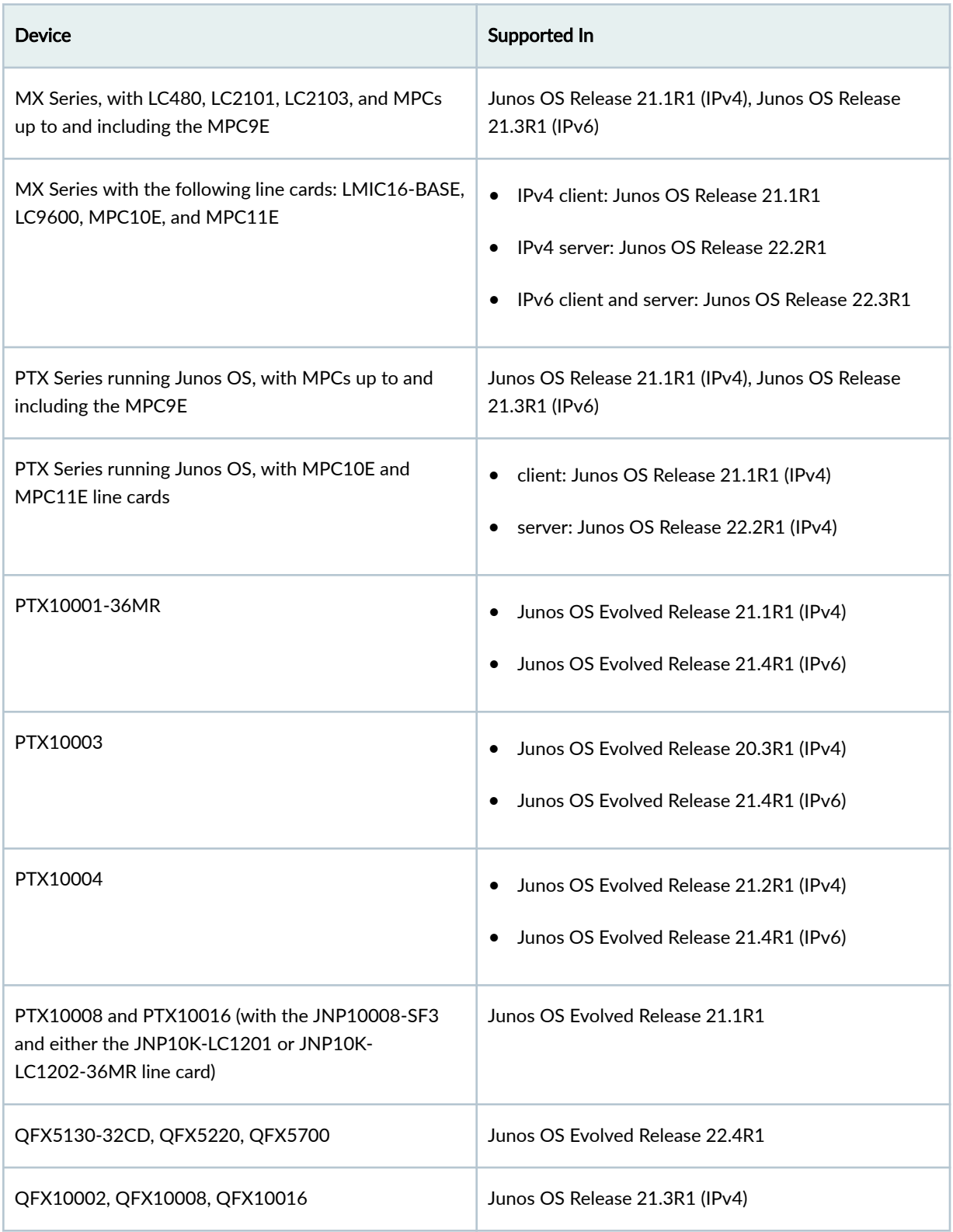

# **Simple Two-Way Active Measurement Protocol (STAMP) Support**

Table 136 on page 769 provides information about support for TWAMP Light, as defined in RFC 8762, Simple Two-Way Active Measurement Protocol (STAMP). RFC 8762 standardizes and expands upon the TWAMP Light operational mode, which was defined in Appendix I of RFC 5357, Two-Way Active Measurement Protocol (TWAMP). A STAMP-compliant reflector ensures symmetric payload size (in accordance with RFC 6038) and operates in either stateless or stateful mode, depending on whether the sequence number in the reflected payload is copied from the client frame or generated independently. A stateful reflector can detect in which direction drops have occurred. In previous releases, we supported symmetric payloads and stateless reflection. We now support stateful reflection, full compliance with the STAMP standard, and unidirectional drop values for clients. We support unidirectional drop values not only for STAMP clients, but also for TWAMP-Managed-mode clients. For Junos OS Evolved, STAMP is configured at the [edit services monitoring twamp server light] hierarchy level. Stateful reflection is configured with the stateful-sequence statement. For servers, the new default for offload-type is now pfetimestamp instead of inline-timestamp.

## **Table 136: STAMP Support**

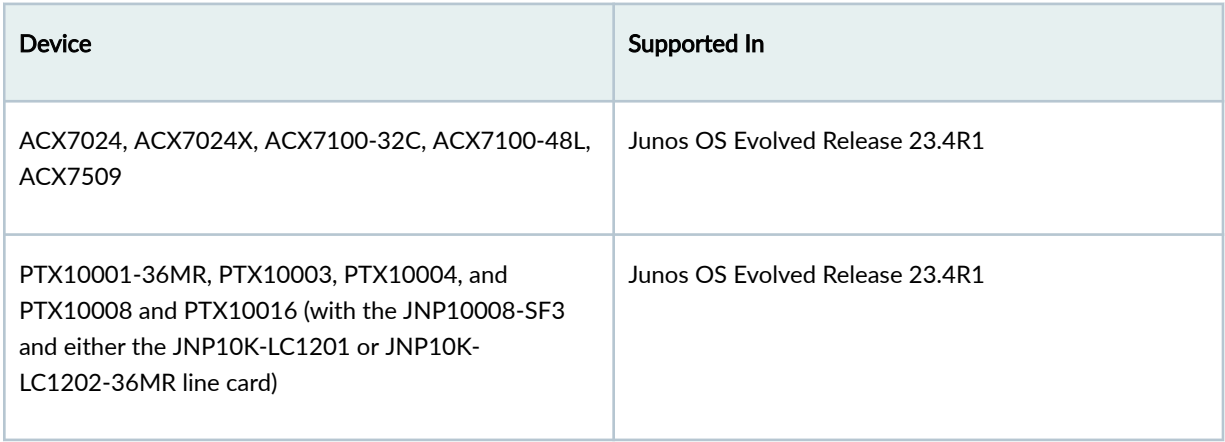

## **TWAMP Managed Support**

For Junos OS, TWAMP is configured at the [edit services rpm twamp] hierarchy level. For Junos OS Evolved, TWAMP is configured at the [edit services monitoring twamp] hierarchy level. Table 137 on page 769 provides information about support for TWAMP.

### **Table 137: TWAMP Managed Support**

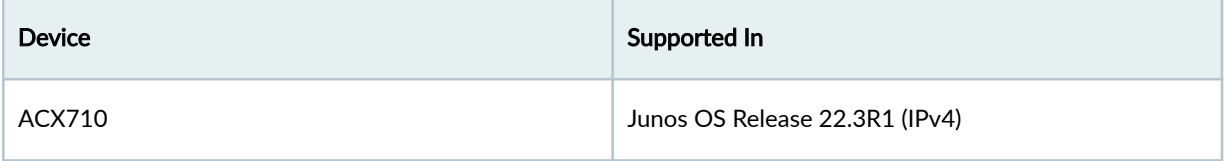

Table 137: TWAMP Managed Support (Continued)

| <b>Device</b>               | Supported In                                                                               |  |  |
|-----------------------------|--------------------------------------------------------------------------------------------|--|--|
| ACX5448 Series              | Junos OS Release 22.3R1 (IPv4)                                                             |  |  |
| ACX7100 Series              | Junos OS Evolved Release 21.2R1 (IPv4)<br>٠<br>Junos OS Evolved Release 21.4R1 (IPv6)<br>٠ |  |  |
|                             |                                                                                            |  |  |
| ACX7332 and ACX7348         | Junos OS Evolved 23.4R1                                                                    |  |  |
| ACX7509                     | Junos OS Evolved Release 22.3R1                                                            |  |  |
| EX4100                      | Junos OS Release 24.2R1                                                                    |  |  |
| EX4300                      | Junos OS Release 17.3R1                                                                    |  |  |
| EX4400 and EX4650           | Junos OS Release 24.2R1                                                                    |  |  |
| EX9200                      | Junos OS Release 21.4R1                                                                    |  |  |
| <b>MX Series</b>            | Junos OS Release 19.2R1                                                                    |  |  |
| PTX Series running Junos OS | Junos OS Release 19.2R1                                                                    |  |  |
| PTX10001-36MR               | Junos OS Evolved Release 21.1R1 (IPv4)<br>٠                                                |  |  |
|                             | Junos OS Evolved Release 22.4R1 (IPv6)                                                     |  |  |
| PTX10003                    | Junos OS Evolved Release 20.3R1 (IPv4)<br>٠                                                |  |  |
|                             | Junos OS Evolved Release 22.4R1 (IPv6)                                                     |  |  |
| PTX10004                    | Junos OS Evolved Release 21.2R1 (IPv4)                                                     |  |  |
|                             | Junos OS Evolved Release 22.4R1 (IPv6)                                                     |  |  |

**Table 137: TWAMP Managed Support (Continued)** 

| <b>Device</b>                                                                                    | Supported In                                                                                  |
|--------------------------------------------------------------------------------------------------|-----------------------------------------------------------------------------------------------|
| PTX10008 (with the JNP10008-SF3 and either the<br>JNP10K-LC1201 or JNP10K-LC1202-36MR line card) | Junos OS Evolved Release 21.1R1 (IPv4)<br>$\bullet$<br>Junos OS Evolved Release 22.4R1 (IPv6) |
| PTX10016 (with the JNP10008-SF3 and either the<br>JNP10K-LC1201 or JNP10K-LC1202-36MR line card) | Junos OS Evolved Release 22.4R1                                                               |
| QFX5130-32CD, QFX5220, QFX5700                                                                   | Junos OS Evolved Release 22.4R1                                                               |
| QFX10002, QFX10008, QFX10016                                                                     | Junos OS Release 21.3R1                                                                       |

Table 138 on page 771 shows the relationship between RPM client and server support, TWAMP client (with the control component) and TWAMP server (with the responder component) support, and the hardware that performs timestamping.

**Table 138: TWAMP Feature Support and Hardware for Junos OS, MX Series**

| <b>TWAMP</b><br>Feature<br>Support | Routing Engine<br>Timestamp | MS-PIC/MS-<br>DPC<br>Timestamp | MS-MIC/MS-<br><b>MPC</b><br>Timestamp | Packet Forwarding<br>Engine<br>(microkernel)<br>Timestamp | Packet<br>Forwarding<br>Engine (LU)<br>Timestamp (si-<br>interface) |
|------------------------------------|-----------------------------|--------------------------------|---------------------------------------|-----------------------------------------------------------|---------------------------------------------------------------------|
| <b>RPM Client</b>                  | Yes                         | Yes                            | Yes                                   | Yes                                                       | <b>No</b>                                                           |
| <b>RPM Server</b>                  | Yes                         | Yes                            | Yes                                   | Yes                                                       | <b>No</b>                                                           |
| <b>TWAMP</b><br>Client             | <b>No</b>                   | <b>No</b>                      | <b>No</b>                             | Yes                                                       | Yes                                                                 |
| <b>TWAMP</b><br>Server             | No                          | <b>Yes</b>                     | <b>No</b>                             | Yes (No responder<br>configuration<br>needed)             | Yes                                                                 |

<span id="page-787-0"></span>**NOTE:** Support for the services interfaces (sp-, ms-, and si- interfaces) are all slightly different.

# **Configure a TWAMP Server**

With the exception of physical interfaces, TWAMP server configuration for Junos OS requires the following minimum configuration at the [edit services rpm twamp] hierarchy level:

```
server {
    authentication-mode mode;
     client-list list-name {
         address ip-address;
     }
     port 862;
}
```
Starting in Junos OS Release 21.3R1, you no longer need to configure the authentication-mode statement. The default mode is now none, which means that communications with the server are not authenticated.

- To specify the list of allowed control client hosts that can connect to this server, include the clientlist statement at the [edit services rpm twamp server] hierarchy level. Each value you include must be a Classless Interdomain Routing (CIDR) address (IP address plus mask) that represents a network of allowed hosts. You can include multiple client lists, each of which can contain a maximum of 64 entries. You must configure at least one client address to enable TWAMP.
- $\bullet$  ACX Series routers do not support authentication and encryption modes. The value for authenticationmode statement at the [edit services rpm twamp server] hierarchy level must be set to none.
- TWAMP control connection traffic always arrives on ACX routers with the listening port set as 862. Because this port number for traffic probes can be modified, probes that arrive with a different port number are not recognized and processed by ACX routers correctly. As a result, TWAMP traffic and host-bound packets are dropped in such a scenario.

"Configure TWAMP on ACX, MX, M, T, and PTX Series Routers, EX Series and QFX10000 Series [Switches" on page 765](#page-780-0) provides information about support for light control of the server.

For Junos OS, you can configure light control for the server (managed control is the default). The Junos OS TWAMP server configuration for light control requires the following minimum configuration at the [edit services rpm twamp] hierarchy level:

```
 authentication-mode none;
    light;
    port (862 | 878 | 51000);
}
```
For Junos OS, for a list of restrictions on source addresses, see source-address (TWAMP).

For Junos OS Evolved, you can configure either managed or light control for the server. TWAMP server configuration for managed or light control requires the following minimum configuration at the [edit services monitoring twamp] hierarchy level, assuming you use the default port for TWAMP (862):

```
server {
     (managed | light);
}
```
For Junos OS Evolved, you cannot use the following addresses for the client-list source IP address used for probes:

- 0.0.0.0
- 127.0.0.0/8 (loopback)
- 224.0.0.0/4 (multicast)
- 255.255.255.255 (broadcast)

You can configure more than one client, and you can change the TWAMP listening port as long as the change is coordinated with the TWAMP client.

For microkernel-based timestamping in Junos OS, you don't need to configure an si- interface. In this case, the TWAMP connection and sessions are established based on the target address and route.

For inline timestamping in Junos OS, you need to configure si- or sp- services interfaces and theTWAMP server configuration requires the following statements at the [edit interfaces service-interface-name] hierarchy level:

```
user@router# show interfaces si-0/0/0
unit 10 {
     rpm twamp-server;
     family inet {
         address 10.10.10.1/24;
     }
}
```

```
user@router# show interfaces sp-0/0/0
unit 10 {
     rpm twamp-server;
     family inet {
         address 10.20.20.1/24;
     }
}
```
**NOTE:** You cannot configure the TWAMP server on unit 0 of a services interface. If you try, you will receive a configuration error.

(Junos OS only) To configure a TWAMP server on an inline services (si-) interface, configure the amount of bandwidth reserved on each Packet Forwarding Engine for tunnel traffic using inline services by including the bandwidth (1g | 10g) statement at the [edit chassis fpc slot-number pic number inline-services] hierarchy level. Specify the service PIC (sp-) logical interface that provides the TWAMP service by including the twamp-server statement at the [edit interfaces sp-fpc/pic/port unit logical-unit-number family inet] hierarchy level.

The twamp-server statement is not required for physical interface TWAMP server configuration.

Many other TWAMP server parameters are optional. See the TWAMP server configuration statements for details.

# **Configure a TWAMP Client**

For Junos OS, to configure the TWAMP client service, include the client statement and related parameters at the [edit services rpm twamp] hierarchy level. For Junos OS Evolved, include the client statement and related options at the [edit services monitoring twamp] hierarchy level.

There are many options available for TWAMP client configuration. See the configuration statement topics and examples for details.

For microkernel-based timestamping in Junos OS, you don't need to configure an si- interface. In this case, the TWAMP connection and sessions are established based on the target address and route.

For inline timestamping in Junos OS, the si- interfaces are virtual physical interfaces that respond as a TWAMP server. However, you can also configure services interfaces to act as the TWAMP client, which performs the TWAMP controller role.

(Junos OS only) To configure a services interface as a TWAMP client, you configure the service parameters and the service interface as a TWAMP client.

To configure the TWAMP client services interface, include the rpm twamp-client statement at the [edit interfaces si-interface-name] hierarchy level:

```
user@router# show interfaces si-0/0/0
unit 0 {
     family inet;
}
unit 10 {
     rpm twamp-client;
     family inet {
         address 10.30.30.1/24
     }
}
```
**NOTE:** You cannot configure the TWAMP client on unit 0 of a service interface. If you try, you will receive a configuration error.

## SEE ALSO

Understand Two-Way Active Measurement Protocol | 755

[Understanding TWAMP Auto-Restart](#page-811-0) **| 796**

Configuring TWAMP Client and TWAMP Server to Reconnect Automatically After TWAMP Server [Unavailability](#page-814-0) **| 799**

Example: Configuring TWAMP Client and Server on MX Series Routers | 778

twamp

### **Change History Table**

Feature support is determined by the platform and release you are using. Use [Feature Explorer](https://apps.juniper.net/feature-explorer/) to determine if a feature is supported on your platform.

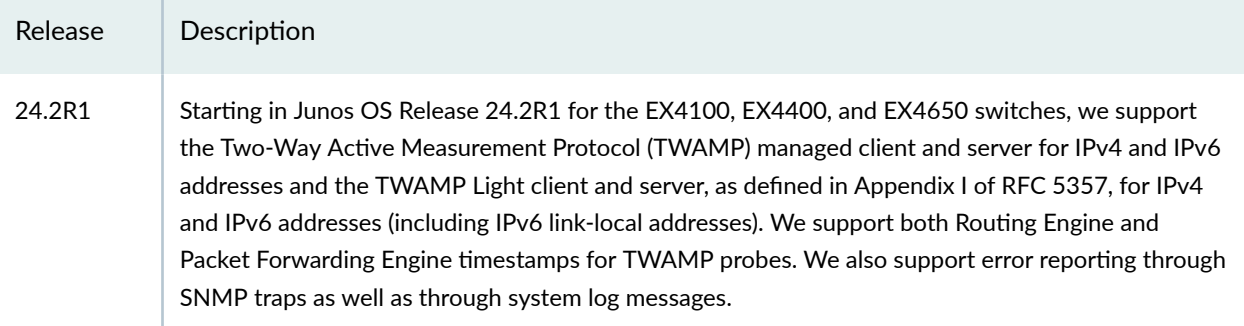

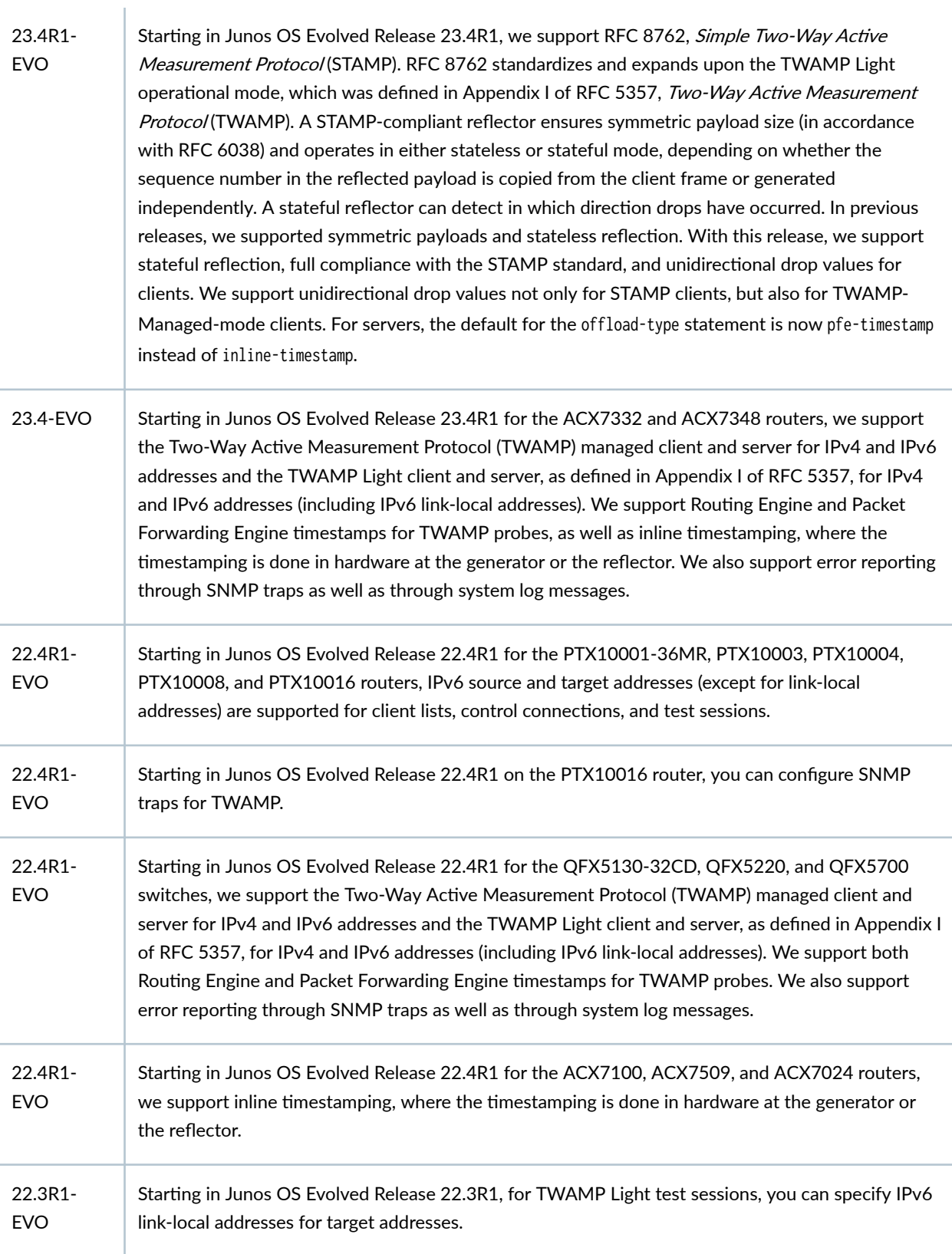
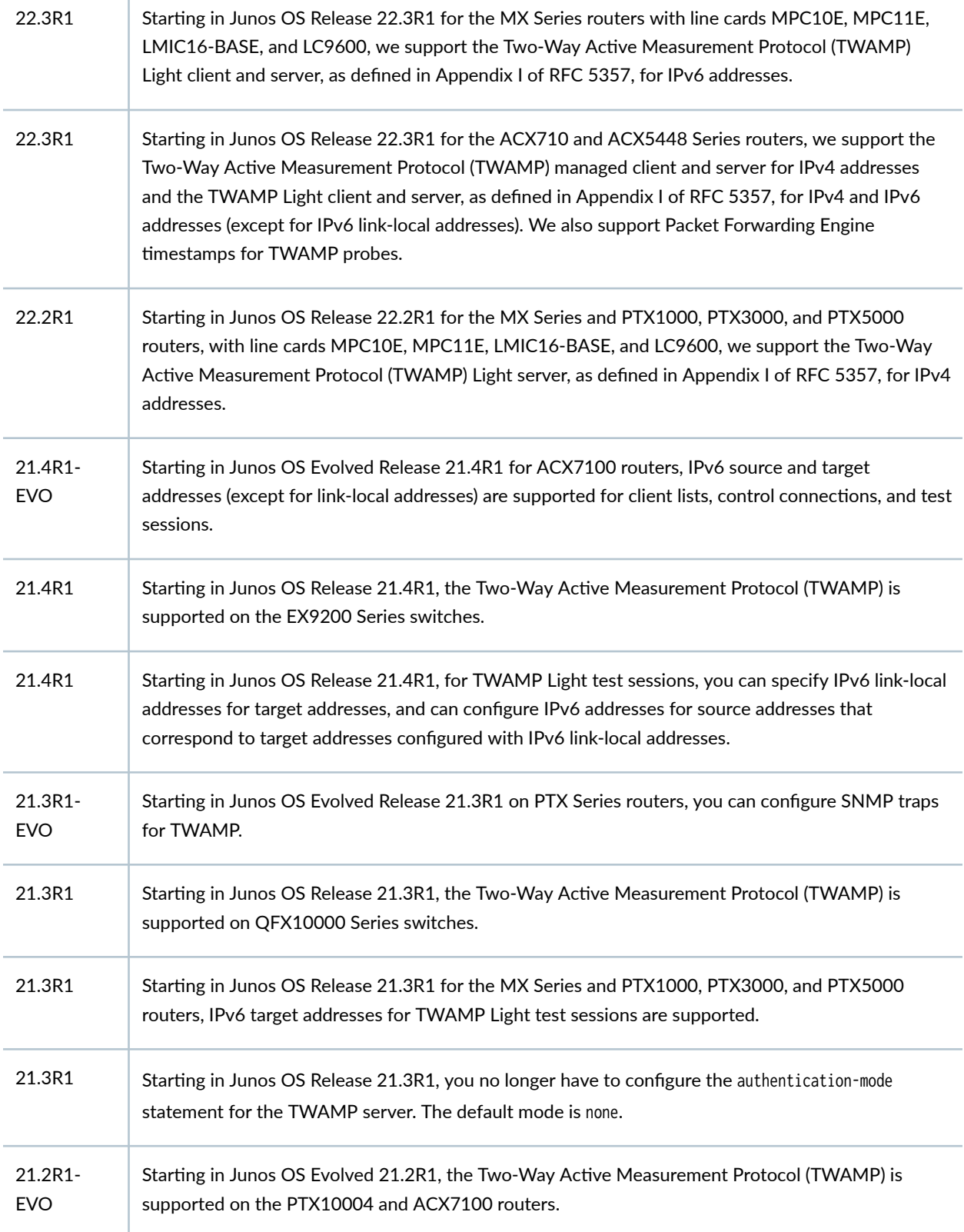

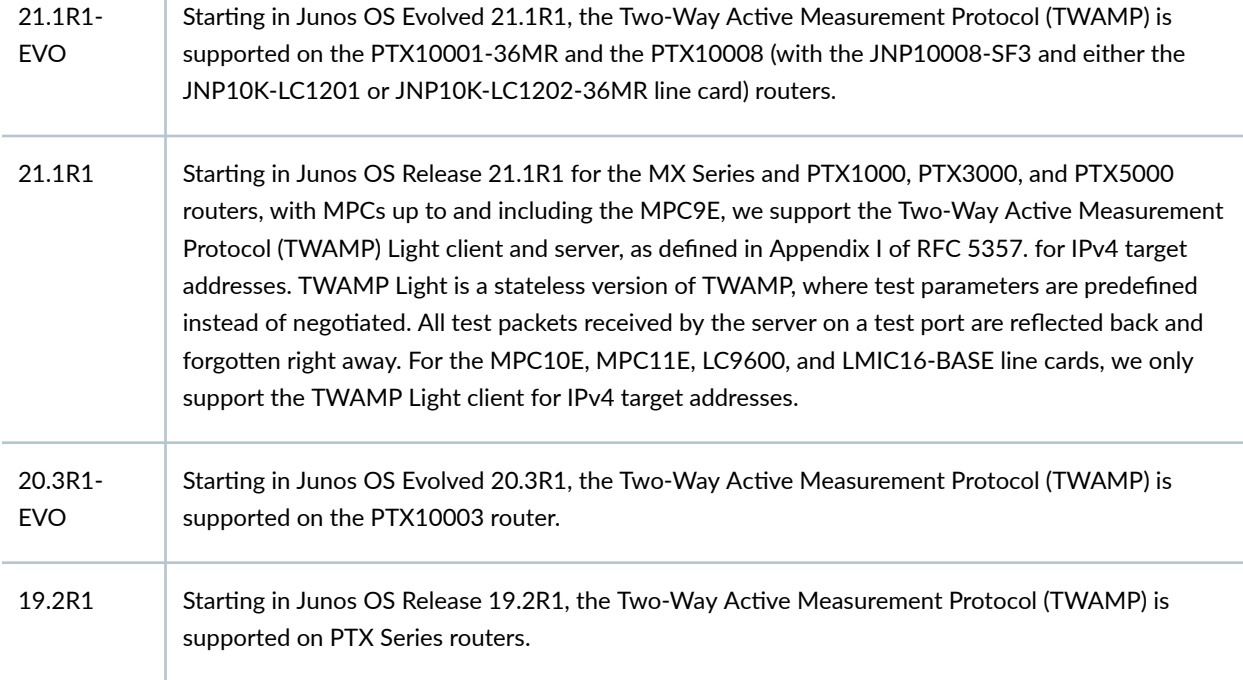

# **Example: Configuring TWAMP Client and Server on MX Series Routers**

#### **IN THIS SECTION**

T

- Requirements **| 778**
- [Overview](#page-794-0) **| 779** ė
- Configuration for TWAMP client | 779 ۸
- Configuration for TWAMP server | 782
- Verification | 785

This example shows how to configure the TWAMP client and server and contains the following sections.

## **Requirements**

This example uses the following hardware and software components:

- MX Series routers.
- Junos OS Release 15.1 or later.

## <span id="page-794-0"></span>**Overview**

This example explains the Two-Way Active Measurement Protocol (TWAMP). TWAMP is an open protocol for measuring network performance between any two devices supporting the TWAMP protocol. The TWAMP-Control protocol is used to set up performance measurement sessions. The TWAMP-Test protocol is used to send and receive performance measurement probes.

The TWAMP architecture is composed of the following entities that are responsible for starting a monitoring session and exchanging packets:

- $\bullet$  The control client initiates all requested test sessions with a start sessions message, and the server acknowledges. When necessary, the control client sends a message to stop all test sessions.
- The session sender and the session reflector exchange test packets according to the TWAMP-Test protocol for each active session. On receiving a TWAMP-Test packet, the session reflector only reflects a measurement packet and does not collect packet statistics in TWAMP.

The TWAMP server is an end system that manages one or more TWAMP sessions and is also capable of configuring per-session ports. The server listens on the TCP port. The session reflector and server make up the TWAMP responder in an IP service-level agreement operation.

For 15.1, both the control client and session sender would be residing on the same Juniper router. The client design does not mandate the server and the session reflector to be on the same system. Hence the Juniper TWAMP client will also be capable of working with a third-party server implementation.

## **Configuration for TWAMP client**

## **IN THIS SECTION**

- **CLI Quick Configuration | 779**
- Configuring TWAMP client | 780

## **CLI Quick Configuration**

To quickly configure this example, copy the following commands, paste them into a text file, remove any line breaks, change any details necessary to match your network configuration, and then copy and paste the commands into the CLI, at the [edit] hierarchy level, of SG1 router.

## **Configuring Chassis**

**set chassis fpc 4 pic 1 inline-services bandwidth 1g**

#### <span id="page-795-0"></span>Configuring Interfaces

```
set interfaces si-4/1/0 unit 0 family inet
set interfaces si-4/1/0 unit 10 rpm twamp-client
set interfaces si-4/1/0 unit 10 family inet address 10.60.60.1/32
```
#### **Configuring Services**

```
set services rpm twamp client control-connection c1 destination-interface si-4/1/0.10
set services rpm twamp client control-connection c1 history-size 500
set services rpm twamp client control-connection c1 target-address 10.70.70.1
set services rpm twamp client control-connection c1 test-count 1
set services rpm twamp client control-connection c1 test-interval 1
set services rpm twamp client control-connection c1 traps test-iteration-done
set services rpm twamp client control-connection c1 traps control-connection-closed
set services rpm twamp client control-connection c1 test-session t1 target-address 10.70.70.1
set services rpm twamp client control-connection c1 test-session t1 data-fill-with-zeros
set services rpm twamp client control-connection c1 test-session t1 data-size 1400
set services rpm twamp client control-connection c1 test-session t1 probe-count 55
set services rpm twamp client control-connection c1 test-session t1 probe-interval 1
```
**Configuring TWAMP client** 

#### **Step-by-Step Procedure**

The following example requires you to navigate various levels in the configuration hierarchy.

1. Configure the chassis.

[edit chassis] user@router1# **set fpc 4 pic 1 inline-services bandwidth 1g**

#### 2. Configure the interfaces.

[edit interfaces] user@router1# **set si-4/1/0 unit 0 family inet** user@router1# **set si-4/1/0 unit 10 rpm twamp-client** user@router1# **set si-4/1/0 unit 10 family inet address 10.60.60.1/32**

#### 3. Configure the services.

```
[edit services]
user@router1# set rpm twamp client control-connection c1 destination-interface si-4/1/0.10
user@router1# set rpm twamp client control-connection c1 history-size 500
user@router1# set rpm twamp client control-connection c1 target-address 10.70.70.1
user@router1# set rpm twamp client control-connection c1 test-count 1
user@router1# set rpm twamp client control-connection c1 test-interval 1
user@router1# set rpm twamp client control-connection c1 traps test-iteration-done
user@router1# set rpm twamp client control-connection c1 traps control-connection-closed
user@router1# set rpm twamp client control-connection c1 test-session t1 target-address 
10.70.70.1
user@router1# set rpm twamp client control-connection c1 test-session t1 data-fill-with-zeros
user@router1# set rpm twamp client control-connection c1 test-session t1 data-size 1400
user@router1# set rpm twamp client control-connection c1 test-session t1 probe-count 55
user@router1# set rpm twamp client control-connection c1 test-session t1 probe-interval 1
```
## **Results**

From the configuration mode of Router 1, confirm your configuration by entering the show chassis, show interfaces, and show services rpm twamp commands. If the output does not display the intended configuration, repeat the instructions in this example to correct the configuration.

```
user@router1# show chassis
fpc 4 \{ pic 1 {
          inline-services {
              bandwidth 1g;
         }
     }
}
```

```
user@router1# show interfaces
     si-4/1/0 {
         unit 0 {
             family inet;
         }
         unit 10 {
             rpm twamp-client;
```

```
 family inet {
              address 10.60.60.1/32;
 }
       }
   }
```

```
user@router1# show services rpm twamp
client {
     control-connection c1 {
         destination-interface si-4/1/0.10;
         history-size 500;
         target-address 10.70.70.1;
         test-count 1;
         test-interval 1;
         traps {
             test-iteration-done;
             control-connection-closed;
         }
         test-session t1 {
             target-address 10.70.70.1;
             data-fill-with-zeros;
             data-size 1400;
             probe-count 55;
             probe-interval 1;
         }
     } }
```
## **Configuration for TWAMP server**

### **IN THIS SECTION**

- **CLI Quick Configuration | 783**
- Configuring TWAMP server | 783

#### <span id="page-798-0"></span>**CLI Quick Configuration**

To quickly configure this example, copy the following commands, paste them into a text file, remove any line breaks, change any details necessary to match your network configuration, and then copy and paste the commands into the CLI, at the [edit] hierarchy level, of SG1 router.

## Configuring Chassis

**set chassis fpc 2 pic 1 inline-services bandwidth 1g**

## Configuring Interfaces

**set interfaces si-2/1/0 unit 0 family inet set interfaces si-2/1/0 unit 10 rpm twamp-server set interfaces si-2/1/0 unit 10 family inet address 10.70.70.1/32**

### **Configuring Services**

**set services rpm twamp server authentication-mode none set services rpm twamp server port 862 set services rpm twamp server client-list Client1 address 10.60.60.1/32**

#### **Configuring TWAMP server**

#### **Step-by-Step Procedure**

The following example requires you to navigate various levels in the configuration hierarchy.

1. Configure the chassis.

[edit chassis] user@router1# **set fpc 2 pic 1 inline-services bandwidth 1g**

2. Configure the interfaces.

[edit interfaces] user@router1#**set si-2/1/0 unit 0 family inet**

```
user@router1#set si-2/1/0 unit 10 rpm twamp-server
user@router1#set si-2/1/0 unit 10 family inet address 10.70.70.1/32
```
3. Configure the services.

```
[edit services]
user@router1# set rpm twamp server authentication-mode none
user@router1# set rpm twamp server port 862
user@router1# set rpm twamp server client-list Client1 address 10.60.60.1/32
```
## **Results**

From the configuration mode of Router 1, confirm your configuration by entering the show chassis, show interfaces, and show services rpm twamp server commands. If the output does not display the intended configuration, repeat the instructions in this example to correct the configuration.

```
user@router1# show chassis
fpc 2 {
     pic 1 {
         inline-services {
              bandwidth 1g;
         }
     }
}
```

```
user@router1# show interfaces
si-2/1/0 {
     unit 0 {
         family inet;
    }
    unit 10 {
         rpm twamp-server;
         family inet {
             address 10.70.70.1/32;
         }
```
<span id="page-800-0"></span>} user@router1# **show services rpm twamp server** authentication-mode none; port 862; client-list Client1 { address { 10.60.60.1/32; } }

## $Verification$

}

#### **IN THIS SECTION**

- Verifying TWAMP server sessions **| 785**  $\bullet$
- [Verifying TWAMP client sessions](#page-801-0) **| 786** ۸

## **Verifying TWAMP server sessions**

## **Purpose**

Verify that the TWAMP server sessions are established.

## **Action**

From operational mode, enter the show services rpm twamp server session command.

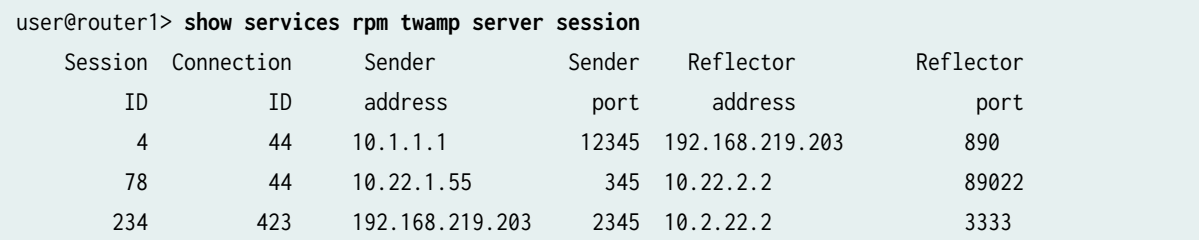

<span id="page-801-0"></span>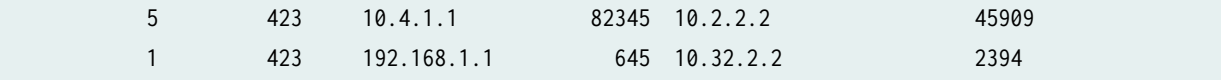

## **Verifying TWAMP client sessions**

### **Purpose**

Verify that the TWAMP client sessions are established.

## **Action**

From operational mode, enter the show services rpm twamp client session command.

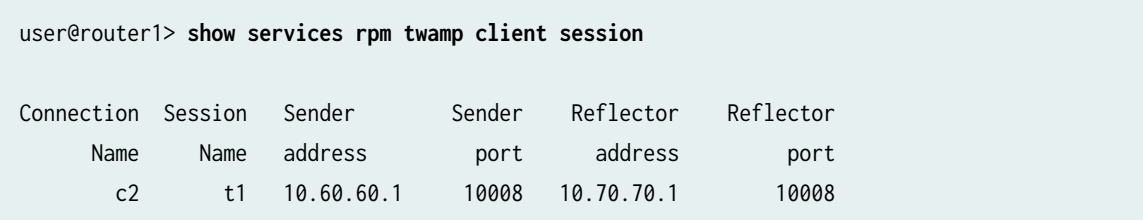

## RELATED DOCUMENTATION

request services rpm twamp

# **Example: Configuring TWAMP Client and Server for SRX Series Firewalls**

#### **IN THIS SECTION**

- [Requirements](#page-802-0) **| 787**  $\bullet$
- ė [Overview](#page-802-0) **| 787**
- Configuring the TWAMP Client for SRX Series Firewalls | 788
- Configuring the TWAMP Server for SRX Series Firewalls | 791
- Verification | 794

<span id="page-802-0"></span>This example shows how to configure the Two-Way Active Measurement Protocol (TWAMP) client and TWAMP server.

**NOTE:** Our content testing team has validated and updated this example.

## **Requirements**

This example uses the following hardware and software components:

- SRX Series Firewall.
- Junos OS Release 18.1R1 and later releases.
	- Updated and revalidated using vMX on Junos OS Release 22.2R1.

Before you begin configuring TWAMP client and TWAMP server, ensure that you have read "Understand Two-Way Active Measurement Protocol" on page 755 to understand how this task fits into the overall configuration process.

## **Overview**

The TWAMP is an open protocol for measuring network performance between any two devices in a network that supports the TWAMP protocol. The TWAMP consists of TWAMP-Control protocol and TWAMP-Test protocol. The TWAMP-Control protocol is used to initiate, start and stop the test sessions between the control client. The TWAMP-Test protocol used to exchange the test packets between the session sender and the session reflector.

Figure 65 on page  $788$  shows the TWAMP architecture composed of the following entities that are responsible for starting a monitoring session and exchanging packets:

- The control client initiates all requested test sessions with a start sessions message, and the TWAMP server acknowledges. When necessary, the control client sends a message to stop all test sessions.
- The session sender and the session reflector exchange test packets according to the TWAMP-Test protocol for each active session. On receiving a TWAMP-Test packet, the session reflector reflects a measurement packet and does not collect any packet statistics in TWAMP.

#### <span id="page-803-0"></span>**Figure 65: Configuring TWAMP Client and TWAMP Server**

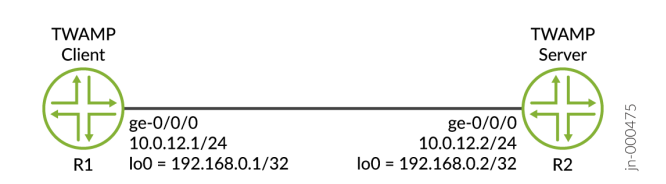

The TWAMP server is an end system that manages one or more TWAMP sessions and capable of configuring per-session ports. The TWAMP server listens to the TCP port. The session reflector and TWAMP server make up the TWAMP responder in an IP service-level agreement operation.

For Junos OS Release 18.1R1, both the control client and session sender resides on the same device. The client design does not mandate the TWAMP server and the session reflector to be on the same system. Hence, the Juniper TWAMP client is also capable of working with a third-party server implementation.

## **Configuring the TWAMP Client for SRX Series Firewalls**

## **CLI Quick Configuration**

To quickly configure this example, copy the following commands, paste them into a text file, remove any line breaks, change any details necessary to match your network configuration, copy and paste the commands into the CLI, at the **[edit]** hierarchy level, and then enter **commit** from configuration mode.

```
set system host-name R1
set services rpm twamp client control-connection c1 target-address 10.0.12.2
set services rpm twamp client control-connection c1 test-session t1 target-address 10.0.12.2
set services rpm twamp client control-connection c1 test-session t1 probe-count 2000
set security policies default-policy permit-all
set security zones security-zone trust host-inbound-traffic system-services all
set security zones security-zone trust host-inbound-traffic protocols all
set security zones security-zone trust interfaces ge-0/0/0.0
set interfaces ge-0/0/0 unit 0 description "To Server R2"
set interfaces ge-0/0/0 unit 0 family inet address 10.0.12.1/24
set interfaces lo0 unit 0 family inet address 192.168.0.1/32
```
## **Step-by-Step Procedure**

The following example requires you to navigate various levels in the configuration hierarchy.

To configure the TWAMP Client:

**1.** Configure the client device host name as R1.

[edit system] user@R1# **set host-name R1**

2. Configure Device R1 interfaces.

```
[edit interfaces]
user@R1# set ge-0/0/0 unit 0 description "To Server R2"
user@R1# set ge-0/0/0 unit 0 family inet address 10.0.12.1/24
user@R1# set lo0 unit 0 family inet address 192.168.0.1/32
```
3. Enable traffic flow and system services to run on Device R1, which is otherwise dropped by default.

```
[edit security zones]
user@R1# set security-zone trust host-inbound-traffic system-services all
user@R1# set security-zone trust host-inbound-traffic protocols all
user@R1# set security-zone trust interfaces ge-0/0/0.0
```
4. Configure the control session from Device R1 to Device R2.

```
[edit services]
user@R1# set rpm twamp client control-connection c1 target-address 10.0.12.2
```
5. Configure the test session from Device R1 to Device R2 for collecting probe results.

```
[edit services]
user@R1# set rpm twamp client control-connection c1 test-session t1 target-address 10.0.12.2
user@R1# set rpm twamp client control-connection c1 test-session t1 probe-count 2000
```
## **Results**

From the configuration mode on Device R1, confirm your configuration by entering the show  $|$  no-more command. If the output does not display the intended configuration, repeat the instructions in this example to correct the configuration.

```
[edit]
user@R1# show | no-more
system {
     host-name R1;
}
services {
     rpm {
         twamp {
             client {
                 control-connection c1 {
                     target-address 10.0.12.2;
                     test-session t1 {
                          target-address 10.0.12.2;
                         probe-count 2000;
\{a_1, a_2, \ldots, a_n\}}<br>}<br>}
             }
         }
     }
}
security {
     policies {
         default-policy {
             permit-all;
         }
     }
     zones {
         security-zone trust {
             host-inbound-traffic {
                 system-services {
                     all;
}<br>}<br>}
                 protocols {
                     all;
}<br>}<br>}
 }
```

```
 interfaces {
                ge-0/0/0.0;
 }
        }
    }
}
interfaces {
    ge-0/0/0 {
        unit 0 {
            description "To Server R2";
            family inet {
                address 10.0.12.1/24;
 }
        }
    }
   \log {
        unit 0 {
            family inet {
                address 192.168.0.1/32;
 }
        }
    }
}
```
## **Configuring the TWAMP Server for SRX Series Firewalls**

## **CLI Quick Configuration**

To quickly configure this example, copy the following commands, paste them into a text file, remove any line breaks, change any details necessary to match your network configuration, copy and paste the commands into the CLI, at the [edit] hierarchy level, and then enter commit from configuration mode.

```
set system host-name R2
set services rpm twamp server authentication-mode none
set services rpm twamp server client-list client1 address 10.0.12.1/24
set security policies default-policy permit-all
set security zones security-zone trust host-inbound-traffic system-services all
set security zones security-zone trust host-inbound-traffic protocols all
set security zones security-zone trust interfaces ge-0/0/0.0
set interfaces ge-0/0/0 unit 0 description "To Client R1"
```

```
set interfaces ge-0/0/0 unit 0 family inet address 10.0.12.2/24
set interfaces lo0 unit 0 family inet address 192.168.0.2/32
```
#### **Step-by-Step Procedure**

The following example requires you to navigate various levels in the configuration hierarchy.

To configure the TWAMP Server:

1. Configure the server device host name as R2.

[edit system] user@R2# **set host-name R2**

2. Configure Device R2 interfaces.

```
[edit interfaces]
user@R2# set ge-0/0/0 unit 0 description "To Client R1"
user@R2# set ge-0/0/0 unit 0 family inet address 10.0.12.2/24
user@R2# set lo0 unit 0 family inet address 192.168.0.2/32
```
3. Enable traffic flow and system services to run on Device R2, which is otherwise dropped by default.

```
[edit security zones]
user@R2# set security-zone trust host-inbound-traffic system-services all
user@R2# set security-zone trust host-inbound-traffic protocols all
user@R2# set security-zone trust interfaces ge-0/0/0.0
```
4. Configure the client attributes for Device R2 to connect with Device R1.

```
[edit services]
user@R2# set rpm twamp server authentication-mode none
user@R2# set rpm twamp server client-list client1 address 10.0.12.1/24
```
## **Results**

From the configuration mode on R2, confirm your configuration by entering the show | no-more command. If the output does not display the intended configuration, repeat the instructions in this example to correct the configuration.

```
[edit]
user@R2# show | no-more
system {
     host-name R2;
}
services {
     rpm {
         twamp {
             server {
                 authentication-mode none;
                 client-list client1 {
                     address {
                         10.0.12.1/24;
\{a_1, a_2, \ldots, a_n\}}<br>}<br>}
             }
         }
     }
}
security {
     policies {
         default-policy {
             permit-all;
         }
    }
     zones {
         security-zone trust {
             host-inbound-traffic {
                 system-services {
                     all;
}<br>}<br>}
                 protocols {
                     all;
}<br>}<br>}
 }
             interfaces {
```

```
 ge-0/0/0.0;
            }
        }
    }
}
interfaces {
     ge-0/0/0 {
        unit 0 {
            description "To Client R1";
             family inet {
                 address 10.0.12.2/24;
 }
        }
    }
    lo0 {
        unit 0 {
             family inet {
                 address 192.168.0.2/32;
 }
        }
    }
}
```
## $Verification$

#### **IN THIS SECTION**

- Verifying TWAMP Client Sessions **| 794**
- [Verifying TWAMP Server Sessions](#page-810-0) **| 795**
- [Verifying Test Session Results](#page-810-0) **| 795**

Confirm that the configuration is working properly.

## **Verifying TWAMP Client Sessions**

## **Purpose**

Verify that the TWAMP client sessions are established on Device R1.

## <span id="page-810-0"></span>Action

From operational mode, enter the show services rpm twamp client session command.

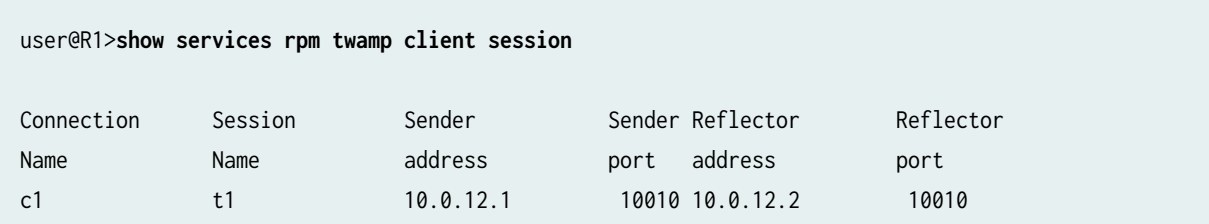

## **Meaning**

The configured control and test sessions (c1 and t1, respectively) are established on Device R1.

## **Verifying TWAMP Server Sessions**

## **Purpose**

Verify that the TWAMP server sessions are established on Device R2.

## Action

From operational mode, enter the show services rpm twamp server session command.

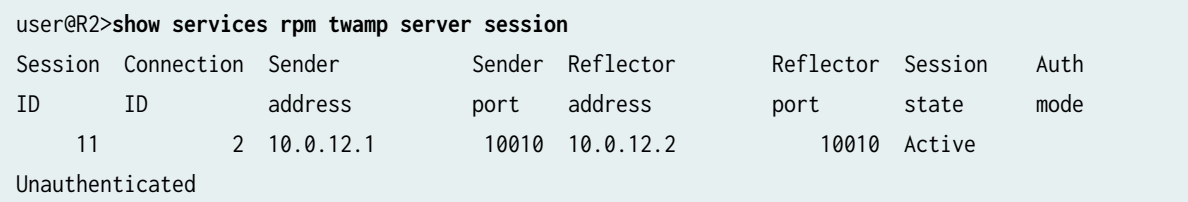

### **Meaning**

The server session on Device R2 is active with Device R1 as the sender and Device R2 as the reflector.

### **Verifying Test Session Results**

## **Purpose**

Verify that the TWAMP test sessions on Device R1.

## <span id="page-811-0"></span>**Action**

From operational mode, enter the show services rpm twamp client probe-results command.

```
user@R1> show services rpm twamp client probe-results
Owner: c1, Test: t1
     server-address: 10.0.12.2, server-port: 862, Client address: 10.0.12.1, Client port: 60732
     TWAMP-Server-Status: Connected, Number-Of-Retries-With-TWAMP-Server: 38
     Reflector address: 10.0.12.2, Reflector port: 10011, Sender address: 10.0.12.1, sender-port: 
10011
    Test size: 2000 probes
    Probe results:
       Response received
       Probe sent time: Fri Nov 25 03:18:34 2022
       Probe rcvd/timeout time: Fri Nov 25 03:18:34 2022
       Rtt: 718 usec, Ingress time: 134 usec, Egress time: 584 usec, Egress jitter: 48 usec, 
Ingress jitter: 15 usec,
       Round trip jitter: 63 usec
       Egress interarrival jitter: 58 usec, Ingress interarrival jitter: 40 usec, Round trip 
interarrival jitter: 80 usec
...(output truncated for brevity)...
```
### **Meaning**

The probe-results of the TWAMP test session is generated. This shows that the client-server connection is established successfully.

## **Understanding TWAMP Auto-Restart**

#### **IN THIS SECTION**

- Benefits | 797
- [TCP Keepalive Support for TWAMP Client and Server](#page-813-0) **| 798**

<span id="page-812-0"></span>After a network outage or a configuration change, when the Two-Way Active Management Protocol (TWAMP) client goes down, you have to manually start the TWAMP session by using request services rpm twamp start client command. Starting in Junos OS Release 19.1R1, the TWAMP client restarts automatically without any manual intervention.

The automatic restart of the TWAMP session enables the TWAMP client to initiate the TCP control connection and UDP test sessions automatically during the following scenarios:

- $\bullet$  Immediately after the TWAMP client configuration is committed.
- After the remote operation daemon (rmopd) is started with the valid TWAMP client configuration presence.
- After the TWAMP client configuration is activated.
- Immediately after the TWAMP server is reachable from the TWAMP client, based on the testinterval.

When the network fails or the TWAMP server becomes unreachable for any reason, the, TWAMP client tries to reconnect to the TWAMP server after every test-interval value until it is successful. However, for the client to reconnect to the TWAMP server automatically, the *test-count* value in the set rpm twamp client control-connection *test-count* command must be 0. At the TWAMP server side, the default value of max-connection-duration in the set rpm twamp server max-connection-duration must also be O. Thereby, you can retain the connection until it is cleared.

NOTE: Starting in Junos OS Release 19.1R1, the default value of *test-count* at the TWAMP client and *max-connection-duration* at the TWAMP server is 0.

After you configure and commit a TWAMP test, the client runs tests indefinitely-that is, it continues to send probes after the configured test interval even after a test is completed, and even if there is a network or server failure. You can stop the automatic running of tests by changing the value of the testcount option to a nonzero value. If you do that, the automatic restart feature is disabled, and you need to manually start the TWAMP client for it to establish connection with the server and start test sessions.

You can maintain and view the statistics related to the previous probes sent during server unavailability. You can Use the set services rpm twamp client control-connection c1 persistent-results command to preserve and display the test results after the network recovers or when the TWAMP server is again reachable.

## **Benefits**

- You do not need to restart the TWAMP session manually after the client goes down as a result of a network outage or configuration change.
- You do not need to run an event script to restart TWAMP session from client side.

## <span id="page-813-0"></span>**TCP Keepalive Support for TWAMP Client and Server**

Keepalive probes can assert client (peers) when another peer becomes unreachable. If the problem is in the network between two peers, the keepalive action is to wait for some time and then retry sending the keepalive packet before marking the connection as broken.

When the keepalive timer for a TCP connection reaches zero, TCP client sends its peer a keepalive probe packet with no data in it and with the ACK flag turned on. The client receives a reply from the remote host with no data and with the ACK flag set. If the client receives a reply to its keepalive probe, the client can assert that the connection is still up and running. If the peer does not reply to the keepalive probe, you can assert that the connection cannot be considered valid and then take corrective action.

In Junos OS, to detect the TWAMP control connection failures at TWAMP client and TWAMP servers, you need to configure the following parameters:

- tcp-keepcnt—Number of unacknowledged probes to send before considering the connection dead and notifying the application layer.
- tcp-keepidle—Time interval between the last data packet sent and the first keepalive probe sent.
- tcp-keepintvl—Time interval between successive keepalive probes.

## **Change History Table**

Feature support is determined by the platform and release you are using. Use [Feature Explorer](https://apps.juniper.net/feature-explorer/) to determine if a feature is supported on your platform.

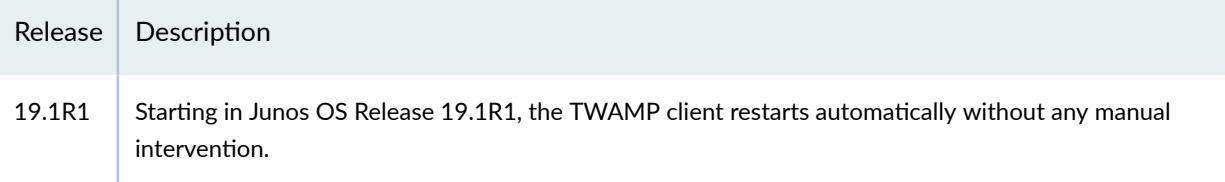

## RELATED DOCUMENTATION

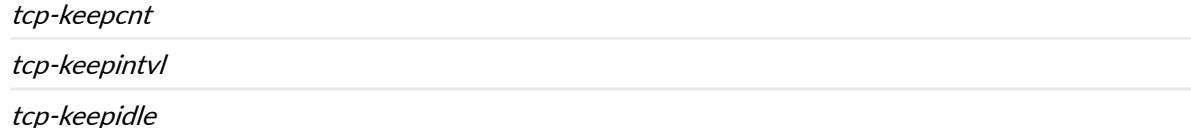

Configuring TWAMP Client and TWAMP Server to Reconnect Automatically After TWAMP Server [Unavailability](#page-814-0) **| 799**

# <span id="page-814-0"></span>**Configuring TWAMP Client and TWAMP Server to Reconnect Automatically After TWAMP Server Unavailability**

You can run TWAMP client automatically without any manual intervention during network failures or configuration changes. In case of a network outage or connection loss between a TWAMP client and TWAMP server, all the affected TWAMP TCP control connections and UDP test-sessions are lost. At each test-interval, the TWAMP client continues to send the control packets to re-establish connectivity with TWAMP server till is successful. All the statistics will be maintained during that network failure.

This procedure is for Junos OS only. To configure the TWAMP client:

1. Configure the interfaces.

[edit interfaces] user@router1# **set si-2/2/0 unit 0 family inet** user@router1# **set si-2/2/0 unit 10 rpm twamp-client** user@router1# **set si-2/2/0 unit 10 family inet address 192.168.20.1/32**

2. Configure the chassis.

[edit chassis] user@router1# **set fpc 2 pic 2 inline-services bandwidth 1g**

3. Configure the services.

```
[edit services]
user@router1# set rpm twamp client control-connection c1 destination-interface si-2/2/0.10
user@router1# set rpm twamp client control-connection c1 persistent-results
user@router1# set rpm twamp client control-connection c1 history-size 500
user@router1# set rpm twamp client control-connection c1 routing instance IN
user@router1# set rpm twamp client control-connection c1 target-address 192.0.2.2
user@router1# set rpm twamp client control-connection c1 tcp-keepidle 20
user@router1# set rpm twamp client control-connection c1 tcp-keepintvl 4
user@router1# set rpm twamp client control-connection c1 tcp-keepcnt 10
user@router1# set rpm twamp client control-connection c1 test-interval 4
user@router1# set rpm twamp client control-connection c1 traps control-connection-closed
user@router1# set rpm twamp client control-connection c1 test-session t1 target-address 
192.0.2.2
user@router1# set rpm twamp client control-connection c1 test-session t1 data-fill-with-zeros
user@router1# set rpm twamp client control-connection c1 test-session t1 data-size 1400
user@router1# set rpm twamp client control-connection c1 test-session t1 probe-count 20
```

```
user@router1# set rpm twamp client control-connection c1 test-session t1 probe-interval 1
user@router1# set rpm twamp client control-connection c1 test-session t2 target-address 
192.0.2.2
user@router1# set rpm twamp client control-connection c1 test-session t1 data-fill-with-zeros
user@router1# set rpm twamp client control-connection c1 test-session t1 data-size 1400
user@router1# set rpm twamp client control-connection c1 test-session t1 probe-count 20
user@router1# set rpm twamp client control-connection c1 test-session t1 probe-interval 1
user@router1# set rpm twamp client control-connection c1 test-session t1 thresholds total-
loss 10
user@router1# set rpm twamp client control-connection c1 test-session t1 thresholds jitter-
gress 20
user@router1# set rpm twamp client control-connection c1 test-session t2 target-address 
192.0.3.1
user@router1# set rpm twamp client control-connection c1 test-session t2 data-fill-with-zeros
user@router1# set rpm twamp client control-connection c1 test-session t2 data-size 1400
user@router1# set rpm twamp client control-connection c1 test-session t2 probe-count 15
user@router1# set rpm twamp client control-connection c1 test-session t2 probe-interval 1
user@router1# set rpm twamp client control-connection c1 test-session t2 thresholds total-
loss 10
user@router1# set rpm twamp client control-connection c1 test-session t2 thresholds jitter-
gress 20
```
To configure the TWAMP server:

**1.** Configure the interfaces.

[edit interfaces] user@router1# **set si-1/1/0 unit 30 family inet** user@router1# **set si-1/1/0 unit 30 rpm twamp-server** user@router1# **set si-1/1/0 unit 30 family inet address 192.02.2/24**

2. Configure the chassis.

[edit chassis] user@router1# **set fpc 1 pic 1 inline-services bandwidth 1g**

3. Configure the services.

[edit services] user@router1# **set rpm twamp server tcp-keepidle 200**

```
user@router1# set rpm twamp server tcp-keepintvl 20
user@router1# set rpm twamp server tcp-keepcnt 210
user@router1# set rpm twamp server authentication-mode none
user@router1# set rpm twamp server server-inactivity-timeout 5
user@router1# set rpm twamp server reflector-inactivity-timeout 15
user@router1# set rpm twamp server max-connection-duration 0
user@router1# set rpm twamp server maximum-sessions 100
user@router1# set rpm twamp server maximum-sessions-per-connection 50
user@router1# set rpm twamp server maximum-connections 500
user@router1# set rpm twamp server maximum-connections-per-client 500
user@router1# set rpm twamp server port 862
user@router1# set rpm twamp server client-list Client1 address 192.168.20.1/24
```
When the TWAMP server is reachable, the output for Junos OS is as follows. The TWAMP-Server-Status is Connected and the Number-Of-Retries-With-TWAMP-Server is 1

user@router1> **show services rpm twamp client probe-results | no-more** Jan 11 11:43:42 Owner: c1, Test: t1 server-address: 192.0.2.2, server-port: 862, Client address: 192.168.20.1, Client port: 58991 TWAMP-Server-Status: Connected, Number-Of-Retries-With-TWAMP-Server: 1 Routing Instance Name: IN Destination interface name: si-2/2/0.10 Test size: 20 probes Probe results: Response received Probe sent time: Fri Jan 11 11:43:41 2019 Probe rcvd/timeout time: Fri Jan 11 11:43:41 2019 Rtt: 57 usec, Egress jitter: 1 usec, Ingress jitter: -1 usec, Round trip jitter: 0 usec Egress interarrival jitter: 43 usec, Ingress interarrival jitter: 43 usec, Round trip interarrival jitter: 1 usec Results over current test: ....... ........ Owner: c1, Test: t2 server-address: 192.0.2.2, server-port: 862, Client address: 192.168.20.1, Client port: 58991 TWAMP-Server-Status: Connected, Number-Of-Retries-With-TWAMP-Server: 1 Routing Instance Name: IN Destination interface name: si-2/2/0.10 Test size: 15 probes Probe results:

 Response received Probe sent time: Fri Jan 11 11:43:36 2019 Probe rcvd/timeout time: Fri Jan 11 11:43:36 2019 Rtt: 58 usec, Egress jitter: 1 usec, Ingress jitter: -1 usec, Round trip jitter: 0 usec Egress interarrival jitter: 28 usec, Ingress interarrival jitter: 28 usec, Round trip interarrival jitter: 0 usec Results over current test: Probes sent: 15, Probes received: 15, Loss percentage: 0.000000 Measurement: Round trip time Samples: 15, Minimum: 57 usec, Maximum: 59 usec, Average: 58 usec, Peak to peak: 2 usec, Stddev: 1 usec, Sum: 866 usec Measurement: Positive egress jitter ........ Measurement: Round trip time Samples: 105, Minimum: 57 usec, Maximum: 59 usec, Average: 58 usec, Peak to peak: 2 usec, Stddev: 1 usec, Sum: 6062 usec Measurement: Positive egress jitter Samples: 77, Minimum: 0 usec, Maximum: 398 usec, Average: 12 usec, Peak to peak: 398 usec, Stddev: 63 usec, Sum: 925 usec Measurement: Negative egress jitter Samples: 18, Minimum: 16 usec, Maximum: 431 usec, Average: 69 usec, Peak to peak: 415 usec, Stddev: 91 usec, Sum: 1248 usec Measurement: Positive ingress jitter Samples: 19, Minimum: 0 usec, Maximum: 431 usec, Average: 66 usec, Peak to peak: 431 usec, Stddev: 90 usec, Sum: 1249 usec Measurement: Negative ingress jitter Samples: 76, Minimum: 1 usec, Maximum: 397 usec, Average: 12 usec, Peak to peak: 396 usec, Stddev: 63 usec, Sum: 922 usec Measurement: Positive round trip jitter Samples: 79, Minimum: 0 usec, Maximum: 1 usec, Average: 0 usec, Peak to peak: 1 usec, Stddev: 0 usec, Sum: 26 usec Measurement: Negative round trip jitter Samples: 25, Minimum: 1 usec, Maximum: 1 usec, Average: 1 usec, Peak to peak: 0 usec, Stddev: 0 usec, Sum: 25 usec

After the server is deactivated using the command deactivate interfaces si-1/1/0 unit 30, the output is as follows for Junos OS. The TWAMP-Server-Status is Not Connected and the Number-Of-Retries-With-TWAMP-Server is  $12:$ 

user@router1> **show services rpm twamp client probe-results control-connection c1 | no-more** Jan 11 11:48:24

```
 Owner: c1, Test: t1
     server-address: 192.0.2.2, server-port: 862, Client address: 192.168.20.1, Client port: 58991
     TWAMP-Server-Status: Not Connected, Number-Of-Retries-With-TWAMP-Server: 12
     Reflector address: 192.0.2.2, Reflector port: 14779, Sender address: 192.168.20.1, sender-
port: 14779
     Routing Instance Name: IN
     Destination interface name: si-2/2/0.10
     Test size: 20 probes
    Probe results:
       Response received
       Probe sent time: Fri Jan 11 11:45:38 2019
       Probe rcvd/timeout time: Fri Jan 11 11:45:38 2019
       Rtt: 55 usec, Egress jitter: -17 usec, Ingress jitter: 18 usec, Round trip jitter: 1 usec
       Egress interarrival jitter: 37 usec, Ingress interarrival jitter: 37 usec, Round trip 
interarrival jitter: 0 usec
     Results over current test:
       Probes sent: 10, Probes received: 10, Loss percentage: 0.000000
       Measurement: Round trip time
.........
   Samples: 17, Minimum: 0 usec, Maximum: 3 usec, Average: 0 usec, Peak to peak: 3 usec, Stddev: 
1 usec, Sum: 4 usec
       Measurement: Negative round trip jitter
         Samples: 3, Minimum: 1 usec, Maximum: 3 usec, Average: 2 usec, Peak to peak: 2 usec, 
Stddev: 1 usec, Sum: 5 usec
    Results over all tests:
       Probes sent: 210, Probes received: 210, Loss percentage: 0.000000
........
TWAMP-Server-Status: Not Connected, Number-Of-Retries-With-TWAMP-Server: 12
     Reflector address: 192.0.2.2, Reflector port: 14778, Sender address: 192.168.20.1, sender-
port: 14778
    Routing Instance Name: IN
     Destination interface name: si-2/2/0.10
    Test size: 15 probes
    Probe results:
       Response received
       Probe sent time: Fri Jan 11 11:45:38 2019
       Probe rcvd/timeout time: Fri Jan 11 11:45:38 2019
       Rtt: 58 usec, Egress jitter: -18 usec, Ingress jitter: 19 usec, Round trip jitter: 0 usec
```
.......... Results over all tests: Probes sent: 160, Probes received: 160, Loss percentage: 0.000000 Measurement: Round trip time Samples: 160, Minimum: 57 usec, Maximum: 59 usec, Average: 58 usec, Peak to peak: 2 usec, Stddev: 1 usec, Sum: 9232 usec Measurement: Positive egress jitter Samples: 119, Minimum: 0 usec, Maximum: 398 usec, Average: 12 usec, Peak to peak: 398 usec, Stddev: 62 usec, Sum: 1398 usec Measurement: Negative egress jitter Samples: 27, Minimum: 16 usec, Maximum: 431 usec, Average: 64 usec, Peak to peak: 415 usec, Stddev: 76 usec, Sum: 1723 usec Measurement: Positive ingress jitter Samples: 28, Minimum: 0 usec, Maximum: 431 usec, Average: 62 usec, Peak to peak: 431 usec, Stddev: 76 usec, Sum: 1727 usec Measurement: Negative ingress jitter Samples: 118, Minimum: 1 usec, Maximum: 397 usec, Average: 12 usec, Peak to peak: 396 usec, Stddev: 62 usec, Sum: 1400 usec Measurement: Positive round trip jitter Samples: 120, Minimum: 0 usec, Maximum: 1 usec, Average: 0 usec, Peak to peak: 1 usec, Stddev: 0 usec, Sum: 39 usec Measurement: Negative round trip jitter Samples: 39, Minimum: 1 usec, Maximum: 1 usec, Average: 1 usec, Peak to peak: 0 usec,

Stddev: 0 usec, Sum: 39 usec

After activating the server using the activate interfaces  $si$ -1/1/0 unit 30 command the output is as follows for Junos OS. The TWAMP-Server-Status is Connected and the Number-Of-Retries-With-TWAMP-Server is 12.

user@router1> **show services rpm twamp client probe-results control-connection c1 | no-more** Jan 11 11:48:50 Owner: c1, Test: t1 server-address: 192.0.2.2, server-port: 862, Client address: 192.168.20.1, Client port: 58991 TWAMP-Server-Status: Connected, Number-Of-Retries-With-TWAMP-Server: 12 Reflector address: 192.0.2.2, Reflector port: 14963, Sender address: 192.168.20.1, senderport: 14963 Routing Instance Name: IN Destination interface name: si-2/2/0.10 Test size: 20 probes Probe results: Response received Probe sent time: Fri Jan 11 11:48:50 2019 Probe rcvd/timeout time: Fri Jan 11 11:48:50 2019

..... Results over all tests: Probes sent: 218, Probes received: 218, Loss percentage: 0.000000 Measurement: Round trip time Samples: 218, Minimum: 54 usec, Maximum: 59 usec, Average: 56 usec, Peak to peak: 5 usec, Stddev: 1 usec, Sum: 12160 usec ...... Owner: c1, Test: t2 server-address: 192.0.2.2, server-port: 862, Client address: 192.168.20.1, Client port: 58991 TWAMP-Server-Status: Connected, Number-Of-Retries-With-TWAMP-Server: 12 Reflector address: 192.0.2.2, Reflector port: 14962, Sender address: 192.168.20.1, senderport: 14962 Routing Instance Name: IN Destination interface name: si-2/2/0.10 Test size: 15 probes Probe results: Response received Probe sent time: Fri Jan 11 11:48:50 2019 Probe rcvd/timeout time: Fri Jan 11 11:48:50 2019 Rtt: 57 usec, Egress jitter: 2 usec, Ingress jitter: -3 usec, ...... Results over all tests: Probes sent: 168, Probes received: 168, Loss percentage: 0.000000 Measurement: Round trip time Samples: 168, Minimum: 57 usec, Maximum: 59 usec, Average: 58 usec, Peak to peak: 2 usec, Stddev: 1 usec, Sum: 9691 usec Measurement: Positive egress jitter Samples: 124, Minimum: 0 usec, Maximum: 398 usec, Average: 11 usec, Peak to peak: 398 usec, Stddev: 61 usec, Sum: 1406 usec Measurement: Negative egress jitter Samples: 29, Minimum: 16 usec, Maximum: 431 usec, Average: 62 usec, Peak to peak: 415 usec, Stddev: 74 usec, Sum: 1806 usec Measurement: Positive ingress jitter Samples: 30, Minimum: 0 usec, Maximum: 431 usec, Average: 60 usec, Peak to peak: 431 usec, Stddev: 74 usec, Sum: 1811 usec Measurement: Negative ingress jitter Samples: 123, Minimum: 1 usec, Maximum: 397 usec, Average: 11 usec, Peak to peak: 396 usec, Stddev: 61 usec, Sum: 1410 usec Measurement: Positive round trip jitter Samples: 125, Minimum: 0 usec, Maximum: 1 usec, Average: 0 usec, Peak to peak: 1 usec, Stddev: 0 usec, Sum: 42 usec

 Measurement: Negative round trip jitter Samples: 42, Minimum: 1 usec, Maximum: 1 usec, Average: 1 usec, Peak to peak: 0 usec, Stddev: 0 usec, Sum: 42 usec

## RELATED DOCUMENTATION

tcp-keepcnt

tcp-keepintvl

tcp-keepidle

persistent-results

[Understanding TWAMP Auto-Restart](#page-811-0) **| 796**

# **Managing License Server for Throughput Data Export**

#### **IN THIS CHAPTER**

- License Server Management for Throughput Data Export on MX Series Routers for NAT, Firewall, and Inline Flow Monitoring Services **| 807**
- Guidelines for Configuring an MX Series Router to Transmit Per-Service Throughput to an External Log [Collector](#page-824-0) **| 809**

**License Server Management for Throughput Data Export on MX Series Routers for NAT, Firewall, and Inline Flow Monitoring Services**

#### **IN THIS SECTION**

[Throughput Measurement and Export](#page-823-0) **| 808**

To support our transition to software defined networking (SDN), Juniper Networks supports the Software Business Model Transformation, which includes new licensing, pricing, and branding strategies that make it easier for users to extract value from Juniper software solutions. This value of this approach is known as the Juniper Software Advantage (JSA), which provides the following benefits:

- Simple—Simple to buy, use, and manage rights
- Repeatable—License models which facilitates repeatable use among multiple hardware platforms and usage scenarios.
- Measurable—License fees based on easy to measure usage

Although the licensing of JSA products is trust-based, Juniper Networks might periodically audit the usage of its products. License Measurement Tool (LMT) is a technique that is used to compute the usage <span id="page-823-0"></span>of individual Network Edge Products under JSA. MX Series routers need to define the mechanism for updating the LMT tool with information such as per-service throughput. For example, for services such as carrier-grade NAT and inline flow monitoring, the router needs to calculate per service throughput and update it in LMT.

On MX Series routers, the Routing Engine periodically sends query messages to every Service PIC on which the service, for which throughput collection is being performed, is configured to run. This polling is performed for all the services for which throughput measurement is enabled. Service PICs, upon receiving the query for a particular service, reply with the throughput measured during the last query interval, for that service. If a service PIC hosts multiple services, the Routing Engine sends separate throughput queries to that service PIC for all the services. If a service is configured on multiple services PICs, the Routing Engine aggregates the throughput values received from all of them and exports the aggregated throughput to the log collector in the predefined log format. The LMT application analyze these values from log collector, performs aggregation on values collected from all routers, and displays them in the LMT application.

You can configure the capability to transmit the throughput details per service for the Junos Address Aware (carrier-grade NAT) and Junos Traffic Vision (previously known as Jflow) in the last time interval to an external log collector. The default time interval at which the throughput data is sent is 300 seconds, which you can configure to suit your network needs. Multiple instances of the same service running on different PICs within a router are supported. If the same service is running on different PICs within a router, the router transmits the consolidated final throughput to the log collector or server. This functionality is supported on MX Series routers with MS-MCPs and MS-MICs, and also in the MX Series Virtual Chassis configuration. To configure the license server properties for throughput data to be transmitted for the defined services, such as NAT or stateful firewall, from the service PIC on the router to the external log collector, include the license-server statement at the [edit] hierarchy level. To specify the IP address of the license log server, include the ip-address address statement at the [edit licenseserver] hierarchy level. To configure the frequency of transmission of throughput date, include the loginterval *seconds* statement at the [edit license-server] hierarchy level. To specify the services for which throughput data collection must be performed, include the services (jflow | cgnat | firewall) statement at the [edit license-server] hierarchy level.

## **Throughput Measurement and Export**

Throughput is defined as: "The network traffic throughput processed by juniper software in a second. It is represented as Mb/Sec (Megabits per second) or GB/sec (Gigabits per second). Throughput is measured as the 95th percentile of all the peaks measured in a quarter." Service PICs keep track of the amount of data (in bits) processed by the various service plugins running on them. When a throughput query arrives from the Routing Engine, for a particular service, the Service PIC returns the value D/T mbps, in its reply, where:

• D is the amount of data (megabits) processed by that service since the previous query was received. If the query interval happens to be 300 seconds, for example, then D refers to the amount of data that was processed during the last 300 second interval. If the current query happens to be the very

<span id="page-824-0"></span>first query, for a particular service, then D represents the cumulative data bits processed so far, by that service.

 $\bullet$  T is the time (seconds) that elapsed since the previous query was received. This is the query interval configured using the CLI interface. If the current query happens to be the very first query, for a particular service, then T represents the time that elapsed since that service started processing packets. For all subsequent queries, T equals the query interval.

The Routing Engine aggregates the throughput measured (in mbps) across all the Service PICs on which a particular Service is configured and exports it to the Log collector which performs the 95th percentile calculation.

## RELATED DOCUMENTATION

[License Enforcement](https://www.juniper.net/documentation/en_US/release-independent/licensing/topics/topic-map/software-license-overview-for-srx-series.html)

Verifying Junos OS License Installation (CLI)

[show system license](https://www.juniper.net/documentation/en_US/release-independent/licensing/topics/topic-map/license-types.html)

# **Guidelines for Configuring an MX Series Router to Transmit Per-Service Throughput to an External Log Collector**

Observe the following guidelines while configuring this functionality on MX Series routers with MS-MPCs and MS-MICs:

- If the syslog server is unreachable, the router cannot send information to the log collector.
- After a graceful Routing Engine switchover (GRES) procedure, the newly functioning active Routing Engine starts sending the data to the server after the configured time interval, which is similar to a reset operation. The time elapsed in the active interval and data before GRES are not preserved.
- The time range must be from 60 through 86400 seconds (24 hours).
- If the timer is not configured, the default value of 300 seconds is assumed.
- The throughput data can be sent only if a service is up and running.
- Only maximum throughput is transmitted for the last 300 seconds or the configured time interval.
- The throughput value must not be less than zero to enable transmission. The data is sent based on the timezone of the router.
- An acknowledgment mechanism for data sent to the log collector is not supported. The router does not receive any acknowledgement regarding whether the data is already written into the log collector.
- The router does not maintain throughput data beyond the configurable time interval.
- No mechanisms exist to track if the log collector is successfully receiving the sent data or if the log server is reachable.
- The time interval and log collector are common for all the services; you cannot configure a different period for collection of logs for each service or a different log collector for each service.
- You cannot clear the system throughput value using a CLI command. It is assumed that the throughput value is not cleared or changed from outside. Throughput must be calculated internally by services and must not be manually modified by a CLI.
- SNMP support for these values is not available.
- The log collector performs a 95 percentile calculation of throughput data. Syslogs are sent even in scaled system conditions to the log collector for the throughput data related to the configured services.
- The following is the format of the syslogs configured to be sent at the prescribed frequency:

<Date> <Time> < time-zone> <Router\_name> <Service\_name> <Throughput\_value> Throughput = <Unit\_Mbps/Gbps> in last <Time\_Interval>

An example is as follows:

Jan 8 08:49:57 America/Adak deuterium CGNAT Throughput = 1500000 Mbps in last 300Sec

# **Testing the Performance of Network Devices Using RFC 2544-Based Benchmarking**

#### **IN THIS CHAPTER**

- Understanding RFC 2544-Based Benchmarking Tests on MX Series Routers and SRX Series Firewalls **| 811**
- [Understanding RFC2544-Based Benchmarking Tests for E-LAN and E-Line Services on MX Series](#page-831-0) [Routers](#page-831-0) **| 816**
- [Supported RFC 2544-Based Benchmarking Statements on MX Series Routers](#page-835-0) **| 820**
- Configuring an RFC 2544-Based Benchmarking Test | 822
- [Enabling Support for RFC 2544-Based Benchmarking Tests on MX Series Routers](#page-845-0) **| 830**
- Example: Configure an RFC 2544-Based Benchmarking Test on an MX104 Router for Layer 3 IPv4 [Services](#page-847-0) **| 832**
- Example: Configuring an RFC 2544-Based Benchmarking Test on an MX104 Router for UNI Direction of [Ethernet Pseudowires](#page-861-0) **| 846**
- Example: Configuring an RFC 2544-Based Benchmarking Test on an MX104 Router for NNI Direction of [Ethernet Pseudowires](#page-873-0) **| 858**
- Example: Configuring RFC2544-Based Benchmarking Tests on an MX104 Router for Layer 2 E-LAN Services [in Bridge Domains](#page-886-0) **| 871**
- Example: Configuring Benchmarking Tests to Measure SLA Parameters for E-LAN Services on an MX104 [Router Using VPLS](#page-921-0) **| 906**

# **Understanding RFC 2544-Based Benchmarking Tests on MX Series Routers and SRX Series Firewalls**

RFC 2544 defines a series of tests that can be used to describe the performance characteristics of a network-interconnecting device, such as a router, and outlines specific formats to report the results of the tests. These tests can be used to benchmark interconnected network devices and devise a guideline or a measurement pattern to analyze the health and efficiency of the network devices. These tests are the standard benchmarking tests for Ethernet networks and are known as RFC 2544-based benchmarking tests. These tests measure throughput, latency, frame loss rate, and bursty frames. The

test methodology enables you to define various parameters such as the different frame sizes to be examined (64, 128, 256, 512, 1024, 1280, and 1518 bytes), the test time for each test iteration (10 seconds through 1,728,000 seconds), and the frame format (UDP-over-IP).

The RFC 2544-based benchmarking test methodology assesses different parameters that are defined in service-level agreements (SLAs). By measuring the performance availability, transmission delay, link bursts, and service integrity, a carrier provider can certify that the working parameters of the deployed Ethernet circuit comply with the SLA and other defined policies.

**NOTE:** MX Series routers and SRX Series Firewalls support only the reflector function in RFC 2544-based benchmarking tests.

**NOTE:** RFC 2544-based benchmarking tests support only UDP over IPv4 test traffic (unicast).

An RFC 2544-based benchmarking test is performed by transmitting test packets from a device that functions as the generator or the initiator (which is also called the originator). These packets are sent to a device that functions as a reflector, which receives and returns the packets to the initiator.

Starting from Junos OS Release 15.1, MX104 Series routers also perform verification of signatures on the received test frames. Starting in Junos OS Release 21.1R1, SRX300 and SRX550HM devices perform verification of signatures on the received test frames. By default, when the router or device receives a test packet that does not have the signature pattern, the packet is dropped. If you generate test traffic using a third-party vendor tool instead of an ACX Series router, you can disable signature verification. To disable signature verification, configure the disable-signature-check statement at the [edit services rpm rfc2544-benchmarking tests test-name test-name] hierarchy level.

For MX80 and MX104 Universal Routing Platforms and, starting from Junos OS Release 16.1, MX240, MX480, and MX960 Universal Routing Platforms with MPC1 (MX-MPC1-3D), MPC2 (MX-MPC2-3D), and the 16-port 10-Gigabit Ethernet MPC (MPC-3D-16XGE-SFP), support the reflector function and the corresponding benchmarking tests.

Starting from Junos OS Release 17.1R1, the reflector function and the corresponding benchmarking tests are supported on MX Series routers with MPC3E (MX-MPC3E-3D), MPC3E-NG (MX-MPC3E-3D-NG), MPC4E (MPC4E-3D-32XGE-SFPP and MPC4E-3D-2CGE-8XGE), MPC5E (MPC5E-40G10G, MPC5EQ-40G10G, MPC5E-100G10G, and MPC5EQ-100G10G), and MPC6E (MX2K-MPC6E).

Starting in Junos OS Release 20.2R1, the RFC 2544-based benchmarking tests are supported on MX240, MX480, and MX960 routers with the MPC10E (MPC10E-15C-MRATE and MPC10E-10C-MRATE) line card and on MX2010 and MX2020 routers with the MX2K-MPC11E line card.

Junos OS Release 20.3R1 extends support for the RFC 2544-based benchmarking tests onto the MX240, MX480, and MX960 routers with the MPC7E-MRATE or MPC7E-10G line card, onto the
MX2008, MX2010, and MX2020 routers with the MX2K-MPC8E or MX2K-MPC9E line card, and onto the MX204 and MX10003 (with the LC2103 card) routers.

Starting in Junos OS Release 21.1R1, the IPv4 Layer 3 reflector function and the corresponding benchmarking tests are supported on the SRX300 and SRX550HM devices.

**NOTE:** To configure RFC2544-based benchmarking tests on MX Series routers, see ["Enabling](#page-845-0) [Support for RFC 2544-Based Benchmarking Tests on MX Series Routers" on page 830.](#page-845-0)

Table 139 on page 813 describes the different MX network topologies in which the benchmarking test is supported.

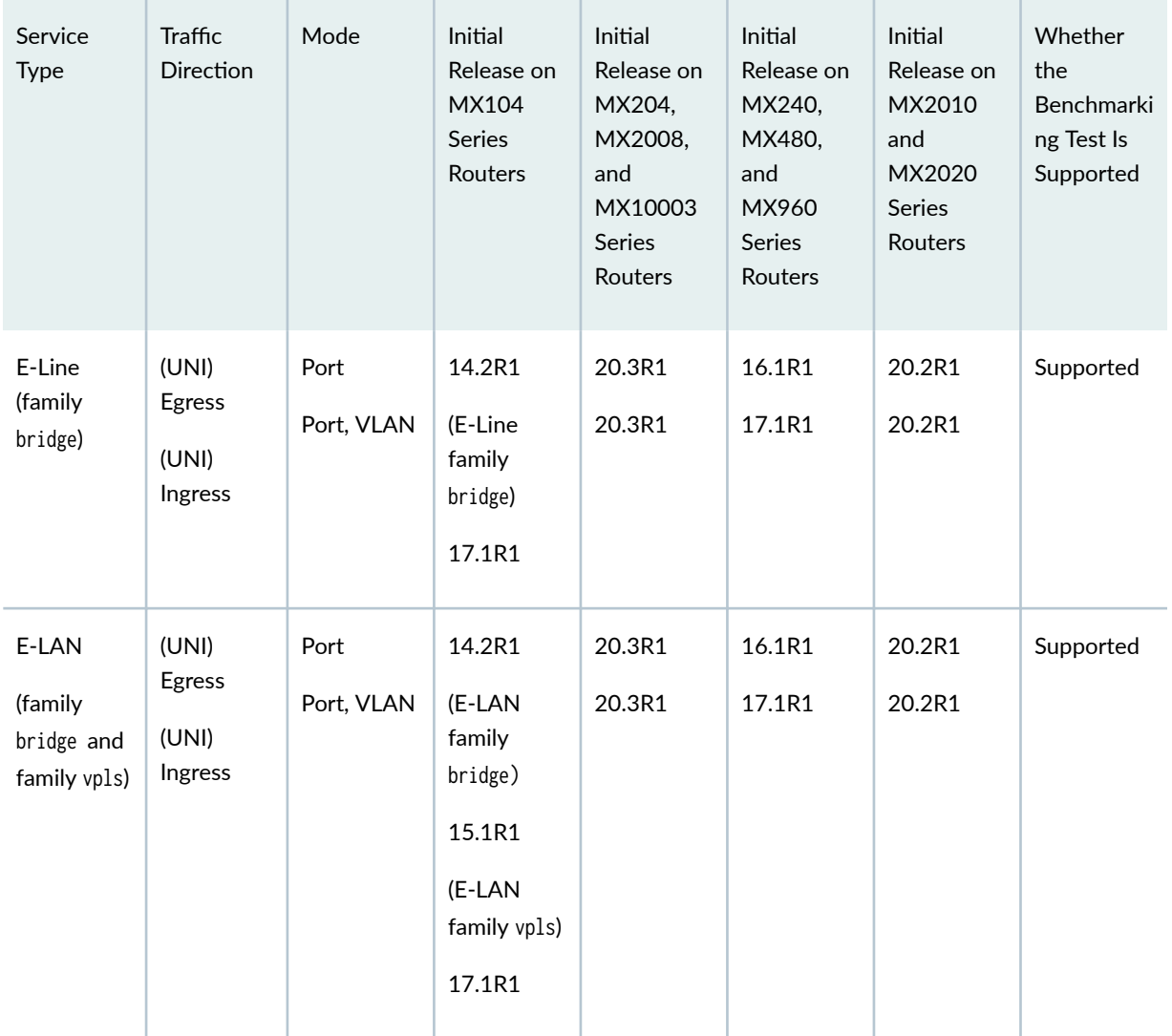

## **Table 139: Supported MX Network Topologies for RFC2544 Benchmarking Tests**

| Service<br><b>Type</b>                 | Traffic<br>Direction | Mode               | Initial<br>Release on<br>MX104<br>Series<br>Routers | Initial<br>Release on<br>MX204,<br>MX2008,<br>and<br>MX10003<br><b>Series</b><br>Routers | Initial<br>Release on<br>MX240,<br>MX480,<br>and<br>MX960<br><b>Series</b><br>Routers | Initial<br>Release on<br>MX2010<br>and<br>MX2020<br><b>Series</b><br>Routers | Whether<br>the<br>Benchmarki<br>ng Test Is<br>Supported |
|----------------------------------------|----------------------|--------------------|-----------------------------------------------------|------------------------------------------------------------------------------------------|---------------------------------------------------------------------------------------|------------------------------------------------------------------------------|---------------------------------------------------------|
| E-Line<br>(family ccc)                 | Ingress<br>Egress    | Port<br>Port, VLAN | 13.3R1<br>(E-Line<br>pseudowire                     | 20.3R1<br>20.3R1                                                                         | 16.1R1                                                                                | 20.2R1                                                                       | Supported                                               |
| <b>IP Services</b><br>(family<br>inet) | <b>NNI</b>           | Port<br>Port, VLAN | 13.3R1                                              | 20.3R1                                                                                   | 16.1R1                                                                                | 20.2R1                                                                       | Supported                                               |

Table 139: Supported MX Network Topologies for RFC2544 Benchmarking Tests *(Continued)* 

**NOTE:** You can configure a total of four simultaneous active reflection sessions. The four active reflection sessions can be of the same type or can be a combination of the different types of reflection sessions. For instance, you can configure either four IPv4 reflection sessions or one session each for pseudowire reflection, VPLS reflection, Layer 2 reflection, and IPv4 reflection. The maximum reflection bandwidth supported is 4 Gbps in a standalone test condition. Starting in Junos OS Release 20.2R1, MPC10E and MX2K-MPC11E support a maximum reflection bandwidth of 100 Gbps.

Table 140 on page 814 lists the interfaces and the reflection type on which the benchmarking tests are supported.

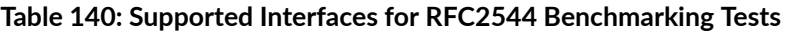

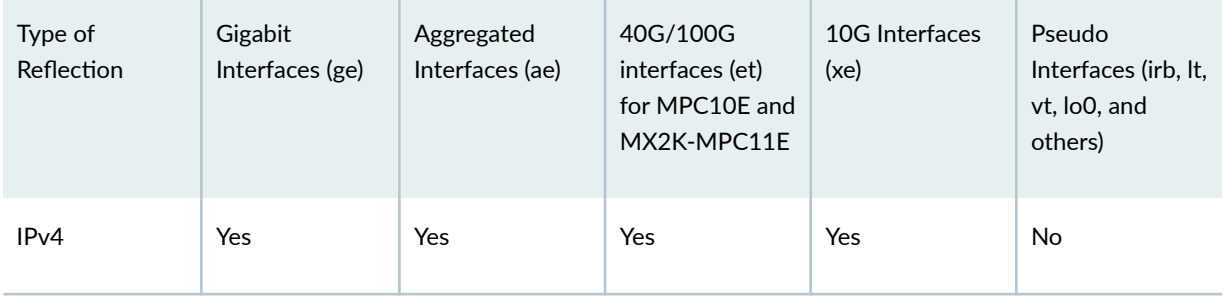

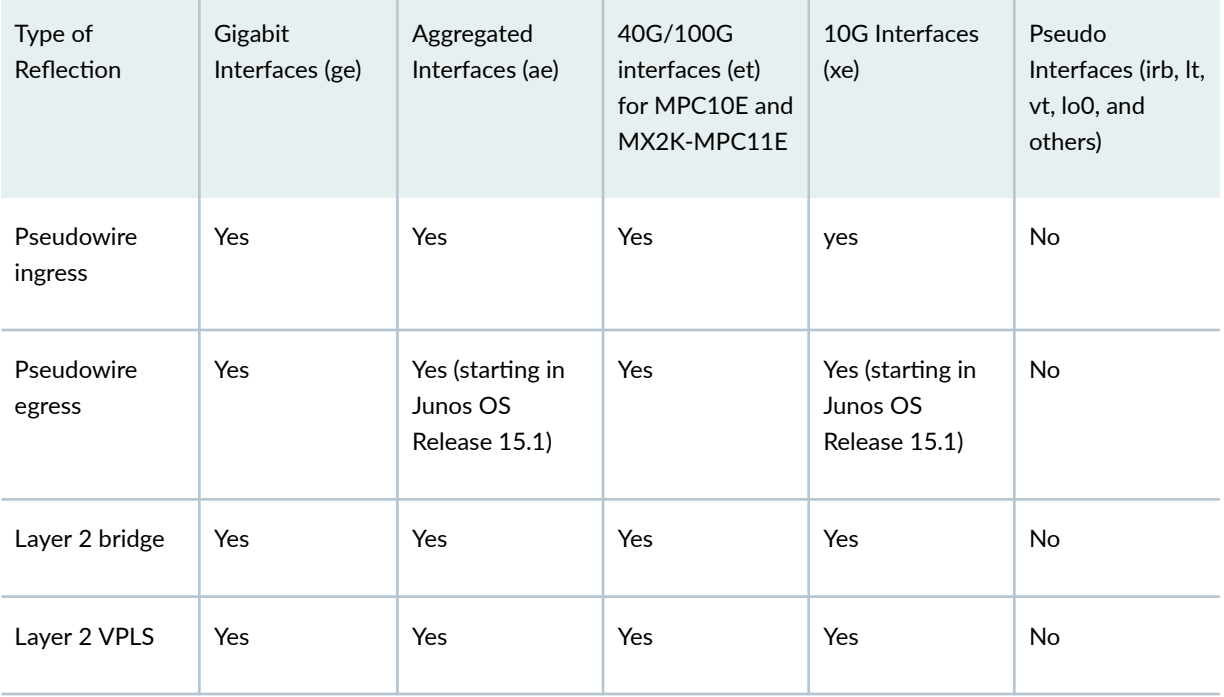

## **Table 140: Supported Interfaces for RFC2544 Benchmarking Tests** *(Continued)*

All active RFC2544-based benchmarking tests are stopped when any of the following events take place:

- System events, such as Packet Forwarding Engine restarts, Routing Engine restarts, and so on.
- Test interface change events, such as deactivation and reactivation of the interface, disabling and enabling of the interface, child link events for aggregated interfaces and so on.

After the benchmarking tests are stopped, the test states of the tests are removed and the user can restart the same test. Other ongoing tests on other interfaces are not interrupted.

**NOTE:** RFC2544-based benchmarking tests are not supported during an unified in-service software upgrade (ISSU) or a graceful Routing Engine switchover (GRES).

# **Change History Table**

Feature support is determined by the platform and release you are using. Use [Feature Explorer](https://apps.juniper.net/feature-explorer/) to determine if a feature is supported on your platform.

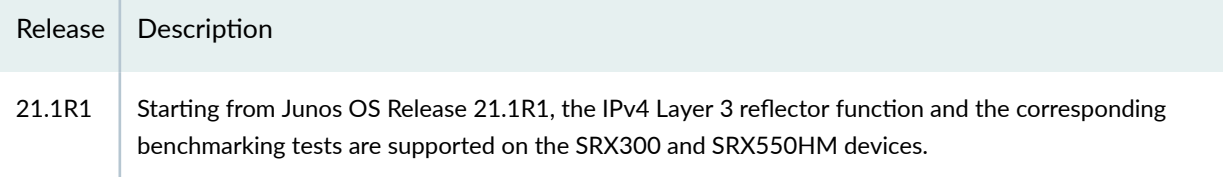

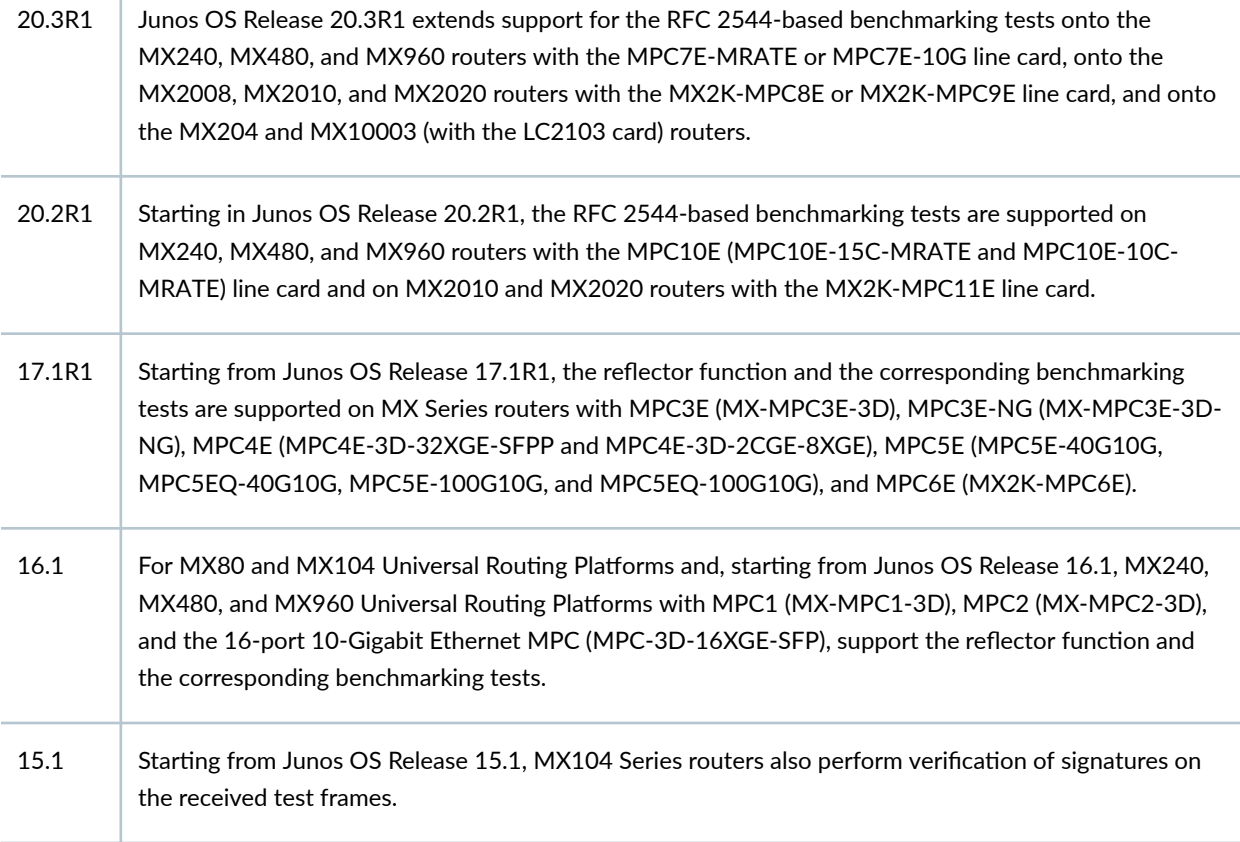

# RELATED DOCUMENTATION

Configuring an RFC 2544-Based Benchmarking Test | 822 [Supported RFC 2544-Based Benchmarking Statements on MX Series Routers](#page-835-0) **| 820** [Enabling Support for RFC 2544-Based Benchmarking Tests on MX Series Routers](#page-845-0) **| 830**

# **Understanding RFC2544-Based Benchmarking Tests for E-LAN and E-Line Services on MX Series Routers**

**NOTE:** MX Series routers support only the reflector function in RFC2544-based benchmarking tests.

The Metro Ethernet Forum (MEF) defines two Ethernet service types-E-LAN and E-Line-and specifies the associated service attributes and parameters. These services can be supported within the Metro

Ethernet Network (MEN) and also supported over different transport technologies such as SONET, MPLS, and so on. Juniper Networks ACX Series routers, MX80, MX104 Series routers and MX240, MX480, and MX960 Series routers with MPC1, MPC2, and 16-port 10-Gigabit Ethernet MPC provide support for Layer 2 E-LAN and E-Line services reflection. Figure 66 on page 817 shows a sample topology for the E-LAN and E-Line reflection supported on MX104 Series routers.

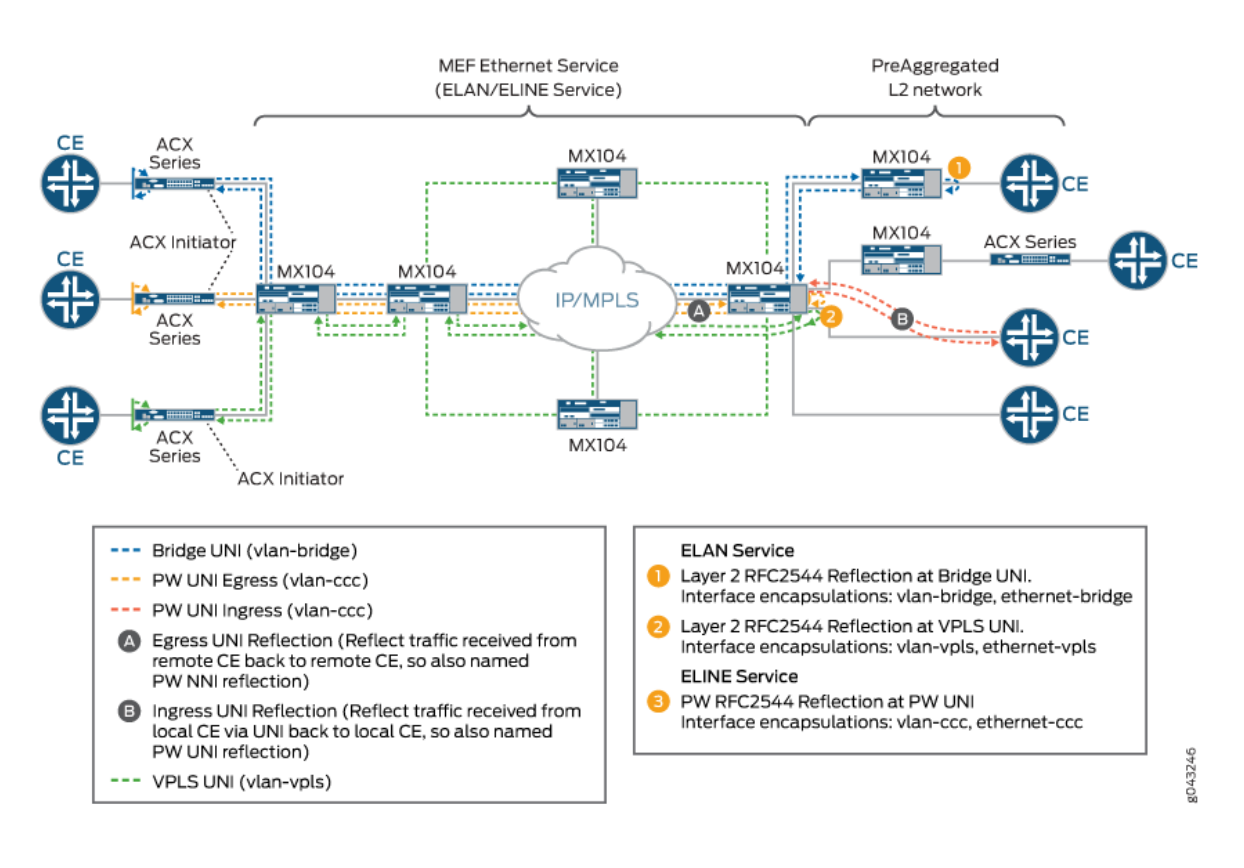

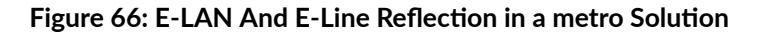

Starting in Junos OS Release 15.1, MX104 Series routers support RFC2544-based benchmarking tests for Layer 2 reflection (E-Line service) by using pseudowires (Layer 2 circuit and L2VPN). Starting in Junos OS Release 16.1, MX80 Series routers and MX240, MX480, and MX960 Series routers with MPC1, MPC2, and 16-port 10-gigabit Ethernet MPC support RFC2544-based benchmarking tests for Layer 2 reflection (E-Line service). E-Line provides transparent data transport. You can configure RFC2544-based benchmarking tests for both ingress and egress direction on the customer edge (CE) facing interface of family type CCC for an Ethernet pseudowire.

**NOTE:** To configure RFC2544-based benchmarking tests on MX240, MX480, MX960 Series routers with MPC1, MPC2, and the 16-port 10-Gigabit Ethernet MPC, see ["Enabling Support for](#page-845-0) [RFC 2544-Based Benchmarking Tests on MX Series Routers" on page 830](#page-845-0).

Starting in Junos OS Release 15.1, MX104 routers support RFC2544-based benchmarking tests for Layer 2 reflection (E-LAN service) by using VPLS and basic bridge domains. In Junos OS Release 14.2 and earlier, only basic bridge domains are used. Starting in Junos OS Release 16.1, MX80 Series routers and MX240, MX480, and MX960 Series routers with MPC1, MPC2, and 16-port 10-gigabit Ethernet MPC support RFC2544-based benchmarking tests for Layer 2 reflection (E-LAN service) by using VPLS and basic bridge domains. VPLS enables geographically dispersed sites to share an Ethernet broadcast domain by connecting sites across an MPLS network. All sites appear to be in the same Ethernet LAN though traffic travels across the MPLS network. Both LDP-based VPLS and BGP-based VPLS are supported. RFC2544-based benchmarking and performance measurement testing for Layer 2 E-LAN services (bridge/ VPLS) is supported on unicast traffic in egress direction only.

During the benchmarking tests, the initiator or generator transmits a test packet (unicast) to a reflector. The reflector receives and reflects the test packet back to the initiator. The test packet is an UDP-over-IP packet with a source and destination MAC address.

In a E-LAN service, the Layer 2 traffic reflection session is identified by the source MAC address, the destination MAC address, and the egress interface (logical interface). By default, RFC2544-based benchmarking tests are performed when there is no other service traffic. This mode of operation is known as out-of-service mode. The default service mode for the reflecting egress interface for an E-LAN service is also out-of-service mode. In out-of-service mode, while the test is running, all the data traffic (other than test traffic) sent to and from the test interface under test is interrupted. If the test is activated on a logical interface, all the traffic sent to and from the logical interface is interrupted. However, if there are other logical interfaces on the UNI port, the traffic sent to and from those logical interfaces is not interrupted. Control protocol peering is not interrupted whereas pass through control protocol packets such as end-to-end CFM sessions are interrupted. If you do not want the control protocol packets interrupted, you can configure the E-LAN service mode as in-service mode. In the inservice mode, while the test is running, the rest of the data traffic flow sent to and from the UNI port under test on the service is not interrupted. Both peering and pass through control protocols are not interrupted.

In an E-Line service, the reflection session is identified by the egress interface which is the logical interface. On activation of reflection on a logical interface, the traffic received on the logical interface is reflected. You can specify the type of traffic you want reflected by specifying the EtherType (specifies the protocol transported). If you do not specify the EtherType, all traffic is reflected. System does not explicitly block other traffic on the test interface during E-line service. You can block non-test traffic using firewall filters.

By default, for E-LAN services, the reflector swaps MAC addresses. The reflector swaps the source and destination MAC addresses and sends the packet back to the initiator. By default, for E-Line services, the reflector does not swap MAC addresses. Table 141 on page 819 describes the MAC address swapping behavior for the service types.

| Family     | <b>Direction</b> | Default Behavior                                                                         | User-configurable                          |
|------------|------------------|------------------------------------------------------------------------------------------|--------------------------------------------|
| bridge     | Egress           | MAC address swap (E-LAN service<br>type)<br>No MAC address swap (E-Line service<br>type) | <b>No</b><br>Yes                           |
| vpls       | Egress           | MAC address swap (E-LAN service<br>type)                                                 | <b>No</b>                                  |
| <b>CCC</b> | Egress           | No MAC address swap                                                                      | Yes (starting in Junos OS<br>Release 15.1) |
|            | Ingress          | MAC address swap                                                                         | <b>No</b>                                  |

**Table 141: MAC Address Swapping Behavior for E-LAN and E-Line Services**

By default, the IP addresses and UDP ports are not modified. Optionally, you can configure the reflector to swap the source and destination IP address and the source and destination UDP ports.

You can configure an ACX Series router to operate as an initiator as well as a reflector. The MX104 Series router can be configured to operate only as a reflector.

Starting in Junos OS Release 15.1, MX104 Series routers support the specification of the protocol transported in the Ethernet frame. Starting in Junos OS Release 16.1, MX80 Series routers and MX240, MX480, and MX960 Series routers with MPC1, MPC2, and 16-port 10-gigabit Ethernet MPC also support the specification of the protocol transported in the Ethernet frame. To specify the EtherType (specifies the protocol transported) used for reflection of the test frames, use the reflect-etype command. If you do not specify the EtherType, all EtherTypes are reflected.

**NOTE:** The maximum reflection bandwidth supported is 4 Gbps. Because RFC2544 reflection shares system bandwidth with other loopback services such as tunnel services, you must manage the sharing of bandwidth for performing RFC2544-based performance tests.

<span id="page-835-0"></span>**NOTE:** RFC2544-based benchmarking tests are not supported during unified in-service software upgrade (ISSU) and graceful Routing Engine switchover (GRES).

#### **Change History Table**

Feature support is determined by the platform and release you are using. Use [Feature Explorer](https://apps.juniper.net/feature-explorer/) to determine if a feature is supported on your platform.

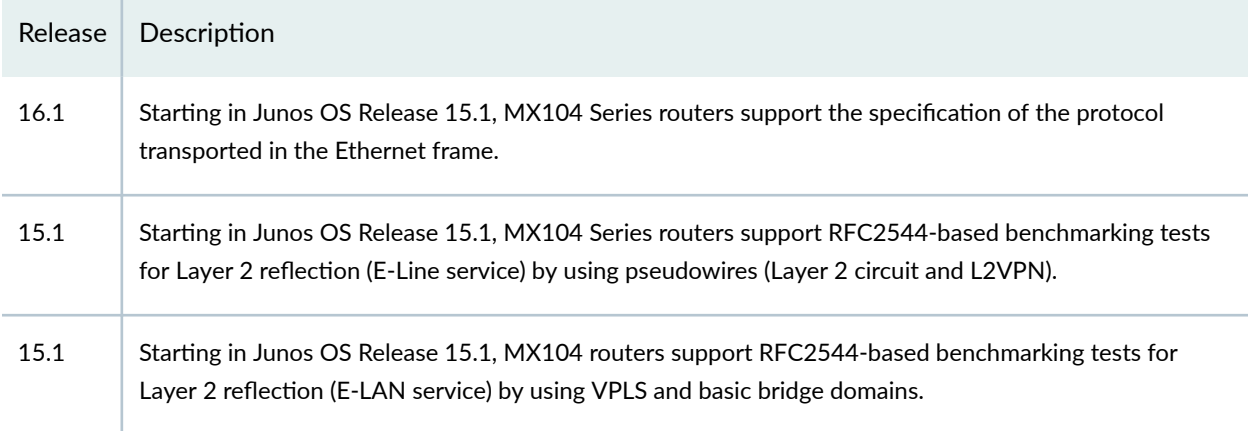

# RELATED DOCUMENTATION

[Understanding RFC 2544-Based Benchmarking Tests on MX Series Routers and SRX Series](#page-826-0) [Firewalls](#page-826-0) **| 811**

Supported RFC 2544-Based Benchmarking Statements on MX Series Routers **| 820**

Example: Configuring RFC2544-Based Benchmarking Tests on an MX104 Router for Layer 2 E-LAN [Services in Bridge Domains](#page-886-0) **| 871**

disable-signature-check

reflect-etype

# **Supported RFC 2544-Based Benchmarking Statements on MX Series Routers**

[Table 142 on page 821](#page-836-0) lists the reflector-specific configuration statements that are supported on the MX Series routers. Note that en dash (-) specified in the Initial Release on MX Series routers column denotes that the command is not supported.

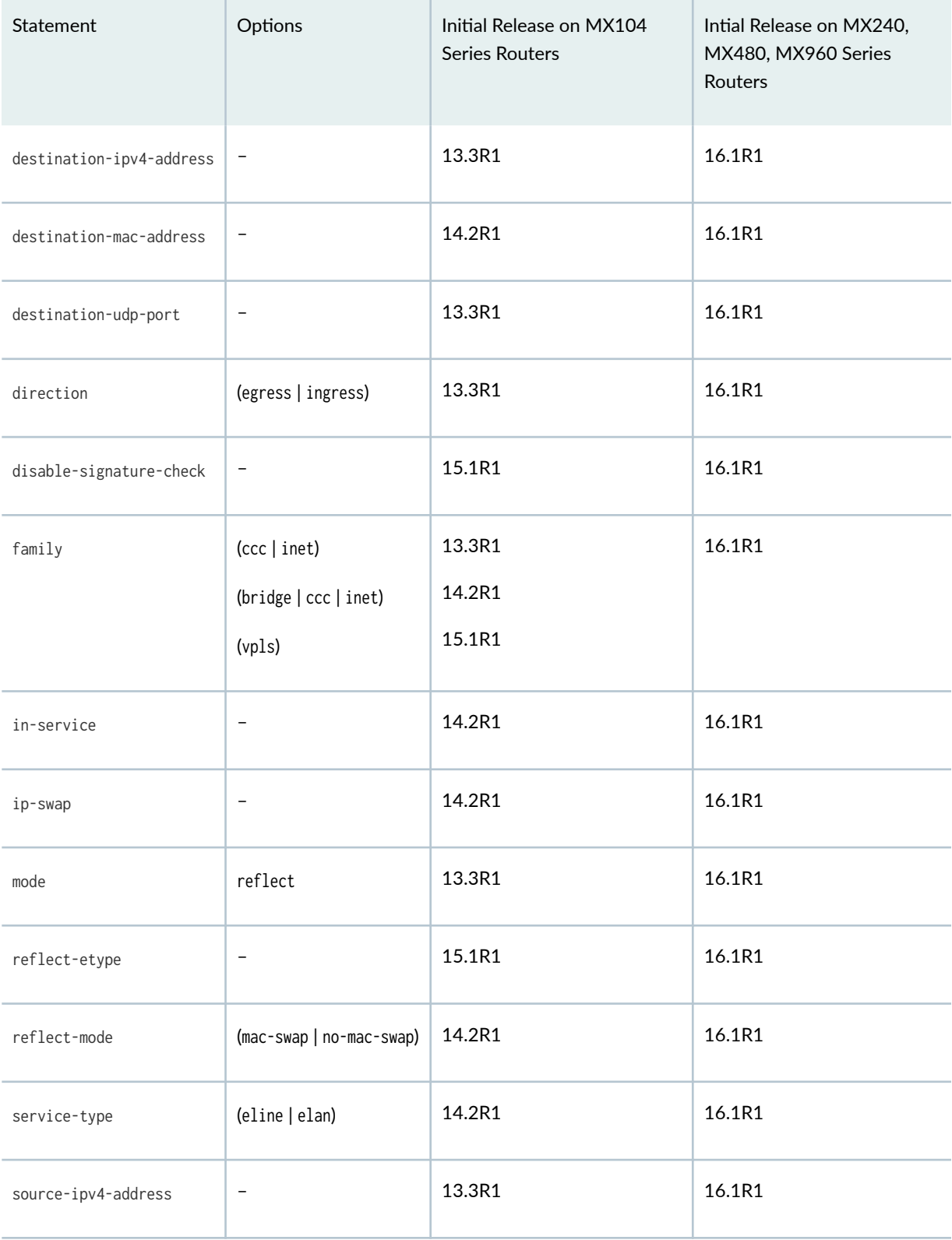

# <span id="page-836-0"></span>Table 142: Supported RFC2544-Based Benchmarking Reflector Statements on MX Series

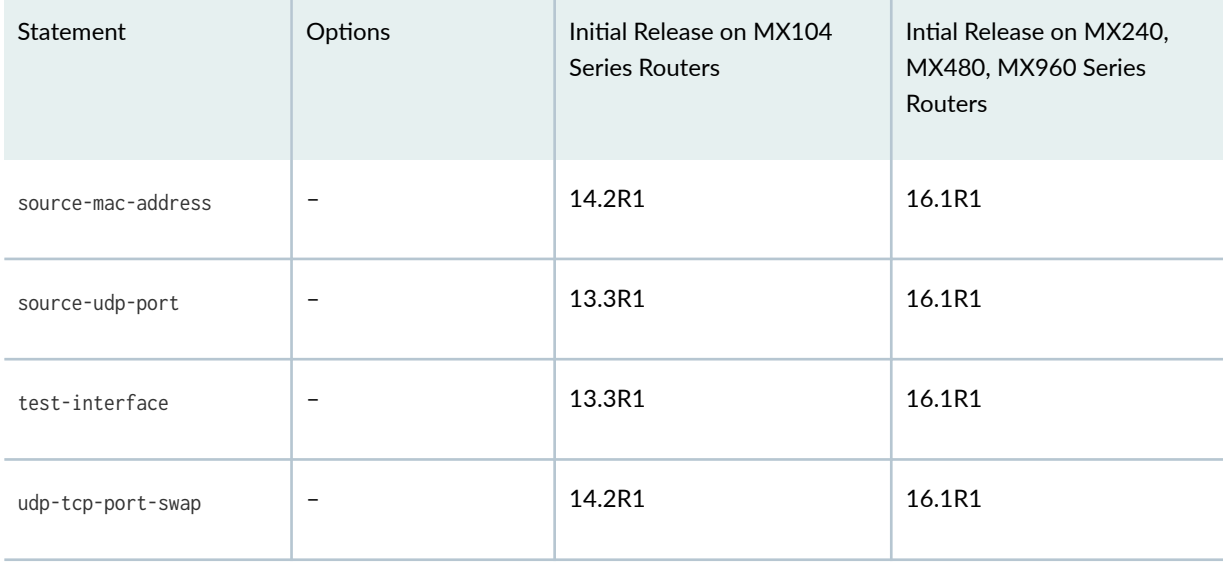

#### <span id="page-837-0"></span>Table 142: Supported RFC2544-Based Benchmarking Reflector Statements on MX Series *(Continued)*

## RELATED DOCUMENTATION

[Understanding RFC 2544-Based Benchmarking Tests on MX Series Routers and SRX Series](#page-826-0) [Firewalls](#page-826-0) **| 811**

Configuring an RFC 2544-Based Benchmarking Test | 822

Example: Configuring RFC2544-Based Benchmarking Tests on an MX104 Router for Layer 2 E-LAN [Services in Bridge Domains](#page-886-0) **| 871**

# **Configuring an RFC 2544-Based Benchmarking Test**

## **IN THIS SECTION**

- Configuring a Test Name for an RFC 2544-Based Benchmarking Test for a IPv4 Network | 824
- Configuring a Test Name for an RFC 2544-Based Benchmarking Test for an Ethernet Pseudowire | 826
- Configuring a Test Name for an RFC 2544-Based Benchmarking Test for a Layer 2 E-LAN Service in Bridge [Domain](#page-843-0) **| 828**

You can configure a benchmarking test to detect and measure performance attributes, such as throughput, latency, frame loss, and bursty or back-to-back frames, of network devices. An RFC 2544 based benchmarking test is performed by transmitting test packets from a device that functions as the initiator and terminator of the test. These packets are sent to a device that functions as the reflector, which receives and returns the packets back to the initiator.

**NOTE:** The test configuration is applied only when you start the test. If you update the test configuration during the test, you have to start the test again for the updated configuration to take effect.

The following devices support RFC 2544-based benchmarking tests in either the initiator/terminator or reflector role, according to which families they support:

| Platform                                                 | family         |                    |                |                    |  |  |  |
|----------------------------------------------------------|----------------|--------------------|----------------|--------------------|--|--|--|
|                                                          | inet           | bridge             | ccc            | vpls               |  |  |  |
| <b>Initiator and Terminator Role</b>                     |                |                    |                |                    |  |  |  |
| <b>ACX Series (except</b><br>for ACX5000 and<br>ACX7000) | $\pmb{\times}$ | X                  | X              |                    |  |  |  |
| <b>Reflector Role</b>                                    |                |                    |                |                    |  |  |  |
| <b>ACX Series (except</b><br>for ACX5000 and<br>ACX7000) | $\pmb{\times}$ | X                  | $\pmb{\times}$ |                    |  |  |  |
| ACX5000 Series                                           |                | X                  | $\pmb{\times}$ |                    |  |  |  |
| ACX7000 Series                                           | $\pmb{\times}$ |                    |                |                    |  |  |  |
| <b>MX Series</b>                                         | $\pmb{\times}$ | $\pmb{\mathsf{X}}$ | X              | $\pmb{\mathsf{X}}$ |  |  |  |
| SRX300 Series and<br>SRX550HM                            | $\pmb{\times}$ |                    |                |                    |  |  |  |

**Table 143: RFC 2544-Based Benchmarking Tests by Role and Family Supported**

The family type for the test is configured with the family name statement at the [edit services rpm rfc2544benchmarking tests test-name name] hierarchy level.

<span id="page-839-0"></span>You must configure a test profile and reference the test profile in a unique test name that defines the parameters for the test to be performed on a certain device. However, the test profile is required when the test mode is configured as initiation and termination. The test-profile parameter is disregarded when the test mode is configured as reflection. MX Series routers and SRX Series Firewalls support only the reflection function in the RFC 2544-based benchmarking tests. A reflection service does not use the parameters specified in the test profile.

**NOTE:** To configure RFC2544-based benchmarking tests on MX240, MX480, MX960 Series routers with MPC1, MPC2, and the 16-port 10-Gigabit Ethernet MPC, see ["Enabling Support for](#page-845-0) [RFC 2544-Based Benchmarking Tests on MX Series Routers" on page 830](#page-845-0).

This chapter describes how to configure a test name for an RFC 2544-based benchmarking test on an MX Series router for Layer 3 IPv4, Ethernet pseudowire, and Layer 2 bridge networks. For SRX Series Firewalls, you can only configure Layer 3 IPv4 reflection (family inet only).

# **Configuring a Test Name for an RFC 2544-Based Benchmarking Test for a IPv4 Network**

You can configure a test name by including the test-name test-name statement at the [edit services rpm rfc2544-benchmarking] hierarchy level. In the test name, you can configure attributes of the test iteration, such as the address family (type of service, IPv4 or Ethernet), the logical interface, and test duration that are used for a benchmarking test to be run.

To configure a test name and define its attributes for an IPv4 network:

1. In configuration mode, go to the [edit services] hierarchy level.

```
[edit]
user@host# edit services
```
2. Configure a instance.

```
[edit services]
user@host# edit rpm
```
3. Configure an RFC 2544-based benchmarking test for the RPM instance.

[edit services rpm] user@host# **edit rfc2544-benchmarking** 4. Define a name for the test—for example, test1. The test name identifier can be up to 32 characters in length.

```
[edit services rpm rfc2544-benchmarking]
user@host# edit tests test-name test1
```
5. Specify the test mode for the packets that are sent during the benchmarking test. The reflect option causes the test frames to be reflected on the IPv4 network.

```
[edit services rpm rfc2544-benchmarking tests test-name test1]
user@host# set mode reflect
```
6. Configure the address type family for the benchmarking test. The inet option indicates that the test is run on an IPv4 service.

```
[edit services rpm rfc2544-benchmarking tests test-name test1]
user@host# set family inet
```
7. Configure the destination IPv4 address for the test packets. This parameter is required only if you configure IPv4 family inet. If you do not configure the destination IPv4 address, the default value of 192.168.1.20 is used.

[edit services rpm rfc2544-benchmarking tests test-name test1] user@host# **set destination-ipv4-address address** 

8. Specify the UDP port of the destination to be used in the UDP header for the generated frames. If you do not specify the UDP port, the default value of 4041 is used.

```
[edit services rpm rfc2544-benchmarking tests test-name test1]
user@host# set destination-udp-port port-number
```
9. (Optional) Specify the source IPv4 address to be used in generated test frames. If you do not configure the source IPv4 address for inet family, the source address of the interface is used to transmit the test frames.

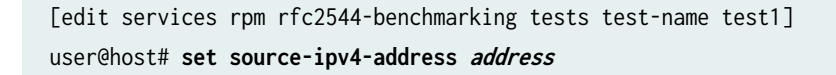

<span id="page-841-0"></span>**10.** Specify the UDP port of the source to be used in the UDP header for the generated frames. If you do not specify the UDP port, the default value of 4041 is used.

```
[edit services rpm rfc2544-benchmarking tests test-name test1]
user@host# set source-udp-port port-number
```
11. Specify the logical interface on which the RFC 2544-based benchmarking test is run. If you configure an inet family and the test mode to reflect the frames back on the sender from the other end, then the logical interface is used as the interface to enable the reflection service (reflection is performed on the packets entering the specified interface). If you not configure the logical interface for reflection test mode, then a lookup is performed on the source IPv4 address to determine the interface that hosts the address.

[edit services rpm rfc2544-benchmarking tests test-name test1] user@host# **set test-interface interface-name**

# **Configuring a Test Name for an RFC 2544-Based Benchmarking Test for an Ethernet Pseudowire**

You can configure a test name by including the test-name *test-name* statement at the [edit services rpm rfc2544-benchmarking] hierarchy level. In the test name, you can configure attributes of the test iteration, such as the address family (type of service, IPv4 or Ethernet), the logical interface, and test duration, that are used for a benchmarking test to be run. The test name combined with the test profile represent a single real-time performance monitoring (RPM) configuration instance.

To configure a test name and define its attributes for an Ethernet Pseudowire:

1. In configuration mode, go to the [edit services] hierarchy level.

[edit] user@host# **edit services**

2. Configure an RPM service instance.

[edit services] user@host# **edit rpm** 3. Configure an RFC 2544-based benchmarking test for the RPM instance.

[edit services rpm] user@host# **edit rfc2544-benchmarking**

4. Define a name for the test—for example, test1. The test name identifier can be up to 32 characters in length.

```
[edit services rpm rfc2544-benchmarking]
user@host# edit tests test-name test1
```
5. Specify the test mode for the packets that are sent during the benchmarking test. The reflect option causes the test frames to be reflected on the Ethernet pseudowire.

[edit services rpm rfc2544-benchmarking tests test-name test1] user@host# **set mode reflect**

6. Configure the address type family for the benchmarking test. The ccc option indicates that the test is run on a CCC or Ethernet pseudowire service.

```
[edit services rpm rfc2544-benchmarking tests test-name test1]
user@host# set family ccc
```
7. Specify the direction of the interface on which the test must be run. This parameter is valid only for a family. To enable the test to be run in the egress direction of the interface (network-to-network interface (NNI)), use the egress option. To enable the test to be run in the ingress direction of the interface (user-to-network interface (UNI)), use the ingress option.

```
[edit services rpm rfc2544-benchmarking tests test-name test1]
user@host# set direction (egress | ingress)
```
8. (Optional) Specify the source IPv4 address to be used in generated test frames. If you do not configure the source IPv4 address for family, the default value of  $192.168.1.10$  is used.

```
[edit services rpm rfc2544-benchmarking tests test-name test1]
user@host# set source-ipv4-address address
```
<span id="page-843-0"></span>9. Specify the logical interface on which the RFC 2544-based benchmarking test is run.

```
[edit services rpm rfc2544-benchmarking tests test-name test1]
user@host# set test-interface interface-name
```
# Configuring a Test Name for an RFC 2544-Based Benchmarking Test for a Layer 2 E-**LAN Service in Bridge Domain**

You can configure a test name by including the test-name *test-name* statement at the [edit services rpm rfc2544-benchmarking] hierarchy level. In the test name, you can configure attributes of the test iteration, such as the address family (bridge), the logical interface, and test duration, that are used for a benchmarking test to be run. The test name combined with the test profile represent a single real-time performance monitoring (RPM) configuration instance.

To configure a test name and define its attributes for a layer 2 E-LAN service in Bridge domains:

1. In configuration mode, go to the [edit services] hierarchy level.

```
[edit]
user@host# edit services
```
2. Configure an RPM service instance.

[edit services] user@host# **edit rpm**

3. Configure an RFC 2544-based benchmarking test for the RPM instance.

[edit services rpm] user@host# **edit rfc2544-benchmarking**

4. Define a name for the test—for example, l2b-test1. The test name identifier can be up to 32 characters in length.

[edit services rpm rfc2544-benchmarking] user@host# **edit tests test-name l2b-test1** 5. Specify the source and destination MAC addresses of the test packet. Both these parameters are valid only for the bridge family.

[edit services rpm rfc2544-benchamrking tests test-name l2b-test1] user@host# set source-mac-address address destination-mac-address address

6. Specify the service type under test. This parameter is applicable only for the bridge family.

[edit services rpm rfc2544-benchamrking tests test-name l2b-test1] user@host# set service-type elan

7. Specify the test mode for the packets that are sent during the benchmarking test. The reflect option causes the test frames to be reflected over the Layer 2 bridge.

[edit services rpm rfc2544-benchmarking tests test-name l2b-test1] user@host# **set mode reflect**

8. Configure the address type family for the benchmarking test. The bridge option indicates that the test is run on a E-LAN service over a bridge domain.

[edit services rpm rfc2544-benchmarking tests test-name l2b-test1] user@host# **set family bridge**

9. Specify the direction of the interface on which the test must be run. This parameter is valid only for a family. To enable the test to be run in the egress direction of the interface (network-to-network interface (NNI)), use the egress option. To enable the test to be run in the ingress direction of the interface (user-to-network interface (UNI)), use the ingress option.

[edit services rpm rfc2544-benchmarking tests test-name l2b-test1] user@host# **set direction egress**

10. Specify the logical interface on which the RFC 2544-based benchmarking test is run.

[edit services rpm rfc2544-benchmarking tests test-name l2b-test1] user@host# **set test-interface interface-name**

#### <span id="page-845-0"></span>RELATED DOCUMENTATION

[Understanding RFC 2544-Based Benchmarking Tests on MX Series Routers and SRX Series](#page-826-0) [Firewalls](#page-826-0) **| 811**

Example: Configuring an RFC 2544-Based Benchmarking Test on an MX104 Router for UNI Direction [of Ethernet Pseudowires](#page-861-0) **| 846**

Example: Configuring an RFC 2544-Based Benchmarking Test on an MX104 Router for NNI Direction [of Ethernet Pseudowires](#page-873-0) **| 858**

Example: Configuring RFC2544-Based Benchmarking Tests on an MX104 Router for Layer 2 E-LAN [Services in Bridge Domains](#page-886-0) **| 871**

Example: Configure an RFC 2544-Based Benchmarking Test on an MX104 Router for Layer 3 IPv4 [Services](#page-847-0) **| 832**

# **Enabling Support for RFC 2544-Based Benchmarking Tests on MX Series Routers**

**NOTE:** MX Series routers support only the reflector function in RFC 2544-based benchmarking tests.

RFC 2544 defines a series of tests that can be used to describe the performance characteristics of a network-interconnecting device, such as a router, and outlines specific formats to report the results of the tests. These tests can be used to benchmark interconnected network devices and devise a guideline or a measurement pattern to analyze the health and efficiency of the network devices. These tests are known as RFC 2544-based benchmarking tests and are supported on MX80, MX104, MX240, MX480, MX960, and MX2010 routers with MPC1 (MX-MPC1-3D), MPC2 (MX-MPC2-3D), and the 16-port 10- Gigabit Ethernet MPC (MPC-3D-16XGE-SFP). Starting from Junos OS Release 17.1R1, the RFC 2544based benchmarking tests are supported on MX Series routers with MPC3E (MX-MPC3E-3D), MPC3E-NG (MX-MPC3E-3D-NG), MPC4E (MPC4E-3D-32XGE-SFPP and MPC4E-3D-2CGE-8XGE), MPC5E (MPC5E-40G10G, MPC5EQ-40G10G, MPC5E-100G10G, and MPC5EQ-100G10G), and MPC6E (MX2K-MPC6E).Starting from Junos OS Release 20.2R1, the RFC 2544-based benchmarking tests are supported on MX240, MX480, and MX960 routers with MPC10E (MPC10E-15C-MRATE and MPC10E-10C-MRATE) line card and MX2010 and MX2020 routers with MX2K-MPC11E line card.

Junos OS Release 20.3R1 extends support for the RFC 2544-based benchmarking tests onto the MX240, MX480, and MX960 routers with the MPC7E-MRATE or MPC7E-10G line card, onto the MX2008, MX2010, and MX2020 routers with the MX2K-MPC8E or MX2K-MPC9E line card, and onto the MX204 and MX10003 (with the LC2103 card) routers.

**NOTE:** On MX104 and MX80 Series routers that have a single fixed FPC, this configuration is not required.

To enable support for RFC 2544-based benchmarking tests on MX Series routers:

1. In configuration mode, go to the [edit chassis fpc  $fpc$ -slot-number] hierarchy level.

```
[edit]
user@host# edit chassis fpc fpc-slot-number
```
2. Enable support for service-level agreement (SLA) monitoring services and RFC-based benchmarking tests:

[edit chassis fpc fpc-slot-number] user@host# set slamon-services rfc2544

# **Change History Table**

Feature support is determined by the platform and release you are using. Use [Feature Explorer](https://apps.juniper.net/feature-explorer/) to determine if a feature is supported on your platform.

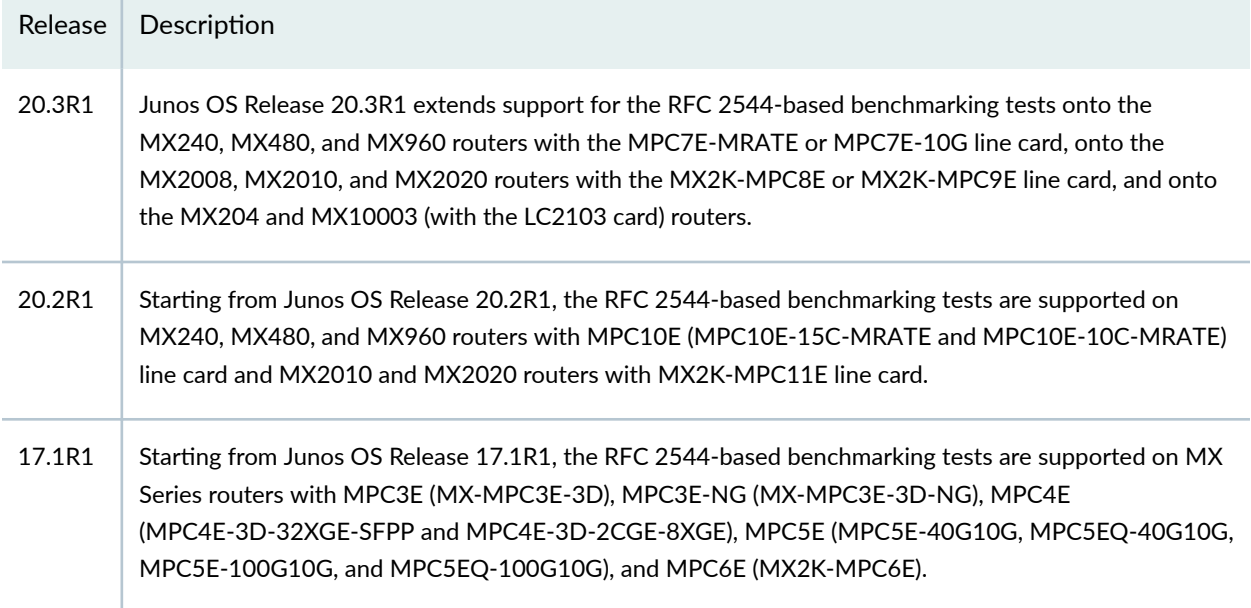

## <span id="page-847-0"></span>RELATED DOCUMENTATION

[Understanding RFC 2544-Based Benchmarking Tests on MX Series Routers and SRX Series](#page-826-0) [Firewalls](#page-826-0) **| 811**

Configuring an RFC 2544-Based Benchmarking Test | 822

slamon-services

# **Example: Configure an RFC 2544-Based Benchmarking Test on an MX104 Router for Layer 3 IPv4 Services**

#### **IN THIS SECTION**

- Requirements **| 832**
- [Overview](#page-848-0) **| 833**
- Configuration | 833
- [Verify the Results of the Benchmarking Test for Layer 3 IPv4 Services](#page-860-0) **| 845**

# **Requirements**

**NOTE: MX Series routers support only the reflector function in RFC2544-based benchmarking** tests. This example uses the MX104 3D Universal Edge Router as the reflector. You can also configure benchmarking tests on MX80 routers and on MX240, MX480, and MX960 routers with MPC1, MPC2, and 16-port 10-Gigabit Ethernet MPC from Junos OS Release 16.1 or later. To configure RFC2544-based benchmarking tests on MX240, MX480, MX960 routers, see ["Enabling Support for RFC 2544-Based Benchmarking Tests on MX Series Routers" on page 830.](#page-845-0)

**NOTE**: This example is not applicable for ACX7100, ACX5448, ACX5048, and ACX5096 routers because they can only be configured as reflectors, not initiators.

This example uses the following hardware and software components:

- An MX104 router (reflector)
- An ACX Series router (initiator)

<span id="page-848-0"></span>• Junos OS Release 13.3 or later

# **Overview**

Consider a sample topology in which a router, Router A (ACX), functions as an initiator and terminator of the test frames for an RFC 2544-based benchmarking test. Router A is connected over a Layer 3 network to another router, Router B (MX104), which functions as a reflector to reflect back the test frames it receives from Router A. IPv4 is used for transmission of test frames over the Layer 3 network. This benchmarking test is used to compute the IPv4 service parameters between Router A and Router B. Logical interfaces on both the routers are configured with IPv4 addresses to measure the performance attributes, such as throughput, latency, frame loss, and bursty frames, of network devices for the IPv4 service.

Figure 67 on page 833 shows the sample topology to perform an RFC 2544 test for a Layer 3 IPv4 Service.

# **Figure 67: RFC 2544-Based Benchmarking Test for a Layer 3 IPv4 Service**

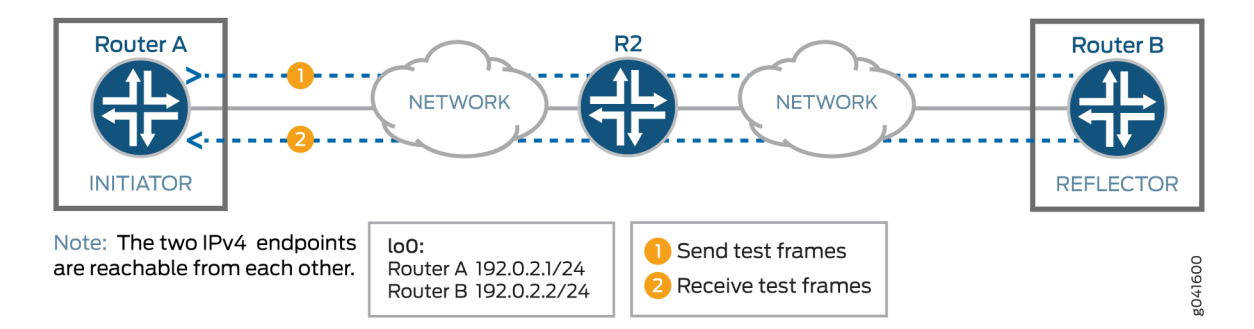

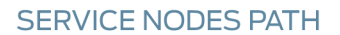

# **Configuration**

#### **IN THIS SECTION**

- **CLI Quick Configuration | 834**
- Configure Benchmarking Test Parameters on Router B | 835
- Configure Benchmarking Test Parameters on Router A | 838
- [Results](#page-858-0) **| 843**

<span id="page-849-0"></span>In this example, you configure the benchmarking test for a Layer 3 IPv4 service that is between interface ge-0/0/0 on Router A and interface ge-0/0/4 on Router B to detect and analyze the performance of the interconnecting routers. You do not configure a test profile on Router B, because it operates as a reflector. You must configure the reflector (Router B) before you configure the initiator (Router A), because the reflector needs to be already configured and the tests running before you start tests on the initiator. If you start the tests on the initiator first, then all the packets sent are lost until you start the tests on the reflector.

#### **CLI Quick Configuration**

To quickly configure this example, copy the following commands, paste them in a text file, remove any line breaks, change any details necessary to match your network configuration, and then copy and paste the commands into the CLI at the [edit] hierarchy level:

#### Configure Benchmarking Test Parameters on Router B

```
set interfaces ge-0/0/4 unit 0 family inet address 192.0.2.2/24
set services rpm rfc2544-benchmarking tests test-name test1 test-interface ge-0/0/4.0
set services rpm rfc2544-benchmarking tests test-name test1 mode reflect
set services rpm rfc2544-benchmarking tests test-name test1 family inet
set services rpm rfc2544-benchmarking tests test-name test1 destination-ipv4-address 192.0.2.2
set services rpm rfc2544-benchmarking tests test-name test1 destination-udp-port 4001
set services rpm rfc2544-benchmarking tests test-name test1 source-ipv4-address 192.0.2.1
```
#### Configure Benchmarking Test Parameters on Router A

```
set interfaces ge-0/0/0 unit 0 family inet address 192.0.2.1/24
set services rpm rfc2544-benchmarking profiles test-profile throughput test-type throughput
set services rpm rfc2544-benchmarking profiles test-profile throughput packet-size 64
set services rpm rfc2544-benchmarking profiles test-profile throughput bandwidth-kbps 1000
set services rpm rfc2544-benchmarking tests test-name test1 test-profile throughput
set services rpm rfc2544-benchmarking tests test-name test1 test-interface ge-0/0/0.0
set services rpm rfc2544-benchmarking tests test-name test1 mode initiate-and-terminate
set services rpm rfc2544-benchmarking tests test-name test1 family inet
set services rpm rfc2544-benchmarking tests test-name test1 destination-ipv4-address 192.0.2.2
set services rpm rfc2544-benchmarking tests test-name test1 destination-udp-port 4001
set services rpm rfc2544-benchmarking tests test-name test1 source-ipv4-address 192.0.2.1
```
#### <span id="page-850-0"></span>**Configure Benchmarking Test Parameters on Router B**

## **Step-by-Step Procedure**

The following requires you to navigate various levels in the configuration hierarchy. For information about navigating the CLI, see Using the CLI Editor in Configuration Mode.

To configure the test parameters on Router B:

1. In configuration mode, go to the [edit interfaces] hierarchy level:

```
[edit]
user@RouterB# edit interfaces
```
2. Configure the interface on which the test must be run.

```
[edit interfaces]
user@RouterB# edit ge-0/0/4
```
3. Configure a logical unit and specify the protocol family as inet.

```
[edit interfaces ge-0/0/4]
  user@RouterB# edit unit 0 family inet
```
4. Specify the address for the logical interface.

[edit interfaces ge-0/0/4 unit 0 family inet] user@RouterB# **set address 192.0.2.2/24**

5. Go to the top level of the configuration mode.

```
[edit interfaces ge-0/0/4 unit 0]
user@RouterB# top
```
6. In configuration mode, go to the [edit services rpm rfc2544-benchmarking] hierarchy level.

[edit] user@RouterB# **edit services rpm rfc2544-benchmarking**

7. Define a name for the test—for example, test1. The test name identifier can be up to 32 characters in length.

[edit services rpm rfc2544-benchmarking] user@RouterB# **edit tests test-name test1**

8. Specify the logical interface, ge-0/0/4.0, on which the RFC 2544-based benchmarking test is run.

[edit services rpm rfc2544-benchmarking tests test-name test1] user@RouterB# **set test-interface ge-0/0/4.0**

9. Specify reflect as the test mode for the packets that are sent during the benchmarking test.

[edit services rpm rfc2544-benchmarking tests test-name test1] user@RouterB# **set mode reflect**

10. Configure the address type family, inet, for the benchmarking test.

[edit services rpm rfc2544-benchmarking tests test-name test1] user@RouterB# **set family inet**

11. Configure the destination IPv4 address for the test packets as 192.0.2.2. The destination IPv4 address configured on the reflector must match the destination IPv4 address configured on the initiator. If you configure 192.0.2.1 instead, you get this error message: error: test test1 - Could not determine local interface for address 192.0.2.1.

[edit services rpm rfc2544-benchmarking tests test-name test1] user@host# **set destination-ipv4-address 192.0.2.2**

12. Specify the UDP port of the destination to be used in the UDP header for the generated frames as 4001.

```
[edit services rpm rfc2544-benchmarking tests test-name test1]
user@host# set destination-udp-port 4001
```
13. Configure the source IPv4 address for the test packets.

```
[edit services rpm rfc2544-benchmarking tests test-name test1]
user@host# set source-ipv4-address 192.0.2.1
```
14. Go to the top level of the configuration mode.

[edit services rpm rfc2544-benchmarking tests test-name test1] user@RouterB# **top**

15. Commit the configuration.

[edit] user@RouterB# **commit**

16. Confirm the configuration. If the output does not contain the configuration below, repeat the configuration instructions in this example to correct it.

```
[edit interfaces]
   ge-0/0/4 {
       unit 0 {
           family inet {
                address 192.0.2.2/24;
           }
        }
   }
   [edit services rpm]
   rfc2544-benchmarking {
       # Note, When in reflector mode, test profile is not needed
       tests {
           test-name test1 {
```

```
 test-interface ge-0/0/4.0;
                mode reflect;
                family inet;
                destination-ipv4-address 192.0.2.2;
                destination-udp-port 4001;
                source-ipv4-address 192.0.2.1
}<sub>{\\pinet}}</sub>}
       }
  }
```
17. Exit to operational mode.

[edit] user@RouterB# **exit** user@RouterB>

18. Start the benchmarking test on the reflector.

```
user@host> test services rpm rfc2544-benchmarking test test1 start
```
After the test is successfully completed at the initiator, you can stop the test at the reflector by entering the test services rpm rfc2544-benchmarking test test1 stop command.

# **Configure Benchmarking Test Parameters on Router A**

# **Step-by-Step Procedure**

The following requires you to navigate various levels in the configuration hierarchy. For information about navigating the CLI, see Using the CLI Editor in Configuration Mode.

To configure the test parameters on Router A:

1. In configuration mode, go to the [edit interfaces] hierarchy level:

[edit] user@RouterA# **edit interfaces** 2. Configure the interface on which the test must be run.

[edit interfaces] user@RouterA# **edit ge-0/0/0**

3. Configure a logical unit and specify the protocol family.

[edit interfaces ge-0/0/0] user@RouterA# **edit unit 0 family inet**

4. Specify the address for the logical interface.

```
[edit interfaces ge-0/0/0 unit 0 family inet]
user@RouterA# set address 192.0.2.1/24
```
5. Go to the top level of the configuration mode.

[edit interfaces ge-0/0/0 unit 0] user@RouterA# **top**

6. In configuration mode, go to the [edit services rpm rfc2544-benchmarking] hierarchy level.

```
[edit]
user@RouterA# edit services rpm rfc2544-benchmarking
```
7. Define a name for a test profile-for example, throughput.

[edit services rpm rfc2544-benchmarking] user@RouterA# **edit profiles test-profile throughput**

8. Configure the type of test to be performed as throughput.

[edit services rpm rfc2544-benchmarking profiles test-profile throughput] user@RouterA# **set test-type throughput**

9. Specify the size of the test packet as 64 bytes.

[edit services rpm rfc2544-benchmarking profiles test-profile throughput] user@RouterA# **set packet-size 64**

10. Define the theoretical maximum bandwidth for the test in kilobits per second, with a value from 1,000 Kbps through 1,000,000 Kbps.

[edit services rpm rfc2544-benchmarking profiles test-profile throughput] user@RouterA# **set bandwidth-kbps 1000**

11. Enter the up command to go the previous level in the configuration hierarchy.

[edit services rpm rfc2544-benchmarking profiles test-profile throughput] user@RouterA# **up**

12. Enter the up command to go the previous level in the configuration hierarchy.

[edit services rpm rfc2544-benchmarking profiles] user@RouterA# **up**

13. Define a name for the test—for example, test1. The test name identifier can be up to 32 characters in length.

[edit services rpm rfc2544-benchmarking] user@RouterA# **edit tests test-name test1**

14. Specify the name of the test profile–for example, throughput–to be associated with a particular test name.

[edit services rpm rfc2544-benchmarking tests test-name test1] user@RouterA# **set test-profile throughput**

15. Specify the logical interface, ge-0/0/0.0, on which the RFC 2544-based benchmarking test is run.

```
[edit services rpm rfc2544-benchmarking tests test-name test1]
user@RouterA# set test-interface ge-0/0/0.0
```
16. Specify the test mode for the packets that are sent during the benchmarking test as initiate and terminate.

[edit services rpm rfc2544-benchmarking tests test-name test1] user@RouterA# **set mode initiate-and-terminate**

17. Configure the address type family, inet, for the benchmarking test.

[edit services rpm rfc2544-benchmarking tests test-name test1] user@RouterA# **set family inet**

18. Configure the destination IPv4 address for the test packets.

```
[edit services rpm rfc2544-benchmarking tests test-name test1]
user@RouterA# set destination-ipv4-address 192.0.2.2
```
19. Specify the UDP port of the destination to be used in the UDP header for the generated frames as 4001.

[edit services rpm rfc2544-benchmarking tests test-name test1] user@RouterA# **set destination-udp-port 4001**

20. Configure the source IPv4 address for the test packets.

```
[edit services rpm rfc2544-benchmarking tests test-name test1]
user@RouterA# set source-ipv4-address 192.0.2.1
```
21. Go to the top level of the configuration mode.

```
[edit services rpm rfc2544-benchmarking tests test-name test1]
user@RouterA# top
```
22. Commit the configuration.

```
[edit]
user@RouterA# commit
```
23. Confirm the configuration. If the output does not contain the configuration below, repeat the configuration instructions in this example to correct it.

```
[edit]
user@RouterA# show
[edit interfaces]
   ge-0/0/0 {
       unit 0 {
           family inet {
                address 192.0.2.1/24;
           }
        }
   }
   [edit services rpm]
   rfc2544-benchmarking {
       profiles {
           test-profile throughput {
                test-type throughput
                packet-size 64;
                bandwidth-kbps 1000;
           }
       }
       tests {
           test-name test1 {
                test-profile throughput;
                interface ge-0/0/0.0;
                mode initiate-and-terminate;
                family inet;
```

```
 destination-ipv4-address 192.0.2.2
                 destination-udp-port 4001;
                 source-ipv4-address 192.0.2.1
}<sub>{\\pinet}}</sub>}
       }
  }
```
24. Exit to operational mode.

[edit] user@RouterA# **exit** user@RouterA>

25. Start the benchmarking test on the initiator.

user@RouterA> **test services rpm rfc2544-benchmarking test test1 start**

After the test successfully completes, it automatically stops at the initiator. Once the test is successfully completed at the initiator, you can stop the test at the reflector by entering the test services rpm rfc2544-benchmarking test test1 stop command on Router B in operational mode.

## **Results**

If you have not done so already, confirm your configuration on Router A and Router B by entering the show command in configuration mode at the [edit interfaces] and [edit services rpm] hierarchy levels. If the output does not display the intended configuration, repeat the configuration instructions in this example to correct it.

Configuration for Benchmarking Test Parameters on Router A:

```
[edit interfaces]
   ge-0/0/0 {
       unit 0 {
           family inet {
                address 192.0.2.1/24;
           }
       }
  }
   [edit services rpm]
```

```
 rfc2544-benchmarking {
     profiles {
         test-profile throughput {
              test-type throughput
              packet-size 64;
              bandwidth-kbps 1000;
         }
     }
     tests {
         test-name test1 {
              test-profile throughput;
              test-interface ge-0/0/0.0;
              mode initiate-and-terminate;
              family inet;
              destination-ipv4-address 192.0.2.2
              destination-udp-port 4001;
              source-ipv4-address 192.0.2.1
         }
     }
 }
```
Configuration for Benchmarking Test Parameters on Router B:

```
[edit interfaces]
  ge-0/0/4 {
       unit 0 {
           family inet {
               address 192.0.2.2/24;
           }
       }
  }
  [edit services rpm]
  rfc2544-benchmarking {
       # Note, When in reflector mode, test profile is not needed
       tests {
           test-name test1 {
               test-interface ge-0/0/4.0;
               mode reflect;
               family inet;
```

```
 destination-ipv4-address 192.0.2.2;
              destination-udp-port 4001;
              source-ipv4-address 192.0.2.1
         }
     }
 }
```
# **Verify the Results of the Benchmarking Test for Layer 3 IPv4 Services**

#### **IN THIS SECTION**

Verify the Benchmarking Test Results **| 845**

Examine the results of the benchmarking test that is performed on the configured service between Router A and Router B.

## **Verify the Benchmarking Test Results**

## **Purpose**

Verify that the necessary and desired statistical values are displayed for the benchmarking test that is run on the configured service between Router A and Router B.

## Action

In operational mode, enter the show services rpm rfc2544-benchmarking (aborted-tests | active-tests | completed-tests | summary) command, on either the initiator or the reflector, to display information about the results of each category or state of the RFC 2544-based benchmarking test, such as terminated tests, active tests, and completed tests, for each real-time performance monitoring (RPM) instance.

## RELATED DOCUMENTATION

[Understanding RFC 2544-Based Benchmarking Tests on MX Series Routers and SRX Series](#page-826-0) [Firewalls](#page-826-0) **| 811**

Configuring an RFC 2544-Based Benchmarking Test | 822

# <span id="page-861-0"></span>**Example: Configuring an RFC 2544-Based Benchmarking Test on an MX104 Router for UNI Direction of Ethernet Pseudowires**

#### **IN THIS SECTION**

- Requirements **| 846**
- Overview **| 846**
- Configuration | 847
- Verifying the Results of the Benchmarking Test for UNI Direction of an Ethernet Pseudowire Service | 857

This example shows how to configure the benchmarking test for the user-to-network interface (UNI) direction of an Ethernet pseudowire service.

## **Requirements**

**NOTE:** MX Series routers support only the reflector function in RFC2544-based benchmarking tests. This example uses the MX104 3D Universal Edge Router as the reflector. You can also configure benchmarking tests on MX80 Series routers and MX240, MX480, and MX960 Series routers with MPC1, MPC2, and 16-port 10-gigabit Ethernet MPC from Junos OS Release 16.1 or later. To configure RFC2544-based benchmarking tests on MX240, MX480, MX960 Series routers, see ["Enabling Support for RFC 2544-Based Benchmarking Tests on MX Series Routers"](#page-845-0) [on page 830.](#page-845-0)

This example uses the following hardware and software components:

- An MX104 (reflector)
- An ACX Series router (initiator)
- Junos OS Release 13.3 or later

## **Overview**

Consider a sample topology in which a router, Router A (MX104), functions as a reflector of the test frames for an RFC 2544-based benchmarking test. The logical customer edge (CE)-facing interface and inet family are configured on Router A. Router A is not part of a pseudowire and therefore, a Layer 3 family configuration is required on it. Router A, which is a customer edge device CE1 is connected to Router B (ACX), which functions as a provider edge device PE1 over an Ethernet pseudowire in the UNI

<span id="page-862-0"></span>direction with EtherType or Layer 2 Ethernet payload. The logical interface, family, and UNI direction are configured on Router B. Router B or PE1 is connected over an Ethernet pseudowire in the NNI direction to a provider edge device at the remote site, PE2. The link between CE1 and PE1 is an Ethernet Layer 2 network and it can be configured with any EtherType value. The link between PE1 and PE2 is an Ethernet line (E-Line) or an Ethernet Private Line (EPL) that has Layer 2 payload and Layer 3 transport sent over it. Router B or PE1 functions as an initiator and terminator of the test frames that are sent to Router A and reflected back from it.

This benchmarking test is used to compute the performance attributes in the user-to-network interface (UNI) direction of an Ethernet pseudowire service between Router A and Router B. Data traffic arriving from a network-to-network interface (NNI) toward the customer edge is ignored while the test is in progress. Packets from the CE are not sent toward the NNI because all packets are assumed to be test probes.

Figure 68 on page  $847$  shows the sample topology to perform an RFC 2544 test for the UNI direction of an Ethernet pseudowire service.

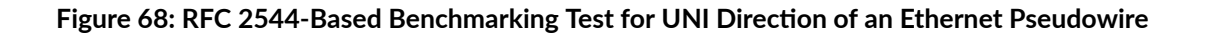

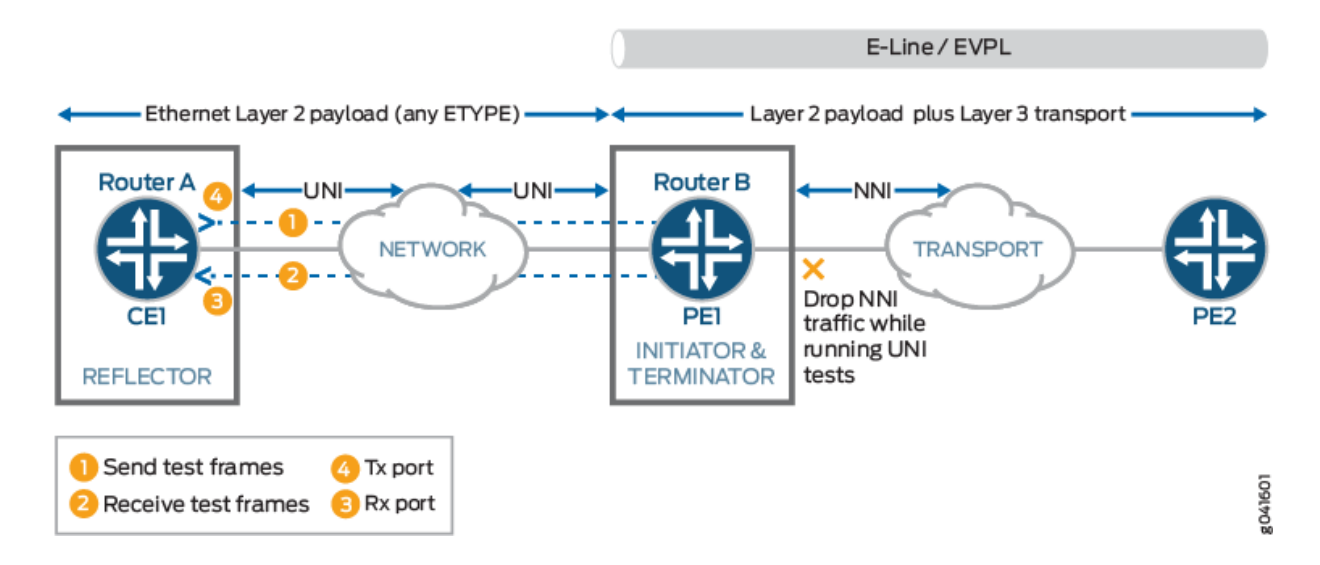

# **Configuration**

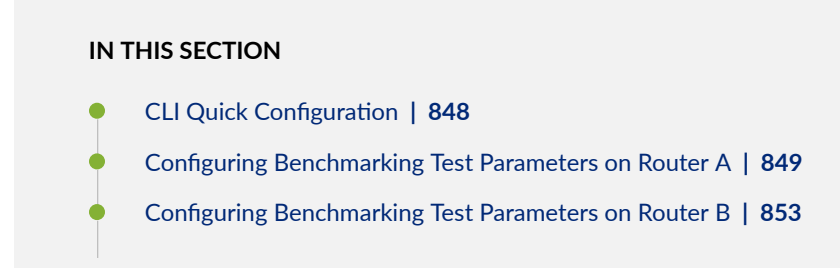

<span id="page-863-0"></span>[Results](#page-870-0) **| 855**

In this example, you configure the benchmarking test for the UNI direction of an Ethernet pseudowire service that is enabled between two routers to detect and analyze the performance of the interconnecting routers.

#### **CLI Quick Configuration**

To quickly configure this example, copy the following commands, paste them in a text file, remove any line breaks, change any details necessary to match your network configuration, and then copy and paste the commands into the CLI at the [edit] hierarchy level:

#### Configuring Benchmarking Test Parameters on Router A

```
set interfaces ge-0/0/0 vlan-tagging
set interfaces ge-0/0/0 unit 0 vlan-id 101
set interfaces ge-0/0/0 unit 0 family inet address 192.0.2.1/24
set services rpm rfc2544-benchmarking profiles test-profile throughput test-type throughput
set services rpm rfc2544-benchmarking profiles test-profile throughput packet-size 64
set services rpm rfc2544-benchmarking profiles test-profile throughput test-duration 20m
set services rpm rfc2544-benchmarking profiles test-profile throughput bandwidth-kbps 500
set services rpm rfc2544-benchmarking tests test-name test1 interface ge-0/0/0.1
set services rpm rfc2544-benchmarking tests test-name test1 test-profile throughput
set services rpm rfc2544-benchmarking tests test-name test1 mode initiate,terminate
set services rpm rfc2544-benchmarking tests test-name test1 family inet
set services rpm rfc2544-benchmarking tests test-name test1 dest-address 192.0.2.2
set services rpm rfc2544-benchmarking tests test-name test1 udp-port 4001
```
#### Configuring Benchmarking Test Parameters on Router B

```
set interfaces ge-0/0/4 vlan-tagging
set interfaces ge-0/0/4 unit 0 encapsulation vlan-ccc
set interfaces ge-0/0/4 unit 0 vlan-id 101
set services rpm rfc2544-benchmarking tests test-name test1 interface ge-0/0/4.1
```
```
set services rpm rfc2544-benchmarking tests test-name test1 mode reflect
set services rpm rfc2544-benchmarking tests test-name test1 mode family ccc
set services rpm rfc2544-benchmarking tests test-name test1 direction uni
```
#### **Configuring Benchmarking Test Parameters on Router A**

## **Step-by-Step Procedure**

The following require you to navigate various levels in the configuration hierarchy. For information about navigating the CLI, see Using the CLI Editor in Configuration Mode.

To configure the test parameters on Router A:

1. In configuration mode, go to the [edit interfaces] hierarchy level:

```
[edit]
user@host# edit interfaces
```
2. Configure the interface on which the test must be run.

[edit interfaces] user@host# **edit ge-0/0/0**

3. Configure VLAN tagging for transmission and reception of 802.1Q VLAN-tagged frames.

[edit interfaces ge-0/0/0] user@host# **set vlan-tagging**

4. Configure a logical unit and specify the protocol family as inet.

[edit interfaces ge-0/0/0] user@host# **edit unit 0 family inet**

5. Specify the address for the logical interface.

[edit interfaces ge-0/0/0 unit 0 family inet] user@host# **set address 192.0.2.1/24**

6. Configure the VLAN ID on the logical interface as 101.

```
[edit interfaces ge-0/0/0 unit 0]
user@host# set vlan-id 101
```
7. Go to the top level of the configuration command mode.

```
[edit interfaces ge-0/0/0 unit 0]
user@host# top
```
8. In configuration mode, go to the [edit services] hierarchy level.

```
[edit]
user@host# edit services
```
9. Configure a real-time performance monitoring service (RPM) instance.

[edit services] user@host# **edit rpm**

10. Configure an RFC 2544-based benchmarking test for the RPM instance.

[edit services rpm] user@host# **edit rfc2544-benchmarking**

11. Define a name for a test profile-for example, throughput.

[edit services rpm rfc2544-benchmarking] user@host# **edit profiles test-profile throughput**

12. Configure the type of test to be performed as throughput.

[edit services rpm rfc2544-benchmarking profiles test-profile throughput] user@host# **set test-type throughput**

**13.** Specify the size of the test packet as 64 bytes.

```
[edit services rpm rfc2544-benchmarking profiles test-profile throughput]
user@host# set test-type packet-size 64
```
**14.** Specify the period for which the test is to be performed in hours, minutes, or seconds by specifying a number followed by the letter h (for hours), m (for minutes), or s (for seconds). In this example, you configure the period as 20 minutes.

```
[edit services rpm rfc2544-benchmarking profiles test-profile throughput]
user@host# set test-type test-duration 20m
```
15. Define the theoretical maximum bandwidth for the test in kilobits per second, with a value from 1 Kbps through 1,000,000 Kbps.

[edit services rpm rfc2544-benchmarking profiles test-profile throughput] user@host# **set test-type bandwidth-kbps 500**

16. Enter the up command to go the previous level in the configuration hierarchy.

```
[edit services rpm rfc2544-benchmarking profiles test-profile throughput]
user@host# up
```
17. Enter the up command to go the previous level in the configuration hierarchy.

```
[edit services rpm rfc2544-benchmarking profiles]
user@host# up
```
18. Define a name for the test—for example, test1. The test name identifier can be up to 32 characters in length.

[edit services rpm rfc2544-benchmarking] user@host# **edit tests test-name test1**

19. Specify the name of the test profile—for example, throughput—to be associated with a particular test name.

```
[edit services rpm rfc2544-benchmarking tests test-name test1]
user@host# set test-profile throughput
```
20. Specify the logical interface, ge-0/0/0.1, on which the RFC 2544-based benchmarking test is run.

```
[edit services rpm rfc2544-benchmarking tests test-name test1]
user@host# set test-interface ge-0/0/0.1
```
21. Specify the test mode for the packets that are sent during the benchmarking test as initiation and termination.

[edit services rpm rfc2544-benchmarking tests test-name test1] user@host# **set mode initiate-and-terminate**

22. Configure the address type family, inet, for the benchmarking test.

```
[edit services rpm rfc2544-benchmarking tests test-name test1]
user@host# set family inet
```
23. Configure the destination IPv4 address for the test packets as 192.0.2.2.

[edit services rpm rfc2544-benchmarking tests test-name test1] user@host# **set dest-address 192.0.2.2**

24. Specify the UDP port of the destination to be used in the UDP header for the generated frames as 4001.

[edit services rpm rfc2544-benchmarking tests test-name test1] user@host# **set udp-port 4001**

## **Configuring Benchmarking Test Parameters on Router B**

## **Step-by-Step Procedure**

The following require you to navigate various levels in the configuration hierarchy. For information about navigating the CLI, see Using the CLI Editor in Configuration Mode.

To configure the test parameters on Router B:

1. In configuration mode, go to the [edit interfaces] hierarchy level:

```
[edit]
user@host# edit interfaces
```
2. Configure the interface on which the test must be run.

```
[edit interfaces]
user@host# edit ge-0/0/4
```
3. Configure VLAN tagging for transmission and reception of 802.1Q VLAN-tagged frames.

```
[edit interfaces ge-0/0/4]
  user@host# set vlan-tagging
```
4. Configure a logical unit for the interface.

[edit interfaces ge-0/0/4] user@host# **edit unit 0**

5. Specify the encapsulation for Ethernet VLAN circuits.

[edit interfaces ge-0/0/4 unit 0] user@host# **set encapsulation vlan-ccc** 6. Configure the VLAN ID as 101 on the logical interface.

```
[edit interfaces ge-0/0/4 unit 0]
user@host# set vlan-id 101
```
7. Go to the top level of the configuration command mode.

```
[edit interfaces ge-0/0/4 unit 0]
user@host# top
```
8. In configuration mode, go to the [edit services] hierarchy level.

```
[edit]
user@host# edit services
```
9. Configure a real-time performance monitoring service (RPM) instance.

[edit services] user@host# **edit rpm**

10. Configure an RFC 2544-based benchmarking test for the RPM instance.

[edit services rpm] user@host# **edit rfc2544-benchmarking**

11. Define a name for the test-for example, test1. The test name identifier can be up to 32 characters in length.

[edit services rpm rfc2544-benchmarking] user@host# **edit tests test-name test1**

12. Specify the logical interface on which the RFC 2544-based benchmarking test is run.

[edit services rpm rfc2544-benchmarking tests test-name test1] user@host# **set test-interface ge-0/0/4.1**

13. Specify reflect as the test mode for the packets that are sent during the benchmarking test.

```
[edit services rpm rfc2544-benchmarking tests test-name test1]
user@host# set mode reflect
```
14. Configure the address type family, ccc, for the benchmarking test.

```
[edit services rpm rfc2544-benchmarking tests test-name test1]
user@host# set family ccc
```
15. Specify the direction of the interface on which the test must be run, which is UNI in this example.

```
[edit services rpm rfc2544-benchmarking tests test-name test1]
user@host# set direction uni
```
16. Start the benchmarking test on the reflector.

user@host> **test services rpm rfc2544-benchmarking test test1 start**

After the test is successfully completed at the initiator, you can stop the test at the reflector by entering the test services rpm rfc2544-benchmarking test test1 stop command.

# **Results**

In configuration mode, confirm your configuration on Router A and Router B by entering the show command. If the output does not display the intended configuration, repeat the configuration instructions in this example to correct it.

Benchmarking Test Parameters on Router A:

```
[edit interfaces]
   ge-0/0/0 {
        vlan-tagging;
        unit 0 {
            vlan-id 101;
            family inet {
                 address 192.0.2.1/24;
}<sub>{\\pinet}}</sub>}
```

```
 }
 }
 [edit services rpm]
 rfc2544-benchmarking {
     profiles {
         test-profile throughput {
              test-type throughput
              packet-size 64;
              test-duration 20m;
              bandwidth-kbps 500;
         }
     }
     tests {
         test-name test1 {
              interface ge-0/0/0.1;
              test-profile throughput;
             mode initiate, terminate;
              family inet;
              dest-address 192.0.2.2
              udp-port 4001;
         }
     }
 }
```
Benchmarking Test Parameters on Router B:

```
[edit interfaces]
   ge-0/0/4 {
       vlan-tagging;
       unit 0 {
           encapsulation vlan-ccc;
           vlan-id 101;
       }
   }
   [edit services rpm]
   rfc2544-benchmarking {
       # Note, When in reflector mode, test profile is not needed
       tests {
           test-name test1 {
```

```
 interface ge-0/0/4.1;
              mode reflect;
              family ccc;
              direction uni;
         }
     }
 }
```
After you have configured the device, enter the commit command in configuration mode.

# **Verifying the Results of the Benchmarking Test for UNI Direction of an Ethernet Pseudowire Service**

## **IN THIS SECTION**

Verifying the Benchmarking Test Results **| 857**

Examine the results of the benchmarking test that is performed on the configured service between Router A and Router B.

# **Verifying the Benchmarking Test Results**

## **Purpose**

Verify that the necessary and desired statistical values are displayed for the benchmarking test that is run on the configured service between Router A and Router B.

# **Action**

In operational mode, enter the show services rpm rfc2544-benchmarking (aborted-tests | active-tests | completed-tests | summary) command to display information about the results of each category or state of the RFC 2544-based benchmarking test, such as terminated tests, active tests, and completed tests, for each real-time performance monitoring (RPM) instance.

## **Meaning**

The output displays the details of the benchmarking test that was performed. For more information about the show services rpm rfc2544-benchmarking operational command, see show services rpm rfc2544benchmarking in the [CLI Explorer](https://www.juniper.net/documentation/content-applications/cli-explorer/junos/).

## RELATED DOCUMENTATION

[Understanding RFC 2544-Based Benchmarking Tests on MX Series Routers and SRX Series](#page-826-0) [Firewalls](#page-826-0) **| 811**

Configuring an RFC 2544-Based Benchmarking Test | 822

# **Example: Configuring an RFC 2544-Based Benchmarking Test on an MX104 Router for NNI Direction of Ethernet Pseudowires**

#### **IN THIS SECTION**

- Requirements **| 858**
- [Overview](#page-874-0) **| 859**
- **Configuration | 860**
- Verifying the Results of the Benchmarking Test for NNI Direction of an Ethernet Pseudowire Service | 870

This example shows how to configure the benchmarking test for a network-to-network interface (NNI) direction of an Ethernet pseudowire service.

#### **Requirements**

**NOTE:** MX Series routers support only the reflector function in RFC2544-based benchmarking tests. This example uses the MX104 3D Universal Edge Router as the reflector. You can also configure benchmarking tests on MX80 Series routers and MX240, MX480, and MX960 Series routers with MPC1, MPC2, and 16-port 10-gigabit Ethernet MPC from Junos OS Release 16.1 or later. To configure RFC2544-based benchmarking tests on MX240, MX480, MX960 Series

<span id="page-874-0"></span>routers, see ["Enabling Support for RFC 2544-Based Benchmarking Tests on MX Series Routers"](#page-845-0) [on page 830.](#page-845-0)

This example uses the following hardware and software components:

- An MX104 (reflector)
- An ACX Series router (initiator)
- Junos OS Release 13.3 or later

## **Overview**

Consider a sample topology in which a router, Router A (ACX), functions as an initiator and terminator of the test frames for an RFC 2544-based benchmarking test. Router A operates as a provider edge devicePE1, which is connected to a customer edge device CE1 on one side and over an Ethernet pseudowire to another router Router B (MX104), which functions as a reflector to reflect back the test frames it receives from Router A. Router B operates as a provider edge device, PE2, which is the remote router located at the other side of the service provider core. The UNI direction of CE1 is connected to the NNI direction of PE1. An MPLS tunnel connects PE1 and PE2 over the Ethernet pseudowire or the Ethernet line (E-Line).

**NOTE:** When pseudowire reflection is enabled on an interface, the router does not block the ingress or egress traffic through the test interface. To block other data traffic, you must explicitly configure firewall filters.

This benchmarking test is used to compute the performance attributes in the network-to-network interface (NNI) direction of an Ethernet pseudowire service between Router A and Router B. The logical interface under test on Router A is the CE1 interface with UNI as the direction, and the logical interface under test on Router B is the CE2 interface with NNI as the direction. Data traffic arriving from UNI toward NNI is ignored while the test is in progress. Packets from NNI are not sent toward the customer edge because all packets are assumed to be test frames. The family and NNI direction are configured on routers A and B.

Figure 69 on page  $860$  shows the sample topology to perform an RFC 2544 test for the NNI direction of an Ethernet pseudowire service.

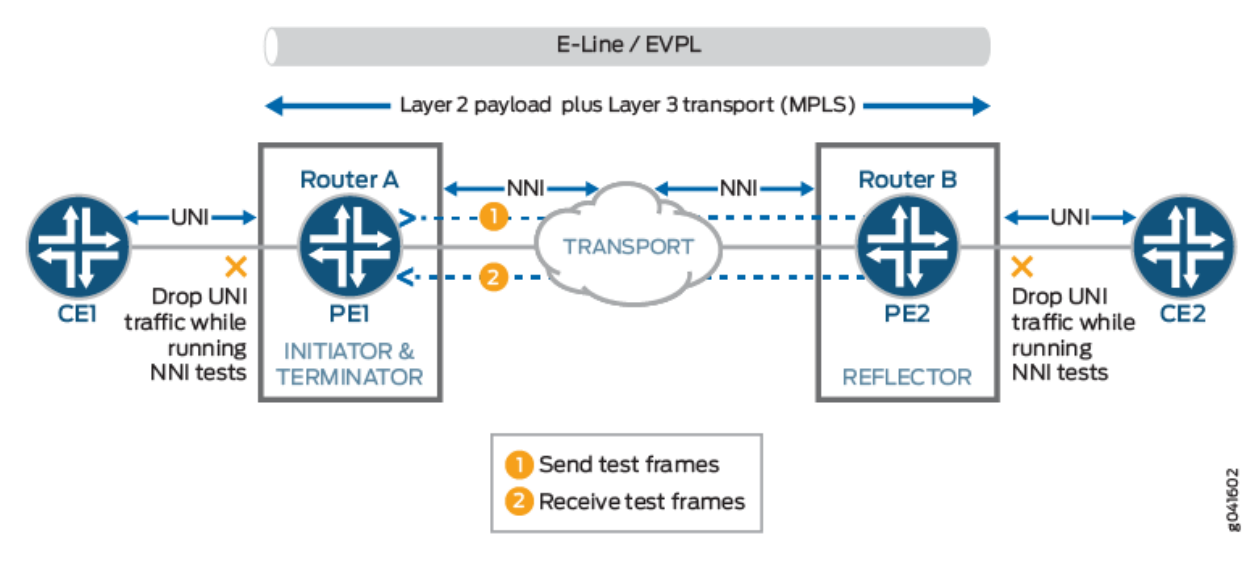

## <span id="page-875-0"></span>Figure 69: RFC 2544-Based Benchmarking Test for NNI Direction of an Ethernet Pseudowire

# **Configuration**

#### **IN THIS SECTION**

- **CLI Quick Configuration | 860**
- Configuring Benchmarking Test Parameters on Router | 861
- Configuring Benchmarking Test Parameters on Router B | 865
- [Results](#page-883-0) **| 868**

In this example, you configure the benchmarking test for the NNI direction of an Ethernet pseudowire service that is enabled between two routers to detect and analyze the performance of the interconnecting routers.

## **CLI Quick Configuration**

To quickly configure this example, copy the following commands, paste them in a text file, remove any line breaks, change any details necessary to match your network configuration, and then copy and paste the commands into the CLI at the [edit] hierarchy level:

<span id="page-876-0"></span>Configuring Benchmarking Test Parameters on Router A

```
set interfaces ge-0/0/0 vlan-tagging
set interfaces ge-0/0/0 unit 0 encapsulation vlan-ccc
set interfaces ge-0/0/0 unit 0 vlan-id 101
set services rpm rfc2544-benchmarking profiles test-profile throughput test-type throughput
set services rpm rfc2544-benchmarking profiles test-profile throughput packet-size 64
set services rpm rfc2544-benchmarking profiles test-profile throughput test-duration 20
set services rpm rfc2544-benchmarking profiles test-profile throughput bandwidth-kbps 500
set services rpm rfc2544-benchmarking tests test-name test1 interface ge-0/0/0.1
set services rpm rfc2544-benchmarking tests test-name test1 test-profile throughput
set services rpm rfc2544-benchmarking tests test-name test1 mode initiate-and-terminate
set services rpm rfc2544-benchmarking tests test-name test1 family ccc
set services rpm rfc2544-benchmarking tests test-name test1 direction egress
```
#### Configuring Benchmarking Test Parameters on Router B

```
set interfaces ge-0/0/4 vlan-tagging
set interfaces ge-0/0/4 unit 0 encapsulation vlan-ccc
set interfaces ge-0/0/4 unit 0 vlan-id 101
set services rpm rfc2544-benchmarking tests test-name test1 interface ge-0/0/4.1
set services rpm rfc2544-benchmarking tests test-name test1 mode reflect
set services rpm rfc2544-benchmarking tests test-name test1 mode family ccc
set services rpm rfc2544-benchmarking tests test-name test1 direction ingress
```
#### **Configuring Benchmarking Test Parameters on Router**

#### **Step-by-Step Procedure**

The following require you to navigate various levels in the configuration hierarchy. For information about navigating the CLI, see Using the CLI Editor in Configuration Mode.

To configure the test parameters on Router A:

1. In configuration mode, go to the [edit interfaces] hierarchy level:

[edit] user@host# **edit interfaces**

2. Configure the interface on which the test must be run.

[edit interfaces] user@host# **edit ge-0/0/0**

3. Configure VLAN tagging for transmission and reception of 802.1Q VLAN-tagged frames.

[edit interfaces ge-0/0/0] user@host# **set vlan-tagging**

4. Configure a logical unit for the interface.

[edit interfaces ge-0/0/0] user@host# **edit unit 0**

5. Specify the encapsulation for Ethernet VLAN circuits.

[edit interfaces ge-0/0/0 unit 0] user@host# **set encapsulation vlan-ccc**

6. Configure the VLAN ID on the logical interface.

[edit interfaces ge-0/0/0 unit 0] user@host# **set vlan-id 101**

7. Go to the top level of the configuration command mode.

[edit interfaces ge-0/0/0 unit 0] user@host# **top**

8. In configuration mode, go to the [edit services] hierarchy level.

[edit] user@host# **edit services**

9. Configure a real-time performance monitoring service (RPM) instance.

```
[edit services]
user@host# edit rpm
```
10. Configure an RFC 2544-based benchmarking test for the RPM instance.

```
[edit services rpm]
user@host# edit rfc2544-benchmarking
```
11. Define a name for a test profile-for example, throughput.

```
[edit services rpm rfc2544-benchmarking]
user@host# edit profiles test-profile throughput
```
12. Configure the type of test to be performed as throughput.

[edit services rpm rfc2544-benchmarking profiles test-profile throughput] user@host# **set test-type throughput**

13. Specify the size of the test packet as 64 bytes.

[edit services rpm rfc2544-benchmarking profiles test-profile throughput] user@host# **set test-type packet-size 64**

14. Specify the period—for example, 20 minutes—for which the test is to be performed in hours, minutes, or seconds by specifying a number followed by the letter h (for hours), m (for minutes), or s (for seconds).

[edit services rpm rfc2544-benchmarking profiles test-profile throughput] user@host# **set test-type test-duration 20m**

15. Define the theoretical maximum bandwidth for the test in kilobits per second, with a value from 1 Kbps through 1,000,000 Kbps.

[edit services rpm rfc2544-benchmarking profiles test-profile throughput] user@host# **set test-type bandwidth-kbps 500**

16. Enter the up command to go the previous level in the configuration hierarchy.

[edit services rpm rfc2544-benchmarking profiles test-profile throughput] user@host# **up**

17. Enter the up command to go the previous level in the configuration hierarchy.

```
[edit services rpm rfc2544-benchmarking profiles]
user@host# up
```
18. Define a name for the test—for example, test1. The test name identifier can be up to 32 characters in length.

[edit services rpm rfc2544-benchmarking] user@host# **edit tests test-name test1**

19. Specify the name of the test profile—for example, throughput—to be associated with a particular test name.

[edit services rpm rfc2544-benchmarking tests test-name test1] user@host# **set test-profile throughput**

<span id="page-880-0"></span>20. Specify the logical interface, ge-0/0/0.1, on which the RFC 2544-based benchmarking test is run.

```
[edit services rpm rfc2544-benchmarking tests test-name test1]
user@host# set test-interface ge-0/0/0.1
```
21. Specify the test mode for the packets that are sent during the benchmarking test as initiation and termination.

```
[edit services rpm rfc2544-benchmarking tests test-name test1]
user@host# set mode initiate-and-terminate
```
22. Configure the address type family, ccc, for the benchmarking test.

[edit services rpm rfc2544-benchmarking tests test-name test1] user@host# **set family ccc**

23. Specify the direction of the interface on which the test must be run, which is egress in this example.

[edit services rpm rfc2544-benchmarking tests test-name test1] user@host# **set direction egress**

## **Configuring Benchmarking Test Parameters on Router B**

## **Step-by-Step Procedure**

The following require you to navigate various levels in the configuration hierarchy. For information about navigating the CLI, see Using the CLI Editor in Configuration Mode.

To configure the test parameters on Router B:

1. In configuration mode, go to the [edit interfaces] hierarchy level:

[edit] user@host# **edit interfaces** 2. Configure the interface on which the test must be run.

[edit interfaces] user@host# **edit ge-0/0/4**

3. Configure VLAN tagging for transmission and reception of 802.1Q VLAN-tagged frames.

[edit interfaces ge-0/0/4] user@host# **set vlan-tagging**

4. Configure a logical unit for the interface.

```
[edit interfaces ge-0/0/4]
  user@host# edit unit 0
```
5. Specify the encapsulation for Ethernet VLAN circuits.

[edit interfaces ge-0/0/4 unit 0] user@host# **set encapsulation vlan-ccc**

6. Configure the VLAN ID on the logical interface.

```
[edit interfaces ge-0/0/4 unit 0]
user@host# set vlan-id 101
```
7. Go to the top level of the configuration command mode.

```
[edit interfaces ge-0/0/4 unit 0]
user@host# top
```
8. In configuration mode, go to the [edit services] hierarchy level.

[edit] user@host# **edit services** 9. Configure a real-time performance monitoring service (RPM) instance.

[edit services] user@host# **edit rpm**

10. Configure an RFC 2544-based benchmarking test for the RPM instance.

[edit services rpm] user@host# **edit rfc2544-benchmarking**

11. Define a name for the test—for example, test1. The test name identifier can be up to 32 characters in length.

[edit services rpm rfc2544-benchmarking] user@host# **edit tests test-name test1**

12. Specify the logical interface, ge-0/0/4.1, on which the RFC 2544-based benchmarking test is run.

[edit services rpm rfc2544-benchmarking tests test-name test1] user@host# **set test-interface ge-0/0/4.1**

**NOTE:** When pseudowire reflection is enabled on an interface, the router does not block the ingress or egress traffic through the test interface. To block other data traffic, you must explicitly configure firewall filters.

13. Specify reflect as the test mode for the packets that are sent during the benchmarking test.

[edit services rpm rfc2544-benchmarking tests test-name test1] user@host# **set mode reflect**

14. Configure the address type family, ccc, for the benchmarking test.

[edit services rpm rfc2544-benchmarking tests test-name test1] user@host# **set family ccc**

<span id="page-883-0"></span>15. Specify the direction of the interface on which the test must be run, which is ingress in this example.

[edit services rpm rfc2544-benchmarking tests test-name test1] user@host# **set direction ingress**

16. Start the benchmarking test on the reflector.

user@host> **test services rpm rfc2544-benchmarking test test1 start**

After the test is successfully completed at the initiator, you can stop the test at the reflector by entering the test services rpm rfc2544-benchmarking test test1 stop command.

## **Results**

In configuration mode, confirm your configuration on Router A and Router B by entering the show command. If the output does not display the intended configuration, repeat the configuration instructions in this example to correct it.

Benchmarking Test Parameters on Router A:

```
[edit interfaces]
   ge-0/0/0 {
       vlan-tagging;
       unit 0 {
           encapsulation vlan-ccc;
           vlan-id 101;
       }
  }
   [edit services rpm]
   rfc2544-benchmarking {
       profiles {
            test-profile throughput {
                test-type throughput
                packet-size 64;
                test-duration 20m;
                bandwidth-kbps 500;
           }
       }
```

```
 tests {
         test-name test1 {
              interface ge-0/0/0.1;
              test-profile throughput;
              mode initiate-and-terminate;
              family ccc;
              direction egress;
         }
     }
 }
```
Benchmarking Test Parameters on Router B:

```
[edit interfaces]
  ge-0/0/4 {
       vlan-tagging;
       unit 0 {
           encapsulation vlan-ccc;
           vlan-id 101;
       }
  }
  [edit services rpm]
  rfc2544-benchmarking {
       # Note, When in reflector mode, test profile is not needed
       tests {
           test-name test1 {
                interface ge-0/0/4.1;
               mode reflect;
                family ccc;
               direction egress;
           }
       }
  }
```
After you have configured the device, enter the commit command in configuration mode.

# <span id="page-885-0"></span>**Verifying the Results of the Benchmarking Test for NNI Direction of an Ethernet Pseudowire Service**

#### **IN THIS SECTION**

Verifying the Benchmarking Test Results **| 870**

Examine the results of the benchmarking test that is performed on the configured service between Router A and Router B.

#### **Verifying the Benchmarking Test Results**

#### **Purpose**

Verify that the necessary and desired statistical values are displayed for the benchmarking test that is run on the configured service between Router A and Router B.

## **Action**

In operational mode, enter the show services rpm rfc2544-benchmarking (aborted-tests | active-tests |  $completed-test$  | summary) command to display information about the results of each category or state of the RFC 2544-based benchmarking test, such as terminated tests, active tests, and completed tests, for each real-time performance monitoring (RPM) instance.

## **Meaning**

The output displays the details of the benchmarking test that was performed. For more information about the show services rpm rfc2544-benchmarking operational command, see show services rpm rfc2544benchmarking in the [CLI Explorer](https://www.juniper.net/documentation/content-applications/cli-explorer/junos/).

# RELATED DOCUMENTATION

[Understanding RFC 2544-Based Benchmarking Tests on MX Series Routers and SRX Series](#page-826-0) [Firewalls](#page-826-0) **| 811**

Configuring an RFC 2544-Based Benchmarking Test | 822

# **Example: Configuring RFC2544-Based Benchmarking Tests on an MX104 Router for Layer 2 E-LAN Services in Bridge Domains**

#### **IN THIS SECTION**

- Requirements **| 871**
- Overview **| 871**
- Configuration | 873
- [Verifying the Results of the Benchmarking Tests for Layer 2 Services \(E-LAN\) in Bridge Domains](#page-908-0) **| 893**

This example shows how to configure benchmarking tests for the Layer 2 E-LAN services in bridge domains. The example covers the four basic tests: throughput, frame-loss, back-to-back, and latency.

## **Requirements**

**NOTE:** MX Series routers support only the reflector function in RFC2544-based benchmarking tests. This example uses the MX104 3D Universal Edge Router as the reflector. You can also configure benchmarking tests on MX80 Series routers and MX240, MX480, and MX960 Series routers with MPC1, MPC2, and 16-port 10-gigabit Ethernet MPC from Junos OS Release 16.1 or later. To configure RFC2544-based benchmarking tests on MX240, MX480, MX960 Series routers, see ["Enabling Support for RFC 2544-Based Benchmarking Tests on MX Series Routers"](#page-845-0) [on page 830.](#page-845-0)

This example uses the following hardware and software components:

- $\bullet$  An MX104 (reflector)
- An ACX Series router (initiator)
- Junos OS Release 14.2 or later for MX Series routers

## **Overview**

Consider a sample topology in which an ACX Series router functions as an initiator and terminator of the test frames for an RFC2544-based benchmarking test. ACX Series router is connected to a customer edge device CE1, on one side and is connected over a Layer 2 network to an MX104 Series router. The MX104 Series router functions as a reflector to reflect the test frames it receives from the ACX Series initiator back to the initiator. The MX04 Series router is also connected to a customer edge device CE2.

**NOTE:** When Layer 2 reflection is enabled on an interface, filters are configured internally to block the ingress and egress traffic except test traffic through the test interface.

Figure 70 on page 872 shows the sample topology to perform all four RFC2544-based benchmarking tests (throughput, back-to-back frames, latency, and frame-loss) for the UNI direction on a Layer 2 bridge network.

## **Figure 70: Layer 2 Reflection Simple Topology**

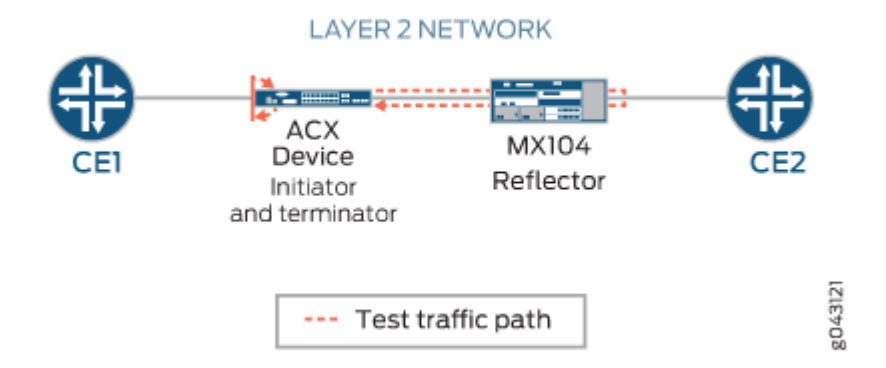

On the ACX Series router, ge-1/2/1.0 is the Layer 2 NNI interface and ge-1/1/3.0 is the Layer 2 UNI interface. On the MX104 Series router, ge-1/1/6.0 is the Layer 2 NNI interface and ge-1/1/5.0 is the Layer 2 UNI interface. The benchmarking tests are used to compute the performance attributes for an E-LAN service on a bridge domain.

**NOTE:** Test packets can be identified using the destination MAC address, source MAC address, and test interface. Both tagged and untagged interfaces are supported. For tagged interfaces, the test interface is the VLAN sub interface. For untagged interfaces, the physical port represents the test interface. Traffic through other VLAN sub interfaces, present in the same physical port, is not affected when you configure the benchmarking test on one of the sub interfaces.

# <span id="page-888-0"></span>**Configuration**

#### **IN THIS SECTION**

- **CLI Quick Configuration | 873**
- Configuring Throughput Benchmarking Test Parameters on the ACX Series Router | 876
- Configuring Back-to-Back Frames Benchmarking Test Parameters on the ACX Series Router | 878
- **Configuring Latency Benchmarking Test Parameters on the ACX Series Router | 880**
- Configuring Frame Loss Benchmarking Test Parameters on the ACX Series Router | 882
- Configuring Other Benchmarking Test Parameters on the ACX Series Router | 885
- Configuring Benchmarking Test Parameters on the MX104 Router | 886
- Configuring Other Benchmarking Test Parameters on the MX104 Router | 887
- [Results](#page-904-0) **| 889**

In this example, you configure the benchmarking tests for the UNI direction for an E-LAN service on a Layer 2 bridge domain that is enabled between two routers to detect and analyze the performance of the interconnected routers. In this example, we start by configuring the ACX Series router. On the ACX Series router, you first configure each test by specifying the test profile, the test attributes, and then define the test by associating the test with the test profile with the relevant attributes. You can then configure the interface. On the MX104 Series router, you perform the same steps. However, a few attributes such as the outer VLAN ID, source UDP port, destination UDP port, the duration of each iteration, and their values are only applicable to the initiator or the ACX Series router.

**NOTE:** When you configure the Layer 2 reflection, you can specify the service type under test as ELINE if you want to simulate an ELINE service using bridge encapsulation.

#### **CLI Quick Configuration**

To quickly configure this example, copy the following commands, paste them in a text file, remove any line breaks, change any details necessary to match your network configuration, and then copy and paste the commands into the CLI at the [edit] hierarchy level:

#### Configuring Benchmarking Test Parameters on the ACX Series Router

set services rpm rfc2544-benchmarking profiles test-profile tput test-type throughput set services rpm rfc2544-benchmarking profiles test-profile tput packet-size 128 set services rpm rfc2544-benchmarking profiles test-profile tput bandwidth-kbps 900000 set services rpm rfc2544-benchmarking profiles test-profile b2bt test-type back-back-frames set services rpm rfc2544-benchmarking profiles test-profile b2bt packet-size 512 set services rpm rfc2544-benchmarking profiles test-profile b2bt bandwidth-kbps 950000 set services rpm rfc2544-benchmarking profiles test-profile lty test-type latency set services rpm rfc2544-benchmarking profiles test-profile lty packet-size 512 set services rpm rfc2544-benchmarking profiles test-profile lty bandwidth-kbps 1000000 set services rpm rfc2544-benchmarking profiles test-profile frloss test-type frame-loss set services rpm rfc2544-benchmarking profiles test-profile frloss packet-size 1600 set services rpm rfc2544-benchmarking profiles test-profile frloss bandwidth-kbps 1000000 set services rpm rfc2544-benchmarking tests test-name tput-test test-profile tput set services rpm rfc2544-benchmarking tests test-name tput-test source-mac-address 00:00:5e:00:53:11 set services rpm rfc2544-benchmarking tests test-name tput-test destination-mac-address 00:00:5e:00:53:22 set services rpm rfc2544-benchmarking tests test-name tput-test ovlan-id 400 set services rpm rfc2544-benchmarking tests test-name tput-test service-type elan set services rpm rfc2544-benchmarking tests test-name tput-test mode initiate-and-terminate set services rpm rfc2544-benchmarking tests test-name tput-test family bridge set services rpm rfc2544-benchmarking tests test-name tput-test direction egress set services rpm rfc2544-benchmarking tests test-name tput-test source-udp-port 200 set services rpm rfc2544-benchmarking tests test-name tput-test destination-udp-port 200 set services rpm rfc2544-benchmarking tests test-name tput-test test-iterator-duration 20 set services rpm rfc2544-benchmarking tests test-name tput-test test-interface ge-1/1/3.0 set services rpm rfc2544-benchmarking tests test-name b2b-test test-profile b2bt set services rpm rfc2544-benchmarking tests test-name b2b-test source-mac-address 00:00:5e:00:53:11 set services rpm rfc2544-benchmarking tests test-name b2b-test destination-mac-address 00:00:5e:00:53:22 set services rpm rfc2544-benchmarking tests test-name b2b-test ovlan-id 400 set services rpm rfc2544-benchmarking tests test-name b2b-test service-type elan set services rpm rfc2544-benchmarking tests test-name b2b-test mode initiate-and-terminate set services rpm rfc2544-benchmarking tests test-name b2b-test family bridge set services rpm rfc2544-benchmarking tests test-name b2b-test direction egress set services rpm rfc2544-benchmarking tests test-name b2b-test test-iterator-duration 20 set services rpm rfc2544-benchmarking tests test-name b2b-test test-interface ge-1/1/3.0 set services rpm rfc2544-benchmarking tests test-name lty-test test-profile lty set services rpm rfc2544-benchmarking tests test-name lty-test source-mac-address

00:00:5e:00:53:11 set services rpm rfc2544-benchmarking tests test-name lty-test destination-mac-address 00:00:5e:00:53:22 set services rpm rfc2544-benchmarking tests test-name lty-test ovlan-id 400 set services rpm rfc2544-benchmarking tests test-name lty-test service-type elan set services rpm rfc2544-benchmarking tests test-name lty-test mode initiate-and-terminate set services rpm rfc2544-benchmarking tests test-name lty-test family bridge set services rpm rfc2544-benchmarking tests test-name lty-test direction egress set services rpm rfc2544-benchmarking tests test-name lty-test source-udp-port 200 set services rpm rfc2544-benchmarking tests test-name lty-test destination-udp-port 200 set services rpm rfc2544-benchmarking tests test-name lty-test test-iterator-duration 20 set services rpm rfc2544-benchmarking tests test-name lty-test test-interface ge-1/1/3.0 set services rpm rfc2544-benchmarking tests test-name frloss-test test-profile frloss set services rpm rfc2544-benchmarking tests test-name frloss-test source-mac-address 00:00:5e:00:53:11 set services rpm rfc2544-benchmarking tests test-name frloss-test destination-mac-address 00:00:5e:00:53:22 set services rpm rfc2544-benchmarking tests test-name frloss-test ovlan-id 400 set services rpm rfc2544-benchmarking tests test-name frloss-test service-type elan set services rpm rfc2544-benchmarking tests test-name frloss-test mode initiate-and-terminate set services rpm rfc2544-benchmarking tests test-name frloss-test family bridge set services rpm rfc2544-benchmarking tests test-name frloss-test direction egress set services rpm rfc2544-benchmarking tests test-name frloss-test source-udp-port 200 set services rpm rfc2544-benchmarking tests test-name frloss-test destination-udp-port 200 set services rpm rfc2544-benchmarking tests test-name frloss-test test-iterator-duration 20 set services rpm rfc2544-benchmarking tests test-name frloss-test test-interface ge-1/1/3.0 set interfaces ge-1/2/1 flexible-vlan-tagging set interfaces ge-1/2/1 mtu 9192 set interfaces ge-1/2/1 encapsulation flexible-ethernet-services set interfaces ge-1/2/1 unit 0 encapsulation vlan-bridge set interfaces ge-1/2/1 unit 0 vlan-id 400 set interfaces ge-1/1/3 flexible-vlan-tagging set interfaces ge-1/1/3 mtu 9192 set interfaces ge-1/1/3 encapsulation flexible-ethernet-services set interfaces ge-1/1/3 unit 0 encapsulation vlan-bridge set interfaces ge-1/1/3 unit 0 vlan-id 400 set bridge-domains bd1 vlan-id 600 set bridge-domains bd1 interface ge-1/2/1.0 set bridge-domains bd1 interface ge-1/1/3.0

### <span id="page-891-0"></span>Configuring Benchmarking Test Parameters on the MX104 Router

```
set services rpm rfc2544-benchmarking tests test-name l2b-reflector source-mac-address 
00:00:5e:00:53:11 
set services rpm rfc2544-benchmarking tests test-name l2b-reflector destination-mac-address 
00:00:5e:00:53:22 
set services rpm rfc2544-benchmarking tests test-name l2b-reflector service-type elan 
set services rpm rfc2544-benchmarking tests test-name l2b-reflector mode reflect 
set services rpm rfc2544-benchmarking tests test-name l2b-reflector family bridge 
set services rpm rfc2544-benchmarking tests test-name l2b-reflector direction egress 
set services rpm rfc2544-benchmarking tests test-name l2b-reflector test-interface ge-1/1/5.0
set interfaces ge-1/1/6 flexible-vlan-tagging 
set interfaces ge-1/1/6 mtu 9192 
set interfaces ge-1/1/6 encapsulation flexible-ethernet-services 
set interfaces ge-1/1/6 unit 0 encapsulation vlan-bridge 
set interfaces ge-1/1/6 unit 0 vlan-id 400
set interfaces ge-1/1/5 flexible-vlan-tagging 
set interfaces ge-1/1/5 mtu 9192 
set interfaces ge-1/1/5 encapsulation flexible-ethernet-services 
set interfaces ge-1/1/5 unit 0 encapsulation vlan-bridge 
set interfaces ge-1/1/5 unit 0 vlan-id 400
set bridge-domains bd1 domain-type bridge 
set bridge-domains bd1 vlan-id 500 
set bridge-domains bd1 interface ge-1/1/6.0 
set bridge-domains bd1 interface ge-1/1/5.0
```
## **Configuring Throughput Benchmarking Test Parameters on the ACX Series Router**

# **Step-by-Step Procedure**

The following configuration requires you to configure a test profile for the throughput test and reference the test-profile in a unique test-name. The test-name defines the parameters for the throughput test to be performed on the ACX Series router.

To configure the throughput test parameters on the ACX Series router:

1. In configuration mode, at the [edit] hierarchy level, configure a real-time performance monitoring service (RPM) instance and an RFC2544-based benchmarking test for the RPM instance.

[edit] user@host# **edit services rpm rfc2544-benchmarking** 2. Define a name for the first test profile–for example, tput for the throughput test profile.

[edit services rpm rfc2544-benchmarking] user@host# **set profiles test-profile tput**

3. Configure the type of test to be performed as throughput, specify the packet size as 128 bytes, and define the theoretical maximum bandwidth for the test in kilobits per second (Kbps), with a value from 1 Kbps through 1,000,000 Kbps.

[edit services rpm rfc2544-benchmarking profiles test-profile tput] user@host# **set test-type throughput packet-size 128 bandwidth-kbps 900000**

4. Enter the up command twice to go to the [edit services rpm rfc2544-benchmarking] level in the configuration hierarchy.

```
[edit services rpm rfc2544-benchmarking profiles test-profile tput ]
user@host# up
user@host# up
```
5. Define a name for the throughput test—for example, tput-test. The test name can be up to 32 characters in length.

```
[edit services rpm rfc2544-benchmarking ]
user@host# set tests test-name tput-test
```
6. Specify the name of the test profile, tput, to be associated with the test name.

```
[edit services rpm rfc2544-benchmarking tests test-name tput-test]
user@host# set test-profile tput
```
7. Configure the source and destination MAC address for the test packet.

[edit services rpm rfc2544-benchmarking tests test-name tput-test] user@host# **set source-mac-address 00:00:5e:00:53:11 destination-mac-address 00:00:5e:00:53:22**

<span id="page-893-0"></span>8. Configure the outer VLAN ID for the test frames and specify the service type under test to be E-LAN.

```
[edit services rpm rfc2544-benchmarking tests test-name tput-test]
user@host# set ovlan-id 400 service-type elan
```
9. Specify the test mode for the packets that are sent during the benchmarking test as initiation and termination.

```
[edit services rpm rfc2544-benchmarking tests test-name tput-test]
user@host# set mode initiate-and-terminate
```
10. Configure the family type, bridge, for the benchmarking test and specify the direction, egress. Also, specify the source and destination UDP port to be used in the UDP headers of the test packet.

[edit services rpm rfc2544-benchmarking tests test-name tput-test] user@host# **set family bridge direction egress source-udp-port 200 destination-udp-port 200**

11. Specify the duration of each iteration in seconds, with a value from 10 seconds to 1,728,000 seconds, and specify the logical interface, ge-0/2/1.0, on which the RFC2544-benchmarking tests are run.

[edit services rpm rfc2544-benchmarking tests test-name tput-test] user@host# **set test-iterator-duration 20 test-interface ge-1/1/3.0**

#### **Configuring Back-to-Back Frames Benchmarking Test Parameters on the ACX Series Router**

## **Step-by-Step Procedure**

The following configuration requires you to configure a test profile for the back to back frames test and reference the test-profile in a unique test-name. The test-name defines the parameters for the back to back frames test to be performed on the ACX Series router.

To configure the back-to-back frames test parameters on the ACX Series router:

1. In configuration mode, at the [edit] hierarchy level, configure a real-time performance monitoring service (RPM) instance and an RFC2544-based benchmarking test for the RPM instance.

[edit] user@host# **edit services rpm rfc2544-benchmarking**

2. Define a name for the back-to-back test profile-for example, b2bt.

[edit services rpm rfc2544-benchmarking] user@host# **set profiles test-profile b2bt**

3. Configure the type of test to be performed as back-to-back frames, specify the packet size as 128 bytes, and define the theoretical maximum bandwidth for the test in kilobits per second, with a value from 1 Kbps through 1,000,000 Kbps.

[edit services rpm rfc2544-benchmarking profiles test-profile b2bt] user@host# **set test-type back-toback-frames packet-size 4444 bandwidth-kbps 950000**

4. Enter the up command twice to go to the [edit services rpm rfc2544-benchmarking] level in the configuration hierarchy.

[edit services rpm rfc2544-benchmarking profiles test-profile b2bt ] user@host# **up** user@host# **up**

5. Define a name for the back-to-back frames test-for example, b2bt-test. The test name can be up to 32 characters in length.

[edit services rpm rfc2544-benchmarking ] user@host# **set tests test-name b2bt-test**

6. Specify the name of the test profile, b2bt, to be associated with the test name.

[edit services rpm rfc2544-benchmarking tests test-name b2bt-test] user@host# **set test-profile b2bt**

<span id="page-895-0"></span>7. Configure the source and destination MAC address for the test packet.

```
[edit services rpm rfc2544-benchmarking tests test-name b2bt-test]
user@host# set source-mac-address 00:00:5e:00:53:11 destination-mac-address 
00:00:5e:00:53:22
```
8. Configure the outer VLAN ID for the test frames and specify the service type under test.

```
[edit services rpm rfc2544-benchmarking tests test-name b2bt-test]
user@host# set ovlan-id 400 service-type elan
```
9. Specify the test mode for the packets that are sent during the benchmarking test as initiation and termination.

[edit services rpm rfc2544-benchmarking tests test-name b2bt-test] user@host# **set mode initiate-and-terminate**

10. Configure the family type, bridge, for the benchmarking test and specify the direction, egress.

```
[edit services rpm rfc2544-benchmarking tests test-name b2bt-test]
user@host# set family bridge direction egress
```
11. Specify the duration of each iteration in seconds, with a value from 10 seconds to 1,728,000 seconds. Also, specify the logical interface, ge-0/2/1.0, on which the RFC2544-based benchmarking test is run.

[edit services rpm rfc2544-benchmarking tests test-name b2bt-test] user@host# **set test-iterator-duration 20 test-interface ge-1/1/3.0**

# **Configuring Latency Benchmarking Test Parameters on the ACX Series Router**

# **Step-by-Step Procedure**

The following configuration requires you to configure a test profile for the latency test and reference the test-profile in a unique test-name. The test-name defines the parameters for the latency test to be performed on the ACX Series router.

To configure the latency test parameters on the ACX Series router:

**1.** In configuration mode, at the [edit] hierarchy level, configure a real-time performance monitoring service (RPM) instance and an RFC2544-based benchmarking test for the RPM instance.

[edit] user@host# **edit services rpm rfc2544-benchmarking**

2. Define a name for the latency test profile-for example, lty.

[edit services rpm rfc2544-benchmarking] user@host# **set profiles test-profile lty**

3. Configure the type of test to be performed as latency, specify the packet size of the test packet, and define the maximum bandwidth for the test in kilobits per second, with a value form 1 Kbps through 1,000,000 Kbps.

```
[edit services rpm rfc2544-benchmarking profiles]
user@host# set test-profile lty test-type latency packet-size 512 bandwidth-kbps 1000000
```
4. Enter the up command twice to go to the previous level in the configuration hierarchy.

```
[edit services rpm rfc2544-benchmarking profiles test-profile lty]
user@host# up
user@host# up
```
5. Define a name for the latency test—for example, 1ty-test. The test name can be up to 32 characters in length.

```
[edit services rpm rfc2544-benchmarking ]
user@host# set tests test-name lty-test
```
6. Specify the name of the test profile, 1ty, to be associated with the test name.

```
[edit services rpm rfc2544-benchmarking tests test-name lty-test]
user@host# set test-profile lty
```
<span id="page-897-0"></span>7. Configure the source and destination MAC address for the test packet.

```
[edit services rpm rfc2544-benchmarking tests test-name lty-test]
user@host# set source-mac-address 00:00:5e:00:53:11 destination-mac-address 
00:00:5e:00:53:22
```
8. Configure the outer VLAN ID for the test frames and specify the service type under test.

```
[edit services rpm rfc2544-benchmarking tests test-name lty-test]
user@host# set ovlan-id 400 service-type elan
```
9. Specify the test mode for the packets that are sent during the benchmarking test as initiation and termination.

[edit services rpm rfc2544-benchmarking tests test-name lty-test] user@host# **set mode initiate-and-terminate**

10. Configure the family type, bridge, for the benchmarking test and specify the direction, egress. Also, specify the source and destination UDP port to be used in the UDP headers of the test packet.

[edit services rpm rfc2544-benchmarking tests test-name lty-test] user@host# **set family bridge direction egress source-udp-port 200 destination-udp-port 200**

11. Specify the duration of each iteration in seconds, with a value from 10 seconds to  $1,728,000$ seconds. Also, specify the logical interface, ge-0/2/1.0, on which the RFC2544-based benchmarking test is run.

[edit services rpm rfc2544-benchmarking tests test-name lty-test] user@host# **set test-iterator-duration 20 test-interface ge-1/1/3.0**

# **Configuring Frame Loss Benchmarking Test Parameters on the ACX Series Router**

# **Step-by-Step Procedure**

The following configuration requires you to configure a test profile for the frame loss test and reference the test-profile in a unique test-name. The test-name defines the parameters for the frame loss test to be performed on the ACX Series router.

To configure the frame loss test parameters on the ACX Series router:

**1.** In configuration mode, at the [edit] hierarchy level, configure a real-time performance monitoring service (RPM) instance and an RFC2544-based benchmarking test for the RPM instance.

[edit] user@host# **edit services rpm rfc2544-benchmarking**

2. Define a name for the frame loss test profile-for example, frloss.

[edit services rpm rfc2544-benchmarking] user@host# **set profiles test-profile frloss**

3. Configure the type of test performed as frame loss, specify the packet size of the test packet, and define the maximum bandwidth for the test in kilobits per second, with a value from 1 Kbps through 1,000,000 Kbps.

```
[edit services rpm rfc2544-benchmarking profiles]
user@host# set test-profile frloss test-type frame-loss packet-size 1600 bandwidth-kbps 
1000000
```
4. Enter the up command to go to the previous level in the configuration hierarchy.

```
[edit services rpm rfc2544-benchmarking profiles ]
user@host# up
```
5. Define a name for the frame loss test—for example, frloss-test. The test name can be up to 32 characters in length.

[edit services rpm rfc2544-benchmarking ] user@host# **set tests test-name frloss-test**

6. Specify the name of the test profile, frloss, to be associated with the test name.

[edit services rpm rfc2544-benchmarking tests test-name frloss-test] user@host# **set test-profile frloss**

7. Configure the source and destination MAC address for the test packet.

```
[edit services rpm rfc2544-benchmarking tests test-name frloss-test]
user@host# set source-mac-address 00:00:5e:00:53:11 destination-mac-address 
00:00:5e:00:53:22
```
8. Configure the outer VLAN ID for the test frames and specify the service type under test.

[edit services rpm rfc2544-benchmarking tests test-name frloss-test] user@host# **set ovlan-id 400 service-type elan**

9. Specify the test mode for the packets that are sent during the benchmarking test as initiation and termination.

[edit services rpm rfc2544-benchmarking tests test-name frloss-test] user@host# **set mode initiate-and-terminate**

10. Configure the family type, bridge, for the benchmarking test and specify the direction, egress. Also, specify the source and destination UDP port to be used in the UDP headers of the test packet.

[edit services rpm rfc2544-benchmarking tests test-name frloss-test] user@host# **set family bridge direction egress source-udp-port 200 destination-udp-port 200**

11. Specify the duration of each iteration in seconds, with a value from 10 seconds to  $1,728,000$ seconds. Also, specify the logical interface, ge-0/2/1.0, on which the RFC2544-based benchmarking test is run.

[edit services rpm rfc2544-benchmarking tests test-name frloss-test] user@host# **set test-iterator-duration 20 test-interface ge-1/1/3.0**

12. Enter the exit command to go to the [edit] hierarchy level.

```
[edit services rpm rfc2544-benchmarking tests test-name test4 ]
user@host# exit
```
## **Configuring Other Benchmarking Test Parameters on the ACX Series Router**

## **Step-by-Step Procedure**

The following example requires you to navigate various levels in the configuration hierarchy. For information about navigating the CLI, see Using the CLI Editor in Configuration Mode.

To configure the interface and bridge domain on the ACX Series router:

**1.** Configure the Layer 2 NNI interface on which the tests must be run from the [edit] hierarchy level.

[edit] user@host# **edit interfaces ge-1/2/1**

2. Configure flexible VLAN tagging for the transmission of untagged frames or 802.1Q single-tagged and dual-tagged frames on the logical interface. You can also specify the maximum transmission unit (MTU) size for the interface and the encapsulation.

```
[edit interfaces ge-1/2/1]
user@host# set flexible-vlan-tagging mtu 9192 encapsulation flexible-ethernet-services
```
3. Configure a logical unit for the interface, specify the encapsulation, and configure the VLAN ID on the logical interfaces.

```
[edit interfaces ge-1/2/1]
user@host# set unit 0 encapsulation vlan-bridge vlan-id 400
```
4. Configure the Layer 2 UNI interface.

[edit] user@host# **edit interfaces ge-1/1/3**

5. Configure flexible VLAN tagging for transmission of non-tagged frames or 802.1Q single-tag and dual-tag frames on the logical interface. You can also specify the maximum transmission unit (MTU) size for the interface and the encapsulation.

```
[edit interfaces ge-1/1/3]
user@host# set flexible-vlan-tagging mtu 9192 encapsulation flexible-ethernet-services
```
6. Configure a logical unit for the interface and specify the encapsulation and configure the VLAN ID on the logical interfaces.

```
[edit interfaces ge-1/1/3]
user@host# set unit 0 encapsulation vlan-bridge vlan-id 400
```
7. Configure the bridge domain, bd1, and specify the VLAN ID associated with the bridge domain and the associated interfaces from the [edit] hierarchy level.

```
[edit]
user@host# set bridge-domains bd1 vlan-id 600 interface ge-1/2/1.0
user@host# set bridge-domains bd1 vlan-id 600 intreface ge-1/1/3.0
```
#### **Configuring Benchmarking Test Parameters on the MX104 Router**

#### **Step-by-Step Procedure**

The following configuration requires you to configure a unique test-name for the benchmarking test on the MX104 Series router. The test-name defines the parameters for the benchmarking test to be performed. Because the test interface and test MAC addresses are the same, you can create a single test configuration at the reflector (MX104).

To configure the benchmarking test parameters on the MX104 Series router:

1. In configuration mode, at the [edit] hierarchy level, configure a real-time performance monitoring service (RPM) instance and an RFC2544-based benchmarking test for the RPM instance.

[edit] user@host# **edit services rpm rfc2544-benchmarking**

2. Define a name for the test—for example, 12b-reflector. The test name can be up to 32 characters in length.

[edit services rpm rfc2544-benchmarking ] user@host# **set tests test-name l2b-reflector** 3. Specify the source and destination MAC addresses of the test packet.

```
[edit services rpm rfc2544-benchmarking test-name l2b-reflector]
user@host# set source-mac-address 00:00:5e:00:53:11 destination-mac-address 00:00:5e:00:53:22
```
4. Specify the service type under test and the mode, which is reflect, at the reflector.

```
[edit services rpm rfc2544-benchmarking test-name l2b-reflector]
user@host# set service-type elan
```
5. Specify the mode which is reflect at the reflector.

```
[edit services rpm rfc2544-benchmarking test-name l2b-reflector]
user@host# set mode reflect
```
6. Configure the family type, bridge, and specify the direction, egress, for the benchmarking test. Also, specify the logical interface, ge-1/1/5.0, on which the RFC2544-based benchmarking test is being run.

[edit services rpm rfc2544-benchmarking tests test-name l2b-reflector] user@host# **set family bridge direction egress test-interface ge-1/1/5.0**

## **Configuring Other Benchmarking Test Parameters on the MX104 Router**

## **Step-by-Step Procedure**

The following example requires you to navigate various levels in the configuration hierarchy. For information about navigating the CLI, see Using the CLI Editor in Configuration Mode.

To configure the interface and bridge domain on the MX104 Series router:

1. Configure the Layer 2 NNI interface on which the tests must be run.

[edit] user@host# **edit interfaces ge-1/1/6** 2. Configure flexible VLAN tagging for transmission of untagged frames or 802.1Q single-tagged and dual-tagged frames on the logical interface. You can also specify the maximum transmission unit (MTU) size for the interface and the encapsulation.

```
[edit interfaces ge-1/1/6]
user@host# set flexible-vlan-tagging mtu 9192 encapsulation flexible-ethernet-services
```
3. Configure a logical unit for the interface, specify the encapsulation, and configure the VLAN ID on the logical interface.

```
[edit interfaces ge-1/1/6]
user@host# set unit 0 encapsulation vlan-bridge vlan-id 400
```
4. Configure the Layer 2 NNI interface.

```
[edit]
user@host# edit interfaces ge-1/1/5
```
5. Configure flexible VLAN tagging for transmission of untagged frames or 802.1Q single-tagged and dual-tagged frames on the logical interface. You can also specify the maximum transmission unit (MTU) size for the interface and the encapsulation.

```
[edit interfaces ge-1/1/5]
user@host# set flexible-vlan-tagging mtu 9192 encapsulation flexible-ethernet-services
```
6. Configure a logical unit for the interface, specify the encapsulation, and configure the VLAN ID on the logical interfaces.

[edit interfaces ge-1/1/5] user@host# **set unit 0 encapsulation vlan-bridge vlan-id 400** 7. Configure the bridge domain, bd1, and specify the VLAN ID associated with the bridge domain, and the associated interfaces from the [edit] hierarchy level.

```
[edit]
user@host# set bridge-domains bd1 vlan-id 500 interface ge-1/1/6.0
user@host# set bridge-domains bd1 vlan-id 500 interface ge-1/1/5.0
```
8. Start the benchmarking test on the reflector.

user@host> **test services rpm rfc2544-benchamrking test l2b-reflector start**

After the test is successfully completed at the initiator, you can stop the test at the reflector by entering the test services rpm rfc2544-benchmarking test l2b-reflector stop command.

#### **Results**

In configuration mode, confirm your configuration on the ACX Series router and the MX104 Series router by entering the show command. If the output does not display the intended configuration, repeat the configuration instructions in this example to correct it.

Benchmarking Test Parameters on the ACX Series router :

```
[edit interfaces]
   ge-1/2/1 {
       flexible-vlan-tagging;
       mtu 9192;
       encapsulation flexible-ethernet-services;
       unit 0 {
           encapsulation vlan-bridge;
           vlan-id 400;
       }
   }
   ge-1/1/3 {
       flexible-vlan-tagging;
       mtu 9192; 
       encapsulation flexible-ethernet-services;
       unit 0 {
           encapsulation vlan-bridge;
           vlan-id 400;
       }
   }
```

```
[edit bridge-domains]
 bd1 {
     vlan-id 600;
     interface ge-1/2/1.0; 
     interface ge-1/1/3.0; 
 }
[edit services rpm]
   rfc2544-benchmarking {
       profiles {
            test-profile tput {
                 test-type throughput
                 packet-size 128;
                 bandwidth-kbps 900000;
}<sub>{\\pinet}}</sub>}
            test-profile b2bt {
                 test-type back-back-frames
                 packet-size 512;
                 bandwidth-kbps 950000;
}<sub>{\\pinet}}</sub>}
            test-profile lty {
                test-type latency
                 packet-size 512;
                 bandwidth-kbps 100000;
}<sub>{\\pinet}}</sub>}
            test-profile frloss {
                 test-type frameloss
                 packet-size 1600;
                 bandwidth-kbps 1000000;
}<sub>{\\pinet}}</sub>}
       }
       tests {
            test-name tput-test {
                interface ge-1/1/3.0;
                 test-profile tput;
                mode initiate-and-terminate;
                 source-mac-address 00:00:5e:00:53:11; 
                 destination-mac-address 00:00:5e:00:53:22;
                 ovlan-id 400;
                 service-type elan;
                 family bridge;
                 direction egress;
```

```
 source-udp-port 200;
               destination-udp-port 200;
               test-iterator-duration 20;
}<sub>{\\pinet}}</sub>}
           test-name b2b-test {
               interface ge-1/1/3.0;
               test-profile b2bt;
               mode initiate-and-terminate;
               source-mac-address 00:00:5e:00:53:11; 
               destination-mac-address 00:00:5e:00:53:22;
               ovlan-id 400;
               service-type elan;
               family bridge;
               direction egress;
               test-iterator-duration 20;
}<sub>{\\pinet}}</sub>}
           test-name lty-test {
               interface ge-1/1/3.0;
               test-profile lty;
               mode initiate-and-terminate;
               source-mac-address 00:00:5e:00:53:11; 
               destination-mac-address 00:00:5e:00:53:22;
               ovlan-id 400;
               service-type elan;
               family bridge;
               direction egress;
               source-udp-port 200;
               destination-udp-port 200;
               test-iterator-duration 20;
}
           test-name frloss-test {
               interface ge-1/1/3.0;
               test-profile frloss;
               mode initiate-and-terminate;
               source-mac-address 00:00:5e:00:53:11; 
               destination-mac-address 00:00:5e:00:53:22;
               ovlan-id 400;
               service-type elan;
               family bridge;
```

```
 direction egress;
```

```
 source-udp-port 200;
```

```
 destination-udp-port 200;
```

```
 test-iterator-duration 20;
```
}<sub>{\\pinet}}</sub>} } }

Benchmarking Test Parameters on the MX104 Series router:

```
[edit interfaces]
  ge-1/1/6 {
       flexible-vlan-tagging;
       mtu 9192; 
       encapsulation flexible-ethernet-services;
       unit 0 {
           encapsulation vlan-bridge;
           vlan-id 400;
       }
  }
 ge-1/1/5 {
       flexible-vlan-tagging;
       mtu 9192;
       encapsulation flexible-ethernet-services;
       unit 0 {
           encapsulation vlan-bridge;
           vlan-id 400;
       }
 } 
} 
[edit bridge-domains]
 bd1 {
     vlan-id 500;
     interface ge-1/1/6.0; 
     interface ge-1/1/5.0;
 }
[edit services rpm]
  rfc2544-benchmarking {
       # Note, When in reflector mode, test profile is not needed
       tests {
           test-name l2b-reflector {
               interface ge-1/1/5.0;
                source-mac-address 00:00:5e:00:53:11; 
                destination-mac-address 00:00:5e:00:53:22;
                family bridge;
```

```
 mode reflect;
                  service-type elan;
                  family bridge;
                  direction egress;
}<sub>{\\pinet}}</sub>}
        }
  }
```
## **Verifying the Results of the Benchmarking Tests for Layer 2 Services (E-LAN) in Bridge Domains**

#### **IN THIS SECTION**

- Verifying the Throughput Benchmarking Test Results **| 893**
- [Verifying the Back-to-Back Benchmarking Test Results](#page-911-0) **| 896**
- [Verifying the Frame Loss Benchmarking Test Results](#page-914-0) **| 899**
- [Verifying the Latency Benchmarking Test Results](#page-917-0) **| 902**

Examine the results of the benchmarking tests that are performed on the configured service between the ACX Series router and the MX104 Series router. Start the test on the reflector first and then start the test on the initiator.

#### **Verifying the Throughput Benchmarking Test Results**

## **Purpose**

Verify that the necessary and statistical values are displayed for the benchmarking tests that are run on the configured service between the ACX Series router and the MX104 Series router.

## **Action**

In operational mode, enter the show services rpm rfc2544-benchmarking test-id test-id-number detail command on the ACX Series router.

```
user@host> show services rpm rfc2544-benchmarking test-id 1 detail
Test information :
       Test id: 1, Test name: tput_test, Test type: Throughput
```
 Test mode: Initiate-and-Terminate Test packet size: 128 Test state: TEST\_STATE\_COMPLETED Status: Test-Completed Test start time: 2014-09-24 22:21:09 PDT Test finish time: 2014-09-24 22:21:33 PDT Counters last cleared: Never

 Test-profile Configuration: Test-profile name: tput Test packet size: 128 Theoretical max bandwidth : 900000 kbps

Test Configuration:

 Test mode: Initiate-and-Terminate Duration in seconds: 20 Test finish wait duration in seconds: 1 Test family: Bridge Test iterator pass threshold: 0.50 % Test receive failure threshold: 0.00 % Test transmit failure threshold: 0.50 %

Bridge family Configuration:

 Interface : ge-1/1/3.0 Test direction: Egress Source mac address: 00:00:5e:00:53:11 Destination mac address: 00:00:5e:00:53:22 Outer vlan-id: 400 Outer vlan priority: 0 Outer vlan cfi: 0 Outer tag protocol id: 0x8100 Source ipv4 address: 192.168.1.10 Destination ipv4 address: 192.168.1.20 Source udp port: 200 Destination udp port: 200

 Rfc2544 throughput test information : Initial test load percentage : 100.00 % Test iteration mode : Binary Test iteration step : 50.00 % Theoretical max bandwidth : 900000 kbps

Test packet size: 128

Iteration Internal Duration Elapsed -------- Throughput --------- Overhead (sec) time Theoretical Transmit Measured 1 0 20 20 100.00 % 100.00 % 100.00 % Result of the iteration runs : Throughput Test complete for packet size 128 Best iteration : 1, Best iteration (pps) : 760135 Best iteration throughput : 100.00 % RFC2544 Throughput test results summary: ---------------------------------------- Packet Internal Theoretical Transmit Tx Measured Measured Size overhead rate (pps) pps Packets Packets throughput % bandwidth (kbps) 128 0 760135 760135 15202700 15202700 100.00 % 900000

In operational mode, enter the show services rpm rfc2544-benchmarking test-id test-id-number detail command on the MX104 Series router.

user@host> **show services rpm rfc2544-benchmarking test-id 1 detail** Test information : Test id: 1, Test name: l2b-reflector, Test type: Reflect Test mode: Reflect Test packet size: 0 Test state: TEST\_STATE\_RUNNING Status: Running Test start time: 2014-09-24 22:20:54 PDT Test finish time: TEST\_RUNNING Counters last cleared: Never Test Configuration: Test mode: Reflect Duration in seconds: 864000 Test finish wait duration in seconds: 1 Test family: Bridge Test iterator pass threshold: 0.50 % Test receive failure threshold: 0.00 % Test transmit failure threshold: 0.50 % Bridge family Configuration: Interface : ge-1/1/5.0 Test direction: Egress

<span id="page-911-0"></span>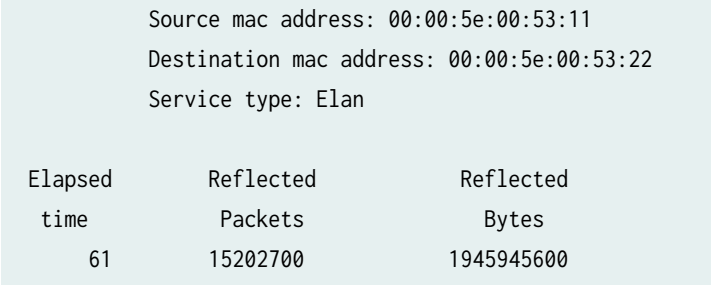

You can also use the show services rpm rfc2544-benchmarking (aborted-test | active-tests | completed-tests |  $summary)$  command to display information about the results of each category or state of the RFC2544based benchmarking tests for each real-time performance monitoring (RPM) instance.

## **Meaning**

The output displays the details of the benchmarking test that was performed. For more information about the run show services rpm rfc2544-benchmarking operational command, see show services rpm rfc2544benchmarking in the CLI Explorer.

#### **Verifying the Back-to-Back Benchmarking Test Results**

#### **Purpose**

Verify that the necessary and statistical values are displayed for the benchmarking tests that are run on the configured service between the ACX Series router and the MX104 Series router.

## **Action**

In operational mode, enter the show services rpm rfc2544-benchmarking test-id test-id-number detail command on the ACX Series router.

```
user@host> show services rpm rfc2544-benchmarking test-id 4 detail
Test information :
       Test id: 4, Test name: b2b-test, Test type: Back-Back-Frames
       Test mode: Initiate-and-Terminate
       Test packet size: 128 512 
       Test state: TEST_STATE_COMPLETED
       Status: Test-Completed
       Test start time: 2014-09-24 22:30:16 PDT
       Test finish time: 2014-09-24 22:31:03 PDT
       Counters last cleared: Never
```

```
 Test-profile Configuration:
          Test-profile name: b2bt
          Test packet size: 128 512 
          Theoretical max bandwidth : 950000 kbps
      Test Configuration:
          Test mode: Initiate-and-Terminate
          Duration in seconds: 20
          Test finish wait duration in seconds: 1
          Test family: Bridge
          Test iterator pass threshold: 0.50 %
          Test receive failure threshold: 0.00 %
          Test transmit failure threshold: 0.50 %
      Bridge family Configuration:
          Interface : ge-1/1/3.0
          Test direction: Egress
          Source mac address: 00:00:5e:00:53:11
          Destination mac address: 00:00:5e:00:53:22
          Outer vlan-id: 400
          Outer vlan priority: 0
          Outer vlan cfi: 0
          Outer tag protocol id: 0x8100
          Source ipv4 address: 192.168.1.10
          Destination ipv4 address: 192.168.1.20
          Source udp port: 4040
          Destination udp port: 4041
  Rfc2544 Back-Back test information :
      Initial burst length: 20 seconds at 950000 kbps
      Test iteration mode : Binary
      Test iteration step : 50.00 %
Test packet size: 128
Iteration Theoretical Transmit Internal Duration Elapsed 
            burst length burst length overhead time 
             (packets) (packets) 
 1 16047280 16047280 0 20 20 
Result of the iteration runs : Back-Back Test complete for packet size 128
Best iteration : 1
Measured burst (num sec) : 20 sec
Measured burst (num pkts) : 16047280 packets
```

```
Test packet size: 512
Iteration Theoretical Transmit Internal Duration Elapsed 
           burst length burst length overhead time 
            (packets) (packets) 
    1 4464280 4464280 0 20 20 
Result of the iteration runs : Back-Back Test complete for packet size 512
Best iteration : 1
Measured burst (num sec) : 20 sec
Measured burst (num pkts) : 4464280 packets
RFC2544 Back-Back test results summary:
----------------------------------------
  Packet Measured Burst Time
   Size length (Packets) (seconds)
    128 16047280 20 
    512 4464280 20
```
In operational mode, enter the show services rpm rfc2544-benchmarking test-id test-id-number detail command on the MX104 Series router.

```
user@host> show services rpm rfc2544-benchmarking test-id 4 detail
Test information :
       Test id: 4, Test name: l2b-reflector, Test type: Reflect
       Test mode: Reflect
       Test packet size: 0 
       Test state: TEST_STATE_RUNNING
       Status: Running
       Test start time: 2014-09-24 22:30:07 PDT
       Test finish time: TEST_RUNNING
       Counters last cleared: Never
       Test Configuration:
           Test mode: Reflect
           Duration in seconds: 864000
           Test finish wait duration in seconds: 1
           Test family: Bridge
           Test iterator pass threshold: 0.50 %
           Test receive failure threshold: 0.00 %
           Test transmit failure threshold: 0.50 %
```
<span id="page-914-0"></span> Bridge family Configuration: Interface : ge-1/1/5.0 Test direction: Egress Source mac address: 00:00:5e:00:53:11 Destination mac address: 00:00:5e:00:53:22 Service type: Elan Elapsed Reflected Reflected

time Packets Bytes 58 20511560 4339763200

You can also use the show services rpm rfc2544-benchmarking (aborted-test | active-tests | completed-tests | summary) command to display information about the results of each category or state of the RFC2544based benchmarking tests for each real-time performance monitoring (RPM) instance.

## **Meaning**

The output displays the details of the benchmarking test that was performed. For more information about the run show services rpm rfc2544-benchmarking operational command, see show services rpm rfc2544benchmarking in the CLI Explorer.

## **Verifying the Frame Loss Benchmarking Test Results**

## **Purpose**

Verify that the necessary and statistical values are displayed for the benchmarking tests that are run on the configured service between the ACX Series router and the MX104 Series router.

## Action

In operational mode, enter the show services rpm rfc2544-benchmarking test-id test-id-number detail command on the ACX Series router.

```
user@host> show services rpm rfc2544-benchmarking test-id 3 detail
Test information :
       Test id: 3, Test name: frloss-test, Test type: Frame-Loss
       Test mode: Initiate-and-Terminate
       Test packet size: 1600 
       Test state: TEST_STATE_COMPLETED
       Status: Test-Completed
```
 Test start time: 2014-09-24 22:26:45 PDT Test finish time: 2014-09-24 22:27:55 PDT Counters last cleared: Never Test-profile Configuration: Test-profile name: frloss Test packet size: 1600 Theoretical max bandwidth : 1000000 kbps Test Configuration: Test mode: Initiate-and-Terminate Duration in seconds: 20 Test finish wait duration in seconds: 1 Test family: Bridge Test iterator pass threshold: 0.50 % Test receive failure threshold: 0.00 % Test transmit failure threshold: 0.50 % Bridge family Configuration: Interface : ge-1/1/3.0 Test direction: Egress Source mac address: 00:00:5e:00:53:11 Destination mac address: 00:00:5e:00:53:22 Outer vlan-id: 400 Outer vlan priority: 0 Outer vlan cfi: 0 Outer tag protocol id: 0x8100 Source ipv4 address: 192.168.1.10 Destination ipv4 address: 192.168.1.20 Source udp port: 200 Destination udp port: 200 Rfc2544 frame-loss test information : Initial test load percentage : 100.00 % Test iteration mode : step-down Test iteration step : 10 % Theoretical max bandwidth : 1000000 kbps Test packet size: 1600

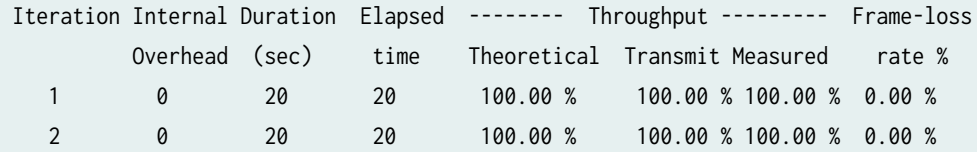

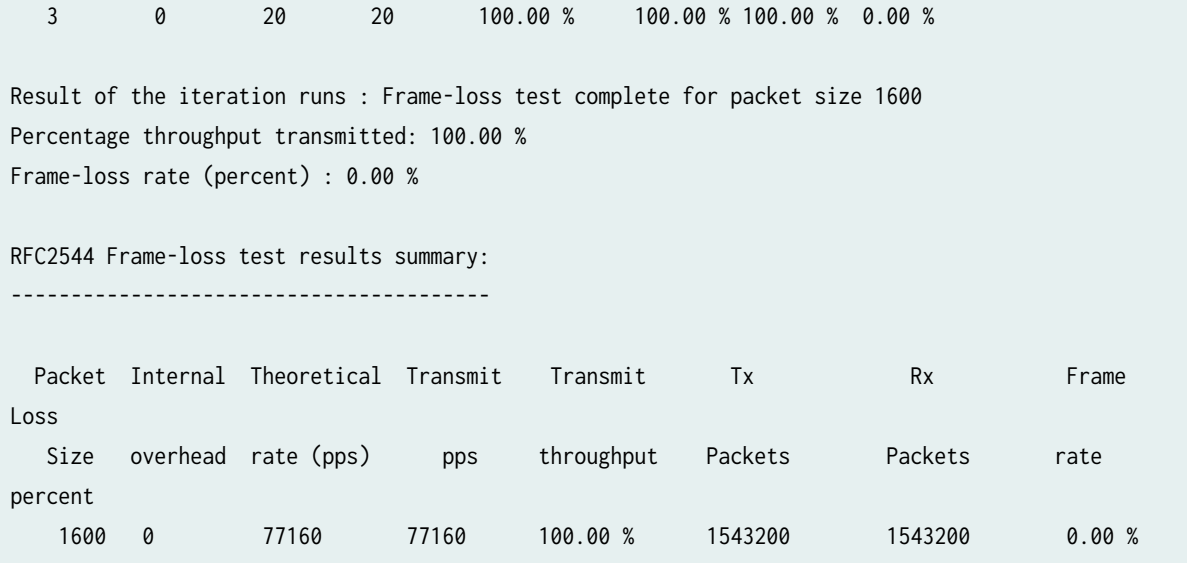

In operational mode, enter the show services rpm rfc2544-benchmarking test-id test-id-number detail command on the MX104 Series router.

```
user@host> show services rpm rfc2544-benchmarking test-id 3 detail
Test information :
       Test id: 3, Test name: l2b-reflector, Test type: Reflect
       Test mode: Reflect
       Test packet size: 0 
       Test state: TEST_STATE_RUNNING
       Status: Running
       Test start time: 2014-09-24 22:25:36 PDT
       Test finish time: TEST_RUNNING
       Counters last cleared: Never
       Test Configuration:
           Test mode: Reflect
           Duration in seconds: 864000
           Test finish wait duration in seconds: 1
           Test family: Bridge
           Test iterator pass threshold: 0.50 %
           Test receive failure threshold: 0.00 %
           Test transmit failure threshold: 0.50 %
       Bridge family Configuration:
           Interface : ge-1/1/5.0
           Test direction: Egress
           Source mac address: 00:00:5e:00:53:11
```
<span id="page-917-0"></span>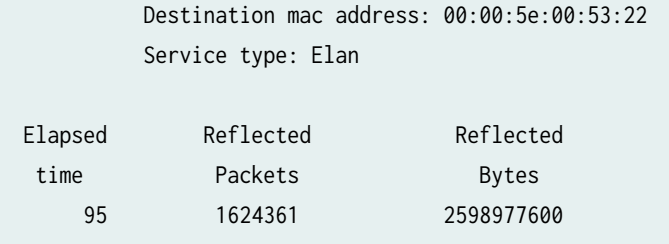

You can also use the show services rpm rfc2544-benchmarking (aborted-test | active-tests | completed-tests | summary) command to display information about the results of each category or state of the RFC2544based benchmarking tests for each real-time performance monitoring (RPM) instance.

## **Meaning**

The output displays the details of the benchmarking test that was performed. For more information about the run show services rpm rfc2544-benchmarking operational command, see show services rpm rfc2544benchmarking in the CLI Explorer.

## **Verifying the Latency Benchmarking Test Results**

## **Purpose**

Verify that the necessary and statistical values are displayed for the benchmarking tests that are run on the configured service between the ACX Series router and the MX104 Series router.

### **Action**

In operational mode, enter the show services rpm rfc2544-benchmarking test-id test-id-number detail command on the ACX Series router.

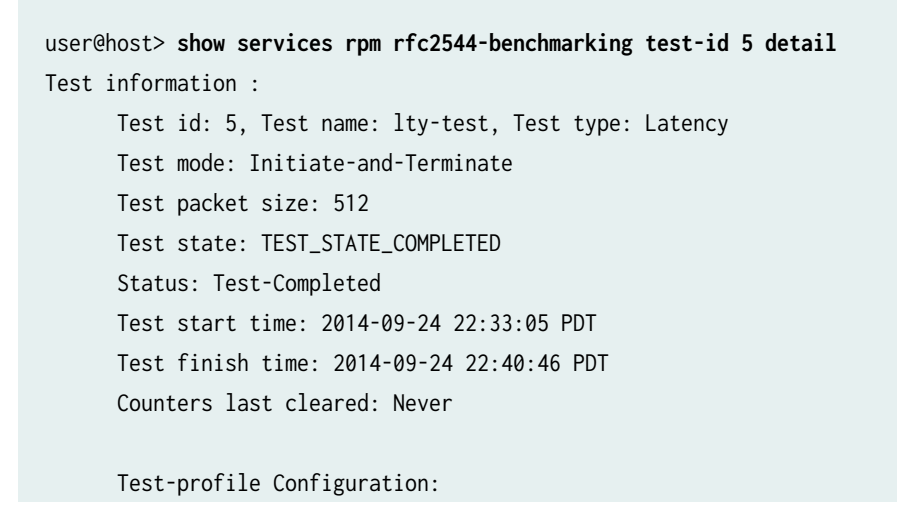

 Test-profile name: lty Test packet size: 512 Theoretical max bandwidth : 1000000 kbps Test Configuration: Test mode: Initiate-and-Terminate Duration in seconds: 20 Test finish wait duration in seconds: 1 Test family: Bridge Test iterator pass threshold: 0.50 % Test receive failure threshold: 0.00 % Test transmit failure threshold: 0.50 % Bridge family Configuration: Interface : ge-1/1/3.0 Test direction: Egress Source mac address: 00:00:5e:00:53:11 Destination mac address: 00:00:5e:00:53:22 Outer vlan-id: 400 Outer vlan priority: 0 Outer vlan cfi: 0 Outer tag protocol id: 0x8100 Source ipv4 address: 192.168.1.10 Destination ipv4 address: 192.168.1.20 Source udp port: 200 Destination udp port: 200 Rfc2544 latency test information : Theoretical max bandwidth : 1000000 kbps Initial test load percentage : 100.00 % Duration in seconds: 20 Measurement unit for timestamp: Nanoseconds Test packet size: 512 Iteration Duration Elapsed Theoretical Transmit ---------------------------------Latency -------------------- (sec) time rate (pps) pps percent Minimum Average Maximum Probe 1 20 20 234962 234962 100.00 % 44008 45253 47424 45096 2 20 20 234962 234962 100.00 % 44008 45237 47456 45256

3 20 20 234962 234962 100.00 % 43864

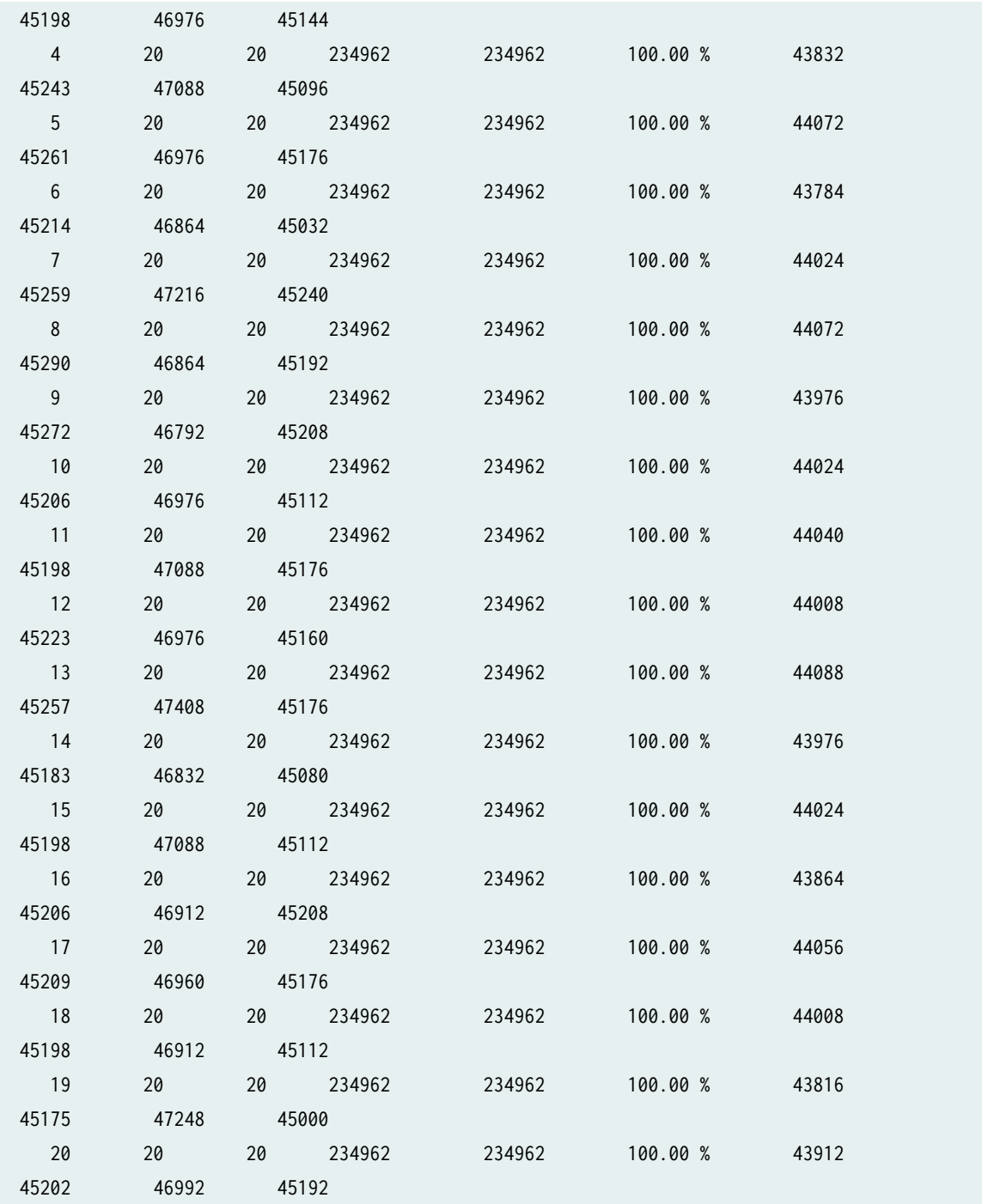

Result of the iteration runs : Latency Test complete for packet size 512 Internal overhead per packet: 0

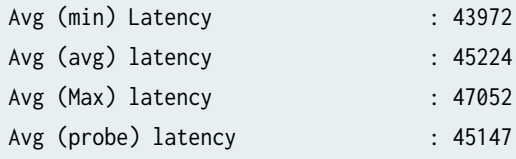

```
RFC2544 Latency test results summary:
----------------------------------------
 Packet Internal Theoretical Transmit Tx Rx ------------------ Latency
--------------------
   Size overhead rate (pps) pps Packets Packets Minimum Average 
Maximum Probe
   512 0 234962 234962 93984800 93984800 43972 45224 
47052 45147
```
In operational mode, enter the show services rpm rfc2544-benchmarking test-id test-id-number detail command on the MX104 Series router.

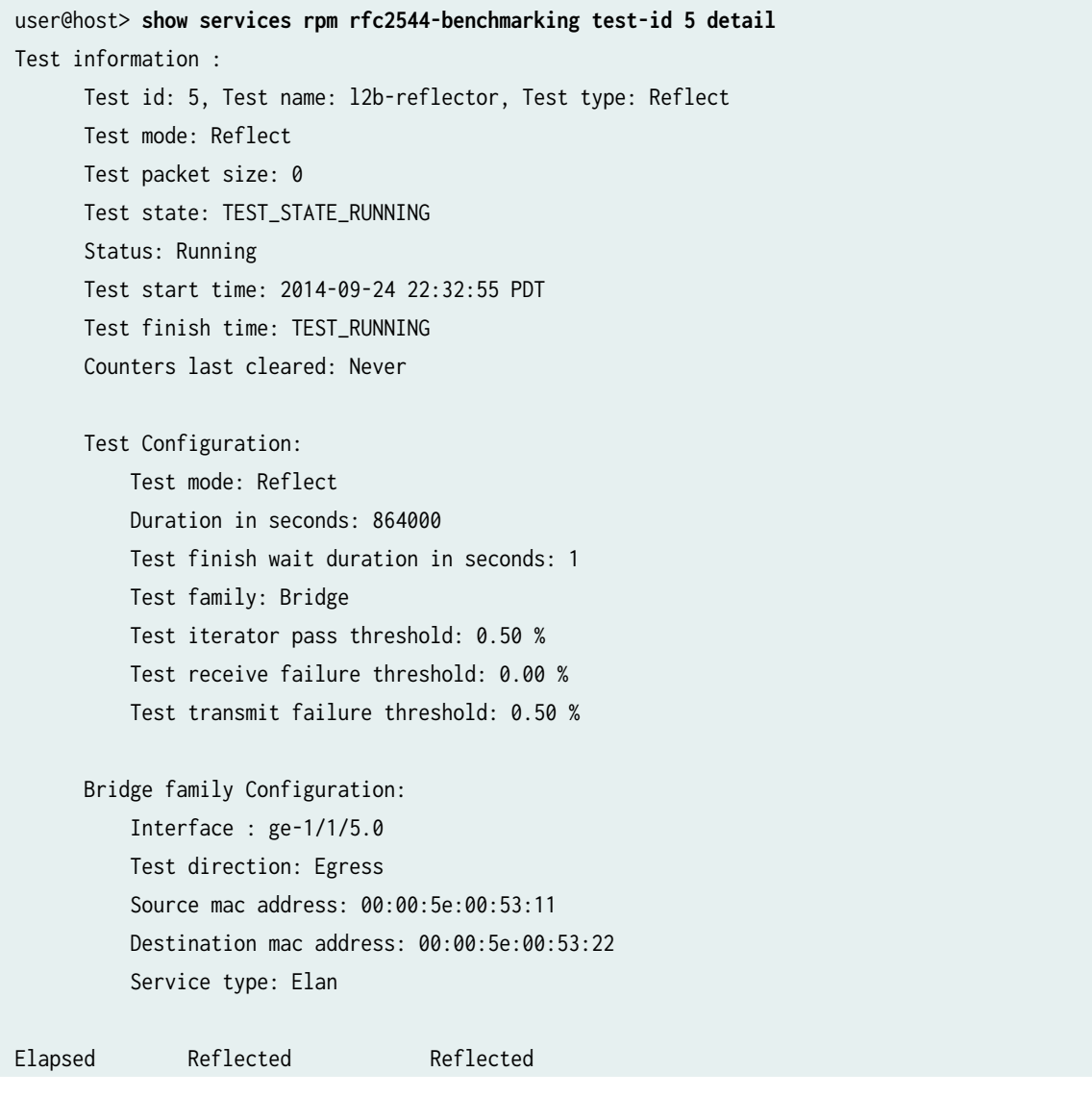

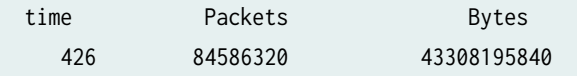

You can also use the show services rpm rfc2544-benchmarking (aborted-test | active-tests | completed-tests | summary) command to display information about the results of each category or state of the RFC2544based benchmarking tests for each real-time performance monitoring (RPM) instance.

## **Meaning**

The output displays the details of the benchmarking test that was performed. For more information about the show services rpm rfc2544-benchmarking operational mode command, see show services rpm rfc2544benchmarking topic in the CLI Explorer.

## RELATED DOCUMENTATION

[Understanding RFC2544-Based Benchmarking Tests for E-LAN and E-Line Services on MX Series](#page-831-0) [Routers](#page-831-0) **| 816**

[Supported RFC 2544-Based Benchmarking Statements on MX Series Routers](#page-835-0) **| 820**

# **Example: Configuring Benchmarking Tests to Measure SLA Parameters for E-LAN Services on an MX104 Router Using VPLS**

## **IN THIS SECTION**

- [Requirements](#page-922-0) **| 907**
- [Overview](#page-922-0) **| 907**
- Configuration | 908
- [Verifying the Results of the Benchmarking Test for Layer 2 ELAN Services Using VPLS](#page-951-0) **| 936**

This example shows how to configure benchmarking tests for the E-LAN services using BGP-based VPLS. The example covers the four benchmarking tests: throughput, frame loss, back-to-back frames, and latency.

## <span id="page-922-0"></span>**Requirements**

**NOTE:** MX Series routers support only the reflector function in RFC2544-based benchmarking tests.

This example uses the following hardware and software components:

- An MX104 3D Universal Edge Router (reflector)
- Any MX Series router
- Any ACX Series router (initiator)
- Junos OS Release 15.1 or later for MX Series routers

## **Overview**

Consider a sample topology in which an ACX Series router functions as an initiator and terminator of the test frames for an RFC2544-based benchmarking test. The ACX Series router is connected to a provider edge router, PE1 (an MX Series router). The PE1 router is configured with a VPLS routing instance and is connected over a Layer 2 network to another provider edge router, PE2 (an MX104 Series router). A simple VPLS network with BGP signaling is created between routers PE1 and PE2. The MX104 Series router also functions as a reflector to reflect the test frames it receives from the ACX Series router back to the initiator.

Benchmarking tests compute the performance attributes in the user-to-network interface (UNI) direction of the Layer 2 E-LAN service between the ACX Series router and the MX104 Series router. To measure SLA parameters for E-LAN services using VPLS, configure specific benchmarking tests. In this example, all four benchmarking tests (throughput, back-to-back frames, latency, and frame-loss) are configured.

[Figure 71 on page 908](#page-923-0) shows the sample topology to perform all four RFC2544-based benchmarking tests for the UNI direction on a Layer 2 network using VPLS.

#### <span id="page-923-0"></span>**Figure 71: Layer 2 Reflection with Simple BGP-based VPLS Topology**

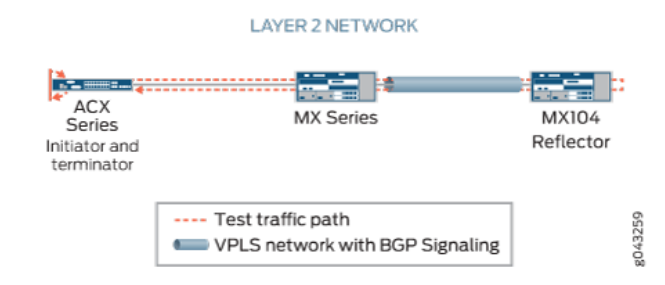

On the ACX Series router, ge-0/2/1.0 is the Layer 2 NNI interface and ge-0/2/0.0 is the Layer 2 UNI interface. For each benchmarking test configured on the ACX Series router, specify the source MAC address as 00:00:5e:00:53:11 and 00:00:5e:00:53:22 as the destination MAC address. Also, specify the VLAN ID as 512. On the MX Series router, ge-0/3/0.0 is the Layer 2 NNI interface and ge-0/2/1.0 is the UNI interface. On the MX104 Series router, ge-0/2/5.0 is the Layer 2 NNI interface and ge-0/3/1.0 is the Layer 2 UNI interface. The benchmarking tests are used to compute the performance attributes for an E-LAN service using VPLS.

## **Configuration**

#### **IN THIS SECTION**

- CLI Quick Configuration | 909
- Configuring Throughput Benchmarking Test Parameters on the ACX Series Router (Initiator) | 914
- Configuring Back-to-Back Frames Benchmarking Test Parameters on the ACX Series Router | 916
- Configuring Latency Benchmarking Test Parameters on the ACX Series Router | 918
- Configuring Frame Loss Benchmarking Test Parameters on the ACX Series Router | 920
- Configuring Other Benchmarking Test Parameters on the ACX Series Router | 923
- Configuring the VPLS Parameters on the MX Series Router (PE1) | 924
- Configuring Benchmarking Test Parameters on the MX104 Router (Reflector) | 926
- Configuring Other Benchmarking Test Parameters on the MX104 Router (Reflector) | 928
- Configuring VPLS Parameters on the MX104 Router (Reflector) | 929
- [Results](#page-947-0) **| 932**

In this example, you configure the benchmarking tests for the UNI direction for a Layer 2 E-LAN service using VPLS between two routers (initiator and reflector) to detect and analyze the performance of the

<span id="page-924-0"></span>interconnected routers. The initiator and reflector routers are not directly connected to each other. The initiator is connected to a provider edge router (PE1), which is in turn connected to the reflector. In this example, the ACX Series router is the initiator, an MX Series router is PE1, and the MX104 router is the other provider edge router (PE2) and reflector. Start by configuring the initiator. On the ACX Series router, you first configure each test by specifying the test profile and the test attributes, and then define the test by associating the test with the test profile with the relevant attributes. You can then configure the interface. On the MX Series router, configure the VPLS parameters to enable VPLS on the router. On the MX104 Series router, configure the benchmarking parameters and the VPLS parameters.

**NOTE:** When you configure Layer 2 reflection, you can specify the service type under test as ELINE if you want to simulate an Eline service by using bridge encapsulation.

#### **CLI Quick Configuration**

To quickly configure this example, copy the following commands, paste them in a text file, remove any line breaks, change any details necessary to match your network configuration, and then copy and paste the commands into the CLI at the [edit] hierarchy level:

#### Configuring Benchmarking Test Parameters on the ACX Series Router (Initiator)

```
set services rpm rfc2544-benchmarking profiles test-profile tput test-type throughput
set services rpm rfc2544-benchmarking profiles test-profile tput packet-size 256
set services rpm rfc2544-benchmarking profiles test-profile tput bandwidth-kbps 600000
set services rpm rfc2544-benchmarking profiles test-profile b2bt test-type back-back-frames
set services rpm rfc2544-benchmarking profiles test-profile b2bt packet-size 9104
set services rpm rfc2544-benchmarking profiles test-profile b2bt bandwidth-kbps 600000
set services rpm rfc2544-benchmarking profiles test-profile lty test-type latency
set services rpm rfc2544-benchmarking profiles test-profile lty packet-size 1024
set services rpm rfc2544-benchmarking profiles test-profile lty bandwidth-kbps 6000000 
set services rpm rfc2544-benchmarking profiles test-profile frloss test-type frame-loss 
set services rpm rfc2544-benchmarking profiles test-profile frloss packet-size 1600
set services rpm rfc2544-benchmarking profiles test-profile frloss bandwidth-kbps 6000000
set services rpm rfc2544-benchmarking profiles test-profile frloss step-percent 5
set services rpm rfc2544-benchmarking tests test-name tput-test test-profile tput 
set services rpm rfc2544-benchmarking tests test-name tput-test source-mac-address 
00:00:5e:00:53:11 
set services rpm rfc2544-benchmarking tests test-name tput-test destination-mac-address 
00:00:5e:00:53:22 
set services rpm rfc2544-benchmarking tests test-name tput-test ovlan-id 512
set services rpm rfc2544-benchmarking tests test-name tput-test service-type elan 
set services rpm rfc2544-benchmarking tests test-name tput-test mode initiate-and-terminate
```
set services rpm rfc2544-benchmarking tests test-name tput-test family bridge set services rpm rfc2544-benchmarking tests test-name tput-test direction egress set services rpm rfc2544-benchmarking tests test-name tput-test source-udp-port 200 set services rpm rfc2544-benchmarking tests test-name tput-test destination-udp-port 400 set services rpm rfc2544-benchmarking tests test-name tput-test test-iterator-duration 250 set services rpm rfc2544-benchmarking tests test-name tput-test test-interface ge-0/2/0.0 set services rpm rfc2544-benchmarking tests test-name b2bt-test test-profile b2bt set services rpm rfc2544-benchmarking tests test-name b2bt-test source-mac-address 00:00:5e:00:53:11 set services rpm rfc2544-benchmarking tests test-name b2bt-test destination-mac-address 00:00:5e:00:53:22 set services rpm rfc2544-benchmarking tests test-name b2bt-test ovlan-id 512 set services rpm rfc2544-benchmarking tests test-name b2bt-test service-type elan set services rpm rfc2544-benchmarking tests test-name b2bt-test mode initiate-and-terminate set services rpm rfc2544-benchmarking tests test-name b2bt-test family bridge set services rpm rfc2544-benchmarking tests test-name b2bt-test direction egress set services rpm rfc2544-benchmarking tests test-name b2bt--test destination-udp-port 400 set services rpm rfc2544-benchmarking tests test-name b2bt-test test-iterator-duration 10 set services rpm rfc2544-benchmarking tests test-name b2b-test test-interface ge-0/2/0.0 set services rpm rfc2544-benchmarking tests test-name lty-test test-profile lty set services rpm rfc2544-benchmarking tests test-name lty-test source-mac-address 00:00:5e:00:53:11 set services rpm rfc2544-benchmarking tests test-name lty-test destination-mac-address 00:00:5e:00:53:22 set services rpm rfc2544-benchmarking tests test-name lty-test ovlan-id 512 set services rpm rfc2544-benchmarking tests test-name lty-test service-type elan set services rpm rfc2544-benchmarking tests test-name lty-test mode initiate-and-terminate set services rpm rfc2544-benchmarking tests test-name lty-test family bridge set services rpm rfc2544-benchmarking tests test-name lty-test direction egress set services rpm rfc2544-benchmarking tests test-name lty-test source-udp-port 200 set services rpm rfc2544-benchmarking tests test-name lty-test destination-udp-port 400 set services rpm rfc2544-benchmarking tests test-name lty-test test-iterator-duration 10 set services rpm rfc2544-benchmarking tests test-name lty-test test-interface ge-0/2/0.0 set services rpm rfc2544-benchmarking tests test-name frloss-test test-profile frloss set services rpm rfc2544-benchmarking tests test-name frloss-test source-mac-address 00:00:5e:00:53:11 set services rpm rfc2544-benchmarking tests test-name frloss-test destination-mac-address 00:00:5e:00:53:22 set services rpm rfc2544-benchmarking tests test-name frloss-test ovlan-id 512 set services rpm rfc2544-benchamrking tests test-name frloss-test ovlan-priority 7 set services rpm rfc2544-benchamrking tests test-name frloss-test ovlan-cfi 1 set services rpm rfc2544-benchmarking tests test-name frloss-test service-type elan set services rpm rfc2544-benchmarking tests test-name frloss-test mode initiate-and-terminate

```
set services rpm rfc2544-benchmarking tests test-name frloss-test family bridge 
set services rpm rfc2544-benchmarking tests test-name frloss-test direction egress 
set services rpm rfc2544-benchmarking tests test-name frloss-test source-udp-port 200 
set services rpm rfc2544-benchmarking tests test-name frloss-test destination-udp-port 400 
set services rpm rfc2544-benchmarking tests test-name frloss-test test-iterator-duration 30 
set services rpm rfc2544-benchmarking tests test-name frloss-test test-interface ge-0/2/0.0
set interfaces ge-0/2/0 flexible-vlan-tagging 
set interfaces ge-0/2/0 mtu 9192 
set interfaces ge-0/2/0 encapsulation flexible-ethernet-services 
set interfaces ge-0/2/0 unit 0 encapsulation vlan-bridge 
set interfaces ge-0/2/0 unit 0 vlan-id 512
set interfaces ge-0/2/1 flexible-vlan-tagging 
set interfaces ge-0/2/1 mtu 9192 
set interfaces ge-0/2/1 encapsulation flexible-ethernet-services 
set interfaces ge-0/2/1 unit 0 encapsulation vlan-bridge
set interfaces ge-0/2/1 unit 0 vlan-id 512 
set bridge-domains bd1 vlan-id 10
set bridge-domains bd1 interface ge-0/2/1.0 
set bridge-domains bd1 interface ge-0/2/0.0
```
#### Configuring VPLS Parameters on the MX Router (Provider Edge Router PE1)

set chassis fpc 0 pic 2 tunnel-services set interfaces ge-0/2/1 flexible-vlan-tagging set interfaces ge-0/2/1 mtu 9192 set interfaces ge-0/2/1 encapsulation vlan-vpls set interfaces ge-0/2/1 unit 0 encapsulation vlan-vpls set interfaces ge-0/2/1 unit 0 vlan-id 512 set interfaces ge-0/3/0 mtu 9192 set interfaces ge-0/3/0 unit 0 family inet address 192.0.2.1/24 set interfaces ge-0/3/0 unit 0 family mpls set interfaces lo0 unit 0 family inet address 198.51.100.1/32 set routing-options router-id 198.51.100.1 set routing-options autonomous-system 65100 set protocols mpls interface ge-0/3/0.0 set protocols bgp group test type internal set protocols bgp group test local-address 198.51.100.1 set protocols bgp group test family l2vpn signaling set protocols bgp group test neighbor 198.51.100.2 set protocols ospf traffic-engineering set protocols ospf reference-bandwidth 1g set protocols ospf area 0.0.0.0 interface ge-0/3/0.0

```
set protocols ospf area 0.0.0.0 interface lo0.0 
set protocols ldp interface ge-0/3/0.0 set protocols ldp interface lo0.0
set routing-instances vpls-pe1 instance-type vpls 
set routing-instances vpls-pe1 interface ge-0/2/1.0 
set routing-instances vpls-pe1 no-local-switching 
set routing-instances vpls-pe1 route-distinguisher 198.51.100.1:101 
set routing-instances vpls-pe1 vrf-target target:1:2 
set routing-instances vpls-pe1 protocols vpls site-range 8 
set routing-instances vpls-pe1 protocols vpls no-tunnel-services 
set routing-instances vpls-pe1 protocols vpls site HUB site-identifier 1 
set routing-instances vpls-pe1 protocols vpls vpls-id 1 
set routing-instances vpls-pe1 protocols vpls neighbor 198.51.100.2
```
## Configuring Benchmarking Test Parameters and VPLS Parameters on the MX104 Router (Provider Edge Router PE2)

set services rpm rfc2544-benchmarking tests test-name l2v-reflector source-mac-address 00:00:5e:00:53:11 set services rpm rfc2544-benchmarking tests test-name l2v-reflector destination-mac-address 00:00:5e:00:53:22 set services rpm rfc2544-benchmarking tests test-name l2v-reflector service-type elan set services rpm rfc2544-benchmarking tests test-name l2v-reflector in-service set services rpm rfc2544-benchmarking tests test-name l2v-reflector ip-swap set services rpm rfc2544-benchmarking tests test-name l2v-reflector udp-tcp-port-swap set services rpm rfc2544-benchmarking tests test-name l2v-reflector mode reflect set services rpm rfc2544-benchmarking tests test-name l2v-reflector family vpls set services rpm rfc2544-benchmarking tests test-name l2v-reflector reflect-etype 2048 set services rpm rfc2544-benchmarking tests test-name l2v-reflector direction egress set services rpm rfc2544-benchmarking tests test-name l2v-reflector source-udp-port 200 set services rpm rfc2544-benchmarking tests test-name l2v-reflector destination-udp-port 200 set services rpm rfc2544-benchmarking tests test-name l2v-reflector test-interface ge-0/3/1.0 set interfaces ge-0/2/5 mtu 9192 set interfaces ge-0/2/5 unit 0 family inet address 203.0.113.1/24 set interfaces ge-0/2/5 unit 0 family mpls set interfaces ge-0/3/1 flexible-vlan-tagging set interfaces ge-0/3/1 mtu 9192 set interfaces ge-0/3/1 encapsulation vlan-vpls set interfaces ge-0/3/1 unit 0 encapsulation vlan-vpls set interfaces ge-0/3/1 unit 0 vlan-id 512 set interfaces ge-0/3/1 unit 0 family vpls filter input portmirror set interfaces ge-0/3/1 unit 0 family vpls filter output portmirror set interfaces ge-0/3/2 flexible-vlan-tagging

set interfaces ge-0/3/2 mtu 9192 set interfaces ge-0/3/2 encapsulation vlan-vpls set interfaces ge-0/3/2 unit 0 encapsulation vlan-vpls set interfaces ge-0/3/2 unit 0 vlan-id 512 set interfaces lo0 unit 0 family inet address 198.51.100.2/32 set forwarding-options port-mirroring input rate 1 set forwarding-options port-mirroring family vpls output interface ge-0/3/3.0 set forwarding-options port-mirroring family vpls output no-filter-check set forwarding-options port-mirroring instance pm1 input rate 10000 set forwarding-options port-mirroring instance pm1 family vpls output interface ge-0/3/3.0 set routing-options router-id 198.51.100.2 set routing-options autonomous-system 65100 set protocols mpls interface ge-0/2/5.0 set protocols bgp group test type internal set protocols bgp group test local-address 198.51.100.2 set protocols bgp group test family l2vpn signaling set protocols bgp group test neighbor 198.51.100.1 set protocols ospf traffic-engineering set protocols ospf area 0.0.0.0 interface ge-0/2/5.0 set protocols ospf area 0.0.0.0 interface lo0.0 set protocols ldp interface ge-0/2/5.0 set protocols ldp interface lo0.0 set firewall family vpls filter portmirror term 1 then count pm1 set firewall family vpls filter portmirror term 1 then accept set firewall family vpls filter portmirror term 1 then port-mirror set routing-instances vpls-pe2 instance-type vpls set routing-instances vpls-pe2 interface ge-0/3/1.0 set routing-instances vpls-pe2 interface ge-0/3/3.0 set routing-instances vpls-pe2 no-local-switching set routing-instances vpls-pe2 route-distinguisher 198.51.100.2:102 set routing-instances vpls-pe2 vrf-target target:1:2 set routing-instances vpls-pe2 protocols vpls site-range 8 set routing-instances vpls-pe2 protocols vpls no-tunnel-services set routing-instances vpls-pe2 protocols vpls site SPOKE site-identifier 2 set routing-instances vpls-pe2 protocols vpls vpls-id 1 set routing-instances vpls-pe2 protocols vpls neighbor 198.51.100.1

## <span id="page-929-0"></span>**Configuring Throughput Benchmarking Test Parameters on the ACX Series Router (Initiator)**

## **Step-by-Step Procedure**

The following configuration requires you to configure a test profile for the throughput test and reference the test profile in a unique test name. The test name defines the parameters for the throughput test to be performed on the ACX Series router.

To configure the throughput test parameters on the ACX Series router:

1. In configuration mode, at the [edit] hierarchy level, configure a real-time performance monitoring service (RPM) instance and an RFC2544-based benchmarking test for the RPM instance.

[edit] user@host# **edit services rpm rfc2544-benchmarking**

2. Define a name for the first test profile—for example, tput—for the throughput test profile.

[edit services rpm rfc2544-benchmarking] user@host# **set profiles test-profile tput**

3. Configure the type of test to be performed as throughput, specify the packet size as 256 bytes, and define the theoretical maximum bandwidth for the test as 600000 Kbps. You can specify any value from 1 Kbps through 1,000,000 Kbps for the maximum bandwidth.

[edit services rpm rfc2544-benchmarking profiles test-profile tput] user@host# **set test-type throughput packet-size 256 bandwidth-kbps 600000**

4. Enter the up command twice to go to the [edit services rpm rfc2544-benchmarking] level in the configuration hierarchy.

[edit services rpm rfc2544-benchmarking profiles test-profile tput ] user@host# **up** user@host# **up**

5. Define a name for the throughput test—for example, tput-test. The test name can be up to 32 characters in length.

```
[edit services rpm rfc2544-benchmarking ]
user@host# set tests test-name tput-test
```
6. Specify the name of the test profile, tput, to be associated with the test name.

```
[edit services rpm rfc2544-benchmarking tests test-name tput-test]
user@host# set test-profile tput
```
7. Configure the source and destination MAC addresses for the test packet.

```
[edit services rpm rfc2544-benchmarking tests test-name tput-test]
user@host# set source-mac-address 00:00:5e:00:53:11 destination-mac-address 
00:00:5e:00:53:22
```
8. Configure the outer VLAN ID for the test frames and specify the service type under test to be E-LAN.

[edit services rpm rfc2544-benchmarking tests test-name tput-test] user@host# **set ovlan-id 512 service-type elan**

9. Specify the test mode for the packets that are sent during the benchmarking test as initiation and termination.

```
[edit services rpm rfc2544-benchmarking tests test-name tput-test]
user@host# set mode initiate-and-terminate
```
10. Configure the family type, bridge, for the benchmarking test and specify the direction, egress. Also, specify the source and destination UDP ports to be used in the UDP headers of the test packet.

```
[edit services rpm rfc2544-benchmarking tests test-name tput-test]
user@host# set family bridge direction egress source-udp-port 200 destination-udp-port 400
```
<span id="page-931-0"></span>11. Specify the duration of each iteration in seconds, with a value from 10 seconds to  $1,728,000$ seconds, and specify the logical interface, ge-0/2/0.0, on which the RFC2544-benchmarking tests are run.

[edit services rpm rfc2544-benchmarking tests test-name tput-test] user@host# **set test-iterator-duration 250 test-interface ge-0/2/0.0**

## **Configuring Back-to-Back Frames Benchmarking Test Parameters on the ACX Series Router**

## **Step-by-Step Procedure**

The following configuration requires you to configure a test profile for the back-to-back frames test and reference the test profile in a unique test name. The test name defines the parameters for the back-toback frames test to be performed on the ACX Series router.

To configure the back-to-back frames test parameters on the ACX Series router:

1. In configuration mode, at the [edit] hierarchy level, configure a real-time performance monitoring service (RPM) instance and an RFC2544-based benchmarking test for the RPM instance.

[edit] user@host# **edit services rpm rfc2544-benchmarking**

2. Define a name for the back-to-back test profile-for example, b2bt.

[edit services rpm rfc2544-benchmarking] user@host# **set profiles test-profile b2bt**

3. Configure the type of test to be performed as back-to-back frames, specify the packet size as 9104 bytes, and specify the theoretical maximum bandwidth for the test as 600000 Kbps. You can specify any value from 1 Kbps through 1,000,000 Kbps as the maximum bandwidth.

[edit services rpm rfc2544-benchmarking profiles test-profile b2bt] user@host# **set test-type back-toback-frames packet-size 9104 bandwidth-kbps 600000** 4. Enter the up command twice to go to the [edit services rpm rfc2544-benchmarking] level in the configuration hierarchy.

```
[edit services rpm rfc2544-benchmarking profiles test-profile b2bt ]
user@host# up
user@host# up
```
5. Define a name for the back-to-back frames test—for example, b2bt-test. The test name can be up to 32 characters in length.

[edit services rpm rfc2544-benchmarking ] user@host# **set tests test-name b2bt-test**

6. Specify the name of the test profile, b2bt, to be associated with the test name.

[edit services rpm rfc2544-benchmarking tests test-name b2bt-test] user@host# **set test-profile b2bt**

7. Configure the source and destination MAC addresses for the test packet.

```
[edit services rpm rfc2544-benchmarking tests test-name b2bt-test]
user@host# set source-mac-address 00:00:5e:00:53:11 destination-mac-address 
00:00:5e:00:53:22
```
8. Configure the outer VLAN ID for the test frames and specify the service type under test as E-LAN.

```
[edit services rpm rfc2544-benchmarking tests test-name b2bt-test]
user@host# set ovlan-id 512 service-type elan
```
9. Specify the test mode for the packets that are sent during the benchmarking test as initiation and termination.

[edit services rpm rfc2544-benchmarking tests test-name b2bt-test] user@host# **set mode initiate-and-terminate**

<span id="page-933-0"></span>**10.** Configure the family type, bridge, for the benchmarking test and specify the direction, egress.

```
[edit services rpm rfc2544-benchmarking tests test-name b2bt-test]
user@host# set family bridge direction egress
```
11. Specify the duration of each iteration in seconds, with a value from 10 seconds to 1,728,000 seconds. Also, specify the logical interface, ge-0/2/0.0, on which the RFC2544-based benchmarking test is run.

[edit services rpm rfc2544-benchmarking tests test-name b2bt-test] user@host# **set test-iterator-duration 10 test-interface ge-0/2/0.0**

## **Configuring Latency Benchmarking Test Parameters on the ACX Series Router**

## **Step-by-Step Procedure**

The following configuration requires you to configure a test profile for the latency test and reference the test-profile in a unique test-name. The test-name defines the parameters for the latency test to be performed on the initiator (ACX Series router).

To configure the latency test parameters on the initiator:

**1.** In configuration mode, at the [edit] hierarchy level, configure a real-time performance monitoring service (RPM) instance and an RFC2544-based benchmarking test for the RPM instance.

```
[edit]
user@host# edit services rpm rfc2544-benchmarking
```
2. Define a name for the latency test profile-for example, lty.

[edit services rpm rfc2544-benchmarking] user@host# **set profiles test-profile lty** 3. Configure the type of test to be performed as latency, specify the packet size of the test packet as 1024, and specify the maximum bandwidth for the test in Kbps, with a value from 1 Kbps through 1,000,000 Kbps.

```
[edit services rpm rfc2544-benchmarking profiles]
user@host# set test-profile lty test-type latency packet-size 1024 bandwidth-kbps 600000
```
4. Enter the up command twice to go to the previous level in the configuration hierarchy.

```
[edit services rpm rfc2544-benchmarking profiles test-profile lty]
user@host# up
user@host# up
```
5. Define a name for the latency test—for example, 1ty-test. The test name can be up to 32 characters in length.

```
[edit services rpm rfc2544-benchmarking ]
user@host# set tests test-name lty-test
```
6. Specify the name of the test profile, 1ty, to be associated with the test name.

```
[edit services rpm rfc2544-benchmarking tests test-name lty-test]
user@host# set test-profile lty
```
7. Configure the source and destination MAC addresses for the test packet.

```
[edit services rpm rfc2544-benchmarking tests test-name lty-test]
user@host# set source-mac-address 00:00:5e:00:53:11 destination-mac-address 
00:00:5e:00:53:22
```
8. Configure the outer VLAN ID for the test frames and specify the service type under test.

```
[edit services rpm rfc2544-benchmarking tests test-name lty-test]
user@host# set ovlan-id 512 service-type elan
```
<span id="page-935-0"></span>9. Specify the test mode for the packets that are sent during the benchmarking test as initiation and termination.

```
[edit services rpm rfc2544-benchmarking tests test-name lty-test]
user@host# set mode initiate-and-terminate
```
10. Configure the family type, bridge, for the benchmarking test and specify the direction, egress. Also, specify the source and destination UDP port to be used in the UDP headers of the test packet.

```
[edit services rpm rfc2544-benchmarking tests test-name lty-test]
user@host# set family bridge direction egress source-udp-port 200 destination-udp-port 400
```
11. Specify the duration of each iteration in seconds, with a value from 10 seconds to 1,728,000 seconds. Also, specify the logical interface, ge-0/2/0.0, on which the RFC2544-based benchmarking test is run.

[edit services rpm rfc2544-benchmarking tests test-name lty-test] user@host# **set test-iterator-duration 10 test-interface ge-0/2/0.0**

## **Configuring Frame Loss Benchmarking Test Parameters on the ACX Series Router**

## **Step-by-Step Procedure**

The following configuration requires you to configure a test profile for the frame loss test and reference the test-profile in a unique test-name. The test-name defines the parameters for the frame loss test to be performed on the ACX Series router.

To configure the frame loss test parameters on the ACX Series router:

1. In configuration mode, at the [edit] hierarchy level, configure a real-time performance monitoring service (RPM) instance and an RFC2544-based benchmarking test for the RPM instance.

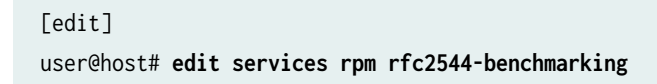
2. Define a name for the frame loss test profile-for example, frloss.

[edit services rpm rfc2544-benchmarking] user@host# **set profiles test-profile frloss**

3. Configure the type of test performed as frame loss, specify the packet size of the test packet, and define the maximum bandwidth for the test in kilobits per second, with a value from 1 Kbps through 1,000,000 Kbps.

```
[edit services rpm rfc2544-benchmarking profiles]
user@host# set test-profile frloss test-type frame-loss packet-size 1600 bandwidth-kbps 
600000
```
4. Enter the up command to go to the previous level in the configuration hierarchy.

```
[edit services rpm rfc2544-benchmarking profiles]
user@host# up
```
5. Define a name for the frame loss test—for example, frloss-test. The test name can be up to 32 characters in length.

[edit services rpm rfc2544-benchmarking ] user@host# **set tests test-name frloss-test**

6. Specify the name of the test profile, frloss, to be associated with the test name.

```
[edit services rpm rfc2544-benchmarking tests test-name frloss-test]
user@host# set test-profile frloss
```
7. Configure the source and destination MAC address for the test packet.

```
[edit services rpm rfc2544-benchmarking tests test-name frloss-test]
user@host# set source-mac-address 00:00:5e:00:53:11 destination-mac-address 
00:00:5e:00:53:22
```
8. Configure the outer VLAN ID, priority, and the canonical format indicator (cfi) value for the test frames. Together, the four added bytes, priority (3 bits) and canonical format indicator (1 bit) form the VLAN tag. Also, specify the service type under test.

[edit services rpm rfc2544-benchmarking tests test-name frloss-test] user@host# **set ovlan-id 512 ovlan-priority 7 ovlan-cfi 1 service-type elan**

9. Specify the test mode for the packets that are sent during the benchmarking test as initiation and termination.

[edit services rpm rfc2544-benchmarking tests test-name frloss-test] user@host# **set mode initiate-and-terminate**

10. Configure the family type, bridge, for the benchmarking test and specify the direction, egress. Also, specify the source and destination UDP port to be used in the UDP headers of the test packet.

[edit services rpm rfc2544-benchmarking tests test-name frloss-test] user@host# **set family bridge direction egress source-udp-port 200 destination-udp-port 400**

11. Specify the duration of each iteration in seconds, with a value from 10 seconds to 1,728,000 seconds. Also, specify the logical interface, ge-0/2/1.0, on which the RFC2544-based benchmarking test is run.

[edit services rpm rfc2544-benchmarking tests test-name frloss-test] user@host# **set test-iterator-duration 30 test-interface ge-0/2/0.0**

**12.** Enter the exit command to go to the [edit] hierarchy level.

[edit services rpm rfc2544-benchmarking tests test-name test4 ] user@host# **exit**

#### **Configuring Other Benchmarking Test Parameters on the ACX Series Router**

#### **Step-by-Step Procedure**

The following example requires you to navigate various levels in the configuration hierarchy. For information about navigating the CLI, see Using the CLI Editor in Configuration Mode in the CLI User Guide.

To configure the interface and bridge domain on the ACX Series router:

1. Configure the Layer 2 NNI interface on which the tests must be run from the [edit] hierarchy level.

[edit] user@host# **edit interfaces ge-0/2/1**

2. Configure flexible VLAN tagging for the transmission of untagged frames or 802.1Q single-tagged and dual-tagged frames on the logical interface. You can also specify the maximum transmission unit (MTU) size for the interface and the encapsulation.

```
[edit interfaces ge-0/2/1]
user@host# set flexible-vlan-tagging mtu 9192 encapsulation flexible-ethernet-services
```
3. Configure a logical unit for the interface, specify the encapsulation, and configure the VLAN ID on the logical interfaces.

```
[edit interfaces ge-0/2/1]
user@host# set unit 0 encapsulation vlan-bridge vlan-id 512
```
4. Configure the Layer 2 UNI interface.

[edit] user@host# **edit interfaces ge-0/2/0** 5. Configure flexible VLAN tagging for transmission of non-tagged frames or 802.1Q single-tag and dual-tag frames on the logical interface. You can also specify the maximum transmission unit (MTU) size for the interface and the encapsulation.

```
[edit interfaces ge-0/2/0]
user@host# set flexible-vlan-tagging mtu 9192 encapsulation flexible-ethernet-services
```
6. Configure a logical unit for the interface and specify the encapsulation and configure the VLAN ID on the logical interfaces.

```
[edit interfaces ge-0/2/0]
user@host# set unit 0 encapsulation vlan-bridge vlan-id 512
```
7. Configure the bridge domain, bd1, and specify the VLAN ID associated with the bridge domain and the associated interfaces from the [edit] hierarchy level.

```
[edit]
user@host# set bridge-domains bd1 vlan-id 10 interface ge-0/2/1.0
user@host# set bridge-domains bd1 vlan-id 10 interface ge-0/2/0.0
```
#### Configuring the VPLS Parameters on the MX Series Router (PE1)

#### **Step-by-Step Procedure**

The following configuration requires you to enable a simple VPLS topology between the PE1 and PE2 routers. In this example, PE1 is a MX Series router. On the PE1 router, configure the tunnel services interface and prepare the router for VPLS by configuring the BGP, MPLS, OSPF protocols.

To configure the VPLS parameters on the MX Series router:

1. Configure tunnel services.

[edit] user@host# **set chassis fpc 0 pic 2 tunnel-services** 2. Configure the VPLS VLAN encapsulation on the router.

```
[edit]
user@host# set interfaces ge-0/2/1 flexible-vlan-tagging
user@host# set interfaces ge-0/2/1 mtu 9192
user@host# set interfaces ge-0/2/1 encapsulation vlan-vpls
user@host# set interfaces ge-0/2/1 unit 0 encapsulation vlan-vpls
user@host# set interfaces ge-0/2/1 unit 0 vlan-id 512
```
3. Configure the routing interface and the loopback interface on the router.

#### [edit]

```
user@host# set interfaces ge-0/3/0 mtu 9192
user@host# set interfaces ge-0/3/0 unit 0 family inet address 192.0.2.1/24
user@host# set interfaces ge-0/3/0 unit 0 family mpls
user@host# set interfaces lo0 unit 0 family inet address 198.51.100.1/32
```
4. Configure the routing options on the router.

```
[edit]
user@host# set routing-options router-id 198.51.100.1
user@host# set routing-options autonomous-system 65100
```
5. Configure MPLS on the router to advertise the Layer 2 VPN interface that communicates with the PE2 router.

```
[edit]
user@host# set protocols mpls interface ge-0/3/0.0
```
6. Configure BGP as the signaling protocol on the router to enable carrying of Layer 2 VPLS messages.

```
[edit]
user@host# set protocols bgp group test type internal
user@host# set protocols bgp group test local-address 198.51.100.1
user@host# set protocols bgp group test family l2vpn signaling
user@host# set protocols bgp group test neighbor 198.51.100.2
```
7. Configure OSPF on the router to enable exchange of routing information.

```
[edit]
user@host# set protocols ospf traffic-engineering
user@host# set protocols ospf reference-bandwidth 1g
user@host# set protocols ospf area 0.0.0.0 interface ge-0/3/0.0
user@host# set protocols ospf area 0.0.0.0 interface lo0.0
```
8. Configure LDP on the router to enable LDP for all connections

```
[edit]
user@host# set protocols ldp interface ge-0/3/0.0
user@host# set protocols ldp interface lo0.0
```
9. Create and configure the VPLS routing interface vpls-pe1.

#### [edit]

```
user@host# set routing-instances vpls-pe1 instance-type vpls
user@host# set routing-instances vpls-pe1 interface ge-0/2/1.0
user@host# set routing-instances vpls-pe1 no-local-switching
user@host# set routing-instances vpls-pe1 route-distinguisher 198.51.100.1:101
user@host# set routing-instances vpls-pe1 vrf-target target:1:2
user@host# set routing-instances vpls-pe1 protocols vpls site-range 8
user@host# set routing-instances vpls-pe1 protocols vpls no-tunnel-services
user@host# set routing-instances vpls-pe1 protocols vpls site HUB site-identifier 1
user@host# set routing-instances vpls-pe1 protocols vpls vpls-id 1
user@host# set routing-instances vpls-pe1 protocols vpls neighbor 198.51.100.2
```
#### **Configuring Benchmarking Test Parameters on the MX104 Router (Reflector)**

#### **Step-by-Step Procedure**

The following configuration requires you to configure a unique test-name for the benchmarking test on the MX104 Series router. The test-name defines the parameters for the benchmarking test to be performed. Because the test interface and test MAC addresses are the same, you can create a single test configuration at the reflector (MX104).

To configure the benchmarking test parameters on the MX104 Series router:

**1.** In configuration mode, at the [edit] hierarchy level, configure a real-time performance monitoring service (RPM) instance and an RFC2544-based benchmarking test for the RPM instance.

[edit] user@host# **edit services rpm rfc2544-benchmarking**

2. Define a name for the test—for example,  $12v$ -reflector. The test name can be up to 32 characters in length.

[edit services rpm rfc2544-benchmarking ] user@host# **set tests test-name l2v-reflector**

3. Specify the source and destination MAC addresses of the test packet.

[edit services rpm rfc2544-benchmarking test-name l2v-reflector] user@host# **set source-mac-address 00:00:5e:00:53:11 destination-mac-address 00:00:5e:00:53:22**

4. Specify the service type under test and the mode in which the test is executed, which is in-service, at the reflector. Also, specify if the IP address, TCP and UDP port must be swapped.

[edit services rpm rfc2544-benchmarking test-name l2v-reflector] user@host# **set service-type elan in-service ip-swap udp-tcp-port-swap**

5. Specify the mode, which is reflect, at the reflector.

[edit services rpm rfc2544-benchmarking test-name l2v-reflector] user@host# **set mode reflect**

6. Configure the family type,  $vpls$ , specify the direction, egress, and specify the protocol being transported in the Ethernet frame, for the benchmarking test. Also, specify the source and destination UDP ports and specify the logical interface, ge-0/3/1.0, on which the RFC2544-based benchmarking test is being run.

[edit services rpm rfc2544-benchmarking tests test-name l2v-reflector] user@host# **set family vpls direction egress source-udp-port 200 destination-udp-port 200 testinterface ge-0/3/1.0**

#### **Configuring Other Benchmarking Test Parameters on the MX104 Router (Reflector)**

#### **Step-by-Step Procedure**

The following example requires you to navigate various levels in the configuration hierarchy. For information about navigating the CLI, see Using the CLI Editor in Configuration Mode in the CLI User Guide.

To configure the interface and bridge domain on the MX104 Series router:

1. Configure the Layer 2 NNI interface on which the tests must be run.

[edit] user@host# **edit interfaces ge-0/3/1.0**

2. Configure flexible VLAN tagging for transmission of untagged frames or 802.1Q single-tagged and dual-tagged frames on the logical interface. You can also specify the maximum transmission unit (MTU) size for the interface and the encapsulation.

```
[edit interfaces ge-0/3/1.0]
user@host# set flexible-vlan-tagging mtu 9192 encapsulation vlan-vpls
```
3. Configure a logical unit for the interface, specify the encapsulation, and configure the VLAN ID on the logical interface.

```
[edit interfaces ge-0/3/1.0]
user@host# set unit 0 encapsulation vlan-vpls vlan-id 512
```
4. Configure the Layer 2 UNI interface.

[edit] user@host# **edit interfaces ge-0/3/2.0** 5. Configure flexible VLAN tagging for transmission of untagged frames or 802.1Q single-tagged and dual-tagged frames on the logical interface. You can also specify the maximum transmission unit (MTU) size for the interface and the encapsulation.

```
[edit interfaces ge-0/3/2.0]
user@host# set flexible-vlan-tagging mtu 9192 encapsulation vlan-vpls
```
6. Configure a logical unit for the interface, specify the encapsulation, and configure the VLAN ID on the logical interfaces.

```
[edit interfaces ge-0/3/2.0]
user@host# set unit 0 encapsulation vlan-vpls vlan-id 512
```
7. Configure the bridge domain, bd1, and specify the VLAN ID associated with the bridge domain, and the associated interfaces from the [edit] hierarchy level.

```
[edit]
user@host# set bridge-domains bd1 vlan-id 500 interface ge-1/1/6.0
user@host# set bridge-domains bd1 vlan-id 500 intreface ge-1/1/5.0
```
8. Start the benchmarking test on the reflector.

user@host> **test services rpm rfc2544-benchamrking test l2v-reflector start**

After the test is successfully completed at the initiator, you can stop the test at the reflector by entering the test services rpm rfc2544-benchmarking test l2v-reflector stop command.

#### Configuring VPLS Parameters on the MX104 Router (Reflector)

#### **Step-by-Step Procedure**

The following configuration requires you to enable a simple VPLS topology between the PE1 and PE2 routers. In this example, PE2 is a MX104 Series router. On the PE2 router, configure the tunnel services interface and prepare the router for VPLS by configuring the BGP, MPLS, OSPF protocols to complement the configuration on PE1.

1. Configure tunnel services.

[edit] user@host# **set chassis fpc 0 pic 2 tunnel-services**

2. Configure the VPLS VLAN encapsulation on the router.

```
[edit]
user@host# set interfaces ge-0/2/5 flexible-vlan-tagging
user@host# set interfaces ge-0/2/5 mtu 9192
user@host# set interfaces ge-0/2/5 encapsulation vlan-vpls
user@host# set interfaces ge-0/2/5 unit 0 encapsulation vlan-vpls
user@host# set interfaces ge-0/2/5 unit 0 vlan-id 512
```
3. Configure the routing interface and the loopback interface on the router.

```
[edit]
user@host# set interfaces ge-0/3/0 mtu 9192
user@host# set interfaces ge-0/3/0 unit 0 family inet address 192.0.2.1/24
user@host# set interfaces ge-0/3/0 unit 0 family mpls
user@host# set interfaces lo0 unit 0 family inet address 198.51.100.1/32
```
4. Configure the routing options on the router.

[edit] user@host# **set routing-options router-id 198.51.100.1** user@host# **set routing-options autonomous-system 100**

5. Configure MPLS on the router to advertise the Layer 2 VPN interface that communicates with the PE1 router.

[edit] user@host# **set protocols mpls interface ge-0/2/5.0** 6. Configure BGP as the signaling protocol on the router to enable carrying of Layer 2 VPLS messages.

```
[edit]
user@host# set protocols bgp group test type internal
user@host# set protocols bgp group test local-address 198.51.100.1
user@host# set protocols bgp group test family l2vpn signaling
user@host# set protocols bgp group test neighbor 198.51.100.2
```
7. Configure OSPF on the router to enable exchange of routing information.

```
[edit]
user@host# set protocols ospf traffic-engineering
user@host# set protocols ospf reference-bandwidth 1g
user@host# set protocols ospf area 0.0.0.0 interface ge-0/2/5.0
user@host# set protocols ospf area 0.0.0.0 interface lo0.0
```
8. Configure LDP on the router to enable LDP for all interfaces.

```
[edit]
user@host# set protocols ldp interface ge-0/2/5.0
user@host# set protocols ldp interface lo0.0
```
9. Create and configure the VPLS routing interface, vpls-pe2.

```
[edit]
user@host# set routing-instances vpls-pe2 instance-type vpls
user@host# set routing-instances vpls-pe2 interface ge-0/3/1.0
user@host# set routing-instances vpls-pe2 no-local-switching
user@host# set routing-instances vpls-pe2 route-distinguisher 198.51.100.1:101
user@host# set routing-instances vpls-pe2 vrf-target target:1:2
user@host# set routing-instances vpls-pe2 protocols vpls site-range 8
user@host# set routing-instances vpls-pe2 protocols vpls no-tunnel-services
user@host# set routing-instances vpls-pe2 protocols vpls site SPOKE site-identifier 1
user@host# set routing-instances vpls-pe2 protocols vpls vpls-id 1
user@host# set routing-instances vpls-pe2 protocols vpls neighbor 198.51.100.2
```
**Results**

In configuration mode, confirm your configuration on the ACX Series router, the MX Series router, and the MX104 Series router by entering the show command. If the output does not display the intended configuration, repeat the configuration instructions in this example to correct it.

Benchmarking Test Parameters on the ACX Series router:

```
[edit interfaces]
  ge-0/2/0 {
       flexible-vlan-tagging;
       mtu 9192;
       encapsulation flexible-ethernet-services;
       unit 0 {
           encapsulation vlan-bridge;
           vlan-id 512;
       }
 }
 ge-0/2/1 {
       flexible-vlan-tagging;
       mtu 9192;
       encapsulation flexible-ethernet-services;
       unit 0 { 
           encapsulation vlan-bridge;
           vlan-id 512;
       }
 }
[edit bridge-domains]
 bd1 {
     vlan-id 600;
     interface ge-0/2/1.0; 
     interface ge-0/2/0.0; 
 }
[edit services rpm]
   rfc2544-benchmarking {
       profiles {
           test-profile tput {
                test-type throughput
                packet-size 256;
                bandwidth-kbps 600000;
```

```
 }
       test-profile b2bt {
              test-type back-back-frames
              packet-size 9104;
              bandwidth-kbps 600000;
       }
       test-profile lty {
              test-type latency
              packet-size 1024;
              bandwidth-kbps 600000;
        }
        test-profile frloss {
              test-type frameloss
              packet-size 1600;
              bandwidth-kbps 6000000;
       }
        tests {
           test-name tput-test {
               interface ge-0/2/0.0;
               test-profile tput;
               mode initiate-and-terminate;
               source-mac-address 00:00:5e:00:53:11; 
               destination-mac-address 00:00:5e:00:53:22;
               ovlan-id 512;
               service-type elan;
               family bridge;
               direction egress;
               source-udp-port 200;
               destination-udp-port 400;
               test-iterator-duration 250;
}<sub>{\\pinet}}</sub>}
           test-name b2b-test {
               interface ge-0/2/0.0;
               test-profile b2bt;
               mode initiate-and-terminate;
               source-mac-address 00:00:5e:00:53:11; 
               destination-mac-address 00:00:5e:00:53:22;
               ovlan-id 512;
               service-type elan;
               family bridge;
               direction egress;
               destination-udp-port 400;
               test-iterator-duration 10;
```

```
}<sub>{\\pinet}}</sub>}
           test-name lty-test {
                interface ge-0/2/0.0;
                test-profile lty;
                mode initiate-and-terminate;
                source-mac-address 00:00:5e:00:53:11; 
                destination-mac-address 00:00:5e:00:53:22;
                ovlan-id 512;
                service-type elan;
                family bridge;
                direction egress;
                source-udp-port 200;
                destination-udp-port 400;
                test-iterator-duration 10;
}<sub>{\\pinet}}</sub>}
           test-name frloss-test {
                interface ge-0/2/0.0;
                test-profile frloss;
                mode initiate-and-terminate;
                source-mac-address 00:00:5e:00:53:11; 
                destination-mac-address 00:00:5e:00:53:22;
                ovlan-id 512;
                service-type elan;
                family bridge;
                direction egress;
                source-udp-port 200;
                destination-udp-port 400;
                test-iterator-duration 30;
           }
      }
  }
```
VPLS Parameters on the MX Series router:

```
[edit routing-instances]
vpls-instance vpls-pe1{
   instance-type vpls;
   interface ge-0/2/1.0; 
   route-distinguisher 198.51.100.1:101;
   vrf-target target:1:2;
}
[edit]
```

```
protocols {
   vpls {
      vpls-id 1;
      neighbor 198.51.100.2; 
      site-range 8;
      no-tunnel-services;
      site HUB { 
        site-identifier 1;
      }
   }
}
```
Benchmarking Test Parameters and VPLS Parameters on the MX104 Series router:

```
[edit interfaces]
  ge-0/3/1 {
       flexible-vlan-tagging;
       mtu 9192;
       encapsulation vlan-vpls;
       unit 0 { 
           encapsulation vlan-vpls;
           vlan-id 512;
       }
  }
  ge-0/2/5 {
       flexible-vlan-tagging;
       mtu 9192;
       unit 0 {
           family inet address 203.0.113.1/24; 
           family mpls;
       }
  } 
[edit services rpm]
  rfc2544-benchmarking {
       # Note, When in reflector mode, test profile is not needed
       tests {
           test-name l2v-reflector {
               interface ge-0/3/1.0;
                source-mac-address 00:00:5e:00:53:11; 
                destination-mac-address 00:00:5e:00:53:22;
```

```
 mode reflect;
                service-type elan;
                in-service;
                ip-swap;
                udp-tcp-port swap;
                family vpls;
                reflect-etype 2048;
                direction egress;
                source-udp-port 200;
                destination-udp-port 200;
}<sub>{\\pinet}}</sub>}
       }
  }
[edit routing-instances] 
    vpls-instance vpls-pe2 {
        instance-type vpls;
        interface ge-0/3/1;
        route-distinguisher 198.51.100.2:102;
        vrf-target target:1:2;
   }
[edit] 
   protocols {
      vpls {
         vpls-id 1; 
         neighbor 198.51.100.1; 
         site-range 8; 
         no-tunnel-services;
         site SPOKE { 
         site-identifier 2;
       }
  }
```
After you have configured the device, enter the commit command, in configuration mode.

## **Verifying the Results of the Benchmarking Test for Layer 2 ELAN Services Using VPLS**

## **IN THIS SECTION**

[Verifying the Benchmarking Test Results](#page-952-0) **| 937**  $\bullet$ 

<span id="page-952-0"></span>Examine the results of the benchmarking test that is performed on the configured service between the ACX Series router and the MX104 Series router.

#### **Verifying the Benchmarking Test Results**

#### **Purpose**

Verify that the necessary and desired statistical values are displayed for the benchmarking test that is run on the configured service between the ACX Series router and the MX104 Series router.

#### **Action**

In operational mode, enter the show services rpm rfc2544-benchmarking (aborted-tests | active-tests |  $completely$  completed-tests  $\mid$  summary) command to display information about the results of each category or state of the RFC 2544-based benchmarking test, such as terminated tests, active tests, and completed tests, for each real-time performance monitoring (RPM) instance.

#### **Meaning**

The output displays the details of the benchmarking test that was performed. For more information about the show services rpm rfc2544-benchmarking operational command, see show services rpm rfc2544benchmarking topic in the CLI Explorer.

## RELATED DOCUMENTATION

Configuring an RFC 2544-Based Benchmarking Test | 822

Example: Configuring RFC2544-Based Benchmarking Tests on an MX104 Router for Layer 2 E-LAN [Services in Bridge Domains](#page-886-0) **| 871**

[Understanding RFC 2544-Based Benchmarking Tests on MX Series Routers and SRX Series](#page-826-0) [Firewalls](#page-826-0) **| 811**

[Supported RFC 2544-Based Benchmarking Statements on MX Series Routers](#page-835-0) **| 820**

# <span id="page-953-0"></span>**Configuring RFC 2544-Based Benchmarking Tests on ACX Series**

#### **IN THIS CHAPTER**

- RFC 2544-Based Benchmarking Tests for ACX Routers Overview **| 938**
- [Layer 2 and Layer 3 RFC 2544-Based Benchmarking Test Overview](#page-959-0) **| 944**
- Configuring RFC 2544-Based Benchmarking Tests | 949
- Configuring Ethernet Loopback for RFC 2544-Based Benchmarking Tests | 967
- [RFC 2544-Based Benchmarking Test States](#page-985-0) **| 970**
- Example: Configure an RFC 2544-Based Benchmarking Test for Layer 3 IPv4 Services | 972
- Example: Configuring an RFC 2544-Based Benchmarking Test for NNI Direction of Ethernet [Pseudowires](#page-1001-0) **| 986**
- Example: Configuring an RFC 2544-Based Benchmarking Test for UNI Direction of Ethernet [Pseudowires](#page-1013-0) **| 998**
- Configuring a Service Package to be Used in Conjunction with PTP | 1011

# **RFC 2544-Based Benchmarking Tests for ACX Routers Overview**

RFC 2544 defines a series of tests that can be used to describe the performance characteristics of network interconnecting devices. RFC2544-based benchmarking test methodology can be applied to a single device under test (DUT), or a network service (set of devices working together to provide end-toend service). When applied to a service, the RFC2544 test results can characterize the Service-Level-Agreement (SLA) parameters.

RFC 2544 tests are performed by transmitting test packets from a device that functions as the generator or the initiator. These packets are sent to a device that functions as the reflector, which receives and returns the packets back to the initiator.

ACX Series routers support RFC 2544 tests to measure the following:

• Throughput

- Latency
- Frame loss rate
- Back-to-back frames

With embedded RFC 2544, an ACX Series router can be configured as an initiator and another ACX Series router as a reflector.

## **NOTE**:

- Prior to Junos OS Evolved 22.4R1, ACX7100 routers can be configured only as a Layer 3 reflector (family inet). Starting in Junos OS Evolved 22.4R1, ACX7100 routers can also be configured as a Layer 2 reflector (family ccc or ethernet-switching.) Starting in Junos OS Evolved Release 24.2R1, these routers can also be configured as Layer 2 ingress reflectors.
- Starting in Junos OS Evolved 22.4R1, ACX7509 and ACX7024 routers can be configured as Layer 2 or Layer 3 reflectors. Starting in Junos OS Evolved Release 24.2R1, these routers can also be configured as Layer 2 ingress reflectors.
- Starting in Junos OS Evolved 23.4R1, ACX7332 and ACX7348 routers can be configured as Layer 2 or Layer 3 reflectors.
- Starting in Junos OS Evolved 23.4R1, ACX7024, ACX7024X, ACX7100, and ACX7509 routers can be configured as Layer 3 initiators.
- Starting in Junos OS Evolved 24.2R1, ACX7024, ACX7024X, ACX7100, ACX7332, and ACX7509 routers can be configured as Layer 2 initiators.
- ACX5448, ACX5048, and ACX5096 routers can be configured only as a Layer 2 reflector (family bridge or ccc). ACX5048 and ACX5096 routers support only E-Line services.

[Figure 72 on page 940](#page-955-0) shows the components, role of initiator and reflector, and the flow of test packets in an RFC 2544-based benchmarking test.

#### <span id="page-955-0"></span>**Figure 72: RFC 2544-Based Benchmarking Test Methodology**

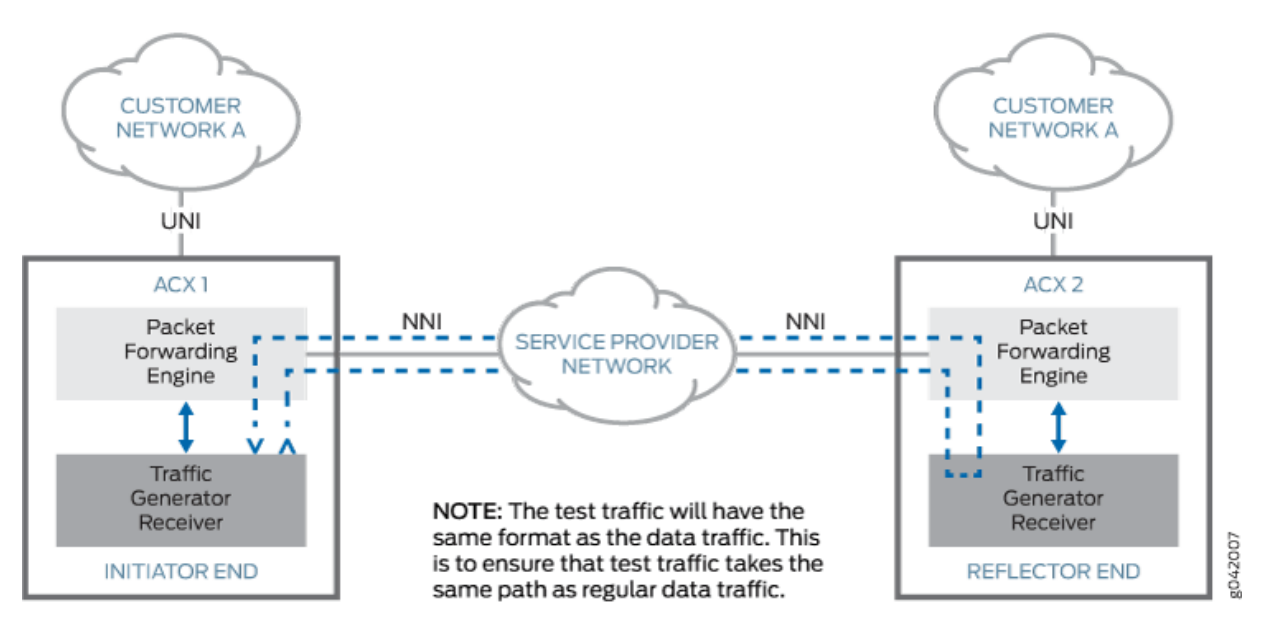

To run RFC 2544-based tests, you need a router to generate service test traffic and a router to reflect the service test traffic back. You need to:

- 1. Identify two service endpoints between which the RFC2544-based test needs to be run.
- 2. Configure the reflector end and start reflection.
- 3. Configure the initiator end and initiate the test.
- 4. Review the results after the test is complete. Test results are reported in a specific format.

On ACX Series routers, you can run the following RFC 2544-based performance measurement tests:

- Throughput test:
	- Sends a specific number of frames at a specified rate from the initiator through the network service or a DUT. The test starts with a user-configured theoretical maximum rate.
	- Counts the number of transmitted frames and the number of received frames.
		- $\bullet$  If the number of frames received is less than those transmitted, the test is repeated with a 50 percent reduced frame rate.
		- Throughput is the maximum rate at which the count of test frames received is equal to the number of test frames transmitted through the network service.

You can repeat throughput tests for different frame sizes.

• Latency test:

**NOTE**: To run a latency test, you need to determine the throughput for DUT or a network service at each of the specified frame sizes.

- Starts with a stream of frames at a particular frame size through the DUT at the determined throughput rate.
- Sends an identifying tag in one frame after 60 seconds and calculate the latency when the frame with the same tag is received by the initiator.
- Is repeated for at least 20 times with the reported latency value being the average of the recorded values.

You can repeat latency tests for different frame sizes.

- Frame loss rate test:
	- Involves sending a specific number of frames at a specified rate through the DUT or a network service to be tested and counting the frames that are transmitted.
	- Calculates frame loss rate at each point using the equation:  $((input_count - output_count) \times 100) / input_count.$
	- Runs a trial for the frame rate that corresponds to 100 percent of the configured maximum theoretical rate.
	- Is repeated for the frame rate that corresponds to 90 percent of the maximum rate used and then for 80 percent of the maximum rate until a certain trial result shows no lost frames.

You repeat the frame loss rate tests for different frame sizes.

- Back-to-back frames test:
	- Involves sending a burst of frames with minimum interframe gaps through the DUT or a network service and counting the number of frames forwarded.
	- Is rerun with an increased length of burst frames if the count of transmitted frames is equal to the number of frames forwarded.
	- Is rerun with a reduced length of burst frames if the count of forwarded frames is less than the number of frames transmitted.

The back-to-back value is the number of frames in the longest burst that the DUT or a network service can handle without the loss of any frames.

You can repeat back-to-back frame tests for different frame sizes.

Starting in Junos OS Evolved 21.1R1, you can configure RFC 2544-based benchmarking tests on ACX7100 routers. To configure these tests, configure the rfc2544 statement at the [edit services] monitoring] hierarchy level.

To configure RFC2544 benchmarking tests for Junos OS, configure the rfc2544-benchmarking statement at the [edit services rpm] hierarchy level.

The ACX5448 router supports:

- RFC2544 egress Layer 2 reflection functionality for family bridge.
- Multiple RFC2544 reflection sessions.
- Reflection on 1G/10G/40G/Ch10G/Ch25G/100G ports.
- Ethernet Layer 2 frames to carry IP/UDP packets for RFC2544 reflection.

ACX5448 routers do not support the following RFC2544 features:

- Any interface in the bridge domain matching the bridge VLAN identifier.
- Multiple simultaneous sessions with multiple VLAN bridges.
- Multiple test sessions cannot exceed 100G bandwidth.
- IPv6 reflection.
- IPV6 filter support to identify the loopback stream.
- RFC 2544 reflection functionality for family ccc (PWE reflection) and family inet (Layer 3 IPv4 reflection).
- Reflection without MAC swap and MAC overwrite.
- Reflection on E-Line and E-LAN services.

**NOTE: RFC 2544 reflection functionality for family ccc (PWE reflection) and family inet (Layer 3** IPv4 reflection) is not supported on the ACX710 and ACX5448 routers.

**Change History Table**

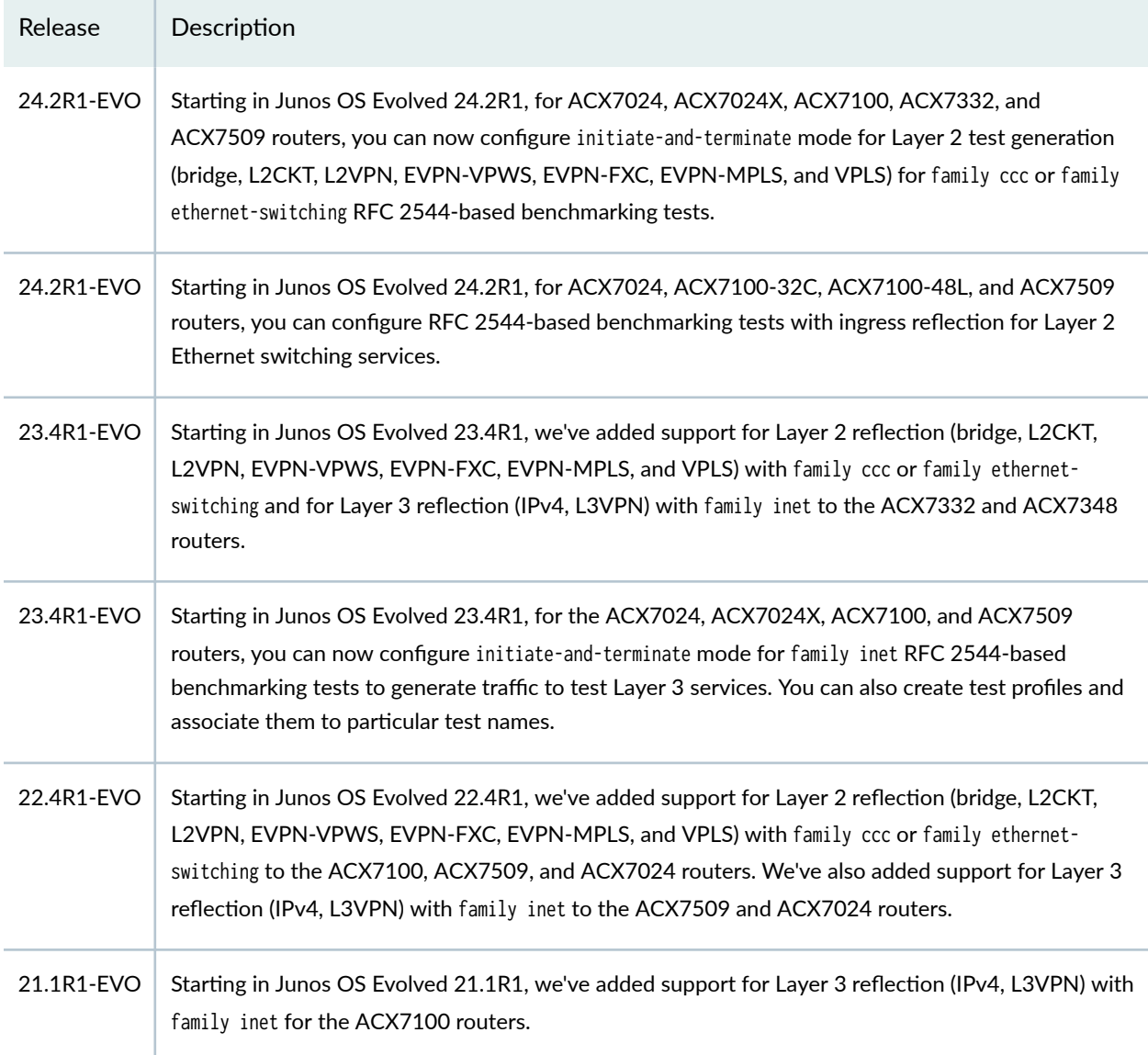

Feature support is determined by the platform and release you are using. Use [Feature Explorer](https://apps.juniper.net/feature-explorer/) to determine if a feature is supported on your platform.

## RELATED DOCUMENTATION

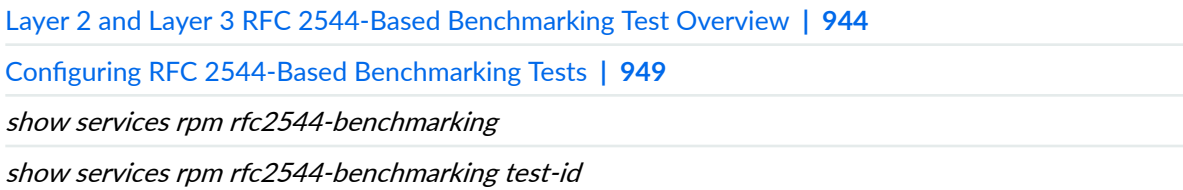

# <span id="page-959-0"></span>**Layer 2 and Layer 3 RFC 2544-Based Benchmarking Test Overview**

In ACX Series routers, RFC 2544-based benchmark tests can be run to measure the performance characteristics of the E-Line, E-LAN, and EVPL services.

## **NOTE**:

- Prior to Junos OS Evolved Release 22.4R1, ACX7100 routers can be configured only as a Layer 3 reflector (family inet). Starting in Junos OS Evolved Release 22.4R1, ACX7100 routers can also be configured as a Layer 2 reflector (family ccc or ethernet-switching.) Starting in Junos OS Evolved Release 24.2R1, these routers can also be configured as Layer 2 ingress reflectors.
- Starting in Junos OS Evolved Release 22.4R1, ACX7509 and ACX7024 routers can be configured as Layer 2 or Layer 3 reflectors. Starting in Junos OS Evolved Release 24.2R1, these routers can also be configured as Layer 2 ingress reflectors.
- Starting in Junos OS Evolved Release 23.4R1, ACX7332 and ACX7348 routers can be configured as Layer 2 or Layer 3 reflectors.
- Starting in Junos OS Evolved Release 23.4R1, ACX7024, ACX7024X, ACX7100, and ACX7509 routers can be configured as Layer 3 initiators.
- Starting in Junos OS Evolved 24.2R1, ACX7024, ACX7024X, ACX7100, ACX7332, and ACX7509 routers can be configured as Layer 2 initiators.
- ACX5448, ACX5048, and ACX5096 routers can be configured only as a Layer 2 reflector (family bridge or ccc). ACX5048 and ACX5096 routers support only E-Line services.
- You can configure the test on the following underlying services:
	- Between two IPv4 endpoints—In this mode, the generator sends test packets to a user-configured IP destination or UDP port (which is on the reflector).
	- Between two user-to-network interfaces (UNIs) of Ethernet Virtual Connection (EVC), Ethernet Private Line (EPL, also called E-Line), Ethernet Virtual Private Line (EVPL), EVC (EPL, EVPL)—One end is configured as the generator or initiator and the other end acts as the reflector. The generator receives the test packets that are returned from the reflector and computes the test results.

**NOTE**: Benchmarking tests are not supported for IPv6-based services.

- You cannot perform multiple simultaneous RFC 2544-based benchmarking tests on the same pseudowire.
- $\bullet$  Interoperation of the RFC 2544 benchmarking tests with other third-party customer premises equipment (CPE) that provides embedded or dedicated benchmarking test capability is not supported.
- Fragmented test-frames and one-way measurements of frames are not supported. You must configure one end or the source device to initiate and terminate test frames and the other end or the destination device to reflect the received frames back to the initiator.
- RFC 2544 generator and reflector are supported with testing bandwidth up to 1 Gbps. ACX5048 and ACX5096 routers supports test bandwidth of up to 40 Gbps.
- RFC2544 Layer 2 reflection supports these Layer 2 services : L2 (Bridge), L2CKT, L2VPN, EVPN-VPWS, EVPN-FXC, EVPN-MPLS, and VPLS. You can configure Layer 2 reflection only in the egress direction. Starting in Junos OS Evolved Release 24.2R1, the ACX7024, ACX7100, and ACX7509 routers can also be configured as Layer 2 ingress reflectors. Layer 2 reflection occurs at the UNI interface for unicast traffic only. The MAC addresses are always swapped after reflection. You can configure swapping for IP addresses or UDP ports using the ip-swap or udp-tcp-port-swap statements.
- RFC2544 Layer 3 reflection supports IPv4 or L3VPN traffic. You can configure Layer 3 reflection only in the ingress direction. Only traffic destined for the host is reflected; transit traffic is not affected. The IP addresses and UDP addresses are swapped after reflection.
- Supported transport mechanisms for ELAN include:
	- Multipoint Q-in-Q over provider bridged networks
	- Provider Backbone Bridge (Mac-in-Mac)
	- VPLS over IP/MPLS
	- Ethernet VPN, EVPN-MPLS, and EVPN-VXLAN
- Supported transport mechanisms for E-Line include:
	- Ethernet pseudo-wires
	- Q-in-Q
	- Provider Backbone Bridge (Mac-in-Mac)
	- Bridge domains with two logical interfaces; one for service provider and one for customer VLANs.
- The test session is supported in out-of-service mode for the underlying service. You must not transmit any traffic to the UNI port, configured as a generator or a reflector, that is being tested

during the duration of the test. However, other services that are not configured for the testing session are not impacted.

- Devices embedded with benchmarking test capabilities (generators and reflectors) interoperate with other Juniper Networks devices that support the RFC 2544-based generator or reflector functionality.
- RFC 2544 generator traffic undergoes the same traffic classifier and policer or shaper processing as the ingress customer traffic from the UNI port.
- RFC 2544 generator produces a report with clear details of pass or fail for each critical testing metric, based on the configured thresholds.
- $\bullet$  The testing packets can be configured and the format of the packet depends on the underlying service on which the test is configured. For IP-based service, the IP or port values can be configured. For Ethernet-based service, unicast untagged or VLAN ID-tagged dot1p formats (IEEE 802.1p or packet classification Layer 2 headers) are supported. The Ethernet destination address and source address that you configured are used.
- You can run RFC 2544 benchmarking inet tests on Layer 3 VPNs or virtual routers.
- For an inet service, each test session needs to use a unique UDP port. On the initiator device, the source UDP port that you specify by using the source-udp-port statement must be unique and not used by other UDP services that terminate at the initiator. On the reflector device, the UDP port of the destination to be used in the UDP header for the generated frames by using the destination-udp-port statement must be unique and not used by other UDP services that terminate at the reflector.
- You must start the test on the router that operates as the reflector before you start the test on router that functions as the initiator.
- You must configure the size of the test packet based on the configured MTU of the packets.
- For computation of the test results for a user-to-network interface (UNI) or ingress direction of an Ethernet pseudowire service, the customer edge (CE) device that is configured as a reflector for inet must have the reflected destination address resolved using ARP or a statically configured route must be present on the CE device to connect to the initiator.
- For benchmarking tests on the UNI direction of an Ethernet pseudowire service, if reflection mode is configured, you must configure a static ARP entry. Otherwise, the tests fail when test frames on the UNI interface are reflected. ARP resolution does not enable a successful reflection of test frames for UNI interfaces.
- For a CCC family and with the test performed in the egress or network-to-network interface (NNI) direction, the tests stop on the initiator and reflector when the pseudowire goes down.
- For an RFC 2544 test that is run in the egress or network-to-network interface (NNI) direction of an Ethernet service for a CCC family, the ingress features are not applied.
- In ACX5048 and ACX5096 routers, for a CCC family, the pseudowire has to be opened prior to the start of the RFC 2544 test and during the course of the test.
- The configured packet size denotes the untagged packet size. Any additional VLAN in the payload causes the packet length to be increased correspondingly.
- For an inet service, if you configure an interface on an initiator for the RFC 2544-based benchmarking test to be run without specifying the source IPv4 address for the test frames, the primary IP address of the interface is used for the test frames. If the primary IP address is not configured, the first IPv4 address of the interface is used. Similarly, for an unnumbered interface on an initiator on which the RFC 2544 test is run, the primary or the first IP address of the donor loopback interface is retrieved and used in the test frames. You must explicitly configure the source IPv4 address for the test frames by using the source-ipv4-address statement if you want a particular address to be used.
- RFC 2544 test generates packets for performance benchmarking testing. The packets can be destined for known or unknown unicast MAC addresses, and they can be either tagged or untagged frames. UDP/IP packet is used as the frame payload. Refer to "Configuring RFC 2544-Based [Benchmarking Tests" on page 949](#page-964-0) for the frame fields that can be configured.
- Supported outer TPIDs for tagged frames are 0x8100, 0x88a8, 0x9100, and 0x9200.
- RFC 2544 benchmark tests can be run in out-of-service and in in-service modes.

**NOTE:** In **out-of-service** mode, while the test is running, all the data traffic sent to and from the UNI port under test on the service is interrupted. Control protocol packets are not interrupted.

In in-service mode, while the test is running, only the data traffic corresponding to the test session is interrupted, rest of the data traffic flow sent to and from the UNI port under test on the service are not affected. Control protocol packets are not interrupted.

- The source MAC address, destination MAC address, and the UNI port under test configured uniquely identifies the RFC 2544 benchmark test session (or test stream).
- You can run only one test at a time. Multiple simultaneous tests cannot be run at a time.
- The maximum theoretical test bandwidth supported by ACX Series routers for RFC 2544 test initiator or reflector is 1 Gbps. On ACX5048 and ACX5096 routers, the maximum theoretical test bandwidth supported for RFC 2544 reflector is 40 Gbps.
- RFC 2544 tests can be run with different frame sizes. In ACX Series routers, the supported frame sizes are 64, 68, 72, 128, 256, 512, 768, 1024, 1280, 1518, 1522, 1600, 1728, 2496, 3584, 4016, 9104, and 9136 bytes.
- The test uses round-trip traffic for performance measurement.
- A history of the test results is stored in memory.
- The test results can be copied to the local file system or a remote file system, optionally.

**NOTE: RFC 2544 tests cannot compute the performance attributes of multicast or broadcast** traffic streams.

For ACX routers running Junos OS Evolved, the number of RFC 2544 reflector test sessions supported varies according to the interface speed as shown in Table 144 on page 948.

Table 144: Number of RFC2544 Reflector Sessions Supported

| <b>Interface Speed</b> | <b>ACX7509</b> | <b>ACX7100</b> | <b>ACX7024</b> |
|------------------------|----------------|----------------|----------------|
| 10 <sub>G</sub>        | 16 sessions    | 16 sessions    | 4 sessions     |
| 25G                    | 12 sessions    | 16 sessions    | 4 sessions     |
| 50G                    | 6 sessions     | 16 sessions    | Not supported  |
| 100G                   | 3 sessions     | 16 sessions    | 1 session      |
| 400G                   | None           | 3 sessions     | None           |

For ACX routers running Junos OS Evolved that are initiating Layer 3 tests, we support 64 sessions per Packet Forwarding Engine.

## RELATED DOCUMENTATION

[RFC 2544-Based Benchmarking Tests for ACX Routers Overview](#page-953-0) **| 938** Configuring RFC 2544-Based Benchmarking Tests | 949 show services rpm rfc2544-benchmarking

show services rpm rfc2544-benchmarking test-id

# <span id="page-964-0"></span>**Configuring RFC 2544-Based Benchmarking Tests**

#### **IN THIS SECTION**

- Test Profile and Test Name Overview | 949
- Configure a Test Profile for an RFC 2544-Based Benchmarking Test | 956
- Configure a Test Name for an RFC 2544-Based Benchmarking Test For an Initiator | 959
- Configure a Test Name for an RFC 2544-Based Benchmarking Test For a Reflector | 962
- [Start and Stop the RFC 2544-Based Benchmarking Test](#page-980-0) **| 965**
- [Copying an RFC 2544-Based Benchmarking Test Result](#page-981-0) **| 966**

This topic describes how to configure a test-profile and a test-name, start and stop a RFC2544-benchmark test, and copy the test result to a local or a remote file.

## **Test Profile and Test Name Overview**

To configure a RFC 2544 benchmark test on an initiator, you must first configure a test-profile and reference the test-profile in a unique test-name. The test-name defines the parameters for the tests to be performed.

To configure a test-profile, include the test-profile profile-name statement at the [edit services rpm rfc2544benchmarking] hierarchy level. Test profile is applicable only for the initiator, not the reflector.

To configure a test-name, include the test-name test-name statement at the [edit services rpm rfc2544benchmarking] (Junos OS) or [edit services monitoring rfc2544 tests] (Junos OS Evolved) hierarchy level.

(Junos OS) To configure Ethernet loopback as the test mode on a logical interface, include the Ethernetloopback statement at the [edit services rpm rfc2544-benchmarking] hierarchy level.

The table below lists the parameters for configuring the test profile at the initiator.

Table 145: Parameters for test-profile Configuration at the Initiator

| Parameters | Description                                                                |
|------------|----------------------------------------------------------------------------|
| test-type  | RFC 2544 test type (throughput   latency   frame-loss   back-back-frames). |

| Parameters     | Description                                                                                                    |
|----------------|----------------------------------------------------------------------------------------------------|
| packet-size    | Size of the test packet.<br>The valid packet sizes are 64, 68, 72, 128, 256, 512, 768, 1024, 1280, 1518, 1522, 1600, 1728,<br>2496, 3584, 4016, 9104, and 9136 bytes. |
| bandwidth-kbps | Define the maximum bandwidth limit, in kilobits per second (kbps).<br>Range: 1,000 kpbs through 1,000,000 kbps.                                                       |
| step-percent   | Specify the step percentage for frame-loss tests.<br>Default: 10 percent<br>Range: 1 through 100 percent                                                              |

Table 145: Parameters for test-profile Configuration at the Initiator (Continued)

The table below lists the parameters for configuring a test-name at initiator and reflector.

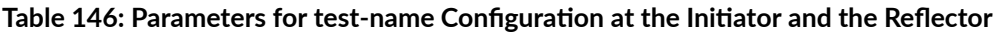

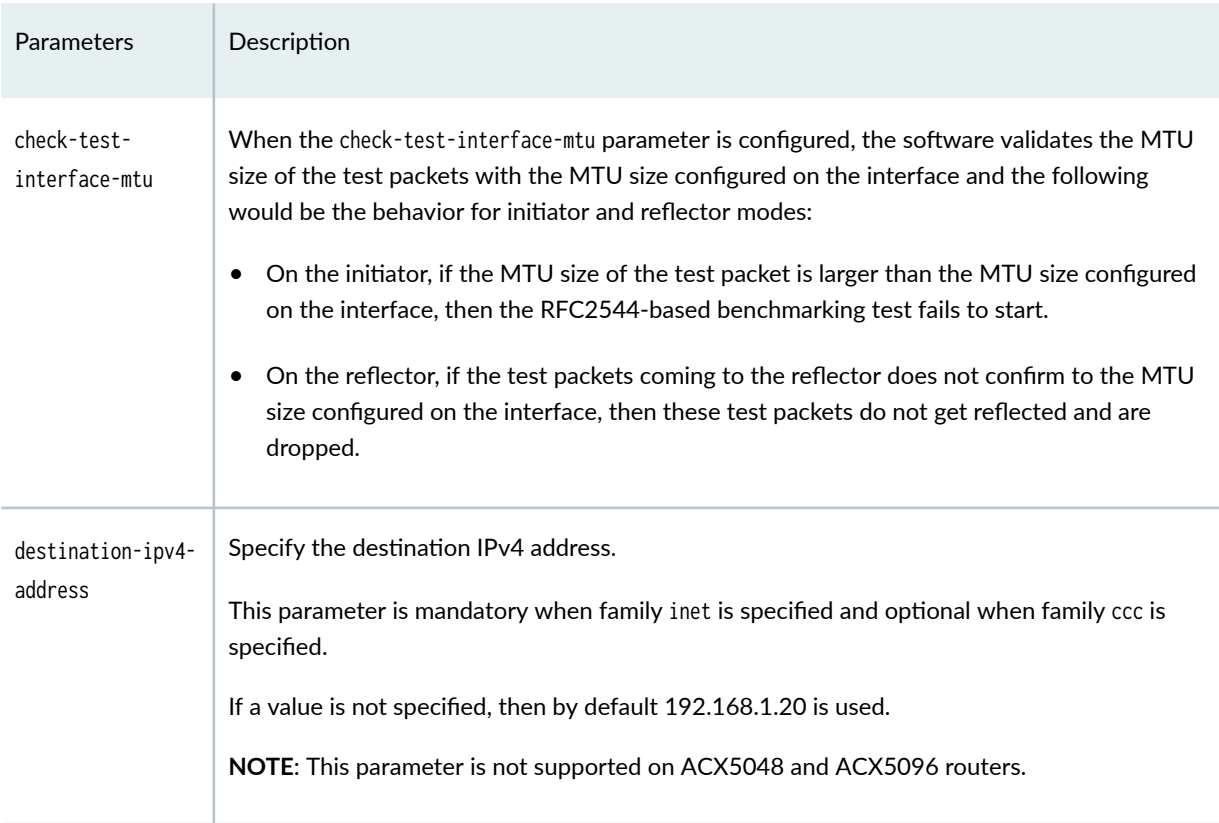

| Parameters                  | Description                                                                                                    |
|-----------------------------|----------------------------------------------------------------------------------------------------|
| destination-mac-<br>address | Specify the destination MAC address. For example, 0011.2233.4455.<br>This parameter cannot be used when family inet is specified.<br>This parameter is optional when family ccc and ethernet-switching is specified. If not<br>specified, then the default value of 0x00:0x11:0xAE:0x92:0x2F:0x28 is used. |
| destination-udp-<br>port    | Specify the destination UDP port number for the test frames. Default: 4041.<br>NOTE: This parameter is not supported on ACX5048 and ACX5096 routers.                                                                                                    |
| direction                   | Specify the test direction (egress   ingress). This parameter is valid only when family ccc,<br>ethernet-switching and bridge.<br>This parameter is mandatory for mode ethernet-loopback                                                                                                    |
| disable-<br>signature-check | Disable signature verification on the received test frames.                                                                                                    |
| dscp-code-points            | Specify the value of the Differentiated Services (DiffServ) field. For example, 001111.<br>If a value is not specified, then 'O' is used in IP header.<br>NOTE: This parameter is not supported on ACX5048 and ACX5096 routers.                                                                            |
| family                      | Configure the test family (bridge   ccc   ethernet-switching   inet).<br>This parameter is mandatory for mode ethernet-loopback                                                                                                    |
| forwarding-class            | Specify the forwarding class to be used for test frames.                                                                                                    |
| halt-on-prefix-<br>down     | If specified, a prefix that moves to the down state causes the corresponding tests to be<br>stopped.<br>NOTE: This parameter is not supported on ACX5048 and ACX5096 routers.                                                                                                    |

Table 146: Parameters for test-name Configuration at the Initiator and the Reflector *(Continued)* 

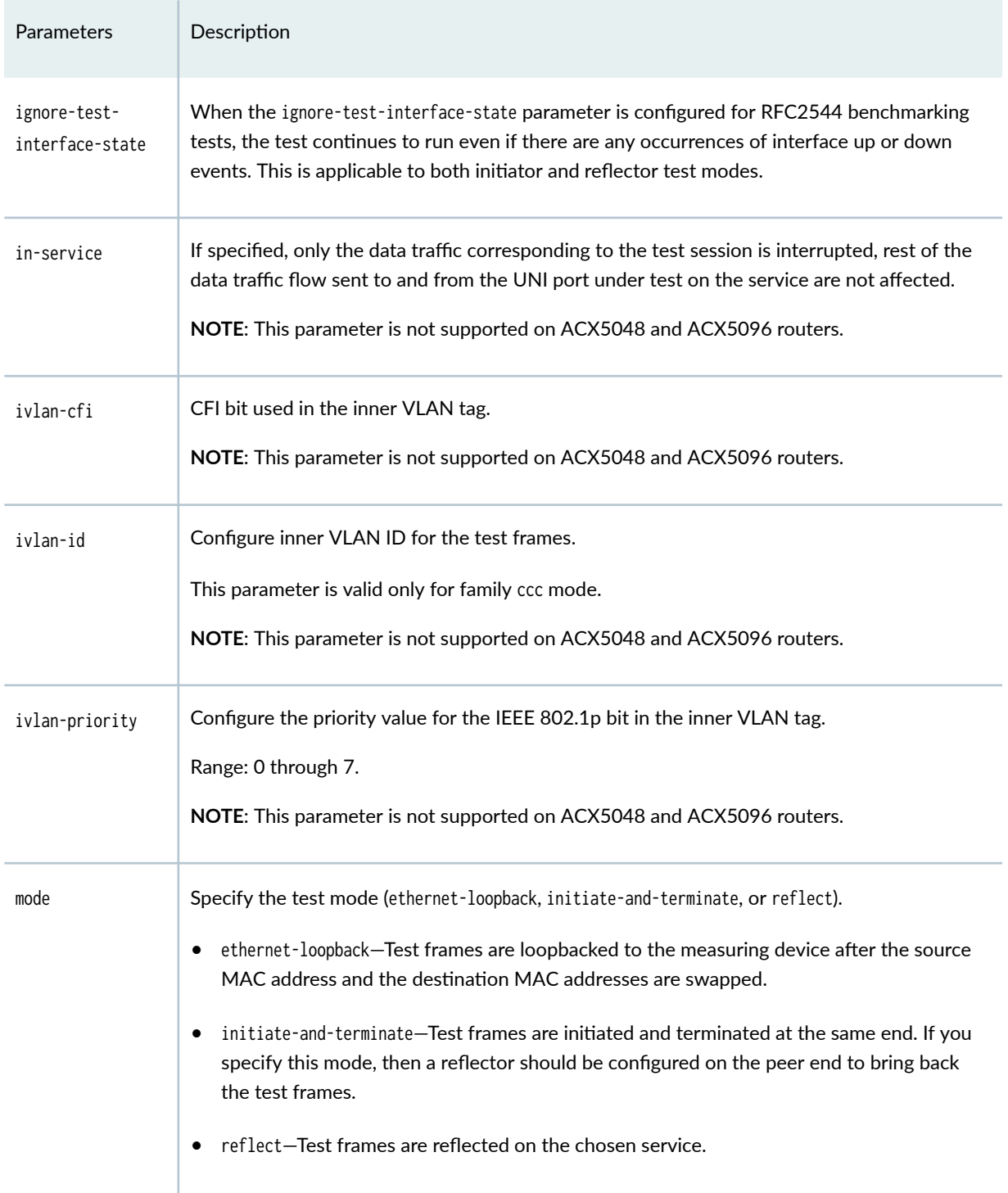

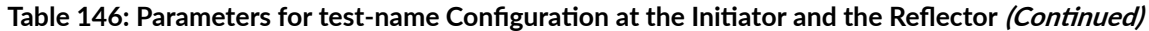

| Parameters                | Description                                                                                                    |
|---------------------------|----------------------------------------------------------------------------------------------------|
| outer-tag-<br>protocol-id | TPID to be used in the outer VLAN tag.<br>Supported values are 0x8100, 0x88a8, 0x9100, 0x9200.<br><b>NOTE:</b> This parameter is not supported on ACX5048 and ACX5096 routers.                                                                                                    |
| ovlan-cfi                 | CFI bit used in the outer VLAN tag.<br>NOTE: This parameter is not supported on ACX5048 and ACX5096 routers.                                                                                                    |
| ovlan-id                  | Configure the outer VLAN ID for the test frames.<br>Range: 0 through 4094<br>This parameter is valid only for family ccc mode.                                                                                                    |
| ovlan-priority            | Configure the priority value for the IEEE 802.1p bit in the outer VLAN tag.<br>Range: 0 through 7<br><b>NOTE:</b> This parameter is not supported on ACX5048 and ACX5096 routers.                                                                                                    |
| packet-loss-<br>priority  | Specify the packet loss priority (PLP) value.<br>If a value is not configured, then the default value of low is used.<br><b>NOTE:</b> This parameter is not supported on ACX5048 and ACX5096 routers.                                                                                |
| reflect-etype             | Specify the EtherType ID to be used for reflection of test frames. This parameter is valid only<br>in mode reflect. If not specified, then all EtherTypes are reflected.<br>Range: 1 through 65,535.<br><b>NOTE:</b> This parameter is not supported on ACX5048 and ACX5096 routers. |

Table 146: Parameters for test-name Configuration at the Initiator and the Reflector *(Continued)* 

| Parameters              | Description                                                                                                    |
|-------------------------|----------------------------------------------------------------------------------------------------|
| reflect-mode            | Specify the reflection mode (mac-rewrite   mac-swap   no-mac-swap).<br>mac-rewrite-MAC values specified in source-mac-address and destination-mac-address<br>٠<br>would be used.<br>mac-swap-Swaps the source-mac-adddress and destination-mac-address in the test frame.<br>٠<br>This is the default behavior.<br>no-mac-swap-Does not swap MAC addresses. Test frames are returned back as-is.                       |
| reflector-port          | Port used to configure reflector functionality for RFC 2544 test. The range of ports that can<br>be used based on the front panel port number are:<br>On ACX5048 [16 through 53]<br>On ACX5096 [64 through 95, 100 through 103].                                                                                                    |
| service-type            | Specify the service type (E-Line or E-LAN)                                                                                                    |
| skip-arp-<br>iteration  | This parameter is valid only in family inet mode. ARP iteration is a 3-second iteration that is<br>run for all inet tests. The results of ARP iteration are ignored in test result calculations. The<br>primary use of sending test frames for 3 seconds is to ensure that all devices on the path to<br>destination build their ARP entries.<br>NOTE: This parameter is not supported on ACX5048 and ACX5096 routers. |
| source-ipv4-<br>address | Specify the source IPv4 address used for the test frames. If a value is not specified for this<br>parameter, then:                                                                                                    |
|                         | For family ccc, if a value is not specified, then by default 192.168.1.10 is used.<br>٠<br>For family inet, the source address of the interface is used to send out test frames.<br>٠<br>NOTE: This parameter is not supported on ACX5048 and ACX5096 routers.                                                                                                    |
|                         |                                                                                                    |

Table 146: Parameters for test-name Configuration at the Initiator and the Reflector *(Continued)* 

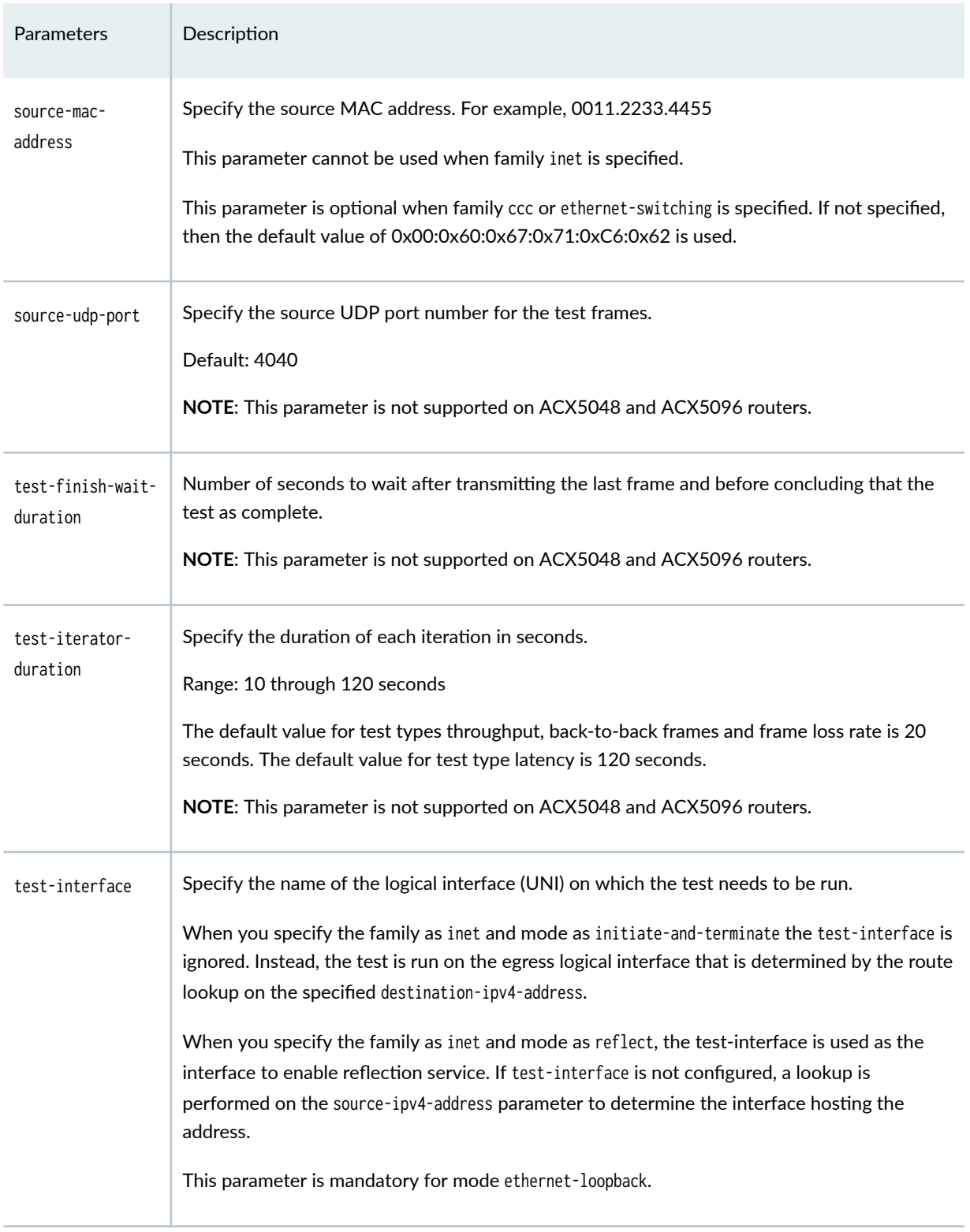

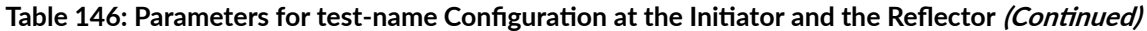

| Parameters    | Description                                                                                                    |
|---------------|----------------------------------------------------------------------------------------------------|
| test-profile  | Specify the name of the test-profile to be used for the test.<br>The test-profile parameter is ignored when mode reflect is used.<br>NOTE: This parameter is not supported on ACX5048 and ACX5096 routers. |
| vlan-cfi      | CFI bit used in the VLAN tag.<br>NOTE: This parameter is not supported on ACX5048 and ACX5096 routers.                                                                                                    |
| vlan-id       | Configure the VLAN ID for the test frames.<br>This parameter is valid only for mode ethernet-loopback.<br>NOTE: This parameter is not supported on ACX5048 and ACX5096 routers.                            |
| vlan-priority | Configure the VLAN priority value.<br>Range: 0 through 7.<br>NOTE: This parameter is not supported on ACX5048 and ACX5096 routers.                                                                         |

<span id="page-971-0"></span>Table 146: Parameters for test-name Configuration at the Initiator and the Reflector (Continued)

## Configure a Test Profile for an RFC 2544-Based Benchmarking Test

You can configure a test profile by including the test-profile profile-name statement at the [edit services rpm rfc2544-benchmarking] hierarchy level.

This procedure shows how to configure a test profile for Junos OS. Routers running Junos OS Evolved only support reflector mode, and so you cannot configure a test profile on these routers.

To configure a test profile:

1. In configuration mode, go to the [edit services] hierarchy level.

[edit] user@host# **edit services**
2. Configure an RPM service instance.

[edit services] user@host# **edit rpm**

3. Configure an RFC 2544-based benchmarking test for the RPM instance.

```
[edit services rpm]
user@host# edit rfc2544-benchmarking
```
4. Define a name for a test profile-for example, profile1.

[edit services rpm rfc2544-benchmarking] user@host# **edit profiles test-profile profile1**

5. Define the theoretical maximum bandwidth for the test in kilobits per second, with a value from 1,000 Kbps through 1,000,000 Kbps. Specify a complete decimal number.

[edit services rpm rfc2544-benchmarking profiles test-profile profile1] user@host# **set bandwidth-kbps kbps**

6. Specify the size of the test packet in bytes, with a value from 64 through 9136, to be used for each test iteration. You can specify up to 10 packet sizes, separated by a space, that are used sequentially for the test. The valid packet sizes are 64, 68, 72, 128, 256, 512, 768, 1024, 1280, 1518, 1522, 1600, 1728, 2496, 3584, 4016, 9104, and 9136 bytes. If you specify a packet size other than the ones listed here as valid sizes, the configuration is saved when you commit the setting and no error message is displayed. However, when you start the test by entering the test services rpm rfc2544 benchmarking test test-name start command, an error message is displayed specifying that you configured an invalid packet size in the test profile associated with the test name.

# **NOTE**:

- The minimum frame size for untagged frames should be 64.
- The minimum frame size for single-tagged frames should be 68.
- The minimum frame size for dual-tagged frames should be 72.

These values are no applicable for inet.

[edit services rpm rfc2544-benchmarking profiles test-profile profile1] user@host# **set packet-size bytes**

7. Specify the step percentage for frame-loss tests with a value from 1 through 100. This parameter is not applicable for other test types.

[edit services rpm rfc2544-benchmarking profiles test-profile profile1] user@host# **set step-percent percent-value**

- 8. Configure the type of test to be performed.
	- To configure a throughput test, use the throughput option with the test-type statement.

[edit services rpm rfc2544-benchmarking profiles test-profile profile1] user@host# **set test-type throughput**

 $\bullet$  To configure a latency test, use the latency option with the test-type statement.

[edit services rpm rfc2544-benchmarking profiles test-profile profile1] user@host# **set test-type latency**

 $\bullet$  To configure a frame-loss test, use the frame-loss option with the test-type statement.

[edit services rpm rfc2544-benchmarking profiles test-profile profile1] user@host# **set test-type frame-loss**

 $\bullet$  To configure a back-to-back frames test, use the back-back-frames option with the test-type statement.

[edit services rpm rfc2544-benchmarking profiles test-profile profile1] user@host# **set test-type back-back-frames**

# **Configure a Test Name for an RFC 2544-Based Benchmarking Test For an Initiator**

You can configure a test name by including the test-name *test-name* statement at the [edit services rpm rfc2544-benchmarking] (Junos OS) or [edit services monitoring rfc2544] (Junos OS Evolved) hierarchy level.

Routers running Junos OS Evolved support only reflector mode.

(Junos OS) To configure a test name and define its attributes for initiator mode:

1. Navigate to the correct hierarchy level in configuration mode.

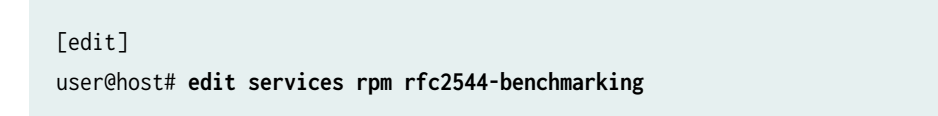

2. Define a name for the test-for example, test1.

The test name identifier can be up to 32 characters in length. This step sets the correct hierarchy level for the rest of the steps in this procedure.

[edit services rpm rfc2544-benchmarking] user@host# **edit tests test-name test1**

3. Configure the destination IPv4 address for the test packets.

This parameter is required only if you configure an IPv4 family inet. If you do not configure the destination IPv4 address, the default value of 192.168.1.20 is used.

user@host# **set destination-ipv4-address address** 

4. (Optional) Specify the source MAC address used in generated test frames.

You configure this statement for family ccc; you cannot configure it for an inet family. If you specify this parameter for an inet family, a commit error occurs when you commit the configuration. If you do not configure the source MAC address, the default value of 0x00:0x60:0x67:0x71:0xC6:0x62 is used.

user@host# **set source-mac-address address**

5. Specify the destination MAC address used in generated test frames.

user@host# **set destination-mac-address address**

6. Specify the logical interface on which the RFC 2544-based benchmarking test is run.

This interface is a local user-to-network interface (UNI) on behalf of which the test frames are generated when the test direction is egress.

user@host# **set test-interface interface-name**

7. Specify the family for the benchmarking test.

The inet option indicates that the test is run on an IPv4 service. The ccc option indicates that the test is run on an CCC or Ethernet pseudowire service. The bridge option indicates that the test is run on a Layer 2 service.

#### user@host# **set family bridge**

8. Specify the initiate-and-terminate mode for the packets that are sent during the benchmarking test. The initiate-and-terminate option causes the test frames to be initiated from one end and terminated at the same end. The initiation and termination mode requires a reflector to be configured at the peer end to return the test frames from the peer to the originator.

user@host# **set mode initiate-and-terminate**

9. Specify the direction (egress  $|$  ingress) of the interface on which the test must be run.

The egress option causes the test to be run in the egress direction of the interface (traffic sent from user-to-network interface (UNI) toward network-to-network interface (NNI)). The ingress option causes the test to be run in the ingress direction of the interface (traffic sent on user-to-network interface (UNI)). You cannot configure ingress for a bridge family.

user@host# **set direction egress**

10. Configure the outer VLAN ID for the test frames.

This statement is valid only for a CCC or an Ethernet pseudowire family.

user@host# **set ovlan-id number**

11. Configure the inner VLAN ID for the test frames.

This statement is valid only for a CCC or an Ethernet pseudowire family.

user@host# **set ivlan-id number**

12. Configure the priority value for the IEEE 802.1p bit in the outer VLAN tag.

The priority value is configured when the UNI interface is dual-tagged.

user@host# **set ovlan-priority value**

13. (Optional) Configure the priority value for the IEEE 802.1p bit in the inner VLAN tag.

user@host# **set ivlan-priority value**

14. (Optional) Configure the CFI value for the outer VLAN tag.

user@host# **set ovlan-cfi value**

15. (Optional) Specify the source IPv4 address to be used in generated test frames.

If you do not configure the source-ipv4-address for an inet family, the source address of the interface is used to transmit the test frames. If you do not configure the source-ipv4-address for a ccc family, the default value of 192.168.1.10 is used.

[edit services rpm rfc2544-benchmarking tests test-name test1] user@host# **set source-ipv4-address address**

16. Specify the destination IPv4 address to be used in generated test frames.

user@host# **set destination-ipv4-address address**

17. Specify the source UDP port to be used in the UDP header for the generated frames. If you do not specify the UDP port, the default value of 4040 is used.

user@host# **set source-udp-port port-number**

18. Specify the destination UDP port to be used in the UDP header for the generated frames. If you do not specify the UDP port, the default value of 4041 is used.

user@host# **set destination-udp-port port-number**

19. Specify the value of the Differentiated Services (DiffServ) field within the IP header of the test frames.

The DiffServ code point (DSCP) bits value must be set to a valid 6-bit pattern. If you do not specify this value, 0 is used in the DSCP fields in the IP header.

#### user@host# **set dscp-code-points dscp-code-bits**

20. Specify the forwarding class to be used for test frames. The forwarding class specifies the manner in which the test frames are processed by the Packet Forwarding Engine of the router. If you do not configure this parameter, test frames are treated as best-effort traffic.

#### user@host# **set forwarding-class class-name**

21. Specify the halt-on-prefix-down option to enable a prefix that moves to the down state to cause the corresponding tests to be stopped.

The show command output for the test displays that the test was terminated because the prefix went down. By default, the RFC 2544-based benchmarking test ignores a prefix-down event (when the prefix associated with the test goes down) and continues to run.

user@host# **set halt-on-prefix-down**

22. Specify the duration of each iteration in seconds.

If you configure this value, the default value of each iteration depends on the type of test being run. For throughput, back-back-frames, and frame-loss types of tests, the default value is 20 seconds. For latency tests, the default value is 120 seconds.

user@host# **set test-iterator-duration seconds**

23. Specify the name of the test profile to be associated with a particular test name.

You must have previously configured the profile by using the test-profile *profile1* statement at the [edit services rpm rfc2544-benchmarking] hierarchy level. The test profile is required when the test mode is configured as initiation and termination. The test-profile *profile1* parameter is disregarded when the test mode is configured as reflection. A reflection service does not use the parameters specified in the test profile because the reflection service uses the same parameters for the test frames as the received test frames when it returns the frames to the initiator.

user@host# **set test-profile profile1**

## **Configure a Test Name for an RFC 2544-Based Benchmarking Test For a Reflector**

To configure a test name and define its attributes for reflector mode:

**NOTE**: In ACX5048 and ACX5096 routers, while performing a RFC 2544 benchmark test, you must ensure that there are no configurations associated with the reflector port.

- 1. Navigate to the correct hierarchy level in configuration mode:
	- a. For Junos OS:

[edit] user@host# **edit services rpm rfc-benchmarking**

b. For Junos OS Evolved:

[edit] user@host# **edit services monitoring rfc2544**

2. Define a name for the test-for example, test1.

The test name identifier can be up to 32 characters in length. This step sets the correct hierarchy level for the rest of the steps in this procedure.

a. For Junos OS:

[edit services rpm rfc2544-benchmarking] user@host# **edit tests test-name test1**

b. For Junos OS Evolved:

[edit services monitoring rfc2544] user@host# **edit tests test-name test1**

3. Specify the test mode for the packets that are sent during the benchmarking test. The reflect option causes the test frames to be reflected back to the initiator end.

user@host# **set mode reflect**

4. Specify the family for the benchmarking test.

Configure the bridge option for Junos OS or the ethernet-switching option for Junos OS Evolved.

a. For Junos OS:

user@host# **set family bridge**

b. For Junos OS Evolved:

user@host# **set family ethernet-switching**

5. Specify the direction (egress | ingress) of the interface on which the test must be run.

The egress option causes the test to be run in the egress direction of the interface (traffic sent from user-to-network interface (UNI) toward network-to-network interface (NNI)). The ingress option causes the test to be run in the ingress direction of the interface (traffic sent on user-to-network interface (UNI)). You cannot configure ingress for a bridge or ethernet-switching family.

user@host# **set direction egress**

6. Configure the destination IPv4 address for the test packets.

You configure this statement only if you configure the IPv4 family inet option. This option is not required if you specify circuit cross-connect (CCC) or ethernet-switching as the family. If you do not configure the destination IPv4 address, the default value of  $192.168.1.20$  is used.

user@host# **set destination-ipv4-address address** 

7. Specify the source MAC address used in generated test frames.

You configure this statement for a ccc or ethernet-switching family and not for an inet family. If you specify this parameter for an inet family, a commit error occurs when you commit the configuration. This parameter is optional. If you do not configure the source MAC address, the default value of 0x00:0x60:0x67:0x71:0xC6:0x62 is used.

[edit services rpm rfc2544-benchmarking tests test-name test1] user@host# **set source-mac-address address**

8. Specify the destination MAC address used in generated test frames.

user@host# **set destination-mac-address address**

9. Specify the logical interface on which the RFC 2544-based benchmarking test is run.

This interface is a local user-to-network interface (UNI) on behalf of which the test frames are generated when the test direction is egress. You cannot configure this statement for Layer 3 reflection (family inet).

user@host# **set test-interface interface-name**

10. Specify the service type as E-Line or E-LAN.

user@host# **set service-type eline | elan**

**11.** (Junos OS) Specify the forwarding class to be used for test frames.

The forwarding class specifies the manner in which the test frames are processed by the Packet Forwarding Engine of the router. If you do not configure this parameter, test frames are treated as best-effort traffic.

user@host# **set forwarding-class class-name**

12. (Optional) Specify the EtherType to be used for reflection of the test frames.

The EtherType is a two-octet field in an Ethernet frame that defines the protocol encapsulated in the frame payload. If you do not configure this statement, all EtherTypes are reflected. Use an EtherType value that matches the EtherType value set on the customer premises equipment (CPE) to which your router connects. The EtherType value appears in the Ethernet type field of the packet. It specifies the protocol being transported in the Ethernet frame.

user@host# **set reflect-etype ethertype-value** 

13. (Optional) Specify the reflection mode for the benchmarking test.

user@host# **set reflect-mode (mac-swap | no-mac-swap)**

### **Start and Stop the RFC 2544-Based Benchmarking Test**

To start an RFC 2544-based benchmarking test:

- For Junos OS, issue the test services rpm rfc2544-benchmarking test test-name start CLI command.
- For Junos OS Evolved, issue the test services monitoring rfc2544 test *test-name* start CLI command.

To stop an RFC 2544-based benchmarking test:

• For Junos OS, issue the test services rpm rfc2544-benchmarking test *test-name* stop CLI command.

• For Junos OS Evolved, issue the test services monitoring rfc2544 test *test-name* stop CLI command.

To start an RFC 2544 benchmarking inet tests on Layer 3 VPN or virtual router:

- For Junos OS, issue the test services rpm rfc2544-benchmarking test *test-name* routing-instance *routing*instance-name start CLI command.
- For Junos OS Evolved, issue the test services monitoring rfc2544 test test-name routing-instance routinginstance-name start CLI command.

To stop an RFC 2544 benchmarking inet tests on Layer 3 VPN or virtual router:

- For Junos OS, issue the test services rpm rfc2544-benchmarking test *test-name* routing-instance *routing*instance-name stop CLI command.
- For Junos OS Evolved, issue the test services monitoring rfc2544 test test-name routing-instance routinginstance-name stop CLI command.

# **Copying an RFC 2544-Based Benchmarking Test Result**

You can copy the RFC 2544-based benchmarking test results for a particular test ID to a local or a remote file.

- To copy test results to a local file:
	- For Junos OS, issue the show services rpm rfc2544-benchmarking test-id number detail | save rfc-2544test-result-session-id-number CLI command.
	- For Junos OS Evolved, issue the show services monitoring rfc2544 test-id number detail | save rfc-2544test-result-session-id-number CLI command.
- To copy test results to a remote file:
	- For Junos OS, issue the show services rpm rfc2544-benchmarking test-id *number* detail | save ftp:// username:password@sftpchannel.example.com/rfc-2544-test-result-session-id-number.
	- For Junos OS Evolved, issue the show services monitoring rfc2544 test-id *number* detail | save ftp:// username:password@sftpchannel.example.com/rfc-2544-test-result-session-id-number.

# RELATED DOCUMENTATION

[RFC 2544-Based Benchmarking Tests for ACX Routers Overview](#page-953-0) **| 938** [Layer 2 and Layer 3 RFC 2544-Based Benchmarking Test Overview](#page-959-0) **| 944** show services rpm rfc2544-benchmarking

show services rpm rfc2544-benchmarking test-id

# **Configuring Ethernet Loopback for RFC 2544-Based Benchmarking Tests**

Ethernet loopback is a feature that you can use for verifying the connectivity and identifying or isolating faults in a network.

On ACX Series routers, Ethernet loopback is supported on the egress user-to-network interfaces (UNIs) direction for a bridge family configuration. In ACX Series routers, Ethernet loopback is configured on the logical interfaces. The Ethernet loopback feature can be used in performance measurements where packets are looped back to the measuring device for testing various services.

### **Figure 73: Testing End-to-End Service in Ethernet Loopback Mode**

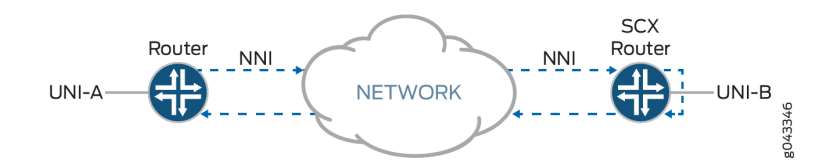

Figure 73 on page 967 shows a scenario where UNI-B interface is configured in Ethernet loopback mode in the egress direction. The packets received on the network-to-network interface (NNI) of the ACX Series router are forwarded to the UNI-B interface and looped back at the UNI-B interface after the source and destination MAC addresses are swapped. This is a use case for testing an end-to-end service.

You can use the following optional parameters to identify an egress traffic flow for Ethernet loopback:

- Source MAC address
- Destination MAC address
- Source IPv4 address
- Destination IPv4 address
- VLAN
- VLAN .1p priority
- EtherType
- Test iterator duration

While performing RFC2544 benchmarking tests, configure Ethernet loopback as the test mode on a logical interface by including the Ethernet-loopback CLI statement at the [edit services rpm rfc2544 benchmarking] hierarchy level.

If you configure Ethernet loopback on logical interfaces without configuring any of the optional parameters, then any unknown unicast traffic in the same bridge domain also gets looped back and does not get forwarded to other logical interfaces while the test is being performed.

When an RFC2544 benchmarking test is being performed, if the test-iterator-duration parameter is not configured, then Ethernet loopback continues until the test is completed or terminated.

**NOTE:** When performing RFC2544 benchmarking tests, you can configure the test in initiator, reflector, or loopback mode. You cannot perform the RFC2544 benchmarking tests in a combination of these test modes.

The following is a sample Ethernet loopback configuration:

```
[edit services rpm rfc2544-benchmarking] 
     tests {
        test-name test1{
             source-mac-address 00:bb:cc:dd:ee:ff;
             destination-mac-address 00:11:22:33:44:55;
             vlan-id 100;
             vlan-priority 2;
             vlan-cfi 1;
             ip-swap;
             udp-tcp-port-swap;
             forwarding-class network-control;
             packet-loss-priority medium-high;
             mode ethernet-loopback;
             family bridge;
             reflect-etype 2048;
             direction egress;
             source-udp-port 2020;
             destination-udp-port 3030;
             test-iterator-duration 50;
             test-interface ge-0/1/6.0;
         }
     }
[edit interfaces] 
     ge-0/1/4 {
         flexible-vlan-tagging;
     encapsulation flexible-ethernet-services;
         unit 0 {
             encapsulation vlan-bridge;
```

```
 vlan-id 1000;
            family bridge {
                filter {
                    input ft1;
}<br>}<br>{}
 }
        }
    ge-0/1/6 {
        flexible-vlan-tagging;
        encapsulation flexible-ethernet-services;
        unit 0 {
            encapsulation vlan-bridge;
            vlan-id 100;
            input-vlan-map {
                push;
                vlan-id 1000;
 }
            output-vlan-map pop;
        }
    }
[edit routing-options]
    ppm {
        traceoptions {
            file ppmd size 100m;
            flag packet;
            flag event;
            flag distribute;
            flag pipe;
            flag all;
        }
    }
[edit firewall]
 family bridge 
{
 filter ft1 
{
t term t1 {
                from {
                   user-vlan-id 100;
}<br>}<br>{}
                then count loopback;
 }
        }
    }
[edit bridge-domains]
```

```
bd1 {
      interface ge-<math>\theta</math>/1/4.0;interface ge-<i>0</i>/1/6.0;
 }
```
### RELATED DOCUMENTATION

[RFC 2544-Based Benchmarking Tests for ACX Routers Overview](#page-953-0) **| 938**

[Layer 2 and Layer 3 RFC 2544-Based Benchmarking Test Overview](#page-959-0) **| 944**

Configuring RFC 2544-Based Benchmarking Tests | 949

RFC 2544-Based Benchmarking Test States **| 970**

Example: Configure an RFC 2544-Based Benchmarking Test for Layer 3 IPv4 Services | 972

Example: Configuring an RFC 2544-Based Benchmarking Test for NNI Direction of Ethernet [Pseudowires](#page-1001-0) **| 986**

Example: Configuring an RFC 2544-Based Benchmarking Test for UNI Direction of Ethernet [Pseudowires](#page-1013-0) **| 998**

# **RFC 2544-Based Benchmarking Test States**

When you trigger an RFC 2544-based benchmarking test, it passes through a series of states. These states are displayed in the Test state field in the brief or detailed output of the show services rpm rfc2544benchmarking command. The following are the names of the states through which the test progresses after it is initiated:

- 1. RFC2544 TEST STATE START REQUEST—This is the first state that all the triggered tests enter. When a test enters this state, the state denotes that a request has been sent to a Packet Forwarding Engine to start the test.
- 2. RFC2544\_TEST\_STATE\_START\_FAILED—This state indicates that the test failed to start. This state occurs when the Packet Forwarding Engine responds to the **START\_REQUEST** message. The Status field of the brief or detailed output of the show command displays a reason for the failure. When a test enters this state, it is categorized as an terminated test.
- 3. RFC2544 TEST STATE RUNNING—This state occurs if the Packet Forwarding Engine is able to successfully start the test. This state indicates that the test is in progress. You can use the output of the show command to learn additional information about the test progress.
- 4. RFC2544 TEST STATE STOP REQUEST—A test enters this state when you use the test services rpm rfc2544-benchmarking *test-id* stop command. A request is sent to the Packet Forwarding Engine to stop the test.
- 5. RFC2544 TEST STATE STOP FAILED–This state is entered when the Packet Forwarding Engine failed to stop a test after it received the **STOP\_REQUEST** message. The Status field displays further information regarding the exact reason for failure.
- 6. RFC2544\_TEST\_STATE\_STOPPED—This state is entered when the Packet Forwarding Engine successfully managed to stop a test when it received the **STOP\_REQUEST** message.
- 7. RFC2544\_TEST\_STATE\_COMPLETED—This state is entered when the test successfully completes all necessary test steps.
- 8. RFC2544\_TEST\_STATE\_ABORTED\_TIMEOUT—When a request is sent to the Packet Forwarding Engine for any test, a 10-second timer control is started. If a response is not received from the Packet Forwarding Engine and the timer elapses, the test is transitioned to the **ABORTED\_TIMEOUT** state. This state is introduced to prevent a test from indefinitely waiting to receive a reply from the Packet Forwarding Engine.
- 9. RFC2544\_TEST\_STATE\_RUNTIME\_ERROR—This state is entered if the Packet Forwarding Engine encounters an error when the test is running. The Status field of the brief or detailed output specifies the reason for the failure. Tests that encounter the **RUNTIME\_ERROR** state are added to the count of the terminated-tests category, which can be viewed from the output of the show services rpm rfc2544-benchmarking command.

### RELATED DOCUMENTATION

[RFC 2544-Based Benchmarking Tests for ACX Routers Overview](#page-953-0) **| 938** [Layer 2 and Layer 3 RFC 2544-Based Benchmarking Test Overview](#page-959-0) **| 944** Configuring RFC 2544-Based Benchmarking Tests | 949 show services rpm rfc2544-benchmarking

show services rpm rfc2544-benchmarking test-id

# <span id="page-987-0"></span>**Example: Configure an RFC 2544-Based Benchmarking Test for Layer 3 IPv4 Services**

#### **IN THIS SECTION**

- Requirements **| 972**
- Overview **| 972**
- Configuration | 973
- [Verify the Results of the Benchmarking Test for Layer 3 IPv4 Services](#page-1000-0) **| 985**

This example shows how to configure the benchmarking test for a Layer 3 IPv4 service.

**NOTE**: This example is not applicable for ACX5448, ACX5048, and ACX5096 routers.

#### **Requirements**

This example uses the following hardware and software components:

- An ACX Series router
- Junos OS Release 12.3X53 or later

## **Overview**

Consider a sample topology in which a router, Router A, functions as an initiator and terminator of the test frames for an RFC 2544-based benchmarking test. Router A is connected over a Layer 3 network to another router, Router B, which functions as a reflector to reflect back the test frames it receives from Router A. IPv4 is used for transmission of test frames over the Layer 3 network. This benchmarking test is used to compute the IPv4 service parameters between Router A and Router B. Logical interfaces on both the routers are configured with IPv4 addresses to measure the performance attributes, such as throughput, latency, frame loss, and bursty frames, of network devices for the IPv4 service.

[Figure 74 on page 973](#page-988-0) shows the sample topology to perform an RFC 2544 test for a Layer 3 IPv4 service.

### <span id="page-988-0"></span>**Figure 74: RFC 2544-Based Benchmarking Test for a Layer 3 IPv4 Service**

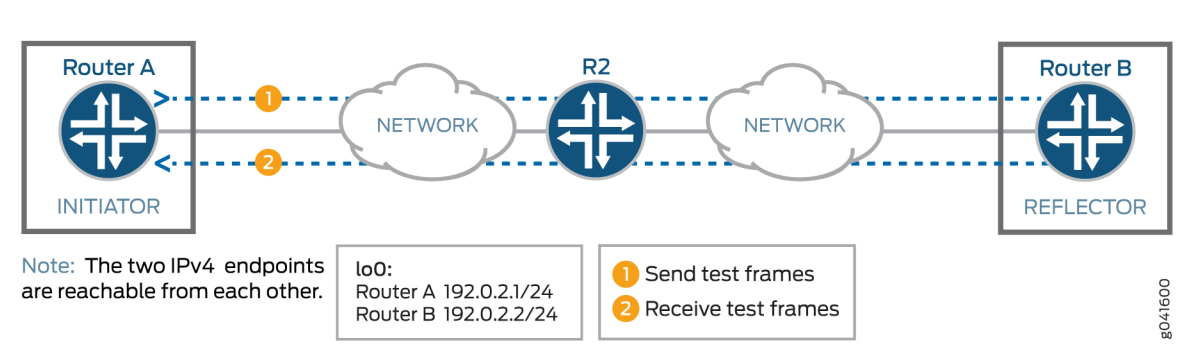

### **SERVICE NODES PATH**

# **Configuration**

#### **IN THIS SECTION**

- CLI Quick Configuration | 973
- Configure Benchmarking Test Parameters on Router B | 974
- Configure Benchmarking Test Parameters on Router A | 978
- [Results](#page-998-0) **| 983**

In this example, you configure the benchmarking test for a Layer 3 IPv4 service that is between interface ge-0/0/0 on Router A and interface ge-0/0/4 on Router B to detect and analyze the performance of the interconnecting routers. You do not configure a test profile on Router B, because it operates as a reflector. You must configure the reflector (Router B) before you configure the initiator (Router A), because the reflector needs to be already configured and the tests running before you start tests on the initiator. If you start the tests on the initiator first, then all the packets sent are lost until you start the tests on the reflector.

#### **CLI Quick Configuration**

To quickly configure this example, copy the following commands, paste them in a text file, remove any line breaks, change any details necessary to match your network configuration, and then copy and paste the commands into the CLI at the [edit] hierarchy level:

<span id="page-989-0"></span>Configure Benchmarking Test Parameters on Router B

**set interfaces ge-0/0/4 unit 0 family inet address 192.0.2.2/24 set services rpm rfc2544-benchmarking tests test-name test1 test-interface ge-0/0/4.0 set services rpm rfc2544-benchmarking tests test-name test1 mode reflect set services rpm rfc2544-benchmarking tests test-name test1 family inet set services rpm rfc2544-benchmarking tests test-name test1 destination-ipv4-address 192.0.2.2 set services rpm rfc2544-benchmarking tests test-name test1 destination-udp-port 4001 set rfc2544-benchmarking tests test-name test1 source-ipv4-address 192.0.2.1**

#### Configure Benchmarking Test Parameters on Router A

```
set interfaces ge-0/0/0 unit 0 family inet address 192.0.2.1/24
set rfc2544-benchmarking profiles test-profile throughput test-type throughput
set rfc2544-benchmarking profiles test-profile throughput packet-size 64
set rfc2544-benchmarking profiles test-profile throughput bandwidth-kbps 1000
set rfc2544-benchmarking tests test-name test1 test-profile throughput
set rfc2544-benchmarking tests test-name test1 test-interface ge-0/0/0.0
set rfc2544-benchmarking tests test-name test1 mode initiate-and-terminate
set rfc2544-benchmarking tests test-name test1 family inet
set rfc2544-benchmarking tests test-name test1 destination-ipv4-address 192.0.2.2
set rfc2544-benchmarking tests test-name test1 destination-udp-port 4001
set rfc2544-benchmarking tests test-name test1 source-ipv4-address 192.0.2.1
```
#### **Configure Benchmarking Test Parameters on Router B**

#### **Step-by-Step Procedure**

The following example requires you to navigate various levels in the configuration hierarchy. For information about navigating the CLI, see Using the CLI Editor in Configuration Mode.

To configure the test parameters on Router B:

1. In configuration mode, go to the [edit interfaces] hierarchy level:

[edit] user@RouterB# **edit interfaces** 2. Configure the interface on which the test must be run.

[edit interfaces] user@RouterB# **edit ge-0/0/4**

3. Configure a logical unit and specify the protocol family as inet.

```
[edit interfaces ge-0/0/4]
  user@RouterB# edit unit 0 family inet
```
4. Specify the address for the logical interface.

```
[edit interfaces ge-0/0/4 unit 0 family inet]
user@RouterB# set address 192.0.2.2/24
```
5. Enter the up command to go the previous level in the configuration hierarchy.

[edit interfaces ge-0/0/4 unit 0 family inet] user@RouterB# **up**

6. Go to the top level of the configuration mode.

```
[edit interfaces ge-0/0/4 unit 0]
user@RouterB# top
```
7. In configuration mode, go to the [edit services] hierarchy level.

[edit] user@RouterB# **edit services**

8. Configure a real-time performance monitoring service (RPM) instance.

[edit services] user@RouterB# **edit rpm** 9. Configure an RFC 2544-based benchmarking test for the RPM instance.

[edit services rpm] user@RouterB# **edit rfc2544-benchmarking**

10. Define a name for the test—for example, test1. The test name identifier can be up to 32 characters in length.

[edit services rpm rfc2544-benchmarking] user@RouterB# **edit tests test-name test1**

11. Specify the logical interface, ge-0/0/4.0, on which the RFC 2544-based benchmarking test is run.

[edit services rpm rfc2544-benchmarking tests test-name test1] user@RouterB# **set test-interface ge-0/0/4.0**

12. Specify reflect as the test mode for the packets that are sent during the benchmarking test.

[edit services rpm rfc2544-benchmarking tests test-name test1] user@RouterB# **set mode reflect**

13. Configure the address type family, inet, for the benchmarking test.

[edit services rpm rfc2544-benchmarking tests test-name test1] user@RouterB# **set family inet**

14. Configure the destination IPv4 address for the test packets as 192.0.2.2. The destination IPv4 address configured on the reflector must match the destination IPv4 address configured on the initiator. If you configure 192.0.2.1 instead, you get this error message: error: test test1 - Could not determine local interface for address 192.0.2.1.

[edit services rpm rfc2544-benchmarking tests test-name test1] user@RouterB# **set destination-ipv4-address 192.0.2.2**

15. Specify the UDP port of the destination to be used in the UDP header for the generated frames as 4001.

```
[edit services rpm rfc2544-benchmarking tests test-name test1]
user@RouterB# set destination-udp-port 4001
```
16. Configure the source IPv4 address for the test packets.

```
[edit services rpm rfc2544-benchmarking tests test-name test1]
user@RouterB# set source-ipv4-address 192.0.2.1
```
17. Go to the top level of the configuration mode.

[edit services rpm rfc2544-benchmarking tests test-name test1] user@RouterB# **top**

18. Commit the configuration.

[edit] user@RouterB# **commit**

19. Confirm the configuration. If the output does not contain the configuration below, repeat the configuration instructions in this example to correct it.

```
[edit interfaces]
   ge-0/0/4 {
       unit 0 {
           family inet {
                address 192.0.2.2/24;
           }
        }
  }
   [edit services rpm]
   rfc2544-benchmarking {
       # Note, When in reflector mode, test profile is not needed
       tests {
           test-name test1 {
```

```
 test-interface ge-0/0/4.0;
                mode reflect;
                family inet;
                destination-ipv4-address 192.0.2.2;
                destination-udp-port 4001;
                source-ipv4-address 192.0.2.1
}<sub>{\\pinet}}</sub>}
       }
  }
```
20. Exit to operational mode.

[edit] user@RouterB# **exit** user@RouterB>

21. Start the benchmarking test on the reflector.

user@RouterB> **test services rpm rfc2544-benchmarking test test1 start**

Once you configure the initiator (Router A), you can start the test on the initiator, and the initiator starts sending packets to the reflector. Once the test is successfully completed at the initiator, you can stop the test at the reflector by entering the test services rpm rfc2544-benchmarking test test1 stop command in operational mode.

### **Configure Benchmarking Test Parameters on Router A**

### **Step-by-Step Procedure**

The following example requires you to navigate various levels in the configuration hierarchy. For information about navigating the CLI, see Using the CLI Editor in Configuration Mode.

To configure the test parameters on Router A:

1. In configuration mode, go to the [edit interfaces] hierarchy level:

[edit] user@RouterA# **edit interfaces** 2. Configure the interface on which the test must be run.

[edit interfaces] user@RouterA# **edit ge-0/0/0**

3. Configure a logical unit and specify the protocol family.

[edit interfaces ge-0/0/0] user@RouterA# **edit unit 0 family inet**

4. Specify the address for the logical interface.

```
[edit interfaces ge-0/0/0 unit 0 family inet]
user@RouterA# set address 192.0.2.1/24
```
5. Enter the up command to go the previous level in the configuration hierarchy.

[edit interfaces ge-0/0/0 unit 0 family inet] user@RouterA# **up**

6. Go to the top level of the configuration command mode.

```
[edit interfaces ge-0/0/0 unit 0]
user@RouterA# top
```
7. In configuration mode, go to the [edit services] hierarchy level.

[edit] user@RouterA# **edit services**

8. Configure a real-time performance monitoring service (RPM) instance.

[edit services] user@RouterA# **edit rpm** 9. Configure an RFC 2544-based benchmarking test for the RPM instance.

[edit services rpm] user@RouterA# **edit rfc2544-benchmarking**

10. Define a name for a test profile-for example, throughput.

[edit services rpm rfc2544-benchmarking] user@RouterA# **edit profiles test-profile throughput**

11. Configure the type of test to be performed as throughput.

[edit services rpm rfc2544-benchmarking profiles test-profile throughput] user@RouterA# **set test-type throughput**

12. Specify the size of the test packet as 64 bytes.

[edit services rpm rfc2544-benchmarking profiles test-profile throughput] user@RouterA# **set test-type packet-size 64**

13. Define the theoretical maximum bandwidth for the test in kilobits per second, with a value from 1,000 Kbps through 1,000,000 Kbps.

[edit services rpm rfc2544-benchmarking profiles test-profile throughput] user@RouterA# **set test-type bandwidth-kbps 1000**

14. Enter the up command to go the previous level in the configuration hierarchy.

[edit services rpm rfc2544-benchmarking profiles test-profile throughput] user@RouterA# **up**

15. Enter the up command to go the previous level in the configuration hierarchy.

[edit services rpm rfc2544-benchmarking profiles] user@RouterA# **up**

16. Define a name for the test—for example, test1. The test name identifier can be up to 32 characters in length.

[edit services rpm rfc2544-benchmarking] user@RouterA# **edit tests test-name test1**

17. Specify the name of the test profile—for example, throughput—to be associated with a particular test name.

```
[edit services rpm rfc2544-benchmarking tests test-name test1]
user@RouterA# set test-profile throughput
```
18. Specify the logical interface, ge-0/0/0.0, on which the RFC 2544-based benchmarking test is run.

[edit services rpm rfc2544-benchmarking tests test-name test1] user@RouterA# **set test-interface ge-0/0/0.0**

19. Specify the test mode for the packets that are sent during the benchmarking test as initiate and terminate.

[edit services rpm rfc2544-benchmarking tests test-name test1] user@RouterA# **set mode initiate-and-terminate**

20. Configure the address type family, inet, for the benchmarking test.

[edit services rpm rfc2544-benchmarking tests test-name test1] user@RouterA# **set family inet**

21. Configure the destination IPv4 address for the test packets.

[edit services rpm rfc2544-benchmarking tests test-name test1] user@RouterA# **set destination-ipv4-address 192.0.2.2**

22. Specify the UDP port of the destination to be used in the UDP header for the generated frames as 4001.

```
[edit services rpm rfc2544-benchmarking tests test-name test1]
user@RouterA# set destination-udp-port 4001
```
23. Configure the source IPv4 address for the test packets.

[edit services rpm rfc2544-benchmarking tests test-name test1] user@RouterA# **set source-ipv4-address 192.0.2.1**

24. Go to the top level of the configuration mode.

[edit services rpm rfc2544-benchmarking tests test-name test1] user@RouterA# **top**

25. Commit the configuration.

[edit] user@RouterA# **commit**

26. Confirm the configuration. If the output does not contain the configuration below, repeat the configuration instructions in this example to correct it.

```
[edit]
user@RouterA# show
[edit interfaces]
   ge-0/0/0 {
       unit 0 {
           family inet {
                address 192.0.2.1/24;
           }
        }
   }
   [edit services rpm]
   rfc2544-benchmarking {
       profiles {
```

```
 test-profile throughput {
                test-type throughput
                packet-size 64;
                bandwidth-kbps 1000;
}<sub>{\\pinet}}</sub>}
       }
       tests {
            test-name test1 {
                test-profile throughput;
                interface ge-0/0/0.0;
                mode initiate-and-terminate;
                family inet;
                destination-ipv4-address 192.0.2.2
                destination-udp-port 4001;
                source-ipv4-address 192.0.2.1
}<sub>{\\pinet}}</sub>}
       }
   }
```
27. Exit to operational mode.

[edit] user@RouterA# **exit** user@RouterA>

28. Start the benchmarking test on the initiator.

user@RouterA> **test services rpm rfc2544-benchmarking test test1 start**

After the test successfully completes, it automatically stops at the initiator. Once the test is successfully completed at the initiator, you can stop the test at the reflector by entering the test services rpm rfc2544-benchmarking test test1 stop command on Router B in operational mode.

#### **Results**

If you have not done so already, confirm your configuration on Router A and Router B by entering the show command in configuration mode at the [edit interfaces] and [edit services rpm] hierarchy levels. If the output does not display the intended configuration, repeat the configuration instructions in this example to correct it.

Configuration for Benchmarking Test Parameters on Router A:

```
[edit interfaces]
  ge-0/0/0 {
       unit 0 {
           family inet {
               address 192.0.2.1/24;
           }
        }
  }
  [edit services rpm]
  rfc2544-benchmarking {
       profiles {
           test-profile throughput {
               test-type throughput
               packet-size 64;
               bandwidth-kbps 1000;
           }
       }
       tests {
           test-name test1 {
               test-profile throughput;
               interface ge-0/0/0.0;
               mode initiate-and-terminate;
               family inet;
               destination-ipv4-address 192.0.2.2
               destination-udp-port 4001;
               source-ipv4-address 192.0.2.1
           }
       }
  }
```
Configuration for Benchmarking Test Parameters on Router B:

[edit interfaces] ge-0/0/4 { unit 0 { family inet {

```
 address 192.0.2.2/24;
         }
      }
 }
 [edit services rpm]
 rfc2544-benchmarking {
     # Note, When in reflector mode, test profile is not needed
     tests {
         test-name test1 {
              test-interface ge-0/0/4.0;
              mode reflect;
              family inet;
              destination-ipv4-address 192.0.2.2;
              destination-udp-port 4001;
              source-ipv4-address 192.0.2.1
         }
     }
 }
```
**Verify the Results of the Benchmarking Test for Layer 3 IPv4 Services**

#### **IN THIS SECTION**

Verify the Benchmarking Test Results **| 985**  $\bullet$ 

Examine the results of the benchmarking test performed on the configured service between Router A and Router B.

# **Verify the Benchmarking Test Results**

# **Purpose**

Verify that the necessary and desired statistical values are displayed for the benchmarking test that is run on the configured service between Router A and Router B.

## <span id="page-1001-0"></span>**Action**

In operational mode, enter the show services rpm rfc2544-benchmarking (aborted-tests | active-tests | completed-tests | summary) command, on either the initiator or the reflector, to display information about the results of each category or state of the RFC 2544-based benchmarking test, such as terminated tests, active tests, and completed tests, for each real-time performance monitoring (RPM) instance.

# **Meaning**

The output displays the details of the benchmarking test that was performed.

# RELATED DOCUMENTATION

Configuring RFC 2544-Based Benchmarking Tests | 949

rfc2544-benchmarking

profiles

tests

show services rpm rfc2544-benchmarking

show services rpm rfc2544-benchmarking test-id

# **Example: Configuring an RFC 2544-Based Benchmarking Test for NNI Direction of Ethernet Pseudowires**

#### **IN THIS SECTION**

- [Requirements](#page-1002-0) **| 987**
- [Overview](#page-1002-0) **| 987**
- Configuration | 988
- Verifying the Results of the Benchmarking Test for NNI Direction of an Ethernet Pseudowire Service | 997

This example shows how to configure the benchmarking test for a network-to-network interface (NNI) direction of an Ethernet pseudowire service.

# <span id="page-1002-0"></span>**Requirements**

This example uses the following hardware and software components:

- An ACX Series router
- Junos OS Release 12.3X52 or later

# **Overview**

Consider a sample topology in which a router, Router A, functions as an initiator and terminator of the test frames for an RFC 2544-based benchmarking test. Router A operates as a provider edge device, PE1, which is connected to a customer edge device, CE1, on one side and over an Ethernet pseudowire to another router, Router B, which functions as a reflector to reflect back the test frames it receives from Router A. Router B operates as a provider edge device, PE2, which is the remote router located at the other side of the service provider core. The UNI direction of CE1 is connected to the NNI direction of PE1. An MPLS tunnel connects PE1 and PE2 over the Ethernet pseudowire or the Ethernet line (E-LINE).

This benchmarking test is used to compute the performance attributes in the network-to-network interface (NNI) direction of an Ethernet pseudowire service between Router A and Router B. The logical interface under test on Router A is the CE1 interface with UNI as the direction, and the logical interface under test on Router B is the CE2 interface with NNI as the direction. Data traffic arriving from UNI towards NNI is ignored while the test is in progress. Packets from NNI are not sent toward the customer edge because all packets are assumed to be test frames. The CCC family and NNI direction are configured on routers A and B.

[Figure 75 on page 988](#page-1003-0) shows the sample topology to perform an RFC 2544 test for the NNI direction of an Ethernet pseudowire service.

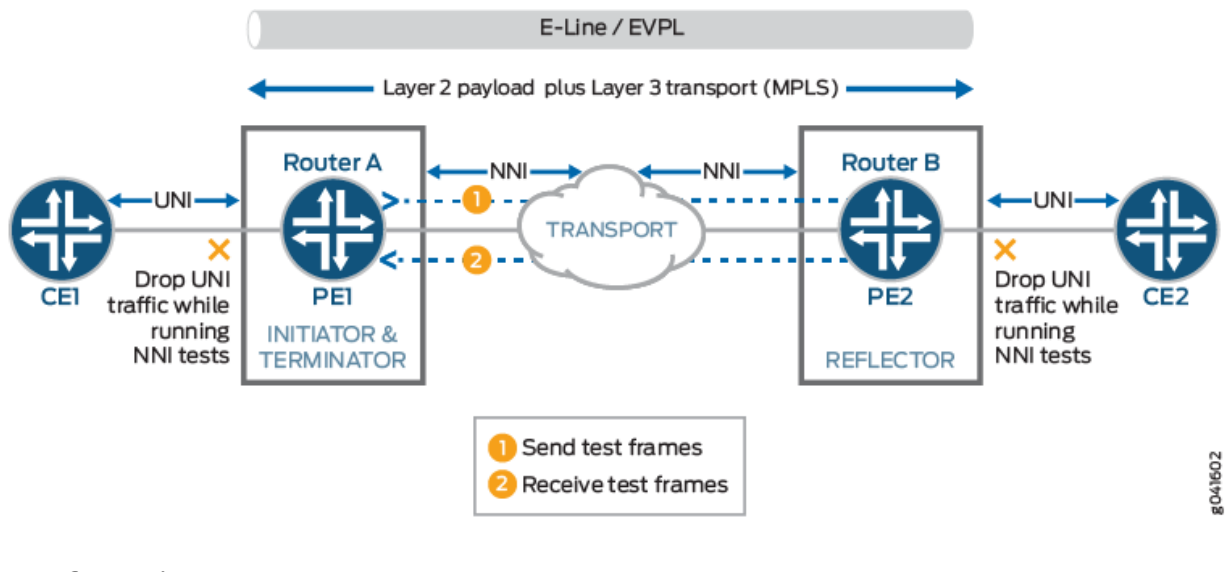

### <span id="page-1003-0"></span>Figure 75: RFC 2544-Based Benchmarking Test for NNI Direction of an Ethernet Pseudowire

# **Configuration**

#### **IN THIS SECTION**

- **CLI Quick Configuration | 988**
- Configuring Benchmarking Test Parameters on Router B | 989
- Configuring Benchmarking Test Parameters on Router B | 993
- [Results](#page-1011-0) **| 996**

In this example, you configure the benchmarking test for the NNI direction of an Ethernet pseudowire service that is enabled between two routers to detect and analyze the performance of the interconnecting routers.

### **CLI Quick Configuration**

To quickly configure this example, copy the following commands, paste them in a text file, remove any line breaks, change any details necessary to match your network configuration, and then copy and paste the commands into the CLI at the [edit] hierarchy level:

<span id="page-1004-0"></span>Configuring Benchmarking Test Parameters on Router A

```
set interfaces ge-0/0/0 vlan-tagging
set interfaces ge-0/0/0 unit 0 encapsulation vlan-ccc
set interfaces ge-0/0/0 unit 0 vlan-id 101
set services rpm rfc2544-benchmarking profiles test-profile throughput test-type throughput
set services rpm rfc2544-benchmarking profiles test-profile throughput packet-size 64
set services rpm rfc2544-benchmarking profiles test-profile throughput test-duration 20
set services rpm rfc2544-benchmarking profiles test-profile throughput bandwidth-kbps 500
set services rpm rfc2544-benchmarking tests test-name test1 interface ge-0/0/0.1
set services rpm rfc2544-benchmarking tests test-name test1 test-profile throughput
set services rpm rfc2544-benchmarking tests test-name test1 mode initiate-and-terminate
set services rpm rfc2544-benchmarking tests test-name test1 family ccc
set services rpm rfc2544-benchmarking tests test-name test1 direction nni
```
#### Configuring Benchmarking Test Parameters on Router B

```
set interfaces ge-0/0/4 vlan-tagging
set interfaces ge-0/0/4 unit 0 encapsulation vlan-ccc
set interfaces ge-0/0/4 unit 0 vlan-id 101
set services rpm rfc2544-benchmarking tests test-name test1 interface ge-0/0/4.1
set services rpm rfc2544-benchmarking tests test-name test1 mode reflect
set services rpm rfc2544-benchmarking tests test-name test1 reflector-port 25
set services rpm rfc2544-benchmarking tests test-name test1 mode family ccc
set services rpm rfc2544-benchmarking tests test-name test1 direction uni
```
#### **Configuring Benchmarking Test Parameters on Router B**

#### **Step-by-Step Procedure**

The following example requires you to navigate various levels in the configuration hierarchy. For information about navigating the CLI, see Using the CLI Editor in Configuration Mode.

To configure the test parameters on Router A:

1. In configuration mode, go to the [edit interfaces] hierarchy level:

[edit] user@host# **edit interfaces**

2. Configure the interface on which the test must be run.

[edit interfaces] user@host# **edit ge-0/0/0**

3. Configure VLAN tagging for transmission and reception of 802.1Q VLAN-tagged frames.

[edit interfaces ge-0/0/0] user@host# **set vlan-tagging**

4. Configure a logical unit for the interface.

[edit interfaces ge-0/0/0] user@host# **edit unit 0**

5. Specify the encapsulation for Ethernet VLAN circuits.

[edit interfaces ge-0/0/0 unit 0] user@host# **set encapsulation vlan-ccc**

6. Configure the VLAN ID on the logical interface.

[edit interfaces ge-0/0/0 unit 0] user@host# **set vlan-id 101**

7. Go to the top level of the configuration command mode.

[edit interfaces ge-0/0/0 unit 0] user@host# **top**

8. In configuration mode, go to the [edit services] hierarchy level.

[edit] user@host# **edit services**

9. Configure a real-time performance monitoring service (RPM) instance.

```
[edit services]
user@host# edit rpm
```
10. Configure an RFC 2544-based benchmarking test for the RPM instance.

```
[edit services rpm]
user@host# edit rfc2544-benchmarking
```
11. Define a name for a test profile-for example, throughput.

```
[edit services rpm rfc2544-benchmarking]
user@host# edit profiles test-profile throughput
```
12. Configure the type of test to be performed as throughput.

[edit services rpm rfc2544-benchmarking profiles test-profile throughput] user@host# **set test-type throughput**

13. Specify the size of the test packet as 64 bytes.

[edit services rpm rfc2544-benchmarking profiles test-profile throughput] user@host# **set test-type packet-size 64**

14. Specify the period—for example, 20 minutes—for which the test is to be performed in hours, minutes, or seconds by specifying a number followed by the letter h (for hours), m (for minutes), or s (for seconds).

[edit services rpm rfc2544-benchmarking profiles test-profile throughput] user@host# **set test-type test-duration 20m**

15. Define the theoretical maximum bandwidth for the test in kilobits per second, with a value from 1 Kbps through 1,000,000 Kbps.

[edit services rpm rfc2544-benchmarking profiles test-profile throughput] user@host# **set test-type bandwidth-kbps 500**

16. Enter the up command to go the previous level in the configuration hierarchy.

[edit services rpm rfc2544-benchmarking profiles test-profile throughput] user@host# **up**

17. Enter the up command to go the previous level in the configuration hierarchy.

```
[edit services rpm rfc2544-benchmarking profiles]
user@host# up
```
18. Define a name for the test—for example, test1. The test name identifier can be up to 32 characters in length.

[edit services rpm rfc2544-benchmarking] user@host# **edit tests test-name test1**

19. Specify the name of the test profile—for example, throughput—to be associated with a particular test name.

[edit services rpm rfc2544-benchmarking tests test-name test1] user@host# **set test-profile throughput**
20. Specify the logical interface, ge-0/0/0.1, on which the RFC 2544-based benchmarking test is run.

```
[edit services rpm rfc2544-benchmarking tests test-name test1]
user@host# set test-interface ge-0/0/0.1
```
21. Specify the test mode for the packets that are sent during the benchmarking test as initiation and termination.

```
[edit services rpm rfc2544-benchmarking tests test-name test1]
user@host# set mode initiate-and-terminate
```
22. Configure the address type family, ccc, for the benchmarking test.

[edit services rpm rfc2544-benchmarking tests test-name test1] user@host# **set family ccc**

23. Specify the direction of the interface on which the test must be run, which is NNI in this example.

[edit services rpm rfc2544-benchmarking tests test-name test1] user@host# **set direction nni**

### **Configuring Benchmarking Test Parameters on Router B**

### **Step-by-Step Procedure**

The following example requires you to navigate various levels in the configuration hierarchy. For information about navigating the CLI, see Using the CLI Editor in Configuration Mode.

To configure the test parameters on Router B:

1. In configuration mode, go to the [edit interfaces] hierarchy level:

[edit] user@host# **edit interfaces** 2. Configure the interface on which the test must be run.

[edit interfaces] user@host# **edit ge-0/0/4**

3. Configure VLAN tagging for transmission and reception of 802.1Q VLAN-tagged frames.

[edit interfaces ge-0/0/4] user@host# **set vlan-tagging**

4. Configure a logical unit for the interface.

```
[edit interfaces ge-0/0/4]
  user@host# edit unit 0
```
5. Specify the encapsulation for Ethernet VLAN circuits.

[edit interfaces ge-0/0/4 unit 0] user@host# **set encapsulation vlan-ccc**

6. Configure the VLAN ID on the logical interface.

```
[edit interfaces ge-0/0/4 unit 0]
user@host# set vlan-id 101
```
7. Go to the top level of the configuration command mode.

```
[edit interfaces ge-0/0/4 unit 0]
user@host# top
```
8. In configuration mode, go to the [edit services] hierarchy level.

[edit] user@host# **edit services** 9. Configure a real-time performance monitoring service (RPM) instance.

[edit services] user@host# **edit rpm**

10. Configure an RFC 2544-based benchmarking test for the RPM instance.

[edit services rpm] user@host# **edit rfc2544-benchmarking**

11. Define a name for the test—for example, test1. The test name identifier can be up to 32 characters in length.

[edit services rpm rfc2544-benchmarking] user@host# **edit tests test-name test1**

12. Specify the logical interface, ge-0/0/4.1, on which the RFC 2544-based benchmarking test is run.

[edit services rpm rfc2544-benchmarking tests test-name test1] user@host# **set test-interface ge-0/0/4.1**

13. Specify reflect as the test mode for the packets that are sent during the benchmarking test.

[edit services rpm rfc2544-benchmarking tests test-name test1] user@host# **set mode reflect**

14. Configure the address type family, ccc, for the benchmarking test.

[edit services rpm rfc2544-benchmarking tests test-name test1] user@host# **set family ccc**

15. Specify the direction of the interface on which the test must be run, which is NNI in this example.

[edit services rpm rfc2544-benchmarking tests test-name test1] user@host# **set direction nni**

**Results**

In configuration mode, confirm your configuration on Router A and Router B by entering the show command. If the output does not display the intended configuration, repeat the configuration instructions in this example to correct it.

Configuring Benchmarking Test Parameters on Router A:

```
[edit interfaces]
   ge-0/0/0 {
       vlan-tagging;
       unit 0 {
           encapsulation vlan-ccc;
           vlan-id 101;
       }
  }
   [edit services rpm]
   rfc2544-benchmarking {
       profiles {
           test-profile throughput {
                test-type throughput
                packet-size 64;
                test-duration 20m;
                bandwidth-kbps 500;
           }
       }
       tests {
           test-name test1 {
                interface ge-0/0/0.1;
                test-profile throughput;
                mode initiate-and-terminate;
                family ccc;
                direction nni;
           }
       }
  }
```
Configuring Benchmarking Test Parameters on Router B:

```
[edit interfaces]
  ge-0/0/4 {
       vlan-tagging;
       unit 0 {
           encapsulation vlan-ccc;
           vlan-id 101;
       }
  }
  [edit services rpm]
  rfc2544-benchmarking {
       # Note, When in reflector mode, test profile is not needed
       tests {
           test-name test1 {
               interface ge-0/0/4.1;
               mode reflect;
               family ccc;
               direction nni;
           }
       }
  }
```
After you have configured the device, enter the commit command in configuration mode.

# **Verifying the Results of the Benchmarking Test for NNI Direction of an Ethernet Pseudowire Service**

### **IN THIS SECTION**

[Verifying the Benchmarking Test Results](#page-1013-0) **| 998**

Examine the results of the benchmarking test that is performed on the configured service between Router A and Router B.

### <span id="page-1013-0"></span>**Verifying the Benchmarking Test Results**

# **Purpose**

Verify that the necessary and desired statistical values are displayed for the benchmarking test that is run on the configured service between Router A and Router B.

# **Action**

In operational mode, enter the run show services rpm rfc2544-benchmarking (aborted-tests | active-tests | completed-tests | summary) command to display information about the results of each category or state of the RFC 2544-based benchmarking test, such as terminated tests, active tests, and completed tests, for each real-time performance monitoring (RPM) instance.

# **Meaning**

The output displays the details of the benchmarking test that was performed. For more information about the run show services rpm rfc2544-benchmarking operational command, see show services rpm rfc2544benchmarking in the [CLI Explorer](https://www.juniper.net/documentation/content-applications/cli-explorer/junos/).

# RELATED DOCUMENTATION

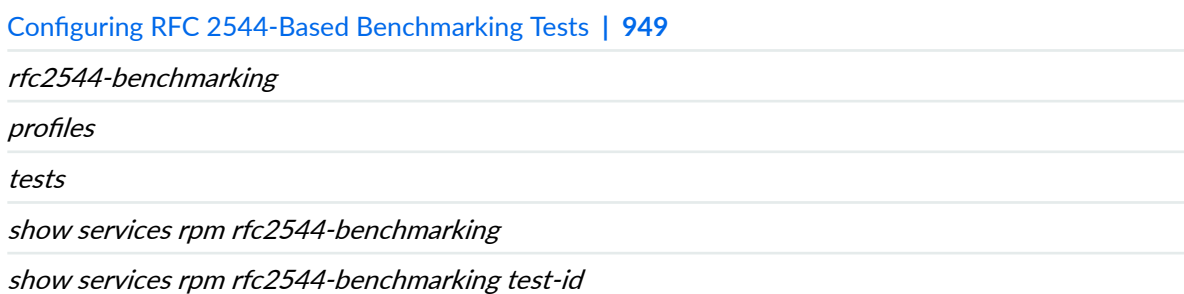

# **Example: Configuring an RFC 2544-Based Benchmarking Test for UNI Direction of Ethernet Pseudowires**

### **IN THIS SECTION**

[Requirements](#page-1014-0) **| 999**

- <span id="page-1014-0"></span>Overview **| 999**
- Configuration | 1000
- Verifying the Results of the Benchmarking Test for UNI Direction of an Ethernet Pseudowire Service | 1010

This example shows how to configure the benchmarking test for the user-to-network interface (UNI) direction of an Ethernet pseudowire service.

### **Requirements**

This example uses the following hardware and software components:

- An ACX Series router
- Junos OS Release 12.3X53 or later

### **Overview**

Consider a sample topology in which a router, Router A, functions as a reflector of the test frames for an RFC 2544-based benchmarking test. The logical customer edge (CE)-facing interface and inet family are configured on Router A. Router A is not part of a pseudowire and therefore, a Layer 3 family configuration is required on it. Router A, which is a customer edge device, CE1, is connected to Router B, which functions as a provider edge device, PE1, over an Ethernet pseudowire in the UNI direction with EtherType or Layer 2 Ethernet payload. The logical interface, CCC family, and UNI direction are configured on Router B. Router B or PE1 is connected over an Ethernet pseudowire in the NNI direction to a provider edge device at the remote site, PE2. The link between CE1 and PE1 is an Ethernet Layer 2 network and it can be configured with any EtherType value. The link between PE1 and PE2 is an Ethernet line (E-LINE) or an Ethernet Private Line (EPL) that has Layer 2 payload and Layer 3 transport sent over it. Router B or PE1 functions as an initiator and terminator of the test frames that are sent to Router A and reflected back from it.

This benchmarking test is used to compute the performance attributes in the user-to-network interface (UNI) direction of an Ethernet pseudowire service between Router A and Router B. Data traffic arriving from a network-to-network interface (NNI) toward the customer edge is ignored while the test is in progress. Packets from the CE are not sent toward the NNI because all packets are assumed to be test probes.

[Figure 76 on page 1000](#page-1015-0) shows the sample topology to perform an RFC 2544 test for the UNI direction of an Ethernet pseudowire service.

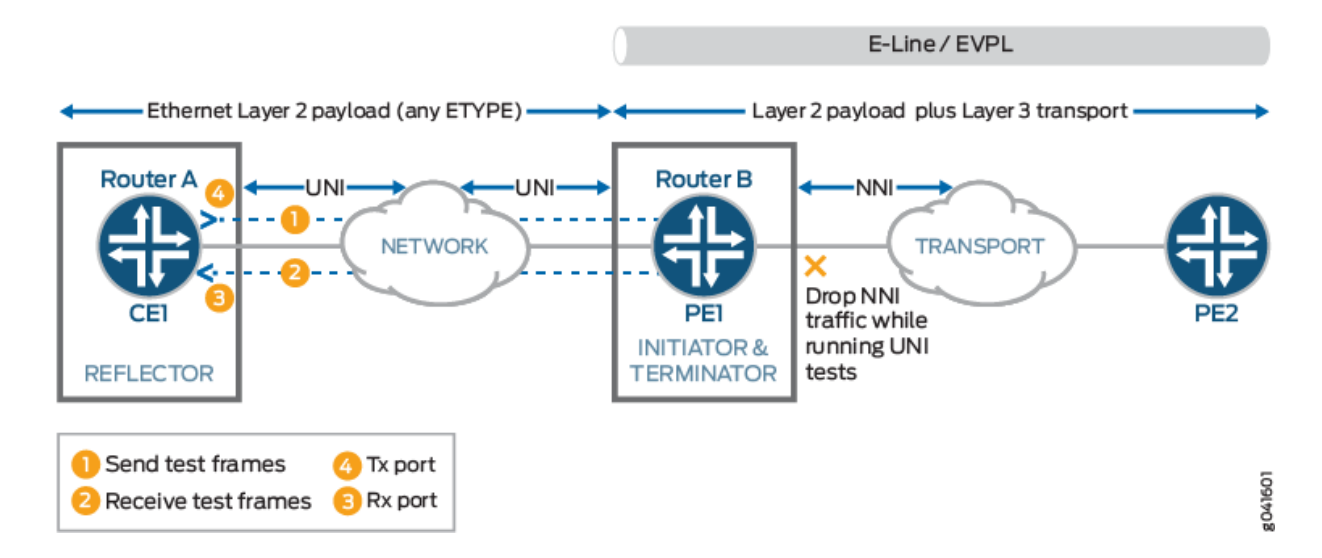

# <span id="page-1015-0"></span>Figure 76: RFC 2544-Based Benchmarking Test for UNI Direction of an Ethernet Pseudowire

# **Configuration**

### **IN THIS SECTION**

- CLI Quick Configuration | 1000
- Configuring Benchmarking Test Parameters on Router A | 1001
- Configuring Benchmarking Test Parameters on Router B | 1005
- Results **[| 1008](#page-1023-0)**

In this example, you configure the benchmarking test for the UNI direction of an Ethernet pseudowire service that is enabled between two routers to detect and analyze the performance of the interconnecting routers.

# **CLI Quick Configuration**

To quickly configure this example, copy the following commands, paste them in a text file, remove any line breaks, change any details necessary to match your network configuration, and then copy and paste the commands into the CLI at the [edit] hierarchy level:

```
set interfaces ge-0/0/0 vlan-tagging
set interfaces ge-0/0/0 unit 0 vlan-id 101
set interfaces ge-0/0/0 unit 0 family inet address 200.0.0.1/24
set services rpm rfc2544-benchmarking profiles test-profile throughput test-type throughput
set services rpm rfc2544-benchmarking profiles test-profile throughput packet-size 64
set services rpm rfc2544-benchmarking profiles test-profile throughput test-duration 20m
set services rpm rfc2544-benchmarking profiles test-profile throughput bandwidth-kbps 500
set services rpm rfc2544-benchmarking tests test-name test1 interface ge-0/0/0.1
set services rpm rfc2544-benchmarking tests test-name test1 test-profile throughput
set services rpm rfc2544-benchmarking tests test-name test1 mode initiate-and-terminate
set services rpm rfc2544-benchmarking tests test-name test1 family inet
set services rpm rfc2544-benchmarking tests test-name test1 dest-address 10.200.0.2
set services rpm rfc2544-benchmarking tests test-name test1 udp-port 4001
```
#### Configuring Benchmarking Test Parameters on Router B

```
set interfaces ge-0/0/4 vlan-tagging
set interfaces ge-0/0/4 unit 0 encapsulation vlan-ccc
set interfaces ge-0/0/4 unit 0 vlan-id 101
set services rpm rfc2544-benchmarking tests test-name test1 interface ge-0/0/4.1
set services rpm rfc2544-benchmarking tests test-name test1 mode reflect
set services rpm rfc2544-benchmarking tests test-name test1 mode family ccc
set services rpm rfc2544-benchmarking tests test-name test1 direction uni
```
#### **Configuring Benchmarking Test Parameters on Router A**

#### **Step-by-Step Procedure**

The following example requires you to navigate various levels in the configuration hierarchy. For information about navigating the CLI, see Using the CLI Editor in Configuration Mode.

To configure the test parameters on Router A:

1. In configuration mode, go to the [edit interfaces] hierarchy level:

[edit] user@host# **edit interfaces**

2. Configure the interface on which the test must be run.

[edit interfaces] user@host# **edit ge-0/0/0**

3. Configure VLAN tagging for transmission and reception of 802.1Q VLAN-tagged frames.

```
[edit interfaces ge-0/0/0]
 user@host# set vlan-tagging
```
4. Configure a logical unit and specify the protocol family as inet.

[edit interfaces ge-0/0/0] user@host# **edit unit 0 family inet**

5. Specify the address for the logical interface.

[edit interfaces ge-0/0/0 unit 0 family inet] user@host# **set address 10.200.0.1/24**

6. Configure the VLAN ID on the logical interface as 101.

[edit interfaces ge-0/0/0 unit 0] user@host# **set vlan-id 101**

7. Go to the top level of the configuration command mode.

[edit interfaces ge-0/0/0 unit 0] user@host# **top**

8. In configuration mode, go to the [edit services] hierarchy level.

[edit] user@host# **edit services**

9. Configure a real-time performance monitoring service (RPM) instance.

```
[edit services]
user@host# edit rpm
```
10. Configure an RFC 2544-based benchmarking test for the RPM instance.

```
[edit services rpm]
user@host# edit rfc2544-benchmarking
```
11. Define a name for a test profile-for example, throughput.

```
[edit services rpm rfc2544-benchmarking]
user@host# edit profiles test-profile throughput
```
12. Configure the type of test to be performed as throughput.

[edit services rpm rfc2544-benchmarking profiles test-profile throughput] user@host# **set test-type throughput**

13. Specify the size of the test packet as 64 bytes.

[edit services rpm rfc2544-benchmarking profiles test-profile throughput] user@host# **set test-type packet-size 64**

14. Specify the period for which the test is to be performed in hours, minutes, or seconds by specifying a number followed by the letter h (for hours), m (for minutes), or s (for seconds). In this example, you configure the period as 20 minutes.

[edit services rpm rfc2544-benchmarking profiles test-profile throughput] user@host# **set test-type test-duration 20m**

15. Define the theoretical maximum bandwidth for the test in kilobits per second, with a value from 1 Kbps through 1,000,000 Kbps.

[edit services rpm rfc2544-benchmarking profiles test-profile throughput] user@host# **set test-type bandwidth-kbps 500**

16. Enter the up command to go the previous level in the configuration hierarchy.

[edit services rpm rfc2544-benchmarking profiles test-profile throughput] user@host# **up**

17. Enter the up command to go the previous level in the configuration hierarchy.

```
[edit services rpm rfc2544-benchmarking profiles]
user@host# up
```
18. Define a name for the test—for example, test1. The test name identifier can be up to 32 characters in length.

[edit services rpm rfc2544-benchmarking] user@host# **edit tests test-name test1**

19. Specify the name of the test profile—for example, throughput—to be associated with a particular test name.

[edit services rpm rfc2544-benchmarking tests test-name test1] user@host# **set test-profile throughput**

<span id="page-1020-0"></span>20. Specify the logical interface, ge-0/0/0.1, on which the RFC 2544-based benchmarking test is run.

```
[edit services rpm rfc2544-benchmarking tests test-name test1]
user@host# set test-interface ge-0/0/0.1
```
21. Specify the test mode for the packets that are sent during the benchmarking test as initiation and termination.

[edit services rpm rfc2544-benchmarking tests test-name test1] user@host# **set mode initiate-and-terminate**

22. Configure the address type family, inet, for the benchmarking test.

[edit services rpm rfc2544-benchmarking tests test-name test1] user@host# **set family inet**

23. Configure the destination IPv4 address for the test packets as 200.0.0.2.

[edit services rpm rfc2544-benchmarking tests test-name test1] user@host# **set dest-address 200.0.0.2**

24. Specify the UDP port of the destination to be used in the UDP header for the generated frames as 4001.

[edit services rpm rfc2544-benchmarking tests test-name test1] user@host# **set udp-port 4001**

### **Configuring Benchmarking Test Parameters on Router B**

### **Step-by-Step Procedure**

The following example requires you to navigate various levels in the configuration hierarchy. For information about navigating the CLI, see Using the CLI Editor in Configuration Mode.

To configure the test parameters on Router B:

1. In configuration mode, go to the [edit interfaces] hierarchy level:

[edit] user@host# **edit interfaces**

2. Configure the interface on which the test must be run.

[edit interfaces] user@host# **edit ge-0/0/4**

3. Configure VLAN tagging for transmission and reception of 802.1Q VLAN-tagged frames.

[edit interfaces ge-0/0/4] user@host# **set vlan-tagging**

4. Configure a logical unit for the interface.

[edit interfaces ge-0/0/4] user@host# **edit unit 0**

5. Specify the encapsulation for Ethernet VLAN circuits.

[edit interfaces ge-0/0/4 unit 0] user@host# **set encapsulation vlan-ccc**

6. Configure the VLAN ID as 101 on the logical interface.

[edit interfaces ge-0/0/4 unit 0] user@host# **set vlan-id 101**

7. Go to the top level of the configuration command mode.

[edit interfaces ge-0/0/4 unit 0] user@host# **top**

8. In configuration mode, go to the [edit services] hierarchy level.

[edit] user@host# **edit services**

9. Configure a real-time performance monitoring service (RPM) instance.

```
[edit services]
user@host# edit rpm
```
10. Configure an RFC 2544-based benchmarking test for the RPM instance.

```
[edit services rpm]
user@host# edit rfc2544-benchmarking
```
11. Define a name for the test—for example, test1. The test name identifier can be up to 32 characters in length.

[edit services rpm rfc2544-benchmarking] user@host# **edit tests test-name test1**

12. Specify the logical interface on which the RFC 2544-based benchmarking test is run.

[edit services rpm rfc2544-benchmarking tests test-name test1] user@host# **set test-interface ge-0/0/4.1**

13. Specify reflect as the test mode for the packets that are sent during the benchmarking test.

[edit services rpm rfc2544-benchmarking tests test-name test1] user@host# **set mode reflect**

14. Configure the address type family, ccc, for the benchmarking test.

[edit services rpm rfc2544-benchmarking tests test-name test1] user@host# **set family ccc**

<span id="page-1023-0"></span>15. Specify the direction of the interface on which the test must be run, which is UNI in this example.

```
[edit services rpm rfc2544-benchmarking tests test-name test1]
user@host# set direction uni
```
# **Results**

In configuration mode, confirm your configuration on Router A and Router B by entering the show command. If the output does not display the intended configuration, repeat the configuration instructions in this example to correct it.

Configuring Benchmarking Test Parameters on Router A:

```
[edit interfaces]
   ge-0/0/0 {
       vlan-tagging;
       unit 0 {
            vlan-id 101;
            family inet {
                address 10.200.0.1/24;
}<sub>{\\pinet}}</sub>}
       }
  }
   [edit services rpm]
   rfc2544-benchmarking {
       profiles {
            test-profile throughput {
                test-type throughput
                packet-size 64;
                test-duration 20m;
                bandwidth-kbps 500;
           }
       }
       tests {
            test-name test1 {
                interface ge-0/0/0.1;
                test-profile throughput;
                mode initiate-and-terminate;
```

```
 family inet;
               dest-address 10.200.0.2
               udp-port 4001;
          }
     }
 }
```
Configuring Benchmarking Test Parameters on Router B:

```
[edit interfaces]
  ge-0/0/4 {
       vlan-tagging;
       unit 0 {
           encapsulation vlan-ccc;
           vlan-id 101;
       }
  }
  [edit services rpm]
  rfc2544-benchmarking {
       # Note, When in reflector mode, test profile is not needed
       tests {
           test-name test1 {
                interface ge-0/0/4.1;
                mode reflect;
                family ccc;
                direction uni;
           }
       }
  }
```
After you have configured the device, enter the commit command in configuration mode.

# <span id="page-1025-0"></span>**Verifying the Results of the Benchmarking Test for UNI Direction of an Ethernet Pseudowire Service**

### **IN THIS SECTION**

Verifying the Benchmarking Test Results **| 1010**

Examine the results of the benchmarking test that is performed on the configured service between Router A and Router B.

### **Verifying the Benchmarking Test Results**

### **Purpose**

Verify that the necessary and desired statistical values are displayed for the benchmarking test that is run on the configured service between Router A and Router B.

### **Action**

In operational mode, enter the run show services rpm rfc2544-benchmarking (aborted-tests | active-tests |  $completed-test$  | summary) command to display information about the results of each category or state of the RFC 2544-based benchmarking test, such as terminated tests, active tests, and completed tests, for each real-time performance monitoring (RPM) instance.

# **Meaning**

The output displays the details of the benchmarking test that was performed. For more information about the run show services rpm rfc2544-benchmarking operational command, see show services rpm rfc2544benchmarking in the [CLI Explorer](https://www.juniper.net/documentation/content-applications/cli-explorer/junos/).

# RELATED DOCUMENTATION

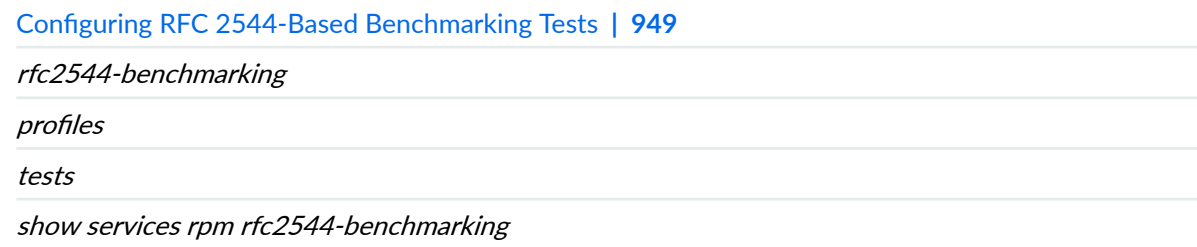

# **Configuring a Service Package to be Used in Conjunction with PTP**

On ACX1100 routers, you can configure a service package on the router for the RFC 2544-based benchmarking test, or for NAT and IPsec applications. When you configure the service package for the RFC 2544-based benchmarking test or for the NAT and IPsec applications, a reboot of the Forwarding Engine Board (FEB) occurs to apply the service package selection. By default, the service package for RFC 2544 benchmarking test is selected. The selection of a service package is needed on ACX1100 routers when you configure such routers for IEEE 1588v2 Precision Time Protocol (PTP) because both RFC 2544-based benchmarking tests and a combination of NAT and IPsec protocols are not supported simultaneously; you can configure only PTP and RFC 2544-based tests, or PTP and the combination of NAT and IPsec at a point in time.

You need to specify the service package to be RFC 2544-based or NAT and IPsec-based only for ACX1100-AC routers. The selection of a service package is not needed on ACX Series routers other than the ACX1100-AC and ACX500 routers because on such routers, only the RFC 2544-based benchmarking tests are supported; NAT and IPsec applications are not supported on those routers.

To configure the RFC 2544-based service package on a particular FPC, include the service-package bundlerfc2544 statement at the [edit chassis fpc slot-number] hierarchy level.

```
[edit chassis]
fpc slot-number {
     service-package bundle-rfc2544;
}
```
To configure the NAT and IPsec applications service package on a particular FPC, include the servicepackage bundle-nat-ipsec statement at the [edit chassis fpc slot-number] hierarchy level.

```
[edit chassis]
fpc slot-number {
     service-package bundle-nat-ipsec;
}
```
### RELATED DOCUMENTATION

[service-package](https://www.juniper.net/documentation/en_US/junos/topics/reference/configuration-statement/service-package-edit-chassis-fpc-acx-series.html)

# **Tracking Streaming Media Traffic Using Inline Video Monitoring**

#### **IN THIS CHAPTER**

- Understanding Inline Video Monitoring on MX Series Routers **| 1012**
- Configuring Inline Video Monitoring on MX Series Routers | 1019
- [Inline Video Monitoring Syslog Messages on MX Series Routers](#page-1046-0) **| 1031**
- Generation of SNMP Traps and Alarms for Inline Video Monitoring on MX Series Routers | 1032
- [SNMP Traps for Inline Video Monitoring S|-ঞsঞcs on MX Series Routers](#page-1051-0) **| 1036**
- [Processing SNMP GET Requests for MDI Metrics on MX Series Routers](#page-1052-0) **| 1037**

# **Understanding Inline Video Monitoring on MX Series Routers**

Junos OS supports inline video monitoring using media delivery index (MDI) metrics.

Before you use the inline video monitoring feature, ensure that you understand the following terms:

- media delivery index-MDI metrics facilitate identification of buffering needs for streaming media. Buffering must be adequate to compensate for packet jitter, measured by the MDI delay factor, and quality problems indicated by lost packets, measured by the MDI media loss rate (MLR). By performing measurements under varying load conditions, you can identify sources of significant jitter or packet loss and take appropriate action.
- **delay factor**—Delay factor is the maximum observed time difference between the arrival of media data and the drain of media data. The expected drain rate is the nominal, constant traffic rate for constant bit rate streams or the computed traffic rate of variable rate media stream packet data.

For typical stream rates of 1 megabit per second and higher, an interval of one second provides an adequate sample time. The delay factor indicates how long a data stream must be buffered (delayed) at its nominal bit rate to prevent packet loss.

The delay factor suggests the minimum size of the buffer required at the next downstream node. As a stream progresses, the variation of the delay factor indicates packet bunching or packet gaps

(jitter). Greater delay factor values also indicate that more network latency is needed to deliver a stream due to the need to pre-fill a receive buffer before beginning the drain to guarantee no underflow.

When the nominal drain bit rate at a receiving node is known, the delay factor's maximum indicates the size of buffer required to accommodate packet jitter.

- Media rate variation (MRV)—This value is the difference between the expected packet rate and actual packet rate, expressed as a percentage of the expected packet rate.
- Media loss rate (MLR)—This value is the number of media packets lost over a configurable time interval (*interval-duration*), where the flow packets carry streaming application information. A single IP packet can contain one or more streaming packets. For example, an IP packet typically contains seven 188-byte MPEG transport stream packets. In this case, a single IP packet loss results in seven lost packets counted (if those seven lost packets did not include null packets). Including out-of-order packets is important, because many consumer-type streaming devices do not attempt to reorder packets that are received out of order.

To configure the monitoring process, define criteria templates and apply them to the interfaces and flows you want to monitor. Monitoring templates include the following criteria:

- Duration of each measurement cycle
- $\bullet$  Flow rate information used to establish expected flow rates
- Threshold levels for delay factor, media rate variation, and media loss rate that trigger desired system log alerts

For each interface you want to monitor, you can define one or more filters to select IPv4 flows for monitoring. Flows are designated as input or output flows. Starting in Junos OS Release 17.2R1, you can identify IPv4-over-MPLS flows. Starting in Junos OS Release 17.4R1, you can identify IPv6 flows and IPv6-over MPLS flows. Starting in Junos OS Release 19.1R1, you can configure MX Series routers for inline video monitoring of uncompressed HD or 4K stream video (Payload Type 98 and 99). MDI functionality has been extended to video flows such as ST 2000-5 (RTP PT 98) and ST 2000-6 (RTP PT 99). These are non-MPEG video flows over IP/UDP/RTP and are constant bit-rate flows. The operator would specify proper IP addresses and UDP ports so that non-video flows over RTP will not go through MDI processing.

MPLS flows with more than three labels cannot be monitored.

IPv4 flows are uniquely identified by:

- Destination IP address
- Destination port
- Source IP address
- Source port
- Direction
- Interface index
- Media type (RTP or MPEG)

IPv4-over-MPLS flows are uniquely identified by:

- The top three MPLS labels
- Destination IP address
- Destination port
- Source IP address
- Source port
- Direction
- Interface index
- Media type (RTP or MPEG)

IPv6 flows are uniquely identified by:

- Destination IP address
- Destination port
- Source IP address
- Source port
- Direction
- Interface index
- Media type (RTP or MPEG)

IPv6-over-MPLS flows are uniquely identified by:

- The top three MPLS labels
- Destination IP address
- Destination port
- Source IP address
- Source port
- Direction
- Interface index
- Media type (RTP or MPEG)

Junos OS supports the definition of filters for up to 256 flows on an interface, which can consist of input flows, output flows, or a combination of input and output flows. These filters provide criteria for selecting flows for monitoring. If the selection criteria consist of lists of IP addresses or ports, you can exceed the maximum number of match conditions for flows. Video monitoring selects a widely variable number of flows based on flow filters.

The total number of destination IP addresses configured in a flow for an interface cannot exceed 32, and the total number of source IP addresses configured in a flow for an interface cannot exceed 32.

Inline video monitoring is not supported when you enable Next Gen Services on an MX Series router.

Inline video monitoring is available on MX Series 5G Universal Routing Platforms using only the following MPCs:

- MPC1
- MPC1E
- MPC2
- MPC2E
- MPC2E-NG
- MPC3E-NG
- MPC-16XGE
- MPC5E
- MPC6E
- MPC7E
- MPC8E
- MPC9E
- MPC10E
- MPC11E

**NOTE:** Traffic throughput is reduced below the interface bandwidth when video monitoring is used with an MPC2E-NG or MPC3E-NG in the following scenario:

- The input and output ports are on the same slot.
- The input-flows is configured as inet and the output-flows is configured as mpls.
- At least one flow has a traffic rate greater than 2 Gbps.

To avoid this reduced throughput, use input and output ports on different slots.

Starting in Junos OS Release 16.1R1, you can configure the number of flows that can be measured per Packet Forwarding Engine at a time, up to a value of 8192. The maximum configured number of flows that can be measured for each MPC model is shown in the second column of Table 147 on page 1016. The default number of flows that can be measured for each MPC model is shown in the third column of Table 147 on page 1016. In Junos OS Release 15.1 and earlier, you cannot configure the number of flows that can be measured.

When you do not define input or output flow filters for a monitored interface, all flows on the interface are subject to monitoring.

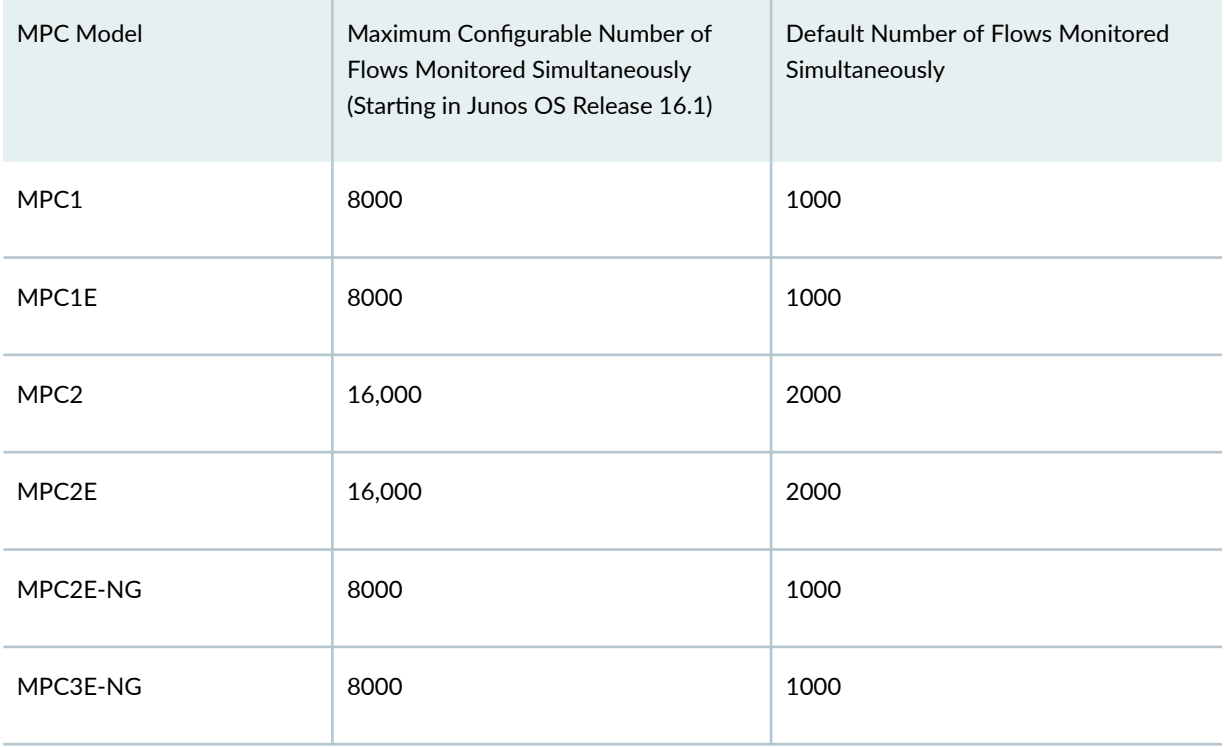

# **Table 147: MPC Flow Monitoring Capacity by Model**

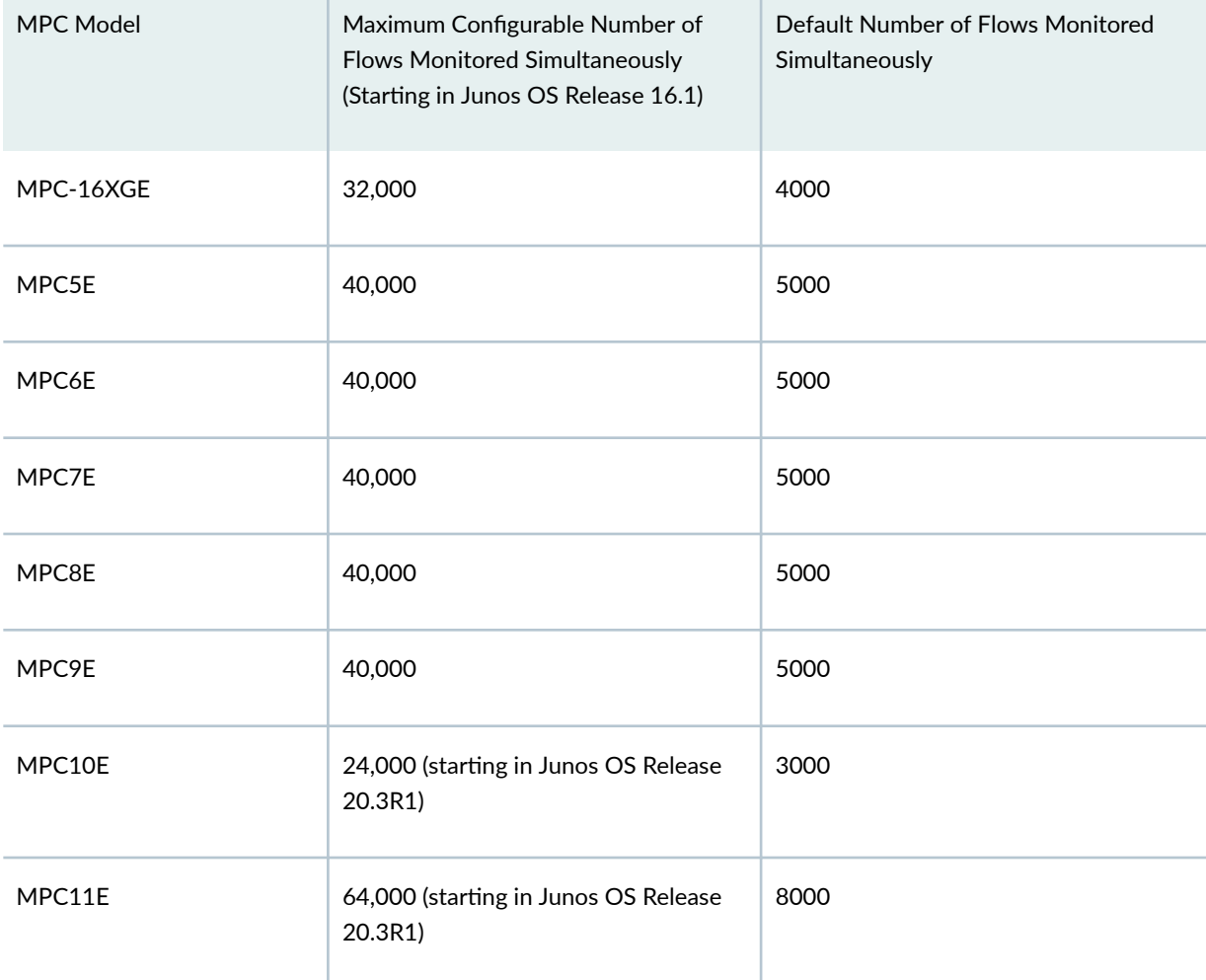

### **Table 147: MPC Flow Monitoring Capacity by Model** *(Continued)*

**NOTE:** Junos OS measures both UDP flows (the default) and RTP flows. Junos OS differentiates media traffic over UDP or RTP by inspecting the first byte in the UDP payload. If the first byte of the UDP payload is 0x47 (MPEG2-TS sync byte), the traffic is treated as media traffic over UDP. Traffic is treated as media traffic over RTP if the version field is 2 and the payload type is 33 in the RTP header. When neither of these criteria are met, the packet is not considered for video monitoring.

Starting in Junos OS Release 15.1R1, MX Series routers support the inline video monitoring to measure media delivery index (MDI) metrics that can be accessed using the SNMP GET operation. Currently, inline MDI can generate only a system log when the computed value is not within the configured range. SNMP is primarily used to monitor alarms raised by the inline video monitoring feature. The alarms are monitored in the network management systems either to troubleshoot the problem or to diagnose degradation in video quality.

You use the video-monitoring statement at the [edit services] hierarchy level to specify monitoring criteria for two key indicators of video traffic problems: delay factor and media loss rate (MLR), and to apply these metrics to flows on designated interfaces.

### **Change History Table**

Feature support is determined by the platform and release you are using. Use [Feature Explorer](https://apps.juniper.net/feature-explorer/) to determine if a feature is supported on your platform.

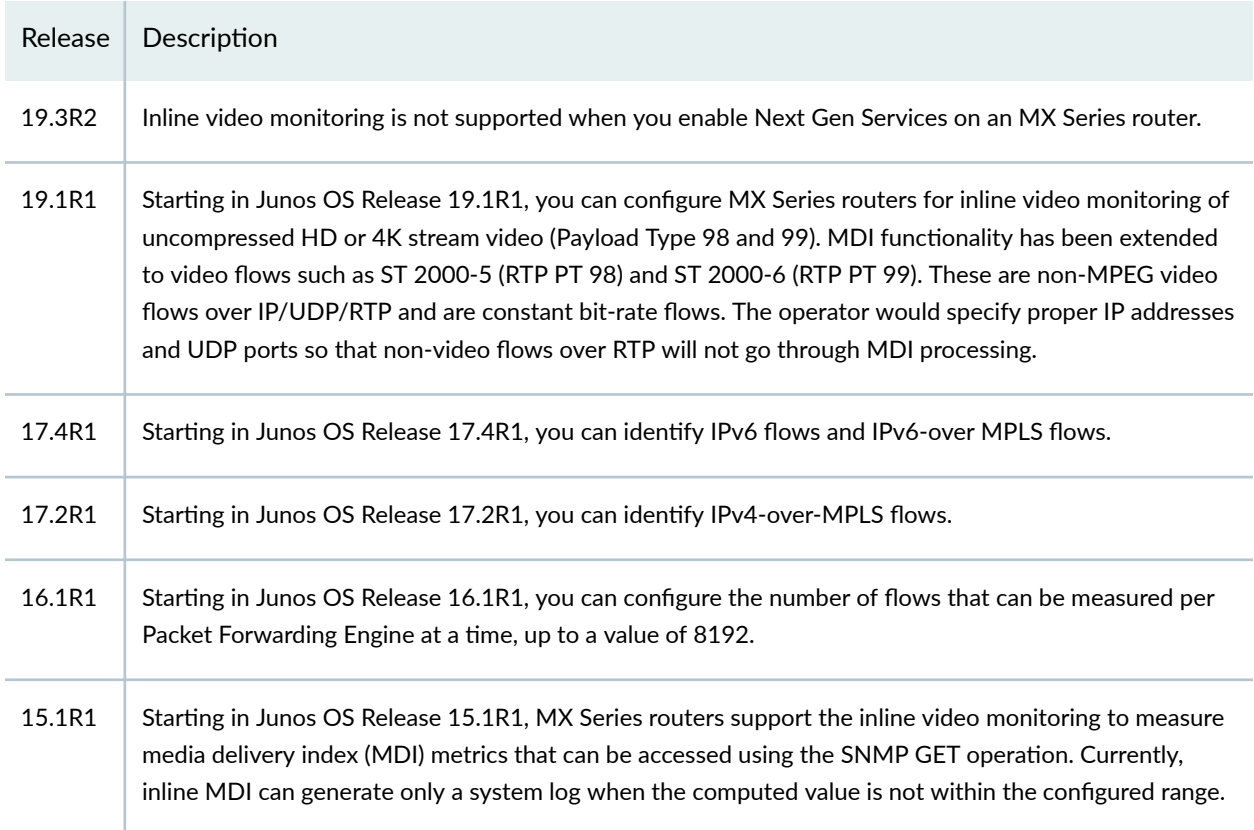

# RELATED DOCUMENTATION

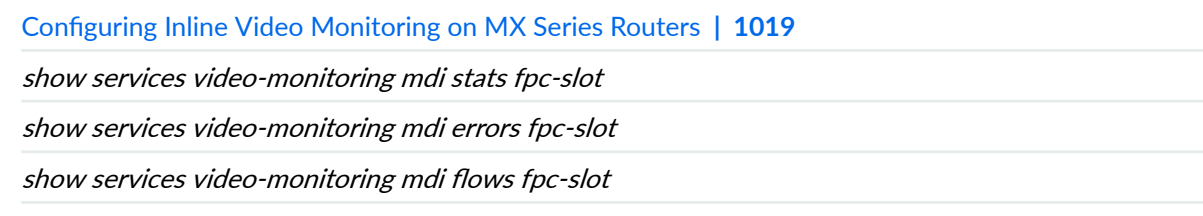

alarms

# <span id="page-1034-0"></span>**Configuring Inline Video Monitoring on MX Series Routers**

### **IN THIS SECTION**

- Configuring Media Delivery Indexing Criteria | 1019
- Configuring Interface Flow Criteria | 1022
- Configuring the Number of Flows That Can Be Measured | 1030

# **Configuring Media Delivery Indexing Criteria**

To configure media delivery indexing criteria:

1. In edit mode, create a named template for video monitoring.

user@host# **edit services video-monitoring templates template-name**

For example,

user@host# **edit services video-monitoring templates t1**

2. Set the duration for sampling in seconds. Flow media delivery indexing statistics are updated at the end of this interval.

[edit services video-monitoring templates template-name] user@host# **set interval-duration interval-duration**

For example,

[edit services video-monitoring templates t1] user@host# **set interval-duration 1**

> **BEST PRACTICE:** If you change the interval duration when a template is being used, you cause a change in the calculated number of expected packets in an measurement interval

for the template. We recommend that you do not change the interval duration for a template that is in use.

3. Set the inactivity timeout.

[edit services video-monitoring templates template-name] user@host# **set inactive-timeout inactive-timeout**

For example,

[edit services video-monitoring templates t1] user@host# **set inactive-timeout 30**

4. Configure either the media rate or layer 3 packet rate to establish expected flow rates used to compare to monitored flow rates.

**NOTE:** The media rate is the configured media bit rate for the stream. The media rate is used to establish expected packets per second (pps).

The Layer 3 packet rate in packets per second (pps) is used to establish *expected bits per* second (bps).

[edit services video-monitoring templates template-name] user@host# **set rate media media-bits-per-second**

For example,

[edit services video-monitoring templates t1] user@host# **set rate media 2972400**

5. Set delay factor thresholds for syslog message levels.

[edit services video-monitoring templates template-name] user@host# **set delay-factor threshold info delay-factor-threshold** user@host# **set delay-factor threshold warning delay-factor-threshold** user@host# **set delay-factor threshold critical delay-factor-threshold** For example,

[edit services video-monitoring templates t1] user@host# **set delay-factor threshold info 100** user@host# **set delay-factor threshold warning 200** user@host# **set delay-factor threshold critical 300**

6. Set media loss rate thresholds for syslog message levels. You can set the threshold based on number of packets lost, or percentage of packets lost.

[edit services video-monitoring templates template-name] user@host# **set media-loss-rate threshold info percentage mlr-percentage** user@host# **set media-loss-rate threshold warning percentage mlr-percentage** user@host# **set media-loss-rate threshold critical percentage mlr-percentage**

For example,

[edit services video-monitoring templates t1] user@host# **set media-loss-rate threshold info percentage 5** user@host# **set media-loss-rate threshold warning percentage 10** user@host# **set media-loss-rate threshold critical percentage 20**

7. Set the media rate variation thresholds for syslog message levels. The threshold is based on the ratio of the *difference* between the configured media rate and the monitored media rate to the configured media rate, expressed as a percentage.

[edit services video-monitoring templates template-name] user@host# **set media-rate-variation threshold info mrv-variation** user@host# **set media-rate-variation threshold warning mrv-variation** user@host# **set media-rate-variation threshold critical mrv-variation**

For example,

[edit services video-monitoring templates t1] user@host# **set media-rate-variation threshold info 10** user@host# **set media-rate-variation threshold warning 15** user@host# **set media-rate-variation threshold critical 20**

# <span id="page-1037-0"></span>**Configuring Interface Flow Criteria**

You can identify the input and output flows that you want to monitor. If you do not specify any identifiers, all flows on the interface are monitored. Starting in Junos OS Release 17.2R1, you can identify IPv4-over-MPLS flows. Starting in Junos OS Release 17.4R1, you can identify IPv6 flows and IPv6-over MPLS flows. MPLS flows with more than three labels cannot be monitored.

NOTE: You can configure a maximum of 256 flow definitions for an interface. If your flow definitions contain lists of addresses and ports, you can exceed the number of match conditions. When you exceed the limits for flows or match conditions, you receive the following constraint message when you commit:

```
'interfaces xe-0/2/2.0'
    Number of flows or Number of match condition under flows exceeded limit
error: configuration check-out failed
```
To configure monitoring of flows for interfaces:

1. In edit mode, identify an interface for monitoring.

user@host# edit services video-monitoring interfaces interface-name

- 2. Identify IPv4 input flows for monitoring.
	- a. Assign a name to the input flow.

[edit services video-monitoring interfaces *interface-name* family inet] user@host# set input-flows input-flow-name

b. Identify the source IP address or prefix value for the flow. You can use up to 32 addresses.

[edit services video-monitoring interfaces *interface-name* family inet] user@host# set input-flows input-flow-name source-address [ address ]

c. Identify the destination IP address or prefix value for the flow. You can use up to 32 addresses.

[edit services video-monitoring interfaces *interface-name* family inet] user@host# set input-flows *input-flow-name* destination-address [ address ] d. Identify the source port for the flow. You can use multiple port numbers and port ranges.

[edit services video-monitoring interfaces interface-name family inet] user@host# set input-flows *input-flow-name* source-port [ port ]

e. Identify the destination port for the flow. You can use multiple port numbers and port ranges.

[edit services video-monitoring interfaces interface-name family inet] user@host# set input-flows *input-flow-name* destination-port [ port ]

f. Identify the template used to monitor the input flow on the interface.

[edit services video-monitoring interfaces interface-name family inet] user@host# set input-flows input-flow-name template template-name

- 3. Identify IPv4 output flows for monitoring.
	- a. Assign a name to the output flow.

[edit services video-monitoring interfaces *interface-name* family inet] user@host# set output-flows output-flow-name

b. Identify the source IP address or prefix value for the flow. You can use up to 32 addresses.

[edit services video-monitoring interfaces interface-name family inet] user@host# set output-flows output-flow-name source-address [ address ]

c. Identify the destination IP address or prefix value for the flow. You can use up to 32 addresses.

[edit services video-monitoring interfaces *interface-name* family inet] user@host# set output-flows output-flow-name destination-address [ address ]

d. Identify the source port for the flow. You can use multiple port numbers and port ranges.

[edit services video-monitoring interfaces *interface-name* family inet] user@host# set output-flows output-flow-name source-port [ port ]

e. Identify the destination port for the flow. You can use multiple port numbers and port ranges.

[edit services video-monitoring interfaces interface-name family inet] user@host# set output-flows *output-flow-name* destination-port [ port ]

f. Identify the template used to monitor the output flow on the interface.

[edit services video-monitoring interfaces *interface-name* family inet] user@host# set output-flows output-flow-name template template-name

- 4. Identify IPv4-over-MPLS input flows for monitoring:
	- a. Assign a name to the input flow.

[edit services video-monitoring interfaces *interface-name* family mpls] user@host# set input-flows input-flow-name

b. Identify the payload type as IPv4 over MPLS.

[edit services video-monitoring interfaces *interface-name* family mpls] user@host# set input-flows input-flow-name payload-type ipv4

c. Identify the destination IP address or prefix value, the source IP address or prefix value, or both for the flow. You can use up to 32 destination addresses and up to 32 source addresses. Identify the destination IP address or prefix value, the source IP address or prefix value, or both for the flow. You can use up to 32 destination addresses and up to 32 source addresses.

[edit services video-monitoring interfaces *interface-name* family mpls] user@host# set input-flows input-flow-name destination-address [address] user@host# set input-flows *input-flow-name* source-address [address]

If you configure multiple addresses for both the destination and source, then either all the destination or all the source values must have the same prefix length. For example, the following is allowed, because all the destination addresses have the same prefix length.

[edit services video-monitoring interfaces ge-0/2/2.0 family mpls] user@host# set input-flows input-flow-name destination-address [203.0.13.0/24

```
198.51.100.0/241
user@host# set input-flows input-flow-name source-address [172.16.0.0/12 192.0.2.11/32]
```
d. Identify the destination port for the flow. You can use multiple port numbers and port ranges.

[edit services video-monitoring interfaces *interface-name* family mpls] user@host# set input-flows *input-flow-name* destination-port [ *port* ]

e. Identify the source port for the flow. You can use multiple port numbers and port ranges.

[edit services video-monitoring interfaces *interface-name* family mpls] user@host# set input-flows *input-flow-name* source-port [ *port* ]

f. Identify the template used to monitor the input flow on the interface.

[edit services video-monitoring interfaces *interface-name* family mpls] user@host# set input-flows *input-flow-name* template *template-name* 

- 5. Identify IPv4-over-MPLS output flows for monitoring:
	- a. Assign a name to the output flow.

[edit services video-monitoring interfaces *interface-name* family mpls] user@host# set output-flows output-flow-name

b. Identify the payload type as IPv4 over MPLS.

[edit services video-monitoring interfaces *interface-name* family mpls] user@host# set output-flows output-flow-name payload-type ipv4

c. Identify the destination IP address or prefix value, the source IP address or prefix value, or both for the flow. You can use up to 32 destination addresses and up to 32 source addresses.

Identify the destination IP address or prefix value, the source IP address or prefix value, or both for the flow. You can use up to 32 destination addresses and up to 32 source addresses.

```
[edit services video-monitoring interfaces interface-name family mpls]
user@host# set output-flows output-flow-name destination-address [address] 
user@host# set output-flows output-flow-name source-address [address]
```
If you configure multiple addresses for both the destination and source, then either all the destination or all the source values must have the same prefix length. For example, the following is allowed, because all the destination addresses have the same prefix length.

```
[edit services video-monitoring interfaces ge-0/2/2.0 family mpls]
user@host# set output-flows output-flow-name destination-address [203.0.13.0/24 
198.51.100.0/24] 
user@host# set output-flows output-flow-name source-address [172.16.0.0/12 192.0.2.11/32]
```
d. Identify the source port for the flow. You can use multiple port numbers and port ranges.

[edit services video-monitoring interfaces *interface-name* family mpls] user@host# **set output-flows output-flow-name source-port [port]**

e. Identify the destination port for the flow. You can use multiple port numbers and port ranges.

[edit services video-monitoring interfaces *interface-name* family mpls] user@host# **set output-flows output-flow-name destination-port [ port ]**

f. Identify the template used to monitor the output flow on the interface.

[edit services video-monitoring interfaces *interface-name* family mpls] user@host# **set output-flows output-flow-name template template-name**

- 6. Identify IPv6 input flows for monitoring.
	- a. Assign a name to the input flow.

[edit services video-monitoring interfaces *interface-name* family inet6] user@host# **set input-flows input-flow-name**

b. Identify the source IP address or prefix value for the flow. You can use up to 32 addresses.

[edit services video-monitoring interfaces interface-name family inet6] user@host# set input-flows *input-flow-name* source-address [ address ]

c. Identify the destination IP address or prefix value for the flow. You can use up to 32 addresses.

[edit services video-monitoring interfaces *interface-name* family inet6] user@host# set input-flows *input-flow-name* destination-address [ address ]

d. Identify the source port for the flow. You can use multiple port numbers and port ranges.

[edit services video-monitoring interfaces *interface-name* family inet6] user@host# set input-flows *input-flow-name* source-port [ port ]

e. Identify the destination port for the flow. You can use multiple port numbers and port ranges.

[edit services video-monitoring interfaces *interface-name* family inet6] user@host# set input-flows *input-flow-name* destination-port [ port ]

f. Identify the template used to monitor the input flow on the interface.

[edit services video-monitoring interfaces *interface-name* family inet6] user@host# set input-flows input-flow-name template template-name

- 7. Identify IPv6 output flows for monitoring.
	- a. Assign a name to the output flow.

[edit services video-monitoring interfaces *interface-name* family inet6] user@host# set output-flows output-flow-name

b. Identify the source IP address or prefix value for the flow. You can use up to 32 addresses.

[edit services video-monitoring interfaces interface-name family inet6] user@host# set output-flows output-flow-name source-address [ address ] c. Identify the destination IP address or prefix value for the flow. You can use up to 32 addresses.

[edit services video-monitoring interfaces interface-name family inet6] user@host# set output-flows output-flow-name destination-address [ address ]

d. Identify the source port for the flow. You can use multiple port numbers and port ranges.

[edit services video-monitoring interfaces interface-name family inet6] user@host# set output-flows output-flow-name source-port [ port ]

e. Identify the destination port for the flow. You can use multiple port numbers and port ranges.

[edit services video-monitoring interfaces *interface-name* family inet6] user@host# set output-flows *output-flow-name* destination-port [ port ]

f. Identify the template used to monitor the output flow on the interface.

[edit services video-monitoring interfaces *interface-name* family inet6] user@host# set output-flows output-flow-name template template-name

8. Identify IPv6-over-MPLS input flows for monitoring:

a. Assign a name to the input flow.

[edit services video-monitoring interfaces *interface-name* family mpls] user@host# set input-flows input-flow-name

b. Identify the payload type as IPv6 over MPLS.

[edit services video-monitoring interfaces *interface-name* family mpls] user@host# set input-flows input-flow-name payload-type ipv6

c. Identify the destination IP address or prefix value, the source IP address or prefix value, or both for the flow. You can use multiple addresses (up to 32) for either the destination or the source IP address, but not for both.
Identify the destination IP address or prefix value, the source IP address or prefix value, or both for the flow. You can use multiple addresses (up to 32) for either the destination or the source IP address, but not for both.

[edit services video-monitoring interfaces *interface-name* family mpls] user@host# set input-flows input-flow-name destination-address [address] user@host# set input-flows *input-flow-name* source-address [address]

d. Identify the destination port for the flow. You can use multiple port numbers and port ranges.

[edit services video-monitoring interfaces *interface-name* family mpls] user@host# set input-flows *input-flow-name* destination-port [ port ]

e. Identify the source port for the flow. You can use multiple port numbers and port ranges.

[edit services video-monitoring interfaces *interface-name* family mpls] user@host# set input-flows *input-flow-name* source-port [ *port* ]

f. Identify the template used to monitor the input flow on the interface.

[edit services video-monitoring interfaces *interface-name* family mpls] user@host# set input-flows input-flow-name template template-name

- 9. Identify IPv6-over-MPLS output flows for monitoring:
	- a. Assign a name to the output flow.

[edit services video-monitoring interfaces *interface-name* family mpls] user@host# set output-flows output-flow-name

b. Identify the payload type as IPv6 over MPLS.

[edit services video-monitoring interfaces *interface-name* family mpls] user@host# set output-flows output-flow-name payload-type ipv6

c. Identify the destination IP address or prefix value, the source IP address or prefix value, or both for the flow. You can use multiple addresses (up to 32) for either the destination or the source IP address, but not for both.

Identify the destination IP address or prefix value, the source IP address or prefix value, or both for the flow. You can use multiple addresses (up to 32) for either the destination or the source IP address, but not for both.

[edit services video-monitoring interfaces *interface-name* family mpls] user@host# **set output-flows output-flow-name destination-address [address]**  user@host# **set output-flows output-flow-name source-address [address]**

d. Identify the source port for the flow. You can use multiple port numbers and port ranges.

[edit services video-monitoring interfaces *interface-name* family mpls] user@host# **set output-flows output-flow-name source-port [port]**

e. Identify the destination port for the flow. You can use multiple port numbers and port ranges.

[edit services video-monitoring interfaces *interface-name* family mpls] user@host# **set output-flows output-flow-name destination-port [ port ]**

f. Identify the template used to monitor the output flow on the interface.

[edit services video-monitoring interfaces *interface-name* family mpls] user@host# **set output-flows output-flow-name template template-name**

## **Configuring the Number of Flows That Can Be Measured**

Starting in Junos OS Release 16.1R1, you can configure the number of flows that can be measured per Packet Forwarding Engine at a given time by an MPC. This value takes effect the next time the MPC is rebooted. If you do not configure this value, the default maximum value for an MPC is given in ["Understanding Inline Video Monitoring on MX Series Routers" on page 1012.](#page-1027-0)

To configure the number of flows that can be measured per Packet Forwarding Engine by an MPC at a given time:

• Configure the flow table size. The range is 16 through 8192.

[edit chassis fpc slot inline-video-monitoring] user@host# **set flow-table-size size**

**Change History Table**

Feature support is determined by the platform and release you are using. Use [Feature Explorer](https://apps.juniper.net/feature-explorer/) to determine if a feature is supported on your platform.

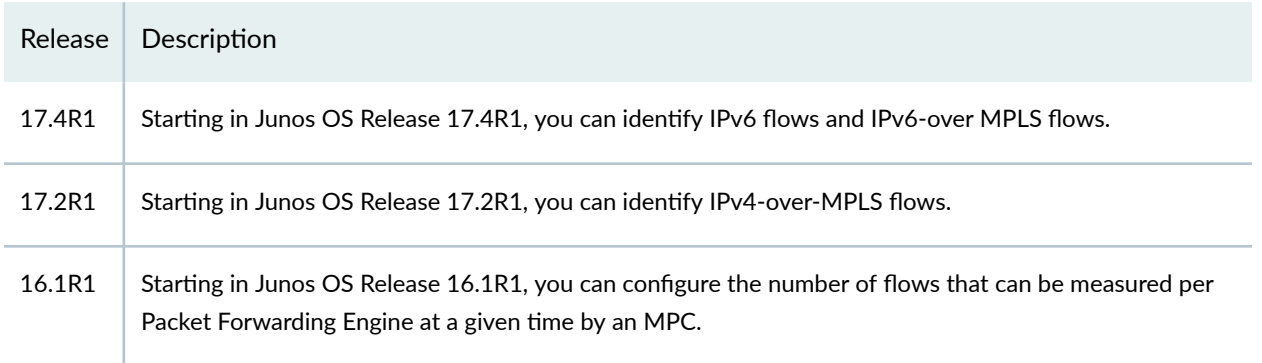

### RELATED DOCUMENTATION

[Understanding Inline Video Monitoring on MX Series Routers](#page-1027-0) **| 1012** templates

interfaces

## **Inline Video Monitoring Syslog Messages on MX Series Routers**

The following examples show the syslog messages produced when configured video monitoring thresholds are exceeded.

#### /var/log/messages

Mar 11 18:36:25 tstrtr01 fpc2 [MDI] DF: 56.71 ms, exceeded threshold for flow(src:192.0.2.2 dst:198.51.100.2 sport:1024 dport:2048) ingressing at interface xe-2/2/1.0 with template t1. Mar 11 18:36:25 tstrtr01 fpc2 [MDI] MLR : 112, exceeded threshold for flow (src:192.0.2.2 dst:198.51.100.2 sport:1024 dport:2048) ingressing at interface xe-2/2/1.0 with template t1. Mar 11 18:36:25 tstrtr01 fpc2 [MDI] MRV : -5.67, exceeded threshold for flow (src:192.0.2.2 dst:198.51.100.2 sport:1024 dport:2048) ingressing at interface xe-2/2/1.0 with template t1.

#### Console Messages

```
NPC2(tstrtr01 vty)# [Mar 12 01:40:58.411 LOG: Critical] [MDI] MLR : 420, exceeded threshold for 
flow (src:192.0.2.2 dst:198.51.100.2 sport:1024 dport:2048) ingressing at interface xe-2/2/1.0 
with template t1.
[Mar 12 01:40:58.411 LOG: Critical] [MDI] MRV : -14.89, exceeded threshold for flow
```
(src:192.0.2.2 dst:198.51.100.2 sport:1024 dport:2048) ingressing at interface xe-2/2/1.0 with template t1. [Mar 12 01:40:59.412 LOG: Critical] [MDI] DF: 141.74 ms, exceeded threshold for flow(src:192.0.2.2 dst:198.51.100.2 sport:1024 dport:2048) ingressing at interface xe-2/2/1.0 with template t1.

#### RELATED DOCUMENTATION

Configuring Inline Video Monitoring on MX Series Routers | 1019

## **Generation of SNMP Traps and Alarms for Inline Video Monitoring on MX Series Routers**

#### **IN THIS SECTION**

- Collection of MDI Statistics Associated with an FPC Slot | 1033
- Collection of MDI Errors Associated with an FPC Slot | 1034
- Collection of MDI Flows Associated with an FPC Slot | 1035
- Collection of MDI Record-Level Metrics | 1036

Starting in Junos OS Release 15.1, SNMP support is introduced for the Media Delivery Index (MDI) metrics of inline video monitoring. Inline video monitoring is available on MX Series routers using only MPCE1, MPC2, MPC2E, MPC2E-NG, MPC5E, MPC6E, MPC7E, MPC8E, and MPC-16XGE. Starting in Junos OS Release 20.3R1, inline video monitoring is available on MX Series routers using MPC10E and MPC11E.

Until Junos OS Release 14.2, inline MDI generated only system log messages when the computed MDI metric value was not within the configured range. SNMP support is now added to enable SNMP traps to be triggered when the computed delay factor (DF), media rate variation (MRV), and media loss rate (MLR) value is not within the configured range. You can retrieve the MDI statistics, flow levels, error details, and MDI record-level information using SNMP Get and Get Next requests. The SNMP traps and alarms that are generated when the MDI metrics exceed the configured ranges can be cleared as necessary. Also, you can control the flooding of SNMP traps on the system.

<span id="page-1048-0"></span>The following sections describe the statistical counters and parameters that are collected for MDI records and for generation of SNMP traps and alarms when the DF, MRV, and MLR values are not within the specified ranges.

## **Collection of MDI Statistics Associated with an FPC Slot**

The FPC-level statistics include the following parameters that are displayed in the output of the show services video-monitoring mdi stats fpc-slot fpc-slot command. All of these attributes can be obtained using the SNMP Get request.

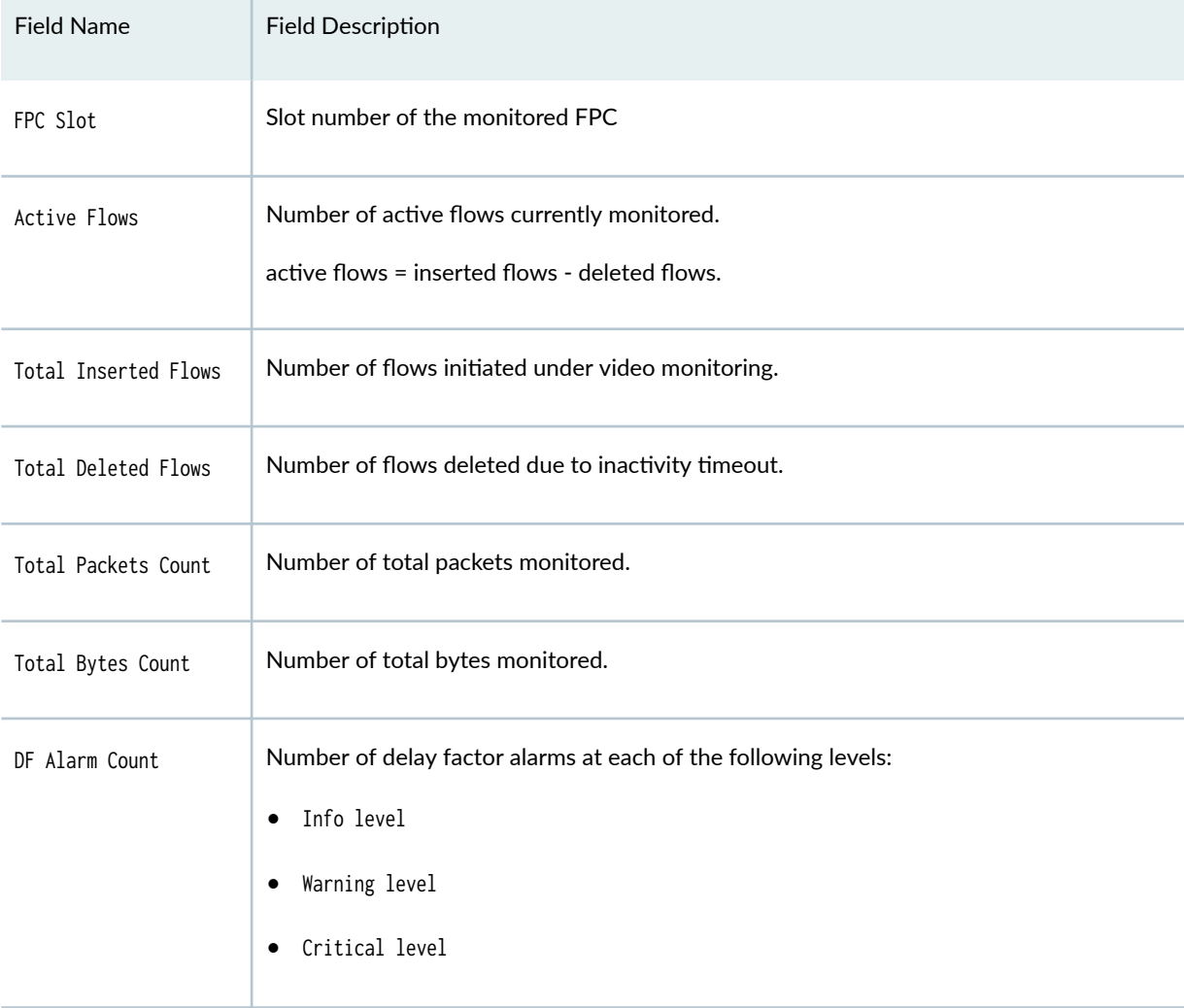

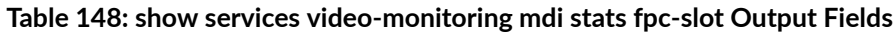

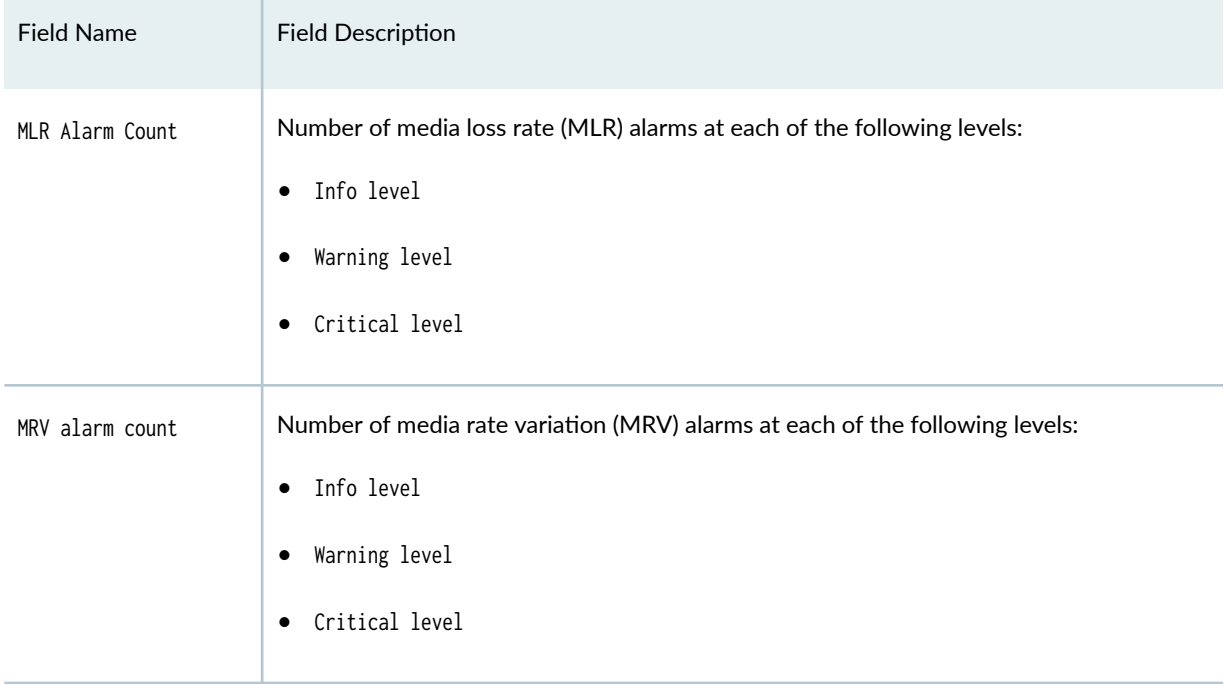

## <span id="page-1049-0"></span>Table 148: show services video-monitoring mdi stats fpc-slot Output Fields (Continued)

## **Collection of MDI Errors Associated with an FPC Slot**

The FPC-level statistics include the following parameters that are displayed in the output of the show services video-monitoring mdi errors fpc-slot fpc-slot command. All of these attributes can be obtained using the SNMP Get request.

| Field Name         | <b>Field Description</b>                                                                                                    |
|--------------------|----------------------------------------------------------------------------------------------------|
| FPC slot           | Slot number of the monitored FPC.                                                                                                    |
| Flow Insert Error  | Number of errors during new flow insert operations.                                                                                                    |
| Flow Policer Drops | Number of packets dropped by flow policer process.<br><b>NOTE:</b> New flows usually arrive within a very short time interval (1.5 microseconds).<br>These errors do not represent the loss of entire flows, because subsequent packets in<br>the flow can establish the flow. All packets are monitored after a flow has been<br>established. Packet forwarding occurs independently of the video monitoring, and<br>packets are not dropped due to video monitoring errors. |

**Table 149: show services video-monitoring mdi errors fpc-slot Output Fields**

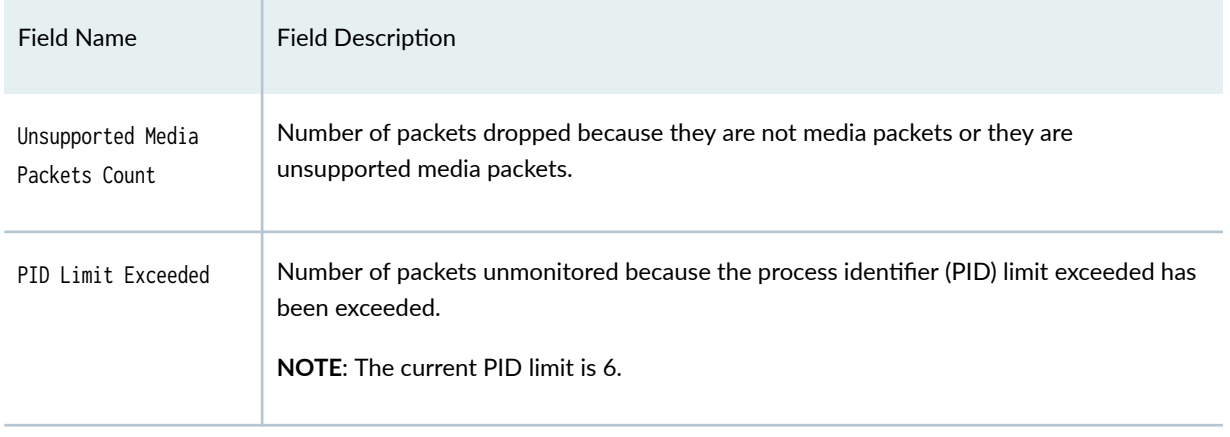

### <span id="page-1050-0"></span>Table 149: show services video-monitoring mdi errors fpc-slot Output Fields (Continued)

## **Collection of MDI Flows Associated with an FPC Slot**

The FPC-level statistics include the following parameters that are displayed in the output of the show services video-monitoring mdi flows fpc-slot fpc-slot command. All of these attributes can be obtained using the SNMP Get request.

**Table 150: show services mdi flows Output Fields**

| <b>Field Name</b> | <b>Field Description</b>                                                   |
|-------------------|----------------------------------------------------------------------------|
| SIP               | Source IP address                                                          |
| DIP               | <b>Destination IP address</b>                                              |
| SP                | Source port                                                                |
| DP                | Destination port                                                           |
| Di                | Direction (I=Input, O=Output)                                              |
| Ty                | Type of flow                                                               |
| Last DF:MLR       | Delay factor and media loss rate value of last media delivery index record |

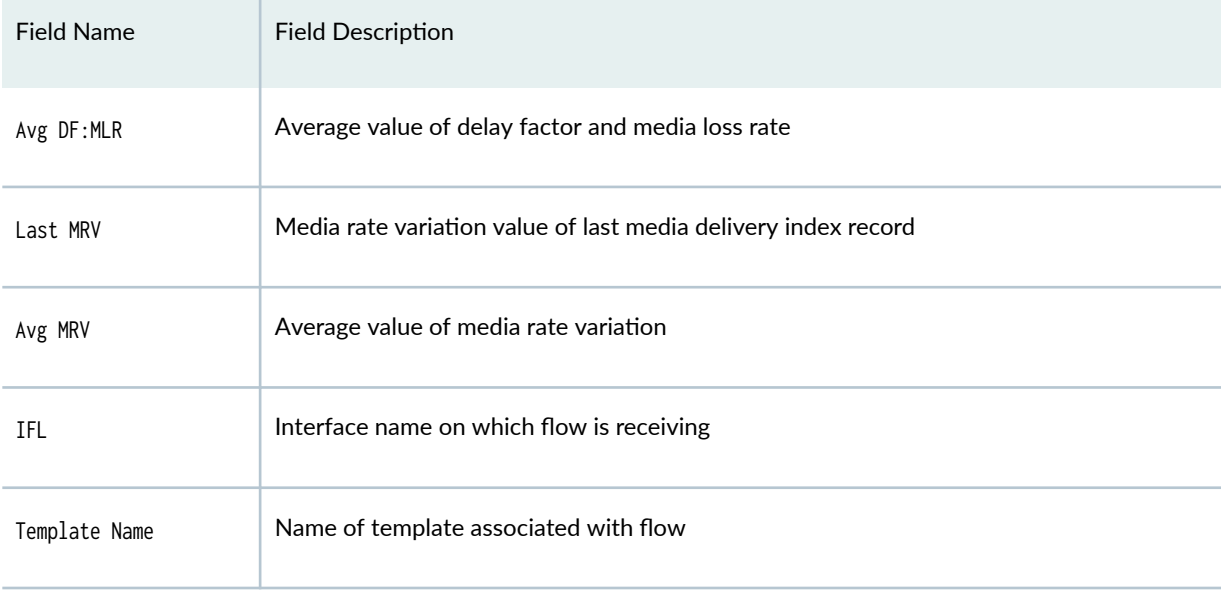

#### <span id="page-1051-0"></span>**Table 150: show services mdi flows Output Fields** *(Continued)*

## **Collection of MDI Record-Level Metrics**

The computed DF, MLR, and MRV counters of all valid MDI records of a flow that you can view by using the output of the show services video-monitoring mdi flow fpc-slot fpc-slot detail command can be obtained by using the SNMP Get request.

## RELATED DOCUMENTATION

[Understanding Inline Video Monitoring on MX Series Routers](#page-1027-0) **| 1012**

## **SNMP Traps for Inline Video Monitoring Statistics on MX Series Routers**

SNMP is primarily used to monitor alarms raised by the inline video monitoring feature. The alarms sent to a network management system (NMS) either to troubleshoot the problem quickly or to proactively diagnose degradation in video quality. The following SNMP traps or alarms are implemented with the Cleared, Info, Warning, and Critical severity levels. The Cleared severity level is used to indicate a normal condition and to clear a particular alarm. Whenever a change in the alarm level occurs, the corresponding alarm is generated.

All the alarms include the following information pertaining to the MDI flows:

• Source IP address

- Destination IP address
- Source Port Destination
- Port Traffic type (UDP or RTP)
- Computed DF, MLR, and MRV values

The following traps are generated for MDI metrics:

- mdiMLRAlarm–This trap is generated when the computed MLR value is not within the configured range.
- mdiDFAlarm-This trap is generated when the computed DF value is not within the configured range.
- mdiMRVAlarm–This trap is generated when the computed MRV value is not within the configured range.

To enable the generation of SNMP traps or alarms for inline video monitoring or MDI metrics, include the alarms statement and its substatements at the [edit services video-monitoring] hierarchy level.

## **Processing SNMP GET Requests for MDI Metrics on MX Series Routers**

A query on-demand mechanism without caching facility is used to process the SNMP Get requests. The Routing Engine queries the Packet Forwarding Engine to obtain the computed metrics on every Get request. The Routing Engine does not maintain computed metrics locally. No additional memory is required to cache queried metrics. The network management system (NMS) server can receive latest information on every Get request, especially regarding the MDI records because MDI records are updated very frequently. However, querying the Packet Forwarding Engine PFE on each GET request is resource-consuming if the volume of metrics is large. The response to a Get request might be relatively delayed as the Routing Engine has to poll the Packet Forwarding Engine to obtain the metrics.

Inline MDI metrics are real-time data where cached information might not be valid. Reporting cached or invalid metrics is not beneficial because it a real-time monitoring feature. An increase in the number of flows and number of MDI records per flow causes a proportional increase in the volume of memory required in the Routing Engine to store flows and MDI records for all flows. Because asynchronous traps are generated for threshold with enough contents, frequent Get request from NMS are not highly expected, reducing the periodicity of polling to the Packet Forwarding Engine. SNMP traps are triggered with the severity level of Info, Warning, Critical, or Cleared. A trap with the cleared severity level is used to clear an alarm.

Whenever a change in the alarm level occurs, the designated trap is triggered. For example, if the delay factor (DF) alarm changes from informational level to warning level, or from warning to critical, the mdiDFAlarm trap is triggered. Alarm can be immediate or average. If the immediate alarm is configured, an immediate trap is raised at the end of interval duration if the metric value exceeds the configured range. If the average alarm is configured, a trap is generated, based on the average value for specified number of interval duration.

Storm control is applied for SNMP traps at the flow level and not at the FPC level. The NMS system can obtain SNMP trap from all the flows even if multiple flows are generating traps at approximately the same time. If multiple flows are generating traps at nearly the same time, NMS is flooded by many traps at the same time. For example, no traffic received on a logical interface owing to any reason can trigger all alarms and cause an avalance of alarms on the NMS server.

### RELATED DOCUMENTATION

[Understanding Inline Video Monitoring on MX Series Routers](#page-1027-0) **| 1012**

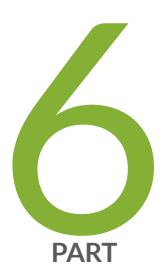

# Configuration Statements and Operational Commands

Junos CLI Reference Overview | 1040

## <span id="page-1055-0"></span>**Junos CLI Reference Overview**

We've consolidated all Junos CLI commands and configuration statements in one place. Learn about the syntax and options that make up the statements and commands and understand the contexts in which you'll use these CLI elements in your network configurations and operations.

## • [Junos CLI Reference](https://www.juniper.net/documentation/us/en/software/junos/cli-reference/index.html)

Click the links to access Junos OS and Junos OS Evolved configuration statement and command summary topics.

- Configuration Statements
- Operational Commands